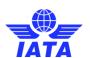

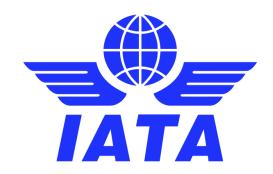

### **SIS User Guide**

September 18, 2019 Version 2.18

#### **SIS User Guide**

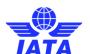

This document may not be disclosed, reproduced, copied, recast, reformatted or transmitted in any form by any means electronic or mechanical including photocopying, recording or any information storage and retrieval system without the express and prior written permission of the International Air Transport Association.

© Copyrights Reserved International Air Transport Association 2021

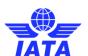

### **Version Control**

| Version<br>No. | Published<br>Date | Authored by       | Comments                                                                                                    |
|----------------|-------------------|-------------------|----------------------------------------------------------------------------------------------------|
| 1.4            | 23 Nov 2011       | Apoorva Panditrao | Added Cargo Module                                                                                               |
|                |                   |                   | Page No: 279                                                                                                    |
|                |                   |                   | Topics added: 1 to 6                                                                                             |
|                |                   |                   | Member and Profile Management Module: Description for Two Tabs Cargo and UATP is added.                          |
|                |                   |                   | Page No: 648 and 660                                                                                             |
| 1.5            | 06 Dec 2011       | Apoorva Panditrao | Added UATP Module. Pages 619 – 738                                                                               |
|                |                   |                   | New Reports updated in Reports Module. Pages 854 – 861, 862 – 865, 870 – 872, 873 – 884, 903 – 909, 912 – 942.   |
|                |                   |                   | Validation Error Correction topic updated in Cargo (Page 461) and Miscellaneous (Page 594).                      |
|                |                   |                   | Note added in the Topic <b>Delete Invoice</b> for Cargo Page 394.                                                |
|                |                   |                   | Blank Field in topic (Page 660- 661) updated as per Bruno's Comments.                                            |
|                |                   |                   | Screens Updated Pages 328, 335, 406, 412.                                                                        |
| 1.6            | 12 January        | Apoorva Panditrao | Added Topics 8 and 9 in Passenger Module Pages 261-271                                                           |
|                | 2012              |                   | Added Topic 7 in Cargo Module Page 482                                                                           |
|                |                   |                   | Added Topic 13 in Miscellaneous Module Page 617                                                                  |
|                |                   |                   | Added topic 11 in UATP Page 733                                                                                  |
|                |                   |                   | Updated all Screen shots                                                                                         |
| 1.7            | 20 January        | Apoorva Panditrao | Topic 7 in Passenger Module Pages 253- 261 (added in V1.6)                                                       |
|                | 2012              |                   | Footer Information for the document updated                                                                      |
|                |                   |                   | Version Number and Date updated for the Cover page                                                               |
|                |                   |                   | Topic 3 added for General Module Pages 904 – 908                                                                 |
| 1.8            | 23 Jan 2012       | Apoorva Panditrao | Comment added in UATP Billing History topic (IS WEB) Comments page 715                                           |
| 1.9            | 31 Jan 2012       | Apoorva Panditrao | Feedback on V1.8 incorporated.                                                                                   |
|                |                   |                   | Pages- 254-255, Field in the remarks column updated for<br>Prorate Methodology                                   |
|                |                   |                   | Page-259, Validation Error Correction- included the definition of "Error Level"; "Field Name" and "Field Value". |
|                |                   |                   | Page -938, Member Profile Module -> Managing Value determination and Auto Billing Topic updated.                 |
|                |                   |                   | Copyright and screens updated for the lessons                                                                    |
| 1.10           | 2 Feb 2012        | Apoorva Panditrao | Updated Copyright on each page of User Guide                                                                     |
| 1.11           | 22 Feb 2012       | Apoorva Panditrao | Added Permission Matrix Pages 962-972                                                                            |
| 1.12           | 27 Feb 2012       | Apoorva Panditrao | Added Topic 7.4.2.1 Permission Management: Best Practices<br>Page 959                                            |
|                |                   |                   | Added Topic Numbers to Modules                                                                                   |
|                |                   |                   | All the Topics are formatted likewise.                                                                           |
| 2.0            | 9 Mar 2012        | Apoorva Panditrao | Updated the Document Approval table and SIS team review feedback incorporated.                                   |

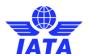

| Version<br>No. | Published<br>Date | Authored by  | Comments                                                                                                    |
|----------------|-------------------|--------------|----------------------------------------------------------------------------------------------------|
| 2.1            | 2 Apr 2012        | Arpita Jadav | Updated the General menu, legal archive screen, Sections 6.4.1,6.4.2                                                                                                    |
| 2.2            | 03 Sept 2012      | Arpita Jadav | Added impact of merger changes in settlement method and currency of billing/currency of clearance                                                                                                    |
|                |                   |              | Typos from earlier version corrected                                                                                                    |
| 2.3            | 19 Dec 2012       | Arpita Jadav | Added information on validation applied on Flight Date field in<br>Passenger Prime Capture section 1.2.4                                                                                                    |
|                |                   |              | <ul> <li>Added reference on two new fields (clearance currency and<br/>clearance amount) displayed in the dashboard in the search<br/>results of the dashboard section of the Member user guide in<br/>section 5.2.1</li> </ul>                                                                                                    |
|                |                   |              | Added two new reports:                                                                                                    |
|                |                   |              | <ul> <li>User Permission Report (section 5.3.4)</li> </ul>                                                                                                    |
|                |                   |              | o Invoice Deletion Audit Log Report (section 5.3.6)                                                                                                    |
|                |                   |              | Label changed information i.e. from Managing User<br>Identification in Member Profile Changes Logs to Managing<br>User Identification in Data Changes Logs in member profile<br>screen in managing ebilling section 7.2.4                                                                                                    |
| 2.4            | 20 Mar 2013       | Arpita Jadav | Changes related to Billed/Allowed Amounts added in section<br>1.2.7, 1.2.8, 1.3.21, 1.10.1, 2.2.12, 2.2.13, 2.2.14, and 2.7                                                                                                    |
|                |                   |              | <ul> <li>Validation of Billed Member Reference Data (section 1.12.11,<br/>2.9.6, 3.14.7, 4.14.6,)</li> </ul>                                                                                                    |
|                |                   |              | <ul> <li>Changes related to PAX IS-WEB 'Billing History and<br/>Correspondence' Screen (section 1.5.2.1, 1,5,2,2 and 1.6.2)</li> </ul>                                                                                                    |
|                |                   |              | Changes related to CGO IS-WEB 'Billing History and<br>Correspondence' Screen (section 2.4.2.1, 2.4.2.2 and 2.5.2)                                                                                                    |
|                |                   |              | <ul> <li>Changes regarding adding notes to PAX section 1.2.8 that<br/>coupon level linking/match is applicable, and related<br/>exceptions</li> </ul>                                                                                                    |
|                |                   |              | <ul> <li>Changes regarding adding notes to CGO sections 2.2.13 and<br/>2.2.14 that AWB level linking/match is applicable, and related<br/>exceptions</li> </ul>                                                                                                    |
|                |                   |              | <ul> <li>Information related to Location is modified (section 3.2.2,<br/>3.2.3, 3.3.1, 3.3.2, 3.7.1, and 3.7.2). Change is applicable at both<br/>invoice level as well as Line Item level.</li> </ul>                                                                                                    |
|                |                   |              | <ul> <li>In section 3.14.11, new Charge Code 'GSA Contract' added to<br/>Charge Category 'Service Provider'.</li> </ul>                                                                                                    |
|                |                   |              | MISC section 3.14.1: Change description and remarks for Tax<br>Name and align as per dropdown                                                                                                    |
| 2.5            | 16 Sep 2013       | Arpita Jadav | MISC section                                                                                                    |
|                |                   |              | Section related to validating and submitting MISC invoices is added (Section 3.7)                                                                                                    |
|                |                   |              | Invoice preview options defined in this section                                                                                                    |
|                |                   |              | Section 4.4.3 (screenshot changed)                                                                                                    |
|                |                   |              | Section 4.12.1 (screenshot changed)                                                                                                    |
|                |                   |              | MISC section 3.11.1:  Observe in Audit trail account to the control of the control of the c |
|                |                   |              | Change in Audit trail screenshot     Functionality of 'Congrete RDE' button in                                                                                                    |
|                |                   |              | <ul> <li>Functionality of 'Generate PDF' button in<br/>combination with the checkbox is explained</li> </ul>                                                                                                    |
|                |                   |              | MISC section 3.6.2: New sub-status added                                                                                                    |
|                | l .               |              | - IVIIOO SECTION S.O.Z. IVEW SUD-STATUS AUGED                                                                                                    |

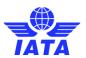

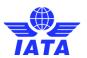

| Version        | Published      | Authored by | Comments                                                                                                    |
|----------------|----------------|-------------|----------------------------------------------------------------------------------------------------|
| Version<br>No. | Published Date | Authored by | Button section to define/explain 'Close Correspondence' button  PAX section 1.5.4:  Screenshot to show 'Close Correspondence' button  Button section to define/explain 'Close Correspondence' button  Correspondence' button  CGO section 2.5.2:  Change in Audit trail screenshot  Functionality of 'Generate PDF' button in combination with the checkbox is explained  CGO section 2.4.1: Managing Correspondence flowchart changed with Acceptance and Closure  CGO section 2.4.2: New sub-status added  CGO section 2.4.3:  Screenshot to show 'Close Correspondence' button  Button section to define/explain 'Close Correspondence' button  CGO section 2.4.4:  Screenshot to show 'Close Correspondence' button  New sub-status added  CGO section 2.4.5:  Screenshot to show 'Close Correspondence' button  Button section to define/explain 'Close Correspondence' button  Button section to define/explain 'Close Correspondence' button |
|                |                |             | <ul> <li>Screenshot to show 'Close Correspondence' button</li> <li>New sub-status added</li> <li>CGO section 2.4.5:         <ul> <li>Screenshot to show 'Close Correspondence' button</li> <li>Button section to define/explain 'Close</li> <li>Correspondence' button</li> </ul> </li> </ul>                                                                                                    |
|                |                |             | can also be done                                                                                                    |
|                |                |             | UATP section 4.6.2:  Screenshot to show 'Close Correspondence' button Button section to define/explain 'Close Correspondence' button  Note added at end of the section explaining that acceptance and closure can also be done  UATP section 4.6.3: Screenshot to show 'Close Correspondence' button Button section to define/explain 'Close Correspondence' button                                                                                                    |

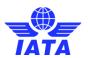

| Version | Published | Authored by | Comments                                                                                       |
|---------|-----------|-------------|------------------------------------------------------------------------------------------------|
| No.     | Date      |             | Note added at end of the section explaining that acceptance and closure can also be done       |
|         |           |             | =======================================                                                        |
|         |           |             | Report section                                                                                 |
|         |           |             | Section 5.1: Addition of new report                                                            |
|         |           |             | Section 5.7: Addition of new report                                                            |
|         |           |             | New sub-section 5.7.1 added to explain generation MISC<br>Supporting Documents Mismatch Report |
|         |           |             | Section 5.7.1: Incorrect screenshot of payables report is changed                              |
|         |           |             | Section 5.7.2: Screenshot showing 3 new columns in results<br>shown in the payables report     |
|         |           |             | Reports section 5.5.10: Correspondence Sub Status added to indicate new sub-status             |
|         |           |             | Reports section 5.6.11: Correspondence Sub Status added to indicate new sub-status             |
|         |           |             | Reports section 5.7.3: Correspondence Sub Status added to indicate new sub-status              |
|         |           |             | Reports section 5.2 changed with new field in dashboard search criteria and results grid       |
|         |           |             | <ul> <li>Search results in section 5.2.1 to include new column</li> </ul>                      |
|         |           |             | <ul> <li>Screenshot in section 5.2.2 changed</li> </ul>                                        |
|         |           |             | <ul> <li>New field explained in section 5.2.2</li> </ul>                                       |
|         |           |             | Reports section 5.2.1:                                                                         |
|         |           |             | o Added Submission Method in Search Criteria in table                                          |
|         |           |             | o Added Submission Method in Search Results in table                                           |
|         |           |             | Reports section 5.2.2:                                                                         |
|         |           |             | o Screenshot updated to include Submission Method                                              |
|         |           |             | <ul> <li>Table changed with addition of Submission Method</li> </ul>                           |
|         |           |             | <ul> <li>Search Procedure changed with addition of</li> </ul>                                  |
|         |           |             | Submission Method                                                                              |
|         |           |             | Other Section Changes:                                                                         |
|         |           |             | Related to new 'Super User' check box in 'Modify User<br>Account' screen in Section 7.3.3:     |
|         |           |             | <ul> <li>Screenshot updated to show new Super User</li> </ul>                                  |
|         |           |             | checkbox                                                                                       |
|         |           |             | o A note explained that this check box can be edited                                           |
|         |           |             | only by SIS Ops                                                                                |
|         |           |             | Change due to new Member Profile element 'Daily Payable Outputs for Bilateral Invoices'        |
|         |           |             | o MISC tab screenshot changed in section 7.2.6                                                 |
|         |           |             | <ul> <li>New profile element explained in the table listing<br/>profile elements</li> </ul>    |
|         |           |             | New Payables screen explained as a new sub-section in section 3.10.                            |
|         |           |             | <ul> <li>Section 3.10.1 modified with note stating that it is</li> </ul>                       |
|         |           |             | applicable only for Presented Invoices/Credit Notes                                            |

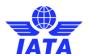

| Version | Published   | Authored by  | Comments                                                                                                    |
|---------|-------------|--------------|----------------------------------------------------------------------------------------------------|
| No.     | Date        |              | <ul> <li>Section 3.10.2 modified with note stating that if         Payables Invoices/Credit Notes are searched for,         only Presented Invoices/Credit Notes will be visible</li> <li>Section 6.2.2:         <ul> <li>Screenshot changed to show new section related to</li> </ul> </li> </ul>                                                                                                    |
|         |             |              | <ul> <li>Daily files</li> <li>New search explained regarding MISC daily bilateral files</li> <li>Search for existing sections modified stating note that Daily files will not be included in this when "All"</li> </ul>                                                                                                    |
| 2.6     | 04-Apr-2014 | Arpita Jadav | <ul> <li>file types are searched for</li> <li>Section 3.13.1: Added 'Finance' in the list of Charge Categories</li> <li>Section 3.15.11: Replaced 'Miscellaneous' with 'Finance' SIS charge category</li> <li>Section 5.3.1: Screenshot of search criteria replaced</li> <li>Section 5.3.1: 'Download File Format' is explained in the list of fields as well as the procedure</li> <li>Section 5.3.1: Screenshot of report results is removed as on screen option is not available for this report</li> <li>Section 5.7.2: Added 'Finance' in the list of list of Charge Categories</li> <li>Section 5.7.3: Added 'Finance' in the list of list of Charge Categories</li> <li>Section 5.7.4: Added 'Finance' in the list of list of Charge Categories</li> <li>Section 6.2.2: New Reference Data and Contacts Data files is included in the list of files that can be downloaded</li> <li>Section 7.2.2: Screenshot changed (Fields 'Member Legal Name' and 'Active' in section Location Details now have change timing as Post Dated - Period)</li> <li>Section 7.2.4 (e-Billing):  <ul> <li>Screenshot changed (new sections to be added)</li> </ul> </li> </ul> |
| 27      | 15 Oct 2014 | Azaz Shaikh  | added)  New sections is explained in the table listing and describing fields                                                                                                    |
| 2.7     | 15-Oct-2014 | Azaz Shaikh  | Section 1.2.2, 1.4.2:     Replaced screenshot to show new fields added ('CH Agreement Indicator', 'CH Due Date' and 'Invoice Template Language')     Explained all 3 above fields in table containing all fields.     Explained new SMI X in Settlement Method.     Explained impact of SMI X in Currency of Billing Explained impact of SMI X in Listing Evaluation to Billing Rate      Section 1.2.7: Source code validations updated                                                                                                    |
|         |             |              | Section 1.5.2.2, 2.4.2.2: Replaced screenshot to show new section                                                                                                    |

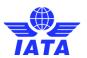

| Version<br>No. | Published Date | Authored by | Comments                                                                                                    |
|----------------|----------------|-------------|----------------------------------------------------------------------------------------------------|
| ivo.           | Dute           |             | Section 1.6.2, 2.5.2:                                                                                                    |
|                |                |             | o Replaced screenshot to show new section                                                                                                    |
|                |                |             | <ul> <li>New section's functionality explained</li> </ul>                                                                                                    |
|                |                |             | <ul> <li>Section 1.2.3, 1.2.18, 1.4.3, 1.4.5, 1.4.8, 2.2.5, 2.3.6, 3.3.1:</li> <li>Replaced screenshot to show new fields added</li> <li>Added new fields in Header Details</li> </ul> |
|                |                |             |                                                                                                    |
|                |                |             | Section 2.2.2, 2.3.2:     Replaced screenshot to show new fields added     ('CH Agreement Indicator', 'CH Due Date' and     'Invoice Template Language')                               |
|                |                |             | <ul> <li>Explained all 3 above fields in table containing<br/>all fields.</li> </ul>                                                                                                   |
|                |                |             | <ul> <li>Explained new SMI X in Settlement Method.</li> </ul>                                                                                                    |
|                |                |             | <ul> <li>Explained impact of SMI X in Currency of Billing</li> </ul>                                                                                                    |
|                |                |             | <ul> <li>Explained impact of SMI X in Listing to Billing</li> <li>Rate</li> </ul>                                                                                                    |
|                |                |             | • Section 3.2.2, 3.5.1, 3.8.1:                                                                                                    |
|                |                |             | <ul> <li>Updated screenshot to show new fields added<br/>('CH Agreement Indicator', 'CH Due Date' and</li> </ul>                                                                       |
|                |                |             | 'Invoice Template Language')                                                                                                    |
|                |                |             | <ul> <li>Explained all 3 above fields in table containing<br/>all fields.</li> </ul>                                                                                                   |
|                |                |             | <ul> <li>Explained new SMI X in Settlement Method.</li> </ul>                                                                                                    |
|                |                |             | <ul> <li>Explained impact of SMI X in Currency of<br/>Clearance</li> </ul>                                                                                                    |
|                |                |             | <ul> <li>Explained impact of SMI X in Exchange Rate</li> </ul>                                                                                                    |
|                |                |             | Section 3.3.2, 3.4.1, 3.4.2, 3.5.1, 3.8.1: Additional text updated in Remark for field 'Billing Year/Month/Period'                                                                     |
|                |                |             | Section 3.3.4: Replaced screenshot to show new fields added<br>('CH Agreement Indicator', 'CH Due Date' and 'Invoice<br>Template Language')                                            |
|                |                |             | Section 3.4.1, 3.4.2, 3.4.3, 3.5.2: Explained new fields in table containing all fields.                                                                                               |
|                |                |             | • Section 3.6.2:                                                                                                    |
|                |                |             | <ul> <li>Updated screenshot of invoice</li> </ul>                                                                                                    |
|                |                |             | o header.                                                                                                    |
|                |                |             | <ul> <li>Additional text updated in Remark for field</li> <li>'Billing Year/Month'</li> </ul>                                                                                          |
|                |                |             | • Section 3.9.3.1:                                                                                                    |
|                |                |             | <ul> <li>Removed incorrect Remarks from 'Billing<br/>Year/Month' field</li> </ul>                                                                                                    |
|                |                |             | <ul> <li>Additional value "Pending" added for</li> <li>'Attachment Indicator – Original' field in table</li> </ul>                                                                     |
|                |                |             | Section 3.11.1.1, 3.11.2: Replaced screenshot to show new<br>fields added ('CH Agreement Indicator', 'CH Due Date' and<br>'Invoice Template Language')                                 |
|                |                |             | Section 3.15.10: New group 'Catering Details' added with                                                                                                    |

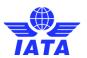

| Version<br>No. | Published<br>Date | Authored by | Comments                                                                                                    |
|----------------|-------------------|-------------|----------------------------------------------------------------------------------------------------|
| No.            | Date              |             | explanation.                                                                                                    |
|                |                   |             | • Section 3.15.11:                                                                                                    |
|                |                   |             | <ul> <li>New charge code 'Utilities' added under Charge</li> </ul>                                                                                                    |
|                |                   |             | Categories 'Airport', 'Ground Handling' and<br>'Property'                                                                                                    |
|                |                   |             | <ul> <li>New charge code 'Ramp Handling' under</li> <li>Charge Category 'Engineering'</li> </ul>                                                                                                    |
|                |                   |             | Section 5.4.3: Added new SMI in Clearing House                                                                                                    |
|                |                   |             | Section 1.2.17.1, 1.2.17.2, 2.2.3.1, 2.2.3.2, 5.4.1, 5.4.2, 5.4.4, 5.5.1, 5.5.4, 5.5.5, 5.5.6, 5.5.9, 5.6.1, 5.6.2, 5.6.4, 5.6.5, 5.6.6, 5.6.7, 5.6.9, 5.6.10, 5.7.1, 5.7.2, 5.7.3, 6.3.1, 6.4.1: Added new SMI in Settlement Method |
|                |                   |             | Section 6.1: Listed all functions available in General module in addition to file (new ICH Protest/Adjustment screen access and Legal Archival Retrieval)                                                                            |
|                |                   |             | Section 6.3.3: New topic 'ICH Protest and Adjustment' added under this section.                                                                                                    |
|                |                   |             | • Section 7.2.6:                                                                                                    |
|                |                   |             | <ul> <li>Added screenshot to show new field related to future submissions</li> </ul>                                                                                                    |
|                |                   |             | <ul> <li>Explained provided for this field which is<br/>applicable for both PAX and MISC under table.</li> </ul>                                                                                                    |
|                |                   |             | • Section 7.2.8:                                                                                                    |
|                |                   |             | <ul> <li>Field ICH iiNet Account ID added and explained in table</li> </ul>                                                                                                    |
| 2.8            | 20-Mar-2015       | Azaz Shaikh | • Section 1.5.3, 1.5.4, 1.5.5, 2.4.3, 2.4.4, 2.4.5, 2.4.6, 2.4.7, 3.5.3, 4.6.2, 4.6.3, 4.6.4:                                                                                                    |
|                |                   |             | Screenshot of correspondence screen to be changed due to removal of field and addition of new fields.                                                                                                    |
|                |                   |             | <ul> <li>Section 1.5.3, 2.4.3, 3.5.3, 3.7.5, 4.6.2:</li> </ul>                                                                                                    |
|                |                   |             | 'Additional E-mail' field removed from table.                                                                                                    |
|                |                   |             | <ul> <li>iNew fields 'Additional E-Mail ID(s) pertaining to Initiator'<br/>and 'Additional E-Mail ID(s) pertaining to Non-Initiator'<br/>added in table.</li> </ul>                                                                  |
|                |                   |             | <ul> <li>Remarks explained inheritance of data and who can<br/>control these fields.</li> </ul>                                                                                                    |
|                |                   |             | • Section 3.2.2, 3.4.1, 3.4.2, 3.5.1, 3.8.1:                                                                                                    |
|                |                   |             | <ul> <li>Remarks for fields 'Exchange Rate', 'Currency of<br/>Clearance' &amp; 'Total Amount in Clearance Currency'<br/>modified and explained in table.</li> </ul>                                                                  |
|                |                   |             | • Section 3.6.2:                                                                                                    |
|                |                   |             | <ul> <li>Screen shot showing invoice header replaced. As the<br/>older screenshot doesn't show Clearance information.</li> </ul>                                                                                                    |
|                |                   |             | • Section 3.2.3:                                                                                                    |
|                |                   |             | <ul> <li>New fields 'Rejection Reason' and 'Original Line Item<br/>Number' added and explained in table.</li> </ul>                                                                                                    |
|                |                   |             | • CMP 596:                                                                                                    |
|                |                   |             | <ul> <li>A number of IS-WEB screens layout changes.</li> <li>Screenshots of all such screens have been updated based on final/revised layout.</li> </ul>                                                                             |

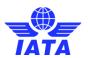

| Version<br>No. | Published<br>Date | Authored by | Comments                                                                                                    |
|----------------|-------------------|-------------|----------------------------------------------------------------------------------------------------|
|                |                   |             | Section 5.1 and 5.4:                                                                                                    |
|                |                   |             | New report 'Access ACH Settlement Reports' added in<br>the reports list.                                                                                         |
|                |                   |             | • Section 5.4.8:                                                                                                    |
|                |                   |             | 'Access ACH Settlement Reports' topic added and explained in this Section.                                                                                       |
|                |                   |             | • Section 6.2.2:                                                                                                    |
|                |                   |             | Screen shot changed.                                                                                                    |
|                |                   |             | New search field 'Location ID' added and explained for<br>'Search Criteria'.                                                                                     |
|                |                   |             | <ul> <li>New search field 'Location ID' added and explained for<br/>'Search Criteria For Daily MISC Bilateral Files To Billed<br/>Members'.</li> </ul>           |
|                |                   |             | Added 'Location ID' specific search information in<br>'procedure to download a file' section.                                                                    |
|                |                   |             | • Section 7.2.2:                                                                                                    |
|                |                   |             | Screen shot changed.                                                                                                    |
|                |                   |             | <ul> <li>Two new fields 'Files Specific to this Location Required'<br/>and 'iiNet Account ID for this Location' added and<br/>explained in the table.</li> </ul> |
|                |                   |             | • Section 7.2.6:                                                                                                    |
|                |                   |             | Screenshot of MISC tab changed.                                                                                                    |
|                |                   |             | New field 'Receive Copy of Location Specific Files at<br>Location Main' added and explained.                                                                     |
| 2.9            | 16-Oct-2015       | Azaz Shaikh | Section 3.2.2, 3.3.1, 3.3.4, 3.5.1, 3.8.1:                                                                                                    |
|                |                   |             | <ul> <li>Screen -shot changed, Description of field 'Billing<br/>Member's Location ID' changed and mandatory * sign<br/>updated.</li> </ul>                      |
|                |                   |             | Section 3.4.1, 3.4.2:                                                                                                    |
|                |                   |             | Field 'Billing Members Location ID' in the table indicated with * sign as mandatory.                                                                             |
|                |                   |             | • Section 3.8.1:                                                                                                    |
|                |                   |             | Screen-shot changed. Field 'Billing Member's Location ID' marked as mandatory.                                                                                   |
|                |                   |             | • Section 3.6.1, 3.6.2, 3.6.3, 3.7.1:                                                                                                    |
|                |                   |             | Screen-shot changed. Field 'Billed from Location ID' added and explained in the table.                                                                           |
|                |                   |             | • Section 3.10.1:                                                                                                    |
|                |                   |             | Field 'Billed from Location ID' added and explained in the table.                                                                                                |
|                |                   |             | • Section 3.4.2, 3.7.4:                                                                                                    |
|                |                   |             | Field 'Billed from/to Location ID' added and explained in the table.                                                                                             |
|                |                   |             | Section 3.4.3, 3.7.3, 3.10.2:                                                                                                    |
|                |                   |             | Field 'Billed to Location ID' added and explained in the table.                                                                                                  |
|                |                   |             | • Section 3.2.2, 3.3.1, 3.5.3, 3.7.2, 3.7.3, 3.7.4, 3.11.1.1, 3.11.2, 3.11.3, 7.2.1:                                                                             |
|                |                   |             | Screen-shot changed.                                                                                                    |

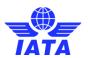

| Version<br>No. | Published<br>Date | Authored by | Comments                                                                                                    |
|----------------|-------------------|-------------|----------------------------------------------------------------------------------------------------|
| ito.           | Date              |             | • Section 3.15.6:                                                                                                    |
|                |                   |             | Screen-shot changed and procedure steps modified.                                                                                    |
|                |                   |             | • Section 6.2.2:                                                                                                    |
|                |                   |             | Screen-shot changed. Field 'Location ID' description and remarks changed in table with mandatory * sign.                             |
|                |                   |             | Section 7.2:                                                                                                    |
|                |                   |             | <ul> <li>Note: For certain types of users, only tabs 'Member<br/>Details' and 'Locations' will be accessible. Text added.</li> </ul> |
|                |                   |             | • Section 7.3.1:                                                                                                    |
|                |                   |             | <ul> <li>Screen-shot changed. Field 'Last Name' marked as<br/>mandatory in table.</li> </ul>                                         |
|                |                   |             | • Section 7.3.3:                                                                                                    |
|                |                   |             | Screen-shot changed and text added under Notes.                                                                                      |
|                |                   |             | • Section 7.4.2.2:                                                                                                    |
|                |                   |             | New permissions added in table.                                                                                                    |
|                |                   |             | • Section 7.6, 7.6.1, 7.6.2, 7.6.3:                                                                                                  |
|                |                   |             | New section 'Manage Location Association' added and explained.                                                                       |
| 2.10           | 16-Oct-2016       | Azaz Shaikh | • Section 1.2.2, 1.4.2, 2.2.2, 2.3.2, 3.2.2, 3.4.1, 3.4.2, 3.5.1, 3.8.1:                                                             |
|                |                   |             | Currency of Billing field remarks modified for SMI A/M.                                                                              |
|                |                   |             | • Section 3.2.2, 3.4.1, 3.4.2, 3.5.1, 3.8.1:                                                                                         |
|                |                   |             | <ul> <li>Currency of Clearance field remarks modified for SMI<br/>A/M.</li> </ul>                                                    |
|                |                   |             | • Section 5.5.2, 5.5.7:                                                                                                    |
|                |                   |             | Screen-shot changed.                                                                                                    |
|                |                   |             | • Section 5.1, 5.3:                                                                                                    |
|                |                   |             | New report name added in the list.                                                                                                   |
|                |                   |             | • Section 5.3.2:                                                                                                    |
|                |                   |             | <ul> <li>New sub-section added to explain generation of SIS IS-<br/>WEB Usage Report.</li> </ul>                                     |
|                |                   |             | • Section 5.2.3:                                                                                                    |
|                |                   |             | Screen-shot changed and new field 'File Progress Status' added in the remarks of the row 'Search Result.'                            |
|                |                   |             | • Section 6.2.1:                                                                                                    |
|                |                   |             | Screen-shot changed.                                                                                                    |
|                |                   |             | • Section 1.2.17.1, 2.2.3.1, 3.7.1:                                                                                                  |
|                |                   |             | 'Invoice/Credit Note Owner' field remarks modified.                                                                                  |
|                |                   |             | • Section 1.5.2.2, 2.4.2.2, 3.7.2:                                                                                                   |
|                |                   |             | 'Correspondence Owner' field remarks modified.                                                                                       |
|                |                   |             | • Section 7.3.2:                                                                                                    |
|                |                   |             | Screen-shot changed.                                                                                                    |
|                |                   |             | • Section 7.3.3:                                                                                                    |
|                |                   |             | <ul> <li>Screen-shot changed and functionality of new checkbox<br/>'Ís Archived' explained.</li> </ul>                               |
|                |                   |             | Section 7.5.1:                                                                                                    |

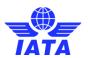

| Version<br>No. | Published<br>Date | Authored by   | Comments                                                                                                    |
|----------------|-------------------|---------------|----------------------------------------------------------------------------------------------------|
| No.            | Date              |               | <ul><li>'User' field remarks modified.</li><li>Section 7.6.1:</li></ul>                                                                                               |
|                |                   |               | 'User/Contact' field remarks modified.                                                                                                    |
| 2.11           | 3-Oct-2016        | Shraddha Sura | Section 7.2.6:                                                                                                    |
|                |                   |               | The screenshot changed and filed level explanation for<br>the 'Miscellaneous' tab is added.                                                                           |
|                |                   |               | • Section 5.7.2:                                                                                                    |
|                |                   |               | New screenshots added of Receivables invoice<br>Summary Report showing View 1, View 2 and View 3.                                                                     |
|                |                   |               | New fields 'From Delivered On Date' and 'To Delivered On Date' are added to table.                                                                                    |
|                |                   |               | <ul> <li>New fields 'From Net Due Date' and 'To Net Due Date' are<br/>added to table.</li> </ul>                                                                      |
|                |                   |               | New field 'Transaction Type' is added to the table.                                                                                                    |
|                |                   |               | <ul> <li>Three new procedures, one each for View 1, View 2 and<br/>View 3 are added with new and modified search options.</li> </ul>                                  |
|                |                   |               | <ul> <li>Screenshots of generated reports are added to show<br/>new output fields.</li> </ul>                                                                         |
|                |                   |               | • Section 5.7.3:                                                                                                    |
|                |                   |               | <ul> <li>New screenshots added of Payables invoice Summary<br/>Report showing View 1, View 2 and View 3.</li> </ul>                                                   |
|                |                   |               | <ul> <li>New fields 'From Delivered On Date' and 'To Delivered On<br/>Date' are added to table.</li> </ul>                                                            |
|                |                   |               | <ul> <li>New fields 'From Net Due Date' and 'To Net Due Date' are<br/>added to table.</li> </ul>                                                                      |
|                |                   |               | New field 'Transaction Type' is added to the table.                                                                                                    |
|                |                   |               | <ul> <li>Three new procedures, one each for View 1, View 2 and<br/>View 3 are added with new and modified search options.</li> </ul>                                  |
|                |                   |               | <ul> <li>Screenshots of generated reports are added to show<br/>new output fields.</li> </ul>                                                                         |
|                |                   |               | • Section 3.6.2:                                                                                                    |
|                |                   |               | Screenshot of Preview Invoice is changed to show new column.                                                                                                    |
|                |                   |               | • Section 7.2.4:                                                                                                    |
|                |                   |               | Screenshot of Ebillling service is changed.                                                                                                    |
|                |                   |               | New hyperlinks added to the table listing all elements.                                                                                                    |
|                |                   |               | <ul> <li>Screenshots of new popups added and explained.</li> <li>Section 6.4.1:</li> </ul>                                                                            |
|                |                   |               | Screenshot for retrieving legal archive changed.                                                                                                    |
|                |                   |               | <ul> <li>New search option 'Locations (MISC Only)' added<br/>explained to the table listing all fields.</li> <li>Section 6.4.2:</li> </ul>                            |
|                |                   |               | <ul> <li>Downloading retrieved invoices Screenshot to changed</li> <li>Section 3.2.3:</li> <li>Rule 2 in the 'Fields Table' defined for fields 'Quantity',</li> </ul> |
|                |                   |               | 'UOM Code', 'Unit Price', and 'Scaling Factor', updated with the change implemented.  • Section 3.8.2:                                                                |
|                |                   |               | <ul> <li>Rule 2 in the 'Fields Table' defined for fields 'Quantity',         'UOM Code', 'Unit Price', and 'Scaling Factor', updated</li> </ul>                       |

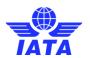

| Version | Published   | Authored by   | Comments                                                                                                    |
|---------|-------------|---------------|----------------------------------------------------------------------------------------------------|
| No.     | Date        |               | with the change implemented.                                                                                                    |
|         |             |               | <ul> <li>Section 1.2.4: <ul> <li>Description in the table for the field 'ISC' is modified.</li> </ul> </li> <li>Section 1.2.8: <ul> <li>Description in the table for the field 'ISC' is modified.</li> </ul> </li> <li>Section 1.2.13: <ul> <li>Description in the table for the field 'ISC' is modified.</li> </ul> </li> <li>Section 5.5.2: <ul> <li>Receivables - Passenger Rejection Analysis - Non Sampling screenshot changed.</li> <li>New fields to added to table and explained.</li> <li>Procedure to generate report to be modified including replacement fields.</li> </ul> </li> <li>Section 5.5.7: <ul> <li>Payables - Passenger Rejection Analysis - Non Sampling screenshot changed.</li> <li>New fields to added to table and explained.</li> <li>Procedure to generate report to be modified including replacement fields.</li> </ul> </li> <li>Section 5.6.3: <ul> <li>Rejection Analysis - Receivables screenshot changed.</li> <li>New fields to added to table and explained.</li> <li>Procedure to generate report to be modified including replacement fields.</li> </ul> </li> <li>Section 5.6.8: <ul> <li>Rejection Analysis - Payables screenshot changed.</li> <li>New fields to added to table and explained.</li> <li>Procedure to generate report to be modified including replacement fields.</li> </ul> </li> <li>Section 3.6.8: <ul> <li>Rejection Analysis - Payables screenshot changed.</li> <li>New fields to added to table and explained.</li> <li>Procedure to generate report to be modified including replacement fields.</li> <li>Two new search fields added and explained to the 'fields' table.</li> <li>Two new search fields added and explained to the 'fields' table.</li> <li>Two new search fields added to the search procedure.</li> </ul> </li> <li>Section 3.7.3: <ul> <li>Screenshot changed to show two new search fields.</li> <li>Two new search fields added to the search procedure.</li> </ul> </li> <li>Section 3.1.3: <ul> <li>New sub-section added between existing sections 3.7.4 and 3.7.5(now 3.7.6) to explain new Popups for both Receivables and Pay</li></ul></li></ul> |
| 2.12    | 14-Mar-2017 | Shraddha Sura | Permission Matrix for Miscellaneous.  Section 3.15.10: New Charge Codes are added Section 3.15.10: New fields to existing charge codes are added                                                                                                    |

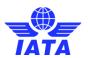

| Version | Published | Authored by | Comments                                                                                                    |
|---------|-----------|-------------|----------------------------------------------------------------------------------------------------|
| No.     | Date      |             | Continue 2 1F 11                                                                                                    |
|         |           |             | <ul> <li>Section 3.15.11:</li> <li>New Charge Codes are added to the existing Charge</li> </ul>                                                                                                    |
|         |           |             | Category list                                                                                                    |
|         |           |             | Section 1.2.8:                                                                                                    |
|         |           |             | Remarks for the fields 'Reference 1' and 'Reference 2' are                                                                                                    |
|         |           |             | modified                                                                                                    |
|         |           |             | • Section 1.2.4:                                                                                                    |
|         |           |             | <ul> <li>Description in the table for the field 'ISC' is modified</li> </ul>                                                                                                    |
|         |           |             | Section 1.2.8:                                                                                                    |
|         |           |             | <ul> <li>Description in the table for the field 'ISC' is modified</li> </ul>                                                                                                    |
|         |           |             | • Section 1.2.13:                                                                                                    |
|         |           |             | <ul> <li>Description in the table for the field 'ISC' is modified</li> </ul>                                                                                                    |
|         |           |             | • Section 1.5.2.1:                                                                                                    |
|         |           |             | Screenshot to Search an Invoice is changed                                                                                                    |
|         |           |             | • Section 1.5.2.2:                                                                                                    |
|         |           |             | Screenshot of Billing History Screen is changed and field                                                                                                    |
|         |           |             | 'Authority to Bill' is added to table and search process                                                                                                    |
|         |           |             | • Section 1.5.3:                                                                                                    |
|         |           |             | Screenshot of Create Correspondence is changed                                                                                                    |
|         |           |             | Section 1.5.4:  Consequence of Billian History and in all and a second sections of the second second sections of the second second |
|         |           |             | Screenshot of Billing History screen is changed     Screenshot of Billing History screen is changed                                                                                                    |
|         |           |             | Section 1.6.2:      Section 2.6.2:      Section 3.6.2:      Section 3.6.2:      S |
|         |           |             | Screenshot of Billing History screen is changed                                                                                                    |
|         |           |             | Section 1.6.3:      Section 2.6.3:      Section 3.6.3:      Section 4.6.3:      Section 5.6.3:      Section 6.6.3:      Section 7.6.3:      Section 7.6.3:      S |
|         |           |             | Screenshot of Billing History screen is changed                                                                                                    |
|         |           |             | Section 2.4.2.1:     Screenshot of Billing History screen is changed                                                                                                    |
|         |           |             | Section 2.4.2.2:                                                                                                    |
|         |           |             | <ul> <li>Screenshot of Billing History is changed and description</li> </ul>                                                                                                    |
|         |           |             | is updated for field 'Authority to Bill'                                                                                                    |
|         |           |             | Section 2.4.4:                                                                                                    |
|         |           |             | Screenshot to be changed                                                                                                    |
|         |           |             | Section 2.5.2:                                                                                                    |
|         |           |             | Screenshots to be changed (both Billing History and                                                                                                    |
|         |           |             | Audit Trail Screens)                                                                                                    |
|         |           |             | • Section 2.5.3:                                                                                                    |
|         |           |             | Screenshots to be changed                                                                                                    |
|         |           |             | • Section 3.5.3:                                                                                                    |
|         |           |             | Screenshots to be changed                                                                                                    |
|         |           |             | • Section 3.7.2:                                                                                                    |
|         |           |             | <ul> <li>Screenshots of billing History screen is changed and</li> </ul>                                                                                                    |
|         |           |             | description is updated for field 'Authority to Bill'                                                                                                    |
|         |           |             | • Section 3.7.4:                                                                                                    |
|         |           |             | Screenshots of Billing History is changed and description                                                                                                    |
|         |           |             | is updated for field 'Authority to Bill'                                                                                                    |
|         |           |             | • Section 1.5.3:                                                                                                    |
|         |           |             | Screenshot to be changed                                                                                                    |
|         |           |             | Section 1.5.3:                                                                                                    |
|         |           |             | Added description to field 'Correspondence Text' in table                                                                                                    |
|         |           |             | about formatting controls                                                                                                    |
|         |           |             | • Section 1.6.2:                                                                                                    |
|         |           |             | Screenshots of Billing History and Audit Trail are changed                                                                                                    |
|         |           |             | Section 2.4.3:     Section 2.4.3:                                                                                                    |
|         |           |             | Screenshot of View Correspondence is changed     Section 2.4.2:                                                                                                    |
|         |           |             | Section 2.4.3:  Added the description to field 'Correspondence Tout' in                                                                                                    |
|         | 1         |             | Added the description to field 'Correspondence Text' in  table about formatting controls                                                                                                    |
|         |           |             | table about formatting controls                                                                                                    |
|         |           |             | Section 2.5.2:     Section 2.5.2:     Section  |
|         |           |             | Screenshots of Billing History and Audit Trails are     shaped                                                                                                    |
|         |           |             | changed                                                                                                    |
|         |           |             | Section 3.7.6:     Section 3.7.6:     Section 3.7.6:     Section 3.7.6:     Section 3.7.6:     Section 3.7.6:     Section 3.7.6:     Section 3.7.6:     Section 3.7.6:     Section 3.7.6:                                                                                                    |
|         |           |             | Screenshot added for Create Correspondence     Section 2.7 Co.                                                                                                    |
|         |           |             | Section 3.7.6:  Fields (Cubicat) and (Carrange damas Taut) to are added.                                                                                                    |
|         |           |             | Fields 'Subject' and 'Correspondence Text' to are added                                                                                                    |

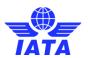

| Version | Published    | Authored by   | Comments                                                                                                    |
|---------|--------------|---------------|----------------------------------------------------------------------------------------------------|
| No.     | Date         |               | to table  Section 5.5.1:  Screenshot for Receivables - Passenger Interline Billing Summary is changed  Section 5.5.1:  Existing fields in table are modified and new fields are added  Section 5.5.1:  Procedure to generate report is modified  Section 5.5.6:  Screenshot for Payables - Passenger Interline Billing Summary is changed  Section 5.5.6:  Existing fields in table are modified and new fields are added  Section 5.5.6:  Procedure to generate report is modified                                                                                                    |
| 2.13    | 05-Oct-2017  | Shruti Bhende | <ul> <li>Section 3.3</li> <li>Replaced Screenshot to show Invoice Date as editable fields</li> <li>Section 5.1</li> <li>Addition of new report</li> <li>Section 5.7</li> <li>Addition of new report</li> <li>New Sub section 5.7.3 added to explain generation of Receivable Charge Code Reports</li> <li>New Sub section 5.7.5 added to explain generation of Payables Charge Code Reports</li> <li>Section 7.2.6</li> <li>Replaced Screenshot to show new fields added (CSV listing, validation on acceptable delay for payables bilateral invoices)</li> <li>Explained all above fields in the table</li> </ul>                                                                                                    |
| 2.14    | 28-Mar-2018  | Shruti Bhende | Replaced all the screenshots to show new Switch Access control     Section 6     Added a new sub Section 6.5 to explain Switch User functionality     Section 7.3.1     Screenshot is changed and field 'Secondary users' is added table                                                                                                    |
| 2.15    | 17- Sep-2018 | Shruti Bhende | Section 3.6, 3.6.2, 3.6.3     Replaced Screenshot to show Document Packages tab.     Section 3.7.1 and 3.7.3     Replaced screenshot to show Document Package     Section 3.11.3     Replaced screenshot to show Document Package     Section 3.16     New sub section 3.16.1 and 3.16.2 added to explain Document Packages     Section 5.2.1     Replaced Screenshot to show Document Package Status     Section 5.2.9     New sub section 5.2.9 added to explain Document Package Status     Section 7.2.2     Replaced screenshot to show General Terms Document New field General Terms Document added and explained     Section 7.2.4     Replaced screenshot to show Manage General Terms Documents     New field Manage General Terms Documents added and explained     Section 7.2.6 |

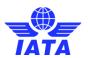

| Version | Published     | Authored by      | Comments                                                                                                    |
|---------|---------------|------------------|----------------------------------------------------------------------------------------------------|
| No.     | Date          |                  | Replaced screen shot to show Default Location for MISC     Payables Original Invoices and Credit Notes     Add and explain Managing the Output Files     New sub section added to explain Default Location for Payables Original Invoices     Section 7.3.2     Replaced screenshot to show Status field in the Search Results |
| 2.16    | 20-Nov-2018   | Shruti Bhende    | • Section 3.6.1:                                                                                                    |
|         |               |                  | <ul> <li>Replaced screenshot to show Create Dispute action<br/>button</li> </ul>                                                                                                    |
|         |               |                  | • Section 3.7.1:                                                                                                    |
|         |               |                  | <ul> <li>Replaced screenshot to show Create Dispute action<br/>button</li> </ul>                                                                                                    |
|         |               |                  | • Section 3.8.1:                                                                                                    |
|         |               |                  | Replaced screenshot to show new Dispute fields                                                                                                    |
|         |               |                  | Section 3.17:  Now postion added and explain Diagrate                                                                                                    |
| 2.17    | 23-Mar-2019   | Shruti Bhende    | New section added and explain Dispute                                                                                                    |
| 2.17    | 23-IVId1-2019 | Siliuti briefide | Section 3.2.2                                                                                                    |
|         |               |                  | New screenshot added.                                                                                                    |
|         |               |                  | <ul> <li>New fields 'Total Tax Amount Local Currency Code', 'Total<br/>Tax Amount Local', and 'Local Tax Exchange Rate' are<br/>added to the table.</li> </ul>                                                                                                    |
|         |               |                  | Section 3.2.3                                                                                                    |
|         |               |                  | New screenshot added.                                                                                                    |
|         |               |                  | <ul> <li>New fields 'Total Tax Amount Local Currency Code', 'Total<br/>Tax Amount Local', and 'Local Tax Exchange Rate' are<br/>added to the table.</li> </ul>                                                                                                    |
|         |               |                  | Section 3.3.1                                                                                                    |
|         |               |                  | New screenshot added.                                                                                                    |
|         |               |                  | New fields 'Total Tax Amount Local Currency Code', 'Total<br>Tax Amount Local', and 'Local Tax Exchange Rate', 'Total<br>Net Amount Local' are added to the table.                                                                                                    |
|         |               |                  | Section 3.3.2                                                                                                    |
|         |               |                  | <ul> <li>New screenshot added to explain 'Total Tax Amount<br/>Local Currency Code', 'Total Tax Amount Local', and<br/>'Local Tax Exchange Rate', 'Total Net Amount Local'.</li> </ul>                                                                                                    |
|         |               |                  | Section 3.15.10                                                                                                    |
|         |               |                  | <ul> <li>New group 'Fuel Details', 'Pricing Details', 'Transportation<br/>Details', 'Consumption Details', 'ULD Details', 'Air Way Bill<br/>Details', and 'Coupon Details MISC' are added in line item<br/>details.</li> </ul>                                                                                                 |
|         |               |                  | New charge codes are added.                                                                                                    |
|         |               |                  | Section 3.15.11                                                                                                    |
|         |               |                  | Deleted 'Aviation Fuel' charge code from Charge<br>Category Service Provider.                                                                                                    |
|         |               |                  | Added new charge category 'Aviation Fuel'.                                                                                                    |
|         |               |                  | Deleted 'FF Miles' charge code from Charge Category<br>Partner Alliance.                                                                                                    |
|         |               |                  | <ul> <li>Added new charge code 'FF Accrual' to Charge Category<br/>Partner Alliance.</li> </ul>                                                                                                    |

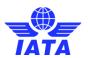

| Version | Published  | Authored by   | Comments                                                                                                    |
|---------|------------|---------------|----------------------------------------------------------------------------------------------------|
| No.     | Date       |               |                                                                                                    |
|         |            |               | Added new charge code 'FF Redemption' to Charge Category Partner Alliance.                                                                                                    |
|         |            |               | Section 5.5.12                                                                                                    |
|         |            |               | <ul> <li>New sub- section 5.5.12 added to explain 'Non-Sampling<br/>RM Analysis Comparison to Industry – IATA RAM Rules'<br/>reports.</li> </ul>                                                                                                    |
|         |            |               | Section 7.2.2                                                                                                    |
|         |            |               | New screenshot added to explain 'Location Name'.  Section 7.2.4                                                                                                    |
|         |            |               | New screenshot added to explain 'Legal Archiving<br>Required for Pro-forma invoice'                                                                                                    |
|         |            |               | Section 7.2.6                                                                                                    |
|         |            |               | New screenshot added to explain 'Manage Blocks for Tax Billing'.                                                                                                    |
| 2.18    | 18-09-2019 | Shruti Bhende | Section 3.7.1  • Replaced Screenshot to show 'From Period', 'To Period' fields are added to the table  Section 3.7.3                                                                                                    |
|         |            |               | <ul> <li>Replaced Screenshot to show 'From Period', 'To Period'<br/>fields are added to the table</li> <li>Section 3.17.1</li> </ul>                                                                                                    |
|         |            |               | Replaced Screenshot to show 'From Period', 'To Period' fields are added to the table                                                                                                    |
|         |            |               | <ul> <li>Replaced Screenshot to show 'Back' button are added to<br/>the table</li> </ul>                                                                                                    |
|         |            |               | Replaced screenshot to show 'Disputed Field' changed to optional and 'Disputed Field Original Value' changed to 'Original Field Value', 'Disputed Field Corrected Value'  The scale of Communication of State of State |
|         |            |               | changed to 'Corrected Field Value'. Section 3.17.2                                                                                                    |
|         |            |               | Replaced Screenshot to show 'Back' button are added to<br>the table                                                                                                    |
|         |            |               | <ul> <li>Replaced screenshot to show 'Disputed Field' changed to<br/>optional and 'Disputed Field Original Value' changed to<br/>'Original Field Value', 'Disputed Field Corrected Value'</li> </ul>                                                                                                    |
|         |            |               | changed to 'Corrected Field Value'. Section 3.17.3                                                                                                    |
|         |            |               | Replaced Screenshot to show 'From Period', 'To Period' fields are added to the table                                                                                                    |
|         |            |               | Replaced Screenshot to show 'Back' button are added to<br>the table                                                                                                    |
|         |            |               | <ul> <li>Replaced screenshot to show 'Disputed Field' changed to<br/>optional and 'Disputed Field Original Value' changed to<br/>'Original Field Value', 'Disputed Field Corrected Value'</li> </ul>                                                                                                    |
|         |            |               | changed to 'Corrected Field Value'. Section 3.17.4                                                                                                    |
|         |            |               | Replaced Screenshot to show 'Search Disputes of<br>Aggregated Members' field, 'Download' button are added<br>to the table                                                                                                    |
|         |            |               | Replaced Screenshot to show 'Back' button are added to the table                                                                                                    |
|         |            |               | Replaced screenshot to show 'Disputed Field' changed to optional and 'Disputed Field Original Value' changed to 'Original Field Value', 'Disputed Field Corrected Value' changed to 'Corrected Field Value'.                                                                                                    |

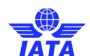

### **Document Approval**

| Role                                               | Date                                                                                                    | Comments                                                                                                    |
|----------------------------------------------------|----------------------------------------------------------------------------------------------------|----------------------------------------------------------------------------------------------------|
| Senior Manager, Integrated<br>Settlement Operation | 23 Nov 2011                                                                                                    | Approved                                                                                                    |
| Senior Manager, Integrated<br>Settlement Operation | 06 Dec 2011                                                                                                    | Approved                                                                                                    |
| Senior Manager, Integrated<br>Settlement Operation | 12 January 2012                                                                                                    | Approved                                                                                                    |
| Senior Manager, Integrated<br>Settlement Operation | 20 January 2012                                                                                                    | Approved                                                                                                    |
| Senior Manager, Integrated<br>Settlement Operation | 23 Jan 2012                                                                                                    | Approved                                                                                                    |
| Senior Manager, Integrated<br>Settlement Operation | 31 Jan 2012                                                                                                    | Approved                                                                                                    |
| Senior Manager, Integrated<br>Settlement Operation | 2 Feb 2012                                                                                                    | Approved                                                                                                    |
| Senior Manager, Integrated<br>Settlement Operation | 22 Feb 2012                                                                                                    | Approved                                                                                                    |
| Senior Manager, Integrated<br>Settlement Operation | 27 Feb 2012                                                                                                    | Approved                                                                                                    |
| Senior Manager, Integrated<br>Settlement Operation | 9 March 2012                                                                                                    | Approved                                                                                                    |
| Senior Manager, Integrated<br>Settlement Operation | 2 April 2012                                                                                                    |                                                                                                    |
| Senior Manager, Integrated<br>Settlement Operation | 03 Sept 2012                                                                                                    |                                                                                                    |
| Senior Manager, Integrated<br>Settlement Operation | 19 Dec 2012                                                                                                    |                                                                                                    |
| Senior Manager, Integrated<br>Settlement Operation | 20 Mar 2013                                                                                                    |                                                                                                    |
| Senior Manager, Integrated<br>Settlement Operation | 16 Sep 2013                                                                                                    |                                                                                                    |
| Senior Manager, Integrated<br>Settlement Operation | 04 Apr 2014                                                                                                    |                                                                                                    |
| Senior Manager, Integrated<br>Settlement Operation | 15 Oct 2014                                                                                                    |                                                                                                    |
| Senior Manager, Integrated<br>Settlement Operation | 16 Mar 2015                                                                                                    |                                                                                                    |
| Senior Manager, Integrated<br>Settlement Operation | 16 Oct 2015                                                                                                    |                                                                                                    |
| Senior Manager, Integrated<br>Settlement Operation | 31 Mar 2016                                                                                                    |                                                                                                    |
|                                                    | Senior Manager, Integrated Settlement Operation  Senior Manager, Integrated Settlement Operation | Senior Manager, Integrated Settlement Operation  Senior Manager, Integrated Settlement Operation |

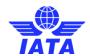

| Name             | Role                                               | Date        | Comments |
|------------------|----------------------------------------------------|-------------|----------|
| Adina Minculescu | Senior Manager, Integrated<br>Settlement Operation | 07 Oct 2016 |          |
| Adina Minculescu | Senior Manager, Integrated<br>Settlement Operation | 14 Mar 2017 |          |
| Adina Minculescu | Senior Manager, Integrated<br>Settlement Operation | 05 Oct 2017 |          |
| Adina Minculescu | Senior Manager, Integrated<br>Settlement Operation | 15 Oct 2014 |          |
| Adina Minculescu | Senior Manager, Integrated<br>Settlement Operation | 16 Mar 2015 |          |
| Adina Minculescu | Senior Manager, Integrated<br>Settlement Operation | 16 Oct 2015 |          |
| Adina Minculescu | Senior Manager, Integrated<br>Settlement Operation | 31 Mar 2016 |          |
| Adina Minculescu | Senior Manager, Integrated<br>Settlement Operation | 07 Oct 2016 |          |
| Adina Minculescu | Senior Manager, Integrated<br>Settlement Operation | 14 Mar 2017 |          |
| Adina Minculescu | Senior Manager, Integrated<br>Settlement Operation |             |          |

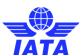

### **Table of Contents**

| General 1 |                                     |     |
|-----------|-------------------------------------|-----|
| 1. IS-W   | Veb Browser Compatibility           | 1   |
| 1. Pass   | senger Module                       | 4   |
| 1.1 Ove   | rview of Passenger                  | 4   |
| 1.2 Wor   | king with Non- Sampling Invoices    | 6   |
| 1.2.1     | Processes for Non-Sampling Invoices | 6   |
| 1.2.2     | Creating Invoice Header             | 10  |
| 1.2.3     | Editing Invoice Header              | 17  |
| 1.2.4     | Creating Prime Billing              | 21  |
| 1.2.5     | Prime Billing Coupon List           | 32  |
| 1.2.6     | Editing the Prime Billing           | 34  |
| 1.2.7     | Creating a Rejection Memo           | 35  |
| 1.2.8     | Adding a Rejection Memo Coupon      | 45  |
| 1.2.9     | Rejection Memo Coupon List          | 55  |
| 1.2.10    | Editing Rejection Memo              | 57  |
| 1.2.11    | Editing the Rejection Memo Coupon   | 59  |
| 1.2.12    | Creating Billing Memo               | 60  |
| 1.2.13    | Adding a Billing Memo Coupon        | 66  |
| 1.2.14    | Billing Memo List Screen            |     |
| 1.2.15    | Editing the Billing Memo            | 78  |
| 1.2.16    | Editing Billing Memo Coupon         | 79  |
| 1.2.17    | Searching Invoice                   | 81  |
| 1.2.18    | Viewing Non-Sampling Invoice        | 86  |
| 1.2.19    | Viewing the Prime Billing           | 89  |
| 1.2.20    | Viewing the Rejection Memo          | 90  |
| 1.2.21    | Viewing the Billing Memo            | 91  |
| 1.2.22    | Submitting Invoice                  | 92  |
| 1.2.23    | Deleting Invoice                    | 93  |
| 1.2.24    | Validating Invoice                  | 94  |
| 1.3 Wor   | king with Sampling Forms            | 96  |
| 1.3.1     | Processes for Sampling Forms        | 96  |
| 1.3.2     | Creating Form C Header              | 102 |
| 1.3.3     | Creating Form D/E Header            | 104 |
| 1.3.4     | Creating Form F Header              | 110 |
| 1.3.5     | Creating Form XF Header             | 116 |
| 1.3.6     | Creating Form C                     | 121 |
| 1.3.7     | Editing Form C                      | 127 |
| 1.3.8     | Editing Sampling Form C Coupon      | 129 |
| 1.3.9     | Validating Sampling Form C          | 130 |
| 1.3.10    | Submitting Sampling Form C          |     |
| 1.3.11    | Creating Form D/E                   |     |
| 1.3.12    | Create Form D                       |     |
| 1.3.13    | Provisional Invoice Record          | 142 |
| 1.3.14    | Creating Form E                     | 145 |
| 1.3.15    | Editing Form D/E Header             |     |
| 1.3.16    | Editing Form D/E                    |     |
| 1.3.17    | Creating Form F                     |     |
| 1.3.18    | Editing Form F Header               |     |
| 1.3.19    | Editing Form F                      |     |
| 1.3.20    | Editing Form F Coupon               |     |
| 1.3.21    | Creating Form XF                    |     |
| 1.3.22    | Editing Form XF Header              |     |
| 1.3.23    | Editing Form XF                     |     |
| 1.3.24    | Editing Form XF Coupon              |     |
| 1.3.25    | Searching Sampling Form C           |     |
| 1.3.26    | Viewing Form C                      |     |
|           |                                     |     |

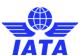

| 1.3.27    | Viewing Sampling Form C Coupon                                                 | 189  |
|-----------|--------------------------------------------------------------------------------|------|
| 1.3.28    | Viewing Sampling Form                                                          | 190  |
| 1.3.29    | Submitting Sampling Form                                                       | 191  |
| 1.3.30    | Deleting Sampling Form                                                         | 192  |
| 1.4 Work  | ing with Non-Sampling Credit Note                                              | 193  |
| 1.4.1     | Processes for Credit Note                                                      | 193  |
| 1.4.2     | Creating Credit Note Header                                                    | 195  |
| 1.4.3     | Creating Credit Memo                                                           |      |
| 1.4.4     | Adding a Credit Memo Coupon                                                    |      |
| 1.4.5     | Editing Credit Note                                                            |      |
| 1.4.6     | Editing a Credit Memo                                                          |      |
| 1.4.7     | Editing a Credit Memo Coupon                                                   |      |
| 1.4.8     | Viewing a Credit Note                                                          |      |
| 1.4.9     | Viewing a Credit Memo                                                          |      |
| 1.4.10    | Viewing a Credit Memo Coupon                                                   |      |
|           | ·                                                                              |      |
|           | ing with Correspondence                                                        |      |
| 1.5.1     | Processes for Correspondence                                                   |      |
| 1.5.2     | Billing History                                                                |      |
| 1.5.3     | Initiating Correspondence                                                      |      |
| 1.5.4     | Close a Correspondence                                                         |      |
| 1.5.5     | Managing Correspondence                                                        |      |
| 1.6 Work  | ing with Audit Trail                                                           |      |
| 1.6.1     | Processes for Audit Trail                                                      |      |
| 1.6.2     | Working with Audit Trail                                                       |      |
| 1.6.3     | Working with Show Rejections                                                   | 249  |
| 1.7 Work  | ing with Supporting Documents                                                  | 251  |
| 1.7.1     | Managing the Supporting Document                                               | 251  |
| 1.8 Corre | ecting the Linking Errors for Supporting Documents                             | 257  |
|           | ecting Auto-Billing Invoices                                                   |      |
| 1.10 Va   | alidation Error Correction                                                     | 261  |
| 1.10.1    | Validation Error Correction for Invoices/Credit Note                           |      |
| 1.10.2    | Validation Error Correction for Form C                                         |      |
| 1.11 Do   | ownloading Correspondence Reports                                              |      |
|           | ommon Procedures                                                               |      |
| 1.12.1    | TAX Breakdown                                                                  |      |
| 1.12.2    | VAT Breakdown                                                                  |      |
| 1.12.3    | Invoice VAT                                                                    |      |
| 1.12.4    | Viewing Invoice VAT                                                            | _    |
| 1.12.4    | Credit Note VAT                                                                |      |
| 1.12.6    | Form E VAT Capture                                                             |      |
| 1.12.0    |                                                                                |      |
|           | Form F VAT Capture                                                             |      |
| 1.12.8    | Form XF VAT Capture                                                            |      |
| 1.12.9    | Attaching Supporting Document                                                  |      |
| -         | le                                                                             |      |
|           | view of Cargo                                                                  |      |
|           | ting Invoices                                                                  |      |
| 2.2.1     | Processes Related to Invoices                                                  |      |
| 2.2.2     | Creating Invoice Header                                                        |      |
| 2.2.3     | Searching an Invoice/ Credit Note                                              |      |
| 2.2.4     | Searching an Invoice/Credit Note using Billing History and Correspondence subn | nenu |
|           | 314                                                                            |      |
| 2.2.5     | Editing Invoice Header                                                         |      |
| 2.2.6     | Creating Prepaid AWB                                                           |      |
| 2.2.7     | AWB Prepaid Billing Records                                                    |      |
| 2.2.8     | Editing Prepaid AWB                                                            |      |
| 2.2.9     | Creating Charges Collect AWB                                                   | 328  |
| 2.2.10    | AWB Charges Collect Billing Records                                            | 335  |
| 2.2.11    | Editing AWB Charges Collect Billing                                            |      |
| 2.2.12    | Creating a Rejection Memo                                                      |      |
|           |                                                                                |      |

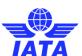

| 2.2.13   | Adding Prepaid AWB for RM                                | 344 |
|----------|----------------------------------------------------------|-----|
| 2.2.14   | Adding Charges Collect AWB for RM                        |     |
| 2.2.15   | Rejection Memo Listing                                   | 359 |
| 2.2.16   | Editing Rejection Memo                                   | 361 |
| 2.2.17   | Editing Prepaid AWB for RM                               | 364 |
| 2.2.18   | Creating a Billing Memo                                  |     |
| 2.2.19   | Adding Prepaid AWB for BM                                | 372 |
| 2.2.20   | Adding Charges Collect AWB for BM                        | 378 |
| 2.2.21   | Billing Memo Listing                                     | 384 |
| 2.2.22   | Editing Billing Memo                                     | 386 |
| 2.2.23   | Editing Prepaid AWB for BM                               | 389 |
| 2.2.24   | Editing Charges Collect AWB for BM                       | 389 |
|          | Viewing an Invoice                                       |     |
|          | Viewing AWB Prepaid Billing                              |     |
|          | Viewing AWB Charges Collect Billing                      |     |
|          | Viewing a Rejection Memo                                 |     |
|          | Viewing RM Prepaid AWB                                   |     |
|          | Viewing RM Charges Collect AWB                           |     |
|          | Viewing a Billing Memo                                   |     |
|          | Viewing BM Prepaid AWB                                   |     |
|          | Viewing BM Charges Collect AWB                           |     |
|          | Validating an Invoice/Credit Note                        |     |
|          | Submitting an Invoice/Credit Note                        |     |
|          | Deleting an Invoice/Credit Note                          |     |
|          | ng with Credit Note                                      |     |
|          | Process Related to Credit Note                           |     |
|          | Creating Credit Note Header                              |     |
| 2.3.2    | Creating Credit Memo                                     |     |
|          | Adding AWB Prepaid Billing for CM                        |     |
|          | Adding AWB Charges Collect Billing for CM                |     |
| 2.3.6    | Editing Credit Note Header                               |     |
| 2.3.7    | Editing a Credit Note Header                             |     |
|          | <u> </u>                                                 |     |
| 2.3.8    | Editing CM AWB Prepaid Billing                           |     |
|          | Editing CM AWB Charges Collect Billing                   |     |
|          | Viewing a Credit Memo                                    |     |
|          | Viewing CM Prepaid AWB                                   |     |
|          | Viewing CM Charges Collect AWB                           |     |
|          | ng with Correspondence                                   |     |
|          | Processes for Correspondence                             |     |
|          | Billing History                                          |     |
|          | Initiating Correspondence                                |     |
|          | Close a Correspondence                                   |     |
|          | Viewing Correspondence                                   |     |
|          | Managing Correspondence                                  |     |
| 2.4.7    | Editing Correspondence                                   |     |
|          | ng with Audit Trail                                      |     |
|          | Processes for Audit Trail                                |     |
|          | Viewing Audit Trail                                      |     |
| 2.5.3    | Working with Show Rejections                             | 470 |
|          | ng with Supporting Documents                             |     |
|          | Managing Supporting Documents using Receivables submenu  |     |
| 2.6.2    | Managing the Supporting Documents using Payables submenu |     |
| 2.6.3    | Correct Supporting Document Linking Error                | 479 |
|          | ition Error Correction                                   |     |
| 2.8 Down | loading Correspondence Reports                           | 484 |
| 2.9 Comr | non Procedures                                           | 487 |
| 2.9.1    | VAT Breakdown                                            | 487 |
| 2.9.2    | Other Charges                                            | 489 |
|          | Attachments                                              |     |
|          |                                                          |     |

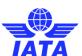

| 2.9.4             | Prorate Ladder                                                                                                   | 493 |
|-------------------|----------------------------------------------------------------------------------------------------|-----|
| 2.9.5             | Billing Member's Reference Data                                                                                  |     |
| 2.9.6             | Billed Member's Reference Data                                                                                   |     |
| 2.9.7             | Invoice VAT                                                                                                    |     |
| 2.9.8             | Credit Note VAT                                                                                                  |     |
|                   | ellaneous Module                                                                                                 |     |
|                   | view of Miscellaneous Module                                                                                     |     |
|                   | ing Invoices                                                                                                    |     |
| 3.2.1             | Processes for Miscellaneous Module                                                                               |     |
| 3.2.2             | Creating Invoice Header                                                                                          |     |
| 3.2.3             | Creating Line Item                                                                                               |     |
| 3.2.4             | Adding Line Item Detail                                                                                          |     |
| -                 | g Invoices                                                                                                    |     |
| 3.3.1             | Editing Miscellaneous Invoice                                                                                    |     |
| 3.3.2             | Editing Line Item                                                                                                |     |
| 3.3.3             | Editing Line Item Detail                                                                                         |     |
| 3.3.4             | Editing Miscellaneous Credit Note                                                                                |     |
|                   | <u> </u>                                                                                                    |     |
| ,                 | ting Invoices                                                                                                    |     |
| 3.4.1             | Rejecting Invoice via Receivables                                                                                |     |
| 3.4.2             | Rejecting Invoice via Billing History                                                                            |     |
| 3.4.3             | Rejecting Invoice via Payables                                                                                   |     |
|                   | ing with Correspondence Invoices                                                                                 |     |
| 3.5.1             | Creating Correspondence Invoice via Receivables                                                                  |     |
| 3.5.2             | $\label{lem:condense} \textbf{Creating Correspondence Invoice via Billing History and Correspondence} \ldots \\$ |     |
| 3.5.3             | Close a Correspondence                                                                                           |     |
| 3.6 Valid         | ating and Submitting Created Invoices/Credit Notes                                                               |     |
| 3.6.1             | Validating Invoices/Credit Notes                                                                                 | 582 |
| 3.6.2             | Submitting Invoices/Credit Notes                                                                                 | 585 |
| 3.6.3             | Deleting Invoices/Credit Notes                                                                                   | 588 |
| 3.7 Searc         | ching Invoices                                                                                                   | 592 |
| 3.7.1             | Searching Invoice via Receivables                                                                                | 592 |
| 3.7.2             | Searching Correspondence via Billing History and Correspondence                                                  | 594 |
| 3.7.3             | Searching Invoice via Payables                                                                                   | 598 |
| 3.7.4             | Searching Invoice via Billing History                                                                            | 601 |
| 3.7.5             | Payment Status Popup                                                                                             |     |
| 3.7.6             | Initiating Correspondence                                                                                        |     |
| 3.8 Work          | ing with Credit Note                                                                                             |     |
| 3.8.1             | Creating Miscellaneous Credit Note Header                                                                        |     |
| 3.8.2             | Creating Line Item                                                                                               |     |
| 3.8.3             | Adding Line Item Detail                                                                                          |     |
|                   | ing with Supporting Documents                                                                                    |     |
| 3.9.1             | Attaching Supporting Documents                                                                                   |     |
| 3.9.2             | Correcting Supporting Document Linking Errors                                                                    |     |
| 3.9.3             | Manage Supporting Documents                                                                                      |     |
|                   | ownloading Invoices                                                                                              |     |
| 3.10.1            | Choosing Invoices                                                                                                |     |
|                   | Choosing Invoice Download Options via Receivables                                                                |     |
| 3.10.2<br>3.11 Vi | · · · · · · · · · · · · · · · · · · ·                                                                            |     |
|                   | ewing an Invoice                                                                                                 |     |
| 3.11.1            | Viewing an Invoice using Invoice Search in Payables submenu                                                      |     |
| 3.11.2            | Viewing an Invoice using Billing History and Correspondence submenu                                              |     |
| 3.11.3            | Viewing Daily Bilateral Invoices                                                                                 |     |
|                   | orking with Audit Trail                                                                                          |     |
| 3.12.1            | Viewing Audit Trail                                                                                              |     |
|                   | lidation Error Correction                                                                                        |     |
| 3.13.1            | Correcting Validation Errors                                                                                     |     |
| 3.14 Do           | ownloading Correspondence Reports                                                                                | 660 |
| 3.15 Co           | ommon Procedures                                                                                                 | 663 |
| 3.15.1            | Entering Tax Amount                                                                                              | 663 |
| 3.15.2            | Entering VAT Amount                                                                                              | 665 |

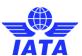

| 3.15. |                                                                                                    |     |
|-------|----------------------------------------------------------------------------------------------------|-----|
| 3.15. | 5 · · · · · · · · · · · · · · · · · · ·                                                                                                    |     |
| 3.15. |                                                                                                    |     |
| 3.15. | 6 Viewing/Modifying Billing Member-Location IDID                                                                                                    | 672 |
| 3.15. | 3 3 7 3 3 3 3 3 3 3 3 3 3 3 3 3 3 3 3 3                                                                                                    |     |
| 3.15. | B Adding/ Modifying Contact of Billing Member- Additional Details                                                                                                    | 676 |
| 3.15. | 9 Adding/ Modifying Contact of Billed Member-Additional Details                                                                                                    | 677 |
| 3.15. | 10 Dynamic Fields                                                                                                    | 678 |
| 3.15. | 11 Charge Category/ Charge Code                                                                                                    | 688 |
| 3.16  | Document Package                                                                                                    | 690 |
| 3.16. | 1 Create Document Package                                                                                                    | 690 |
| 3.16. | 2 Search Document Package                                                                                                    | 691 |
| 3.17  | Disputes                                                                                                    | 695 |
| 3.17. | and the second of the second of the second o |     |
| 3.17. | 2 Create Dispute via Billing History and Correspondence                                                                                                    | 705 |
| 3.17. | 3 Create Dispute via Payables                                                                                                    | 713 |
| 3.17. | 4 Manage Disputes                                                                                                    | 720 |
| 4. L  | ATP Module                                                                                                    | 728 |
| 4.1   | verview of UATP                                                                                                    | 728 |
| 4.2   | reating Invoices                                                                                                    | 729 |
| 4.2.1 | Processes Related to Creating Invoices                                                                                                    | 729 |
| 4.2.2 | Creating Invoice Header                                                                                                    | 730 |
| 4.2.3 | Creating Line Item                                                                                                    | 737 |
| 4.2.4 | Creating Line Item Detail                                                                                                    | 742 |
| 4.3   | reating Credit Note                                                                                                    |     |
| 4.3.1 | Processes for Credit Note                                                                                                    | 747 |
| 4.3.2 | Creating Credit Note Header                                                                                                    |     |
| 4.3.3 | Creating Line Item                                                                                                    |     |
| 4.3.4 | Creating Line Item Detail                                                                                                    |     |
| 4.4 E | diting Invoices                                                                                                    |     |
| 4.4.1 | Processes for editing Invoice/Credit Note                                                                                                    |     |
| 4.4.2 | Searching for an Invoice/Credit Note                                                                                                    |     |
| 4.4.3 | Editing UATP Invoice                                                                                                    |     |
| 4.4.4 | Editing Line Item                                                                                                    |     |
| 4.4.5 | Editing Line Item Detail                                                                                                    |     |
| _     | ejecting Invoices                                                                                                    |     |
| 4.5.1 | Processes for Rejection                                                                                                    |     |
| 4.5.2 | Rejecting Invoice via Receivables                                                                                                    |     |
| 4.5.3 | Rejecting Invoice via Payables                                                                                                    |     |
| 4.5.4 | Rejecting Invoice via Billing History                                                                                                    |     |
|       | Vorking with Correspondence                                                                                                    |     |
| 4.6.1 | Processes for Correspondence                                                                                                    |     |
| 4.6.2 | Initiating Correspondence                                                                                                    |     |
| 4.6.3 | Close a Correspondence                                                                                                    |     |
| 4.6.4 | Managing Correspondence                                                                                                    |     |
| 4.6.5 | Create Correspondence Invoice via Receivables                                                                                                    |     |
| 4.6.6 | Create Correspondence Invoice via Billing History and Correspondence                                                                                                    |     |
|       | earching Invoices/Credit Noteearching Invoices/Credit Note                                                                                                    |     |
| 4.7.1 | Searching Invoices/Credit Note/Correspondence                                                                                                    |     |
| 4.7.1 | Searching Invoices/Credit Note via Receivables                                                                                                    |     |
|       | •                                                                                                    |     |
| 4.7.3 | Searching Invoice/Credit Note via Payables                                                                                                    |     |
| 4.7.4 | Billing History                                                                                                    |     |
|       | Vorking with Supporting Documents                                                                                                    |     |
| 4.8.1 | Managing Supporting Documents                                                                                                    |     |
| 4.8.2 | Correcting Support Documents Linking Errors                                                                                                    |     |
|       | ownloading Invoices                                                                                                    |     |
| 4.9.1 | Choosing Invoice Download Options using Payables submenu                                                                                                    |     |
| 4.9.2 | Choosing Invoice Download Options using Receivables submenu                                                                                                    |     |
| 4.10  | Correcting Validation Errors                                                                                                    | 817 |

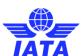

|    |         | Downloading Correspondence Reports                                                  |       |
|----|---------|-------------------------------------------------------------------------------------|-------|
|    | 4.12    | Viewing Invoices/Credit Note                                                        |       |
|    | 4.12.1  | Viewing an Invoice/Credit Note using Receivables submenu                            | .824  |
|    | 4.12.2  | Viewing a Line Item                                                                 | .825  |
|    | 4.12.3  | Viewing a Line Item Detail                                                          | .826  |
|    | 4.12.4  | Viewing an Invoice/Credit Note using Payables submenu                               |       |
|    | 4.12.5  | Viewing an Invoice/Credit Note using Billing History and Correspondence submenu     |       |
|    |         | Working with Audit Trail                                                            |       |
|    | 4.13.1  | Process for Audit trail                                                             |       |
|    | 4.13.1  | Viewing Audit Trail                                                                 |       |
|    | _       |                                                                                     |       |
|    |         | Common Procedures                                                                   |       |
|    | 4.14.1  | Tax Amount                                                                          |       |
|    | 4.14.2  | VAT Amount                                                                          |       |
|    | 4.14.3  | VAT Amount at the Line Item and Line Item Detail Level                              |       |
|    | 4.14.4  | Add/Deduct Charge                                                                   |       |
|    | 4.14.5  | Viewing/Modifying Billing Member's Location IDID                                    |       |
|    | 4.14.6  | Viewing/Modifying Billed Member's Location ID                                       |       |
|    | 4.14.7  | Adding/Modifying Contact of Billing Member-Additional Details                       | .842  |
|    | 4.14.8  | Adding/Modifying Contact of Billed Member-Additional Details                        | .844  |
|    | 4.14.9  | Validating Invoice/Credit Note                                                      | .846  |
|    | 4.14.10 | Submitting Invoice/Credit Note                                                      | .846  |
|    | 4.14.11 |                                                                                     |       |
|    | 4.14.12 | •                                                                                   |       |
|    | 4.14.13 |                                                                                     |       |
| 5. |         | ports Module                                                                        |       |
|    |         | erview of Reports                                                                   |       |
|    |         | ·                                                                                   |       |
|    |         | naging Processing Dashboard                                                         |       |
|    | 5.2.1   | Viewing Invoice Status Details                                                      |       |
|    | 5.2.2   | Changing the Search Criteria for the Invoices                                       |       |
|    | 5.2.3   | Viewing Billing File Status Details                                                 |       |
|    | 5.2.4   | Changing the Search Criteria for Files                                              |       |
|    | 5.2.5   | Managing Late Submissions                                                           |       |
|    | 5.2.6   | Incrementing the Billing Period                                                     |       |
|    | 5.2.7   | Downloading the Processing Dashboard Contents                                       | .874  |
|    | 5.2.8   | Deleting Selected Invoice/Files                                                     | .875  |
|    | 5.2.9   | Viewing Document Package Status                                                     | .875  |
|    | 5.3 Ge  | nerating Reference Data Reports                                                     |       |
|    | 5.3.1   | SIS Usage Report                                                                    |       |
|    | 5.3.2   | SIS IS-WEB Usage Report                                                             |       |
|    | 5.3.3   | Member / Contact Details Report                                                     |       |
|    | 5.3.4   | IS Contact Details Report                                                           |       |
|    | 5.3.5   | User Permission Report                                                              |       |
|    |         | •                                                                                   |       |
|    | 5.3.6   | IS and CH Calendar Report                                                           |       |
|    | 5.3.7   | Invoice Deletion Audit Trail Report                                                 |       |
|    | 5.3.8   | Invoice Reference Data Report                                                       |       |
|    |         | nerating Reports for Financial Controller                                           |       |
|    | 5.4.1   | Interline Billing Summary                                                           |       |
|    | 5.4.2   | Interline Payables Analysis Report                                                  |       |
|    | 5.4.3   | Suspended Billings Report                                                           |       |
|    | 5.4.4   | Pending Invoices In Error Report                                                    | . 907 |
|    | 5.4.5   | Top 10 Interline Partners - Receivables                                             | . 909 |
|    | 5.4.6   | Top 10 Interline Partners - Payables                                                |       |
|    | 5.4.7   | Access ICH Web Report                                                               |       |
|    | 5.4.8   | Access ACH Settlement Reports                                                       |       |
|    |         | nerating Passenger Module Reports                                                   |       |
|    | 5.5.1   | Receivables - Passenger Interline Billing Summary                                   |       |
|    | 5.5.2   | Receivables - Passenger Rejection Analysis - Non Sampling                           |       |
|    | 5.5.2   | Receivables - Passenger Sampling Billing Analysis                                   |       |
|    | 5.5.4   | Receivables - Passenger Sampling billing Analysis<br>Receivables – RM BM CM Summary |       |
|    | 5.5.4   | Neceivables - Rivi Divi Civi Sullillidi y                                           | . 524 |

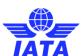

| 5.5.5      | Receivables – Supporting Documents Mismatch                 |      |
|------------|-------------------------------------------------------------|------|
| 5.5.6      | Payables - Passenger Interline Billing Summary              | 930  |
| 5.5.7      | Payables - Passenger Rejection Analysis - Non Sampling      | 933  |
| 5.5.8      | Payables - Passenger Sampling Billing Analysis              | 936  |
| 5.5.9      | Payables - RM BM CM Summary                                 | 938  |
| 5.5.10     | Correspondence Status Report                                | 941  |
| 5.5.11     |                                                             |      |
| 5.5.12     |                                                             |      |
| Generating | Cargo Module Reports                                        |      |
| 5.5.13     |                                                             |      |
| 5.5.14     |                                                             |      |
| 5.5.15     |                                                             |      |
| 5.5.16     |                                                             |      |
| 5.5.17     | •                                                           |      |
| 5.5.18     |                                                             |      |
| 5.5.19     | · ·                                                         |      |
| 5.5.20     |                                                             |      |
| 5.5.20     |                                                             |      |
| 5.5.21     | ,                                                           |      |
|            |                                                             |      |
| 5.5.23     | ·                                                           |      |
|            | enerating Miscellaneous Module Reports                      |      |
| 5.6.1      | Receivables Supporting Documents Mismatch Report            |      |
| 5.6.2      | Receivables Invoice Summary Report                          |      |
| 5.6.3      | Receivables Charge Code Report                              |      |
| 5.6.4      | Payables Invoice Summary Report                             |      |
| 5.6.5      | Payables Charge Code Report                                 |      |
| 5.6.6      | Correspondence Status Report                                |      |
|            | eneral Module                                               |      |
| 5.7.1      | Introduction to General Module                              |      |
| 5.7.2      | Managing Files                                              |      |
| 5.8 M      | anaging Suspended Invoices                                  |      |
| 5.8.1      | Resubmitting the Suspended Invoices                         |      |
| 5.8.2      | Submitting the Suspended Invoices for Bilateral Settlement  |      |
| 5.8.3      | ICH Protest and Adjustment                                  |      |
| 5.9 Le     | gal Archive Retrieval                                       |      |
| 5.9.1      | Retrieving Legal Archive                                    | 1025 |
| 5.9.2      | Downloading Retrieved Invoices                              | 1028 |
| 6. M       | ember Profile Module                                        | 1030 |
|            | troduction to Profile Management                            |      |
| 6.2 M      | anaging Member Profile                                      | 1031 |
| 6.2.1      | Managing Member Details                                     | 1032 |
| 6.2.2      | Managing Location Details                                   | 1036 |
| 6.2.3      | Managing Contacts                                           | 1040 |
| 6.2.4      | Managing E-billing Services                                 | 1047 |
| 6.2.5      | Managing Cargo Configurations                               | 1060 |
| 6.2.6      | Managing Passenger and Miscellaneous Billing Configurations | 1064 |
| 6.2.7      | Viewing ICH Configurations                                  | 1086 |
| 6.2.8      | Viewing ACH Configurations                                  |      |
| 6.3 M      | anaging Users                                               |      |
| 6.3.1      | Creating New User                                           |      |
| 6.3.2      | Searching Existing Users                                    |      |
| 6.3.3      | Editing Existing Users                                      |      |
|            | vitch User                                                  |      |
|            | anaging User Permissions                                    |      |
|            | anaging the Permission Template                             |      |
| 6.6.1      | Searching Permission Templates                              |      |
| 6.6.2      | Adding a New Template                                       |      |
| 6.6.3      | Editing an Existing Template                                |      |
| 6.6.4      | Deleting Template                                           |      |
| 0.0.4      |                                                             | 1104 |

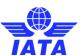

| 6.6.5     | Assigning Permissions to User            | 1105 |
|-----------|------------------------------------------|------|
| 6.6.6     | Replacing Permissions                    | 1117 |
| 6.6.7     | Copying Permissions                      | 1118 |
| 6.7 Viev  | wing Profile Changes                     | 1119 |
| 6.7.1     | Viewing Profile Changes                  | 1120 |
| 6.8 Mar   | nage Location Associations               | 1124 |
| 6.8.1     | Manage Location Associations Screen      | 1125 |
| 6.8.2     | View Manage Location Associations Screen | 1126 |
| 6.8.3     | Modify Location Association Screen       | 1128 |
| Index 113 | 0                                        |      |

#### **General**

#### 1. IS-Web Browser Compatibility

IS-Web will only be supported in the following web browsers:

- Internet Explorer Versions 7.0 and newer
- Mozilla Firefox Versions 4.0 and 5.0

Please note that only the above browsers are fully compatible, IS–WEB may also be used in other browsers. However, SIS Operations cannot guarantee the full compatibility of these web interfaces and therefore will not be able to support queries related to them.

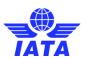

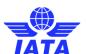

## **Passenger Module**

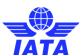

#### 1. Passenger Module

#### 1.1 Overview of Passenger

Passenger module is used for managing flight coupons. In the Passenger module you can

- Create Prime Billing/Invoice
- Create Rejection Memo
- Create Billing Memo
- Create Credit Note
- Manage Invoices
- Create Sampling Forms (C, D/E, F, XF)
- Manage Sampling Forms (C, D/E, F, XF)
- Create Correspondence
- Manage Correspondence

#### Creating an Invoice: Invoices are of two types:

#### Non-Sampling Invoices are:

- 1. Prime Billing
- 2. Rejection Memo
- 3. Billing Memo
- 4. Credit Memo

#### Sampling invoices are:

- 1. Form C
- 2. Form D/E
- 3. Form F
- 4. Form XF

#### Different types of Non Sampling Invoices are as follows:

**Prime Billing:** It is a non sampling Invoice billed to another carrier airline. It can be created in two different ways using Receivables submenu.

- Using new invoice header.
   See also: Creating Non Sampling Invoice Header
- 2. Using existing invoice header

See also: Searching Invoic

**Rejection Memo:** It is a non sampling invoice created to reject certain coupon values in a Billing. It can be created in three different ways:

- 1. Using Receivables submenu.
  - a. Using new invoice header.
    See also: Creating a Rejection Memo
  - b. Using existing header.See also: Searching an Invoice
- 2. Using Payables submenu.
- 3. Using Billing History submenu.

**Billing Memo:** It is a non sampling invoice created after the billed member gets "Authority to Bill" after the Correspondence cycles between the two entities over.

- 1. Creating through Receivables.
  - a. Creating using new invoice header.
  - b. Creating using existing header.
- 2. Creating through Billing History.

#### **SIS User Guide**

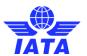

**Credit Memo:** The value of a Credit Note is always negative. Credit Note can be created in three different ways:

- 1. Using Receivables submenu.
  - a. Using new invoice header.
  - b. Using existing header.
- 2. Using Payables submenu.
- 3. Using Billing History submenu.

#### Description of Sampling Invoices types is as follows:

Form C: Form C can be created using Receivables submenu.

- Using new invoice header.
   See also: Process of Creating Form C
- 2. Using existing invoice header. See also: Searching an Invoice

Form D/E: Form D/E can be created through the Receivables submenu.

- 1. Using new invoice header.
- 2. Using existing invoice header.

**Form F:** It is the second stage rejection memo for sampling Form D/E. Form F can be created in two different ways:

- 1. Using Receivables submenu.
  - a. Using new invoice header.
  - b. Using existing header.
- 2. Using Payables submenu.

**Form XF:** It is the third stage rejection memo for sampling Form F. Form F can be created in two different ways:

- 1. Using Receivables submenu.
  - a. Using new invoice header.
  - b. Using existing header.
- 2. Using Payables submenu

Correspondence: Correspondence through Billing History and Correspondence can be

- 1. Initiated
- 2. Managed

**Audit Trail:** Audit trail can be viewed using Billing History and Correspondence submenu. Audit trail can also be printed using ALT+PrntScr.

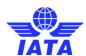

#### 1.2 Working with Non- Sampling Invoices

#### 1.2.1 Processes for Non-Sampling Invoices

- Creating a Prime Billing
- Creating a Rejection Memo
- Creating a Billing Memo

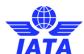

#### **Creating a Prime Billing**

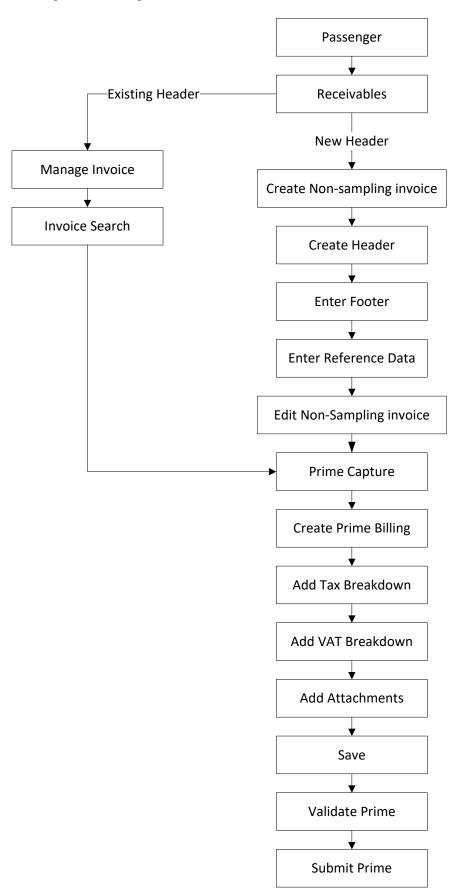

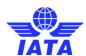

#### **Creating a Rejection Memo**

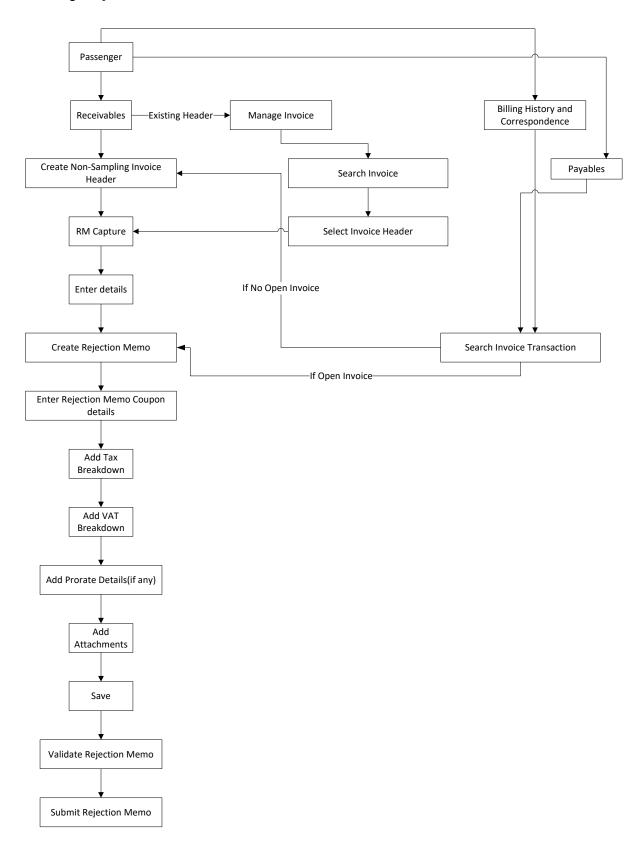

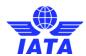

#### **Creating a Billing Memo**

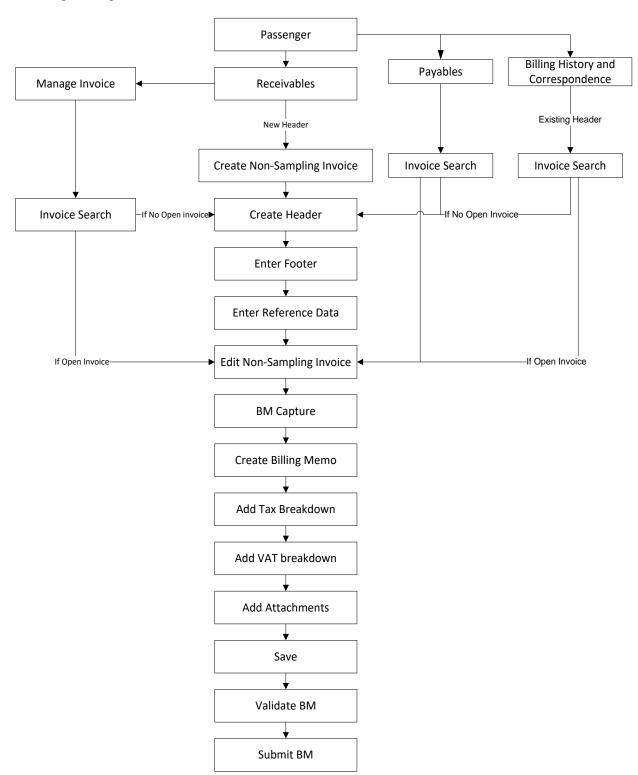

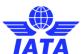

# 1.2.2 Creating Invoice Header

To create a **Non-Sampling Invoice Header**, the steps are as follows:

- 1. Click Passenger menu.
- 2. Click **Receivables** submenu.
- 3. Click Create Non-Sampling Invoice option.
- 4. The **Create Non-Sampling Invoice** screen is displayed.

Fields and Buttons are as described in the tables.

- The fields marked with (\*) are mandatory.
- Auto-complete fields are identified with blue color. To see all possible values for the field, press the down arrow key.
- A grayed field by default is auto populated with the data already present in the system or with data calculated at the invoice.

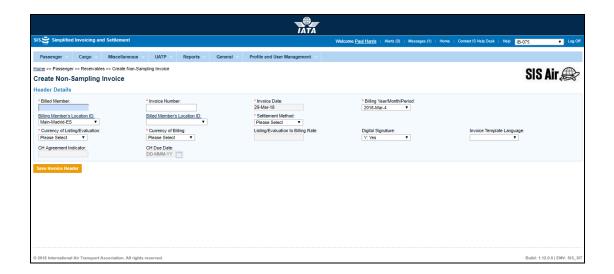

| Fields          | Descriptions                                                                                   | Remarks                                                                                                    |
|-----------------|------------------------------------------------------------------------------------------------|----------------------------------------------------------------------------------------------------|
| *Billed Member  | It is the combination of designator, accounting code and commercial name of the billed member. | For example, WI-221-Wings<br>Airways                                                                                                    |
| *Invoice Number | Unique alphanumeric ID that identifies the invoice.                                            | The Invoice Number could be up-to ten characters (English letters and numbers only)  For example, WI1234  Spaces and special characters (#,*, @, ~, - etc.) should not be used.  Letters are case insensitive. For example, wi1234 will be considered equal to WI1234 when |

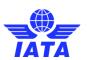

| Fields                       | Descriptions                                                  | Remarks                                                                                                    |
|------------------------------|---------------------------------------------------------------|----------------------------------------------------------------------------------------------------|
|                              |                                                               | performing duplicate checks.                                                                                                    |
|                              |                                                               | <ul> <li>Should not be<br/>duplicated by the<br/>billing airline within a<br/>calendar year.</li> </ul>                                                                                                    |
| *Invoice Date                | It is the date of the invoice.                                | Shows the date on which invoice header is created.                                                                                                    |
|                              |                                                               | <ul> <li>Automatically updated<br/>to the date on which<br/>invoice is successfully<br/>submitted.</li> </ul>                                                                                                    |
|                              |                                                               | Cannot be edited or modified by the users.                                                                                                    |
| *Billing Year/Month/Period   | The Clearance Period of the invoice (Year, Month and Period)  | For Example, Period 3 of April-<br>2013 is represented as 2013-<br>Apr-3                                                                                                    |
|                              |                                                               | The periods displayed are as follows:                                                                                                    |
|                              |                                                               | The current open period (default value).                                                                                                    |
|                              |                                                               | <ul> <li>The next 4 (future)     periods; this may     pertain to the next     month also.</li> </ul>                                                                                                    |
|                              |                                                               | <ul> <li>The previous closed<br/>period (if the late<br/>submission window is<br/>open in either of the<br/>clearing houses).</li> </ul>                                                                                                    |
|                              |                                                               | Note that selecting a future month does not guarantee invoice creation. See fields Settlement Method and Listing Evaluation to Billing Rate below. If the system needs to populate Listing Evaluation to Billing Rate, but does not find it for the future month, it will result in an error while saving the data. |
| Billing Member's Location ID | Unique alphanumeric code that identifies member's location as | It generates the legal reference data for the Member.                                                                                                    |
|                              | per the member profile.                                       | Default location is the <b>MAIN</b> Location.                                                                                                    |
|                              |                                                               | Default location can be changed by selecting the desired location from the list.                                                                                                    |
|                              |                                                               | Click Billing Member's                                                                                                    |

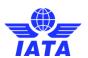

| Fields                      | Descriptions                                                  | Remarks                                                                                                    |
|-----------------------------|---------------------------------------------------------------|----------------------------------------------------------------------------------------------------|
|                             |                                                               | Location ID to change any reference data for the Member.                                                                                                    |
|                             |                                                               | The header can be saved without reference data, by selecting the blank value at the top of the list. However it should be ensured that reference data is captured before validating the invoice. Otherwise the validation process will result in an error. |
| Billed Member's Location ID | Unique alphanumeric code that identifies member's location as | It generates the legal reference data for the Member.                                                                                                    |
|                             | per the member profile.                                       | Default location is the <b>MAIN</b><br>Location.                                                                                                    |
|                             |                                                               | <ul> <li>Default location can be<br/>changed by selecting<br/>the desired location<br/>from the list.</li> </ul>                                                                                                    |
|                             |                                                               | <ul> <li>Click Billed Member's<br/>Location ID to change<br/>any reference data for<br/>the Member.</li> </ul>                                                                                                    |
|                             |                                                               | The header can be saved without reference data, by selecting the blank value at the top of the list. However it should be ensured that reference data is captured before validating the invoice. Otherwise the validation process will result in an error. |
| *Settlement Method          | It is the Settlement Method of the invoice.                   | Valid values are as follows:  I: Settlement via ICH                                                                                                    |
|                             |                                                               | Applicable when both billing and billed members are ICH members                                                                                                    |
|                             |                                                               | Applicable for ICH     Inter-Clearance Billings     (ICH member billing     ACH member)                                                                                                    |

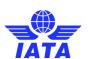

| Fields | Descriptions | Remarks                                                                                                    |
|--------|--------------|----------------------------------------------------------------------------------------------------|
|        |              | A: Settlement via ACH                                                                                                    |
|        |              | <ul> <li>Applicable when both<br/>billing and billed<br/>members are ACH<br/>members.</li> </ul>                                                                                                    |
|        |              | If both billing and billed members are dual members; but have indicated in the profile that they will bill each other Passenger billings via the ICH; then ACH cannot be used.                       |
|        |              | <ul> <li>M: Settlement via ACH using RAM Rule</li> </ul>                                                                                                    |
|        |              | <ul> <li>Applicable for ACH<br/>Inter-clearance Billings<br/>(ACH member billing<br/>ICH member)</li> </ul>                                                                                          |
|        |              | <ul> <li>Applicable for<br/>settlement via ACH<br/>(ACH member billing<br/>ACH member) based<br/>on RAM rule.</li> </ul>                                                                             |
|        |              | B: Bilateral Settlement     (direct settlement between     members not involving any     clearing house).                                                                                            |
|        |              | Where settlement is possible via a clearing house (ICH/ACH based on both the members' clearing house membership status), the default value will be set as ACH/ICH/ACH using RAM Rule as appropriate. |
|        |              | <ul><li>X: Settlement via Special</li><li>ICH Agreement</li></ul>                                                                                                    |
|        |              | Allowed when both     Billing Member and     Billed Member are ICH     members and when     they are part of a     Special ICH     Agreement                                                         |
|        |              | A/I/M/X can be changed to<br>Bilateral if required.                                                                                                    |
|        |              | A can be changed to M if<br>required.                                                                                                    |
|        |              | When settlement is not                                                                                                    |

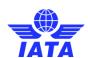

| Fields                          | Descriptions                                             | Remarks                                                                                                    |
|---------------------------------|----------------------------------------------------------|----------------------------------------------------------------------------------------------------|
|                                 |                                                          | possible via a clearing house,<br>the default value will be set as<br><b>Bilateral</b> . It should not be<br>changed to any other value.                                                                                                    |
|                                 |                                                          | Note: In case of merger scenarios, where the billing member or billed member is merged into another parent member, the Clearing House membership of the parent member will be considered for determination/validation of Settlement Method billing or billed member                                                                                                    |
| *Currency of Listing/Evaluation | It is the currency in which the transactions are listed. | -                                                                                                    |
| *Currency of Billing            | It is the currency of billing of the invoice.            | <ul> <li>Valid values are as follows:</li> <li>When Settlement Method is I:</li> <li>If both Billing/Billed airlines are in Zone A; value should be GBP.</li> <li>If both the Billing &amp; Billed airlines are in Zone D; value should be EUR.</li> <li>If both Billing/Billed airlines are in Zone B, value should be USD.</li> <li>If Billing &amp; Billed Airlines are in different ICH zones; or when the Billed Airline is an ACH member (interclearance billing); value should be USD.</li> <li>When Settlement Method is ACH using RAM Rule (ACH Inter-clearance Billings); value should be USD.</li> <li>When Settlement Method is M (ACH member billing ACH member based on RAM rule); value should be as per currencies allowed by ACH</li> <li>When Settlement Method is A value should be as per</li> </ul> |

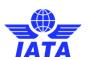

| Fields                             | Descriptions                                                                                                    | Remarks                                                                                                    |
|------------------------------------|----------------------------------------------------------------------------------------------------|----------------------------------------------------------------------------------------------------|
|                                    |                                                                                                    | currencies allowed by<br>ACH                                                                                                    |
|                                    |                                                                                                    | <ul> <li>When Settlement Method<br/>is B it can be any currency.</li> </ul>                                                                                                    |
|                                    |                                                                                                    | <ul> <li>When Settlement is X it<br/>can be any currency.</li> </ul>                                                                                                    |
|                                    |                                                                                                    | Note: In case of merger scenarios, where the billing member or billed member is merged into another member, the settlement method will be considered as that of the final parent member of billing or billed member. |
| Listing Evaluation to Billing Rate | It is the Exchange Rate applicable for the Currency of Listing with reference to the Currency of Billing (dividing rate). | For example, If Currency of Listing/Evaluation is THB and Currency of Billing is USD; the Listing Evaluation to Billing Rate would be 30.208039.                                                                     |
|                                    |                                                                                                    | When Settlement Method is ICH/ACH using RAM Rule/ACH, Listing Evaluation to Billing Rate will be generated automatically with the Five Day Rate by the system and cannot be edited or modified.                      |
|                                    |                                                                                                    | When Settlement Method     is Bilateral, the value should     be entered by the user. It     should not be zero or a     negative value.                                                                             |
|                                    |                                                                                                    | This field is mandatory for Settlement Method via ICH using Special Agreement; the value should be entered by the user. It should not be zero or negative value.                                                     |
| Digital Signature                  | It is a flag indicating whether digital signature is required or not.                                                     | Valid values are as follows:  N: No Y: Yes                                                                                                    |
|                                    |                                                                                                    | D: Default (as per profile settings)                                                                                                    |
|                                    |                                                                                                    | If digital signature requirement indicate an 'N' as per profile settings, it should not be changed to "Y".                                                                                                    |
| Invoice Template Language          | It indicates Invoice Template                                                                                             | -                                                                                                    |

#### **SIS User Guide**

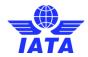

| Fields                 | Descriptions                                                                                              | Remarks |
|------------------------|----------------------------------------------------------------------------------------------------|---------|
|                        | Language                                                                                                  |         |
| CH Agreement Indicator | It indicates the Clearing House<br>Agreement Indicator                                                    | -       |
| CH Due Date            | It indicates the earliest date on<br>which the Clearing House<br>should settle the Invoice/Credit<br>Note |         |

The procedure for Creating a Non-Sampling Invoice Header is as follows:

- 1. Enter the following details
  - Billed Member
  - Invoice Number
  - Invoice Date
  - Billing Year/Month/Period
  - Billing Member's Location ID
  - Billed Member's Location ID
  - Settlement Method
  - Currency of Listing/Evaluation
  - Currency of Billing
  - Listing Evaluation to Billing Rate
  - Digital Signature
  - Invoice Template Language
  - CH Agreement Indicator
  - CH Due Date
- 2. Click Save Invoice.
- 3. The **Edit Non-Sampling Invoice** screen is displayed with the confirmation that the invoice header is created successfully.

#### **Related Topics**

Creating Prime Billing
Creating a Rejection Memo
Creating Billing Memo
Working with Non-Sampling Invoices

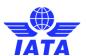

# 1.2.3 Editing Invoice Header

To edit a **Non-Sampling Invoice**, the steps are as follows:

1. Create Invoice Header.

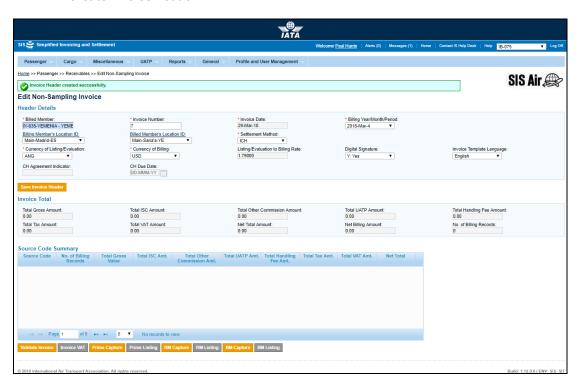

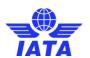

| Sections            | Description                                                                          | Remarks                                                                                                    |
|---------------------|--------------------------------------------------------------------------------------|----------------------------------------------------------------------------------------------------|
| Header Details      | It is the data captured during the creation of the Invoice Header.                   | The fields displayed are:  Billed Member  Invoice Number  Invoice Date  Billing Year/Month/Period  Billing Members Location ID  Billed Members Location ID  Settlement Method  Currency of Listing/Evaluation  Currency of Billing  Listing valuation to Billing Rate  Digital Signature Flag  Invoice Template Language  CH Agreement Indicator  CH Due Date |
| Invoice Total       | It displays counts and totals<br>derived based on transactions<br>captured.          | The fields displayed are:  Total Gross Amount  Total ISC Amount  Total Other Commission Amount  Total UATP Amount  Total Handling Fee Amount  Total Tax Amount  Total VAT Amount  Net Total Amount  Net Billing Amount  Total Number of Records                                                                                                    |
| Source Code Summary | It displays counts and totals per<br>Source Code, based on<br>transactions captured. | The fields displayed are:  Source Code  No. of Billing Records  Total Gross Value  Total ISC Amount  Total Other Commission Amount  Total UATP Amount  Total Handling Fee Amount  Total Tax Amount  Net Total Amount                                                                                                    |

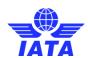

| Buttons          | Description                                                                                                    | Remarks                                                                                                    |
|------------------|----------------------------------------------------------------------------------------------------|----------------------------------------------------------------------------------------------------|
| Save Invoice     | Click <b>Save Invoice</b> to save changes made to the invoice header.                                                                       | If one or more transactions exist in the invoice, only the following fields can be modified:  • Billing Year/Month/Period (so long as the changed value belongs to the same month as compared to the previously saved value).  • Location ID's (and reference data) of Billing and Billed Member • Invoice Number  Modification of any other fields will result in an error while saving the data.  If no transactions exist in the invoice, any field can be modified. |
| Validate Invoice | Click <b>Validate Invoice</b> to validate the invoice as per SIS specifications and set the invoice status as <b>Ready for Submission</b> . | The invoice status is changed to Ready for Submission after all the validation checks are cleared.  • Details of un-cleared validation checks are reported on the screen. This will enable you to take further corrective action.  • If all validation checks are cleared, Validate Invoice button changes to Submit Invoice. Click Submit Invoice to submit the invoice. After the invoice is submitted, the invoice status changes to Ready for Billing.              |
| Invoice VAT      | Click <b>Invoice VAT</b> to capture VAT amounts applied at an invoice level.                                                                | -                                                                                                    |
| Prime Capture    | Click <b>Prime Capture</b> to capture prime transactions.                                                                                   | Prime Billing can be created for the listed Billed Member.                                                                                                    |
| Prime Listing    | Click <b>Prime Listing</b> to view the list of prime transactions already captured.                                                         | Values of coupons added to the <b>Prime</b> are displayed.                                                                                                    |
| RM Capture       | Click <b>RM Capture</b> to capture rejection memos.                                                                                         | Rejection Memo can be created for the listed Billed Member.                                                                                                    |
| RM Listing       | Click <b>RM Listing</b> to view the list of rejection memos already captured.                                                               | Values of coupons added to the <b>Rejection Memo</b> are displayed.                                                                                                    |
| BM Capture       | Click <b>BM Capture</b> to capture billing memos.                                                                                           | <b>Billing Memo</b> can be created for the listed <b>Billed Member</b> .                                                                                                    |
| BM Listing       | Click <b>BM Listing</b> to view the list of rejection memos already captured.                                                               | Values of coupons added to the <b>Billing Memo</b> are displayed.                                                                                                    |

#### **SIS User Guide**

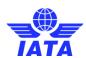

The procedure for editing an Invoice Header is as follows:

- 1. You can edit the following details:
  - Billing Year/Month/Period.
  - Location ID of Billed Member or Location ID of Billing Member.
  - Invoice Number
- 2. Click Save.

#### Related Topics

<u>Searching an Invoice</u> <u>Creating a Prime Billing</u>

**Creating a Rejection Memo** 

**Creating a Billing Memo** 

Validating an Invoice

**Submitting an Invoice** 

**Deleting an Invoice** 

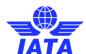

# 1.2.4 Creating Prime Billing

To create a **Non-Sampling Invoice**, the steps are as follows:

- 1. Create Invoice Header.
- 2. Click **Prime Capture** button located at the end of the screen.
- 3. The Create Prime Billing screen is displayed.

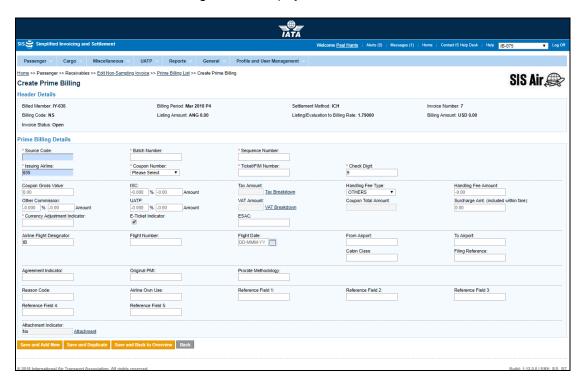

| Fields               | Description                                                | Remarks                                                                                                    |
|----------------------|------------------------------------------------------------|----------------------------------------------------------------------------------------------------|
| Prime Billing Detail | s                                                          |                                                                                                    |
| *Source Code         | It is the Source Code of the transaction.                  | Should be a valid <b>Source Code</b> as published by the industry.                                                                                  |
| *Batch Number        | It is the <b>Batch Sequence Number</b> of the transaction. | The combination of <b>Batch Number</b> and <b>Sequence Number</b> should not be repeated within an invoice.                                         |
|                      |                                                            | It is the responsibility of the billing airline to ensure that batching is done as per industry rules. These rules are not validated by the system. |

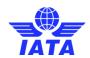

| Fields             | Description                                                                     | Remarks                                                                                                    |
|--------------------|---------------------------------------------------------------------------------|----------------------------------------------------------------------------------------------------|
| *Sequence Number   | It is the <b>Sequence Number</b> within a batch of the transaction.             | The combination of <b>Batch Number</b> and <b>Sequence Number</b> should not be repeated within an invoice.  It is the responsibility of the billing airline to ensure that batching is done as per industry rules. These rules are not validated by the system. |
| *Issuing Airline   | It is the accounting code of the issuing airline that bills the coupon.         | Should be a valid accounting code. For Example, 221 for WI (Wings Airways).                                                                                                    |
| *Coupon Number     | It is the coupon number of the document.                                        | 9 can be selected for billing of FIMs without a coupon number.                                                                                                    |
| *Ticket/FIM Number | It is the document number (of the passenger ticket, EBT, MCO, MPD, EMD or FIM). | -                                                                                                    |
| *Check Digit       | It is the check digit of the coupon.                                            | Valid values are 0/1/2/3/4/5/6/9.                                                                                                    |
| Coupon Gross Value | It is the fare value of the coupon.                                             | Should be a positive value.  Maximum number of decimal places allowed is 2.                                                                                                    |

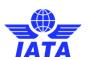

| Fields | Description                                                  | Remarks                                                                                                    |
|--------|--------------------------------------------------------------|----------------------------------------------------------------------------------------------------|
| ISC    | It is the Interline Service Charge applicable on the coupon. | ISC consists of 2 fields:  Percentage  Amount  The amount is always derived by applying the percentage entered upon the fare (Coupon Gross Value).                                                                                                    |
|        |                                                              | <ul> <li>Since this is a deductible; you<br/>need to ensure that a negative<br/>percentage is entered (For<br/>example, -9.000) so that a<br/>negative value is derived.</li> </ul>                                                                          |
|        |                                                              | <ul> <li>It is possible to modify the<br/>derived amount.</li> </ul>                                                                                                    |
|        |                                                              | When the Source Code does not indicate Frequent Flyer Award/Redemption billings (For example, Source Code 1, 2), validation will be performed on this amount (when modified) and the variance should be within tolerance as compared to the expected amount. |
|        |                                                              | When the Source Code indicates Frequent Flyer Award/Redemption billings (For example, Source Code 90,95,96), the validation will be performed depending on the value of ISC %.                                                                               |
|        |                                                              | <ul> <li>If the 'ISC %' is non-zero then<br/>the 'ISC Amount' should be non-<br/>zero</li> </ul>                                                                                                    |
|        |                                                              | <ul> <li>If the If 'ISC %' is zero then the<br/>'ISC Amount' should be zero</li> </ul>                                                                                                    |
|        |                                                              | <ul> <li>If the 'ISC %' is a positive value<br/>then the 'ISC Amount' should be<br/>a positive value</li> </ul>                                                                                                    |
|        |                                                              | <ul> <li>If the 'ISC %' is a negative<br/>value then the 'ISC Amount'<br/>should be a negative value.</li> </ul>                                                                                                    |
|        |                                                              | <ul> <li>Maximum number of decimal<br/>places allowed for percentage is<br/>three.</li> </ul>                                                                                                    |
|        |                                                              | <ul> <li>Maximum number of decimal<br/>places allowed for amount is<br/>two.</li> </ul>                                                                                                    |

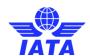

| Fields              | Description                                                                                      | Remarks                                                                                                    |
|---------------------|--------------------------------------------------------------------------------------------------|----------------------------------------------------------------------------------------------------|
| Tax Amount          | It is the total interlineable TFCs (taxes, fees and charges) applicable on the coupon.           | This total amount cannot be entered directly. It will be derived from the breakdown data entered.  To enter tax breakdown data, click  Tax Breakdown.                                                                                                    |
| Handling Fee Type   | Select a valid value when Handling Fees apply for the coupon.                                    | Valid values are as follows:                                                                                                    |
| Handling Fee Amount | It is the <b>Handling Fee Amount</b> applicable on the coupon.                                   | Since this is a deductible, you need to ensure that a negative value is entered (For example, -5.00).  Maximum number of decimal places allowed is two.                                                                                                    |
| Other Commission    | It is the Other Commission (Super-Commission or Code Share Commission) applicable on the coupon. | Percentage Amount  The amount is always derived by applying the percentage entered upon the fare (Coupon Gross Value).  Since this is a deductible; you need to ensure that a negative percentage is entered (For example, -3.000) so that a negative value is derived.  It is possible to modify the derived amount.  No validations are performed on the amount  Maximum number of decimal places allowed for percentage is three.  Maximum number of decimal places allowed for amount is two. |

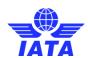

| Fields     | Description                                          | Remarks                                                                                                    |
|------------|------------------------------------------------------|----------------------------------------------------------------------------------------------------|
| UATP       | It is the UATP discount applicable on the coupon.    | The amount is always derived by applying the percentage entered upon the fare (Coupon Gross Value).                                                                                                    |
|            |                                                      | Since this is a deductible, you need to ensure that a negative percentage is entered (For example, -1.750) so that a negative value is derived.                                                                                                    |
|            |                                                      | <ul> <li>It is possible to modify the derived amount.</li> </ul>                                                                                                    |
|            |                                                      | When the Source Code does not indicate Frequent Flyer     Award/Redemption billings (For example, Source Code 1, 2), validation will be performed on this amount (when modified) and the variance should be within tolerance as compared to the expected amount. |
|            |                                                      | When the Source Code indicates Frequent Flyer     Award/Redemption billings (For example, Source Code 90), no validation will be performed on the amount.                                                                                                    |
|            |                                                      | <ul> <li>Maximum number of decimal<br/>places allowed for percentage is<br/>three.</li> </ul>                                                                                                    |
|            |                                                      | <ul> <li>Maximum number of decimal<br/>places allowed for amount is<br/>two.</li> </ul>                                                                                                    |
| VAT Amount | It is the total VAT amount applicable on the coupon. | This total amount cannot be entered directly. It will be derived from the breakdown data entered.                                                                                                    |
|            |                                                      | To enter tax breakdown data, click <b>VAT Breakdown</b> .                                                                                                    |

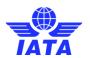

| Fields                                   | Description                                                                                                    | Remarks                                                                                                    |
|------------------------------------------|----------------------------------------------------------------------------------------------------|----------------------------------------------------------------------------------------------------|
| Coupon Total Amount                      | It is the total amount of the coupon.                                                                                                    | Total amount is calculated by the system and is not editable. It is the sum of the following fields taking into consideration whether the values are positive or negative:  Coupon Gross Value (Fare) ISC Amount Tax Amount Handling Fee Amount Other Commission Amount UATP Amount VAT Amount |
| Surcharge Amt.<br>(included within fare) | It is the surcharge amount included in the <b>Coupon Gross Value</b> (Fare).                                                                           | The value entered here is for information purposes only. It is not validated and has no impact on the calculation of the <b>Coupon Total Amount</b> .  Maximum number of decimal places allowed is two.                                                                                        |
| *Currency Adjustment<br>Indicator        | It is the base currency used while evaluating the value of the coupon.                                                                                 | Should be a valid ISO Alpha Currency<br>Code.                                                                                                    |
| E-Ticket Indicator                       | It is the Electronic ticket indicator.                                                                                                    | The check box is selected by default indicating that the billed coupon belongs to an E-Ticket.  If the check box is not selected, it indicates paper tickets/documents.                                                                                                    |
| ESAC                                     | It is the electronic settlement authorization code.                                                                                                    | ESAC is applicable for E-Tickets only.  It is not a mandatory field.  This field will be enabled only when E-Ticket Indicator is checked.                                                                                                    |
| Airline Flight<br>Designator             | It is the designator code of the operating carrier's flight; except for Block Space flights where this will be of the marketing carrier's flight code. | It is mandatory field for Source Codes 1 and 14.  By default, the designator of the billing airline is populated; and it can be modified.  Should be a valid designator.  For example, SI (for SIS Airways).                                                                                   |
| Flight Number                            | It is the number of the operating carrier's flight; except for Block Space flights where this will be the number of the marketing carrier's flight.    | It is mandatory for Source Codes 1 and 14.                                                                                                    |

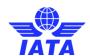

| Fields            | Description                                                      | Remarks                                                                                                    |
|-------------------|------------------------------------------------------------------|----------------------------------------------------------------------------------------------------|
| Flight Date       | It is the departure date of the flight.                          | It is mandatory for Source Codes 1 and 14.                                                                                                    |
|                   |                                                                  | The flight date month & year should not be greater/later than the Billing Month/Year mentioned in the invoice in which the coupon is billed. For example: |
|                   |                                                                  | Flight Date = 03-Jul-2015; Billing<br>Year/Month/Period mentioned in the<br>invoice = 2015-Jul-P1; Result: Pass                                           |
|                   |                                                                  | Flight Date = 03-Jul-2015; Billing<br>Year/Month/Period mentioned in the<br>invoice = 2015-Jun-P4; Result: Error                                          |
|                   |                                                                  | Flight Date = 03-Jul-2015; Billing<br>Year/Month/Period mentioned in the<br>invoice = 2015-Oct-P3; Result: Pass                                           |
|                   |                                                                  | Flight Date = 03-Jul-2015; Billing<br>Year/Month/Period mentioned in the<br>invoice = 2014-Oct-P3; Result: Error                                          |
|                   |                                                                  | Note that this validation is applicable<br>only for Source code 1 and 14                                                                                  |
| From Airport      | It is the origin city/airport of the coupon.                     | It is mandatory for Source Codes 1 and 14.                                                                                                    |
|                   |                                                                  | It should be a valid IATA city or airport code.                                                                                                    |
| To Airport        | It is the destination city/airport of the coupon.                | It is mandatory for Source Codes 1 and 14.                                                                                                    |
|                   |                                                                  | It should be a valid IATA city or airport code.                                                                                                    |
| Cabin Class       | It is the cabin class in which the uplifted coupon was serviced. |                                                                                                    |
| Filling Reference | It is the Filing Reference for bilateral data exchange.          |                                                                                                    |

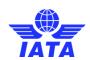

| Fields              | Description                                               | Remarks                                                                                                    |
|---------------------|-----------------------------------------------------------|----------------------------------------------------------------------------------------------------|
| Agreement Indicator | It is the Agreement Indicator.                            | This is an optional field  Where a single character value is provided, it must be valid as per industry specifications. Valid values are as follows:  I - First & Final Attachment I transactions  J - First & Final Attachment J transactions  K - NFP Non Final transactions  W - Switched Own Prorate transactions requiring AIA Value Confirmation  V - Switched Own Prorate transactions not requiring AIA Value Confirmation  T - Stored Own Prorate transactions  No validations are performed on bilateral 2 character values. |
| Original PMI        | It is the Original Pricing Method Indicator.              | This field should be blank if Agreement Indicator is blank. Exception:  Should be "N" if 'Agreement Indicator' is "I", "J" or "K".  Should be "O" if 'Agreement Indicator' is "W", "V" or "T".  Value N may be provided even if Agreement Indicator is blank. This exception will be allowed for some months after go-live of SIS, and the date of removal of this exception will be decided by the IATA RAWG (Revenue Accounting Working Group).                                                                                      |
| Prorate Methodology | It is the methodology used to evaluate the prorate value. | Would also be used by non NFP users. Content could be for example, SF3 (SPA, Fixed Rate, Territory 3 travel), and so on. No fixed codes; definition up to the carriers on a bilateral / alliance basis.                                                                                                    |
| Reason Code         | To exchange data on a bilateral basis.                    |                                                                                                    |
| Airline Own Use     | It is reserved for Internal use of Airline.               | It is used to exchange data on a bilateral basis                                                                                                    |

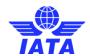

| Fields               | Description                                                                                     | Remarks                                                                                                    |
|----------------------|-------------------------------------------------------------------------------------------------|----------------------------------------------------------------------------------------------------|
| Reference Field 1    | It is a reusable field for different types of billing scenarios.                                | Mandatory in case of EMD billings (Source Code 23).                                                                                                    |
|                      |                                                                                                 | Should contain a valid RFISC                                                                                                    |
|                      |                                                                                                 | The RFISC should be related to<br>the RFIC provided in 'Reference<br>Field 1'                                                                                                    |
| Reference Field 2    | It is a reusable field for different types of billing scenarios.                                | Mandatory in case of EMD billings<br>(Source Code 23).                                                                                                    |
|                      |                                                                                                 | Should contain a valid RFISC                                                                                                    |
|                      |                                                                                                 | The RFISC should be related to<br>the RFIC provided in 'Reference<br>Field 1'                                                                                                    |
| Reference Field 3    | It is a reusable field for different types of billing scenarios.                                | -                                                                                                    |
| Reference Field 4    | It is a reusable field for different types of billing scenarios.                                | -                                                                                                    |
| Reference Field 5    | It is a reusable field for different types of billing scenarios.                                | -                                                                                                    |
| Attachment Indicator | It indicates whether any supporting documents (attachments) have been added to the transaction. | <ul> <li>This field is automatically set by the system</li> <li>Will be set to Yes if one or more attachments are added to the transaction.</li> <li>Will be set to No if no attachments are added to the transaction (or when all existing attachments have been removed)</li> <li>Click Attachment to</li> </ul> |

| Button           | Description                                    | Remarks                                                                                                    |
|------------------|------------------------------------------------|----------------------------------------------------------------------------------------------------|
| Save and Add New | the coupon data and add data for a new coupon. | After data of the current coupon is successfully saved, the same screen with blank fields is offered to the user for capturing the next coupon. |

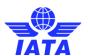

| Button                       | Description                                                                                                    | Remarks                                                                                                    |
|------------------------------|----------------------------------------------------------------------------------------------------|----------------------------------------------------------------------------------------------------|
| Save and Duplicate           | Click <b>Save and Duplicate</b> to save the coupon data and capture another coupon with identical data.               | After data of the current coupon is successfully saved, the same screen with is offered to the user for capturing the next identical coupon, using data from the saved coupon. |
|                              |                                                                                                    | The following are not copied<br>from the coupon successfully<br>saved:                                                                                                    |
|                              |                                                                                                    | ☐ Coupon Number                                                                                                    |
|                              |                                                                                                    | ☐ Ticket/FIM Number                                                                                                    |
|                              |                                                                                                    | □ ESAC                                                                                                    |
|                              |                                                                                                    | Attachments                                                                                                    |
|                              |                                                                                                    | <ul> <li>Changes are made to the following fields:</li> </ul>                                                                                                    |
|                              |                                                                                                    | <ul><li>Ticket/FIM Number (the last</li><li>3 digits are removed)</li></ul>                                                                                                    |
|                              |                                                                                                    | Check Digit (value is changed to 9)                                                                                                    |
|                              |                                                                                                    | <ul><li>Sequence Number is incremented by 1.</li></ul>                                                                                                    |
|                              |                                                                                                    | Tax and VAT breakdown data are also copied.                                                                                                    |
| Save and Back to<br>Overview | Click <b>Save and Back to Overview</b> to save the coupon data and go to the <b>Prime Billing Coupon List</b> screen. | After data of the current coupon is successfully saved, the <b>Prime Billing Coupon List</b> screen is displayed.                                                              |
| Back                         | Click <b>Back</b> to go to the <b>Prime Billing Coupon List</b> screen.                                               | If there are any unsaved changes/additions on the screen, a warning will be provided to the user.                                                                              |

The procedure to add a Prime Coupon is as follows:

- 1. Enter the following details
  - Source Code
  - Batch Number
  - Sequence Number
  - The field Issuing Airline is generated automatically.
  - Coupon Number
  - Ticket/FIM Number
  - Check Digit
  - Coupon Gross Value
  - ISC
  - Tax Amount
  - Handling Fee Type
  - Handling Fee Amount
  - Other Commission
  - UATP

#### **SIS User Guide**

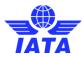

- VAT Amount
- Coupon Total Amount
- Surcharge Amount (included within Fare)
- Currency Adjustment Indicator
- E-Ticket Indicator
- ESAC
- Airline Flight Designator
- Flight Number
- Flight Date
- From Airport
- To Airport
- Cabin Class
- Filing Reference
- Agreement Indicator
- Original PMI
- Prorate Methodology
- Reason Code
- Airline Own Use
- Reference fields 1-5
- 2. Click Attachment to add supporting documents.
- 3. Click **Save and Back to Overview** to save the details entered. The **Prime List** screen is displayed. The details for the coupon entered are displayed.

#### Related Topics

**Prime Billing Coupon List** 

**Editing an Invoice** 

**Searching Invoice** 

**Validating Invoice** 

**Submitting Invoice** 

**Deleting Invoice** 

**Creating Invoice Header** 

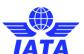

### 1.2.5 Prime Billing Coupon List

To view Prime Billing Coupons List, the steps are as follows:

- 1. Click **Prime Listing** in the **Edit Non Sampling Invoice** screen.
- 2. The **Prime Billing Coupons** screen is displayed.

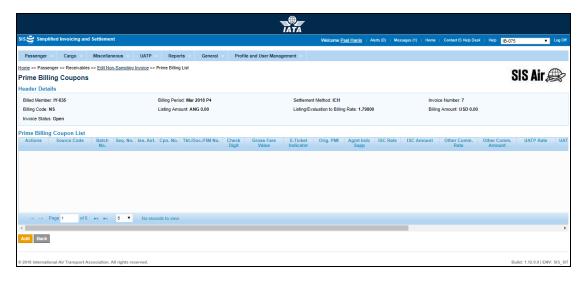

| Sections                     | Description                                                         | Remarks                                                                                                    |
|------------------------------|---------------------------------------------------------------------|----------------------------------------------------------------------------------------------------|
| Header Details               | It displays the details of the header.                              | Details for the following fields are displayed  Billed Member Billing Period Settlement Method Invoice Number Billing Code Listing Amount Listing Evaluation to Billing Rate Billing Amount Invoice Status |
| Prime Billing Coupon<br>List | It displays the details of the coupons added for the Prime Billing. | Gives a summary of the coupons added to the <b>Prime Billing</b> . The user can select the <b>Action</b> for the coupon displayed in the <b>Prime Billing Coupon List</b> section.                         |

#### **SIS User Guide**

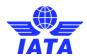

| Buttons | Description                                                                            | Remarks                                                                                                    |
|---------|----------------------------------------------------------------------------------------|----------------------------------------------------------------------------------------------------|
| Add     | Click <b>Add</b> to add new coupon details the <b>Prime Bill</b> .                     | The <b>Prime Billing Details</b> screen will be displayed where the coupon values can be entered for the Prime. |
| Back    | Click <b>Back</b> to go back to the <b>Edit</b><br><b>Non Sampling Invoice</b> screen. | If there are any unsaved changes/additions on the screen, a warning will be provided to the user.               |

The procedure to edit an existing coupon is as follows:

- 1. Select the coupon from the list displayed in the **Prime Billing Coupon List** section.
- 2. Click **Edit** to edit coupon listed in the **Prime Billing Coupon List** section.
- 3. The **Edit Prime Billing** screen is displayed.
- 4. Edit the coupon details.
- 5. Click Save.
- 6. The **Prime Billing Coupons** screen is displayed with the confirmation that the Prime Billing Record is updated successfully.

#### Related Topics

**Editing an Invoice** 

**Searching Invoice** 

**Validating Invoice** 

**Submitting Invoice** 

**Deleting Invoice** 

**Creating a Prime Billing** 

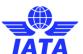

#### 1.2.6 Editing the Prime Billing

To edit the Prime Billing, the steps are as follows:

- 1. Search the Invoice.
- 2. Select the prime billing to be edited from the list displayed in the **Search Results** section.
- 3. Click to edit the prime billing.
- 4. The **Prime Billing List** screen is displayed.
- 5. Select the prime coupon to be edited from the list displayed in the **Prime Billing Coupon List** section.
- 6. Click to edit the coupon.
- 7. The **Edit Prime Billing** screen is displayed.

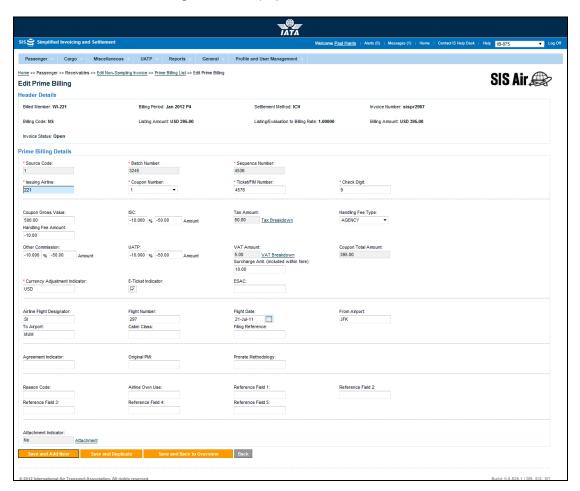

The fields displayed are same as described in the **Creating Prime Billing.** 

The procedure to edit a prime billing is as follows:

- 1. Edit the details for the fields.
- 2. Click Save and Add New to save the edited details and add new coupon details.

OR

Click **Save and Duplicate** to save the coupon data and capture another coupon with identical data.

OR

Click **Save and Back to Overview** to save the coupon data and go to the **Prime Billing Coupon List** screen.

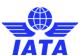

#### 1.2.7 Creating a Rejection Memo

To create a **Rejection Memo**, the steps are as follows:

- 1. Create Invoice Header.
- 2. Click RM Capture button displayed at the end of the page.
- 3. The Create Rejection Memo screen is displayed.

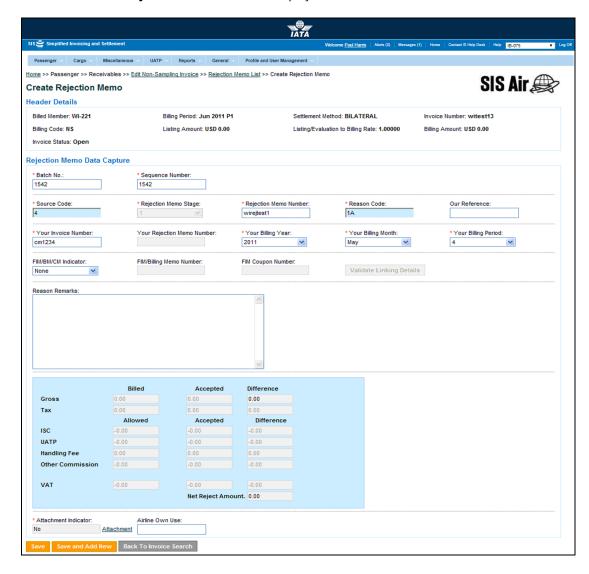

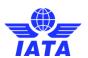

| Fields                    | Description                                                         | Remarks                                                                                                    |
|---------------------------|---------------------------------------------------------------------|----------------------------------------------------------------------------------------------------|
| *Batch Number             | It is the <b>Batch Sequence Number</b> of the transaction.          | The combination of <b>Batch Number</b> and <b>Sequence Number</b> should not be repeated within an invoice.                                                                                                    |
|                           |                                                                     | It is the responsibility of the billing airline to ensure that batching is done as per industry rules. These rules are not validated by the system.                                                                                                    |
| *Sequence Number          | It is the <b>Sequence Number</b> within a batch of the transaction. | The combination of <b>Batch Number</b> and <b>Sequence Number</b> should not be repeated within an invoice.                                                                                                    |
|                           |                                                                     | It is the responsibility of the billing airline to ensure that batching is done as per industry rules. These rules are not validated by the system.                                                                                                    |
| *Source code              | It is the <b>Source Code</b> of the transaction.                    | Should be a valid Source Code as published by the industry  When RM is initiated from billing history or payables screens and the rejected transaction had a non-bilateral Source Code, this will be set automatically to the appropriate value (e.g. when an RM stage 2 with Source Code 5 is rejected, it will be set as 6).  Click here to refer source code validations |
| *Rejection Memo<br>Stage  | It is the stage (1, 2, and 3) of the rejection Memo.                | When RM is initiated from billing history of payables screens, this will be set automatically and should not be changed. When RM is captured afresh and it has a non-bilateral Source Code, this will be set automatically to the appropriate value and cannot be changed (For example, stage 1 for Source Code 4, stage 3 for Source Code 46 and so on).                   |
| *Rejection Memo<br>Number | It is the alpha-numeric Rejection<br>Memo number.                   |                                                                                                    |

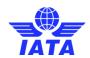

| Fields                        | Description                                                                                            | Remarks                                                                                                    |
|-------------------------------|----------------------------------------------------------------------------------------------------|----------------------------------------------------------------------------------------------------|
| *Reason Code                  | It is the Reason Code for rejection.                                                                   | <ul> <li>Should be a valid Reason Code as published by the industry</li> <li>The Reason Code will determine whether coupon breakdown is mandatory. Note when 1A is provided, details of one coupon should be provided and not more than one.</li> <li>The Reason Code will determine which kinds of amounts can contain differences. For example, Tax differences should not be billed when Reason Code is 1B.</li> </ul> |
| Our Reference                 | It is used to exchange data on a bilateral basis.                                                      | -                                                                                                    |
| *Your Invoice Number          | It is the number of the invoice that contained the transaction being rejected                          | When RM is initiated from billing history or payables screens, this will be set automatically to the appropriate value and should not be changed.                                                                                                    |
| Your Rejection Memo<br>Number | It is applicable for RM stages 2 and 3, and pertains to the RM being rejected.                         | When RM is initiated from billing history or<br>payables screens, this will be set<br>automatically to the appropriate value<br>and should not be changed                                                                                                    |
| *Your Billing Year            | It is the billing year, month and period of the invoice that contained the transaction being rejected. | When RM is initiated from billing history or payables screens, this will be set automatically to the appropriate value and should not be changed.                                                                                                    |
| *Your Billing Month           | It is the billing year, month and period of the invoice that contained the transaction being rejected. | When RM is initiated from billing history or payables screens, this will be set automatically to the appropriate value and should not be changed.                                                                                                    |
| *Your Billing Period          | It is the billing year, month and period of the invoice that contained the transaction being rejected. | When RM is initiated from billing history or payables screens, this will be set automatically to the appropriate value and should not be changed.                                                                                                    |
| FIM/BM/CM Indicator           | It is an indication whether the rejected transaction was a FIM, Billing Memo or Credit Memo.           | Select None if the rejected transaction is not a FIM, Billing Memo or Credit Memo When RM is initiated from billing history or payables screens, this will be set automatically to the appropriate value and should not be changed.                                                                                                    |

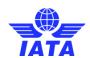

| Fields                     | Description                                                                                              | Remarks                                                                                                    |
|----------------------------|----------------------------------------------------------------------------------------------------|----------------------------------------------------------------------------------------------------|
| FIM/Billing Memo<br>Number | It is the number of the FIM/Billing<br>Memo/Credit Memo if 'FIM/BM/CM<br>Indicator' indicates FIM/BM/CM. | When RM is initiated from billing history or payables screens, this will be set automatically to the appropriate value and should not be changed.                                                                                                    |
| FIM Coupon Number          | It is the coupon number of the FIM if 'FIM/BM/CM Indicator' indicates FIM.                               | When RM is initiated from billing history or payables screens, this will be set automatically to the appropriate value and should not be changed.                                                                                                    |
| Reason Remarks             | It is the reason text for rejection.                                                                     | -                                                                                                    |
| Gross                      | It is the gross amount of the coupon for the <b>Rejection Memo</b> .                                     | <ul> <li>Gross is divided into three categories:</li> <li>Billed: It is the value which is being rejected.</li> <li>Accepted: It is the accepted value for the coupon.</li> <li>Difference: It is generated automatically by the system based on the difference between the Billed and the Accepted value.</li> </ul> |
| Tax                        | It is the <b>Tax</b> for the coupon.                                                                     | This total amount cannot be entered directly. It will be derived from the breakdown data entered.  To enter tax breakdown data, click  Tax Breakdown.                                                                                                    |

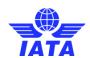

| Fields                                                           | Description                                                                                                    | Remarks                                                                                                    |
|------------------------------------------------------------------|----------------------------------------------------------------------------------------------------|----------------------------------------------------------------------------------------------------|
| ISC It is the Interline Service Charge applicable on the coupon. | It is the Interline Service Charge                                                                                                    | ISC consists of 2 fields:  Percentage Amount  The amount is always derived by applying the percentage entered upon the fare (Coupon Gross                                            |
|                                                                  |                                                                                                    | <ul> <li>Value).</li> <li>Since this is a deductible, you need to ensure that a negative percentage is entered (For example, -9.000) so that a negative value is derived.</li> </ul> |
|                                                                  |                                                                                                    | <ul> <li>It is possible to modify the derived amount.</li> </ul>                                                                                                    |
|                                                                  | When the <b>Source Code</b> does not indicate Frequent Flyer Award/Redemption billings (For example, Source Code 1, 2), validation will be performed on this amount (when modified) and the variance should be within tolerance as compared to the expected amount. |                                                                                                    |
|                                                                  |                                                                                                    | When the Source Code indicates Frequent Flyer Award/Redemption billings (For example, Source Code 91, 92, 93), no validation will be performed on the amount.                        |
|                                                                  |                                                                                                    | <ul> <li>Maximum number of decimal<br/>places allowed for percentage is<br/>three.</li> </ul>                                                                                        |
|                                                                  |                                                                                                    | Maximum number of decimal places allowed for amount is two.                                                                                                    |

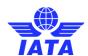

| Fields       | Description                                              | Remarks                                                                                                    |
|--------------|----------------------------------------------------------|----------------------------------------------------------------------------------------------------|
| UATP         | It is the UATP discount applicable on the coupon.        | The amount is always derived by applying the percentage entered upon the fare (Coupon Gross Value).                                                                                                    |
|              |                                                          | <ul> <li>Since this is a deductible, you<br/>need to ensure that a negative<br/>percentage is entered (For<br/>example, -1.750) so that a<br/>negative value is derived.</li> </ul>                                                                              |
|              |                                                          | <ul> <li>It is possible to modify the derived amount.</li> </ul>                                                                                                    |
|              |                                                          | When the Source Code does not indicate Frequent Flyer     Award/Redemption billings (For example, Source Code 1, 2), validation will be performed on this amount (when modified) and the variance should be within tolerance as compared to the expected amount. |
|              |                                                          | <ul> <li>When the Source Code indicates Frequent Flyer Award/Redemption billings (For example, Source Code 91, 92, 93), no validation will be performed on the amount.</li> </ul>                                                                                |
|              |                                                          | <ul> <li>Maximum number of decimal<br/>places allowed for percentage is<br/>three.</li> </ul>                                                                                                    |
|              |                                                          | <ul> <li>Maximum number of decimal<br/>places allowed for amount is<br/>two.</li> </ul>                                                                                                    |
| Handling Fee | It is the <b>Handling Fee</b> applicable for the coupon. | Since this is a deductible, you need to ensure that a negative value is entered (For example, -5.00).                                                                                                    |
|              |                                                          | Maximum number of decimal places allowed is two.                                                                                                    |

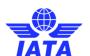

| Fields                       | Description                                                                                      | Remarks                                                                                                    |
|------------------------------|--------------------------------------------------------------------------------------------------|----------------------------------------------------------------------------------------------------|
| Other Commission             | It is the Other Commission (Super-Commission or Code Share Commission) applicable on the coupon. | Other Commission consists of 2 fields:  Percentage Amount The amount is always derived by applying the percentage entered upon the fare (Coupon Gross Value). Since this is a deductible, you need to ensure that a negative percentage is entered (For example, -3.000) so that a negative value is derived. It is possible to modify the derived amount. No validations are performed on the amount Maximum number of decimal places allowed for percentage is three. Maximum number of decimal places allowed for amount is two. |
| VAT                          | It is the total VAT amount applicable on the coupon.                                             | This total amount cannot be entered directly. It will be derived from the breakdown data entered.  To enter tax breakdown data, click  VAT Breakdown.                                                                                                    |
| Total Net Rejected<br>Amount | It is the total rejected amount.                                                                 | It is the total of <b>Gross amount</b> and <b>Tax</b> and <b>VAT</b> and <b>ISC</b> and <b>UATP</b> and <b>Handling Fee</b> and <b>Other Commission</b> .                                                                                                    |
| *Attachment Indicator        | It indicates whether any supporting documents (attachments) have been added to the transaction.  | This field is automatically set by the system  • Will be set to Yes if one or more attachments are added to the transaction.  • Will be set to No if no attachments are added to the transaction (or when all existing attachments have been removed)  • Click Attachment to add/remove attachments.                                                                                                    |
| Airline Own Use              | It is reserved for Internal use of Airline.                                                      | It is used to exchange data on a bilateral basis.                                                                                                    |

Note:

#### **SIS User Guide**

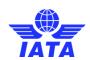

 In case of RM stage 2 and RM stage 3, for all billed/allowed amounts (i.e.Gross, Tax, ISC, UATP, Handling Fee, Other Commission and VAT), the amounts should match the accepted amount from the previous rejection after currency conversion.

#### Source Code Validations

- A Stage 1 RM billed with Source Code 4 can be rejected only by a Stage 2 RM having Source Code 5
- A Stage 2 RM billed with Source Code 5 can be rejected only by a Stage 3 RM having Source Code 6
- A prime FIM billed with Source Code 14 can be rejected only by a Stage 1 RM having Source Code 44
- A Stage 1 RM billed with Source Code 44 can be rejected only by a Stage 2 RM having Source Code 45
- A Stage 2 RM billed with Source Code 45 can be rejected only by a Stage 3 RM having Source Code 46
- A Stage 1 RM billed with Source Code 91 can be rejected only by a Stage 2 RM having Source Code 92
- A Stage 2 RM billed with Source Code 92 can be rejected only by a Stage 3 RM having Source Code 93

| Buttons                     | Description                                                                                                   | Remarks                                                                                                    |
|-----------------------------|----------------------------------------------------------------------------------------------------|----------------------------------------------------------------------------------------------------|
| Save                        | Click <b>Save</b> to save the <b>Rejection Memo</b> details entered.                                          | After data of the current coupon is successfully saved, the <b>RM Listing</b> screen is displayed where the details of the added coupon are displayed.                                                                                |
| Save and Add New            | Click <b>Save and Add New</b> to save the data and add data for a new coupon.                                 | After data of the current coupon is successfully saved, the same screen with blank fields is offered to the user for capturing the next coupon.                                                                                       |
| Validate Linking<br>Details | Click <b>Validate Linking Details</b> to check if there are any errors for the supporting documents attached. | The system checks if the mandatory field values are entered. If certain field values are missing, system gives a Validation error code.                                                                                               |
| Back                        | Click <b>Back</b> to go to previous screen.                                                                   | If there are any unsaved changes/additions on the screen, a warning will be provided to the user.  Note: When you create a Rejection Memo using an existing header (Searching an Invoice), the Back button is Back To Invoice Search. |

The procedure for creating a Rejection Memo is as follows:

- 1. Enter the following details:
  - Batch Number
  - Sequence Number
  - Rejection Memo Stage will be generated automatically by the system
  - Source Code
  - Reason Code
  - Our Reference
  - Your Invoice Number
  - Your Rejection Memo Number

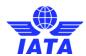

- Your Billing Year
- Your Billing Month
- Your Billing Period
- FIM/BM/CM Indicator
- FIM/Billing Memo Number
- FIM Coupon Number
- These fields will be generated automatically by the system for rejection stage two and three.
- Reason Remarks
- 2. Click **Attachment** to add attachments.
- 3. Click Save Rejection Memo.
- 4. The **Create Rejection Memo Coupon** screen is displayed. You can add a Rejection Memo coupon.

#### **SIS User Guide**

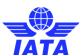

The procedure for validating linking details is as follows:

- 1. Enter the following details:
  - Batch Number
  - Sequence Number
  - Rejection Memo Stage will be generated automatically by the system.
  - Source Code
  - Reason Code
  - Our Reference
  - Your Invoice Number
  - Your Rejection Memo Number
  - Your Billing Year
  - Your Billing Month
  - Your Billing Period
  - FIM/BM/CM Indicator
  - FIM/Billing Memo Number
  - FIM Coupon Number
  - These fields will be generated automatically by the system for rejection stage two and three.
- 2. Click Validate Linking Details.
- 3. If all the system checks are validated for the invoice then the Invoice is marked as **Ready for Submission** else for any error in validation checks **Validation Errors** screen is displayed. For more information please refer to **Validating an Invoice.**

#### **Related Topics**

**Adding a Rejection Memo Coupon** 

**Editing an Invoice** 

**Searching Invoice** 

**Validating Invoice** 

**Submitting Invoice** 

**Deleting Invoice** 

**Creating Invoice Header** 

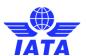

#### 1.2.8 Adding a Rejection Memo Coupon

To add a rejection memo coupon, the steps are as follows:

- 1. Create Rejection Memo.
- 2. Click Add Rejection Memo Coupon.
- 3. The Create Rejection Memo Coupon screen is displayed.

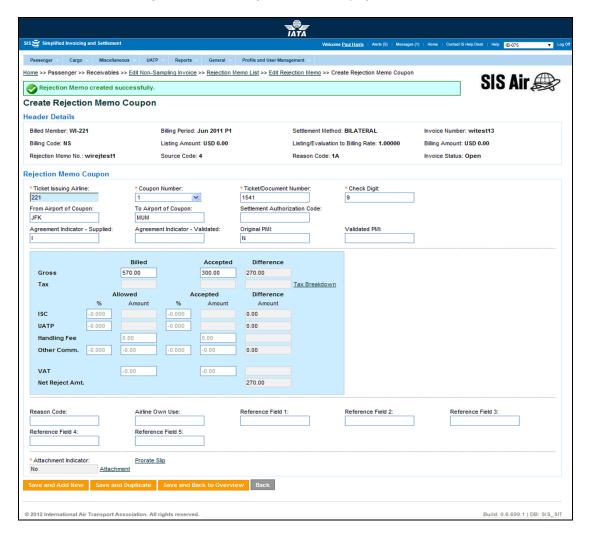

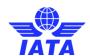

| Sections                       | Description                                                                 | Remarks                                                                                                    |
|--------------------------------|-----------------------------------------------------------------------------|----------------------------------------------------------------------------------------------------|
| Header Details                 | It displays the details of the header.                                      | Details for the following fields is displayed  Billed Member Billing Period Settlement Method Invoice Number Billing Code Listing Amount Listing valuation to Billing Rate Billing Amount Invoice Status |
| Rejection Memo Data<br>Capture | It displays the details of the coupons added for the <b>Rejection Memo.</b> | Fields are described below.                                                                                                    |
| Rejection Memo<br>Coupon List  | It displays the details of the coupons added for the <b>Rejection Memo.</b> | Gives a summary of the coupons added to the <b>Rejection Memo</b> .  The user can select the <b>Action</b> for the coupon displayed in the <b>Rejection Memo List</b> section.                           |

| Fields                           | Description                                                                     | Remarks                                                                                          |
|----------------------------------|---------------------------------------------------------------------------------|--------------------------------------------------------------------------------------------------|
| *Ticket Issuing Airline          | It is the accounting code of the issuing airline that bills the coupon.         | Should be a valid accounting code.<br>For Example, 221 for WI (Wings Airways)                    |
| *Coupon Number                   | It is the coupon number of the document.                                        | 9 can be selected for billing of FIMs without a coupon number.                                   |
| *Ticket/Document<br>Number       | It is the document number (of the passenger ticket, EBT, MCO, MPD, EMD or FIM). | _                                                                                                |
| *Check Digit                     | It is the check digit of the coupon.                                            | Valid values are 0/1/2/3/4/5/6/9.                                                                |
| From Airport of Coupon           | It is the origin city/airport of the coupon.                                    | It is mandatory for Source Codes 1 and<br>14.<br>Should be a valid IATA city or airport<br>code. |
| To Airport of Coupon             | It is the destination city/airport of the coupon.                               | It is mandatory for Source Codes 1 and<br>14.<br>Should be a valid IATA city or airport<br>code. |
| Settlement<br>Authorization Code | It is the Settlement Authorization Code.                                        | Enter valid authorization code.                                                                  |

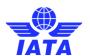

| Fields                            | Description                                  | Remarks                                                                                                    |
|-----------------------------------|----------------------------------------------|----------------------------------------------------------------------------------------------------|
| Agreement Indicator-<br>Supplied  | It is the Agreement Indicator.               | This is an optional field  ☐ Where a single character value is provided, it must be valid as per industry specifications. Valid values are as follows:  ■ I - First & Final Attachment I transactions  ■ J - First & Final Attachment J transactions  ■ K - NFP Non Final transactions  ■ W - Switched Own Prorate transactions requiring AIA Value Confirmation  ■ V - Switched Own Prorate transactions not requiring AIA Value Confirmation  ■ T - Stored Own Prorate transactions  No validations are performed on bilateral 2 character values. |
| Agreement Indicator-<br>Validated | It is the Agreement Indicator.               | This is an optional field  Where a single character value is provided, it must be valid as per industry specifications. Valid values are as follows:  ■ I - First & Final Attachment I transactions  ■ J - First & Final Attachment J transactions  ■ K - NFP Non Final transactions  ■ W - Switched Own Prorate transactions requiring AIA Value Confirmation  ■ V - Switched Own Prorate transactions not requiring AIA Value Confirmation  ■ T - Stored Own Prorate transactions  No validations are performed on bilateral 2 character values.   |
| Original PMI                      | It is the Original Pricing Method Indicator. | This field should be blank if Agreement Indicator is blank. Exception:  Should be "N" if 'Agreement Indicator' is "I", "J" or "K".  Should be "O" if 'Agreement Indicator' is "W", "V" or "T".  Value N may be provided even if Agreement Indicator is blank. This exception will be allowed for some months after go-live of SIS, and the date of removal of this exception will be decided by the IATA RAWG (Revenue Accounting Working Group).                                                                                                    |

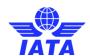

| Fields        | Description                                                                            | Remarks                                                                                                    |
|---------------|----------------------------------------------------------------------------------------|----------------------------------------------------------------------------------------------------|
| Validated PMI | It is the Validated Pricing Method Indicator.                                          | This field should be blank if Agreement Indicator is blank. Exception:  Should be "N" if 'Agreement Indicator' is "I", "J" or "K".  Should be "O" if 'Agreement Indicator' is "W", "V" or "T".  Value N may be provided even if Agreement Indicator is blank. This exception will be allowed for some months after go-live of SIS, and the date of removal of this exception will be decided by the IATA RAWG (Revenue Accounting Working Group). |
| Gross         | It is the fare value of the coupon.                                                    | Gross is divided into three categories:  • Billed: It is the value which is being rejected.  • Accepted: It is the accepted value for the coupon.  • Difference: It is generated automatically by the system based on the difference between the Billed and the Accepted value.                                                                                                    |
| Tax           | It is the total interlineable TFCs (taxes, fees and charges) applicable on the coupon. | It is divided into three categories Billed, Accepted, Difference.  This total amount cannot be entered directly. It will be derived from the breakdown data entered. To enter tax breakdown data, click Tax Breakdown.                                                                                                    |

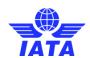

| Fields | Description                                                  | Remarks                                                                                                    |
|--------|--------------------------------------------------------------|----------------------------------------------------------------------------------------------------|
| ISC    | It is the Interline Service Charge applicable on the coupon. | ISC consists of 2 fields:  Percentage Amount  It is divided into three categories Billed percentage, Accepted percentage, Difference amount.  The amount is always derived by applying the percentage entered upon the fare (Coupon Gross Value).  Since this is a deductible, you need to ensure that a negative percentage is entered (For example, -9.000) so that a negative value is derived.  It is possible to modify the derived amount.  When the Source Code does not indicate Frequent Flyer Award/Redemption billings (For example, Source Code 1, 2), validation will be performed on this amount (when modified) and the variance should be within tolerance as compared to the expected amount.  When the Source Code indicates Frequent Flyer Award/Redemption billings (For example, Source Code 91, 92, 93), the validation will be performed depending on the value of ISC %.  If the 'ISC %' is non-zero then the 'ISC Amount' should be non-zero  If the ISC %' is a positive value then the 'ISC Amount' should be zero  If the 'ISC %' is a positive value then the 'ISC Amount' should be a positive value.  Maximum number of decimal places allowed for percentage is three.  Maximum number of decimal places allowed for amount is two. |

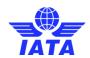

| Fields       | Description                                                       | Remarks                                                                                                    |
|--------------|-------------------------------------------------------------------|----------------------------------------------------------------------------------------------------|
| Fields  UATP | <u> </u>                                                          | Remarks  It is divided into three categories Billed, Accepted, Difference.  The amount is always derived by applying the percentage entered upon the fare (Coupon Gross Value).  Since this is a deductible, you need to ensure that a negative percentage is entered (For example, -1.750) so that a negative value is derived.  It is possible to modify the derived amount.  When the Source Code does not indicate Frequent Flyer Award/Redemption billings (For example, Source Code 1, 2), validation will be performed on |
|              |                                                                   | this amount (when modified) and the variance should be within tolerance as compared to the expected amount.  When the Source Code indicates Frequent Flyer Award/Redemption billings (For example, Source Code 91, 92, 93), no validation will be performed on the amount.  Maximum number of decimal places allowed for percentage is three.  Maximum number of decimal places allowed for amount is two.                                                                                                    |
| Handling Fee | It is the amount of <b>Handling Fee</b> applicable on the coupon. | It is divided into three categories <b>Billed</b> , <b>Accepted, Difference</b> .  • Since this is a deductible, you need to ensure that a negative value is entered (For example, -5.00).  • Maximum number of decimal places allowed is two.                                                                                                    |

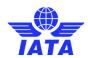

| Fields              | Description                                                                                      | Remarks                                                                                                    |
|---------------------|--------------------------------------------------------------------------------------------------|----------------------------------------------------------------------------------------------------|
| Other Commission    | It is the Other Commission (Super-Commission or Code Share Commission) applicable on the coupon. | Other Commission consists of 2 fields:  Percentage Amount The amount is always derived by applying the percentage entered upon the fare (Coupon Gross Value).  It is divided into three categories Billed, Accepted, Difference. Since this is a deductible, you need to ensure that a negative percentage is entered (For example, -3.000) so that a negative value is derived.  It is possible to modify the derived amount. No validations are performed on the amount  Maximum number of decimal places allowed for percentage is three.  Maximum number of decimal places allowed for amount is two. |
| VAT                 | It is the total VAT amount applicable on the coupon.                                             | It is divided into three categories Billed, Accepted, Difference.  This total amount cannot be entered directly. It will be derived from the breakdown data entered. To enter tax breakdown data, click VAT Breakdown.                                                                                                    |
| Net Rejected Amount | It is the total amount of the coupon.                                                            | Total amount is calculated by the system and is not editable. It is the sum of the following fields taking into consideration whether the values are positive or negative:  Coupon Gross Value (Fare) ISC Amount Tax Amount Handling Fee Amount Other Commission Amount UATP Amount VAT Amount                                                                                                    |
| Reason Code         | To exchange data on a bilateral basis                                                            | _                                                                                                    |
| Airline Own Use     | It is reserved for Internal use of Airline.                                                      | It is used to exchange data on a bilateral basis                                                                                                    |

### **SIS User Guide**

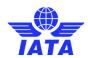

| Fields                | Description                                                                                     | Remarks                                                                                                    |
|-----------------------|-------------------------------------------------------------------------------------------------|----------------------------------------------------------------------------------------------------|
| Reference Field 1     | It is a reusable field for different<br>types of billing scenarios.                             | Mandatory in case of EMD Prime billings (Source Code 23).  • Should contain a valid RFISC • The RFISC should be related to the RFIC provided in 'Reference Field 1'  For EMD Rejections • Value of Reference field 1 should be valid RFIC code                                                       |
| Reference Field 2     | It is a reusable field for different types of billing scenarios.                                | Mandatory in case of EMD Prime billings (Source Code 23).  • Should contain a valid RFISC  • The RFISC should be related to the RFIC provided in 'Reference Field 1'  For EMD Rejections  • Value of Reference field 2 should be valid RFISC code for the RFIC code provided in 'Reference Field 1'  |
| Reference Field 3     | It is a reusable field for different types of billing scenarios.                                | -                                                                                                    |
| Reference Field 4     | It is a reusable field for different types of billing scenarios.                                | -                                                                                                    |
| Reference Field 5     | It is a reusable field for different types of billing scenarios.                                | -                                                                                                    |
| *Attachment Indicator | It indicates whether any supporting documents (attachments) have been added to the transaction. | This field is automatically set by the system  • Will be set to Yes if one or more attachments are added to the transaction.  • Will be set to No if no attachments are added to the transaction (or when all existing attachments have been removed)  • Click Attachment to add/remove attachments. |
| Prorate Slip          | Click to enter the details for proration.                                                       | The Add/Edit Prorate Slip Details screen is displayed. Enter the proration details and click Save.                                                                                                    |

#### Note:

- In case of Non-Sampling RM stage 1:
  - For all billed/allowed amounts (i.e.Gross, Tax, ISC, UATP, Handling Fee, Other Commission and VAT), the amounts should match the billed amount from the rejected coupon after currency conversion.
- In case of Sampling Form F:

#### **SIS User Guide**

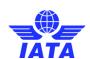

 For all billed/allowed amounts (i.e.Gross, Tax, ISC, UATP, Handling Fee, Other Commission and VAT); the amounts should match the evaluated amount from the rejected Form D coupon.

| Buttons                      | Description                                                                                                    | Remarks                                                                                                    |
|------------------------------|----------------------------------------------------------------------------------------------------|----------------------------------------------------------------------------------------------------|
| Save and Add New             | Click <b>Save and Add New</b> to save the coupon data and add data for a new coupon.                                  | After data of the current coupon is successfully saved, the same screen with blank fields is offered to the user for capturing the next coupon.                                                                                                    |
| Save and Duplicate           | Click <b>Save and Duplicate</b> to save the coupon data and capture another coupon with identical data.               | After data of the current coupon is successfully saved, the same screen with is offered to the user for capturing the next identical coupon, using data from the saved coupon.  • The following are not copied from the coupon successfully saved:  □ Coupon Number  □ Ticket/FIM Number  □ ESAC  □ Attachments  • Changes are made to the following fields:  □ Ticket/FIM Number (the last 3 digits are removed)  □ Check Digit (value is changed to 9)  □ Sequence Number is incremented by 1.  • Tax and VAT breakdown data are also copied. |
| Save and Back to<br>Overview | Click <b>Save and Back to Overview</b> to save the coupon data and go to the <b>Prime Billing Coupon List</b> screen. | After data of the current coupon is successfully saved, the <b>Prime Billing Coupon List</b> screen will be displayed.                                                                                                    |
| Back                         | Click <b>Back</b> to go back to previous screen.                                                                      | If there are any unsaved changes/additions on the screen, a warning will be provided to the user.                                                                                                    |

Note: Billed: It is the value which is being rejected.

**Accepted:** It is the accepted value for the coupon.

**Difference:** It is generated automatically by the system based on the difference between the Billed and the Accepted value.

The procedure to add coupon details to a Rejection Memo are as follows:

- 1. Enter the following details
  - Billed Gross, Accepted Gross.
    - The Gross Difference will be generated automatically.
  - Billed Tax, Accepted Tax.
    - The Tax Difference will be generated automatically.
  - Billed ISC, Accepted ISC.
    - The ISC Difference will be generated automatically.
  - Billed UATP, Accepted UATP.
    - The UATP Difference will be generated automatically.

#### **SIS User Guide**

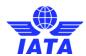

- Billed Handling Fee, Accepted Handling Fee.
   The Handling Fee Difference will be generated automatically.
- Billed **Other Commission**, Accepted **Other Commission**.
  The Other Commission Difference will be generated automatically.
- Billed VAT, Accepted VAT.
   The VAT Difference will be generated automatically.
   The Net Rejected Amount will be generated automatically.
- Click Attachment to insert attachments for the coupon.
- 2. Click Save.
- 3. The details of the coupon are displayed in the Rejection Memo Coupon List section.

#### Note:

- Airlines receiving rejections will have the ability to add Coupons to the next rejection stage under certain conditions/scenarios.
- This is applicable for Non-Sampling rejections only
- Additional coupons can be added under the following circumstances:
  - o For Stage 2 RMs, when the rejected Stage 1 RM does not contain any coupons
  - o For Stage 3 RMs, when the rejected Stage 2 RM does not contain any coupons
  - For Stage 2 RMs having Source Code 45 (FIM rejections). It does not matter if the rejected Stage 1 RM has any coupons or not
  - For Stage 3 RMs having Source Code 46 (FIM rejections). It does not matter if the rejected Stage 2 RM has any coupons or not

#### **Related Topics**

Rejection Memo Coupon List
Searching an Invoice
Editing an Invoice
Validating Invoice
Submitting Invoice
Deleting Invoice
Creating Rejection Memo

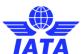

### 1.2.9 Rejection Memo Coupon List

To view Rejection Memo Coupons List, the steps are as follows:

- 1. Click **RM Listing** in the **Edit Non Sampling Invoice** screen.
- 2. The Rejection Memo List screen is displayed.

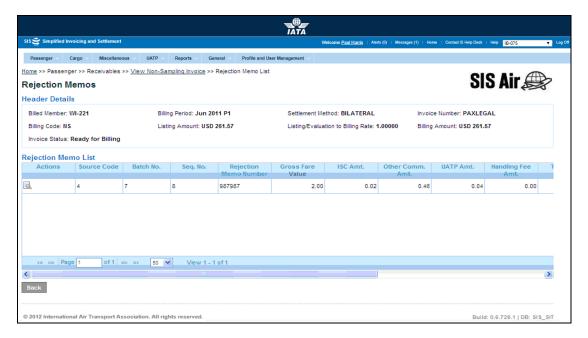

| Fields              | Description                                                                 | Remarks                                                                                                    |
|---------------------|-----------------------------------------------------------------------------|----------------------------------------------------------------------------------------------------|
| Header Details      | It displays the details of the header.                                      | Details for the following fields is displayed  Billed Member Billing Period Settlement Method Invoice Number Billing Code Listing Amount Listing valuation to Billing Rate Billing Amount |
| Rejection Memo List | It displays the details of the coupons added for the <b>Rejection Memo.</b> | Gives a summary of the coupons added to the <b>Rejection Memo</b> .  The user can select the action for the coupon displayed in the <b>Rejection Memo List</b> section.                   |

#### **SIS User Guide**

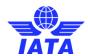

| Buttons | Description                                                                  | Remarks                                                                                                    |
|---------|------------------------------------------------------------------------------|----------------------------------------------------------------------------------------------------|
| Add     | Click <b>Add</b> to add new coupon details the <b>Rejection Memo</b> .       | The Rejection Memo Data Capture screen will be displayed. The coupon values can be entered for the Rejection Memo in the Rejection Memo Data Capture screen. |
| Back    | Click <b>Back</b> to go back to the <b>Edit Non Sampling Invoice</b> screen. | If there are any unsaved changes/additions on the screen, a warning will be provided to the user.                                                            |

The procedure to add a coupon to the rejection memo is as follows:

- 1. Select the coupon from the list displayed in the **Rejection Memo List** section.
- 2. Click **Add** to add coupon details to the **Rejection Memo** listed in the header.
- 3. The Rejection Memo Data Capture screen will be displayed.
- 4. Enter the coupon details.
- 5. The details entered will be displayed in the **Rejection Memo List** section.

#### **Related Topics**

Adding a Rejection Memo Coupon
Editing an Invoice
Searching Invoice
Validating Invoice
Submitting Invoice
Deleting Invoice

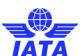

#### 1.2.10 Editing Rejection Memo

To edit the Rejection Memo, the steps are as follows:

- 1. Search the Invoice.
- 2. Select the Rejection Memo to be edited from the list displayed in the **Search Results** section.
- 3. Click to edit the Rejection memo.
- 4. The Rejection Memo List screen is displayed.
- 5. Select the RM coupon to be edited from the list displayed in the **Rejection Memo List** section.
- 6. Click to edit the coupon.
- 7. The **Edit Rejection Memo** screen is displayed.

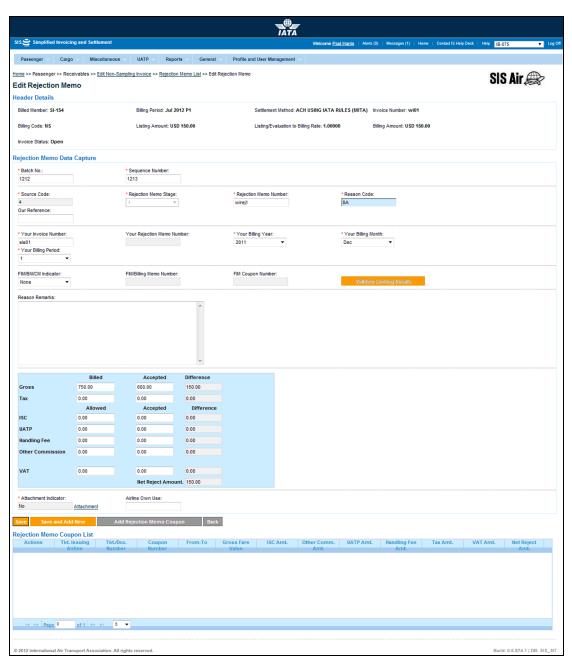

#### **SIS User Guide**

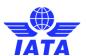

The fields displayed are same as described in the topic **Creating a Rejection Memo**.

The procedure to edit a Rejection memo is as follows:

- 1. Edit the details for the fields.
- 2. Click **Save** to save the edited details.

OR

Click Save and Add New to save the edited details and add new coupon details.

OR

Click **Add Rejection Memo Coupon** to add a coupon to the Rejection Memo.

OR

Click **Back** to go back to the **Rejection Memo List** screen.

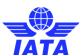

#### 1.2.11 Editing the Rejection Memo Coupon

To edit a Rejection memo coupon, the steps are as follows:

- 1. Edit the Rejection Memo.
- 2. Select the coupon from the list displayed in the **Rejection Memo Coupon List** section on the **Edit Rejection Memo** screen.
- 3. Click to edit the coupon.
- 4. The Edit Rejection Memo Coupon screen is displayed.

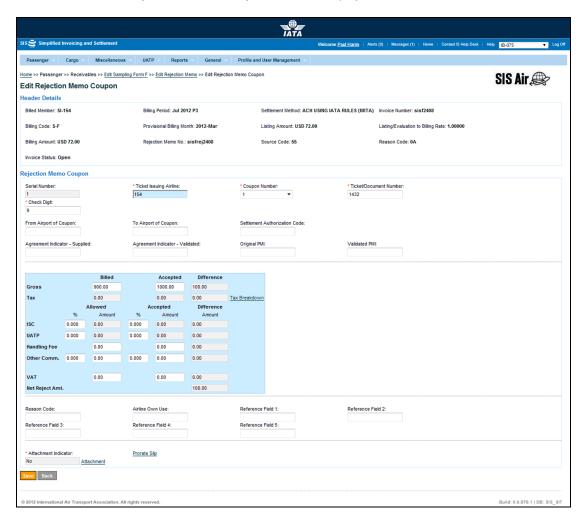

The fields and buttons displayed are same as described in the Adding a Rejection Memo Coupon.

The procedure to edit a Rejection memo coupon is as follows:

- 1. Edit the details for the fields.
- 2. Click Save to save the edited details.

OF

Click Back to go back to the Edit Rejection Memo screen.

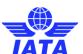

## 1.2.12 Creating Billing Memo

To create a **Billing Memo**, the steps are as follows:

- 1. Create Invoice Header.
- 2. Click **BM Capture** button located at the end of the screen.
- 3. The Create Billing Memo screen is displayed.

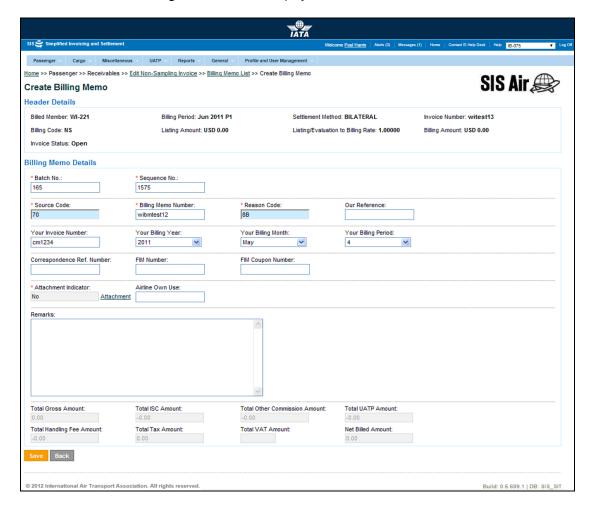

The fields and buttons are as described in the following tables.

| Fields              | Description                                                | Remarks                                                                                                    |
|---------------------|------------------------------------------------------------|----------------------------------------------------------------------------------------------------|
| Billing Memo Detail | s                                                          |                                                                                                    |
| *Batch Number       | It is the <b>Batch Sequence Number</b> of the transaction. | The combination of <b>Batch Number</b> and <b>Sequence Number</b> should not be repeated within an invoice.                                         |
|                     |                                                            | It is the responsibility of the billing airline to ensure that batching is done as per industry rules. These rules are not validated by the system. |

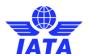

| Fields                             | Description                                                                                      | Remarks                                                                                                    |
|------------------------------------|--------------------------------------------------------------------------------------------------|----------------------------------------------------------------------------------------------------|
| *Sequence Number                   | It is the <b>Sequence Number</b> within a batch of the transaction.                              | The combination of <b>Batch Number</b> and <b>Sequence Number</b> should not be repeated within an invoice.  It is the responsibility of the billing airline to ensure that batching is done as per industry rules. These rules are not validated by the system. |
| *Source code                       | It is the <b>Source Code</b> of the transaction.                                                 | Should be a valid <b>Source Code</b> as published by the industry.                                                                                                    |
| *Billing Memo Number               | It is the alpha-numeric <b>Billing</b><br><b>Memo Number.</b>                                    | -                                                                                                    |
| *Reason Code                       | The Reason Code for Billing<br>Memo.                                                             | Should be a valid Reason Code as published by the industry The Reason Code will determine whether coupon breakdown is mandatory.  Note: When 8C is provided, details of the coupon should be provided.                                                           |
| Our Reference                      | To exchange data on a bilateral basis.                                                           | -                                                                                                    |
| Your Invoice Number                | The number of the invoice that contained the transaction.                                        | When BM is initiated from billing history or payables screens, this will be set automatically to the appropriate value and should not be changed.                                                                                                    |
| Your Billing Year                  | The billing year, month and period of the invoice that contained the transaction.                | When BM is initiated from billing history or payables screens, this will be set automatically to the appropriate value and should not be changed.                                                                                                    |
| Your Billing Month                 | The billing year, month and period of the invoice that contained the transaction being rejected. | When BM is initiated from billing history or payables screens, this will be set automatically to the appropriate value and should not be changed.                                                                                                    |
| Your Billing Period                | The billing year, month and period of the invoice that contained the transaction being rejected. | When BM is initiated from billing history or payables screens, this will be set automatically to the appropriate value and should not be changed.                                                                                                    |
| Correspondence<br>Reference Number | It indicates the <b>Correspondence Number</b> for which the <b>Billing Memo</b> is issued.       | At the end of the correspondence cycle, the <b>Billed Member</b> gives "Authority to Bill" to the <b>Billing member</b> . Only then is the <b>Billing Memo</b> issued.                                                                                           |
| FIM Number                         | The number of the FIM.                                                                           | It should be a valid number as per IATA standards.                                                                                                    |
| FIM Coupon Number                  | The coupon number of the FIM.                                                                    | When BM is initiated from billing history or payables screens, this will be set automatically to the appropriate value and should not be changed.                                                                                                    |

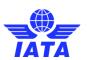

| Fields                | Description                                                                                     | Remarks                                                                                                    |
|-----------------------|-------------------------------------------------------------------------------------------------|----------------------------------------------------------------------------------------------------|
| *Attachment Indicator | It indicates whether any supporting documents (attachments) have been added to the transaction. | This field is automatically set by the system  • Will be set to <b>Yes</b> if one or more attachments are added to the transaction.  • Will be set to <b>No</b> if no attachments are added to the transaction (or when all existing attachments have been removed • Click <b>Attachment</b> to add/remove attachments.                                                                                                    |
| Airline Own Use       | It is reserved for Internal use of Airline.                                                     | It is used to exchange data on a bilateral basis.                                                                                                    |
| Remarks               | It is a brief description provided by the <b>Billing Member</b> for the invoice.                | Any comments or reason for raising the <b>Billing Memo</b> can be stated here.                                                                                                    |
| Total Gross Amount    | It is the fare value of the coupon.                                                             | Should be a positive value.  Maximum number of decimal places allowed is 2.                                                                                                    |
| Total ISC Amount      | It is the Interline Service Charge applicable on the coupon.                                    | Since this is a deductible, you need to ensure that a negative percentage is entered (For example, -9.000) so that a negative value is derived.  It is possible to modify the derived amount.  When the Source Code does not indicate Frequent Flyer Award/Redemption billings (For example, Source Code 1, 2), validation will be performed on this amount (when modified) and the variance should be within tolerance as compared to the expected amount.  When the Source Code indicates Frequent Flyer Award/Redemption billings (For example, Source Code 94), no validation will be performed on the amount.  Maximum number of decimal places allowed for percentage is three.  Maximum number of decimal places allowed for amount is two. |

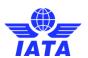

| Fields                           | Description                                                                                               | Remarks                                                                                                    |
|----------------------------------|----------------------------------------------------------------------------------------------------|----------------------------------------------------------------------------------------------------|
| Total Other<br>Commission Amount | It is the Other Commission<br>(Super-Commission or Code<br>Share Commission) applicable on<br>the coupon. | Since this is a deductible, you need to ensure that a negative percentage is entered (For example, -3.000) so that a negative value is derived.  • It is possible to modify the derived amount.  • No validations are performed on the amount  • Maximum number of decimal places allowed for percentage is three.  • Maximum number of decimal places allowed for amount is two.                                                                                                    |
| Total UATP Amount                | It is the UATP discount applicable on the coupon.                                                         | Since this is a deductible, you need to ensure that a negative percentage is entered (For example, -1.750) so that a negative value is derived.  • It is possible to modify the derived amount.  • When the Source Code does not indicate Frequent Flyer Award/Redemption billings (For example, Source Code 1, 2), validation will be performed on this amount (when modified) and the variance should be within tolerance as compared to the expected amount.  • When the Source Code indicates Frequent Flyer Award/Redemption billings (For example, Source Code 94), no validation will be performed on the amount.  • Maximum number of decimal places allowed for percentage is three.  • Maximum number of decimal places allowed for amount is two. |
| Total Handling Fee<br>Amount     | It is the <b>Handling Fee Amount</b> applicable on the coupon.                                            | Since this is a deductible, you need to ensure that a negative value is entered (For example,-5.00).  Maximum number of decimal places allowed is two.                                                                                                    |
| Total Tax Amount                 | It is the total interlineable TFCs (taxes, fees and charges) applicable on the coupon.                    | This total amount cannot be entered directly. It will be derived from the breakdown data entered.  To enter tax breakdown data, click <b>Tax Breakdown</b> .                                                                                                    |
| Total VAT Amount                 | It is the total VAT amount applicable on the coupon.                                                      | This total amount cannot be entered directly. It will be derived from the breakdown data entered. To enter tax breakdown data, click <b>VAT Breakdown</b> .                                                                                                    |

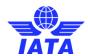

| Fields            | Description                           | Remarks                                                                                                    |
|-------------------|---------------------------------------|----------------------------------------------------------------------------------------------------|
| Net Billed Amount | It is the total amount of the coupon. | Total amount is calculated by the system and is not editable. It is the sum of the following fields taking into consideration whether the values are positive or negative:  Coupon Gross Value (Fare) ISC Amount Tax Amount Handling Fee Amount Other Commission Amount UATP Amount VAT Amount |

| Button | Description                                                             | Remarks                                                                                                    |
|--------|-------------------------------------------------------------------------|----------------------------------------------------------------------------------------------------|
| Save   | Click <b>Save</b> to save the <b>Billing Memo</b> details entered.      | After data entered is successfully saved, the <b>Create Billing Memo Coupon</b> screen is displayed where the details for the coupon can be added. |
| Back   | Click <b>Back</b> to go to the <b>Prime Billing Coupon List</b> screen. | If there are any unsaved changes/additions on the screen, a warning will be provided to the user.                                                  |

The procedure for creating a Billing Memo is as follows:

- 1. Enter the following details:
  - Batch No.
  - Sequence No.
  - Source Code
  - Billing Memo Number
  - Reason Code
  - Our Reference
  - Your Invoice Number
  - Your Billing Year
  - Your Billing Month
  - Your Billing Period
  - Correspondence Ref. Number
  - FIM Number
  - FIM Coupon Number
  - Click Attachment to attach any supporting documents.
  - Airline Own Use
  - Remarks
  - Total Gross Amount
  - Total ISC Amount
  - Total Other Commission Amount
  - Total UATP Amount
  - Total Handling Fee Amount
  - Total Tax Amount
  - Total VAT Amount
  - The Net Billed Amount will be generated automatically.
- 2. Click Save.
- 3. The Billing Memo List screen is displayed. The details entered for the coupon are displayed.

#### **Related Topics**

Adding a Billing Memo Coupon

#### **SIS User Guide**

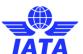

Searching an Invoice
Editing an Invoice
Validating Invoice
Submitting Invoice
Deleting Invoice
Creating Invoice Header

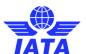

### 1.2.13 Adding a Billing Memo Coupon

To add a Billing Memo Coupon, the steps are as follows:

1. Create Billing Memo.

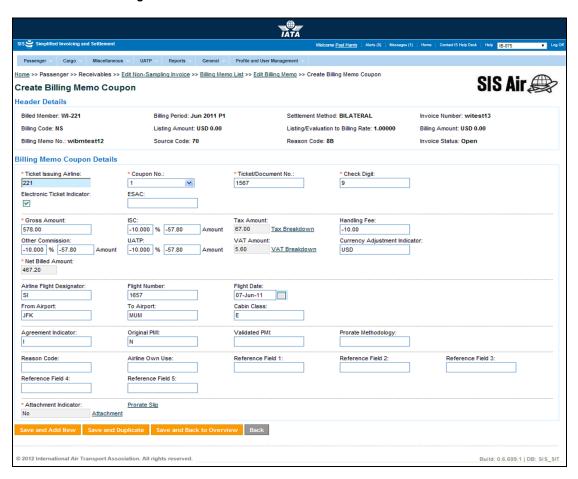

| Fields                      | Description                                                                     | Remarks                                                                    |
|-----------------------------|---------------------------------------------------------------------------------|----------------------------------------------------------------------------|
| Billing Memo Coupon Details |                                                                                 |                                                                            |
| *Ticket Issuing Airline     | It is the accounting code of the issuing airline that bills the coupon.         | Should be a valid accounting code. For Example, 221 for WI (Wings Airways) |
| *Coupon Number              | It is the coupon number of the document.                                        | 9 can be selected for billing of FIMs without a coupon number.             |
| *Ticket/Document No         | It is the document number (of the passenger ticket, EBT, MCO, MPD, EMD or FIM). | -                                                                          |
| *Check Digit                | It is the check digit of the coupon.                                            | Valid values are 0/1/2/3/4/5/6/9.                                          |

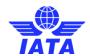

| Fields             | Description                                         | Remarks                                                                                                    |
|--------------------|-----------------------------------------------------|----------------------------------------------------------------------------------------------------|
| E-Ticket Indicator | It is the Electronic ticket indicator.              | The check box is selected by default indicating that the billed coupon belongs to an E-Ticket.                                                  |
|                    |                                                     | If the check box is not selected, it indicates paper tickets/documents.                                                                         |
| ESAC               | It is the electronic settlement authorization code. | ESAC is applicable for E-Tickets only.     It is not a mandatory field.     This field will be enabled only when E-Ticket Indicator is checked. |
| Gross Amount       | It is the fare value of the coupon.                 | Should be a positive value.  Maximum number of decimal places allowed is 2.                                                                     |

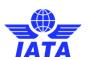

| Fields     | Description                                                                            | Remarks                                                                                                    |
|------------|----------------------------------------------------------------------------------------|----------------------------------------------------------------------------------------------------|
| ISC        | It is the Interline Service Charge applicable on the coupon.                           | ISC consists of 2 fields:  Percentage Amount  The amount is always derived by applying the percentage entered upon the fare (Coupon Gross Value).  Since this is a deductible, you need to ensure that a negative percentage is entered (For example, -9.000) so that a negative value is derived.  It is possible to modify the derived amount.  When the Source Code does not indicate Frequent Flyer Award/Redemption billings (For example, Source Code 1, 2), validation will be performed on this amount (when modified) and the variance should be within tolerance as compared to the expected amount.  When the Source Code indicates Frequent Flyer Award/Redemption billings (For example, Source Code 94), the validation will be performed depending on the value of ISC %.  If the 'ISC %' is non-zero then the 'ISC Amount' should be zero |
|            |                                                                                        | <ul> <li>If the 'ISC %' is a positive value then the 'ISC Amount' should be a positive value</li> <li>If the 'ISC %' is a negative value then the 'ISC Amount' should be a</li> </ul>                                                                                                    |
|            |                                                                                        | <ul> <li>negative value.</li> <li>Maximum number of decimal places allowed for percentage is three.</li> <li>Maximum number of decimal</li> </ul>                                                                                                    |
| Tax Amount | It is the total interlineable TFCs (taxes, fees and charges) applicable on the coupon. | places allowed for amount is two.  This total amount cannot be entered directly. It will be derived from the breakdown data entered.  To enter tax breakdown data, click <b>Tax Breakdown</b> .                                                                                                    |

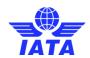

| Fields           | Description                                                                                      | Remarks                                                                                                    |
|------------------|--------------------------------------------------------------------------------------------------|----------------------------------------------------------------------------------------------------|
| Handling Fee     | It is the <b>Handling Fee Amount</b> applicable on the coupon.                                   | Since this is a deductible, you need to ensure that a negative value is entered (For example,-5.00).  Maximum number of decimal places allowed is two.                                                                                                    |
| Other Commission | It is the Other Commission (Super-Commission or Code Share Commission) applicable on the coupon. | Other Commission consists of 2 fields:  Percentage Amount The amount is always derived by applying the percentage entered upon the fare (Coupon Gross Value). Since this is a deductible, you need to ensure that a negative percentage is entered (For example, -3.000) so that a negative value is derived. It is possible to modify the derived amount. No validations are performed on the amount Maximum number of decimal places allowed for percentage is three. Maximum number of decimal places allowed for amount is two. |

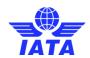

| Fields                           | Description                                                            | Remarks                                                                                                    |
|----------------------------------|------------------------------------------------------------------------|----------------------------------------------------------------------------------------------------|
| UATP                             | It is the UATP discount applicable on the coupon.                      | The amount is always derived by applying the percentage entered upon the fare (Coupon Gross Value).  • Since this is a deductible, you need to ensure that a negative percentage is entered (For example, -1.750) so that a negative value is derived.  • It is possible to modify the derived amount.  • When the Source Code does not indicate Frequent Flyer Award/Redemption billings (For example, Source Code 1, 2), validation will be performed on this amount (when modified) and the variance should be within tolerance as compared to the expected amount.  • When the Source Code indicates Frequent Flyer Award/Redemption billings (For example, Source Code 94), no validation will be performed on the amount.  • Maximum number of decimal places allowed for percentage is three.  • Maximum number of decimal places allowed for amount is two. |
| VAT Amount                       | It is the total VAT amount applicable on the coupon.                   | This total amount cannot be entered directly. It will be derived from the breakdown data entered. To enter tax breakdown data, click <b>VAT Breakdown</b> .                                                                                                    |
| Currency Adjustment<br>Indicator | It is the base currency used while evaluating the value of the coupon. | Should be a valid ISO Alpha Currency<br>Code.                                                                                                    |
| Net Billed Amount                | It is the total amount of the coupon.                                  | Total amount is calculated by the system and is not editable. It is the sum of the following fields taking into consideration whether the values are positive or negative:  Coupon Gross Value (Fare) ISC Amount Tax Amount Handling Fee Amount Other Commission Amount UATP Amount VAT Amount                                                                                                    |

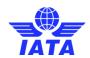

| Fields                    | Description                                                                                                    | Remarks                                                                                                    |
|---------------------------|----------------------------------------------------------------------------------------------------|----------------------------------------------------------------------------------------------------|
| Airline Flight Designator | It is the designator code of the operating carrier's flight; except for Block Space flights where this will be of the marketing carrier's flight code. | It is mandatory field for Source Codes 1 and 14.  By default, the designator of the billing airline is populated; and it can be modified.  Should be a valid designator.  For example, SI (for SIS Airways).                                                                                                    |
| Flight Number             | It is the number of the operating carrier's flight; except for Block Space flights where this will be the number of the marketing carrier's flight.    | It is mandatory for Source Codes 1 and 14.                                                                                                    |
| Flight Date               | It is the departure date of the flight.                                                                                                    | It is mandatory for Source Codes 1 and 14.                                                                                                    |
| From Airport              | It is the origin city/airport of the coupon                                                                                                    | It is mandatory for Source Codes 1 and 14.<br>Should be a valid IATA city or airport code.                                                                                                    |
| To Airport                |                                                                                                    | It is mandatory for Source Codes 1 and 14.<br>Should be a valid IATA city or airport code.                                                                                                    |
| Cabin Class               | It is the cabin class in which the uplifted coupon was serviced.                                                                                       | -                                                                                                    |
| Agreement Indicator       | It is the Agreement Indicator.                                                                                                    | <ul> <li>This is an optional field</li> <li>Where a single character value is provided, it must be valid as per industry specifications. Valid values are as follows:         <ul> <li>I - First &amp; Final Attachment I transactions</li> <li>J - First &amp; Final Attachment J transactions</li> <li>K - NFP Non Final transactions</li> <li>W - Switched Own Prorate transactions requiring AIA Value Confirmation</li> <li>V - Switched Own Prorate transactions not requiring AIA Value Confirmation</li> <li>T - Stored Own Prorate transactions</li> </ul> </li> <li>No validations are performed on bilateral 2 character values.</li> </ul> |

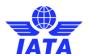

| Fields              | Description                                                      | Remarks                                                                                                    |
|---------------------|------------------------------------------------------------------|----------------------------------------------------------------------------------------------------|
| Original PMI        | It is the Original Pricing Method Indicator.                     | This field should be blank if Agreement Indicator is blank. Exception:  Should be "N" if 'Agreement Indicator' is "I", "J" or "K".  Should be "O" if 'Agreement Indicator' is "W", "V" or "T".  Value N may be provided even if Agreement Indicator is blank. This exception will be allowed for some months after go-live of SIS, and the date of removal of this exception will be decided by the IATA RAWG (Revenue Accounting Working Group). |
| Validated PMI       | It is the Validated Pricing Method Indicator.                    | This field should be blank if Agreement Indicator is blank. Exception:  Should be "N" if 'Agreement Indicator' is "I", "J" or "K".  Should be "O" if 'Agreement Indicator' is "W", "V" or "T".  Value N may be provided even if Agreement Indicator is blank. This exception will be allowed for some months after go-live of SIS, and the date of removal of this exception will be decided by the IATA RAWG (Revenue Accounting Working Group). |
| Prorate Methodology | It is the methodology used to evaluate the prorate value.        | Would also be used by non NFP users.<br>Content could be for example, SF3 (SPA,<br>Fixed Rate, Territory 3 travel), and so on.<br>No fixed codes; definition up to the<br>carriers on a bilateral / alliance basis.                                                                                                    |
| Reason Code         | To exchange data on a bilateral basis.                           | -                                                                                                    |
| Airline Own Use     | It is reserved for Internal use of Airline.                      | It is used to exchange data on a bilateral basis.                                                                                                    |
| Reference Field 1   | It is a reusable field for different types of billing scenarios. | Mandatory in case of EMD billings (Source Code 23).  • Should contain a valid RFISC  • The RFISC should be related to the RFIC provided in 'Reference Field 1'                                                                                                    |
| Reference Field 2   | It is a reusable field for different types of billing scenarios. | Mandatory in case of EMD billings (Source Code 23).  • Should contain a valid RFISC  • The RFISC should be related to the RFIC provided in 'Reference Field 1'                                                                                                    |

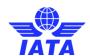

| Fields                | Description                                                                                     | Remarks                                                                                                    |
|-----------------------|-------------------------------------------------------------------------------------------------|----------------------------------------------------------------------------------------------------|
| Reference Field 3     | It is a reusable field for different types of billing scenarios.                                | -                                                                                                    |
| Reference Field 4     | It is a reusable field for different types of billing scenarios.                                | -                                                                                                    |
| Reference Field 5     | It is a reusable field for different types of billing scenarios.                                | -                                                                                                    |
| *Attachment Indicator | It indicates whether any supporting documents (attachments) have been added to the transaction. | This field is automatically set by the system  • Will be set to <b>Yes</b> if one or more attachments are added to the transaction.  • Will be set to <b>No</b> if no attachments are added to the transaction (or when all existing attachments have been removed)  • Click <b>Attachment</b> to add/remove attachments. |
| Prorate Slip          | Click to enter the details for proration.                                                       | The Add/Edit Prorate Slip Details screen is displayed. Enter the proration details and click Save.                                                                                                    |

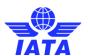

| Buttons                      | Description                                                                                             | Remarks                                                                                                    |
|------------------------------|----------------------------------------------------------------------------------------------------|----------------------------------------------------------------------------------------------------|
| Save and Add New             | Click <b>Save and Add New</b> to save<br>the coupon data and add data for<br>a new coupon.              | After data of the current coupon is successfully saved, the same screen with blank fields is offered to the user for capturing the next coupon.                                                                                                    |
| Save and Duplicate           | Click <b>Save and Duplicate</b> to save the coupon data and capture another coupon with identical data. | After data of the current coupon is successfully saved, the same screen with is offered to the user for capturing the next identical coupon, using data from the saved coupon.  • The following are not copied from the coupon successfully saved:  □ Coupon Number □ Ticket/FIM Number □ ESAC □ Attachments • Changes are made to the following fields: □ Ticket/FIM Number (the last 3 digits are removed) □ Check Digit (value is changed to 9) □ Sequence Number is incremented by 1 • Tax and VAT breakdown data are also copied. |
| Save and Back to<br>Overview | Click Save and Back to Overview to save the coupon data and go to the Prime Billing Coupon List screen. | After data of the current coupon is successfully saved, the Prime Billing Coupon List screen will be displayed.                                                                                                    |
| Back                         | Click <b>Back</b> to go to the <b>Prime Billing Coupon List</b> screen.                                 | If there are any unsaved changes/additions on the screen, a warning will be provided to the user.                                                                                                    |

The procedure for adding a Billing Memo coupon is as follows:

- 1. Enter the following details:
  - Ticket Issuing Airline
  - Coupon Number
  - Ticket/Document No
  - Check Digit
  - E-Ticket Indicator
  - ESAC
  - Gross Amount
  - ISC
  - Tax Amount
  - Handling Fee
  - Other Commission
  - UATP
  - VAT Amount
  - Currency Adjustment Indicator
  - Net Billed Amount

#### **SIS User Guide**

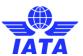

- Airline Flight Designator
- Flight Number
- Flight Date
- From Airport
- To Airport
- Cabin Class
- Agreement Indicator
- Original PMI
- Validated PMI
- Prorate Methodology
- Reason Code
- Airline Own Use
- Reference Field 1-5
- 2. Click Attachment to insert supporting documents.
- 3. Click **Save**. The **Billing Memo List** screen is displayed.

#### Related Topics

**Billing Memo List Screen** 

Searching an Invoice

**Editing an Invoice** 

**Validating Invoice** 

**Submitting Invoice** 

**Deleting Invoice** 

Creating a Billing Memo

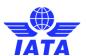

#### 1.2.14 Billing Memo List Screen

To view a Billing Memo List screen, the steps are as follows:

- 1. Click BM Listing in the Edit Non Sampling Invoice screen.
- 2. The Billing Memo List screen is displayed.

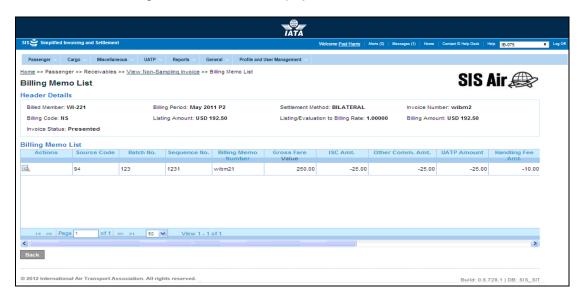

| Fields            | Description                                                                | Remarks                                                                                                    |
|-------------------|----------------------------------------------------------------------------|----------------------------------------------------------------------------------------------------|
| Header Details    | It displays the details of the header.                                     | Details for the following fields is displayed  Billed Member Billing Period Settlement Method Invoice Number Billing Code Listing Amount Listing valuation to Billing Rate Billing Amount |
| Billing Memo List | It displays the details of the coupons added for the <b>Billing Memo</b> . | Gives a summary of the coupons added to the <b>Billing Memo</b> .  The user can select the <b>Action</b> for the coupon displayed in the <b>Billing Memo List</b> section.                |

#### **SIS User Guide**

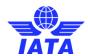

| Button | Description                                                                  | Remarks                                                                                                    |
|--------|------------------------------------------------------------------------------|----------------------------------------------------------------------------------------------------|
| Add    | Click <b>Add</b> to add new coupon details the <b>Billing Memo</b> .         | The <b>Billing Memo List</b> screen will be displayed where the coupon values can be entered for the <b>Billing Memo</b> . |
| Back   | Click <b>Back</b> to go back to the <b>Edit Non Sampling Invoice</b> screen. | If there are any unsaved changes/additions on the screen, a warning will be provided to the user.                          |

The procedure to edit an Existing Coupon is as follows:

- 1. Select the coupon from the list displayed in the **Billing Memo List** section.
- 2. Click Edit to edit coupon listed in the Billing Coupon List section.
- 3. The **Edit Billing Memo** screen will be displayed.
- 4. Edit the coupon details.
- 5. Click Save.
- 6. The **Billing Memo Coupons** screen is displayed with the confirmation that the Billing Memo Record is updated successfully.

#### Related Topics

**Searching an Invoice** 

**Editing an Invoice** 

**Searching Invoice** 

**Validating Invoice** 

**Submitting Invoice** 

**Deleting Invoice** 

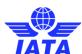

#### 1.2.15 Editing the Billing Memo

To edit the Billing memo, the steps are as follows:

- 1. Search the Invoice.
- 2. Select the billing memo to be edited from the list displayed in the **Search Results** section.
- 3. Click to edit the Billing memo.
- 4. The **Billing Memo List** screen is displayed.
- 5. Select the BM coupon to be edited from the list displayed in the **Billing Memo List** section.
- 6. Click to edit the coupon.
- 7. The **Edit Billing Memo** screen is displayed.

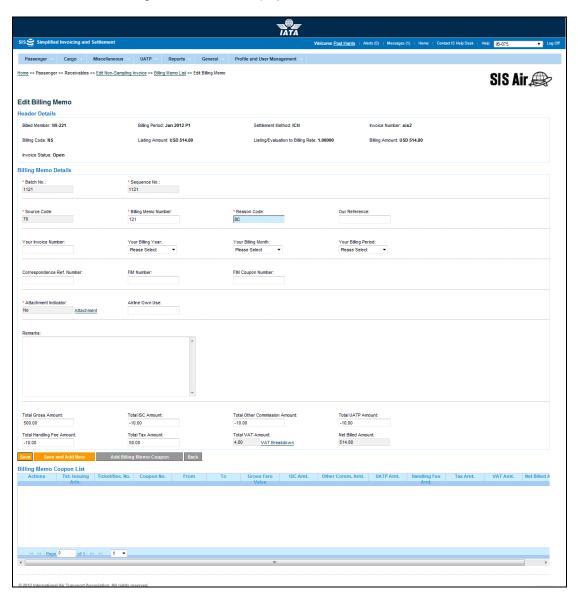

The fields displayed are same as described in the **Creating Billing Memo.** 

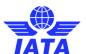

The procedure to edit a Billing memo is as follows:

- 1. Edit the details for the fields.
- 2. Click Save to save the edited details.

OR

Click **Save and Add New** to save the edited details and add new coupon details.

OR

Click Add Billing Memo Coupon to add a coupon to the Billing Memo.

OR

Click Back to go back to the Billing Memo List screen.

#### 1.2.16 Editing Billing Memo Coupon

To edit a Billing memo coupon, the steps are as follows:

- 1. Edit the Billing Memo.
- 2. Select the coupon from the list displayed in the **Billing Memo Coupon List** section on the **Edit Billing Memo** screen.
- 3. Click to edit the coupon.
- 4. The Edit Billing Memo Coupon screen is displayed.

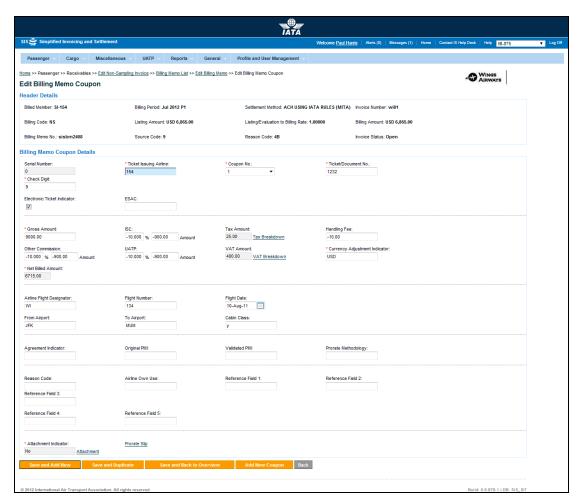

The fields and buttons displayed are same as described in the **Adding Billing Memo Coupon**.

#### **SIS User Guide**

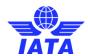

The procedure to edit a Billing memo coupon is as follows:

- 1. Edit the details for the fields.
- 2. Click **Save and Add New** to save the edited details and add new coupon details.

OR

Click **Save and Duplicate** to save the edited details and add new similar coupon details.

OR

Click **Save and Back to Overview** to save the edited details and go back to the **Edit Billing Memo** screen.

OR

Click **Add a New Coupon** to add a new coupon to the Billing memo.

OR

Click **Back** to go back to the **Edit Billing Memo** screen.

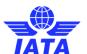

#### 1.2.17 Searching Invoice

Invoices can be searched using:

- Receivables submenu
- Payables submenu

#### 1.2.17.1 Searching Invoice using Receivables submenu

To search a **Non-Sampling Invoice**, the steps are as follows:

- 1. Click Passenger menu.
- 2. Click Receivables submenu.
- 3. Click Manage Invoice option.
- 4. The Invoice Search screen is displayed.

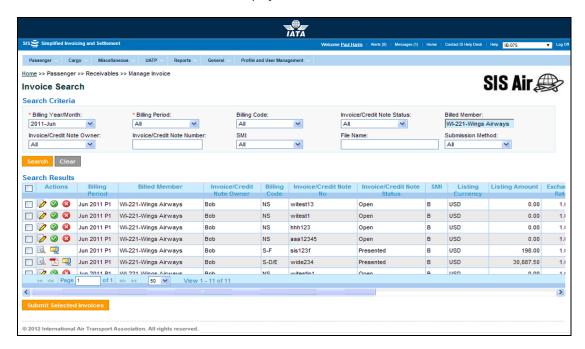

| Fields              | Description                                      | Remarks                                                                                                    |
|---------------------|--------------------------------------------------|----------------------------------------------------------------------------------------------------|
| *Billing Year/Month | The Clearance Month of the invoice (Year, Month) | Default format is:<br>YYYY-MMM                                                                                                  |
| *Billing Period     | The Clearance Period of the invoice.             | Valid values are:  1 2 3 4                                                                                                    |
| Billing Code        | It indicates the type of invoice to be searched. | Default value is one of the following  Non-Sampling Invoice Sampling Form C Sampling Form D/E Sampling Form F Sampling Form X/F |

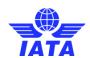

| Fields                        | Description                                                                     | Remarks                                                                                                    |
|-------------------------------|---------------------------------------------------------------------------------|----------------------------------------------------------------------------------------------------|
| Billed Member                 | Unique alphanumeric code that identifies the member in the Member Profile.      | It is the member ID to whom the invoice is<br>to be sent.<br>For example,<br>WI-023-Wings Airways                                                                                                    |
| Invoice/Credit Note<br>Status | It indicates the status of the Invoice or Credit Note.                          | Default value is one of the following  All Open Ready for submission Claimed Processing complete Presented Validation error-WEB Invoice Error-Correctable Error-Non-Correctable On hold Ready for validations |
| Invoice/Credit Note<br>Owner  | It indicates the name of the person who has created the invoice or credit note. | It is the basic level of ownership that is tagged by the system. Editing invoice/credit note is unrestricted. Archived user will not be shown in the dropdown.                                                |
| Invoice/Credit Note<br>Number | Unique alphanumeric code that identifies the invoice.                           | The <b>Invoice Number</b> could be ten characters.                                                                                                    |
| SMI                           | It indicates the method used for settlement of invoices.                        | Valid value is one of the following                                                                                                    |
| File Name                     | Only for IS-WEB invoices.                                                       | -                                                                                                    |
| Submission Method             | It is the method of submission for the invoices.                                | Select from the listed values:                                                                                                    |

| Buttons  | Description                                                          | Remarks                                                                                                    |
|----------|----------------------------------------------------------------------|----------------------------------------------------------------------------------------------------|
|          | Click <b>Edit</b> to edit the selected invoice.                      | It is used to add details to the invoice header.                                                                |
| <b>Ø</b> | Click <b>Validate</b> to check the selected invoice for validations. | It is used for checking the invoice for validation checks.                                                      |
|          |                                                                      | For example, checking File Naming<br>Conventions, Duplicate Invoices, Missing<br>data in the Invoice and so on. |

#### **SIS User Guide**

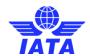

| Buttons                     | Description                                                                                                    | Remarks                                                                 |
|-----------------------------|----------------------------------------------------------------------------------------------------|-------------------------------------------------------------------------|
| (8)                         | Click <b>Delete</b> to delete the selected Invoice.                                                              | It is used for deleting expired, overdue or incorrect invoices.         |
| Submit Selected<br>Invoices | Click <b>Submit Selected Invoices</b> to submit the selected invoices to the clearing houses for the settlement. | Invoices can be submitted only after the validation checks are cleared. |

The procedure for searching an invoice is as follows:

- 1. Enter the following details:
  - Billing Year/Month
  - Billing Period
  - Billing Code
  - Billed Member
  - Invoice/Credit Note Status
  - Invoice/Credit Note Owner
  - Invoice/Credit Note Number
  - SMI
  - File Name
  - Submission Method
- 2. Click Search to search an Invoice or a Credit Note.
- 3. The result is displayed in the **Search Result** section.

#### **Top**

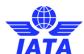

#### 1.2.17.2 Searching Invoice using Payables submenu

To search a **Non-Sampling Invoice**, the steps are as follows:

- 1. Click **Passenger** menu.
- 2. Click Payables submenu.
- 3. Click Manage Invoice option.
- 4. The Invoice Search screen is displayed.

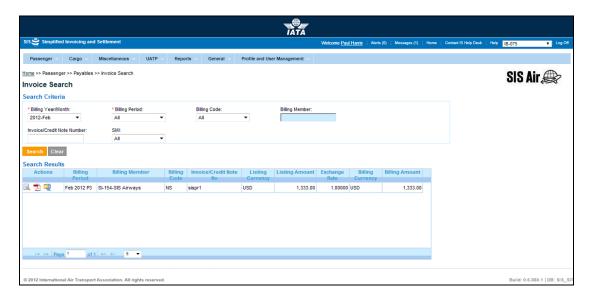

The fields and tables are as described in the following tables.

| Fields                        | Description                                                                | Remarks                                                                                                    |
|-------------------------------|----------------------------------------------------------------------------|----------------------------------------------------------------------------------------------------|
| *Billing Year/Month           | The Clearance Month of the invoice (Year, Month)                           | Default format is:<br>YYYY-MMM                                                                                                  |
| *Billing Period               | The Clearance Period of the invoice (Year, Month and Period)               | Valid values are:                                                                                                    |
| Billing Code                  | It indicates the type of invoice to be searched.                           | Default value is one of the following  Non-Sampling Invoice Sampling Form C Sampling Form D/E Sampling Form F Sampling Form X/F |
| Billing Member                | Unique alphanumeric code that identifies the member in the Member Profile. | It is the member ID to who sends the invoice. For example, WI-023-Wings Airways                                                 |
| Invoice/Credit Note<br>Number | Unique alphanumeric code that identifies the invoice.                      | The <b>Invoice Number</b> could be ten characters.                                                                              |

#### **SIS User Guide**

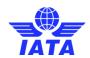

| Fields    | Description                                             | Remarks                                                                                                    |
|-----------|---------------------------------------------------------|----------------------------------------------------------------------------------------------------|
| SMI       | It indicates the method used fo settlement of invoices. | Default value is one of the following  All  ICH  ACH  Bilateral  Adjustments due to Protests  ACH using IATA Rules (MITA)  Pro-Forma Invoice  ICH Special Agreement |
| File Name | Only for IS-WEB invoices.                               | -                                                                                                    |

| Buttons  | Description                                             | Remarks                                                                                                    |
|----------|---------------------------------------------------------|----------------------------------------------------------------------------------------------------|
| <u> </u> | Click <b>View</b> to view the invoice.                  | The <b>View Non-Sampling Invoice</b> screen is displayed. The details for the invoice are displayed.                       |
| <u> </u> | Click <b>Zip</b> to choose Invoice<br>Download Options. | You can choose from the options listed for the invoice to be downloaded:  • E - Invoicing Files  • Listing Report  • Memos |
| Z        | Click PDF to view the invoice in the PDF format.        | -                                                                                                    |

The procedure for searching an invoice is as follows:

- 1. Enter the following details:
  - Billing Year/Month
  - Billing Period
  - Billing Code
  - Billing Member
  - Invoice/Credit Note Number
  - SMI
  - File Name
- 2. Click **Search** to search an **Invoice** or a **Credit Note.**
- 3. The result is displayed in the **Search Result** section.

#### **Top**

#### Related Topics

Editing an Invoice
Validating an Invoice
Submitting an Invoice
Deleting an Invoice

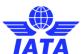

#### 1.2.18 Viewing Non-Sampling Invoice

To view Non-Sampling Invoice, the steps are as follows:

- 1. Search the Invoice.
- 2. Click for the desired invoice.
- 3. The View Non-Sampling Invoice screen is displayed.

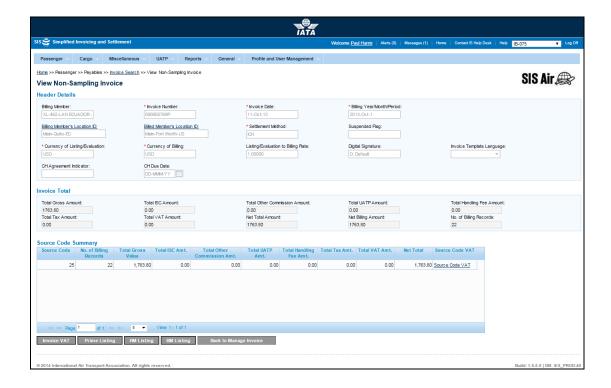

The fields and buttons are as described in the following tables.

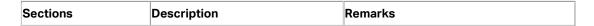

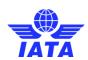

| Sections               | Description                                    | Remarks                                                                                                    |
|------------------------|------------------------------------------------|----------------------------------------------------------------------------------------------------|
| Header Details         | It displays the details for the header.        | The details for the following fields are displayed:  Billing Member  Invoice Number  Invoice Date  Billing Year/Month/Period  Billing Member's Location ID  Billed Member's Location ID  Settlement Method  Suspended Flag  Currency of Listing/Evaluation  Currency of Billing  Listing/Evaluation to Billing  Rate  Digital Signature  Invoice Template Language  CH Agreement Indicator  CH Due Date |
| Invoice Total          | It displays the details for the Invoice Total. | The details for the following fields are displayed:  Total Gross Amount  Total ISC Amount  Total Other Commission Amount  Total UATP Amount  Total Handling Fee Amount  Total Tax Amount  Total VAT Amount  Net Total Amount  Net Billing Amount  Total Number of Records                                                                                                    |
| Source Code<br>Summary | It displays the details for the invoice.       | The details for the                                                                                                    |

| Buttons     | Description          | Remarks                                                                                                    |
|-------------|----------------------|----------------------------------------------------------------------------------------------------|
| Invoice VAT | VAT for the invoice. | The Invoice VAT screen is displayed. The details for the VAT applied to the invoice are displayed. For more information refer topic: Viewing Invoice VAT |

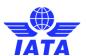

| Buttons                | Description                                                       | Remarks                                                                                                    |
|------------------------|-------------------------------------------------------------------|----------------------------------------------------------------------------------------------------|
| Prime Listing          | Click <b>Prime Listing</b> to view the Prime Billing details.     | The <b>Prime Billing Coupon List</b> screen is displayed. The details for the Prime Billing are displayed in the <b>Search Results</b> section. For more information refer topic: <b>Viewing the Prime Billing.</b> |
| RM Listing             | Click <b>RM Listing</b> to view the Rejection Memo details.       | The <b>Rejection Memo Coupon List</b> screen is displayed. The details for the Rejection Memo are displayed in the <b>Search Results</b> section. For more information refer topic: <b>Viewing the RM</b>           |
| BM Listing             | Click <b>BM Listing</b> to view the Billing Memo details.         | The Billing Memo List screen is displayed. The details for the Billing Memo are displayed in the Search Results section. For more information refer topic: Viewing the BM                                           |
| Back to Manage Invoice | Click <b>Back to Manage Invoice</b> to go back to Invoice Search. | The <b>Invoice Search</b> screen is displayed.                                                                                                    |

The procedure to view the Prime Billing is as follows:

- 1. Click Prime Listing.
- 2. The **Prime Billing Coupon List** screen is displayed.
- 3. Select the Prime Billing to be viewed form the list displayed in the Search Results section.
- 4 Click
- 5. The **View Prime Billing** screen is displayed.

The details for the Prime Billing are displayed in the **Prime Billing Details** section.

The procedure to view the Rejection Memo is as follows:

- 1. Click RM Listing.
- 2. The Rejection Memo Coupon List screen is displayed.
- 3. Select the Rejection memo to be viewed form the list displayed in the **Search Results** section.
- 1. Click
- 5. The View Rejection Memo screen is displayed.

The details for the Rejection Memo are displayed in the Rejection Memo Data Capture section.

The procedure to view the Billing Memo is as follows:

- 1. Click BM Listing.
- 2. The Billing Memo List screen is displayed.
- 3. Select the Billing Memo to be viewed form the list displayed in the Search Results section.
- 4. Click
- 5. The **View Billing Memo** screen is displayed.

The details for the Billing Memo are displayed in the Billing Memo Details section.

The procedure to view the Invoice VAT is as follows:

- 1. Click Invoice VAT.
- 2. The **Invoice VAT** screen is displayed.

For more information refer topic: Viewing Invoice VAT

#### **SIS User Guide**

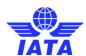

### 1.2.19 Viewing the Prime Billing

- Refer procedure to view Prime Billing.
   The details for the Prime Billing are displayed in the Prime Billing Details section.
   Click Back to go back to the Prime Billing Coupons List.

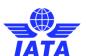

### 1.2.20 Viewing the Rejection Memo

- 1. Refer procedure to view Rejection Memo.
- The details for the Rejection Memo are displayed in the Rejection Memo Data Capture section.
- 3. Click **Back** to go back to the **Rejection Memos** screen.

#### **SIS User Guide**

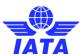

### 1.2.21 Viewing the Billing Memo

- Refer procedure to view the Billing Memo.
   The details for the Billing Memo are displayed in the Billing Memo Details section.
- 3. Click **Back** to go back to the **Billing Memo List** screen.

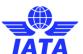

#### 1.2.22 Submitting Invoice

To submit a **Non-Sampling Invoice**, the steps are as follows:

1. Search the Invoice.

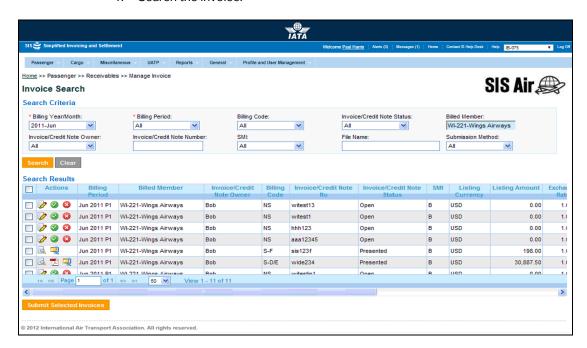

The procedure to submit an Invoice is as follows:

- 1. Select the invoice you want to submit from **Search Results** section.
- 2. Check if the Invoice/Credit note Status is Ready for Submission.
- 3. Click Submit Selected Invoices.
- 4. The selected invoice will be submitted to respective clearing house as mentioned in Member Profile.

Related Topics
Editing an Invoice
Searching an Invoice
Validating an Invoice

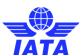

#### 1.2.23 Deleting Invoice

To delete a **Non-Sampling Invoice**, the steps are as follows:

1. Search the Invoice.

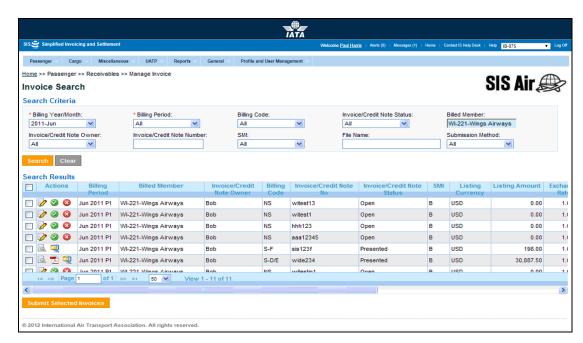

The procedure to delete an invoice is as follows:

- 1. Select the invoice you want to delete from the **Search Results** section.
- 2. Click
- 3. The selected invoice is deleted from the database.

Related Topics
Editing an Invoice
Searching an Invoice
Validating an Invoice

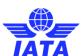

#### 1.2.24 Validating Invoice

To validate an invoice, the steps are as follows:

- 1. Search the Invoice.
- 2. The **Validate Invoice** button is displayed in the **Search Invoice Summary** section.

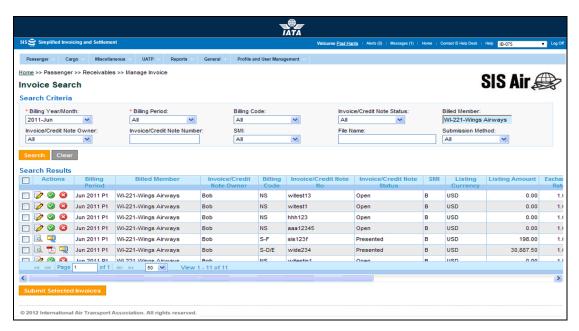

3. Click **Validate Invoice** button, if all the system checks are validated for the invoice then the Invoice is marked as **Ready for Submission** else for any error in validation checks **Validation Errors** screen is displayed.

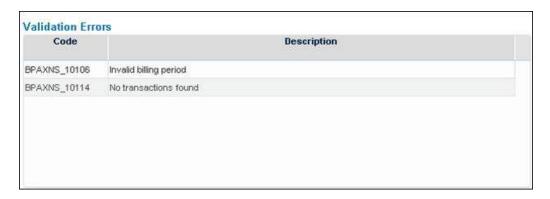

| Fields | Description                       | Remarks                                                                                                 |
|--------|-----------------------------------|----------------------------------------------------------------------------------------------------|
|        |                                   | The error codes are pre defined in the system.                                                          |
| · •    | of the validation error occurred. | The description of error makes it easier for the user to correct the invoice as per system validations. |

### **SIS User Guide**

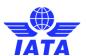

Related Topics
Editing Invoice
Submitting Invoice
Deleting Invoice

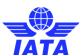

## 1.3 Working with Sampling Forms

### **1.3.1 Processes for Sampling Forms**

- Creating Form C
- Creating Form D/E
- Creating Form F
- Creating Form XF

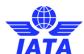

#### **Creating Form C**

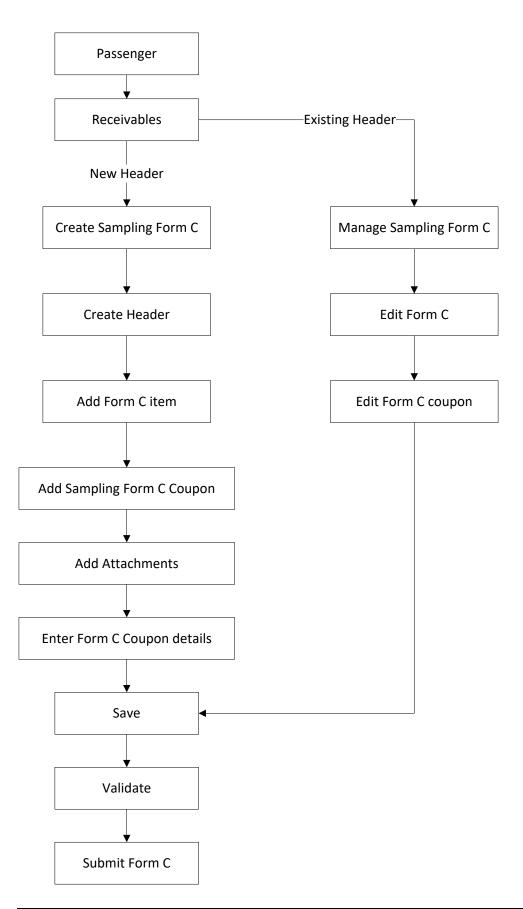

### **SIS User Guide**

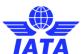

Creating Form D/E

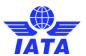

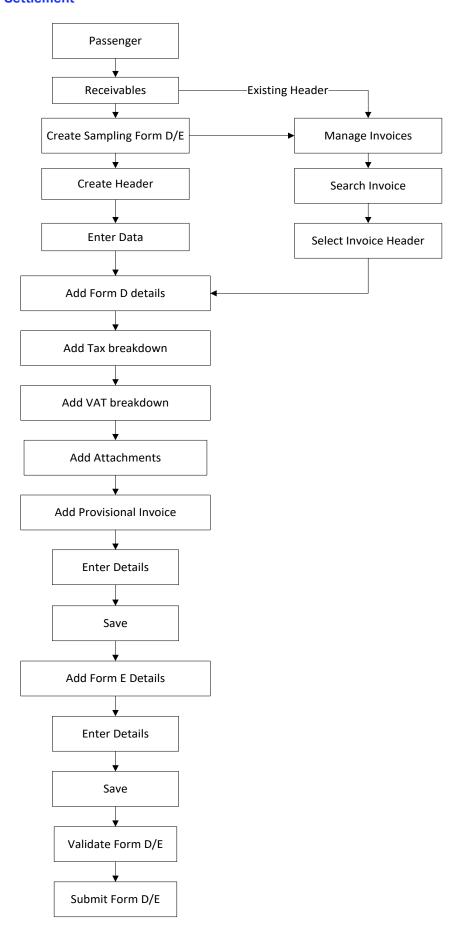

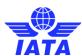

#### **Creating Form F**

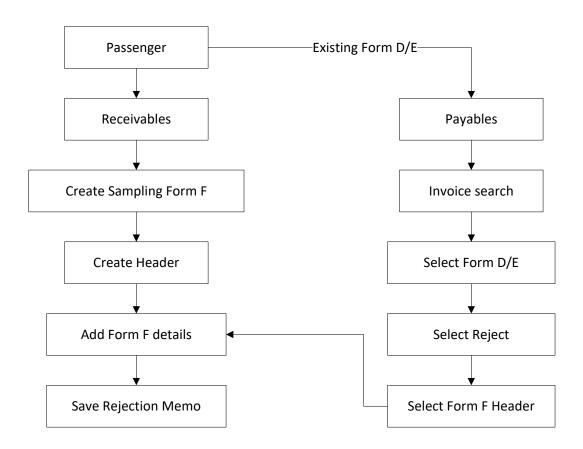

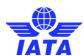

#### **Creating Form XF**

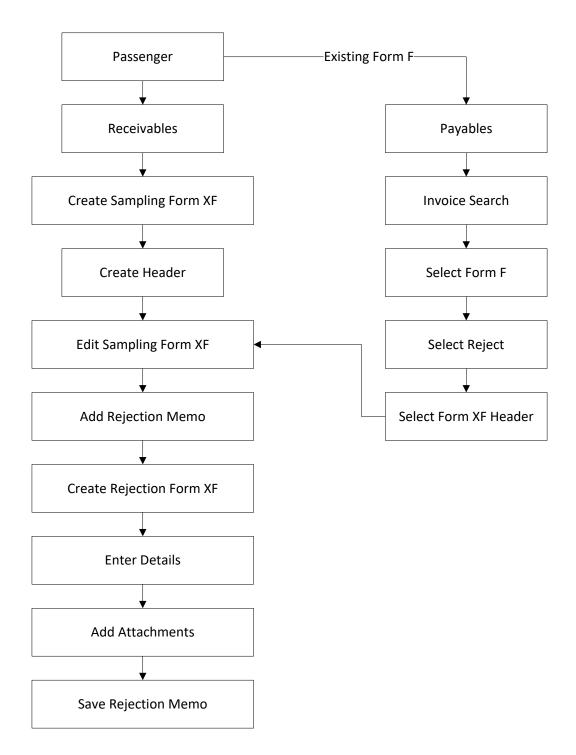

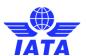

#### 1.3.2 Creating Form C Header

To create a **Sampling Form C Header**, the steps are as follows:

- 1. Click Passenger menu.
- 2. Click Receivables submenu.
- 3. Click Create Sampling Form C option.
- 4. The Create Sampling Form C screen is displayed.

The Fields and Buttons are as described in the tables.

- The fields marked with (\*) are mandatory.
- A blue field by default is a drop down list. The list is displayed only when you start typing in the given field or when you press down arrow key on the keyboard.
- A grayed field by default is auto populated with the data already present in the system.
- The Billing Period is referred to as Provisional Billing for Sampling Forms.
- The Billing Member is referred to as Provisional Billing Member for Sampling Forms.

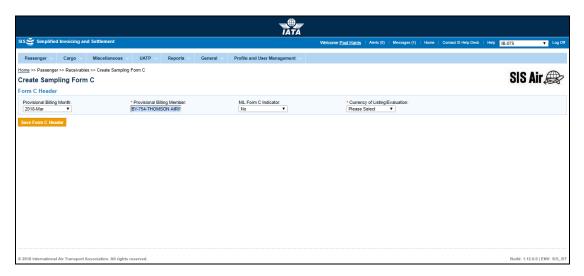

| Fields                         | Description                                                                                    | Remarks                                                                                                    |
|--------------------------------|------------------------------------------------------------------------------------------------|----------------------------------------------------------------------------------------------------|
| Provisional Billing<br>Month   | It indicates the Month for which Form C is generated.                                          | Default format is YYYY-MMM      For example, 2011-APR     Provisional Billing Month can be different from the Billing Year/Month/Period.                                                |
| *Provisional Billing<br>Member | It is the combination of designator, accounting code and commercial name of the billed member. | Unique alphanumeric code that identifies the member's location in the Member Profile.  • It is the member ID who generates the invoice to be sent.  • For example, WI-023-Wings Airways |
| NIL Form C Indicator           | It indicates if you want to add details to Form C.                                             | It should be one of the following values  No: Default value  Yes: if selected, you will not be able to add values of coupons to Form C later.                                           |

#### **SIS User Guide**

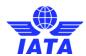

| Fields                             | Description                                              | Remarks |
|------------------------------------|----------------------------------------------------------|---------|
| *Currency of<br>Listing/Evaluation | It is the currency in which the transactions are listed. | -       |

The procedure to create Sampling Form C Header is as follows:

- 1. Enter the following fields:
  - Provisional Billing Month
  - Provisional Billing Member
  - NIL Form C Indicator
  - Currency of Listing/Evaluation
- 2. Click Save Header.
- 3. The  ${\bf Edit\ Sampling\ Form\ C\ screen}$  is displayed with the confirmation that Form C Header is created successfully.

Related Topics
Creating Form C
Searching Form C
Deleting Form C

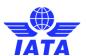

#### 1.3.3 Creating Form D/E Header

To create a **Sampling Form D/E Header**, the steps are as follows:

- 1. Click **Passenger** menu.
- 2. Click Receivables submenu.
- 3. Click **Create Sampling Form D/E** option.
- 4. The **Create Sampling Form D/E** screen is displayed.

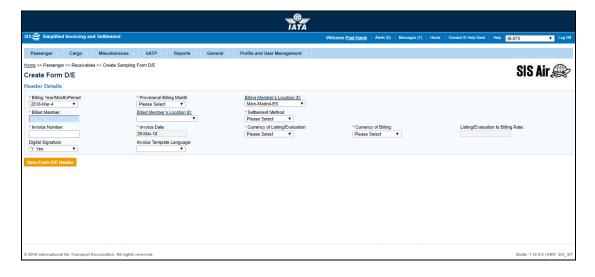

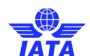

| Fields                          | Description                                                                                    | Remarks                                                                                                    |
|---------------------------------|------------------------------------------------------------------------------------------------|----------------------------------------------------------------------------------------------------|
| *Billing<br>Year/Month/Period   | The Clearance Period of the invoice (Year, Month and Period)                                   | For Example, Period 3 of April-2013 is represented as 2013-Apr-3  The periods displayed are as follows:  • The current open period (default value).  • The next 4 (future) periods; this may pertain to the next month also.  • The previous closed period (if the late submission window is open in either of the clearing houses).  Note that selecting a future month does not guarantee invoice creation.  See fields Settlement Method and Listing Evaluation to Billing Rate below. If the system needs to populate Listing Evaluation to Billing Rate; but does not find it for the future month, it will result in an error while saving the data. |
| *Provisional Billing<br>Month   | It indicates the Month for which Form D/E is generated.                                        | Provisional Billing Month can be different from the Billing Year/Month/Period.                                                                                                    |
| Billing Member's<br>Location ID | Unique alphanumeric code that identifies member's location as per the member profile.          | It generates the legal reference data for the Member.  Default location is the MAIN Location.  Default location can be changed by selecting the desired location from the list.  Click Billing Member's Location ID to change any reference data for the Member.  The header can be saved without reference data, by selecting the blank value at the top of the list. However it should be ensured that reference data is captured before validating the invoice. Otherwise the validation process will result in an error.                                                                                                    |
| *Billed Member                  | It is the combination of designator, accounting code and commercial name of the billed member. | For example, WI-221-Wings Airways                                                                                                    |

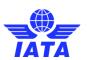

| Fields                         | Description                                                                           | Remarks                                                                                                    |
|--------------------------------|---------------------------------------------------------------------------------------|----------------------------------------------------------------------------------------------------|
| Billed Member's<br>Location ID | Unique alphanumeric code that identifies member's location as per the member profile. | It generates the legal reference data for the Member.  Default location is the MAIN Location.  Default location can be changed by selecting the desired location from the list.  Click Billed Member's Location ID to change any reference data for the Member.  The header can be saved without reference data, by selecting the blank value at the top of the list. However it should be ensured that reference data is captured before validating the invoice. Otherwise the validation process will result in an error. |
| *Settlement Method             | It is the Settlement Method of the invoice.                                           |                                                                                                    |

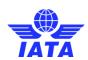

| Fields                             | Description                                              | Remarks                                                                                                    |
|------------------------------------|----------------------------------------------------------|----------------------------------------------------------------------------------------------------|
|                                    |                                                          | <ul> <li>ACH/ICH/ACH using RAM Rule can be changed to Bilateral if required.</li> <li>ACH can be changed to ACH using RAM Rule if required.</li> <li>When settlement is not possible via a clearing house, the default value will be set as Bilateral. It should not be changed to any other value.</li> <li>Note:         <ul> <li>In case of merger scenarios, where the billing member or billed member is merged into another parent member, the Clearing House membership of the parent member will be considered for determination/validation of Settlement Method</li> </ul> </li> </ul> |
| *Invoice Number                    | Unique alphanumeric ID that identifies the invoice.      | The Invoice Number could be up-to ten characters (English letters and numbers only)  For example, WI1234  • Spaces and special characters (#,*, @, ~, - etc.) should not be used.  • Letters are case insensitive. For example, wi1234 will be considered equal to WI1234 when performing duplicate checks.  • Should not be duplicated by the billing airline within a calendar year.                                                                                                    |
| *Invoice Date                      | It is the date of the invoice.                           | Shows the date on which invoice header is created.  • Automatically updated to the date on which invoice is successfully submitted.  • Cannot be edited or modified by the users.                                                                                                    |
| *Currency of<br>Listing/Evaluation | It is the currency in which the transactions are listed. | -                                                                                                    |

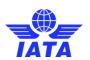

| Fields                                | Description                                                                                                    | Remarks                                                                                                    |
|---------------------------------------|----------------------------------------------------------------------------------------------------|----------------------------------------------------------------------------------------------------|
| *Currency of Billing                  | It is the currency of billing of the invoice.                                                                             | Valid values are as follows:  ■ When Settlement Method is ICH:  ■ If both Billing/Billed airlines are in Zone A; value should be GBP.  ■ If both Billing & Billed Airline are in Zone D; value should be EUR.  ■ If both Billing/Billed airlines are in Zone B, value should be USD.  ■ If Billing & Billed Airlines are in different ICH zones; or when the Billed Airline is an ACH member (interclearance billing); value should be USD.  ■ When Settlement Method is ACH using RAM Rule (ACH Interclearance Billings); value should be USD.  ■ When Settlement Method is ACH using RAM Rule (ACH member billing ACH member based on RAM rule); value should be USD or CAD.  ■ When Settlement Method is ACH value should be USD or CAD.  ■ When Settlement Method is ACH value should be USD or CAD.  ■ When Settlement Method is Bilateral it can be any currency.  Note:  In case of merger scenarios, where the billing member or billed member is merged into another parent member, the Clearing House membership and ICH Zone of the parent member will be considered for determination / validation of Settlement Method |
| Listing Evaluation to<br>Billing Rate | It is the Exchange Rate applicable for the Currency of Listing with reference to the Currency of Billing (dividing rate). | For example, If Currency of Listing/Evaluation is THB and Currency of Billing is USD; the Listing Evaluation to Billing Rate would be 30.208039.  • When Settlement Method is ICH/ACH using RAM Rule/ACH, Listing Evaluation to Billing Rate will be generated automatically with the Five Day Rate by the system and cannot be edited or modified.  • When Settlement Method is Bilateral, the value should be entered by the user. It should not be zero or a negative value.                                                                                                    |

#### **SIS User Guide**

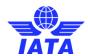

| Fields            | Description                                                           | Remarks                                                                                                    |
|-------------------|-----------------------------------------------------------------------|----------------------------------------------------------------------------------------------------|
| Digital Signature | It is a flag indicating whether digital signature is required or not. | Valid value are as follows:  • N: No • Y: Yes • D: Default (as per profile settings)  If digital signature requirements indicate an 'N' as per profile settings, it should not be changed to "Y". |

The procedure to create Sampling Form D/E Header is as follows:

- 1. Enter the following details:
  - Billing Year/Month Period
  - Provisional Billing Month
  - Billing Member's Location ID
  - Billed Member
  - Billed Member's Location ID
  - Settlement Method
  - Invoice Number
  - Invoice Date
  - Currency of Listing/Evaluation
  - Currency of Billing
  - Listing Evaluation to Billing Rate
  - Digital Signature
- 2. Click Save Header.
- 3. The **Edit Non-Sampling Invoice** screen is displayed with the confirmation that Form D/E Header is created successfully.

### **Related Topics**

**Creating Form D/E** 

**Searching Form D/E** 

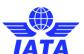

#### 1.3.4 Creating Form F Header

To create a **Sampling Form F Header**, the steps are as follows:

- 1. Click **Passenger** menu.
- 2. Click Receivables submenu.
- 3. Click **Create Sampling Form F** option.
- 4. The **Create Sampling Form F** screen will be displayed.

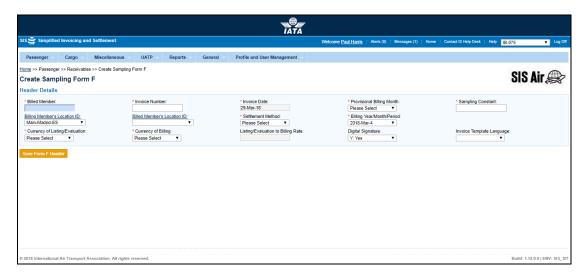

| Fields          | Description                                                                                    | Remarks                                                                                                    |
|-----------------|------------------------------------------------------------------------------------------------|----------------------------------------------------------------------------------------------------|
| *Billed Member  | It is the combination of designator, accounting code and commercial name of the billed member. | For example, WI-221-Wings Airways                                                                                                    |
| *Invoice Number | Unique alphanumeric ID that identifies the invoice.                                            | The Invoice Number could be up-to ten characters (English letters and numbers only)  For example, WI1234  • Spaces and special characters (#,*, @, ~, - etc.) should not be used.  • Letters are case insensitive. For example, wi1234 will be considered equal to WI1234 when performing duplicate checks.  • Should not be duplicated by the billing airline within a calendar year. |
| *Invoice Date   | It is the date of the invoice.                                                                 | Shows the date on which invoice header is created.  • Automatically updated to the date on which invoice is successfully submitted.  • Cannot be edited or modified by the users.                                                                                                    |

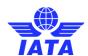

| Fields                          | Description                                                                           | Remarks                                                                                                    |
|---------------------------------|---------------------------------------------------------------------------------------|----------------------------------------------------------------------------------------------------|
| *Provisional Billing<br>Month   | It indicates the Month for which Form F is generated.                                 | Provisional Billing Month can be different from the Billing Year/Month/Period.                                                                                                    |
| *Sampling Constant              | The value is equal to Gross Total of Sample divided by Sample Adjusted Gross Amount.  | It is constant with 3 decimal places.  Modification of sampling constant will result change in <b>Total Net Rejected Amount</b> .                                                                                                    |
| Billing Member's<br>Location ID | Unique alphanumeric code that identifies member's location as per the member profile. | It generates the legal reference data for the Member.  Default location is the MAIN Location.  Default location can be changed by selecting the desired location from the list.  Click Billing Member's Location ID to change any reference data for the Member.  The header can be saved without reference data, by selecting the blank value at the top of the list. However it should be ensured that reference data is captured before validating the invoice. Otherwise the validation process will result in an error. |
| Billed Member's<br>Location ID  | Unique alphanumeric code that identifies member's location as per the member profile. | It generates the legal reference data for the Member.  Default location is the MAIN Location.  Default location can be changed by selecting the desired location from the list.  Click Billed Member's Location ID to change any reference data for the Member.  The header can be saved without reference data, by selecting the blank value at the top of the list. However it should be ensured that reference data is captured before validating the invoice. Otherwise the validation process will result in an error.  |

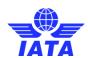

| Fields             | Description                                 | Remarks                                                                                                    |
|--------------------|---------------------------------------------|----------------------------------------------------------------------------------------------------|
| *Settlement Method | It is the Settlement Method of the invoice. | Valid values are as follows:  When Settlement Method is ICH:  If both Billing/Billed airlines are in Zone A; value should be GBP.  If both Billing & Billed Airline are in Zone D; value should be EUR.  If both Billing/Billed airlines are in Zone B, value should be USD.  If Billing & Billed Airlines are in different ICH zones; or when the Billed Airline is an ACH member (inter-clearance billing); value should be USD.  When Settlement Method is ACH using RAM Rule (ACH Inter-clearance Billings); value should be USD.  When Settlement Method is ACH using RAM Rule (ACH member billing ACH member based on RAM rule); value should be USD or CAD.  When Settlement Method is ACH value should be USD or CAD.  When Settlement Method is Bilateral it can be any currency.  Note:  In case of merger scenarios, where the billing member or billed member is merged into another parent member, the Clearing House membership of the parent member will be considered for determination/validation of Settlement Method |

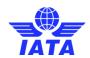

| Fields                             | Description                                                  | Remarks                                                                                                    |
|------------------------------------|--------------------------------------------------------------|----------------------------------------------------------------------------------------------------|
| *Billing<br>Year/Month/Period      | The Clearance Period of the invoice (Year, Month and Period) | For Example, Period 3 of April-2013 is represented as 2013-Apr-3  The periods displayed are as follows:  • The current open period (default value).  • The next 4 (future) periods; this may pertain to the next month also.  • The previous closed period (if the late submission window is open in either of the clearing houses).  • Note that selecting a future month does not guarantee invoice creation. See fields Settlement Method and Listing Evaluation to Billing Rate below. If the system needs to populate Listing Evaluation to Billing Rate; but does not find it for the future month, it will result in an error while saving the data. |
| *Currency of<br>Listing/Evaluation | It is the currency in which the transactions are listed.     | -                                                                                                    |

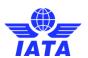

| Fields                                | Description                                                                                                    | Remarks                                                                                                    |
|---------------------------------------|----------------------------------------------------------------------------------------------------|----------------------------------------------------------------------------------------------------|
| *Currency of Billing                  | It is the currency of billing of the invoice.                                                                             | <ul> <li>Valid values are as follows:         <ul> <li>When Settlement Method is ICH:</li> <li>If both Billing/Billed airlines are in Zone A; value should be GBP.</li> <li>If both Billing &amp; Billed Airline are in Zone D; value should be EUR.</li> <li>If both Billing/Billed airlines are in Zone B, value should be USD.</li> <li>If Billing &amp; Billed Airlines are in different ICH zones; or when the Billed Airline is an ACH member (inter-clearance billing); value should be USD.</li> </ul> </li> <li>When Settlement Method is ACH using RAM Rule (ACH Inter-clearance Billings); value should be USD.</li> <li>When Settlement Method is ACH using RAM Rule (ACH member billing ACH member based on RAM rule); value should be USD or CAD.</li> <li>When Settlement Method is ACH value should be USD or CAD.</li> <li>When Settlement Method is Bilateral it can be any currency.</li> <li>Note:         <ul> <li>In case of merger scenarios, where the billing member or billed member is merged into another parent member, the Clearing House membership and ICH Zone of the parent member will be considered for determination / validation of Settlement Method</li> </ul> </li> </ul> |
| Listing Evaluation to<br>Billing Rate | It is the Exchange Rate applicable for the Currency of Listing with reference to the Currency of Billing (dividing rate). | For example, If Currency of Listing/Evaluation is THB and Currency of Billing is USD; the Listing Evaluation to Billing Rate would be 30.208039.  • When Settlement Method is ICH/ACH using RAM Rule/ACH, Listing Evaluation to Billing Rate will be generated automatically with the Five Day Rate by the system and cannot be edited or modified.  • When Settlement Method is Bilateral, the value should be entered by the user. It should not be zero or a negative value.                                                                                                    |

#### **SIS User Guide**

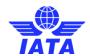

| Fields            | Description                                                           | Remarks                                                                                                    |
|-------------------|-----------------------------------------------------------------------|----------------------------------------------------------------------------------------------------|
| Digital Signature | It is a flag indicating whether digital signature is required or not. | Valid value are as follows:  N: No Y: Yes D: Default (as per profile settings)  If digital signature requirements indicate a N as per profile settings, it should not be changed to Y. |

The procedure for creating a Sampling Form F Header is as follows:

- 1. Enter the following details:
  - Billed Member
  - Invoice Number
  - Invoice Date
  - Provisional Billing Month
  - Sampling Constant
  - Billing Member's Location ID
  - Billed Member's Location ID
  - Settlement Method
  - Billing Year/Month/Period
  - Currency of Listing/Evaluation
  - Currency of Billing
  - Listing Evaluation to Billing Rate
  - Digital Signature
- 2. Click Save Header.
- 3. The **Edit Non-Sampling Invoice** screen is displayed with the confirmation that the Form F Header is created successfully.

#### Related Topics

**Creating Form F** 

**Searching Form F** 

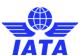

#### 1.3.5 Creating Form XF Header

To create a **Sampling Form XF Header**, the steps are as follows:

- 1. Click **Passenger** menu.
- 2. Click Receivables submenu.
- 3. Click **Create Sampling Form XF** option.
- 4. The **Create Sampling Form XF** screen will be displayed.

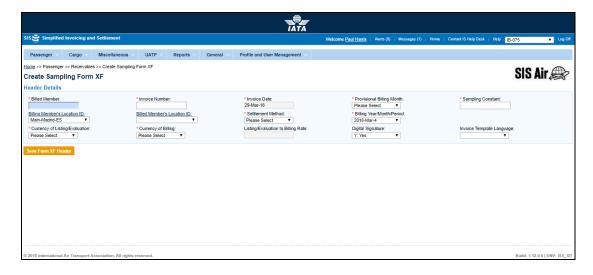

| Fields          | Description                                                                                    | Remarks                                                                                                    |
|-----------------|------------------------------------------------------------------------------------------------|----------------------------------------------------------------------------------------------------|
| *Billed Member  | It is the combination of designator, accounting code and commercial name of the billed member. | For example, WI-221-Wings Airways                                                                                                    |
| *Invoice Number | Unique alphanumeric ID that identifies the invoice.                                            | The <b>Invoice Number</b> could be up-to ten characters (English letters and numbers only)                                                                                                    |
|                 |                                                                                                | <ul> <li>Spaces and special characters (#,*, @, ~, - etc.) should not be used.</li> <li>Letters are case insensitive. For example, wi1234 will be considered equal to WI1234 when performing duplicate checks.</li> <li>Should not be duplicated by the billing airline within a calendar year.</li> </ul> |
| *Invoice Date   | It is the date of the invoice.                                                                 | Shows the date on which invoice header is created.  • Automatically updated to the date on which invoice is successfully submitted.  • Cannot be edited or modified by the users.                                                                                                    |

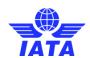

| Fields                          | Description                                                                           | Remarks                                                                                                    |
|---------------------------------|---------------------------------------------------------------------------------------|----------------------------------------------------------------------------------------------------|
| *Provisional Billing<br>Month   | It indicates the Month for which Form XF is generated.                                | Provisional Billing Month can be different from the Billing Year/Month/Period.                                                                                                    |
| *Sampling Constant              | The value is equal to Gross Total of Sample divided by Sample Adjusted Gross Amount.  | It is constant with 3 decimal places.  Modification of sampling constant will result change in <b>Total Net Rejected Amount</b> .                                                                                                    |
| Billing Member's<br>Location ID | Unique alphanumeric code that identifies member's location as per the member profile. | It generates the legal reference data for the Member.  Default location is the MAIN Location.  Default location can be changed by selecting the desired location from the list.  Click Billing Member's Location ID to change any reference data for the Member.  The header can be saved without reference data, by selecting the blank value at the top of the list. However it should be ensured that reference data is captured before validating the invoice. Otherwise the validation process will result in an error. |
| Billed Member's<br>Location ID  | Unique alphanumeric code that identifies member's location as per the member profile. | It generates the legal reference data for the Member.  Default location is the MAIN Location.  Default location can be changed by selecting the desired location from the list.  Click Billed Member's Location ID to change any reference data for the Member.  The header can be saved without reference data, by selecting the blank value at the top of the list. However it should be ensured that reference data is captured before validating the invoice. Otherwise the validation process will result in an error.  |

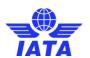

| Fields                        | Description                                                  | Remarks                                                                                                    |
|-------------------------------|--------------------------------------------------------------|----------------------------------------------------------------------------------------------------|
| *Settlement Method            | It is the Settlement Method of the invoice.                  | <ul> <li>Valid values are as follows:</li> <li>When Settlement Method is ICH:         <ul> <li>If both Billing/Billed airlines are in Zone A; value should be GBP.</li> <li>If both Billing &amp; Billed Airline are in Zone D; value should be EUR.</li> <li>If both Billing/Billed airlines are in Zone B, value should be USD.</li> <li>If Billing &amp; Billed Airlines are in different ICH zones; or when the Billed Airline is an ACH member (inter-clearance billing); value should be USD.</li> </ul> </li> <li>When Settlement Method is ACH using RAM Rule (ACH Inter-clearance Billings); value should be USD.</li> <li>When Settlement Method is ACH using RAM Rule (ACH member billing ACH member based on RAM rule); value should be USD or CAD.</li> <li>When Settlement Method is ACH value should be USD or CAD.</li> <li>When Settlement Method is Bilateral it can be any currency.</li> <li>Note:</li> <li>In case of merger scenarios, where the billing member or billed member is merged into another parent member, the Clearing House membership of the parent member will be considered for determination/validation of Settlement Method</li> </ul> |
| *Billing<br>Year/Month/Period | The Clearance Period of the invoice (Year, Month and Period) | For Example, Period 3 of April-2013 is represented as 2013-Apr-3  The periods displayed are as follows:  • The current open period (default value).  • The next 4 (future) periods; this may pertain to the next month also.  • The previous closed period (if the late submission window is open in either of the clearing houses).  Note that selecting a future month does not guarantee invoice creation. See fields Settlement Method and Listing Evaluation to Billing Rate below. If the system needs to populate Listing Evaluation to Billing Rate; but does not find it for the future month, it will result in an error while saving the data.                                                                                                    |

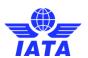

| Fields                             | Description                                              | Remarks                                                                                                    |
|------------------------------------|----------------------------------------------------------|----------------------------------------------------------------------------------------------------|
| *Currency of<br>Listing/Evaluation | It is the currency in which the transactions are listed. | -                                                                                                    |
| *Currency of Billing               | It is the currency of billing of the invoice.            | <ul> <li>Valid values are as follows:</li> <li>When Settlement Method is ICH:         <ul> <li>If both Billing/Billed airlines are in Zone A; value should be GBP.</li> <li>If both Billing &amp; Billed Airline are in Zone D; value should be EUR.</li> <li>If both Billing/Billed airlines are in Zone B, value should be USD.</li> <li>If Billing &amp; Billed Airlines are in different ICH zones; or when the Billed Airline is an ACH member (interclearance billing); value should be USD.</li> </ul> </li> <li>When Settlement Method is ACH using RAM Rule (ACH Interclearance Billings); value should be USD.</li> <li>When Settlement Method is ACH using RAM Rule (ACH member billing ACH member based on RAM rule); value should be USD or CAD.</li> <li>When Settlement Method is ACH value should be USD or CAD.</li> <li>When Settlement Method is Bilateral it can be any currency.</li> <li>Note:</li> <li>In case of merger scenarios, where the billing member or billed member is merged into another parent member, the Clearing House membership and ICH Zone of the parent member will be considered for determination / validation of Settlement Method</li> </ul> |

#### **SIS User Guide**

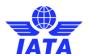

| Fields                                | Description                                                                                                    | Remarks                                                                                                    |
|---------------------------------------|----------------------------------------------------------------------------------------------------|----------------------------------------------------------------------------------------------------|
| Listing Evaluation to<br>Billing Rate | It is the Exchange Rate applicable for the Currency of Listing with reference to the Currency of Billing (dividing rate). | For example, If Currency of Listing/Evaluation is THB and Currency of Billing is USD; the Listing Evaluation to Billing Rate would be 30.208039.  • When Settlement Method is ICH/ACH using RAM Rule/ACH, Listing Evaluation to Billing Rate will be generated automatically with the Five Day Rate by the system and cannot be edited or modified.  • When Settlement Method is Bilateral, the value should be entered by the user. It should not be zero or a negative value. |
| Digital Signature                     | It is a flag indicating whether digital signature is required or not.                                                     | Valid value are as follows:  • N: No • Y: Yes • D: Default (as per profile settings)  If digital signature requirements indicate an 'N' as per profile settings, it should not be changed to "Y".                                                                                                    |

The procedure to create Sampling Form XF Header is as follows:

- 1. Enter the following details:
  - Billed Member
  - Invoice Number
  - Invoice Date
  - Provisional Billing Month
  - Sampling Constant
  - Billing Member's Location ID
  - Billed Member's Location ID
  - Settlement Method
  - Billing Year/Month/Period
  - Currency of Listing/Evaluation
  - Currency of Billing
  - Listing Evaluation to Billing Rate
  - Digital Signature
- 2. Click Save Header.
- 3. The **Edit Non-Sampling Invoice** screen is displayed with the confirmation that the Form XF Header is created successfully.

Related Topics
Creating Form XF
Searching Form XF

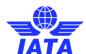

### 1.3.6 Creating Form C

To create a **Sampling Form C Header**, the steps are as follows:

1. Create Form C Header.

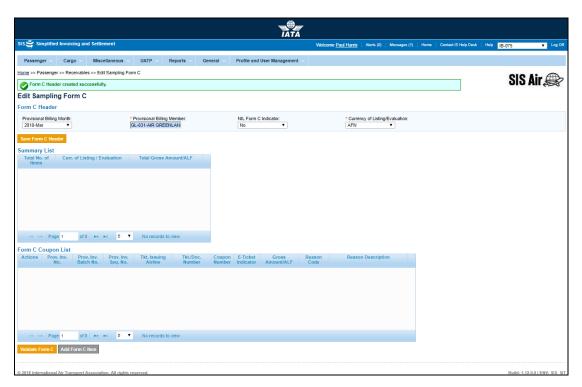

2. Click Add Form C Item button located at the end of the page.

3. The Create Sampling Form C Coupon screen is displayed.

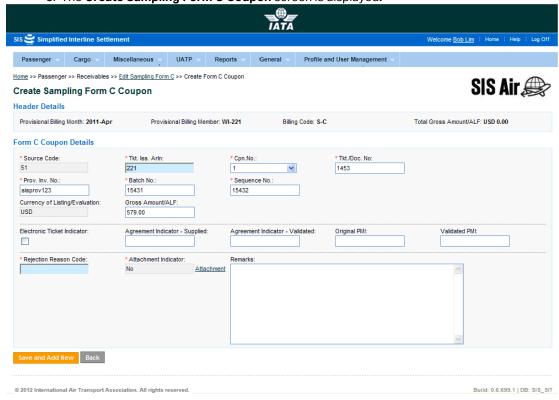

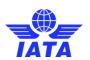

| Fields           | Description                                                                       | Remarks                                                                                                    |
|------------------|-----------------------------------------------------------------------------------|----------------------------------------------------------------------------------------------------|
| Header Details   | It displays the details listed while creating Form C Header.                      | It displays following  Provisional Billing Month Provisional Billing Member Billing Code Total Gross Amount/ALF                                                                                                    |
| Form C Coupon De | tails                                                                             |                                                                                                    |
| *Source Code     | It is the <b>Source Code</b> of the transaction.                                  | Should be a valid <b>Source Code</b> as published by the industry. It is a two digit numeric code. It should always be 51: Source Code for Sampling Form C.                                                                                                    |
| Tkt. Iss. Arln   | It is the accounting code of the issuing airline that bills the coupon.           | Should be a valid accounting code. For Example, 221 for WI (Wings Airways)                                                                                                    |
| *Cpn.No.         | It is the coupon number (of the passenger ticket, EBT, MCO, MPD, EMD or FIM).     | 9 can be selected for billing of FIMs without a coupon number.                                                                                                    |
| *Tkt. /Doc No.   | It is the document number (of the passenger ticket, EBT, MCO, MPD, EMD or FIM).   | Should be a valid <b>TKT/Doc No.</b>                                                                                                    |
| *Prov.Inv.No.    | Provisional Invoice Number. Unique alphanumeric code that identifies the invoice. | The Invoice Number could be up-to ten characters (English letters and numbers only)  For example, WI1234  • Spaces and special characters (#,*, @, ~, - etc.) should not be used.  • Letters are case insensitive. For example, wi1234 will be considered equal to WI1234 when performing duplicate checks.  • Should not be duplicated by the billing airline within a calendar year. |
| *Batch No.       | It is the <b>Batch Sequence Number</b> of the transaction.                        | The combination of <b>Batch Number</b> and <b>Sequence Number</b> should not be repeated within an invoice.  It is the responsibility of the billing airline to ensure that batching is done as per industry rules. These rules are not validated by the system.                                                                                                    |

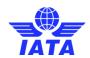

| Fields                            | Description                                                         | Remarks                                                                                                    |
|-----------------------------------|---------------------------------------------------------------------|----------------------------------------------------------------------------------------------------|
| *Sequence No.                     | It is the <b>Sequence Number</b> within a batch of the transaction. | The combination of <b>Batch Number</b> and <b>Sequence Number</b> should not be repeated within an invoice. It is the responsibility of the billing airline to ensure that batching is done as per industry rules. These rules are not validated by the system.                                                                                                    |
| Currency of<br>Listing/Evaluation | It is the currency in which the transactions are listed.            | -                                                                                                    |
| Gross Amount/ALF                  | It is the fare value of the coupon.                                 | Should be a positive value.  Maximum number of decimal places allowed is 2.                                                                                                    |
| Electronic Ticket<br>Indicator    | It is the Electronic ticket indicator.                              | The check box is selected by default indicating that the billed coupon belongs to an E-Ticket.  If the check box is not selected, it indicates paper tickets/documents.                                                                                                    |
| Agreement Indicator-<br>Supplied  | It is the Agreement Indicator.                                      | <ul> <li>This is an optional field</li> <li>Where a single character value is provided, it must be valid as per industry specifications. Valid values are as follows:         <ul> <li>I - First &amp; Final Attachment I transactions</li> <li>J - First &amp; Final Attachment J transactions</li> <li>K - NFP Non Final transactions</li> <li>W - Switched Own Prorate transactions requiring AIA Value Confirmation</li> <li>V - Switched Own Prorate transactions not requiring AIA Value Confirmation</li> <li>T - Stored Own Prorate transactions</li> </ul> </li> <li>No validations are performed on bilateral 2 character values.</li> </ul> |

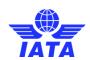

| Fields                            | Description                                   | Remarks                                                                                                    |
|-----------------------------------|-----------------------------------------------|----------------------------------------------------------------------------------------------------|
| Agreement Indicator-<br>Validated | It is the Validated Agreement Indicator.      | <ul> <li>This is an optional field</li> <li>Where a single character value is provided, it must be valid as per industry specifications. Valid values are as follows:         <ul> <li>I - First &amp; Final Attachment I transactions</li> <li>J - First &amp; Final Attachment J transactions</li> <li>K - NFP Non Final transactions</li> <li>W - Switched Own Prorate transactions requiring AIA Value Confirmation</li> <li>V - Switched Own Prorate transactions not requiring AIA Value Confirmation</li> <li>T - Stored Own Prorate transactions</li> </ul> </li> <li>No validations are performed on bilateral 2 character values.</li> </ul> |
| Original PMI                      | It is the Original Pricing Method Indicator.  | This field should be blank if Agreement Indicator is blank. Exception:  Should be "N" if 'Agreement Indicator' is "I", "J" or "K".  Should be "O" if 'Agreement Indicator' is "W", "V" or "T".  Value N may be provided even if Agreement Indicator is blank. This exception will be allowed for some months after go-live of SIS, and the date of removal of this exception will be decided by the IATA RAWG (Revenue Accounting Working Group).                                                                                                    |
| Validated PMI                     | It is the Validated Pricing Method Indicator. | This field should be blank if Agreement Indicator is blank. Exception:  Should be "N" if 'Agreement Indicator' is "I", "J" or "K".  Should be "O" if 'Agreement Indicator' is "W", "V" or "T".  Value N may be provided even if Agreement Indicator is blank. This exception will be allowed for some months after go-live of SIS, and the date of removal of this exception will be decided by the IATA RAWG (Revenue Accounting Working Group).                                                                                                    |

### **SIS User Guide**

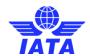

| Fields                    | Description                                                                                     | Remarks                                                                                                    |
|---------------------------|-------------------------------------------------------------------------------------------------|----------------------------------------------------------------------------------------------------|
| *Rejection Reason<br>Code | The Reason Code for rejection.                                                                  | Should be a valid Reason Code as published by the industry The Reason Code will determine whether coupon breakdown is mandatory. Note when 3A is provided, details of one coupon should be provided and not more than one.                                                                                                |
| *Attachment Indicator     | It indicates whether any supporting documents (attachments) have been added to the transaction. | This field is automatically set by the system  • Will be set to <b>Yes</b> if one or more attachments are added to the transaction.  • Will be set to <b>No</b> if no attachments are added to the transaction (or when all existing attachments have been removed)  • Click <b>Attachment</b> to add/remove attachments. |
| Remarks                   | It is a brief description provided<br>by the <b>Billing Member</b> for the<br>Form C.           | Any comments or reason for raising the rejection can be stated here.                                                                                                    |

| Buttons          | Description                                     | Remarks                                                                                                    |
|------------------|-------------------------------------------------|----------------------------------------------------------------------------------------------------|
| Save and Add New | I I                                             | After data of the current coupon is successfully saved, the same screen with blank fields is offered to the user for capturing the next coupon. |
| Back             | Click <b>Back</b> to go to the previous screen. | If there are any unsaved changes/additions on the screen, a warning will be provided to the user.                                               |

The procedure to add a coupon to Form C is as follows:

- 1. **Source Code** is generated automatically.
- 2. Enter the following details:
  - Tkt. Iss. ArIn
  - Coupon Number
  - Tkt. Doc. No.
  - Prov. Inv. No
  - Batch Number
  - Sequence Number
  - Currency of Listing/Evaluation is generated automatically
  - Gross Amount/ALF
  - Select the Electronic Ticket Indicator
  - Agreement Indicator- Supplied
  - Agreement Indicator- Validated
  - Original PMI
  - Validated PMI
  - Rejection Reason Code
  - Click Attachments to attach supporting documents
  - Remarks
- 3. Click **Save and Add New** to add new coupon details to the same Form.

### **SIS User Guide**

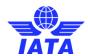

4. The Create Sampling Form C coupon is displayed with the confirmation that the Form C coupon is created successfully.

Related Topics
Searching form C
Submitting Sampling Form

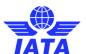

### 1.3.7 Editing Form C

To Edit Sampling Form C, the steps are as follows:

- 1. Search the Form C to be edited.
- 2. Select the Form C from the list displayed in the **Search Results** section.
- 3. Click
- 4. The **Edit Sampling Form C** screen is displayed.

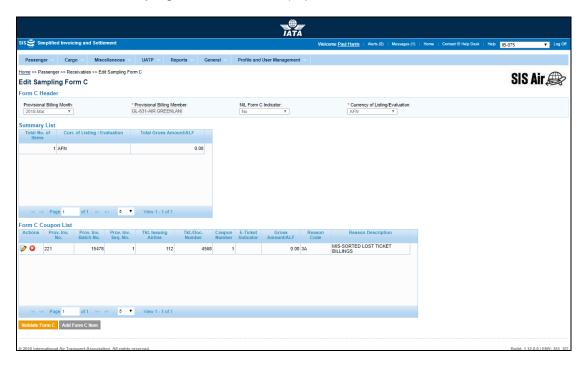

The sections, fields and buttons displayed are as explained in the following table.

| Sections      | Description                                    | Remarks                                                                                                    |
|---------------|------------------------------------------------|----------------------------------------------------------------------------------------------------|
| Form C Header | Displays the details for the Form<br>C Header. | The details for the following fields are displayed:  Provisional Billing Month Provisional Billing Member NIL Form C Indicator Currency of Listing/Evaluation  Note: The fields can not be edited. |
| Summary List  | Displays the details of Form C Items.          | The details for the following fields are displayed:  Total no. of Items Curr. Of Listing/Evaluation Total Gross Amount/ALF                                                                         |

### **SIS User Guide**

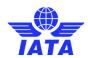

| Sections           | Description                                  | Remarks                                                                                                    |
|--------------------|----------------------------------------------|----------------------------------------------------------------------------------------------------|
| Form C Coupon List | Displays the details for the Form C Coupons. | The details for the following fields are displayed:  Prov.Inv.No. Prov. Inv. Batch No. Prov. Inv. Seq. No. Tkt. Issuing Airline Tkt. /Doc. No. Coupon Number E- Ticket Indicator Gross Amount/ALF Reason Code Reason Description |

| Buttons               | Description                                                                  | Remarks                                                                                                    |
|-----------------------|------------------------------------------------------------------------------|----------------------------------------------------------------------------------------------------|
| Validate Form C       | Click <b>Validate Form C</b> to validate the Form C.                         | A message is displayed on the screen indicating successful validation of the Form C.  The Validate Form C button then changes to Submit Form C.  Click Submit Form C to submit the Form C to the billed member. |
| Add Form C Item       | Click <b>Add Form C</b> Item to add a Form C Item.                           | The <b>Create Sampling Form C Coupon</b> screen is displayed. Enter the details for the coupon.                                                                                                    |
| Back to Form C Search | Click Back to Form C Search to go back to the Sampling Form C Search screen. | -                                                                                                    |
| <b>2</b>              | Click <b>Edit</b> to edit an existing Form C Coupon.                         | The <b>Edit Sampling Form C Coupon</b> screen is displayed. You can edit the values for the fields.                                                                                                    |
| 8                     | Click <b>Delete</b> to delete an existing Form C Coupon.                     | -                                                                                                    |

The procedure to add a Form C Item is as follows:

- 1. Click Add Form C Item.
- 2. The Create Sampling Form C Coupon screen is displayed.
- 3. Enter the details for the fields in the **Form C Coupon Details** section.
- 4. The details are displayed in the **Form C Coupon List** section.
- 5. The details in the **Summary List** section change.

For more information on how to Create Form C Coupon, refer topic Creating Form C.

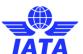

## 1.3.8 Editing Sampling Form C Coupon

The procedure to edit a Form C Item is as follows:

- 1. Select the Form C coupon from the list displayed in the Form C Coupon List section.
- 2 Click
- 3. The Edit Sampling Form C Coupon screen is displayed.

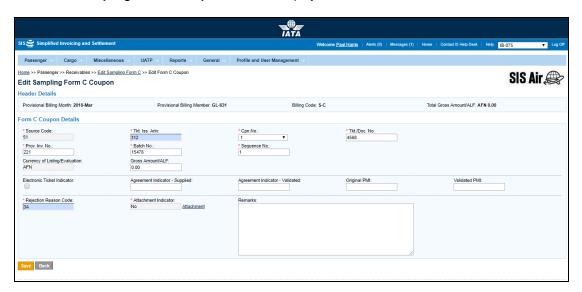

- 4. Edit the details for the fields.
- 5. Click Save.
- 6. The details for the Form C Coupon are saved.
- 7. The details are displayed in the **Form C Coupon List** section.
- 8. The details in the **Summary List** section change.

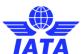

## 1.3.9 Validating Sampling Form C

The procedure to validate Sampling Form C is as follows:

- 1. Click Validate Form C.
- 2. After successful validation a message is displayed on the screen indicating that the Form C is validated successfully.
- 3. The Validate Form  ${\bf C}$  button then changes to Submit Form  ${\bf C}$ .

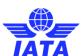

## 1.3.10 Submitting Sampling Form C

The procedure to submit Sampling Form C is as follows:

- 1. Click **Submit Form C**.
- 2. A message is displayed on the screen indicating that the Form C is submitted successfully.

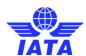

## 1.3.11 Creating Form D/E

There are three steps to create Form D/E

Step 1: Create Form D

Step 2: Provisional Invoice Record
Step 3: Create Form E

Procedure: The Procedure to Create Form D/E is stated.

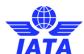

#### 1.3.12 Create Form D

To create a **Sampling Form D**, the steps are as follows:

- 1. Create Form D/E Header.
- 2. The Edit Sampling Form D/E screen is displayed.

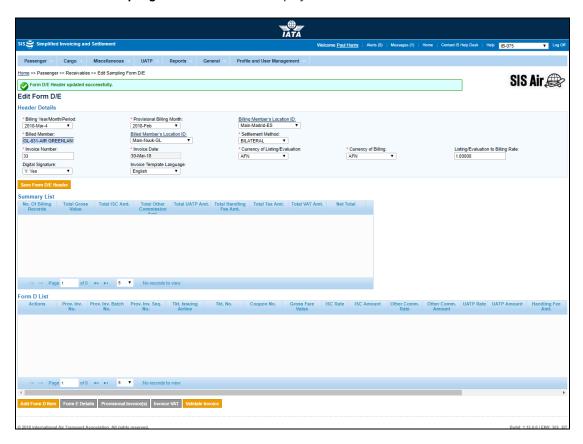

- 3. Click Add Form D Item button located at the end of page
- 4. The Create Form D Coupon screen is displayed.

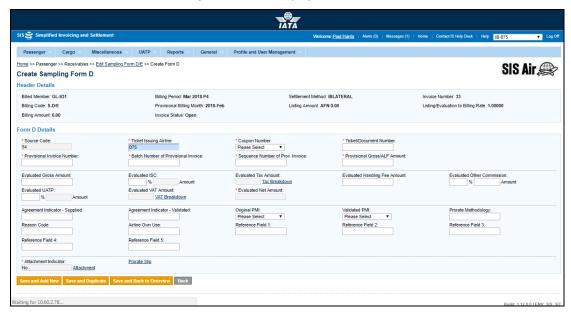

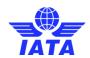

| Fields                                  | Description                                                                       | Remarks                                                                                                    |
|-----------------------------------------|-----------------------------------------------------------------------------------|----------------------------------------------------------------------------------------------------|
| Header Details                          | It displays the details listed while creating Form D Header.                      | It displays details for following fields  Billed Member Billing Period Settlement Method Invoice Number Provisional Billing Month Listing Amount Listing Evaluation to Billing Rate Billing Amount Invoice Status Billing Code                                                                                                    |
| Form D Details                          |                                                                                   |                                                                                                    |
| *Source Code                            | It is the <b>Source Code</b> of the transaction.                                  | Should be a valid <b>Source Code</b> as published by the industry.  It is a two digit numeric code.  It should always be 54: Source Code for Sampling Form D.                                                                                                    |
| *Ticket Issuing Airline                 | It is the accounting code of the issuing airline that bills the coupon.           | Should be a valid accounting code. For Example, 221 for WI (Wings Airways).                                                                                                    |
| *Coupon Number                          | It is the coupon number (of the passenger ticket, EBT, MCO, MPD, EMD or FIM).     | 9 can be selected for billing of FIMs without a coupon number.                                                                                                    |
| *Ticket/Document<br>Number              | It is the document number (of the passenger ticket, EBT, MCO, MPD, EMD or FIM).   | Should be a valid <b>TKT/Doc No.</b>                                                                                                    |
| *Provisional Invoice<br>Number          | Provisional Invoice Number. Unique alphanumeric code that identifies the invoice. | The Invoice Number could be up-to ten characters (English letters and numbers only)  For example, WI1234  • Spaces and special characters (#,*, @, ~, - etc.) should not be used.  • Letters are case insensitive. For example, wi1234 will be considered equal to WI1234 when performing duplicate checks.  • Should not be duplicated by the billing airline within a calendar year. |
| *Batch Number of<br>Provisional Invoice | It is the <b>Batch Number</b> of the transaction.                                 | The combination of <b>Batch Number</b> and <b>Sequence Number</b> should not be repeated within an invoice.  It is the responsibility of the billing airline to ensure that batching is done as per industry rules. These rules are not validated by the system.                                                                                                    |

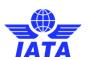

| Fields                               | Description                                                          | Remarks                                                                                                    |
|--------------------------------------|----------------------------------------------------------------------|----------------------------------------------------------------------------------------------------|
| *Sequence Number of<br>Prov. Invoice | It is the <b>Sequence Number</b> within a batch of the transaction.  | The combination of <b>Batch Number</b> and <b>Sequence Number</b> should not be repeated within an invoice. It is the responsibility of the billing airline to ensure that batching is done as per industry rules. These rules are not validated by the system.                                                                                                    |
| Currency of<br>Listing/Evaluation    | It is the currency in which the transactions are listed.             | -                                                                                                    |
| *Provisional Gross<br>Amount/ALF     | It is the gross amount of the coupon for <b>Form C</b> .             | It is the base amount for the coupon excluding Tax, Vat, Handling Fee Type, ISC, and UATP.                                                                                                    |
| Evaluated Gross<br>Amount            | It is the total fare value of the coupons.                           | Should be a positive value.  Maximum number of decimal places allowed is 2.                                                                                                    |
| Evaluated ISC                        | It is the total Interline Service Charge applicable for the coupons. | ISC consists of 2 fields:  Percentage Amount The amount is always derived by applying the percentage entered upon the fare (Coupon Gross Value). Since this is a deductible, you need to ensure that a negative percentage is entered (For example, -9.000) so that a negative value is derived. It is possible to modify the derived amount. When the Source Code does not indicate Frequent Flyer Award/Redemption billings (For example, Source Code 90), validation will be performed on this amount (when modified) and the variance as compared to the expected amount. When the Source Code indicates Frequent Flyer Award/Redemption billings (For example, Source Code 90), no validation will be performed on the amount. Maximum number of decimal places allowed for percentage is three. Maximum number of decimal places allowed for amount is two. |

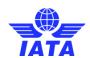

| Fields                           | Description                                                                                              | Remarks                                                                                                    |
|----------------------------------|----------------------------------------------------------------------------------------------------|----------------------------------------------------------------------------------------------------|
| Evaluated Tax Amount             | It is the total <b>Tax</b> for the coupons.                                                              | This total amount cannot be entered directly. It will be derived from the breakdown data entered.  To enter tax breakdown data, click <b>Tax Breakdown</b> .                                                                                                    |
| Evaluated Handling Fee<br>Amount | It is the total <b>Handling Fee</b> applicable for the coupons.                                          | Since this is a deductible, you need to ensure that a negative value is entered (For example,-5.00).  Maximum number of decimal places allowed is two.                                                                                                    |
| Evaluated Other<br>Commission    | It is the total Other Commission (Super-Commission or Code Share Commission) applicable for the coupons. | Other Commission consists of 2 fields:  Percentage Amount The amount is always derived by applying the percentage entered upon the fare (Coupon Gross Value). Since this is a deductible, you need to ensure that a negative percentage is entered (For example, -3.000) so that a negative value is derived. It is possible to modify the derived amount. No validations are performed on the amount Maximum number of decimal places allowed for percentage is three. Maximum number of decimal places allowed for amount is two. |

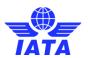

| Fields                | Description                                               | Remarks                                                                                                    |
|-----------------------|-----------------------------------------------------------|----------------------------------------------------------------------------------------------------|
| Evaluated UATP        | It is the total UATP discount applicable for the coupons. | The amount is always derived by applying the percentage entered upon the fare (Coupon Gross Value).                                                                                                    |
|                       |                                                           | <ul> <li>Since this is a deductible, you need to ensure that a negative percentage is entered (For example, -1.750) so that a negative value is derived.</li> <li>It is possible to modify the derived amount.</li> <li>When the Source Code does not indicate Frequent Flyer Award/Redemption billings (For example, Source Code 90), validation will be performed on this amount (when modified) and the variance should be within tolerance as compared to the expected amount.</li> <li>When the Source Code indicates Frequent Flyer Award/Redemption billings (For example, Source Code 90), no validation will be performed on the amount.</li> <li>Maximum number of decimal places allowed for percentage is three.</li> <li>Maximum number of decimal places allowed for amount is two.</li> </ul> |
| Evaluated VAT Amount  | It is the total VAT amount applicable for the coupons.    | This total amount cannot be entered directly. It will be derived from the breakdown data entered.  To enter tax breakdown data, click VAT Breakdown.                                                                                                    |
| *Evaluated Net Amount | It is the total amount for the coupons.                   | It should be equal to the sum of Evaluated Gross Amount and Evaluated ISC Amount and Evaluated Other Commission Amount and Evaluated UATP Amount and Evaluated Handling Fee Amount and Evaluated Tax Amount and Evaluated VAT Amount.                                                                                                    |

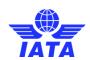

| Fields                            | Description                    | Remarks                                                                                                    |
|-----------------------------------|--------------------------------|----------------------------------------------------------------------------------------------------|
| Agreement Indicator-<br>Supplied  | It is the Agreement Indicator. | <ul> <li>This is an optional field</li> <li>Where a single character value is provided, it must be valid as per industry specifications. Valid values are as follows:         <ul> <li>I - First &amp; Final Attachment I transactions</li> <li>J - First &amp; Final Attachment J transactions</li> <li>K - NFP Non Final transactions</li> <li>W - Switched Own Prorate transactions requiring AIA Value Confirmation</li> <li>V - Switched Own Prorate transactions not requiring AIA Value Confirmation</li> <li>T - Stored Own Prorate transactions</li> </ul> </li> <li>No validations are performed on bilateral 2 character values.</li> </ul> |
| Agreement Indicator-<br>Validated | It is the Agreement Indicator. | <ul> <li>This is an optional field</li> <li>Where a single character value is provided, it must be valid as per industry specifications. Valid values are as follows:         <ul> <li>I - First &amp; Final Attachment I transactions</li> <li>J - First &amp; Final Attachment J transactions</li> <li>K - NFP Non Final transactions</li> <li>W - Switched Own Prorate transactions requiring AIA Value Confirmation</li> <li>V - Switched Own Prorate transactions not requiring AIA Value Confirmation</li> <li>T - Stored Own Prorate transactions</li> </ul> </li> <li>No validations are performed on bilateral 2 character values.</li> </ul> |

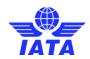

| Fields              | Description                                                      | Remarks                                                                                                    |
|---------------------|------------------------------------------------------------------|----------------------------------------------------------------------------------------------------|
| Original PMI        | It is the Original Pricing Method Indicator.                     | This field should be blank if <b>Agreement</b> Indicator is blank.  Exception:  Should be "N" if 'Agreement Indicator' is "I", "J" or "K".  Should be "O" if 'Agreement Indicator' is "W", "V" or "T".  Value N may be provided even if <b>Agreement Indicator</b> is blank. This exception will be allowed for some months after go-live of SIS, and the date of removal of this exception will be decided by the IATA RAWG (Revenue Accounting Working Group). |
| Validated PMI       | It is the Validated Pricing Method Indicator.                    | This field should be blank if Agreement Indicator is blank.  Exception:  Should be "N" if 'Agreement Indicator' is "I", "J" or "K".  Should be "O" if 'Agreement Indicator' is "W", "V" or "T".  Value N may be provided even if Agreement Indicator is blank. This exception will be allowed for some months after go-live of SIS, and the date of removal of this exception will be decided by the IATA RAWG (Revenue Accounting Working Group).               |
| Prorate Methodology | It is the methodology used to evaluate the prorate value.        | Would also be used by non NFP users. Content could be for example, SF3 (SPA, Fixed Rate, Territory 3 travel), and so on. No fixed codes; definition up to the carriers on a bilateral / alliance basis.                                                                                                    |
| Reason Code         | To exchange data on a bilateral basis                            | -                                                                                                    |
| Airline Own Use     | It is reserved for Internal use of Airline.                      | It is used to exchange data on a bilateral basis.                                                                                                    |
| Reference Field 1   | It is a reusable field for different types of billing scenarios. | Mandatory in case of EMD billings (Source Code 23).  Should contain a valid RFISC The RFISC should be related to the RFIC provided in Reference Field 1.                                                                                                    |

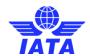

| Fields                | Description                                                                                     | Remarks                                                                                                    |
|-----------------------|-------------------------------------------------------------------------------------------------|----------------------------------------------------------------------------------------------------|
| Reference Field 2     | It is a reusable field for different types of billing scenarios.                                | Mandatory in case of EMD billings (Source Code 23).  Should contain a valid RFISC The RFISC should be related to the RFIC provided in Reference Field 1.                                                                                                    |
| Reference Field 3     | It is a reusable field for different types of billing scenarios.                                | -                                                                                                    |
| Reference Field 4     | It is a reusable field for different types of billing scenarios.                                | -                                                                                                    |
| Reference Field 5     | It is a reusable field for different types of billing scenarios.                                | -                                                                                                    |
| *Attachment Indicator | It indicates whether any supporting documents (attachments) have been added to the transaction. | This field is automatically set by the system  • Will be set to <b>Yes</b> if one or more attachments are added to the transaction.  • Will be set to <b>No</b> if no attachments are added to the transaction (or when all existing attachments have been removed)  • Click <b>Attachment</b> to add/remove attachments. |

| Buttons          | Description                           | Remarks                                                                                                    |
|------------------|---------------------------------------|----------------------------------------------------------------------------------------------------|
| Save and Add New | Click <b>Save and Add New</b> to save | After data of the current coupon is                                                                               |
|                  | coupon and add new coupon             | successfully saved, the same screen with<br>blank fields is offered to the user for<br>capturing the next coupon. |

## **SIS User Guide**

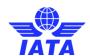

| Buttons                      | Description                                                                                               | Remarks                                                                                                    |
|------------------------------|----------------------------------------------------------------------------------------------------|----------------------------------------------------------------------------------------------------|
| Save and Duplicate           | Click <b>Save and Duplicate</b> to save the coupon data and capture another coupon with identical data.   | After data of the current coupon is successfully saved, the same screen with is offered to the user for capturing the next identical coupon, using data from the saved coupon.  • The following are not copied from the coupon successfully saved:  • Coupon Number  • Ticket/FIM Number  • ESAC  • Attachments  • Changes are made to the following fields:  • Ticket/FIM Number (the last 3 digits are removed)  • Check Digit (value is changed to 9)  • Sequence Number is incremented by 1  • Tax and VAT breakdown data are also copied. |
| Save and Back to<br>Overview | Click <b>Save and Back to</b> Overview to save the coupon data and go to the <b>Edit Form D/E</b> screen. | After data of the current coupon is successfully saved, the <b>Edit Form D/E</b> screen will be displayed.                                                                                                    |
| Back                         | Click <b>Back</b> to go to the <b>Edit Form D/E</b> screen.                                               | If there are any unsaved changes/additions on the screen, a warning will be provided to the user.                                                                                                    |

Return to Top

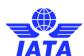

### 1.3.13 Provisional Invoice Record

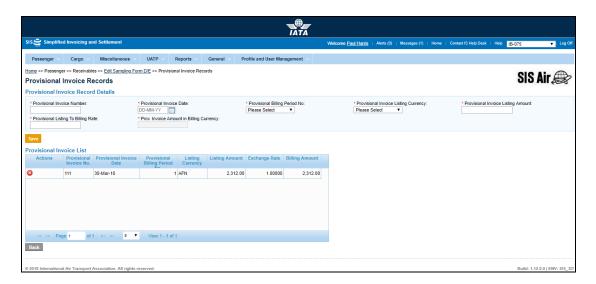

| Fields                         | Description                                                                       | Remarks                                                                                                    |
|--------------------------------|-----------------------------------------------------------------------------------|----------------------------------------------------------------------------------------------------|
| Provisional Invoice Red        | Provisional Invoice Record Details                                                |                                                                                                    |
| *Provisional Invoice<br>Number | Provisional Invoice Number. Unique alphanumeric code that identifies the invoice. | The Invoice Number could be up-to ten characters (English letters and numbers only)  For example, WI1234  • Spaces and special characters                                                                                                    |
|                                |                                                                                   | <ul> <li>(#,*, @, ~, - etc.) should not be used.</li> <li>Letters are case insensitive. For example, wi1234 will be considered equal to WI1234 when performing duplicate checks.</li> <li>Should not be duplicated by the billing airline within a calendar year.</li> </ul> |
| *Provisional Invoice<br>Date   | It is the date of the Provisional invoice.                                        | Shows the date on which invoice header is created.  • Automatically updated to the date on which invoice is successfully submitted.  • Cannot be edited or modified by the users.                                                                                            |

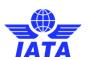

| Fields                                       | Description                                                                                                    | Remarks                                                                                                    |
|----------------------------------------------|----------------------------------------------------------------------------------------------------|----------------------------------------------------------------------------------------------------|
| *Provisional Billing<br>Period Number        | The Clearance Period of the invoice( Year, Month and Period)                                                              | For Example, Period 3 of April-2013 is represented as 2013-Apr-3  The periods displayed are as follows:                                                                                                    |
| *Provisional Invoice<br>Listing Currency     | It is the currency in which the transactions are listed.                                                                  | -                                                                                                    |
| *Provisional Listing to<br>Billing Rate      | It is the Exchange Rate applicable for the Currency of Listing with reference to the Currency of Billing (dividing rate). | For example, If Currency of Listing/Evaluation is THB and Currency of Billing is USD; the Listing Evaluation to Billing Rate would be 30.208039.  • When Settlement Method is ICH/ACH using RAM Rule/ACH, Listing Evaluation to Billing Rate will be generated automatically with the Five Day Rate by the system and cannot be edited or modified.  • When Settlement Method is Bilateral, the value should be entered by the user. It should not be zero or a negative value. |
| *Prov. Invoice Amount<br>in Billing Currency | It is the total amount for the coupons.                                                                                   | Total amount is calculated by the system and is not editable. It is the sum of the following fields taking into consideration whether the values are positive or negative:                                                                                                    |

## **SIS User Guide**

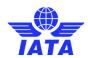

| Fields                    | Description                                         | Remarks                                                                                                    |
|---------------------------|-----------------------------------------------------|----------------------------------------------------------------------------------------------------|
| *Provisional Invoice List | Displays the details of the<br>Provisional Invoice. | Details displayed include:  Provisional Invoice Number Provisional Invoice Date Provisional Billing Period No. Listing Currency Listing Amount Exchange Rate Billing Amount |

| Buttons | Description                                                                        | Remarks                                                                                           |
|---------|------------------------------------------------------------------------------------|---------------------------------------------------------------------------------------------------|
| Save    | Click <b>Save</b> to save the details entered for the Provisional Invoice Records. | The details entered will be displayed in the Provisional Invoice List section.                    |
| Back    | Click <b>Back</b> to go to back to previous screen.                                | If there are any unsaved changes/additions on the screen, a warning will be provided to the user. |
|         |                                                                                    | The <b>Edit Form D/E</b> screen is displayed. The details for Form E can be added.                |

Return to Top

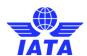

### 1.3.14 Creating Form E

- 1. Click Add Form E Details button located at the end of Edit Sampling Form D/E page.
- 2. The Edit Form E screen is displayed.

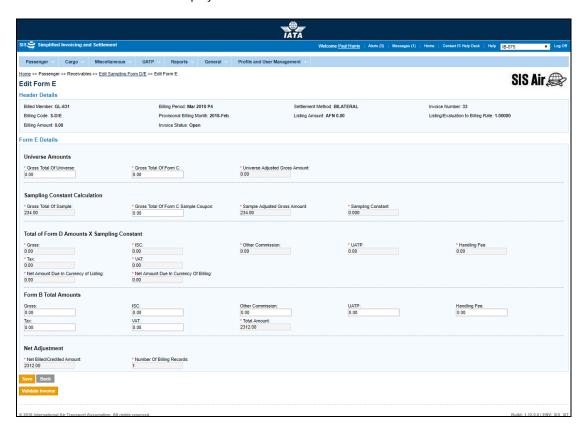

| Fields                      | Description                                                          | Remarks                                                                                                    |
|-----------------------------|----------------------------------------------------------------------|----------------------------------------------------------------------------------------------------|
| Header Details              | It displays the details listed while creating Form C Header.         | It displays the following details  Billed Member Billing Period Settlement Method Invoice Number Provisional Billing Month Listing Amount Listing Evaluation to Billing Rate Billing Amount Invoice Status Billing Code |
| Form E Details              |                                                                      |                                                                                                    |
| Universe Amounts            |                                                                      |                                                                                                    |
| *Gross Total of<br>Universe | It indicates the total value of all the coupons lifted for sampling. | Should be a positive value.  Maximum number of decimal places allowed is 2.                                                                                                    |

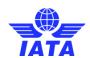

| Fields                                             | Description                                                                          | Remarks                                                                                                    |  |
|----------------------------------------------------|--------------------------------------------------------------------------------------|----------------------------------------------------------------------------------------------------|--|
| *Gross Total of Form C                             | It indicates the gross value of Form C.                                              | Should be a positive value.  Maximum number of decimal places allowed is 2.                                                                                                    |  |
| *Universe Adjusted<br>Gross Amount                 | It indicates the total gross amount to be adjusted for the entire sampling coupons.  | It is generated automatically.                                                                                                    |  |
| Sampling Constant Cale                             | culation                                                                             |                                                                                                    |  |
| *Gross Total Of Sample                             | It indicates the total value of all the coupons lifted for sampling.                 | Should be a positive value.  Maximum number of decimal places allowed is 2.                                                                                                    |  |
| *Gross Total of Form C<br>Sample Coupon            | It indicates the gross total of Form C.                                              | Should be a positive value.  Maximum number of decimal places allowed is 2.                                                                                                    |  |
| *Sample Adjusted<br>Gross Amount                   | It indicates the amount to be adjusted for the gross amount of the sample.           | It is generated automatically. The value generated is the difference between Gross Total of Sample and Gross Total of Form C Coupon.                                                 |  |
| *Sampling Constant                                 | The value is equal to Gross Total of Sample divided by Sample Adjusted Gross Amount. | It is generated automatically.  It is constant with 3 decimal places.  Modification of sampling constant will result change in Total Net Rejected Amount.                            |  |
| *Total of Form D<br>Amounts X Sampling<br>Constant | It displays the values added for Form D.                                             | All the listed fields are generated automatically.  Gross ISC Other commission UATP Handling Fee TAX VAT Net Amount due in Currency of Listing Net Amount due in Currency of Billing |  |
| Form B total Amount                                | Form B total Amount                                                                  |                                                                                                    |  |
| Gross                                              | It is the total fare value of the coupons.                                           | Should be a positive value.  Maximum number of decimal places allowed is 2.                                                                                                    |  |

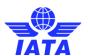

| Fields           | Description                                                                                               | Remarks                                                                                                    |
|------------------|----------------------------------------------------------------------------------------------------|----------------------------------------------------------------------------------------------------|
| ISC              | It is the Interline Service Charge applicable on the coupon.                                              | ISC consists of 2 fields:  ☐ Percentage ☐ Amount  • The amount is always derived by applying the percentage entered upon the fare (Coupon Gross Value).  • Since this is a deductible, you need to ensure that a negative percentage is entered (For example, -9.000) so that a negative value is derived.  • It is possible to modify the derived amount.  • When the Source Code does not indicate Frequent Flyer Award/Redemption billings (For example, Source Code 90), validation will be performed on this amount (when modified) and the variance should be within tolerance as compared to the expected amount.  • When the Source Code indicates Frequent Flyer Award/Redemption billings (For example, Source Code 90), no validation will be performed on the amount.  • Maximum number of decimal places allowed for percentage is three.  • Maximum number of decimal places allowed for amount is two. |
| Other Commission | It is the Other Commission<br>(Super-Commission or Code<br>Share Commission) applicable on<br>the coupon. | Other Commission consists of 2 fields:  Percentage Amount The amount is always derived by applying the percentage entered upon the fare (Coupon Gross Value). Since this is a deductible, you need to ensure that a negative percentage is entered (For example, -3.000) so that a negative value is derived. It is possible to modify the derived amount. No validations are performed on the amount Maximum number of decimal places allowed for percentage is three. Maximum number of decimal places allowed for amount is two.                                                                                                    |

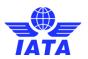

| Fields       | Description                                                                            | Remarks                                                                                                    |
|--------------|----------------------------------------------------------------------------------------|----------------------------------------------------------------------------------------------------|
| UATP         | It is the UATP discount applicable on the coupon.                                      | The amount is always derived by applying the percentage entered upon the fare (Coupon Gross Value).  Since this is a deductible, you need to ensure that a negative percentage is entered (For example, -1.750) so that a negative value is derived.  It is possible to modify the derived amount.  When the Source Code does not indicate Frequent Flyer Award/Redemption billings (For example, Source Code 90), validation will be performed on this amount (when modified) and the variance should be within tolerance as compared to the expected amount.  When the Source Code indicates Frequent Flyer Award/Redemption billings (For example, Source Code 90), no validation will be performed on the amount.  Maximum number of decimal places allowed for percentage is three.  Maximum number of decimal places allowed for amount is two. |
| Handling Fee | It is the <b>Handling Fee</b> applicable on the coupon.                                | Since this is a deductible, you need to ensure that a negative value is entered (For example,-5.00).  Maximum number of decimal places allowed is two.                                                                                                    |
| Tax          | It is the total interlineable TFCs (taxes, fees and charges) applicable on the coupon. | This total amount cannot be entered directly. It will be derived from the breakdown data entered. To enter tax breakdown data, click <b>Tax Breakdown</b> .                                                                                                    |
| VAT          | It is the total calculated <b>VAT.</b>                                                 | VAT specifications are as per location of the <b>Billing Member</b> . It is generated automatically with the amount described in the <b>VAT Breakdown</b> .                                                                                                    |

### **SIS User Guide**

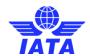

| Fields                        | Description                               | Remarks                                                                                                    |
|-------------------------------|-------------------------------------------|----------------------------------------------------------------------------------------------------|
| *Total Amount                 | It is the total amount of the coupons.    | Total amount is calculated by the system and is not editable. It is the sum of the following fields taking into consideration whether the values are positive or negative: |
| Net Adjustment                |                                           |                                                                                                    |
| *Net Billed Credit<br>Amount  | It Indicates the net amount to be billed. | The value is generated automatically.                                                                                                    |
| *Number Of Billing<br>Records | It indicates the total number of records. | The value is generated automatically. Should be equal to sum of No of Billing Record of all Source Code Total records within the Invoice.                                  |

| Buttons          | Description                                                                | Remarks                                                                                                    |
|------------------|----------------------------------------------------------------------------|----------------------------------------------------------------------------------------------------|
| Save             | Click <b>Save</b> to save the details entered for Form E.                  | After data entered is successfully saved, the <b>Edit Form E</b> screen is displayed where the details of the added coupon are displayed. |
| Back             | Click <b>Back</b> to go to previous screen.                                | If there are any unsaved changes/additions on the screen, a warning will be provided to the user.                                         |
| Validate Invoice | Click <b>Validate Invoice</b> to check the form for any validation errors. | The system checks if the mandatory field values are entered. If certain field values are missing, system gives a Validation error code.   |

### Return to Top

The procedure to create Sampling Form D/E is as follows:

Form D/E is created in three stages.

Stage 1: Creating Form D

**Stage 2**: Creating Provisional Invoice

Stage 3: Creating Form E

### Stage 1: Creating Form D

- 1. Enter the following details:
  - Ticket Issuing Airline
    - Coupon Number
    - Ticket/Document Number
    - Provisional Invoice Number
    - Batch Number of Prov. Invoice

#### **SIS User Guide**

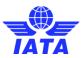

- Sequence Number of Prov. Invoice
- Provisional Gross/ALF Amount
- Evaluated Gross Amount
- Evaluated ISC
- Evaluated Tax Amount
- Evaluated Handling Fee Amount
- Evaluated Other Commission
- Evaluated UATP
- Evaluated VAT Amount
- Evaluated Net Amount is generated automatically
- Agreement Indicator Supplied
- Agreement Indicator Validated
- Original PMI
- Validated PMI
- Prorate Methodology
- Reason Code
- Airline Own Use
- Reference Field 1-5
- 2. Click Attachment to attach supporting document
- 3. Click Save and Back to Overview.
- 4. The **Edit Form D/E screen** is displayed with the confirmation that the Form D is created successfully.

#### Stage 2: Creating Provisional Invoice

- 1. Enter the following details:
  - Provisional Invoice Number
  - Provisional Invoice Date
  - Provisional Billing Period Number
  - Provisional Invoice Listing Currency
  - Provisional Listing to Billing Rate
  - Provisional Invoice Amount in Billing Currency will be generated automatically.
- 2. Click **Save**. The details added will be displayed in the Provisional Invoice List section.
- 3. Click Back. The Edit Form D/E is displayed.

#### Stage 3: Creating Form E

- 1. Enter the following details:
  - Gross Total of Universe
  - Gross Total of Form C
  - Universe Adjusted Gross Amount will be generated automatically
  - Form B Total Amounts
    - Gross
    - ISC
    - Other Commission
    - UATP
    - Handling Fee
    - Tax
    - VAT
    - Total Amount will be generated automatically
- 2. The Net Adjustment will be generated automatically.
- 3. Click **Save.** The **Edit Form E** screen is displayed with the confirmation that Form E is created successfully.

#### **Related Topics**

**Creating Form D/E Header** 

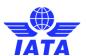

### 1.3.15 Editing Form D/E Header

To Edit Sampling Form D/E Header, the steps are as follows:

- 1. Search the Form D/E.
- 2. Select the Form D/E from the list displayed in the **Search Results** section.
- 3. Click
- 4. The Edit Sampling Form D/E screen is displayed.

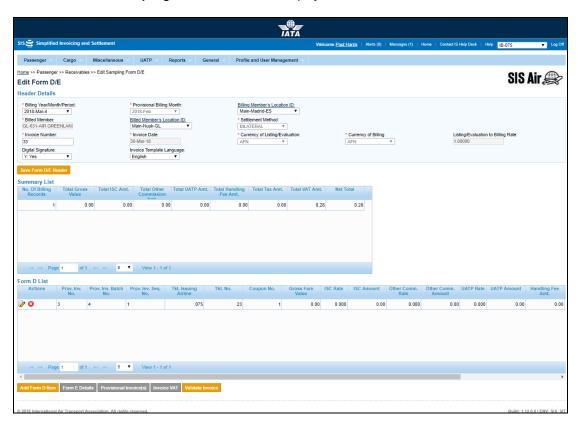

The sections, fields and buttons displayed are as explained in the following table.

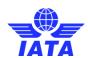

| Sections       | Description                                   | Remarks                                                                                                    |
|----------------|-----------------------------------------------|----------------------------------------------------------------------------------------------------|
| Header Details | Displays the details for the Form D/E Header. | The details for the following fields are displayed:  Billing Year/Month/Period Provisional Billing Month Billing Member's Location ID Billed Member Billed Member's Location ID Settlement Method Invoice Number Invoice Date Currency of Listing/Evaluation Currency of Billing Listing Evaluation/Billing Rate Digital Signature |
| Summary List   | Displays the details of Form D/E.             | The details for the following fields are displayed:  No. of Billing Records Total Gross Value Total ISC Amt. Total Other Commission Total UATP Amt. Total Handling Fee Amt. Total Tax Amt. Net Total Net Total                                                                                                    |
| Form D List    | Displays the details for the Form D Coupon.   | The details for the following fields are displayed:  Prov.Inv.No.No. Prov. Inv. Batch No. Prov. Inv. Seq. No. Tkt. Issuing Airline Tkt. /Doc. No. Coupon Number E- Ticket Indicator Gross Amount/ALF Reason Code Reason Description                                                                                                |

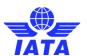

| Buttons                 | Description                                                                               | Remarks                                                                                                    |
|-------------------------|-------------------------------------------------------------------------------------------|----------------------------------------------------------------------------------------------------|
| Save Form D/E Header    | Click <b>Save Form D/E Header</b><br>to save the details edited for the<br>header fields. | The fields listed cannot be edited:  Billed Member Invoice Date Provisional Billing Month Settlement Method Currency of Listing/Evaluation Currency of Billing Listing/Evaluation to Billing Rate                                                                                                    |
| Add Form D Item         | Click <b>Add Form D Item</b> to add a new coupon to Form D.                               | The <b>Create Form D</b> screen is displayed.<br>You can add the details for the Form D.                                                                                                    |
| Form E Details          | Click <b>Form E Details</b> to add/edit the Form E details.                               | The <b>Edit Form E</b> screen is displayed.<br>The details for Form E can be added.                                                                                                    |
| Provisional Invoice (s) | Click <b>Provisional Invoice (s)</b> to add the details for the Provisional Invoice.      | The <b>Provisional Invoice Records</b> screen is displayed. Add the details for the Provisional Invoice.                                                                                                    |
| Invoice VAT             | Click <b>Invoice VAT</b> to add VAT to the invoice.                                       | The <b>Form E VAT Capture</b> screen is displayed. Add the VAT Details to the Form D/E.                                                                                                    |
| Validate Invoice        | Click <b>Validate Invoice</b> to validate the Invoice for linking details.                | A message is displayed on the screen indicating successful validation. Any validation errors for the Form D/E are displayed in the <b>Validation Errors</b> section located at the end of the screen. <b>Note: Validation Errors</b> section is displayed only if the Form D/E fails the Validation checks. |
| Back to Manage Invoice  | Click <b>Back to Manage Invoice</b> to go back to Invoice Search screen.                  | -                                                                                                    |

The procedure to Edit Form D/E Header is as follows:

- 1. You can edit the following details:
  - Billing Year/Month/Period.
  - Location ID of Billed Member or Location ID of Billing Member.
  - Invoice Number
- 2. Click Save Form D/E Header.

### Related Topics

Create Form D
Edit Form E
Provisional Invoice
Form E VAT Capture
Validate Invoice

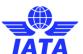

### 1.3.16 Editing Form D/E

To edit From D/E, the steps are as follows:

- 1. Search the Form D/E.
- 2. Select the Form D/E to be edited from the list displayed in the **Search Results** section.
- 3. Click to edit the Form D/E.
- 4. The Edit Form D/E screen is displayed.
- 5. Select the Form D coupon to be edited from the list displayed in the **Form D List** section.
- 6. Click to edit the coupon.
- 7. The **Edit Sampling Form D** screen is displayed.

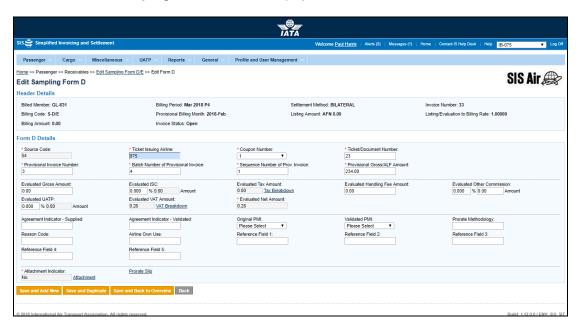

The fields displayed are same as described in the Creating Form D.

The procedure to edit Form D is as follows:

- 1. Edit the details for the fields.
- 2. Click Save and Add New to save the edited details and add new coupon details.

OR

Click **Save and Duplicate** to save the added coupon details and add new similar coupon details.

OR

Click **Save and Back to Overview** to save the added coupon details and go back to the Edit **Sampling Form D/E** screen.

OR

Click Back to go back to the Edit Sampling Form D/E screen.

### 1.3.17 Creating Form F

To create a **Sampling Form F Header**, the steps are as follows:

- 1. Create Form F Header.
- 2. The Edit Sampling Form F screen is displayed.

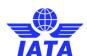

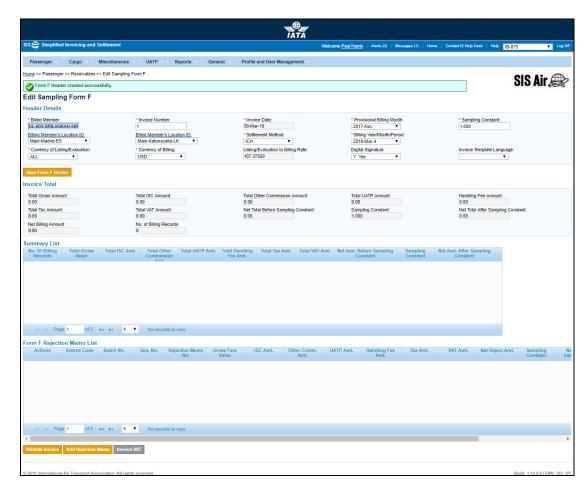

- 3. Click  ${\bf Add} \ {\bf Rejection} \ {\bf Memo} \ {\bf button} \ {\bf located} \ {\bf at} \ {\bf the} \ {\bf end} \ {\bf of} \ {\bf screen}.$
- 4. The Create Form F Rejection Memo screen is displayed.

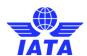

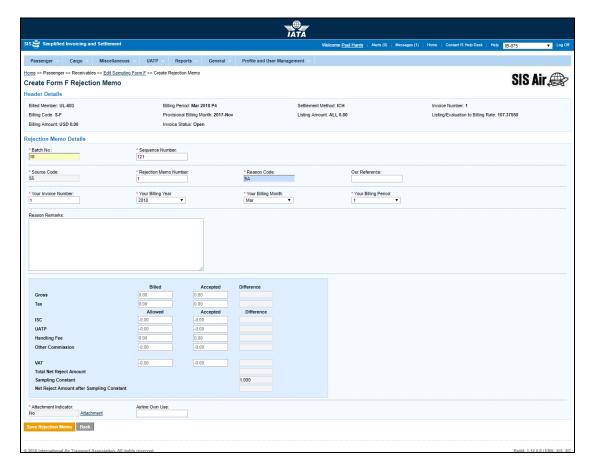

| Fields                      | Description                                                         | Remarks                                                                                                    |
|-----------------------------|---------------------------------------------------------------------|----------------------------------------------------------------------------------------------------|
| Rejection Memo Data Capture |                                                                     |                                                                                                    |
| *Batch Number               | It is the <b>Batch Sequence Number</b> of the transaction.          | The combination of <b>Batch Number</b> and <b>Sequence Number</b> should not be repeated within an invoice.                                         |
|                             |                                                                     | It is the responsibility of the billing airline to ensure that batching is done as per industry rules. These rules are not validated by the system. |
| *Sequence Number            | It is the <b>Sequence Number</b> within a batch of the transaction. | The combination of <b>Batch Number</b> and <b>Sequence Number</b> should not be repeated within an invoice.                                         |
|                             |                                                                     | It is the responsibility of the billing airline to ensure that batching is done as per industry rules. These rules are not validated by the system. |

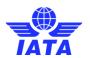

| Fields                        | Description                                                                                      | Remarks                                                                                                    |
|-------------------------------|--------------------------------------------------------------------------------------------------|----------------------------------------------------------------------------------------------------|
| *Source code                  | It is the <b>Source Code</b> of the transaction.                                                 | The default source code for <b>Sampling</b> Form F is 55.  When RM is initiated from billing history or payables screens and the rejected transaction had a non-bilateral Source Code, this will be set automatically to the appropriate value.  For example, when an RM stage 2 with Source Code 5 is rejected, it will be set as 6.                                                                                     |
| *Rejection Memo<br>Number     | It is the alpha-numeric Rejection<br>Memo number.                                                | -                                                                                                    |
| *Reason Code                  | The Reason Code for rejection.                                                                   | <ul> <li>Should be a valid Reason Code as published by the industry</li> <li>The Reason Code will determine whether coupon breakdown is mandatory. Note when 1A is provided, details of one coupon should be provided and not more than one.</li> <li>The Reason Code will determine which kinds of amounts can contain differences. For Example, Tax differences should not be billed when Reason Code is 1B.</li> </ul> |
| Our Reference                 | It is used to exchange data on a bilateral basis.                                                | -                                                                                                    |
| *Your Invoice Number          | The number of the invoice that contained the transaction being rejected                          | When RM is initiated from billing history or payables screens, this will be set automatically to the appropriate value and should not be changed.                                                                                                    |
| Your Rejection Memo<br>Number | Applicable for RM stages 2 and 3, and pertains to the RM being rejected.                         | When RM is initiated from billing history or payables screens, this will be set automatically to the appropriate value and should not be changed.                                                                                                    |
| *Your Billing Year            | The billing year, month and period of the invoice that contained the transaction being rejected. | When RM is initiated from billing history or payables screens, this will be set automatically to the appropriate value and should not be changed.                                                                                                    |
| *Your Billing Month           | The billing year, month and period of the invoice that contained the transaction being rejected. | When RM is initiated from billing history or payables screens, this will be set automatically to the appropriate value and should not be changed.                                                                                                    |
| *Your Billing Period          | The billing year, month and period of the invoice that contained the transaction being rejected. | When RM is initiated from billing history or payables screens, this will be set automatically to the appropriate value and should not be changed.                                                                                                    |

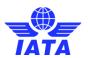

| Fields         | Description                                                          | Remarks                                                                                                    |
|----------------|----------------------------------------------------------------------|----------------------------------------------------------------------------------------------------|
| Reason Remarks | It is the reason text for rejection.                                 | -                                                                                                    |
| Gross          | It is the gross amount of the coupon for the <b>Rejection Memo</b> . | Gross is divided into three categories:  Billed: It is the value which is being rejected.  Accepted: It is the accepted value for the coupon.  Difference: It is generated automatically by the system based on the difference between the Billed and the Accepted value.                                                                                                    |
| Тах            | It is the <b>Tax</b> for the coupon.                                 | This total amount cannot be entered directly. It will be derived from the breakdown data entered.  To enter tax breakdown data, click <b>Tax Breakdown</b> .                                                                                                    |
| ISC            | It is the Interline Service Charge applicable on the coupon.         | ISC consists of 2 fields:  ☐ Percentage ☐ Amount  • The amount is always derived by applying the percentage entered upon the fare (Coupon Gross Value).  • Since this is a deductible, you need to ensure that a negative percentage is entered (For example, -9.000) so that a negative value is derived.  • It is possible to modify the derived amount.  • When the Source Code does not indicate Frequent Flyer Award/Redemption billings (For example, Source Code 1, 2), validation will be performed on this amount (when modified) and the variance should be within tolerance as compared to the expected amount.  • When the Source Code indicates Frequent Flyer Award/Redemption billings (For example, Source Code 55), no validation will be performed on the amount.  • Maximum number of decimal places allowed for percentage is three.  • Maximum number of decimal places allowed for amount is two. |

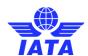

| Fields       | Description                                              | Remarks                                                                                                    |
|--------------|----------------------------------------------------------|----------------------------------------------------------------------------------------------------|
| UATP         | It is the UATP discount applicable on the coupon.        | The amount is always derived by applying the percentage entered upon the fare (Coupon Gross Value).  Since this is a deductible, you need to ensure that a negative percentage is entered (For example, -1.750) so that a negative value is derived.  It is possible to modify the derived amount.  When the Source Code does not indicate Frequent Flyer Award/Redemption billings (For example, Source Code 1, 2), validation will be performed on this amount (when modified) and the variance should be within tolerance as compared to the expected amount.  When the Source Code indicates Frequent Flyer Award/Redemption billings (For example, Source Code 55), no validation will be performed on the amount.  Maximum number of decimal places allowed for percentage is three.  Maximum number of decimal places allowed for amount is two. |
| Handling Fee | It is the <b>Handling Fee</b> applicable for the coupon. | Since this is a deductible, you need to ensure that a negative value is entered (For example,-5.00).  Maximum number of decimal places allowed is two.                                                                                                    |

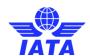

| Fields                                          | Description                                                                                               | Remarks                                                                                                    |
|-------------------------------------------------|----------------------------------------------------------------------------------------------------|----------------------------------------------------------------------------------------------------|
| Other Commission                                | It is the Other Commission<br>(Super-Commission or Code<br>Share Commission) applicable on<br>the coupon. | Other Commission consists of 2 fields:  Percentage Amount The amount is always derived by applying the percentage entered upon the fare (Coupon Gross Value). Since this is a deductible, you need to ensure that a negative percentage is entered (For example, -3.000) so that a negative value is derived. It is possible to modify the derived amount. No validations are performed on the amount Maximum number of decimal places allowed for percentage is three. Maximum number of decimal places allowed for amount is two. |
| VAT                                             | It is the total VAT amount applicable on the coupon.                                                      | This total amount cannot be entered directly. It will be derived from the breakdown data entered.  To enter tax breakdown data, click VAT Breakdown.                                                                                                    |
| Total Net Rejected<br>Amount                    | It is the total rejected amount.                                                                          | It is generated automatically. It is the total of Gross amount and Tax and VAT and ISC and UATP and Handling Fee and Other Commission.                                                                                                    |
| Sampling Constant                               | The value is equal to Gross Total of Sample divided by Sample Adjusted Gross Amount.                      | It is generated automatically.  It is constant with 3 decimal places.  Modification of sampling constant will result change in Total Net Rejected Amount.                                                                                                    |
| Net Reject Amount<br>after Sampling<br>Constant | It is the total rejected amount.                                                                          | It is the Total Net Rejected Amount is multiplied by the Sampling Constant.  This amount is then deducted from the Total Net Rejected Amount.  This is the Net Reject Amount after Sampling Constant.  Modification of sampling constant will result change in Total Net Rejected Amount.                                                                                                    |

#### **SIS User Guide**

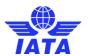

| Fields                | Description                                                                                     | Remarks                                                                                                    |
|-----------------------|-------------------------------------------------------------------------------------------------|----------------------------------------------------------------------------------------------------|
| *Attachment Indicator | It indicates whether any supporting documents (attachments) have been added to the transaction. | This field is automatically set by the system  • Will be set to <b>Yes</b> if one or more attachments are added to the transaction.  • Will be set to <b>No</b> if no attachments are added to the transaction (or when all existing attachments have been removed)  • Click <b>Attachment</b> to add/remove attachments. |
| Airline Own Use       | It is reserved for Internal use of Airline.                                                     | It is used to exchange data on a bilateral basis.                                                                                                    |

| Buttons             | Description                                     | Remarks                                                                                                    |
|---------------------|-------------------------------------------------|----------------------------------------------------------------------------------------------------|
| Save Rejection Memo | save the <b>Rejection Memo</b> details entered. | After data of the current coupon is successfully saved, the <b>RM Listing</b> screen is displayed where the details of the added coupon are displayed. |
| Back                | Click <b>Back</b> to go to previous screen.     | If there are any unsaved changes/additions on the screen, a warning will be provided to the user.                                                      |

**Note: Billed:** It is the value which is being rejected.

Accepted: It is the accepted value for the coupon.

**Difference:** It is generated automatically by the system based on the difference between the Billed and the Accepted value.

The procedure for creating a Sampling Form F is as follows:

- 1. Enter the following details:
  - Batch Number
  - Sequence Number
  - The Source Code will be generated automatically by the system
  - Rejection Memo Number
  - Reason Code
  - Our Reference
  - Your Invoice Number
  - Your Rejection Memo Number
  - Your Billing Year
  - Your Billing Month
  - Your Billing Period
  - Reason Remarks
  - Enter the Billed Gross, Accepted Gross. The Gross Difference will be generated automatically.
  - Enter the **Billed Tax**, **Accepted Tax**. The **Tax Difference** will be generated automatically.
  - Enter the Billed ISC, Accepted ISC. The ISC Difference will be generated automatically.
  - Enter the Billed UATP, Accepted UATP. The UATP Difference will be generated automatically.
  - Enter the **Billed Handling Fee**, **Accepted Handling Fee**. The **Handling Fee Difference** will be generated automatically.
  - Enter the **Billed Other Commission**, **Accepted Other Commission**. The **Other Commission Difference** will be generated automatically.

### **SIS User Guide**

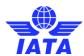

- Enter the **Billed VAT**, **Accepted VAT**. The **VAT Difference** will be generated automatically.
- The **Net Rejected Amount** will be generated automatically.
- 2. Click **Attachment** to insert attachments for the coupon.
- 3. Click Save Rejection Memo.
- 4. The **Edit Rejection Memo** screen is displayed with the confirmation that the Form XF is created successfully.

You can also add a coupon for the Rejection Memo.

### Related Topics

<u>Creating Form F Header</u> <u>Adding Rejection Memo Coupon</u>

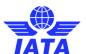

### 1.3.18 Editing Form F Header

To edit From F, the steps are as follows:

- 1. Search the Form F.
- 2. Select the Form F to be edited from the list displayed in the **Search Results** section.
- 3. Click to edit the Form F.
- 4. The **Edit Sampling Form F** screen is displayed.

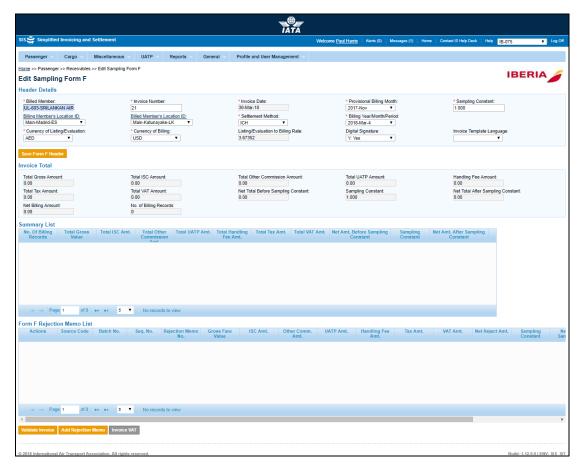

The sections, fields and buttons displayed are as explained in the following table.

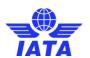

| Sections       | Description                                 | Remarks                                                                                                    |
|----------------|---------------------------------------------|----------------------------------------------------------------------------------------------------|
| Header Details | Displays the details for the Form F Header. | The details for the following fields are displayed:  Billed Member Invoice Number Invoice Date Provisional Billing Month Sampling Constant Billing Member's Location ID Billed Member's Location ID Settlement Method Billing Year/Month/Period Currency of Listing/Evaluation Currency of Billing Listing Evaluation/Billing Rate Digital Signature |
| Summary List   | Displays the details of Form F.             | The details for the following fields are displayed:  Total Gross Amount  Total ISC Amount  Total Other Commission Amount  Total UATP Amount  Handling Fee Amount  Total Tax Amount  Total VAT Amount  Net Total Before Sampling Constant  Sampling Constant  Net Total After Sampling Constant  Net Billing Amount  No. of Billing Records           |
| Summary List   | Displays the details for the Form F.        | The details for the following fields are displayed:  No. of Billing Records  Total Gross Value  Total ISC Amt.  Total Other Commission  Total UATP Amt.  Total Handling Fee Amt.  Total Tax Amt.  Net Amt. Before Sampling Constant  Sampling Constant  Net Amt. After Sampling Constant                                                             |

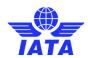

| Sections                      | Description                                 | Remarks                                                                                                    |
|-------------------------------|---------------------------------------------|----------------------------------------------------------------------------------------------------|
| Form F Rejection Memo<br>List | Displays the details for the Form F Coupon. | The details for the following fields are displayed:  Actions Source Code Batch No. Seq. No. Rejection Memo No. Gross Fare Value ISC Amt. Other Comm. Amt. UATP Amt. Handling Fee Amt. Tax Amt. VAT Amt. VAT Amt. Sampling Constant Net Amt. After Sampling Const. Reason Code Reason Description |

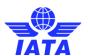

| Buttons                | Description                                                                       | Remarks                                                                                                    |
|------------------------|-----------------------------------------------------------------------------------|----------------------------------------------------------------------------------------------------|
| Save Form F Header     | Click <b>Save Form F Header</b> to save the details edited for the header fields. | The fields listed cannot be edited:  Billed Member  Invoice Date  Provisional Billing Month  Sampling Constant  Settlement Method  Currency of Listing/Evaluation  Currency of Billing  Listing/Evaluation to Billing  Rate                                                               |
| Validate Invoice       | Click <b>Validate Invoice</b> to validate the Invoice for linking details.        | A message is displayed on the screen indicating successful validation. Any validation errors for the Form F are displayed in the Validation Errors section located at the end of the screen. Note: Validation Errors section is displayed only if the Form F fails the Validation checks. |
| Add a Rejection Memo   | Click <b>Add a Rejection Memo</b> to add a Rejection Memo.                        | The <b>Create Form F Rejection Memo</b> screen is displayed. Enter the details for the Rejection Memo.                                                                                                    |
| Invoice VAT            | Click Invoice VAT to add VAT to the invoice.                                      | The Form F VAT Capture screen is displayed. Add the VAT details to the Form F.                                                                                                    |
| Back to Manage Invoice | Click <b>Back to Manage Invoice</b> to go back to Invoice Search screen.          | -                                                                                                    |

The procedure to Edit Form F Header is as follows:

- 1. You can edit the following details:
  - Billing Year/Month/Period.
  - Location ID of Billed Member or Location ID of Billing Member.
  - Invoice Number
- 2. Click **Save Form F Header.**

### Related Topics

Adding a Rejection Memo Form F VAT Capture Validating an Invoice

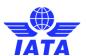

### 1.3.19 Editing Form F

To edit the Form F, the steps are as follows:

- 1. Search the Form F.
- 2. Select the Form F to be edited from the list displayed in the Search Results section.
- 3. Click to edit the Form F.4. The Edit Form F screen is displayed.
- 5. Select the Form F coupon to be edited from the list displayed in the **Form F Rejection** Memo List section.
- 6. Click to edit the coupon.
  7. The Edit Rejection Memo screen is displayed.

For more information please refer topic: **Editing the Rejection Memo**.

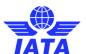

### 1.3.20 Editing Form F Coupon

To edit a Form F coupon, the steps are as follows:

- 1. Edit the Rejection Memo.
- 2. Select the coupon from the list displayed in the **Rejection Memo Coupon List** section on the **Edit** Rejection Memo screen.
- 3. Click to edit the coupon.4. The Edit Rejection Memo Coupon screen is displayed.

For more information please refer topic: **Editing the Rejection Memo.** 

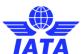

### 1.3.21 Creating Form XF

To create a **Sampling Form XF Header**, the steps are as follows:

- 1. Create Form XF Header.
- 2. The **Edit Sampling Form XF** screen is displayed.

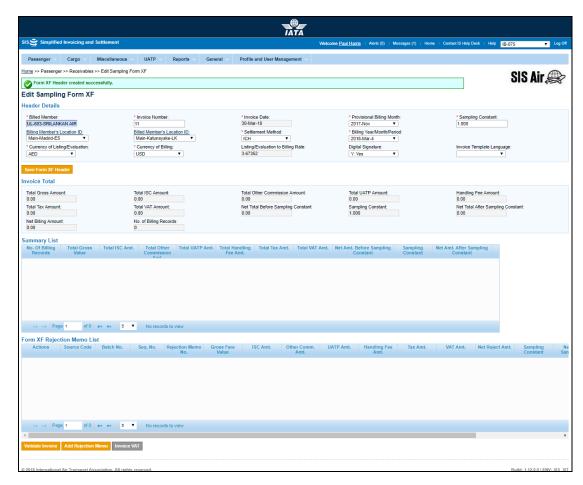

- 3. Click Add Rejection Memo button located at the end of screen.
- 4. The Create Form XF Rejection Memo screen is displayed.

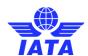

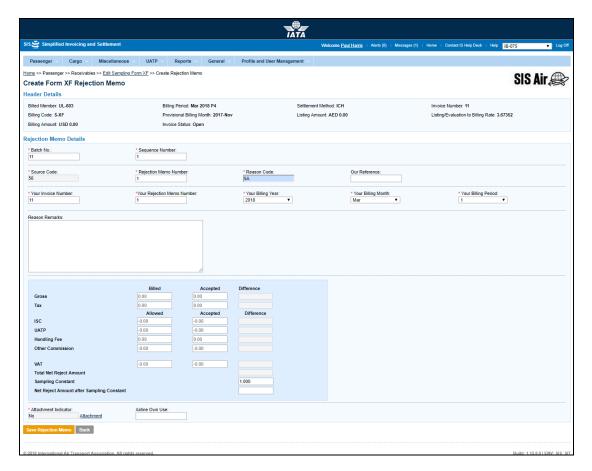

| Fields              | Description                                                         | Remarks                                                                                                    |  |
|---------------------|---------------------------------------------------------------------|----------------------------------------------------------------------------------------------------|--|
| Rejection Memo Data | Rejection Memo Data Capture                                         |                                                                                                    |  |
| *Batch Number       | It is the <b>Batch Sequence Number</b> of the transaction.          | The combination of <b>Batch Number</b> and <b>Sequence Number</b> should not be repeated within an invoice.  It is the responsibility of the billing airline to ensure that batching is done as per industry rules. These rules are not validated by the system. |  |
| *Sequence Number    | It is the <b>Sequence Number</b> within a batch of the transaction. | The combination of <b>Batch Number</b> and <b>Sequence Number</b> should not be repeated within an invoice.  It is the responsibility of the billing airline to ensure that batching is done as per industry rules. These rules are not validated by the system. |  |
| *Source code        | It is the <b>Source Code</b> of the transaction.                    | The default source code for <b>Sampling Form XF</b> is 56.  When RM is initiated from billing history or payables screens and the rejected transaction had a non-bilateral Source Code, this will be set automatically to the appropriate value.                 |  |

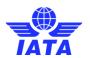

| Fields                        | Description                                                                                      | Remarks                                                                                                    |
|-------------------------------|--------------------------------------------------------------------------------------------------|----------------------------------------------------------------------------------------------------|
| *Rejection Memo<br>Number     | It is the alpha-numeric Rejection<br>Memo number.                                                | -                                                                                                    |
| *Reason Code                  | The Reason Code for rejection.                                                                   | Should be a valid Reason Code as published by the industry  • The Reason Code will determine whether coupon breakdown is mandatory. Note when "1A" is provided, details of one coupon should be provided and not more than one.  • The Reason Code will determine which kinds of amounts can contain differences. For Example, Tax differences should not be billed when Reason Code is 1B. |
| Our Reference                 | To exchange data on a bilateral basis.                                                           | -                                                                                                    |
| *Your Invoice Number          | The number of the invoice that contained the transaction being rejected                          | When RM is initiated from billing history or payables screens, this will be set automatically to the appropriate value and should not be changed.                                                                                                    |
| Your Rejection Memo<br>Number | Applicable for RM stages 2 and 3, and pertains to the RM being rejected.                         | When RM is initiated from billing history or payables screens, this will be set automatically to the appropriate value and should not be changed.                                                                                                    |
| *Your Billing Year            | The billing year, month and period of the invoice that contained the transaction being rejected. | When RM is initiated from billing history or payables screens, this will be set automatically to the appropriate value and should not be changed.                                                                                                    |
| *Your Billing Month           | The billing year, month and period of the invoice that contained the transaction being rejected. | When RM is initiated from billing history or payables screens, this will be set automatically to the appropriate value and should not be changed.                                                                                                    |
| *Your Billing Period          | The billing year, month and period of the invoice that contained the transaction being rejected. | When RM is initiated from billing history or payables screens, this will be set automatically to the appropriate value and should not be changed.                                                                                                    |
| Reason Remarks                | It is the reason text for rejection.                                                             | -                                                                                                    |
| Gross                         | It is the gross amount of the coupon for the <b>Rejection Memo</b> .                             | Gross is divided into three categories:     Billed: It is the value which is being rejected.     Accepted: It is the accepted value for the coupon.     Difference: It is generated automatically by the system based on the difference between the Billed and the Accepted value.                                                                                                    |

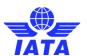

| Fields | Description                                                  | Remarks                                                                                                    |
|--------|--------------------------------------------------------------|----------------------------------------------------------------------------------------------------|
| Tax    | It is the <b>Tax</b> for the coupon.                         | This total amount cannot be entered directly. It will be derived from the breakdown data entered. To enter tax breakdown data, click <b>Tax Breakdown</b> .                                                                                                    |
| ISC    | It is the Interline Service Charge applicable on the coupon. | ISC consists of 2 fields:  Percentage Amount  The amount is always derived by applying the percentage entered upon the fare (Coupon Gross Value).  Since this is a deductible, you need to ensure that a negative percentage is entered (For example, -9.000) so that a negative value is derived.  It is possible to modify the derived amount.  When the Source Code does not indicate Frequent Flyer Award/Redemption billings (For example, Source Code 1, 2), validation will be performed on this amount (when modified) and the variance should be within tolerance as compared to the expected amount.  When the Source Code indicates Frequent Flyer Award/Redemption billings (For example, Source Code 56), no validation will be performed on the amount.  Maximum number of decimal places allowed for percentage is three.  Maximum number of decimal places allowed for amount is two |

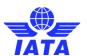

| Fields       | Description                                              | Remarks                                                                                                    |
|--------------|----------------------------------------------------------|----------------------------------------------------------------------------------------------------|
| UATP         | It is the UATP discount applicable on the coupon.        | The amount is always derived by applying the percentage entered upon the fare (Coupon Gross Value).  Since this is a deductible, you need to ensure that a negative percentage is entered (For example, -1.750) so that a negative value is derived.  It is possible to modify the derived amount.  When the Source Code does not indicate Frequent Flyer Award/Redemption billings (For example, Source Code 1, 2), validation will be performed on this amount (when modified) and the variance should be within tolerance as compared to the expected amount.  When the Source Code indicates Frequent Flyer Award/Redemption billings (For example, Source Code 56), no validation will be performed on the amount.  Maximum number of decimal places allowed for percentage is three.  Maximum number of decimal places allowed for amount is two. |
| Handling Fee | It is the <b>Handling Fee</b> applicable for the coupon. | Since this is a deductible, you need to ensure that a negative value is entered (For example,-5.00).  Maximum number of decimal places allowed is two.                                                                                                    |

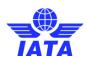

| Fields                                          | Description                                                                                      | Remarks                                                                                                    |
|-------------------------------------------------|--------------------------------------------------------------------------------------------------|----------------------------------------------------------------------------------------------------|
| Other Commission                                | It is the Other Commission (Super-Commission or Code Share Commission) applicable on the coupon. | Other Commission consists of 2 fields:  Percentage Amount The amount is always derived by applying the percentage entered upon the fare (Coupon Gross Value). Since this is a deductible, you need to ensure that a negative percentage is entered (For example, -3.000) so that a negative value is derived. It is possible to modify the derived amount. No validations are performed on the amount Maximum number of decimal places allowed for percentage is three. Maximum number of decimal places allowed for amount is two. |
| VAT                                             | It is the total VAT amount applicable on the coupon.                                             | This total amount cannot be entered directly. It will be derived from the breakdown data entered. To enter tax breakdown data, click VAT Breakdown.                                                                                                    |
| Total Net Rejected<br>Amount                    | It is the total rejected amount.                                                                 | It is generated automatically. It is the total of <b>Gross amount</b> and <b>Tax</b> and <b>VAT</b> and <b>ISC</b> and <b>UATP</b> and <b>Handling Fee</b> and <b>Other Commission</b> .                                                                                                    |
| Sampling Constant                               | The value is equal to Gross Total of Sample divided by Sample Adjusted Gross Amount.             | It is generated automatically.  It is constant with 3 decimal places.  Modification of sampling constant will result change in Total Net Rejected Amount.                                                                                                    |
| Net Reject Amount<br>after Sampling<br>Constant | It is the total rejected amount.                                                                 | It is the Total Net Rejected Amount is multiplied by the Sampling Constant.  This amount is then deducted from the Total Net Rejected Amount.  This is the Net Reject Amount after Sampling Constant.  Modification of sampling constant will result change in Total Net Rejected Amount.                                                                                                    |

#### **SIS User Guide**

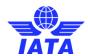

| Fields                | Description                                                                                     | Remarks                                                                                                    |
|-----------------------|-------------------------------------------------------------------------------------------------|----------------------------------------------------------------------------------------------------|
| *Attachment Indicator | It indicates whether any supporting documents (attachments) have been added to the transaction. | This field is automatically set by the system  • Will be set to <b>Yes</b> if one or more attachments are added to the transaction.  • Will be set to <b>No</b> if no attachments are added to the transaction (or when all existing attachments have been removed)  • Click <b>Attachment</b> to add/remove attachments. |
| Airline Own Use       | It is reserved for Internal use of Airline.                                                     | It is used to exchange data on a bilateral basis.                                                                                                    |

| Buttons             | Description                                                                         | Remarks                                                                                                    |
|---------------------|-------------------------------------------------------------------------------------|----------------------------------------------------------------------------------------------------|
| Save Rejection Memo | Click <b>Save Rejection Memo</b> to save the <b>Rejection Memo</b> details entered. | After data of the current coupon is successfully saved, the <b>Edit Rejection Memo</b> screen is displayed where the details for the coupon can be added. |
| Back                | Click <b>Back</b> to go to previous screen.                                         | If there are any unsaved changes/additions on the screen, a warning will be provided to the user.                                                         |

The procedure for creating a Sampling form XF is as follows:

- 1. Enter the following details:
  - Batch Number
  - Sequence Number
  - The **Source Code** will be generated automatically by the system
  - Rejection Memo Number
  - Reason Code
  - Our Reference
  - Your Invoice Number
  - Your Rejection Memo Number
  - Your Billing Year
  - Your Billing Month
  - Your Billing Period
  - Reason Remarks
  - Enter the Billed Gross, Accepted Gross. The Gross Difference will be generated automatically.
  - Enter the **Billed Tax**, **Accepted Tax**. The **Tax Difference** will be generated automatically.
  - Enter the Billed ISC, Accepted ISC. The ISC Difference will be generated automatically.
  - Enter the Billed UATP, Accepted UATP. The UATP Difference will be generated automatically.
  - Enter the Billed Handling Fee, Accepted Handling Fee. The Handling Fee Difference will be generated automatically.
  - Enter the Billed Other Commission, Accepted Other Commission. The Other Commission Difference will be generated automatically.
  - Enter the **Billed VAT**, **Accepted VAT**. The **VAT Difference** will be generated automatically.

### **SIS User Guide**

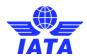

- The **Net Rejected Amount** will be generated automatically.
- 2. Click **Attachment** to insert attachments for the coupon.
- 3. Click Save Rejection Memo.
- 4. The **Edit Rejection Memo** screen is displayed with the confirmation that the Form XF is created successfully.

You can also add a coupon for the Rejection Memo.

Related Topics
Creating Form XF Header
Adding Rejection Memo Coupon

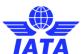

### 1.3.22 Editing Form XF Header

To edit From XF, the steps are as follows:

- 1. Search the Form XF.
- 2. Select the Form XF to be edited from the list displayed in the **Search Results** section.
- 3. Click to edit the Form XF.
- 4. The **Edit Sampling Form XF** screen is displayed.

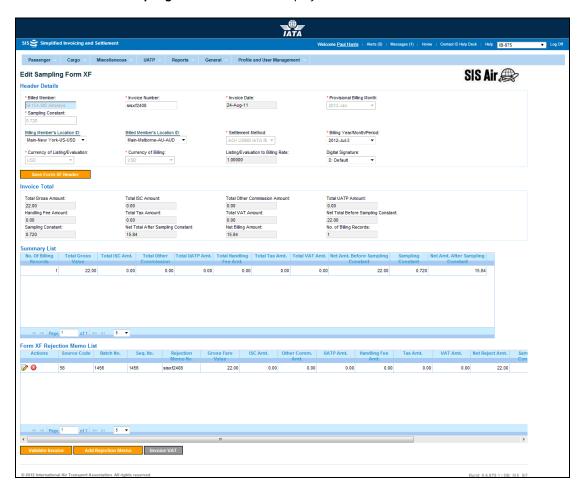

The sections, fields and buttons displayed are as explained in the following table.

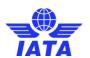

| Sections       | Description                                  | Remarks                                                                                                    |
|----------------|----------------------------------------------|----------------------------------------------------------------------------------------------------|
| Header Details | Displays the details for the Form XF Header. | The details for the following fields are displayed:  Billed Member Invoice Number Invoice Date Provisional Billing Month Sampling Constant Billing Member's Location ID Billed Member's Location ID Settlement Method Billing Year/Month/Period Currency of Listing/Evaluation Currency of Billing Listing Evaluation/Billing Rate Digital Signature |
| Summary List   | Displays the details of Form XF.             | The details for the following fields are displayed:  Total Gross Amount  Total ISC Amount  Total Other Commission Amount  Total UATP Amount  Handling Fee Amount  Total Tax Amount  Total VAT Amount  Net Total Before Sampling Constant  Sampling Constant  Net Total After Sampling Constant  Net Billing Amount  No. of Billing Records           |
| Summary List   | Displays the details for the Form XF.        | The details for the following fields are displayed:  No. of Billing Records Total Gross Value Total ISC Amt. Total Other Commission Total UATP Amt. Total Handling Fee Amt. Total Tax Amt. Total VAT Amt. Net Amt. Before Sampling Constant Sampling Constant Net Amt. After Sampling Constant                                                       |

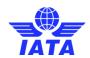

| Sections                             | Description                                  | Remarks                                                                                           |
|--------------------------------------|----------------------------------------------|---------------------------------------------------------------------------------------------------|
| Sections Form XF Rejection Memo List | Displays the details for the Form XF Coupon. | The details for the following fields are displayed:                                               |
|                                      |                                              |                                                                                                   |
|                                      |                                              | <ul> <li>Net Rejected Amt.</li> <li>Sampling Constant</li> <li>Net Amt. After Sampling</li> </ul> |
|                                      |                                              | Const.  Reason Code Reason Description                                                            |

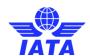

| Buttons                | Description                                                                        | Remarks                                                                                                    |
|------------------------|------------------------------------------------------------------------------------|----------------------------------------------------------------------------------------------------|
| Save Form F Header     | Click <b>Save Form XF Header</b> to save the details edited for the header fields. | The fields listed cannot be edited:  Billed Member Invoice Date Provisional Billing Month Sampling Constant Settlement Method Currency of Listing/Evaluation Currency of Billing Listing/Evaluation to Billing Rate                                                                                       |
| Validate Invoice       | Click <b>Validate Invoice</b> to validate the Invoice for linking details.         | A message is displayed on the screen indicating successful validation. Any validation errors for the Form XF are displayed in the <b>Validation Errors</b> section located at the end of the screen. <b>Note: Validation Errors</b> section is displayed only if the Form XF fails the Validation checks. |
| Add a Rejection Memo   | Click <b>Add a Rejection Memo</b> to add a Rejection Memo.                         | The <b>Create Form XF Rejection Memo</b> screen is displayed. Enter the details for the Rejection Memo.                                                                                                    |
| Invoice VAT            | Click Invoice VAT to add VAT to the invoice.                                       | The Form XF VAT Capture screen is displayed. Add the VAT details to the Form XF.                                                                                                    |
| Back to Manage Invoice | Click <b>Back to Manage Invoice</b> to go back to Invoice Search screen.           | -                                                                                                    |

The procedure to Edit Form XF Header is as follows:

- 1. You can edit the following details:
  - Billing Year/Month/Period.
  - Location ID of Billed Member or Location ID of Billing Member.
  - Invoice Number
- 2. Click **Save Form F Header.**

### Related Topics

Adding a Rejection Memo Form XF VAT Capture Validating an Invoice

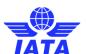

# 1.3.23 Editing Form XF

To edit the Form XF, the steps are as follows:

- 1. Search the Form XF.
- 2. Select the Form  ${\sf F}$  to be edited from the list displayed in the **Search Results** section.
- Click to edit the Form XF.
   The Edit Form XF screen is displayed.
- 5. Select the Form XF coupon to be edited from the list displayed in the **Form XF Rejection** Memo List section.
- 6. Click to edit the coupon.
- 7. The **Edit Rejection Memo** screen is displayed.

For more information please refer topic: **Editing the Rejection Memo**.

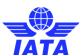

### 1.3.24 Editing Form XF Coupon

To edit a Form XF coupon, the steps are as follows:

- 1. Edit the Rejection Memo.
- 2. Select the coupon from the list displayed in the **Rejection Memo Coupon List** section on the **Edit** Rejection Memo screen.
- 3. Click to edit the coupon.
  4. The Edit Rejection Memo Coupon screen is displayed.

For more information please refer topic: **Editing the Rejection Memo**.

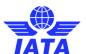

### 1.3.25 Searching Sampling Form C

Sampling Form C can be searched using

- Receivables submenu
- Payables submenu

### 1.3.25.1 Searching Form C using Receivables submenu

To search a **Sampling Form C**, the steps are as follows:

- 1. Click **Passenger** menu.
- 2. Click Receivables submenu.
- 3. Click Manage Sampling Form C option.
- 4. The Sampling Form C Search screen will be displayed.

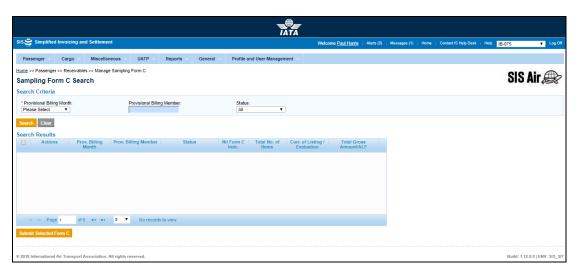

The fields and buttons are as described in the following tables.

| Fields                        | Description                                                                                    | Remarks                                                                                                    |
|-------------------------------|------------------------------------------------------------------------------------------------|----------------------------------------------------------------------------------------------------|
| *Provisional Billing<br>Month | It indicates the Month for which Form C is generated.                                          | Default format is YYYY-MMM      For example, 2011-APR     Provisional Billing Month can be different from the Billing Year/Month/Period.                                                  |
| Provisional Billing<br>Member | It is the combination of designator, accounting code and commercial name of the billed member. | Unique alphanumeric code that identifies the member's location in the Member Profile.  It is the ID of the member who generates the invoice to be sent. For example, WI-023-Wings Airways |

### **SIS User Guide**

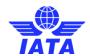

| Fields | Description                                             | Remarks                                                                                                    |
|--------|---------------------------------------------------------|----------------------------------------------------------------------------------------------------|
| Status | It indicates the <b>Status</b> of the selected invoice. | Default value should be one of the following  Open Ready for Submission Submission Processing Complete Presented |

| Buttons                   | Description                                                                                                    | Remarks                                                                                                    |
|---------------------------|----------------------------------------------------------------------------------------------------|----------------------------------------------------------------------------------------------------|
|                           | Click <b>Edit</b> to edit the selected invoice.                                                                | It is used to add details to the invoice header.                                                                                                    |
| <b>②</b>                  | Click <b>Validate</b> to check the selected invoice for validations.                                           | It is used for checking the invoice for validation checks. For example, checking File Naming Conventions, Duplicate Invoices, Missing data in the Invoice and so on. |
| <b>(X)</b>                | Click <b>Delete</b> to delete the selected Invoice.                                                            | It is used for deleting expired, overdue or incorrect invoices.                                                                                                    |
| Submit Selected Form<br>C | Click <b>Submit Selected Form C</b> to submit the selected invoices to the clearing houses for the settlement. | Invoices can be submitted only after the validation checks are cleared.                                                                                              |

The procedure to Search a Sampling Form C is as follows:

- 1. Enter the following details:
  - Provisional Billing Month.
  - Provisional Billing Member.
  - Select the **Status** of the invoice.
- 2. Click **Search** to search an **Invoice.**
- 3. The result is displayed in the Search Result window.

All the fields marked (\*) are mandatory for searching an invoice.

### **Top**

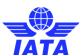

### 1.3.25.2 Searching Form C using Payables submenu

To search a **Sampling Form C**, the steps are as follows:

- 1. Click **Passenger** menu.
- 2. Click Payables submenu.
- 3. Click Manage Sampling Form C option.
- 4. The Sampling Form C Search screen will be displayed.

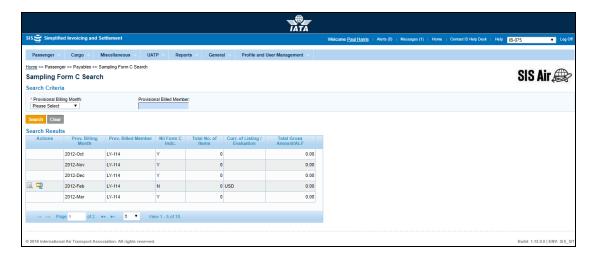

The fields and buttons are as described in the following tables.

| Fields                        | Description                                                                                    | Remarks                                                                                                    |
|-------------------------------|------------------------------------------------------------------------------------------------|----------------------------------------------------------------------------------------------------|
| *Provisional Billing<br>Month | It indicates the Month for which Form C is generated.                                          | <ul> <li>Default format is YYYY-MMM</li> <li>For example, 25-Apr-11</li> <li>Provisional Billing Month can be different from the Billing Year/Month/Period.</li> </ul>                     |
| Provisional Billing<br>Member | It is the combination of designator, accounting code and commercial name of the billed member. | Unique alphanumeric code that identifies the member's location in the Member Profile.  It is the ID of the member who generates the invoice to be sent.  For example, WI-023-Wings Airways |

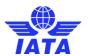

| Buttons  | Description                                                    | Remarks                                                                                          |
|----------|----------------------------------------------------------------|--------------------------------------------------------------------------------------------------|
|          | Click <b>View</b> to view the details for the Sampling Form C. | The <b>Form C Summary/Coupons</b> screen is displayed.                                           |
|          |                                                                | Select the form C coupon to be viewed from the list displayed in the Form C Coupon List section. |
|          |                                                                | For more information please refer to topic Viewing Form C.                                       |
| <u> </u> | Click <b>Zip</b> to choose the invoice download options.       | The <b>Choose Invoice Download Options</b> screen is displayed.                                  |
|          |                                                                | Select from the available options to download the invoice.                                       |

The procedure to Search a Sampling Form C is as follows:

- 1. Enter the following details:
  - Provisional Billing Month.
  - Provisional Billing Member.
- 2. Click Search to search an Invoice.
- 3. The result is displayed in the **Search Result** window.
- 4. All the fields marked (\*) are mandatory for searching an invoice.

### **Top**

### Related Topics

Validating Sampling Form
Submitting Sampling Form
Deleting Sampling Form

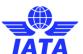

# 1.3.26 Viewing Form C

To view Form C, the steps are as follows:

- 1. Search the Form C.
- 2. Select the Form C from the list displayed in the **Search Results** section.
- 3. Click
- 4. The Form C Summary/Coupons screen is displayed.

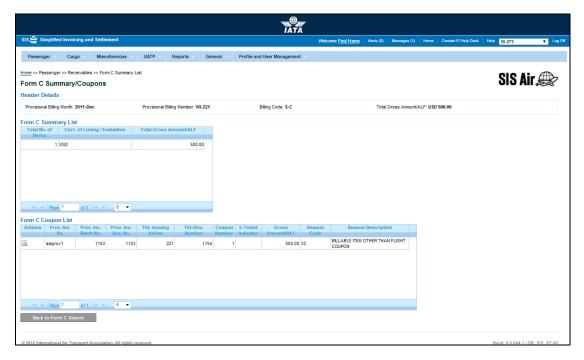

The fields and buttons are as described in the following tables.

| Sections            | Description                             | Remarks                                                                                                    |
|---------------------|-----------------------------------------|----------------------------------------------------------------------------------------------------|
| Header Details      | It displays the details for the header. | The details for the following fields are displayed:  Provisional Billing Month Provisional Billing Member Billing Code     |
| Form C Summary List | It displays the details of the Form C.  | The details for the following fields are displayed:  Total No. of Items Curr. of Listing/Evaluation Total Gross Amount/ALF |

### **SIS User Guide**

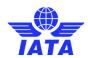

| Sections           | Description                                | Remarks                                             |
|--------------------|--------------------------------------------|-----------------------------------------------------|
| Form C Coupon List | It displays the list of Form C<br>Coupons. | The details for the following fields are displayed: |

| Buttons               | Description                                                              | Remarks                                                                                                    |
|-----------------------|--------------------------------------------------------------------------|----------------------------------------------------------------------------------------------------|
|                       | Click View to view the Sampling Form C Coupon details.                   | The View Sampling Form C Coupon screen is displayed. For more information refer topic: Viewing Sampling Form C Coupon. |
| Back to Form C Search | Click Back to Form C Search to go back to Sampling Form C Search screen. | The <b>Sampling Form C Search</b> screen is displayed.                                                                 |

The procedure to view Sampling Form C Coupon is as follows:

- 1. Select the coupon from the list displayed in the **Form C Coupon List** section.
- 2. Click
- 3. The **View Sampling Form C Coupon** screen is displayed.

The details of the Form C Coupon are displayed in the Form C Coupon Detail section.

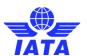

### 1.3.27 Viewing Sampling Form C Coupon

**Note:** Refer to procedure Viewing Sampling Form C Coupon.

- 1. The details of the Form C Coupon are displayed in the Form C Coupon Detail section.
- 2. Click **Back** to go back to the Form C Summary/Coupons screen.

**Note**: If the Form C is searched using **Billing History and Correspondence** submenu, Click **Back to Billing History** to go back to the **Billing History** screen (on the **View Sampling Form C Coupon** screen).

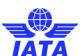

### 1.3.28 Viewing Sampling Form

To view Sampling Forms, the steps are as follows:

- 1. Search the Form.
- 2. Select the form to be viewed from the **Search Results** section.
- 3. Click
- 4. The View Sampling Form screen is displayed.
- 5. The fields and buttons displayed are similar as in the **Edit Sampling Form** (Header) screen.

For more information refer topic **Editing Form Header** (for the respective form).

- 6. Select the Coupon to be viewed from the Form List section for the Form.
- 7. Click
- 8. The View Sampling Form screen is displayed.
- 9. The details for the form are displayed.

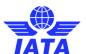

### 1.3.29 Submitting Sampling Form

To submit a **Sampling Form**, the steps are as follows:

1. Search the Sampling Form.

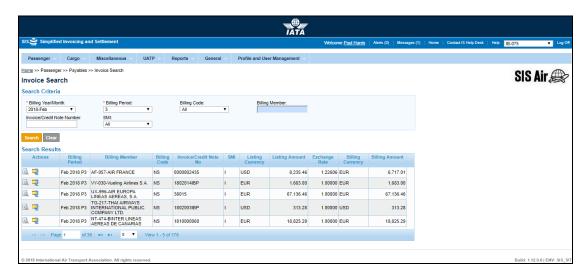

The procedure to submit Sampling Form is as follows:

- 1. Select the invoice you want to submit from **Search Results** section.
- 2. Check if the Invoice/Credit Note status is Ready for Submission.
- 3. Click Submit Selected Invoices.
- 4. The selected invoice will be submitted to respective clearing house as mentioned in Member Profile.

### **Related Topics**

Searching Sampling Form
Validating Sampling Form
Deleting Sampling Form

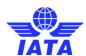

### 1.3.30 Deleting Sampling Form

To delete a **Sampling Form**, the steps are as follows:

1. Search the Sampling Form.

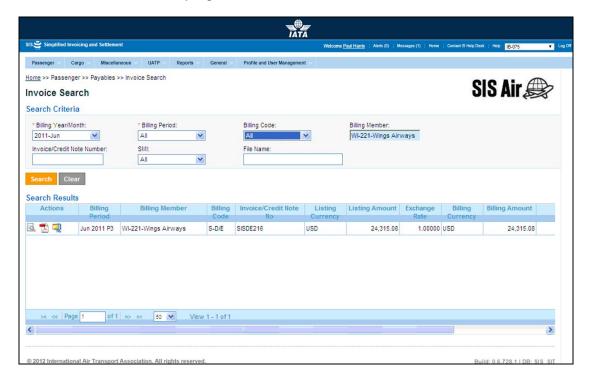

The procedure to delete a Sampling Form is as follows:

1. Select the form you want to delete from the **Search Results** section.

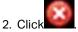

3. The selected form is deleted from the database.

### Related Topics

Editing an Invoice
Searching Form C
Validating an Invoice

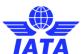

## 1.4 Working with Non-Sampling Credit Note

### 1.4.1 Processes for Credit Note

• Creating a Credit Note

**Creating a Credit Note** 

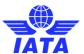

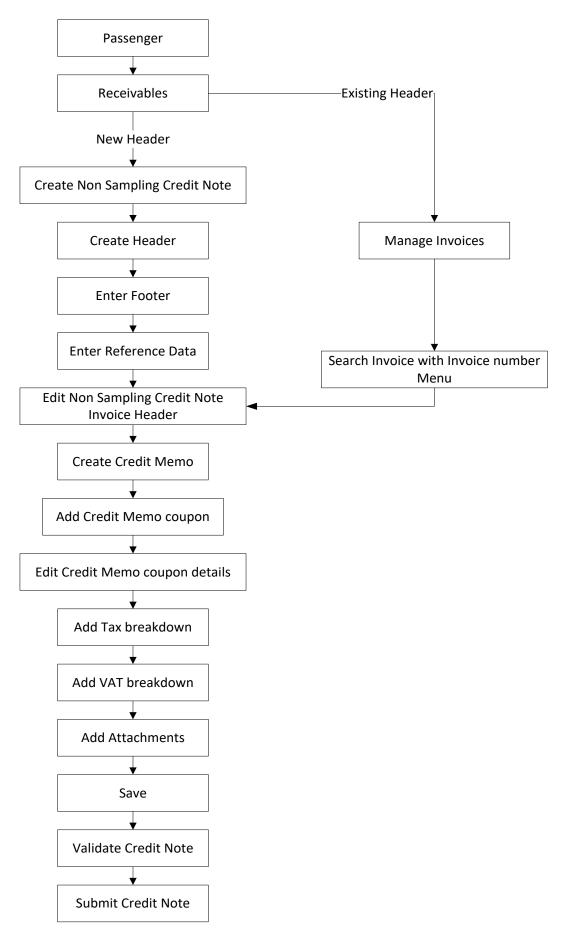

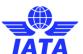

### 1.4.2 Creating Credit Note Header

To create a **Non-Sampling Credit Note**, the steps are as follows:

- 1. Click **Passenger** menu.
- 2. Click **Receivables** submenu.
- 3. Click Create Non-Sampling Credit Note option.
- 4. The **Create Non-Sampling Credit Note** screen will be displayed.

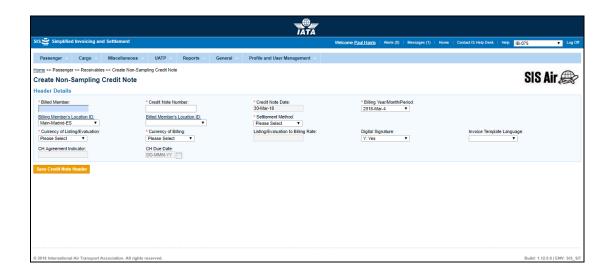

| Fields              | Description                                                                                    | Remarks                                                                                                    |
|---------------------|------------------------------------------------------------------------------------------------|----------------------------------------------------------------------------------------------------|
| *Billed Member      | It is the combination of designator, accounting code and commercial name of the billed member. | For example, WI-221-Wings Airways                                                                                                    |
| *Credit Note Number | Unique alphanumeric ID that identifies the Credit Note.                                        | The Credit Note Number could be up-to ten characters (English letters and numbers only)  For example, WI1234  • Spaces and special characters (#,*, @, ~, - etc.) should not be used.  • Letters are case insensitive. For example, wi1234 will be considered equal to WI1234 when performing duplicate checks.  • Should not be duplicated by the billing airline within a calendar year. |

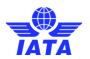

| Fields                          | Description                                                                          | Remarks                                                                                                    |
|---------------------------------|--------------------------------------------------------------------------------------|----------------------------------------------------------------------------------------------------|
| *Credit Note Date               | It is the date of the credit note                                                    | Shows the date on which Credit Note Header is created.  • Automatically updated to the date on which invoice is successfully submitted.  • Cannot be edited or modified by the users.                                                                                                    |
| *Billing<br>Year/Month/Period   | The Clearance Period of the invoice (Year, Month and Period)                         | For example, Period 3 of April-2013 is represented as 2013-Apr-3:  The periods displayed are as follows:  The current open period (default value)  The next 4 (future) periods; which may pertain to the next month also  The previous closed period (if the late submission window is open in either of the clearing houses).  Note that selecting a future month does not guarantee invoice creation. See fields Settlement Method and Listing Evaluation to Billing Rate below. If the system needs to populate Listing Evaluation to Billing Rate; but does not find it for the future month, it will result in an error while saving the data.                                                                                                    |
| Billing Member's<br>Location ID | Unique alphanumeric code that identifies member's location as per the member profile | It generates the legal reference data for the member.  Default location is the Main location.  Default location can be changed by selecting the desired location from the list.  If reference data is required to be captured without using a location code, the blank value at the top of the list should be selected and reference data needs to be entered in the reference data dialog.  The reference data dialog can be opened by clicking Billing Member's Location ID above this field.  The header can be saved without reference data; by selecting the blank value at the top of the list. However it should be ensured that reference data is captured before validating the invoice. Otherwise the validation process will result in an error. |

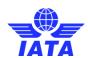

| Fields                         | Description                                                                           | Remarks                                                                                                    |
|--------------------------------|---------------------------------------------------------------------------------------|----------------------------------------------------------------------------------------------------|
| Billed Member's<br>Location ID | Unique alphanumeric code that identifies member's location as per the member profile. | The legal reference data is populated based on this.  Default location selected is MAIN.  Default location can be changed by selecting the desired location from the list.  If reference data is required to be captured without using a location code, the blank value at the top of the list should be selected and reference data needs to be entered in the reference data dialog.  The reference data dialog can be opened by clicking Billed Member's Location ID above this field.  The header can be saved without reference data; by selecting the blank value at the top of the list. However it should be ensured that reference data is captured before validating the invoice. Otherwise the validation process will result in an error. |

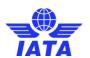

| Fields             | Description                                     | Remarks                                                                                                    |
|--------------------|-------------------------------------------------|----------------------------------------------------------------------------------------------------|
| *Settlement Method | It is the Settlement Method of the Credit Note. | <ul> <li>A: Settlement via ACH</li> <li>Applicable when both billing and billed members are ACH members are dual members; but have indicated in the profile that they will bill each other Passenger billings via the ICH; then A cannot be used.</li> <li>M: Settlement via ACH using RAM rule</li> <li>Applicable for ACH Inter-clearance Billings (ACH member billing ICH member)</li> <li>Applicable for settlement via ACH (ACH member billing ACH member) based on RAM rules</li> <li>I: Settlement via ICH</li> <li>Applicable when both billing and billed members are ICH members</li> <li>Applicable for ICH Inter-Clearance Billings (ICH member billing ACH member).</li> <li>B: Bilateral Settlement (direct settlement between members not involving any clearing house)</li> <li>Where settlement is possible via a clearing house (ICH/ACH based on both the members' clearing house membership status), the default value will be set as A/I/M as appropriate.</li> <li>X: Settlement via Special ICH Agreement</li> <li>Allowed when both Billing Member and Billed Member are ICH members and when they are part of a Special ICH Agreement</li> <li>Allowed when both Billing Member and Billed Member are ICH members and when they are part of a Special ICH Agreement</li> <li>Allowed vhen both Billing Member and Billed Member are ICH members and when they are part of a Special ICH Agreement</li> <li>Allowed vhen both Billing Member and Billed Member are ICH members and when they are part of a Special ICH Agreement</li> <li>Allowed vhen both Billing Member are ICH members and when they are part of a Special ICH Agreement</li> <li>Allowed vhen both Billing Member are ICH members and when they are part of a Special ICH Agreement</li> <li>Allowed vhen both Billing Member are ICH members and when they are part of a Special ICH Agreement</li> </ul> |
|                    |                                                 | Note: In case of merger scenarios, where the billing member or billed member is merged into another parent member, the Clearing House membership of the parent member will be considered for determination/validation of Settlement Method billing or billed member                                                                                                    |

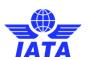

| Fields                                | Description                                                                                                    | Remarks                                                                                                    |
|---------------------------------------|----------------------------------------------------------------------------------------------------|----------------------------------------------------------------------------------------------------|
| *Currency of<br>Listing/Evaluation    | The currency in which the transactions are listed.                                                                                      | -                                                                                                    |
| *Currency of Billing                  | The currency of billing of the invoice.                                                                                                 | <ul> <li>When Settlement Method is "I"</li> <li>If both Billing/Billed airlines are in Zone A; value should be GBP.</li> <li>If both the Billing &amp; Billed Airlines are in Zone D; value should be EUR.</li> <li>If both Billing/Billed airlines in Zone B, value should be USD.</li> <li>If Billing &amp; Billed Airlines are in different ICH zones; or when the Billed Airline is an ACH member (inter-clearance billing); value should be USD.</li> <li>When Settlement Method is ACH using RAM Rule (ACH Inter-clearance Billings); value should be USD.</li> <li>When Settlement Method is "M" (ACH member billing ACH member based on RAM rule); value should be as per currencies allowed by ACH</li> <li>When Settlement Method is "A"; value should be as per currencies allowed by ACH</li> <li>When Settlement Method is "B"; it can be any currency.</li> <li>When Settlement "X"; it can be any currency.</li> <li>Note:</li> <li>In case of merger scenarios, where the billing member or billed member is merged into another parent member, the Settlement Method will be considered as that of the final parent member of billing or billed member.</li> </ul> |
| Listing/Evaluation to<br>Billing Rate | It is the Exchange Rate applicable for the <b>Currency of Listing</b> with reference to the <b>Currency of Billing</b> (dividing rate). | For example: If Currency of Listing/Evaluation is THB and Currency of Billing is USD; the Listing Evaluation to Billing Rate would be 30.208039  • When Settlement Method is I/M/A, this field will be populated with the Five Day Rate by the system and cannot be edited or modified.  • When Settlement Method is B, the value should be entered by the user. It should not be zero or a negative value.  • This field is mandatory for Settlement Method via ICH using Special Agreement; the value should be entered by the user. It should not be zero or negative value.                                                                                                    |

### **SIS User Guide**

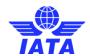

| Fields                       | Description                                                                                            | Remarks                                                                                                    |
|------------------------------|----------------------------------------------------------------------------------------------------|----------------------------------------------------------------------------------------------------|
| Digital Signature            | A flag indicating whether digital signature is required or not.                                        | Valid value are as follows:  • N: No • Y: Yes • D: Default (as per profile settings)  If digital signature requirements indicate a 'No' as per profile settings, it should not be changed to "Y". |
| Invoice Template<br>Language | It indicates Invoice Template<br>Language                                                              | _                                                                                                    |
| CH Agreement<br>Indicator    | It indicates the Clearing House<br>Agreement Indicator                                                 | -                                                                                                    |
| CH Due Date                  | It indicates the earliest date on<br>which the Clearing House should<br>settle the Invoice/Credit Note |                                                                                                    |

The procedure to create a Non-Sampling Credit Note is as follows:

- 1. Enter all the following details:
  - Billed Member
  - Credit Note Number
  - Credit Note Date
  - Billing Year/Month/Period
  - Billing Member's Location ID
  - Billed Member's Location ID
  - Settlement Method
  - Currency of Listing/Evaluation
  - Currency of Billing
  - Listing/Evaluation to Billing Rate
  - Digital Signature
  - Invoice Template Language
  - CH Agreement Indicator
  - CH Due Date
- 2. Click **Save** Credit Note.
- 3. The **Edit Non-Sampling Credit Note** screen is displayed with the confirmation that the Credit Note Header is created successfully.

### Related Topics

Creating a Credit Note
Searching a Credit Note

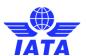

### 1.4.3 Creating Credit Memo

To create a **Non-Sampling Credit Note**, the steps are as follows:

1. Create Non Sampling Credit Note header.

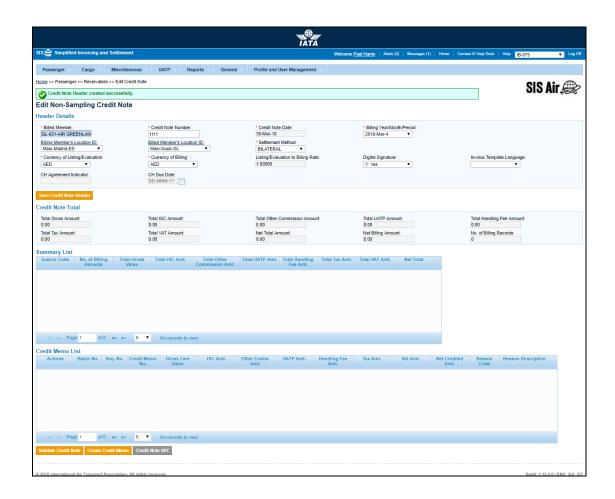

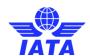

| Fields              | Description                                                             | Remarks                                                                                                    |
|---------------------|-------------------------------------------------------------------------|----------------------------------------------------------------------------------------------------|
| Header Details      | Data captured during creation of the Invoice Header.                    | The following fields are displayed  Billed Member  Credit Note Number  Credit Note Date  Billing Year/Month/Period  Billing Members Location ID  Billed Members Location ID  Settlement Method  Currency of Listing/Evaluation  Currency of Billing  Listing valuation to Billing Rate  Digital Signature Flag  Invoice Template Language  CH Agreement Indicator  CH Due Date |
| Credit Note Total   | Counts and totals derived based on transactions captured                | The following fields are displayed  Total Gross Amount  Total ISC Amount  Total Other Commission Amount  Total UATP Amount  Total Handling Fee Amount  Total Tax Amount  Total VAT Amount  Net Total Amount  Net Billing Amount  Total number of Records                                                                                                    |
| Source Code Summary | Counts and totals per Source<br>Code, based on transactions<br>captured | The following fields are displayed  Source Code  No. of Billing Records  Total Gross Value  Total ISC Amount  Total Other Commission Amount  Total UATP Amount  Total Handling Fee Amount  Total Tax Amount  Total VAT Amount  Net Total Amount                                                                                                    |

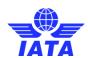

| Buttons              | Description                                                                                                    | Remarks                                                                                                    |
|----------------------|----------------------------------------------------------------------------------------------------|----------------------------------------------------------------------------------------------------|
| Save Credit Note     | Click <b>Save Credit Note</b> to save changes made to the credit note header.                                       | If one or more transactions exist in the credit note only the following fields can be modified:  • Billing Year/Month/Period (so long as the changed value belongs to the same month as compared to the previously saved value)  • Location ID's (and reference data) of Billing and Billed Member  • Credit Note Number  • Modification of any other fields will result in an error while saving the data.  If no transactions exist in the credit note, any field can be modified. |
| Validate Credit Note | To validate the credit note as per<br>SIS specifications and set the<br>invoice status as 'Ready for<br>Submission' | The credit note is set to status Ready for Submission only if all validations pass.  Details of failed validations are reported on-screen to enable further corrective action.  After all validation checks are clear; this button is renamed to Submit Invoice. Click Submit Invoice to submit the credit note. The status of the Credit Note is changed to Ready for Billing.                                                                                                    |
| Credit Note VAT      | Click <b>Credit Note VAT</b> to capture VAT amounts applied at a credit note level.                                 | -                                                                                                    |
| Create Credit memo   | Click Create Credit Memo to create a Non- Sampling Credit Memo.                                                     | -                                                                                                    |

- 2. Click **Create Credit Memo** button located at the end of the page.
- 3. The **Create Credit Memo** screen is displayed.

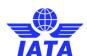

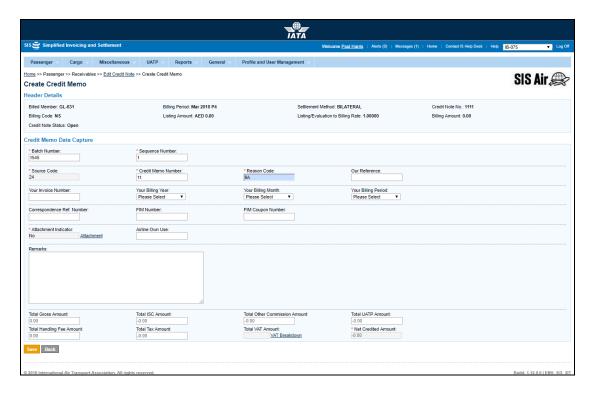

| Fields              | Description                                                             | Remarks                                                                                                    |
|---------------------|-------------------------------------------------------------------------|----------------------------------------------------------------------------------------------------|
| *Batch Number       | The Batch Sequence Number (Batch Number) of the transaction.            | The combination of <b>Batch Number</b> and <b>Sequence Number</b> should not repeat within an invoice. It is the responsibility of the billing airline to ensure that batching is done as per industry rules. These rules are not validated by the system. |
| *Sequence Number    | The Sequence Number Within Batch (Sequence Number) of the transaction.  | The combination of <b>Batch Number</b> and <b>Sequence Number</b> should not repeat within an invoice. It is the responsibility of the billing airline to ensure that batching is done as per industry rules. These rules are not validated by the system. |
| *Source Code        | The Source Code of the transaction.                                     | Should be a valid <b>Source Code</b> as published by the industry.                                                                                                    |
| *Credit Memo Number | It is the alpha-numeric Credit<br>Memo number.                          | Should be unique number within each billed airline in the billing period.                                                                                                    |
| Reason Code         | To exchange data on a bilateral basis                                   | _                                                                                                    |
| Our Reference       | To exchange data on bilateral basis.                                    | -                                                                                                    |
| Your Invoice Number | Unique alphanumeric ID that identifies the member in the Member Profile | <b>Invoice Number</b> for which credit memo is generated.                                                                                                    |

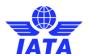

| Fields                       | Description                                                                    | Remarks                                                                                                    |
|------------------------------|--------------------------------------------------------------------------------|----------------------------------------------------------------------------------------------------|
| Your Billing Year            | It is the Year for which invoice is generated.                                 | It should be generated automatically if <b>Invoice number</b> is provided.                                                                                                    |
| Your Billing Month           | It is the Month for which invoice is generated                                 | It should be generated automatically if <b>Invoice number</b> is provided.                                                                                                    |
| Your Billing Period          | It is the Period for which invoice is generated                                | It should be generated automatically if <b>Invoice number</b> is provided.                                                                                                    |
| Correspondence Ref<br>Number | .Unique number which identifies if credit memo is related to correspondence    | It links the credit memo based on  Authority to Bill or expiry of correspondence case.  • Should match the audit trail information maintained in SIS.  • Should be auto populated if reason code is 6A or 6B.                                                                                                    |
| FIM Number                   | It is the number of the FIM.                                                   | It should be valid number as per IATA specifications.                                                                                                    |
| FIM Coupon Number            | The coupon number of the FIM.                                                  | 9 can be selected for billing of FIMs without a coupon number.                                                                                                    |
| Attachment Indicator         | It indicates if the Credit Memo<br>has supporting documents<br>attached.       | <ul> <li>Y: Supporting attachments to be provided.</li> <li>N: No supporting attachments to be provided.</li> <li>P: Pending (in case of future dated submissions when the supporting attachments details are not known).</li> </ul>                                                                                                    |
| Air Line Own Use             | To exchange data on a bilateral basis                                          | -                                                                                                    |
| Remarks                      | Displays brief description provided by the billing member for the Credit Memo. | Reason for creating Credit Memo.                                                                                                    |
| Total Gross Amount           | Total gross amount of the coupons for the <b>Credit Memo</b> .                 | <ul> <li>Equal to the sum of Gross amount credited in coupon break down record.</li> <li>Generated automatically if total gross amount credited has a non zero value.</li> <li>In case of credit memo amount will be reported with a negative sign. For example, a credit of gross amount 100 will be represented with a minus sign.</li> </ul> |

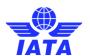

| Fields                       | Description                                                                                                    | Remarks                                                                                                    |
|------------------------------|----------------------------------------------------------------------------------------------------|----------------------------------------------------------------------------------------------------|
| Total ISC Amount             | The Interline Service Charge applicable on the coupon. This consists of 2 fields:  • Percentage  • Amount                                   | <ul> <li>Equal to the sum of ISC amount credited in coupon break down record.</li> <li>Generated automatically if total ISC/commission/UATP amount credited has a non zero value.</li> <li>In case of credit memo amount will be reported with a positive sign. For example, a debit of ISC amount 100 will be represented with a plus sign.</li> </ul>  |
| Total Commission<br>Amount   | The Other Commission (Super-Commission or Code Share Commission) applicable on the coupon This consists of 2 fields:  • Percentage • Amount | <ul> <li>Equal to the sum of commission amount credited in coupon break down record.</li> <li>Generated automatically if total commission amount credited has a non zero value.</li> <li>In case of credit memo amount will be reported with a positive sign. For example, a debit of ISC amount 100 will be represented with a plus sign.</li> </ul>    |
| Total UATP Amount            | Total UATP discount applicable on the coupon                                                                                                | <ul> <li>Equal to the sum of UATP amount credited in coupon break down record.</li> <li>Generated automatically if total ISC/commission/UATP amount credited has a non zero value.</li> <li>In case of credit memo amount will be reported with a positive sign. For example, a debit of ISC amount 100 will be represented with a plus sign.</li> </ul> |
| Total Handling Fee<br>Amount | It is the total Handling amount of the coupons for the <b>Credit Memo</b> .                                                                 | It is equal to the sum of handling fee amount credited in coupon breakdown.  • Generated automatically if total handling fee credited has a non zero value.  • In case of Credit Memos the amount is reported as a positive amount. For example, a debit of handling fee amount 100 will be represented with a plus sign.                                |

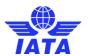

| Fields              | Description                                                          | Remarks                                                                                                    |
|---------------------|----------------------------------------------------------------------|----------------------------------------------------------------------------------------------------|
| Total VAT Amount    | It is the total VAT amount of the coupons for the <b>Credit Memo</b> | It is generated automatically if total gross amount credited has a non zero value.  If no coupon breakdown exists and if populated with a non-zero value, then credit memo VAT breakdown record needs to be present.  If coupon breakdown record exist then should be equal to the sum of all VAT amount credited in coupon break down record.  In case of Credit Memo the credit of VAT amount will be reported with a negative sign. For example, a credit of VAT amount 100 will be represented with a minus sign. |
| Net Credited Amount | It is the total amount to be credited.                               | It should be equal to the sum of net amount credited in coupon breakdown record.  • Generated automatically if total gross amount credited has a non zero value.  • Credit memo amount will be reported with a minus sign. For example, a credit of gross amount 100 will be represented with a minus sign.                                                                                                    |

The procedure to create a Non-Sampling Credit Note is as follows:

- 1. Enter the following details:
  - Batch Number
  - Sequence Number
  - Source Code
  - Credit Memo Number
  - Reason Code
  - Our Reference
  - Your Invoice Number
  - Your Billing Year
  - Your Billing Month
  - Your Billing Period
  - Correspondence Reference Number
  - FIM Number
  - FIM Coupon Number
  - Click Attachment to attach supporting documents
  - Airline Own Use
  - Remarks
  - Total Gross Amount
  - Total ISC Amount
  - Total Commission Amount
  - Total UATP Amount
  - Total Handling fee Amount
  - Total VAT Amount
  - Net Credited Amount is generated automatically.

### 2. Click Save.

### **SIS User Guide**

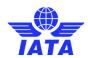

3. The **Edit Credit Memo** screen is displayed with the confirmation that the Credit Memo is created successfully.

Related Topics
Creating Credit Note Header
Creating Credit Memo Coupon

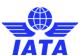

### 1.4.4 Adding a Credit Memo Coupon

To add a Credit Memo Coupon the steps are as follows:

- 1. Create Credit Memo.
- 2. The **Edit Credit Memo** screen is displayed with the confirmation that the Credit memo is created successfully.
- 3. Click Add Credit Memo Coupon button.
- 4. The Create Credit Memo Coupon screen is displayed.

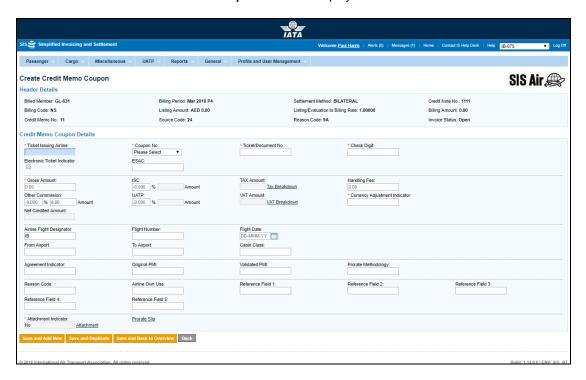

| Fields                     | Description                                                               | Remarks                                                                                        |
|----------------------------|---------------------------------------------------------------------------|------------------------------------------------------------------------------------------------|
| *Issuing Airline           | Accounting code of the issuing airline of the coupon billed.              | Should be a valid accounting code. For example, 221 for WI (Wings Airways).                    |
| *Coupon Number             | The coupon number of the document.                                        | 9 can be selected for billing of FIMs without a coupon number.                                 |
| *Ticket/Document<br>Number | The document number (of the passenger ticket, EBT, MCO, MPD, EMD or FIM). | -                                                                                              |
| *Check Digit               | The check digit of the coupon.                                            | Valid values are 0/1/2/3/4/5/6/9.                                                              |
| E-Ticket Indicator         | Electronic ticket indicator.                                              | The check box is selected by default indicating that the billed coupon belongs to an E-Ticket. |
|                            |                                                                           | If the check box is not selected, it indicates paper tickets/documents.                        |

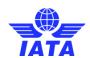

| Fields              | Description                                                                                               | Remarks                                                                                                    |
|---------------------|----------------------------------------------------------------------------------------------------|----------------------------------------------------------------------------------------------------|
| ESAC                | The electronic settlement authorization code.                                                             | Applicable for E-Tickets only.  Not mandatory for E-Tickets. This field will be enabled only when field 'E-Ticket Indicator' is checked.                                                                                                    |
| Coupon Gross Value  | The fare value of the coupon.                                                                             | Should be a negative value.  Maximum number of decimal places allowed is 2.                                                                                                    |
| ISC                 | The Interline Service Charge applicable on the coupon. This consists of 2 fields:  • Percentage  • Amount | The amount is always derived by applying the percentage entered upon the fare (Coupon Gross Value).  Since this is a credit memo coupon, you need to ensure that a positive percentage is entered (For example, 9.000) so that a positive value is derived.  It is possible to modify the derived amount.  When the Source Code does not indicate Frequent Flyer Award/Redemption billings (For example, Source Code 90). Validation will be performed on this amount (when modified) and the variance should be within tolerance as compared to the expected amount  When the Source Code indicates Frequent Flyer Award/Redemption billings (For example, Source Code 90). No validation will be performed on the amount  Maximum number of decimal places allowed for percentage is 3.  Maximum number of decimal places allowed for amount is 2. |
| Tax Amount          | The total interlineable TFCs (taxes, fees and charges) applicable on the coupon.                          | This total amount cannot be entered directly. It will be derived from the breakdown data entered.  To enter tax breakdown data, click <b>Tax Breakdown</b> .                                                                                                    |
| Handling Fee Amount | The Handling Fee Amount applicable on the coupon.                                                         | Since this is a credit memo coupon, users need to ensure that a positive value is entered (For example, 5.00).  Maximum number of decimal places allowed is 2.                                                                                                    |

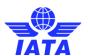

| Fields           | Description                                                                                                    | Remarks                                                                                                    |
|------------------|----------------------------------------------------------------------------------------------------|----------------------------------------------------------------------------------------------------|
| Other Commission | The Other Commission (Super-Commission or Code Share Commission) applicable on the coupon. This consists of 2 fields: | The amount is always derived by applying the percentage entered upon the fare (Coupon Gross Value).  • Since this is a credit memo coupon, users need to ensure that a positive percentage is entered (For example, 3.000) so that a positive value is derived.  • It is possible to modify the derived amount.  • No validations are performed on the amount  • Maximum number of decimal places allowed for percentage is 3.  • Maximum number of decimal places allowed for amount is 2.                                                                                                    |
| UATP             | The UATP discount applicable on the coupon.                                                                           | The amount is always derived by applying the percentage entered upon the fare (Coupon Gross Value).  Since this is a credit memo coupon, you need to ensure that a positive percentage is entered (For example, 1.750) so that a positive value is derived.  It is possible to modify the derived amount.  When the Source Code does not indicate Frequent Flyer Award/Redemption billings (For example, Source Code 90). Validation will be performed on this amount (when modified) and the variance should be within tolerance as compared to the expected amount  When the Source Code indicates Frequent Flyer Award/Redemption billings (For example, Source Code 90). No validation will be performed on the amount  Maximum number of decimal places allowed for percentage is 3.  Maximum number of decimal places allowed for amount is 2. |

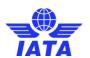

| Fields                                   | Description                                                                                                    | Remarks                                                                                                    |
|------------------------------------------|----------------------------------------------------------------------------------------------------|----------------------------------------------------------------------------------------------------|
| VAT Amount                               | The total VAT amount applicable on the coupon.                                                                                         | This total amount cannot be entered directly. It will be derived from the breakdown data entered. To enter VAT breakdown data, click VAT Breakdown.                                                                                                    |
| Net Credited Value                       | The total amount of the coupon.                                                                                                    | This is calculated by the system and is not editable. It is the sum of the following fields considering their positive or negative values:  Coupon Gross Value (Fare) ISC Amount Tax Amount Handling Fee Amount Other Commission Amount UATP Amount VAT Amount |
| Surcharge Amt.<br>(included within fare) | The surcharge amount included in the Coupon Gross Value (Fare).                                                                        | The value entered here is for information purposes only. It is not validated and has no impact on the calculation of the Coupon Total Amount.  Maximum number of decimal places allowed is 2.                                                                  |
| *Currency Adjustment<br>Indicator        | The base currency used while evaluating the value of the coupon.                                                                       | Should be a valid ISO Alpha Currency<br>Code                                                                                                    |
| Airline Flight Designator                | The designator of the operating carrier's flight; except for Block Space flights where this will be of the marketing carrier's flight. | <ul> <li>Mandatory for Source Codes 1 and 14</li> <li>By default, the designator of the billing airline is populated; and it can be modified</li> <li>Should be a valid designator</li> <li>For example, SI (for SIS Airways)</li> </ul>                       |
| Flight Number                            | The number of the operating carrier's flight; except for Block Space flights where this will be of the marketing carrier's flight.     | Mandatory for Source Codes 1 and 14                                                                                                    |
| Flight Date                              | The departure date of the flight.                                                                                                    | Mandatory for Source Codes 1 and 14                                                                                                    |
| From Airport                             | The origin city/airport of the coupon.                                                                                                 | Mandatory for Source Codes 1 and 14<br>Should be a valid IATA city or airport<br>code.                                                                                                    |
| To Airport                               | The destination city/airport of the coupon.                                                                                            | Mandatory for Source Codes 1 and 14<br>Should be a valid IATA city or airport<br>code.                                                                                                    |
| Cabin Class                              | The cabin class in which the uplifted coupon was serviced.                                                                             | -                                                                                                    |

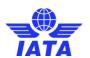

| Fields              | Description                                                                                                    | Remarks                                                                                                    |
|---------------------|----------------------------------------------------------------------------------------------------|----------------------------------------------------------------------------------------------------|
| Filling Reference   | Filing Reference for bilateral data exchange.                                                                                                    | -                                                                                                    |
| Agreement Indicator | The Agreement Indicator.                                                                                                    | This is an optional field Where a single character value is provided, it must be valid as per industry specifications. Valid values are as follows:                                                                                                    |
| Original PMI        | The Original Pricing Method Indicator                                                                                                    | This field should be blank if 'Agreement Indicator' is blank. Exception:  • Value "N" may be provided even if 'Agreement Indicator' is blank. This exception will be allowed for some months after go-live of SIS, and the date of removal of this exception will be decided by the IATA RAWG (Revenue Accounting Working Group).  • Should be "N" if 'Agreement Indicator' is "I", "J" or "K".  • Should be "O" if 'Agreement Indicator' is "W", "V" or "T". |
| Prorate Methodology | Methodology used to evaluate<br>the prorate value. Would also be<br>used by non NFP users. Content<br>could be e.g. SF3 (SPA, Fixed<br>Rate, Territory 3 travel), and so<br>on. | No fixed codes; definition up to the carriers on a bilateral / alliance basis.                                                                                                    |
| Reason Code         | To exchange data on a bilateral basis                                                                                                    | -                                                                                                    |
| Airline Own Use     | To exchange data on a bilateral basis                                                                                                    | -                                                                                                    |

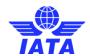

| Fields               | Description                                                                                  | Remarks                                                                                                    |
|----------------------|----------------------------------------------------------------------------------------------|----------------------------------------------------------------------------------------------------|
| Reference Field 1    | Reusable field for different types of billing scenarios.                                     | Mandatory in case of EMD billings<br>(Source Code 23).<br>Should contain a valid RFIC.                                                                                                    |
| Reference Field 2    | Reusable field for different types of billing scenarios.                                     | Mandatory in case of EMD billings (Source Code 23).  • Should contain a valid RFISC  • The RFISC should be related to the RFIC provided in 'Reference Field 1'.                                                                                                    |
| Reference Field 3    | Reusable field for different types of billing scenarios.                                     | -                                                                                                    |
| Reference Field 4    | Reusable field for different types of billing scenarios.                                     | -                                                                                                    |
| Reference Field 5    | Reusable field for different types of billing scenarios.                                     | -                                                                                                    |
| Attachment Indicator | Indicates whether any supporting documents (attachments) have been added to the transaction. | This field is automatically set by the system.  • Will be set to Yes if one or more attachments are added to the transaction.  • Will be set to No if no attachments are added to the transaction (or when all existing attachments have been removed)  • Click Attachment to add/remove attachments. |

| Button | Description                                    | Remarks                                                                                                    |
|--------|------------------------------------------------|----------------------------------------------------------------------------------------------------|
|        | the coupon data and add data for a new coupon. | After data of the current coupon is successfully saved, the same screen with blank fields is offered to the user for capturing the next coupon. |

### **SIS User Guide**

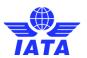

| Button                       | Description                                                                                             | Remarks                                                                                                    |
|------------------------------|----------------------------------------------------------------------------------------------------|----------------------------------------------------------------------------------------------------|
| Save and Duplicate           | Click <b>Save and Duplicate</b> to save the coupon data and capture another coupon with identical data. | After data of the current coupon is successfully saved, the same screen with is offered to the user for capturing the next identical coupon, using data from the saved coupon.  • The following are not copied from the coupon successfully saved:  □ Coupon Number □ Ticket/FIM Number □ ESAC □ Attachments • Changes are made to the following fields: □ Ticket/FIM Number (the last 3 digits are removed) □ Check Digit (value is changed to 9) □ Sequence Number is incremented by 1.  • Tax and VAT breakdown data are also copied. |
| Save and Back to<br>Overview |                                                                                                    | After data of the current coupon is successfully saved, the <b>Edit Credit Memo</b> screen is displayed.                                                                                                    |
| Back                         | Click <b>Back</b> to go to the <b>Edit Credit Memo</b> screen.                                          | If there are any unsaved changes/additions on the screen, a warning will be provided to the user.                                                                                                    |

The procedure to add a Credit Memo Coupon is as follows:

- 1. Enter the following details:
  - Issuing Airline
  - Coupon Number
  - Ticket/Document Number
  - Check Digit
  - E-Ticket Indicator
  - ESAC
  - Coupon Gross Value
  - ISC
  - Tax Amount
  - Handling Fee Amount
  - Other Commission
  - UATP
  - VAT Amount
  - Net Credited Value
  - Surcharge Amt.
  - Currency Adjustment Indicator
  - Airline Flight Designator
  - Flight Number
  - Flight Date
  - From Airport
  - To Airport
  - Cabin Class
  - Filling Reference
  - Agreement Indicator

### **SIS User Guide**

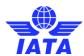

- Original PMI
- Prorate Methodology
- Reason Code
- Airline Own Use
- Reference Field 1-5
- 2. Click Save.
- 3. The **Edit Credit Memo Coupon** screen is displayed with the confirmation that the Credit Memo Coupon is created successfully.

Related Topics

**Creating a Non-Sampling Credit Note** 

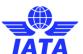

### 1.4.5 Editing Credit Note

To edit a credit note, the steps are as follows:

- 1. Search the Credit Note to be edited.
- 2. Select the credit note from the list displayed in the **Search Results** section.
- 3. Click to edit the selected Credit Note.
- 4. The **Edit Non-Sampling Credit Note** screen is displayed.

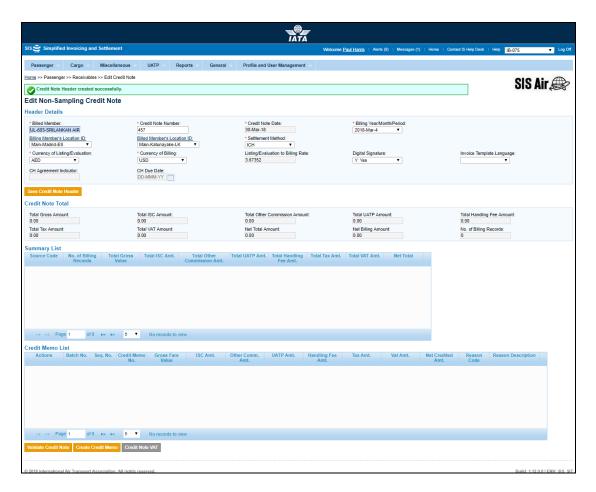

The sections/fields and buttons are as described in the following tables.

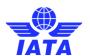

| Sections          | Description                                        | Remarks                                                                                                    |
|-------------------|----------------------------------------------------|----------------------------------------------------------------------------------------------------|
| Header Details    | <u> </u>                                           | The details for the following fields are listed:  Billed Member Credit Note Number Credit Note Date Billing Year/Month/Period Billing Member's Location ID Billed Member's Location ID Settlement Method Currency of Listing/Evaluation Currency of Billing Listing/Evaluation to Billing Rate Digital Signature Invoice Template Language CH Agreement Indicator CH Due Date |
| Credit Note Total | It displays the details for the Credit Note total. | Details for the following fields are displayed:  Total Gross Amount Total ISC Amount Total Other Commission Amount Total UATP Amount Total Handling Fee Amount Total Tax Amount Total VAT Amount Net Total Amount Net Billing Amount Total Number of Records                                                                                                    |
| Summary List      | It displays the details of the credit memo.        | -                                                                                                    |
| Credit Memo List  | It displays the details of the credit Memo/s.      | -                                                                                                    |

| Buttons              | Description                                                       | Remarks                                                                         |
|----------------------|-------------------------------------------------------------------|---------------------------------------------------------------------------------|
| Validate Credit Note |                                                                   | After successful validation, a confirmation message is displayed on the screen. |
| Create Credit Memo   | Click <b>Create Credit Memo</b> to create a new Credit Memo.      | The <b>Create Credit Memo</b> screen is displayed.                              |
| Credit Note VAT      | Click <b>Credit Note VAT</b> to add<br>VAT to the Credit Note.    | The <b>Credit Note VAT</b> screen is displayed.                                 |
| •                    | Click <b>Back to Manage Invoice</b> to go back to Invoice Search. | -                                                                               |

#### **SIS User Guide**

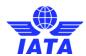

The procedure to edit the Credit Note Header is as follows:

- 1. Edit the details for the fields listed in the **Header Details** section.
- 2. Click Save Credit Note Header.

The procedure to Create Credit Memo is as follows:

- 1. Click Create Credit Memo button located at the end of the screen.
- 2. The **Create Credit Memo** screen is displayed. For more information please refer to topic: **Creating Credit Memo**.

The procedure to edit an existing credit memo is as follows:

- 1. The details of existing Credit Memo are displayed in the **Credit Memo List** section.
- 2. Select the Credit Memo to be edited from the list displayed.
- 3. Click to edit the memo.
- 4. The **Edit Credit Memo** screen is displayed.

For more information please refer topic: Editing a Credit Memo.

The procedure to add Credit Note VAT is as follows:

- 1. Click Credit Note VAT button located at the end of the screen.
- 2. The  $\mbox{\bf Credit Note VAT}$  screen is displayed.

For more information please refer to topic: Credit Note VAT

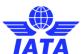

### 1.4.6 Editing a Credit Memo

To edit a Credit Memo, the steps are as follows:

- 1. Search the Credit Note.
- 2. Click to edit the Credit Note.
- 3. The Edit Non-Sampling Credit Note screen is displayed.
- 4. Select the credit memo to be edited from the list displayed in the Credit Memo List section.
- 5. Click to edit the Credit Memo.
- 6. The **Edit Credit Memo** screen is displayed.

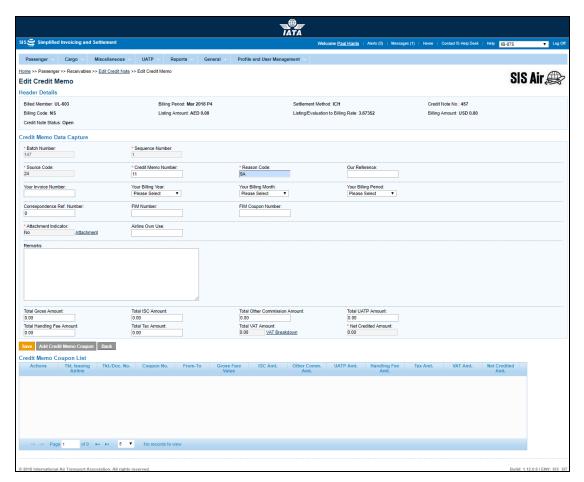

The fields displayed are same as described in the topic  ${\bf Creating\ Credit\ Memo}.$ 

The procedure to edit a credit memo is as follows:

- 1. Edit the details for the fields.
- 2. Click Save.
- 3. A confirmation message is displayed on the screen indicating the update made to the Credit Memo.

### **SIS User Guide**

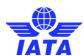

The procedure to add a Credit Memo Coupon is as follows:

- 1. Click Add Credit Memo Coupon button.
- 2. The **Add Credit Memo Coupon** screen is displayed.
- 3. The details of the added coupon will be displayed in the **Credit Memo Coupon List** section.

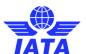

### 1.4.7 Editing a Credit Memo Coupon

To edit a Credit Memo Coupon, the steps are as follows:

- 1. Edit the Credit Memo.
- 2. Select the coupon from the list displayed in the **Credit Memo Coupon List** section on the **Edit Credit Memo** screen.
- 3. Click to edit the coupon.
- 4. The Edit Credit Memo Coupon screen is displayed.

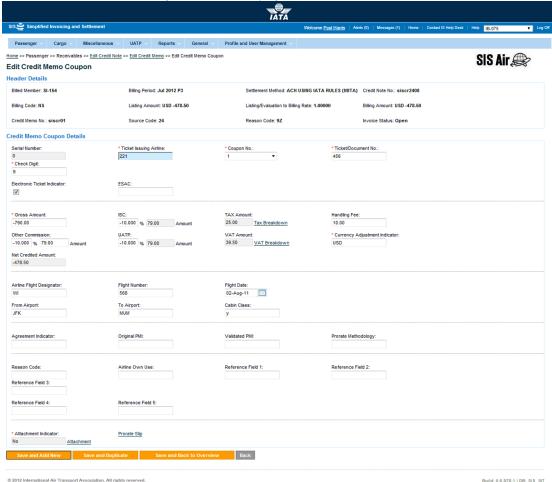

The fields and buttons displayed are same as described in the Adding a Credit Memo Coupon.

The procedure to edit a credit memo coupon is as follows:

- 1. Edit the details for the fields.
- 2. Click Save and Add New to save the edited details and add new coupon details.

OR

Click Save and Duplicate to save the edited details and add new similar coupon details.

OR

Click **Save and Back to Overview** to save the edited details and go back to the **Edit Credit Memo** screen.

OR

Click  $\boldsymbol{\mathsf{Back}}$  to go back to the  $\boldsymbol{\mathsf{Edit}}$   $\boldsymbol{\mathsf{Credit}}$   $\boldsymbol{\mathsf{Memo}}$  screen.

### 1.4.8 Viewing a Credit Note

#### **SIS User Guide**

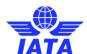

To view a Credit Note, the steps are as follows:

- 1. Search the Credit Note.
- 2. Click
- 3. The View Non-Sampling Credit Note screen is displayed.

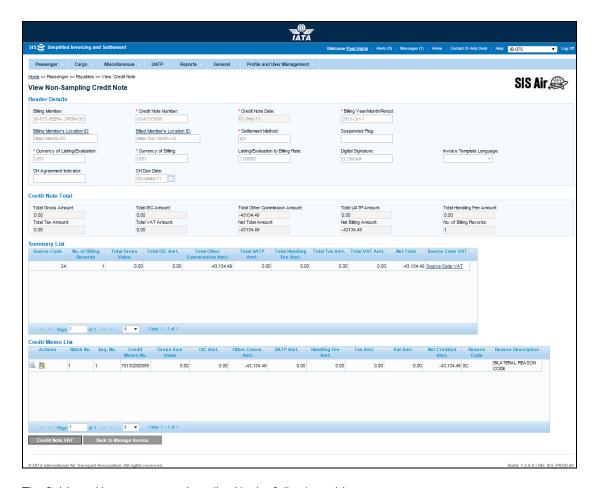

The fields and buttons are as described in the following tables.

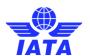

| Sections       | Description                                    | Remarks                                                                                                    |
|----------------|------------------------------------------------|----------------------------------------------------------------------------------------------------|
| Header Details | It displays the details for the header.        | The details for the following fields are displayed:  Billing Member Credit Note Number Credit Note Date Billing Year/Month/Period Billing Member's Location ID Billed Member's Location ID Settlement Method Suspended Flag Currency of Listing/Evaluation Currency of Billing Listing/Evaluation to Billing Rate Digital Signature Invoice Template Language CH Agreement Indicator CH Due Date |
| Invoice Total  | It displays the details for the Invoice Total. | The details for the following fields are displayed:  Total Gross Amount  Total ISC Amount  Total Other Commission Amount  Total UATP Amount  Total Handling Fee Amount  Total Tax Amount  Total VAT Amount  Net Total Amount  Net Billing Amount  Total Number of Records                                                                                                    |
| Summary List   | It displays the details for the Credit Note.   | The details for the following fields are displayed:  Source Code No. of Billing Records Total Gross Value Total ISC Amt. Total Other Commission Amt. Total UATP Amt. Total Handling Fee Amt. Total Tax Amt. Total VAT Amt. Net Total Source Code VAT                                                                                                    |

### **SIS User Guide**

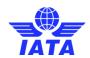

| Sections                   | Description                                       | Remarks                                                                                                    |
|----------------------------|---------------------------------------------------|----------------------------------------------------------------------------------------------------|
| Sections  Credit Memo List | Description It displays the list of Credit Memos. | Remarks  The details for the following fields are displayed:  • Actions • Batch No. • Seq. No. • Credit Memo No. • Gross Fare Value • ISC Amt.                              |
|                            |                                                   | <ul> <li>Other Commission Amt.</li> <li>UATP Amt.</li> <li>Handling Fee Amt.</li> <li>Tax Amt.</li> <li>VAT Amt.</li> <li>Net Credited Amt.</li> <li>Reason Code</li> </ul> |
|                            |                                                   | Reason Description                                                                                                    |

| Buttons                | Description                                                                                                    | Remarks                                                                                                    |
|------------------------|----------------------------------------------------------------------------------------------------|----------------------------------------------------------------------------------------------------|
|                        | Click <b>View</b> to view the <b>Credit Memo</b> from the list displayed in the <b>Credit Memo List</b> section. | The View Credit Memo screen is displayed. For more information refer topic: Viewing a Credit Memo.                                                                               |
|                        | Click <b>Reject</b> to initiate a <b>Rejection Memo</b> .                                                        | The <b>Create Rejection Memo</b> screen is displayed. Enter the details for the Rejection Memo. For more information refer topic: Creating a Rejection Memo.                     |
| Credit Note VAT        | Click <b>Credit Note VAT</b> to view the VAT for the Credit Note.                                                | The <b>Credit Note VAT</b> screen is displayed. The details for the VAT are displayed in the <b>VAT List</b> section. For more information refer topic: <b>Credit Note VAT</b> . |
| Back to Manage Invoice | Click <b>Back to Manage Invoice</b> to go back to Invoice Search.                                                | The <b>Invoice Search</b> screen is displayed.                                                                                                    |

The procedure to View the Credit Memo is as follows:

- 1. Search the Credit Note. Select the memo from the list displayed in the **Credit Memo List** section on the **View Non-Sampling Credit Note** screen.
- 2. Click
- 3. The **View Credit Memo** screen is displayed. The details for the Credit Memo are listed.

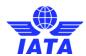

### 1.4.9 Viewing a Credit Memo

Refer Procedure to View Credit Memo.

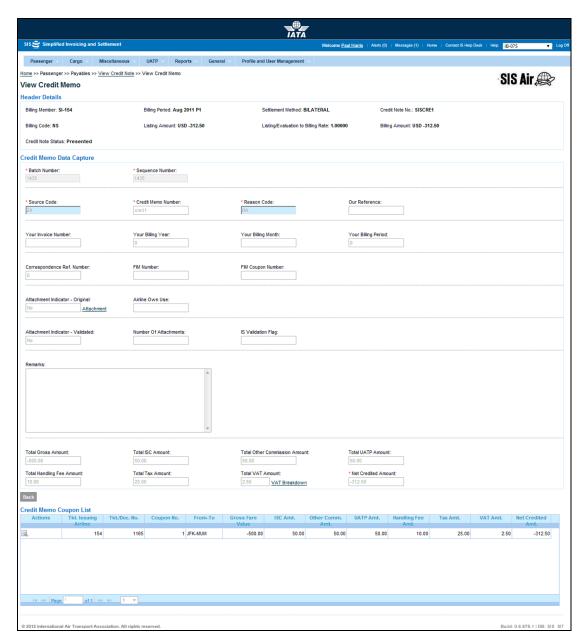

- 1. The details for the Credit Memo are displayed in the Credit Memo Data Capture section.
- 2. Click **Back** to go back to the **View Non-Sampling Credit Note** screen.

The procedure to view the  ${\bf Credit\ Memo\ Coupon}$  is as follows:

- 1. Select the coupon to be viewed from the list displayed in the **Credit Memo Coupon List** section.
- 2. Click
- 3. The View Credit Memo Coupon screen is displayed.
- 4. The details of the coupon for the **Credit Memo** are displayed.

For more information refer topic: Viewing a Credit Memo Coupon.

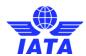

### 1.4.10 Viewing a Credit Memo Coupon

Refer Procedure to View Credit Memo Coupon.

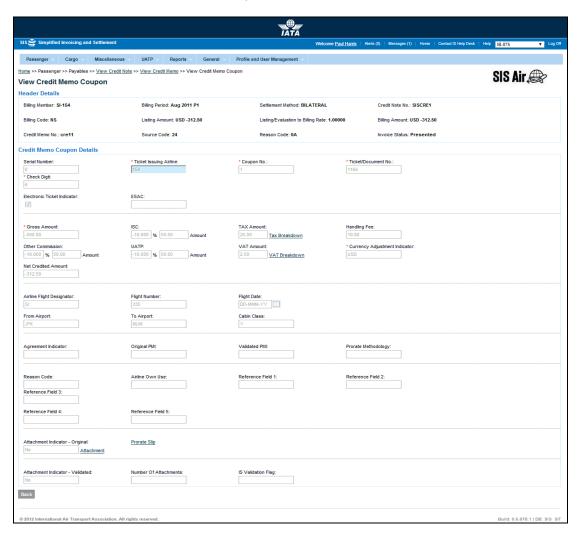

- The details for the Credit Memo Coupon are displayed in the Credit Memo Coupon Details section.
- 2. Click **Back** to go back to the **View Credit Memo** screen.

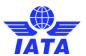

# 1.5 Working with Correspondence

### 1.5.1 Processes for Correspondence

- Initiating Correspondence
- Managing Correspondence

### **Initiating Correspondence**

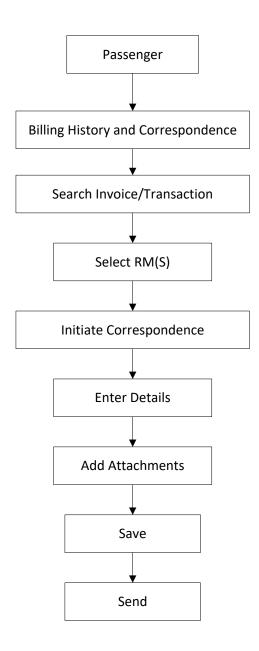

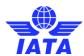

### **Managing Correspondence**

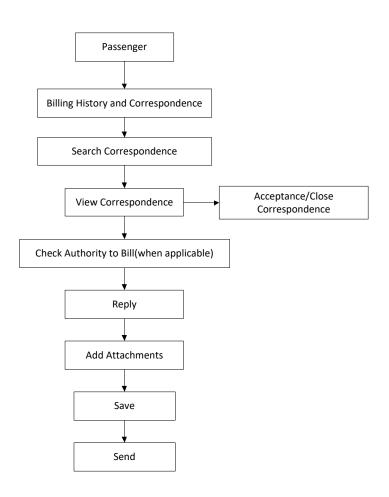

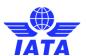

### 1.5.2 Billing History

Using the Billing History screen you can,

- Search an Invoice
- Search a Correspondence

#### 1.5.2.1 Search an Invoice

To search an invoice, the steps are as follows:

- 1. Click **Passenger** menu.
- 2. Click Billing History and Correspondence submenu.
- 3. The Billing History screen is displayed.

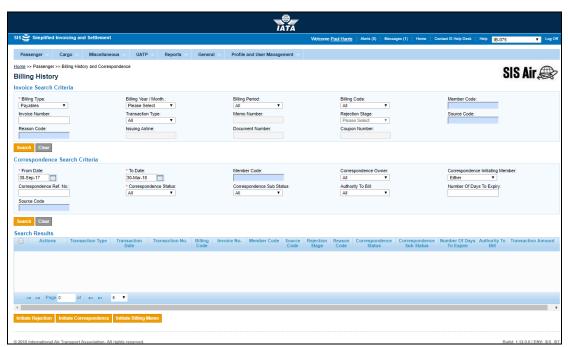

The fields and buttons are as described in the following tables.

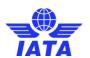

| Fields             | Description                                                                 | Remarks                                                                                                    |
|--------------------|-----------------------------------------------------------------------------|----------------------------------------------------------------------------------------------------|
| *Billing Type      | It indicates the type of billing.                                           | <ul> <li>Valid values are as follows:</li> <li>Payables are billing received from other interline partners for a billing period. (This is the default option selected)</li> <li>Receivables are invoices billed to other interline partners.</li> </ul>                                                                                     |
| Billing Year/month | It is the clearance Year/Month for the invoice.                             | For example, 2011-Apr. By default the option will be 'Please Select'                                                                                                    |
| Billing Period     | The Clearance Period of the invoice (Year, Month and Period).               | For example, Period 3 of April-2013 is represented as 2013-Apr-3 The periods displayed are as follows:                                                                                                    |
| Billing Code       | It indicates the type of invoice for which the correspondence is generated. | Valid values are as follows  All (This is the default option selected)  Non Sample Invoice Sample Form A/B Invoice Sample Form C Invoice Sample Form D/E Invoice Sample Form F Invoice Sample Form XF                                                                                                    |
| Member Code        | Unique alphanumeric ID that identifies the member in the Member Profile.    | For example,<br>WI-221-Wings Airways                                                                                                    |
| Invoice Number     | Unique alphanumeric ID that identifies the member in the member profile.    | Invoice Number is case insensitive. For example, Credit Note Number ABC12345 and abc12345 are considered to be the same.  • Should not be duplicated by the billing airline within a calendar year  • The Credit Note Number can be maximum ten characters.  • Note that hyphen, space, and special characters (#,*, @, ~) are not allowed. |
| Transaction Type   | It indicates the type of invoice for which correspondence is generated.     |                                                                                                    |

### **SIS User Guide**

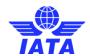

| Fields          | Description                                                                     | Remarks                                                                                           |
|-----------------|---------------------------------------------------------------------------------|---------------------------------------------------------------------------------------------------|
|                 |                                                                                 | Credit Memo                                                                                       |
| Memo Number     | Unique alphanumeric ID that identifies the member in the Member Profile.        | It is the Member ID to whom the Invoice is<br>to be sent.<br>For example,<br>WI-023-Wings Airways |
| Rejection Stage | The stage of the rejection memo (1, 2 or 3)                                     | Valid value is three as correspondence can be initiated only after rejection stage three.         |
| Source Code     | It identifies individual transaction                                            |                                                                                                   |
| Reason Code     | It indicates the reason for initiating a correspondence.                        | It is two-digit character code assigned to each credit memo/rejection memo/billing memo.          |
| Issuing Airline | It is the accounting code of the issuing airline that bills the coupon.         | Should be a valid accounting code. For example, 221 for WI (Wings Airways)                        |
| Document Number | It is the document number (of the passenger ticket, EBT, MCO, MPD, EMD or FIM). | -                                                                                                 |
| Coupon Number   | It is the coupon number of the document.                                        | 9 can be selected for billing of FIMs without a coupon number.                                    |

- 1. Enter the following details in the Invoice Search Criteria section
  - Billing Type
  - Billing Year/Month
  - Billing Period
  - Billing Code
  - Invoice Number
  - Transaction Type
  - Memo Number
  - Rejection Stage
  - Source Code
  - Reason Code
  - Issuing Airline
  - Document Number
  - Coupon Number
- 2. Click Search.
- 3. List of invoices will be displayed in the Search Result section.

### Note:

- 1. The user can perform search based on groups of fields:
  - Group 1 (Used for basic search)
    - The following fields will be mandatory:
      - o Billing Type (value should be Payables or Receivables)
      - o Billing Year/Month (value should not equal Please Select)

#### **SIS User Guide**

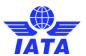

- Billing Code (value should not equal 'All')
- Member Code (non-blank/valid value)
- Group 2 (Used for searching records based on just a memo number)
  - The following fields will be mandatory:
    - Billing Type (value should be Payables or Receivables)
    - Transaction Type selected as Rejection Memo, Billing Memo or Credit Memo
    - Memo Number (non-blank value)
- Group 3 (Used for searching records based on just ticket number)
  - The following fields will be mandatory:
    - Billing Type (value should be Payables or Receivables)
    - Transaction Type selected as Prime Coupon
    - Issuing Airline (non-blank/valid numeric value)
    - o Document Number (non-blank numeric value)
- 2. Additional search criteria may be provided in apart from the fields mentioned above

### **Top**

### 1.5.2.2 Search a Correspondence

To search a correspondence, the steps are as follows:

- 1. Click Passenger menu.
- 2. Click Billing History and Correspondence submenu.
- 3. The **Billing History** screen is displayed.

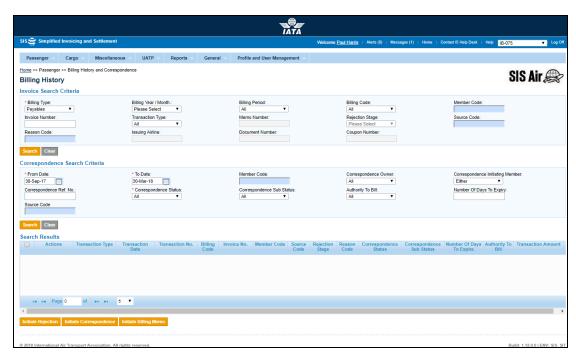

The fields and buttons are as described in the following tables.

# **SIS User Guide**

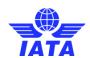

| Fields                              | Description                                                                                                    | Remarks                                                                                                    |
|-------------------------------------|----------------------------------------------------------------------------------------------------|----------------------------------------------------------------------------------------------------|
| *From Date                          | It is the date of start of correspondence.                                                                                                    | The date can be added manually or by choosing a date from the calendar.                                                                                                    |
| *To Date                            | It is the date of current correspondence.                                                                                                    | The date can be added manually or by choosing a date from the calendar                                                                                                    |
| Member Code                         | Unique alphanumeric ID that identifies the member in the Member Profile.                                                                                                    | For example, WI-221-Wings Airways                                                                                                    |
| Correspondence<br>Owner             | Name of the person who is initiating the correspondence.                                                                                                    | Archived user will not be shown in the dropdown.                                                                                                    |
| Correspondence<br>Initiating Member | It is the member who initiates the correspondence.                                                                                                    | Valid values are as follows:      Self     Other carrier     Either Entity receiving the last rejection invoice is always the initiating entity.                                                                                                    |
| Correspondence Ref<br>No            | When a Correspondence is initiated for the first time, SIS generates a unique Correspondence Reference Number. Any subsequent correspondence will continue with the same Correspondence Reference number. | Links the rejection memo/billing memo/<br>credit memo based on "Authority to Bill"<br>or expiry of correspondence case.<br>Should match the audit trail information<br>maintained in SIS.                                                                                                    |
| *Correspondence<br>Status           | It indicates the status of correspondence.                                                                                                    | Valid values are as follows:  Open status indicates that the correspondence in process. Closed status indicates that the correspondence is over and final bill has been generated. Expired indicates when the entity does not respond to the correspondence by the time limit. SIS will not allow any further correspondence reply on correspondences which are marked as expired. |

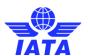

| Fields                       | Description                                                                                    | Remarks                                                                                                    |
|------------------------------|------------------------------------------------------------------------------------------------|----------------------------------------------------------------------------------------------------|
| Correspondence Sub<br>Status | It indicates the sub status of the correspondence.                                             | Valid values are:                                                                                                    |
| Authority to Bill            | It indicates Authority to bill status for correspondence                                       | Valid values are:                                                                                                    |
| Number of Days To<br>Expiry  | It indicates the time limit for action.                                                        | Each correspondence has a time limit for action to be taken on it. The time limit is governed by the rules of the respective clearing house. |
| Source Code                  | The Source Code of the 3 <sup>rd</sup> stage<br>RM(s) that are linked to the<br>correspondence |                                                                                                    |

- 1. Enter the following details in the Correspondence Search Criteria section:
  - From Date
  - To Date
  - Member Code
  - Correspondence owner
  - Correspondence Initiating Member
  - Correspondence Ref No
  - Correspondence Status
  - Correspondence sub status
  - Authority to Bill
  - Number of Days to Expiry
  - Source Code
- 2. Click Search.
- 3. The list of Correspondence will be displayed in the **Search Results** section.

### **Top**

### 1.5.3 Initiating Correspondence

To initiate correspondence, the steps are as follows:

- 1. Search the correspondence using the Billing History screen.
- 2. Select a correspondence (from the **Search Results** section) with the rejection stage displaying three.
- 3. Click Show/Create Correspondence icon in the Actions section of Search Results.

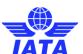

4. The **View Correspondence** screen is displayed.

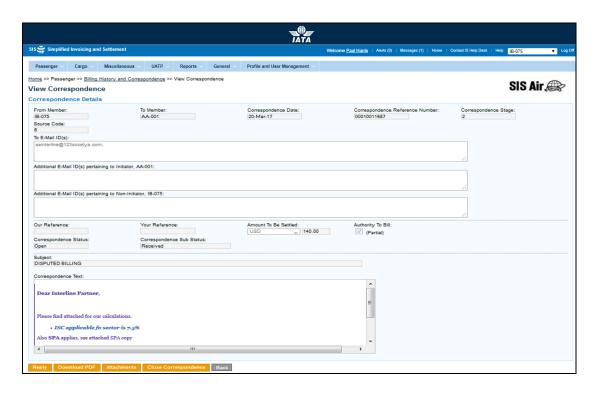

5. Click Reply.

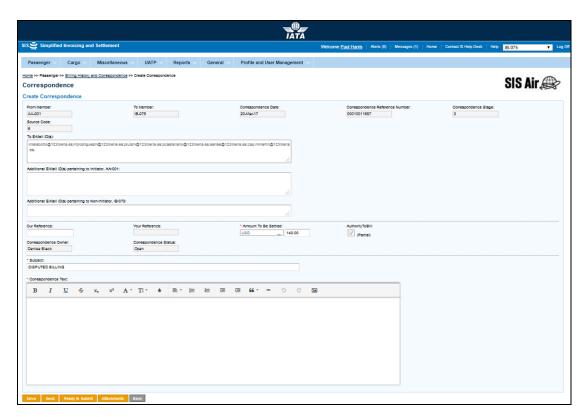

### **SIS User Guide**

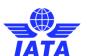

The fields and buttons are as described in the following table.

| Fields                                                     | Description                                                                              | Remarks                                                                                                    |
|------------------------------------------------------------|------------------------------------------------------------------------------------------|----------------------------------------------------------------------------------------------------|
| From Member                                                | Entity initiating correspondence.                                                        | Entity receiving the last rejection invoice.                                                                                                    |
| To Member                                                  | Entity raising the last rejection invoice.                                               | -                                                                                                    |
| Correspondence Date                                        | Current date on which correspondence is initiated.                                       | _                                                                                                    |
| Correspondence<br>Reference Number                         | Unique number generated by SIS.                                                          | When correspondence is initiated for the first time SIS generates unique number. Any subsequent correspondence will continue with the same correspondence reference number.                                                                                                    |
| Correspondence Stage                                       | It indicates number of stages for correspondence.                                        | -                                                                                                    |
| Source Code                                                | The Source Code of the 3 <sup>rd</sup> stage RM(s) that are linked to the correspondence |                                                                                                    |
| *To E-mail                                                 | E-mail ID's of the member as per member profile.                                         | _                                                                                                    |
| Additional E-mail ID(s)<br>pertaining to Initiator         | Additional E-mail ID's pertaining to Initiator can be entered.                           | This can be modified only by the initiator.<br>The information entered here will be<br>inherited when a reply is sent by the Non-<br>Initiator.                                                                                                    |
| Additional E-mail ID(s)<br>pertaining to Non-<br>Initiator | Additional E-mail ID's pertaining to Non-Initiator can be entered.                       | This can be modified only by the Non-initiator.                                                                                                    |
| Our Reference                                              | To exchange data on bilateral basis.                                                     |                                                                                                    |
| Your Reference                                             | -                                                                                        | It is generated automatically.<br>It is valid for subsequent stages of<br>Correspondence.                                                                                                    |
| Amount to be settled                                       | Amount not accepted by the billed member.                                                | -                                                                                                    |
| Authority to Bill                                          | Permission granted by entity to issue an invoice.                                        | Authority to Bill is issued when the entity grants its approval to the other party to Invoice. When such approval is granted the entity specifies the amount for which the approval is provided. The entity receiving the authority can either raise an Invoice for the amount approved or continue with the Correspondence if it doesn't agree with the approval amount. |
| Correspondence<br>Owner                                    | Name of the person who is initiating the correspondence.                                 | -                                                                                                    |

# **SIS User Guide**

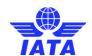

| Fields                   | Description                                  | Remarks                                                                                                    |
|--------------------------|----------------------------------------------|----------------------------------------------------------------------------------------------------|
| Correspondence<br>Status | It indicates status of correspondence.       | <ul> <li>Valid values are as follows:         <ul> <li>Open status indicates the correspondence is in process.</li> <li>Close status indicates that the correspondence is over and final bill has been generated.</li> <li>Expired indicates when the entity does not respond to the correspondence by the time limit. SIS will not allow any further correspondence reply on correspondences which are remarked as expired.</li> </ul> </li> </ul> |
| *Subject                 | It is the subject for the e-mail.            | -                                                                                                    |
| *Correspondence Text     | Additional details about the correspondence. | Free text to provide additional details about the Correspondence The following formatting options are available  Bold Italics Underline Strikethrough Subscript Superscript Font Type Font Size Font Color Align Ordered List Unordered List Unordered List Decrease Indent Increase Indent Quote Insert Horizontal Line Undo Redo Insert Image                                                                                                    |

| Buttons         | Description                                                                   | Remarks                                                                                                  |
|-----------------|-------------------------------------------------------------------------------|----------------------------------------------------------------------------------------------------|
| Save            | Click <b>Save</b> to save the correspondence and send it on a later date.     | Edit correspondence page is displayed with the confirmation that correspondence is created successfully. |
| Send            | Click <b>Send</b> to send the correspondence.                                 | -                                                                                                    |
| Ready to Submit | Click <b>Ready to Submit</b> for the authorized member to submit.             | -                                                                                                    |
| Attachment      | Click <b>Attachment</b> to attach supporting documents to the correspondence. | -                                                                                                    |

#### **SIS User Guide**

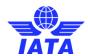

| Buttons              | Description                                                                  | Remarks                                                                                                    |
|----------------------|------------------------------------------------------------------------------|----------------------------------------------------------------------------------------------------|
| Back                 | Click <b>Back</b> to go back to Billing<br>History screen.                   | -                                                                                                    |
| Reply                | Click <b>Reply</b> to respond to the initiated correspondence.               | The Create Correspondence screen is displayed for replying the initiated correspondence.                                        |
| Close Correspondence | Click on Close Correspondence<br>to close the existing<br>correspondence     | Only the Member who initiated a correspondence can close a case Note: Only those correspondences will be closed that are Saved. |
| Download PDF         | Click <b>Download PDF</b> to print the document with correspondence details. |                                                                                                    |

To Initiate Correspondence, the steps are as follows:

- 1. Enter the following details in the **Create Correspondence** screen:
  - From Member
  - To Member
  - Correspondence Date
  - Correspondence Reference Number
  - Correspondence Stage
  - Source Code
  - To E-mail
  - Additional E-mail ID(s) pertaining to Initiator
  - Additional E-mail ID(s) pertaining to Non-Initiator
  - Our Reference
  - Your Reference
  - Amount to be settled
  - Authority to Bill
  - Correspondence Owner
  - Correspondence Status
  - Subject
  - Correspondence Text

### 2. Click Save.

You can later submit the correspondence to the Billed Member.

### 1.5.4 Close a Correspondence

In some cases, the initiator of the correspondence agrees to not pursue a correspondence case anymore. Hence, the initiating member of a correspondence can close the case under certain circumstances. When this happens, the correspondence will be set with status as 'Closed' and with a new sub-status 'Accepted by Correspondence Initiator'.

To close correspondence, the steps are as follows:

- 1. Click **Passenger** menu.
- 2. Click Billing History and Correspondence submenu.
- 3. The Billing History screen is displayed.
- 4. Select a correspondence (from the Search Results section)

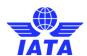

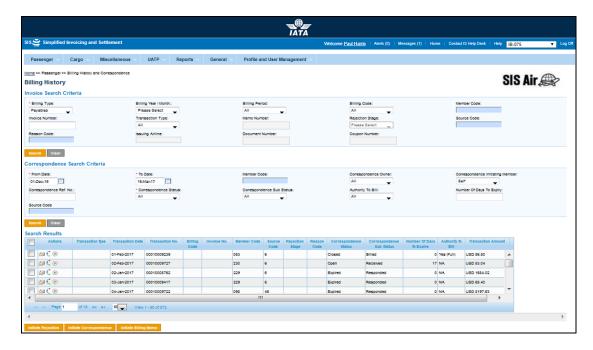

- 5. Click Show/Create Correspondence icon in the search menu
- 6. The View Correspondence screen is displayed

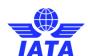

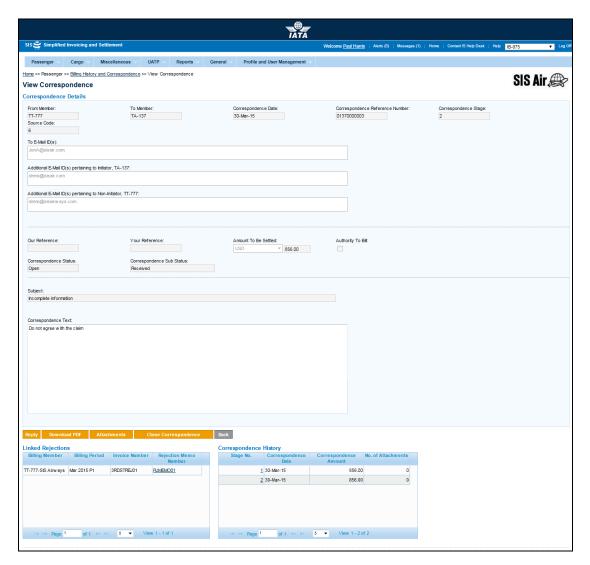

The fields and buttons are as described in the following tables.

| Fields                             | Description                                                                                    | Remarks                                                                                                    |
|------------------------------------|------------------------------------------------------------------------------------------------|----------------------------------------------------------------------------------------------------|
| From Member                        | Entity initiating correspondence.                                                              | Entity receiving the last rejection invoice.                                                                                                    |
| To Member                          | Entity raising the last rejection invoice.                                                     | -                                                                                                    |
| Correspondence Date                | Current date on which correspondence is initiated.                                             | -                                                                                                    |
| Correspondence<br>Reference Number | Unique number generated by SIS.                                                                | When correspondence is initiated for the first time SIS generates unique number. Any subsequent correspondence will continue with the same correspondence reference number. |
| Correspondence Stage               | It indicates number of stages for correspondence.                                              | -                                                                                                    |
| Source Code                        | The Source Code of the 3 <sup>rd</sup> stage<br>RM(s) that are linked to the<br>correspondence |                                                                                                    |

# **SIS User Guide**

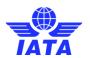

| Fields                                                     | Description                                                        | Remarks                                                                                                    |
|------------------------------------------------------------|--------------------------------------------------------------------|----------------------------------------------------------------------------------------------------|
| *To E-mail                                                 | E-mail ID's of the member as per member profile.                   | -                                                                                                    |
| Additional E-mail ID(s)<br>pertaining to Initiator         | Additional E-mail ID's pertaining to Initiator can be entered.     | This can be modified only by the initiator. The information entered here will be inherited when a reply is sent by the Non-Initiator.                                                                                                    |
| Additional E-mail ID(s)<br>pertaining to Non-<br>Initiator | Additional E-mail ID's pertaining to Non-Initiator can be entered. | This can be modified only by the Non-<br>initiator. The information entered here will<br>be inherited when a reply is sent by the<br>Initiator.                                                                                                    |
| Our Reference                                              | To exchange data on bilateral basis.                               |                                                                                                    |
| Your Reference                                             | -                                                                  | It s generated automatically. It is valid for subsequent stages of Correspondence.                                                                                                    |
| Amount to be settled                                       | Amount not accepted by the billed member.                          | -                                                                                                    |
| Authority to Bill                                          | Permission granted by entity to issue an invoice.                  | Authority to Bill is issued when the entity grants its approval to the other party to Invoice. When such approval is granted the entity specifies the amount for which the approval is provided. The entity receiving the authority can either raise an Invoice for the amount approved or continue with the Correspondence if it doesn't agree with the approval amount.           |
| Correspondence<br>Status                                   | It indicates status of correspondence.                             | Valid values are as follows:  Open status indicates the correspondence is in process.  Close status indicates that the correspondence is over and final bill has been generated.  Expired indicates when the entity does not respond to the correspondence by the time limit. SIS will not allow any further correspondence reply on correspondences which are remarked as expired. |

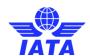

| Fields                       | Description                                        | Remarks           |
|------------------------------|----------------------------------------------------|-------------------|
| Correspondence Sub<br>Status | It indicates the sub status of the correspondence. | Valid values are: |
| *Subject                     | It is the subject for the e-mail.                  | -                 |
| *Correspondence Text         | Additional details about the correspondence.       | -                 |

| Buttons              | Description                                                                     | Remarks                                                                                                    |
|----------------------|---------------------------------------------------------------------------------|----------------------------------------------------------------------------------------------------|
| Ready to Submit      | Click <b>Ready to Submit</b> for the authorized member to submit.               | -                                                                                                    |
| Reply                | Click <b>Reply</b> to respond to the initiated correspondence.                  | The Create Correspondence screen is displayed for replying the initiated correspondence.                                          |
| Download PDF         | Click <b>Download PDF</b> to print the document with correspondence details.    |                                                                                                    |
| Attachments          | Click <b>Attachment</b> to attach supporting documents to the correspondence.   | _                                                                                                    |
| Back                 | Click <b>Back</b> to go back to Billing History screen.                         | -                                                                                                    |
| Close Correspondence | Click on <b>Close Correspondence</b> to close the existing saved correspondence | Only the Member who initiated a correspondence can close the case Note: Only those correspondences will be closed that are Saved. |

To Close Correspondence, the steps are as follows:

- 1. Verify the correspondence details in the **View Correspondence** screen:
  - From Member
  - To Member
  - Correspondence Date
  - Correspondence Reference Number
  - Correspondence Stage
  - To E-mail
  - Additional E-mail ID(s) pertaining to Initiator
  - Additional E-mail ID(s) pertaining to Non-Initiator
  - Our Reference

### **SIS User Guide**

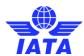

- Your Reference
- Amount to be settled
- Authority to Bill
- Correspondence Owner
- Correspondence Status
- Correspondence Sub Status
- Subject
- Correspondence Text
- 2. Click Close Correspondence button
- 3. The system will prompt for confirmation
- 4. Click on OK
- 5. The system will prompt to enter acceptance comments

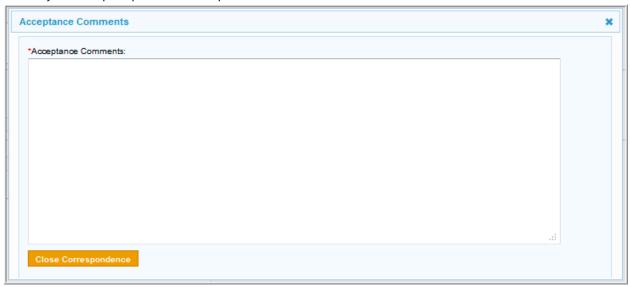

6. Click on Close Correspondence

Related Topics

<u>Managing Correspondence</u>

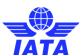

### 1.5.5 Managing Correspondence

To manage correspondence steps are as follows:

- 1. Search the correspondence using the Billing History screen.
- 2. Select a correspondence (from the **Search Results** section).
- 3. Click View Correspondence icon (for the desired correspondence).
- 4. The **View Correspondence** screen is displayed.

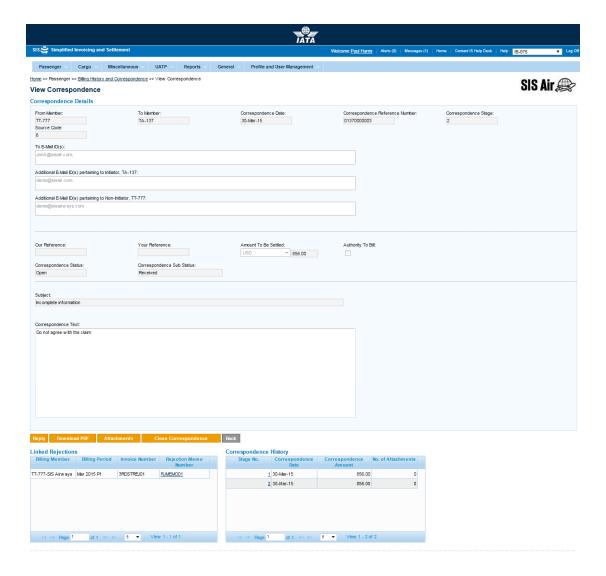

The fields and buttons are as described in the following tables.

| Sections | Description                      | Remarks                                 |
|----------|----------------------------------|-----------------------------------------|
| '        | ' '                              | The fields displayed are as defined for |
| Details  | correspondence to be replied to. | Initiating Correspondence.              |

### **SIS User Guide**

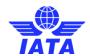

| Sections                  | Description                                                                                               | Remarks                                                                                                    |
|---------------------------|----------------------------------------------------------------------------------------------------|----------------------------------------------------------------------------------------------------|
| Linked Rejections         | It displays the details for the rejection invoices for which the correspondence was originally initiated. | The details for the following fields are displayed:  Billing Member Billing Period Invoice Number Rejection Memo Number Source Code |
| Correspondence<br>History | It displays the details for the no.<br>of correspondences between the<br>Billed and the Billing Member.   | The details for the following fields are displayed:  Stage No. Correspondence Date Correspondence Amount No. of Attachments         |

| Buttons              | Description                                                                  | Remarks                                                                                                    |
|----------------------|------------------------------------------------------------------------------|----------------------------------------------------------------------------------------------------|
| Reply                | Click <b>Reply</b> to respond to the initiated correspondence.               | The Create Correspondence screen is displayed for replying the initiated correspondence.                                          |
| Download PDF         | Click <b>Download PDF</b> to print the document with correspondence details. | -                                                                                                    |
| Attachments          | Click <b>Attachments</b> to attach supporting documents if any.              | -                                                                                                    |
| Back                 | Click <b>Back</b> to go back to Billing<br>History screen.                   | Any unsaved data will be deleted.                                                                                                 |
| Close Correspondence | Click on Close Correspondence<br>to close the existing<br>correspondence     | Only the Member who initiated a correspondence can close the case Note: Only those correspondences will be closed that are Saved. |

The procedure to Manage Correspondence is as follows:

- 1. Click Reply.
- 2. The **Create Correspondence** screen is displayed for replying the initiated correspondence. For more information refer to topic: **Initiate Correspondence**.

Related Topics
Initiate Correspondence

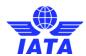

# 1.6 Working with Audit Trail

### 1.6.1 Processes for Audit Trail

### **Viewing Audit Trail**

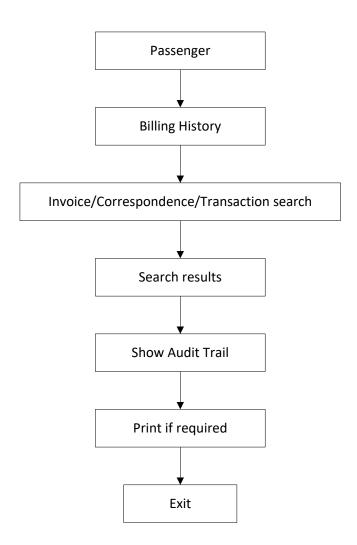

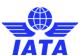

### 1.6.2 Working with Audit Trail

To view the Audit Trail, steps are as follows:

- 1. Click Passenger menu.
- 2. Click Billing History and Correspondence submenu.
- 3. Billing History screen is displayed.
- 4. Search the Invoice using Invoice Search Criteria.
- 5. Searched invoice is displayed in the **Search Result grid.**

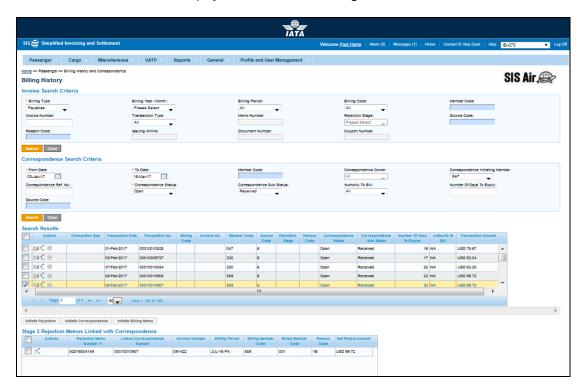

- 6. Search the Correspondence using Correspondence Search Criteria.
- 7. Searched Correspondence is displayed in the Search Result grid.
- 8. When correspondence is searched for one more grid named 'Stage 3 Rejection Memos Linked with Correspondence' would display below Search Result grid
- 9. Select an Invoice/correspondence
- 10. Click the View Audit Trail icon.
- 11. Audit trail is displayed in descending chronological order.
- 12. Audit trail can be printed.
- 13. Select a Correspondence
- 14. Click on **Show Rejections** icon
- 15. All Stage 3 Rejections linked to the selected Correspondence will be displayed in 'Stage 3 Rejection Memos Linked with Correspondence' grid
- 16. Select desired Stage 3 Rejections from the grid and click on 'Generate Audit Trail PDF(s)'
  - 17. Audit trail of selected **Stage 3 Rejections memos** will be generated and provided in a zip file without supporting document(s)
  - 18. Click **Back** to view audit trail for another invoice or correspondence.

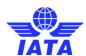

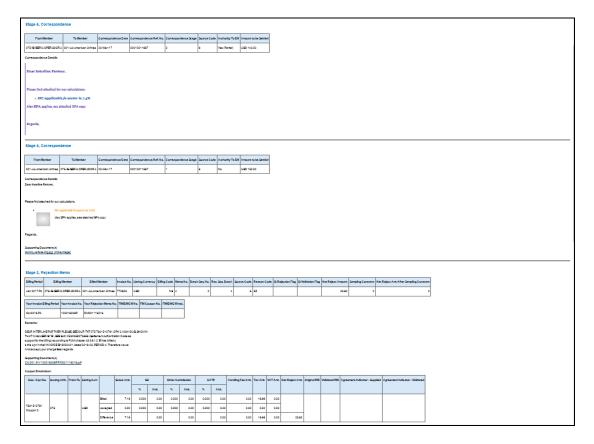

### **Generate PDF**

- The audit trail screens provides an option to download the contents of the screen in PDF format with or without the supporting documents
- At the bottom of the screen, there button 'Generate PDF' will perform this function
- If checkbox 'Include Supporting Documents' is unchecked and this button is pressed, the PDF will be available for download instantly (without the supporting documents)

If checkbox 'Include Supporting Documents' is checked and this button is pressed, the system will provide a zipped package of the PDF and the supporting documents. This package will not be available instantly. The user who requested for the package will be informed via email once the package is created and made available for download

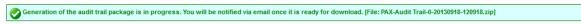

# Related Topics Searching an Invoice

# 1.6.3 Working with Show Rejections

To view the Show Rejections, steps are as follows:

- 1. Click Passenger menu.
- 2. Click Billing History and Correspondence submenu.
- 3. Billing History screen is displayed.
- 4. Search the Invoice or Correspondence using Correspondence Search Criteria.
- 5. Searched invoice or correspondence is displayed in the Search Result.
- 6. Select an

Invoice/correspondence.

7. Click the **Show Rejcetions** 

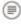

icon.

### **SIS User Guide**

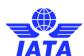

8. Show Rejections displays all stage 3 rejections linked to that correspondence in a new grid.

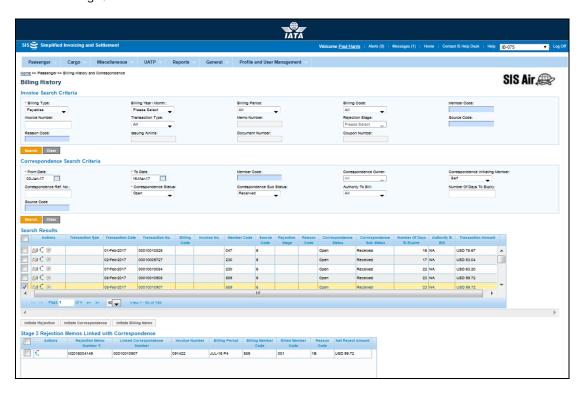

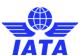

# 1.7 Working with Supporting Documents

### You can:

- Manage the Supporting Documents using Payables and Receivables submenu.
- Correct the Linking Errors for Supporting Documents

### 1.7.1 Managing the Supporting Document

<u>Using Receivables submenu</u> <u>Using Payables submenu</u>

#### 1.7.1.1 Managing the Supporting Documents Using Receivables submenu

To manage supporting documents, the steps are as follows:

- 1. Click Passenger Menu.
- 2. Click Receivables submenu.
- 3. Click Manage Supporting Documents option.
- 4. The Manage Supporting Documents screen is displayed.

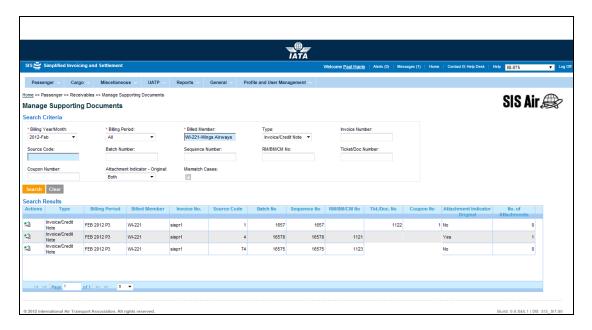

The fields and buttons are as described in the following tables.

| Fields              | Description            | Remarks                                                                                                    |
|---------------------|------------------------|----------------------------------------------------------------------------------------------------|
| *Billing Year/Month | invoice (Year, Month). | Note that selecting a future month does not guarantee invoice creation. See fields Settlement Method and Listing Evaluation to Billing Rate below. If the system needs to populate Listing Evaluation to Billing Rate; but does not find it for the future month, it will result in an error while saving the data. |

# **SIS User Guide**

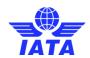

| Fields            | Description                                                                                                 | Remarks                                                                                                    |
|-------------------|----------------------------------------------------------------------------------------------------|----------------------------------------------------------------------------------------------------|
| *Billing Period   | The Clearance Period of the invoice (Year, Month and Period).                                               | For Example, Period 3 of April-2013 is represented as 2013-Apr-3  The periods displayed are as follows:  The current open period (default value).  The next 4 (future) periods; this may pertain to the next month also.  The previous closed period (if the late submission window is open in either of the clearing houses). |
| *Billed Member    | Unique alphanumeric code that identifies the member in the Member Profile.                                  | It is the member ID to whom the invoice is<br>to be sent.<br>For example,<br>WI-023-Wings Airways                                                                                                    |
| Туре              | It indicates the type of the invoice.                                                                       | Valid values are:  Invoice/Credit Note Form C                                                                                                    |
| Invoice Number    | Unique alphanumeric code that identifies the invoice.                                                       | The <b>Invoice Number</b> could be ten characters. For example, WI1234 <b>Note:</b> hyphen, space, and special characters (#,*, @, ~) are not allowed.                                                                                                    |
| Source Code       | It is the <b>Source Code</b> of the transaction.                                                            | Should be a valid <b>Source Code</b> as published by the industry.                                                                                                    |
| Batch Number      | The combination of <b>Batch Number</b> and <b>Sequence Number</b> should not be repeated within an invoice. | It is the <b>Batch Sequence Number</b> of the transaction.  It is the responsibility of the billing airline to ensure that batching is done as per industry rules. These rules are not validated by the system.                                                                                                    |
| Sequence Number   | The combination of <b>Batch Number</b> and <b>Sequence Number</b> should not be repeated within an invoice. | It is the <b>Sequence Number</b> within a batch of the transaction.  It is the responsibility of the billing airline to ensure that batching is done as per industry rules. These rules are not validated by the system.                                                                                                    |
| RM/BM/CM Number   | It indicates whether the rejected<br>transaction was a Rejection<br>Memo, Billing Memo or Credit<br>Memo    | Enter valid RM/BM/CM Number.                                                                                                    |
| Ticket/Doc Number | It is the document number (of the passenger ticket, EBT, MCO, MPD, EMD or FIM).                             | -                                                                                                    |
| Coupon Number     | It is the coupon number of the document.                                                                    | -                                                                                                    |

#### **SIS User Guide**

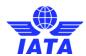

| Fields                             | Description                                                          | Remarks                               |
|------------------------------------|----------------------------------------------------------------------|---------------------------------------|
| Attachment Indicator -<br>Original | It indicates whether the invoice has a supporting document attached. | Valid values are:  • Yes  • No • Both |
| Mismatch Cases                     | Select the check box if there are any mismatched cases.              | -                                     |

The procedure to add a supporting document is as follows:

- 1. Search the invoice by entering the details for the fields in the **Search Criteria** section.
- 2. The results are displayed in the **Search Results** section.
- 3. Select the invoice from the list displayed in the **Search Results** section, for which you want to add the attachment.
- 4. Click Icon Add/Remove.
- 5. The Add/Remove Attachments screen is displayed.
- 6. Click **Browse** to search and add the attachment document.
- 7. The path of the document is displayed in the **File to Upload** field.
- 8. Click Submit.
- 9. The details of the added document are displayed in the **Attached Files List** section.
- 10. Click Close to exit.
- 11. A confirmation message is displayed on the **Manage Supporting Documents** screen indicating that the added attachment is uploaded successfully.
- 12. The No. of Attachments for the invoice is changed.

The procedure to delete a supporting document is as follows:

- 1. Search the invoice by entering the details for the fields in the **Search Criteria** section.
- 2. The results are displayed in the **Search Results** section.
- 3. Select the invoice from the list displayed in the **Search Results** section, for which you want to delete the attachment.
- 4. Click Icon Add/Remove.
- 5. The Add/Remove Attachments screen is displayed.
- 6. Select the attachment from the list displayed in the **Attached Files List** section.
- 7. Click<sup>2</sup>.
- 8. The selected attachment is deleted.

Top

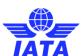

### 1.7.1.2 Managing the Supporting Documents Using Payables submenu

To manage supporting documents, the steps are as follows:

- 1. Click **Passenger** Menu.
- 2. Click Payables submenu.
- 3. Click Manage Supporting Documents option.
- 4. The Manage Supporting Documents screen is displayed.

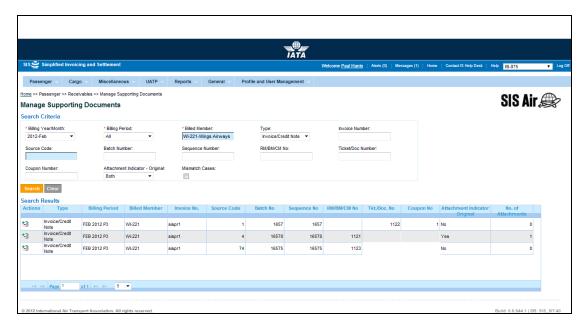

The fields and buttons are as defined in the tables.

| Fields              | Description                                                   | Remarks                                                                                                    |
|---------------------|---------------------------------------------------------------|----------------------------------------------------------------------------------------------------|
| *Billing Year/Month | The Clearance Month of the invoice (Year, Month).             | Note that selecting a future month does not guarantee invoice creation. See fields Settlement Method and Listing Evaluation to Billing Rate below. If the system needs to populate Listing Evaluation to Billing Rate; but does not find it for the future month, it will result in an error while saving the data.                                                                |
| *Billing Period     | The Clearance Period of the invoice (Year, Month and Period). | <ul> <li>For Example, Period 3 of April-2013 is represented as 2013-Apr-3</li> <li>The periods displayed are as follows:</li> <li>The current open period (default value).</li> <li>The next 4 (future) periods; this may pertain to the next month also.</li> <li>The previous closed period (if the late submission window is open in either of the clearing houses).</li> </ul> |

### **SIS User Guide**

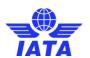

| Fields                              | Description                                                                                                 | Remarks                                                                                                    |
|-------------------------------------|----------------------------------------------------------------------------------------------------|----------------------------------------------------------------------------------------------------|
| *Billing Member                     | Unique alphanumeric code that identifies the member in the Member Profile.                                  | It is the ID of the member who sends the invoice. For example, WI-023-Wings Airways                                                                                                    |
| Type                                | It indicates the type of the invoice.                                                                       | Valid values are:  Invoice/Credit Note  Form C                                                                                                    |
| Invoice Number                      | Unique alphanumeric code that identifies the invoice.                                                       | The <b>Invoice Number</b> could be ten characters. For example, WI1234 <b>Note:</b> hyphen, space, and special characters (#,*, @, ~) are not allowed.                                                                   |
| Source Code                         | It is the <b>Source Code</b> of the transaction.                                                            | Should be a valid <b>Source Code</b> as published by the industry.                                                                                                    |
| Batch Number                        | The combination of <b>Batch Number</b> and <b>Sequence Number</b> should not be repeated within an invoice. | It is the <b>Batch Sequence Number</b> of the transaction.  It is the responsibility of the billing airline to ensure that batching is done as per industry rules. These rules are not validated by the system.          |
| Sequence Number                     | The combination of <b>Batch Number</b> and <b>Sequence Number</b> should not be repeated within an invoice. | It is the <b>Sequence Number</b> within a batch of the transaction.  It is the responsibility of the billing airline to ensure that batching is done as per industry rules. These rules are not validated by the system. |
| RM/BM/CM Number                     | It indicates whether the rejected<br>transaction was a Rejection<br>Memo, Billing Memo or Credit<br>Memo    | Enter valid RM/BM/CM Number.                                                                                                    |
| Ticket/Doc Number                   | It is the document number (of the passenger ticket, EBT, MCO, MPD, EMD or FIM).                             | -                                                                                                    |
| Coupon Number                       | It is the coupon number of the document.                                                                    | -                                                                                                    |
| Attachment Indicator -<br>Validated | It indicates whether the invoice has a supporting document attached.                                        | Valid values are:  • Yes  • No • Both                                                                                                    |
| Mismatch Cases                      | Select the check box if there are any mismatched cases.                                                     | -                                                                                                    |

The procedure to view the supporting documents is as follows:

- Search the invoice by entering the details for the fields in the **Search Criteria** section.
   The results are displayed in the **Search Results** section.

### **SIS User Guide**

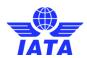

- 3. Select the invoice from the list displayed in the **Search Results** section, for which you want to view the attachment.
- 4. Click View.
- 5. The View Attachments screen is displayed.
- 6. Select the attachment from the **Attached Files List** section.
- 7. The "Do you want to Open or Save Attachment.txt (File Name)" message is displayed.
- 8. Click **Open** to view the attachment.

OR

Click **Save** to download the attachment to be viewed later.

OR

Click Cancel to Exit.

Top

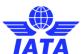

# 1.8 Correcting the Linking Errors for Supporting Documents

To correct supporting documents linking errors, the steps are as follows:

- 1. Click Passenger menu.
- 2. Click Receivables menu.
- 3. Click Correcting Supporting Documents Linking Error option.
- 4. The Correcting Supporting Document Linking Error screen is displayed.

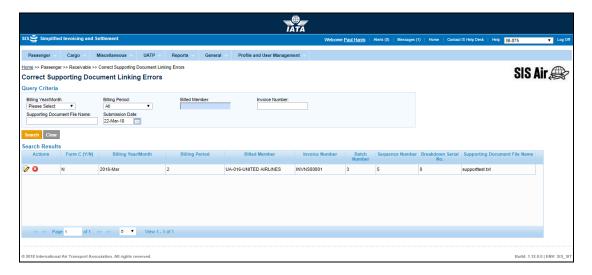

The fields are as described in the following table.

| Fields                           | Description                                                                | Remarks                                                                                                    |
|----------------------------------|----------------------------------------------------------------------------|----------------------------------------------------------------------------------------------------|
| Billing Year/Month               | It indicates the year and month for which invoice is generated.            | The default format is YYYY-MMM<br>For example, 2011-Apr                                                                                            |
| Billing Period                   | It indicates the period of the clearance month used for billing.           | As the current interline settlement is on a weekly basis, there are 4 periods in a month. The billing period is represented as 01, 02, 03, and 04. |
| Billed Member                    | Unique user code that identifies<br>the member in the Member<br>Profile.   | It is the member ID to who invoice is sent.<br>For example, WI-023-wings airways.                                                                  |
| Invoice Number                   | Unique alphanumeric code that identifies the member in the Member Profile. | This invoice number indicates the invoice with attachment linking error.                                                                           |
| Supporting Document<br>File Name | It is the name of the file from where supporting document was retrieved.   | It indicates the path of the attachment.                                                                                                    |
| Submission Date                  | It indicates the date when invoice was submitted for clearance.            | The date will be automatically generated by the system when the Invoice number is entered.                                                         |

### **SIS User Guide**

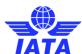

The procedure to correct supporting documents linking errors is as follows:

1. Enter all the details in the above-mentioned fields.

- 2. Click Search.
- 3. **Search results** will display the invoice details with attachment error.

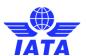

### 1.9 Correcting Auto-Billing Invoices

Using this screen, you can make corrections to the Coupon Records of the Auto-Billing Invoices (which are created by IS on behalf of the Billing Member).

Corrections can be of the following nature:

- You can modify the Coupon data or Tax Breakdown data.
- You can delete Coupon data or Tax Breakdown data.

To correct the Auto-Billing Invoices, the steps are as follows:

- 1. Click Passenger menu.
- 2. Click Receivables submenu.
- 3. Click Correct Auto-Billing Invoices option.
- 4. The Auto-Billing Prime Coupon Search screen is displayed.

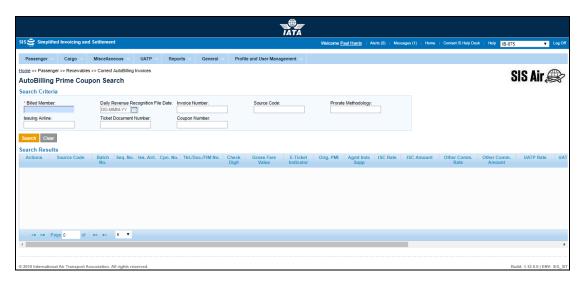

Fields and Buttons are as described in the tables.

- None of the fields (as stated in the table below) are mandatory.
- Auto-complete fields are identified with blue color. To see all possible values for the field, press the down arrow key.
- A grayed field by default is auto populated with the data already present in the system or with data calculated at the invoice.

| Fields                                 | Description                                                                                    | Remarks                                                                         |
|----------------------------------------|------------------------------------------------------------------------------------------------|---------------------------------------------------------------------------------|
| Billed Member                          | It is the combination of designator, accounting code and commercial name of the billed member. | For example, WI-221-Wings Airways                                               |
| Daily Revenue<br>Recognition File Date | Select the date from the Calendar displayed.                                                   | Coupons added/modified as per the date of reporting in the <b>Daily Revenue</b> |
|                                        |                                                                                                | Recognition File can be filtered.                                               |
| Invoice Number                         | Unique alphanumeric ID that identifies the invoice.                                            | Enter valid <b>Invoice Number</b> .                                             |
| Source Code                            | It is the <b>Source Code</b> of the transaction.                                               | Should be a valid <b>Source Code</b> as published by the industry.              |
| Prorate Methodology                    | It is the methodology used to evaluate the prorate value.                                      | No fixed codes; definition up to the carriers on a bilateral / alliance basis.  |

### **SIS User Guide**

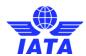

| Fields                    | Description                                                     | Remarks                                                                     |
|---------------------------|-----------------------------------------------------------------|-----------------------------------------------------------------------------|
| Issuing Airline           | It is the accounting code of the issuing airline of the ticket. | Should be a valid accounting code. For Example, 221 for WI (Wings Airways). |
| Ticket Document<br>Number | It is the document number of the passenger ticket.              | -                                                                           |
| Coupon Number             | It is the coupon number of the document.                        | -                                                                           |

The procedure to correct the Auto-Billing Invoices is as follows:

- 1. Enter the details for the following fields:
  - Billed Member
  - Daily Revenue Recognition File Date
  - Invoice Number
  - Source Code
  - Prorate Methodology
  - Issuing Airline
  - Ticket Document Number
  - Coupon Number
- 2. Click Search.
- 3. The results are displayed in the **Search Results** section.
- 4. Select the Invoice from the list displayed.
- 5. Click Edit.
- 6. The **Edit Prime Billing** screen is displayed. You can edit the details for the fields.

**Note**: The following fields **CANNOT** be modified by the user:

- Any header data fields such as Invoice Number, Billing Member, Billed Member, Billing Period, Currency of Listing, Currency of Billing, Exchange Rate, SMI, Reference data of either member, DS flag.
- From the coupon data screen
  - Issuing Airline
  - Document Number
  - Coupon Number
  - Batch Number
  - Sequence Number
  - Source Code

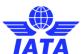

## 1.10 Validation Error Correction

You can correct the Validation Error for:

- Invoices
- Credit Note
- Form C

#### 1.10.1 Validation Error Correction for Invoices/Credit Note

You can use the **Validation Error Correction** screen to correct validation errors related to **IS-IDEC** or **IS-XML** files. For error data to be visible on the screen (and subsequently corrected), the Invoice or Credit Note status should have status **Error – Correctable**.

To correct the validation errors, the steps are as follows:

- 1. Click Passenger menu.
- 2. Click Receivables submenu.
- 3. Click Validation Error Correction option.
- 4. The Validation Error Correction screen is displayed.
- 5. The Invoices/Credit Notes tab is selected by default.

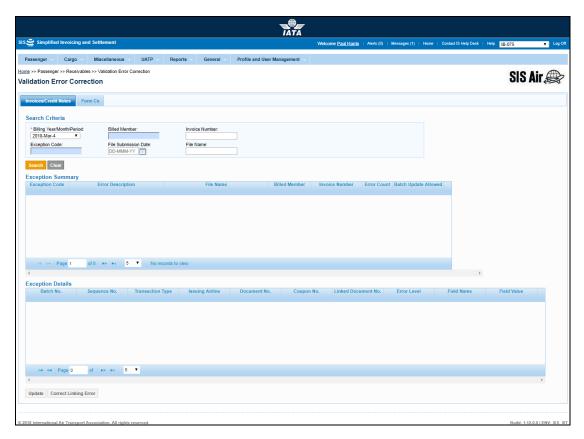

Note: Fields and Buttons are as described in the tables.

- The fields marked with (\*) are mandatory.
- Auto-complete fields are identified with blue color. To see all possible values for the field, press the down arrow key on the keyboard.
- A grayed field by default is populated automatically with the data already present in the system or with data calculated at the invoice.

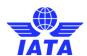

| Sections/Fields            | Description                                                                                               | Remarks                                                                                            |
|----------------------------|----------------------------------------------------------------------------------------------------|----------------------------------------------------------------------------------------------------|
| Search Criteria            |                                                                                                    |                                                                                                    |
| *Billing Year/Month/Period | It indicates the<br>clearance Year/Month/Period of the<br>Invoice/Credit Note/Correspondence<br>Invoice.  | By default it displays the current<br>Year/Month/Period.                                           |
| Billed Member              | Unique alphanumeric code that identifies the member in the Member Profile.                                | It is the ID of the member to whom<br>the invoice is sent.<br>For example,<br>WI-023-Wings Airways |
| Invoice Number             | Unique alphanumeric code that identifies the invoice.                                                     | -                                                                                                  |
| Exception Code             | It is the <b>Exception Code</b> assigned by the system and as received in the detailed validation report. | -                                                                                                  |
| File Submission Date       | The UTC date on which the file was submitted in IS.                                                       | Select the date from the Date<br>Picker.                                                           |
| File Name                  | The name of the file.                                                                                     |                                                                                                    |
| Exception Summary          | This section displays the results for the search performed.                                               | The details for the following fields are displayed:                                                |

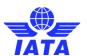

| Sections/Fields   | Description                                                                                               | Remarks                                                                                                    |
|-------------------|----------------------------------------------------------------------------------------------------|----------------------------------------------------------------------------------------------------|
| Exception Details | It displays the details for the Exception when an exception is selected in the Exception Summary section. | The details for the following fields are displayed:  Batch Number Sequence Number Transaction Type Issuing Airline Document Number Coupon Number Linked Document Number Error Level: For a failed invoice submission, it clearly states the level at which the error has occurred. For example, either at the header, source code and so on. Field Name: It is the name of the field where the error has been triggered. Field Value: It indicates the invalid value that has been entered. |
|                   |                                                                                                    | record in the <b>Exception Summary</b> section are displayed.                                                                                                    |

| Buttons               | Description                                                                                     | Remarks                                                                                                    |
|-----------------------|-------------------------------------------------------------------------------------------------|----------------------------------------------------------------------------------------------------|
| Search                | Click <b>Search</b> to search the details for the invoices with linking errors.                 | The results are displayed in the <b>Exception Summary</b> section.                                                                                                    |
| Clear                 | Click <b>Clear</b> to clear the data in the <b>Search Criteria</b> section.                     | -                                                                                                    |
| Update                | Click <b>Update</b> to update the errors related to the fields in the record selected.          | The <b>Update</b> screen is displayed. Enter the new value for the field. This value is then validated as per the record structure validation. The data is saved when the value entered passes the validations; else you will receive a notification that no changes are done to the existing value. This button is enabled as per the error in the record selected. <b>Note</b> : Click <b>Batch Update</b> if there are similar errors to be corrected within the file to be updated. |
| Correct Linking Error | Click <b>Correct Linking Error</b> to<br>Correct the linking errors for the<br>record selected. | The Correct Linking Error screen will be displayed. This button is enabled as per the error in the record selected. The fields displayed are as per the record selected (Rejection Invoice, Correspondence Invoice).                                                                                                    |

#### **SIS User Guide**

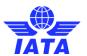

The procedure to search Invoices with validation errors is as follows:

- 1. Enter the details for the following fields:
  - Billing Year/Month/Period
  - Billed Member
  - Invoice Number
  - Exception Code
  - File Submission Date
  - File Name
- 2. Click Search.
- 3. The results are displayed in the **Exception Summary** section.

The procedure to update the validation errors is as follows:

- Select the record to be updated from the list displayed in the Exception Details section.
- 2. Click Update.
- 3. The **Update** screen is displayed.
- 4. Enter the value for the field to be updated.

**Note**: The data is saved when the value entered passes the validations. Else you will receive a notification that no changes are done to the existing value.

The procedure to correct the Linking Errors is as follows:

- 1. Select the record from the list displayed in the **Exception Details** section.
- 2. Click Correct the Linking Errors.
- 3. The Correct the Linking Errors screen is displayed.
- 4. Enter the value for the field to be updated.

#### Note:

- The data is saved when the value entered passes the validations. Else you will receive a notification that no changes are done to the existing value.
- For RM linking errors, linking error correction will not succeed if there is a mismatch on the billed/allowed amounts of the RM

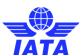

#### 1.10.2 Validation Error Correction for Form C

You can use the **Validation Error Correction** screen to correct validation errors related to **Form C**. For error data to be visible on the screen (and subsequently corrected), the **Form C** status should have status **Error – Correctable**.

To correct the validation errors, the steps are as follows:

- 1. Click **Passenger** menu.
- 2. Click **Receivables** submenu.
- 3. Click Validation Error Correction option.
- 4. The Validation Error Correction screen is displayed.
- 5. Select the Form C tab.

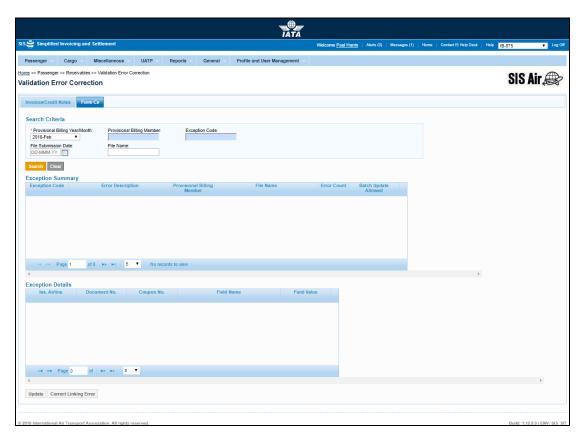

Note: Fields and Buttons are as described in the tables.

- The fields marked with (\*) are mandatory.
- Auto-complete fields are identified with blue color. To see all possible values for the field, press the down arrow key on the keyboard.
- A grayed field by default is populated automatically with the data already present in the system or with data calculated at the invoice.

| Sections/Fields                    | Description                                                                   | Remarks                                           |
|------------------------------------|-------------------------------------------------------------------------------|---------------------------------------------------|
| Search Criteria                    |                                                                               |                                                   |
| *Provisional Billing<br>Year/Month | It indicates the clearance Year/Month of the Invoice/ Correspondence Invoice. | By default it displays the current<br>Year/Month. |

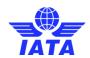

| Sections/Fields               | Description                                                                                               | Remarks                                                                                                    |
|-------------------------------|----------------------------------------------------------------------------------------------------|----------------------------------------------------------------------------------------------------|
| Provisional Billing<br>Member | Unique alphanumeric code that identifies the member in the Member Profile.                                | It is the ID of the member who billed<br>the Provisional Invoice.<br>For example,<br>WI-023-Wings Airways                                                                                                    |
| Exception Code                | It is the <b>Exception Code</b> assigned by the system and as received in the detailed validation report. | -                                                                                                    |
| File Submission Date          | The UTC date on which the file was submitted in IS.                                                       | Select the date from the Date Picker.                                                                                                    |
| File Name                     | The name of the file.                                                                                     | -                                                                                                    |
| Exception Summary             | This section displays the results for the search performed.                                               | The details for the following fields are displayed:  • Exception Code  • Error Description  • Provisional Billing  Member  • File Name  • Error Count  • Batch Update Allowed                                                                                                    |
| Exception Details             | It displays the details for the Exception when an exception is selected in the Exception Summary section. | The details for the following fields are displayed:  • Iss. Airline  • Document No.  • Coupon No.  • Field Name: It is the name of the field where the error has been triggered.  • Field Value: It indicates the invalid value that has been entered.  By default, the details for the first record in the Exception Summary section are displayed. |

| Buttons | Description                                                                 | Remarks                                                            |
|---------|-----------------------------------------------------------------------------|--------------------------------------------------------------------|
| Search  | Click <b>Search</b> to search the details for the Form C's with errors.     | The results are displayed in the <b>Exception Summary</b> section. |
| Clear   | Click <b>Clear</b> to clear the data in the <b>Search Criteria</b> section. | _                                                                  |

#### **SIS User Guide**

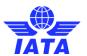

| Buttons               | Description                                                                               | Remarks                                                                                                    |
|-----------------------|-------------------------------------------------------------------------------------------|----------------------------------------------------------------------------------------------------|
| Update                | Click <b>Update</b> to update the errors related to the fields in the record selected.    | The <b>Update</b> screen is displayed. Enter the new value for the field. This value is then validated as per the record structure validation. The data is saved when the value entered passes the validations; else you will receive a notification that no changes are done to the existing value. This button is enabled as per the error in the record selected. <b>Note</b> : Click <b>Batch Update</b> if there are similar errors to be corrected within the file to be updated. |
| Correct Linking Error | Click <b>Correct Linking Error</b> to Correct the linking errors for the record selected. | The Correct Linking Error screen will be displayed. This button is enabled as per the error in the record selected. The fields displayed are as per the record selected (Rejection Invoice, Correspondence Invoice).                                                                                                    |

The procedure to search Form C with validation errors is as follows:

- 1. Enter the details for the following fields:
  - Provisional Billing Year/Month/Period
  - Provisional Billing Member
  - Exception Code
  - File Submission Date
  - File Name
- 2. Click Search.
- 3. The results are displayed in the **Exception Summary** section.

The procedure to update the validation errors is as follows:

- 1. Select the record to be updated from the list displayed in the **Exception Details** section.
- 2. Click Update.
- 3. The **Update** screen is displayed.
- 4. Enter the value for the field to be updated.

**Note**: The data is saved when the value entered passes the validations. Else you will receive a notification that no changes are done to the existing value.

The procedure to correct the Linking Errors is as follows:

- 1. Select the record from the list displayed in the **Exception Details** section.
- 2. Click Correct the Linking Errors.
- 3. The Correct the Linking Errors screen is displayed.
- 4. Enter the value for the field to be updated.

**Note**: The data is saved when the value entered passes the validations. Else you will receive a notification that no changes are done to the existing value.

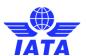

# 1.11 Downloading Correspondence Reports

Using this screen, you will be able to download the Correspondences (as per the selection criteria) in a PDF format.

To download the correspondences, the steps are as follows:

- 1. Click Passenger menu.
- 2. Click **Download Correspondences** submenu.
- 3. The Correspondence Reports screen is displayed.

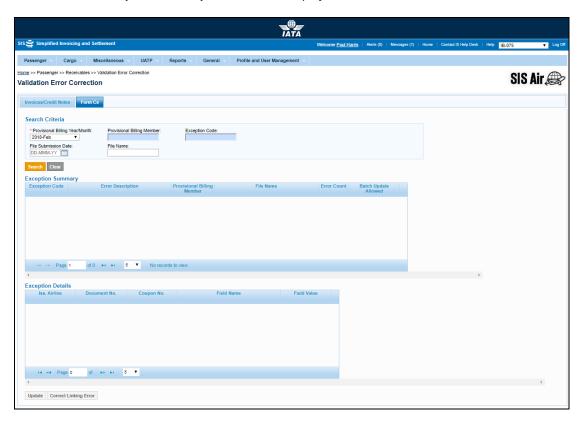

Note: Fields and Buttons are as described in the tables.

- The fields marked with (\*) are mandatory.
- Auto-complete fields are identified with blue color. To see all possible values for the field, press the down arrow key on the keyboard.
- A grayed field by default is populated automatically with the data already present in the system or with data calculated at the invoice.

| Fields      | Description                                  | Remarks                                                                                                    |
|-------------|----------------------------------------------|----------------------------------------------------------------------------------------------------|
| Member Code | identifies the member in the Member Profile. | It is the ID of the member with<br>whom correspondence has<br>happened.<br>For example,<br>WI-023-Wings Airways |
| *From Date  |                                              | The date can be added manually or by choosing a date from the calendar.                                         |

## **SIS User Guide**

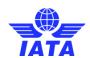

| Fields                         | Description                                               | Remarks                                                                |
|--------------------------------|-----------------------------------------------------------|------------------------------------------------------------------------|
| *To Date                       | It is the date of current correspondence.                 | The date can be added manually or by choosing a date from the calendar |
| Correspondence Initiated<br>By | It indicates the member who initiates the correspondence. | Valid values are as follows:                                           |
| Correspondence Status          | It indicates the status of correspondence.                | Valid values are as follows:  Open Closed Expired                      |
| Correspondence Sub<br>Status   | It indicates the sub status of the correspondence.        | Valid values are:                                                      |

| Buttons           | Description                                                                                                    | Remarks                                                         |
|-------------------|----------------------------------------------------------------------------------------------------|-----------------------------------------------------------------|
| Search            | Click <b>Search</b> to search the details for the correspondence.                                                                             | The results are displayed in the <b>Search Results</b> section. |
| Clear             | Click <b>Clear</b> to clear the data in the <b>Correspondence Search Criteria</b> section.                                                    | _                                                               |
| Download All      | Click <b>Download All</b> to generate a single zip file containing PDF files for all the correspondence in the <b>Search Results</b> section. | _                                                               |
| Download Selected | Click <b>Download Selected</b> to generate a single zip file containing PDF files for only the selected correspondence/s.                     | -                                                               |

The procedure to search for the Correspondence to be downloaded is as follows:

1. Enter the details for the following fields:

- - Member Code

#### **SIS User Guide**

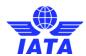

- From Date
- To Date
- Correspondence Initiated By
- Correspondence Status
- Correspondence Sub Status
- 2. Click Search.
- 3. The results are displayed in the **Search Results** section.

The procedure to download all the Correspondence is as follows:

- 1. Click Download All/ Download Selected.
- 2. The appropriate Correspondences from the **Search Results** section will be downloaded.
- 3. These correspondences will be zipped and an email notification is sent to the user who made this request with the URL to download this zip file.

#### Note:

 Supporting Documents that were a part of the correspondence/s will not be provided/ included in the Zip file.

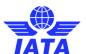

## 1.12 Common Procedures

#### 1.12.1 TAX Breakdown

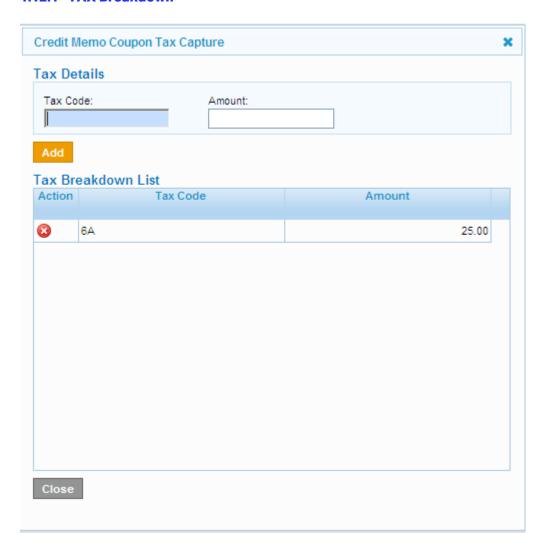

| Fields             | Description                                                                                               | Remarks                                                                                                    |
|--------------------|----------------------------------------------------------------------------------------------------|----------------------------------------------------------------------------------------------------|
| Tax Details        |                                                                                                    |                                                                                                    |
| Tax Code           | It displays list of tax codes listed for the <b>Location ID</b> specified for the <b>Billing Member</b> . | Tax codes are unique for the <b>Location ID</b> mentioned for the Member.                                                           |
| Amount             | It is the amount of Tax in <b>Currency of Listing</b> .                                                   | The value of the amount is in local currency of the <b>Billing Member</b> . The amount to be displayed is up to two decimal places. |
| Tax Breakdown List |                                                                                                    |                                                                                                    |
| Action             | Click to delete an unwanted Tax.                                                                          | -                                                                                                    |

## **SIS User Guide**

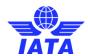

| Fields | Description                                                | Remarks                                                                   |
|--------|------------------------------------------------------------|---------------------------------------------------------------------------|
|        | , ,                                                        | Tax codes are unique for the <b>Location ID</b> mentioned for the Member. |
| Amount | It displays the amount for Tax entered in the above field. | The value displayed is up to two decimal places.                          |

The procedure to add Tax is as follows:

- 1. Enter or Select Tax Code.
- 2. Enter Tax Amount.
- 3. Click Add.
- 4. The details will be displayed in the **Tax Breakdown List window** section.
- 5. Click **Close** to close the Tax window.

The procedure to delete Tax is as follows:

- 1. Enter or Select **Tax Code** from the **Tax Breakdown List window** section.
- 2. Click
- 3. The selected Tax will be deleted.
- 4. Click **Close** to close the Tax window.

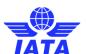

# 1.12.2 VAT Breakdown

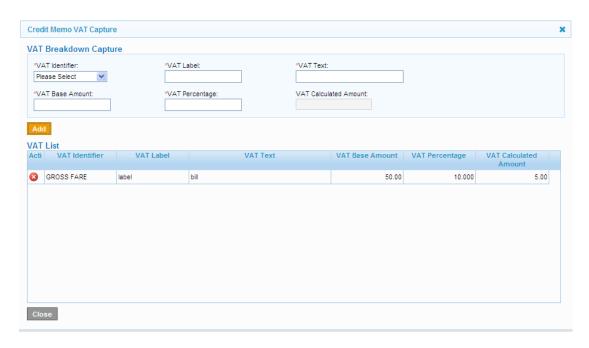

| Fields                | Description                                                                                  | Remarks                                                                                                    |
|-----------------------|----------------------------------------------------------------------------------------------|----------------------------------------------------------------------------------------------------|
| VAT Breakdown Capture |                                                                                              |                                                                                                    |
| *VAT Identifier       | It displays to which amount on<br>the <b>Coupon/RM/BM/Invoice</b> ,<br><b>VAT</b> is linked. | Default Value should be one of the following values  GF- Gross Fare TA- TAX IS- ISC OC- Other commission UA- UATP HF- Handling Fee OT- Others                          |
| *VAT Label            | To be filled by billing carrier according to billing country legislation.                    | -                                                                                                    |
| *VAT Text             | It displays the text to be printed on invoice for the VAT.                                   | For example, "ISC VAT France-Corsica." For example, "VAT not applicable." In the above examples the text stated is displayed along with the VAT amount on the invoice. |
| *VAT Base Amount      | It displays the amount linked to <b>VAT Identifier</b> on which VAT is applicable.           | -                                                                                                    |
| *VAT Percentage       | It indicates the VAT % applicable for amount linked to VAT Base Amount.                      | -                                                                                                    |

## **SIS User Guide**

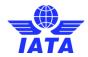

| Fields                | Description                                                                     | Remarks                                                                                                    |
|-----------------------|---------------------------------------------------------------------------------|----------------------------------------------------------------------------------------------------|
| VAT Calculated Amount | It displays the VAT% over the VAT Base Amount.                                  | The amount is generated automatically if VAT Calculated Amount has a non-zero value.                                  |
| VAT List              | It displays the <b>VAT</b> details<br>entered in the above mentioned<br>fields. | The fields displayed are  VAT Identifier  VAT Label  VAT Text  VAT Base Amount  VAT Percentage  VAT Calculated Amount |

The procedure to Add VAT is as follows:

- 1. Select **VAT Identifier**.
- 2. Enter VAT Label, VAT Text, VAT Base Amount and VAT Percentage.
- 3. VAT Calculated Amount will be displayed.
- 4. Click Add.
- 5. The details will be displayed in the **VAT List** section.
- 6. Click **Close** to close the VAT window.

The procedure to Delete VAT is as follows:

- 1. Select the VAT details displayed in the VAT List section.
- 2. Click to delete the selected VAT.

Top

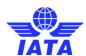

#### 1.12.3 Invoice VAT

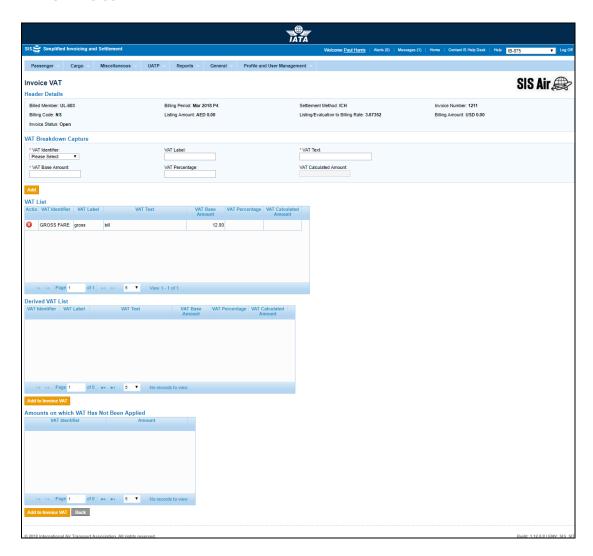

The fields and buttons are as described in the following tables.

| Fields         | Description                            | Remarks                                                                                                    |
|----------------|----------------------------------------|----------------------------------------------------------------------------------------------------|
| Header Details | The details for the header are listed. | The details for the following fields are displayed:  Billing Member Billing Period Settlement Method Invoice Number Billing Code Listing Amount Listing/Evaluation to Billing Rate Billing Amount Invoice Status |

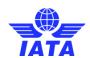

| VAT Breakdown Captur                            | e                                                                                            |                                                                                                    |
|-------------------------------------------------|----------------------------------------------------------------------------------------------|----------------------------------------------------------------------------------------------------|
| *VAT Identifier                                 | It displays to which amount on<br>the <b>Coupon/RM/BM/Invoice</b> ,<br><b>VAT</b> is linked. | Default Value should be one of the following values  • GF- Gross Fare  • TA- TAX  • IS- ISC  • OC- Other commission  • UA- UATP  • HF- Handling Fee  • OT- Others      |
| VAT Label                                       | To be filled by billing carrier according to billing country legislation.                    | -                                                                                                    |
| *VAT Text                                       | It displays the text to be printed on invoice for the VAT.                                   | For example, "ISC VAT France-Corsica." For example, "VAT not applicable." In the above examples the text stated is displayed along with the VAT amount on the invoice. |
| *VAT Base Amount                                | It displays the amount linked to <b>VAT Identifier</b> on which VAT is applicable.           | -                                                                                                    |
| *VAT Percentage                                 | It indicates the VAT % applicable for amount linked to VAT Base Amount.                      | -                                                                                                    |
| VAT Calculated Amount                           | It displays the VAT% over the VAT Base Amount.                                               | The amount is generated automatically if VAT Calculated Amount has a non-zero value.                                                                                   |
| VAT List                                        | It displays the <b>VAT</b> details entered in the above mentioned fields.                    | The fields displayed are  VAT Identifier  VAT Label  VAT Text  VAT Base Amount  VAT Percentage  VAT Calculated Amount                                                  |
| Derived VAT List                                | It displays the details for the VAT added at the invoice level.                              | The details for the following fields are displayed:  VAT Identifier VAT Label VAT Text VAT Base Amount VAT Percentage VAT Calculated Amount                            |
| Amounts On Which<br>VAT Has Not Been<br>Applied | It displays the details for the monetary fields on which VAT may apply.                      | The details for the following fields are displayed:  VAT Identifier  Amount                                                                                            |

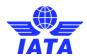

| Buttons | Description | Remarks                                                                    |
|---------|-------------|----------------------------------------------------------------------------|
|         | •           | The details of the VAT are displayed in the <b>VAT List</b> section.       |
|         |             | The details of the added VAT are displayed in the <b>VAT List</b> section. |

The procedure to add VAT is as follows:

- 1. Select **VAT Identifier**.
- 2. Enter VAT Label, VAT Text, VAT Base Amount and VAT Percentage.
- 3. VAT Calculated Amount will be displayed.
- 4. Click Add.
- 5. The details will be displayed in the **VAT List** section.
- 6. Click **Close** to close the VAT window.

The procedure to add VAT from the **Derived List section** or **Amounts on which VAT has not been applied** is as follows:

- 1. Select the value to be added from the list displayed.
- 2. Click Add to Invoice VAT.
- 3. The selected VAT is added to the Invoice. The details of the added VAT are displayed in the **VAT List** section.

Top

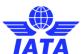

## 1.12.4 Viewing Invoice VAT

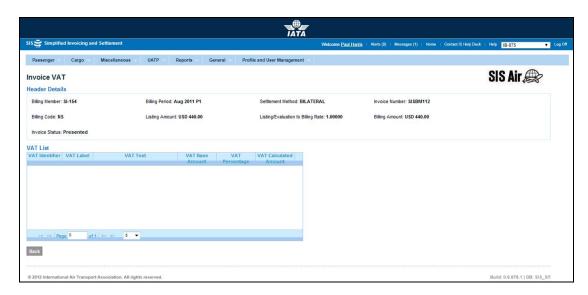

**Note**: When you view the **VAT** using the **Payables** submenu, only the **Header Details** and the **VAT List** section are displayed.

The VAT Breakdown Capture, Derived VAT List, Amounts to Which VAT Has Not Been Applied are not available.

For more information on the Fields/Sections and buttons displayed, refer topic: Invoice VAT.

Top

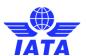

## 1.12.5 Credit Note VAT

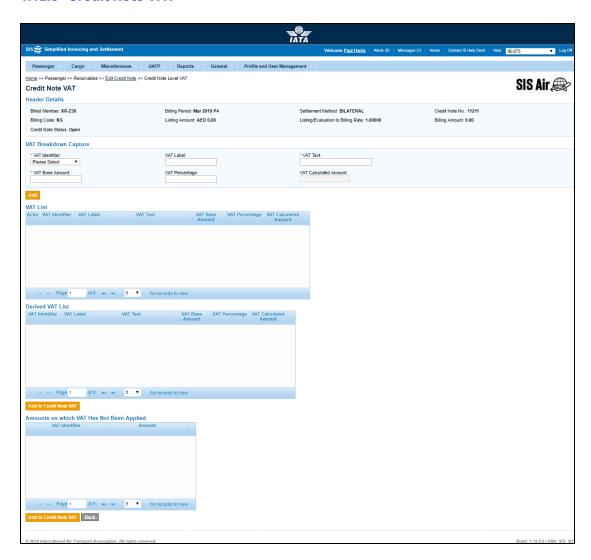

The fields and buttons are as described in the following tables.

| Fields         | Description                            | Remarks                                                                                                    |
|----------------|----------------------------------------|----------------------------------------------------------------------------------------------------|
| Header Details | The details for the header are listed. | The details for the following fields are displayed:  Billing Member Billing Period Settlement Method Invoice Number Billing Code Listing Amount Listing/Evaluation to Billing Rate Billing Amount Invoice Status |

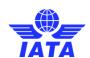

| VAT Breakdown Captur                            | е                                                                                            |                                                                                                    |
|-------------------------------------------------|----------------------------------------------------------------------------------------------|----------------------------------------------------------------------------------------------------|
| *VAT Identifier                                 | It displays to which amount on<br>the <b>Coupon/RM/BM/Invoice</b> ,<br><b>VAT</b> is linked. | Default Value should be one of the following values  • GF- Gross Fare  • TA- TAX  • IS- ISC  • OC- Other commission  • UA- UATP  • HF- Handling Fee  • OT- Others      |
| VAT Label                                       | To be filled by billing carrier according to billing country legislation.                    | -                                                                                                    |
| *VAT Text                                       | It displays the text to be printed on invoice for the VAT.                                   | For example, "ISC VAT France-Corsica." For example, "VAT not applicable." In the above examples the text stated is displayed along with the VAT amount on the invoice. |
| *VAT Base Amount                                | It displays the amount linked to <b>VAT Identifier</b> on which VAT is applicable.           | -                                                                                                    |
| *VAT Percentage                                 | It indicates the VAT % applicable for amount linked to VAT Base Amount.                      | -                                                                                                    |
| VAT Calculated Amount                           | It displays the VAT% over the VAT Base Amount.                                               | The amount is generated automatically if VAT Calculated Amount has a non-zero value.                                                                                   |
| VAT List                                        | It displays the <b>VAT</b> details entered in the above mentioned fields.                    | The fields displayed are  VAT Identifier  VAT Label  VAT Text  VAT Base Amount  VAT Percentage  VAT Calculated Amount                                                  |
| Derived VAT List                                | It displays the details for the VAT added at the invoice level.                              | The details for the following fields are displayed:  VAT Identifier VAT Label VAT Text VAT Base Amount VAT Percentage VAT Calculated Amount                            |
| Amounts On Which<br>VAT Has Not Been<br>Applied | It displays the details for the monetary fields on which VAT may apply.                      | The details for the following fields are displayed:  VAT Identifier  Amount                                                                                            |

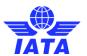

| Buttons                | Description                  | Remarks                                                                    |
|------------------------|------------------------------|----------------------------------------------------------------------------|
|                        | VAT Breakdown Capture to the | The details of the VAT are displayed in the <b>VAT List</b> section.       |
| Add to Credit Note VAT |                              | The details of the added VAT are displayed in the <b>VAT List</b> section. |

The procedure to add VAT is as follows:

- 1. Select **VAT Identifier**.
- 2. Enter VAT Label, VAT Text, VAT Base Amount and VAT Percentage.
- 3. VAT Calculated Amount will be displayed.
- 4. Click Add.
- 5. The details will be displayed in the **VAT List** section.
- 6. Click **Close** to close the VAT window.

The procedure to add VAT from the **Derived List section** or **Amounts on which VAT has not been applied** is as follows:

- 1. Select the value to be added from the list displayed.
- 2. Click Add to Credit Note VAT.
- 3. The selected VAT is added to the Credit Note. The details of the added VAT are displayed in the **VAT List** section.

**Top** 

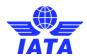

## 1.12.6 Form E VAT Capture

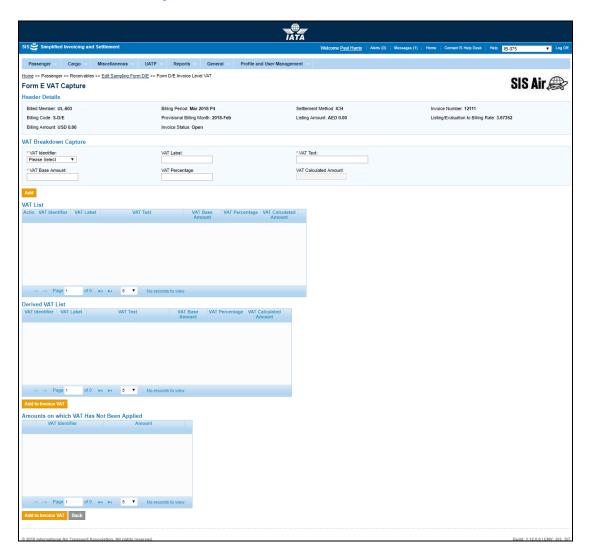

The fields and buttons are as described in the following tables.

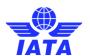

| Fields                | Description                                                                        | Remarks                                                                                                    |
|-----------------------|------------------------------------------------------------------------------------|----------------------------------------------------------------------------------------------------|
| Header Details        | The details for the header are listed.                                             | The details for the following fields are displayed:  Billing Member Billing Period Settlement Method Invoice Number Billing Code Provisional Billing Month Listing Amount Listing/Evaluation to Billing Rate Billing Amount Invoice Status |
| VAT Breakdown Captur  | е                                                                                  |                                                                                                    |
| *VAT Identifier       | It displays to which amount on the coupon, <b>VAT</b> is linked.                   | Default value should be one of the following values      Gross Fare     TAX     ISC     Other commission     UATP     Handling Fee     Others                                                                                              |
| VAT Label             | To be filled by billing carrier according to billing country legislation.          | -                                                                                                    |
| *VAT Text             | It displays the text to be printed on invoice for the VAT.                         | For example, "ISC VAT France-Corsica." For example, "VAT not applicable." In the above examples the text stated is displayed along with the VAT amount on the invoice.                                                                     |
| *VAT Base Amount      | It displays the amount linked to <b>VAT Identifier</b> on which VAT is applicable. | -                                                                                                    |
| *VAT Percentage       | It indicates the VAT % applicable for amount linked to VAT Base Amount.            | -                                                                                                    |
| VAT Calculated Amount | It displays the VAT% over the VAT Base Amount.                                     | The amount is generated automatically if VAT Calculated Amount has a non-zero value.                                                                                                    |
| VAT List              | It displays the <b>VAT</b> details entered in the above mentioned fields.          | The fields displayed are  VAT Identifier  VAT Label  VAT Text  VAT Base Amount  VAT Percentage  VAT Calculated Amount                                                                                                    |

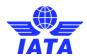

| Fields                                          | Description                                                             | Remarks                                                                                                    |
|-------------------------------------------------|-------------------------------------------------------------------------|----------------------------------------------------------------------------------------------------|
| Derived VAT List                                | It displays the details for the VAT added at the invoice level.         | The details for the following fields are displayed:  VAT Identifier VAT Label VAT Text VAT Base Amount VAT Percentage VAT Calculated Amount |
| Amounts On Which<br>VAT Has Not Been<br>Applied | It displays the details for the monetary fields on which VAT may apply. | The details for the following fields are displayed:  • VAT Identifier  • Amount                                                             |

| Buttons            | Description                                                              | Remarks                                                                    |
|--------------------|--------------------------------------------------------------------------|----------------------------------------------------------------------------|
| Add                |                                                                          | The details of the VAT are displayed in the <b>VAT List</b> section.       |
| Add to Invoice VAT | Click <b>Add to Invoice VAT</b> to add the selected VAT to the Form D/E. | The details of the added VAT are displayed in the <b>VAT List</b> section. |

The procedure to add VAT is as follows:

- 1. Select **VAT Identifier**.
- 2. Enter VAT Label, VAT Text, VAT Base Amount and VAT Percentage.
- 3. **VAT Calculated Amount** will be displayed.
- 4. Click Add.5. The details will be displayed in the VAT List section.
- 6. Click Close to close the VAT window.

The procedure to add VAT from the Derived List section or Amounts on which VAT has not been applied is as follows:

- 1. Select the value to be added from the list displayed.
- 2. Click Add to Invoice VAT.
- 3. The selected VAT is added to the invoice. The details of the added VAT are displayed in the VAT List section.

**Top** 

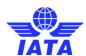

## 1.12.7 Form F VAT Capture

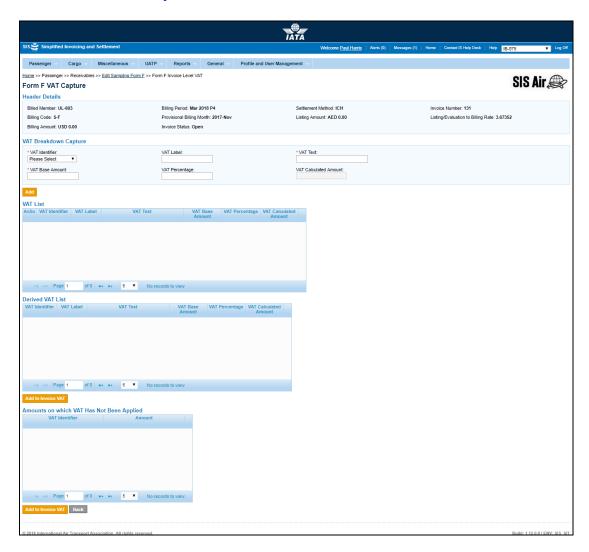

The fields and buttons are as described in the following tables.

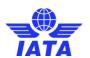

| Fields                | Description                                                                        | Remarks                                                                                                    |
|-----------------------|------------------------------------------------------------------------------------|----------------------------------------------------------------------------------------------------|
| Header Details        | The details for the header are listed.                                             | The details for the following fields are displayed:  Billing Member Billing Period Settlement Method Invoice Number Billing Code Provisional Billing Month Listing Amount Listing/Evaluation to Billing Rate Billing Amount Invoice Status |
| VAT Breakdown Captur  | е                                                                                  |                                                                                                    |
| *VAT Identifier       | It displays to which amount on the coupon, <b>VAT</b> is linked.                   | Default value should be one of the following values  Gross Fare TAX ISC Other commission UATP Handling Fee Others                                                                                                    |
| VAT Label             | To be filled by billing carrier according to billing country legislation.          | -                                                                                                    |
| *VAT Text             | It displays the text to be printed on invoice for the VAT.                         | For example, "ISC VAT France-Corsica." For example, "VAT not applicable." In the above examples the text stated is displayed along with the VAT amount on the invoice.                                                                     |
| *VAT Base Amount      | It displays the amount linked to <b>VAT Identifier</b> on which VAT is applicable. | -                                                                                                    |
| *VAT Percentage       | It indicates the VAT % applicable for amount linked to VAT Base Amount.            | -                                                                                                    |
| VAT Calculated Amount | It displays the VAT% over the VAT Base Amount.                                     | The amount is generated automatically if VAT Calculated Amount has a non-zero value.                                                                                                    |
| VAT List              | It displays the <b>VAT</b> details entered in the above mentioned fields.          | The fields displayed are  VAT Identifier  VAT Label  VAT Text  VAT Base Amount  VAT Percentage  VAT Calculated Amount                                                                                                    |

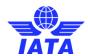

| Fields                                          | Description                                                             | Remarks                                                                                                    |
|-------------------------------------------------|-------------------------------------------------------------------------|----------------------------------------------------------------------------------------------------|
| Derived VAT List                                | It displays the details for the VAT added at the invoice level.         | The details for the following fields are displayed:  VAT Identifier VAT Label VAT Text VAT Base Amount VAT Percentage VAT Calculated Amount |
| Amounts On Which<br>VAT Has Not Been<br>Applied | It displays the details for the monetary fields on which VAT may apply. | The details for the following fields are displayed:  • VAT Identifier  • Amount                                                             |

| Buttons            | Description                                                            | Remarks                                                                    |
|--------------------|------------------------------------------------------------------------|----------------------------------------------------------------------------|
| Add                |                                                                        | The details of the VAT are displayed in the <b>VAT List</b> section.       |
| Add to Invoice VAT | Click <b>Add to Invoice VAT</b> to add the selected VAT to the Form F. | The details of the added VAT are displayed in the <b>VAT List</b> section. |

The procedure to add VAT is as follows:

- 1. Select **VAT Identifier**.
- 2. Enter VAT Label, VAT Text, VAT Base Amount and VAT Percentage.
- 3. VAT Calculated Amount will be displayed.
- 4. Click Add.
- 5. The details will be displayed in the **VAT List** section.
- 6. Click **Close** to close the VAT window.

The procedure to add VAT from the **Derived List section** or **Amounts on which VAT has not been applied** is as follows:

- $1. \quad \text{Select the value to be added from the list displayed}.$
- 2. Click Add to Invoice VAT.
- 3. The selected VAT is added to the invoice. The details of the added VAT are displayed in the **VAT List** section.

**Top** 

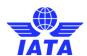

## 1.12.8 Form XF VAT Capture

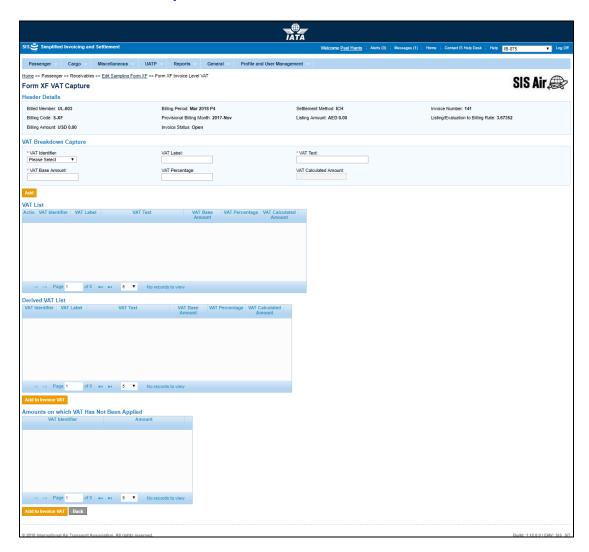

The fields and buttons are as described in the following tables.

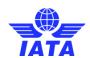

| Fields                | Description                                                                        | Remarks                                                                                                    |
|-----------------------|------------------------------------------------------------------------------------|----------------------------------------------------------------------------------------------------|
| Header Details        | The details for the header are listed.                                             | The details for the following fields are displayed:  Billing Member Billing Period Settlement Method Invoice Number Billing Code Provisional Billing Month Listing Amount Listing/Evaluation to Billing Rate Billing Amount |
| VAT Breakdown Captur  | re                                                                                 |                                                                                                    |
| *VAT Identifier       | It displays to which amount on the coupon, <b>VAT</b> is linked.                   | Default value should be one of the following values      Gross Fare     TAX     ISC     Other commission     UATP     Handling Fee     Others                                                                               |
| VAT Label             | To be filled by billing carrier according to billing country legislation.          | -                                                                                                    |
| *VAT Text             | It displays the text to be printed on invoice for the VAT.                         | For example, "ISC VAT France-Corsica." For example, "VAT not applicable." In the above examples the text stated is displayed along with the VAT amount on the invoice.                                                      |
| *VAT Base Amount      | It displays the amount linked to <b>VAT Identifier</b> on which VAT is applicable. | -                                                                                                    |
| *VAT Percentage       | It indicates the VAT % applicable<br>for amount linked to VAT Base<br>Amount.      | -                                                                                                    |
| VAT Calculated Amount | It displays the VAT% over the VAT Base Amount.                                     | The amount is generated automatically if VAT Calculated Amount has a non-zero value.                                                                                                    |
| VAT List              | It displays the <b>VAT</b> details entered in the above mentioned fields.          | The fields displayed are  VAT Identifier  VAT Label  VAT Text  VAT Base Amount  VAT Percentage  VAT Calculated Amount                                                                                                    |

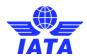

| Fields                                          | Description                                                             | Remarks                                                                                                    |
|-------------------------------------------------|-------------------------------------------------------------------------|----------------------------------------------------------------------------------------------------|
| Derived VAT List                                | It displays the details for the VAT added at the invoice level.         | The details for the following fields are displayed:  VAT Identifier VAT Label VAT Text VAT Base Amount VAT Percentage VAT Calculated Amount |
| Amounts On Which<br>VAT Has Not Been<br>Applied | It displays the details for the monetary fields on which VAT may apply. | The details for the following fields are displayed:  • VAT Identifier  • Amount                                                             |

| Buttons            | Description                                                             | Remarks                                                                    |
|--------------------|-------------------------------------------------------------------------|----------------------------------------------------------------------------|
| Add                | I .                                                                     | The details of the VAT are displayed in the <b>VAT List</b> section.       |
| Add to Invoice VAT | Click <b>Add to Invoice VAT</b> to add the selected VAT to the Form XF. | The details of the added VAT are displayed in the <b>VAT List</b> section. |

The procedure to add VAT is as follows:

- 1. Select VAT Identifier.
- Enter VAT Label, VAT Text, VAT Base Amount and VAT Percentage.
- 3. VAT Calculated Amount will be displayed.4. Click Add.
- 5. The details will be displayed in the **VAT List** section.
- 6. Click **Close** to close the VAT window.

The procedure to add VAT from the **Derived List section** or **Amounts on which VAT has not been** applied is as follows:

- 1. Select the value to be added from the list displayed.
- 2. Click Add to Invoice VAT.
- 3. The selected VAT is added to the invoice. The details of the added VAT are displayed in the VAT List section.

**Top** 

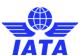

## 1.12.9 Attaching Supporting Document

To attach supporting documents/attachments, the steps are as follows:

- 1. Click Attachment.
- 2. The Add/Remove Attachment screen is displayed.

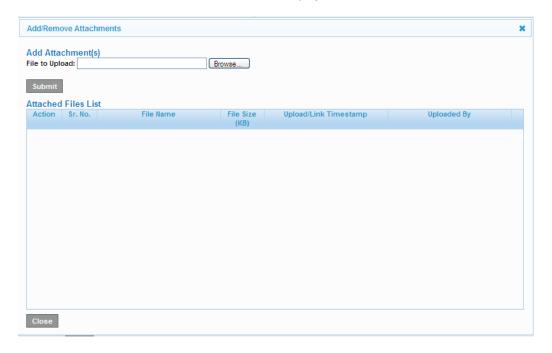

The procedure to attach supporting documents is as follows:

- 1. Click **Browse** to search the file/files to be attached as supporting documents.
- 2. Details of the attached files will be displayed in the Attached Files List window.
- 3. Click **Close** after all files are attached.
- 4. The Create Non Sampling or Sampling Invoice screen is displayed.

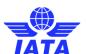

## 1.12.9.1 Billing Member's Reference Data

It displays the contact details of the person for the **Billing Member** as stated in the Member Profile.

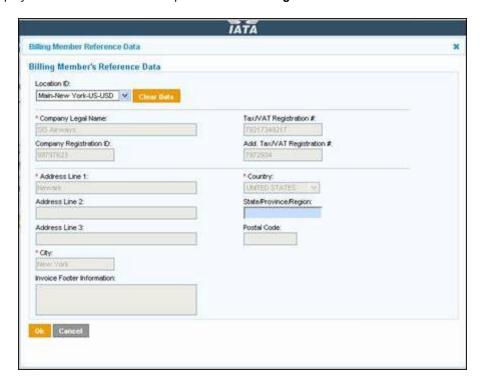

| Fields                        | Description                                                             | Remarks                                                                                                    |
|-------------------------------|-------------------------------------------------------------------------|----------------------------------------------------------------------------------------------------|
| Location ID                   | It is the <b>Location ID</b> of the <b>Billing Member</b> .             | The details displayed are as listed for the member in the Member Profile.                                                                    |
| *Company Legal Name           | It identifies the <b>Legal Name</b> of the member.                      | For example, WI-023-Wings Airways<br>In this example, Wings Airways is the<br><b>Legal Name</b> of the Member.                               |
| Tax/VAT Registration#         | It is the number required in the legal invoices.                        | It can be up to 25 alphanumeric characters.                                                                                                  |
| Company Registration ID       | It indicates the <b>Registration ID</b> of the member airline with SIS. | It should be as per IATA specifications.                                                                                                    |
| Add. Tax/VAT<br>Registration# | It is the number required in the legal invoices.                        | It can be up to 25 alphanumeric characters.                                                                                                  |
| *Address Line 1               | It is the member's postal address.                                      | The address has to be the member's main office location address. This address can be changed to other office location address of the member. |
| Address Line 2                | It is the member's postal address.                                      | The address has to be the member's main office location address. This address can be changed to other office location address of the member. |

## **SIS User Guide**

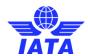

| Fields                        | Description                                                                     | Remarks                                                                                                    |
|-------------------------------|---------------------------------------------------------------------------------|----------------------------------------------------------------------------------------------------|
| Address Line 3                | It is the member's postal address.                                              | The address has to be the member's main office location address. This address can be changed to other office location address of the member. |
| *Country                      | It indicates the <b>Country Name</b> of the main office location of the member. | Select from the list of Countries provided.<br>The <b>Country Name</b> can be up to 50 alpha<br>numeric characters.                          |
| State/Province/Region         | It indicates the state in the selected country.                                 | The state list is generated automatically after the country is selected. Select the State/ Province/ Region from the list.                   |
| Postal Code                   | It indicates the <b>Postal Code</b> of the main office location of the member.  | The <b>Postal Code</b> can be up to 50 alpha numeric characters.                                                                             |
| *City                         | It indicates the <b>City Name</b> of the main office location of the member.    | The <b>City Name</b> can be up to 50 alpha numeric characters.                                                                               |
| Invoice Footer<br>Information | It indicates the text to be displayed on the invoice for legal reasons.         | -                                                                                                    |

The procedure to change the reference data of the contact is as follows:

- 1. Click **Clear** to edit the details of the **Location ID** displayed.
- 2. Edit the details of the contact.
- 3. Click **OK** to save the details of the contact.
- 4. The **Invoice Header** screen is displayed.

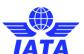

## 1.12.9.2 Billed Member's Reference Data

It displays the contact details of the person for the **Billed Member** as stated in the Member Profile.

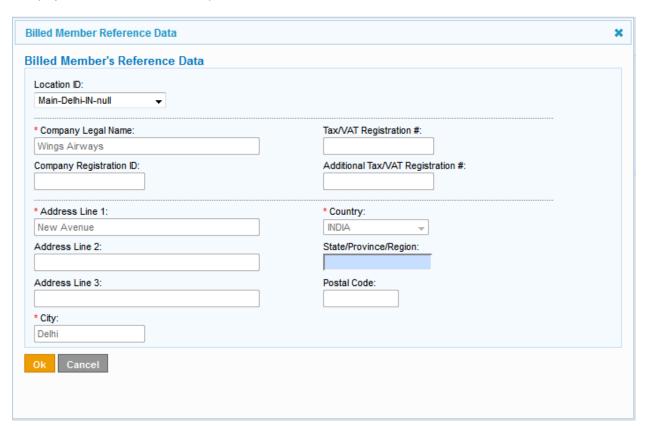

| Fields                        | Description                                                             | Remarks                                                                                                    |
|-------------------------------|-------------------------------------------------------------------------|----------------------------------------------------------------------------------------------------|
| Location ID                   | It is the <b>Location ID</b> of the <b>Billing Member</b> .             | The details displayed are as listed for the member in the Member Profile.                                                                    |
| *Company Legal Name           | It identifies the <b>Legal Name</b> of the member.                      | For example, WI-023-Wings Airways<br>In this example, Wings Airways is the<br><b>Legal Name</b> of the Member.                               |
| Tax/VAT Registration#         | It is the number required in the legal invoices.                        | It can be up to 25 alphanumeric characters.                                                                                                  |
| Company Registration<br>ID    | It indicates the <b>Registration ID</b> of the member airline with SIS. | It should be as per IATA specifications.                                                                                                    |
| Add. Tax/VAT<br>Registration# | It is the number required in the legal invoices.                        | It can be up to 25 alphanumeric characters.                                                                                                  |
| *Address Line 1               | It is the member's postal address.                                      | The address has to be the member's main office location address. This address can be changed to other office location address of the member. |

## **SIS User Guide**

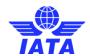

| Fields                | Description                                                                     | Remarks                                                                                                    |
|-----------------------|---------------------------------------------------------------------------------|----------------------------------------------------------------------------------------------------|
| Address Line 2        | It is the member's postal address.                                              | The address has to be the member's main office location address. This address can be changed to other office location address of the member. |
| Address Line 3        | It is the member's postal address.                                              | The address has to be the member's main office location address. This address can be changed to other office location address of the member. |
| *Country              | It indicates the <b>Country Name</b> of the main office location of the member. | Select from the list of Countries provided.<br>The <b>Country Name</b> can be up to 50 alpha<br>numeric characters.                          |
| State/Province/Region | It indicates the state in the selected country.                                 | The state list is generated automatically after the country is selected. Select the State/ Province/ Region from the list.                   |
| Postal Code           | It indicates the <b>Postal Code</b> of the main office location of the member.  | The <b>Postal Code</b> can be up to 50 alpha numeric characters.                                                                             |
| *City                 | It indicates the <b>City Name</b> of the main office location of the member.    | The <b>City Name</b> can be up to 50 alpha numeric characters.                                                                               |

## Note:

- Capture of Billed Member Reference Data capture is based on Location ID only
- The procedure to change the reference data is possible only by selecting a different Location ID

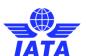

# **Cargo Module**

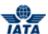

#### 2. Cargo Module

#### 2.1 Overview of Cargo

In the Cargo Module you can:

- Create Original AWB Billing
- Create Rejection Memo
- Create Billing Memo
- Create Credit Memo
- Search Invoices
- Edit Invoices
- Initiate Correspondence
- Manage Correspondence
- Download invoice in PDF
- Correct Validation Errors in case there are validation errors related to ISIDEC or ISXML files.
- Manage Supporting Documents

Cargo menu has the following submenus:

- Receivables has the following options:
  - Manage Invoice
  - Create Invoice
  - Create Credit Note
  - Manage Supporting Documents
  - Validation Error Correction
  - Correct Supporting Documents Linking Errors
- Billing History and Correspondence
- Payables has the following options:
  - Invoice Search
  - Manage Supporting Documents

Note: Capturing an Invoice with values entered at the Memo Level (RM, BM, CM) Scenario 1: Memo captured with a reason code that mandates AWB Breakdown

The values entered at the memo level will be replaced with those entered at the Prepaid/ Charge Collect AWB Breakdown level.

Scenario 2: Memo captured with a reason code that does not mandate AWB Breakdown

The values entered at the memo level will be replaced with those entered at the Prepaid/ Charge Collect AWB Breakdown level.

We will discuss about each in detail in the respective topics.

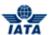

# 2.2 Creating Invoices

#### 2.2.1 Processes Related to Invoices

Processes for Invoices are as follows:

- Creating Prepaid AWB Billing
- Creating Charges Collect AWB Billing
- Creating Rejection Memo
- Creating Billing Memo
- Searching Invoices
- Creating Credit Memo

#### **Creating Prepaid AWB Billing**

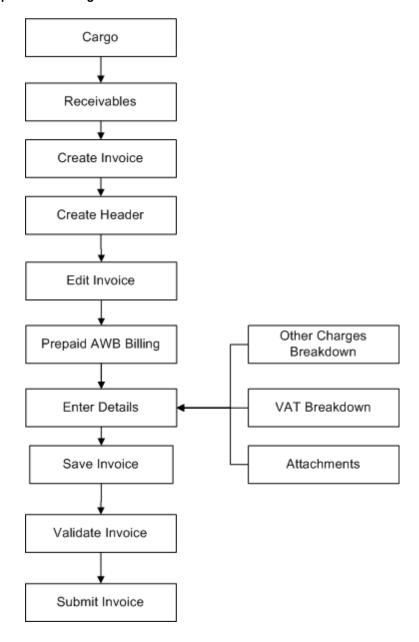

# **Creating Charges Collect AWB Billing**

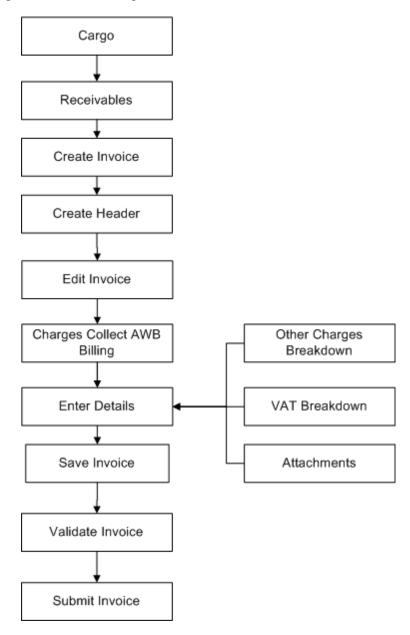

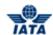

#### **Creating Rejection Memo**

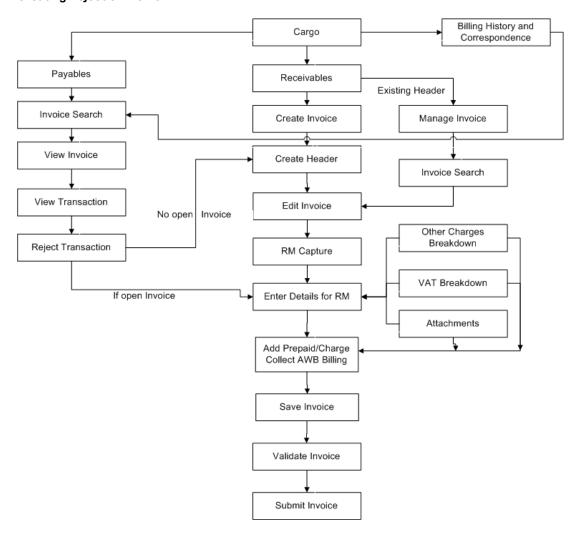

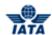

# **Creating Billing Memo**

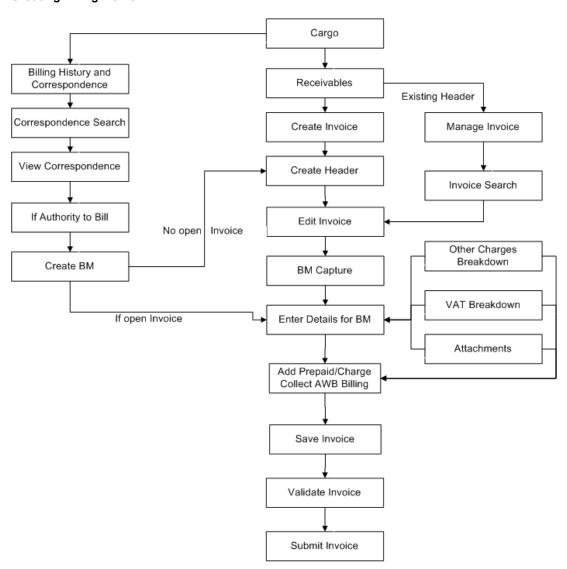

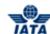

# **Searching Invoices**

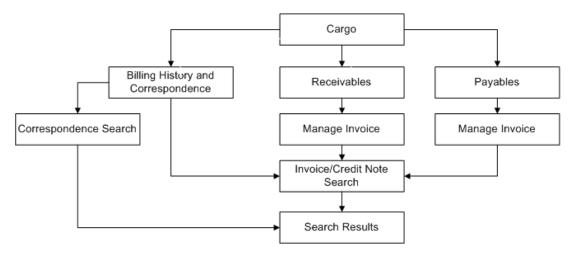

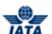

#### 2.2.2 Creating Invoice Header

To create Invoice Header, the steps are as follows:

- 1. Click Cargo menu.
- 2. Click Receivables submenu.
- 3. Click Create Invoice option.
- 4. The Create Invoice screen is displayed.

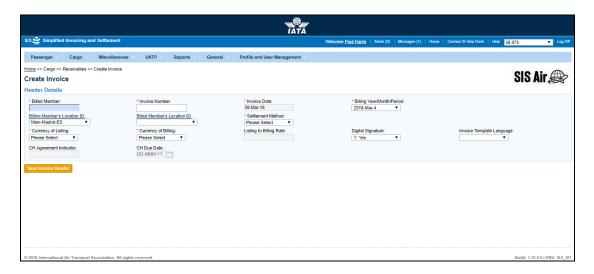

- The fields marked with (\*) are mandatory.
- Auto-complete fields are identified with blue color. To see all possible values for the field, press the down arrow key on the keyboard.
- A grayed field by default is populated automatically with the data already present in the system or with data calculated at the invoice.

| Fields          | Description                                                                                           | Remarks                                                                                                    |
|-----------------|----------------------------------------------------------------------------------------------------|----------------------------------------------------------------------------------------------------|
| *Billed Member  | It is the combination of designator, prefix/accounting code and commercial name of the billed member. | For example, WI-221-Wings Airways                                                                                                    |
| *Invoice Number | Unique alphanumeric ID that identifies the invoice.                                                   | The <b>Invoice Number</b> can be up-to ten characters (English letters and numbers only).  For example, WI1234                                                                                                    |
|                 |                                                                                                    | <ul> <li>Spaces and special characters (#,*, @, ~, -, and so on) should not be used.</li> <li>Letters are case insensitive. For example, wi1234 will be considered equal to WI1234 when performing duplicate checks.</li> </ul> |
|                 |                                                                                                    | Should not be duplicated by the                                                                                                    |

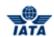

| Fields                          | Description                                                                           | Remarks                                                                                                    |
|---------------------------------|---------------------------------------------------------------------------------------|----------------------------------------------------------------------------------------------------|
|                                 |                                                                                       | billing airline within a calendar<br>year.                                                                                                    |
| *Invoice Date                   | It is the date of the invoice.                                                        | It shows the date on which invoice header is created.  It is automatically updated to the date on which invoice is successfully submitted.  Cannot be edited or modified by the users.                                                                                                    |
| *Billing Year/ Month/<br>Period | The Clearance Period of the invoice (Year, Month and Period).                         | For Example, Period 3 of April-2013 is represented as 2013-Apr-3  The periods displayed are as follows:  The current open period (default value).  The next future period; this may pertain to the next month also.  The previous closed period (if the late submission window is open in either of the clearing houses).  Note: Selecting a future month does not guarantee invoice creation. See fields Settlement Method and Listing to Billing Rate below. If the system needs to populate Listing to Billing Rate, but does                                                                                      |
| Billing Member's<br>Location ID | Unique alphanumeric code that identifies member's location as per the member profile. | not find it for the future month, it will result in an error while saving the data.  It generates the legal reference data for the Member.  Default location is the MAIN Location.  • Default location can be changed by selecting the desired location from the list.  • Click Billing Member's Location ID to change any reference data for the Member.  The header can be saved without reference data, by selecting the blank value at the top of the list. However it should be ensured that reference data is captured before validating the invoice. Otherwise the validation process will result in an error. |
| Billed Member's<br>Location ID  | Unique alphanumeric code that identifies member's location as per the member profile. | It generates the legal reference data for the Member.  Default location is the MAIN Location.  • Default location can be changed by selecting the desired location                                                                                                    |

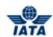

| Fields             | Description                        | Remarks                                                                                                    |
|--------------------|------------------------------------|----------------------------------------------------------------------------------------------------|
|                    |                                    | from the list.                                                                                                    |
|                    |                                    | Click Billed Member's Location     ID to change any reference data     for the Member.                                                                                                    |
|                    |                                    | The header can be saved without reference data, by selecting the blank value at the top of the list. However it should be ensured that reference data is captured before validating the invoice. Otherwise the validation process will result in an error. |
| *Settlement Method | It is the Settlement Method of the | Valid values are as follows:                                                                                                    |
|                    | invoice.                           | ☐ I: Settlement via ICH                                                                                                    |
|                    |                                    | Applicable when both billing and billed members are ICH members                                                                                                    |
|                    |                                    | <ul> <li>Applicable for ICH Inter-<br/>Clearance Billings (ICH member<br/>billing ACH member)</li> </ul>                                                                                                    |
|                    |                                    | ☐ A: Settlement via ACH                                                                                                    |
|                    |                                    | <ul> <li>Applicable when both billing and<br/>billed members are ACH<br/>members.</li> </ul>                                                                                                    |
|                    |                                    | <ul> <li>If both billing and billed members<br/>are dual members; but have<br/>indicated in the profile that they<br/>will bill each other Cargo billings<br/>via the ICH; then A cannot be<br/>used.</li> </ul>                                           |
|                    |                                    | ☐ M: Settlement via ACH using RAM Rule                                                                                                    |
|                    |                                    | Applicable for ACH Inter-<br>clearance Billings (ACH member<br>billing ICH member)                                                                                                    |
|                    |                                    | <ul> <li>Applicable for settlement via<br/>ACH (ACH member billing ACH<br/>member) based on RAM rule.</li> </ul>                                                                                                    |
|                    |                                    | B: Bilateral Settlement (direct settlement between members not involving any clearing house).                                                                                                    |
|                    |                                    | <ul> <li>Where settlement is possible via<br/>a clearing house (ICH/ACH based<br/>on both the members' clearing<br/>house membership status), the<br/>default value will be set as<br/>ACH/ICH/ACH using RAM Rules<br/>as appropriate.</li> </ul>          |
|                    |                                    | X: Settlement via Special ICH                                                                                                    |
|                    |                                    | Agreement                                                                                                    |
|                    |                                    | <ul> <li>Allowed when both Billing         Member and Billed Member are         ICH members and when they are</li> </ul>                                                                                                    |

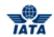

| Fields               | Description                                              | Remarks                                                                                                    |
|----------------------|----------------------------------------------------------|----------------------------------------------------------------------------------------------------|
|                      |                                                          | part of a Special ICH Agreement                                                                                                    |
|                      |                                                          | A/I/M/X can be changed to Bilateral if required.                                                                                                    |
|                      |                                                          | ☐ <b>A</b> can be changed to <b>M</b> if required.                                                                                                    |
|                      |                                                          | When settlement is not possible via a clearing house, the default value will be set as <b>Bilateral</b> . It should not be changed to any other value.                                                                                                    |
|                      |                                                          | Note: In case of merger scenarios, where the billing member or billed member is merged into another parent member, the Clearing House membership of the parent member will be considered for determination/validation of Settlement Method                                                                                                    |
| *Currency of Listing | It is the currency in which the transactions are listed. | -                                                                                                    |
| *Currency of Billing | It is the currency of billing of the                     | Valid values are as follows:                                                                                                    |
|                      | invoice.                                                 | When Settlement Method is I:                                                                                                    |
|                      |                                                          | If both Billing/Billed airlines are in Zone A; value should be GBP.                                                                                                    |
|                      |                                                          | <ul> <li>If both the Billing &amp; Billed airlines<br/>are in Zone D; value should be<br/>EUR.</li> </ul>                                                                                                    |
|                      |                                                          | <ul> <li>If both Billing/Billed airlines are in<br/>Zone B, value should be USD.</li> </ul>                                                                                                    |
|                      |                                                          | <ul> <li>If Billing &amp; Billed Airlines are in<br/>different ICH zones; or when the<br/>Billed Airline is an ACH member<br/>(inter-clearance billing); value<br/>should be USD.</li> </ul>                                                                                                    |
|                      |                                                          | When Settlement Method is M     (ACH Inter-clearance Billings):     Value should be USD.                                                                                                    |
|                      |                                                          | When Settlement Method is M     (ACH member billing ACH     member based on RAM rule):     Value should be as per     currencies allowed by ACH      When Settlement Method is A:     Value should be as per     currencies allowed by ACH  When Settlement Method is But to the settlement Method is But to the sett |
|                      |                                                          | <ul> <li>When Settlement Method is B: It can be any currency</li> <li>When Settlement is X it can be any currency</li> </ul>                                                                                                    |
|                      |                                                          | Note: In case of merger scenarios, where the billing member or billed member is merged into another parent member, the Clearing House membership and ICH                                                                                                    |

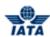

| Fields                       | Description                                                                                                    | Remarks                                                                                                    |
|------------------------------|----------------------------------------------------------------------------------------------------|----------------------------------------------------------------------------------------------------|
|                              |                                                                                                    | Zone of the parent member will be considered for determination/validation of Settlement Method                                                                                                    |
| Listing to Billing Rate      | It is the Exchange Rate applicable for the Currency of Listing with reference to the Currency of Billing (dividing rate). | If Currency of     Listing/Evaluation is THB and     Currency of Billing is USD; the     Listing Evaluation to Billing     Rate would be 30.208039.      When Settlement Method is     ICH/ACH using RAM Rule/ACH,     Listing to Billing Rate will be     generated automatically with the     Five Day Rate by the system and     cannot be edited or modified.      When Settlement Method is     Bilateral, the value should be     entered by the user. It should not     be zero or a negative value.      This field is mandatory for     Settlement Method via ICH     using Special Agreement; the     value should be entered by the     user. It should not be zero or     negative value. |
| Digital Signature            | It is a flag indicating whether digital signature is required or not.                                                     | <ul> <li>Valid value are as follows:</li> <li>N: No</li> <li>Y: Yes</li> <li>D: Default (as per profile settings)</li> <li>Note: If digital signature requirement indicate an 'N' as per profile settings, it should not be changed to "Y".</li> </ul>                                                                                                    |
| Invoice Template<br>Language | It indicates Invoice Template<br>Language                                                                                 | -                                                                                                    |
| CH Agreement<br>Indicator    | It indicates the Clearing House Agreement Indicator                                                                       | -                                                                                                    |
| CH Due Date                  | It indicates the earliest date on<br>which the Clearing House should<br>settle the Invoice/Credit Note                    | -                                                                                                    |

The procedure to create an Invoice Header is as follows:

- 1. Enter the details for the following fields:
  - Billed Member
  - Invoice Number
  - Invoice Date
  - Billing Year/ Month/ Period
  - Billing Member's Location ID
  - Billed Member's Location ID
  - Settlement Method

#### SIS User Guide

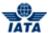

- Currency of Listing
- Currency of Billing
- Listing to Billing Rate
- Digital Signature
- Invoice Template Language
- CH Agreement Indicator
- CH Due Date
- 2. Click Save Invoice Header.
- 3. The **Edit Invoice** screen is displayed with the confirmation that the Invoice Header is created successfully.

Related Topics
Creating AWB Prepaid Billing
Creating AWB Charge Collect Billing
Creating a Rejection Memo
Creating a Billing Memo

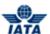

#### 2.2.3 Searching an Invoice/ Credit Note

Invoices/Credit Note can be searched using:

- Receivables submenu.
- Payables submenu.
- Billing History and Correspondence submenu.

#### 2.2.3.1 Searching an Invoice/Credit Note using Receivables submenu

To search an Invoice/Credit Note, the steps are as follows:

- 1. Click Cargo menu.
- 2. Click Receivables submenu.
- 3. Click Manage Invoice option.
- 4. The **Invoice Search** screen is displayed.

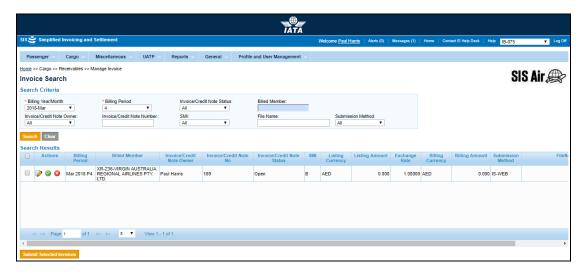

- The fields marked with (\*) are mandatory.
- Auto-complete fields are identified with blue color. To see all possible values for the field, press the down arrow key on the keyboard.
- A grayed field by default is populated automatically with the data already present in the system or with data calculated at the invoice.

| Fields              | Description                                       | Remarks                                                            |
|---------------------|---------------------------------------------------|--------------------------------------------------------------------|
| *Billing Year/Month | The Clearance Month of the invoice (Year, Month). | Default value displayed is the current <b>Billing Year/Month</b> . |
| *Billing Period     | The Clearance Period of the invoice (Period).     | Default value displayed is the current <b>Billing Period</b> .     |

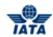

| Fields                        | Description                                                                                  | Remarks                                                                                                    |
|-------------------------------|----------------------------------------------------------------------------------------------|----------------------------------------------------------------------------------------------------|
| Invoice/Credit Note<br>Status | It indicates the status of the Invoice or Credit Note.                                       | Default value is one of the following:                                                                                                    |
| Billed Member                 | It is the unique alphanumeric code that identifies the member in the <b>Member Profile</b> . | It is the member ID to whom the invoice is to be sent. For example, WI-023-Wings Airways.                                                                          |
| Invoice/Credit Note<br>Owner  | It indicates the name of the person who has created the invoice or credit note.              | Archived user will not be shown in the dropdown.                                                                                                    |
| Invoice/Credit Note<br>Number | It is the unique alphanumeric code that identifies the invoice.                              | The <b>Invoice Number</b> can be ten characters. For example, WI1234. <b>Note:</b> Hyphen, space, and special characters (#,*, @, ~) are not allowed.              |
| SMI                           | It indicates the method used for settlement of invoices.                                     | Valid value is one of the following:  All  ICH  ACH  Bilateral  Adjustments due to Protests  ACH using IATA Rules (MITA)  Pro-Forma Invoice  ICH Special Agreement |
| File Name                     | Only for IS-WEB invoices.                                                                    | You can enter file name to search for the file name.                                                                                                    |
| Submission Method             | It is the method of submission for the invoices.                                             | Valid values are:  IS-IDEC IS-XML IS-WEB Default value displayed is All.                                                                                           |

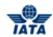

| Buttons                     | Description                                                                                                    | Remarks                                                                                                    |
|-----------------------------|----------------------------------------------------------------------------------------------------|----------------------------------------------------------------------------------------------------|
| <b>2</b>                    | Click <b>Edit</b> to edit the selected invoice.                                                                  | The <b>Edit Invoice/Credit Note</b> screen is displayed. You can edit the details for the invoice.                                                                                                    |
| <b>⊘</b>                    | Click <b>Validate</b> to check the selected invoice for validations.                                             | It is used for checking the invoice/credit<br>note for validation checks.<br>For example, checking File Naming<br>Conventions, Duplicate Invoices, Missing<br>data in the Invoice and so on.                                                               |
| <b>②</b>                    | Click <b>Delete</b> to delete the selected Invoice.                                                              | It is used for deleting expired, overdue or incorrect invoices.                                                                                                    |
| Submit Selected<br>Invoices | Click <b>Submit Selected Invoices</b> to submit the selected invoices to the clearing houses for the settlement. | Invoices can be submitted only after the validation checks are cleared.  After the Invoice is submitted the buttons Edit, Validate and Delete change to View, Zip, and PDF as explained in the topic Searching Invoice/Credit Note using Payables submenu. |

The procedure to search for an Invoice/Credit Note is as follows:

- 1. Enter the following details:
  - Billing Year/Month
  - Billing Period
  - Invoice/Credit Note Status
  - Billed Member
  - SMI
  - File Name
  - Submission Method
  - Invoice/Credit Note Owner
  - Invoice/Credit Note Number
- 2. Click **Search** to search an **Invoice** or a **Credit Note.**
- 3. The results are displayed in the **Search Result** section.

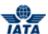

#### 2.2.3.2 **Searching Invoice/Credit Note using Payables submenu**

To search an Invoice/Credit Note, the steps are as follows:

- 1. Click Cargo menu.
- 2. Click **Payables** submenu.
- 3. Click **Manage Invoice** option.
- 4. The **Invoice Search** screen is displayed.

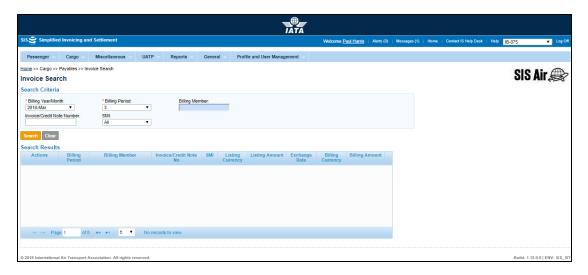

- The fields marked with (\*) are mandatory.
- Auto-complete fields are identified with blue color. To see all possible values for the field, press the down arrow key on the keyboard.
- A grayed field by default is populated automatically with the data already present in the system or with data calculated at the invoice.

| Fields                        | Description                                                                | Remarks                                                                                                    |
|-------------------------------|----------------------------------------------------------------------------|----------------------------------------------------------------------------------------------------|
| *Billing Year/Month           | The Clearance Month of the invoice (Year, Month).                          | Default value displayed is the current <b>Billing Year/Month</b> .                                                                     |
| *Billing Period               | The Clearance Period of the invoice (Period).                              | Default value displayed is the current <b>Billing Period</b> .                                                                         |
| Billing Member                | Unique alphanumeric code that identifies the member in the Member Profile. | It is the member ID to who sends the invoice. For example, WI-023-Wings Airways.                                                       |
| Invoice/Credit Note<br>Number | Unique alphanumeric code that identifies the invoice.                      | The Invoice Number can be ten characters. For example, WI1234 Note: Hyphen, space, and special characters (#,*, @, ~) are not allowed. |

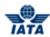

| Fields | Description                                              | Remarks                                                                                                    |
|--------|----------------------------------------------------------|----------------------------------------------------------------------------------------------------|
| SMI    | It indicates the method used for settlement of invoices. | Valid value is one of the following  All  ICH  ACH  Bilateral  Adjustments due to Protests  ACH using IATA Rules (MITA)  Pro-Forma Invoice  ICH Special Agreement |

| Buttons  | Description                                                 | Remarks                                                                                                    |
|----------|-------------------------------------------------------------|----------------------------------------------------------------------------------------------------|
| <u> </u> | Click <b>View</b> to view the invoice.                      | The <b>View Invoice</b> screen is displayed. The details for the invoice are displayed.                                                            |
| <b>Q</b> | Click <b>Zip</b> to choose Invoice<br>Download Options.     | You can choose from the options listed for the invoice to be downloaded:  • E - Invoicing Files  • Listing Report  • Memos  • Supporting Documents |
| <b></b>  | Click <b>PDF</b> to download the invoice in the PDF format. | -                                                                                                    |

The procedure to search for an Invoice/Credit Note is as follows:

- 1. Enter the following details:
  - Billing Year/Month
  - Billing Period
  - Billing Member
  - Invoice/Credit Note Number
  - SMI
- 2. Click **Search** to search an **Invoice** or a **Credit Note**.
- 3. The result is displayed in the **Search Result** section.

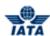

# 2.2.4 Searching an Invoice/Credit Note using Billing History and Correspondence submenu

Refer topic **Billing History**.

#### Related Topics

**Editing Invoice** 

**Editing RM** 

**Editing BM** 

**Create BM** 

**Create RM** 

View Invoice

**Validate Invoice** 

**Submit Invoice** 

**Delete Invoice** 

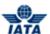

#### 2.2.5 Editing Invoice Header

To edit an Invoice Header, the steps are as follows:

- 1. Create Invoice Header.
- 2. The Edit Invoice screen is displayed.

#### OR

- 1. Search an existing Invoice Header.
- 2. Select the header from the list displayed in the **Search Results** section.
- 3. Click
- 4. The **Edit Invoice** screen is displayed.

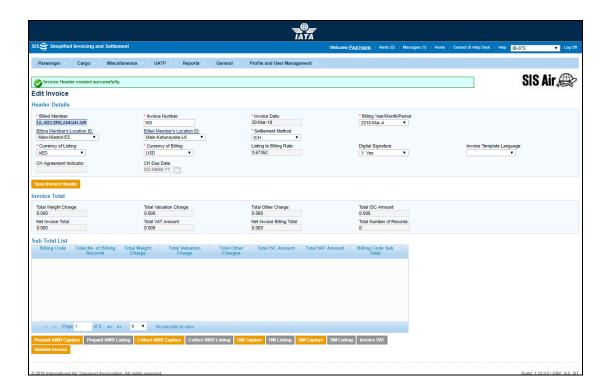

- The fields marked with (\*) are mandatory.
- Auto-complete fields are identified with blue color. To see all possible values for the field, press the down arrow key on the keyboard.
- A grayed field by default is populated automatically with the data already present in the system or with data calculated at the invoice.

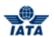

| Sections       | Description                                                                           | Remarks                                                                                                    |
|----------------|---------------------------------------------------------------------------------------|----------------------------------------------------------------------------------------------------|
| Header Details | It displays the data captured during the creation of the Invoice Header.              | The fields displayed are:  Billed Member Invoice Number Invoice Date Billing Year/Month/Period Billing Member's Location ID Billed Member's Location ID Settlement Method Currency of Listing Currency of Billing Listing to Billing Rate Digital Signature Invoice Template Language CH Agreement Indicator CH Due Date |
| Invoice Total  | It displays counts and totals derived based on transactions captured.                 | The fields displayed are:  Total Weight Charge  Total Valuation Charge  Total Other Charges  Total ISC Amount  Total VAT Amount  Net Invoice Total  Net Invoice Billing Total  Total Number of Records                                                                                                    |
| Sub Total List | It displays counts and totals per<br>Billing Code, based on<br>transactions captured. | The fields displayed are:  Billing Code Total No. of Billing Records Total Weight Charge Total Valuation Charge Total Other Charge Total ISC Amount Billing Code Sub Total                                                                                                    |

| Buttons | Description | Remarks |
|---------|-------------|---------|
|---------|-------------|---------|

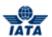

| Buttons             | Description                                                                                    | Remarks                                                                                                    |
|---------------------|------------------------------------------------------------------------------------------------|----------------------------------------------------------------------------------------------------|
| Save Invoice Header | Click <b>Save Invoice</b> to save changes made to the invoice header.                          | If one or more transactions exist in the invoice, only the following fields can be modified:  • Billing Year/Month/Period (so long as the changed value belongs to the same month as compared to the previously saved value)  • Location ID's (and reference data) of Billing and Billed Member  • Invoice Number  Modification of any other fields will result in an error while saving the data.  If no transactions exist in the invoice, any field can be modified. |
| Validate Invoice    | the invoice as per SIS                                                                         | The invoice status is changed to <b>Ready</b> for Submission after all the validation checks are cleared.  Details of failed validation checks are reported on the screen. This will enable you to take further corrective action.  If all validation checks are passed, Validate Invoice button changes to Submit Invoice. Click Submit Invoice to submit the invoice. After the invoice is submitted, the invoice status changes to Ready for Billing.                |
| Invoice VAT         | Click <b>Invoice VAT</b> to capture VAT amounts applied at an invoice level.                   | The <b>Invoice VAT</b> screen is displayed. For more information refer topic <b>Invoice VAT</b> .                                                                                                    |
| Prepaid AWB Capture | Click <b>Prepaid AWB Capture</b> to capture Prepaid AWB Billing.                               | The Capture Prepaid AWB screen is displayed. For more information refer topic Creating Prepaid AWB.                                                                                                    |
| Prepaid AWB Listing | Click <b>Prepaid AWB Listing</b> to view the list of Prepaid AWB Billings already captured.    | The <b>Prepaid AWB Billing Records</b> screen is displayed. For more information refer topic <b>Prepaid AWB Billing Records.</b>                                                                                                    |
| Collect AWB Capture | Click Collect AWB Capture to capture Charges Collect AWB Billing.                              | The Capture Charges Collect AWB screen is displayed. For more information refer topic Creating Charges Collect AWB.                                                                                                    |
| Collect AWB Listing | Click <b>Collect AWB Listing</b> to view the list of AWB Charges Collect AWB already captured. | The Charges Collect AWB Billing Records screen is displayed. For more information refer topic Charges Collect AWB Listing.                                                                                                    |
| RM Capture          | Click <b>RM Capture</b> to capture rejection memos.                                            | Rejection Memo can be created for the listed Billed Member. The Create Rejection Memo screen is displayed. For more information refer topic Creating Rejection Memo.                                                                                                    |

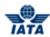

| Buttons    | Description                                                                   | Remarks                                                                                                    |
|------------|-------------------------------------------------------------------------------|----------------------------------------------------------------------------------------------------|
| RM Listing | Click <b>RM Listing</b> to view the list of rejection memos already captured. | Values of AWB added to the <b>Rejection Memo</b> are displayed. The <b>Rejection Memos</b> screen is displayed. For more information refer topic <b>Rejection Memo Listing</b> . |
| BM Capture | Click <b>BM Capture</b> to capture billing memos.                             | Billing Memo can be created for the listed Billed Member. The Create Billing Memo screen is displayed. For more information refer topic Creating Billing Memo.                   |
| BM Listing | Click <b>BM Listing</b> to view the list of rejection memos already captured. | Values of AWB added to the <b>Billing Memo</b> are displayed. The <b>Billing Memos</b> screen is displayed. For more information refer topic <b>Billing Memo Listing.</b>        |

The procedure to edit an Invoice Header is as follows:

- 1. You can edit the following fields:
  - Billing Year/Month Period
  - Billing Member's Location ID or Billed Member's Location ID
  - Invoice Number.
- 2. Click **Save Invoice Header**. The edited details are saved.

Related Topics
Creating Prepaid AWB
AWB Prepaid Listing
Creating Charges Collect AWB Billing
Charges Collect AWB Listing
Creating a Rejection Memo
RM Listing
Creating a Billing Memo
BM Listing
Invoice VAT
Validate Invoice
Submit Invoice

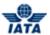

#### 2.2.6 Creating Prepaid AWB

To create a Prepaid AWB, the steps are as follows:

- 1. Create Invoice Header.
- 2. The **Edit Invoice** screen is displayed.
- 3. Click Prepaid AWB Capture located at the end of the Edit Invoice screen.
- 4. The Capture Prepaid AWB screen is displayed.

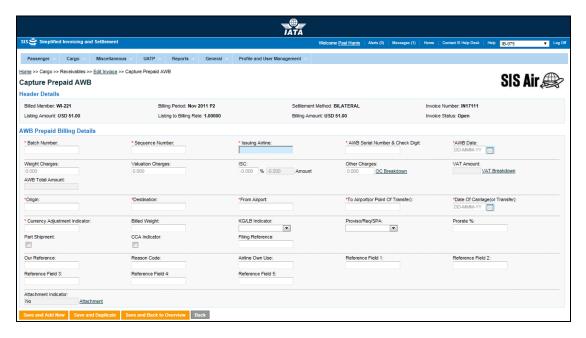

- The fields marked with (\*) are mandatory.
- Auto-complete fields are identified with blue color. To see all possible values for the field, press the down arrow key on the keyboard.
- A grayed field by default is populated automatically with the data already present in the system or with data calculated at the invoice.

| Fields                | Description                                                         | Remarks                                                                                                    |  |
|-----------------------|---------------------------------------------------------------------|----------------------------------------------------------------------------------------------------|--|
| AWB Prepaid Billing D | AWB Prepaid Billing Details                                         |                                                                                                    |  |
| *Batch Number         | It is the <b>Batch Sequence Number</b> of the transaction.          | The combination of <b>Batch Number</b> and <b>Sequence Number</b> should not be repeated within an invoice.                                                                                                    |  |
|                       |                                                                     | It is the responsibility of the billing airline to ensure that batching is done as per industry rules. These rules are not validated by the system.                                                                                                    |  |
| *Sequence Number      | It is the <b>Sequence Number</b> within a batch of the transaction. | The combination of <b>Batch Number</b> and <b>Sequence Number</b> should not be repeated within an invoice. It is the responsibility of the billing airline to ensure that batching is done as per industry rules. These rules are not validated by the system. |  |

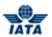

| Fields                              | Description                                     | Remarks                                                                                                    |
|-------------------------------------|-------------------------------------------------|----------------------------------------------------------------------------------------------------|
| *Issuing Airline                    | It is the prefix/accounting code                | Should be a valid prefix/accounting code.                                                                                                    |
|                                     | of the issuing airline that bills the AWB.      | For Example, 221 for WI (Wings Airways).                                                                                                    |
| *AWB Serial Number &<br>Check Digit | It is the AWB Serial Number and<br>Check Digit. | The number should be 8 characters long. The valid values for the check digit are 0-6 or 9.                                                                                           |
|                                     |                                                 | <ul> <li>If the values 7 or 8 are entered,<br/>an error message is displayed<br/>indicating that the entered check<br/>digit does not match the<br/>expected check digit.</li> </ul> |
|                                     |                                                 | <ul> <li>Select from the option provided<br/>to modify the check digit entered<br/>or accept the expected check<br/>digit calculated by the system.</li> </ul>                       |
|                                     |                                                 | <ul> <li>If 9 is entered as a check digit, an<br/>error message is displayed<br/>indicating that the entered check<br/>digit does not match the<br/>expected check digit.</li> </ul> |
|                                     |                                                 | <ul> <li>Select from the option provided<br/>to continue with 9 or accept the<br/>expected check digit calculated<br/>by the system.</li> </ul>                                      |
| *AWB Date                           | It indicates the date of issue of the AWB.      | Default format is DD-MMM-YY where                                                                                                    |
|                                     |                                                 | DD: Date                                                                                                    |
|                                     |                                                 | MMM: Month                                                                                                    |
|                                     |                                                 | YY: Year                                                                                                    |
|                                     |                                                 | Select from the date picker.                                                                                                    |
| Weight Charges                      | It indicates the weight charges.                | -                                                                                                    |
| Valuation Charges                   | It indicates the valuation charges.             | -                                                                                                    |
| ISC                                 | It is the Interline Service Charge              | ISC consists of 2 fields:                                                                                                    |
|                                     | applicable on the AWB.                          | Percentage                                                                                                    |
|                                     |                                                 | ☐ Amount                                                                                                    |
|                                     |                                                 | , another                                                                                                    |
|                                     |                                                 | <ul> <li>The amount is always derived by<br/>applying the percentage entered<br/>upon the sum of Weight Charges<br/>and Valuation Charges.</li> </ul>                                |
|                                     |                                                 | <ul> <li>Since this is a deductible; you<br/>need to ensure that a negative<br/>percentage is entered (For<br/>example, -5.000) so that a<br/>negative value is derived.</li> </ul>  |
|                                     |                                                 | <ul> <li>It is possible to modify the<br/>derived amount by modifying the<br/>percentage.</li> </ul>                                                                                 |
|                                     |                                                 | <ul> <li>Maximum number of decimal<br/>places allowed for percentage is<br/>three.</li> </ul>                                                                                        |

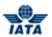

| Fields                                 | Description                                                                                                    | Remarks                                                                                                    |
|----------------------------------------|----------------------------------------------------------------------------------------------------|----------------------------------------------------------------------------------------------------|
| Other Charges                          | It is the total Other Charge amount applicable on the AWB.                                                       | The Other Charge breakdown is not mandatory.                                                                                                    |
|                                        |                                                                                                    | <ul> <li>However, if breakdown is<br/>provided; the Other Charge<br/>Amount at the AWB Level will be<br/>derived (summed) from the<br/>breakdown data.</li> </ul>   |
|                                        |                                                                                                    | <ul> <li>Any value entered at the AWB<br/>level will be overwritten by the<br/>derived (summed) amount.</li> </ul>                                                  |
|                                        |                                                                                                    | <ul> <li>It is also possible to provide VAT<br/>amounts per Other Charge in the<br/>breakdown.</li> </ul>                                                           |
|                                        |                                                                                                    | To enter Other Charges breakdown data, click OC Breakdown.                                                                                                    |
| VAT Amount                             | It is the total VAT amount applicable on the AWB (derived from Other Charges breakdown                           | This total amount cannot be entered directly.                                                                                                    |
|                                        | as well as VAT breakdown).                                                                                       | <ul> <li>It will be derived from the<br/>breakdown data entered.</li> </ul>                                                                                         |
|                                        |                                                                                                    | <ul> <li>If VAT amount exists in the Other<br/>Charge breakdown, then the<br/>amount will be shown as an<br/>information field in the VAT<br/>Breakdown.</li> </ul> |
|                                        |                                                                                                    | <ul> <li>To enter VAT Breakdown data,<br/>click VAT Breakdown.</li> </ul>                                                                                           |
| AWB Total Amount                       | It is the AWB Total Amount.                                                                                      | It is the sum of the following fields, taking into consideration positive and negative charges:                                                                     |
|                                        |                                                                                                    | Weight Charges                                                                                                    |
|                                        |                                                                                                    | Valuation Charges                                                                                                    |
|                                        |                                                                                                    | • ISC                                                                                                    |
|                                        |                                                                                                    | <ul><li>Other Charges</li><li>VAT Amount</li></ul>                                                                                                    |
| *Origin                                | It is the origin airport/city code of the shipment.                                                              | It should be a valid IATA airport/city code.                                                                                                    |
| *Destination                           | It is the destination airport/city code of the shipment.                                                         | It should be a valid IATA airport/city code.                                                                                                    |
| *From Airport                          | It is the airport/city code from which the carriage of the shipment was performed by the <b>Billing Member</b> . | It should be a valid IATA airport/city code.                                                                                                    |
| *To Airport ( or Point of<br>Transfer) | It is the airport/city code to which the carriage of the shipment was performed by the <b>Billing Member</b> .   | It should be a valid IATA airport/city code.                                                                                                    |

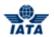

| Fields                             | Description                                                        | Remarks                                                                                                    |
|------------------------------------|--------------------------------------------------------------------|----------------------------------------------------------------------------------------------------|
| *Date of Carriage (or<br>Transfer) | It indicates the date of carriage.                                 | Default format is DD-MMM-YY<br>where                                                                                |
|                                    |                                                                    | DD: Date                                                                                                    |
|                                    |                                                                    | MMM: Month                                                                                                    |
|                                    |                                                                    | YY: Year                                                                                                    |
|                                    |                                                                    | Select the value from the date picker.                                                                              |
| *Currency Adjustment<br>Indicator  | It is the base currency used while evaluating a prorate value.     | Should be a valid ISO Alpha Currency<br>Code.                                                                       |
| Billed Weight                      | It indicates the weight of the shipment.                           | When the billed weight is entered, indicate whether the weight is in kg or lbs in the <b>KG/LB indicator</b> field. |
| KG/ LB indicator                   | It indicates whether the shipment weight is in kg or lbs.          | This field should not be blank if the Billed<br>Weight is entered.                                                  |
|                                    |                                                                    | Valid values are:                                                                                                   |
|                                    |                                                                    | Blank: If none of the values is selected.                                                                           |
|                                    |                                                                    | • K: kg                                                                                                    |
|                                    |                                                                    | L: lbs                                                                                                    |
|                                    |                                                                    | Note: Select Blank if no value is entered                                                                           |
|                                    |                                                                    | for the <b>Billed Weight</b> .                                                                                      |
| Proviso/Req/SPA                    | It indicates whether the proration                                 | It is not a mandatory field.                                                                                        |
|                                    | was done based on Proviso,<br>Requirement or SPA.                  | Valid values are:                                                                                                   |
|                                    | rioquii om on or 7 ii                                              | Blank                                                                                                    |
|                                    |                                                                    | P: Proviso                                                                                                    |
|                                    |                                                                    | R: Requirement                                                                                                    |
|                                    |                                                                    | • S: SPA                                                                                                    |
|                                    |                                                                    | <b>Note</b> : Select <b>Blank</b> if none of the values are to be selected.                                         |
| Prorate%                           | It indicates the percentage for proration.                         | -                                                                                                    |
| Part Shipment                      | It indicates if the billing is done for a part shipment.           | -                                                                                                    |
| CCA Indicator                      | It indicates if the billing is based on Charges Correction Advice. | -                                                                                                    |
| Filing Reference                   | It is the Filing Reference for bilateral data exchange.            | -                                                                                                    |
| Our Reference                      | It is used to exchange data on a bilateral basis.                  | -                                                                                                    |
| Reason Code                        | It is used to exchange data on a bilateral basis.                  | -                                                                                                    |
| Airline Own Use                    | It is reserved for Internal use of Airline.                        | -                                                                                                    |
| Reference Field 1                  | It is a reusable field for different types of billing scenarios.   | -                                                                                                    |
| Reference Field 2                  | It is a reusable field for different types of billing scenarios.   | -                                                                                                    |
| Reference Field 3                  | It is a reusable field for different types of billing scenarios.   | -                                                                                                    |

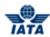

| Fields               | Description                                                                                     | Remarks                                                                                                    |
|----------------------|-------------------------------------------------------------------------------------------------|----------------------------------------------------------------------------------------------------|
| Reference Field 4    | It is a reusable field for different types of billing scenarios.                                | -                                                                                                    |
| Reference Field 5    | It is a reusable field for different types of billing scenarios.                                | -                                                                                                    |
| Attachment Indicator | It indicates whether any supporting documents (attachments) have been added to the transaction. | This field is automatically set by the system  • Will be set to <b>Yes</b> if one or more attachments are added to the transaction.  • Will be set to <b>No</b> if no attachments are added to the transaction (or when all existing attachments have been removed).  • Click <b>Attachment</b> to add/remove attachments.  Default value is <b>NO</b> . |

| Buttons                      | Description                                                                                             | Remarks                                                                                                    |
|------------------------------|----------------------------------------------------------------------------------------------------|----------------------------------------------------------------------------------------------------|
| Save and Add New             | Click <b>Save and Add New</b> to save<br>the AWB data and add data for a<br>new AWB.                    | After data of the current AWB is successfully saved, the same screen with blank fields is offered to the user for creating the next AWB.             |
| Save and Duplicate           | Click <b>Save and Duplicate</b> to save<br>the AWB data and capture<br>another AWB with identical data. | After data of the current AWB is successfully saved, the same screen is displayed for creating the next identical AWB, with data from the saved AWB. |
|                              |                                                                                                    | <ul> <li>Sequence Number is incremented by 1.</li> <li>VAT breakdown data and Other Charges data are also copied.</li> </ul>                         |
| Save and Back to<br>Overview | Click <b>Save and Back to Overview</b> to save the AWB data                                             | After data of the current AWB is successfully saved, the AWB Prepaid                                                                                 |
|                              | and go to the <b>AWB Prepaid Billing Records</b> screen.                                                | Billing Records screen is displayed.                                                                                                    |
| Back                         | Click <b>Back</b> to go to the <b>AWB Prepaid Billing Records</b> screen.                               | A warning message is displayed indicating the unsaved changes, if you click <b>Back</b> prior to saving the field values entered for the AWB.        |

The procedure to create a Prepaid AWB is as follows:

- 1. Enter the details for the following fields:
  - Batch Number
  - Sequence Number
  - Issuing Airline
  - AWB Serial Number & Check Digit
  - AWB Date
  - Weight Charges
  - Valuation Charges
  - ISC

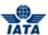

- Other Charges
- VAT Amount
- Origin
- Destination
- From Airport
- To Airport ( or Point of Transfer)
- Date of Carriage (or Transfer)
- Currency Adjustment Indicator
- Billed Weight
- KG/ LB indicator
- Proviso/Req/SPA
- Prorate%
- Part Shipment
- CCA Indicator
- Filing Reference
- Our Reference
- Reason Code
- Airline Own Use
- Reference Field 1
- Reference Field 2
- Reference Field 3
- Reference Field 4
- Reference Field 5
- 2. Click **Attachment** to add supporting documents if any.
- 3. Click **Save and Back to Overview** to save the details entered. The **Prepaid AWB Billing Records** screen is displayed. The details for the AWB are displayed.

**Note**: Select from the following options to save the details for the AWB entered.

- Save and Add New
- Save and Duplicate
- Save and Back to Overview

OR

• Click Back to go to the Prepaid AWB Billing Records screen.

Related Topics
Prepaid AWB Listing
Editing Prepaid AWB Billing
Validate Invoice
Submit Invoice
Attachments

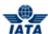

#### 2.2.7 AWB Prepaid Billing Records

To view AWB Prepaid Billing Records, the steps are as follows:

- 1. Create Invoice Header.
- 2. Click Prepaid AWB Listing located at the end of the Edit Invoice screen.
- 3. The **Prepaid AWB Billing Records** screen is displayed.

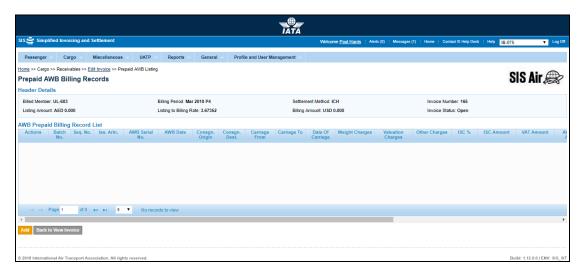

- The fields marked with (\*) are mandatory.
- Auto-complete fields are identified with blue color. To see all possible values for the field, press the down arrow key on the keyboard.
- A grayed field by default is populated automatically with the data already present in the system or with data calculated at the invoice.

| Sections                           | Description                                                                     | Remarks                                                                                                    |
|------------------------------------|---------------------------------------------------------------------------------|----------------------------------------------------------------------------------------------------|
| Header Details                     | It displays the details of the header.                                          | Details for the following fields are displayed:  Billed Member Billing Period Settlement Method Invoice Number Listing Amount Billing Amount Invoice Status                   |
| AWB Prepaid Billing<br>Record List | It displays the details of the<br>coupons added for the AWB<br>Prepaid Billing. | Gives a summary of the coupons added to the <b>AWB Prepaid Billing</b> . The user can select the Action for the AWB displayed in the <b>AWB Prepaid Billing List</b> section. |

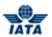

| Buttons | Description                                                                 | Remarks                                                                                                    |
|---------|-----------------------------------------------------------------------------|----------------------------------------------------------------------------------------------------|
| Add     | Click <b>Add</b> to add new coupon details the <b>AWB Prepaid Billing</b> . | The <b>Capture Prepaid AWB</b> screen is displayed where the details for the AWB Billing can be added.                                        |
| Back    | Click <b>Back</b> to go back to the <b>Edit Invoice</b> screen.             | A warning message is displayed indicating the unsaved changes, if you click <b>Back</b> prior to saving the field values entered for the AWB. |

The procedure to edit an existing AWB Prepaid Billing is as follows:

- 1. Select the coupon from the list displayed in the AWB Prepaid Billing Record List.
- 2. Click to edit the selected record.
- 3. The Edit AWB Prepaid Billing screen is displayed.
- 4. Edit the AWB Billing details.
- Click Save and Back to Overview to save the details entered. The AWB Prepaid Billing Records screen is displayed with the confirmation that the AWB Record is updated successfully. The details for the updated AWB are displayed in the AWB Prepaid Billing Record List.

Note: Select from the following options to save the details for the AWB entered.

- Save and Add New
- Save and Duplicate
- Save and Back to Overview

OR

• Click Back to go to the AWB Prepaid Billing Records screen.

The procedure to add a new AWB Prepaid Billing is as follows:

- 1. Click Add.
- 2. The Capture Prepaid AWB screen is displayed.
- 3. Enter the details for the fields.
- 4. Click Save and Back to Overview to save the details entered. The AWB Prepaid Billing Records screen is displayed with the confirmation that the AWB Record is updated successfully. The details for the updated AWB are displayed in the AWB Prepaid Billing Record List.

Note: Select from the following options to save the details for the AWB entered.

- Save and Add New
- Save and Duplicate
- Save and Back to Overview

OR

• Click Back to go to the AWB Prepaid Billing Records screen.

The procedure to delete an existing AWB Prepaid Billing is as follows:

- 1. Select the record from the list displayed in the **AWB Prepaid Billing Record List**.
- 2. Click
- 3. A warning message is displayed ensuring whether you want to delete the selected record.
- 4. Click **OK** to delete the record.
- 5. The **AWB Prepaid Billing Records** screen is displayed with the confirmation that the record is deleted successfully.

Related Topics
Creating Prepaid AWB
Editing AWB Prepaid Billing
Editing Invoice Header

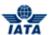

#### 2.2.8 Editing Prepaid AWB

To edit a Prepaid AWB, the steps are as follows:

- 1. Search the invoice using **Receivables** submenu.
- 2. Select the Prepaid AWB to be edited from the list displayed in the **Sub Total List** section.
- 3. Click **Prepaid AWB Listing** located at the end of the screen.
- 4. The AWB Prepaid Billing Records screen is displayed.
- Select the AWB to be edited from the list displayed in the AWB Prepaid Billing Record List section.

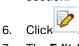

7. The Edit AWB Prepaid Billing screen is displayed.

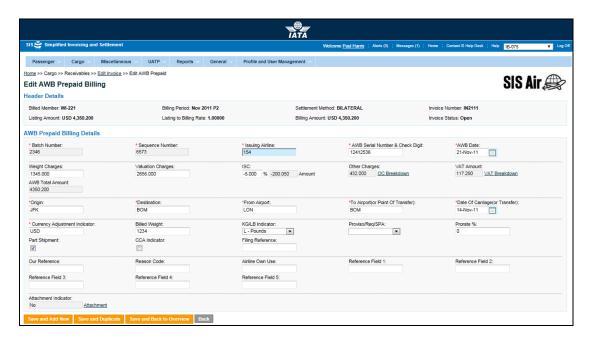

Note: Fields and Buttons displayed are same as described in the topic: Creating Prepaid AWB.

The procedure to edit a Prepaid AWB Billing is as follows:

- 1. Edit the details for the fields.
- Click Save and Back to Overview to save the details entered. The Prepaid AWB Billing Records screen is displayed. The details for the AWB are displayed.

**Note**: Select from the following options to save the details for the AWB entered.

- Save and Add New
- Save and Duplicate
- Save and Back to Overview

OR

• Click Back to go to the Prepaid AWB Billing Records screen.

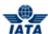

Related Topics
Creating Prepaid AWB
Prepaid AWB Listing
Validate Invoice
Submit Invoice

#### 2.2.9 Creating Charges Collect AWB

To create a Charges Collect AWB, the steps are as follows:

- 1. Create Invoice Header.
- 2. Click Collect AWB Capture located at the end of the Edit Invoice screen.
- 3. The Capture Charges Collect AWB screen is displayed.

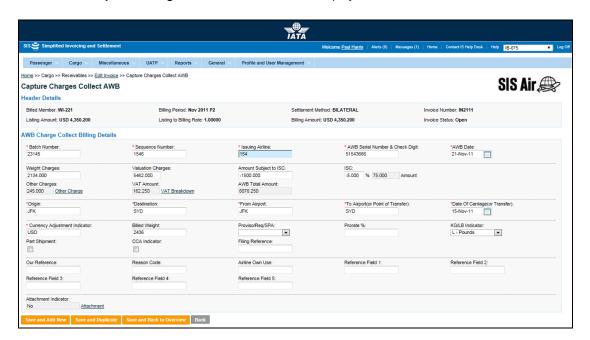

- The fields marked with (\*) are mandatory.
- Auto-complete fields are identified with blue color. To see all possible values for the field, press the down arrow key on the keyboard.
- A grayed field by default is populated automatically with the data already present in the system or with data calculated at the invoice.

| Fields            | Description                                                | Remarks                                                                                                    |
|-------------------|------------------------------------------------------------|----------------------------------------------------------------------------------------------------|
| AWB Charges Colle | ect Billing Details                                        |                                                                                                    |
| *Batch Number     | It is the <b>Batch Sequence Number</b> of the transaction. | The combination of <b>Batch Number</b> and <b>Sequence Number</b> should not be repeated within an invoice.                                         |
|                   |                                                            | It is the responsibility of the billing airline to ensure that batching is done as per industry rules. These rules are not validated by the system. |

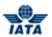

| Fields                           | Description                                                                 | Remarks                                                                                                    |
|----------------------------------|-----------------------------------------------------------------------------|----------------------------------------------------------------------------------------------------|
| *Sequence Number                 | It is the <b>Sequence Number</b> within a batch of the transaction.         | The combination of <b>Batch Number</b> and <b>Sequence Number</b> should not be repeated within an invoice.  It is the responsibility of the billing airline to ensure that batching is done as per industry rules. These rules are not |
|                                  |                                                                             | validated by the system.                                                                                                    |
| *Issuing Airline                 | It is the prefix/accounting code of the issuing airline that bills the AWB. | Should be a valid prefix/accounting code. For Example, 221 for WI (Wings Airways)                                                                                                    |
| *AWB Serial Number & Check Digit | It is the AWB Serial Number and<br>Check Digit.                             | The number should be 8 characters long. The valid values for the check digit are 0-6 or 9.                                                                                                    |
|                                  |                                                                             | If the values 7 or 8 are entered,<br>an error message is displayed<br>indicating that the entered check<br>digit does not match the<br>expected check digit.                                                                            |
|                                  |                                                                             | <ul> <li>Select from the option provided<br/>to modify the check digit entered<br/>or accept the expected check<br/>digit calculated by the system.</li> </ul>                                                                          |
|                                  |                                                                             | If 9 is entered as a check digit, an error message is displayed indicating that the entered check digit does not match the expected check digit.                                                                                        |
|                                  |                                                                             | Select from the option provided<br>to continue with 9 or accept the<br>expected check digit calculated<br>by the system.                                                                                                    |
| *AWB Date                        | It indicates the date of issue of                                           | Default format is DD-MMM-YY                                                                                                    |
|                                  | the AWB.                                                                    | where                                                                                                    |
|                                  |                                                                             | <ul><li>DD: Date</li><li>MMM: Month</li></ul>                                                                                                    |
|                                  |                                                                             | YY: Year                                                                                                    |
|                                  |                                                                             | Select from the date picker.                                                                                                    |
| Weight Charges                   | It indicates the weight charges.                                            | -                                                                                                    |
| Valuation Charges                | It indicates the valuation charges.                                         | <br> -                                                                                                    |
| Amount Subject to ISC            | It indicates the Amount on which ISC is applied.                            | -                                                                                                    |

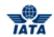

| Fields        | Description                                                                                                    | Remarks                                                                                                    |
|---------------|----------------------------------------------------------------------------------------------------|----------------------------------------------------------------------------------------------------|
| ISC           | It is the Interline Service Charge applicable on the AWB.                                                         | ISC consists of 2 fields:  Percentage Amount  The amount is always derived by applying the percentage entered upon the Amount subject to ISC.  Since this is a chargeable amount; you need to ensure that a positive percentage is entered (For example, 5.000) so that a positive value is derived.  It is possible to modify the derived amount by modifying the percentage.                                                                                      |
|               | It is the Askel Other Observe                                                                                     | Maximum number of decimal places allowed for percentage is three.                                                                                                    |
| Other Charges | It is the total Other Charge amount applicable on the AWB.                                                        | <ul> <li>The Other Charge breakdown is not mandatory.</li> <li>However, if breakdown is provided; the Other Charge Amount at the AWB Level will be derived (summed) from the breakdown data.</li> <li>Any value entered at the AWB level will be overwritten by the derived (summed) amount.</li> <li>It is also possible to provide VAT amounts per Other Charge in the breakdown.</li> <li>To enter Other Charges breakdown data, click Other Charges.</li> </ul> |
| VAT Amount    | It is the total VAT amount applicable on the AWB (derived from Other Charges breakdown as well as VAT breakdown). | <ul> <li>This total amount cannot be entered directly.</li> <li>It will be derived from the breakdown data entered.</li> <li>If VAT amount exists in the Other Charge breakdown, then the amount will be shown as an information field in the VAT Breakdown.</li> <li>To enter VAT Breakdown data, click VAT Breakdown.</li> </ul>                                                                                                    |

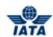

| Fields                                 | Description                                                                                                    | Remarks                                                                                                    |
|----------------------------------------|----------------------------------------------------------------------------------------------------|----------------------------------------------------------------------------------------------------|
| AWB Total Amount                       | It is the AWB Total Amount.                                                                                      | It is the sum of the following fields, taking into consideration positive and negative charges:  • Weight Charges  • Valuation Charges  • ISC  • Other Charges  • VAT Amount |
| *Origin                                | It is the origin airport/city code of the shipment.                                                              | It should be a valid IATA airport/city code.                                                                                                    |
| *Destination                           | It is the destination airport/city code of the shipment.                                                         | It should be a valid IATA airport/city code.                                                                                                    |
| *From Airport                          | It is the airport/city code from which the carriage of the shipment was performed by the <b>Billing Member</b> . | It should be a valid IATA airport/city code.                                                                                                    |
| *To Airport ( or Point of<br>Transfer) | It is the airport/city code to which the carriage of the shipment was performed by the <b>Billing Member</b> .   | It should be a valid IATA airport/city code.                                                                                                    |
| *Date of Carriage (or<br>Transfer)     | It indicates the date of carriage.                                                                               | Default format is DD-MMM-YY where                                                                                                    |
| *Currency Adjustment<br>Indicator      | It is the base currency used while evaluating a prorate value.                                                   | Should be a valid ISO Alpha Currency Code.                                                                                                    |
| Billed Weight                          | It indicates the weight of the shipment.                                                                         | When the billed weight is entered, indicate whether the weight is in kg or lbs in the <b>KG/LB indicator</b> field.                                                          |
| Proviso/Req/SPA                        | It indicates whether the proration was done based on Proviso, Requirement or SPA.                                | It is not a mandatory field.  Valid values are:  Blank P: Proviso R: Requirement S: SPA  Note: Select Blank if none of the values are to be selected.                        |
| Prorate%                               | It indicates the percentage for proration.                                                                       | -                                                                                                    |

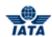

| Description                                                                 | Remarks                                                                                                    |
|-----------------------------------------------------------------------------|----------------------------------------------------------------------------------------------------|
| It indicates whether the shipment weight is in kg or lbs.                   | This field should not be blank if the Billed Weight is entered.                                                                                                    |
|                                                                             | Valid values are:                                                                                                    |
|                                                                             | Blank: If none of the values is selected.                                                                                                    |
|                                                                             | • K: kg                                                                                                    |
|                                                                             | L: lbs                                                                                                    |
|                                                                             | <b>Note</b> : Select <b>Blank</b> if no value is entered for the <b>Billed Weight</b> .                                                                                                    |
| It indicates if the billing is done for a part shipment.                    | -                                                                                                    |
| It indicates if the billing is based on Charges Correction Advice.          | -                                                                                                    |
| It is the Filing Reference for bilateral data exchange.                     | -                                                                                                    |
| It is used to exchange data on a bilateral basis.                           | -                                                                                                    |
| It is used to exchange data on a bilateral basis.                           | -                                                                                                    |
| It is reserved for Internal use of Airline.                                 | -                                                                                                    |
| It is a reusable field for different types of billing scenarios.            | -                                                                                                    |
| It is a reusable field for different types of billing scenarios.            | -                                                                                                    |
| It is a reusable field for different types of billing scenarios.            | -                                                                                                    |
| It is a reusable field for different types of billing scenarios.            | -                                                                                                    |
| It is a reusable field for different types of billing scenarios.            | -                                                                                                    |
| It indicates whether any supporting documents (attachments) have been added | This field is automatically set by the system                                                                                                    |
| to the transaction.                                                         | <ul> <li>Will be set to Yes if one or more<br/>attachments are added to the<br/>transaction.</li> </ul>                                                                                                    |
|                                                                             | Will be set to <b>No</b> if no attachments are added to the transaction (or when all existing attachments have been removed).                                                                                                    |
|                                                                             | Click <b>Attachment</b> to add/remove attachments.  Default value is <b>NO</b> .                                                                                                    |
|                                                                             | It indicates if the billing is done for a part shipment.  It indicates if the billing is based on Charges Correction Advice.  It is the Filing Reference for bilateral data exchange.  It is used to exchange data on a bilateral basis.  It is used to exchange data on a bilateral basis.  It is reserved for Internal use of Airline.  It is a reusable field for different types of billing scenarios.  It is a reusable field for different types of billing scenarios.  It is a reusable field for different types of billing scenarios.  It is a reusable field for different types of billing scenarios.  It is a reusable field for different types of billing scenarios.  It is a reusable field for different types of billing scenarios.  It indicates whether any supporting documents (attachments) have been added |

| Buttons | Description | Remarks                                                                                                    |
|---------|-------------|----------------------------------------------------------------------------------------------------|
|         | new AWB.    | After data of the current AWB is successfully saved, the same screen with blank fields is offered to the user for creating the next AWB. |

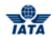

| Save and Duplicate           | Click <b>Save and Duplicate</b> to save<br>the AWB data and capture<br>another AWB with identical data.        | After data of the current AWB is successfully saved, the same screen is displayed for creating the next identical AWB, with data from the saved AWB.  • Sequence Number is incremented by 1.  • VAT breakdown data and Other Charges data are also copied. |
|------------------------------|----------------------------------------------------------------------------------------------------|----------------------------------------------------------------------------------------------------|
| Save and Back to<br>Overview | Click Save and Back to Overview to save the AWB data and go to the AWB Charges Collect Billing Records screen. | After data of the current AWB is successfully saved, the AWB Charges Collect Billing Records screen is displayed.                                                                                                    |
| Back                         | Click Back to go to the AWB<br>Charges Collect Billing Records<br>screen.                                      | A warning message is displayed indicating the unsaved changes, if you click <b>Back</b> prior to saving the field values entered for the AWB.                                                                                                    |

The procedure to create an AWB Charges Collect Billing is as follows:

- 1. Enter the details for the following fields:
  - Batch Number
  - Sequence Number
  - Issuing Airline
  - AWB Serial Number & Check Digit
  - AWB Date
  - Weight Charges
  - Valuation Charges
  - Amount Subject to ISC
  - ISC
  - Other Charges
  - VAT Amount
  - AWB Total Amount
  - Origin
  - Destination
  - From Airport
  - To Airport ( or Point of Transfer)
  - Date of Carriage (or Transfer)
  - Currency Adjustment Indicator
  - Billed Weight
  - Proviso/Req/SPA
  - Prorate%
  - KG/ LB indicator
  - Part Shipment
  - CCA Indicator
  - Filing Reference
  - Our Reference
  - Reason Code
  - Airline Own Use
  - Reference Field 1

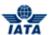

- Reference Field 2
- Reference Field 3
- Reference Field 4
- Reference Field 5
- 2. Click Attachment to add supporting documents if any.
- 3. Click Save and Back to Overview to save the details entered. The **AWB Prepaid Billing Records** screen is displayed. The details for the AWB are displayed.

**Note**: Select from the following options to save the details for the AWB entered.

- Save and Add New
- Save and Duplicate
- Save and Back to Overview

OR

• Click Back to go to the AWB Prepaid Billing Records screen.

#### Related Topics

AWB Charges Collect Listing
Editing AWB Charges Collect Billing
Validate Invoice
Submit Invoice
Attachments

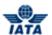

### 2.2.10 AWB Charges Collect Billing Records

To view AWB Charges Collect Billing Records, the steps are as follows:

- 1. Create Invoice Header.
- 2. Click Collect AWB Listing located at the end of the Edit Invoice screen.
- 3. The AWB Charges Collect Billing Records screen is displayed.

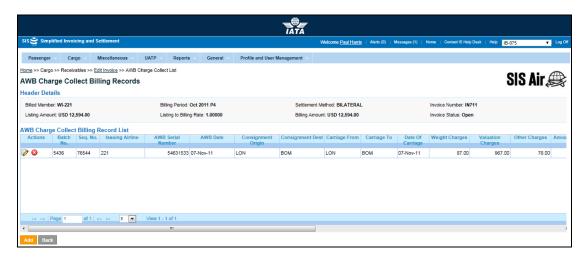

Note: Fields and Buttons are as described in the tables.

- The fields marked with (\*) are mandatory.
- Auto-complete fields are identified with blue color. To see all possible values for the field, press the down arrow key on the keyboard.
- A grayed field by default is populated automatically with the data already present in the system or with data calculated at the invoice.

| Sections                                   | Description                                                                 | Remarks                                                                                                    |
|--------------------------------------------|-----------------------------------------------------------------------------|----------------------------------------------------------------------------------------------------|
| Header Details                             | It displays the details of the header.                                      | Details for the following fields are displayed:  Billed Member Billing Period Settlement Method Invoice Number Listing Amount Billing Amount Billing Amount Invoice Status |
| AWB Charges Collect<br>Billing Record List | It displays the details of the<br>AWBs added to the Charges<br>Collect AWB. | Gives a summary of the AWBs added to the Charges Collect AWB.  The user can select the Action for the coupon displayed in the AWB Charges Collect Billing List section.    |

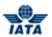

| Buttons | Description                                                             | Remarks                                                                                                    |
|---------|-------------------------------------------------------------------------|----------------------------------------------------------------------------------------------------|
| Add     | Click <b>Add</b> to add the details to the <b>Charges Collect AWB</b> . | The <b>Capture Charges Collect AWB</b> screen is displayed where the details for the AWB Billing can be added.                                |
| Back    | Click <b>Back</b> to go back to the <b>Edit Invoice</b> screen.         | A warning message is displayed indicating the unsaved changes, if you click <b>Back</b> prior to saving the field values entered for the AWB. |

The procedure to edit an existing Charges Collect AWB is as follows:

- 1. Select the coupon from the list displayed in the AWB Charges Collect Billing Record List.
- 2. Click to edit the selected record.
- 3. The Edit AWB Charges Collect Billing screen is displayed.
- 4. Edit the AWB Billing details.
- Click Save and Back to Overview to save the details entered. The AWB Charges Collect Billing Records screen is displayed with the confirmation that the AWB Record is updated successfully. The details for the updated AWB are displayed in the AWB Charges Collect Billing Record List.

**Note**: Select from the following options to save the details for the AWB entered.

- Save and Add New
- Save and Duplicate
- Save and Back to Overview

OR

• Click Back to go to the AWB Charges Collect Billing Records screen.

The procedure to add a new Charges Collect AWB is as follows:

- 1. Click Add.
- 2. The Capture Charges Collect AWB screen is displayed.
- 3. Enter the details for the fields.
- 4. Click Save and Back to Overview to save the details entered. The AWB Charges Collect Billing Records screen is displayed with the confirmation that the AWB Record is updated successfully. The details for the updated AWB are displayed in the AWB Charges Collect Billing Record List.

**Note**: Select from the following options to save the details for the AWB entered.

- Save and Add New
- Save and Duplicate
- Save and Back to Overview

OR

• Click Back to go to the AWB Charges Collect Billing Records screen.

The procedure to delete an existing Charges Collect AWB is as follows:

- 1. Select the record from the list displayed in the AWB Charges Collect Billing Record List.
- 2. Click 2.
- 3. A warning message is displayed ensuring whether you want to delete the selected record.
- 4. Click **OK** to delete the record.
- 5. The **AWB Charges Collect Billing Records** screen is displayed with the confirmation that the record is deleted successfully.

Related Topics
Creating Charges Collect AWB
Editing Charges Collect AWB
Editing Invoice Header

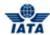

#### 2.2.11 Editing AWB Charges Collect Billing

To edit an AWB Charges Collect Billing, the steps are as follows:

- 1. Search the invoice.
- Select the Charges Collect AWB to be edited from the list displayed in the Sub Total List section.
- 3. Click Collect AWB Listing located at the end of the screen.
- 4. The AWB Charges Collect Billing Records screen is displayed.
- Select the AWB to be edited from the list displayed in the AWB Charges Collect Billing Record List section.

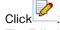

6.

7. The Edit AWB Charges Collect Billing Records screen is displayed.

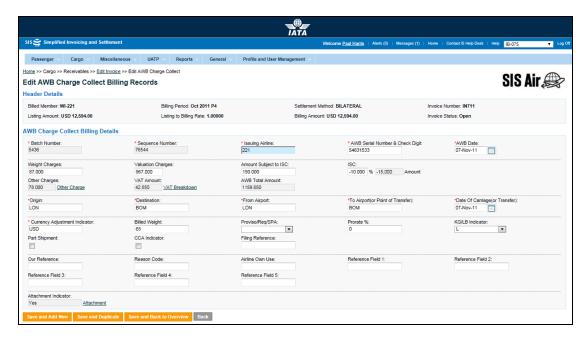

**Note**: Fields and Buttons displayed are same as described in the topic **Creating AWB Charges Collect Billing**.

The procedure to edit a Charges Collect AWB is as follows:

- 1. Edit the details for the fields.
- 2. Click **Save and Back to Overview** to save the details entered. The **AWB Charges Collect Billing Records** screen is displayed. The details for the AWB are displayed.

**Note**: Select from the following options to save the details for the AWB entered.

- Save and Add New
- Save and Duplicate
- Save and Back to Overview

OR

• Click Back to go to the AWB Charges Collect Billing Records screen.

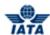

Related Topics
Creating AWB Charges Collect Billing
AWB Charges Collect Listing
Validate Invoice
Submit Invoice

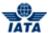

# 2.2.12 Creating a Rejection Memo

To create a **Rejection Memo**, the steps are as follows:

- 1. Create Invoice Header.
- 2. Click **RM Capture** located at the end of the **Edit Invoice** screen.
- 3. The Create Rejection Memo screen is displayed.

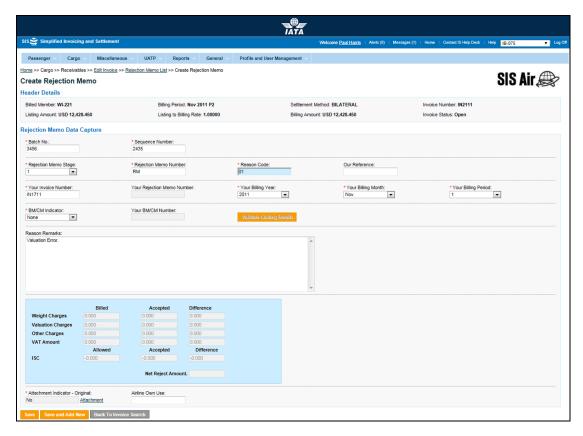

Note: Fields and Buttons are as described in the tables.

- The fields marked with (\*) are mandatory.
- Auto-complete fields are identified with blue color. To see all possible values for the field, press the down arrow key on the keyboard.
- A grayed field by default is populated automatically with the data already present in the system or with data calculated at the invoice.

| Fields/Sections    | Description                            | Remarks                                                                                                    |
|--------------------|----------------------------------------|----------------------------------------------------------------------------------------------------|
| Header Details     | It displays the details of the header. | Details for the following fields is displayed:  Billed Member Billing Period Settlement Method Invoice Number Listing Amount Billing Rate Billing Amount Invoice Status |
| Rejection Memo Dat | ta Capture                             |                                                                                                    |

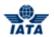

| Fields/Sections               | Description                                                                                          | Remarks                                                                                                    |
|-------------------------------|----------------------------------------------------------------------------------------------------|----------------------------------------------------------------------------------------------------|
| *Batch Number                 | It is the <b>Batch Sequence Number</b> of the transaction.                                           | The combination of <b>Batch Number</b> and <b>Sequence Number</b> should not be repeated within an invoice. It is the responsibility of the billing airline to ensure that batching is done as per industry rules. These rules are not validated by the system.                                                                                                    |
| *Sequence Number              | It is the <b>Sequence Number</b> within a batch of the transaction.                                  | The combination of <b>Batch Number</b> and <b>Sequence Number</b> should not be repeated within an invoice. It is the responsibility of the billing airline to ensure that batching is done as per industry rules. These rules are not validated by the system.                                                                                                    |
| *Rejection Memo Stage         | It is the stage (1, 2, and 3) of the Rejection Memo.                                                 | When RM is initiated from <b>Billing History</b> or <b>Payables</b> screens, this will be set automatically and should not be changed.                                                                                                    |
| *Rejection Memo<br>Number     | It is the alpha-numeric Rejection<br>Memo number.                                                    | -                                                                                                    |
| *Reason Code                  | It is the Reason Code for rejection.                                                                 | Should be a valid Reason Code as published by the industry.  • When the value for the Rejection Memo Stage is entered, the list of available Reason Codes is displayed when you press the down-arrow key.  • The Reason Code will determine whether coupon breakdown is mandatory.  • The Reason Code will determine which kinds of amounts can contain differences. |
| Our Reference                 | It is used to exchange data on a bilateral basis.                                                    | -                                                                                                    |
| *Your Princetion Mana         | It is the number of the invoice that contained the transaction being rejected.                       | When RM is initiated from <b>Billing History</b> or <b>Payables</b> screens, this will be set automatically and should not be changed.                                                                                                    |
| Your Rejection Memo<br>Number | It is applicable for RM stages 2 and 3, and pertains to the RM being rejected.                       | When RM is initiated from <b>Billing History</b> or <b>Payables</b> screens, this will be set automatically and should not be changed.                                                                                                    |
| *Your Billing Year            | It is the billing year of the invoice that contained the transaction being rejected.                 | When RM is initiated from <b>Billing History</b> or <b>Payables</b> screens, this will be set automatically and should not be changed.                                                                                                    |
| *Your Billing Month           | It is the billing month of the invoice that contained the transaction being rejected.                | When RM is initiated from <b>Billing History</b> or <b>Payables</b> screens, this will be set automatically and should not be changed.                                                                                                    |
| *Your Billing Period          | It is the billing period of the invoice that contained the transaction being rejected.               | When RM is initiated from <b>Billing History</b> or <b>Payables</b> screens, this will be set automatically and should not be changed.                                                                                                    |
| *BM/CM Indicator              | It is an indication whether the rejected transaction was <b>Billing Memo</b> or <b>Credit Memo</b> . | Select None if the rejected transaction is not a <b>Billing Memo</b> or <b>Credit Memo</b> . When RM is initiated from <b>Billing History</b> or <b>Payables</b> screens, this will be set automatically to the appropriate value and should not be changed.                                                                                                    |

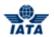

| Fields/Sections   | Description                                                                                              | Remarks                                                                                                    |
|-------------------|----------------------------------------------------------------------------------------------------|----------------------------------------------------------------------------------------------------|
| Your BM/CM Number | It is the number of the Billing<br>Memo/Credit Memo if <b>BM/CM</b><br><b>Indicator</b> indicates BM/CM. | When RM is initiated from <b>Billing History</b> or <b>Payables</b> screens, this will be set automatically and should not be changed. When <b>BM/CM Indicator</b> indicates a <b>Billing Memo</b> or <b>Credit Memo</b> , the appropriate memo number should be entered.           |
| Reason Remarks    | It is the reason text for rejection.                                                                     | -                                                                                                    |
| Weight Charges    | It indicates the weight charges.                                                                         | Weight Charges are divided into three categories:  Billed: It is the value which is being rejected.  Accepted: It is the accepted value for the coupon.  Difference: It is generated automatically by the system based on the difference between the Billed and the Accepted value. |
| Valuation Charge  | It indicates the valuation charges.                                                                      | Valuation Charges are divided into three categories:  Billed Accepted Difference                                                                                                    |
| Other Charge      | It is the total Other Charge amount applicable on the AWB.                                               | Other Charges are divided into three categories:  Billed Accepted Difference                                                                                                    |
| VAT Amount        | It is the total VAT amount applicable on the coupon.                                                     | VAT Amount is divided into three categories:  Billed Accepted Difference  If a non-zero VAT amount is derived by the system, then VAT breakdown is mandatory. The sum of VAT breakdown amounts should be equal to the VAT Difference Amount.                                        |
| ISC               | It is the Interline Service Charge applicable on the coupon.                                             | ISC is divided into three categories:                                                                                                    |
| Net Reject Amount | It is the total rejected amount.                                                                         | It is the total of the Difference amounts for Weight Charges and Valuation Charges and Other Charges and VAT Amount and ISC.                                                                                                    |

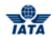

| Fields/Sections                    | Description                                                                                     | Remarks                                                                                                    |
|------------------------------------|-------------------------------------------------------------------------------------------------|----------------------------------------------------------------------------------------------------|
| *Attachment Indicator-<br>Original | It indicates whether any supporting documents (attachments) have been added to the transaction. | This field is automatically set by the system.  • Will be set to Yes if one or more attachments are added to the transaction.  • Will be set to No if no attachments are added to the transaction (or when all existing attachments have been removed).  • Click Attachment to add/remove attachments.  Default value is NO. |
| Airline Own Use                    | It is reserved for Internal use of<br>Airline.                                                  | -                                                                                                    |

#### Note:

 In case of RM stage 2 and RM stage 3, for all billed/allowed amounts (i.e. Weight Charges, Valuation Charges, Other Charges, VAT Amount, and ISC); the amounts should match the accepted amount from the previous rejection

| Buttons                  | Description                                                                                                  | Remarks                                                                                                    |
|--------------------------|----------------------------------------------------------------------------------------------------|----------------------------------------------------------------------------------------------------|
| Validate Linking Details | Click <b>Validate Linking Details</b> to check if there are any linking errors for the field values entered. | The system checks if the mandatory field values are entered. If certain field values are missing, system gives a Validation error code.  Based on the migration history of the Billed Member, the system may not allow further capture of RM details if the linking with the rejected transaction fails.                                              |
| Save                     | Click <b>Save</b> to save the <b>Rejection Memo</b> details entered.                                         | After data entered is successfully saved, the <b>Edit Rejection Memo</b> screen is displayed. After saving the memo you can add an <b>Prepaid AWB</b> or an <b>Charges Collect AWB</b> to the RM.                                                                                                    |
| Save and Add New         | Click <b>Save and Add New</b> to save<br>the AWB data and add data for a<br>new AWB.                         | After data of the current AWB is successfully saved, the same screen with blank fields is offered to the user for creating the next AWB.                                                                                                    |
| Back                     | Click <b>Back</b> to go to the <b>Edit Invoice</b> screen.                                                   | A warning message is displayed indicating the unsaved changes, if you click <b>Back</b> prior to saving the field values entered for the AWB. <b>Note</b> : When you search an existing Invoice Header for the RM, this button is <b>Back to Invoice Search</b> . Click <b>Back to Invoice Search</b> to go back to the <b>Invoice Search</b> screen. |

The procedure to create a Rejection Memo is as follows:

- 1. Enter the details for the following fields:
  - Batch Number
  - Sequence Number

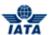

- Rejection Memo Stage
- Rejection Memo Number
- Reason Code
- Our Reference
- Your Invoice Number
- Your Rejection Memo Number
- Your Billing Year
- Your Billing Month
- Your Billing Period
- BM/CM Indicator
- Your BM/CM Number
- Reason Remarks
- Weight Charges
- Valuation Charge
- Other Charge
- VAT Amount
- ISC
- Airline Own Use
- 2. The **Net Reject Amount** is generated automatically.
- 3. Click Attachment to add supporting documents if any.
- Click Save to save the details entered. The Edit Rejection Memo screen is displayed. The
  details for the AWB are displayed. Here you can add a Prepaid AWB or a Charges Collect
  AWB to the RM.

**Note**: Select from the following options to save the details for the AWB entered.

- Save
- Save and Add New

OR

• Click **Back** to go to the **Edit Invoice** screen.

## Related Topics

RM Listing
Adding a Prepaid AWB for RM
Adding Charges Collect AWB for a RM
Validate Invoice
Submit Invoice

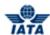

# 2.2.13 Adding Prepaid AWB for RM

To add a Prepaid AWB, the steps are as follows:

- 1. Create a RM.
- 2. Click Add Prepaid AWB located on the Edit Rejection Memo screen.

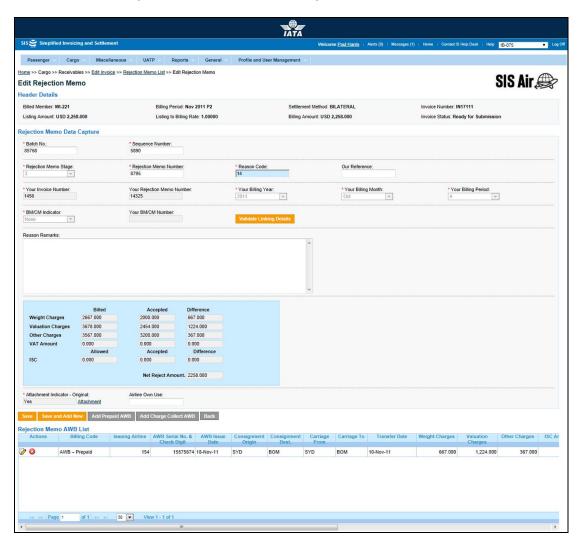

3. The Add Prepaid AWB screen is displayed.

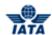

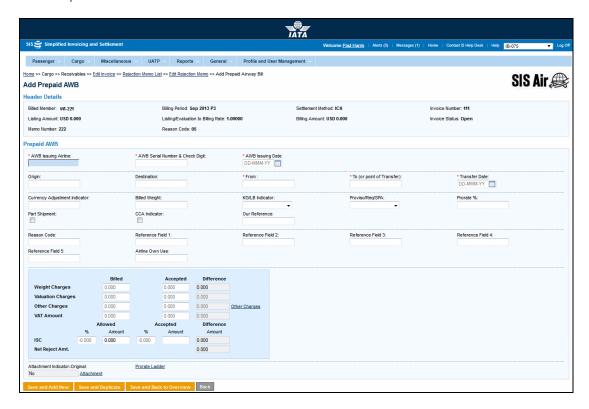

Note: Fields and Buttons are as described in the tables.

- The fields marked with (\*) are mandatory.
- Auto-complete fields are identified with blue color. To see all possible values for the field, press the down arrow key on the keyboard.
- A grayed field by default is populated automatically with the data already present in the system or with data calculated at the invoice.

| Sections/Fields      | Description                                                                 | Remarks                                                                                                    |
|----------------------|-----------------------------------------------------------------------------|----------------------------------------------------------------------------------------------------|
| Header Details       | It displays the details of the header.                                      | Details for the following fields are displayed  Billed Member  Billing Period  Settlement Method  Invoice Number  Listing Amount  Listing/Evaluation to Billing Rate  Billing Amount  Invoice Status  Memo Number |
| Prepaid AWB          |                                                                             |                                                                                                    |
| *AWB Issuing Airline | It is the prefix/accounting code of the issuing airline that bills the AWB. | Should be a valid prefix/accounting code. For Example, 221 for WI (Wings Airways)                                                                                                    |

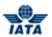

| Sections/Fields                     | Description                                                                                                    | Remarks                                                                                                    |
|-------------------------------------|----------------------------------------------------------------------------------------------------|----------------------------------------------------------------------------------------------------|
| *AWB Serial Number &<br>Check Digit | It is the AWB Serial Number and Check Digit.                                                                                   | The number should be 8 characters long. The valid values for the check digit are 0-6 or 9.  If the values 7 or 8 are entered, an error message is displayed indicating that the entered check digit does not match the expected check digit.  Select from the option provided to modify the check digit entered or accept the expected check digit calculated by the system.  If 9 is entered as a check digit, an error message is displayed indicating that the entered check digit does not match the expected check digit.  Select from the option provided to continue with 9 or accept the expected check digit calculated by the system. |
| *AWB Issuing Date                   | It indicates the date of issue of the AWB.                                                                                     | Default format is DD-MMM-YY where                                                                                                    |
| Consignment Origin                  | It is the origin airport/city code of the shipment.                                                                            | It should be a valid IATA airport/city code.                                                                                                    |
| Consignment<br>Destination          | It is the destination airport/city code of the shipment.                                                                       | It should be a valid IATA airport/city code.                                                                                                    |
| *Carriage From                      | It is the airport/city code from which the carriage of the shipment was performed by the <b>Billing Member</b> .               | It should be a valid IATA airport/city code.                                                                                                    |
| *Carriage To                        | It is the airport/city code to which<br>the carriage of the shipment was<br>performed by the <b>Billing</b><br><b>Member</b> . | It should be a valid IATA airport/city code.                                                                                                    |
| *Transfer Date                      | It indicates the date of carriage.                                                                                             | Default format is DD-MMM-YY where                                                                                                    |
| Currency Adjustment<br>Indicator    | It is the base currency used while evaluating a prorate value.                                                                 | Should be a valid ISO Alpha Currency<br>Code.                                                                                                    |

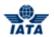

| Sections/Fields   | Description                                                                       | Remarks                                                                                                    |
|-------------------|-----------------------------------------------------------------------------------|----------------------------------------------------------------------------------------------------|
| Billed Weight     | It indicates the weight of the shipment.                                          | When the billed weight is entered, indicate whether the weight is in kg or lbs in the <b>KG/LB indicator</b> field.                                                                                           |
| Proviso/Req/SPA   | It indicates whether the proration was done based on Proviso, Requirement or SPA. | It is not a mandatory field.  Valid values are:  Blank P: Proviso R: Requirement S: SPA  Note: Select Blank if none of the values are to be selected.                                                         |
| Prorate%          | It indicates the percentage for proration.                                        | -                                                                                                    |
| KG/ LB indicator  | It indicates whether the shipment weight is in kg or lbs.                         | This field should not be blank if the Billed Weight is entered.  Valid values are:  Blank: If none of the values is selected.  K: kg L: lbs  Note: Select Blank if no value is entered for the Billed Weight. |
| Part Shipment     | It indicates if the billing is done for a part shipment.                          | -                                                                                                    |
| CCA Indicator     | It indicates if the billing is based on Charges Correction Advice.                | -                                                                                                    |
| Our Reference     | It is used to exchange data on a bilateral basis.                                 | -                                                                                                    |
| Reason Code       | It is used to exchange data on a bilateral basis.                                 | -                                                                                                    |
| Reference Field 1 | It is a reusable field for different types of billing scenarios.                  | -                                                                                                    |
| Reference Field 2 | It is a reusable field for different types of billing scenarios.                  | -                                                                                                    |
| Reference Field 3 | It is a reusable field for different types of billing scenarios.                  | -                                                                                                    |
| Reference Field 4 | It is a reusable field for different types of billing scenarios.                  | -                                                                                                    |
| Reference Field 5 | It is a reusable field for different types of billing scenarios.                  | -                                                                                                    |
| Airline Own Use   | It is reserved for Internal use of Airline.                                       | -                                                                                                    |

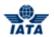

| Sections/Fields   | Description                                                                                                    | Remarks                                                                                                    |
|-------------------|----------------------------------------------------------------------------------------------------|----------------------------------------------------------------------------------------------------|
| Weight Charges    | It indicates the weight charges.                                                                                  | Weight Charges are divided into three categories:  Billed: It is the value which is being rejected.  Accepted: It is the accepted value for the coupon.  Difference: It is generated automatically by the system based on the difference between the Billed and the Accepted value.                                  |
| Valuation Charges | It indicates the valuation charges.                                                                               | Valuation Charges are divided into three categories:  Billed Accepted Difference                                                                                                    |
| Other Charges     | It is the total Other Charge amount applicable on the AWB.                                                        | Other Charges are divided into three categories:  Billed Accepted Difference  Click Other Charges to enter Accepted Other Charges breakdown. Breakdown is optional, but if breakdown is provided, then the sum of the breakdown amounts should be equal to the Other Charges Difference.                             |
| VAT Amount        | It is the total VAT amount applicable on the AWB (derived from Other Charges breakdown as well as VAT breakdown). | VAT Amount is divided into three categories:  Billed Accepted Difference  Click VAT Amount to enter Accepted VAT Amount breakdown. If a non-zero VAT Difference Amount is derived by the system, then the VAT Different Amount should be equal to sum of VAT Amounts from Other Charges Breakdown and VAT Breakdown. |
| ISC               | It is the Interline Service Charge applicable on the AWB.                                                         | ISC is divided into three categories:  • Allowed • Accepted • Difference.  The amount is always derived by applying the ISC % entered upon the sum of Weight Charges and Valuation Charges.                                                                                                    |
| Net Reject Amount | It is the total rejected amount.                                                                                  | It is the total of the Difference amounts for Weight Charges and Valuation Charges and Other Charges and VAT Amount and ISC.                                                                                                    |

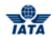

| Sections/Fields                   | Description                                                                               | Remarks                                                                                                    |
|-----------------------------------|-------------------------------------------------------------------------------------------|----------------------------------------------------------------------------------------------------|
| Attachment Indicator-<br>Original | It indicates whether any supporting documents (attachments) are added to the transaction. | This field is automatically set by the system  • Will be set to Yes if one or more attachments are added to the transaction.  • Will be set to No if no attachments are added to the transaction (or when all existing attachments have been removed).  • Click Attachment to add/remove attachments.  Default value is NO. |
| Prorate Ladder                    | Enter the details for proration.                                                          | Click <b>Prorate Ladder</b> to enter details for proration.                                                                                                    |

#### Note:

 In case of RM stage 1, for all billed/allowed amounts (i.e. Weight Charges, Valuation Charges, Other Charges, VAT Amount, and ISC); the amounts should match the billed amount from the rejected AWB

| Buttons                      | Description                                                                                             | Remarks                                                                                                    |
|------------------------------|----------------------------------------------------------------------------------------------------|----------------------------------------------------------------------------------------------------|
| Save and Add New             | Click <b>Save and Add New</b> to save<br>the AWB data and add data for a<br>new AWB.                    | After data of the current AWB is successfully saved, the same screen with blank fields is offered to the user for creating the next AWB.                                                                         |
| Save and Duplicate           | Click <b>Save and Duplicate</b> to save<br>the AWB data and capture<br>another AWB with identical data. | After data of the current AWB is successfully saved, the same screen is displayed for creating the next identical AWB, with data from the saved AWB.  VAT breakdown data and Other Charges data are also copied. |
| Save and Back to<br>Overview | Click Save and Back to Overview to save the AWB data and go to the AWB Prepaid Billing Records screen.  | After data of the current AWB is successfully saved, the <b>AWB Prepaid Billing Records</b> screen is displayed.                                                                                                 |
| Back                         | Click <b>Back</b> to go to the <b>Edit Rejection Memos</b> screen.                                      | A warning message is displayed indicating the unsaved changes, if you click <b>Back</b> prior to saving the field values entered for the AWB.                                                                    |

The procedure to add a Prepaid AWB to a RM is as follows:

- 1. Enter the details for the following fields:
  - AWB Issuing Airline
  - AWB Serial Number & Check Digit
  - AWB Issuing Date
  - Consignment Origin
  - Consignment Destination
  - Carriage From
  - Carriage To

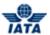

- Transfer Date
- Currency Adjustment Indicator
- Billed Weight
- Proviso/Req/SPA
- Prorate%
- KG/ LB indicator
- Part Shipment
- CCA Indicator
- Our Reference
- Reason Code
- Reference Field 1
- Reference Field 2
- Reference Field 3
- Reference Field 4
- Reference Field 5
- Airline Own Use
- Weight Charges
- Valuation Charges
- Other Charges
- VAT Amount
- ISC
- 2. The Net Reject Amount is generated automatically.
- 3. Click **Attachment** to add supporting documents if any.
- 4. Click **Prorate Ladder** to enter details for proration.
- Click Save and Back to Overview to save the details entered. The AWB Prepaid Billing Records screen is displayed. The details for the AWB are displayed.
   Note: Select from the following options to save the details for the AWB entered.
  - Save and Add New
  - Save and Duplicate
  - Save and Back to Overview

OR

• Click Back to go to the AWB Prepaid Billing Records screen.

## Note:

- Airlines receiving rejections will have the ability to add AWBs to the next rejection stage under certain conditions/scenarios.
- Additional AWBs can be added under the following circumstances:
  - o For Stage 2 RMs, when the rejected Stage 1 RM does not contain any AWBs
  - o For Stage 3 RMs, when the rejected Stage 2 RM does not contain any AWBs

Related Topics
RM Listing
Editing RM Prepaid AWB Listing
Validate Invoice
Submit Invoice

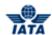

# 2.2.14 Adding Charges Collect AWB for RM

To add a Charges Collect AWB, the steps are as follows:

- 1. Create a RM.
- 2. Click **Add Charges Collect AWB** located on the **Edit Rejection Memo** screen.

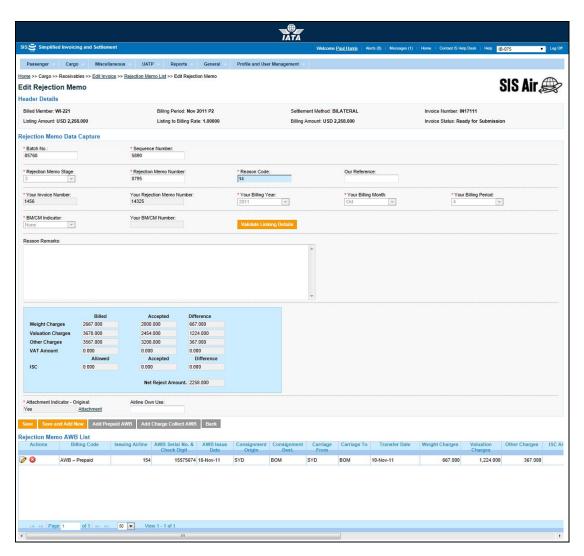

3. The Add Charges Collect AWB screen is displayed.

#### SIS User Guide

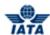

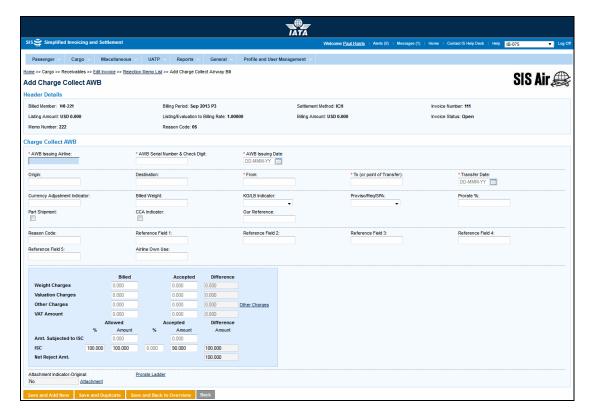

Note: Fields and Buttons are as described in the tables.

- The fields marked with (\*) are mandatory.
- Auto-complete fields are identified with blue color. To see all possible values for the field, press the down arrow key on the keyboard.
- A grayed field by default is populated automatically with the data already present in the system or with data calculated at the invoice.

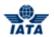

| Sections/Fields                     | Description                                                                 | Remarks                                                                                                    |
|-------------------------------------|-----------------------------------------------------------------------------|----------------------------------------------------------------------------------------------------|
| Header Details                      | It displays the details of the header.                                      | Details for the following fields are displayed  Billed Member Billing Period Settlement Method Invoice Number Listing Amount Listing/Evaluation to Billing                                                                                                    |
|                                     |                                                                             | Rate  Billing Amount  Invoice Status  Memo Number                                                                                                    |
| Charge Collect AWB                  | 1                                                                           |                                                                                                    |
| *AWB Issuing Airline                | It is the prefix/accounting code of the issuing airline that bills the AWB. | Should be a valid prefix/accounting code.<br>For Example, 221 for WI (Wings Airways)                                                                                                    |
| *AWB Serial Number &<br>Check Digit | It is the AWB Serial Number and Check Digit.                                | The number should be 8 characters long. The valid values for the check digit are 0-6 or 9.  • If the values 7 or 8 are entered, an error message is displayed indicating that the entered check digit does not match the expected check digit.  • Select from the option provided to modify the check digit entered or accept the expected check digit calculated by the system.  • If 9 is entered as a check digit, an error message is displayed indicating that the entered check digit does not match the expected check digit.  • Select from the option provided to continue with 9 or accept the expected check digit calculated by the system. |
| *AWB Issuing Date                   | It indicates the date of issue of the AWB.                                  | Default format is DD-MMM-YY where                                                                                                    |
| Consignment Origin                  | It is the origin airport/city code of the shipment.                         | It should be a valid IATA airport/city code.                                                                                                    |
| Consignment<br>Destination          | It is the destination airport/city code of the shipment.                    | It should be a valid IATA airport/city code.                                                                                                    |

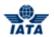

| Sections/Fields                     | Description                                                                                                    | Remarks                                                                                                    |
|-------------------------------------|----------------------------------------------------------------------------------------------------|----------------------------------------------------------------------------------------------------|
| *Carriage From                      | It is the airport/city code from which the carriage of the shipment was performed by the <b>Billing Member</b> .               | It should be a valid IATA airport/city code.                                                                                                    |
| *Carriage To                        | It is the airport/city code to which<br>the carriage of the shipment was<br>performed by the <b>Billing</b><br><b>Member</b> . | It should be a valid IATA airport/city code.                                                                                                    |
| *Transfer Date  Currency Adjustment | It indicates the date of carriage.  It is the base currency used while                                                         | Default format is DD-MMM-YY where                                                                                                    |
| Indicator                           | evaluating a prorate value.                                                                                                    | Code.                                                                                                    |
| Billed Weight                       | It indicates the weight of the shipment.                                                                                       | When the billed weight is entered, indicate whether the weight is in kg or lbs in the <b>KG/LB indicator</b> field.                                                                                            |
| Proviso/Req/SPA                     | It indicates whether the proration<br>was done based on Proviso,<br>Requirement or SPA.                                        | It is not a mandatory field.  Valid values are:  Blank P: Proviso R: Requirement S: SPA  Note: Select Blank if none of the values are to be selected.                                                          |
| Prorate%                            | It indicates the percentage for proration.                                                                                     | -                                                                                                    |
| KG/ LB indicator                    | It indicates whether the shipment weight is in kg or lbs.                                                                      | This field should not be blank if the Billed Weight is entered.  Valid values are:  Blank: If none of the values is selected.  K: kg  L: lbs  Note: Select Blank if no value is entered for the Billed Weight. |
| Part Shipment                       | It indicates if the billing is done for a part shipment.                                                                       | -                                                                                                    |
| CCA Indicator                       | It indicates if the billing is based on Charges Correction Advice.                                                             | -                                                                                                    |
| Our Reference                       | It is used to exchange data on a bilateral basis.                                                                              | -                                                                                                    |
| Reason Code                         | It is used to exchange data on a bilateral basis.                                                                              | -                                                                                                    |

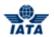

| Sections/Fields   | Description                                                      | Remarks                                                                                                    |
|-------------------|------------------------------------------------------------------|----------------------------------------------------------------------------------------------------|
| Reference Field 1 | It is a reusable field for different types of billing scenarios. | -                                                                                                    |
| Reference Field 2 | It is a reusable field for different types of billing scenarios. | -                                                                                                    |
| Reference Field 3 | It is a reusable field for different types of billing scenarios. | -                                                                                                    |
| Reference Field 4 | It is a reusable field for different types of billing scenarios. | -                                                                                                    |
| Reference Field 5 | It is a reusable field for different types of billing scenarios. | -                                                                                                    |
| Airline Own Use   | It is reserved for Internal use of Airline.                      | -                                                                                                    |
| Weight Charges    | It indicates the weight charges.                                 | Weight Charges are divided into three categories:                                                                                                  |
|                   |                                                                  | Billed: It is the value which is being rejected.                                                                                                   |
|                   |                                                                  | Accepted: It is the accepted value for the coupon.                                                                                                 |
|                   |                                                                  | Difference: It is generated automatically by the system based on the difference between the Billed and the Accepted value.                         |
| Valuation Charges | It indicates the valuation charges.                              | Valuation Charges are divided into three categories:                                                                                               |
|                   |                                                                  | Billed                                                                                                    |
|                   |                                                                  | <ul><li>Accepted</li><li>Difference</li></ul>                                                                                                    |
| Other Charges     | It is the total Other Charge amount applicable on the AWB.       | Other Charges are divided into three categories:                                                                                                   |
|                   |                                                                  | Billed                                                                                                    |
|                   |                                                                  | Accepted                                                                                                    |
|                   |                                                                  | Difference                                                                                                    |
|                   |                                                                  | Click <b>Other Charges</b> to enter the data for <b>Accepted Other Charges</b> .                                                                   |
|                   |                                                                  | Breakdown is optional, but if breakdown is provided, then the sum of the breakdown amounts should be equal to the <b>Other Charges Difference.</b> |

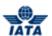

| Sections/Fields                   | Description                                                                                                    | Remarks                                                                                                    |
|-----------------------------------|----------------------------------------------------------------------------------------------------|----------------------------------------------------------------------------------------------------|
| VAT Amount                        | It is the total VAT amount applicable on the AWB (derived from Other Charges breakdown as well as VAT breakdown). | VAT Amount is divided into three categories:  Billed Accepted Difference Click VAT Amount to enter the data for Accepted VAT Amount.  If a non-zero VAT Difference Amount is derived by the system, then the VAT Different Amount should be equal to sum of VAT Amounts from Other Charges Breakdown and VAT Breakdown.     |
| Amount Subject to ISC             | It indicates the Amount on which ISC is applied.                                                                  | -                                                                                                    |
| ISC                               | It is the Interline Service Charge applicable on the AWB.                                                         | ISC is divided into three categories:                                                                                                    |
| Net Reject Amount                 | It is the total rejected amount.                                                                                  | It is the total of the Difference amounts for Weight Charges and Valuation Charges and Other Charges and VAT Amount and ISC.                                                                                                    |
| Attachment Indicator-<br>Original | It indicates whether any supporting documents (attachments) have been added to the transaction.                   | This field is automatically set by the system  • Will be set to Yes if one or more attachments are added to the transaction.  • Will be set to No if no attachments are added to the transaction (or when all existing attachments have been removed).  • Click Attachment to add/remove attachments.  Default value is NO. |
| Prorate Ladder                    | Enter the details for proration.                                                                                  | Click <b>Prorate Ladder</b> to enter details for proration.                                                                                                    |

# Note:

 In case of RM stage 1, for all billed/allowed amounts(i.e. Weight Charges, Valuation Charges, Other Charges, VAT Amount, and ISC); the amounts should match the billed amount from the rejected AWB

| Buttons Description | Remarks |
|---------------------|---------|
|---------------------|---------|

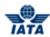

| Buttons                      | Description                                                                                                    | Remarks                                                                                                    |
|------------------------------|----------------------------------------------------------------------------------------------------|----------------------------------------------------------------------------------------------------|
| Save and Add New             | Click <b>Save and Add New</b> to save<br>the AWB data and add data for a<br>new AWB.                           | After data of the current AWB is successfully saved, the same screen with blank fields is offered to the user for creating the next AWB.             |
| Save and Duplicate           | Click <b>Save and Duplicate</b> to save<br>the AWB data and capture<br>another AWB with identical data.        | After data of the current AWB is successfully saved, the same screen is displayed for creating the next identical AWB, with data from the saved AWB. |
|                              |                                                                                                    | VAT breakdown data and Other Charges data are also copied.                                                                                           |
| Save and Back to<br>Overview | Click Save and Back to Overview to save the AWB data and go to the AWB Charges Collect Billing Records screen. | After data of the current AWB is successfully saved, the AWB Charges Collect Billing Records screen is displayed.                                    |
| Back                         | Click <b>Back</b> to go to the <b>Edit Rejection Memo</b> screen.                                              | A warning message is displayed indicating the unsaved changes, if you click <b>Back</b> prior to saving the field values entered for the AWB.        |

The procedure to add a Charges Collect AWB to a RM is as follows:

- 1. Enter the details for the following fields:
  - AWB Issuing Airline
  - AWB Serial Number & Check Digit
  - AWB Issuing Date
  - Consignment Origin
  - Consignment Destination
  - Carriage From
  - Carriage To
  - Transfer Date
  - Currency Adjustment Indicator
  - Billed Weight
  - Proviso/Req/SPA
  - Prorate%
  - KG/ LB indicator
  - Part Shipment
  - CCA Indicator
  - Our Reference
  - Reason Code
  - Reference Field 1
  - Reference Field 2
  - Reference Field 3
  - Reference Field 4
  - Reference Field 5
  - Airline Own Use
  - Weight Charges
  - Valuation Charges
  - Other Charges
  - VAT Amount
  - ISC

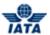

- 2. The **Net Reject Amount** is generated automatically.
- 3. Click **Attachment** to add supporting documents if any.
- 4. Click **Prorate Ladder** to enter details for proration.
- 5. Click **Save and Back to Overview** to save the details entered. The **AWB Charges Collect Billing Records** screen is displayed. The details for the AWB are displayed.

**Note**: Select from the following options to save the details for the AWB entered.

- Save and Add New
- Save and Duplicate
- Save and Back to Overview

OR

• Click Back to go to the AWB Charges Collect Billing Records screen.

#### Note:

- Airlines receiving rejections will have the ability to add AWBs to the next rejection stage under certain conditions/scenarios.
- Additional AWBs can be added under the following circumstances:
  - o For Stage 2 RMs, when the rejected Stage 1 RM does not contain any AWBs
  - o For Stage 3 RMs, when the rejected Stage 2 RM does not contain any AWBs

Related Topics
RM Listing
Edit RM Charges Collect AWB
Validate Invoice
Submit Invoice

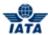

## 2.2.15 Rejection Memo Listing

To view RM Listing, the steps are as follows:

- 1. Click **RM Listing** located at the end of the **Edit Invoice** screen.
- 2. The **Rejection Memos** screen is displayed.

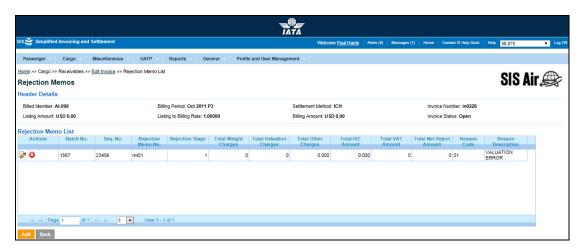

Note: Sections and Buttons are as described in the tables.

- The fields marked with (\*) are mandatory.
- Auto-complete fields are identified with blue color. To see all possible values for the field, press the down arrow key on the keyboard.
- A grayed field by default is populated automatically with the data already present in the system or with data calculated at the invoice.

| Sections            | Description                                                                                                    | Remarks                                                                                                    |
|---------------------|----------------------------------------------------------------------------------------------------|----------------------------------------------------------------------------------------------------|
| Header Details      | It displays the details of the header.                                                                         | Details for the following fields are displayed  Billed Member Billing Period Settlement Method Invoice Number Listing Amount Billing Amount Billing Amount Invoice Status |
| Rejection Memo List | It displays the details of the AWB billings (Prepaid and Charges Collect) added for the <b>Rejection Memo.</b> | The user can select the action for the AWB displayed in the <b>Rejection Memo List</b> section.                                                                           |

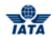

| Buttons  | Description                                                         | Remarks                                                                                          |
|----------|---------------------------------------------------------------------|--------------------------------------------------------------------------------------------------|
| Add      | Click <b>Add</b> to add new AWB details the <b>Rejection Memo</b> . | The <b>Create Rejection Memo</b> screen is displayed.                                            |
|          |                                                                     | The details for the RM can be added.                                                             |
| Back     | Click <b>Back</b> to go to the <b>Edit Invoice</b> screen.          | -                                                                                                |
| 0        | Click <b>Edit</b> to edit the selected record.                      | The Edit Prepaid AWB or Edit Charges Collect AWB screen is displayed as per the record selected. |
| <b>②</b> | Click <b>Delete</b> to delete the selected record.                  | A message is displayed on the screen indicating that the selected record is deleted.             |

The procedure to add a RM is as follows:

- 1. Click **Add** to add RM.
- 2. The Create Rejection Memo screen is displayed.
- 3. Add the details for the RM.

The procedure to edit a RM is as follows:

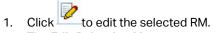

- 2. The **Edit Rejection Memo** screen is displayed.
- 3. You can also Add/Edit Prepaid AWB and Charges Collect AWB to the RM.

The procedure to delete a RM is as follows:

- 1. Click .
- 2. The selected RM is deleted from the list.

## Related Topics

**Creating a Rejection Memo Editing a Rejection Memo** Validate Invoice **Submit Invoice** 

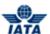

### 2.2.16 Editing Rejection Memo

To edit an existing Rejection Memo, the steps are as follows:

- 1. Search the Invoice.
- 2. Select the Rejection Memo to be edited from the list displayed in the **Search Results** section.
- 3. Click to edit the Rejection memo.
- 4. The **Edit Invoice** screen is displayed.
- 5. Select the Rejection memo to be edited from the list displayed in the **Sub Total** list section.
- 6. Click RM Listing.
- 7. The **Rejection Memos** screen is displayed.
- 8. Select the RM to be edited from the list displayed in the Rejection Memo List section.
- 9. Click to edit the RM.
- 10. The Edit Rejection Memo screen is displayed.

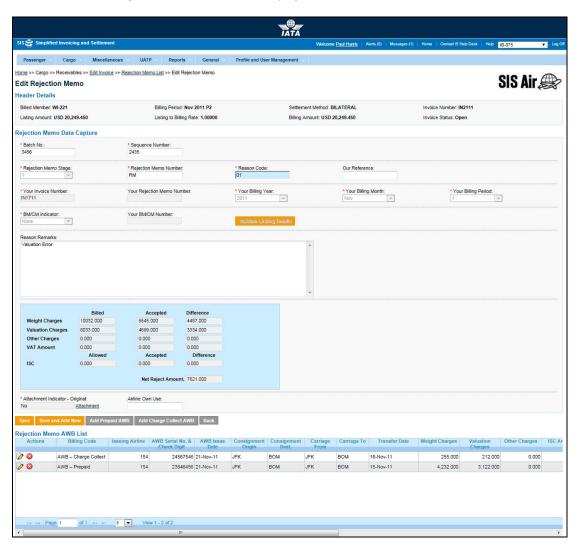

Note: Sections and Buttons are as described in the tables.

- The fields marked with (\*) are mandatory.
- Auto-complete fields are identified with blue color. To see all possible values for the field, press the down arrow key on the keyboard.
- A grayed field by default is populated automatically with the data already present in the system or with data calculated at the invoice.

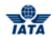

| Sections                       | Description                                                            | Remarks                                                                                                    |
|--------------------------------|------------------------------------------------------------------------|----------------------------------------------------------------------------------------------------|
| Header Details                 | The details for the header are displayed.                              | Details for the following fields are displayed:  Billed Member Billing Period Settlement Method Invoice Number Listing Amount Billing Amount Billing Amount Invoice Status |
| Rejection Memo Data<br>Capture | The details for the Rejection<br>Memo are displayed.                   | The fields displayed are similar as explained in topic <b>Creating a Rejection Memo</b> .                                                                                  |
| Rejection Memo AWB<br>List     | The list of <b>Prepaid</b> and <b>Charges Collect AWB</b> is displayed | You can <b>Edit</b> or <b>Delete</b> the selected <b>Prepaid AWB</b> or <b>Charges Collect AWB</b> .                                                                       |

| Buttons                   | Description                                                                          | Remarks                                                                                                    |
|---------------------------|--------------------------------------------------------------------------------------|----------------------------------------------------------------------------------------------------|
| Save                      | Click <b>Save</b> to save the details for the fields edited.                         | -                                                                                                    |
| Save and Add New          | Click <b>Save and Add New</b> to save<br>the AWB data and add data for a<br>new AWB. | After data of the current AWB is successfully saved, the same screen with blank fields is offered to the user for creating the next AWB.      |
| Add Prepaid AWB           | Click <b>Add Prepaid AWB</b> to add a prepaid AWB to the RM.                         | The <b>Create Prepaid AWB</b> screen is displayed. Enter the details for the prepaid AWB.                                                     |
| Add Charge Collect<br>AWB | Click <b>Add Charges Collect AWB</b> to add a Charge Collect AWB to the RM.          | The <b>Create Charges Collect AWB</b> screen is displayed. Enter the details for the charges collect AWB.                                     |
| Back                      | Click <b>Back</b> to go to the <b>Rejection Memos</b> screen.                        | A warning message is displayed indicating the unsaved changes, if you click <b>Back</b> prior to saving the field values entered for the AWB. |
| <b>&gt;</b>               | Click <b>Edit</b> to edit the selected AWB.                                          | The <b>Edit Prepaid AWB</b> or <b>Edit Charges Collect AWB</b> screen is displayed as per the record selected.                                |
| 8                         | Click <b>Delete</b> to delete the selected record.                                   | A message is displayed on the screen indicating that the selected record is deleted.                                                          |

The procedure to edit the RM details is as follows:

- 1. Edit the details for the fields displayed.
- 2. Click **Save** to save the details for the fields edited.

**Note**: You can select from the following options to save the details for the RM.

- Save
- Save and Add New

OR

• Click **Back** to go to the **Rejection Memos** screen.

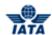

The procedure to add Prepaid AWB is as follows:

- 1. Click Add Prepaid AWB.
- 2. The Create Prepaid AWB screen is displayed.
- 3. Enter the details for the Prepaid AWB.

The procedure to add Charges Collect AWB is as follows:

- 1. Click Add Charge Collect AWB.
- 2. The Create Charges Collect AWB screen is displayed.
- 3. Enter the details for the Charge Collect AWB.

The procedure to edit a Prepaid AWB or Charges Collect AWB is as follows:

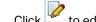

- 1. Click to edit the selected record.
- 2. The Edit Prepaid AWB or Edit Charges Collect AWB screen is displayed as per the record selected.
- 3. Edit the details for the selected record.

The procedure to delete a Prepaid AWB or Charges Collect AWB is as follows:

- 1. Select the record from the list displayed in the **Rejection Memo AWB List** section.
- 2. Click .
- 3. The selected record is deleted from the list.

Related Topics **Creating a Rejection Memo Editing RM Prepaid AWB Editing RM Charges Collect AWB Validate Invoice Submit Invoice** 

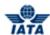

### 2.2.17 Editing Prepaid AWB for RM

To edit Prepaid AWB, the steps are as follows:

- 1. Edit the Rejection Memo.
- Select the Prepaid AWB Billing to be edited from the list displayed in the Rejection Memo AWB List.
- 3. Click to edit the Prepaid AWB Billing.
- 4. The Edit Prepaid AWB screen is displayed.

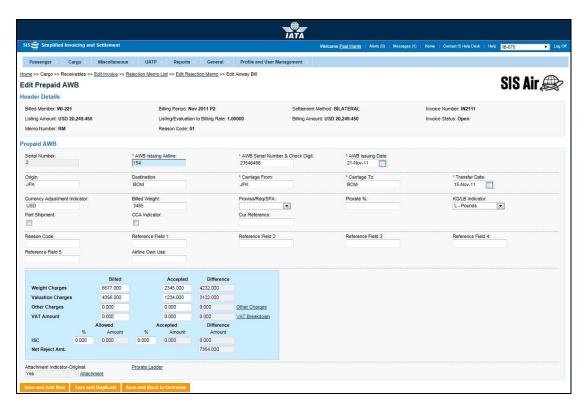

**Note**: The Fields and Buttons are similar as explained in the topic **Adding Prepaid AWB for RM**. The **Serial Number** is generated automatically by the system and cannot be modified. The records are numbered as they are available in the **Rejection Memo AWB List**.

The procedure to edit the Prepaid AWB is as follows:

- 1. Edit the details for the fields.
- Click Save and Back to Overview to save the details edited. The Edit Rejection Memo screen is displayed with the confirmation that the Rejection Memo AWB is updated successfully.

**Note**: Select from the following options to save the details edited for the AWB.

- Save and Add New
- Save and Duplicate
- Save and Back to Overview

OR

• Click **Back** to go to the **Edit Rejection Memo** screen.

#### Related Topics

SIS User Guide

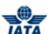

Editing a Rejection Memo
Validate Invoice
Submit Invoice

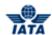

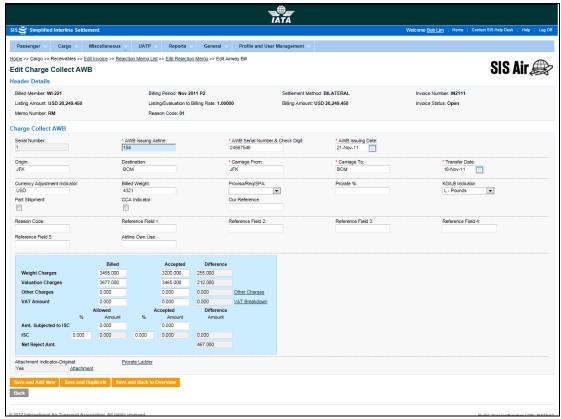

To edit Charges Collect AWB, the steps are as follows:

- 1. Edit the Rejection Memo.
- Select the Charges Collect AWB to be edited from the list displayed in the Rejection Memo AWB List.
- 3. Click to edit the Charges Collect AWB.
- 4. The Edit Charges Collect AWB screen is displayed.

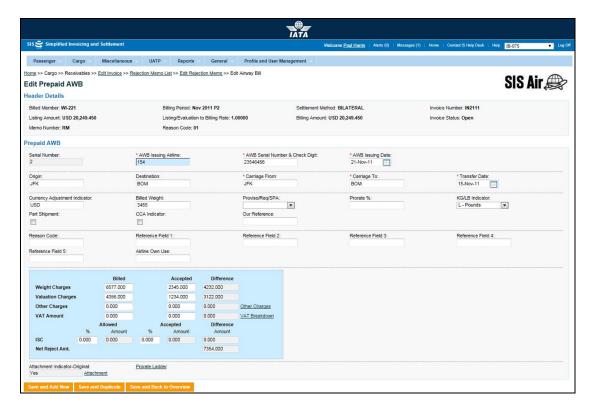

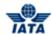

Note: The Fields and Buttons are similar as explained in the topic **Adding Charge Collect AWB for RM**.

The **Serial Number** is generated automatically by the system and cannot be modified. The records are numbered as they are available in the **Rejection Memo AWB List**.

The procedure to edit the Charges Collect AWB is as follows:

- 1. Edit the details for the fields.
- Click Save and Back to Overview to save the details edited. The Edit Rejection Memo screen is displayed with the confirmation that the Rejection Memo AWB is updated successfully.

**Note**: Select from the following options to save the details edited for the AWB.

- Save and Add New
- Save and Duplicate
- Save and Back to Overview

OR

• Click Back to go to the Edit Rejection Memo screen.

Related Topics
Editing a Rejection Memo
Validate Invoice
Submit Invoice

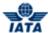

### 2.2.18 Creating a Billing Memo

To create a Billing Memo, the steps are as follows:

- 1. Create Invoice Header.
- 2. Click **BM Capture** located at the end of the screen.
- 3. The Create Billing Memo screen is displayed.

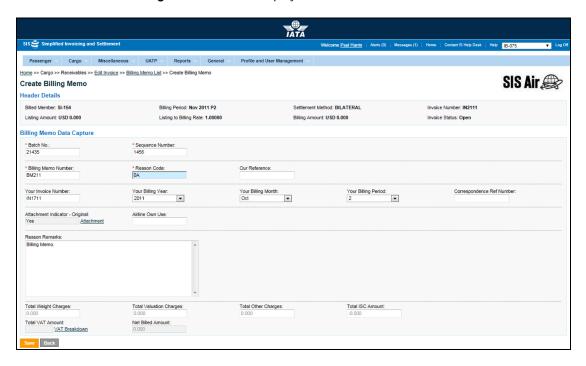

Note: Fields and Buttons are as described in the tables.

- The fields marked with (\*) are mandatory.
- Auto-complete fields are identified with blue color. To see all possible values for the field, press the down arrow key on the keyboard.
- A grayed field by default is populated automatically with the data already present in the system or with data calculated at the invoice.

| Fields/Sections Description                           | Remarks                                                                                                    |
|-------------------------------------------------------|----------------------------------------------------------------------------------------------------|
| Header Details It displays the details of the header. | Details for the following fields are displayed  Billed Member Billing Period Settlement Method Invoice Number Billing Code Listing Amount Listing to Billing Rate Billing Amount |

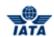

| Fields/Sections                    | Description                                                                                  | Remarks                                                                                                    |
|------------------------------------|----------------------------------------------------------------------------------------------|----------------------------------------------------------------------------------------------------|
| *Batch Number                      | It is the <b>Batch Sequence Number</b> of the transaction.                                   | The combination of <b>Batch Number</b> and <b>Sequence Number</b> should not be repeated within an invoice.                                                                                                    |
|                                    |                                                                                              | It is the responsibility of the billing airline<br>to ensure that batching is done as per<br>industry rules. These rules are not<br>validated by the system.                                                                                                    |
| *Sequence Number                   | It is the <b>Sequence Number</b> within a batch of the transaction.                          | The combination of <b>Batch Number</b> and <b>Sequence Number</b> should not be repeated within an invoice. It is the responsibility of the billing airline to ensure that batching is done as per industry rules. These rules are not validated by the system. |
| *Billing Memo Number               | It is the alpha-numeric <b>Billing Memo Number.</b>                                          | -                                                                                                    |
| *Reason Code                       | It is the <b>Reason Code</b> for <b>Billing Memo</b> .                                       | Should be a valid <b>Reason Code</b> as published by the industry The <b>Reason Code</b> will determine whether AWB breakdown is mandatory.                                                                                                    |
| Our Reference                      | It is used to exchange data on a bilateral basis.                                            | -                                                                                                    |
| Your Invoice Number                | It indicates the invoice to which this <b>Billing Memo</b> is related.                       | -                                                                                                    |
| Your Billing Year                  | It indicates the billing year of the invoice to which this <b>Billing Memo</b> is related.   | -                                                                                                    |
| Your Billing Month                 | It indicates the billing month of the invoice to which this <b>Billing Memo</b> is related.  | -                                                                                                    |
| Your Billing Period                | It indicates the billing period of the invoice to which this <b>Billing Memo</b> is related. | -                                                                                                    |
| Correspondence<br>Reference Number | It indicates the Correspondence Number for which the Billing Memo is issued.                 | When a billing memo is created for settlement of correspondence cases, this field should be entered.                                                                                                    |
|                                    |                                                                                              | This is populated automatically when the BM is initiated from the <b>Billing History</b> screen.                                                                                                    |

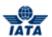

| Fields/Sections                   | Description                                                                               | Remarks                                                                                                    |
|-----------------------------------|-------------------------------------------------------------------------------------------|----------------------------------------------------------------------------------------------------|
| Attachment Indicator-<br>Original | It indicates whether any supporting documents (attachments) are added to the transaction. | This field is automatically set by the system.  • Will be set to Yes if one or more attachments are added to the transaction.  • Will be set to No if no attachments are added to the transaction (or when all existing attachments have been removed)  • Click Attachment to add/remove attachments. |
| Airline Own Use                   | It is reserved for Internal use of Airline.                                               | It is used to exchange data on a bilateral basis.                                                                                                    |
| Reason Remarks                    | It is a brief description provided by the <b>Billing Member</b> for the invoice.          | Any comments or reason for raising the <b>Billing Memo</b> can be stated here.                                                                                                    |
| Total Weight Charges              | It indicates the total weight charges.                                                    | -                                                                                                    |
| Total Valuation<br>Charges        | It indicates the total valuation charges.                                                 | -                                                                                                    |
| Total Other Charges               | It indicates the total other charges.                                                     | -                                                                                                    |
| Total ISC Amount                  | It indicates the total ISC Amount.                                                        | Since this is a deductible; you need to ensure that a negative value is entered.                                                                                                    |
| Total VAT Amount                  | It is the total VAT amount applicable on the coupon.                                      | This total amount cannot be entered directly. It will be derived from the breakdown data entered.  To enter VAT breakdown data, click VAT Breakdown.                                                                                                    |
| Net Billed Amount                 | It is the total amount of the coupon.                                                     | Total amount is calculated by the system and is not editable. It is the sum of the following fields taking into consideration whether the values are positive or negative:  • Total Weight Charges • Total Valuation Charges • Total Other Charges • Total ISC Amount • Total VAT Amount              |

| Buttons | Description                                                                  | Remarks                                                                                                    |
|---------|------------------------------------------------------------------------------|----------------------------------------------------------------------------------------------------|
| Save    | Click <b>Save</b> to save the <b>Billing</b><br><b>Memo</b> details entered. | After data entered is successfully saved, the <b>Edit Billing Memo</b> screen is displayed. Here you can add an <b>Prepaid AWB</b> or an <b>Charges Collect AWB</b> to the BM. |

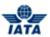

| Buttons | Description     | Remarks                                                                                                    |
|---------|-----------------|----------------------------------------------------------------------------------------------------|
| Back    | Invoice screen. | A warning message is displayed indicating the unsaved changes, if you click <b>Back</b> prior to saving the field values entered for the AWB. |

The procedure to create a Billing Memo is as follows:

- 1. Enter the details for the following fields:
  - Batch Number
  - Sequence Number
  - Billing Memo Number
  - Reason Code
  - Our Reference
  - Your Invoice Number
  - Your Billing Year
  - Your Billing Month
  - Your Billing Period
  - Correspondence Reference Number
  - Airline Own Use
  - Reason Remarks
  - Total Weight Charges
  - Total Valuation Charges
  - Total Other Charges
  - Total ISC Amount
  - Total VAT Amount
- 2. The **Net Billed Amount** is generated automatically.
- 3. Click Attachment to add supporting documents if any.
- 4. Click **Save** to save the details entered. The **Edit Billing Memo** screen is displayed. The details for the AWB are displayed. Here you can add a **Prepaid AWB** or a **Charges Collect AWB** to the BM.

OR

Click Back to go to the Edit Invoice screen.

Related Topics
BM Listing

Adding Prepaid AWB for BM

**Adding Charges Collect AWB for BM** 

Validate Invoice

**Submit Invoice** 

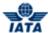

# 2.2.19 Adding Prepaid AWB for BM

To add a prepaid AWB, the steps are as follows:

- 1. Create a BM.
- 2. Click Add Prepaid AWB located on the Edit Billing Memo screen.
- 3. The Capture Prepaid AWB screen is displayed.

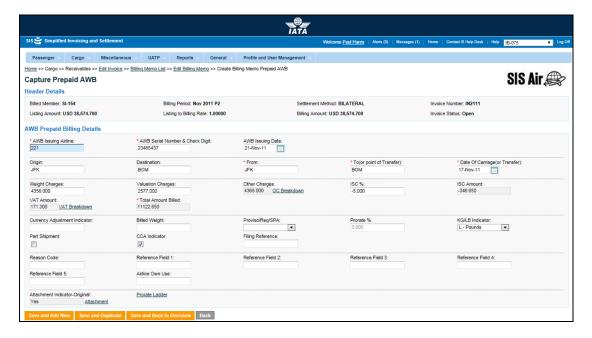

**Note**: Fields and Buttons are as described in the tables.

- The fields marked with (\*) are mandatory.
- Auto-complete fields are identified with blue color. To see all possible values for the field, press the down arrow key on the keyboard.
- A grayed field by default is populated automatically with the data already present in the system or with data calculated at the invoice.

| Sections/Fields                       | Description                                                                 | Remarks                                                                                                    |
|---------------------------------------|-----------------------------------------------------------------------------|----------------------------------------------------------------------------------------------------|
| Header Details  AWB Prepaid Billing I | It displays the details of the header.                                      | Details for the following fields are displayed  Billed Member Billing Period Settlement Method Invoice Number Billing Code Listing Amount Listing to Billing Rate Billing Amount Invoice Status |
| *AWB Issuing Airline                  | It is the prefix/accounting code of the issuing airline that bills the AWB. | Should be a valid prefix/accounting code. For Example, 221 for WI (Wings Airways)                                                                                                    |

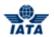

| Sections/Fields                     | Description                                                                                                    | Remarks                                                                                                    |
|-------------------------------------|----------------------------------------------------------------------------------------------------|----------------------------------------------------------------------------------------------------|
| *AWB Serial Number &<br>Check Digit | It is the AWB Serial Number and<br>Check Digit.                                                                                | The number should be 8 characters long. The valid values for the check digit are 0-6 or 9.  • If the values 7 or 8 are entered,                                                      |
|                                     |                                                                                                    | an error message is displayed indicating that the entered check digit does not match the expected check digit.                                                                       |
|                                     |                                                                                                    | Select from the option provided<br>to modify the check digit entered<br>or accept the expected check<br>digit calculated by the system.                                              |
|                                     |                                                                                                    | <ul> <li>If 9 is entered as a check digit, an<br/>error message is displayed<br/>indicating that the entered check<br/>digit does not match the<br/>expected check digit.</li> </ul> |
|                                     |                                                                                                    | <ul> <li>Select from the option provided<br/>to continue with 9 or accept the<br/>expected check digit calculated<br/>by the system.</li> </ul>                                      |
| AWB Issuing Date                    | It indicates the date of issue of the AWB.                                                                                     | Default format is DD-MMM-YY where                                                                                                    |
|                                     |                                                                                                    | DD: Date                                                                                                    |
|                                     |                                                                                                    | MMM: Month                                                                                                    |
|                                     |                                                                                                    | YY: Year                                                                                                    |
|                                     |                                                                                                    | Select from the date picker.                                                                                                    |
| Consignment Origin                  | It is the origin airport/city code of the shipment.                                                                            | It should be a valid IATA airport/city code.                                                                                                    |
| Consignment<br>Destination          | It is the destination airport/city code of the shipment.                                                                       | It should be a valid IATA airport/city code.                                                                                                    |
| *From                               | It is the airport/city code from which the carriage of the shipment was performed by the <b>Billing Member</b> .               | It should be a valid IATA airport/city code.                                                                                                    |
| *To (or Point of<br>Transfer)       | It is the airport/city code to which<br>the carriage of the shipment was<br>performed by the <b>Billing</b><br><b>Member</b> . | It should be a valid IATA airport/city code.                                                                                                    |
| *Date of Carriage (or<br>Transfer)  | It indicates the date of carriage.                                                                                             | Default format is DD-MMM-YY where  DD: Date                                                                                                    |
|                                     |                                                                                                    | MMM: Month                                                                                                    |
|                                     |                                                                                                    | YY: Year                                                                                                    |
|                                     |                                                                                                    | Select the value from the date picker.                                                                                                    |
| Weight Charges                      | It indicates the weight charges.                                                                                               | -                                                                                                    |
| Valuation Charges                   | It indicates the valuation charges.                                                                                            | L                                                                                                    |

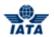

| Sections/Fields                  | Description                                                                                                    | Remarks                                                                                                    |
|----------------------------------|----------------------------------------------------------------------------------------------------|----------------------------------------------------------------------------------------------------|
| Other Charges                    | It is the total Other Charges amount applicable on the AWB.                                                       | The Other Charges breakdown is not mandatory.  • However, if breakdown is provided; the Other Charges Amount at the AWB Level will be derived (summed) from the breakdown data.  • Any value entered at the AWB level will be overwritten by the derived (summed) amount.  • It is also possible to provide VAT amounts per Other Charges in the breakdown.  • To enter Other Charges breakdown data, click OC Breakdown. |
| ISC%                             | It is the Interline Service Charge percentage applicable on the AWB.                                              | Since this is a deductible; you need to ensure that a negative percentage is entered (For example, -5.000) so that a negative value is derived.  • It is possible to modify the derived amount by modifying the percentage.  • Maximum number of decimal places allowed for percentage is three.                                                                                                    |
| ISC Amount                       | It is the Interline Service Charge applicable on the AWB.                                                         | The amount is always derived by applying the percentage entered upon the sum of <b>Weight Charges</b> and <b>Valuation Charges</b> .                                                                                                    |
| VAT Amount                       | It is the total VAT amount applicable on the AWB (derived from Other Charges breakdown as well as VAT breakdown). | This total amount cannot be entered directly.  It will be derived from the breakdown data entered.  If VAT amount exists in the Other Charge breakdown, then the amount will be shown as an information field in the VAT Breakdown.  To enter VAT Breakdown data, click VAT Breakdown.                                                                                                    |
| *Total Amount Billed             | It is the total billed amount.                                                                                    | It is the total of the amounts for Weight Charges and Valuation Charges and Other Charges and VAT Amount and ISC Amount.                                                                                                    |
| Currency Adjustment<br>Indicator | It is the base currency used while evaluating a prorate value.                                                    | Should be a valid ISO Alpha Currency<br>Code.                                                                                                    |
| Billed Weight                    | It indicates the weight of the shipment.                                                                          | When the billed weight is entered, indicate whether the weight is in kg or lbs in the <b>KG/LB indicator</b> field.                                                                                                    |

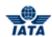

| Sections/Fields   | Description                                                                             | Remarks                                                                                                    |
|-------------------|-----------------------------------------------------------------------------------------|----------------------------------------------------------------------------------------------------|
| Proviso/Req/SPA   | It indicates whether the proration<br>was done based on Proviso,<br>Requirement or SPA. | It is not a mandatory field.  Valid values are:  Blank P: Proviso R: Requirement S: SPA  Note: Select Blank if none of the values are to be selected.                                                         |
| Prorate%          | It indicates the percentage for proration.                                              | -                                                                                                    |
| KG/ LB indicator  | It indicates whether the shipment weight is in kg or lbs.                               | This field should not be blank if the Billed Weight is entered.  Valid values are:  Blank: If none of the values is selected.  K: kg L: lbs  Note: Select Blank if no value is entered for the Billed Weight. |
| Part Shipment     | It indicates if the billing is done for a part shipment.                                | -                                                                                                    |
| CCA Indicator     | It indicates if the billing is based on <b>Charges Correction Advice</b> .              | -                                                                                                    |
| Filling Reference | It is used to exchange data on a bilateral basis.                                       | -                                                                                                    |
| Reason Code       | It is used to exchange data on a bilateral basis.                                       | -                                                                                                    |
| Reference Field 1 | It is a reusable field for different types of billing scenarios.                        | -                                                                                                    |
| Reference Field 2 | It is a reusable field for different types of billing scenarios.                        | -                                                                                                    |
| Reference Field 3 | It is a reusable field for different types of billing scenarios.                        | -                                                                                                    |
| Reference Field 4 | It is a reusable field for different types of billing scenarios.                        | -                                                                                                    |
| Reference Field 5 | It is a reusable field for different types of billing scenarios.                        | -                                                                                                    |
| Airline Own Use   | It is reserved for Internal use of Airline.                                             | -                                                                                                    |

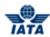

| Sections/Fields                   | Description                                                                                     | Remarks                                                                                                    |
|-----------------------------------|-------------------------------------------------------------------------------------------------|----------------------------------------------------------------------------------------------------|
| Attachment Indicator-<br>Original | It indicates whether any supporting documents (attachments) have been added to the transaction. | This field is automatically set by the system  • Will be set to Yes if one or more attachments are added to the transaction.  • Will be set to No if no attachments are added to the transaction (or when all existing attachments have been removed).  • Click Attachment to add/remove attachments.  Default value is NO. |
| Prorate Ladder                    | Enter the details for proration.                                                                | Click <b>Prorate Ladder</b> to enter details for proration.                                                                                                    |

| Buttons                      | Description                                                                                                    | Remarks                                                                                                    |
|------------------------------|----------------------------------------------------------------------------------------------------|----------------------------------------------------------------------------------------------------|
| Save and Add New             | Click <b>Save and Add New</b> to save<br>the AWB data and add data for a<br>new AWB.                                 | After data of the current AWB is successfully saved, the same screen with blank fields is offered to the user for creating the next AWB.                                                                                                    |
| Save and Duplicate           | Click <b>Save and Duplicate</b> to save the AWB data and capture another AWB with identical data.                    | After data of the current AWB is successfully saved, the same screen is displayed for creating the next identical AWB, with data from the saved AWB.  • Sequence Number is incremented by 1.  • VAT breakdown data and Other Charges data are also copied. |
| Save and Back to<br>Overview | Click <b>Save and Back to</b> Overview to save the AWB data and go to the <b>AWB Prepaid</b> Billing Records screen. | After data of the current AWB is successfully saved, the <b>AWB Prepaid Billing Records</b> screen is displayed.                                                                                                    |
| Back                         | Click <b>Back</b> to go to the <b>Edit Billing Memo</b> screen.                                                      | A warning message is displayed indicating the unsaved changes, if you click <b>Back</b> prior to saving the field values entered for the AWB.                                                                                                    |

The procedure to add a Prepaid AWB to a BM is as follows:

- 1. Enter the details for the following fields:
  - AWB Issuing Airline
  - AWB Serial Number & Check Digit
  - AWB Issuing Date
  - Consignment Origin
  - Consignment Destination
  - From
  - To (or Point of Transfer)

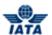

- Date of Carriage (or Transfer)
- Weight Charges
- Valuation Charges
- Other Charges
- ISC%
- ISC Amount
- VAT Amount

The **Total Amount Billed** is generated automatically.

- Currency Adjustment Indicator
- Billed Weight
- Proviso/Req/SPA
- Prorate%
- KG/ LB indicator
- Part Shipment
- CCA Indicator
- Filling Reference
- Reason Code
- Reference Field 1
- Reference Field 2
- Reference Field 3
- Reference Field 4
- Reference Field 5
- Airline Own Use
- 2. Click Attachment to add supporting documents if any.
- 3. Click **Prorate Ladder** to enter details for proration.
- 4. Click **Save and Back to Overview** to save the details entered. The **AWB Prepaid Billing Records** screen is displayed. The details for the AWB are displayed.

**Note**: Select from the following options to save the details for the AWB entered.

- Save and Add New
- Save and Duplicate
- Save and Back to Overview

OR

• Click Back to go to the AWB Prepaid Billing Records screen.

Related Topics
BM Listing
Editing BM Prepaid AWB Listing
Validate Invoice
Submit Invoice

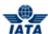

# 2.2.20 Adding Charges Collect AWB for BM

To add a Charges Collect AWB, the steps are as follows:

- 1. Create a BM.
- 2. Click Add Collect AWB located on the Edit Billing Memo screen.
- 3. The Create AWB Charges Collect Billing screen is displayed.

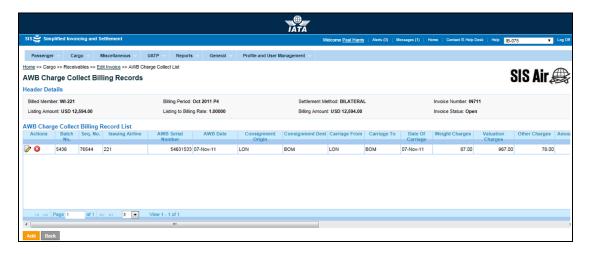

Note: Fields and Buttons are as described in the tables.

- The fields marked with (\*) are mandatory.
- Auto-complete fields are identified with blue color. To see all possible values for the field, press the down arrow key on the keyboard.
- A grayed field by default is populated automatically with the data already present in the system or with data calculated at the invoice.

| Sections/Fields      | Description                                                                 | Remarks                                                                                                    |
|----------------------|-----------------------------------------------------------------------------|----------------------------------------------------------------------------------------------------|
| Header Details       | It displays the details of the header.                                      | Details for the following fields are displayed  Billed Member Billing Period Settlement Method Invoice Number Listing Amount Billing Amount Invoice Status |
| AWB Charges Collec   | t Billing Details                                                           |                                                                                                    |
| *AWB Issuing Airline | It is the prefix/accounting code of the issuing airline that bills the AWB. | Should be a valid prefix/accounting code. For Example, 221 for WI (Wings Airways)                                                                          |
| *AWB Serial Number   | It is the AWB Serial Number.                                                | The number should be 8 characters long.                                                                                                    |

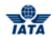

| Sections/Fields                    | Description                                                                                                    | Remarks                                                                                                    |
|------------------------------------|----------------------------------------------------------------------------------------------------|----------------------------------------------------------------------------------------------------|
| AWB Issuing Date                   | It indicates the date of issue of the AWB.                                                                                     | Default format is DD-MMM-YY where                                                                                                    |
| Consignment Origin                 | It is the origin airport/city code of the shipment.                                                                            | It should be a valid IATA airport/city code.                                                                                                    |
| Consignment<br>Destination         | It is the destination airport/city code of the shipment.                                                                       | It should be a valid IATA airport/city code.                                                                                                    |
| *From                              | It is the airport/city code from which the carriage of the shipment was performed by the <b>Billing Member</b> .               | It should be a valid IATA airport/city code.                                                                                                    |
| *To (or Point of<br>Transfer)      | It is the airport/city code to which<br>the carriage of the shipment was<br>performed by the <b>Billing</b><br><b>Member</b> . | It should be a valid IATA airport/city code.                                                                                                    |
| *Date of Carriage (or<br>Transfer) | It indicates the date of carriage.                                                                                             | Default format is DD-MMM-YY where                                                                                                    |
| Weight Charges                     | It indicates the weight charges.                                                                                               | -                                                                                                    |
| Valuation Charges                  | It indicates the valuation charges.                                                                                            | -                                                                                                    |
| Amount Subjected to ISC            | It indicates the Amount on which ISC is applied.                                                                               | -                                                                                                    |
| ISC%                               | It is the Interline Service Charge percentage applicable on the AWB.                                                           | Since this is a chargeable; you need to ensure that a positive percentage is entered (For example, 5.000) so that a positive value is derived.  • It is possible to modify the derived amount by modifying the |
|                                    |                                                                                                    | <ul> <li>percentage.</li> <li>Maximum number of decimal places allowed for percentage is three.</li> </ul>                                                                                                    |
| ISC Amount                         | It is the Interline Service Charge applicable on the AWB.                                                                      | -                                                                                                    |

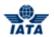

| Sections/Fields                  | Description                                                                                                    | Remarks                                                                                                    |
|----------------------------------|----------------------------------------------------------------------------------------------------|----------------------------------------------------------------------------------------------------|
| Other Charges                    | It is the total Other Charges amount applicable on the AWB.                                                       | The Other Charges breakdown is not mandatory.                                                                                                    |
|                                  |                                                                                                    | <ul> <li>However, if breakdown is<br/>provided; the Other Charge<br/>Amount at the AWB Level will be<br/>derived (summed) from the<br/>breakdown data.</li> </ul>   |
|                                  |                                                                                                    | <ul> <li>Any value entered at the AWB<br/>level will be overwritten by the<br/>derived (summed) amount.</li> </ul>                                                  |
|                                  |                                                                                                    | It is also possible to provide VAT amounts per Other Charge in the breakdown.                                                                                       |
|                                  |                                                                                                    | To enter Other Charges     breakdown data, click Other Charges.                                                                                                    |
| VAT Amount                       | It is the total VAT amount applicable on the AWB (derived from Other Charges breakdown as well as VAT breakdown). | This total amount cannot be entered directly.                                                                                                    |
|                                  |                                                                                                    | <ul> <li>It will be derived from the<br/>breakdown data entered.</li> </ul>                                                                                         |
|                                  |                                                                                                    | <ul> <li>If VAT amount exists in the Other<br/>Charge breakdown, then the<br/>amount will be shown as an<br/>information field in the VAT<br/>Breakdown.</li> </ul> |
|                                  |                                                                                                    | <ul> <li>To enter VAT Breakdown data,<br/>click VAT Breakdown.</li> </ul>                                                                                           |
| *Total Amount Billed             | It is the total billed amount.                                                                                    | It is the total of the amounts for Weight Charges and Valuation Charges and Other Charges and VAT Amount and ISC Amount.                                            |
| Currency Adjustment<br>Indicator | It is the base currency used while evaluating a prorate value.                                                    | Should be a valid ISO Alpha Currency Code.                                                                                                    |
| Billed Weight                    | It indicates the weight of the shipment.                                                                          | When the billed weight is entered, indicate whether the weight is in kg or lbs in the <b>KG/LB indicator</b> field.                                                 |
| Proviso/Req/SPA                  | It indicates whether the proration was done based on Proviso, Requirement or SPA.                                 | It is not a mandatory field.  Valid values are:                                                                                                    |
|                                  |                                                                                                    | Blank     Brander                                                                                                    |
|                                  |                                                                                                    | <ul><li>P: Proviso</li><li>R: Requirement</li></ul>                                                                                                    |
|                                  |                                                                                                    | • S: SPA                                                                                                    |
|                                  |                                                                                                    | <b>Note</b> : Select <b>Blank</b> if none of the values are to be selected.                                                                                         |
| Prorate%                         | It indicates the percentage for proration.                                                                        | -                                                                                                    |

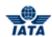

| Sections/Fields                   | Description                                                                                     | Remarks                                                                                                    |
|-----------------------------------|-------------------------------------------------------------------------------------------------|----------------------------------------------------------------------------------------------------|
| KG/ LB indicator                  | It indicates whether the shipment weight is in kg or lbs.                                       | This field should not be blank if the Billed Weight is entered.                                                                     |
|                                   |                                                                                                 | Valid values are:                                                                                                    |
|                                   |                                                                                                 | Blank: If none of the values is selected.                                                                                           |
|                                   |                                                                                                 | • K: kg                                                                                                    |
|                                   |                                                                                                 | L: lbs                                                                                                    |
|                                   |                                                                                                 | <b>Note</b> : Select <b>Blank</b> if no value is entered for the <b>Billed Weight</b> .                                             |
| Part Shipment                     | It indicates if the billing is done for a part shipment.                                        | -                                                                                                    |
| CCA Indicator                     | It indicates if the billing is based on <b>Charges Correction Advice</b> .                      | -                                                                                                    |
| Filling Reference                 | It is used to exchange data on a bilateral basis.                                               | -                                                                                                    |
| Reason Code                       | It is used to exchange data on a bilateral basis.                                               | -                                                                                                    |
| Reference Field 1                 | It is a reusable field for different types of billing scenarios.                                | -                                                                                                    |
| Reference Field 2                 | It is a reusable field for different types of billing scenarios.                                | -                                                                                                    |
| Reference Field 3                 | It is a reusable field for different types of billing scenarios.                                | -                                                                                                    |
| Reference Field 4                 | It is a reusable field for different types of billing scenarios.                                | -                                                                                                    |
| Reference Field 5                 | It is a reusable field for different types of billing scenarios.                                | -                                                                                                    |
| Airline Own Use                   | It is reserved for Internal use of Airline.                                                     | -                                                                                                    |
| Attachment Indicator-<br>Original | It indicates whether any supporting documents (attachments) have been added to the transaction. | This field is automatically set by the system  • Will be set to <b>Yes</b> if one or more attachments are added to the transaction. |
|                                   |                                                                                                 | Will be set to <b>No</b> if no attachments are added to the transaction (or when all existing attachments have been removed).       |
|                                   |                                                                                                 | Click Attachment to add/remove attachments.                                                                                         |
|                                   |                                                                                                 | Default value is <b>NO</b> .                                                                                                    |
| Prorate Ladder                    | Enter the details for proration.                                                                | Click <b>Prorate Ladder</b> to enter details for proration.                                                                         |

| Buttons | Description | Remarks                                                                                                    |
|---------|-------------|----------------------------------------------------------------------------------------------------|
|         |             | After data of the current AWB is successfully saved, the same screen with blank fields is offered to the user for |

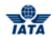

|                              |                                                                                                    | areating the payt AMP                                                                                                    |
|------------------------------|----------------------------------------------------------------------------------------------------|----------------------------------------------------------------------------------------------------|
|                              |                                                                                                    | creating the next AWB.                                                                                                    |
| Save and Duplicate           | Click <b>Save and Duplicate</b> to save the AWB data and capture another AWB with identical data.              | After data of the current AWB is successfully saved, the same screen is displayed for creating the next identical AWB, with data from the saved AWB. |
|                              |                                                                                                    | <ul> <li>Sequence Number is<br/>incremented by 1.</li> </ul>                                                                                         |
|                              |                                                                                                    | VAT breakdown data and Other<br>Charges data are also copied.                                                                                        |
| Save and Back to<br>Overview | Click Save and Back to Overview to save the AWB data and go to the AWB Charges Collect Billing Records screen. | After data of the current AWB is successfully saved, the AWB Charges Collect Billing Records screen is displayed.                                    |
| Back                         | Click <b>Back</b> to go back to the <b>Edit Invoice</b> screen.                                                | A warning message is displayed indicating the unsaved changes, if you click <b>Back</b> prior to saving the field values entered for the AWB.        |

The procedure to add a Charges Collect AWB to a BM is as follows:

- 1. Enter the details for the following fields:
  - AWB Issuing Airline
  - AWB Serial Number
  - AWB Issuing Date
  - Consignment Origin
  - Consignment Destination
  - From
  - To (or Point of Transfer)
  - Date of Carriage (or Transfer)
  - Weight Charges
  - Valuation Charges
  - Amount Subjected to ISC
  - ISC%
  - ISC Amount
  - Other Charges
  - VAT Amount

The **Total Amount Billed** is generated automatically.

- Currency Adjustment Indicator
- Billed Weight
- Proviso/Req/SPA
- Prorate%
- KG/ LB indicator
- Part Shipment
- CCA Indicator
- Filling Reference
- Reason Code
- Reference Field 1
- Reference Field 2
- Reference Field 3

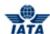

- Reference Field 4
- Reference Field 5
- Airline Own Use
- 2. Click **Attachment** to add supporting documents if any.
- 3. Click **Prorate Ladder** to add details for proration.
- 4. Click **Save and Back to Overview** to save the details entered. The **AWB Charges Collect Billing Records** screen is displayed. The details for the AWB are displayed.

**Note**: Select from the following options to save the details for the AWB entered.

- Save and Add New
- Save and Duplicate
- Save and Back to Overview

OR

• Click Back to go to the AWB Charges Collect Billing Records screen.

Related Topics
BM Listing
Edit BM Charges Collect AWB
Validate Invoice
Submit Invoice

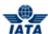

# 2.2.21 Billing Memo Listing

To view BM Listing, the steps are as follows:

- 1. Click **BM Listing** located at the end of the **Edit Invoice** screen.
- 2. The **Billing Memos** screen is displayed.

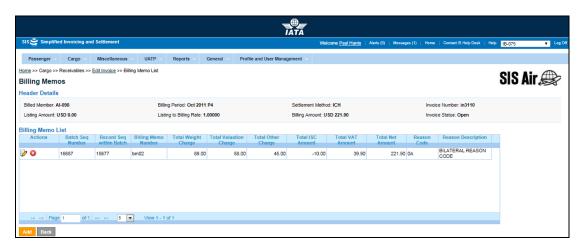

Note: Sections and Buttons are as described in the tables.

- The fields marked with (\*) are mandatory.
- Auto-complete fields are identified with blue color. To see all possible values for the field, press the down arrow key on the keyboard.
- A grayed field by default is populated automatically with the data already present in the system or with data calculated at the invoice.

| Sections          | Description                                                                                                 | Remarks                                                                                                    |
|-------------------|----------------------------------------------------------------------------------------------------|----------------------------------------------------------------------------------------------------|
| Header Details    | It displays the details of the header.                                                                      | Details for the following fields are displayed  Billed Member Billing Period Settlement Method Invoice Number Listing Amount Billing Amount Billing Amount Invoice Status |
| Billing Memo List | It displays the details of the AWB billings (Prepaid and Charge Collect) added for the <b>Billing Memo.</b> | The user can select the action for the AWB displayed in the <b>Billing Memo List</b> section.                                                                             |

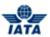

| Buttons  | Description                                                       | Remarks                                                                                          |
|----------|-------------------------------------------------------------------|--------------------------------------------------------------------------------------------------|
| Add      | Click <b>Add</b> to add new AWB details the <b>Billing Memo</b> . | The <b>Create Billing Memo</b> screen is displayed.                                              |
|          |                                                                   | The details for the BM can be added.                                                             |
| Back     | Click <b>Back</b> to go to the <b>Edit Invoice</b> screen.        | -                                                                                                |
| 0        | Click <b>Edit</b> to edit the selected record.                    | The Edit Prepaid AWB or Edit Charges Collect AWB screen is displayed as per the record selected. |
| <b>②</b> | Click <b>Delete</b> to delete the selected record.                | A message is displayed on the screen indicating that the selected record is deleted.             |

The procedure to add a BM is as follows:

- 1. Click **Add** to add BM.
- 2. The Create Billing Memo screen is displayed.
- 3. Add the details for the BM.

The procedure to edit a BM is as follows:

- 1. Click to edit the selected BM.
- The Edit Billing Memo screen is displayed.
   You can also Add/Edit Prepaid AWB and Charges Collect AWB to the BM.

The procedure to delete a BM is as follows:

- 1. Click .
- 2. The selected BM is deleted from the list.

# Related Topics

**Creating a Billing Memo Editing a Billing Memo** Validate Invoice **Submit Invoice** 

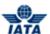

# 2.2.22 Editing Billing Memo

To edit an existing Billing Memo, the steps are as follows:

- 1. Search the Invoice.
- 2. Select the Billing Memo to be edited from the list displayed in the Search Results section.
- 3. Click do edit the Billing memo.
- 4. The **Edit Invoice** screen is displayed.
- 5. Select the Billing memo to be edited from the list displayed in the **Sub Total** list section.
- 6. Click BM Listing.
- 7. The Billing Memos screen is displayed.
- 8. Select the BM to be edited from the list displayed in the Billing Memo List section.
- 9. Click to edit the BM.
- 10. The Edit Billing Memo screen is displayed.

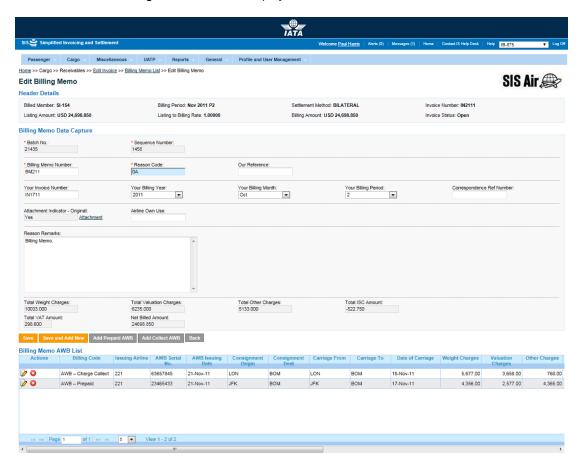

Note: Fields and Buttons are as described in the tables.

- The fields marked with (\*) are mandatory.
- Auto-complete fields are identified with blue color. To see all possible values for the field, press the down arrow key on the keyboard.
- A grayed field by default is populated automatically with the data already present in the system or with data calculated at the invoice.

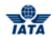

| Sections                     | Description                                                            | Remarks                                                                                              |
|------------------------------|------------------------------------------------------------------------|----------------------------------------------------------------------------------------------------|
| Header Details               | The details for the header are displayed.                              | Details for the following fields are displayed                                                       |
| Billing Memo Data<br>Capture | The details for the Billing Memo are displayed.                        | The fields displayed are similar as explained in topic <b>Creating a Billing Memo</b> .              |
| Billing Memo AWB List        | The list of <b>Prepaid</b> and <b>Charges Collect AWB</b> is displayed | You can <b>Edit</b> or <b>Delete</b> the selected <b>Prepaid AWB</b> or <b>Charges Collect AWB</b> . |

| Buttons                         | Description                                                                          | Remarks                                                                                                    |
|---------------------------------|--------------------------------------------------------------------------------------|----------------------------------------------------------------------------------------------------|
| Save                            | Click <b>Save</b> to save the details for the fields edited.                         | -                                                                                                    |
| Save and Add New                | Click <b>Save and Add New</b> to save<br>the AWB data and add data for a<br>new AWB. | After data of the current AWB is successfully saved, the same screen with blank fields is offered to the user for creating the next AWB.      |
| Back                            | Click <b>Back</b> to go to the <b>Billing</b><br><b>Memos</b> screen.                | A warning message is displayed indicating the unsaved changes, if you click <b>Back</b> prior to saving the field values entered for the AWB. |
| AWB Prepaid<br>Breakdown        | Click <b>AWB Prepaid Breakdown</b> to add a prepaid AWB to the BM.                   | The <b>Create AWB Prepaid Billing</b> screen is displayed. Enter the details for the prepaid AWB.                                             |
| AWB Charge Collect<br>Breakdown | Click <b>AWB Charges Collect Breakdown</b> to add a Charges Collect AWB to the BM.   | The <b>Create AWB Charges Collect Billing</b> screen is displayed. Enter the details for the charges collect AWB.                             |
|                                 | Click <b>Edit</b> to edit the selected AWB.                                          | The Edit Prepaid AWB or Edit Charge Collect AWB screen is displayed as per the record selected.                                               |
| 8                               | Click <b>Delete</b> to delete the selected record.                                   | A message is displayed on the screen indicating that the selected record is deleted.                                                          |

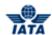

The procedure to edit the BM details is as follows:

- 1. Edit the details for the fields displayed.
- 2. Click **Save** to save the details for the fields edited.

**Note**: You can select from the following options to save the details for the BM.

- Save
- Save and Add New

OR

Click Back to go to the Billing Memos screen.

The procedure to add Prepaid AWB is as follows:

- 1. Click Add Prepaid AWB.
- 2. The Create AWB Prepaid Billing screen is displayed.
- 3. Enter the details for the Prepaid AWB.

The procedure to add Charges Collect AWB is as follows:

- 1. Click Charges Collect Prepaid AWB.
- 2. The Create AWB Charges Collect Billing screen is displayed.
- 3. Enter the details for the Charges Collect AWB.

The procedure to edit a Prepaid AWB or Charges Collect AWB is as follows:

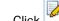

- Click to edit the selected record.
- 2. The Edit Prepaid AWB or Edit Charges Collect AWB screen is displayed as per the record selected.
- Edit the details for the selected record. 3.

The procedure to delete a Prepaid AWB or Charges Collect AWB is as follows:

- 1. Select the record from the list displayed in the **Billing Memo AWB List** section.
- Click 2.
- 3. The selected record is deleted from the list.

Related Topics

**Creating a Billing Memo Editing BM Prepaid AWB Editing BM Charges Collect AWB Validate Invoice Submit Invoice** 

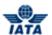

### 2.2.23 Editing Prepaid AWB for BM

To edit Prepaid AWB, the steps are as follows:

- 1. Edit the Billing Memo.
- Select the Prepaid AWB Billing to be edited from the list displayed in the Billing Memo AWB List.
- 3. Click to edit the Prepaid AWB Billing.
- 4. The Edit AWB Prepaid Billing screen is displayed.

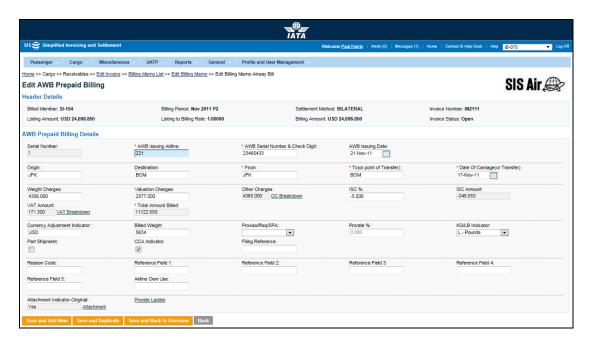

**Note**: The Fields and Buttons are similar as explained in the topic **Adding Prepaid AWB for BM**. The **Serial Number** is generated automatically by the system and cannot be modified. The records are numbered as they are available in the **Billing Memo AWB List**.

The procedure to edit the Prepaid AWB is as follows:

- 1. Edit the details for the fields.
- 2. Click **Save and Back to Overview** to save the details edited. The **Edit Billing Memo** screen is displayed with the confirmation that the Billing Memo AWB is updated successfully.

Note: Select from the following options to save the details edited for the AWB.

- Save and Add New
- Save and Duplicate
- Save and Back to Overview

OR

Click Back to go to the Edit Billing Memo screen.

Related Topics
Editing a Billing Memo
Validate Invoice
Submit Invoice

### 2.2.24 Editing Charges Collect AWB for BM

To edit Charges Collect AWB, the steps are as follows:

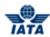

- 1. Edit the Billing Memo.
- Select the Charges Collect AWB Billing to be edited from the list displayed in the Billing Memo AWB List.
- 3. Click to edit the AWB Charges Collect Billing.
- 4. The Edit AWB Charges Collect Billing screen is displayed.

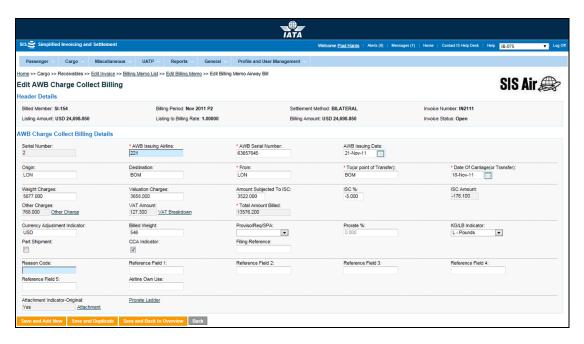

**Note**: The Fields and Buttons are similar as explained in the topic **Adding Charges Collect AWB Billing for BM**.

The **Serial Number** is generated automatically by the system and cannot be modified. The records are numbered as they are available in the **Billing Memo AWB List**.

The procedure to edit the Charges Collect AWB is as follows:

- 1. Edit the details for the fields.
- 2. Click **Save and Back to Overview** to save the details edited. The **Edit Billing Memo** screen is displayed with the confirmation that the Billing Memo AWB is updated successfully.

Note: Select from the following options to save the details edited for the AWB.

- Save and Add New
- Save and Duplicate
- Save and Back to Overview

OR

• Click **Back** to go to the **Edit Billing Memo** screen.

Related Topics
Editing a Billing Memo
Validate Invoice
Submit Invoice

### 2.2.25 Viewing an Invoice

Invoices can be viewed using:

- Receivables submenu
- Payables submenu
- Billing History and Correspondence submenu

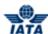

### 2.2.25.1 Viewing an Invoice using Receivables submenu

To view an Invoice, the steps are as follows:

- 1. Search the Invoice using Receivables submenu.
- 2. Select the invoice to be viewed from the **Search Results** section.
- 3. Click
- 4. The View Invoice screen is displayed.

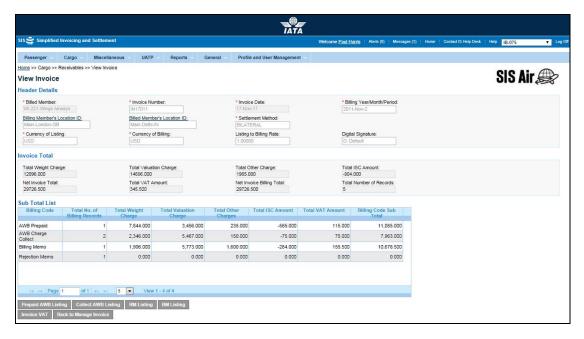

Note: Sections and Buttons are as described in the tables.

- The fields marked with (\*) are mandatory.
- Auto-complete fields are identified with blue color. To see all possible values for the field, press the down arrow key on the keyboard.
- A grayed field by default is populated automatically with the data already present in the system or with data calculated at the invoice.

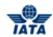

| Sections       | Description                                    | Remarks                                                                                                    |
|----------------|------------------------------------------------|----------------------------------------------------------------------------------------------------|
| Header Details | It displays the details for the header.        | The details for the following fields are displayed:  Billing Member Invoice Number Invoice Date Billing Year/Month/Period Billing Member's Location ID Billed Member's Location ID Settlement Method Currency of Listing Currency of Billing Listing to Billing Rate                                         |
| Invoice Total  | It displays the details for the Invoice Total. | Digital Signature  The details for the following fields are displayed:     Total Weight Charges     Total Valuation Charge     Total Other Charge     Total ISC Amount     Total VAT Amount     Net Invoice Total     Total Net Amount without VAT     Net Invoice Billing Total     Total Number of Records |
| Sub Total List | It displays the details for the invoice.       | The details for                                                                                                    |

| Buttons             | Description                                                               | Remarks                                                                                                    |
|---------------------|---------------------------------------------------------------------------|----------------------------------------------------------------------------------------------------|
| Invoice VAT         | Click <b>Invoice VAT</b> to view the VAT for the invoice.                 | The <b>Invoice VAT</b> screen is displayed. The details for the VAT applied to the invoice are displayed.                                               |
| AWB Prepaid Listing | Click <b>AWB Prepaid Listing</b> to view the AWB Prepaid Billing details. | The AWB Prepaid Billing Records screen is displayed. The details for the Prepaid Billings are displayed in the AWB Prepaid Billing Record List section. |

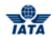

| Buttons                        | Description                                                                      | Remarks                                                                                                    |
|--------------------------------|----------------------------------------------------------------------------------|----------------------------------------------------------------------------------------------------|
| AWB Charges Collect<br>Listing | Click <b>AWB Charges Collect Listing</b> to view the AWB Charge Collect details. | The AWB Charges Collect Billing Records screen is displayed. The details for the Charges Collect Billings are displayed in the AWB Charges Collect Billing Record List section. |
| RM Listing                     | Click <b>RM Listing</b> to view the Rejection Memo details.                      | The <b>Rejection Memos</b> screen is displayed. The details for the Rejection Memo are displayed in the <b>Rejection Memo List</b> section.                                     |
| BM Listing                     | Click <b>BM Listing</b> to view the Billing Memo details.                        | The <b>Billing Memos</b> screen is displayed. The details for the Billing Memo are displayed in the <b>Billing Memo List</b> section.                                           |
| Back to Manage<br>Invoice      | Click Back to Manage Invoice to go back to the Invoice Search screen.            | -                                                                                                    |

The procedure to view AWB Prepaid Billing is as follows:

- 1. Click AWB Prepaid Listing.
- 2. The AWB Prepaid Billing Records screen is displayed.
- The details for the Prepaid Billings are displayed in the AWB Prepaid Billing Record List section.

The procedure to view AWB Charges Collect Billing is as follows:

- 1. Click AWB Charges Collect Listing.
- 2. The AWB Charges Collect Billing Records screen is displayed.
- 3. The details for the Charges Collect Billings are displayed in the **AWB Charge Collect Billing Record List** section.

The procedure to view a RM is as follows:

- 1. Click RM Listing.
- 2. The Rejection Memos screen is displayed.
- 3. The details for the Rejection Memo are displayed in the **Rejection Memo List** section.

The procedure to view a BM is as follows:

- 1. Click **BM Listing** to view the Billing Memo details.
- 2. The **Billing Memos** screen is displayed.
- 3. The details for the Billing Memo are displayed in the **Billing Memo List** section.

The procedure to view Invoice VAT is as follows:

- 1. Click Invoice VAT.
- 2. The **Invoice VAT** screen is displayed.
- 3. The details for the VAT applied to the invoice are displayed.

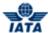

### 2.2.25.2 Viewing an Invoice using Payables submenu

To view an Invoice, the steps are as follows:

- 1. Search the Invoice using **Payables** submenu.
- 2. Select the invoice to be viewed from the **Search Results** section.
- 3. Click
- 4. The View Invoice screen is displayed.

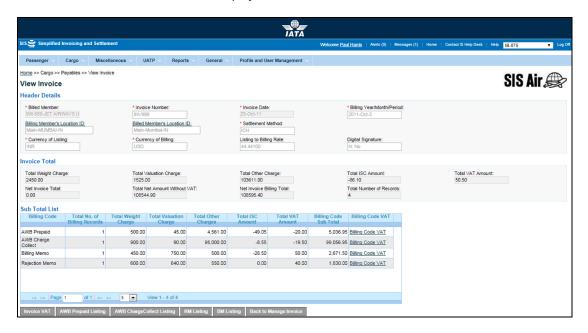

The Fields, Buttons and Procedures are as explained in the topic **Viewing an Invoice using Receivables submenu**.

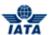

### 2.2.25.3 Viewing an Invoice using Billing History and Correspondence submenu

To view an Invoice, the steps are as follows:

- 1. Search the Invoice using **Billing History and Correspondence** submenu.
- 2. Select the transaction to be viewed from the **Search Results** section.
- 3. Click
- 4. The View (selected Transaction) screen is displayed.

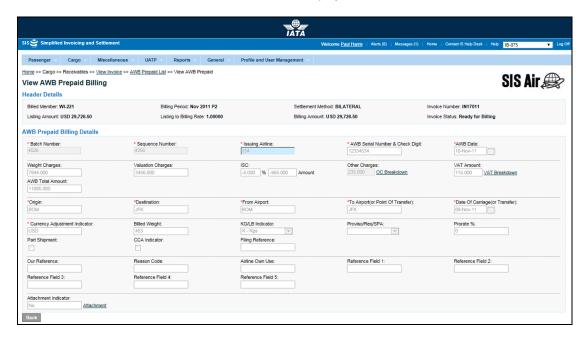

- 5. The details of the transaction are listed.
- 6. Click Back to Billing History to go back to the Billing History and Correspondence screen.

Related Topics

Viewing AWB Prepaid Billing
Viewing AWB Charges Collect Billing

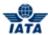

### 2.2.26 Viewing AWB Prepaid Billing

An AWB Prepaid Billing can be viewed using:

- Receivables submenu
- Payables submenu
- Billing History and Correspondence submenu

To view an AWB Prepaid Billing, the steps are as follows:

- 1. View an Invoice.
- 2. Click **AWB Prepaid Listing** button located at the end of the screen.
- 3. The AWB Prepaid Billing Records screen is displayed.
- Select the AWB Prepaid record to be viewed from the AWB Prepaid Billing Record List section.
- 5. Click
- 6. The View AWB Prepaid Billing screen is displayed.

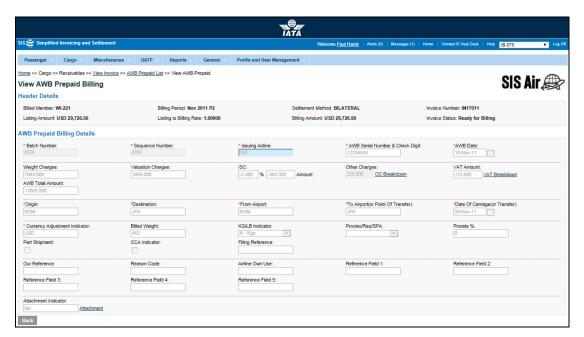

Note: Fields and Buttons are as explained in the topic Creating AWB Prepaid Billing.

- 7. The details are displayed in the **AWB Prepaid Billing Details** section.
- 8. Click **Back** to go back to the **AWB Prepaid Billing Records** screen.

Note: When the AWB Prepaid Billing is viewed using Billing History and Correspondence submenu, the Back button is Back to Billing History. Click Back to Billing History to go back to the Billing History and Correspondence screen.

Related Topics
Searching an Invoice
AWB Prepaid Listing

**Billing History** 

User Guide V 2.18 396 / 1158

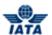

### 2.2.27 Viewing AWB Charges Collect Billing

An AWB Charges Collect Billing can be viewed using:

- Receivables submenu
- Payables submenu
- Billing History and Correspondence submenu

To view an AWB Charges Collect Billing, the steps are as follows:

- 1. View an Invoice.
- 2. Click **AWB Charges Collect Listing** button located at the end of the screen.
- 3. The AWB Charges Collect Billing Records screen is displayed.
- 4. Select the AWB Charges Collect record to be viewed from the **AWB Charges Collect Billing Record List** section.
  - . Click
- 6. The View AWB Charges Collect Billing Records screen is displayed.

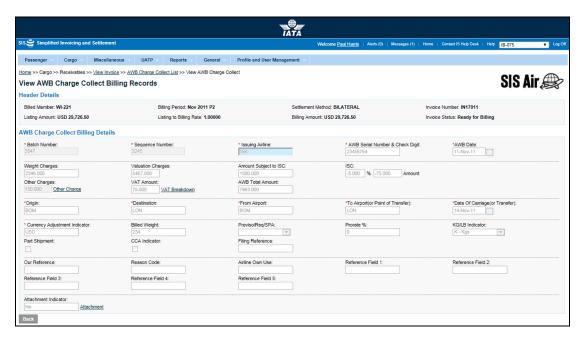

Note: Fields and Buttons are as explained in the topic Creating AWB Charges Collect Billing.

- 7. The details are displayed in the AWB Charges Collect Billing Details section.
- 8. Click Back to go back to the AWB Charges Collect Billing Records screen.

Note: When the AWB Charges Collect Billing is viewed using Billing History and Correspondence submenu, the Back button is Back to Billing History. Click Back to Billing History to go back to the Billing History and Correspondence screen.

Related Topics
Searching an Invoice
AWB Charges Collect Listing
Billing History

### 2.2.28 Viewing a Rejection Memo

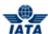

A Rejection Memo can be viewed using:

- Receivables submenu
- Payables submenu
- Billing History and Correspondence submenu

To view a RM, the steps are as follows:

- 1. View an Invoice.
- 2. Click **RM Listing** button located at the end of the screen.
- 3. The **Rejection Memos** screen is displayed.
- 4. Select the record to be viewed from the **Rejection Memo List** section.
- 5. Click
- 6. The View Rejection Memo screen is displayed.

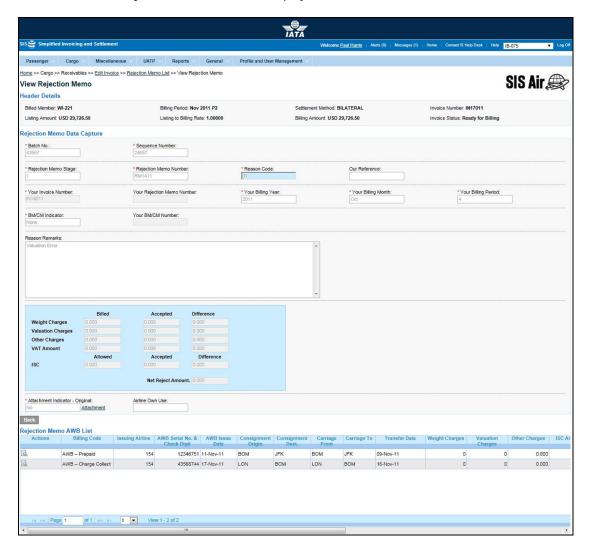

Note: Fields and Buttons are as explained in the topic Creating a Rejection Memo.

- 7. The details of the memo are displayed in the **Rejection Memo Data Capture** section.
- 8. The list of **AWB Prepaid Billing** and **AWB Charge Collect Billing** for the **Rejection Memo** is displayed in the Rejection **Memo AWB List**.
- 9. Click Back to go back to the Rejection Memos screen.

**Note**: When the RM is viewed using **Billing History and Correspondence** submenu, the **Back** button is **Back to Billing History**. Click **Back to Billing History** to go back to the **Billing History and Correspondence** screen.

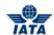

The procedure to view AWB Prepaid Billing is as follows:

- Select the prepaid billing to be viewed from the list displayed in the Rejection Memo AWB List section.
- 2. Click
- 3. The **View Prepaid AWB** screen is displayed. The details for the AWB Prepaid Billing are displayed.
- 4. Click Back to go back to the View Rejection Memo screen.

The procedure to view Charges Collect AWB is as follows:

- 1. Select the Charge Collect billing to be viewed from the list displayed in the **Rejection Memo AWB List** section.
- 2. Click
- 3. The **View Charge Collect AWB** screen is displayed. The details for the **AWB Charge Collect Billing** are displayed.
- 4. Click **Back** to go back to the **View Rejection Memo** screen.

#### Related Topics

Searching an Invoice
Viewing an Invoice
View RM Prepaid AWB
View RM Charges Collect AWB
RM Listing
Billing History

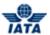

### 2.2.29 Viewing RM Prepaid AWB

To view RM Prepaid AWB, the steps are as follows:

- 1. View RM.
- Select the Prepaid billing to be viewed from the list displayed in the Rejection Memo AWB List section.
- 3. Click
- 4. The View Prepaid AWB screen is displayed.

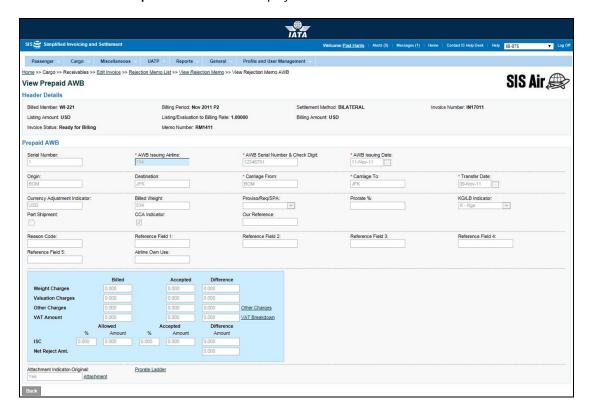

Note: Fields and Buttons are as explained in the topic Adding RM Prepaid AWB Billing.

- 5. The details for the **Prepaid AWB** are displayed.
- 6. Click **Back** to go back to the **View Rejection Memo** screen.

Note: When the RM Prepaid AWB is viewed using Billing History and Correspondence submenu, the Back button is Back to Billing History. Click Back to Billing History to go back to the Billing History and Correspondence screen.

Related Topics
Searching an Invoice
Viewing a RM
Billing History

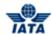

# 2.2.30 Viewing RM Charges Collect AWB

To view RM Charges Collect AWB, the steps are as follows:

- 1. View RM.
- 2. Select the Charges Collect billing to be viewed from the list displayed in the **Rejection Memo AWB List** section.
- 3. Click
- 4. The View Charges Collect AWB screen is displayed.

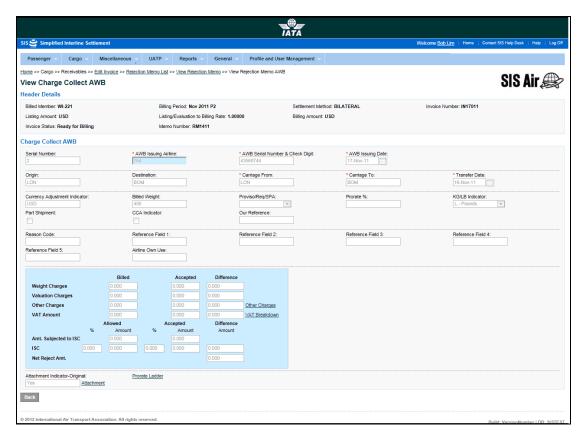

Note: Fields and Buttons are as explained in the topic Adding AWB Charges Collect Billing for RM.

- 5. The details for the **Charges Collect AWB** are displayed.
- 6. Click **Back** to go back to the **View Rejection Memo** screen.

**Note**: When the **RM Charges Collect AWB** is viewed using **Billing History and Correspondence** submenu, the **Back** button is **Back to Billing History**. Click **Back to Billing History** to go back to the **Billing History and Correspondence** screen.

Related Topics
Searching an Invoice
Viewing a RM
Billing History

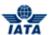

# 2.2.31 Viewing a Billing Memo

A BM can be viewed using:

- Receivables submenu
- Payables submenu
- Billing History and Correspondence submenu

To view a BM, the steps are as follows:

- 1. View an Invoice.
- 2. Click **BM Listing** button located at the end of the screen.
- 3. The Billing Memos screen is displayed.
- 4. Select the record to be viewed from the **Billing Memo List** section.
- 5. Click
- 6. The **View Billing Memo** screen is displayed.

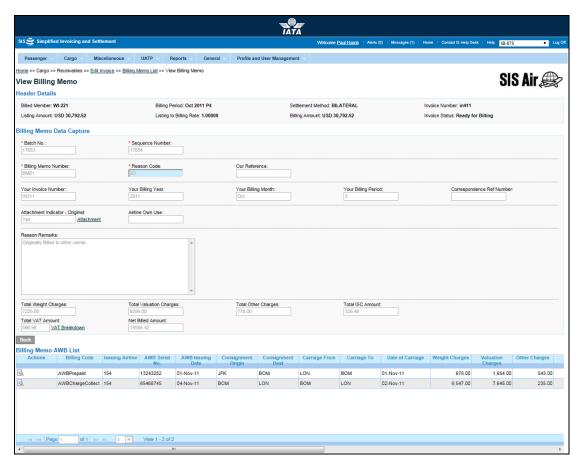

**Note**: Fields and Buttons are as explained in the topic **Creating a Billing Memo**.

- 7. The details of the memo are displayed in the **Billing Memo Data Capture** section.
- 8. The list of **AWB Prepaid Billing** and **AWB Charges Collect Billing** for the **Billing Memo** is displayed in the Billing Memo AWB List.
- 9. Click **Back** to go back to the **Billing Memos** screen.

Note: When the BM is viewed using **Billing History and Correspondence** submenu, the button is **Back to Billing History.** Click **Back to Billing History** to go back to the **Billing History and Correspondence** screen.

The procedure to view AWB Prepaid Billing is as follows:

#### SIS User Guide

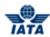

- 1. Select the prepaid billing to be viewed from the list displayed in the Billing Memo AWB List section.
- 2. Click
- 3. The View Prepaid AWB screen is displayed. The details for the AWB Prepaid Billing are displayed.
- Click **Back** to go back to the **View Billing Memo** screen.

The procedure to view AWB Charges Collect Billing is as follows:

- 1. Select the Charges Collect billing to be viewed from the list displayed in the Billing Memo AWB List section.
- 2. Click
- 3. The View Charges Collect AWB screen is displayed. The details for the AWB Charges Collect Billing are displayed.
- 4. Click Back to go back to the View Billing Memo screen.

# Related Topics

**Searching an Invoice** Viewing an Invoice **View BM Prepaid AWB View BM Charges Collect AWB BM Listing Billing History** 

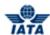

# 2.2.32 Viewing BM Prepaid AWB

To view BM Prepaid AWB, the steps are as follows:

- 1. View BM.
- Select the Prepaid billing to be viewed from the list displayed in the Billing Memo AWB List section.
- 3. Click
- 4. The View Prepaid AWB screen is displayed.

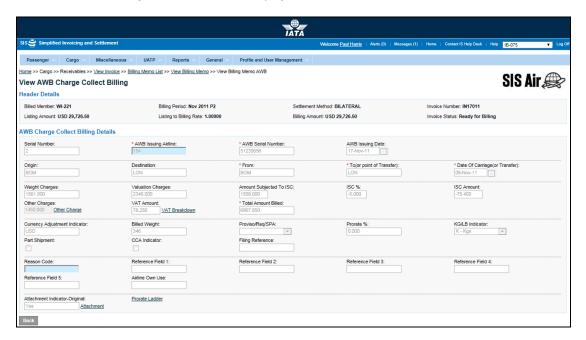

Note: Fields and Buttons are as explained in the topic Adding Prepaid AWB Billing for BM.

- 5. The details for the **AWB Prepaid Billing** are displayed.
- 6. Click **Back** to go back to the **View Billing Memo** screen.

**Note**: When the BM Prepaid AWB is viewed using **Billing History and Correspondence** submenu, the button is **Back to Billing History**. Click **Back to Billing History** to go back to the **Billing History and Correspondence** screen.

Related Topics
Searching an Invoice
Viewing BM
Billing History

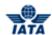

## 2.2.33 Viewing BM Charges Collect AWB

To view BM Charges Collect AWB, the steps are as follows:

- 1. View BM.
- 2. Select the Charges Collect billing to be viewed from the list displayed in the **Billing Memo AWB List** section.
- 3. Click
- 4. The View Charges Collect AWB screen is displayed.

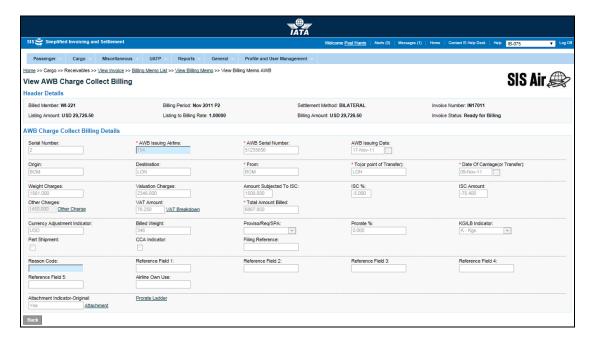

Note: Fields and Buttons are as explained in the topic Adding Charges Collect AWB Billing for BM.

- 5. The details for the **AWB Charges Collect Billing** are displayed.
- 6. Click Back to go back to the View Billing Memo screen.

Note: When the BM Charges Collect AWB is viewed using Billing History and Correspondence submenu, the button is Back to Billing History. Click Back to Billing History to go back to the Billing History and Correspondence screen.

Related Topics
Searching an Invoice
Viewing BM
Billing History

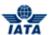

### 2.2.34 Validating an Invoice/Credit Note

To validate an Invoice/Credit Note, the steps are as follows:

- 1. Search the Invoice/Credit Note using Receivables submenu.
- 2. Select the Invoice/Credit Note you want to validate from **Search Results** section.
- 3. Click
- 4. After successful validation, the **Invoice Search** screen is displayed with the confirmation that the Invoice/Credit Note is validated successfully.

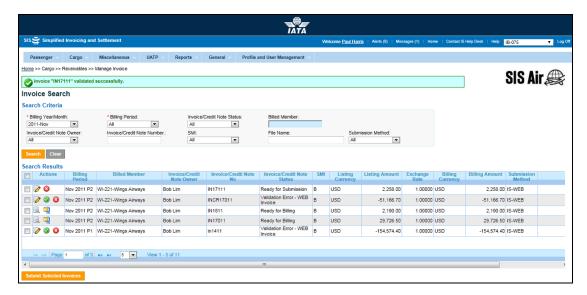

Note: The Fields and Buttons displayed are as explained in the topic Searching an Invoice.

5. If all the system checks are validated for the invoice then the Invoice is marked as **Ready for Submission** else for any error in validation checks **Validation Errors** section is displayed on the **Edit Invoice** screen.

#### Validation Errors

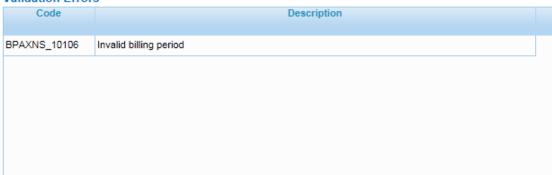

The fields displayed are as described in the following table.

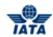

| Fields      | Description                       | Remarks                                                                                                 |
|-------------|-----------------------------------|----------------------------------------------------------------------------------------------------|
| Code        | l                                 | The error codes are pre defined in the system.                                                          |
| Description | of the validation error occurred. | The description of error makes it easier for the user to correct the invoice as per system validations. |

Related Topics
Editing Invoice Header
Submit Invoice
Delete Invoice

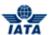

### 2.2.35 Submitting an Invoice/Credit Note

To submit an Invoice/Credit Note, the steps are as follows:

- 1. Search the Invoice/Credit Note using Receivables submenu.
- 2. Select the invoice you want to submit from **Search Results** section.
- 3. Check if the Invoice/Credit Note Status is Ready for Submission.
- 4. Click Submit Selected Invoices.
- 5. The **Invoice Search** screen is displayed with the confirmation that the Invoice is submitted successfully.

**Note**: The selected invoice will be submitted to respective clearing house as mentioned in Member Profile.

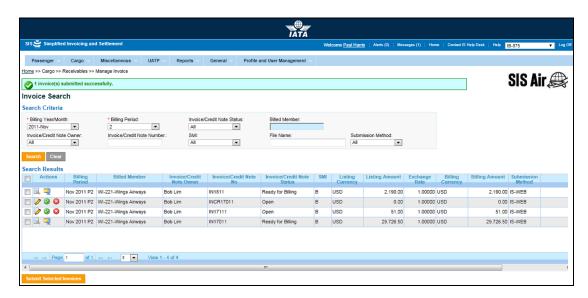

Note: The Fields and Buttons displayed are as explained in the topic Searching an Invoice.

Related Topics
Validate Invoice
Delete Invoice

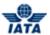

### 2.2.36 Deleting an Invoice/Credit Note

To delete an Invoice/Credit Note, the steps are as follows:

- 1. Search the Invoice/Credit Note using **Receivables** submenu.
- Select the invoice/credit note you want to delete from the Search Results section. Please
  ensure that only an Open Invoice/Credit Note or an Invoice/ Credit Note in Error are
  selected.
- 3. Click . The selected invoice is deleted from the database.
- 4. The **Invoice Search** screen is displayed with the confirmation that the selected invoice is deleted successfully.

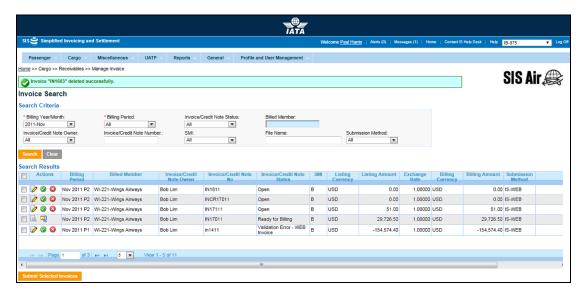

Note: The Fields and Buttons displayed are as explained in the topic **Searching an Invoice**.

Related Topics
Searching an Invoice
Validating Invoice

**Submit Invoice** 

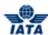

# 2.3 Working with Credit Note

### 2.3.1 Process Related to Credit Note

## **Creating Credit Note:**

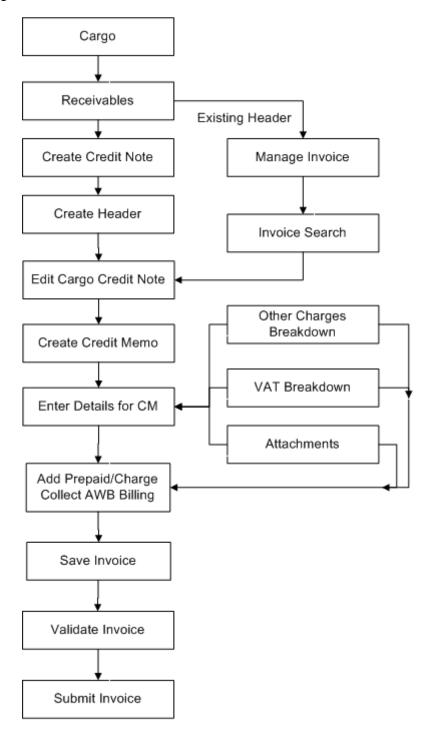

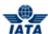

## 2.3.2 Creating Credit Note Header

To create a Credit Note Header, the steps are as follows:

- 1. Click Cargo menu.
- 2. Click **Receivables** submenu.
- 3. Click Create Credit Note option.
- 4. The Create Cargo Credit Note screen is displayed.

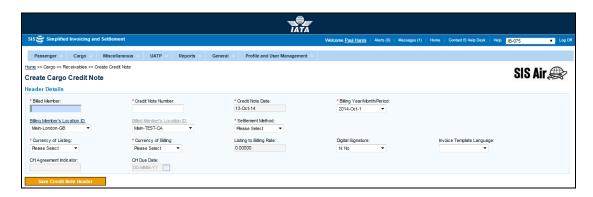

Note: Fields and Buttons are as described in the tables.

- The fields marked with (\*) are mandatory.
- Auto-complete fields are identified with blue color. To see all possible values for the field, press the down arrow key on the keyboard.
- A grayed field by default is populated automatically with the data already present in the system or with data calculated at the invoice.

| Fields          | Description                                                                                           | Remarks                                                                                                    |
|-----------------|----------------------------------------------------------------------------------------------------|----------------------------------------------------------------------------------------------------|
| *Billed Member  | It is the combination of designator, prefix/accounting code and commercial name of the billed member. | For example,<br>WI-023-Wings Airways                                                                                                    |
| *Invoice Number | Unique alphanumeric ID that identifies the invoice.                                                   | The <b>Invoice Number</b> can be up-to ten characters (English letters and numbers only).                                                                                                    |
|                 |                                                                                                    | <ul> <li>For example, WI1234</li> <li>Spaces and special characters (#,*, @, ~, -, and so on) should not be used.</li> <li>Letters are case insensitive. For example, wi1234 will be considered equal to WI1234 when performing duplicate checks.</li> <li>Should not be duplicated by the billing airline within a calendar year across all billing categories.</li> </ul> |
| *Invoice Date   | It is the date of the invoice.                                                                        | It shows the date on which invoice header is created.  • It is automatically updated to the date on which invoice is                                                                                                    |

User Guide V 2.18 411 / 1158

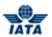

| Fields                          | Description                                                                           | Remarks                                                                                                    |
|---------------------------------|---------------------------------------------------------------------------------------|----------------------------------------------------------------------------------------------------|
|                                 |                                                                                       | successfully submitted.  • Cannot be edited or modified by the users.                                                                                                    |
| *Billing Year/ Month/<br>Period | The Clearance Period of the invoice (Year, Month and Period).                         | For Example, Period 3 of April-2013 is represented as 2013-Apr-3                                                                                                    |
|                                 |                                                                                       | The periods displayed are as follows:                                                                                                    |
|                                 |                                                                                       | The current open period (default value).                                                                                                    |
|                                 |                                                                                       | <ul> <li>The next future period; this may pertain to the next month also.</li> <li>The previous closed period (if the late submission window is open in either of the clearing houses).</li> </ul>                                                                                        |
|                                 |                                                                                       | Note: Selecting a future month does not guarantee invoice creation. See fields Settlement Method and Listing to Billing Rate below. If the system needs to populate Listing to Billing Rate, but does not find it for the future month, it will result in an error while saving the data. |
| Billing Member's<br>Location ID | identifies member's location as per the member profile.                               | It generates the legal reference data for the Member.                                                                                                    |
|                                 |                                                                                       | Default location is the <b>MAIN</b> Location.                                                                                                    |
|                                 |                                                                                       | <ul> <li>Default location can be changed<br/>by selecting the desired location<br/>from the list.</li> </ul>                                                                                                    |
|                                 |                                                                                       | Click Billing Member's Location ID to change any reference data for the Member.                                                                                                    |
|                                 |                                                                                       | The header can be saved without reference data, by selecting the blank value at the top of the list. However it should be ensured that reference data is captured before validating the invoice. Otherwise the validation process will result in an error.                                |
| Billed Member's<br>Location ID  | Unique alphanumeric code that identifies member's location as per the member profile. | It generates the legal reference data for the Member.                                                                                                    |
|                                 |                                                                                       | Default location is the MAIN Location.                                                                                                    |
|                                 |                                                                                       | <ul> <li>Default location can be changed by selecting the desired location from the list.</li> <li>Click Billed Member's Location ID to change any reference data for the Member.</li> </ul>                                                                                              |
|                                 |                                                                                       | The header can be saved without reference data, by selecting the blank value at the top of the list. However it                                                                                                    |

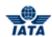

| Fields             | Description                    | Remarks                                                                                                    |
|--------------------|--------------------------------|----------------------------------------------------------------------------------------------------|
|                    |                                | should be ensured that reference data is captured before validating the invoice. Otherwise the validation process will result in an error.                                                                                                    |
| *Settlement Method | It is the Settlement Method of | Valid values are as follows:                                                                                                    |
|                    | the invoice.                   | ☐ I: Settlement via <b>ICH</b>                                                                                                    |
|                    |                                | <ul> <li>Applicable when both billing and<br/>billed members are ICH members</li> <li>Applicable for ICH Inter-<br/>Clearance Billings (ICH member<br/>billing ACH member)</li> </ul>                                                                                  |
|                    |                                | ☐ <b>A:</b> Settlement via <b>ACH</b>                                                                                                    |
|                    |                                | <ul> <li>Applicable when both billing and billed members are ACH members.</li> <li>If both billing and billed members are dual members; but have indicated in the profile that they will bill each other Cargo billings via the ICH; then A cannot be used.</li> </ul> |
|                    |                                | ☐ <b>M</b> : Settlement via <b>ACH using RAM Rule</b>                                                                                                    |
|                    |                                | <ul> <li>Applicable for ACH Interclearance Billings (ACH member billing ICH member)</li> <li>Applicable for settlement via ACH (ACH member billing ACH member) based on RAM rule.</li> </ul>                                                                           |
|                    |                                | B: Bilateral Settlement (direct<br>settlement between members not<br>involving any clearing house).                                                                                                    |
|                    |                                | Where settlement is possible via<br>a clearing house (ICH/ACH based<br>on both the members' clearing<br>house membership status), the<br>default value will be set as<br>ACH/ICH/ACH using RAM Rule as<br>appropriate.                                                 |
|                    |                                | <ul><li>X: Settlement via Special ICH<br/>Agreement</li></ul>                                                                                                    |
|                    |                                | <ul> <li>Allowed when both Billing         Member and Billed Member are         ICH members and when they are         part of a Special ICH Agreement</li> </ul>                                                                                                    |
|                    |                                | A/I/M/X can be changed to Bilateral if required.                                                                                                    |
|                    |                                | ☐ <b>A</b> can be changed to <b>M</b> if required.                                                                                                    |
|                    |                                | When settlement is not possible via a clearing house, the default value will be set as <b>Bilateral</b> . It should not be changed to any other value.                                                                                                    |

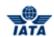

| Fields               | Description                                              | Remarks                                                                                                    |
|----------------------|----------------------------------------------------------|----------------------------------------------------------------------------------------------------|
|                      |                                                          | Note: In case of merger scenarios, where the billing member or billed member is merged into another parent member, the Clearing House membership of the parent member will be considered for determination/validation of Settlement Method                                                                                                    |
| *Currency of Listing | It is the currency in which the transactions are listed. | -                                                                                                    |
| *Currency of Billing | It is the currency of billing of the invoice.            | Valid values are as follows:  When Settlement Method is I:  If both Billing/Billed airlines are in Zone A; value should be GBP.  If both the Billing & Billed airlines are in Zone D; value should be EUR.  If both Billing/Billed airlines are in Zone B, value should be USD.  If Billing & Billed Airlines are in different ICH zones; or when the Billed Airline is an ACH member (inter-clearance billing); value should be USD.  When Settlement Method is M (ACH Inter-clearance Billings): Value should be USD.  When Settlement Method is M (ACH member based on RAM rule): Value should be as per currencies allowed by ACH  When Settlement Method is A: Value should be as per currencies allowed by ACH  When Settlement Method is B: It can be any currency.  When Settlement is X it can be any currency Note:  In case of merger scenarios, where the billing member or billed member is merged into another parent member, the Clearing House membership and ICH Zone of the parent member will be considered for determination/validation of Settlement Method |

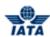

| Fields                       | Description                                                                                                    | Remarks                                                                                                    |
|------------------------------|----------------------------------------------------------------------------------------------------|----------------------------------------------------------------------------------------------------|
| Listing to Billing Rate      | It is the Exchange Rate applicable for the Currency of Listing with reference to the Currency of Billing (dividing rate). | For example,  If Currency of Listing/Evaluation is THB and Currency of Billing is USD; the Listing Evaluation to Billing Rate would be 30.208039.  When Settlement Method is ICH/ACH using IATA Rule/ACH, Listing to Billing Rate will be generated automatically with the                                                                                    |
|                              |                                                                                                    | Five Day Rate by the system and cannot be edited or modified.  • When Settlement Method is Bilateral, the value should be entered by the user. It should not be zero or a negative value.  • This field is mandatory for Settlement Method via ICH using Special Agreement; the value should be entered by the user. It should not be zero or negative value. |
| Digital Signature            | It is a flag indicating whether<br>digital signature is required or<br>not.                                               | Valid value are as follows:  N: No Y: Yes D: Default (as per profile settings)  Note: If digital signature requirement indicate an 'N' as per profile settings, it should not be changed to "Y".                                                                                                    |
| Invoice Template<br>Language | It indicates Invoice Template<br>Language                                                                                 | -                                                                                                    |
| CH Agreement<br>Indicator    | It indicates the Clearing House<br>Agreement Indicator                                                                    | -                                                                                                    |
| CH Due Date                  | It indicates the earliest date on which the Clearing House should settle the Invoice/Credit Note                          | _                                                                                                    |

The procedure to create an Invoice Header is as follows:

- 1. Enter the details for the following fields:
  - Billed Member
  - Invoice Number
  - Invoice Date
  - Billing Year/ Month/ Period
  - Billing Member's Location ID
  - Billed Member's Location ID
  - Settlement Method
  - Currency of Listing
  - Currency of Billing
  - Listing to Billing Rate
  - Digital Signature
  - Invoice Template Language

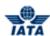

- CH Agreement Indicator
- CH Due Date
- 2. Click Save Credit Note Header.
- 3. The **Edit Cargo Credit Note** screen is displayed with the confirmation that the Credit Note Header is created successfully.

# Related Topics

Creating a Credit Memo
Adding AWB Prepaid Billing
Adding AWB Charges Collect Billing

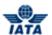

## 2.3.3 Creating a Credit Memo

To create a Credit Memo, the steps are as follows:

- 1. Create the Credit Note Header.
- 2. The Edit Cargo Credit Note screen is displayed.
- 3. Click Create Credit Memo located at the end of the Edit Cargo Credit Note screen.
- 4. The Create Credit Memo screen is displayed.

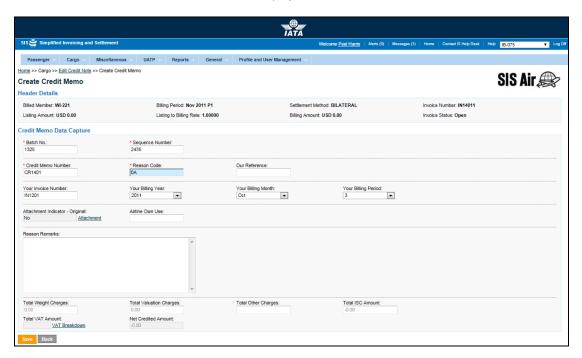

- The fields marked with (\*) are mandatory.
- Auto-complete fields are identified with blue color. To see all possible values for the field, press the down arrow key on the keyboard.
- A grayed field by default is populated automatically with the data already present in the system or with data calculated at the invoice.

| Fields/Sections | Description                            | Remarks                                                                                                    |
|-----------------|----------------------------------------|----------------------------------------------------------------------------------------------------|
| Header Details  | It displays the details of the header. | Details for the following fields are displayed  Billed Member Billing Period Settlement Method Invoice Number Billing Code Listing Amount Listing to Billing Rate Billing Amount Invoice Status |

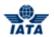

| Fields/Sections                   | Description                                                                                        | Remarks                                                                                                    |
|-----------------------------------|----------------------------------------------------------------------------------------------------|----------------------------------------------------------------------------------------------------|
| *Batch Number                     | It is the <b>Batch Sequence Number</b> of the transaction.                                         | The combination of <b>Batch Number</b> and <b>Sequence Number</b> should not be repeated within an invoice.  It is the responsibility of the billing airline                                                                                                    |
|                                   |                                                                                                    | to ensure that batching is done as per industry rules. These rules are not validated by the system.                                                                                                    |
| *Sequence Number                  | It is the <b>Sequence Number</b> within a batch of the transaction.                                | The combination of <b>Batch Number</b> and <b>Sequence Number</b> should not be repeated within an invoice. It is the responsibility of the billing airline to ensure that batching is done as per industry rules. These rules are not validated by the system.      |
| *Credit Memo Number               | It is the alpha-numeric <b>Credit Memo Number</b> .                                                | Should be unique number within each billed airline in the billing period.                                                                                                    |
| *Reason Code                      | It is the <b>Reason Code</b> for Credit Memo.                                                      | Should be a valid <b>Reason Code</b> as published by the industry The <b>Reason Code</b> will determine whether coupon breakdown is mandatory.                                                                                                    |
| Our Reference                     | It is used to exchange data on a bilateral basis.                                                  | -                                                                                                    |
| Your Invoice Number               | It indicates the number of the invoice that contained the transaction.                             | <b>Invoice Number</b> for which credit memo is generated.                                                                                                    |
| Your Billing Year                 | It indicates the billing year of the invoice that contained the transaction.                       | It should be generated automatically if <b>Invoice number</b> is provided.                                                                                                    |
| Your Billing Month                | It indicates the billing month of<br>the invoice that contained the<br>transaction being rejected. | It should be generated automatically if <b>Invoice number</b> is provided.                                                                                                    |
| Your Billing Period               | It indicates the billing period of the invoice that contained the transaction being rejected.      | It should be generated automatically if <b>Invoice number</b> is provided.                                                                                                    |
| Attachment Indicator-<br>Original | It indicates whether any supporting documents (attachments) are added to the transaction.          | This field is automatically set by the system.  • Will be set to <b>Yes</b> if one or more attachments are added to the transaction.  • Will be set to <b>No</b> if no attachments are added to the transaction (or when all existing attachments have been removed) |
|                                   |                                                                                                    | Click Attachment to add/remove attachments.                                                                                                    |
| Airline Own Use                   | It is reserved for Internal use of Airline.                                                        | It is used to exchange data on a bilateral basis.                                                                                                    |
| Reason Remarks                    | It is a brief description provided<br>by the <b>Billing Member</b> for the<br>invoice.             | Any comments or reason for raising the <b>Credit Memo</b> can be stated here.                                                                                                    |

## SIS User Guide

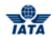

| Fields/Sections         | Description                                          | Remarks                                                                                                    |
|-------------------------|------------------------------------------------------|----------------------------------------------------------------------------------------------------|
| Total Weight Charges    | It indicates the total weight charges.               | -                                                                                                    |
| Total Valuation Charges | It indicates the total valuation charges.            | -                                                                                                    |
| Total Other Charges     | It indicates the total other charges.                | -                                                                                                    |
| Total ISC Amount        | It indicates the total ISC Amount.                   | -                                                                                                    |
| Total VAT Amount        | It is the total VAT amount applicable on the coupon. | This total amount cannot be entered directly. It will be derived from the breakdown data entered.  To enter tax breakdown data, click VAT Breakdown.                                                                                                    |
| Net Credited Amount     | It is the total amount of the coupon.                | Total amount is calculated by the system; it should be a negative value and the value is not editable.  The amount is the sum of the following fields taking into consideration whether the values are positive or negative:  • Total Weight Charges  • Total Valuation Charges  • Total Other Charges  • Total ISC Amount  • Total VAT Amount |

| Buttons | Description                                                       | Remarks                                                                                                    |
|---------|-------------------------------------------------------------------|----------------------------------------------------------------------------------------------------|
| Save    | Click <b>Save</b> to save the <b>Credit Memo</b> details entered. | After data entered is successfully saved, the Edit Credit Memo screen is displayed. Here you can add an AWB Prepaid Billing or an AWB Charge Collect Billing to the CM. |
| Back    | Click <b>Back</b> to go to the <b>Edit Invoice</b> screen.        | A warning message is displayed indicating the unsaved changes, if you click <b>Back</b> prior to saving the field values entered for the AWB.                           |

The procedure to create an AWB Prepaid Billing is as follows:

- 1. Enter the details for the following fields:
  - Batch Number
  - Sequence Number
  - Credit Memo Number
  - Reason Code
  - Our Reference
  - Your Invoice Number
  - Your Billing Year
  - Your Billing Month
  - Your Billing Period
  - Airline Own Use
  - Reason Remarks
  - Total Weight Charges
  - Total Valuation Charges

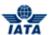

- Total Other Charges
- Total ISC Amount
- Total VAT Amount
- 2. The **Net Credited Amount** is generated automatically.
- 3. Click **Attachment** to add supporting documents if any.
- 4. Click **Save** to save the details entered. The **Edit Credit Memo** screen is displayed. The details for the AWB are displayed.

**Note**: Select from the following options to save the details for the Credit Memo entered.

Save

OR

• Click Back to go to the Edit Cargo Credit Note screen.

### Related Topics

Editing the Credit Note Header
Adding AWB Prepaid Billing for CM
Adding AWB Charges Collect Billing for CM
Validate Invoice
Submit Invoice

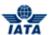

## 2.3.4 Adding AWB Prepaid Billing for CM

To add an AWB prepaid Billing, the steps are as follows:

- 1. Create a CM.
- 2. Click AWB Prepaid Breakdown located on the Edit Credit Memo screen.
- 3. The Add AWB Prepaid Billing screen is displayed.

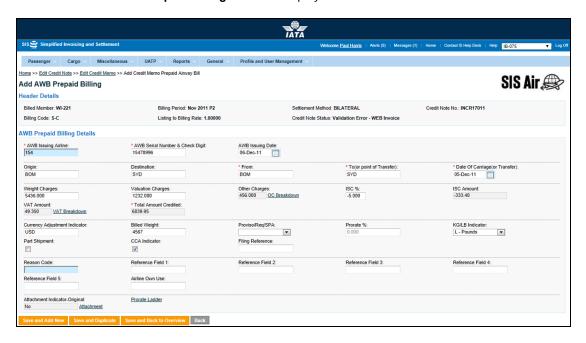

- The fields marked with (\*) are mandatory.
- Auto-complete fields are identified with blue color. To see all possible values for the field, press the down arrow key on the keyboard.
- A grayed field by default is populated automatically with the data already present in the system or with data calculated at the invoice.

| Fields                                | Description                                                                 | Remarks                                                                                                    |
|---------------------------------------|-----------------------------------------------------------------------------|----------------------------------------------------------------------------------------------------|
| Header Details  AWB Prepaid Billing D | It displays the details of the header.                                      | Details for the following fields are displayed  Billed Member  Billing Period  Settlement Method  Credit Note Number  Billing Code  Listing Amount  Listing to Billing Rate  Billing Amount  Credit Note Status |
| *AWB Issuing Airline                  | It is the prefix/accounting code of the issuing airline that bills the AWB. | Should be a valid prefix/accounting code. For Example, 221 for WI (Wings Airways)                                                                                                    |

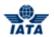

| Fields                              | Description                                                                                                    | Remarks                                                                                                    |
|-------------------------------------|----------------------------------------------------------------------------------------------------|----------------------------------------------------------------------------------------------------|
| *AWB Serial Number &<br>Check Digit | It is the AWB Serial Number and<br>Check Digit.                                                                                | The number should be 8 characters long. The valid values for the check digit are 0-6 or 9.                                                                                           |
|                                     |                                                                                                    | <ul> <li>If the values 7 or 8 are entered,<br/>an error message is displayed<br/>indicating that the entered check<br/>digit does not match the<br/>expected check digit.</li> </ul> |
|                                     |                                                                                                    | <ul> <li>Select from the option provided<br/>to modify the check digit entered<br/>or accept the expected check<br/>digit calculated by the system.</li> </ul>                       |
|                                     |                                                                                                    | If 9 is entered as a check digit, an error message is displayed indicating that the entered check digit does not match the expected check digit.                                     |
|                                     |                                                                                                    | <ul> <li>Select from the option provided<br/>to continue with 9 or accept the<br/>expected check digit calculated<br/>by the system.</li> </ul>                                      |
| AWB Issuing Date                    | It indicates the date of issue of the AWB.                                                                                     | Default format is DD-MMM-YY                                                                                                    |
|                                     | the AWB.                                                                                                    | where  • DD: Date                                                                                                    |
|                                     |                                                                                                    | MMM: Month                                                                                                    |
|                                     |                                                                                                    | YY: Year                                                                                                    |
|                                     |                                                                                                    | Select from the date picker.                                                                                                    |
| Origin                              | It is the origin airport/city code of the shipment.                                                                            | It should be a valid IATA airport/city code.                                                                                                    |
| Destination                         | It is the destination airport/city code of the shipment.                                                                       | It should be a valid IATA airport/city code.                                                                                                    |
| *From                               | It is the airport/city code from which the carriage of the shipment was performed by the <b>Billing Member</b> .               | It should be a valid IATA airport/city code.                                                                                                    |
| *To (or Point of<br>Transfer)       | It is the airport/city code to which<br>the carriage of the shipment was<br>performed by the <b>Billing</b><br><b>Member</b> . | It should be a valid IATA airport/city code.                                                                                                    |
| *Date of Carriage (or<br>Transfer)  | It indicates the date of carriage.                                                                                             | Default format is DD-MMM-YY where                                                                                                    |
|                                     |                                                                                                    | DD: Date                                                                                                    |
|                                     |                                                                                                    | MMM: Month     Wy Year                                                                                                    |
|                                     |                                                                                                    | YY: Year  Select the value from the date picker.                                                                                                    |
| Weight Charges                      | It indicates the weight charges.                                                                                               | -                                                                                                    |
|                                     |                                                                                                    | <u> </u>                                                                                                    |
| Valuation Charges                   | It indicates the valuation charges.                                                                                            | [                                                                                                    |

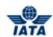

| Fields                           | Description                                                                                                    | Remarks                                                                                                    |
|----------------------------------|----------------------------------------------------------------------------------------------------|----------------------------------------------------------------------------------------------------|
| Other Charges                    | It is the total Other Charge amount applicable on the AWB.                                                        | The Other Charge breakdown is not mandatory.  • However, if breakdown is provided; the Other Charge Amount at the AWB Level will be derived (summed) from the breakdown data.  • Any value entered at the AWB level will be overwritten by the derived (summed) amount.  • It is also possible to provide VAT amounts per Other Charge in the breakdown.  • To enter Other Charges breakdown data, click Other Charges. |
| ISC%                             | It is the Interline Service Charge percentage applicable on the AWB.                                              | -                                                                                                    |
| ISC Amount                       | It is the Interline Service Charge applicable on the AWB.                                                         | -                                                                                                    |
| VAT Amount                       | It is the total VAT amount applicable on the AWB (derived from Other Charges breakdown as well as VAT breakdown). | This total amount cannot be entered directly.  It will be derived from the breakdown data entered.  If VAT amount exists in the Other Charge breakdown, then the amount will be shown as an information field in the VAT Breakdown.  To enter VAT Breakdown data, click VAT Breakdown.                                                                                                    |
| *Total Amount Credited           | It is the total credited amount.                                                                                  | It is the total of the amounts for Weight Charges and Valuation Charges and Other Charges and VAT Amount and ISC Amount. In case of credit memo, the Total Amount Credited should be reported with a negative sign.                                                                                                    |
| Currency Adjustment<br>Indicator | It is the base currency used while evaluating a prorate value.                                                    | Should be a valid ISO Alpha Currency<br>Code.                                                                                                    |
| Billed Weight                    | It indicates the weight of the shipment.                                                                          | When the billed weight is entered, indicate whether the weight is in kg or lbs in the <b>KG/LB indicator</b> field.                                                                                                    |

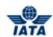

| Fields            | Description                                                                             | Remarks                                                                                                    |
|-------------------|-----------------------------------------------------------------------------------------|----------------------------------------------------------------------------------------------------|
| Proviso/Req/SPA   | It indicates whether the proration<br>was done based on Proviso,<br>Requirement or SPA. | It is not a mandatory field.  Valid values are:  Blank P: Proviso R: Requirement S: SPA  Note: Select Blank if none of the values are to be selected.                                                         |
| Prorate%          | It indicates the percentage for proration.                                              | -                                                                                                    |
| KG/ LB indicator  | It indicates whether the shipment weight is in kg or lbs.                               | This field should not be blank if the Billed Weight is entered.  Valid values are:  Blank: If none of the values is selected.  K: kg L: lbs  Note: Select Blank if no value is entered for the Billed Weight. |
| Part Shipment     | It indicates if the billing is done for a part shipment.                                | -                                                                                                    |
| CCA Indicator     | It indicates if the billing is based on <b>Charges Correction Advice</b> .              | -                                                                                                    |
| Filling Reference | It is used to exchange data on a bilateral basis.                                       | -                                                                                                    |
| Reason Code       | It is used to exchange data on a bilateral basis.                                       | -                                                                                                    |
| Reference Field 1 | It is a reusable field for different types of billing scenarios.                        | -                                                                                                    |
| Reference Field 2 | It is a reusable field for different types of billing scenarios.                        | -                                                                                                    |
| Reference Field 3 | It is a reusable field for different types of billing scenarios.                        | -                                                                                                    |
| Reference Field 4 | It is a reusable field for different types of billing scenarios.                        | -                                                                                                    |
| Reference Field 5 | It is a reusable field for different types of billing scenarios.                        | -                                                                                                    |
| Airline Own Use   | It is reserved for Internal use of Airline.                                             | -                                                                                                    |

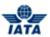

| Fields                            | Description                                                                                     | Remarks                                                                                                    |
|-----------------------------------|-------------------------------------------------------------------------------------------------|----------------------------------------------------------------------------------------------------|
| Attachment Indicator-<br>Original | It indicates whether any supporting documents (attachments) have been added to the transaction. | This field is automatically set by the system  • Will be set to Yes if one or more attachments are added to the transaction.  • Will be set to No if no attachments are added to the transaction (or when all existing attachments have been removed).  • Click Attachment to add/remove attachments.  Default value is NO. |
| Prorate Ladder                    | Enter the details for proration.                                                                | Click <b>Prorate Ladder</b> to enter details for proration.                                                                                                    |

| Buttons                      | Description                                                                                               | Remarks                                                                                                    |
|------------------------------|----------------------------------------------------------------------------------------------------|----------------------------------------------------------------------------------------------------|
| Save and Add New             | Click <b>Save and Add New</b> to save<br>the AWB data and add data for a<br>new AWB.                      | After data of the current AWB is successfully saved, the same screen with blank fields is offered to the user for creating the next AWB.                                                                                                    |
| Save and Duplicate           | Click <b>Save and Duplicate</b> to save<br>the AWB data and capture<br>another AWB with identical data.   | After data of the current AWB is successfully saved, the same screen is displayed for creating the next identical AWB, with data from the saved AWB.  • Sequence Number is incremented by 1.  • VAT breakdown data and Other Charges data are also copied. |
| Save and Back to<br>Overview | Click <b>Save and Back to</b> Overview to save the AWB data and go to the <b>Edit Credit Memo</b> screen. | After data of the current AWB is successfully saved, the <b>Edit Credit Memo</b> screen is displayed.                                                                                                    |
| Back                         | Click <b>Back</b> to go to the <b>Edit</b><br><b>Credit Memo</b> screen.                                  | A warning message is displayed indicating the unsaved changes, if you click <b>Back</b> prior to saving the field values entered for the AWB.                                                                                                    |

The procedure to add a Prepaid AWB Billing to a BM is as follows:

- 1. Enter the details for the following fields:
  - AWB Issuing Airline
  - AWB Serial Number & Check Digit
  - AWB Issuing Date
  - Origin
  - Destination
  - From
  - To (or Point of Transfer)
  - Date of Carriage (or Transfer)

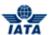

- Weight Charges
- Valuation Charges
- Other Charges
- ISC%
- ISC Amount
- VAT Amount

The **Total Amount Credited** is generated automatically.

- Currency Adjustment Indicator
- Billed Weight
- Proviso/Req/SPA
- Prorate%
- KG/ LB indicator
- Part Shipment
- CCA Indicator
- Filling Reference
- Reason Code
- Reference Field 1
- Reference Field 2
- Reference Field 3
- Reference Field 4
- Reference Field 5
- Airline Own Use
- 2. Click **Attachment** to add supporting documents if any.
- 3. Click **Prorate Ladder** to enter details for proration.
- 4. Click **Save and Back to Overview** to save the details entered. The **Edit Credit Memo** screen is displayed. The details for the AWB are displayed.

**Note**: Select from the following options to save the details for the AWB entered.

- Save and Add New
- Save and Duplicate
- Save and Back to Overview

OR

• Click **Back** to go to the **Edit Credit Memo** screen.

### Related Topics

Editing a Credit Memo
Editing CM Prepaid AWB Billing
Validate Invoice
Submit Invoice

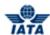

## 2.3.5 Adding AWB Charges Collect Billing for CM

To add an AWB Charges Collect Billing, the steps are as follows:

- 1. Create a CM.
- 2. Click Add Charges Collect AWB Billing located on the Edit Credit Memo screen.
- 3. The Add AWB Charges Collect Billing screen is displayed.

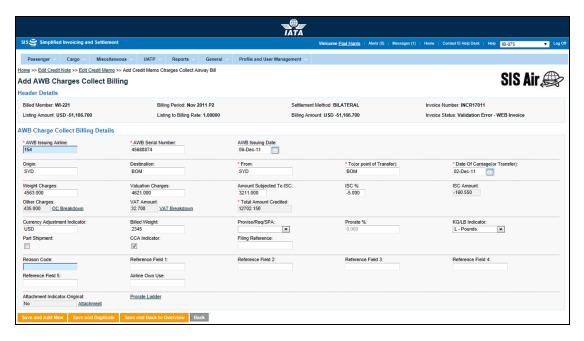

- The fields marked with (\*) are mandatory.
- Auto-complete fields are identified with blue color. To see all possible values for the field, press the down arrow key on the keyboard.
- A grayed field by default is populated automatically with the data already present in the system or with data calculated at the invoice.

| Sections/Fields      | Description                                                                 | Remarks                                                                                                    |
|----------------------|-----------------------------------------------------------------------------|----------------------------------------------------------------------------------------------------|
| Header Details       | It displays the details of the header.                                      | Details for the following fields are displayed  Billed Member Billing Period Settlement Method Invoice Number Listing Amount Billing Amount Billing Amount Invoice Status |
| AWB Charges Collect  | Billing Details                                                             |                                                                                                    |
| *AWB Issuing Airline | It is the prefix/accounting code of the issuing airline that bills the AWB. | Should be a valid prefix/accounting code. For Example, 221 for WI (Wings Airways)                                                                                         |
| *AWB Serial Number   | It is the AWB Serial Number.                                                | The number should be 8 characters long.                                                                                                    |

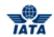

| Sections/Fields                    | Description                                                                                                    | Remarks                                                                                      |
|------------------------------------|----------------------------------------------------------------------------------------------------|----------------------------------------------------------------------------------------------|
| AWB Issuing Date                   | It indicates the date of issue of the AWB.                                                                       | Default format is DD-MMM-YY where                                                            |
| Origin                             | It is the origin airport/city code of the shipment.                                                              | It should be a valid IATA airport/city code.                                                 |
| Destination                        | It is the destination airport/city code of the shipment.                                                         | It should be a valid IATA airport/city code.                                                 |
| *From                              | It is the airport/city code from which the carriage of the shipment was performed by the <b>Billing Member</b> . | It should be a valid IATA airport/city code.                                                 |
| *To (or Point of<br>Transfer)      | It is the airport/city code to which the carriage of the shipment was performed by the <b>Billing Member</b> .   | It should be a valid IATA airport/city code.                                                 |
| *Date of Carriage (or<br>Transfer) | It indicates the date of carriage.                                                                               | Default format is DD-MMM-YY where                                                            |
| Weight Charges                     | It indicates the weight charges.                                                                                 | In case of credit memo, the Weight<br>Charges should be reported with a<br>negative sign.    |
| Valuation Charges                  | It indicates the valuation charges.                                                                              | In case of credit memo, the Valuation<br>Charges should be reported with a<br>negative sign. |
| Amount Subjected to<br>ISC         | It indicates the Amount on which ISC is applied.                                                                 | -                                                                                            |
| ISC%                               | It is the Interline Service Charge percentage applicable on the AWB.                                             | -                                                                                            |
| ISC Amount                         | It is the Interline Service Charge applicable on the AWB.                                                        | -                                                                                            |

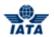

| Sections/Fields                  | Description                                                                                                    | Remarks                                                                                                    |
|----------------------------------|----------------------------------------------------------------------------------------------------|----------------------------------------------------------------------------------------------------|
| Other Charges                    | It is the total Other Charge<br>amount applicable on the AWB.                                                     | The Other Charge breakdown is not mandatory.  • However, if breakdown is provided; the Other Charge Amount at the AWB Level will be derived (summed) from the breakdown data.  • Any value entered at the AWB level will be overwritten by the derived (summed) amount.                                                            |
|                                  |                                                                                                    | <ul> <li>It is also possible to provide VAT amounts per Other Charge in the breakdown.</li> <li>To enter Other Charges breakdown data, click Other Charges.</li> </ul>                                                                                                    |
| VAT Amount                       | It is the total VAT amount applicable on the AWB (derived from Other Charges breakdown as well as VAT breakdown). | <ul> <li>This total amount cannot be entered directly.</li> <li>It will be derived from the breakdown data entered.</li> <li>If VAT amount exists in the Other Charge breakdown, then the amount will be shown as an information field in the VAT Breakdown.</li> <li>To enter VAT Breakdown data, click VAT Breakdown.</li> </ul> |
| *Total Amount Credited           | It is the total credited amount.                                                                                  | It is the total of the amounts for Weight Charges and Valuation Charges and Other Charges and VAT Amount and ISC Amount. In case of credit memo, the Total Amount Credited should be reported with a negative sign.                                                                                                    |
| Currency Adjustment<br>Indicator | It is the base currency used while evaluating a prorate value.                                                    | Should be a valid ISO Alpha Currency<br>Code.                                                                                                    |
| Billed Weight                    | It indicates the weight of the shipment.                                                                          | When the billed weight is entered, indicate whether the weight is in kg or lbs in the <b>KG/LB indicator</b> field.                                                                                                    |
| Proviso/Req/SPA                  | It indicates whether the proration<br>was done based on Proviso,<br>Requirement or SPA.                           | It is not a mandatory field.  Valid values are:  Blank P: Proviso R: Requirement S: SPA  Note: Select Blank if none of the values are to be selected.                                                                                                    |

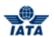

| Sections/Fields                   | Description                                                                                     | Remarks                                                                                                    |
|-----------------------------------|-------------------------------------------------------------------------------------------------|----------------------------------------------------------------------------------------------------|
| Prorate%                          | It indicates the percentage for proration.                                                      | -                                                                                                    |
| KG/ LB indicator                  | It indicates whether the shipment weight is in kg or lbs.                                       | This field should not be blank if the Billed Weight is entered.  Valid values are:  Blank: If none of the values is selected.  K: kg  L: lbs  Note: Select Blank if no value is entered for the Billed Weight.                                                                                                    |
| Part Shipment                     | It indicates if the billing is done for a part shipment.                                        | -                                                                                                    |
| CCA Indicator                     | It indicates if the billing is based on <b>Charges Correction Advice</b> .                      | -                                                                                                    |
| Filling Reference                 | It is used to exchange data on a bilateral basis.                                               | -                                                                                                    |
| Reason Code                       | It is used to exchange data on a bilateral basis.                                               | -                                                                                                    |
| Reference Field 1                 | It is a reusable field for different types of billing scenarios.                                | -                                                                                                    |
| Reference Field 2                 | It is a reusable field for different types of billing scenarios.                                | -                                                                                                    |
| Reference Field 3                 | It is a reusable field for different types of billing scenarios.                                | -                                                                                                    |
| Reference Field 4                 | It is a reusable field for different types of billing scenarios.                                | -                                                                                                    |
| Reference Field 5                 | It is a reusable field for different types of billing scenarios.                                | -                                                                                                    |
| Airline Own Use                   | It is reserved for Internal use of Airline.                                                     | -                                                                                                    |
| Attachment Indicator-<br>Original | It indicates whether any supporting documents (attachments) have been added to the transaction. | This field is automatically set by the system  • Will be set to Yes if one or more attachments are added to the transaction.  • Will be set to No if no attachments are added to the transaction (or when all existing attachments have been removed).  • Click Attachment to add/remove attachments.  Default value is NO. |
| Prorate Ladder                    | Enter the details for proration.                                                                | Click <b>Prorate Ladder</b> to enter details for proration.                                                                                                    |

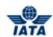

| Buttons                      | Description                                                                                               | Remarks                                                                                                    |
|------------------------------|----------------------------------------------------------------------------------------------------|----------------------------------------------------------------------------------------------------|
| Save and Add New             | Click <b>Save and Add New</b> to save<br>the AWB data and add data for a<br>new AWB.                      | After data of the current AWB is successfully saved, the same screen with blank fields is offered to the user for creating the next AWB.                                                                                                    |
| Save and Duplicate           | Click <b>Save and Duplicate</b> to save<br>the AWB data and capture<br>another AWB with identical data.   | After data of the current AWB is successfully saved, the same screen is displayed for creating the next identical AWB, with data from the saved AWB.  • Sequence Number is incremented by 1.  • VAT breakdown data and Other Charges data are also copied. |
| Save and Back to<br>Overview | Click <b>Save and Back to</b> Overview to save the AWB data and go to the <b>Edit Credit Memo</b> screen. | After data of the current AWB is successfully saved, the <b>Edit Credit Memo</b> screen is displayed.                                                                                                    |
| Back                         | Click <b>Back</b> to go to the <b>Edit Credit Memo</b> screen.                                            | A warning message is displayed indicating the unsaved changes, if you click <b>Back</b> prior to saving the field values entered for the AWB.                                                                                                    |

The procedure to add a Charges Collect AWB Billing to a BM is as follows:

- 1. Enter the details for the following fields:
  - AWB Issuing Airline
  - AWB Serial Number
  - AWB Issuing Date
  - Origin
  - Destination
  - From
  - To (or Point of Transfer)
  - Date of Carriage (or Transfer)
  - Weight Charges
  - Valuation Charges
  - Amount Subjected to ISC
  - Other Charges
  - ISC%
  - ISC Amount
  - VAT Amount

The **Total Amount Credited** is generated automatically.

- Currency Adjustment Indicator
- Billed Weight
- Proviso/Req/SPA
- Prorate%
- KG/ LB indicator
- Part Shipment
- CCA Indicator
- Filling Reference
- Reason Code
- Reference Field 1

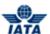

- Reference Field 2
- Reference Field 3
- Reference Field 4
- Reference Field 5
- Airline Own Use
- 2. Click Attachment to add supporting documents if any.
- 3. Click **Prorate Ladder** to add details for proration.
- 4. Click **Save and Back to Overview** to save the details entered. The **Edit Credit Memo** screen is displayed. The details for the AWB are displayed.

**Note**: Select from the following options to save the details for the AWB entered.

- Save and Add New
- Save and Duplicate
- Save and Back to Overview

OR

• Click Back to go to the Edit Credit Memo screen.

### Related Topics

Editing a Credit Memo
Editing CM Charges Collect AWB Billing
Validate Invoice
Submit Invoice

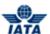

## 2.3.6 Editing Credit Note Header

To edit the Credit Memo Header, the steps are as follows:

- 1. Create Credit Note Header.
- 2. The Edit Cargo Credit Note screen is displayed.

#### OR

- 1. Search the existing Credit Note Header.
- 2. Select the header from the list displayed in the **Search Results** section.
- 3. Click
- 4. The Edit Cargo Credit Note screen is displayed.

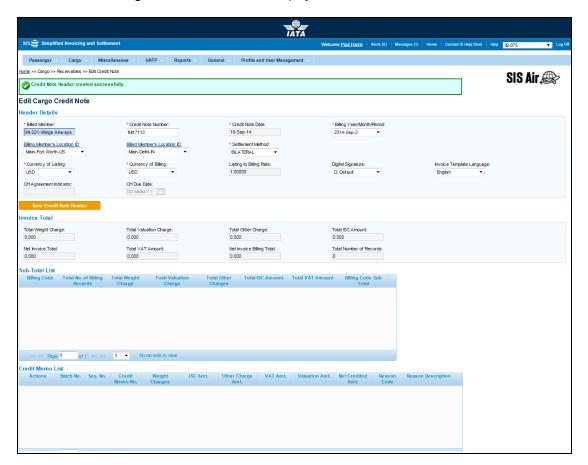

- The fields marked with (\*) are mandatory.
- Auto-complete fields are identified with blue color. To see all possible values for the field, press the down arrow key on the keyboard.
- A grayed field by default is populated automatically with the data already present in the system or with data calculated at the invoice.

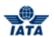

| Sections         | Description                                                                           | Remarks                                                                                                    |
|------------------|---------------------------------------------------------------------------------------|----------------------------------------------------------------------------------------------------|
| Header Details   | It displays the data captured during the creation of the Invoice Header.              | The fields displayed are:  Billed Member Invoice Number Invoice Date Billing Year/Month/Period Billing Member's Location ID Billed Member's Location ID Settlement Method Currency of Listing Currency of Billing Listing to Billing Rate Digital Signature Invoice Template Language CH Agreement Indicator CH Due Date |
| Invoice Total    | It displays counts and totals derived based on transactions captured.                 | The fields displayed are:  Total Weight Charge Total Valuation Charge Total Other Charge Total ISC Amount Total VAT Amount Net Invoice Total Total Net Amount without VAT Net Invoice Billing Total Total Number of Records                                                                                              |
| Summary List     | It displays counts and totals per<br>Billing Code, based on<br>transactions captured. | The fields displayed are:  Billing Code Total No. of Billing Records Total Weight Charge Total Valuation Charge Total Other Charge Total ISC Amount Billing Code Sub Total                                                                                                    |
| Credit Memo List | It displays the details for the Credit Memo.                                          | The fields displayed are:  Batch No. Seq. No. Credit Memo No. Weight Charges ISC Amt. Other Charge Amt. VAT Amt. Valuation Amt. Reason Code Reason Description                                                                                                    |

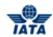

| Buttons                    | Description                                                                    | Remarks                                                                                                    |
|----------------------------|--------------------------------------------------------------------------------|----------------------------------------------------------------------------------------------------|
| Save Credit Note<br>Header | Click Save Credit Note Header to save changes made to the header.              | If one or more transactions exist in the invoice, only the following fields can be modified:  • Billing Year/Month/Period (so long as the changed value belongs to the same month as compared to the previously saved value)  • Location ID's (and reference data) of Billing and Billed Member  • Invoice Number  Modification of any other fields will result in an error while saving the data.  If no transactions exist in the invoice, any field can be modified. |
| Validate Credit Note       | Click <b>Validate Credit Note</b> to validate the Credit Note.                 | After successful validation, a confirmation message is displayed on the screen. The button then changes to <b>Submit Credit Note</b> .                                                                                                    |
| Create Credit Memo         | Click <b>Create Credit Memo</b> to create a credit memo.                       | The <b>Create Credit Memo</b> screen is displayed. Enter the details for the Credit Memo.                                                                                                    |
| Credit Note VAT            | Click <b>Credit Note VAT</b> to add VAT to the Credit Note                     | The <b>Credit Note VAT</b> screen is displayed.                                                                                                    |
| Back to Manage<br>Invoice  | Click <b>Back to Manage Invoice</b> to go to the <b>Invoice Search</b> screen. | A warning message is displayed indicating the unsaved changes, if you click <b>Back</b> prior to saving the field values entered.                                                                                                    |

The procedure to edit the Credit Note Header is as follows:

- 1. Edit the details for the fields listed in the **Header Details** section.
- 2. Click Save Credit Note Header.

The procedure to Create Credit Memo is as follows:

- 1. Click Create Credit Memo button located at the end of the screen.
- 2. The Create Credit Memo screen is displayed.

For more information please refer topic **Creating a Credit Memo.** 

The procedure to edit an existing credit memo is as follows:

- 1. The details of existing Credit Memo are displayed in the Credit Memo List section.
- 2. Select the Credit Memo to be edited from the list displayed.
- 3. Click to edit the memo.
- 4. The **Edit Credit Memo** screen is displayed.

For more information please refer topic: Editing a Credit Memo.

The procedure to add Credit Note VAT is as follows:

- 1. Click Credit Note VAT button located at the end of the screen.
- 2. The Credit Note VAT screen is displayed.

For more information please refer to topic: Credit Note VAT

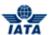

Related Topics

Creating a Credit Memo
Editing a Credit Memo
Credit Note VAT
Validate Invoice
Submit Invoice

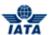

## 2.3.7 Editing a Credit Memo

To edit a Credit Memo, the steps are as follows:

- 1. Search the Credit Note.
- 2. Select the Credit Note from the list displayed in the **Search Results** section.
- 3. Click
- 4. The Edit Cargo Credit Note screen is displayed.
- 5. Select the Credit Memo to be edited from the list displayed in the Credit Memo List section.
- 6. Click
- 7. The **Edit Credit Memo** screen is displayed.

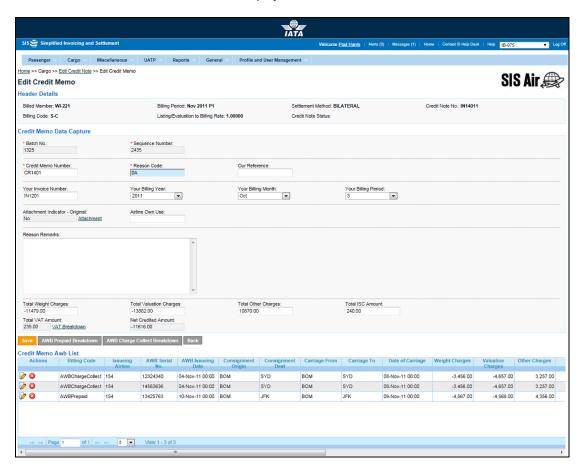

- The fields marked with (\*) are mandatory.
- Auto-complete fields are identified with blue color. To see all possible values for the field, press the down arrow key on the keyboard.
- A grayed field by default is populated automatically with the data already present in the system or with data calculated at the invoice.

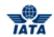

| Sections                    | Description                                                            | Remarks                                                                                                    |
|-----------------------------|------------------------------------------------------------------------|----------------------------------------------------------------------------------------------------|
| Header Details              | The details for the header are displayed.                              | Details for the following fields are displayed  Billed Member Billing Period Settlement Method Credit Note No. Listing Amount Listing/Evaluation to Billing Rate Billing Amount Credit Note Status |
| Credit Memo Data<br>Capture | The details for the Credit Memo are displayed.                         | The fields displayed are similar as explained in topic <b>Creating a Credit Memo</b> .                                                                                                    |
| Credit Memo AWB List        | The list of <b>Prepaid</b> and <b>Charges Collect AWB</b> is displayed | You can <b>Edit</b> or <b>Delete</b> the selected <b>Prepaid AWB</b> or <b>Charges Collect AWB</b> .                                                                                               |

| Buttons                         | Description                                                                       | Remarks                                                                                                    |
|---------------------------------|-----------------------------------------------------------------------------------|----------------------------------------------------------------------------------------------------|
| Save                            | Click <b>Save</b> to save the details for the fields edited.                      | -                                                                                                    |
| AWB Prepaid<br>Breakdown        | Click <b>AWB Prepaid Breakdown</b> to add a prepaid AWB to the CM.                | The <b>Create AWB Prepaid Billing</b> screen is displayed. Enter the details for the prepaid AWB.                                             |
| AWB Charge Collect<br>Breakdown | Click <b>AWB Charges Collect Breakdown</b> to add a Charge Collect AWB to the CM. | The <b>Create AWB Charges Collect Billing</b> screen is displayed. Enter the details for the charges collect AWB.                             |
|                                 | Click <b>Edit</b> to edit the selected AWB.                                       | The <b>Edit Prepaid AWB</b> or <b>Edit Charges Collect AWB</b> screen is displayed as per the record selected.                                |
| <b>②</b>                        | Click <b>Delete</b> to delete the selected record.                                | A message is displayed on the screen indicating that the selected record is deleted.                                                          |
| Back                            | Click <b>Back</b> to go to the <b>Edit Cargo Credit Note</b> screen.              | A warning message is displayed indicating the unsaved changes, if you click <b>Back</b> prior to saving the field values entered for the AWB. |

The procedure to edit the CM details is as follows:

- 1. Edit the details for the fields displayed.
- 2. Click **Save** to save the details for the fields edited.

**Note**: You can select from the following options to save the details for the CM.

Save

OR

• Click **Back** to go to the **Edit Cargo Credit Note** screen.

The procedure to add Prepaid AWB is as follows:

- 1. Click Add Prepaid AWB.
- 2. The Create AWB Prepaid Billing screen is displayed.
- 3. Enter the details for the Prepaid AWB.

The procedure to add Charges Collect AWB is as follows:

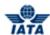

- 1. Click Charges Collect Prepaid AWB.
- 2. The Create AWB Charges Collect Billing screen is displayed.
- 3. Enter the details for the Charges Collect AWB.

The procedure to edit a Prepaid AWB or Charges Collect AWB is as follows:

- 1. Click to edit the selected record.
- 2. The **Edit Prepaid AWB** or **Edit Charges Collect AWB** screen is displayed as per the record selected.
- 3. Edit the details for the selected record.

#### The procedure to delete a **Prepaid AWB** or **Charges Collect AWB** is as follows:

- 1. Select the record from the list displayed in the **Billing Memo AWB List** section.
- 2. Click 2.
- 3. The selected record is deleted from the list.

## Related Topics

Creating a Credit Memo
Editing CM Prepaid AWB Billing
Editing CM Charges Collect Billing
Validate Invoice
Submit Invoice

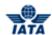

## 2.3.8 Editing CM AWB Prepaid Billing

To edit CM Prepaid AWB, the steps are as follows:

- 1. Edit the Credit Memo.
- Select the Prepaid AWB Billing to be edited from the list displayed in the Credit Memo AWB List.
- 3. Click to edit the Prepaid AWB Billing.
- 4. The Edit AWB Prepaid Billing screen is displayed.

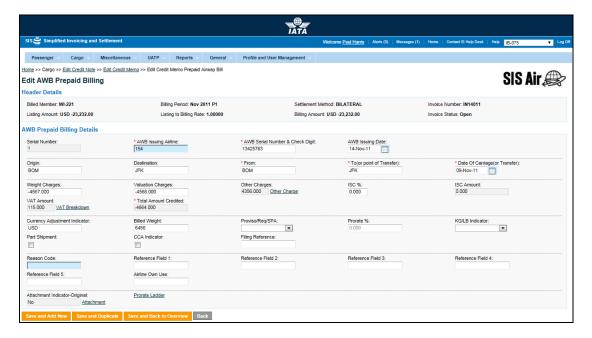

**Note**: The Fields and Buttons are similar as explained in the topic **Adding Prepaid AWB Billing for CM**. The **Serial Number** is generated automatically by the system and cannot be modified. The records are numbered as they are available in the **Credit Memo AWB List**.

The procedure to edit the AWB Prepaid Billing is as follows:

- 1. Edit the details for the fields.
- 2. Click **Save and Back to Overview** to save the details edited. The **Edit Credit Memo** screen is displayed with the confirmation that the Credit Memo AWB is updated successfully.

Note: Select from the following options to save the details edited for the AWB.

- Save and Add New
- Save and Duplicate
- Save and Back to Overview

OR

Click Back to go to the Edit Credit Memo screen.

Related Topics
Editing a Credit Memo
Validate Invoice
Submit Invoice

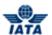

### 2.3.9 Editing CM AWB Charges Collect Billing

To edit CM Charges Collect AWB, the steps are as follows:

- 1. Edit the Credit Memo.
- Select the Charges Collect AWB Billing to be edited from the list displayed in the Credit Memo AWB List.
- 3. Click to edit the AWB Charges Collect Billing.
- 4. The Edit AWB Charges Collect Billing screen is displayed.

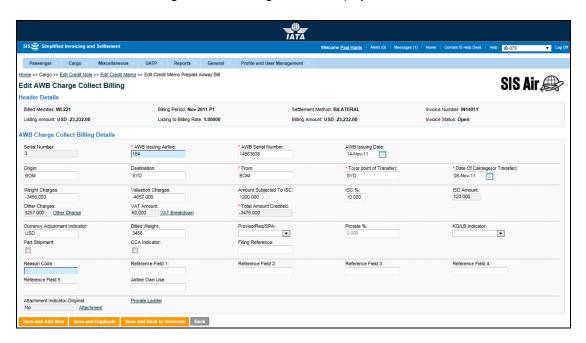

**Note**: The Fields and Buttons are similar as explained in the topic **Adding Charges Collect AWB Billing for CM**.

The **Serial Number** is generated automatically by the system and cannot be modified. The records are numbered as they are available in the **Credit Memo AWB List**.

The procedure to edit the AWB Charges Collect Billing is as follows:

- Edit the details for the fields.
- 2. Click **Save and Back to Overview** to save the details edited. The **Edit Credit Memo** screen is displayed with the confirmation that the Credit Memo Coupon is updated successfully.

Note: Select from the following options to save the details edited for the AWB.

- Save and Add New
- Save and Duplicate
- Save and Back to Overview

OR

• Click **Back** to go to the **Edit Credit Memo** screen.

Related Topics
Editing a Credit Memo
Validate Invoice
Submit Invoice

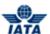

## 2.3.10 Viewing a Credit Memo

A CM can be viewed using:

- Receivables submenu
- Payables submenu
- Billing History and Correspondence submenu

To view a CM, the steps are as follows:

- 1. Search the Credit Note.
- 2. Select the Credit Note to be viewed from the list displayed in the **Search Results** section.
- 3. Click
- 4. The View Credit Note screen is displayed.

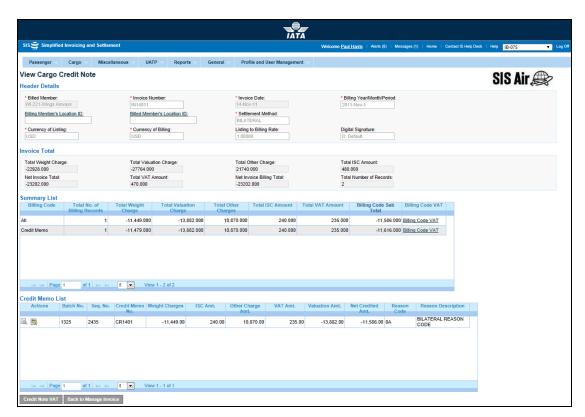

Note: Fields and Buttons are as explained in the topic Editing a Credit Memo.

- 5. Select the memo to be viewed from the list displayed in the **Credit Memo List** section.
- 6. The **View Credit Memo** screen is displayed.

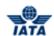

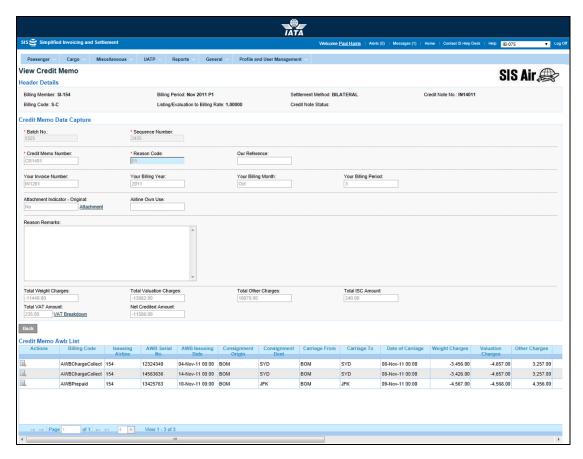

- 7. The details of the memo are displayed in the Credit Memo Data Capture section.
- 8. The list of **AWB Prepaid Billing** and **AWB Charges Collect Billing** for the Credit Memo is displayed in the Credit Memo AWB List.
- 9. Click Back to go back to the Edit Cargo Credit Note screen.

**Note**: When the CM is viewed using **Billing History and Correspondence** submenu, the button is **Back to Billing History**. Click **Back to Billing History** to go back to the **Billing History and Correspondence** screen.

The procedure to view AWB Prepaid Billing is as follows:

- Select the Prepaid billing to be viewed from the list displayed in the Credit Memo AWB List section.
- 2. Click
- The View Prepaid AWB screen is displayed. The details for the AWB Prepaid Billing are displayed.
- 4. Click **Back** to go back to the **View Credit Memo** screen.

The procedure to view AWB Charges Collect Billing is as follows:

- Select the Charges Collect billing to be viewed from the list displayed in the Credit Memo AWB List section.
- 2. Click
- The View Charges Collect AWB screen is displayed. The details for the AWB Charge Collect Billing are displayed.
- 4. Click **Back** to go back to the **View Credit Memo** screen.

#### Related Topics

SIS User Guide

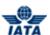

Searching an Invoice
View CM Prepaid AWB
View CM Charges Collect AWB
Billing History

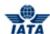

## 2.3.11 Viewing CM Prepaid AWB

To view CM Prepaid AWB, the steps are as follows:

- View CM.
- Select the Prepaid billing to be viewed from the list displayed in the Credit Memo AWB List section.
- 3. Click
- 4. The View Prepaid AWB screen is displayed.

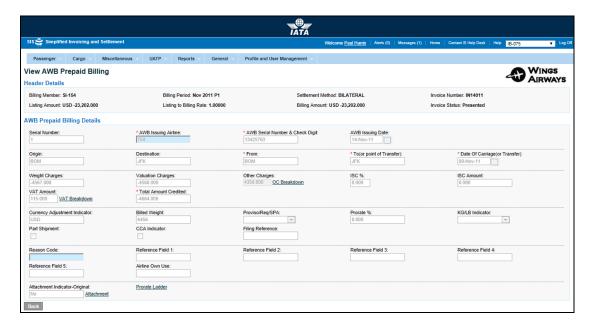

Note: Fields and Buttons are as explained in the topic Adding Prepaid AWB Billing for CM.

- 5. The details for the AWB Prepaid Billing are displayed.
- 6. Click **Back** to go back to the **View Credit Memo** screen.

**Note**: When the CM Prepaid AWB is viewed using **Billing History and Correspondence** submenu, the button is **Back to Billing History**. Click **Back to Billing History** to go back to the **Billing History and Correspondence** screen.

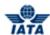

## 2.3.12 Viewing CM Charges Collect AWB

To view CM Charges Collect AWB, the steps are as follows:

- 1 View CM
- Select the Charges Collect billing to be viewed from the list displayed in the Credit Memo AWB List section.
- 3. Click
- 4. The View Charges Collect AWB screen is displayed.
- 5. The details for the **AWB Charges Collect Billing** are displayed.
- 6. Click **Back** to go back to the **View Credit Memo** screen.

Note: Fields and Buttons are as explained in the topic Adding Charges Collect AWB Billing for CM.

• When the CM Charges Collect AWB is viewed using Billing History and Correspondence submenu, the button is Back to Billing History. Click Back to Billing History to go back to the Billing History and Correspondence screen.

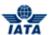

## 2.4 Working with Correspondence

## 2.4.1 Processes for Correspondence

Processes for Correspondence are as follows:

- Initiating Correspondence
- Managing Correspondence

## **Initiating Correspondence**

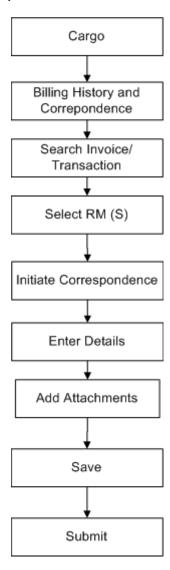

User Guide V 2.18 447 / 1158

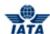

## **Managing Correspondence**

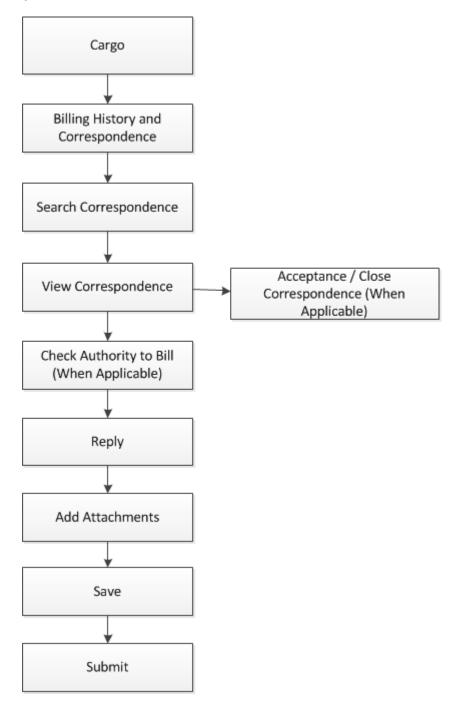

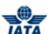

#### 2.4.2 Billing History

Using the Billing History screen you can:

- Search an Invoice
- Search a Correspondence

#### 2.4.2.1 Searching an Invoice

To search an Invoice, the steps are as follows:

- 1. Click Cargo menu.
- 2. Click Billing History and Correspondence submenu.
- 3. The Billing History screen is displayed.

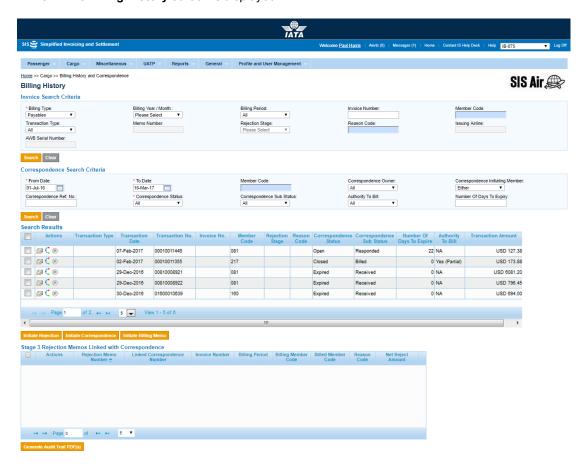

Note: Fields and Buttons are as described in the tables.

- The fields marked with (\*) are mandatory.
- Auto-complete fields are identified with blue color. To see all possible values for the field, press the down arrow key on the keyboard.
- A grayed field by default is populated automatically with the data already present in the system or with data calculated at the invoice.

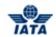

| Fields                 | Description                                                                        | Remarks                                                                                                    |
|------------------------|------------------------------------------------------------------------------------|----------------------------------------------------------------------------------------------------|
| nvoice Search Criteria |                                                                                    |                                                                                                    |
| *Billing Type          | It indicates the type of billing.                                                  | Valid values are as follows:  • Payables are billing received from other interline partners for a billing period.(This is default value)  • Receivables are invoices billed to other interline partners.                                                                          |
| Billing Year/Month     | It is the clearance <b>Year/Month</b> for the invoice.                             | Default value displayed is <b>Please Select</b>                                                                                                    |
| Billing Period         | The clearance <b>Period</b> of the invoice.                                        | Default value displayed is <b>All</b> .                                                                                                    |
| Invoice Number         | It is unique alphanumeric ID that identifies the member in the member profile.     | Invoice Number is case insensitive. For example, Invoice/Credit Note Number ABC12345 and abc12345 are considered to be the same.  • The Invoice/Credit Note Number can be maximum ten characters.  • Note that hyphen, space, and special characters (#,*, @, ~) are not allowed. |
| Member Code            | It is the unique alphanumeric ID that identifies the member in the Member Profile. | For example,<br>WI-221-Wings Airways                                                                                                    |
| Transaction Type       | It indicates the type of invoice.                                                  | Types of transactions are:                                                                                                    |
| Memo Number            | It is the memo number.                                                             | -                                                                                                    |
| Rejection Stage        | It is the stage of the rejection memo.                                             | Stage one, two and three. It is valid only if the <b>Transaction Type</b> selected is RM.                                                                                                    |
| Reason Code            | It indicates the reason for initiating the invoice.                                | It is two-digit character code assigned to each credit memo/rejection memo/billing memo.                                                                                                    |
| Issuing Airline        | It is the prefix/accounting code of the issuing airline that bills the coupon.     | Should be a valid accounting code. For example, 221 for WI (Wings Airways)                                                                                                    |
| AWB Serial Number      | It is the AWB Serial Number.                                                       | It is the <b>Serial Number</b> including the <b>Check Digit</b> .                                                                                                    |

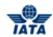

| Buttons                    | Description                                                                               | Remarks                                                                                                    |
|----------------------------|-------------------------------------------------------------------------------------------|----------------------------------------------------------------------------------------------------|
| Initiate Rejection         | Click <b>Initiate Rejection</b> to create a Rejection Memo for the selected invoice.      | The button is enabled automatically only after you select one or more transactions.  • When one or more original AWBs from the same invoice are selected, this button is enabled.  • When a single RM (stage One or Two) is selected, this button is enabled.  • This button is not enabled when a stage three RM is selected or a correspondence related BM is selected. |
| Initiate<br>Correspondence | Click <b>Initiate Correspondence</b> to create a Correspondence for the selected invoice. | The button is enabled automatically after one or more stage three RMs from the same invoice are selected.                                                                                                    |
| Initiate Billing Memo      | Click <b>Initiate Billing Memo</b> to create a Billing Memo for the selected invoice.     | The button is enabled automatically after you select a correspondence with an Authority to Bill or a correspondence which is expired.                                                                                                    |

The procedure to search an invoice is as follows:

- 1. Enter the details for the following fields:
  - Billing Type
  - Billing Year/month
  - Billing Period
  - Invoice Number
  - Member Code
  - Transaction Type
  - Memo Number
  - Rejection Stage
  - Reason Code
  - Issuing Airline
  - AWB Serial Number
- 2. Click **Search** to search for the Invoice.
- 3. The list of invoices is displayed in the **Search Results** section.

#### Note:

- 1. The user can perform search based on groups of fields:
  - Group 1 (Used for basic search)
  - a. The following fields will be mandatory:
    - i. Billing Type (value should be Payables or Receivables)
    - ii. Billing Year/Month (value should not equal Please Select)
    - iii. Member Code (non-blank/valid value)
  - Group 2 (Used for searching records based on just a memo number)
  - b. The following fields will be mandatory:
    - i. Billing Type (value should be Payables or Receivables)
    - ii. Transaction Type selected as Rejection Memo, Billing Memo or Credit Memo
    - iii. Memo Number (non-blank value)
    - Group 3 (Used for searching records based on just AWB number)

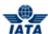

- c. The following fields will be mandatory:
  - i. Billing Type (value should be Payables or Receivables)
  - ii. Transaction Type selected as Prime AWB
  - iii. Issuing Airline (non-blank/valid numeric value)
  - iv. AWB Serial Number (non-blank numeric value)
- 2. Additional search criteria may be provided in apart from the fields mentioned above

## 2.4.2.2 Searching a Correspondence

To search an Invoice, the steps are as follows:

- 1. Click Cargo menu.
- 2. Click Billing History and Correspondence submenu.
- 3. The Billing History screen is displayed.

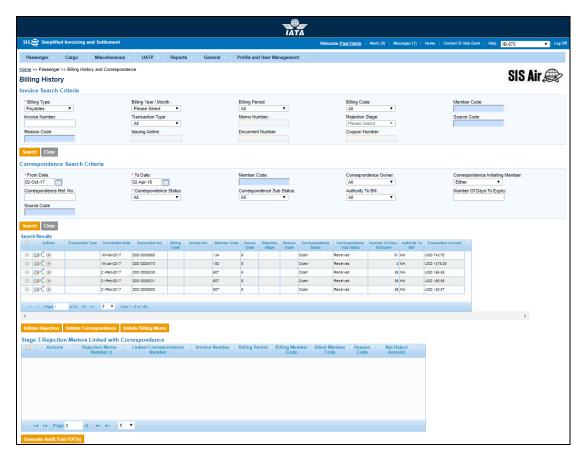

Note: Fields and Buttons are as described in the tables.

- The fields marked with (\*) are mandatory.
- Auto-complete fields are identified with blue color. To see all possible values for the field, press the down arrow key on the keyboard.
- A grayed field by default is populated automatically with the data already present in the system or with data calculated at the invoice.

| Fields                         | Description | Remarks |  |
|--------------------------------|-------------|---------|--|
| Correspondence Search Criteria |             |         |  |

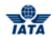

| Fields                              | Description                                                                                                    | Remarks                                                                                                    |
|-------------------------------------|----------------------------------------------------------------------------------------------------|----------------------------------------------------------------------------------------------------|
| *From Date                          | It is the date of start of correspondence.                                                                                                   | The date can be added manually or by choosing a date from the calendar.                                                                                                    |
| *To Date                            | It is the date of current correspondence.                                                                                                    | The date can be added manually or by choosing a date from the calendar                                                                                                    |
| Member Code                         | Unique alphanumeric ID that identifies the member in the Member Profile.                                                                     | For example, WI-221-Wings Airways                                                                                                    |
| Correspondence<br>Owner             | Name of the person who is initiating the correspondence.                                                                                     | Archived user will not be shown in the dropdown.                                                                                                    |
| Correspondence<br>Initiating Member | It is the member who initiates the correspondence.                                                                                           | Valid values are as follows:                                                                                                    |
| Correspondence Ref<br>No            | It is the unique Correspondence<br>Reference Number generated by<br>system, when a correspondence<br>is initiated for the first time in SIS. | Reference number.                                                                                                    |
| *Correspondence<br>Status           | It indicates the status of correspondence.                                                                                                   | Valid values are as follows:         • Open status indicates that the correspondence in process.         • Closed status indicates that the correspondence is over and final bill has been generated.         • Expired indicates when the entity does not respond to the correspondence by the time limit. SIS will not allow any further correspondence reply on correspondences which are marked as expired. |
| Correspondence Sub<br>Status        | It indicates the sub status of the correspondence.                                                                                           | Valid values are:                                                                                                    |

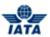

| Fields                      | Description                                                                                                    | Remarks                                                                                                    |
|-----------------------------|----------------------------------------------------------------------------------------------------|----------------------------------------------------------------------------------------------------|
| Authority to Bill           | Select the requisite option from the drop-down list if you want to search for Correspondence with <b>Authority to Bill</b> . | Valid values are:  • All (default value)  • Received for a Higher Amount  • Received for Full Amount  • Received for a Partial Amount  • Received for any Amount  • Not Available |
| Number of Days To<br>Expiry | It indicates the time limit for action.                                                                                      | Each correspondence has a time limit for action to be taken on it. The time limit is governed by the rules of the respective clearing house.                                      |

The procedure to search an invoice is as follows:

- 1. Enter the details for the following fields:
  - From Date
  - To Date
  - Member Code
  - Correspondence Owner
  - Correspondence Initiating Member
  - Correspondence Ref No
  - Correspondence Status
  - Correspondence Sub Status
  - Authority to Bill
  - Number of Days To Expiry
- 2. Click **Search** to search for the Correspondence.
- 3. The list of Correspondence is displayed in the **Search Results** section.

## Related Topics

Initiating Correspondence Creating a Rejection Memo Creating a Billing Memo

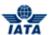

## 2.4.3 Initiating Correspondence

To initiate Correspondence, the steps are as follows:

- 1. Search the Invoice using **Billing History and Correspondence** submenu.
- 2. Select an invoice (from the **Search Results** section) with the rejection stage displaying three.
- 3. Click Initiate Correspondence.
- 4. The **Create Correspondence** screen is displayed.

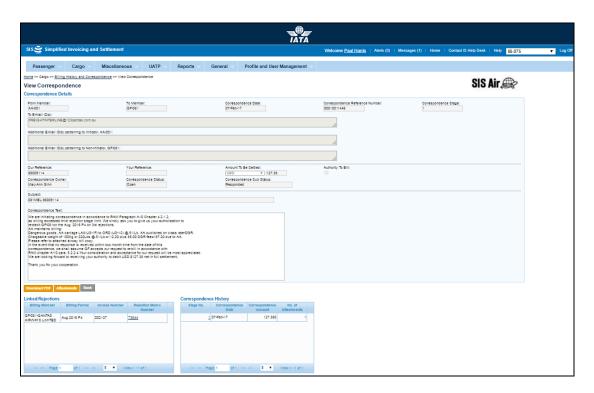

**Note**: Sections, Fields and Buttons are as described in the tables.

- The fields marked with (\*) are mandatory.
- Auto-complete fields are identified with blue color. To see all possible values for the field, press the down arrow key on the keyboard.
- A grayed field by default is populated automatically with the data already present in the system or with data calculated at the invoice.

| Sections                  | Description                                                                                               | Remarks                                                                                                    |
|---------------------------|----------------------------------------------------------------------------------------------------|----------------------------------------------------------------------------------------------------|
| Correspondence<br>Details | It displays the details of the correspondence to be initiated.                                            | The fields displayed are as explained in the following table.                                                           |
| Linked Rejections         | It displays the details for the rejection invoices for which the correspondence was originally initiated. | The details for the following fields are displayed:  Billing Member Billing Period Invoice Number Rejection Memo Number |

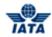

| Sections                  | Description                                                                                       | Remarks                                                                                                    |
|---------------------------|---------------------------------------------------------------------------------------------------|----------------------------------------------------------------------------------------------------|
| Correspondence<br>History | It displays the details for the no. of correspondences between the Billed and the Billing Member. | The details for the following fields are displayed:  Stage No. Correspondence Date Correspondence Amount No. of Attachments |

| Fields                                                     | Description                                                        | Remarks                                                                                                    |
|------------------------------------------------------------|--------------------------------------------------------------------|----------------------------------------------------------------------------------------------------|
| From Member                                                | It indicates the entity initiating correspondence.                 | Entity receiving the last rejection invoice. It is generated automatically by the system.                                                                                                    |
| To Member                                                  | It indicates the entity raising the last rejection invoice.        | It is generated automatically by the system.                                                                                                    |
| Correspondence Date                                        | It is the current date on which correspondence is initiated.       | It is generated automatically by the system.                                                                                                    |
| Correspondence<br>Reference Number                         | It is the unique number generated by SIS.                          | When correspondence is initiated for the first time SIS generates a unique number. Any subsequent correspondence will continue with the same correspondence reference number.                                       |
| *Correspondence<br>Stage                                   | It indicates number of stages for correspondence.                  | It is generated automatically by the system.                                                                                                    |
| To E-mail                                                  | It is the e-mail ID's of the member as per member profile.         | It is generated automatically by the system.                                                                                                    |
| Additional E-mail ID(s)<br>pertaining to Initiator         | Additional E-mail ID's pertaining to Initiator can be entered.     | <ul> <li>For multiple email ID's, separate each with ";".</li> <li>This can be modified only by the initiator. The information entered here will be inherited when a reply is sent by the Non-Initiator.</li> </ul> |
| Additional E-mail ID(s)<br>pertaining to Non-<br>Initiator | Additional E-mail ID's pertaining to Non-Initiator can be entered. | This can be modified only by the Non-<br>initiator. The information entered here will<br>be inherited when a reply is sent by the<br>Initiator.                                                                     |
| Our Reference                                              | To exchange data on bilateral basis.                               | -                                                                                                    |
| Your Reference                                             | -                                                                  | It is valid for subsequent stages of Correspondence.                                                                                                    |
| Amount to be settled                                       | It indicates the amount not accepted by the billing member.        | The amount and the currency in which it is listed are displayed. Generated automatically by the system. You can modify the Amount.                                                                                  |

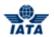

| Fields                   | Description                                                        | Remarks                                                                                                    |
|--------------------------|--------------------------------------------------------------------|----------------------------------------------------------------------------------------------------|
| Authority to Bill        | It indicates the permission granted by entity to issue an invoice. | Authority to Bill is issued when the entity grants its approval to the other party to Invoice. When such approval is granted the entity specifies the amount for which the approval is provided. The entity receiving the authority can either raise an Invoice for the amount approved or continue with the Correspondence if it doesn't agree with the approval amount. |
| Correspondence<br>Owner  | It is the name of the person who is initiating the correspondence. | It is generated automatically by the system.                                                                                                    |
| Correspondence<br>Status | It indicates status of correspondence.                             | Open status indicates the correspondence is in process.     Close status indicates that the correspondence is over and final bill has been generated.     Expired indicates when the entity does not respond to the correspondence by the time limit. SIS will not allow any further correspondence reply on correspondences which are remarked as expired.               |
| *Subject                 | It is the subject for the e-mail.                                  | This can be changed at any stage of the correspondence.                                                                                                    |
| *Correspondence Text     | It indicates additional details about the correspondence.          | Free text to provide additional details about the Correspondence The following formatting options are available  Bold Italics Underline Strikethrough Subscript Superscript Font Type Font Size Font Color Align Ordered List Unordered List Unordered List Unordered List Unordered List Increase Indent Increase Indent Undo Redo Insert Horizontal Line Undo           |

| Buttons | Description                     | Remarks                                 |
|---------|---------------------------------|-----------------------------------------|
| Save    | Click <b>Save</b> to save the   | Edit Correspondence screen is           |
|         | correspondence and send it on a | displayed with the confirmation that    |
|         | later date.                     | correspondence is created successfully. |

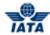

| Send            | Click <b>Send</b> to send the correspondence.                                     | - |
|-----------------|-----------------------------------------------------------------------------------|---|
| Ready to Submit | Click <b>Ready to Submit</b> for the authorized member to submit.                 | - |
| Attachment      | Click <b>Attachment</b> to attach supporting documents to the correspondence.     | - |
| Back            | Click <b>Back</b> to go back to <b>Billing History and correspondence</b> screen. | - |

The procedure to create a Correspondence is as follows:

- 1. Enter the details for the following fields:
  - Additional E-mail ID(s) pertaining to Initiator
  - Our Reference
  - Subject
  - Correspondence Text
- 2. Click **Attachment** to add supporting documents if any.
- 3. Click **Save** to save the details entered. The **Edit Correspondence** screen is displayed with the confirmation that the Correspondence is created successfully.

Note: Select from the following options to save the details for the correspondence.

- Save
- Send
- Ready to Submit

OR

Click Back to go back to the Billing History screen.

Related Topics
Billing History
Managing Correspondence
Viewing Audit Trail

## 2.4.4 Close a Correspondence

In some cases, the initiator of the correspondence agrees to not pursue a correspondence case anymore. Hence, the initiating member of a correspondence can close the case under certain circumstances. When this happens, the correspondence will be set with status as 'Closed' and with a new sub-status 'Accepted by Correspondence Initiator'.

To close correspondence, the steps are as follows:

- 1. Click Cargo menu.
- 2. Click Billing History and Correspondence submenu.
- 3. The **Billing History** screen is displayed.
- 4. Select a correspondence (from the Search Results section)

#### SIS User Guide

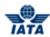

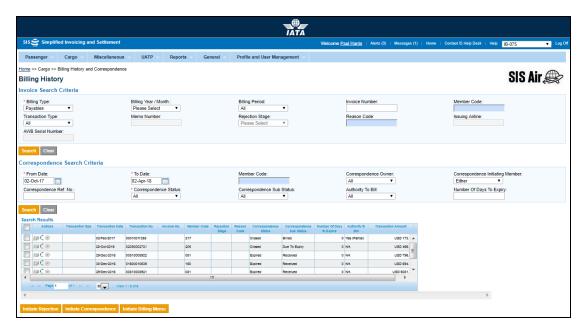

- 5. Click **Show/Create Correspondence** icon in the search menu
- 6. The **Edit Correspondence** screen is displayed

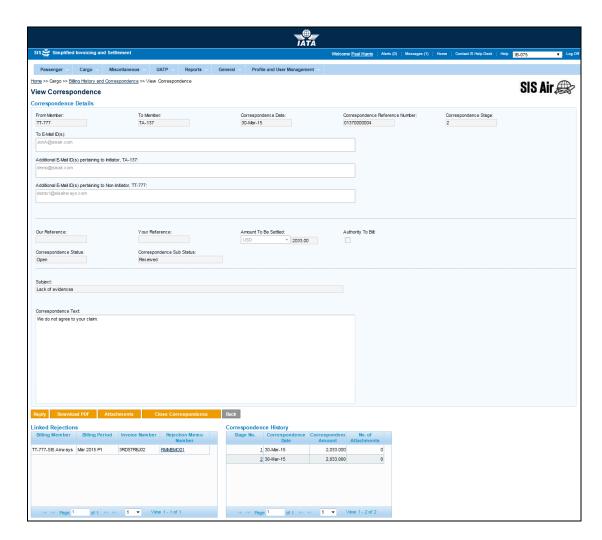

The fields and buttons are as described in the following tables.

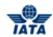

| Fields                                                     | Description                                                        | Remarks                                                                                                    |
|------------------------------------------------------------|--------------------------------------------------------------------|----------------------------------------------------------------------------------------------------|
| From Member                                                | Entity initiating correspondence.                                  | Entity receiving the last rejection invoice.                                                                                                    |
| To Member                                                  | Entity raising the last rejection invoice.                         | -                                                                                                    |
| Correspondence Date                                        | Current date on which correspondence is initiated.                 | -                                                                                                    |
| Correspondence<br>Reference Number                         | Unique number generated by SIS.                                    | When correspondence is initiated for the first time SIS generates unique number. Any subsequent correspondence will continue with the same correspondence reference number.                                                                                                    |
| Correspondence Stage                                       | It indicates number of stages for correspondence.                  | -                                                                                                    |
| *To E-mail                                                 | E-mail ID's of the member as per member profile.                   | -                                                                                                    |
| Additional E-mail ID(s)<br>pertaining to Initiator         | Additional E-mail ID's pertaining to Initiator can be entered.     | This can be modified only by the initiator.<br>The information entered here will be<br>inherited when a reply is sent by the Non-<br>Initiator.                                                                                                    |
| Additional E-mail ID(s)<br>pertaining to Non-<br>Initiator | Additional E-mail ID's pertaining to Non-Initiator can be entered. | This can be modified only by the Non-<br>initiator. The information entered here will<br>be inherited when a reply is sent by the<br>Initiator.                                                                                                    |
| Our Reference                                              | To exchange data on bilateral basis.                               |                                                                                                    |
| Your Reference                                             | -                                                                  | It is generated automatically.<br>It is valid for subsequent stages of<br>Correspondence.                                                                                                    |
| Amount to be settled                                       | Amount not accepted by the billed member.                          | -                                                                                                    |
| Authority to Bill                                          | Permission granted by entity to issue an invoice.                  | Authority to Bill is issued when the entity grants its approval to the other party to Invoice. When such approval is granted the entity specifies the amount for which the approval is provided. The entity receiving the authority can either raise an Invoice for the amount approved or continue with the Correspondence if it doesn't agree with the approval amount. |

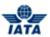

| Fields                       | Description                                        | Remarks                                                                                                    |
|------------------------------|----------------------------------------------------|----------------------------------------------------------------------------------------------------|
| Correspondence<br>Status     | It indicates status of correspondence.             | Valid values are as follows:  Open status indicates the correspondence is in process. Close status indicates that the correspondence is over and final bill has been generated. Expired indicates when the entity does not respond to the correspondence by the time limit. SIS will not allow any further correspondence reply on correspondences which are remarked as expired. |
| Correspondence Sub<br>Status | It indicates the sub status of the correspondence. | Valid values are:                                                                                                    |
| *Subject                     | It is the subject for the e-mail.                  | -                                                                                                    |
| *Correspondence Text         | Additional details about the correspondence.       | -                                                                                                    |

| Buttons         | Description                                                                   | Remarks                                                                                  |
|-----------------|-------------------------------------------------------------------------------|------------------------------------------------------------------------------------------|
| Ready to Submit | Click <b>Ready to Submit</b> for the authorized member to submit.             | -                                                                                        |
| Reply           | Click <b>Reply</b> to respond to the initiated correspondence.                | The Create Correspondence screen is displayed for replying the initiated correspondence. |
| Download PDF    | Click <b>Download PDF</b> to print the document with correspondence details.  |                                                                                          |
| Attachments     | Click <b>Attachment</b> to attach supporting documents to the correspondence. | -                                                                                        |
| Back            | Click <b>Back</b> to go back to Billing<br>History screen.                    | -                                                                                        |

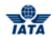

| Buttons              | Description    | Remarks                                                                                                    |
|----------------------|----------------|----------------------------------------------------------------------------------------------------|
| Ologe Correspondence | correspondence | Only the Member who initiated a correspondence can close the case Note: Only those correspondences will be closed that are Saved. |

To Close Correspondence, the steps are as follows:

- 1. Verify the correspondence details in the **View Correspondence** screen:
  - From Member
  - To Member
  - Correspondence Date
  - Correspondence Reference Number
  - Correspondence Stage
  - To E-mail
  - Additional E-mail ID(s) pertaining to Initiator
  - Additional E-mail ID(s) pertaining to Non-Initiator
  - Our Reference
  - Your Reference
  - Amount to be settled
  - Authority to Bill
  - Correspondence Owner
  - Correspondence Status
  - Correspondence Sub Status
  - Subject
  - Correspondence Text
- 2. Click Close Correspondence button
- 3. The system will prompt for confirmation
- 4. Click on **OK**
- 5. The system will prompt to enter acceptance comments

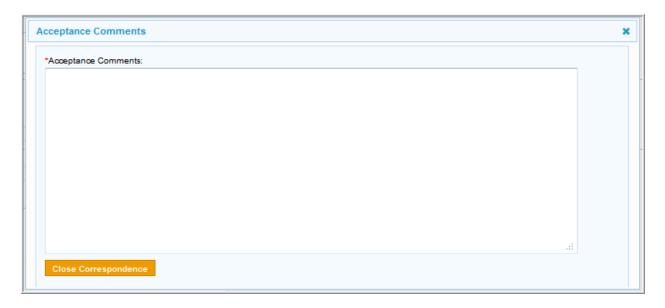

6. Click on Close Correspondence

#### 2.4.5 Viewing Correspondence

To view a Correspondence, the steps are as follows:

- 1. Search the Correspondence using **Billing History and Correspondence** submenu.
- 2. Select the Correspondence from the list displayed in the **Search Results** section.

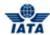

- 3. Click
- 4. The View Correspondence screen is displayed.

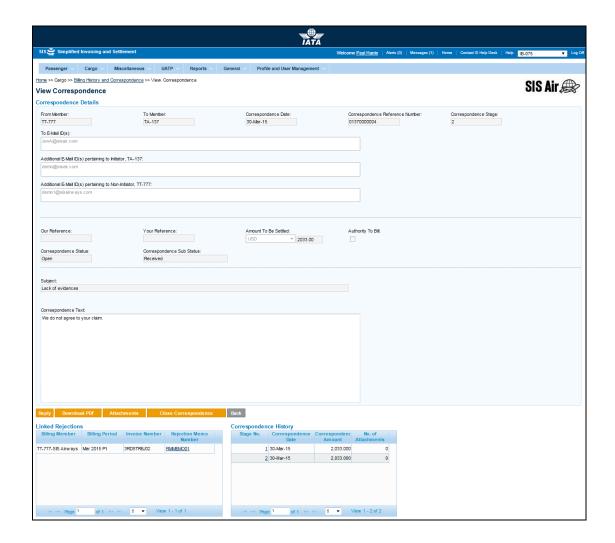

**Note**: If you are viewing a received correspondence, you can respond to the same by clicking on the **Reply** button. For more information refer topic **Managing Correspondence**. When you are viewing self correspondence, the **Reply** button is not available.

The Sections, Fields and Buttons are as explained in the topic **Initiating Correspondence** except for the following field:

| Field                        | Description                                        | Remarks                                                                                                    |
|------------------------------|----------------------------------------------------|----------------------------------------------------------------------------------------------------|
| Correspondence Sub<br>Status | It indicates the sub status of the correspondence. | Valid values are:     Received     Saved     Responded     Ready For Submit     Pending     Billed     Due to Expiry     Accepted By Correspondence Initiator |

#### SIS User Guide

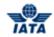

|                                   |                                                                           | The values of Correspondence Sub Status will be shown based on selected Correspondence Sub Status                                        |
|-----------------------------------|---------------------------------------------------------------------------|----------------------------------------------------------------------------------------------------|
| Close<br>Correspondence<br>Button | Click on <b>Close Correspondence</b> to close the existing correspondence | Only the Member who initiated a correspondence can close the case <b>Note:</b> Only those correspondences will be closed that are Saved. |

The procedure to view Attachments is as follows:

- 1. Click Attachments.
- 2. The Add/Remove Attachments screen is displayed.
- 3. Select the attachment displayed in the **Attached Files List** section.
- 4. Click File name.
- 5. The attachment is displayed.

The procedure to download the correspondence in PDF is as follows:

- 1. Click **Download PDF**.
- 2. The Correspondence is displayed in a PDF format.

Related Topics
Billing History
Managing Correspondence

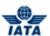

## 2.4.6 Managing Correspondence

To manage Correspondence, the steps are as follows:

- 1. Search the Correspondence using Billing History and Correspondence submenu.
- 2. Select a correspondence (from the **Search Results** section).
- 3. Click View Correspondence icon (for the desired correspondence).
- 4. The View Correspondence screen is displayed.

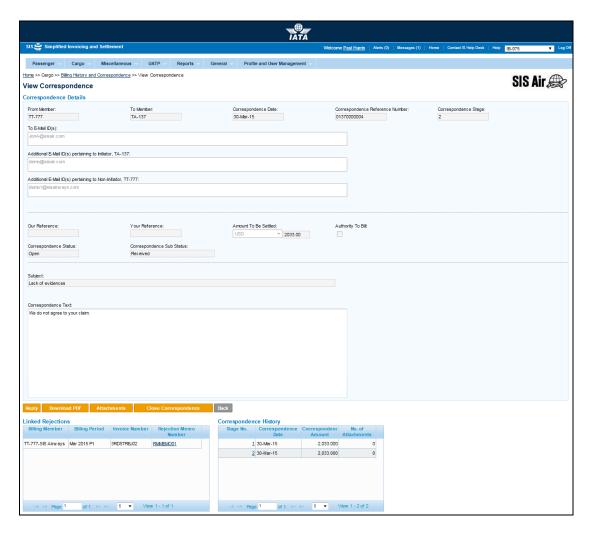

**Note**: The fields displayed are as explained in the topic **Viewing Correspondence**. Sections and Buttons are as described in the tables.

| Sections                  | Description                                                                                               | Remarks                                                                                                    |
|---------------------------|----------------------------------------------------------------------------------------------------|----------------------------------------------------------------------------------------------------|
| Correspondence<br>Details | It displays the details of the correspondence to be initiated.                                            | The fields displayed are as explained in the topic <b>Viewing Correspondence</b> .                                      |
| Linked Rejections         | It displays the details for the rejection invoices for which the correspondence was originally initiated. | The details for the following fields are displayed:  Billing Member Billing Period Invoice Number Rejection Memo Number |

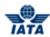

| Sections                  | Description                                                                                       | Remarks                                                                                                    |
|---------------------------|---------------------------------------------------------------------------------------------------|----------------------------------------------------------------------------------------------------|
| Correspondence<br>History | It displays the details for the no. of correspondences between the Billed and the Billing Member. | The details for the following fields are displayed:  Stage No. Correspondence Date Correspondence Amount No. of Attachments |

| Buttons              | Description                                                                       | Remarks                                                                                                    |
|----------------------|-----------------------------------------------------------------------------------|----------------------------------------------------------------------------------------------------|
| Reply                | Click <b>Reply</b> to respond to the initiated correspondence.                    | The <b>Create Correspondence</b> screen is displayed for replying the initiated correspondence.                                   |
|                      |                                                                                   | <b>Note:</b> This button is not available if you are viewing self (responded) correspondence.                                     |
| Download PDF         | Click <b>Download PDF</b> to print the document with correspondence details.      | -                                                                                                    |
| Attachments          | Click <b>Attachments</b> to attach supporting documents if any.                   | -                                                                                                    |
| Back                 | Click <b>Back</b> to go back to <b>Billing History and Correspondence</b> screen. | Any unsaved data will be deleted.                                                                                                 |
| Close Correspondence | Click on Close Correspondence<br>to close the existing<br>correspondence          | Only the Member who initiated a correspondence can close the case Note: Only those correspondences will be closed that are Saved. |

The procedure to Manage Correspondence is as follows:

- 1. Click Reply.
- 2. The **Create Correspondence** screen is displayed for replying the initiated correspondence. For more information refer to topic **Initiating Correspondence**.

Related Topics
Billing History
Initiating Correspondence

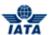

## 2.4.7 Editing Correspondence

To edit an existing Correspondence, the steps are as follows:

- 1. Search the Correspondence using Billing History and Correspondence submenu.
- 2. Select the Correspondence from the list displayed in the **Search Results** section.
- 3. Click
- 4. The Edit Correspondence screen is displayed.

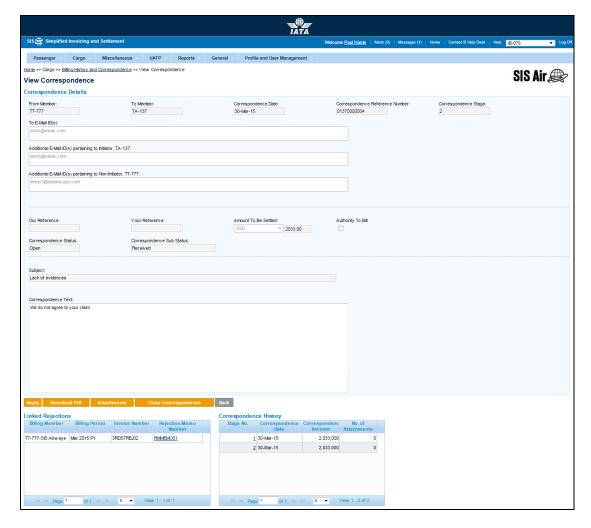

Note: The Sections, Fields and Buttons are as explained in the topic Initiating Correspondence.

- 5. Edit the details for the fields.
- 6. Click **Save** to save the details entered. The **Edit Correspondence** screen is displayed with the confirmation that the Correspondence is updated successfully.

Note: Select from the following options to save the details for the correspondence.

- Save
- Send
- Ready to Submit

OR

Click Back to go back to the Billing History screen.

Note: User can close a correspondence from Edit Correspondence screen. Once correspondence close button is clicked the system will prompt user to enter the Acceptance Comments and the correspondence status will be **Closed**.

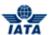

### Related Topics

Billing History
Initiating Correspondence
Managing Correspondence

## 2.5 Working with Audit Trail

## 2.5.1 Processes for Audit Trail

Processes for Audit Trail are as follows:

Viewing Audit Trail

## **Viewing Audit Trail**

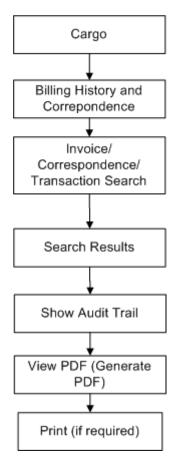

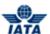

#### 2.5.2 Viewing Audit Trail

To view the Audit Trail, the steps are as follows:

- 1. Click Passenger menu.
- 2. Click Billing History and Correspondence submenu.
- 3. Billing History screen is displayed.
- 4. Search the Invoice using Invoice Search Criteria.

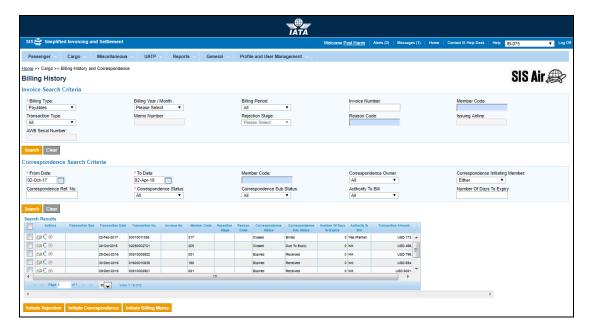

- 5. Searched invoice is displayed in the Search Result grid.
- 6. Search the Correspondence using Correspondence Search Criteria.
- 7. Searched Correspondence is displayed in the Search Result grid.
- 8. When correspondence is searched for one more grid named 'Stage 3 Rejection Memos Linked with Correspondence' would display below Search Result grid
- 9. Select an Invoice/correspondence
- 10. Click the View Audit Trail icon.
- 11. Audit trail is displayed in descending chronological order.
- 12. Audit trail can be printed.
- 13. Select a Correspondence
- 14. Click on Show Rejections icon
- 15. All Stage 3 Rejections linked to the selected Correspondence will be displayed in **'Stage 3 Rejection Memos Linked with Correspondence'** grid
- Select desired Stage 3 Rejections from the grid and click on 'Generate Audit Trail PDF(s)'
- 17. Audit trail of selected **Stage 3 Rejections memos** will be generated and provided in a zip file without supporting document(s)
- 18. Click **Back** to view audit trail for another invoice or correspondence.

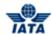

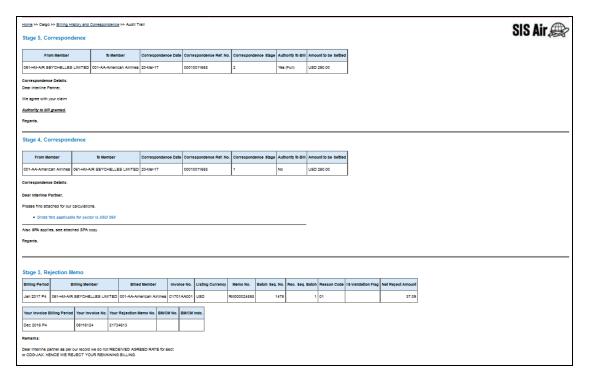

#### **Generate PDF**

- The audit trail screens provides an option to download the contents of the screen in PDF format with or without the supporting documents
- At the bottom of the screen, there button 'Generate PDF' will perform this function
- If checkbox 'Include Supporting Documents' is unchecked and this button is pressed, the PDF will be available for download instantly (without the supporting documents)
- If checkbox 'Include Supporting Documents' is checked and this button is pressed, the system
  will provide a zipped package of the PDF and the supporting documents. This package will not be
  available instantly. The user who requested for the package will be informed via email once the
  package is created and made available for download

Generation of the audit trail package is in progress. You will be notified via email once it is ready for download. [File: CGO-Audit Trail-0-20130918-120918.zip]

Related Topics
Billing History

## 2.5.3 Working with Show Rejections

To view the Show Rejections, steps are as follows:

- 1. Click Cargo menu.
- 2. Click Billing History and Correspondence submenu.
- 3. Billing History screen is displayed.
- ${\bf 4.} \ \ {\bf Search \ the \ Invoice \ or \ Correspondence \ using \ Correspondence \ Search \ Criteria.}$
- 5. Searched invoice or correspondence is displayed in the Search Result.
- 6. Select an

Invoice/correspondence.

7. Click the Show Rejcetions

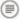

icon.

8. Show Rejections displays all stage 3 rejections linked to that correspondence in a new grid.

## SIS User Guide

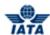

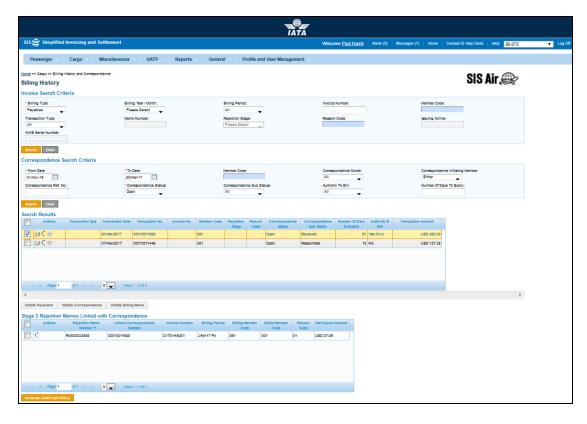

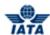

# 2.6 Working with Supporting Documents

You can search, add, delete and view the Support Documents using:

- Payables submenu
- Receivables submenu

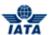

## 2.6.1 Managing Supporting Documents using Receivables submenu

To manage Supporting Documents, the steps are as follows:

- 1. Click Cargo menu.
- 2. Click Receivables submenu.
- 3. Click Manage Supporting Documents option.
- 4. The Manage Supporting Documents screen is displayed.

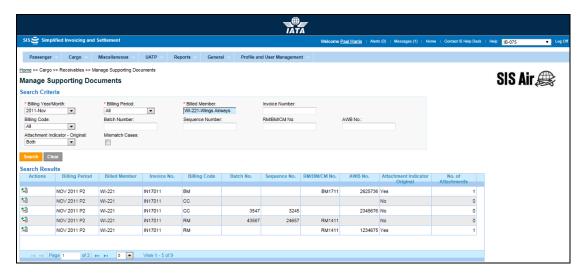

Note: Fields and Buttons are as described in the tables.

- The fields marked with (\*) are mandatory.
- Auto-complete fields are identified with blue color. To see all possible values for the field, press the down arrow key on the keyboard.
- A grayed field by default is populated automatically with the data already present in the system or with data calculated at the invoice.

| Fields              | Description                                                                | Remarks                                                                                                    |  |
|---------------------|----------------------------------------------------------------------------|----------------------------------------------------------------------------------------------------|--|
| Search Criteria     | Search Criteria                                                            |                                                                                                    |  |
| *Billing Year/Month | The Clearance Month of the invoice (Year, Month).                          | Default value displayed is the Current <b>Billing Year/Month</b> .                                                                                         |  |
| *Billing Period     | The Clearance Period of the invoice.                                       | Default value displayed is the Current <b>Billing Period</b> .                                                                                             |  |
| *Billed Member      | Unique alphanumeric code that identifies the member in the Member Profile. | It is the member ID to whom the invoice is to be sent. For example, WI-023-Wings Airways                                                                   |  |
| Invoice Number      | Unique alphanumeric code that identifies the invoice.                      | The <b>Invoice Number</b> can be up to ten characters. For example, WI1234 <b>Note:</b> Hyphen, space, and special characters (#,*, @, ~) are not allowed. |  |

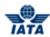

| Fields                             | Description                                                                                                    | Remarks                                                             |
|------------------------------------|----------------------------------------------------------------------------------------------------|---------------------------------------------------------------------|
| Billing Code                       | It is the Billing code for the invoice.                                                                          | Valid values are:                                                   |
| Batch Number                       | The combination of <b>Batch Number</b> and <b>Sequence Number</b> .                                              | It is the <b>Batch Sequence Number</b> of the transaction.          |
| Sequence Number                    | The combination of <b>Batch Number</b> and <b>Sequence Number</b> .                                              | It is the <b>Sequence Number</b> within a batch of the transaction. |
| RM/BM/CM Number                    | It indicates whether the transaction is a Rejection Memo, Billing Memo or Credit Memo.                           | Enter valid RM/BM/CM Number.                                        |
| AWB Number                         | It is the AWB number.                                                                                            | The AWB Number is the number including the <b>Check Digit</b> .     |
| Attachment Indicator -<br>Original | It indicates whether the invoice has a supporting document attached.                                             | Valid values are:  • Yes  • No • Both                               |
| Mismatch Cases                     | Select the check box if you want to view the transactions or AWB Breakdown with mismatched supporting documents. | -                                                                   |

The procedure to search an invoice is as follows:

- 1. Enter the details for the following fields:
  - Billing Year/Month
  - Billing Period
  - Billed Member
  - Invoice Number
  - Billing Code
  - Batch Number
  - Sequence Number
  - RM/BM/CM Number
  - AWB Number
  - Attachment Indicator Original
  - Mismatch Cases
- 2. Click Search.
- 3. The results are displayed in the Search Results section.

The procedure to add a supporting document is as follows:

- 1. Search the invoice.
- 2. Select the invoice from the list displayed in the **Search Results** section, for which you want to add the attachment.

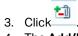

- 4. The Add/Remove Attachments screen is displayed.
- 5. Click **Browse** to search and add the attachment document.
- 6. The path of the document is displayed in the **File to Upload** field.

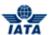

- 7. Click Submit.
- 8. The details of the added document are displayed in the Attached Files List section.
- 9. Click Close to exit.
- 10. A confirmation message is displayed on the **Manage Supporting Documents** screen indicating that the added attachment is uploaded successfully.
- 11. The No. of Attachments for the invoice is changed.

The procedure to delete a supporting document is as follows:

- 1. Search the invoice by entering the details for the fields in the **Search Criteria** section.
- 2. The results are displayed in the **Search Results** section.
- 3. Select the invoice from the list displayed in the **Search Results** section, for which you want to delete the attachment.

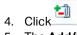

- 5. The Add/Remove Attachments screen is displayed.
- 6. Select the attachment from the list displayed in the **Attached Files List** section.
- 7. Click .
- 8. The selected attachment is deleted.

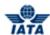

## 2.6.2 Managing the Supporting Documents using Payables submenu

To manage Supporting Documents, the steps are as follows:

- 1. Click Cargo menu.
- 2. Click Payables submenu.
- 3. Click Manage Supporting Documents option.
- 4. The Manage Supporting Documents screen is displayed.

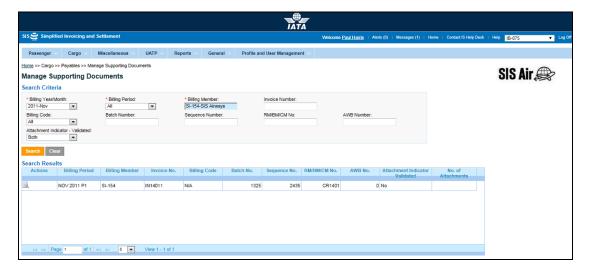

Note: Fields and Buttons are as described in the tables.

- The fields marked with (\*) are mandatory.
- Auto-complete fields are identified with blue color. To see all possible values for the field, press the down arrow key on the keyboard.
- A grayed field by default is populated automatically with the data already present in the system or with data calculated at the invoice.

| Fields              | Description                                                                | Remarks                                                                                                    |
|---------------------|----------------------------------------------------------------------------|----------------------------------------------------------------------------------------------------|
| Search Criteria     |                                                                            |                                                                                                    |
| *Billing Year/Month | The Clearance Month of the invoice (Year, Month).                          | Default value displayed is the current <b>Billing Year/Month</b> .                                                                                         |
| *Billing Period     | The Clearance Period of the invoice.                                       | For Example, Period 3 of April-2013 is represented as 2013-Apr-3 Default value displayed is the current <b>Billing Period</b> .                            |
| *Billing Member     | Unique alphanumeric code that identifies the member in the Member Profile. | It is the member ID to whom the invoice is to be sent. For example, WI-023-Wings Airways.                                                                  |
| Invoice Number      | Unique alphanumeric code that identifies the invoice.                      | The <b>Invoice Number</b> can be up to ten characters. For example, WI1234 <b>Note:</b> Hyphen, space, and special characters (#,*, @, ~) are not allowed. |

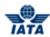

| Fields                              | Description                                                                            | Remarks                                                             |
|-------------------------------------|----------------------------------------------------------------------------------------|---------------------------------------------------------------------|
| Billing Code                        | It is the Billing code for the invoice.                                                | Valid values are:                                                   |
| Batch Number                        | The combination of <b>Batch Number</b> and <b>Sequence Number</b> .                    | It is the <b>Batch Sequence Number</b> of the transaction.          |
| Sequence Number                     | The combination of <b>Batch Number</b> and <b>Sequence Number</b> .                    | It is the <b>Sequence Number</b> within a batch of the transaction. |
| RM/BM/CM Number                     | It indicates whether the transaction is a Rejection Memo, Billing Memo or Credit Memo. | Enter valid RM/BM/CM Number.                                        |
| AWB Number                          | It is the AWB number.                                                                  | The AWB Number is the number including the <b>Check Digit</b> .     |
| Attachment Indicator -<br>Validated | It indicates whether the invoice has a supporting document attached.                   | Valid values are:      Yes     No     Both                          |

The procedure to search an invoice is as follows:

- 1. Enter the details for the following fields:
  - Billing Year/Month
  - Billing Period
  - Billed Member
  - Invoice Number
  - Billing Code
  - Batch Number
  - Sequence Number
  - RM/BM/CM Number
  - AWB Number
  - Attachment Indicator Validated
- 2. Click Search.
- 3. The results are displayed in the **Search Results** section.

The procedure to view the supporting documents is as follows:

- 1. Search the invoice.
- 2. Select the invoice from the list displayed in the **Search Results** section, for which you want to view the attachment.
- 3. Click
- 4. The **View Attachments** screen is displayed.
- 5. Select the attachment from the **Attached Files List** section.
- 6. The "Do you want to Open or Save (File Name)" message is displayed.
- 7. Click **Open** to view the attachment.

OR

Click **Save** to download the attachment to be viewed later.

OR

Click Cancel to Exit.

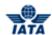

Related Topics
Correcting Support Documents Linking Errors

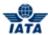

## 2.6.3 Correct Supporting Document Linking Error

To Correct Supporting Document Linking Error, the steps are as follows:

- 1. Click Cargo menu.
- 2. Click Receivables submenu.
- 3. Click Correct Supporting Document Linking Error option.
- 4. The Correct Supporting Document Linking Error screen is displayed.

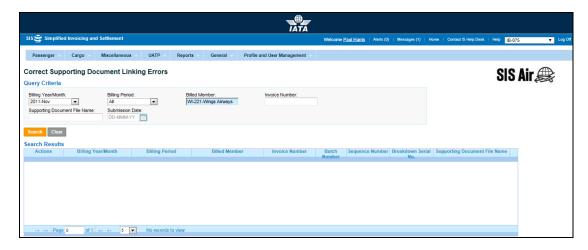

Note: Fields and Buttons are as described in the tables.

- The fields marked with (\*) are mandatory.
- Auto-complete fields are identified with blue color. To see all possible values for the field, press the down arrow key on the keyboard.
- A grayed field by default is populated automatically with the data already present in the system or with data calculated at the invoice.

| Fields                           | Description                                                                | Remarks                                                                                    |
|----------------------------------|----------------------------------------------------------------------------|--------------------------------------------------------------------------------------------|
| Billing Year/Month               | It indicates the year and month for which the invoice was generated.       | The default format is YYYY-MMM<br>For example, 2011-Apr                                    |
| Billing Period                   | It indicates the period of the clearance month used for billing.           | As the current interline settlement is on a weekly basis, there are 4 periods in a month.  |
|                                  |                                                                            | The billing period is represented as 01, 02, 03, and 04.                                   |
| Billed Member                    | It indicates the Member to whom the Invoice is Billed.                     | For example, WI-023-wings airways.                                                         |
| Invoice Number                   | Unique alphanumeric code that identifies the member in the Member Profile. | This invoice number indicates the invoice with attachment linking error.                   |
| Supporting Document<br>File Name | It is the name of the file from where supporting document was retrieved.   | It indicates the path of the attachment.                                                   |
| Submission Date                  | It indicates the date when invoice was submitted for clearance.            | The date will be automatically generated by the system when the Invoice number is entered. |

The procedure to correct supporting documents linking errors is as follows:

## SIS User Guide

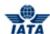

- 1. Enter all the details in the above-mentioned fields.
- 2. Click Search.
- 3. **Search results** will display the invoice details with attachment error.

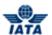

#### 2.7 Validation Error Correction

You can use the **Validation Error Correction** screen correct validation errors related to **IS-IDEC** or **IS-XML** files. For error data to be visible on the screen (and subsequently corrected), the Invoice or Credit Note status should have status **Error – Correctable**.

To correct the validation errors, the steps are as follows:

- 1. Click Cargo menu.
- 2. Click **Receivables** submenu.
- 3. Click Validation Error Correction option.
- 4. The Validation Error Correction screen is displayed.

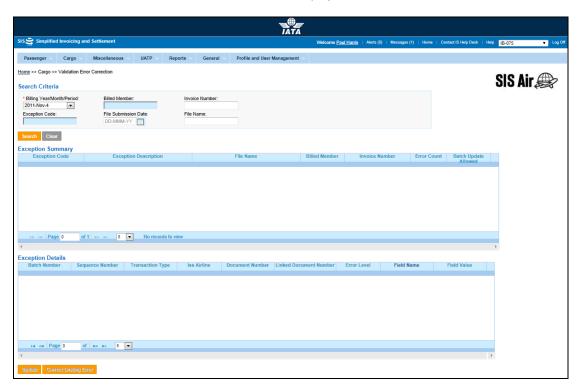

- The fields marked with (\*) are mandatory.
- Auto-complete fields are identified with blue color. To see all possible values for the field, press the down arrow key on the keyboard.
- A grayed field by default is populated automatically with the data already present in the system or with data calculated at the invoice.

| Sections/Fields               | Description                                                                                     | Remarks                                                                                   |  |
|-------------------------------|-------------------------------------------------------------------------------------------------|-------------------------------------------------------------------------------------------|--|
| Search Criteria               | Search Criteria                                                                                 |                                                                                           |  |
| *Billing<br>Year/Month/Period | It indicates the clearance Year/Month/Period of the Invoice/Credit Note/Correspondence Invoice. | By default it displays the current<br>Year/Month/Period.                                  |  |
| Billed Member                 | Unique alphanumeric code that identifies the member in the Member Profile.                      | It is the ID of the member to whom the invoice is sent. For example, WI-023-Wings Airways |  |

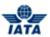

| Unique alphanumeric code that identifies the invoice. It is the <b>Exception Code</b> assigned by the system and as received in the detailed validation report. The UTC date on which the file was submitted in IS. The name of the file. This section displays the results for the search performed. | Select the date from the Date Picker.  The details for the following fields are displayed:  Exception Code Error Description File Name Billed Member                                                                                                    |
|----------------------------------------------------------------------------------------------------|----------------------------------------------------------------------------------------------------|
| by the system and as received in the detailed validation report.  The UTC date on which the file was submitted in IS.  The name of the file.  This section displays the results                                                                                                    | Select the date from the Date Picker.  The details for the following fields are displayed:  Exception Code Error Description File Name                                                                                                    |
| was submitted in IS. The name of the file. This section displays the results                                                                                                    | - The details for the following fields are displayed:  • Exception Code  • Error Description  • File Name                                                                                                    |
| This section displays the results                                                                                                    | displayed:                                                                                                    |
|                                                                                                    | displayed:                                                                                                    |
|                                                                                                    | <ul><li>Error Description</li><li>File Name</li></ul>                                                                                                    |
|                                                                                                    | File Name                                                                                                    |
|                                                                                                    |                                                                                                    |
|                                                                                                    | Billed Member                                                                                                    |
|                                                                                                    |                                                                                                    |
|                                                                                                    | Invoice Number                                                                                                    |
|                                                                                                    | Error Count                                                                                                    |
|                                                                                                    | Batch Update Allowed                                                                                                    |
| It displays the details for the Exception when an exception is selected in the Exception Summary section.                                                                                                    | The details for the following fields are displayed:  Batch Number Sequence Number Transaction Type Iss Airline Document Number Linked Document Number Linked Document Number Error Level: For a failed invoice submission, it clearly states the level at which the error has occurred. For example, either at the header, source code and so on. Field Name: It is the name of the field where the error has been triggered. Field Value: It indicates the invalid value that has been entered.  By default, the details for the first record in the Exception Summary section are |
| E                                                                                                    | Exception when an exception is selected in the <b>Exception</b>                                                                                                    |

| Buttons | Description                                                                     | Remarks                                                            |
|---------|---------------------------------------------------------------------------------|--------------------------------------------------------------------|
|         | Click <b>Search</b> to search the details for the invoices with linking errors. | The results are displayed in the <b>Exception Summary</b> section. |
|         | Click <b>Clear</b> to clear the data in the <b>Search Criteria</b> section.     | -                                                                  |

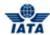

| Buttons               | Description                                                                                     | Remarks                                                                                                    |
|-----------------------|-------------------------------------------------------------------------------------------------|----------------------------------------------------------------------------------------------------|
| Update                | Click <b>Update</b> to update the errors related to the fields in the record selected.          | The <b>Update</b> screen is displayed. Enter the new value for the field. This value is then validated as per the record structure validation. The data is saved when the value entered passes the validations; else you will receive a notification that no changes are done to the existing value. This button is enabled as per the error in the record selected. <b>Note</b> : Click <b>Batch Update</b> if there are similar errors to be corrected within the file to be updated. |
| Correct Linking Error | Click <b>Correct Linking Error</b> to<br>Correct the linking errors for the<br>record selected. | The Correct Linking Error screen will be displayed. This button is enabled as per the error in the record selected. The fields displayed are as per the record selected (Rejection Invoice, Correspondence Invoice).                                                                                                    |

The procedure to search Invoices with validation errors is as follows:

- 1. Enter the details for the following fields:
  - Billing Year/Month/Period
  - Billed Member
  - Invoice Number
  - Exception Code
  - File Submission Date
  - File Name
- 2. Click Search.
- 3. The results are displayed in the **Exception Summary** section.

The procedure to update the validation errors is as follows:

- 1. Select the record to be updated from the list displayed in the **Exception Details** section.
- 2. Click Update.
- 3. The **Update** screen is displayed.
- 4. Enter the value for the field to be updated.

**Note**: The data is saved when the value entered passes the validations. Else you will receive a notification that no changes are done to the existing value.

The procedure to correct the Linking Errors is as follows:

- $1. \hspace{0.5cm} \textbf{Select the record from the list displayed in the } \textbf{Exception Details} \ section.$
- 2. Click Correct the Linking Errors.
- 3. The **Correct the Linking Errors** screen is displayed.
- 4. Enter the value for the field to be updated.

## Note:

- The data is saved when the value entered passes the validations. Else you will receive a notification that no changes are done to the existing value.
- For RM linking errors, the linking error correction will not succeed if there is a mismatch on the billed/allowed amounts of the RM

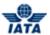

## 2.8 Downloading Correspondence Reports

Using this screen, you will be able to download the Correspondences (as per the selection criteria) in a PDF format.

To download the correspondences, the steps are as follows:

- 1. Click Cargo menu.
- 2. Click Download Correspondences submenu.
- 3. The Correspondence Reports screen is displayed.

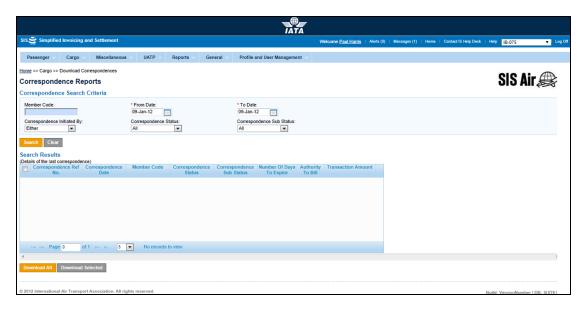

- The fields marked with (\*) are mandatory.
- Auto-complete fields are identified with blue color. To see all possible values for the field, press the down arrow key on the keyboard.
- A grayed field by default is populated automatically with the data already present in the system or with data calculated at the invoice.

| Fields                         | Description                                                                | Remarks                                                                                                    |
|--------------------------------|----------------------------------------------------------------------------|----------------------------------------------------------------------------------------------------|
| Member Code                    | Unique alphanumeric code that identifies the member in the Member Profile. | It is the ID of the member with<br>whom correspondence has<br>happened.<br>For example,<br>WI-023-Wings Airways |
| *From Date                     | It is the date of start of correspondence.                                 | The date can be added manually or by choosing a date from the calendar.                                         |
| *To Date                       | It is the date of current correspondence.                                  | The date can be added manually or by choosing a date from the calendar                                          |
| Correspondence Initiated<br>By | It indicates the member who initiates the correspondence.                  | Valid values are as follows:                                                                                    |

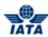

| Fields                       | Description                                        | Remarks                                                                                                    |
|------------------------------|----------------------------------------------------|----------------------------------------------------------------------------------------------------|
| Correspondence Status        | It indicates the status of correspondence.         | Valid values are as follows:  Open Closed Expired                                                                                                    |
| Correspondence Sub<br>Status | It indicates the sub status of the correspondence. | Valid values are:  All Received Saved Responded Ready For Submit Pending Billed Due to Expiry Accepted By Correspondence Initiator Note: The values of Correspondence Sub Status will be shown based on selected Correspondence Sub Status |

| Buttons           | Description                                                                                                    | Remarks                                                         |
|-------------------|----------------------------------------------------------------------------------------------------|-----------------------------------------------------------------|
| Search            | Click <b>Search</b> to search the details for the correspondence.                                                                             | The results are displayed in the <b>Search Results</b> section. |
| Clear             | Click Clear to clear the data in the Correspondence Search Criteria section.                                                                  | -                                                               |
| Download All      | Click <b>Download All</b> to generate a single zip file containing PDF files for all the correspondence in the <b>Search Results</b> section. | -                                                               |
| Download Selected | Click <b>Download Selected</b> to generate a single zip file containing PDF files for only the selected correspondence/s.                     | -                                                               |

The procedure to search for the Correspondence to be downloaded is as follows:

- 1. Enter the details for the following fields:
  - Member Code
  - From Date
  - To Date
  - Correspondence Initiated By
  - Correspondence Status
  - Correspondence Sub Status
- 2. Click Search.
- 3. The results are displayed in the **Search Results** section.

The procedure to download all the Correspondence is as follows:

- 1. Click **Download All/ Download Selected**.
- 2. The appropriate Correspondences from the Search Results section will be downloaded.

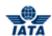

3. These correspondences will be zipped and an email notification is sent to the user who made this request with the URL to download this zip file.

## Note:

• Supporting Documents that were a part of the correspondence/s will not be provided/ included in the Zip file.

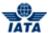

## 2.9 Common Procedures

#### 2.9.1 VAT Breakdown

To add VAT Breakdown to an invoice/credit note, the steps are as follows:

- 1. Click VAT Breakdown.
- 2. The VAT Capture screen is displayed.

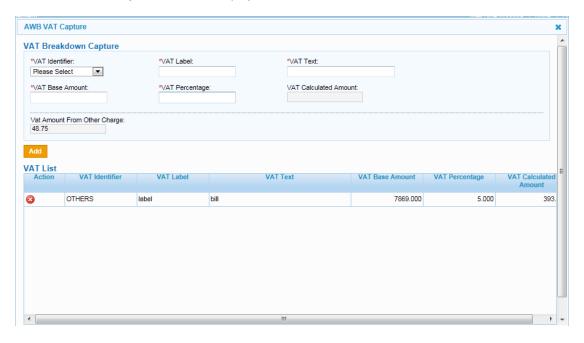

- The fields marked with (\*) are mandatory.
- Auto-complete fields are identified with blue color. To see all possible values for the field, press the down arrow key on the keyboard.
- A grayed field by default is populated automatically with the data already present in the system or with data calculated at the invoice.

| Sections/Fields       | Description                                                                               | Remarks                                                                                                    |
|-----------------------|-------------------------------------------------------------------------------------------|----------------------------------------------------------------------------------------------------|
| VAT Breakdown Capture |                                                                                           |                                                                                                    |
| *VAT Identifier       | It displays to which amount on<br>the <b>AWB/RM/BM/Invoice</b> , <b>VAT</b> is<br>linked. | Default Value should be one of the following values  Weight Charge Others Other Charge ISC Valuation Charge                                                            |
| *VAT Label            | To be filled by billing carrier according to billing country legislation.                 | -                                                                                                    |
| *VAT Text             | It displays the text to be printed on invoice for the VAT.                                | For example, "ISC VAT France-Corsica." For example, "VAT not applicable." In the above examples the text stated is displayed along with the VAT amount on the invoice. |

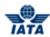

| Sections/Fields                 | Description                                                                        | Remarks                                                                                                    |
|---------------------------------|------------------------------------------------------------------------------------|----------------------------------------------------------------------------------------------------|
| *VAT Base Amount                | It displays the amount linked to <b>VAT Identifier</b> on which VAT is applicable. | -                                                                                                    |
| *VAT Percentage                 | It indicates the VAT % applicable on the VAT Base Amount.                          | -                                                                                                    |
| VAT Calculated Amount           | It displays the VAT% over the VAT Base Amount.                                     | The amount is generated automatically.                                                                                                    |
| VAT Amount From<br>Other Charge | It indicates the VAT Amount from Other Charges Breakdown.                          | This is an information field and shows VAT amounts applied in the <b>Other Charges Breakdown</b> (if provided).                                                        |
| VAT List                        |                                                                                    |                                                                                                    |
| Action                          | Click to delete unwanted VAT.                                                      | -                                                                                                    |
| VAT List                        | It displays the <b>VAT</b> details entered in the above mentioned fields.          | Displays details for the values entered for following fields:  • VAT Identifier  • VAT Label  • VAT Text  • VAT Base Amount  • VAT Percentage  • VAT Calculated Amount |

The procedure to add VAT is as follows:

- 1. Select VAT Identifier.
- 2. Enter VAT Label, VAT Text, VAT Base Amount and VAT Percentage.
- 3. VAT Calculated Amount will be displayed.
- 4. Click Add.
- 5. The details are displayed in the **VAT List** section.
- 6. Click **Close** to close the VAT window.

The procedure to delete VAT is as follows:

- 1. Select the VAT details displayed in the **VAT List** section.
- 2. Click to delete the selected VAT.
- 3. The selected VAT is deleted.

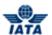

## 2.9.2 Other Charges

To add Other Charges to an invoice/credit note, the steps are as follows:

- 1. Click Other Charges.
- 2. The Other Charges Capture screen is displayed.

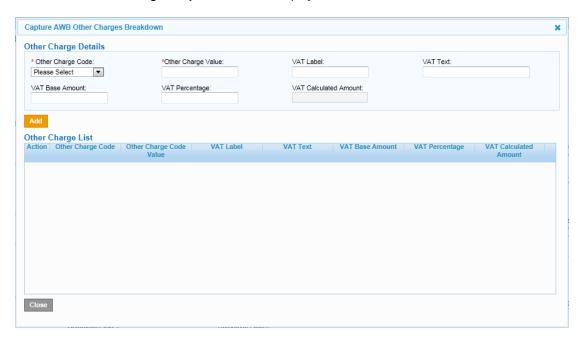

- The fields marked with (\*) are mandatory.
- Auto-complete fields are identified with blue color. To see all possible values for the field, press the down arrow key on the keyboard.
- A grayed field by default is populated automatically with the data already present in the system or with data calculated at the invoice.

| Sections/Fields      | Description                                                                    | Remarks                                                                                                    |
|----------------------|--------------------------------------------------------------------------------|----------------------------------------------------------------------------------------------------|
| Other Charge Details |                                                                                |                                                                                                    |
| *Other Charge Code   | It displays the list of other charge codes.                                    | It should be a valid Other Charges code.                                                                                                    |
| *Other Charge Value  | It is the Other Charge value.                                                  | -                                                                                                    |
| VAT Label            | To be filled by billing carrier according to billing country legislation.      | -                                                                                                    |
| VAT Text             | It displays the text to be printed on invoice for the VAT.                     | For example, "ISC VAT France-Corsica." For example, "VAT not applicable." In the above examples the text stated is displayed along with the VAT amount on the invoice. |
| VAT Base Amount      | It displays the amount linked to Other Charge Code on which VAT is applicable. | -                                                                                                    |
| VAT Percentage       | It indicates the VAT % applicable on the <b>VAT Base Amount.</b>               | -                                                                                                    |

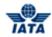

| Sections/Fields       | Description                                                                        | Remarks                                                                                                    |
|-----------------------|------------------------------------------------------------------------------------|----------------------------------------------------------------------------------------------------|
| VAT Calculated Amount | It displays the VAT% over the VAT Base Amount.                                     | The amount is generated automatically.                                                                                                    |
| Other Charge List     |                                                                                    |                                                                                                    |
| Action                | Click to delete unwanted Other Charge.                                             | -                                                                                                    |
| Other Charge List     | It displays the <b>Other Charge</b> details entered in the above mentioned fields. | Displays the details entered for the following fields:  Other Charge Code Other Charge Value VAT Label VAT Text VAT Base Amount VAT Percentage VAT Calculated Amount |

**Note**: Providing the VAT information in the **Other Charge Details** is optional. However, if the VAT information is provided then values for all VAT fields must be entered.

The procedure to add Other Charge is as follows:

- 1. Select Other Charge Code.
- 2. Enter Other Charge Value.
- 3. Enter VAT Label, VAT Text, VAT Base Amount and VAT Percentage.
- 4. VAT Calculated Amount will be displayed.
- 5. Click Add.
- 6. The details are displayed in the **Other Charge List** section.
- 7. Click Close to close the AWB Other Charge window.

The procedure to delete Other Charge is as follows:

- 1. Select the Other Charge details displayed in the **Other Charge List** section.
- 2. Click to delete the selected Other Charge.
- 3. The selected Other Charge is deleted.

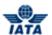

#### 2.9.3 Attachments

To attach supporting documents, the steps are as follows:

- 1. Click Attachment.
- 2. The Add/Remove Attachment screen is displayed.

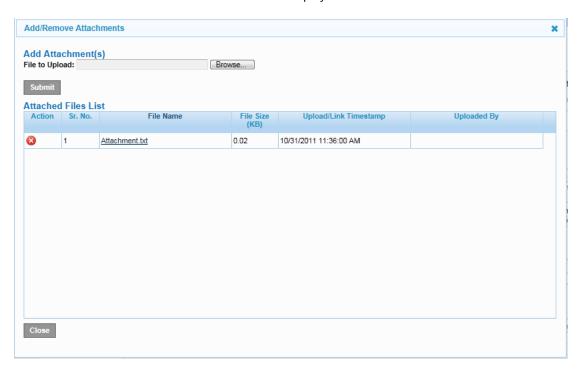

- The fields marked with (\*) are mandatory.
- Auto-complete fields are identified with blue color. To see all possible values for the field, press the down arrow key on the keyboard.
- A grayed field by default is populated automatically with the data already present in the system or with data calculated at the invoice.

| Sections/Fields     | Description                                                 | Remarks                                                                                                    |
|---------------------|-------------------------------------------------------------|----------------------------------------------------------------------------------------------------|
| Add Attachment (s)  |                                                             |                                                                                                    |
| File to upload      | It displays the path of the file/attachment to be attached. | Click <b>Browse</b> to search for the file/supporting document (from your local drive/network) to be added to the Invoice/Credit Note. |
| Attached Files List |                                                             |                                                                                                    |
| Action              | Click to delete unwanted  Attachment.                       | The selected file is deleted from the list.                                                                                            |
| Attached Files List | It displays the details for the attached file.              | Displays the details for the following fields:                                                                                         |

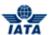

The procedure to attach supporting documents is as follows:

- 1. Click **Browse** to search the file/files to be attached as supporting documents.
- 2. Details of the attached files will be displayed in the **Attached Files List** window.
- 3. Click **Close** after all files are attached.

The procedure to delete supporting documents is as follows:

- 1. Select the files from the list displayed in the **Attached Files List** section.
- 2. Click<sup>©</sup>
- 3. The selected file is deleted from the list.

The procedure to view supporting documents is as follows:

- 1. Select the Attachment to be viewed from the list displayed in **Attached Files List** section.
- 2. Click the File Name.
- 3. The "Do you want to Open or Save (File Name)" message is displayed.
- 4. Click **Open** to view the attachment.
- 5. The Attachment is displayed on the screen.

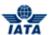

#### 2.9.4 Prorate Ladder

To enter details for proration, the steps are as follows:

- 1. Click Prorate Ladder menu.
- 2. The Add/Edit Prorate Ladder screen is displayed.

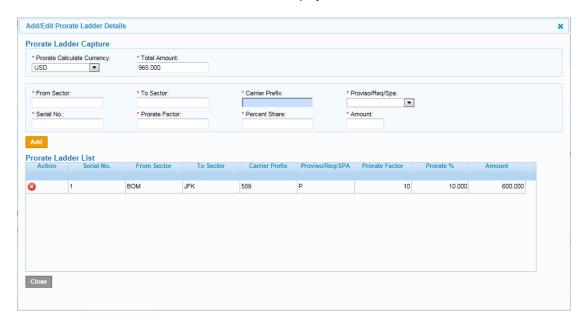

- The fields marked with (\*) are mandatory.
- Auto-complete fields are identified with blue color. To see all possible values for the field, press the down arrow key on the keyboard.
- A grayed field by default is populated automatically with the data already present in the system or with data calculated at the invoice.

| Fields                           | Description                                                                       | Remarks                                                                     |
|----------------------------------|-----------------------------------------------------------------------------------|-----------------------------------------------------------------------------|
| Prorate Ladder Captu             | re                                                                                |                                                                             |
| *Prorate Calculation<br>Currency | It indicates the currency of prorate calculation.                                 | Should be a valid ISO alpha currency code.                                  |
| *Total Amount                    | It indicates the total amount for proration.                                      |                                                                             |
| *From Sector                     | It is the origin airport/city code of the leg.                                    | Should be a valid IATA city/airport code.                                   |
| *To Sector                       | It is the destination airport/city code of the leg.                               | Should be a valid IATA city/airport code.                                   |
| *Carrier Prefix                  | It is the prefix/accounting code of the airline operating the leg.                | Should be a valid accounting code. For Example, 221 for WI (Wings Airways). |
| *Provisio/Req/Spa                | It indicates whether the proration was done based on Proviso, Requirement or SPA. | Valid values are:  Blank P: Proviso R: Requirement S: SPA                   |

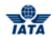

| Fields              | Description                                                                       | Remarks                                                                                                    |
|---------------------|-----------------------------------------------------------------------------------|----------------------------------------------------------------------------------------------------|
| *Serial Number      | It is the serial number for the number of records added to the proration details. | You can delete any record from the list and create a new record with the same serial number.  • Sorting of the captured records and output to billed member will be based on the increasing order of the number entered here.  • It is not necessary to enter sequential numbers. For example, records can be entered with serial numbers such as 10, 20, 30, and 40 and so on, to accommodate easy insertion of new records in between existing records. |
| *Prorate Factor     | It is the prorate factor.                                                         | -                                                                                                    |
| *Percent Share      | It is the percent share for each record.                                          | -                                                                                                    |
| *Amount             | It is amount for each record.                                                     | -                                                                                                    |
| Prorate Ladder List | It displays the details of proration added.                                       | Records can be deleted from this list.  If any previously entered record needs to be modified, it has to be deleted first and re-entered with the correct data using the same serial number. This will ensure that the record is placed in its appropriate position after re-capture.                                                                                                    |

| Buttons | Description                 | Remarks                                                                              |
|---------|-----------------------------|--------------------------------------------------------------------------------------|
| Add     |                             | The details added are displayed in the <b>Prorate Ladder List</b> section.           |
| Close   | Click <b>Close</b> to exit. | -                                                                                    |
| 8       |                             | Once the record is deleted, you can create a new record with the same serial number. |

The procedure to add proration details is as follows:

- 1. Enter the details for the following fields:
  - Prorate Calculate Currency
  - Total Amount
  - From Sector
  - To Sector
  - Carrier Prefix
  - Provisio/Req/Spa
  - Serial Number
  - Prorate Factor
  - Percent Share
  - Amount
- 2. Click **Save** to save the details entered. The details entered are displayed in the Prorate Ladder List section.
- 3. Click **Close** to exit.

SIS User Guide

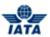

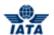

## 2.9.5 Billing Member's Reference Data

It displays the contact details of the person for the Billing Member as stated in the Member Profile.

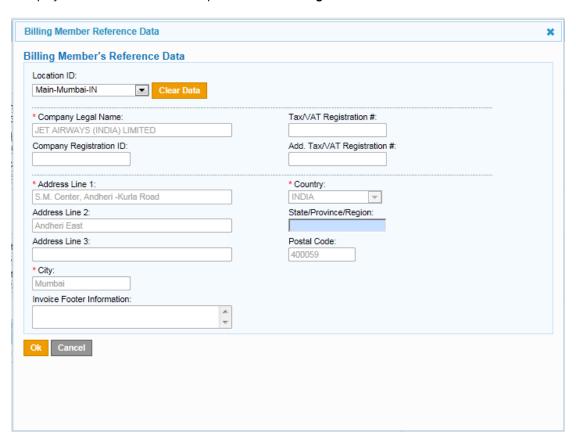

- The fields marked with (\*) are mandatory.
- Auto-complete fields are identified with blue color. To see all possible values for the field, press the down arrow key on the keyboard.
- A grayed field by default is populated automatically with the data already present in the system or with data calculated at the invoice.

| Fields                        | Description                                                             | Remarks                                                                                                    |
|-------------------------------|-------------------------------------------------------------------------|----------------------------------------------------------------------------------------------------|
| Location ID                   | It is the <b>Location ID</b> of the <b>Billing Member</b> .             | The details displayed are as listed for the member in the Member Profile.                                                                    |
| *Company Legal Name           | It identifies the <b>Legal Name</b> of the member.                      | For example, WI-023-Wings Airways<br>In this example, Wings Airways is the<br><b>Legal Name</b> of the Member.                               |
| Tax/VAT Registration#         | It is the number required in the legal invoices.                        | It can be up to 25 alphanumeric characters.                                                                                                  |
| Company Registration ID       | It indicates the <b>Registration ID</b> of the member airline with SIS. | It should be as per IATA specifications.                                                                                                    |
| Add. Tax/VAT<br>Registration# | It is the number required in the legal invoices.                        | It can be up to 25 alphanumeric characters.                                                                                                  |
| *Address Line 1               | It is the member's postal address.                                      | The address has to be the member's main office location address. This address can be changed to other office location address of the member. |

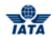

| Fields                        | Description                                                                     | Remarks                                                                                                    |
|-------------------------------|---------------------------------------------------------------------------------|----------------------------------------------------------------------------------------------------|
| Address Line 2                | It is the member's postal address.                                              | The address has to be the member's main office location address. This address can be changed to other office location address of the member. |
| Address Line 3                | It is the member's postal address.                                              | The address has to be the member's main office location address. This address can be changed to other office location address of the member. |
| *Country                      | It indicates the <b>Country Name</b> of the main office location of the member. | Select from the list of Countries provided.<br>The <b>Country Name</b> can be up to 50 alpha<br>numeric characters.                          |
| State/Province/Region         | It indicates the state/province/region in the selected country.                 | The state/province/region list is generated automatically after the country is selected. Select the State/ Province/ Region from the list.   |
| Postal Code                   | It indicates the <b>Postal Code</b> of the main office location of the member.  | The <b>Postal Code</b> can be up to 50 alpha numeric characters.                                                                             |
| *City                         | It indicates the <b>City Name</b> of the main office location of the member.    | The <b>City Name</b> can be up to 50 alpha numeric characters.                                                                               |
| Invoice Footer<br>Information | It indicates the text to be displayed on the invoice for legal reasons.         | -                                                                                                    |

The procedure to change the reference data of the contact is as follows:

- 1. Click **Clear** to edit the details of the **Location ID** displayed.
- 2. Edit the details of the contact.
- 3. Click **OK** to save the details of the contact.
- 4. The **Invoice Header** screen is displayed.

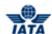

#### 2.9.6 Billed Member's Reference Data

It displays the contact details of the person for the **Billed Member** as stated in the Member Profile.

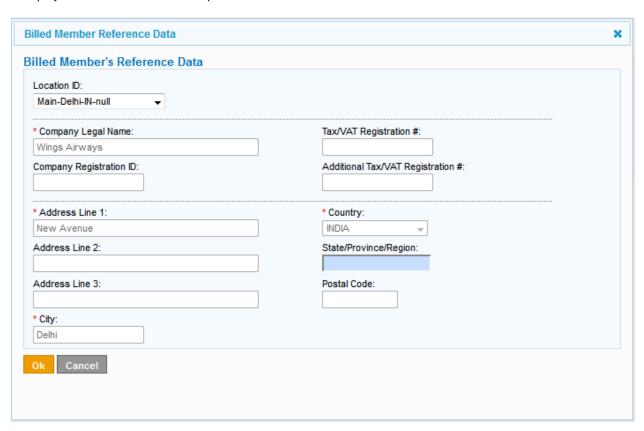

- The fields marked with (\*) are mandatory.
- Auto-complete fields are identified with blue color. To see all possible values for the field, press the down arrow key on the keyboard.
- A grayed field by default is populated automatically with the data already present in the system or with data calculated at the invoice.

| Fields                        | Description                                                             | Remarks                                                                                                    |
|-------------------------------|-------------------------------------------------------------------------|----------------------------------------------------------------------------------------------------|
| Location ID                   | It is the <b>Location ID</b> of the <b>Billing Member</b> .             | The details displayed are as listed for the member in the Member Profile.                                                                    |
| *Company Legal Name           | It identifies the <b>Legal Name</b> of the member.                      | For example, WI-023-Wings Airways<br>In this example, Wings Airways is the<br><b>Legal Name</b> of the Member.                               |
| Tax/VAT Registration#         | It is the number required in the legal invoices.                        | It can be up to 25 alphanumeric characters.                                                                                                  |
| Company Registration ID       | It indicates the <b>Registration ID</b> of the member airline with SIS. | It should be as per IATA specifications.                                                                                                    |
| Add. Tax/VAT<br>Registration# | It is the number required in the legal invoices.                        | It can be up to 25 alphanumeric characters.                                                                                                  |
| *Address Line 1               | It is the member's postal address.                                      | The address has to be the member's main office location address. This address can be changed to other office location address of the member. |

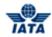

| Fields                | Description                                                                     | Remarks                                                                                                    |
|-----------------------|---------------------------------------------------------------------------------|----------------------------------------------------------------------------------------------------|
| Address Line 2        | It is the member's postal address.                                              | The address has to be the member's main office location address. This address can be changed to other office location address of the member. |
| Address Line 3        | It is the member's postal address.                                              | The address has to be the member's main office location address. This address can be changed to other office location address of the member. |
| *Country              | It indicates the <b>Country Name</b> of the main office location of the member. | Select from the list of Countries provided.<br>The <b>Country Name</b> can be up to 50 alpha<br>numeric characters.                          |
| State/Province/Region | It indicates the state/province/region in the selected country.                 | The state/province/region list is generated automatically after the country is selected. Select the State/ Province/ Region from the list.   |
| Postal Code           | It indicates the <b>Postal Code</b> of the main office location of the member.  | The <b>Postal Code</b> can be up to 50 alpha numeric characters.                                                                             |
| *City                 | It indicates the <b>City Name</b> of the main office location of the member.    | The <b>City Name</b> can be up to 50 alpha numeric characters.                                                                               |

#### Note:

- Capture of Billed Member Reference Data capture is based on Location ID only
- The procedure to change the reference data of the contact is possible only by selecting a different Location ID

## 2.9.7 Invoice VAT

To add VAT to the Invoice, the steps are as follows:

- 1. Click **Invoice VAT** located at the end of the **Edit Invoice** screen.
- 2. The **Invoice VAT** screen is displayed.

User Guide V 2.18 499 / 1158

#### SIS User Guide

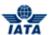

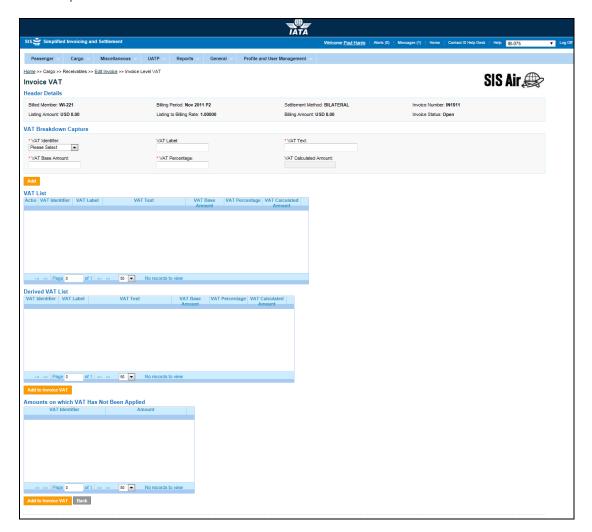

- The fields marked with (\*) are mandatory.
- Auto-complete fields are identified with blue color. To see all possible values for the field, press the down arrow key on the keyboard.
- A grayed field by default is populated automatically with the data already present in the system or with data calculated at the invoice.

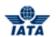

| Fields                | Description                                                                                  | Remarks                                                                                                    |
|-----------------------|----------------------------------------------------------------------------------------------|----------------------------------------------------------------------------------------------------|
| Header Details        | The details for the header are listed.                                                       | The details for the following fields are displayed:  Billed Member Billing Period Settlement Method Invoice Number Listing Amount Billing Rate Billing Amount Invoice Status |
| VAT Breakdown Captui  | re                                                                                           |                                                                                                    |
| *VAT Identifier       | It displays to which amount on<br>the <b>Coupon/RM/BM/Invoice</b> ,<br><b>VAT</b> is linked. | Default Value should be one of the following values  • Weight Charge  • Others  • Other Charge  • ISC  • Valuation Charge                                                    |
| VAT Label             | To be filled by billing carrier according to billing country legislation.                    | -                                                                                                    |
| *VAT Text             | It displays the text to be printed on invoice for the VAT.                                   | For example, "ISC VAT France-Corsica." For example, "VAT not applicable." In the above examples the text stated is displayed along with the VAT amount on the invoice.       |
| *VAT Base Amount      | It displays the amount linked to <b>VAT Identifier</b> on which VAT is applicable.           | -                                                                                                    |
| *VAT Percentage       | It indicates the VAT % applicable on the VAT Base Amount.                                    | -                                                                                                    |
| VAT Calculated Amount | It displays the VAT% over the VAT Base Amount.                                               | The amount is generated automatically if VAT Calculated Amount has a non-zero value.                                                                                         |
| VAT List              | It displays the <b>VAT</b> details entered in the above mentioned fields.                    | The fields displayed are  VAT Identifier  VAT Label  VAT Text  VAT Base Amount  VAT Percentage  VAT Calculated Amount                                                        |
| Derived VAT List      | It displays the details for the VAT added at the invoice level.                              | The details for the following fields are displayed:  VAT Identifier  VAT Label  VAT Text  VAT Base Amount  VAT Percentage  VAT Calculated Amount                             |

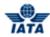

| Fields | Description                                                             | Remarks                                                                    |
|--------|-------------------------------------------------------------------------|----------------------------------------------------------------------------|
|        | It displays the details for the monetary fields on which VAT may apply. | The details for the following fields are displayed:  VAT Identifier Amount |

| Buttons            | Description | Remarks                                                                    |
|--------------------|-------------|----------------------------------------------------------------------------|
| Add                |             | The details of the VAT are displayed in the <b>VAT List</b> section.       |
| Add to Invoice VAT |             | The details of the added VAT are displayed in the <b>VAT List</b> section. |

The procedure to add VAT is as follows:

- 1. Select VAT Identifier.
- 2. Enter VAT Label, VAT Text, VAT Base Amount and VAT Percentage.
- 3. VAT Calculated Amount will be displayed.
- 4. Click Add.
- 5. The details will be displayed in the **VAT List** section.
- 6. Click **Close** to close the VAT window.

The procedure to add VAT from the **Derived List section** or **Amounts on which VAT has not been applied** is as follows:

- 1. Select the value to be added from the list displayed.
- 2. Click Add to Invoice VAT.
- 3. The selected VAT is added to the Invoice. The details of the added VAT are displayed in the **VAT List** section.

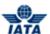

#### 2.9.8 Credit Note VAT

To add VAT to the Credit Note, the steps are as follows:

- 1. Click Credit Note VAT located at the end of the Edit Invoice screen.
- 2. The Credit Note VAT screen is displayed.

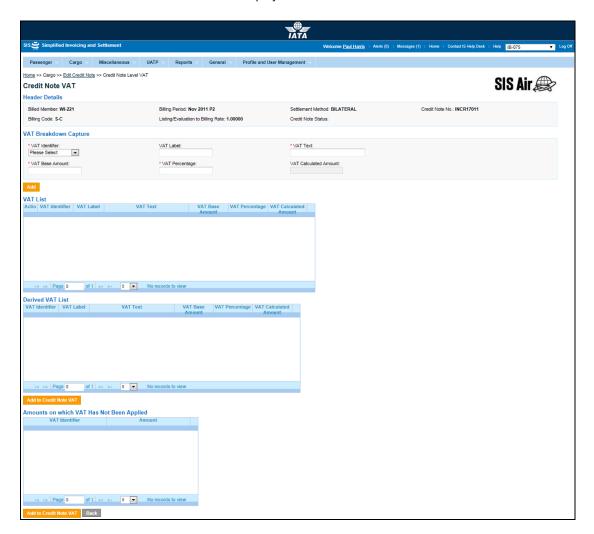

- The fields marked with (\*) are mandatory.
- Auto-complete fields are identified with blue color. To see all possible values for the field, press the down arrow key on the keyboard.
- A grayed field by default is populated automatically with the data already present in the system or with data calculated at the invoice.

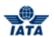

| Fields                | Description                                                                        | Remarks                                                                                                    |
|-----------------------|------------------------------------------------------------------------------------|----------------------------------------------------------------------------------------------------|
| Header Details        | The details for the header are listed.                                             | The details for the following fields are displayed:  Billed Member Billing Period Settlement Method Credit Note No. Listing Amount Billing Amount Billing Amount Credit Note Status |
| VAT Breakdown Captur  | ·e                                                                                 |                                                                                                    |
| *VAT Identifier       | It displays to which amount on the CM, <b>VAT</b> is linked.                       | Default Value should be one of the following values  • Weight Charge  • Others  • Other Charge  • ISC  • Valuation Charge                                                           |
| VAT Label             | To be filled by billing carrier according to billing country legislation.          | -                                                                                                    |
| *VAT Text             | It displays the text to be printed on invoice for the VAT.                         | For example, "ISC VAT France-Corsica." For example, "VAT not applicable." In the above examples the text stated is displayed along with the VAT amount on the invoice.              |
| *VAT Base Amount      | It displays the amount linked to <b>VAT Identifier</b> on which VAT is applicable. | -                                                                                                    |
| *VAT Percentage       | It indicates the VAT % applicable on the VAT Base Amount.                          | -                                                                                                    |
| VAT Calculated Amount | It displays the VAT% over the VAT Base Amount.                                     | The amount is generated automatically if VAT Calculated Amount has a non-zero value.                                                                                                |
| VAT List              | It displays the <b>VAT</b> details entered in the above mentioned fields.          | The fields displayed are  VAT Identifier  VAT Label  VAT Text  VAT Base Amount  VAT Percentage  VAT Calculated Amount                                                               |

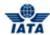

| Fields                                          | Description                                                             | Remarks                                             |
|-------------------------------------------------|-------------------------------------------------------------------------|-----------------------------------------------------|
| Derived VAT List                                | It displays the details for the VAT added at the invoice level.         | The details for the following fields are displayed: |
|                                                 |                                                                         | VAT Identifier                                      |
|                                                 |                                                                         | VAT Label                                           |
|                                                 |                                                                         | VAT Text                                            |
|                                                 |                                                                         | VAT Base Amount                                     |
|                                                 |                                                                         | VAT Percentage                                      |
|                                                 |                                                                         | VAT Calculated Amount                               |
| Amounts On Which<br>VAT Has Not Been<br>Applied | It displays the details for the monetary fields on which VAT may apply. | The details for the following fields are displayed: |
|                                                 |                                                                         | VAT Identifier                                      |
|                                                 |                                                                         | Amount                                              |

| Buttons                | Description | Remarks                                                                    |
|------------------------|-------------|----------------------------------------------------------------------------|
|                        |             | The details of the VAT are displayed in the <b>VAT List</b> section.       |
| Add to Credit Note VAT |             | The details of the added VAT are displayed in the <b>VAT List</b> section. |

The procedure to add VAT is as follows:

- 1. Select VAT Identifier.
- 2. Enter VAT Label, VAT Text, VAT Base Amount and VAT Percentage.
- 3. VAT Calculated Amount will be displayed.
- 4. Click Add.
- 5. The details will be displayed in the **VAT List** section.
- 6. Click **Close** to close the VAT window.

The procedure to add VAT from the **Derived List section** or **Amounts on which VAT has not been applied** is as follows:

- 1. Select the value to be added from the list displayed.
- 2. Click Add to Credit Note VAT.
- 3. The selected VAT is added to the Invoice. The details of the added VAT are displayed in the **VAT List** section.

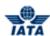

# Miscellaneous Module

User Guide V 2.18 506 / 1158

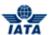

## 3. Miscellaneous Module

## 3.1 Overview of Miscellaneous Module

#### Miscellaneous tab facilitates

- Creating invoices
- Rejecting Invoices
- Creating Correspondence Invoices
- Creating Correspondence
- Searching Invoices
- Validating and Submitting created invoices/credit notes
- Deleting Invoices/Credit Notes
- Creating Credit Notes
- Managing Invoices
- Managing Supporting Documents
- Viewing Billing History
- Correcting Supporting Document Linking Errors

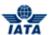

## 3.2 Creating Invoices

## 3.2.1 Processes for Miscellaneous Module

- Creating Original Invoice
- Validating and Submitting Miscellaaneous Invoices
- Creating Miscellaneous Credit Note
- Creating Correspondence Invoice
- Creating Rejection Invoice
- Editing Miscellaneous Invoice
- Editing Miscellaneous Credit Note
- Viewing Audit Trail

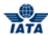

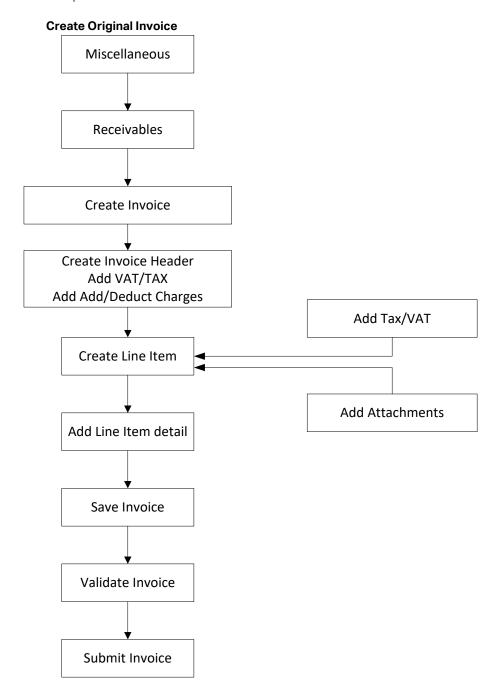

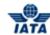

#### **Create Correspondence Invoice**

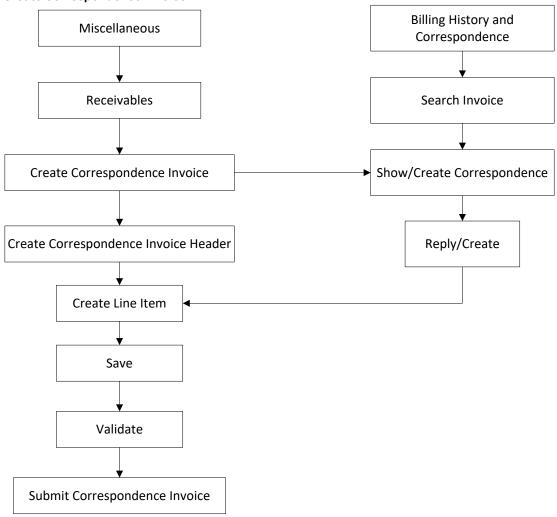

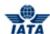

#### **Create Credit Note**

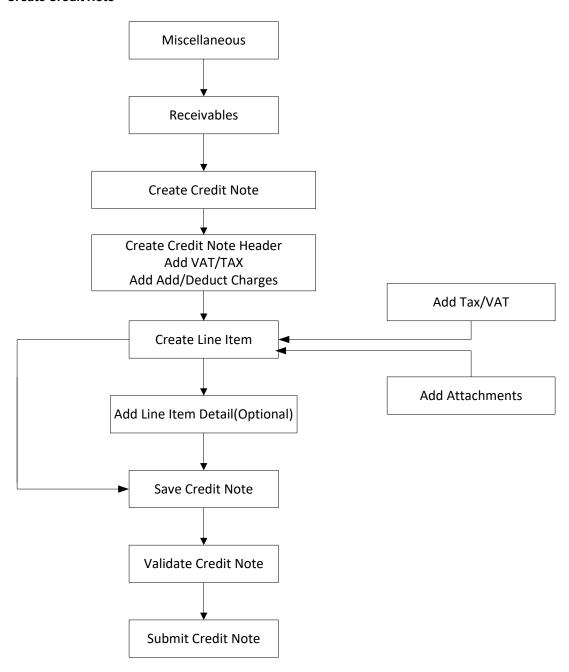

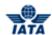

## **Create Rejection Invoice**

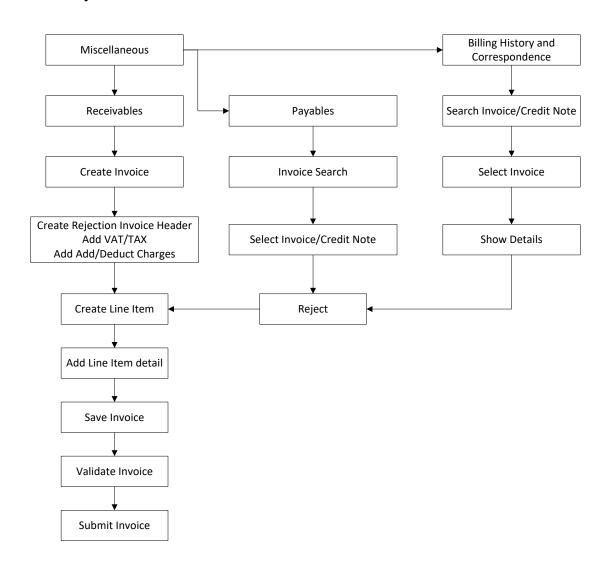

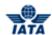

# ${\bf Editing\ Miscellaneous\ Invoice}$

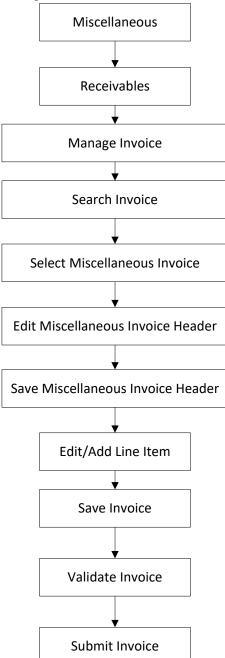

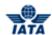

## **Editing Miscellaneous Credit Note**

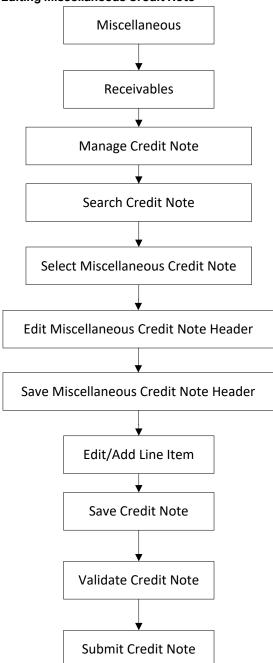

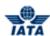

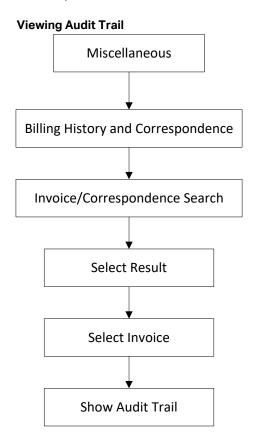

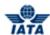

## 3.2.2 Creating Invoice Header

To create an original invoice, click **Miscellaneous** menu and then point to **Receivables** and then click **Create Invoice**. The **Create Miscellaneous Invoice** screen is displayed.

- The fields marked with (\*) are mandatory.
- By default, blue field is a drop-down list. The list is displayed only when you type first few letters in the text box or press the down-arrow key on the keyboard.
- By default, grayed field are auto populated with the data already present in the system.

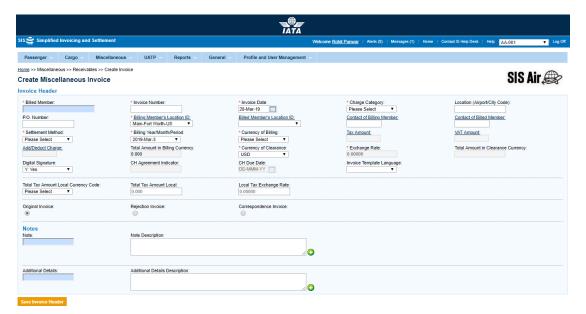

| Field            | Description                                                                 | Remark                                                                                                    |
|------------------|-----------------------------------------------------------------------------|----------------------------------------------------------------------------------------------------|
| *Billed Member   | Unique alphanumeric code that identifies the member in the Member Profile.  | For example, AF-057-Air France.                                                                                                    |
| *Invoice Number  | Invoice Number consists of total 10 Alphanumeric characters.                | For example, AB12345678 Special characters like hyphen, dot, slash are not allowed. Invoice number will not be case sensitive. For example, Invoice Number 'ab12345678' will be considered as a duplicate invoice if 'AB12345678' has already been submitted. |
| *Invoice Date    | Displays the current date, month and year.                                  | By default, displays the current date,<br>month and year. Please note that invoice<br>date is not greater than the current billing<br>period's closure date.                                                                                                  |
| *Charge Category | Indicates the broad category of charges that can be applied on the invoice. | For example, Engineering.                                                                                                    |

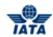

| Field                            | Description                                                                                              | Remark                                                                                                    |
|----------------------------------|----------------------------------------------------------------------------------------------------|----------------------------------------------------------------------------------------------------|
| Location (Airport/City<br>Code)  | Location Code of where service was provided.                                                             | A valid IATA Airport/City code or UN<br>Location code. For example, CNY<br>Location Code is always mandatory at<br>either Invoice header level or Line Item<br>level |
|                                  |                                                                                                    | If Location Code is defined at Invoice<br>header level                                                                                                    |
|                                  |                                                                                                    | If Location Code is not defined at<br>Invoice header level, then it should be<br>defined for every Line Item                                                         |
| P.O. Number                      | Indicates the reference to purchase order, if any.                                                       | If there is a reference to any Purchase<br>Order against which the invoice is being<br>raised, you can enter P.O. Number.                                            |
| *Billing Member's<br>Location ID | Displays the locations of the billing member associated with the user creating or modifying the invoice. | For example, Main-New York-US-USD.                                                                                                    |
| Billed Member's<br>Location ID   | Displays the Main location of the billed member.                                                         | For example, Main-Mumbai-IN-USD.                                                                                                    |
| Contact of Billing<br>Member     | The name of the person/supervisor sending the invoice.                                                   | For example, Sam.                                                                                                    |
| Contact of Billed<br>Member      | The name of the invoice receiver.                                                                        | For example, John.                                                                                                    |

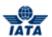

| Field              | Description                    | Remark                                                                                                    |
|--------------------|--------------------------------|----------------------------------------------------------------------------------------------------|
| *Settlement Method | The invoice settlement method. | Valid values are as follows:                                                                                                    |
|                    |                                | ☐ I: Settlement via ICH                                                                                                    |
|                    |                                | Applicable when both billing and billed members are ICH members                                                                                                    |
|                    |                                | <ul> <li>Applicable for ICH Inter-<br/>Clearance Billings (ICH member<br/>billing ACH member)</li> </ul>                                                                                                    |
|                    |                                | ■ A: Settlement via ACH                                                                                                    |
|                    |                                | <ul> <li>Applicable when both billing and<br/>billed members are ACH<br/>members.</li> </ul>                                                                                                    |
|                    |                                | <ul> <li>If both billing and billed members<br/>are dual members; but have<br/>indicated in the profile that they<br/>will bill each other Passenger<br/>billings via the ICH; then ACH<br/>cannot be used.</li> </ul> |
|                    |                                | ☐ M: Settlement via ACH using RAM Rule                                                                                                    |
|                    |                                | Applicable for ACH Inter-<br>clearance Billings (ACH member<br>billing ICH member)                                                                                                    |
|                    |                                | <ul> <li>Applicable for settlement via ACH<br/>(ACH member billing ACH<br/>member) based on RAM rule.</li> </ul>                                                                                                    |
|                    |                                | B: Bilateral Settlement (direct settlement between members not involving any clearing house).                                                                                                    |
|                    |                                | Where settlement is possible via<br>a clearing house (ICH/ACH based<br>on both the members' clearing<br>house membership status), the<br>default value will be set as<br>ACH/ICH/ACH using RAM Rule as<br>appropriate. |
|                    |                                | X: Settlement via Special ICH Agreement                                                                                                    |
|                    |                                | Allowed when both Billing     Member and Billed Member are     ICH members and when they are     part of a Special ICH Agreement                                                                                       |
|                    |                                | A/I/M/X can be changed to Bilateral if required.                                                                                                    |
|                    |                                | A can be changed to <b>M</b> if required.                                                                                                    |

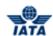

| Field                         | Description                                             | Remark                                                                                                    |
|-------------------------------|---------------------------------------------------------|----------------------------------------------------------------------------------------------------|
|                               |                                                         | When settlement is not possible via a clearing house, the default value will be set as <b>Bilateral</b> . It should not be changed to any other value.                                                                                                    |
|                               |                                                         | Note:                                                                                                    |
|                               |                                                         | In case of merger scenarios, where the billing member or billed member is merged into another parent member, the Clearing House membership of the parent member will be considered for determination/validation of Settlement Method billing or billed member |
| *Billing<br>Year/Month/Period | Displays the invoice submission year, month and period. | By default, the current year, month and period is displayed.                                                                                                    |
|                               |                                                         | The previously closed period can<br>be selected only if the late<br>submission window is open.                                                                                                    |
|                               |                                                         | One of the future four billing<br>periods can also be selected if<br>the invoice is to be submitted in<br>the future period.                                                                                                    |

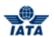

| Field                               | Description                                                                                                    | Remark                                                                                                    |
|-------------------------------------|----------------------------------------------------------------------------------------------------|----------------------------------------------------------------------------------------------------|
| *Currency of Billing                | Displays the currency code of the billing member                                                                       | Valid values are as follows:  When Settlement Method is I:  If both Billing/Billed airlines are in Zone A; value should be GBP.  If both the Billing & Billed airlines are in Zone D; value should be EUR.  If both Billing/Billed airlines are in Zone B, value should be USD.  If Billing & Billed Airlines are in different ICH zones; or when the Billed Airline is an ACH member (inter-clearance billing); value should be USD.  When Settlement Method is M (ACH Inter-clearance Billings); value should be USD.  When Settlement Method is M (ACH member billing ACH member based on RAM rule); value can be any currency.  When Settlement Method is A value can be any currency.  When Settlement Method is B it can be any currency.  When Settlement is X it can be any currency.  When Settlement is X it can be any currency.  Note:  In case of merger scenarios, where the billing member or billed member is merged into another member, the settlement method will be considered as that of the final parent member of billing or billed member. |
| TAX Amount                          | The tax applicable on the entire invoice                                                                               | It is the sum of the Tax applied at the Invoice Header and Total Tax Amount stated in all Line Items.                                                                                                    |
| VAT Amount                          | The VAT applicable on the entire invoice                                                                               | It is the sum of the VAT applied at the Invoice Header and Total VAT Amount stated in all Line Items.                                                                                                    |
| Add/Deduct Charge                   | The Add/Deduction charge applicable on the entire invoice                                                              | It is the sum of the Add/Deduct Charge<br>applied at the Invoice Header and Total<br>Add/Deduct Amount stated in all Line<br>Items.                                                                                                    |
| Total Amount in Billing<br>Currency | Displays the sum of the Line Net<br>Amount and the Tax, VAT and<br>Add/Deduct charge applied at<br>the invoice header. | The value will be calculated by the system and displayed here.                                                                                                    |

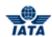

| Field                                 | Description                                                                                                    | Remark                                                                                                    |
|---------------------------------------|----------------------------------------------------------------------------------------------------|----------------------------------------------------------------------------------------------------|
| *Exchange Rate                        | Displays the FDR of the stated<br>Billing Year Month applicable for<br>the stated Billing and Clearance<br>currencies. | <ul> <li>The value will be automatically generated for invoices billed using Settlement Method I, A or M.</li> <li>This is optional for the Bilateral Settlement, this will not be autopopulated and will have to be keyed in by the user if required.</li> <li>This field is mandatory for Settlement Method ICH using Special Agreement; the value should be entered by the user.</li> <li>It should not be zero or negative value.</li> </ul>                                                                                                    |
| Currency of Clearance                 | Displays the applicable Clearance Currency as per the zones of the Billing and Billed entities.                        | By default, displays the applicable Clearance Currency as per the zones of the Billing and Billed entities.  If settlement method is ACH then system will default the value to USD. This can bechanged to any currency as allowed by ACH.  When Settlement Method is M; value can be any currency as allowed by ACH.  This field is optional when settlement method is Bilateral.  When Settlement via ICH using Special Agreement it can be any currency  Note: In case of merger scenarios, where the billing member or billed member is merged into another parent member, the Clearing House membership and ICH Zone of the parent member will be considered for determination/validation of Settlement Method |
| Total Amount in<br>Clearance Currency | Displays the value after dividing<br>Amount in Billing Currency by<br>the Exchange Rate.                               | The value is derived by the system.                                                                                                    |

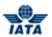

| Field                                | Description                                                                                            | Remark                                                                                                    |
|--------------------------------------|----------------------------------------------------------------------------------------------------|----------------------------------------------------------------------------------------------------|
| Digital Signature                    | Displays as per the member profile set up of the billing entity.                                       | Digital Signature is auto displayed as per the Member Profile set-up of the billing entity.  • In case Member Profile states that Digital Signature is required on the submitted invoices, but you don't want a digital signature on the invoice being captured, the value can be changed to No. However, if the Member Profile set up states that Digital Signature is not required or if the countries stated in the Billing & Billed Location ID are not supported for digital signature, then the value of this field can not be changed to <b>Yes</b> . |
| CH Agreement<br>Indicator            | It indicates the Clearing House<br>Agreement Indicator                                                 | -                                                                                                    |
| CH Due Date                          | It indicates the earliest date on<br>which the Clearing House should<br>settle the Invoice/Credit Note | -                                                                                                    |
| Invoice Template<br>Language         | It indicates Invoice Template<br>Language                                                              | -                                                                                                    |
| Total Tax Amount Local Currency Code | Currency code for Total Tax<br>Amount.                                                                 | It is a drop down field with default value as <b>Please Select.</b>                                                                                                    |
| Total Tax Amount Local               | Total tax amount                                                                                       | This is an optional field; this will not be auto-populated and will have to be keyed in by the user if required.                                                                                                    |
| Local Tax Exchange<br>Rate           | Local tax exchange rate.                                                                               | This is an optional field; this will not be auto-populated and will have to be keyed in by the user if required.                                                                                                    |
| Payment Details: Fields a            | are enabled only if the settlement                                                                     | method is Bilateral.                                                                                                    |
| Payment Terms Code                   | It indicates a code defined for the payment terms.                                                     | For example, 15NET, 14 DAYS, and so on.                                                                                                    |
| Payment Due By                       | Indicates the date by which the payment is due.                                                        | Select from the date picker.<br>Enter the no. of days for the payment in<br>the <b>Within Days</b> field.                                                                                                    |
| Get Discount                         | Indicates the discount % if the payment is made with the due date suggested.                           | Select from the date picker.<br>Enter the no. of days for the payment in<br>the <b>Within Days</b> field.                                                                                                    |
| Remarks                              | Enter remarks if any.                                                                                  | -                                                                                                    |

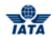

| Field                             | Description                                                                                                    | Remark                                                                                                    |
|-----------------------------------|----------------------------------------------------------------------------------------------------|----------------------------------------------------------------------------------------------------|
| Bank Details                      | It displays the Bank details of the<br>member as listed in the member<br>profile.                                  | Values for the following fields is displayed:  Bank Name IBAN SWIFT Bank Code Branch Code Bank Account Number Bank Account Name Currency Code |
| Note                              | Pre-defined list of notes or you can define a specific note different from the available drop down.                | For example, Payment Terms.                                                                                                    |
| Note Description                  | The description of the notes.                                                                                      | For example, Internal Customer Number.<br>Any specific information that is necessary<br>to be stated on the PDF invoice.                      |
| Additional Details                | Pre-defined list of additional details or you can define a specific detail different from the available drop-down. | Any additional information to be stated that needs to be shown on the PDF.                                                                    |
| Additional Details<br>Description | The additional details you may want to enter.                                                                      | Any additional information that supports the invoice. This information will not be printed on the invoice.                                    |

- 1. Enter Billed Member.
- 2. Enter Invoice Number.
- 3. Select Invoice Date from the date picker.
- 4. Select applicable Charge Category.
- 5. Enter Location (Airport/City Code).
- 6. Enter P.O. Number (Purchase Order Number).
- 7. If required, click the hyperlink to view/modify the **Billing Member-Location ID**.
- 8. If required, click the hyperlink to view/modify the **Billed Member-Location ID**.
- 9. If required, click the **Contact of Billing Member** hyperlink to add the contact details of the billing member.
- 10. If required, click the **Contact of Billed Member** hyperlink to add the contact details of the billed member
- 11. If required, select applicable Settlement Method from the drop-down list.
- 12. If required, select applicable Billing Year/Month/Period.
- 13. If required, select applicable **Currency of Billing**.
- 14. Enter the **Tax Amount** applicable on the entire invoice.
- 15. Enter applicable **VAT Amount** on the entire invoice.
- 16. Enter applicable Add/Deduct Charge on the invoice.
- 17. **Total Amount in Billing Currency** displays the total of the Line Net Amount and the Tax, VAT and Add/Deduct charge applied on the invoice header.
- 18. The current month **Exchange Rate** as per the Currency of Billing and Currency of Clearance for the stated Billing Year/Month/Period will be auto-populated.
- 19. If required, select applicable **Currency of Clearance** to change.
- 20. **Total Amount in Clearance Currency** is the total derived after dividing Amount in Billing Currency by the Exchange Rate.
- 21. If required, select applicable Digital Signature option from the drop-down list.
- 22. Enter to change the **CH Agreement Indicator**.

#### SIS User Guide

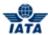

- 23. Change **CH Due Date** from the date picker.
- 24. Select to change the Invoice Template Language from the drop down list.
- 25. If required, select applicable **Total Tax Amount Local Currency Code** to change.
- 26. Enter Total Tax Amount Local.
- 27. Enter Local Tax Exchange Rate.
- 28. Enter Note.
- 29. Enter details of the notes in the **Note Description** text box.
- 30. Enter Additional Details.
- 31. Enter additional details in the **Additional Details Description** text box.
- 32. Enter Payment Details only if settlement method is Bilateral.
- 33. Click **Save Invoice Header**. A message **Invoice Header created successfully** along with a new **Create Line Item** screen is displayed.

### Related topics:

Editing Line Item
Submitting Invoices/Credit Note
Creating Rejection Invoice via Receivables
Creating Correspondence Invoice via Receivables

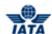

## 3.2.3 Creating Line Item

After the header is created successfully, the Create Line Item screen is displayed.

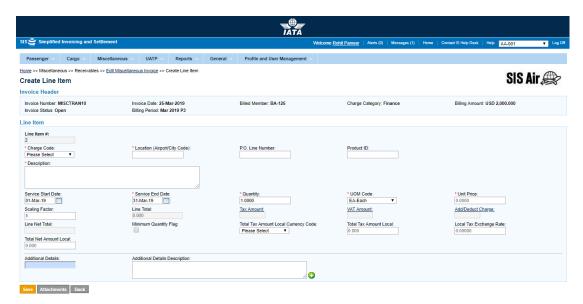

The Invoice Header section displays the following fields:

| Field              | Description                                                                                                    |
|--------------------|----------------------------------------------------------------------------------------------------|
| Invoice<br>Number  | Displays the number of the invoice.                                                                                        |
| Invoice Date       | Displays the date on which invoice is created.                                                                             |
| Billed Member      | Displays the Numeric code, alpha code and the commercial name of the billed member.                                        |
| Charge<br>Category | Displays the name of the Charge Category.                                                                                  |
| Billing Amount     | Displays the invoice amount in Billing Currency.                                                                           |
| Invoice Status     | Displays the status of the invoice whether Open/Ready For Submission/ Ready for Billing/IS-Web-Validation Error/Submitted. |
| Billing Period     | Displays the billing month period of the invoice.                                                                          |

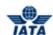

The following table describes various fields appearing in the Line Item section.

| Field                           | Description                                                                                             | Remarks                                                                                                    |
|---------------------------------|----------------------------------------------------------------------------------------------------|----------------------------------------------------------------------------------------------------|
| Line Item#                      | Auto generated by the system.                                                                           | For example, Line Item # 1 will be incremented while adding a new line item.                                                                                                    |
| Charge Code                     | The list of codes to specify the nature of the service charged.                                         | Only applicable charge codes for the selected Charge Category will be shown.                                                                                                    |
| Location<br>(Airport/City Code) | The location where service was provided.                                                                | If there was no location entered in the credit note/invoice header; you should enter a location code.                                                                                                    |
|                                 |                                                                                                    | <ul> <li>Location Code is always mandatory<br/>at either Invoice header level or Line<br/>Item level</li> </ul>                                                                                             |
|                                 |                                                                                                    | If Location Code is defined at Invoice<br>header level, it cannot be defined for<br>any Line Item                                                                                                    |
| P.O. Line Number                | Line Item Number in the Purchase Order.                                                                 | Only enter if the P.O. number is entered in the credit note/ invoice header.                                                                                                    |
| Product ID                      | Specific code of the product.                                                                           | Only entered if specific code is applicable.                                                                                                    |
| Charge Code Type                | This further defines the Charge<br>Code                                                                 | This field will appear only for certain<br>Charge Category Charge Code<br>combination.                                                                                                    |
|                                 |                                                                                                    | Only applicable charge code types for the selected charge code will be shown.                                                                                                    |
| Description                     | Description of the service provided.                                                                    | -                                                                                                    |
| Service Start Date              | By default, displays the first day of<br>the Billing Month stated in the<br>credit note/invoice header. | For example, if the Billing Month Year is<br>October 2011, the date 01-October-2011<br>will be populated here.                                                                                              |
|                                 |                                                                                                    | <ul> <li>Start Date can not be greater<br/>than or equal to the Service End<br/>Date.</li> </ul>                                                                                                    |
|                                 |                                                                                                    | If the line item refers to a specific date on which goods or services were delivered then no service start date is required.                                                                                |
|                                 |                                                                                                    | <ul> <li>If the line item refers to a period<br/>during which goods or services<br/>were delivered, then the Service<br/>Start Date is required and refers<br/>to the start date of that period.</li> </ul> |

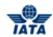

| Field             | Description                                                                                            | Remarks                                                                                                    |
|-------------------|----------------------------------------------------------------------------------------------------|----------------------------------------------------------------------------------------------------|
| *Service End Date | By default this will be populated with the last day of the Billing Month stated in the invoice header. | For example, if the Billing Month Year is October 2011, the date 31-October-2011 will be populated here.  • End Date can not be less than or equal to the Service Start Date.  • If the line item refers to a specific date on which goods or services were delivered, then the Service End Date refers to this specific date.  • If the line item refers to a period during which goods or services were delivered, then the Service End Date refers to the end date of that period.                                                                                                    |
| Quantity          | Quantity of service/products/goods provided.                                                           | If you capture a Line Item detail, then the quantity that was entered at this level will be over-written with the details provided at the Line Item detail level as per rules stated below:  Rule 1  When the UOM Code, Unit Price, Scaling Factor are the same at all the Line Item Detail Level and the Minimum Quantity Flag is not checked for any of the line details.  In this scenario, the Quantity will be added up at the Line Item level, UOM Code, Unit Price & Scaling Factor will be the same as that in the Line Details.  Rule 2  When either the UOM Code, Unit Price, Scaling Factor is different or the Minimum Quantity Flag is checked in even one Line Detail.  In this scenario, the Quantity will be 1, UOM Code will be Each and the Unit Price will be equal to the sum of the Line Detail Totals and Scaling Factor will be 1.  This is not applicable when only single Line Item Detail Totals and yellow as provided at Line Item Detail should be replicated at Line Item Item Item Item Detail should be replicated at Line Item Item Item Item Item Item Item Ite |

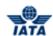

| Field     | Description                | Remarks                                                                                                    |
|-----------|----------------------------|----------------------------------------------------------------------------------------------------|
| *UOM Code | By default, displays Each. | You can change to the applicable unit of measure by selecting the unit of measure from the drop- down list or by typing the first few characters of the unit of measure.                                                                               |
|           |                            | For example, Hours, Each, Kilogram and so on.                                                                                                    |
|           |                            | If you capture a Line Item detail, then the unit of measure that was entered at this level will be over-written with the details provided at the Line Item detail level as per rules stated below:                                                     |
|           |                            | Rule 1                                                                                                    |
|           |                            | When the UOM Code, Unit Price,<br>Scaling Factor are the same at<br>all the Line Item Detail Level and<br>the Minimum Quantity Flag is not<br>checked for any of the line<br>details:                                                                  |
|           |                            | <ul> <li>In this scenario, the Unit of<br/>measure will be as stated at the<br/>Line Item detail level.</li> </ul>                                                                                                    |
|           |                            | Rule 2                                                                                                    |
|           |                            | <ul> <li>When either the UOM Code, Unit<br/>Price, Scaling Factor is different<br/>or the Minimum Quantity Flag is<br/>checked in even one Line Detail.</li> </ul>                                                                                     |
|           |                            | <ul> <li>In this scenario, the Unit of<br/>measure is Each.</li> </ul>                                                                                                    |
|           |                            | This is not applicable when only single Line Item Detail is captured and Minimum Quantity Flag is checked. In this scenario, values as provided at Line Item Detail should be replicated at Line Item level including value for Minimum Quantity Flag. |

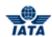

| Field       | Description                | Remarks                                                                                                    |
|-------------|----------------------------|----------------------------------------------------------------------------------------------------|
| *Unit Price | The applicable Unit Price. | If you capture a Line Item detail, then the Unit Price that was entered at this level will be over-written with the details provided at the Line Item detail level as per rules stated below:  Rule 1  When the UOM Code, Unit Price, Scaling Factor are same for all the related Line Item detail level and the Minimum Quantity Flag |
|             |                            | <ul> <li>is not selected for any Line Item details.</li> <li>In this scenario, the Unit Price will be as stated at the Line Item Detail level.</li> </ul>                                                                                                    |
|             |                            | Rule 2                                                                                                    |
|             |                            | <ul> <li>When either the UOM Code, Unit<br/>Price, Scaling Factor is different<br/>at even one related Line Item<br/>detail level or the Minimum<br/>Quantity Flag is selected in even<br/>one Line Detail.</li> </ul>                                                                                                    |
|             |                            | <ul> <li>In this scenario, the Unit Price<br/>will be equal to Line Total.</li> </ul>                                                                                                    |
|             |                            | This is not applicable when only single Line Item Detail is captured and Minimum Quantity Flag is checked. In this scenario, values as provided at Line Item Detail should be replicated at Line Item level including value for Minimum Quantity Flag.                                                                                 |

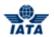

| Field             | Description                                                                                                    | Remarks                                                                                                    |
|-------------------|----------------------------------------------------------------------------------------------------|----------------------------------------------------------------------------------------------------|
| Scaling Factor    | By default, displays 1 and indicates the number of units.                                                        | For example, Unit price is per 1000 tons then the value in Scaling Factor will be '1000'. The default value can be changed as required.  If you capture a Line Item detail, then the Unit Price that was entered at this level will be over-written with the details provided at the Line Item detail level as per rules stated below:  Rule 1  • When the UOM Code, Unit Price, Scaling Factor are same for all the related Line Item detail level and the Minimum Quantity Flag is not selected for any Line Item details.  • In this scenario, the Scaling Factor will be stated at the Line Item detail level.  Rule 2  • When either the UOM Code, Unit Price, Scaling Factor is different at even one related Line Item detail level or the Minimum Quantity Flag is selected in even one Line Detail.  • In this scenario, the Scaling Factor will be 1.  • This is not applicable when only single Line Item Detail is captured and Minimum Quantity Flag is checked. In this scenario, |
|                   |                                                                                                    | values as provided at Line Item Detail should be replicated at Line Item level including value for Minimum Quantity Flag.                                                                                                    |
| Line Total        | Derived as total of Quantity and<br>Unit Price divided by Scaling<br>Factor.                                     | If Minimum Quantity Flag is selected at this level, then the Line Total will not be derived. You will have to enter the total value in this field.                                                                                                    |
| Tax Amount        | Derived as the sum of tax applicable on the line item and the related line item details.                         | This is a derived field.                                                                                                    |
| VAT Amount        | Derived as the sum of the VAT applicable on the line item and the related line item details.                     | This is a derived field.                                                                                                    |
| Add/Deduct Charge | Derived as the sum of the additional/deduction charge applicable on the line item and related line item details. | This is a derived field.                                                                                                    |
| Line Net Total    | The total of the Line Total and total Tax total VAT and total Add/Deduct Charge.                                 | This is a derived field.                                                                                                    |

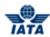

| Field                                   | Description                                                                                                    | Remarks                                                                                                    |
|-----------------------------------------|----------------------------------------------------------------------------------------------------|----------------------------------------------------------------------------------------------------|
| Minimum Quantity<br>Flag                | Required only when the charge is a minimum charge for a service provided irrespective of the quantity.             | For example, there could be a minimum charge for carrying cargo up to 200 kilograms. In this case, you would need to show the quantity actually carried and the applicable charge. But there is no specific Unit Price for this amount. But since Unit Price is a mandatory field, you will have to indicate a unit price.  If the check box is selected, then:  Line Total will not be derived. It will be mandatory for you to capture this value.  The validation of the Unit Price into Quantity divided by the Scaling Factor will not be done. |
| Total Tax Amount<br>Local Currency Code | Currency code for Total Tax<br>Amount                                                                              | It is a drop down field with default value as <b>Please Select.</b>                                                                                                    |
| Total Tax Amount<br>Local               | Total tax amount                                                                                                   | This is an optional field; this will not be auto-populated and will have to be keyed in by the user if required.                                                                                                    |
| Local Tax Exchange rate                 | Local tax exchange rate                                                                                            | This is an optional field; this will not be auto-populated and will have to be keyed in by the user if required.                                                                                                    |
| Total Net Amount<br>Local               | Total net amount local                                                                                             | This is an optional field; this will not be auto-populated and will have to be keyed in by the user if required.                                                                                                    |
| Additional Details                      | Pre-defined list of additional details or you can define specific details, different from the available drop down. | Any additional information to be stated that needs to be shown on the PDF.                                                                                                    |
| Additional Details<br>Description       | The additional details.                                                                                            | Any additional information that supports the invoice. This information will not be printed on the invoice.                                                                                                    |
| Rejection Reason<br>Code                | The reason code for rejection as per valid codes defined in the system.                                            | Applicable and mandatory for<br>Miscellaneous Rejection Invoices only.<br>This defines the Reason Code for<br>rejection. Should be a valid code as<br>defined by the industry                                                                                                    |
| Original Line Item                      | Line item of the rejected invoice.                                                                                 | This is visible only for rejection invoices.                                                                                                    |

- 1. **Line Item #** will be auto-generated by the system.
- 2. Select applicable **Charge Code** from the drop-down list.
- 3. If required, enter code Location (Airport/City Code).
- 4. If required, enter **P.O. Line Number**.
- 5. Enter the specific code in the **Product ID** text box.
- 6. If required, enter **Original Line item number.**
- 7. Select **Rejection reason code** from drop down list.
- 8. Select the applicable **Charge Code Type** from the drop-down list.
- 9. Enter description text of the service provided in the **Description** text box.

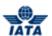

- 10. Select applicable Service Start Date from the date picker.
- 11. Select applicable **Service End Date** from the date picker.
- 12. Enter **Quantity** of service/products/goods provided.
- 13. Select applicable **UOM Code** from the drop-down list.
- 14. Enter applicable Unit Price.
- 15. Enter applicable **Scaling Factor**.
- 16. If required, enter the total value in the **Line Total** box.
- 17. Enter **Tax** applicable on the Line Item being captured.
- 18. Enter VAT applicable on the Line Item being captured.
- 19. Enter Add/Deduct Charge applicable on the Line Item being captured.
- 20. Line Net Total displays the total of Line Total and total Tax, VAT and Add/Deduct Charge.
- 21. If required, select the Minimum Quantity Flag check box.
- 22. If required, select applicable Total Tax Amount Local Currency Code to change.
- 23. Enter Total Tax Amount Local.
- 24. Enter Local Tax Exchange Rate.
- 25. Enter Total Net Amount Local.
- 26. Enter Additional Details.
- 27. Enter additional details in the Additional Details Description text box.
- 28. Click Save. A confirmation message is displayed.

The following table describes the functions of various buttons on the Line Item screen.

| Button                  | Function                                   |  |
|-------------------------|--------------------------------------------|--|
| Add New Line<br>Item    | You can add a new Line Item.               |  |
| Add Line Item<br>Detail | You can add a Line Item Detail.            |  |
| Attachments             | You can insert attachments.                |  |
| Back                    | You can go back to the Credit Note Header. |  |

Related topics
Creating Line Item Detail
Attaching Supporting Documents

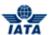

## 3.2.4 Adding Line Item Detail

After the Line Item is created successfully, the Create Line Item Detail screen is displayed.

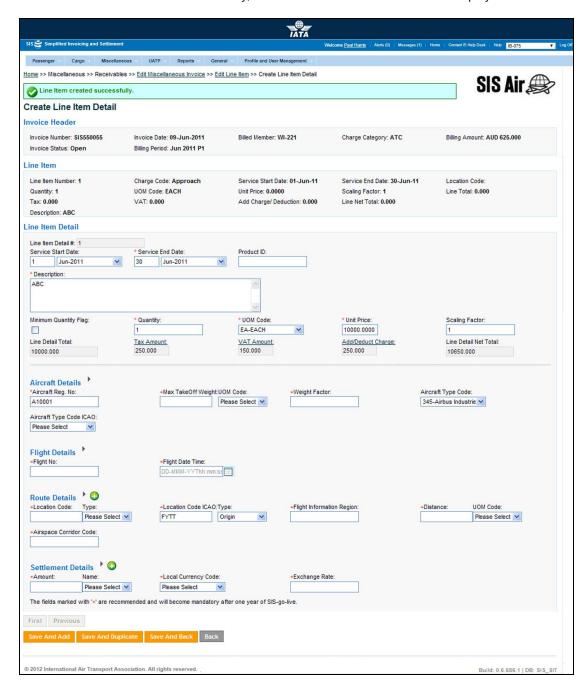

The Invoice Header section displays the following fields:

| Field          | Description                                                                             |  |
|----------------|-----------------------------------------------------------------------------------------|--|
| Invoice Number | Displays the number of the invoice.                                                     |  |
| Invoice Date   | Displays the date on which invoice is created.                                          |  |
| Billed Member  | Displays the alphanumeric code and the commercial name of the billed member or airline. |  |

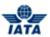

| Field           | Description                                                                                                    |  |
|-----------------|----------------------------------------------------------------------------------------------------|--|
| Charge Category | Displays the name of the Charge Category.                                                                                 |  |
| Billing Amount  | Displays the invoice amount in Billing Currency.                                                                          |  |
| Invoice Status  | Displays the status of the invoice whether Open/Ready For Submission/IS-Web Validation error/Ready For Billing/Submitted. |  |
| Billing Period  | Displays the billing month period of the invoice.                                                                         |  |

The details of the Line Item for which the Line item detail is being captured are displayed in the Line Item section.

| Field              | Description                                                                                                    |  |
|--------------------|----------------------------------------------------------------------------------------------------|--|
| Line Item Number   | Displays the Line Item number.                                                                                                    |  |
| Charge Code        | Displays the Charge Code for which the Line Item was captured.                                                                      |  |
| Service Start Date | Displays the start date of the service provided. If the service was provided on a specific date then this will be blank.            |  |
| Service End Date   | Displays the end date of the service provided.                                                                                      |  |
| Location Code      | Displays the location where service was provided. If the location was captured at the invoice header level then this will be blank. |  |
| Quantity           | Displays the Quantity.                                                                                                    |  |
| UOM Code           | Displays the unit of measure.                                                                                                    |  |
| Unit Price         | Displays the applicable Unit Price.                                                                                                 |  |
| Scaling Factor     | Displays the scaling factor.                                                                                                    |  |
| Line total         | Displays the sum total of all related Line Detail Totals.                                                                           |  |
| Тах                | Displays the sum of Tax applicable at the Line Item and related Line Item Detail levels.                                            |  |
| VAT                | Displays the sum of VAT applicable at the Line Item and related Line Item Detail levels.                                            |  |
| Add/ Deduct Charge | Displays the sum of Additional Charge applicable at the Line Item and related Line Item Detail levels.                              |  |
| Line Net Total     | Displays the net total of Line Total, Tax, VAT and Additional Charge.                                                               |  |
| Description        | Displays the description of the service provided.                                                                                   |  |

The following table describes various fields appearing in the Line Item Detail section.

| Field              | Description                   | Remarks                           |
|--------------------|-------------------------------|-----------------------------------|
| Line Item Detail # | Auto generated by the system. | For example, Line Item Detail # 1 |

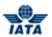

| Field              | Description                                                           | Remarks                                                                                                    |
|--------------------|-----------------------------------------------------------------------|----------------------------------------------------------------------------------------------------|
| Service Start Date | Description  The Start Date as stated in the related Line Item level. | You can either select a different date or leave it blank. If there is no Start Date, the auto-populated date should be cleared and the month set as Please Select.  • If the entered Start Date at this level is lesser than that stated at the related Line Item level, then you will receive a warning message that this date is outside the date range stated at the related Line Item level and to confirm if the date range should be updated at higher level also. You can select a new Start Date or allow the system to update the date range at the higher     |
|                    |                                                                       | <ul> <li>If the Line Item detail refers to a specific date on which goods or services were delivered, then no start date is required.</li> <li>If the Line Item detail refers to a period during which goods or services were delivered, then the Start Date is required and refers to the Start date of that period.</li> </ul>                                                                                                    |
|                    |                                                                       | <ul> <li>If there was no Start Date stated<br/>at the related Line Item level,<br/>then you cannot edit the start<br/>date.</li> <li>Service Start Date can not be</li> </ul>                                                                                                    |
|                    |                                                                       | greater than or equal to the<br>Service End Date.                                                                                                    |
| *Service End Date  | Displays the End Date as stated in the related Line Item level        | If no Start Date stated at the related Line Item level, then you cannot edit End Date.  • If the End Date entered at this level is greater than that stated at the related Line Item level, then you will receive a warning message that this date is outside the date range stated at the related Line Item level and confirm if the date range should be updated at higher level also. You can select a new End Date or allow the system to update the date range at the higher level.  • Service End Date can not be lesser than or equal to the Service Start Date. |

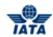

| Field                     | Description                                                                                            | Remarks                                                                                                    |
|---------------------------|----------------------------------------------------------------------------------------------------|----------------------------------------------------------------------------------------------------|
| Product ID                | Specific code of the product.                                                                          | If a Product ID is stated at the line item level, it will auto-populate here. If required, you can also change the product ID or clear it.  • If different Product ID is entered.                                                                                                    |
|                           |                                                                                                    | you will see warning.  • You can continue or undo the                                                                                                    |
|                           |                                                                                                    | changes.                                                                                                    |
| Description               | Description of the service provided.                                                                   | -                                                                                                    |
| Minimum Quantity Flag     | Required only when the charge is a minimum charge for a service provided irrespective of the quantity. | For example, there could be a minimum charge for carrying cargo up to 200 kilograms. In this case, you would need to show the quantity actually carried and the applicable charge. But there is no specific Unit Price for this amount. But since Unit Price is a mandatory field, you will have to indicate a unit price.  If the check box is selected, then:  Line Detail Total will not be derived. It will be mandatory for you to capture this value.  The validation of the Unit Price into Quantity divided by the Scaling Factor will not be done. |
| *Quantity                 | Quantity of service/products/goods.                                                                    | -                                                                                                    |
| *UOM Code                 | By default, displays <b>Each</b> .                                                                     | You can select the applicable unit of measure if different. For example, Hour, Kilogram, Liter.                                                                                                    |
| *Unit Price               | The applicable Unit Price.                                                                             | -                                                                                                    |
| Scaling Factor            | By default, displays 1 and indicates the number of units for which the unit price is stated.           | For example, If Unit Price is for multiple units, Unit price is per 1000 tons then the value in Scaling Factor will be '1000'. The default value can be changed as required.                                                                                                    |
| Line Detail Total         | Product of Quantity and Unit<br>Price divided by Scaling Factor.                                       | If Minimum Quantity Flag is selected at<br>this level, then the Line Detail Total will<br>not be derived. You will enter the total<br>value in this field.                                                                                                    |
| Tax Amount                | The tax applicable only on the line item detail being captured.                                        | -                                                                                                    |
| VAT Amount                | The VAT applicable only on the line item detail being captured.                                        | -                                                                                                    |
| Add/Deduct Charge<br>Name | The additional charge/ deduction that is applicable only on the line item detail being captured.       | -                                                                                                    |
| Line Detail Net Total     | Total of Line Detail Total and Tax,<br>VAT and Additional Charge on<br>the line detail being captured. | Total is derived by the system.                                                                                                    |

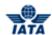

- 1. **Line Item Detail Number** is auto-generated by the system.
- 2. Select applicable Service Start Date from the date picker.
- 3. Select applicable **Service End Date** from the date picker.
- 4. If required, enter different **Product ID**.
- 5. Enter description text of the service provided in the **Description** text box.
- 6. Enter the quantity of service/ product/ goods provided.
- 7. If required, select applicable unit of measure from the **UOM Code** drop-down list.
- 8. Enter applicable **Unit Price**.
- 9. Enter Scaling Factor.
- 10. Line Detail Total is derived as the total of Quantity and Unit Price.
- 11. Enter **Tax** applicable only on the line item detail being captured.
- 12. Enter **VAT** applicable only on the line item detail being captured.
- 13. Enter Add/Deduct Charge applicable only on the line item detail being captured.
- 14. Click either of the following buttons described in the table as per required action.
- 15. Enter the values for the dynamic fields. These fields are valid for certain charge category and charge code combinations. For more information on the dynamic fields please see the related topics.

The following table describes functions of buttons on the Line Item Detail screen.

| Button             | Description                                                                                                    |  |
|--------------------|----------------------------------------------------------------------------------------------------|--|
| Save and Add       | You can save current capture line item detail screen and open blank Line Item Detail screen.                                                                                                    |  |
| Save and Duplicate | You can save current Line Item Detail screen and open Line Item screen with pre-populated values from the previous Line Item Detail screen except Service End Date. You need to enter the Service End Date. |  |
| Save and Back      | You can save current Line Item Detail screen and open Edit Line Item screen. The screen displays the list of line item details.                                                                             |  |
| Back               | You will see a warning message regarding unsaved changes on the screen. To continue click Proceed or Cancel to continue with the same screen.                                                               |  |

Related topics:
Dynamic Fields
Editing Line Item
Editing Miscellaneous Invoice
Attaching Supporting Documents
Validating Invoices/Credit Note
Submitting Invoices/Credit Note

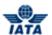

## 3.3 Editing Invoices

## 3.3.1 Editing Miscellaneous Invoice

To edit Miscellaneous invoice, search the invoice using **Receivables** submenu. Select the desired invoice and then click edit. The **Edit Miscellaneous Invoice** screen is displayed.

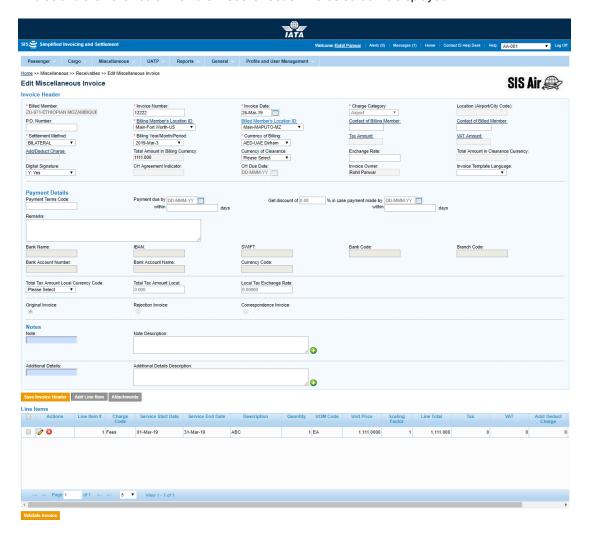

Edit Miscellaneous Invoice screen displays the following fields:

| Field           | Description                                                                  | Remarks                           |
|-----------------|------------------------------------------------------------------------------|-----------------------------------|
| Billed Member   | Alphanumeric code that uniquely identifies the member in the Member Profile. | For example, WI-023-Wings Airways |
| Invoice Date    | Displays the invoice date of the billed invoice.                             | For example, 09-May-11            |
| Charge Category | Displays the charge category of the invoice.                                 | -                                 |

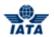

| Field                               | Description                                                                                                    | Remarks                                                                                                    |
|-------------------------------------|----------------------------------------------------------------------------------------------------|----------------------------------------------------------------------------------------------------|
| Location (Airport/City<br>Code)     | The location where service was provided.                                                                                | <ul> <li>Location Code is always mandatory at either Invoice header level or Line Item level         If Location Code is defined at Invoice header level, it cannot be defined for any Line Item</li> <li>If Location Codes are defined for all Line Items, then it cannot be captured at the header level</li> <li>If Line Items exist, and a Location Code already exists at the header level, it can be modified to another value but cannot be changed to blank</li> </ul> |
| *Billing Member's<br>Location ID    | Displays the locations of the billing member associated with the user creating or modifying the invoice.                | For example, Main-LONDON-GB-USD.                                                                                                    |
| Billed Member's<br>Location ID      | Displays the billed member's<br>MAIN location or the selected<br>Location ID.                                           | For example, Main-MUMBAI-IN-USD.                                                                                                    |
| Contact of Billing<br>Member        | The name of the person/supervisor sending the invoice.                                                                  | For example, Sam                                                                                                    |
| Contact of Billed<br>Member         | The name of the invoice receiver.                                                                                       | For example, John                                                                                                    |
| Total Amount in Billing<br>Currency | Displays the sum of the Line Net<br>Amounts and the Tax, VAT and<br>Add/Deduct charge applied on<br>the entire invoice. | -                                                                                                    |
| Exchange Rate                       | Displays with the FDR of the stated Billing Year Month applicable for the stated Billing and Clearance currencies       | For example, 1.14612                                                                                                    |
| Total Amount in Clearance Currency  | Displays the value after dividing<br>Amount in Billing Currency by the<br>Exchange Rate.                                | _                                                                                                    |
| Invoice Owner                       | Displays the name of the person who created the invoice.                                                                | -                                                                                                    |
| CH Agreement<br>Indicator           | It indicates the Clearing House<br>Agreement Indicator                                                                  | -                                                                                                    |
| CH Due Date                         | It indicates the earliest date on<br>which the Clearing House should<br>settle the Invoice/Credit Note                  | -                                                                                                    |
| Invoice Template<br>Language        | It indicates Invoice Template<br>Language                                                                               | -                                                                                                    |

### SIS User Guide

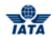

| Field                                   | Description                           | Remarks                                                                                                    |
|-----------------------------------------|---------------------------------------|----------------------------------------------------------------------------------------------------|
| Total Tax Amount<br>Local Currency Code | Currency code for Total Tax<br>Amount | It is a drop down field with default value as <b>Please Select.</b>                                              |
| Total Tax Amount<br>Local               | Total tax amount                      | This is an optional field; this will not be auto-populated and will have to be keyed in by the user if required. |
| Local Tax Exchange rate                 | Local tax exchange rate               | This is an optional field; this will not be auto-populated and will have to be keyed in by the user if required. |

Note: You can edit only enabled fields.

#### Procedure:

- 1. If required, edit fields which are enabled.
- 2. Click **Save Invoice Header**. A confirmation message is displayed.
- 3. Line Items table allows you to edit listed Line Items.
- 4. Edit Line Item screen allows you to edit listed Line Item Details.

## Related topics.

Creating Invoice Header
Creating line Item
Adding Line Item Detail
Editing Line Item
Editing Line Item Detail
Attaching Supporting Documents

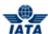

## 3.3.2 Editing Line Item

Once you create line item detail, you will be directed to Edit Line Item screen.

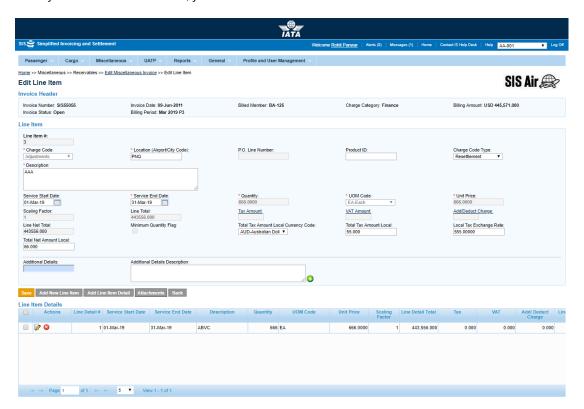

The Invoice Header section displays the following fields:

| Field                           | Description                                            | Remarks                                                                                                    |
|---------------------------------|--------------------------------------------------------|----------------------------------------------------------------------------------------------------|
| Invoice Number                  | Displays the number of the invoice.                    | For example, AB12345678.                                                                                                    |
| Invoice Date                    | Displays the selected date for the invoice.            | For example, 06-May-11.                                                                                                    |
| Billed Member                   | Displays the name and code of the billed member.       | For example, NW-012-Northwest.                                                                                                    |
| Charge Category                 | Displays the selected charge category for the invoice. | For example, ATC.                                                                                                    |
| Location (Airport/City<br>Code) | The location where service was provided.               | <ul> <li>Location Code is always mandatory at either Invoice header level or Line Item level</li> <li>If Location Code is defined at Invoice header level, it cannot be defined for any Line Item</li> <li>If Location Code is not defined at the header level, then it should be defined for the Line Item</li> </ul> |

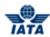

| Field          | Description                                            | Remarks                                                                                                    |
|----------------|--------------------------------------------------------|----------------------------------------------------------------------------------------------------|
| Billing Amount | Displays the applicable billing amount.                | -                                                                                                    |
| Invoice Status | Displays the current status of the invoice.            | For example, Open.                                                                                                    |
| Billing Period | Displays the billing month/year/period of the invoice. | For example, Apr 2011 P4.  Note that selecting a future month does not guarantee invoice creation. See fields Settlement Method and Exchange Rate. If the system needs to populate Exchange Rate, but does not find it for the future month, it will result in an error while saving the data |

- 1. Select the record from the **Line Item Details** list to edit and then select the check box and click dit icon. **Edit Line Item Detail** screen is displayed.
- 2. If required, edit fields which are enabled.
- 3. Click Save Invoice Header. A confirmation message is displayed.
- 4. Line Items table allows you to edit listed Line Items.
- 5. Edit Line Item screen allows you to edit listed Line Items.
- 6. If required, edit fields which are enabled.
- 7. Click Save and Back. The updated details will be saved.

Note: You can only edit fields which are enabled for the edit.

The following table describes various buttons appearing on the Edit Line Item screen.

| Button                      | Description                                                                                                    |  |
|-----------------------------|----------------------------------------------------------------------------------------------------|--|
| Save                        | You can save current edited line item screen.                                                                                 |  |
| Add New Line Item           | You can add new line item.                                                                                                    |  |
| Add New Line Item<br>Detail | You can add new line item detail.                                                                                             |  |
| Attachments                 | You can link any supporting documents to the invoice being captured. For example, Ramp Handling Form, Sales and Service Form. |  |
| Back                        | You will be directed to Edit Miscellaneous Invoice screen.                                                                    |  |

### Related topics:

Creating Invoice Header
Creating line Item
Entering Tax Amount
Entering VAT Amount
Entering Add/Deduct Charge
Editing Line Item Detail
Attaching Supporting Documents

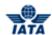

## 3.3.3 Editing Line Item Detail

On the Edit Line Item screen, in Line Item Details table you can edit Line Item Details.

The fields marked with red (\*) are mandatory.

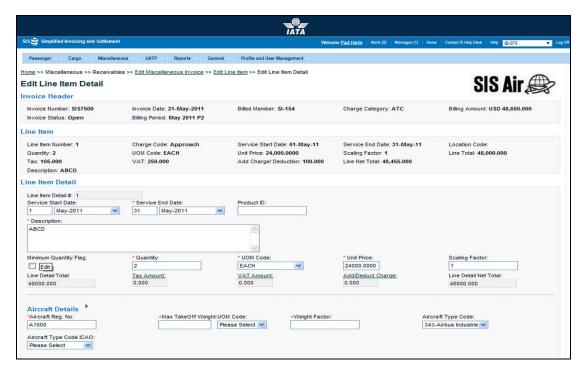

The Invoice Header section displays the following fields:

| Field           | Description                                            | Remarks                       |
|-----------------|--------------------------------------------------------|-------------------------------|
| Invoice Number  | Displays the number of the invoice.                    | For example, AB12345678       |
| Invoice Date    | Displays the selected date for the invoice.            | For example, 06-May-11        |
| Billed Member   | Displays the name and code of the billed member.       | For example, NW-012-Northwest |
| Charge Category | Displays the selected charge category for the invoice. | For example, ATC              |
| Billing Amount  | Displays the applicable billing amount.                | -                             |
| Invoice Status  | Displays the current status of the invoice.            | For example, Open             |
| Billing Period  | Displays the billing month/year/period of the invoice. | For example, Apr 2011 P4      |

The Line Item section displays the following fields:

| Field            | Description                           | Remarks        |
|------------------|---------------------------------------|----------------|
| Line Item Number | Displays the number of the line item. | For example, 1 |

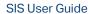

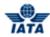

| Field              | Description                                                                                                    | Remarks                |
|--------------------|----------------------------------------------------------------------------------------------------|------------------------|
| Charge Code        | Displays the applied charge code.                                                                                       | For example, Approach  |
| Service Start Date | Displays the start date of the service when goods or services were delivered.                                           | For example, 01-Apr-11 |
| Service End Date*  | Displays the last day of the Billing<br>Month stated in the credit<br>note/invoice header or newly<br>applied end date. | For example, 30-Apr-11 |
| Location Code      | Displays the code of the location where service was delivered.                                                          | -                      |
| Quantity*          | Displays the applied quantity of services/goods.                                                                        | -                      |
| UOM Code*          | Displays the applied UOM Code.                                                                                          | For example, Each      |
| Unit Price*        | Displays the Unit Price.                                                                                                | -                      |
| Scaling Factor     | Displays the applicable Scaling Factor.                                                                                 | -                      |
| Line Total         | Displays the Line Total on the entire invoice.                                                                          | -                      |
| Тах                | Displays the tax applicable on the line item.                                                                           | -                      |
| VAT                | Displays the VAT applicable on the line item.                                                                           | -                      |
| Add/Deduct Charge  | Displays the Add/Deduct Charge applicable on the line item.                                                             | -                      |
| Line Net Total     | Displays the total of the Line<br>Total and total Tax, total VAT and<br>total Add/Deduct Charge.                        | -                      |

- 1. Select the record from the **Line Item Details** list to edit and then click to select the check box and then click edit icon . **Edit Line Item Detail** screen is displayed.
- 2. If required, edit fields which are enabled.
- 3. Click **Save Invoice Header**. A confirmation message displayed
- 4. Line Items table allows you to edit listed Line Items.
- 5. Edit Line Item Detail screen allows you to edit listed Line Item Details.
- 6. Click **Save**. The updated details get saved.

The following table describes various buttons appearing on the Edit Line Item Detail screen.

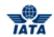

| Button             | Description                                                                                                    |
|--------------------|----------------------------------------------------------------------------------------------------|
| Save and Add       | You can save current Edit Line Item Detail screen and open blank Line Item Detail screen.                                                                                                    |
| Save and Duplicate | You can save current Edit Line Item Detail screen and open Line Item screen with pre-populated values from the previous Line Item Detail screen except Service End Date. You need to enter the Service End Date. |
| Save and Back      | You can save current Edit Line Item Detail screen and open Edit Line Item screen. The screen displays the list of line item details.                                                                             |
| Back               | You will be directed to Edit Line Item screen.                                                                                                    |

Related topics
Creating Invoice Header
Adding Line Item Detail
Entering Tax Amount
Entering VAT Amount
Entering Add/Deduct Charge

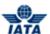

## 3.3.4 Editing Miscellaneous Credit Note

To edit the credit note, the steps are as follows:

- 1. Search the Credit Note.
- 2. Select the Credit Note to be edited from the list displayed in the **Search Results** section.
- 3. Click
- 4. The Edit Miscellaneous Credit Note is displayed.

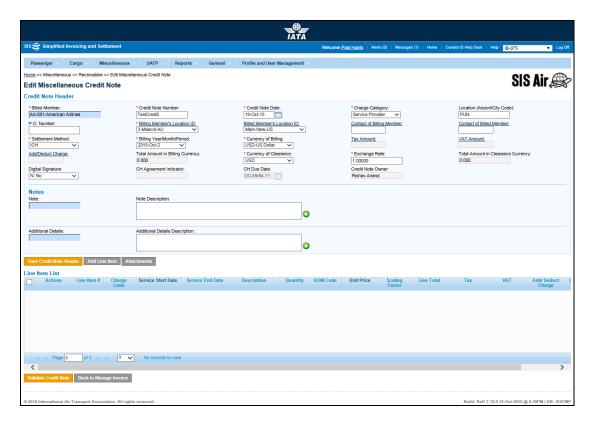

- The fields and buttons are as described in the topic Editing Miscellaneous Invoice.
- Click Back to Manage Invoice to go back to the Invoice Search screen.

The procedure to edit the Credit Note Header is as follows:

- 1. Edit the details for the fields (only editable fields).
- 2. Click Save Credit Note Header.

The details for the header are saved.

The procedure to validate the Credit Note Header is as follows:

- 1. Click Validate Credit Note.
- 2. A message is displayed on the screen indicating that the invoice is successfully validated.

The procedure to add Line Item is as follows:

- 1. Click Add Line Item.
- 2. The Create Line Item screen is displayed.

Enter the details for the Line Item.

#### Related Topics

**Attaching Supporting Documents** 

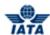

# 3.4 Rejecting Invoices

In Miscellaneous, you can reject invoices in three ways. This section describes all three ways to reject an invoice.

- 1. Rejecting Invoice via Receivables.
- 2. Rejecting Invoice via Billing History and Correspondence.
- 3. Rejecting Invoice via Payables.

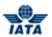

## 3.4.1 Rejecting Invoice via Receivables

To create rejection invoice via receivables, click **Miscellaneous** tab and then point to **Receivables** and then click **Create Invoice**. The **Create Miscellaneous Invoice** screen is displayed.

- Fields marked with red (\*) are mandatory.
- A blue field by default is a drop down list. The list is displayed only when you start typing in the given field or when you press the down-arrow key on the keyboard.

The following table describes various fields appearing on the Create Miscellaneous Invoice screen.

| Field                            | Description                                                                                              | Remarks                                                                                                    |
|----------------------------------|----------------------------------------------------------------------------------------------------|----------------------------------------------------------------------------------------------------|
| *Billed Member                   | Alphanumeric code that uniquely identifies the member in the Member Profile.                             | For example, AF-057-Air France                                                                                                    |
| *Invoice Number                  | Invoice Number consists of total 10 Alphanumeric characters.                                             | For example, AB12345678 Special characters like hyphen, dot, slash and so on are not allowed. Invoice number will not be case sensitive. For example, Invoice Number 'ab12345678' will be considered as a duplicate invoice if 'AB12345678' has already been submitted. |
| *Invoice Date                    | Displays the current date, month and year.                                                               | By default, displays the current date,<br>month and year. Please ensure that<br>the new date is not greater than the<br>current billing period's closure date.                                                                                                    |
| *Charge Category                 | Indicates the broad category of charges that can be applied on the invoice                               | For example, Engineering.                                                                                                    |
| Location (Airport/City<br>Code)  | Location Code of where service was provided.                                                             | A valid IATA Airport/City code or UN Location code. For example, CNY.                                                                                                    |
| P.O. Number                      | Indicates the reference to purchase order, if any.                                                       | If there is a reference to any Purchase<br>Order against which the Invoice is<br>being raised, you can enter P.O.<br>Number                                                                                                    |
| *Billing Member's<br>Location ID | Displays the locations of the billing member associated with the user creating or modifying the invoice. | For example, Main-New York-US-USD.                                                                                                    |
| Billed Member's<br>Location ID   | Displays the Main location of the billed member.                                                         | For example, Main-Mumbai-IN-USD.                                                                                                    |
| Contact of Billing<br>Member     | The name of the person/supervisor sending the invoice.                                                   | For example, Sam.                                                                                                    |

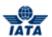

| Field                       | Description                       | Remarks                                                                                                    |
|-----------------------------|-----------------------------------|----------------------------------------------------------------------------------------------------|
| Contact of Billed<br>Member | The name of the invoice receiver. | For example, John.                                                                                                    |
| *Settlement Method          | The invoice settlement method.    | Valid values are as follows:                                                                                                    |
|                             |                                   | ☐ I: Settlement via ICH                                                                                                    |
|                             |                                   | <ul> <li>Applicable when both billing<br/>and billed members are ICH<br/>members</li> </ul>                                                                                                    |
|                             |                                   | <ul> <li>Applicable for ICH Inter-<br/>Clearance Billings (ICH<br/>member billing ACH member)</li> </ul>                                                                                                    |
|                             |                                   | A: Settlement via ACH                                                                                                    |
|                             |                                   | <ul> <li>Applicable when both billing<br/>and billed members are ACH<br/>members.</li> </ul>                                                                                                    |
|                             |                                   | <ul> <li>If both billing and billed<br/>members are dual members;<br/>but have indicated in the<br/>profile that they will bill each<br/>other Passenger billings via<br/>the ICH; then ACH cannot be<br/>used.</li> </ul> |
|                             |                                   | ☐ <b>M</b> : Settlement via <b>ACH using RAM Rule</b>                                                                                                    |
|                             |                                   | <ul> <li>Applicable for ACH Inter-<br/>clearance Billings (ACH<br/>member billing ICH member)</li> </ul>                                                                                                    |
|                             |                                   | <ul> <li>Applicable for settlement via<br/>ACH (ACH member billing<br/>ACH member) based on RAM<br/>rule.</li> </ul>                                                                                                    |
|                             |                                   | B: Bilateral Settlement     (direct settlement between     members not involving any     clearing house).                                                                                                    |
|                             |                                   | Where settlement is possible via a clearing house (ICH/ACH based on both the members' clearing house membership status), the default value will be set as ACH/ICH/ACH using RAM Rule as appropriate.                       |
|                             |                                   | X: Settlement via Special ICH                                                                                                    |
|                             |                                   | <ul> <li>Agreement</li> <li>Allowed when both Billing         Member and Billed Member         are ICH members and when         they are part of a Special ICH         Agreement</li> </ul>                                |

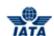

| Field                         | Description                                             | Remarks                                                                                                    |
|-------------------------------|---------------------------------------------------------|----------------------------------------------------------------------------------------------------|
|                               |                                                         | A/I/M/X can be changed to Bilateral if required.                                                                                                    |
|                               |                                                         | ☐ <b>A</b> can be changed to <b>M</b> if required.                                                                                                    |
|                               |                                                         | When settlement is not possible via a clearing house, the default value will be set as <b>Bilateral</b> . It should not be changed to any other value.                                                                                                    |
|                               |                                                         | Note:                                                                                                    |
|                               |                                                         | In case of merger scenarios, where the billing member or billed member is merged into another parent member, the Clearing House membership of the parent member will be considered for determination/validation of Settlement Method billing or billed member                                                                                                    |
| *Billing<br>Year/Month/Period | Displays the invoice submission year, month and period. | By default, the current year, month and period is displayed. You can select the previous closed period if the late submission window is open and you want to submit the invoice in the previous period.  One of the future four billing periods can be selected if the invoice is to be submitted in the future period.  Note that selecting a future month does not guarantee invoice creation.  See fields Settlement Method and Exchange Rate. If the system needs to populate Exchange Rate, but does not find it for the future month, it will result in an error while saving the data |

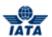

| Field                | Description                                               | Remarks                                                                                                    |
|----------------------|-----------------------------------------------------------|----------------------------------------------------------------------------------------------------|
| *Currency of Billing | Displays the currency code of the billing member.         | Valid values are as follows:  When Settlement Method is I:  If both Billing/Billed airlines are in Zone A; value should be GBP.  If both the Billing & Billed airlines are in Zone D; value should be EUR.  If both Billing/Billed airlines are in Zone B, value should be USD.  If Billing & Billed Airlines are in different ICH zones; or when the Billed Airline is an ACH member (inter-clearance billing); value should be USD.  When Settlement Method is M (ACH Inter-clearance Billings); value should be USD.  When Settlement Method is M (ACH member based on RAM rule); value can beany currency.  When Settlement Method is A value can beany currency.  When Settlement Method is B it can be any currency.  When Settlement is X it can be any currency.  In case of merger scenarios, where the billing member or billed member is merged into another member, the settlement method will be considered as that of the final parent member of billing or billed member. |
| TAX Amount           | The tax applicable on the entire invoice.                 | The grayed out field is a derived field. It is the sum of the Tax applied at the Invoice Header and Total Tax Amount stated in all Line Items.                                                                                                    |
| VAT Amount           | The VAT applicable on the entire invoice.                 | The grayed out field is a derived field. It is the sum of the VAT applied at the Invoice Header and Total VAT Amount stated in all Line Items.                                                                                                    |
| Add/Deduct Charge    | The Add/Deduction charge applicable on the entire invoice | The grayed out field is a derived field. It is the sum of the Add/Deduct Charge applied at the Invoice Header and Total Add/Deduct Charge Amount stated in all Line Items.                                                                                                    |

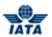

| Field                                 | Description                                                                                                    | Remarks                                                                                                    |
|---------------------------------------|----------------------------------------------------------------------------------------------------|----------------------------------------------------------------------------------------------------|
| Total Amount in Billing<br>Currency   | Displays the sum of the Line Net<br>Amount and the Tax, VAT and<br>Add/Deduct charge applied on<br>the invoice header. | The value will be calculated by the system and displayed here.                                                                                                    |
| *Exchange Rate                        | Displays with the FDR of the stated Billing Year Month applicable for the stated Billing and Clearance currencies.     | <ul> <li>The value will be automatically generated for settlement method I/A/M.</li> <li>This is optional for the Bilateral Settlement, this will not be auto-populated and will have to be keyed in by the user if required.</li> <li>This field is mandatory for Settlement Method ICH using Special Agreement and the value should be entered by the user.</li> <li>It should not be zero or negative value.</li> </ul>                                                                                                    |
| Currency of Clearance                 | Displays the applicable Clearance Currency as per the as per the zones of the Billing and Billed entities.             | By default, displays the applicable Clearance Currency as per the as per the zones of the Billing and Billed entities.  If settlement method is ACH then system will default the value to USD. This can be changed to any currency as allowed by ACH.  When Settlement Method is M; value can be any currency as allowed by ACH.  This field is optional when settlement method is Bilateral.  When Settlement via ICH using Special Agreement it can be any currency.  Note: In case of merger scenarios, where the billing member or billed member is merged into another parent member, the Clearing House membership and ICH zone of the parent member will be considered for determination/validation of Settlement Method. |
| Total Amount in<br>Clearance Currency | Displays the value after dividing<br>Amount in Billing Currency by the<br>Exchange Rate                                | The value is derived by the system.                                                                                                    |

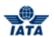

| Field                        | Description                                                                                            | Remarks                                                                                                    |
|------------------------------|----------------------------------------------------------------------------------------------------|----------------------------------------------------------------------------------------------------|
| Digital Signature            | Displays as per the member profile set up of the billing entity.                                       | Digital Signature is auto displayed as per the Member Profile set-up of the billing entity In case Member Profile states that Digital Signature is required on the submitted invoices, but you don't want a digital signature on the invoice being captured, the value can be changed to No. However, if the Member Profile set-up states that Digital Signature is not required or if the countries stated in the Billing & Billed Location ID are not supported for digital signature, then the value of this field can not be Yes. |
| CH Agreement<br>Indicator    | It indicates the Clearing House<br>Agreement Indicator                                                 | -                                                                                                    |
| CH Due Date                  | It indicates the earliest date on<br>which the Clearing House should<br>settle the Invoice/Credit Note | _                                                                                                    |
| Invoice Template<br>Language | It indicates Invoice Template<br>Language                                                              | _                                                                                                    |
| Rejection Invoice            | Radio Button.                                                                                          | You must click to select the radio button.                                                                                                    |
| Rejected Invoice             | The number of the invoice to be rejected.                                                              | For example, AB12345678.                                                                                                    |
| Billed In                    | The Billing Month in which invoice being rejected and submitted for the settlement.                    | For example, 2011-May.                                                                                                    |
| Period                       | The period during which the invoice being rejected and submitted for the settlement.                   | If invoice exists in database, the Period will be auto-populated. The periods displayed are as follows:  1 2 3 4                                                                                                    |

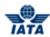

| Field              | Description                                                                                                    | Remarks                                                                                                    |
|--------------------|----------------------------------------------------------------------------------------------------|----------------------------------------------------------------------------------------------------|
| Rejection Stage    | This is the rejection stage.                                                                                                | For first rejection, 1 and applied only when the settlement method is ICH or Bilateral.  If rejection stage 2 is selected, a validation error is displayed on click of Save Invoice if Settlement Method is 'ICH' or 'Bilateral' or 'M -Settlement as per ICH rules'.  Rejection Stage 2 should be selected only if Settlement Method is 'ACH'. |
|                    |                                                                                                    | If invoice exists in database, the<br>Rejection Stage will be auto-<br>populated.                                                                                                    |
| Note               | Pre-defined list or you can define<br>a specific note different from the<br>available drop down                             | For example, Payment Terms.                                                                                                    |
| Note Description   | The description of the notes.                                                                                               | For example, Internal Customer<br>Number.<br>Any specific information that is<br>necessary to be stated on the invoice.                                                                                                    |
| Additional Details | Pre-defined list of additional details or you can define specific additional detail different from the available drop down. | Any additional information to be stated that needs to be shown on the PDF.                                                                                                    |

- 1. Enter Billed Member.
- 2. Enter Invoice Number.
- 3. Select **Invoice Date** from the date picker.
- 4. Select applicable Charge Category.
- 5. Enter Location (Airport/City Code).
- 6. Enter P.O. Number (Purchase Order Number).
- 7. If required, click hyperlink to view or modify the **Billing Member-Location ID**.
- 8. If required, click hyperlink to view/modify the **Billed Member-Location ID**.
- 9. If required, click **Contact of Billing Member** hyperlink to add the contact details of the billing member.
- 10. If required, click hyperlink to add the **Contact of Billed Member**.
- 11. If required, select applicable **Settlement Method** from the drop-down list.
- $12. \ If \ required, \ select \ applicable \ \textbf{Billing Year/Month/Period}.$
- 13. If required, select applicable Currency of Billing.
- 14. Enter the applicable **Tax Amount** on the entire invoice.
- 15. Enter applicable **VAT Amount** on the entire invoice.
- 16. Enter applicable Add/Deduct Charge on the invoice.
- 17. **Total Amount in Billing Currency** displays the total of the Line Net Amount and the Tax, VAT and Add/Deduct charge applied on the invoice header.
- 18. The current month Exchange Rate as per the Currency of Billing and Currency of Clearance for the stated Billing Year/Month/Period will be displayed. If required, select applicable **Currency of Clearance** to change.
- 19. Total Amount in Clearance Currency is the total derived after dividing Amount in Billing Currency by the Exchange Rate.

#### SIS User Guide

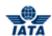

- 20. If required, select applicable **Digital Signature** option from the drop-down list.
- 21. Click Rejection Invoice radio button.
- 22. Enter Invoice Number of the invoice being rejected.
- 23. If required, select applicable billing month from the **Billed In** drop-down list.
- 24. If required, select applicable **Period** from the drop-down list.
- 25. If required, select applicable Rejection Stage from the drop-down list.
- 26. Enter Note.
- 27. Enter details of the notes in the **Note Description** text box.
- 28. Enter Additional Details.
- 29. Enter additional details in the **Additional Details Description** text box.
- 30. Enter Payment Details only if settlement method is Bilateral.
- 31. Click **Save Invoice Header**. A confirmation message is displayed.

### Related topics:

Creating Line Item
Adding Line Item Detail
Editing Line Item
Editing Line Item Detail
Validating Invoices/Credit Note
Submitting Invoices/Credit Note

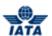

# 3.4.2 Rejecting Invoice via Billing History

To reject invoice via billing history, click **Miscellaneous** tab and then click **View Billing History**. The **Billing History** screen is displayed.

- The fields marked with (\*) are mandatory.
- A blue field by default is a drop down list. The list is displayed only when you start typing in the given field or when you press **DOWN ARROW** key on the Keyboard.
- A grayed field by default is auto populated with the data already present in the system.

| Field               | Description                                                                  | Remarks                                                                                                    |
|---------------------|------------------------------------------------------------------------------|----------------------------------------------------------------------------------------------------|
| *Billing Type       | By default, displays Payables.                                               | Valid values are:  • Payables • Receivables Do not change the <b>Billing Type</b> to Receivables when you want to reject received invoice.                                                                                                    |
| *Billing Year/Month | By default, displays the current year and month.                             | For example, 2011-4 Note that selecting a future month does not guarantee invoice creation. See fields Settlement Method and Exchange Rate. If the system needs to populate Exchange Rate, but does not find it for the future month, it will result in an error while saving the data |
| *Billing Period     | By default, displays the current billing period.                             | Valid values are:  1 2 3 4                                                                                                    |
| *Member Code        | Alphanumeric code that uniquely identifies the member in the Member Profile. | For example, NW-012-Northwest In case of Payables, the Billing Member Code should be entered. In case of Receivables, the Billed Member Code should be entered.                                                                                                    |

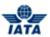

| Field                          | Description                                                                                                    | Remarks                                                                                                    |
|--------------------------------|----------------------------------------------------------------------------------------------------|----------------------------------------------------------------------------------------------------|
| *Billed from/to<br>Location ID | The Location IDs offered in this<br>List Box will be filtered to those<br>that are associated with the user<br>(Active as well as Inactive) | <ul> <li>When the 'Location         Association Type' of the user         is "None"         <ul> <li>The List Box field will</li></ul></li></ul>                                                                                                    |
|                                |                                                                                                    | When the 'Location     Association Type' of the user     is "All Location IDs"                                                                                                    |
|                                |                                                                                                    | <ul> <li>The List Box field will<br/>offer ALL Active as well<br/>as Inactive Location ID(s)<br/>of the Billed Member</li> </ul>                                                                                                    |
|                                |                                                                                                    | <ul> <li>When the 'Location         Association Type' of the user         is "Specific Location IDs"</li> <li>The List Box field will         offer only those Location         ID(s) of the Billing         Member that are         associated with the user,         whether Active or         Inactive</li> </ul> |
| Invoice Number                 | Invoice Number of the invoice that you want to search                                                                                       | For example, AB12345678 You can exempt this entry if you do not know the invoice number.                                                                                                    |
| Charge Category                | By default, displays Please<br>Select.                                                                                                    | Wide range of categories. For example, ATC, Airport, Engineering.                                                                                                    |
| Rejection Stage                | By default, displays Please<br>Select.                                                                                                    | Valid values are:  • 1 • 2                                                                                                    |

- 1. If required, select applicable **Billing Type**.
- 2. If required, select Billing Year/Month.
- 3. If required, select applicable Billing Period.
- 4. Enter Member Code.
- 5. If required, enter **Invoice Number**.
- 6. If required, select applicable **Charge Category** from the drop-down list.
- 7. If required, select applicable Rejection Stage from the drop-down list.
- 8. Click **Search**. The records are displayed in the **Search Results** table.
- 9. Select the record/invoice to reject and then click show details icon. **View Miscellaneous** screen is displayed.
- 10. Scroll down to select the line items to reject.
- 11. Click Reject button. The Create Miscellaneous Invoice screen is displayed.

The following fields are auto-displayed on the Create Miscellaneous screen.

- Billed Member
- Billing and Billed Location ID
- Contact Names
- Exchange Rate
- Charge Category
- Amount in Billing Currency and Clearance Currency

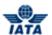

- Settlement Method
- Rejection Radio Button
- Rejected Invoice Number
- Billed In
- Period
- Rejection Stage

**Note:** The following table describes various fields on the Create Miscellaneous screen.

| Field                            | Description                                                                                                  | Remarks                                                                                                    |
|----------------------------------|----------------------------------------------------------------------------------------------------|----------------------------------------------------------------------------------------------------|
| *Invoice Number                  | Invoice Number consists of total 10 Alphanumeric characters.                                                 | For example, AB12345678 Special characters like hyphen, dot, slash not allowed The invoice number will be different than the invoice you are rejecting. Invoice number will not be case sensitive. Invoice Number 'ab12345678' will be considered as a duplicate invoice if 'AB12345678' has already been submitted. |
| *Invoice Date                    | Displays the current date, month and year.                                                                   | By default, displays the current date,<br>month and year. Please note that new<br>date is not greater than the current<br>billing period's closure date<br>You can select different date.                                                                                                    |
| Location (Airport/City<br>Code)  | Location Code of where service was provided.                                                                 | A valid IATA Airport/City code or UN<br>Location code.<br>For example, CNY.                                                                                                    |
| P.O. Number                      | Indicates the reference to purchase order, if any.                                                           | If there is a reference to any Purchase<br>Order against which the Credit Note is<br>being raised, you will enter P.O.<br>Number                                                                                                    |
| *Billing Member's<br>Location ID | By default, displays the Location ID of the billing member as stated in the invoice being rejected.          | For example, Main-New York-US-USD.                                                                                                    |
| Billed Member's<br>Location ID   | By default, displays the Location ID of the billed member as stated in the invoice being rejected.           | For example, Main-Mumbai-IN-USD.                                                                                                    |
| Contact of Billing<br>Member     | By default, displays the contact name of the billing member as stated in the invoice being rejected.         | For example, Sam.                                                                                                    |
| Contact of Billed<br>Member      | By default, displays the contact<br>name of the billed member as<br>stated in the invoice being<br>rejected. | For example, John.                                                                                                    |

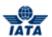

| Field              | Description                                                                             | Remarks                                                                                                    |
|--------------------|-----------------------------------------------------------------------------------------|----------------------------------------------------------------------------------------------------|
| *Settlement Method | By default, based on the members, applicable method of invoice settlement is displayed. | Valid values are as follows:  I: Settlement via ICH  Applicable when both billing and billed members are ICH members  Applicable for ICH Inter-Clearance Billings (ICH member billing ACH member)  A: Settlement via ACH  Applicable when both billing and billed members are ACH members.  If both billing and billed members are dual members; but have indicated in the profile that they will bill each other Passenger billings via the ICH; then ACH cannot be used.  M: Settlement via ACH using RAM Rule  Applicable for ACH Inter-clearance Billings (ACH member billing ICH member)  Applicable for settlement via ACH (ACH member billing ACH member) based on RAM rule.  B: Bilateral Settlement (direct settlement between members not involving any clearing house).  Where settlement is possible via a clearing house (ICH/ACH based on both the members' clearing house membership status), the default value will be set as ACH/ICH/ACH using RAM Rule as appropriate.  X: Settlement via Special ICH Agreement  Allowed when both Billing Member are ICH members and when they are part of a Special ICH Agreement |

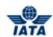

| Field                         | Description                                             | Remarks                                                                                                    |
|-------------------------------|---------------------------------------------------------|----------------------------------------------------------------------------------------------------|
|                               |                                                         | <ul><li>A/I/M/X can be changed to</li><li>Bilateral if required.</li></ul>                                                                                                    |
|                               |                                                         | <b>A</b> can be changed to <b>M</b> if required.                                                                                                    |
|                               |                                                         | When settlement is not possible via a clearing house, the default value will be set as <b>Bilateral</b> . It should not be changed to any other value.                                                                                                    |
|                               |                                                         | Note:                                                                                                    |
|                               |                                                         | In case of merger scenarios, where the billing member or billed member is merged into another parent member, the Clearing House membership of the parent member will be considered for determination/validation of Settlement Method billing or billed member                                                                                                    |
| *Billing<br>Year/Month/Period | Displays the invoice submission year, month and period. | By default, the current year, month and period is displayed. You can select the previous closed period if the late submission window is open and you want to submit the invoice in the previous period.  One of the future four billing periods can also be selected if the invoice is to be submitted in the future period. Note that selecting a future month does not guarantee invoice creation. See fields Settlement Method and Exchange Rate. If the system needs to populate Exchange Rate, but does not find it for the future month, it will result in an error while saving the data |

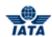

| Field                | Description                                                | Remarks                                                                                                    |
|----------------------|------------------------------------------------------------|----------------------------------------------------------------------------------------------------|
| *Currency of Billing | Displays the currency code of the billing member.          | Valid values are as follows:  When Settlement Method is I:  If both Billing/Billed airlines are in Zone A; value should be GBP.  If both the Billing & Billed airlines are in Zone D; value should be EUR.  If both Billing/Billed airlines are in Zone B, value should be USD.  If Billing & Billed Airlines are in different ICH zones; or when the Billed Airline is an ACH member (inter-clearance billing); value should be USD.  When Settlement Method is M (ACH Inter-clearance Billings); value should be USD.  When Settlement Method is M (ACH member based on RAM rule); value can be any currency.  When Settlement Method is A value can be any currency.  When Settlement Method is B it can be any currency.  When Settlement is X it can be any currency.  Note:  In case of merger scenarios, where the billing member or billed member is merged into another member, the settlement method will be considered as that of the final parent member of billing or billed member. |
| TAX Amount           | The tax applicable on the entire invoice.                  | The grayed out field is a derived field. It is the sum of the Tax applied at the Invoice Header and Total Tax Amount stated in all Line Items.                                                                                                    |
| VAT Amount           | The VAT applicable on the entire invoice.                  | The grayed out field is a derived field. It is the sum of the VAT applied at the Invoice Header and Total VAT Amount stated in all Line Items.                                                                                                    |
| Add/Deduct Charge    | The Add/Deduction charge applicable on the entire invoice. | The grayed out field is a derived field. It is the sum of the Add/Deduct Charge applied at the Invoice Header and Total Add/Deduct Charge Amount stated in all Line Items.                                                                                                    |

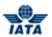

| Field                               | Description                                                                                                    | Remarks                                                                                                    |
|-------------------------------------|----------------------------------------------------------------------------------------------------|----------------------------------------------------------------------------------------------------|
| Total Amount in Billing<br>Currency | Displays the sum of the Line Net<br>Amount and the Tax, VAT and<br>Add/Deduct charge applied on<br>the invoice header. | The value will be calculated by the system and displayed here. It will show the sum of the Line Net Total of the Line Items selected for rejection.                                                                                                    |
| *Exchange Rate                      | Displays with the FDR of the stated Billing Year Month applicable for the stated Billing and Clearance currencies.     | For settlement method I/A/M this field is Auto-populated with the exchange rate (Five Day Rate) of the original Billing Year Month applicable for the stated Billing and Clearance currencies. The field will be disabled. If the original Billing Month can not be found in the system and the rejection invoice being raised is a 2nd Stage rejection invoice then the exchange rate (Five Day Rate) of the billing month stated in the field Billed In will be populated and the field will be disabled. |
|                                     |                                                                                                    | <ul> <li>This is optional for the Bilateral Settlement this will not be auto-populated and will have to be keyed in by the user if required.</li> <li>It should not be zero or</li> </ul>                                                                                                    |
|                                     |                                                                                                    | negative value.                                                                                                    |
| Currency of Clearance               | Displays the applicable<br>Clearance Currency as per the<br>zones of the Billing and Billed                            | By default, displays the applicable<br>Clearance Currency as per the zones<br>of the Billing and Billed entities.                                                                                                    |
|                                     | entities.                                                                                                    | <ul> <li>If settlement method is ACH<br/>then system will default the<br/>value to USD. This can be<br/>changed to any currency<br/>allowed by ACH.</li> </ul>                                                                                                    |
|                                     |                                                                                                    | <ul> <li>When Settlement Method is<br/>M; value can be any currency<br/>as allowed by ACH.</li> </ul>                                                                                                    |
|                                     |                                                                                                    | <ul> <li>This field is optional when<br/>settlement method is<br/>Bilateral.</li> </ul>                                                                                                    |
|                                     |                                                                                                    | <ul> <li>When Settlement via ICH<br/>using Special Agreement it<br/>can be any currency.</li> </ul>                                                                                                    |
|                                     |                                                                                                    | Note:                                                                                                    |
|                                     |                                                                                                    | In case of merger scenarios, where<br>the billing member or billed member is<br>merged into another parent member,<br>the Clearing House membership and<br>ICH zone of the parent member will be<br>considered for<br>determination/validation of                                                                                                    |
|                                     |                                                                                                    | Settlement Method.                                                                                                    |

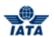

| Field                                 | Description                                                                                            | Remarks                                                                                                    |
|---------------------------------------|----------------------------------------------------------------------------------------------------|----------------------------------------------------------------------------------------------------|
| Total Amount in<br>Clearance Currency | Displays the value after dividing<br>Amount in Billing Currency by the<br>Exchange Rate.               | The value is derived by the system.                                                                                                    |
| Digital Signature                     | Displays as per the member profile set up of the billing entity.                                       | Digital Signature is auto displayed as per the Member Profile set-up of the billing entity.                                                                                                    |
|                                       |                                                                                                    | • In case Member Profile states that Digital Signature is required on the submitted invoices, but you don't want a digital signature on the invoice being captured, the value can be changed to No. However, if the Member Profile set-up states that Digital Signature is not required or if the countries stated in the Billing & Billed Location ID are not supported for digital signature, then the value of this field can not be Yes. |
| CH Agreement<br>Indicator             | It indicates the Clearing House<br>Agreement Indicator                                                 | -                                                                                                    |
| CH Due Date                           | It indicates the earliest date on<br>which the Clearing House should<br>settle the Invoice/Credit Note | -                                                                                                    |
| Invoice Template<br>Language          | It indicates Invoice Template<br>Language                                                              | _                                                                                                    |
| Rejection Invoice radio button        | Radio Button.                                                                                          | This is auto-selected and disabled.                                                                                                    |
| Rejected Invoice                      | The number of the invoice to be rejected.                                                              | For example, AB12345678<br>This is auto-populated and disabled.                                                                                                    |
| Billed In                             | The Billing Month in which invoice being rejected and submitted for the settlement.                    | For example, 2011-May<br>This is auto-populated and disabled.                                                                                                    |
| Period                                | The period during which the invoice being rejected and submitted for the settlement.                   | Valid value are:  1 2 3 4 This field is generated automatically.                                                                                                    |
| Rejection Stage                       | This is the rejection stage.                                                                           | For first rejection, 1 and applied only when the settlement method is ICH or Bilateral or 'M'.  • For second stage Rejection, 2 and applied only when the settlement method is ACH.  • This is auto-populated and disabled.                                                                                                    |

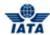

| Field                             | Description                                                                                                    | Remarks                                                                                                    |
|-----------------------------------|----------------------------------------------------------------------------------------------------|----------------------------------------------------------------------------------------------------|
| Note                              | Pre-defined list of notes or you can define a specific note different from the available drop down                            | For example, Payment Terms.                                                                                                    |
| Note Description                  | The description of the notes.                                                                                                 | For example, Internal Customer<br>Number XXXXXXXXXX<br>Any specific information that is<br>necessary to be stated on the invoice. |
| Additional Details                | Pre-defined list of additional details or you can define a specific additional detail different from the available drop down. | Any additional information to be stated that needs to be shown on the PDF.                                                        |
| Additional Details<br>Description | The additional details.                                                                                                    | Any additional information that supports the invoice. This information will not be printed on the invoice.                        |

- 1. Enter Invoice Number.
- 2. Select **Invoice Date** from the date picker.
- 3. Charge Category is auto-populated and disabled.
- 4. Enter Location (Airport/City Code).
- 5. Enter P.O. Number (Purchase Order Number).
- 6. If required, select applicable **Settlement Method** from the drop-down list.
- 7. If required, select applicable Billing Year/Month/Period.
- 8. If required, select applicable Currency of Billing.
- 9. Enter the applicable **Tax** Amount on the entire invoice.
- 10. Enter applicable **VAT** Amount on the entire invoice.
- 11. Enter applicable **Add/Deduct Charge** on the invoice.
- 12. **Total Amount** in **Billing Currency** displays the total of the **Line Net Amount** and the **Tax**, **VAT** and **Add/Deduct charge**.
- 13. If required, enter applicable Exchange Rate in case this field is enabled.
- 14. If required, select applicable Currency of Clearance to change.
- 15. Total Amount in Clearance Currency is the total derived after dividing Amount in Billing Currency by the Exchange Rate.
- 16. If required, select applicable **Digital Signature** option from the drop-down list.
- 17. **Rejection invoice** radio button will be pre-selected.
- 18. Invoice Number of the invoice being rejected is auto-populated and disabled.
- 19. **Billed In Month** of the invoice being rejected is auto-populated and disabled.
- 20. Period of the invoice being rejected is auto-populated and disabled.
- 21. **Rejection Stage** is auto-populated and disabled.
- 22. Enter Note.
- 23. Enter details of the notes in the Note Description text box.
- 24. Enter Additional Details.
- 25. Enter additional details in the **Additional Details Description** text box.
- 26. Enter Payment Details only if settlement method is Bilateral.
- 27. Click **Save Invoice**. A conformation message is displayed.

**Note:** The Edit Miscellaneous screen will show the list of line items selected for rejection and the Amount in Billing Currency and Amount in Clearance Currency will be auto-displayed.

### Related topics:

Editing Line Item
Validating Invoices/Credit Note
Submitting Invoices/Credit Note

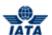

# 3.4.3 Rejecting Invoice via Payables

To reject invoice via **Payables**, click **Miscellaneous** menu and then point to **Payables** and then click **Invoice Search**. Invoice Search screen is displayed.

- Fields marked with red (\*) are mandatory.
- A blue field by default is a drop down list. The list is displayed only when you start typing in the given field or when you press the down-arrow key on the keyboard.

The following table describes various fields appearing on the screen.

| Field                  | Description                                                                                                    | Remarks                                                                                                    |
|------------------------|----------------------------------------------------------------------------------------------------|----------------------------------------------------------------------------------------------------|
| *Billing Year/Month    | By default, displays the current year and month.                                                                                    | For example, 2011-Apr.                                                                                                    |
| *Billing Period        | By default, displays the current billing period.                                                                                    | For example, 3.                                                                                                    |
| *Transaction Type      | By default, displays All.                                                                                                    | Valid values are:                                                                                                    |
| Billing Member         | Alphanumeric code that uniquely identifies the member in the Member Profile.                                                        | For example, NW-012-Northwest.                                                                                                    |
| *Billed to Location ID | The Location IDs offered in this List Box will be filtered to those that are associated with the user (Active as well as Inactive). | <ul> <li>When the 'Location Association Type' of the user is "None"</li> <li>The List Box field will NOT offer any Location IDs</li> <li>When the 'Location Association Type' of the user is "All Location IDs"</li> <li>The List Box field will offer ALL Active as well as Inactive Location ID(s) of the Billed Member</li> <li>When the 'Location Association Type' of the user is "Specific Location IDs"</li> <li>The List Box field will offer only those Location ID(s) of the Billing Member that are associated with the user, whether Active or Inactive.</li> </ul> |

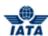

| Field                        | Description                                                                                      | Remarks                                                                                      |
|------------------------------|--------------------------------------------------------------------------------------------------|----------------------------------------------------------------------------------------------|
| Invoice/Credit Number        | Invoice/ Credit Note Number of the Invoice/ Credit Note you want to search.                      | For example, AB12345678.                                                                     |
| SMI                          | By default, displays All.                                                                        | Valid values are:                                                                            |
| Charge Category              | By default, displays All.                                                                        | Wide range of charge categories of<br>the invoice. For example, All, ATC,<br>Airport, Cargo. |
| Location                     | Location code of where service was provided.                                                     | -                                                                                            |
| CH Agreement<br>Indicator    | It indicates the Clearing House<br>Agreement Indicator                                           | -                                                                                            |
| CH Due Date                  | It indicates the earliest date on which the Clearing House should settle the Invoice/Credit Note | -                                                                                            |
| Invoice Template<br>Language | It indicates Invoice Template<br>Language                                                        | -                                                                                            |

- 1. Select applicable **Billing Year/Month** from the drop-down list.
- 2. Select applicable **Billing Period** from the drop-down list.
- 3. If required, select applicable **Transaction Type** from the drop-down list.
- 4. If required, enter Billing Member.
- 5. If required, enter Invoice/Credit Note Number.
- 6. If required, select applicable SMI from the drop-down list.
- 7. If required, select applicable  $\textbf{Charge Category}\ \text{from the drop-down list.}$
- 8. If required, enter Location Code.
- 9. Click Search. The records are displayed in the Search Results table.
- 10. Select the record/invoice to reject and then click **Reject** icon. **View Miscellaneous Invoice** screen is displayed.
- 11. Scroll down to select the line items to reject.
- 12. Click Reject button Create Miscellaneous screen is displayed.

The following fields are auto-displayed on the Create Miscellaneous screen.

- Billed Member
- Billing and Billed Location ID
- Contact Names
- Exchange Rate
- Charge Category
- Amount in Billing Currency and Clearance Currency
- Settlement Method
- Rejection Radio Button
- Rejected Invoice Number
- Billed In
- Period

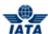

#### Rejection Stage

The procedure to Create Rejection Invoice:

- 1. Enter Invoice Number.
- 2. Select **Invoice Date** from the date picker.
- 3. Charge Category is auto-populated and disabled.
- 4. Enter Location (Airport/City Code).
- 5. Enter P.O. Number (Purchase Order Number).
- 6. If required, select applicable Billing Year/Month/Period.
- 7. If required, select applicable Currency of Billing.
- 8. Enter the applicable **Tax** Amount on the entire invoice.
- 9. Enter applicable **VAT** Amount on the entire invoice.
- 10. Enter applicable Add/Deduct Charge on the invoice.
- 11. Total Amount in Billing Currency displays the total of the Line Net Amount and the Tax, VAT and Add/Deduct charge.
- 12. If required, enter applicable Exchange Rate in case this field is enabled.
- 13. If required, select applicable Currency of Clearance to change.
- 14. **Total Amount in Clearance Currency** is the total derived after dividing Amount in Billing Currency by the Exchange Rate.
- 15. If required, select applicable **Digital Signature** option from the drop-down list.
- 16. **Rejection invoice** radio button will be pre-selected.
- 17. Invoice Number of the invoice being rejected is auto-populated and disabled.
- 18. Billed In Month of the invoice being rejected is auto-populated and disabled.
- 19. Period of the invoice being rejected is auto-populated and disabled.
- 20. Rejection Stage is auto-populated and disabled.
- 21. Enter Note.
- 22. Enter details of the notes in the **Note Description** text box.
- 23. Enter Additional Details.
- 24. Enter additional details in the **Additional Details Description** text box.
- 25. Enter Payment Details only if settlement method is Bilateral.
- 26. Click Save Invoice. A message is displayed.

**Note:** The Edit Miscellaneous screen will show the list of line items selected for rejection and the Amount in Billing Currency and Amount in Clearance Currency will be auto-displayed.

#### Related topics

Creating Line item
Adding line Item
Editing Line Item
Editing Line Item Detail
Validating Invoices/Credit Note
Submitting Invoices/Credit Note

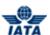

# 3.5 Working with Correspondence Invoices

In Miscellaneous, you can create correspondence invoices in two ways.

- 1. Creating Correspondence Invoice via Receivables.
- $2. \ \ Creating \ Correspondence \ Invoice \ via \ Billing \ History \ and \ Correspondence.$

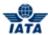

### 3.5.1 Creating Correspondence Invoice via Receivables

To create correspondence invoice via **Receivables**, click **Miscellaneous** tab and then point to **Receivables** and then click **Create Invoice**. The **Create Miscellaneous Correspondence Invoice** screen is displayed.

- The fields marked with (\*) are mandatory.
- By default, blue field is a drop-down list. The list is displayed only when you type first few letters in the text box or press down-arrow key on the Keyboard.
- By default, grayed field is auto populated with the data already present in the system.

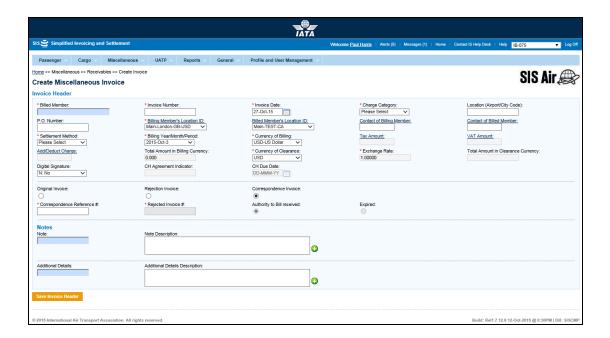

| Field            | Description                                                                 | Remark                                                                                                    |
|------------------|-----------------------------------------------------------------------------|----------------------------------------------------------------------------------------------------|
| *Billed Member   | Unique alphanumeric code that identifies the member in the Member Profile.  | For example, AF-057-Air France.                                                                                                    |
| *Invoice Number  | Invoice Number consists of total<br>10 Alphanumeric characters.             | For example, AB12345678 Special characters like hyphen, dot, slash are not allowed. Invoice number will not be case sensitive. Invoice Number 'ab12345678' will be considered as a duplicate invoice if 'AB12345678' has already been submitted. |
| *Invoice Date    | Displays the current date, month and year.                                  | By default, displays the current date,<br>month and year. Please note that invoice<br>date is not greater than the current billing<br>period's closure date.                                                                                     |
| *Charge Category | Indicates the broad category of charges that can be applied on the invoice. | For example, Engineering.                                                                                                    |

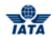

| Field                            | Description                                                                                              | Remark                                                                                                    |
|----------------------------------|----------------------------------------------------------------------------------------------------|----------------------------------------------------------------------------------------------------|
| Location (Airport/City<br>Code)  | Location Code of where service was provided.                                                             | A valid IATA Airport/City code or UN Location code. For example, CNY Please refer the Charge Category and Charge Code combination for which it is mandatory to populate a Location code at either this level or the Line Item level. |
| P.O. Number                      | Indicates the reference to purchase order, if any.                                                       | If there is a reference to any Purchase<br>Order against which the invoice is being<br>raised, you will enter P.O. Number                                                                                                    |
| *Billing Member's<br>Location ID | Displays the locations of the billing member associated with the user creating or modifying the invoice. | For example, Main-New York-US-USD.                                                                                                    |
| Billed Member's<br>Location ID   | Displays the Main location of the billed member.                                                         | For example, Main-Mumbai-IN-USD.                                                                                                    |
| Contact of Billing<br>Member     | The name of the person/supervisor sending the invoice.                                                   | For example, Sam.                                                                                                    |
| Contact of Billed<br>Member      | The name of the invoice receiver.                                                                        | For example, John.                                                                                                    |

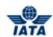

| Field              | Description                    | Remark                                                                                                    |
|--------------------|--------------------------------|----------------------------------------------------------------------------------------------------|
| *Settlement Method | The invoice settlement method. | Valid values are as follows:                                                                                                    |
|                    |                                | ☐ I: Settlement via ICH                                                                                                    |
|                    |                                | Applicable when both billing and<br>billed members are ICH<br>members                                                                                                    |
|                    |                                | Applicable for ICH Inter-<br>Clearance Billings (ICH member<br>billing ACH member)                                                                                                    |
|                    |                                | A: Settlement via ACH                                                                                                    |
|                    |                                | <ul> <li>Applicable when both billing and<br/>billed members are ACH<br/>members.</li> </ul>                                                                                                    |
|                    |                                | <ul> <li>If both billing and billed members<br/>are dual members; but have<br/>indicated in the profile that they<br/>will bill each other Passenger<br/>billings via the ICH; then ACH<br/>cannot be used.</li> </ul> |
|                    |                                | ☐ M: Settlement via ACH using RAM Rule                                                                                                    |
|                    |                                | Applicable for ACH Inter-<br>clearance Billings (ACH member<br>billing ICH member)                                                                                                    |
|                    |                                | <ul> <li>Applicable for settlement via<br/>ACH (ACH member billing ACH<br/>member) based on RAM rule.</li> </ul>                                                                                                    |
|                    |                                | B: Bilateral Settlement (direct settlement between members not involving any clearing house).                                                                                                    |
|                    |                                | Where settlement is possible via<br>a clearing house (ICH/ACH<br>based on both the members'<br>clearing house membership<br>status), the default value will be<br>set as ACH/ICH/ACH using RAM<br>Rule as appropriate. |
|                    |                                | X: Settlement via Special ICH Agreement                                                                                                    |
|                    |                                | Allowed when both Billing     Member and Billed Member are     ICH members and when they are     part of a Special ICH Agreement                                                                                       |
|                    |                                | A/I/M/X can be changed to Bilateral if required.                                                                                                    |
|                    |                                | ☐ <b>A</b> can be changed to <b>M</b> if required.                                                                                                    |

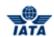

| Field                         | Description                                             | Remark                                                                                                    |
|-------------------------------|---------------------------------------------------------|----------------------------------------------------------------------------------------------------|
|                               |                                                         | When settlement is not possible via a clearing house, the default value will be set as <b>Bilateral</b> . It should not be changed to any other value.                                                                                                    |
|                               |                                                         | Note: In case of merger scenarios, where the billing member or billed member is merged into another parent member, the Clearing House membership of the parent member will be considered for determination/validation of Settlement Method billing or billed member.                                                                                                    |
| *Billing<br>Year/Month/Period | Displays the invoice submission year, month and period. | By default, the current year, month and period is displayed.                                                                                                    |
|                               |                                                         | The previously closed period can be selected only if the late submission window is open.                                                                                                    |
|                               |                                                         | One of the future four billing periods can also be selected if the invoice is to be submitted in the future period.  Note that selecting a future month does not guarantee invoice creation. See fields Settlement Method and Exchange Rate. If the system needs to populate Exchange Rate, but does not find it for the future month, it will result in an error while saving the data |

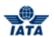

| Field                               | Description                                                                                                    | Remark                                                                                                    |
|-------------------------------------|----------------------------------------------------------------------------------------------------|----------------------------------------------------------------------------------------------------|
| *Currency of Billing                | Displays the currency code of the billing member.                                                                      | <ul> <li>Valid values are as follows:         <ul> <li>When Settlement Method is I:</li> <li>If both Billing/Billed airlines are in Zone A; value should be GBP.</li> <li>If both the Billing &amp; Billed airlines are in Zone D; value should be EUR.</li> <li>If both Billing/Billed airlines are in Zone B, value should be USD.</li> <li>If Billing &amp; Billed Airlines are in different ICH zones; or when the Billed Airline is an ACH member (inter-clearance billing); value should be USD.</li> </ul> </li> <li>When Settlement Method is M (ACH Inter-clearance Billings); value should be USD.</li> <li>When Settlement Method is M (ACH member billing ACH member based on RAM rule); value can beany currency.</li> <li>When Settlement Method is A value can beany currency.</li> <li>When Settlement Method is B it can be any currency.</li> <li>When Settlement is X it can be any currency.</li> <li>When Settlement is X it can be any currency.</li> <li>Note:         <ul> <li>In case of merger scenarios, where the billing member or billed member is merged into another member, the settlement method will be considered as that of the final parent member of billing or billed member.</li> </ul> </li> </ul> |
| TAX Amount                          | The tax applicable on the entire invoice.                                                                              | of billing or billed member.  It is the sum of the Tax applied at the Invoice Header and Total Tax Amount stated in all Line Items.                                                                                                    |
| VAT Amount                          | The VAT applicable on the entire invoice.                                                                              | It is the sum of the VAT applied at the Invoice Header and Total VAT Amount stated in all Line Items.                                                                                                    |
| Add/Deduct Charge                   | The Add/Deduction charge applicable on the entire invoice                                                              | It is the sum of the Add/Deduct Charge applied at the Invoice Header and Total Add/Deduct Amount stated in all Line Items.                                                                                                    |
| Total Amount in Billing<br>Currency | Displays the sum of the Line Net<br>Amount and the Tax, VAT and<br>Add/Deduct charge applied at<br>the invoice header. | The value will be calculated by the system and displayed here.                                                                                                    |

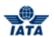

| Field                                 | Description                                                                                                    | Remark                                                                                                    |
|---------------------------------------|----------------------------------------------------------------------------------------------------|----------------------------------------------------------------------------------------------------|
| *Exchange Rate                        | Displays the FDR of the stated<br>Billing Year Month applicable for<br>the stated Billing and Clearance<br>currencies. | <ul> <li>The value will be automatically generated for settlement method I/A/M.</li> <li>This is optional for the Bilateral Settlement this will not be autopopulated and will have to be keyed in by the user if required.</li> <li>This field is mandatory for Settlement Method ICH using Special Agreement; the value should be entered by the user.</li> <li>It should not be zero or negative value.</li> </ul>                                                                                                    |
| Currency of Clearance                 | Displays the applicable Clearance Currency as per the zones of the Billing and Billed entities.                        | By default, displays the applicable Clearance Currency as per the zones of the Billing and Billed entities.  If settlement method is ACH then system will default the value to USD. This can be changed to any currency as allowed by ACH.  When Settlement Method is M; value can be any currency as allowed by ACH.  This field is optional when settlement method is Bilateral.  When Settlement method is ICH Special Agreement it can be any currency.  Note: In case of merger scenarios, where the billing member or billed member is merged into another parent member, the Clearing House membership and ICH zone of the parent member will be considered for determination/validation of Settlement Method. |
| Total Amount in<br>Clearance Currency | Displays the value after dividing<br>Amount in Billing Currency by the<br>Exchange Rate.                               | The value is derived by the system.                                                                                                    |
| Digital Signature                     | Displays as per the member profile set up of the billing entity.                                                       | Digital Signature is auto displayed as per the Member Profile set-up of the billing entity.  In case Member Profile states that Digital Signature is required on the submitted invoices, but you don't want a digital signature on the invoice being captured, the value can be changed to No.  However, if the Member Profile set-up states that Digital Signature is not required or if the countries stated in the Billing & Billed Location ID are not supported for digital signature, then the value of this field can not be Yes.                                                                                                    |

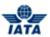

| Field                          | Description                                                                                                    | Remark                                                                                                    |
|--------------------------------|----------------------------------------------------------------------------------------------------|----------------------------------------------------------------------------------------------------|
| CH Agreement<br>Indicator      | It indicates the Clearing House<br>Agreement Indicator                                                                        | _                                                                                                    |
| CH Due Date                    | It indicates the earliest date on<br>which the Clearing House should<br>settle the Invoice/Credit Note                        | _                                                                                                    |
| Invoice Template<br>Language   | lt indicates Invoice Template<br>Language                                                                                     | _                                                                                                    |
| Correspondence<br>Invoice      | Radio Button.                                                                                                    | You need to click to select the radio button when you create correspondence invoice.                       |
| Correspondence<br>Reference #  | The reference number of the correspondence against which this invoice is being created.                                       | _                                                                                                    |
| Rejected Invoice #             | The number of the rejected invoice.                                                                                           | _                                                                                                    |
| Authority to Bill              | Radio Button                                                                                                    | This should be selected if the Authority To Bill was granted.                                              |
| Expired                        | Radio Button                                                                                                    | This should be selected if the Correspondence had expired.                                                 |
| Note                           | Pre-defined list of notes or you can define a specific note different from the available drop down.                           | For example, Payment Terms.                                                                                |
| Note Description               | The description of the notes.                                                                                                 | For example, Internal Customer Number XXXXXXXXXX                                                           |
|                                |                                                                                                    | Any specific information that is necessary to be stated on the invoice.                                    |
| Additional Details             | Pre-defined list of additional details or you can define a specific additional detail different from the available drop down. | Any additional information to be stated on the invoice.                                                    |
| Additional Details Description | The additional details.                                                                                                    | Any additional information that supports the invoice. This information will not be printed on the invoice. |

- 1. Enter Billed Member.
- 2. Enter Invoice Number.
- 3. Select **Invoice Date** from the date picker.
- 4. Select applicable Charge Category.
- 5. Enter Location (Airport/City Code).
- 6. Enter P.O. Number (Purchase Order Number).
- 7. If required, select applicable **Billing Year/Month/Period**.
- 8. If required, select applicable **Currency of Billing**.
- 9. Enter the applicable **Tax** Amount on the entire invoice.
- 10. Enter applicable **VAT** Amount on the entire invoice.
- 11. Enter applicable **Add/Deduct Charge** on the invoice.
- 12. **Total Amount in Billing Currency** displays the total of the Line Net Amount and the Tax, VAT and Add/Deduct charge.
- 13. Enter applicable **Exchange Rate**.

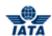

- 14. If required, select applicable **Currency of Clearance** to change.
- 15. Total **Amount in Clearance Currency** is the total derived after dividing **Amount in Billing Currency** by the **Exchange Rate**.
- 16. If required, select applicable **Digital Signature** option from the drop-down list.
- 17. Click to select the **Correspondence Invoice** radio button.
- 18. Enter applicable Correspondence Reference # and then press Tab key.
- 19. **Rejected Invoice** number gets auto-displayed.
- 20. If applicable, **Authority to Bill** received is auto-selected and disabled.
- 21. If applicable, **Expired** is auto-selected and disabled.
- 22. Enter Note.
- 23. Enter details of the notes in the **Note Description** text box.
- 24. Enter Additional Details.
- 25. Enter additional details in the Additional Details Description text box.
- 26. Enter Payment Details only if settlement method is Bilateral.
- 27. Click **Save** Invoice Header. A message "Invoice Header created successfully" along with a new Create Line Item screen is displayed.

#### See also:

### Creating Line item

Adding line Item
Editing Line Item
Editing Line Item Detail
Validating Invoices/Credit Note
Submitting Invoices/Credit Note

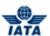

#### 3.5.2 Creating Correspondence Invoice via Billing History and Correspondence

To create Correspondence Invoice

- 1. Search the correspondence.
- 2. Select the invoice from the **Search Result** section.
- 3. Click **Correspondence Invoice** icon for the invoice.
- 4. The **Create Miscellaneous Invoice** screen is displayed.

For field description refer to topic **Creating Invoice Header**.

The procedure to create Correspondence Invoice is as follows:

- 1. Enter Invoice Number. If required select or enter the following fields:
- 2. Change **Invoice Date** from the date picker.
- 3. Enter to change the Location.
- 4. Enter to change the **P.O. Number**.
- 5. Select to change the **Billing Member's Location ID** from the drop-down list.
- 6. Select to change the Billed Member's Location ID from the drop-down list.
- 7. Enter to change the Contact of Billing Member.
- 8. Enter to change the **Contact of Billed Member**.
- 9. Select to change the **Settlement Method** from the drop-down list.
- 10. Select to change the **Billing Year/Month/Period** from the drop-down list.
- 11. Click the **Tax** Amount hyperlink to enter the Tax Amount.
- 12. Click the VAT Amount hyperlink to enter the VAT Amount.
- 13. Click the **Add/Deduct Charge** hyperlink to enter the Add/Deduct Charge.
- 14. Select to change the **Currency of Clearance** from the drop-down list.
- 15. Select to change the **Digital Signature** from the drop-down list.
- 16. Enter to change the **CH Agreement Indicator**.
- 17. Change CH Due Date from the date picker.
- 18. Select to change the Invoice Template Language from the drop down list.
- 19. Enter Note.
- 20. Enter the **Note Description**.
- 21. Enter the Additional Details.
- 22. Enter the Additional Details Description.
- 23. Click Save Invoice Header. A confirmation message is displayed.

#### Related topics

Creating Line item
Adding line Item
Editing Line Item
Editing Line Item Detail
Validating Invoices/Credit Note
Submitting Invoices/Credit Note

### 3.5.3 Close a Correspondence

In some cases, the initiator of the correspondence agrees to not pursue a correspondence case anymore. Hence, the initiating member of a correspondence can close the case under certain circumstances. When this happens, the correspondence will be set with status as 'Closed' and with a new sub-status 'Accepted by Correspondence Initiator'.

To close correspondence, the steps are as follows:

- 1. Click Miscellaneous menu.
- 2. Click Billing History and Correspondence submenu.
- 3. The **Billing History** screen is displayed.
- 4. Select an a correspondence (from the **Search Results** section)

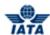

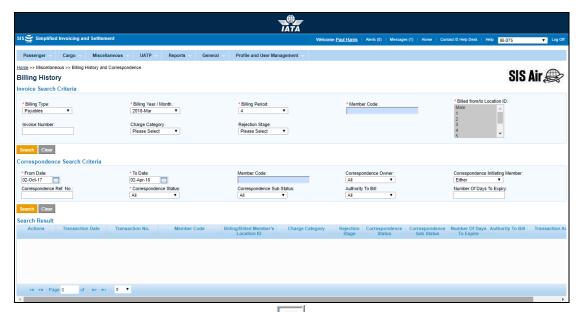

- 5. Click Show/Create Correspondence icon in the search menu
- 6. The View Correspondence screen is displayed

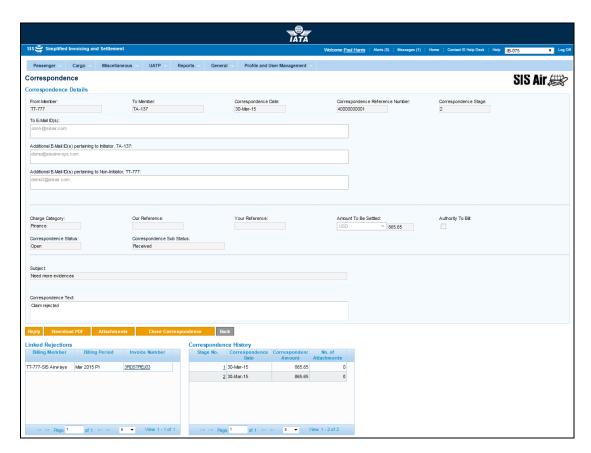

The fields and buttons are as described in the following tables.

| Fields      | Description                       | Remarks                                      |
|-------------|-----------------------------------|----------------------------------------------|
| From Member | Entity initiating correspondence. | Entity receiving the last rejection invoice. |

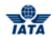

| Fields                                                     | Description                                                        | Remarks                                                                                                    |
|------------------------------------------------------------|--------------------------------------------------------------------|----------------------------------------------------------------------------------------------------|
| To Member                                                  | Entity raising the last rejection invoice.                         | -                                                                                                    |
| Correspondence Date                                        | Current date on which correspondence is initiated.                 | -                                                                                                    |
| Correspondence<br>Reference Number                         | Unique number generated by SIS.                                    | When correspondence is initiated for the first time SIS generates unique number. Any subsequent correspondence will continue with the same correspondence reference number.                                                                                                    |
| Correspondence Stage                                       | It indicates number of stages for correspondence.                  | -                                                                                                    |
| *To E-mail                                                 | E-mail ID's of the member as per member profile.                   | -                                                                                                    |
| Additional E-mail ID(s)<br>pertaining to Initiator         | Additional E-mail ID's pertaining to Initiator can be entered.     | <ul> <li>This can be modified only by the initiator.</li> <li>The email ids entered in this field will be retained for modification through subsequent stages.</li> </ul>                                                                                                    |
| Additional E-mail ID(s)<br>pertaining to Non-<br>Initiator | Additional E-mail ID's pertaining to Non-Initiator can be entered. | <ul> <li>This can be modified only by the<br/>Non-initiator.</li> <li>This will be retained through<br/>subsequent stages for further<br/>modification.</li> </ul>                                                                                                    |
| Our Reference                                              | To exchange data on bilateral basis.                               |                                                                                                    |
| Your Reference                                             | -                                                                  | It's generated automatically. It is valid for subsequent stages of Correspondence.                                                                                                    |
| Amount to be settled                                       | Amount not accepted by the billed member.                          | -                                                                                                    |
| Authority to Bill                                          | Permission granted by entity to issue an invoice.                  | Authority to Bill is issued when the entity grants its approval to the other party to Invoice. When such approval is granted the entity specifies the amount for which the approval is provided. The entity receiving the authority can either raise an Invoice for the amount approved or continue with the Correspondence if it doesn't agree with the approval amount. |

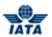

| Fields                       | Description                                        | Remarks                                                                                                    |
|------------------------------|----------------------------------------------------|----------------------------------------------------------------------------------------------------|
| Correspondence<br>Status     | It indicates status of correspondence.             | Valid values are as follows:  Open status indicates the correspondence is in process.  Close status indicates that the correspondence is over and final bill has been generated.  Expired indicates when the entity does not respond to the correspondence by the time limit. SIS will not allow any further correspondence reply on correspondences which are remarked as expired. |
| Correspondence Sub<br>Status | It indicates the sub status of the correspondence. | Valid values are:  • All • Received • Saved • Responded • Ready For Submit • Pending • Billed • Due to Expiry • Accepted By Correspondence Initiator  Note: The values of Correspondence Sub Status will be shown based on selected Correspondence Status                                                                                                    |
| *Subject                     | It is the subject for the e-mail.                  | -                                                                                                    |
| *Correspondence Text         | Additional details about the correspondence.       | -                                                                                                    |

| Buttons         | Description                                                                   | Remarks                                                                                  |
|-----------------|-------------------------------------------------------------------------------|------------------------------------------------------------------------------------------|
| Ready to Submit | Click <b>Ready to Submit</b> for the authorized member to submit.             | -                                                                                        |
| Reply           | Click <b>Reply</b> to respond to the initiated correspondence.                | The Create Correspondence screen is displayed for replying the initiated correspondence. |
| Download PDF    | Click <b>Download PDF</b> to print the document with correspondence details.  |                                                                                          |
| Attachments     | Click <b>Attachment</b> to attach supporting documents to the correspondence. | -                                                                                        |
| Back            | Click <b>Back</b> to go back to Billing<br>History screen.                    | -                                                                                        |

#### SIS User Guide

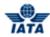

| Buttons              | Description    | Remarks                                                                                                    |
|----------------------|----------------|----------------------------------------------------------------------------------------------------|
| Ologe Correspondence | correspondence | Only the Member who initiated a correspondence can close the case Note: Only those correspondences will be closed that are Saved. |

To Close Correspondence, the steps are as follows:

- 1. Verify the correspondence details in the **View Correspondence** screen:
  - From Member
  - To Member
  - Correspondence Date
  - Correspondence Reference Number
  - Correspondence Stage
  - To E-mail
  - Additional E-mail ID(s) pertaining to Initiator
  - Additional E-mail ID(s) pertaining to Non-Initiator
  - Our Reference
  - Your Reference
  - Amount to be settled
  - Authority to Bill
  - Correspondence Owner
  - Correspondence Status
  - Correspondence Sub Status
  - Subject
  - Correspondence Text
- 2. Click Close Correspondence button
- 3. The system will prompt for confirmation
- 4. Click on OK
- 5. The system will prompt to enter acceptance comments

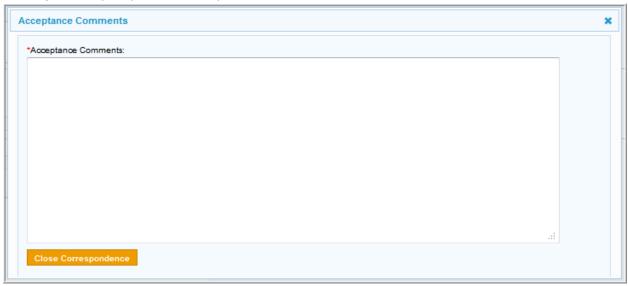

6. Click on Close Correspondence

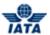

# 3.6 Validating and Submitting Created Invoices/Credit Notes

### 3.6.1 Validating Invoices/Credit Notes

- To ensure that there are no validation errors, credit note/invoice has to be validated.
- On the main menu, click Miscellaneous tab and then point to Receivables and then click Manage Invoice. Invoice Search screen is displayed.

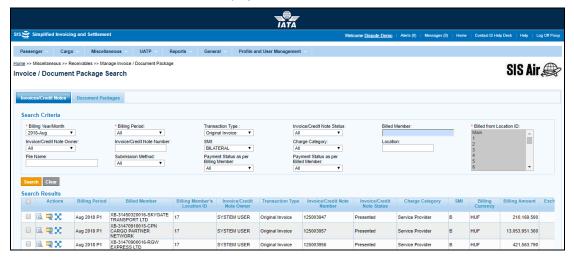

| Field                         | Description                                   | Remark                                                                                                    |
|-------------------------------|-----------------------------------------------|----------------------------------------------------------------------------------------------------|
| *Billing Year/Month           | Indicates billing year and month              |                                                                                                    |
| *Billing Period               | By default, displays the current open period. | For example, 4.                                                                                                    |
| Transaction Type              | By default, displays All.                     | <ul> <li>All</li> <li>Original Invoice</li> <li>Rejection Invoice</li> <li>Correspondence Invoice</li> <li>Credit Note</li> </ul> |
| Invoice/Credit Note<br>Status | By default, displays All.                     | Wide range of status types. For example,<br>All, Open, Ready for submission.                                                      |

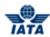

| Field                       | Description                                                                                                    | Remark                                                                                                    |
|-----------------------------|----------------------------------------------------------------------------------------------------|----------------------------------------------------------------------------------------------------|
| *Billed from Location<br>ID | The Location IDs offered in this List Box will be filtered to those that are associated with the user (Active as well as Inactive). | <ul> <li>When the 'Location Association Type' of the user is "None"</li> <li>The List Box field will NOT offer any Location IDs</li> <li>When the 'Location Association Type' of the user is "All Location IDs"</li> <li>The List Box field will offer ALL Active as well as Inactive Location ID(s) of the Billing Member</li> <li>When the 'Location Association Type' of the user is "Specific Location IDs"</li> <li>The List Box field will offer only those Location ID(s) of the Billing Member that are associated with the user, whether Active or Inactive</li> </ul> |
| Invoice Number              | Invoice Number consists of total<br>10 Alphanumeric characters.                                                                     | For example, AB12345678  Special characters like hyphen, dot, slash are not allowed.                                                                                                    |
| Charge Category             | By default, displays the charge category as All.                                                                                    | Wide range of charge category. For example, Airport, Cargo, Engineering.                                                                                                    |
| Rejection Stage             | By default, displays Please Select                                                                                                  | 1 and 2.                                                                                                    |

- Fields marked with red (\*) are mandatory.
- A blue field by default is a drop down list. The list is displayed only when you start typing in the given field or when you press DOWN-ARROW key on the Keyboard.
- By default the last five Open invoices are displayed in the Search Results table.
- Note that the invoices/credit note in OPEN status can be validated
- Select and open one invoice to be validated

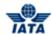

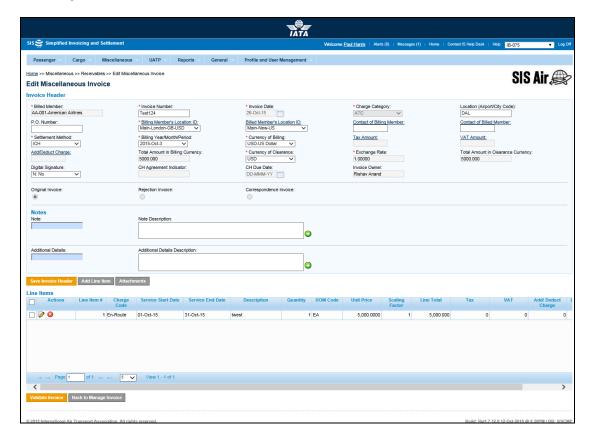

If the invoice to be validated is not listed, enter the following search criteria:

- 1. Enter Billing Year/Month.
- 2. Select applicable Billing Period.
- 3. Enter Transaction Type.
- 4. Select applicable Invoice/Credit Note Status from the drop-down list.
- 5. Enter Billed Member.
- 6. Select name of the owner from the Invoice/Credit Note Owner drop-down list.
- 7. Enter Invoice/ Credit Note Number.
- 8. Select applicable SMI from the drop-down list.
- 9. Select applicable Charge Category from the drop-down list.
- 10. Enter applicable location code in the Location text box.
- 11. Enter the File Name.
- 12. Select applicable Submission Method from the drop-down list.
- 13. Click Search. The records are displayed in the Search Results table.
- 14. Select the record/invoice from the search results table to validate and then click validate icon.
- 15. A confirmation message is displayed.
- 16. Click OK to confirm. The record gets validated.
- 17. If successfully validated, a confirmation message is displayed.
- 18. If not, an error message is displayed.
- 19. Click the edit icon to view the validation errors.
- 20. The Edit Miscellaneous Invoice screen is displayed along with the error description at the base of the screen.
- 21. Rectify the error accordingly and then click Save Invoice.
- 22. To return to Manage Invoice screen, click Back to Manage Invoice.
- 23. On successful validation, the invoice status in the search result gets updated to Ready for Submission.
- 24. Note:
- d. Once the invoice is validated, validation button changes to Submit button.
- e. Click respective icons in the search results to edit miscellaneous invoice, validate and delete created invoice from the search results.

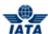

### Related Topics

Validating Invoices/Credit Note Submitting Invoices/Credit Note Deleting Invoices/Credit Note

## 3.6.2 Submitting Invoices/Credit Notes

- Once the credit note/invoice has been validated, you can submit the credit note/invoice only if you have the permission to submit a credit note.
- On the main menu, click Miscellaneous tab and then point to Receivables and then click Manage Invoice. Invoice Search screen is displayed.

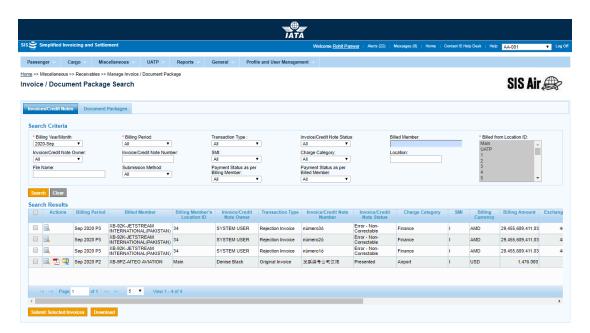

| Field                         | Description                                      | Remark                                                                                                    |
|-------------------------------|--------------------------------------------------|----------------------------------------------------------------------------------------------------|
| *Billing Year/Month           | By default, displays the current year and month. | For example, 2011-Apr.  Note:  Future submissions can be done if profile of billing member allows for submission of future billing for Miscellaneous invoices |
| *Billing Period               | By default, displays the current open period.    | For example, 4.                                                                                                    |
| Transaction Type              | By default, displays All.                        | <ul> <li>All</li> <li>Original Invoice</li> <li>Rejection Invoice</li> <li>Correspondence Invoice</li> <li>Credit Note</li> </ul>                             |
| Invoice/Credit Note<br>Status | By default, displays All.                        | Wide range of status types. For example,<br>All, Open, Ready for submission.                                                                                  |

User Guide V 2.18 585 / 1158

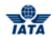

| Field                         | Description                                                                                                    | Remark                                                                                                    |
|-------------------------------|----------------------------------------------------------------------------------------------------|----------------------------------------------------------------------------------------------------|
| Billed Member                 | Alphanumeric code that uniquely identifies the member in the Member Profile.                                                        | For example, NW-012-Northwest.                                                                                                    |
| *Billed from Location<br>ID   | The Location IDs offered in this List Box will be filtered to those that are associated with the user (Active as well as Inactive). | <ul> <li>When the 'Location Association Type' of the user is "None"         <ul> <li>The List Box field will NOT offer any Location IDs</li> </ul> </li> <li>When the 'Location Association Type' of the user is "All Location IDs"         <ul> <li>The List Box field will offer ALL Active as well as Inactive Location ID(s) of the Billing Member</li> </ul> </li> <li>When the 'Location Association Type' of the user is "Specific Location IDs"         <ul> <li>The List Box field will offer only those Location ID(s) of the Billing Member that are associated with the user, whether Active or Inactive</li> </ul> </li> </ul> |
| Invoice/Credit Note<br>Owner  | Name of the invoice/credit note owner.                                                                                              | By Default, displays All.                                                                                                    |
| Invoice/Credit Note<br>Number | Invoice Number consists of total<br>10 Alphanumeric characters.                                                                     | For example, AB12345678  Special characters like hyphen, dot, slash are not allowed.                                                                                                    |
| SMI                           | By default, displays the SMI as<br>All.                                                                                             | <ul> <li>ICH</li> <li>ACH</li> <li>Bilateral</li> <li>R- Adjustments Due to Protest</li> <li>M- ACH using IATA Rules</li> </ul>                                                                                                    |
| Charge Category               | By default, displays the charge category as All.                                                                                    | Wide range of charge category. For example, Airport, Cargo, Engineering.                                                                                                    |
| Location                      | Name of the respective location.                                                                                                    | When the location code is entered in search criteria, all invoices where this location code is stated at the invoice header level will be displayed in the Search Results list.                                                                                                    |
| File Name                     | Name of the file.                                                                                                    |                                                                                                    |
| Submission Method             | Method of submission                                                                                                    | If the invoice you are searching was captured on IS-Web, select IS-Web. If the invoice was sent as an IS-XML then select IS-XML                                                                                                    |

- Fields marked with red (\*) are mandatory.
- A blue field by default is a drop down list. The list is displayed only when you start typing in the given field or when you press DOWN-ARROW key on the Keyboard.
- By default the last five open invoices are displayed in the Search Results table.

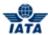

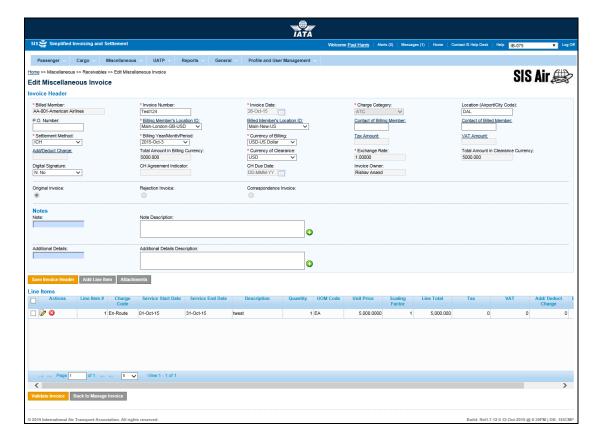

- If the invoice to be submitted is not listed, enter the following search criteria.
  - 1. Enter Billing Year/Month.
  - 2. Select applicable Billing Period.
  - 3. Enter Transaction Type.
  - 4. Select applicable Invoice/ Credit Note Status from the drop-down list.
  - 5. Enter Billed Member.
  - 6. Select name of the owner from the Invoice/Credit Note Owner drop-down list.
  - 7. Enter Invoice/ Credit Note Number.
  - 8. Select applicable SMI from the drop-down list.
  - 9. Select applicable Charge Category from the drop-down list.
  - 10. Enter applicable location code in the Location text box.
  - 11. Enter the File Name.
  - 12. Select applicable Submission Method from the drop-down list.
  - 13. Click Search. The records are displayed in the Search Results table.
  - 14. Select the record/invoice from the search results table to submit and click to select the check box. You can also select multiple invoices from the search results to submit at a time.
  - 15. Click Submit Selected Invoices.
  - 16. If successfully validated, a confirmation message is displayed.
  - 17. If not, an error message is displayed.
  - 18. On successful submission, the status of the invoice is updated to Ready for Submission.
- Note: Click respective icons to edit miscellaneous invoice, validate and delete created invoice from the search results.

### **Preview PDF**

- Every time an Invoice or Credit Note is successfully validated, and is set with status 'Ready for Submission' then a preview PDF of the Invoice or Credit Note is created by the system
- This PDF can be viewed or downloaded by the user by clicking on PREVIEW INVOICE button from the Invoice Header/Credit Note screen

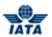

- Preview Invoice button will be available only when the Invoice/Credit Note has status 'Ready for Submission'.
- Preview Invoice option is available for all MISC Invoice types:
- f. Original Invoice
- g. Rejection Invoice
- h. Correspondence Invoice
- i. Credit Note
- Please note that Preview Invoice button will be not be invoked or shown in the screen in case
  of an Invoice or Credit Note is modified after being set with status 'Ready for Submission' and
  its status is reverted back to 'Open'
- Also note that the preview PDF will NOT be Digitally Signed

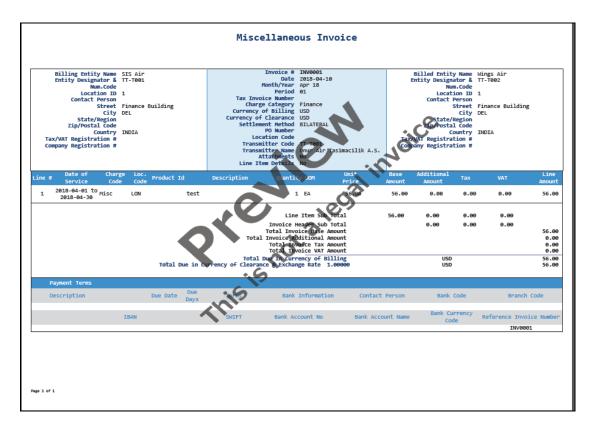

Related Topics

Validating Invoices/Credit Note

Submitting Invoices/Credit Note

Deleting Invoices/Credit Note

## 3.6.3 Deleting Invoices/Credit Notes

• To delete invoices, click Miscellaneous tab and then point to Receivables and then click Manage Invoice. Invoice Search screen is displayed.

### SIS User Guide

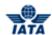

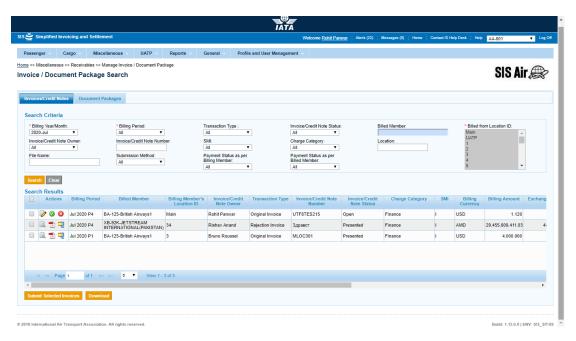

| Field                         | Description                                                                  | Remark                                                                                                    |
|-------------------------------|------------------------------------------------------------------------------|----------------------------------------------------------------------------------------------------|
| *Billing Year/Month           | By default, displays the current year and month.                             | For example, 2011-Apr.                                                                                                    |
| *Billing Period               | By default, displays the current open period.                                | For example, 4.                                                                                                    |
| Transaction Type              | By default, displays All.                                                    | <ul> <li>All</li> <li>Original Invoice</li> <li>Rejection Invoice</li> <li>Correspondence Invoice</li> <li>Credit Note</li> </ul> |
| Invoice/Credit Note<br>Status | By default, displays All.                                                    | Wide range of status types. For example, All, Open, Ready for submission.                                                         |
| Billed Member                 | Alphanumeric code that uniquely identifies the member in the Member Profile. | For example, NW-012-Northwest.                                                                                                    |

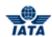

| Field                         | Description                                                                                                    | Remark                                                                                                    |
|-------------------------------|----------------------------------------------------------------------------------------------------|----------------------------------------------------------------------------------------------------|
| *Billed from Location<br>ID   | The Location IDs offered in this List Box will be filtered to those that are associated with the user (Active as well as Inactive). | <ul> <li>When the 'Location Association Type' of the user is "None"         <ul> <li>The List Box field will NOT offer any Location IDs</li> </ul> </li> <li>When the 'Location Association Type' of the user is "All Location IDs"         <ul> <li>The List Box field will offer ALL Active as well as Inactive Location ID(s) of the Billing Member</li> </ul> </li> <li>When the 'Location Association Type' of the user is "Specific Location IDs"         <ul> <li>The List Box field will offer only those Location ID(s) of the Billing Member that are associated with the user, whether Active or Inactive</li> </ul> </li> </ul> |
| Invoice/Credit Note<br>Owner  | Name of the invoice/credit note owner.                                                                                              | By Default, displays All.                                                                                                    |
| Invoice/Credit Note<br>Number | Invoice Number consists of total 10 Alphanumeric characters.                                                                        | For example, AB12345678  Special characters like hyphen, dot, slash are not allowed.                                                                                                    |
| SMI                           | By default, displays the SMI as AII.                                                                                                | <ul> <li>ICH</li> <li>ACH</li> <li>Bilateral</li> <li>R- Adjustments Due to Protest</li> <li>M- ACH using IATA Rules</li> </ul>                                                                                                    |
| Charge Category               | By default, displays the charge category as All.                                                                                    | Wide range of charge category. For example, Airport, Cargo, Engineering.                                                                                                    |
| Location                      | Name of the respective location.                                                                                                    | When the location code is entered in search criteria, all invoices where this location code is stated at the invoice header level will be displayed in the Search Results list.                                                                                                    |
| File Name                     | Name of the file.                                                                                                    |                                                                                                    |
| Submission Method             | Method of submission                                                                                                    | If the invoice you are searching was captured on IS-Web, select IS-Web. If the invoice was sent as an IS-XML then select IS-XML                                                                                                    |

- Fields marked with red (\*) are mandatory.
- A blue field by default is a drop down list. The list is displayed only when you start typing in the given field or when you press DOWN-ARROW key on the Keyboard.
- By default the last five open invoices are displayed in the Search Results table.

### Note:

- Once the invoice is submitted, it cannot be deleted.
- If the invoice to delete is not listed, then enter the following search criteria:

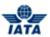

### Procedure:

- 1. Enter Billing Year/Month.
- 2. Select applicable Billing Period.
- 3. Enter Transaction Type.
- 4. Select applicable Invoice/Credit Note Status from the drop-down list.
- 5. Enter Billed Member.
- 6. Select name of the owner in the Invoice/ Credit Note Owner text box.
- 7. Enter Invoice/ Credit Note Number.
- 8. Select applicable SMI from the drop-down list.
- 9. Select applicable Charge Category from the drop-down list.
- 10. Enter applicable location code in the Location text box.
- 11. Enter the File Name.
- 12. Select applicable Submission Method from the drop-down list.
- 13. Click Search. The records are displayed in the Search Results table.
- 14. Select the record to delete from the search list and then click to select the check box.
- 15. Click delete icon. A confirmation message is displayed.
- 16. Click OK to confirm. The selected record gets deleted.

### Related Topics

Viewing Billing History for Invoices/Credit Note

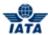

# 3.7 Searching Invoices

In Miscellaneous, you can search specific invoice to edit and make required changes, if any. There are three ways to carry out invoice search.

- 1. Searching Invoice via Receivables.
- 2. Searching Invoice/Correspondence via Billing History and Correspondence.
- 3. Searching Invoice via Payables.

### 3.7.1 Searching Invoice via Receivables

To search invoices, click **Miscellaneous** menu and then point to **Receivables** and then **Manage Invoice**. **Invoice Search** screen is displayed.

- Fields marked with red (\*) are mandatory.
- A blue field by default is a drop down list. The list is displayed only when you start typing in the given field or when you press down-arrow key on the keyboard.
- By default the last five open invoices are displayed in the Search Results table. If the invoice is not listed, enter the search criteria to find the invoice. You can also view previous invoices through pagination control at the bottom of the search results.

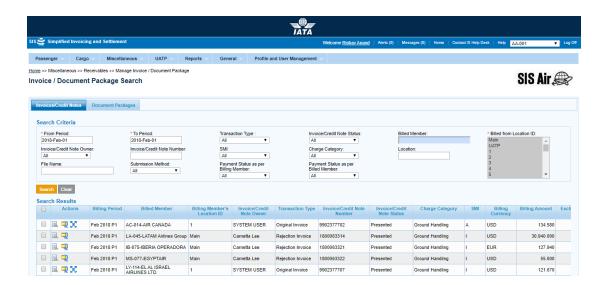

| Field        | Description                                                                                                    | Remark                    |
|--------------|----------------------------------------------------------------------------------------------------|---------------------------|
| *From Period | By default, displays the current open period. If the current open period is not available then displays the previous closed billing period. | For example, 2020-Feb-01. |
| *To Period   | By default, displays the current open period. If the current open period is not available then displays the previous closed billing period. | For example, 2020-Feb-01. |

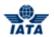

| Field                         | Description                                                                                                    | Remark                                                                                                    |
|-------------------------------|----------------------------------------------------------------------------------------------------|----------------------------------------------------------------------------------------------------|
| Transaction Type              | By default, displays All.                                                                                                    | Valid values are:                                                                                                    |
| Invoice/Credit Note<br>Status | By default, displays All.                                                                                                    | Wide range of status types. For example,<br>All Open, Ready for submission.                                                                                                    |
| Billed Member                 | Alphanumeric code that uniquely identifies the member in the Member Profile.                                                       | For example, NW-012-Northwest                                                                                                    |
| *Billed from Location<br>ID   | The Location IDs offered in this List Box will be filtered to those that are associated with the user (Active as well as Inactive) | <ul> <li>When the 'Location Association Type' of the user is "None"</li> <li>The List Box field will NOT offer any Location IDs</li> <li>When the 'Location Association Type' of the user is "All Location IDs"</li> <li>The List Box field will offer ALL Active as well as Inactive Location ID(s) of the Billing Member</li> <li>When the 'Location Association Type' of the user is "Specific Location IDs"</li> <li>The List Box field will offer only those Location ID(s) of the Billing Member that are associated with the user, whether Active or Inactive</li> </ul> |
| Invoice/Credit Note<br>Owner  | Name of the invoice/credit note owner.                                                                                             | The name should be maximum 10 characters with no hyphen, no Space and no special characters.  Archived user will not be shown in the dropdown.                                                                                                    |
| SMI                           | By default, displays the SMI as All                                                                                                | Valid values are:      ICH     ACH     Bilateral     R- Adjustments Due to Protest     M- ACH using IATA Rules                                                                                                    |
| Charge Category               | By default, displays All.                                                                                                    | Wide range of charge list. For example,<br>All, ATC, Airport.                                                                                                    |
| Location                      | Location Code of where service was provided.                                                                                       | When the location code is entered in search criteria, all invoices where this location code is stated at the invoice header level will be displayed in the Search Results list.                                                                                                    |
| File Name                     | Name of the respective file.                                                                                                    | -                                                                                                    |

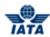

| Field                                   | Description                   | Remark                                                                                                    |
|-----------------------------------------|-------------------------------|----------------------------------------------------------------------------------------------------|
| Submission Method                       | Method of invoice submission. | If the invoice you are searching was captured on IS-Web, select IS-Web. If the invoice was sent as an IS-XML then select IS-XML. |
| Payment Status as per<br>Billing Member | By default, displays All.     | This will contain the Payment Status of<br>the MISC Invoice Credit Notes as per the<br>Billing Member                            |
| Payment status as per<br>Billed Member  | By default, displays All.     | This will contain the Payment Status of<br>the MISC Invoice Credit Notes as per the<br>Billed Member                             |

### Procedure:

- 1. Select Billing Year/Month.
- 2. Select applicable Billing Period.
- 3. If required, select Transaction Type.
- 4. Select applicable Invoice/Credit Note Status from the drop-down list.
- 5. If required, enter Billed Member.
- 6. Select name of the owner in the Invoice/Credit Note Owner drop-down list.
- 7. Enter Invoice/ Credit Note Number.
- 8. Select applicable Charge Category from the drop-down list.
- 9. Select applicable **SMI** from the drop-down list.
- 10. Select applicable **Charge Category** from the drop-down list.
- 11. Enter applicable location code in the **Location** text box.
- 12. If required, enter the File Name.
- 13. Select applicable **Submission Method** from the drop-down list.
- 14. Select applicable Payment status as per Billing Member from the drop-down list.
- 15. Select applicable Payment status as per Billed Member from the drop-down list.
- 16. Click **Search**. The records are displayed in the **Search Results** table.
- 17. If required, you can click **Clear** button to clear the search criteria.

## Related topics

Creating Line item
Adding line Item

Editing Line Item

Editing Line Item Detail

Validating Invoices/Credit Note

Submitting Invoices/Credit Note

## 3.7.2 Searching Correspondence via Billing History and Correspondence

To search a Correspondence, the steps are as follows:

- 1. Click Miscellaneous menu.
- 2. Click Billing History and Correspondence submenu.
- 3. The Billing History screen is displayed.

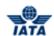

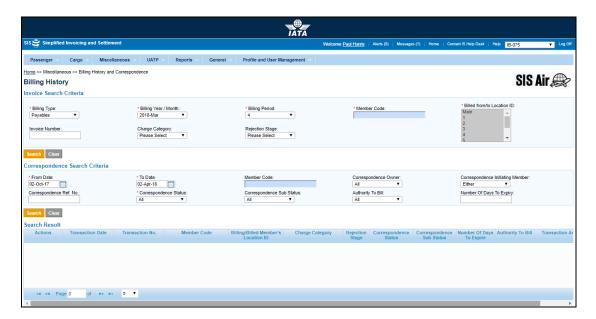

The following table describes various fields appearing in the **Correspondence Search Criteria** section.

| Field                               | Description                                                                  | Remark                                                                                         |
|-------------------------------------|------------------------------------------------------------------------------|------------------------------------------------------------------------------------------------|
| *From Date                          | By default, displays the current date-month-year.                            | For example, 06-May-11.                                                                        |
| *To Date                            | By default, displays the current date-month-year.                            | For example, 06-May-11.                                                                        |
| Member Code                         | Alphanumeric code that uniquely identifies the member in the Member Profile. | For example, NW-012-Northwest. This should be the member code of the other entity.             |
| Correspondence<br>Owner             | Name of the person who owns the correspondence.                              | Valid values are:  • All • Name of the person Archived user will not be shown in the dropdown. |
| Correspondence<br>Initiating Member | The member who initiated the correspondence.                                 | Valid values are:  Self Other Carrier Either                                                   |
| Correspondence Ref.<br>No           | Reference number of the correspondence.                                      | -                                                                                              |
| Billing Member's<br>Location ID     | Displays the MAIN location of the billing member.                            | For example, Main-New York-US-USD                                                              |

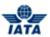

| Field                        | Description                                                                                                    | Remark                                                                                                    |
|------------------------------|----------------------------------------------------------------------------------------------------|----------------------------------------------------------------------------------------------------|
| Correspondence Sub<br>Status | By default, displays Received.                                                                                                    | Valid values are:  All Received Saved Responded Ready For Submit Pending Billed Due to Expiry Accepted By Correspondence Initiator  Note: The values of Correspondence Sub Status will be shown based on selected Correspondence Sub Status |
| Authority to Bill            | Select the requisite option from<br>the drop-down list if you want to<br>search for Correspondence with<br><b>Authority to Bill</b> . | Valid values are:  • All (default value)  • Received for a Higher Amount  • Received for Full Amount  • Received for a Partial Amount  • Received for any Amount  • Not Available                                                           |
| Number of days to<br>Expiry  | It indicates the number of days remained for the correspondence expiry.                                                               | -                                                                                                    |

The procedure to search Correspondence is as follows:

- 1. Enter the details for the following fields:
  - From Date
  - To Date
  - Member Code
  - Correspondence Owner
  - Correspondence Initiating Member
  - Correspondence Ref. No
  - Billing Member's Location ID
  - Correspondence Sub Status
  - Authority to Bill
  - Number of days to Expiry
- 2. Click Search.
- 3. The results are displayed in the Search Result section.
- 4. Each correspondence displayed in the list has four options:
  - Viewing Audit Trail
  - Create Correspondence
  - Create Correspondence Invoice
  - Close Correspondence (explained in a separate section)

Related topics
Editing Line Item
Editing Line Item Detail
Validating Invoices/Credit Note
Submitting Invoices/Credit Note
Deleting Invoices/Credit Note

SIS User Guide

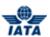

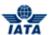

## 3.7.3 Searching Invoice via Payables

To search invoice via Payables, click **Miscellaneous** menu and then point to **Payables** and then click **Invoice Search**. **Invoice Search** screen is displayed.

- Fields marked with red (\*) are mandatory.
- A blue field by default is a drop down list. The list is displayed only when you type first few letters in or when you press the down-arrow key on the keyboard.

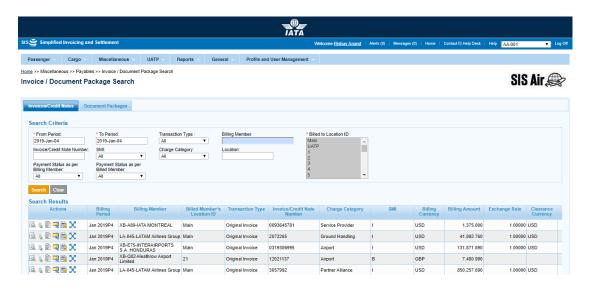

The following table describes various fields appearing on the screen.

| Field            | Description                                                                  | Remark                         |
|------------------|------------------------------------------------------------------------------|--------------------------------|
| *From Period     | By default, displays the previous closed billing period.                     | For example, 2020-Feb-01.      |
| *To Period       | By default, displays the previous closed billing period.                     | For example, 2020-Feb-01.      |
| Transaction Type | By default, displays All                                                     | Valid values are:              |
| Billing Member   | Alphanumeric code that uniquely identifies the member in the Member Profile. | For example, NW-012-Northwest. |

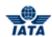

| Field                                   | Description                                                                                                    | Remark                                                                                                    |
|-----------------------------------------|----------------------------------------------------------------------------------------------------|----------------------------------------------------------------------------------------------------|
| *Billed to Location ID                  | The Location IDs offered in this List Box will be filtered to those that are associated with the user (Active as well as Inactive). | <ul> <li>When the 'Location Association Type' of the user is "None"</li> <li>The List Box field will NOT offer any Location IDs</li> <li>When the 'Location Association Type' of the user is "All Location IDs"</li> <li>The List Box field will offer ALL Active as well as Inactive Location ID(s) of the Billed Member</li> <li>When the 'Location Association Type' of the user is "Specific Location IDs"</li> <li>The List Box field will offer only those Location ID(s) of the Billing Member that are associated with the user, whether Active or Inactive</li> </ul> |
| Invoice/Credit Number                   | Alphanumeric code that uniquely identifies the member in the Member Profile.                                                        | For example, AB12345678.                                                                                                    |
| SMI                                     | By default, displays All.                                                                                                    | Valid values are:  • All  • I - ICH  • A - ACH  • B - Bilateral  • R - Adjustments Due to protest  • M - ACH using IATA Rules (MITA)                                                                                                    |
| Charge Category                         | By default, displays All.                                                                                                    | Wide range of charge categories of the invoice. For example, All, ATC, Airport, Cargo.                                                                                                    |
| Location                                | Location Code of where the service was provided.                                                                                    | When the location code is entered in search criteria, all invoices where this location code is stated at the invoice header level will be displayed in the Search Results list.                                                                                                    |
| Payment status as per<br>Billing Member | By default, displays All.                                                                                                    | This will contain the Payment Status of the<br>MISC Invoice Credit Notes as per the<br>Billing Member                                                                                                    |
| Payment status as per<br>Billed Member  | By default, displays All.                                                                                                    | This will contain the Payment Status of the MISC Invoice Credit Notes as per the Billed Member                                                                                                    |

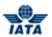

### Procedure:

- 1. Select applicable **Billing Year/Month** from the drop-down list.
- 2. Select applicable **Billing Period** from the drop-down list.
- 3. Select applicable **Transaction Type** from the drop-down list.
- 4. If required, enter **Billing Member**.
- 5. If required, enter Invoice/Credit Note Number.
- 6. Select applicable **SMI** from the drop-down list.
- 7. Select applicable **Charge Category** from the drop-down list.
- 8. If required, enter Location.
- 9. Select the applicable **Payment status as per Billing Member** from the drop-down list.
- 10. Select the applicable Payment status as per Billed Member from the drop-down list.
- 11. Click **Search**. The records are displayed in the **Search Results** table.
- 12. If required, click **Clear** to clear the entered search criteria.

### Related topics

Rejecting Invoice via Payables

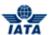

# 3.7.4 Searching Invoice via Billing History

To search invoice via **Billing History and Correspondence**, click **Miscellaneous** menu and then click **Billing History and Correspondence**. **Billing History** screen is displayed.

- Fields marked with red (\*) are mandatory.
- A blue field by default is a drop down list. The list is displayed only when you type first few letters in or when you press the down-arrow key on the keyboard.

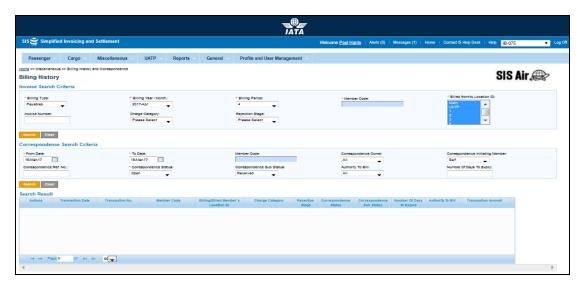

The following table describes various fields appearing on the screen.

| Field                          | Description                                                                                                    | Remark                                                                                                    |
|--------------------------------|----------------------------------------------------------------------------------------------------|----------------------------------------------------------------------------------------------------|
| *Billing Type                  | By default, displays Payables.                                                                                                    | Valid values are:  • Payables • Receivables                                                                                                    |
| *Billing Year/Month            | By default, displays the current open Billing Month.                                                                                | For example, 2011-Apr.                                                                                                    |
| *Billing Period                | By default, displays the current open billing period.                                                                               | For example, 4.                                                                                                    |
| *Member Code                   | Alphanumeric code of the billing member                                                                                             | For example, NW-012-Northwest.                                                                                                    |
| *Billed from/to<br>Location ID | The Location IDs offered in this List Box will be filtered to those that are associated with the user (Active as well as Inactive). | <ul> <li>When the 'Location Association Type' of the user is "None"</li> <li>The List Box field will NOT offer any Location IDs</li> <li>When the 'Location Association Type' of the user is "All Location IDs"</li> <li>The List Box field will offer ALL Active as well as Inactive Location ID(s) of the Billed Member</li> <li>When the 'Location Association Type' of the user is "Specific</li> </ul> |

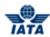

|                 |                                                              | Location IDs"  The List Box field will offer only those Location ID(s) of the Billing Member that are associated with the user, whether Active or Inactive |
|-----------------|--------------------------------------------------------------|----------------------------------------------------------------------------------------------------|
| Invoice Number  | Invoice Number consists of total 10 Alphanumeric characters. | For example, AB12345678.<br>Special characters like hyphen, dot, slash<br>are not allowed.                                                                 |
| Charge Category | By default, displays the charge category as All              | Wide range of charge category. For example, Airport, Cargo, Engineering.                                                                                   |
| Rejection Stage | By default, displays Please<br>Select.                       | 1 and 2.                                                                                                    |

### Procedure:

- 1. Select applicable **Billing Type**.
- 2. Enter Billing Year/Month.
- 3. Select applicable **Billing Period**.
- 4. Enter Member Code.
- 5. Enter Invoice Number.
- 6. Select applicable **Charge Category** from the drop-down list.
- 7. Select applicable **Rejection Stage** from the drop-down list.
- 8. Click **Search**. The records are displayed in the **Search Results** table.
- 9. If required, click **Clear** to clear the entered invoice search criteria.

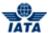

#### **Payment Status Popup** 3.7.5

### 3.7.5.1 For Invoice Search- Receivables- Manage Invoice

## A) Pop-up Payment Status as per Billing Member

To view the Payment status popup for Receivables, the steps are as follows:

- 1. Click Miscellaneous Menu.
- 2. Click Receivables submenu
- 3. Click Manage Invoice submenu4. Enter values for the search fields
- 5. Search the Invoice.
- 6. Select the invoice displayed in the **Search Results** section.
- 7. Click the link under the column **Payment Status as per Billing Member**.

The Payment Status as per Billing Member (Receivables) popup will be displayed.

Fields marked with red (\*) are mandatory.

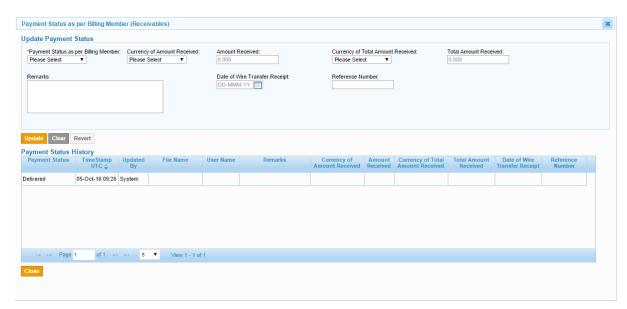

The fields and buttons on the **Popup** screen are as described in the following tables.

| Fields                                   | Description                                                                                           | Remark                                |
|------------------------------------------|----------------------------------------------------------------------------------------------------|---------------------------------------|
| *Payment Status as<br>per Billing Member | This will contain the Payment<br>Status of the MISC Invoice Credit<br>Notes as per the Billing Member | It is a mandatory field.              |
| Currency of Amount<br>Received           | Currency of the amount received for a transaction as per billing member.                              | It will populate valid currency codes |
| Amount Received                          | The amount received for a transaction as per billing member                                           |                                       |
| Currency of Total<br>Amount Received     | Currency of the amount received for all the transactions as per billing member.                       | It will populate valid currency codes |
| Total Amount<br>Received                 | The total amount received for all the transactions as per billing member                              |                                       |

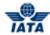

| Fields                           | Description                                                                            | Remark                                                  |
|----------------------------------|----------------------------------------------------------------------------------------|---------------------------------------------------------|
| Remarks                          | User defined description                                                               |                                                         |
| Date of Wire Transfer<br>Receipt | The Date of Wire Transfer<br>Receipt of Payment Status fields<br>as per Billing Member | Enter the requisite date or select from the date picker |
| Reference Number                 | Payment reference number of payment status as per billing member                       |                                                         |

| Buttons | Function                                                                                                    |  |
|---------|----------------------------------------------------------------------------------------------------|--|
| Update  | It Updates the Payment Status after passing the requisite validations.  Note: The Update functionality is available for Payment Status for Receivables as per Billing Member only and is applicable for bilateral invoices / credit notes and not for clearing house invoice/ credit notes. |  |
| Clear   | It clears and resets the update fields.                                                                                                    |  |
| Revert  | It reverts the payment status.  Note: The Revert functionality is available for Payment Status for Receivables as per Billing Member only.                                                                                                    |  |

## A) Pop-up Payment Status as per Billed Member

To view the Payment status popup for Receivables, the steps are as follows:

- 1. Click Miscellaneous Menu.
- 2. Click Receivables submenu
- 3. Click Manage Invoice submenu
- 4. Enter values for the search fields
- 5. Search the Invoice.
- 6. Select the invoice displayed in the **Search Results** section.
- 7. Click the link under the column Payment Status as per Billed Member.

The Payment Status as per Billed Member (Receivables) popup will be displayed.

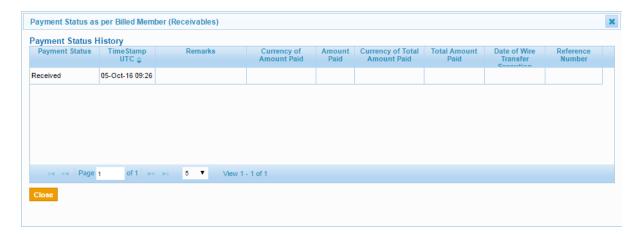

**Note:** The Payment status history is displayed and the Update functionality is not available for Payment Status as per Billed Member (Receivables).

## 3.7.5.2 For Invoice Search-Payables-Invoice Search / View Daily Bilateral Invoices

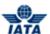

### B) Pop-up Payment Status as per Billing Member

To view the Payment status popup for Receivables, the steps are as follows:

- 1. Click Miscellaneous Menu.
- 2. Click Payables submenu.
- 3. Click Invoice Search or View Daily Bilateral Invoices.
- 4. Enter values for the search fields.
- 5. Search the Invoice.
- 6. Select the invoice displayed in the **Search Results** section.
- 7. Click the link under the column Payment Status as per Billing Member.

The Payment Status as per Billing Member (Payables) popup will be displayed.

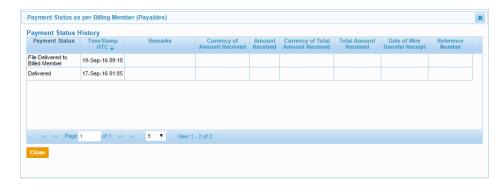

**Note:** The Payment status history is displayed and the Update functionality is not available for Payment Status as per Billing Member (Payables).

### C) Pop-up Payment Status as per Billed Member

To generate the Payment status popup for Receivables, the steps are as follows:

- 1. Click Miscellaneous Menu.
- 2. Click Receivables submenu
- 3. Click Manage Invoice submenu
- 4. Enter values for the search fields
- 5. Search the Invoice.
- 6. Select the invoice displayed in the **Search Results** section.
- 7. Click the link under the column Payment Status as per Billed Member.

The Payment Status as per Billed Member (Payables) popup will be displayed.

• Fields marked with red (\*) are mandatory.

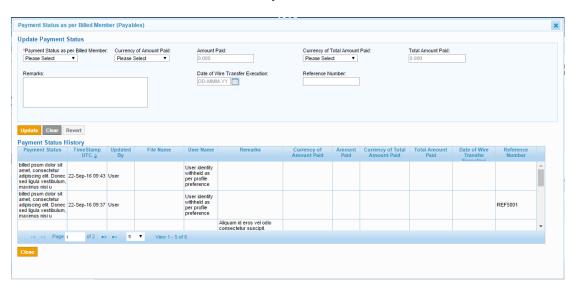

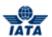

The fields and buttons on the **Popup** screen are as described in the following tables.

| Fields                                  | Description                                                                                           | Remark                                                  |
|-----------------------------------------|----------------------------------------------------------------------------------------------------|---------------------------------------------------------|
| *Payment Status as<br>per Billed Member | This will contain the Payment<br>Status of the MISC Invoice Credit<br>Notes as per the Billing Member | It is a mandatory field.                                |
| Currency of Amount<br>Received          | Currency of the amount received for a transaction as per billing member.                              | It will populate valid currency codes                   |
| Amount Received                         | The amount received for a transaction as per billing member                                           |                                                         |
| Currency of Total<br>Amount Received    | Currency of the amount received for all the transactions as per billing member.                       | It will populate valid currency codes                   |
| Total Amount<br>Received                | The total amount received for all the transactions as per billing member                              |                                                         |
| Remarks                                 | User defined description                                                                              |                                                         |
| Date of Wire Transfer<br>Receipt        | The Date of Wire Transfer<br>Receipt of Payment Status fields<br>as per Billed Member                 | Enter the requisite date or select from the date picker |
| Reference Number                        | Payment reference number of payment status as per billed member                                       |                                                         |

| Buttons | Function                                                                                                    |
|---------|----------------------------------------------------------------------------------------------------|
| Update  | It Updates the Payment Status after passing the requisite validations. <b>Note:</b> The Update functionality is available for Payment Status for Payables as per Billed Member only. |
| Clear   | It clears and resets the update fields.                                                                                                    |
| Revert  | It reverts the payment status. <b>Note:</b> The Revert functionality is available for Payment Status for Payables as per Billed Member only.                                         |

# 3.7.6 Initiating Correspondence

To create correspondence, the steps are as follows:

- 1. Search the Invoice or **Search the Correspondence**.
- 2. Select the invoice/corespondence displayed in the **Search Results** section.
- 3. Click the Initiate Correspondence/ **Show/Create Correspondence** icon for the invoice.
- 4. The  ${\bf Correspondence}\ {\bf screen}\ is\ displayed.$

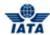

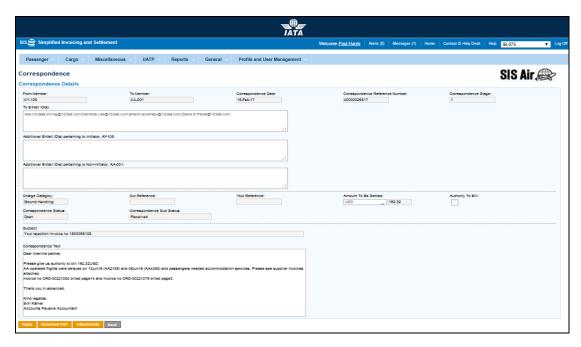

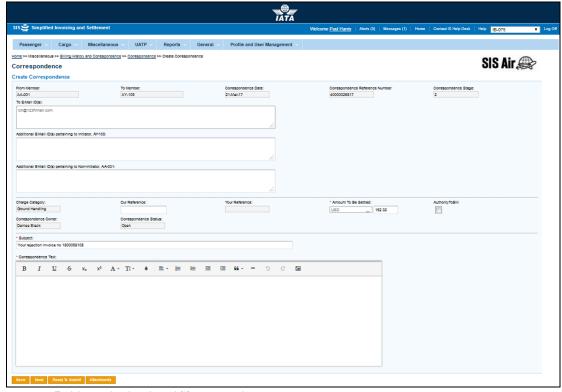

- Fields marked with red (\*) are mandatory.
- A blue field by default is a drop down list. The list is displayed only when you start typing in the given field or when you press down-arrow key on the keyboard.
- You can view more correspondences if any through pagination control at the bottom of the Search Results table.

The fields and buttons on the **Correspondence** screen are as described in the following tables.

| Fields      | Description                                                                   | Remark               |
|-------------|-------------------------------------------------------------------------------|----------------------|
| From Member | Displays the code of the Airline/Member from whom the correspondence is sent. | For example, AF-157. |

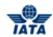

| Fields                                                     | Description                                                                                                    | Remark                                                                                                    |
|------------------------------------------------------------|----------------------------------------------------------------------------------------------------|----------------------------------------------------------------------------------------------------|
| To Member                                                  | Displays the code of the Airline/Member to whom the correspondence is sent.                                                                                                    | For example, IB-075.                                                                                                    |
| Correspondence Date                                        | Displays the date on which the correspondence is sent.                                                                                                    | For example, 24-Mar-11.                                                                                                    |
| Correspondence<br>Reference Number                         | Displays the auto-generated correspondence reference number for the created correspondence.                                                                                                    | -                                                                                                    |
| Correspondence<br>Stage                                    | Displays the correspondence stage.                                                                                                    | -                                                                                                    |
| To E-Mail ID (s)                                           | Displays the E-Mail ID of the member as defined in the Member Profile.                                                                                                    | _                                                                                                    |
| Additional E-mail ID(s) pertaining to Initiator            | Additional E-mail ID's pertaining to Initiator can be entered.                                                                                                    | This can be modified only by the initiator.                                                                                                    |
| Additional E-mail ID(s)<br>pertaining to Non-<br>Initiator | Additional E-mail ID's pertaining to Non-Initiator can be entered.                                                                                                    | This can be modified only by the Non-initiator.                                                                                                    |
| Subject                                                    | It is the subject for the correspondence.                                                                                                    | This can be changed at any stage of the correspondence.                                                                                                    |
| Charge Category                                            | Displays the applied Charge Category.                                                                                                    | For example, Ground Handling.                                                                                                    |
| Our Reference                                              | Displays the reference code of the entity sending the correspondence.                                                                                                    | -                                                                                                    |
| Your Reference                                             | Displays the reference code of the correspondence sent from the other member/person.                                                                                                    | -                                                                                                    |
| Amount To Be Settled                                       | Displays the currency code and the amount to be settled.                                                                                                    | If required, you can edit the amount as required.                                                                                                    |
| Authority To Bill                                          | If the check box is selected, indicates that member grants authority to the other member to raise a correspondence invoice for the amount stated in correspondence. If the check box is not selected, indicates that member does not grant the authority. | This check box is disabled when the logged in member is the correspondence initiating member. This means that the member who has raised the first correspondence can not grant authority to bill. |

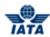

| Fields                       | Description                                               | Remark                                                                                                    |
|------------------------------|-----------------------------------------------------------|----------------------------------------------------------------------------------------------------|
| Correspondence Text          | It indicates additional details about the correspondence. | Free text to provide additional details about the Correspondence The following formatting options are available  Bold Italics Underline Strikethrough Subscript Superscript Font Type Font Size Font Color Align Ordered List Unordered List Unordered List Decrease Indent Increase Indent Undo Redo Insert Image |
| Correspondence<br>Owner      | Displays the name of the correspondence owner.            | -                                                                                                    |
| Correspondence<br>Status     | Displays the status of the invoice.                       | For example, Open.                                                                                                    |
| Correspondence Sub<br>Status | Displays the Sub Status of the invoice.                   | For example, Ready For Submit.                                                                                                    |

| Buttons         | Function                                                                                                    |
|-----------------|----------------------------------------------------------------------------------------------------|
| Save            | You can only save the created correspondence.                                                                                                    |
| Send            | You can send the correspondence.                                                                                                    |
| Ready To Submit | You cannot send the correspondence. This button allows keeping the correspondence ready for submission depending on the administration rights given to you. |
| Attachments     | You can link supporting documents, which needs to be linked to the correspondence.                                                                          |
| Back            | You can go back to the previous screen.                                                                                                    |

The procedure to create correspondence is as follows:

- 1. Enter the details for the following fields in the **Correspondence Details** section:
  - From Member
  - To Member
  - Correspondence Date
  - Correspondence Reference Number
  - Correspondence Stage
  - To E-Mail IDs
  - Additional E-mail ID(s) pertaining to Initiator
  - Additional E-mail ID(s) pertaining to Non-Initiator
  - Subject
  - Charge Category

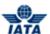

- Our Reference
- Your Reference
- Amount to be Settled
- Authority to Bill
- Correspondence Text
- Correspondence Owner
- Correspondence Status
- Correspondence Sub Status
- 2. Click Attachments to attach any supporting documents.
- 3. Click **Save** to save the correspondence.

Note: Select the appropriate button from Save, Ready to Submit and Send.

## **Viewing Linked Rejections**

The following details are displayed in the Linked Rejections table

| Details        |
|----------------|
| Billing Member |
| Billing Period |
| Invoice Number |

### **Procedure:**

- 1. Click number in the **Invoice Number** column to view the rejection invoice to which the correspondence is linked.
- 2. The View Miscellaneous Invoice screen is displayed.
- 3. You can also view line items.

# **Viewing Correspondence History**

The following details are displayed in the Correspondence History table:

| Details               |
|-----------------------|
| Stage No.             |
| Correspondence Date   |
| Correspondence Amount |
| No. of Attachments    |

### Procedure:

- 1. Click number in the **Stage No**. column to view the correspondence. **Correspondence Details** screen is displayed.
- 2. You can view correspondence details of the selected correspondence stage on this screen.

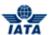

## 3.8 Working with Credit Note

- 1. Create Credit Note Header
- 2. Add Line Item
- 3. Add Line Item Detail

## 3.8.1 Creating Miscellaneous Credit Note Header

When an amount on an invoice has a negative value, the invoice is classified as a credit note and when it is printed, it has the title. Then you create a credit note by following the same procedure that you use to create an ordinary invoice.

To create credit note, click **Miscellaneous** menu and then point to **Receivables** and then click **Create Credit Note**. **Create Miscellaneous Credit Note** screen is displayed.

- The fields marked with (\*) are mandatory.
- By default, a blue field is a drop-down list. The list is displayed only when you type first few letters press the down-arrow key on the keyboard.
- By default, a grayed field is a derived or auto populated with the data already present in the system.

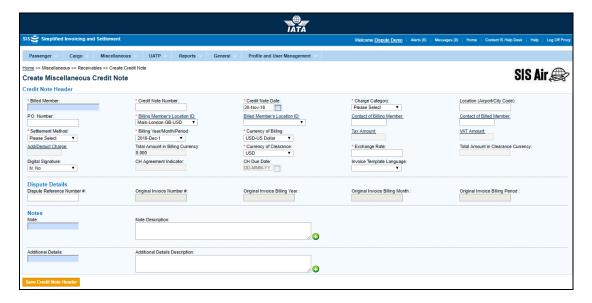

The following table describes various fields appearing on the screen.

| Field | Description                                                                  | Remark                          |
|-------|------------------------------------------------------------------------------|---------------------------------|
|       | Alphanumeric code that uniquely identifies the member in the Member Profile. | For example, AF-057-Air France. |

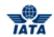

| Field                            | Description                                                                                                  | Remark                                                                                                    |
|----------------------------------|----------------------------------------------------------------------------------------------------|----------------------------------------------------------------------------------------------------|
| *Credit Note Number              | Credit Note Number consists of total 10 Alphanumeric characters.                                             | For example, AB12345678.  Special characters like hyphen, dot, slash are not allowed.  Credit Note number will not be case sensitive for example, Credit Note  Number 'ab12345678' will be considered as a duplicate Credit Note if  'AB12345678' has already been submitted.                       |
| *Credit Note Date                | Displays the current date, month and year.                                                                   | By default, displays the current date,<br>month and year. Please note that new<br>date is not greater than the current billing<br>period's closure date.                                                                                                    |
| *Charge Category                 | Indicates the broad category of charges that can be applied on the invoice                                   | For example, Engineering.                                                                                                    |
| Location (Airport/City<br>Code)  | Location Code where service was provided.                                                                    | <ul> <li>A valid IATA Airport/City code or UN Location code. For example, CNY.</li> <li>Location Code is always mandatory at either Credit Note header level or Line Item level</li> <li>If Location Code is defined at Credit Note header level, it cannot be defined for any Line Item</li> </ul> |
| P.O. Number                      | Indicates the reference to purchase order, if any.                                                           | If there is a reference to any Purchase<br>Order against which the Credit Note is<br>being raised, you will enter P.O. Number.                                                                                                    |
| *Billing Member's<br>Location ID | Displays the locations of the billing member associated with the user creating or modifying the Credit Note. | For example, Main-New York-US-USD.                                                                                                    |
| Billed Member's<br>Location ID   | Displays the Main location of the billed member.                                                             | For example, Main-Mumbai-IN-USD.                                                                                                    |
| Contact of Billing<br>Member     | The name of the person/supervisor sending the credit note.                                                   | For example, Sam.                                                                                                    |
| Contact of Billed<br>Member      | The name of the credit note receiver.                                                                        | For example, John.                                                                                                    |

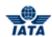

| Field              | Description                        | Remark                                                                                                    |
|--------------------|------------------------------------|----------------------------------------------------------------------------------------------------|
| *Settlement Method | The credit note settlement method. | Valid values are as follows:  I: Settlement via ICH                                                                                                    |
|                    |                                    | <ul> <li>Applicable when both billing and<br/>billed members are ICH<br/>members</li> </ul>                                                                                                    |
|                    |                                    | <ul> <li>Applicable for ICH Inter-<br/>Clearance Billings (ICH member<br/>billing ACH member)</li> </ul>                                                                                                    |
|                    |                                    | A: Settlement via ACH                                                                                                    |
|                    |                                    | <ul> <li>Applicable when both billing and<br/>billed members are ACH<br/>members.</li> </ul>                                                                                                    |
|                    |                                    | <ul> <li>If both billing and billed members<br/>are dual members; but have<br/>indicated in the profile that they<br/>will bill each other Passenger<br/>billings via the ICH; then ACH<br/>cannot be used.</li> </ul> |
|                    |                                    | <ul><li>M: Settlement via ACH using RAM Rule</li></ul>                                                                                                    |
|                    |                                    | <ul> <li>Applicable for ACH Inter-<br/>clearance Billings (ACH member<br/>billing ICH member)</li> </ul>                                                                                                    |
|                    |                                    | <ul> <li>Applicable for settlement via<br/>ACH (ACH member billing ACH<br/>member) based on RAM rule.</li> </ul>                                                                                                    |
|                    |                                    | B: Bilateral Settlement (direct settlement between members not involving any clearing house).                                                                                                    |
|                    |                                    | Where settlement is possible via<br>a clearing house (ICH/ACH<br>based on both the members'<br>clearing house membership<br>status), the default value will be<br>set as ACH/ICH/ACH using RAM<br>Rule as appropriate. |
|                    |                                    | <ul><li>X: Settlement via Special ICH Agreement</li></ul>                                                                                                    |
|                    |                                    | <ul> <li>Allowed when both Billing         Member and Billed Member are         ICH members and when they are         part of a Special ICH Agreement</li> </ul>                                                       |
|                    |                                    | A/I/M/X can be changed to Bilateral if required.                                                                                                    |
|                    |                                    | A can be changed to M if required.                                                                                                    |

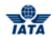

| Field                         | Description                                                 | Remark                                                                                                    |
|-------------------------------|-------------------------------------------------------------|----------------------------------------------------------------------------------------------------|
|                               |                                                             | When settlement is not possible via a clearing house, the default value will be set as <b>Bilateral</b> . It should not be changed to any other value.                                                                                                    |
|                               |                                                             | Note:                                                                                                    |
|                               |                                                             | In case of merger scenarios, where the billing member or billed member is merged into another parent member, the Clearing House membership of the parent member will be considered for determination/validation of Settlement Method billing or billed member      |
| *Billing<br>Year/Month/Period | Displays the credit note submission year, month and period. | By default, the current year, month and period is displayed. You can select the previous closed period if the late submission window is open and you want to submit the credit note in the previous period.                                                        |
|                               |                                                             | One of the future four billing periods can also be selected if the credit note is to be submitted in the future period.                                                                                                    |
|                               |                                                             | Note that selecting a future month does not guarantee invoice creation. See fields Settlement Method and Exchange Rate. If the system needs to populate Exchange Rate, but does not find it for the future month, it will result in an error while saving the data |

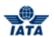

| Field                | Description                                                    | Remark                                                                                                    |
|----------------------|----------------------------------------------------------------|----------------------------------------------------------------------------------------------------|
| *Currency of Billing | Displays the currency code of the billing member.              | Valid values are as follows:  When Settlement Method is I:  If both Billing/Billed airlines are in Zone A; value should be GBP.  If both the Billing & Billed airlines are in Zone D; value should be EUR.  If both Billing/Billed airlines are in Zone B, value should be USD.  If Billing & Billed Airlines are in different ICH zones; or when the Billed Airline is an ACH member (inter-clearance billing); value should be USD.  When Settlement Method is M (ACH Inter-clearance Billings); value should be USD.  When Settlement Method is M (ACH member billing ACH member based on RAM rule); value can beany currency.  When Settlement Method is A value can beany currency.  When Settlement Method is B it can be any currency.  When Settlement is X it can be any currency.  In case of merger scenarios, where the billing member or billed member is merged into another member, the settlement method will be considered as that of the final parent member of billing or billed member. |
| TAX Amount           | The tax applicable on the entire credit note.                  | The grayed out field is a derived field.<br>It is the sum of the Tax applied at the<br>Credit Note Header and Total Tax<br>Amount stated in all Line Items.                                                                                                    |
| VAT Amount           | The VAT applicable on the entire credit note.                  | The grayed out field is a derived field.<br>It is the sum of the VAT applied at the<br>Credit Note Header and Total VAT<br>Amount stated in all Line Items.                                                                                                    |
| Add/Deduct Charge    | The Add/Deduction charge applicable on the entire credit note. | The grayed out field is a derived field. It is the sum of the Add/Deduct Charge applied at the Credit Note Header and Total Add/Deduct Charge Amount stated in all Line Items.                                                                                                    |

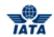

| Field                                 | Description                                                                                                    | Remark                                                                                                    |
|---------------------------------------|----------------------------------------------------------------------------------------------------|----------------------------------------------------------------------------------------------------|
| Total Amount in Billing<br>Currency   | Displays the sum of the Line Net<br>Amount and the Tax, VAT and<br>Add/Deduct charge.                              | The value will be derived by the system and displayed.                                                                                                    |
| *Exchange Rate                        | Displays with the FDR of the stated Billing Year Month applicable for the stated Billing and Clearance currencies. | <ul> <li>The value will be autopopulated for settlement method I/A/M.</li> <li>This is optional for the Bilateral Settlement this will not be autopopulated and will have to be keyed in by the user if required.</li> <li>This field is mandatory for Settlement Method ICH using Special Agreement and the value should be entered by the user.</li> <li>It should not be zero or negative value.</li> </ul>                                                                                                    |
| Currency of Clearance                 | Clearance Currency as per the zones of the Billing and Billed entities                                             | By default, displays the applicable Clearance Currency as per the zones of the Billing and Billed entities  If settlement method is ACH then system will default the value to USD. This can be changed to any currency as allowed by ACH.  When Settlement Method is M; value can be any currency as allowed by ACH.  This field is optional when settlement method is Bilateral.  When Settlement method is ICH using Special Agreement it can be any currency  Note: In case of merger scenarios, where the billing member or billed member is merged into another parent member, the Clearing House membership and ICH zone of the parent member will be considered for determination/validation of Settlement Method |
| Total Amount in<br>Clearance Currency | Displays the value after dividing<br>Amount in Billing Currency by the<br>Exchange Rate.                           | The value is derived by the system.                                                                                                    |

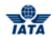

| Field                              | Description                                                                                                    | Remark                                                                                                    |
|------------------------------------|----------------------------------------------------------------------------------------------------|----------------------------------------------------------------------------------------------------|
| Digital Signature                  | Displays as per the member profile set up of the billing entity.                                                                     | If Member Profile states that Digital Signature is required on the invoices submitted, but you do not want a digital signature, you can change the value No. However, if the Member Profile set-up states that Digital Signature is not required or if the countries stated in the Billing & Billed Location ID do not support digital signature, the value cannot be changed to Yes. |
| CH Agreement<br>Indicator          | It indicates the Clearing House<br>Agreement Indicator                                                                               | -                                                                                                    |
| CH Due Date                        | It indicates the earliest date on<br>which the Clearing House should<br>settle the Invoice/Credit Note                               | -                                                                                                    |
| Invoice Template<br>Language       | It indicates Invoice Template<br>Language                                                                                            | -                                                                                                    |
| Dispute Reference<br>Number #      | Displays the dispute reference number for the created dispute generated automatically by the system.                                 | Any subsequent dispute will continue with the same dispute reference number.                                                                                                    |
| Original Invoice<br>Number #       | Original Invoice Number of which linking errors to correct.                                                                          | You can exempt this entry if you do not know the invoice number.                                                                                                    |
| Original Invoice Billing<br>Year   | Displays the year of original invoice linked to the Dispute Reference Number.                                                        | _                                                                                                    |
| Original Invoice Billing<br>Month  | Displays the month of original invoice linked to the Dispute Reference Number.                                                       | -                                                                                                    |
| Original Invoice Billing<br>Period | Displays the period of original invoice linked to the Dispute Reference Number                                                       | _                                                                                                    |
| Note                               | Pre-defined list of notes or you can define specific note different from the available drop down                                     | Specific notes required on the PDF, and if you cannot specify in the invoice header. For example, Payment Terms.                                                                                                    |
| Note Description                   | The detail of the notes.                                                                                                    | -                                                                                                    |
| Additional Details                 | Pre-defined list of additional<br>details or you can define specific<br>additional details different from<br>the available drop down | Any additional information to be stated on the invoice.                                                                                                    |
| Additional Details<br>Description  | The additional details.                                                                                                    | Any additional information that supports the invoice. This information will not be printed on the invoice.                                                                                                    |

## Procedure:

- 1. Enter Billed Member.
- 2. Enter Credit Note Number.
- 3. Select **Credit Note Date** from the date picker.
- 4. Select applicable Charge Category.

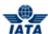

- 5. Enter Location (Airport/City Code).
- 6. Enter P.O. Number (Purchase Order Number).
- 7. If required, click the **Billing Member-Location ID** hyperlink to view/modify.
- 8. If required, click the **Billed Member-Location ID** hyperlink to view/modify.
- 9. Enter name of the person/supervisor sending the invoice in the text box.
- 10. Enter the applicable **Tax** Amount on the entire invoice.
- 11. Enter the applicable **VAT** Amount on the entire invoice.
- 12. If you enter multiple **VAT** amounts, the calculated amounts for multiple **VAT** will be displayed in the **VAT Derived List**.
- 13. Enter the applicable **Add/Deduct Charge** on the entire invoice.
- 14. **Total Amount in Billing Currency** displays the total of the **Line Net Amount** and the **Tax**, **VAT** and **Add/Deduct** charge applied on the **Credit Note header**.
- 15. The current month **Exchange Rate** as per the **Currency of Billing** and **Currency of Clearance** for the stated **Billing Year/Month/Period** will be auto-populated.
- 16. If required, select applicable **Currency of Clearance** to change.
- 17. **Total Amount in Clearance Currency** is the total derived after dividing **Amount in Billing Currency** by the **Exchange Rate**.
- 18. If required, select applicable **Digital Signature** option from the drop-down list.
- 19. Enter Note.
- 20. Enter details of the notes in the **Note Description** text box.
- 21. Enter Additional Details.
- 22. Enter additional details in the **Additional Details Description** text box.
- 23. Click Save Credit Note Header. A confirmation message is displayed.

Related topics
Editing Line Item
Editing Line Item Detail
Validating Invoices/Credit Note
Submitting Invoices/Credit Note
Deleting Invoices/Credit Note

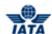

# 3.8.2 Creating Line Item

After the header is created successfully, the Create Line Item screen is displayed.

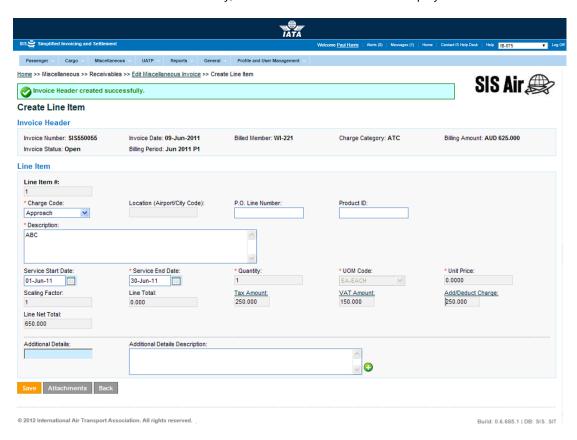

The Invoice Header section displays the following fields:

| Field              | Description                                                                                                    |  |
|--------------------|----------------------------------------------------------------------------------------------------|--|
| Credit Note Number | Displays the number of the credit note.                                                                                       |  |
| Credit Note Date   | Displays the date on which credit note is created.                                                                            |  |
| Billed Member      | Displays the Numeric & alpha code and the commercial name of the billed member or airline.                                    |  |
| Charge Category    | Displays the name of the Charge Category.                                                                                     |  |
| Billing Amount     | Displays the invoice amount in Billing Currency.                                                                              |  |
| Credit Note Status | Displays the status of the credit note whether Open/IS-Web Validation Error/Ready for Submission/Ready for Billing/Submitted. |  |
| Billing Period     | Displays the billing month period of the credit note.                                                                         |  |

The following table describes various fields appearing in the Line Item section.

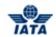

| Field                           | Description                                                     | Remark                                                                                                    |
|---------------------------------|-----------------------------------------------------------------|----------------------------------------------------------------------------------------------------|
| Line Item #                     | Auto generated by the system.                                   | For example, Line Item # 1 will be incremented while adding a new line item.                                                                                                    |
| *Charge Code                    | The list of codes to specify the nature of the service charged. | Only applicable charge codes for the selected Charge Category will be shown.  For example, If Engineering is selected, only following values will be listed. You can select any one.  • Handling LM  • Lease  • Loans  • MRO Maintenance  • MRO Repairs and Overhaul  • Pool  • Sales and Purchase  • Misc |
| Location (Airport/City<br>Code) | The location where service was provided.                        | If there was no location entered in the credit note header; you should enter a location code.  Location Code is always mandatory at either Credit Note header level or Line Item level  If Location Code is defined at Credit Note header level, it cannot be defined for any Line Item                    |
| P.O. Line Number                | Line Item Number in the Purchase Order.                         | Enter only if the P.O. number is entered in the credit note header.                                                                                                    |
| Product ID                      | Specific code of the product.                                   | Only entered if specific code is applicable.                                                                                                    |
| Charge Code Type                | This further defines the Charge<br>Code                         | This field will appear only for certain Charge Category Charge Code combination. Only applicable charge code types for the selected charge code will be shown.                                                                                                    |
| *Description                    | Description of the service provided.                            | -                                                                                                    |

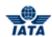

| Field              | Description                                                                                                | Remark                                                                                                    |
|--------------------|----------------------------------------------------------------------------------------------------|----------------------------------------------------------------------------------------------------|
| Service Start Date | By default, displays the first day of the Billing Month stated in the credit note header.                  | For example, if the Billing Month Year is October 2011, the date 01-October-2011 will be populated here.                                                                                |
|                    |                                                                                                    | Start Date cannot be greater<br>than or equal to the Service End<br>Date.                                                                                                    |
|                    |                                                                                                    | If the line item refers to a specific date on which goods or services were delivered then no service start date is required.                                                            |
|                    |                                                                                                    | If the line item refers to a period during which goods or services were delivered, then the Service Start Date is required and refers to the start date of that period.                 |
| *Service End Date  | By default this will be populated with the last day of the Billing Month stated in the credit note header. | For example, if the Billing Month Year is<br>October 2011, the date 31-October-2011<br>will be populated here.                                                                          |
|                    |                                                                                                    | End Date cannot be less than or equal to the Service Start Date.                                                                                                    |
|                    |                                                                                                    | If the line item refers to a specific date on which goods or services were delivered, then the Service End Date refers to this specific date.                                           |
|                    |                                                                                                    | <ul> <li>If the line item refers to a period<br/>during which goods or services<br/>were delivered, then the Service<br/>End Date refers to the end date<br/>of that period.</li> </ul> |

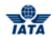

| Field     | Description                                  | Remark                                                                                                    |
|-----------|----------------------------------------------|----------------------------------------------------------------------------------------------------|
| *Quantity | Quantity of service/products/goods provided. | If you capture a Line Item detail, then the quantity that was entered at this level will be over-written with the details provided at the Line Item detail level as per rules stated below:  Rule 1                                                                                                    |
|           |                                              | <ul> <li>When the UOM Code, Unit Price,<br/>Scaling Factor are the same at<br/>all the Line Item Detail Level and<br/>the Minimum Quantity Flag is not<br/>checked for any of the line<br/>details.</li> </ul>                                                                                            |
|           |                                              | <ul> <li>In this scenario, the Quantity will<br/>be added up at the Line Item<br/>level, UOM Code, Unit Price &amp;<br/>Scaling Factor will be the same<br/>as that in the Line Details.</li> </ul>                                                                                                    |
|           |                                              | <ul> <li>When either the UOM Code, Unit Price, Scaling Factor is different or the Minimum Quantity Flag is checked in even one Line Detail.</li> <li>In this scenario, the Quantity will be 1, UOM Code will be Each and the Unit Price will be equal to the sum of the Line Detail Totals and</li> </ul> |
|           |                                              | Scaling Factor will be 1.  This is not applicable when only single Line Item Detail is captured and Minimum Quantity Flag is checked. In this scenario, values as provided at Line Item Detail should be replicated at Line Item level including value for Minimum Quantity Flag.                         |

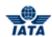

| Field     | Description                | Remark                                                                                                    |
|-----------|----------------------------|----------------------------------------------------------------------------------------------------|
| *UOM Code | By default, displays Each. | You can change to the applicable unit of measure by selecting the unit of measure from the drop- down list or by typing the first few characters of the unit of measure.  For example, Hours, Each, Kilogram.                                                                                              |
|           |                            | If you capture a Line Item detail, then the unit of measure that was entered at this level will be over-written with the details provided at the Line Item detail level as per rules stated below:                                                                                                    |
|           |                            | <ul> <li>When the UOM Code, Unit Price, Scaling Factor are the same at all the Line Item Detail Level and the Minimum Quantity Flag is not checked for any of the line details:</li> <li>In this scenario, the Unit of measure will be as stated at the Line Item detail level.</li> <li>Rule 2</li> </ul> |
|           |                            | <ul> <li>When either the UOM Code, Unit<br/>Price, Scaling Factor is different<br/>or the Minimum Quantity Flag is<br/>checked in even one Line Detail.</li> <li>In this scenario, the Unit of</li> </ul>                                                                                                  |
|           |                            | <ul> <li>measure is Each.</li> <li>This is not applicable when only single Line Item Detail is captured and Minimum Quantity Flag is checked. In this scenario, values as provided at Line Item Detail should be replicated at Line Item level including value for Minimum Quantity Flag.</li> </ul>       |

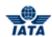

| Field       | Description                | Remark                                                                                                    |
|-------------|----------------------------|----------------------------------------------------------------------------------------------------|
| *Unit Price | The applicable Unit Price. | The rate will be stated in negative for the credit note.  If you capture a Line Item detail, then the Unit Price that was entered at this level will be over-written with the details provided at the Line Item detail level as per rules stated below: |
|             |                            | Rule 1                                                                                                    |
|             |                            | When the UOM Code, Unit Price,<br>Scaling Factor are same for all<br>the related Line Item detail level<br>and the Minimum Quantity Flag<br>is not selected for any Line Item<br>details.                                                               |
|             |                            | <ul> <li>In this scenario, the Unit Price<br/>will be as stated at the Line Item<br/>Detail level.</li> </ul>                                                                                                    |
|             |                            | Rule 2                                                                                                    |
|             |                            | <ul> <li>When either the UOM Code, Unit<br/>Price, Scaling Factor is different<br/>at even one related Line Item<br/>detail level or the Minimum<br/>Quantity Flag is selected in even<br/>one Line Detail.</li> </ul>                                  |
|             |                            | <ul> <li>In this scenario, the Unit Price<br/>will be equal to Line Total.</li> </ul>                                                                                                    |
|             |                            | This is not applicable when only single Line Item Detail is captured and Minimum Quantity Flag is checked. In this scenario, values as provided at Line Item Detail should be replicated at Line Item level including value for Minimum Quantity Flag.  |

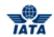

| Field             | Description                                                                  | Remark                                                                                                    |
|-------------------|------------------------------------------------------------------------------|----------------------------------------------------------------------------------------------------|
| Scaling Factor    | By default, displays 1 and indicates the number of units.                    | For example, Unit price is per 1000 tons then the value in Scaling Factor will be '1000'. The default value can be changed as required.  If you capture a Line Item detail, then the Unit Price that was entered at this level will be over-written with the details provided at the Line Item detail level as per rules stated below:  Rule 1  • When the UOM Code, Unit Price, Scaling Factor are same for all the related Line Item detail level and the Minimum Quantity Flag is not selected for any Line Item details.  • In this scenario, the Scaling Factor will be stated at the Line Item detail level.  Rule 2  • When either the UOM Code, Unit Price, Scaling Factor is different at even one related Line Item detail level or the Minimum Quantity Flag is selected in even one Line Detail.  • In this scenario, the Scaling Factor will be 1.  • This is not applicable when only single Line Item Detail is captured and Minimum Quantity Flag is checked. In this scenario, values as provided at Line Item Detail should be replicated at Line Item Item Item Item Item Item Item Ite |
| Line Total        | Derived as total of Quantity and<br>Unit Price divided by Scaling<br>Factor. | If Minimum Quantity Flag is selected at this level, then the Line Total will not be derived. You will have to enter the total value in this field.  The value will be negative for a credit note.                                                                                                    |
| Tax Amount        | The tax applicable on the line item.                                         | The grayed out field is a derived field. It is the sum of the Tax applied at the Line Item and related Line Item Details.                                                                                                    |
| VAT Amount        | The VAT applicable on the line item.                                         | The grayed out field is a derived field.  It is the sum of the VAT applied at the Line Item and related Line Item Details.                                                                                                    |
| Add/Deduct Charge | The additional/deduction charge applicable on the line item.                 | The grayed out field is a derived field. It is the sum of the Add/Deduct Charge applied at the Line Item and related Line Item Details.                                                                                                    |

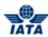

| Field                             | Description                                                                                            | Remark                                                                                                    |
|-----------------------------------|----------------------------------------------------------------------------------------------------|----------------------------------------------------------------------------------------------------|
| Line Net Total                    | The total of the Line Total and total Tax total VAT and total Add/Deduct Charge.                       | This is a derived field.                                                                                                    |
| Minimum Quantity Flag             | Required only when the charge is a minimum charge for a service provided irrespective of the quantity. | For example, there could be a minimum charge for carrying cargo up to 200 kilograms. In this case, you would need to show the quantity actually carried and the applicable charge. But there is no specific Unit Price for this amount. But since Unit Price is a mandatory field, you will need to state some value in it.  You will select Minimum Quantity Flag check box to indicate that the charge is for a minimum quantity.  If the check box is selected, then:  Line Total will not be derived and it will be mandatory. You will capture this value.  The validation that the product of Unit Price and Quantity divided by the Scaling Factor should be equal to the Line Total will not be done. |
| Additional Details                | Pre-defined list of additional details.                                                                | Any additional information to be stated on the invoice                                                                                                    |
| Additional Details<br>Description | The additional details.                                                                                | Any additional information that supports the invoice. This information will not be printed on the invoice.                                                                                                    |

#### Procedure:

- 1. Line Item # will be auto-generated by the system.
- 2. Select applicable **Charge Code** from the drop-down list.
- 3. If required, enter code Location (Airport/City Code).
- 4. If required, enter P.O. Line Number.
- 5. Enter any specific code in the **Product ID** text box.
- 6. Enter description text of the service provided in the **Description** text box.
- 7. Select applicable **Service Start Date** from the date picker.
- 8. Select applicable **Service End Date** from the date picker.
- 9. Enter **Quantity** of service/products/goods provided.
- 10. Select applicable **UOM Code** from the drop-down list.
- 11. Enter applicable **Unit Price**.
- 12. Enter applicable **Scaling Factor**.
- 13. If required, enter the total value in the **Line Total** box.
- 14. Enter **Tax** applicable on the **Line Item** being captured.
- 15. Enter **VAT** applicable on the **Line Item** being captured.
- 16. Enter Add/Deduct Charge applicable on the Line Item being captured.
- 17. Line Net Total displays the total of Line Net Total and total Tax, VAT and Add/Deduct Charge.
- 18. If required, select the Minimum Quantity Flag check box.
- 19. Enter Additional Details.
- 20. Enter additional details in the **Additional Details Description** text box.
- 21. Click **Save**. A confirmation message is displayed.
- 22. If required, edit details on the Edit Line Item screen.
- 23. You will not be automatically redirected to **Create Line Item Detail** screen. If you want to add line item detail, click **Add Line Item Detail** button. **Create Line Item Detail** screen is displayed.

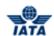

The following table describes the functions of various buttons on the Edit Line Item screen.

| Button      | Description                                 |  |
|-------------|---------------------------------------------|--|
| Save        | You can save the created line item details. |  |
| Attachments | You can insert attachments.                 |  |
| Back        | You can go back to the Credit Note Header.  |  |

## Related Topics

## **Editing Line Item**

Editing Line Item Detail Validating Invoices/Credit Note Submitting Invoices/Credit Note Deleting Invoices/Credit Note Attaching Supporting Documents

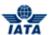

### 3.8.3 Adding Line Item Detail

After the Line Item is created successfully, the Create Line Item Detail screen is displayed.

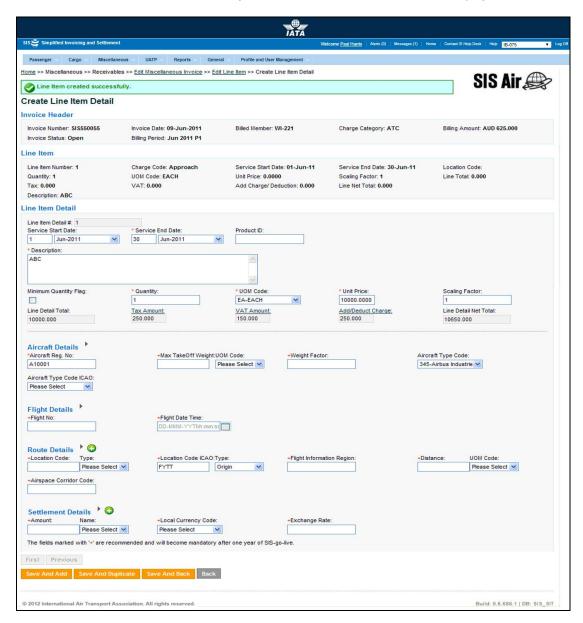

The Invoice Header section displays the following fields:

| Field              | Description                                                                             |  |
|--------------------|-----------------------------------------------------------------------------------------|--|
| Credit Note Number | Displays the number of the credit note.                                                 |  |
| Credit Note Date   | Displays the date on which credit note is created.                                      |  |
| Billed Member      | Displays the alphanumeric code and the commercial name of the billed member or airline. |  |
| Charge Category    | Displays the name of the Charge Category.                                               |  |
| Billing Amount     | Displays the invoice amount in Billing Currency.                                        |  |

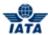

| Field          | Description                                                                                                    |
|----------------|----------------------------------------------------------------------------------------------------|
|                | Displays the status of the credit note whether Open/Ready for Submission/<br>Ready for Billing/IS-Web Validation Error/ Submitted. |
| Billing Period | Displays the billing month period of the credit note.                                                                              |

The details of the Line Item for which the Line item detail is being captured are displayed in the Line Item section.

| Field              | Description                                                                                                    |  |
|--------------------|----------------------------------------------------------------------------------------------------|--|
| Line Item Number   | Displays the Line Item number.                                                                                                    |  |
| Charge Code        | Displays the Charge Code for which the Line Item was captured.                                                                      |  |
| Service Start Date | Displays the start date of the service provided. If the service was provided on a specific date then this will be blank.            |  |
| Service End Date   | Displays the end date of the service provided.                                                                                      |  |
| Location Code      | Displays the location where service was provided. If the location was captured at the invoice header level then this will be blank. |  |
| Quantity           | Displays the Quantity.                                                                                                    |  |
| UOM Code           | Displays the unit of measure.                                                                                                    |  |
| Unit Price         | Displays the applicable Unit Price.                                                                                                 |  |
| Scaling Factor     | Displays the scaling factor.                                                                                                    |  |
| Line total         | Displays the sum total of all related Line Detail Totals.                                                                           |  |
| Тах                | Displays the Tax applicable at the Line Item and related Line Item Detail levels.                                                   |  |
| VAT                | Displays the VAT applicable at the Line Item and related Line Item Detail levels.                                                   |  |
| Add/ Deduct Charge | Displays the Additional Charge applicable at the Line Item and related Line<br>Item Detail levels.                                  |  |
| Line Net Total     | Displays the net total of Line Total, Tax, VAT and Additional Charge.                                                               |  |
| Description        | Displays the description of the service provided.                                                                                   |  |

The following table describes various fields appearing in the Line Item Detail section.

| Field              | Description | Remark                                                                                                    |
|--------------------|-------------|----------------------------------------------------------------------------------------------------|
| Line Item Detail # |             | For example, Line Item Detail # 1. This number will increment when you click Save and Add New or Save and Duplicate or Save and Back on the Line Item Detail capture screen or Add Line Item Detail on the Line Item screen. |

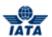

| Field              | Description                                                       | Remark                                                                                                    |
|--------------------|-------------------------------------------------------------------|----------------------------------------------------------------------------------------------------|
| Service Start Date | Displays the Start Date as stated in the related Line Item level. | You can either select a different date or leave it blank. If there is no Start Date, the auto-populated date should be cleared and the month set as Please Select.                                                                                                    |
|                    |                                                                   | <ul> <li>If the entered Start Date at this level is lesser than stated at the related Line Item level, then you will receive a warning message that this date is outside the date range stated at the related Line Item level and to confirm if the date range should be updated at higher level also. You can select a new Start Date or allow the system to update the date range at the higher level.</li> <li>If the Line Item detail refers to a specific date on which goods or services were delivered, then no start date is required. If the Line Item detail refers to a period during which goods or services were delivered, then the Start Date is required and refers to the Start date of that period.</li> </ul> |
|                    |                                                                   | If there was no Start Date stated at the related Line Item level, then you cannot edit the start date.                                                                                                    |
| *Service End Date  | Displays the End Date as stated in the related Line Item level.   | If no Start Date stated at the related Line Item level, then you cannot edit end date.  • If the End Date entered at this                                                                                                    |
|                    |                                                                   | level is greater than that stated at the related Line Item level, then you will receive a warning message that this date is outside the date range stated at the related Line Item level and confirm if the date range should be updated at higher level also. You can select a new End Date or allow the system to update the date range at the higher level.  • Service End Date can not be                                                                                                    |
| Due due t ID       | Considerate of the product                                        | lesser than or equal to the Service Start Date.                                                                                                    |
| Product ID         | Specific code of the product.                                     | If a Product ID is stated at the line item level, it will auto-populate here. If required, you can also change the product ID or clear it.  If different Product ID is entered, you will see a warning.                                                                                                    |
| Description        | Description of the service provided.                              | -                                                                                                    |

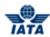

| Field                     | Description                                                                                            | Remark                                                                                                    |
|---------------------------|----------------------------------------------------------------------------------------------------|----------------------------------------------------------------------------------------------------|
| *Quantity                 | Quantity of service/products/goods.                                                                    | -                                                                                                    |
| *UOM Code                 | By default, displays Each.                                                                             | If different, you can select the applicable unit of measure.<br>For example, Hour, Kilogram, Liter.                                                                                                |
| *Unit Price               | The applicable Unit Price.                                                                             | The rate will be in the negative for a credit note.                                                                                                    |
| Scaling Factor            | By default, displays 1 and indicates the number of units for which the unit price is stated.           | For example, If Unit Price is for multiple units, Unit price is per 1000 tons then the value in Scaling Factor will be '1000'. The default value can be changed as required.                       |
| Line Detail Total         | Total of Quantity and Unit Price divided by Scaling Factor.                                            | If Minimum Quantity Flag is selected at this level, then the Line Detail Total will not be derived. You will enter the total value in this field.  The value should be negative for a credit note. |
| Tax Amount                | The tax applicable only on the line item detail being captured.                                        | The grayed out field is a derived field.<br>It is the sum of the Tax applied at the Line<br>Item Detail being captured.                                                                            |
| VAT Amount                | The VAT applicable only on the line item detail being captured.                                        | The grayed out field is a derived field.<br>It is the sum of the VAT applied at the Line<br>Item Detail being captured.                                                                            |
| Add/Deduct Charge<br>Name | The additional charge/ deduction that is applicable only on the line item detail being captured        | The grayed out field is a derived field. It is the sum of the Add/Deduct Charge applied at the Line Item Detail being captured.                                                                    |
| Line Detail Net Total     | Total of Line Detail Total and Tax,<br>VAT and Additional Charge on the<br>line detail being captured. | Total is derived by the system.                                                                                                    |

#### Procedure:

- 1. Line Item Detail Number is auto-generated by the system.
- 2. Select applicable **Service Start Date** from the date picker.
- 3. Select applicable **Service End Date** from the date picker.
- 4. If required, enter different **Product ID**.
- 5. Enter description text of the service provided in the **Description** text box.
- 6. Enter the quantity of service/ product/ goods provided
- 7. If required, select applicable unit of measure from the **UOM Code** drop-down list.
- 8. Enter applicable Unit Price.
- 9. Enter Scaling Factor.
- 10. Line Detail Total is derived as the product of Quantity and Unit Price divided by scaling factor.
- 11. Enter **Tax** applicable only on the line item detail being captured.
- 12. Enter **VAT** applicable only on the line item detail being captured.
- 13. Enter **Add/Deduct Charge** applicable only on the line item detail being captured.
- 14. **Note:** The fields in this section might or might not be visible on the screen. Refer only relevant fields for the stated **Charge Category** and **Charge Code**.
- 15. Click **Save** and **Back**. **Edit Line Item** screen is displayed.
- 16. If required, edit fields on the screen.
- 17. In Line Item Details table, you can click edit icon to edit Line Item Detail fields.

The following table describes functions of buttons on the Line Item Detail screen.

## SIS User Guide

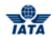

| Field              | Description                                                                                                    |
|--------------------|----------------------------------------------------------------------------------------------------|
| Save and Add       | You can save present capture line item detail screen and open blank Line Item Detail screen.                                                                                                    |
| Save and Duplicate | You can save current Line Item Detail screen and open Line Item screen with pre-populated values from the previous Line Item Detail screen except Service End Date. You need to enter the Service End Date. |
| Save and Back      | You can save current Line Item Detail screen and open Edit Line Item screen. The screen displays the list of line item details.                                                                             |
| Back               | You will see a warning message regarding unsaved changes on the screen. To continue click Proceed or Cancel to continue with the same screen.                                                               |

## Related Topics

### **Editing Line Item**

Editing Line Item Detail Validating Invoices/Credit Note Submitting Invoices/Credit Note Deleting Invoices/Credit Note

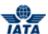

### 3.9 Working with Supporting Documents

#### 3.9.1 Attaching Supporting Documents

If there are any supporting documents, For example, Ramp Handling Form, Sales and Service Form; that needs to be linked to the invoice being captured, then click Attachments button as required on any of the listed screens.

- Create Line Item
- Edit Line Item
- Edit Miscellaneous Invoice

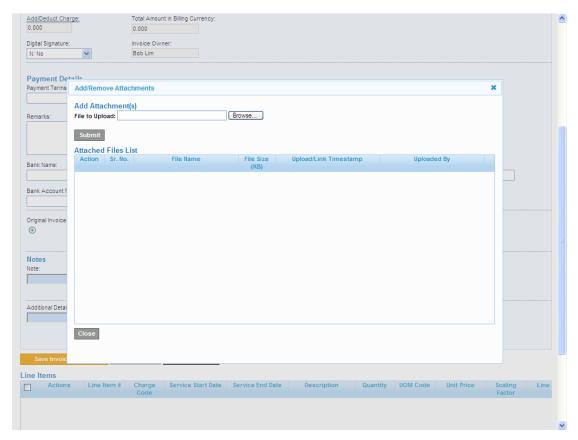

#### Adding an attachment:

- 1. Click Attachments button. Add/ Remove Attachments screen is displayed.
- 2. Click **Browse**. **File Upload** window is displayed.
- 3. Select applicable file to attach and then click **Open**. The file/path is inserted in the **File to upload** box.
- 4. Click Submit. The file gets attached in the Attached Files List.
- 5. If not, an error message is displayed.

#### Deleting the record from the Attached Files List:

- 1. Select the record from the list.
- 2. Click delete icon. A confirmation message is displayed.
- 3. Click **OK** to confirm. The added record gets deleted.

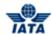

### 3.9.2 Correcting Supporting Document Linking Errors

To correct linking errors, click Miscellaneous menu and then Correct Supporting Document Linking Errors. Correct Supporting Document Linking Errors screen is displayed.

- A blue field by default is a drop down list. The list is displayed only when you start typing in the given field or when you press the down-arrow key on the keyboard.
- A grayed field by default is auto populated with the data already present in the system.

The following table describes various fields appearing on the screen.

| Field                | Description                                                                  | Remark                                                           |
|----------------------|------------------------------------------------------------------------------|------------------------------------------------------------------|
| Year/Month           | By default, displays Please Select.                                          | For example, 2011-Jun.                                           |
| Billing Period       | By default, displays All.                                                    | Valid values are:                                                |
|                      |                                                                              | • All                                                            |
|                      |                                                                              | • 1                                                              |
|                      |                                                                              | • 2                                                              |
|                      |                                                                              | • 3                                                              |
|                      |                                                                              | • 4                                                              |
| Billed Member        | Alphanumeric code that uniquely identifies the member in the Member Profile. | -                                                                |
| Invoice Number       | Invoice Number of which linking errors to correct.                           | You can exempt this entry if you do not know the invoice number. |
| Supporting File Name | The name of the supporting file.                                             | You can exempt this entry if you do not know the file name.      |
| Submission Date      | The date on which supporting document was linked to the invoice.             | For example, 06-May-11.                                          |

#### Procedure:

- 1. Select applicable Year/Month.
- 2. Select applicable Billing Period.
- 3. Enter Billed Member.
- 4. If required, enter Invoice Number.
- 5. Enter file name in the **Supporting File name** text box.
- 6. Select applicable **Submission Date** from the date picker.
- 7. Click **Search**. The search results will be displayed in the Search Results table.
- 8. Select the record from the list to rectify the error and then click edit icon. Modify Batch Header Information is displayed.
- 9. Click **Show Mismatched Transactions From BRD** button. Mismatch Transaction from BRD screen is displayed.

The following table describes various fields appearing on the screen.

| Field | Description                                          | Remark                |
|-------|------------------------------------------------------|-----------------------|
| _     | By default, displays current billing year and month. | For example, 2011-Jun |

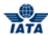

| Field           | Description                                                                  | Remark                                                             |
|-----------------|------------------------------------------------------------------------------|--------------------------------------------------------------------|
| Billing Period  | By default, displays current billing period.                                 | Valid values are:  1 2 3                                           |
| Billed Member   | Alphanumeric code that uniquely identifies the member in the Member Profile. | -                                                                  |
| Invoice Number  | Invoice Number of which linking errors to correct.                           | You can exempt this entry if you do not know the invoice number.   |
| Charge Category | By default, displays All.                                                    | Wide range of charge categories. For example, ATC, Airport, Cargo. |
| Mismatch Cases  | Selecting of this check box displays mismatch cases.                         | This is checked by default.                                        |

#### Procedure:

- 1. Select applicable **Billing Year/Month**.
- 2. Select applicable Billing Period.
- 3. Enter Billed Member.
- 4. Enter Invoice Number.
- 5. Select applicable **Charge Category** from the drop-down list.
- 6. If required, click to unselect the **Mismatch Cases** check box.
- 7. Click **Search**. The search results will be displayed in the **Search Results table**.
- 8. Select the record to update and then click **Update** button.
- 9. Click **Close** or **X** to exit.
- 10. In Modify Batch Header Information section, click Link. A confirmation message is displayed.

**Note:** You will see an error message if incorrect/irrelevant details are entered.

Before linking, ensure that invoice status is **Ready for Billing**.

#### Related topics

**Attaching Supporting Documents** 

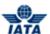

## 3.9.3 Manage Supporting Documents

- Using Receivables submenu
- Using Payables submenu

### 3.9.3.1 Managing the Supporting Documents using Receivables submenu

To manage supporting documents, the steps are as follows:

- 1. Click **Miscellaneous** menu.
- 2. Click Receivables submenu.
- 3. Click Manage Supporting Documents option.
- 4. The Manage Supporting Documents screen is displayed.

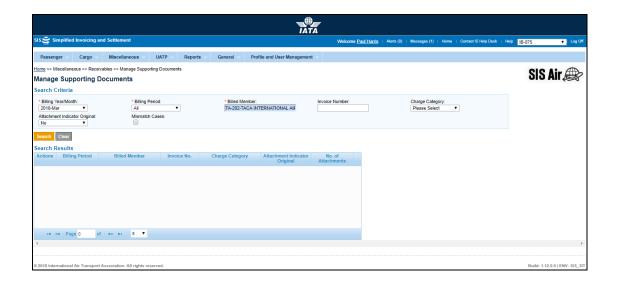

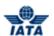

The fields and buttons are as described in the following tables.

| Fields                             | Description                                                                 | Remarks                                                                                                    |
|------------------------------------|-----------------------------------------------------------------------------|----------------------------------------------------------------------------------------------------|
| *Billing Year/Month                | The Clearance Month of the invoice (Year, Month).                           |                                                                                                    |
| *Billing Period                    | The Clearance Period of the invoice (Year, Month and Period).               | For Example, Period 3 of April-2013 is represented as 2013-Apr-3  The periods displayed are as follows:  The current open period (default value).  The next 4 (future) periods; this may pertain to the next month also.  The previous closed period (if the late submission window is open in either of the clearing houses). |
| *Billed Member                     | Unique alphanumeric code that identifies the member in the Member Profile.  | It is the member ID to whom the invoice is<br>to be sent.<br>For example,<br>WI-023-Wings Airways                                                                                                    |
| Invoice Number                     | Unique alphanumeric code that identifies the invoice.                       | The <b>Invoice Number</b> could be ten characters. For example, WI1234 <b>Note:</b> hyphen, space, and special characters (#,*, @, ~) are not allowed.                                                                                                    |
| Charge Category                    | Indicates the broad category of charges that can be applied on the invoice. | For example, Engineering.<br>Refer topic Charge Category/ Charge<br>Code                                                                                                    |
| Attachment Indicator -<br>Original | It indicates whether the invoice has a supporting document attached.        | Valid values are:      Yes     No     Both     Pending                                                                                                    |
| Mismatch Cases                     | Select the check box if there are any mismatched cases.                     | -                                                                                                    |

The procedure to add a supporting document is as follows:

- 1. Search the invoice by entering the details for the fields in the **Search Criteria** section.
- 2. The results are displayed in the Search Results section.
- 3. Select the invoice from the list displayed in the **Search Results** section, for which you want to add the attachment.
- 4. Click Icon Add/Remove.
- 5. The Add/Remove Attachments screen is displayed.
- 6. Click **Browse** to search and add the attachment document.
- 7. The path of the document is displayed in the **File to Upload** field.
- 8. Click Submit.
- 9. The details of the added document are displayed in the **Attached Files List** section.
- 10. Click Close to exit.
- 11. A confirmation message is displayed on the **Manage Supporting Documents** screen indicating that the added attachment is uploaded successfully.
- 12. The **No. of Attachments** for the invoice is changed.

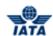

The procedure to delete a supporting document is as follows:

- 1. Search the invoice by entering the details for the fields in the **Search Criteria** section.
- 2. The results are displayed in the **Search Results** section.
- 3. Select the invoice from the list displayed in the **Search Results** section, for which you want to delete the attachment.
- 4. Click
- 5. The Add/Remove Attachments screen is displayed.
- 6. Select the attachment from the list displayed in the **Attached Files List** section.
- 7. Click🥨
- 8. The selected attachment is deleted.

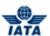

#### 3.9.3.2 Managing the Supporting Documents using Payables submenu

To manage supporting documents, the steps are as follows:

- 1. Click Miscellaneous menu.
- 2. Click Payables submenu.
- 3. Click Manage Supporting Documents option.
- 4. The Manage Supporting Documents screen is displayed.

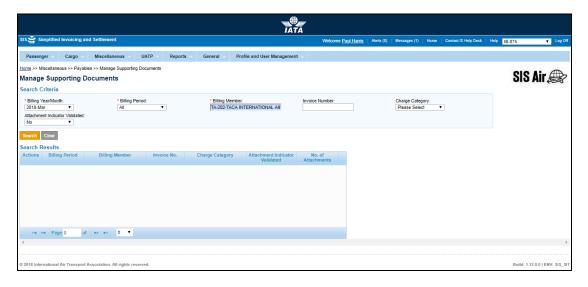

The fields and buttons are as described in the following tables.

| Fields              | Description                                                   | Remarks                                                                                                    |
|---------------------|---------------------------------------------------------------|----------------------------------------------------------------------------------------------------|
| *Billing Year/Month | The Clearance Month of the invoice (Year, Month).             | Note that selecting a future month does not guarantee invoice creation.  See fields Settlement Method and Listing Evaluation to Billing Rate below. If the system needs to populate Listing Evaluation to Billing Rate; but does not                                                                                        |
|                     |                                                               | find it for the future month, it will result in an error while saving the data.                                                                                                    |
| *Billing Period     | The Clearance Period of the invoice (Year, Month and Period). | For Example, Period 3 of April-2013 is represented as 2013-Apr-3  The periods displayed are as follows: The current open period (default value). The next 4 (future) periods; this may pertain to the next month also. The previous closed period (if the late submission window is open in either of the clearing houses). |

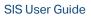

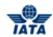

| Fields                              | Description                                                                 | Remarks                                                                                                    |
|-------------------------------------|-----------------------------------------------------------------------------|----------------------------------------------------------------------------------------------------|
| *Billed Member                      | Unique alphanumeric code that identifies the member in the Member Profile.  | It is the member ID to whom the invoice is<br>to be sent.<br>For example,<br>WI-023-Wings Airways                                                      |
| Invoice Number                      | Unique alphanumeric code that identifies the invoice.                       | The <b>Invoice Number</b> could be ten characters. For example, WI1234 <b>Note:</b> hyphen, space, and special characters (#,*, @, ~) are not allowed. |
| Charge Category                     | Indicates the broad category of charges that can be applied on the invoice. | For example, Engineering. Refer topic Charge Category/ Charge Code                                                                                     |
| Attachment Indicator -<br>Validated | It indicates whether the invoice has a supporting document attached.        | Valid values are:  Yes No Both                                                                                                    |
| Mismatch Cases                      | Select the check box if there are any mismatched cases.                     | -                                                                                                    |

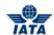

The procedure to view the supporting documents is as follows:

- 1. Search the invoice by entering the details for the fields in the **Search Criteria** section.
- 2. The results are displayed in the **Search Results** section.
- 3. Select the invoice from the list displayed in the **Search Results** section, for which you want to view the attachment.
- 4. Click View.
- 5. The View Attachments screen is displayed.
- 6. Select the attachment from the **Attached Files List** section.
- 7. The "Do you want to Open or Save Attachment.txt (File Name)" message is displayed.
- 8. Click **Open** to view the attachment.

OR

Click **Save** to download the attachment to be viewed later.

OR

Click Cancel to Exit.

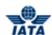

# 3.10 Downloading Invoices

In Miscellaneous, you can download specific invoices of your choice. There are two standard ways from where you can download the invoices.

- 1. Download invoice via Receivables.
- 2. Download invoice via Payables.

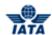

## **3.10.1 Choosing Invoice Download Options via Receivables**

To search invoices, click **Miscellaneous** menu and then point to **Receivables** and then **Manage Invoice Search** screen is displayed.

- Fields marked with red (\*) are mandatory.
- A blue field by default is a drop down list. The list is displayed only when you start typing in the given field or when you press the down-arrow key on the keyboard.
- By default the last five open invoices are displayed in the Search Results table. If the invoice is not listed, enter the search criteria to find the invoice. You can also view more invoices through pagination control at the bottom of the search results.

| Field                         | Description                                                                                                    | Remark                                                                                                    |
|-------------------------------|----------------------------------------------------------------------------------------------------|----------------------------------------------------------------------------------------------------|
| *Billing Year/Month           | By default, displays the current year and month.                                                                                    | For example, 2011-Apr.                                                                                                    |
| *Billing Period               | By default, displays the current open period.                                                                                       | For example, 4.                                                                                                    |
| Transaction Type              | By default, displays All.                                                                                                    | Valid values are:                                                                                                    |
| Invoice/Credit Note<br>Status | By default, displays All.                                                                                                    | Wide range of status types. For example,<br>All Open, Ready for submission.                                                                                                    |
| Billed Member                 | Alphanumeric code that uniquely identifies the member in the Member Profile.                                                        | For example, NW-012-Northwest                                                                                                    |
| *Billed from Location<br>ID   | The Location IDs offered in this List Box will be filtered to those that are associated with the user (Active as well as Inactive). | <ul> <li>When the 'Location Association Type' of the user is "None"         <ul> <li>The List Box field will NOT offer any Location IDs</li> </ul> </li> <li>When the 'Location Association Type' of the user is "All Location IDs"         <ul> <li>The List Box field will offer ALL Active as well as Inactive Location ID(s) of the Billing Member</li> </ul> </li> <li>When the 'Location Association Type' of the user is "Specific Location IDs"         <ul> <li>The List Box field will offer only those Location ID(s) of the Billing Member that are associated with the user, whether Active or Inactive</li> </ul> </li> </ul> |
| Invoice/Credit Note<br>Owner  | Name of the invoice/credit note owner.                                                                                              | By default, displays All.                                                                                                    |

User Guide V 2.18 643 / 1158

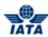

| Field                         | Description                                   | Remark                                                                                                    |
|-------------------------------|-----------------------------------------------|----------------------------------------------------------------------------------------------------|
| Invoice/Credit Note<br>Number | Number of the respective invoice/credit note. | The Invoice Number should be  Maximum 10 characters  No hyphen  No Space  No Special Characters                                                                                             |
| SMI                           | By default, displays the SMI as All.          | Valid values are:      ICH     ACH     Bilateral     R- Adjustments Due to Protest     M- ACH using IATA Rules                                                                              |
| Charge Category               | By default, displays All.                     | Wide range of charge list. For example, All,<br>ATC, Airport.                                                                                                    |
| Location                      | Location Code of where service was provided.  | When the location code is entered in<br>search criteria, all invoices where this<br>location code is stated at the invoice<br>header level will be displayed in the Search<br>Results list. |
| File Name                     | Name of the respective file.                  | -                                                                                                    |
| Submission Method             | Method of invoice submission.                 | If the invoice you are searching was captured on IS-Web, select IS-Web. If the invoice was sent as an IS-XML then select IS-XML.                                                            |

#### Procedure:

- 1. Select Billing Year/Month.
- 2. Select applicable Billing Period.
- 3. If required, select **Transaction Type**.
- 4. Select applicable Invoice/Credit Note Status from the drop-down list.
- 5. If required, enter Billed Member.
- 6. Select name of the owner in the Invoice/Credit Note Owner drop-down list.
- 7. Enter Invoice/ Credit Note Number.
- 8. Select applicable Charge Category from the drop-down list.
- 9. Select applicable  $\mathbf{SMI}$  from the drop-down list.
- 10. Select applicable Charge Category from the drop-down list.
- 11. Enter applicable location code in the Location text box.
- 12. If required, enter the File Name.
- ${\bf 13.\, Select\, applicable\,\, \textbf{Submission}\,\, \textbf{Method}\,\, from\,\, the\,\, drop\text{-}down\,\, list.}$
- 14. Click **Search**. The record(s) are displayed in the Search Results table.
- 15. To download invoice, click **Zip icon Choose invoice download options** window is displayed.
- 16. By default, **E-Invoicing Files** check box is disabled.
- 17. If you want to download only Listing Report, select the **Listing Report** check box.
- 18. If you want to download only Supporting Documents, click to select the **Supporting Documents** check box.
- 19. You can also click Select All to choose both the options.
- 20. Enter applicable .zip file name in the **Enter File Name** text box.
- 21. Click **Download Invoice**. A message confirmation message is displayed.

#### Related Topics

## **Viewing Billing History for Invoices/Credit Note**

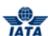

## 3.10.2 Choosing Invoice Download Options via Payables

To search invoice via **Payables**, click **Miscellaneous** menu and then point to **Payables** and then click **Invoice Search**. **Invoice Search** screen is displayed.

- Fields marked with red (\*) are mandatory.
- A blue field by default is a drop down list. The list is displayed only when you type first few letters in or when you press the down-arrow key on the keyboard.

The following table describes various fields appearing on the screen.

| Field                  | Description                                                                                                    | Remark                                                                                                    |
|------------------------|----------------------------------------------------------------------------------------------------|----------------------------------------------------------------------------------------------------|
| *Billing Year/Month    | By default, displays the previously closed year and month.                                                                          | For example, 2011-Apr                                                                                                    |
| *Billing Period        | By default, displays the previously closed billing period.                                                                          | For example, 3                                                                                                    |
| Transaction Type       | By default, displays All                                                                                                    | Valid values are:                                                                                                    |
| Billing Member         | Alphanumeric code that uniquely identifies the member in the Member Profile.                                                        | For example, NW-012-Northwest                                                                                                    |
| *Billed to Location ID | The Location IDs offered in this List Box will be filtered to those that are associated with the user (Active as well as Inactive). | <ul> <li>When the 'Location Association Type' of the user is "None"</li> <li>The List Box field will NOT offer any Location IDs</li> <li>When the 'Location Association Type' of the user is "All Location IDs"</li> <li>The List Box field will offer ALL Active as well as Inactive Location ID(s) of the Billed Member</li> <li>When the 'Location Association Type' of the user is "Specific Location IDs"</li> <li>The List Box field will offer only those Location ID(s) of the Billing Member that are associated with the user, whether Active or Inactive</li> </ul> |
| Invoice/Credit Number  | Alphanumeric code that uniquely identifies the member in the Member Profile.                                                        | For example, AB12345678                                                                                                    |

## SIS User Guide

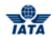

| Field           | Description                                      | Remark                                                                                                    |
|-----------------|--------------------------------------------------|----------------------------------------------------------------------------------------------------|
| SMI             | By default, displays All.                        | Valid values are:  All  I - ICH  A - ACH  B - Bilateral  R - Adjustments Due to protest  M - ACH using IATA Rules (MITA)                                                        |
| Charge Category | By default, displays All.                        | Wide range of charge categories of the invoice. For example, All, ATC, Airport, Cargo.                                                                                          |
| Location        | Location Code of where the service was provided. | When the location code is entered in search criteria, all invoices where this location code is stated at the invoice header level will be displayed in the Search Results list. |

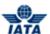

#### Procedure:

- 1. Select applicable Billing Year/Month from the drop-down list.
- 2. Select applicable Billing Period from the drop-down list.
- 3. Select applicable **Transaction Type** from the drop-down list.
- 4. If required, enter Billing Member.
- 5. If required, enter Invoice/Credit Note Number.
- 6. Select applicable **SMI** from the drop-down list.
- 7. Select applicable **Charge Category** from the drop-down list.
- 8. If required, enter Location.
- 9. Click **Search**. The records are displayed in the Search Results table.
- 10. To download invoice, click Zip icon. Choose invoice download options window is displayed.
- 11. By default, **E-Invoicing Files** check box is disabled.
- 12. If you want to download only Listing Report, click to select the Listing Report check box.
- 13. If you want to download only Supporting Documents, click to select the **Supporting Documents** check box.
- 14. You can also click **Select All** to choose both the options.
- 15. Enter applicable .zip file name in the **Enter File Name** text box.
- 16. Click **Download Invoice**. A confirmation message is displayed.
- 17. If required, click **Clear** to clear the entered search criteria.

#### **Related Topics**

**Viewing Billing History for Invoices/Credit Note** 

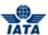

### 3.11 Viewing an Invoice

## 3.11.1 Viewing an Invoice using Invoice Search in Payables submenu

2 options to view an invoice:

- If daily delivery of billing invoices chosen, then invoices delivered on a daily basis will be visible on the new screen till they are presented (i.e. after the closure of the Billing Period)
- Once presented, all invoices will be shown in the Payables screen

Viewing an Invoice involves three steps:

- Viewing Miscellaneous Invoice
- Viewing Line Item
- Viewing Line item Detail

#### 3.11.1.1 Viewing Miscellaneous Invoice

To view an invoice, the steps are as follows:

- 1. Search the Invoice to be viewed.
- 2. Select the invoice from the list displayed in the **Search Results** section.
- 3. Click
- 4. The  ${\bf View\ Miscellaneous\ Invoice}$  screen is displayed.

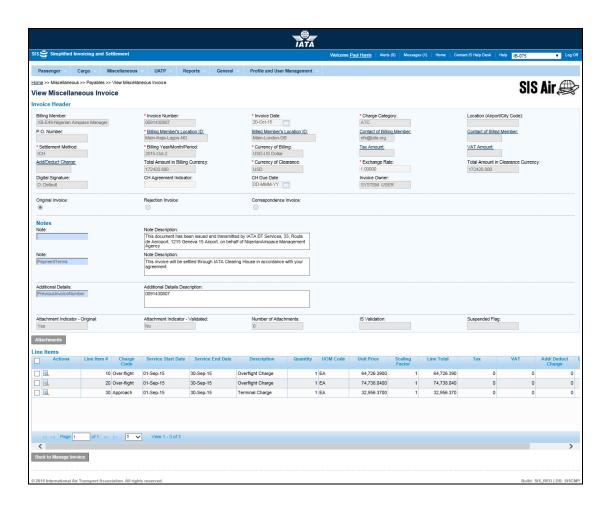

### SIS – Simplified Interline Settlement

#### SIS User Guide

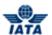

- The details for the invoice are displayed.
- Click Back to Manage Invoice to go back to the Invoice Search screen.

The procedure to View the Line Item is as follows:

- 1. Select the Line Item from the list displayed in the **Line Items** section.
- 2. Click
- 3. The **View Line Item** screen is displayed.

The details for the Line Item are displayed.

#### Note:

If Payables Invoices/Credit Notes are searched for then only Presented Invoices/Credit Notes will be visible

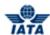

#### 3.11.1.2 Viewing Line Item

Refer the procedure to view Line Item.

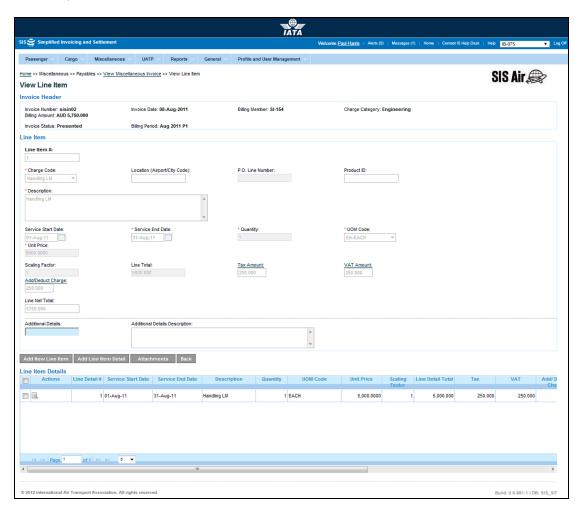

- 1. The details for the Line Item are displayed.
- 2. Click **Back** to go back to **View Miscellaneous Invoice** screen.

The procedure to view the Line Item details is as follows:

- 1. Select the Line Item Detail from the list displayed in the **Line Item Details** section.
- 2. Click 🔼
- 3. The  ${\bf View\ Line\ Item\ Details}$  screen is displayed.

The details for the Line Item are displayed.

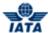

### 3.11.1.3 Viewing Line Item Details

Refer the procedure to view Line Item Detail.

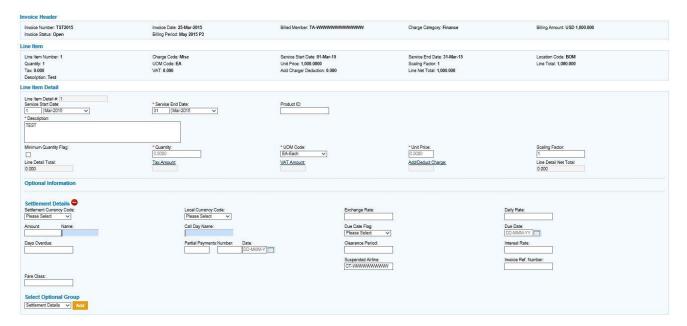

- 1. The details for the Line Item are displayed.
- 2. Click **Back** to go back to **View Line Item** screen.

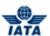

### 3.11.2 Viewing an Invoice using Billing History and Correspondence submenu

To view an invoice, the steps are as follows:

- 1. Search the Invoice to be viewed.
- 2. Select the invoice from the list displayed in the **Search Results** section.
- 3. Click
- 4. The **View Miscellaneous Invoice** screen is displayed.

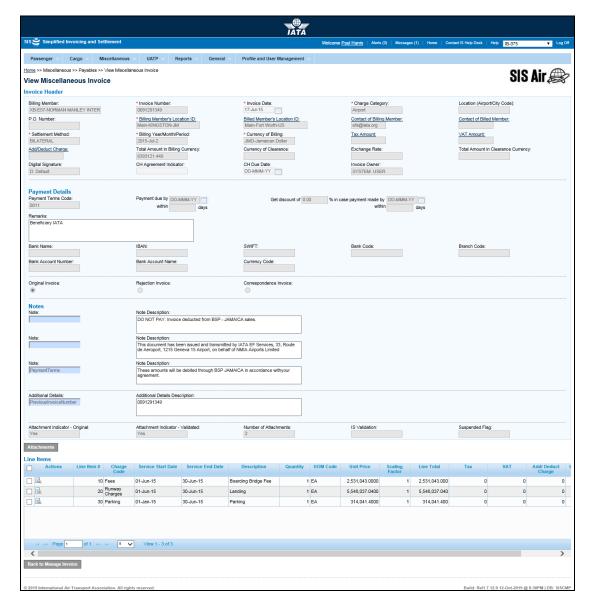

- The details for the invoice are displayed.
- Click Back to Billing History to go back to the Billing History screen.

The procedure to initiate rejection for the line item is as follows:

- 1. Select the line item from the list displayed in the **Line Items** section.
- 2. Click Reject.
- 3. The Create Miscellaneous Rejection Invoice screen is displayed.
- 4. Enter the details for the Rejection invoice.

Viewing an Invoice involves three steps:

• Viewing Miscellaneous Invoice

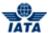

- Viewing Line Item
- Viewing Line item Detail

Follow the procedure as Explained in *Viewing an Invoice using Invoice Search in Payables submenu* The procedure to View the Line Item is as explained in the Topic: **Viewing Line Item**.

#### Note

If Payables Invoices/Credit Notes are searched for then only Presented Invoices/Credit Notes will be visible

### **3.11.3 Viewing Daily Bilateral Invoices**

To view daily bilateral invoice, the steps are as follows:

- 1. Go to Miscellaneous menu
- 2. Click on Payables menu
- 3. Click on View Daily Bilateral Invoices sub menu
- 4. In the Invoice Search screen search the Invoice to be viewed.

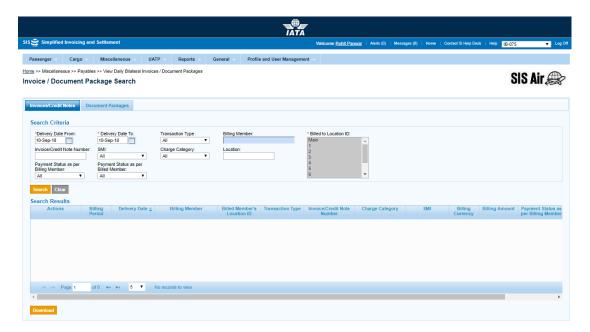

- 5. Select the invoice from the list displayed in the **Search Results** section.
- 6. Click
- 7. The View Miscellaneous Invoice screen is displayed.

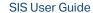

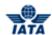

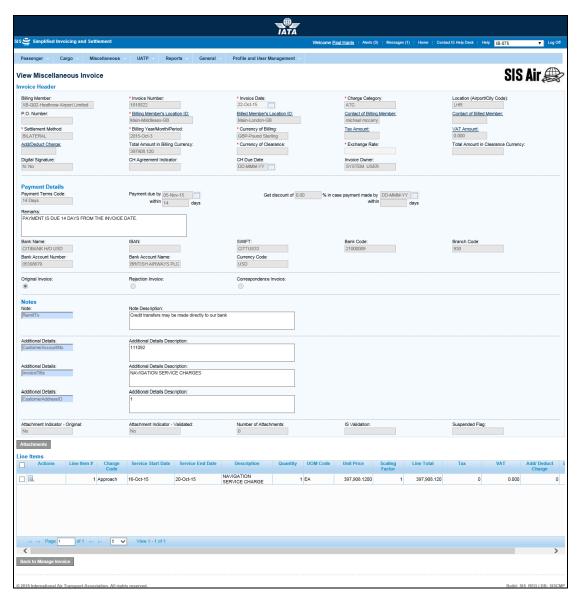

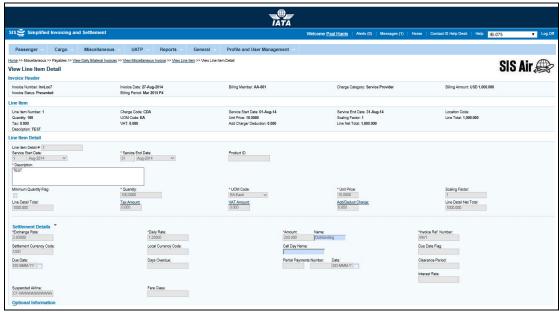

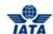

• The details for the invoice are displayed.

Viewing an Invoice involves three steps:

- Viewing Miscellaneous Invoice
- Viewing Line Item
- Viewing Line item Detail

Follow the procedure as Explained in *Viewing an Invoice using Invoice Search in Payables submenu* 

## 3.12 Working with Audit Trail

#### 3.12.1 Viewing Audit Trail

To view the Audit trail, the steps are as follows:

- 1. Search the Invoice.
- 2. Select the invoice from the list displayed in the Search Results section.

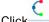

- 3. Click—.
- 4. The Billing History Audit Trail screen is displayed.

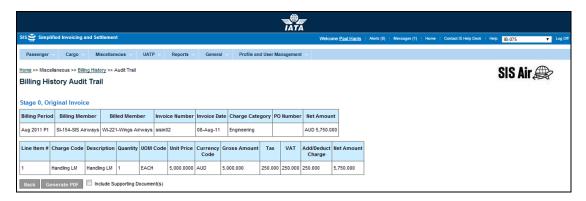

- 5. Audit trail is displayed in descending chronological order.
- 6. Audit trail can be printed.
- 7. Click **Back** to view audit trail for another invoice or correspondence.

#### **Generate PDF**

- The audit trail screens provides an option to download the contents of the screen in PDF format with or without the supporting documents
- At the bottom of the screen, there button 'Generate PDF' will perform this function
- If checkbox 'Include Supporting Documents' is unchecked and this button is pressed, the PDF will be available for download instantly (without the supporting documents)
- If checkbox 'Include Supporting Documents' is checked and this button is pressed, the system
  will provide a zipped package of the PDF and the supporting documents. This package will not be
  available instantly. The user who requested for the package will be informed via email once the
  package is created and made available for download

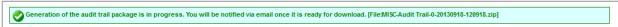

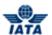

#### 3.13 Validation Error Correction

You can use the **Validation Error Correction** screen correct validation errors related to **IS-IDEC** or **IS-XML** files. For error data to be visible on the screen (and subsequently corrected), the Invoice or Credit Note status should have status **Error – Correctable**.

## 3.13.1 Correcting Validation Errors

To correct the Validation Errors, the steps are as follows:

- 1. Click Miscellaneous menu.
- 2. Click Receivables submenu.
- 3. Click Validation Error Correction option.
- 4. The Validation Error Correction screen is displayed.

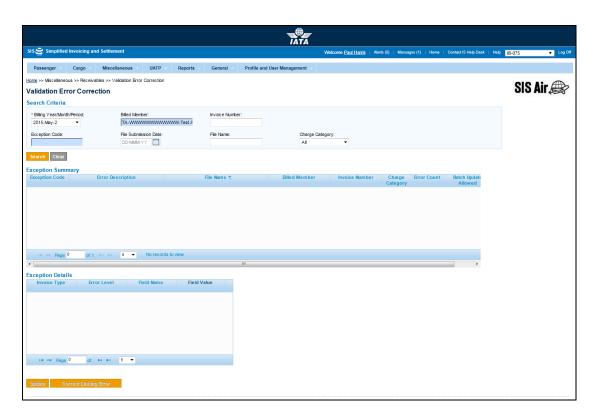

**Note**: The Sections/Fields and Buttons are as described in the tables.

- The fields marked with (\*) are mandatory.
- Auto-complete fields are identified with blue color. To see all possible values for the field, press the down arrow key on the keyboard.
- A grayed field by default is populated automatically with the data already present in the system or with data calculated at the invoice.

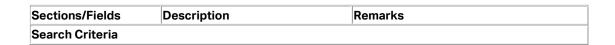

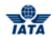

| Sections/Fields               | Description                                                                                               | Remarks                                                                                                    |
|-------------------------------|----------------------------------------------------------------------------------------------------|----------------------------------------------------------------------------------------------------|
| *Billing<br>Year/Month/Period | It indicates the clearance Year/Month/Period of the Invoice/Credit Note/Correspondence Invoice            | By default it displays the current<br>Year/Month/Period.                                                                                                    |
| Billed Member                 | Unique alphanumeric code that identifies the member in the Member Profile.                                | It is the ID of the member to whom the invoice is sent.<br>For example,<br>WI-023-Wings Airways                                                                                                    |
| Invoice Number                | Unique alphanumeric code that identifies the invoice.                                                     | -                                                                                                    |
| Exception Code                | It is the <b>Exception Code</b> assigned by the system and as received in the detailed validation report. | -                                                                                                    |
| File Submission Date          | The UTC date on which the file was submitted in IS.                                                       | Select the date from the Date Picker.                                                                                                    |
| File Name                     | The name of the file.                                                                                     | -                                                                                                    |
| Charge Category               | It indicates the category of services being billed on an invoice.                                         | Valid values are as follows:                                                                                                    |
| Exception Summary             | This section displays the results for the search performed.                                               | The details for the following fields are displayed:  • Exception Code  • Error Description  • File Name  • Billed Member  • Invoice Number  • Charge Category  • Error Count  • Batch Update Allowed |

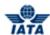

| Sections/Fields   | Description                                                                                               | Remarks                                                                                                    |
|-------------------|----------------------------------------------------------------------------------------------------|----------------------------------------------------------------------------------------------------|
| Exception Details | It displays the details for the Exception when an exception is selected in the Exception Summary section. | The details for the following fields are displayed:  Invoice Type  Error Level: For a failed invoice submission, it clearly states the level at which the error has occurred. For example, either at the header, source code, line item/line item details level and so on.  Field Name: It is the name of the field where the error has been triggered.  Field Value: It indicates the invalid value that has been entered.  By default, the details for the first record in the Exception Summary section are displayed. |

| Buttons               | Description                                                              | Remarks                                                                        |
|-----------------------|--------------------------------------------------------------------------|--------------------------------------------------------------------------------|
| Search                | Click <b>Search</b> to search the details                                | The results are displayed in the <b>Exception</b>                              |
|                       | for the invoices with linking errors.                                    | Summary section.                                                               |
| Clear                 | Click Clear to clear the data in the                                     | -                                                                              |
|                       | Search Criteria section.                                                 |                                                                                |
| Update                | Click <b>Update</b> to update the errors                                 | The <b>Update</b> screen is displayed. Enter the                               |
|                       | related to the fields in the record                                      | new value for the field. This value is then                                    |
|                       | selected.                                                                | validated as per the record structure validation.                              |
|                       |                                                                          | The data is saved when the value entered passes the validations; else you will |
|                       |                                                                          | receive a notification that no changes are                                     |
|                       |                                                                          | done to the existing value.                                                    |
|                       |                                                                          | This button is enabled as per the error in                                     |
|                       |                                                                          | the record selected.                                                           |
|                       |                                                                          | Note: Click Batch Update if there are                                          |
|                       |                                                                          | similar errors to be corrected within the                                      |
|                       |                                                                          | file to be updated.                                                            |
| Correct Linking Error | Click <b>Correct Linking Error</b> to Correct the linking errors for the | The <b>Correct Linking Error</b> screen will be displayed.                     |
|                       | record selected.                                                         | This button is enabled as per the error in                                     |
|                       | 30.0000                                                                  | the record selected.                                                           |
|                       |                                                                          | The fields displayed are as per the record                                     |
|                       |                                                                          | selected ( <b>Rejection Invoice</b> ,                                          |
|                       |                                                                          | Correspondence Invoice).                                                       |

The procedure to search Invoices with validation errors is as follows:

- 1. Enter the details for the following fields:
  - Billing Year/Month/Period
  - Billed Member
  - Invoice Number
  - Exception Code
  - File Submission Date
  - File Name

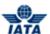

- Charge Category
- 2. Click Search.
- 3. The results are displayed in the **Exception Summary** section.

The procedure to update the validation errors is as follows:

- 1. Select the record to be updated from the list displayed in the **Exception Details** section.
- 2. Click Update.
- 3. The **Update** screen is displayed.
- 4. Enter the value for the field to be updated.

**Note**: The data is saved when the value entered passes the validations. Else you will receive a notification that no changes are done to the existing value.

The procedure to correct the Linking Errors is as follows:

- 1. Select the record from the list displayed in the **Exception Details** section.
- 2. Click Correct the Linking Errors.
- 3. The Correct the Linking Errors screen is displayed.
- 4. Enter the value for the field to be updated.

**Note**: The data is saved when the value entered passes the validations. Else you will receive a notification that no changes are done to the existing value.

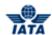

### 3.14 Downloading Correspondence Reports

Using this screen, you will be able to download the Correspondences (as per the selection criteria) in a PDF format.

To download the correspondences, the steps are as follows:

- 1. Click Miscellaneous menu.
- 2. Click **Download Correspondences** submenu.
- 3. The **Correspondence Reports** screen is displayed.

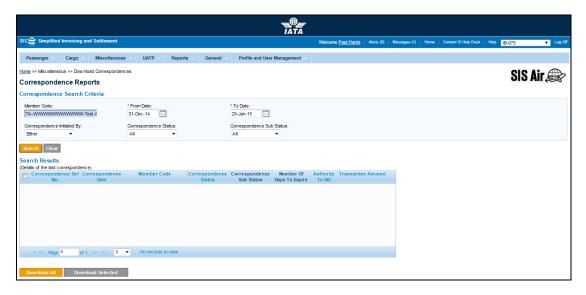

Note: Fields and Buttons are as described in the tables.

- The fields marked with (\*) are mandatory.
- Auto-complete fields are identified with blue color. To see all possible values for the field, press the down arrow key on the keyboard.
- A grayed field by default is populated automatically with the data already present in the system or with data calculated at the invoice.

| Fields                         | Description                                                                | Remarks                                                                                                    |
|--------------------------------|----------------------------------------------------------------------------|----------------------------------------------------------------------------------------------------|
| Member Code                    | Unique alphanumeric code that identifies the member in the Member Profile. | It is the ID of the member with<br>whom correspondence has<br>happened.<br>For example,<br>WI-023-Wings Airways |
| *From Date                     | It is the date of start of correspondence.                                 | The date can be added manually or by choosing a date from the calendar.                                         |
| *To Date                       | It is the date of current correspondence.                                  | The date can be added manually or by choosing a date from the calendar                                          |
| Correspondence Initiated<br>By | It indicates the member who initiates the correspondence.                  | Valid values are as follows:                                                                                    |

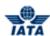

| Fields                       | Description                                        | Remarks                                           |
|------------------------------|----------------------------------------------------|---------------------------------------------------|
| Correspondence Status        | It indicates the status of correspondence.         | Valid values are as follows:  Open Closed Expired |
| Correspondence Sub<br>Status | It indicates the sub status of the correspondence. | Valid values are:                                 |

| Buttons           | Description                                                                                                    | Remarks                                                         |
|-------------------|----------------------------------------------------------------------------------------------------|-----------------------------------------------------------------|
| Search            | Click <b>Search</b> to search the details for the correspondence.                                                                             | The results are displayed in the <b>Search Results</b> section. |
| Clear             | Click <b>Clear</b> to clear the data in the <b>Correspondence Search Criteria</b> section.                                                    | -                                                               |
| Download All      | Click <b>Download All</b> to generate a single zip file containing PDF files for all the correspondence in the <b>Search Results</b> section. | -                                                               |
| Download Selected | Click <b>Download Selected</b> to generate a single zip file containing PDF files for only the selected correspondence/s.                     | ) -                                                             |

The procedure to search for the Correspondence to be downloaded is as follows:

- 1. Enter the details for the following fields:
  - Member Code
  - From Date
  - To Date
  - Correspondence Initiated By
  - Correspondence Status
  - Correspondence Sub Status
- 2. Click Search.
- 3. The results are displayed in the **Search Results** section.

The procedure to download all the Correspondence is as follows:

- 1. Click Download All/ Download Selected.
- 2. The appropriate Correspondences from the **Search Results** section will be downloaded.

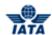

3. These correspondences will be zipped and an email notification is sent to the user who made this request with the URL to download this zip file.

### Note:

• Supporting Documents that were a part of the correspondence/s will not be provided/ included in the Zip file.

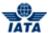

### 3.15 Common Procedures

### 3.15.1 Entering Tax Amount

To enter the tax applicable on the entire invoice, line item or line item detail, click the Tax Amount hyperlink. Tax Breakdown capture screen is displayed.

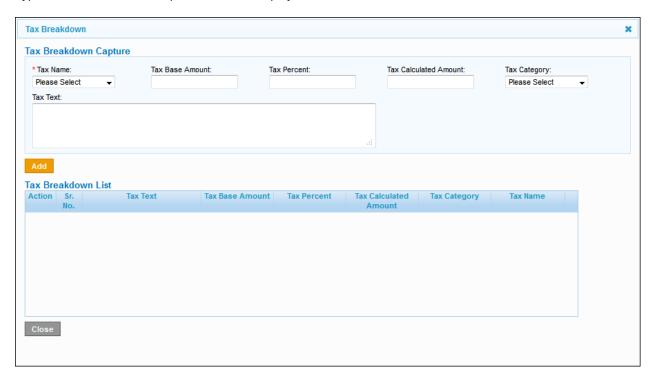

Fields marked with red (\*) are mandatory.

The following table describes various fields appearing on the Tax Breakdown screen.

| Field                    | Description                                                                          | Remark                                                                                                    |
|--------------------------|--------------------------------------------------------------------------------------|----------------------------------------------------------------------------------------------------|
| *Tax Name                | The name of the tax. If there is no specific tax name or code, then select only Tax. | This is mandatory field and system will not allow user to capture a blank value (i.e. Please Select) in this field.                                             |
| Tax Base Amount          | Amount on which the tax percent is applicable.                                       | Entered if the tax is applicable as a percentage of a base amount.                                                                                              |
| Tax Percent              | Applicable tax percent.                                                              | Entered if tax percent applicable.                                                                                                    |
| Tax Calculated<br>Amount | Calculated by the system if Tax base Amount & Tax Percent are populated.             | If the tax is a fixed amount and not a percentage of the Base Amount then you can enter the Tax Calculated Amount without entering Base Amount and Tax Percent. |
| Tax Category             | Specific category of tax.                                                            | -                                                                                                    |
| Tax Text                 | Description or remarks of the tax.                                                   | For example, Sales tax at 5%.                                                                                                    |

Entering the tax applicable on the invoice, Line Item or Line Item Detail Level:

- 1. Select **Tax Name** from drop-down list.
- 2. If required, enter Tax Base Amount.

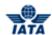

- 3. If required, enter **Tax Percent**.
- 4. Enter directly or press **Tab** key to get the **Tax Calculated Amount**.
- 5. Select applicable **Tax Category** from the drop-down list.
- 6. Enter description or remarks of the Tax in the Tax Text box.
- 7. Click **Add**. The added details get entered in the Tax Breakdown list table.

### Deleting the record from the Tax Breakdown list:

If required, you can delete the record from the Tax Breakdown list.

- 1. Select the record from the list.
- 2. Click delete icon. A message conformation is displayed.
- 3. Click **OK** to confirm. The record is deleted.

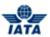

### 3.15.2 Entering VAT Amount

To enter the VAT applicable on the entire invoice, click the **VAT Amount** hyperlink on the invoice header. **VAT Breakdown Capture** screen is displayed.

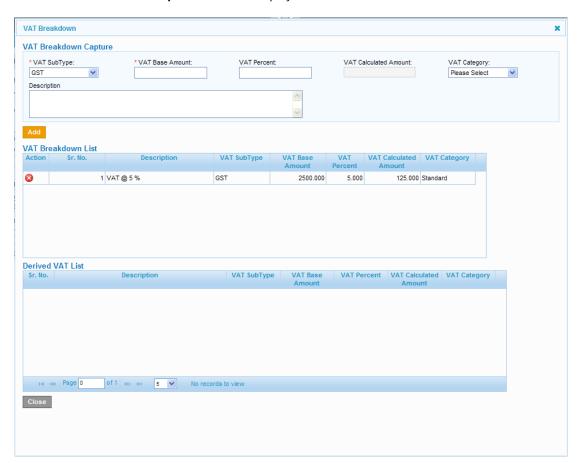

| Field                    | Description                                                                 | Remark                               |
|--------------------------|-----------------------------------------------------------------------------|--------------------------------------|
| *VAT Subtype             | By default, displays VAT.                                                   | -                                    |
| *VAT Base Amount         | The amount on which the VAT Percent is applicable.                          | -                                    |
| VAT Percent              | The applicable VAT Percent.                                                 | -                                    |
| VAT Calculated<br>Amount | The Calculated VAT Amount according to the VAT Base Amount and VAT Percent. | The amount is derived by the system. |
| VAT Category             | The specific category of VAT.                                               | For example, Standard, Exempt.       |
| Description              | Description or Remarks for the VAT.                                         | For example, VAT at 5%               |

### Entering the VAT applicable on the invoice:

- 1. Select applicable VAT Sub Type.
- 2. Enter VAT Base Amount.
- 3. Enter VAT Percent.
- 4. Press Tab key to get the VAT Calculated Amount.

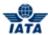

- 5. Select applicable **VAT Category** from the drop-down list.
- 6. Enter description or remarks for the **VAT** in the **Description** text box.
- 7. Click Add. The entered details get added in the VAT Breakdown list.
- 8. Click Close or X to exit.

### Deleting the record from the VAT Breakdown list:

If required, you can delete the record from the VAT Breakdown list.

- 1. Select the record from the list.
- 2. Click **Delete**. A confirmation message is displayed.
- 3. Click **OK** to confirm. The record gets deleted.
- 4. Click Close or X to exit.

**VAT Derived List:** The VAT captured at the Line Item and Line Item Detail levels will be added and displayed in the derived list.

The VAT amount at the lower levels is grouped by the following parameters;

- 1. VAT Sub-Type
- 2. VAT Category
- 3. VAT Text
- 4. VAT Percent

The following fields are displayed in the VAT Derived List section:

| Field                    | Description                                                                 |
|--------------------------|-----------------------------------------------------------------------------|
| VAT Subtype              | Applicable Subtype of the VAT.                                              |
| VAT Base Amount          | The amount on which the VAT Percent is applicable.                          |
| VAT Percent              | The applicable VAT Percent.                                                 |
| VAT Calculated<br>Amount | The Calculated VAT Amount according to the VAT Base Amount and VAT Percent. |
| VAT Category             | The specific category of VAT.                                               |

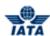

### 3.15.3 Entering VAT for Line Item/Line Item Detail

To enter the VAT applicable on the entire invoice, click the **VAT Amount** hyperlink on the invoice header. **VAT Breakdown Capture** screen is displayed.

| Field                    | Description                                                                 | Remark                               |
|--------------------------|-----------------------------------------------------------------------------|--------------------------------------|
| *VAT Subtype             | By default, displays VAT.                                                   | -                                    |
| *VAT Base Amount         | The amount on which the VAT Percent is applicable.                          | -                                    |
| VAT Percent              | The applicable VAT Percent.                                                 | -                                    |
| VAT Calculated<br>Amount | The Calculated VAT Amount according to the VAT Base Amount and VAT Percent. | The amount is derived by the system. |
| VAT Category             | The specific category of VAT.                                               | For example, Standard, Exempt.       |
| Description              | Description or Remarks for the VAT.                                         | For example, VAT at 5%               |

#### Entering the VAT applicable on the invoice:

- 1. Select applicable VAT Sub Type.
- 2. Enter VAT Base Amount.
- 3. Enter VAT Percent.
- 4. Press Tab key to get the VAT Calculated Amount.
- 5. Select applicable **VAT Category** from the drop-down list.
- 6. Enter description or remarks for the **VAT** in the **Description** text box.
- 7. Click Add. The entered details get added in the VAT Breakdown list.
- 8. Click Close or X to exit.

### Deleting the record from the VAT Breakdown list:

If required, you can delete the record from the VAT Breakdown list.

- 1. Select the record from the list.
- 2. Click **Delete**. A confirmation message is displayed.
- 3. Click **OK** to confirm. The record gets deleted.
- 4. Click **Close** or **X** to exit.

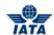

### 3.15.4 Entering Add/Deduct Charge for the Invoice/Credit Note Header

To enter any Additional Charges or Deductions, click the hyperlink **Add/Deduct Charge**. **Add/Deduct Charge** Capture screen is displayed.

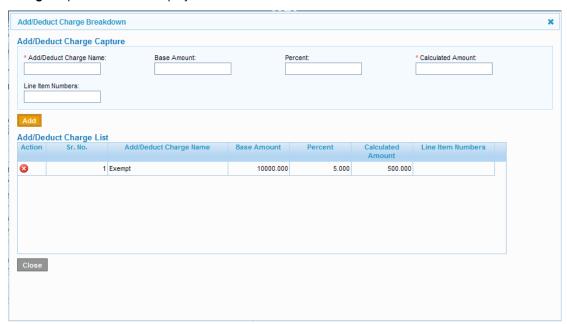

| Fields                      | Description                                                                              | Remarks                                                                                                    |
|-----------------------------|------------------------------------------------------------------------------------------|----------------------------------------------------------------------------------------------------|
| * Add/Deduct Charge<br>Name | The name of additional/deduction charge                                                  | For example, Handling Fee/Discount                                                                                                    |
| Base Amount                 | The base amount                                                                          | Enter only if additional charge or deduction is a percent of the base amount.                                                                       |
| Percent                     | -                                                                                        | Enter only if additional charge or deduction is a percent of the base amount. Enter a negative percent in case of a deduction.                      |
| Calculated Amount           | The amount calculated if additional charge or deduction is a percent of the base amount. | You can directly enter without entering base amount and percent if the additional/deduction charge is flat. Enter a negative value for a deduction. |
| Line Item                   | The line item numbers on which additional/deduction charges are applicable.              | The numbers should be separated by a comma. For example, 1,3,4,6 and so on.                                                                         |

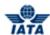

### Entering the Add/Deduct Charge applicable on the invoice:

- 1. Enter Add/Deduct Charge Name.
- 2. If required, enter Base Amount.
- 3. If required, enter **Percent**.
- 4. Enter directly or press **Tab** key to get the Calculated Amount.
- 5. If required, enter applicable Line Item Numbers.
- 6. Click **Add**. The added details get entered in the Add/Deduct Charge List.

### **Deleting the record from the Add/Deduct Charge List:**

- 1. Select the record from the list.
- 2. Click delete icon. A conformation message is displayed.
- 3. Click  $\mathbf{OK}$  to confirm. The record gets deleted.

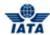

### 3.15.5 Entering Add/Deduct Charge for Line Item/Line Item Detail

To enter any additional charges or Deductions, click the **Add/Deduct Charge**. **Add/Deduct Charge Capture** screen is displayed.

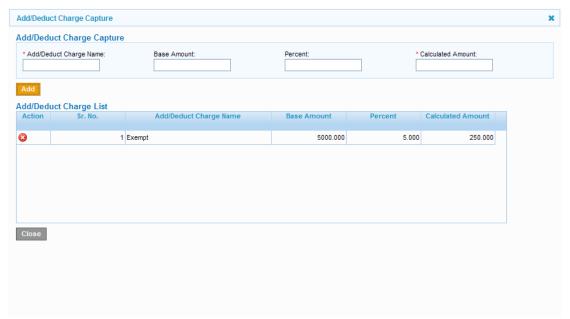

| Field                      | Description                                                                                     | Remark                                                                                                    |
|----------------------------|-------------------------------------------------------------------------------------------------|----------------------------------------------------------------------------------------------------|
| *Add/Deduct Charge<br>Name | The name of the additional/deduction charge.                                                    | For example, Handling Fee/Discount.                                                                                                    |
| Base Amount                | The base amount.                                                                                | Enter only if the additional charge or deduction is a percent of the base amount.                                                                   |
| Percent                    | _                                                                                               | Enter only if the additional charge or deduction is a percent of a certain base amount.  Enter a negative percent in case of a deduction.           |
| Calculated Amount          | The amount calculated if the additional charge or deduction is a percentage of the base amount. | You can directly enter without entering base amount and percent if the additional/deduction charge is flat. Enter a negative value for a deduction. |

### Entering the Add/Deduct Charge applicable on the line item/line item detail:

- 1. Enter Add/Deduct Charge Name.
- 2. If required, enter Base Amount.
- 3. If required, enter Percent.
- 4. Enter directly or press **Tab** key to get the **Calculated Amount**.
- 5. Click Add. The added details get entered in the Add/Deduct Charge List.

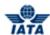

# **Deleting the record from the Add/Deduct Charge List:**

- Select the record from the list.
   Click delete icon. A confirmation message is displayed.
- 3. Click **OK** to confirm. The record is deleted.

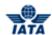

### 3.15.6 Viewing/Modifying Billing Member-Location ID

Click the hyperlink to view/modify the Billing Member- Location ID. **Billing Member's Reference Data** screen is displayed.

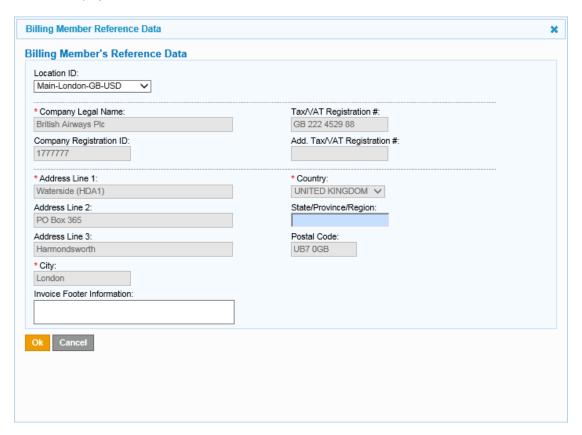

The following table describes various fields appearing on the Billing Member's Reference Data screen.

| Field                       | Description                                                      | Remark                    |
|-----------------------------|------------------------------------------------------------------|---------------------------|
| Location ID                 | Displays the MAIN Location ID of the billing member.             | -                         |
| *Company Legal Name         | Display company's legal name.                                    | For example, SIS Airways. |
| Company Registration ID     | Display company's registration number/ID.                        | -                         |
| Tax/VAT Registration #      | Displays TAX/VAT Registration Number.                            | -                         |
| Add Tax/VAT<br>Registration | Displays Additional Tax/VAT<br>Registration Number if available. | -                         |
| *Address Line 1             | Displays Line 1 of the Billing Member's address.                 | -                         |
| Address Line 2              | Displays Line 2 of the Billing Member's address.                 | -                         |
| Address Line 3              | Displays Line 3 of the Billing Member's address.                 | -                         |

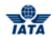

| Field                         | Description                                                    | Remark |
|-------------------------------|----------------------------------------------------------------|--------|
| *City                         | Displays the City name of the Billing<br>Member.               | -      |
| Country                       | Displays the Country name of the Billing Member.               | -      |
| State/Province/Region         | Displays the State/Province/Region name of the Billing Member. | -      |
| Postal Code                   | Displays the Postal Code of the Billing Member.                | -      |
| Invoice Footer<br>Information | Shows the legal text required on the invoice.                  | -      |

### Modifying the Billing Member's Reference Data:

- 1. Select **Location ID** from the drop-down list. The following fields will get auto-populated and disabled.
- 2. Company Legal Name.
- 3. Company Registration ID.
- 4. Tax/VAT Registration #.
- 5. Add Tax/VAT Registration #.
- 6. Address Line 1.
- 7. Address Line 2.
- 8. Address Line 3.
- 9. City.
- 10. Country.
- 11. State/Province/Region.
- 12. Postal Code.
- 13. Enter Invoice Footer Information.
- 14. Click **OK** to confirm.

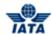

### 3.15.7 Viewing/Modifying Billed Member-Location ID

Click the hyperlink to view/modify the Billed Member- Location ID. Billed Member's Reference Data screen is displayed.

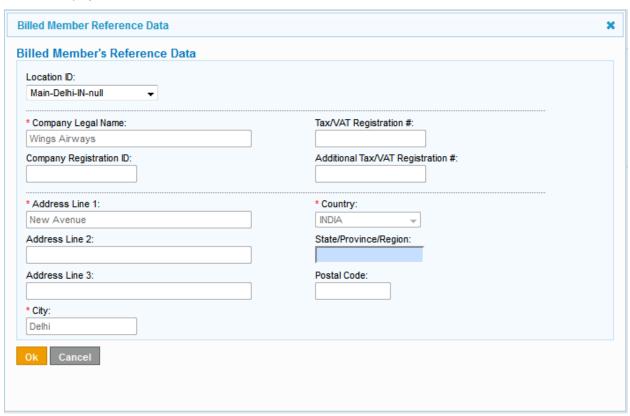

The following table describes various fields appearing on the Billed Member's Reference Data screen.

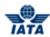

| Field                         | Description                                                         | Remark                    |
|-------------------------------|---------------------------------------------------------------------|---------------------------|
| Location ID                   | Displays the MAIN Location ID of the billed member.                 | _                         |
| *Company Legal<br>Name        | Display company's legal name                                        | For example, SIS Airways. |
| Company Registration ID       | Display company's registration number/ID.                           | -                         |
| Tax/VAT Registration #        | Displays TAX/VAT Registration Number.                               | -                         |
| Add. Tax/VAT<br>Registration  | Displays Additional Tax/VAT<br>Registration Number.                 | _                         |
| *Address Line 1               | Displays Line 1 of the Billed<br>Member's address.                  | _                         |
| Address Line 2                | Displays Line 2 of the Billed<br>Member's address.                  | _                         |
| Address Line 3                | Displays Line 3 of the Billed<br>Member's address.                  | _                         |
| *City                         | Displays the City name of the Billed Member.                        | -                         |
| Country                       | Displays the Country name of the Billed Member                      | _                         |
| State/Province/Regio<br>n     | Displays the<br>State/Province/Region name of<br>the Billed Member. | -                         |
| Postal Code                   | Displays the Postal Code of the Billed Member.                      | _                         |
| Invoice Footer<br>Information | Shows the legal text required on the invoice.                       | -                         |

### Note:

- Capture of Billed Member Reference Data capture is based on Location ID only
- The procedure to change the reference data of the contact is possible only by selecting a different Location ID

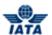

### 3.15.8 Adding/ Modifying Contact of Billing Member- Additional Details

Click the **Contact of Billing Member** hyperlink to add/ modify the contact details of the billing member. Contact of Billing Member- Additional Details screen is displayed.

The following table describes various fields appearing on the Contact of Billing Member-Additional Details.

| Field         | Description                               | Remark                     |
|---------------|-------------------------------------------|----------------------------|
| Contact Type  | Mode of contact.                          | For example, Telephone.    |
| Contact Value | Value or data of the Contact<br>Type.     | For example, 020-65231100. |
| Description   | Specific remarks for the Contact<br>Type. | -                          |

#### Modifying the contact details of Billing Member:

- 1. Select applicable Contact Type.
- 2. Enter Contact Value.
- 3. Enter **Description**.
- 4. Click Add. The details get entered in the Contact Details List.

#### Deleting the record from the list:

#### To delete the record:

- 1. Select the record from the list.
- 2. Click delete icon.
- 3. Click **OK** to confirm. The record is deleted.

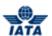

### 3.15.9 Adding/ Modifying Contact of Billed Member-Additional Details

Click the hyperlink to add/ modify the Contact of Billed Member- Additional Details. The following table describes various fields appearing on the Contact of Billed Member-Additional Details.

| Field         | Description                               | Remark                                 |
|---------------|-------------------------------------------|----------------------------------------|
| Contact Type  | Mode of contact.                          | For example, Telephone.                |
| Contact Value | Value or data of the Contact<br>Type.     | For example, 020-65231100.             |
| Description   | Specific remarks for the Contact<br>Type. | Specific remarks for the Contact Type. |

#### Modifying the contact details of Billed Member:

- 1. Select applicable **Contact Type**.
- 2. Enter Contact Value.
- 3. Enter **Description**.
- 4. Click Add. The added details get entered in the Contact Details List.

### Deleting the record from the list:

#### To delete the record:

- 1. Select the record from the list.
- 2. Click delete icon.
- 3. Click **OK** to confirm. The record is deleted.

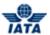

# 3.15.10 Dynamic Fields

### **Mail Details**

| Fields          | Description                                                                   |
|-----------------|-------------------------------------------------------------------------------|
| Mail No.        | AV Number.                                                                    |
| Mail Category   | Type of Mail Category.                                                        |
| Mail Class      | Type of Mail Class.                                                           |
| Number Of Bags  | Number of bags of mail category.                                              |
| Container No.   | If a container has been used the number of the container will be stated here. |
| Bag No.         | Bag number of mail.                                                           |
| Consignment No. | Consignment number of mail.                                                   |

### **Aircraft Details**

| Fields                           | Description                                                                                                    |
|----------------------------------|----------------------------------------------------------------------------------------------------|
| Aircraft Reg. No:                | Registration number of the aircraft with no hyphen between the nationality prefix and the remaining characters. |
| Max Take off Weight:<br>UOM Code | Maximum weight while take off and UOM Code.                                                                     |
| Aircraft Type Code               | IATA Aircraft Types.                                                                                            |
| Aircraft Type Code<br>ICAO       | ICAO Aircraft Types                                                                                             |
| Noise Class                      | Noise Class.                                                                                                    |
| Weight Factor                    | Weight related factor used in formula to calculate charges.                                                     |
| Aircraft Type Name               | Aircraft Type Name.                                                                                             |
| Engine Type                      | Engine Type.                                                                                                    |
| Engine No                        | Serial number of the engine.                                                                                    |
| Part No                          | Number of the part used.                                                                                        |
| Cabin Class                      | A class of accommodations on some passenger ships lower than first class and higher than tourist class.         |
| Emission Class                   | Emission Class.                                                                                                 |
| APU                              | APU                                                                                                    |
| Airframe                         | Airframe details.                                                                                               |
| Landing Gear Left Main           | Landing Gear Left Main.                                                                                         |
| Landing Gear Left<br>Wing        | Landing Gear Left Wing.                                                                                         |
| Landing Gear Nose                | Landing Gear Nose.                                                                                              |
| Landing Gear Right<br>Main       | Landing Gear Right Main.                                                                                        |
| Landing Gear Right<br>Wing       | Landing Gear Right Wing.                                                                                        |

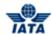

| Fields           | Description                |
|------------------|----------------------------|
| MaxSeatCapacity  | Maximum Seat Capacity.     |
| ActualSeatConfig | Actual Seat Configuration. |
| Type Of Weight   | Use to define weight type. |

# Flight Details

| Fields                      | Description                                                                                                    |
|-----------------------------|----------------------------------------------------------------------------------------------------|
| Flight No                   | Unique flight identifier: Shown in field 7 of the ICAO flight plan consisting of either the aircraft reg. or the flight number (which itself consists of the two or three character airline designator code followed by an up to 4 digit number with optional Quebec single suffix letter). |
| Flight Date Time            | Date-Time allowing identifying the flight the service is related to. Time is optional.                                                                                                    |
| Flight Direction            | Flight Direction.                                                                                                    |
| Passenger Count:<br>Type    | Count of passengers.                                                                                                    |
| Flight Type Code            | IATA service type code that distinguishes the type of flight.                                                                                                    |
| Flight Zone                 | Zone of the flight.                                                                                                    |
| Simulator No                | Used for trainings.                                                                                                    |
| Bag Count: Type             | Count of bags.                                                                                                    |
| Flight DateTime<br>Schedule | Flight date time schedule.                                                                                                    |

### **Route Details**

| Fields                      | Description                                                                                                    |
|-----------------------------|----------------------------------------------------------------------------------------------------|
| Location Code: Type:        | Airport Code.                                                                                                    |
| Location Code ICAO:<br>Type | ICAO Airport Code.                                                                                                    |
| Waypoint Code-Type          | Waypoint identifying when the service of the flight started (Entry), ended (Exit), or any intermediate waypoint (intermediate). |
| Country Code                | Country Code.                                                                                                    |
| Subdivision Code            | Subdivision Code.                                                                                                    |
| Flight Information Region   | Flight Information Region.                                                                                                    |
| Latitude                    | Route points coordinate (latitude).                                                                                             |
| Longitude                   | Route points coordinate (longitude).                                                                                            |
| Route Date Time: Type       | Date and Time of the Routing indicating the type of routing; if it is for<br>Entry/Exit or intermediate route.                  |
| Distance: UOM Code          | Total distance covered with the unit of measure code.                                                                           |
| Distance Factor             | Distance-related factor used in formula to calculate charges.                                                                   |
| Distance Type               | Indicates if the distance is measured as Greater Circle or as actual.                                                           |

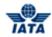

| Fields           | Description                                                                                  |
|------------------|----------------------------------------------------------------------------------------------|
| •                | Code name of the airspace corridor used by the particular flight; usually required by ATC's. |
| Route Data: Name | Name of the route.                                                                           |
| UTC Offset       | GMT Offset time.                                                                             |

# **Parking Details**

| Fields              | Description                                               |
|---------------------|-----------------------------------------------------------|
| Stand No            | Stand Number of the parking.                              |
| Stand Type          | Stand Type of the parking.                                |
| On Stand Date Time  | Date and Time when the aircraft was parked.               |
| Off Stand Date Time | Date and Time when the aircraft was removed from parking. |

# **Employee Details**

| Fields            | Description             |
|-------------------|-------------------------|
| Staff ID          | ID of the Staff.        |
| Staff Name        | Name of the Staff.      |
| Staff Fore Name   | Fore Name of the Staff. |
| Staff Surname     | Surname of the Staff.   |
| Pass No           | Pass number.            |
| Pass Issue Date   | Issue date of pass.     |
| Pass Expiry Date  | Expiry Date of pass.    |
| Issue Description | Reason for issue.       |

### **Area Details**

| Fields              | Description                           |
|---------------------|---------------------------------------|
| Area ID             | Area ID.                              |
| Area Name           | Name of Area.                         |
| Area Location ID    | Location ID of Area.                  |
| Area Location Name  | Location Name of Area.                |
| Address             | Address of Area.                      |
| Area Size @UOM Code | Total area of the location/ property. |
| Area Type           | Type of Area.                         |
| Agreement Number    | Agreement Number.                     |

### **Desk Gate Details**

| Fields                    | Description         |
|---------------------------|---------------------|
| Desk ID                   | Desk ID.            |
| <b>Desk Location Name</b> | Desk Location Name. |
| Desk Type                 | Desk Type.          |

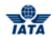

### **Consumption Details**

| Fields                    | Description                                        |
|---------------------------|----------------------------------------------------|
| Meter ID                  | Meter ID.                                          |
| Meter Location Name       | Meter Location Name.                               |
| Start Reading             | The start of the meter reading.                    |
| Start Date Time           | The date and time when the reading was started.    |
| Start Estimate            | Start Estimate.                                    |
| End Reading               | The end of the meter reading.                      |
| End Date Time             | The date and time when the reading was completed.  |
| End Estimate              | End Estimate.                                      |
| Consumed Units @UOM Code  | Number of units consumed with the unit of measure. |
| Temperature @UOM<br>@Type | Temperature of jet fuel                            |
| Density @UOM @Type        | Density of jet fuel                                |
| Utilisation @Type         | Use to define type of utilisation.                 |
| Prorate                   | Prorate                                            |
| Flight Hours              | Use to define flight hours.                        |
| Flight Cycles             | Used to define flight cycles.                      |

### **Settlement Details**

| Fields                      | Description                                                               |
|-----------------------------|---------------------------------------------------------------------------|
| Amount: Name:               | Amount of deposit/ interest/ instalment/ security/ outstanding etc.       |
| Fare Class                  | Fare Class.                                                               |
| Settlement Currency<br>Code | Defines the settlement currency.                                          |
| Local Currency Code         | The base currency.                                                        |
| Exchange Rate               | The exchange rate used to convert local amount to foreign currency.       |
| Daily Rate                  | The daily exchange rate.                                                  |
| Call Day Name               | The day the payment is received and from which the penalty is calculated. |
| Due Date Flag               | To indicate if a due date is applicable.                                  |
| Due Date                    | Date on which payment is due.                                             |
| Days Overdue                | Number of days overdue.                                                   |
| Partial Payments:<br>Number | Payments done partially.                                                  |
| Clearance Period            | The period to which the penalty applies.                                  |
| Interest Rate               | The interest rate charge for the payment not made.                        |
| Suspended Airline           | Numeric Airline Code.                                                     |
| Invoice Ref. Number         | Reference number of the invoice.                                          |

### **Service Provider Details**

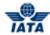

| Fields                   | Description                        |
|--------------------------|------------------------------------|
| Member Code              | SITA specific member code.         |
| Numeric Customer<br>Code | SITA specific numeric member code. |
| Product Group            | Group of Product.                  |
| Product Name             | Name of Product.                   |
| Activity Date            | Date of Activity.                  |
| Station Code             | Station where service is provided. |

# Passenger Details

| Fields                | Description                             |
|-----------------------|-----------------------------------------|
| Passenger Name        | Name of the passenger.                  |
| Ticket No             | Ticket Number.                          |
| RelatedFlightNumber   | Use to define related flight number.    |
| RelatedFlightDateTime | Use to define related flight time date. |
| Passenger@Type        | Use to define type of passenger.        |

### Other Details

| Fields              | Description                                                  |
|---------------------|--------------------------------------------------------------|
| Contract No.        | Contract number on which the invoice is based.               |
| Pool No.            | For charge category Engineering, Charge Code Pool.           |
| Receipt No.         | To define the aviation fuel delivery receipt number.         |
| Reference No @ Name | To define any reference numbers not defined specifically.    |
| Recipient           | For charge category Service Provider.                        |
| Mishandling Type    | To indicate the type of claim in case of mishandled baggage. |

# **Catering Details**

| Fields                       | Description                                                   |
|------------------------------|---------------------------------------------------------------|
| Meal Type/Name               | Type of Meal.                                                 |
| Invoice Op Code              | The operational status of the flight.                         |
| Invoice Disbursement<br>Date | This is the date invoice has been approved for disbursements. |
| Service Flight Number        | Service Flight Number on the invoice.                         |
| Service Flight Date          | Service Flight departure Date on the invoice.                 |
| Board Flight Date            | Date of Flight to which catering is loaded.                   |
| <b>Board Flight Number</b>   | Flight to which catering is loaded.                           |
| Facility                     | Identifies the Facility from where the catering is provided.  |
| Meal Code                    | Define a specific Meal code as required by the airline.       |

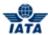

### **Accommodation Details**

| Fields                | Description                     |
|-----------------------|---------------------------------|
| RoomCategory<br>@Name | Use to define category of Room  |
| RoomType @Name        | To define type of Room used     |
| BedType @Name         | Use to define type of bed       |
| NumberOfBed           | Total Number of beds            |
| TypeOfStay            | Used to define type of Stay     |
| EmployeeType          | Used to define type of occupant |
| VoucherCode           | Voucher identification          |
| GuestNo               | Number of guest in the room     |

### **Car Details**

| Fields                    | Description                            |
|---------------------------|----------------------------------------|
| CarCategory @Name         | Category of Car                        |
| CarType @Name             | Type of Car                            |
| CarTransmission<br>@Name  | Use to define transmission type of Car |
| CarAirFuelCondition @Name | Use to define Car Air Fuel Condition   |

### **Fuel Details**

| Fields                           | Description                                  |
|----------------------------------|----------------------------------------------|
| Previous Ticket<br>Number        | Use to define previous ticket number.        |
| Transaction Date                 | Use to define transaction date.              |
| Delivery Ticket<br>Number        | Use to define delivery ticket number.        |
| Unique Ticket ID                 | Use to define unique ticket ID.              |
| Ticket Source                    | Use to define source of ticket.              |
| Ticket Status                    | Use to define Status of ticket.              |
| Ticket Type                      | Use to define type of ticket.                |
| Ticket Cancel<br>Operator        | Use to define cancel operatior of ticket.    |
| Airport Of Delivery Of<br>Ticket | Use to define airport of delivery of ticket. |
| Bill Of Lading                   | Use to define loading of bill.               |
| Bill Of Lading Date              | Use to define loading date of bill.          |
| Carnet Number                    | Use to define number of carnet.              |
| Carnet Holder Name               | Use to define name of carnet holder.         |
| Company Issued<br>Equipment ID   | Use to define company issued equipment id.   |
| Fueling Equipment ID             | Use to define equipment id of fueling.       |
| Date Of Delivery Of              | Use to define delivery date of ticket.       |

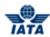

| Fields                              | Description                                      |  |
|-------------------------------------|--------------------------------------------------|--|
| Ticket                              |                                                  |  |
| Delivery Reference<br>Value @Type   | Use to define type of delivery reference value   |  |
| <b>Midpoint Delivery Date</b>       | Jse to define midpoint delivery date.            |  |
| Into Plane Code                     | Use to define into plane code.                   |  |
| Into Plane Name                     | Jse to define into plane name.                   |  |
| IP Transaction Code                 | Jse to define IP transaction code.               |  |
| IP Transaction Name                 | Jse to define IP transaction name.               |  |
| <b>BM Transaction Code</b>          | Use to define BM transaction code.               |  |
| Fueling Type                        | Use to define fueling type.                      |  |
| Fuel Operation Base                 | Use to define fuel operation base.               |  |
| Item Tax Invoice<br>Number          | Use to define item tax invoice number.           |  |
| Product ID Customs                  | Use to define product ID custom.                 |  |
| Item Reference Local<br>Date   Type | Use to define type of item reference local date. |  |
| Item Reference GMT<br>Date   Type   | Use to define type of item reference GNTD.       |  |

### **Pricing Details**

| Fields                          | Description                               |  |
|---------------------------------|-------------------------------------------|--|
| Pricing Element                 | Jse to define pricing element.            |  |
| Pricing Currency Code           | Use to define to pricing currency code.   |  |
| Exchange Rate                   | Jse to define exchange rate.              |  |
| Pricing Unit Rate   Type        | Use to define type of pricing unit rate.  |  |
| Quantity   UOMCode              | Use to define Quantity UOM code.          |  |
| Quantity Flag                   | Use to define flag of quantity.           |  |
| Quantity Type                   | Use to define type of quantity.           |  |
| Local Amount  <br>Currency Code | Use to define local amount currency code. |  |
| Tolerance Level   Type          | Use to define type of tolerance level.    |  |
| Payment Type                    | Use to define type of payment.            |  |
| Conversion Mechanism            | Use to define conversion mechanism.       |  |

# **Transportation Details**

| Fields                            | Description                                  |  |
|-----------------------------------|----------------------------------------------|--|
| Transportation   Type             | Type of Transportation                       |  |
| Transportation Routing            | Use to define routing transportation         |  |
| Transportation<br>Reference Code  | Use to define reference code transportation  |  |
| Transportation<br>Reference Value | Use to define reference value transportation |  |

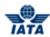

| Fields                     | escription                                 |  |
|----------------------------|--------------------------------------------|--|
| Transportation<br>Amount   | Use to define amount tranportation         |  |
| Movement Direction<br>To   | Use to define start of movement direction. |  |
| Movement Direction<br>From | Use to define from                         |  |

# **ULD Details**

| Fields                     | Description                            |  |
|----------------------------|----------------------------------------|--|
| Container Serial<br>Number | Use to define container serial number. |  |
| Customer Order<br>Number   | Use to define customer order number.   |  |
| Start Of Lease             | Use to define start of lease.          |  |
| EndOfLease                 | Use to define end of lease.            |  |
| ReleaseLocation            | Use to define relase location.         |  |
| BookedReturnLocatio<br>n   | Use to define booked return location.  |  |
| ReturnLocation             | Use to define return location.         |  |
| LeaseType                  | Use to define type of lease.           |  |
| ServiceLevel               | Use to define service level.           |  |
| BookedEndofLease           | Use to define booked end of lease.     |  |
| BookedLeaseDays            | Use to define booked lease days.       |  |

# Air Way Bill Details MISC

| Fields                                  | Description                                              |  |
|-----------------------------------------|----------------------------------------------------------|--|
| AWB Serial Number                       | Use to define AWB serial number.                         |  |
| AWB Check Digit                         | Use to define AWB check digit.                           |  |
| MAWB Number                             | Use to define MAWB number.                               |  |
| HAWB Number                             | Jse to define HAWB number.                               |  |
| Origin Airport Code                     | Use to define origin airport code.                       |  |
| Destination Airport<br>Code             | Use to define destination airport code.                  |  |
| From Airport Code                       | Use to define from airport code.                         |  |
| To Airport Or Point Of<br>Transfer Code | Use to define to airport code or point of transfer code. |  |
| Date Of Carriage Or<br>Transfer         | Use to define date of carriage or transfer.              |  |
| Curr Adjustment<br>Indicator            | Use to define currency adjustment indicator.             |  |
| Billed Weight                           | Use to define billed weight.                             |  |
| Proviso Req SPA                         | Use to define provision request SPA.                     |  |

### SIS User Guide

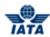

| Fields                     | Description                              |  |
|----------------------------|------------------------------------------|--|
| Prorate Percentage         | Jse to define prorate percentage.        |  |
| Part Shipment<br>Indicator | Jse to define part shipmental indicator. |  |
| Filing Reference           | Use to define flight reference.          |  |
| KgLb Indicator             | Use to define KgL indicator.             |  |
| CCA Indicator              | Use to define CCA indicator.             |  |
| Our Ref                    | Use to define our reference.             |  |
| Airline Own Use            | Use to define airline own use.           |  |

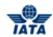

### Coupon Details MISC

| Fields                            | Description                                   |  |
|-----------------------------------|-----------------------------------------------|--|
| Ticket No                         | e to define ticket number.                    |  |
| Passenger Type                    | Use to define passenger type                  |  |
| Passenger Exemptions              | Jse to define passenger exemptions.           |  |
| Itinerary                         | Use to define itinerary.                      |  |
| Reservation Booking<br>Designator | Jse to define reservation booking designator. |  |
| Fare Basis Ticket<br>Designator   | lse to define fare basis ticket designator.   |  |
| Currency Sale                     | se to define currency sale.                   |  |
| Fare Amount                       | Jse to define fare amount.                    |  |
| Exchange Rate                     | Jse to define exchange rate.                  |  |
| Point Of Sale                     | Jse to define point of sale.                  |  |
| Issue Date                        | Jse to define issue date.                     |  |
| TFC Code_IATA                     | Use to defineTFC code IATA.                   |  |
| TFC CurrencyCode                  | Jse to define currency code of TFC.           |  |
| TFC Amount                        | Use to define TFC amount.                     |  |
| Coupon Total Amount               | Use to define total amount of coupon.         |  |

Related Topics
Adding Line Item Details

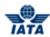

# **3.15.11 Charge Category/ Charge Code**

| Charge Category | Charge Code              |
|-----------------|--------------------------|
| ATC             | Approach                 |
|                 | Communication            |
|                 | En-Route                 |
|                 | Meteorology              |
|                 | Misc                     |
|                 | Oceanic                  |
|                 | Over Flight              |
| Airport         | Fees                     |
|                 | Lighting                 |
|                 | Misc                     |
|                 | Parking                  |
|                 | Passenger Services       |
|                 | Runway Charges           |
|                 | Security                 |
|                 | Utilities                |
|                 | Pass and ID              |
| Cargo           | Block Space              |
|                 | Code Share               |
|                 | Commission               |
|                 | Misc                     |
|                 | Storage                  |
|                 | ULD Demurrage            |
|                 | ULD                      |
| Engineering     | Handling LM              |
|                 | Lease                    |
|                 | Loans                    |
|                 | Misc                     |
|                 | MRO Maintenance          |
|                 | MRO Repairs and Overhaul |
|                 | Pool                     |
|                 | Sales and Purchase       |
|                 | Ramp Handling            |
|                 | Space Rental             |
|                 | Finance                  |
|                 | Interest                 |
|                 | Penalty                  |
|                 | Maintenance Reserve      |
| Flight Ops      | Misc                     |
|                 | Training                 |
| Ground Handling | Baggage                  |
|                 | Baggage Delivery         |
|                 | Cargo Handling           |
|                 | Catering                 |
|                 | Cleaning                 |
|                 | Commission               |

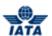

| Crew Accommodation Crew Transportation Customs Service Charge Deicing Departure Stamps Immigration Fines Lounge Misc Mishandling Baggage Mishandling Passenger Motor Fuel Passenger Handling Passenger Transportation Passenger Transportation Passenger Security Ramp Handling Rent Equipment Stand STPC Utilities Limousine FastTrack IT Services Application Charges Communication Charges Financial Charges Misc Mail Misc Finance Adjustments Deposit Interest Legal Misc Penalty Taxes Partner Alliance Block Share Code Share FF Redemption                                                                                                    | ge Category C | Charge Code         |
|----------------------------------------------------------------------------------------------------|---------------|---------------------|
| Customs Service Charge Deicing Departure Stamps Immigration Fines Lounge Misc Mishandling Baggage Mishandling Passenger Motor Fuel Passenger Handling Passenger Transportation Passenger Security Ramp Handling Rent Equipment Stand STPC Utilities Limousine FastTrack IT Services Application Charges Communication Charges Financial Charges Misc Mail Misc Finance Adjustments Deposit Interest Legal Misc Penalty Taxes Partner Alliance Block Share Code Share                                                                                                    | C             | Crew Accommodation  |
| Customs Service Charge Deicing Departure Stamps Immigration Fines Lounge Misc Mishandling Baggage Mishandling Passenger Motor Fuel Passenger Handling Passenger Transportation Passenger Security Ramp Handling Rent Equipment Stand STPC Utilities Limousine FastTrack IT Services Application Charges Communication Charges Financial Charges Misc Mail Misc Finance Adjustments Deposit Interest Legal Misc Penalty Taxes Partner Alliance Block Share Code Share                                                                                                    | C             | Crew Transportation |
| Deicing Departure Stamps Immigration Fines Lounge Misc Mishandling Baggage Mishandling Passenger Motor Fuel Passenger Handling Passenger Transportation Passenger Security Ramp Handling Rent Equipment Stand STPC Utilities Limousine FastTrack IT Services Application Charges Communication Charges Financial Charges Misc Mail Misc Finance Adjustments Deposit Interest Legal Misc Penalty Taxes Partner Alliance Block Share Code Share                                                                                                    |               |                     |
| Immigration Fines Lounge Misc Misc Misc Mischandling Baggage Mishandling Passenger Motor Fuel Passenger Handling Passenger Transportation Passenger Security Ramp Handling Rent Equipment Stand STPC Utilities Limousine FastTrack  IT Services Application Charges Communication Charges Financial Charges Misc Mail Misc Finance Adjustments Deposit Interest Legal Misc Penalty Taxes Partner Alliance Block Share Code Share                                                                                                    | <b>—</b>      |                     |
| Immigration Fines Lounge Misc Misc Misc Mischandling Baggage Mishandling Passenger Motor Fuel Passenger Handling Passenger Transportation Passenger Security Ramp Handling Rent Equipment Stand STPC Utilities Limousine FastTrack  IT Services Application Charges Communication Charges Financial Charges Misc Mail Misc Finance Adjustments Deposit Interest Legal Misc Penalty Taxes Partner Alliance Block Share Code Share                                                                                                    |               | Departure Stamps    |
| Lounge Misc Misc Mishandling Baggage Mishandling Passenger Motor Fuel Passenger Handling Passenger Transportation Passenger Security Ramp Handling Rent Equipment Stand STPC Utilities Limousine FastTrack  IT Services Application Charges Communication Charges Financial Charges Misc Mail Misc Finance Adjustments Deposit Interest Legal Misc Penalty Taxes Partner Alliance Block Share Code Share                                                                                                    |               |                     |
| Misc Mishandling Baggage Mishandling Passenger Motor Fuel Passenger Handling Passenger Transportation Passenger Security Ramp Handling Rent Equipment Stand STPC Utilities Limousine FastTrack  IT Services Application Charges Communication Charges Financial Charges Misc Mail Misc Finance Adjustments Deposit Interest Legal Misc Penalty Taxes Partner Alliance Block Share Code Share                                                                                                    |               |                     |
| Mishandling Passenger                                                                                                    |               |                     |
| Mishandling Passenger                                                                                                    | N             | Mishandling Baggage |
| Motor Fuel                                                                                                    |               |                     |
| Passenger Transportation   Passenger Security   Ramp Handling   Rent Equipment   Stand   STPC   Utilities   Limousine   FastTrack   IT Services   Application Charges   Communication Charges   Financial Charges   Misc   Mail   Misc   Misc   Interest   Legal   Misc   Penalty   Taxes   Partner Alliance   Block Share   Code Share   Code Share | <u> </u>      |                     |
| Passenger Transportation   Passenger Security   Ramp Handling   Rent Equipment   Stand   STPC   Utilities   Limousine   FastTrack    IT Services   Application Charges   Communication Charges   Financial Charges   Misc   Mail   Misc    Finance   Adjustments   Deposit   Interest   Legal   Misc   Penalty   Taxes    Partner Alliance   Block Share   Code Share                                                                                                    | P             | Passenger Handling  |
| Passenger Security                                                                                                    |               |                     |
| Ramp Handling Rent Equipment Stand STPC Utilities Limousine FastTrack  IT Services Application Charges Communication Charges Financial Charges Misc  Mail Misc Finance Adjustments Deposit Interest Legal Misc Penalty Taxes  Partner Alliance Block Share Code Share                                                                                                    | <del> </del>  |                     |
| Rent Equipment                                                                                                    | <u> </u>      |                     |
| Stand                                                                                                    |               |                     |
| STPC                                                                                                    |               |                     |
| Utilities                                                                                                    | _             |                     |
| Limousine   FastTrack     IT Services                                                                                                    | <u> </u>      |                     |
| FastTrack   Application Charges   Communication Charges   Financial Charges   Misc                                                                                                    | <u> </u>      |                     |
| Application Charges                                                                                                    | _             |                     |
| Communication Charges                                                                                                    |               |                     |
| Financial Charges                                                                                                    |               |                     |
| Misc           Mail         Mail           Misc           Finance         Adjustments           Deposit         Interest           Legal         Misc           Penalty         Taxes           Partner Alliance         Block Share           Code Share                                                                                                    |               |                     |
| Mail         Mail           Misc         Adjustments           Deposit         Interest           Legal         Misc           Penalty         Taxes           Partner Alliance         Block Share           Code Share                                                                                                    |               |                     |
| Finance         Adjustments           Deposit         Interest           Legal         Misc           Penalty         Taxes           Partner Alliance         Block Share           Code Share         Code Share                                                                                                    | N             | ∕lail               |
| Deposit    Interest    Legal    Misc    Penalty    Taxes    Partner Alliance   Block Share    Code Share                                                                                                    | N             | Misc                |
| Deposit    Interest    Legal    Misc    Penalty    Taxes    Partner Alliance   Block Share    Code Share                                                                                                    | ce A          | Adjustments         |
| Legal           Misc           Penalty           Taxes           Partner Alliance         Block Share           Code Share                                                                                                    |               |                     |
| Misc Penalty Taxes  Partner Alliance Block Share Code Share                                                                                                    | Ir            | nterest             |
| Misc Penalty Taxes  Partner Alliance Block Share Code Share                                                                                                    | L             |                     |
| Taxes Partner Alliance Block Share Code Share                                                                                                    |               |                     |
| Taxes Partner Alliance Block Share Code Share                                                                                                    | P             | oenalty             |
| Code Share                                                                                                    | _             |                     |
|                                                                                                    | er Alliance B | Block Share         |
| FF Redemption                                                                                                    | C             | Code Share          |
|                                                                                                    | F             | F Redemption        |
| Joint Venture                                                                                                    | _             |                     |
| Misc                                                                                                    | N             | Misc                |
| Promotion                                                                                                    | P             | Promotion           |
| FF Accrual                                                                                                    | F             | F Accrual           |
| Property Misc                                                                                                    | erty N        | Misc                |
| Rent                                                                                                    | <del> </del>  |                     |
| Utilities                                                                                                    | <b>⊢</b>      |                     |
| Service Provider Assessment                                                                                                    | -             |                     |
| BSP                                                                                                    |               |                     |
| CASS                                                                                                    |               |                     |
| CDA                                                                                                    | <b>⊢</b>      |                     |
| Fees                                                                                                    | <u> </u>      |                     |

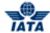

| Charge Category | Charge Code              |
|-----------------|--------------------------|
|                 | FF Miles                 |
|                 | Publication              |
|                 | Meetings and Conferences |
|                 | Misc                     |
|                 | Training                 |
|                 | GDS                      |
|                 | GSA Contract             |
|                 | Hotel                    |
|                 | Trucking                 |
| Aviation Fuel   | Fuel                     |
|                 | Into Plane               |
|                 | Farm                     |
|                 | MISC                     |

### 3.16 Document Package

### **3.16.1 Create Document Package**

To create document package, click **Miscellaneous** menu and then point to **Receivables** and then click **Create Document Package**. **Create Document Package** screen is displayed.

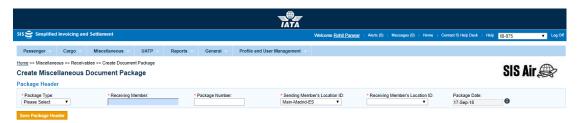

- The fields marked with (\*) are mandatory.
- By default, a blue field is a drop-down list. The list is displayed only when you type first few letters press the down-arrow key on the keyboard.
- By default, a grayed field is a derived or auto populated with the data already present in the system.

The following table describes various fields appearing on the Document Package Details.

| Field               | Description                                                                | Remark                                                                                                    |
|---------------------|----------------------------------------------------------------------------|----------------------------------------------------------------------------------------------------|
| * From Package Date | It is the date of start of package.                                        | The date can be added manually or by choosing a date from the calendar.                                    |
| * To Package Date   | It is the date of current package.                                         | The date can be added manually or by choosing a date from the calendar                                     |
| Receiving Member    | Unique alphanumeric code that identifies the member in the Member Profile. | It is the member ID to whom the document package is sent.                                                  |
| Sending Member      | Unique alphanumeric code that identifies the member in the Member Profile. | It is the member ID from whom the<br>document package is received.<br>For example,<br>WI-023-Wings Airways |

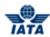

| Field               | Description                                                                                                    | Remark                                                                                                    |
|---------------------|----------------------------------------------------------------------------------------------------|----------------------------------------------------------------------------------------------------|
| Sent to Location ID | The Location IDs offered in this List Box will be filtered to those that are associated with the user (Active as well as Inactive). | When the 'Location Association Type' of the user is "None"  The List Box field will NOT offer any Location IDs  When the 'Location Association Type' of the user is "All Location IDs"  The List Box field will offer ALL Active as well as Inactive Location ID(s) of the Billing Member  When the 'Location Association Type' of the user is "Specific Location IDs"  The List Box field will offer only those Location ID(s) of the Billing Member that are associated with the user, whether Active or Inactive |
| Package Type        | It indicates the Package Type.                                                                                                    | Valid value is one of the following:  FOD FTD FTS FXS OPD OTH POD WOD  Default value displayed is ALL                                                                                                    |
| Package Number      | It indicates the unique Package<br>Number                                                                                           | The <b>Package Number</b> can be up-to four characters.                                                                                                    |

# **3.16.2 Search Document Package**

To search document package, click **Miscellaneous** menu and then point to **Receivables** and then click **Manage Invoice / Document Package. Search Document Package** screen is displayed.

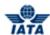

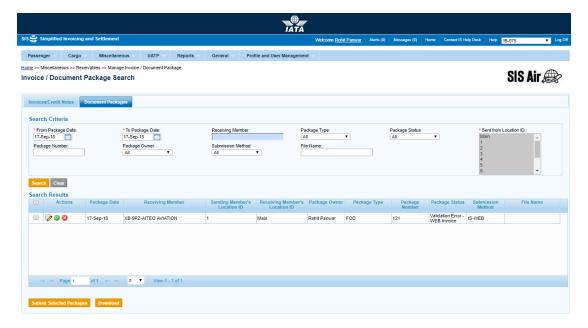

- The fields marked with (\*) are mandatory.
- By default, a blue field is a drop-down list. The list is displayed only when you type first few letters press the down-arrow key on the keyboard.
- By default, a grayed field is a derived or auto populated with the data already present in the system.

The following table describes various fields appearing on the Document Package Details.

| Field               | Description                                                                | Remark                                                                                                    |
|---------------------|----------------------------------------------------------------------------|----------------------------------------------------------------------------------------------------|
| * From Package Date | It displays the From Date for the Document Package.                        | The current date is displayed by default. To change the date, select from the Date picker.                                         |
| * To Package Date   | It displays the To Date for the File Document Package.                     | The current date is displayed by default.<br>To change the date, select from the Date<br>picker.                                   |
| Receiving Member    | Unique alphanumeric code that identifies the member in the Member Profile. | It is the member ID to whom the document package is sent.                                                                          |
| Package Type        | It indicates the Package Type.                                             | Valid value is one of the following:  FOD FTD FTS FXS OPD OTH POD WOD Default value displayed is ALL                               |
| Package Status      | It indicates the Package Status.                                           | Valid value is one of the following:  All  Open  Ready for Submission  Ready for Billing  Presented  Validation Error- WEB Invoice |

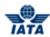

| Field                 | Description                                                                                                    | Remark                                                                                                    |
|-----------------------|----------------------------------------------------------------------------------------------------|----------------------------------------------------------------------------------------------------|
|                       |                                                                                                    | <ul><li>Error-Non-Correctable</li><li>On Hold</li></ul>                                                                                                    |
| Sent from Location ID | The Location IDs offered in this List Box will be filtered to those that are associated with the user (Active as well as Inactive). | <ul> <li>When the 'Location Association Type' of the user is "None"</li> <li>The List Box field will NOT offer any Location IDs</li> <li>When the 'Location Association Type' of the user is "All Location IDs"</li> <li>The List Box field will offer ALL Active as well as Inactive Location ID(s) of the Billing Member</li> <li>When the 'Location Association Type' of the user is "Specific Location IDs"</li> <li>The List Box field will offer only those Location ID(s) of the Billing Member that are associated with the user, whether Active or Inactive</li> </ul> |
| Package Number        | It indicates the unique Package<br>Number                                                                                           | The <b>Package Number</b> can be up-to four characters.                                                                                                    |
| Package Owner         | It indicates the name of the person who has created the package.                                                                    |                                                                                                    |
| Submission Method     | It indicates the method of submission of Invoices.                                                                                  | Valid values are:                                                                                                    |
| File Name             | It indicates the name of package file as received in IS.                                                                            |                                                                                                    |

#### Procedure:

- 1. Enter From Package Date.
- 2. Enter To Package Date.
- 3. Enter **Receiving Member**.
- 4. Select applicable Package Type from the drop-down list.
- 5. Select applicable **Package Status** from the drop-down list.
- 6. Select applicable **Sent from Location ID** from the drop-down list.
- 7. Enter **Package Number**.
- 8. Select applicable **Package Owner** from the drop-down list.
- 9. Select applicable **Submission Method** from the drop-down list.
- 10. Enter the **File Name**.
- 11. Click **Search**. The records are displayed in the **Search Results** table.
- 12. If required, click **Clear** to clear the entered document package search criteria.

| Buttons | Description | Remarks |
|---------|-------------|---------|
|         |             |         |

# SIS User Guide

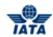

| Buttons  | Description                                                                                                    | Remarks                                                                                                    |
|----------|----------------------------------------------------------------------------------------------------|----------------------------------------------------------------------------------------------------|
| - C      |                                                                                                    | The Edit Miscellaneous Document Package screen is displayed as per the package selected.                               |
|          | Click <b>Validate</b> to validate the document package.                                                          | The <b>Document Package</b> screen is displayed with the confirmation that the package is validated successfully.      |
| 8        | Click <b>Delete</b> to delete the select document package record.                                                | The Invoice/Document Package Search screen is displayed with the confirmation that the record is deleted successfully. |
| Packages | Click <b>Submit Selected Packages</b> to submit the selected packages to the clearing houses for the settlement. | Document package can be submitted only after the validation checks are cleared.                                        |

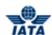

# 3.17 Disputes

In Miscellaneous, you can create dispute in three ways. This section describes all three ways to create dispute.

- 1. Create Dispute via Receivables.
- 2. Create Dispute via Billing History and Correspondence.
- 3. Create Dispute via Payables.

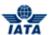

### 3.17.1 Create Dispute via Receivables

To create dispute via receivables, click **Miscellaneous** tab and then point to **Receivables** and then click **Manage Invoice/Document Package**.

- Fields marked with red (\*) are mandatory.
- A blue field by default is a drop down list. The list is displayed only when you start typing in the given field or when you press the down-arrow key on the keyboard.

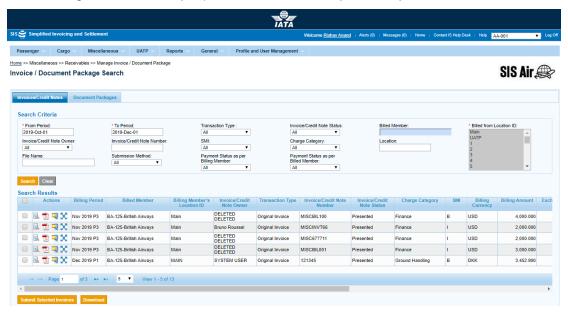

#### **Procedure:**

- 1. The following fields are auto-displayed on the Invoice/Document Package screen.
  - From Period
  - To Period
  - Transaction Type
  - Invoice/Credit Note Status
  - Invoice/Credit Note Owner
  - SMI
  - Charge Category
  - Submission Method
  - Payment Status as per Billing Member
  - Payment Status as per Billed Member
- 2. If required, select applicable Billed Member.
- 3. If required, select Invoice/Credit Note Number.
- 4. If required, select applicable **Location**.
- 5. If required, enter File Name.
- 6. If required, select applicable Charge Category from the drop-down list.
- 7. If required, select applicable **Rejection Stage** from the drop-down list.
- 8. Click **Search**. The records are displayed in the **Search Results** table.

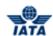

The following table describes various fields appearing on the Edit Dispute screen.

| Field                         | Description                                                                     | Remarks                                                                                                    |
|-------------------------------|---------------------------------------------------------------------------------|----------------------------------------------------------------------------------------------------|
| *From Period                  | It indicates the clearance year/month of the Invoice/Credit Note.               | By default, it displays the current open period. If the current open period is not available, it displays the previous closed billing period.                                               |
| *To Period                    | It indicates the clearance period of the Invoice/Credit Note.                   | By default, it displays the current open period. If the current open period is not available, it displays the previous closed billing period.                                               |
| Transaction Type              | It indicates the transaction to be searched.                                    | Valid values are:     Original Invoice     Rejection Invoice     Correspondence Invoice     Credit Note Default value displayed is ALL.                                                     |
| Invoice/Credit Note<br>Status | It indicates the status of Invoice/Credit Note.                                 | Valid value is one of the following:  Open Ready for submission Ready for Billing Claimed Processing complete Presented Validation error-WEB Invoice Default value displayed is ALL         |
| Billed Member                 | Unique alphanumeric code that identifies the member in the Member Profile.      | It is the member ID to whom the invoice is to be sent. For example, WI-023-Wings Airways                                                                                                    |
| Invoice/Credit Note<br>Owner  | It indicates the name of the person who has created the invoice or credit note. | -                                                                                                    |
| Invoice/Credit Note<br>Number | Unique alphanumeric code that identifies the invoice.                           | -                                                                                                    |
| SMI                           | It indicates the Settlement<br>Method for the Invoices/Credit<br>Note.          | Valid value is one of the following  ICH ACH Bilateral Adjustments due to Protests ACH using IATA Rule PRO-FORMA Invoice Invoice Settled through ISS (BSP/CASS) funds ICH Special Agreement |
| Charge Category               | Indicates the category of charges that can be applied on the invoice.           |                                                                                                    |

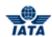

| Field                                   | Description                                        | Remarks                                                                                               |
|-----------------------------------------|----------------------------------------------------|----------------------------------------------------------------------------------------------------|
| Location                                | Indicates the Location.                            |                                                                                                    |
| File Name                               | It indicates the name of the file.                 | It is valid only for IS -WEB Invoices.                                                                |
| Submission Method                       | It indicates the method of submission of Invoices. | Valid values are:  • IS-XML  • IS-WEB  Default value displayed is <b>ALL</b> .                        |
| Payment Status as per<br>Billing Member | By default, displays All.                          | This will contain the Payment Status<br>of the MISC Invoice Credit Notes as<br>per the Billing Member |
| Payment Status as per<br>Billed Member  | By default, displays All.                          | This will contain the Payment Status of the MISC Invoice Credit Notes as per the Billed Member        |

| Buttons  | Description                                                          | Remarks                                                                                                    |
|----------|----------------------------------------------------------------------|----------------------------------------------------------------------------------------------------|
| <b>.</b> | Click <b>View</b> to view the Invoice/Credit Note.                   | The <b>View Invoice</b> screen is displayed.                                                                                        |
|          | Click <b>Zip</b> to choose the Invoice/Credit Note download options. | You can choose from the options listed for the invoice to be downloaded:  E - Invoicing Files  Listing Report  Supporting Documents |
|          | Click <b>Reject</b> to reject the selected invoice.                  | The <b>View Invoice</b> screen is displayed. For more information, refer topic <b>Rejecting Invoices</b> .                          |
| <b>T</b> | Click <b>PDF</b> to download the Invoice/Credit Note in PDF format.  | -                                                                                                    |
| <b>8</b> | Click <b>Delete</b> to delete the selected invoice.                  | -                                                                                                    |
| <b>②</b> | Click <b>Validate</b> to validate the selected invoice.              | -                                                                                                    |
| 50       | Click <b>Initiate Dispute</b> to create the dispute.                 | -                                                                                                    |

10. Click **Initiate Dispute** icon.The **Create Dispute** screen is displayed.

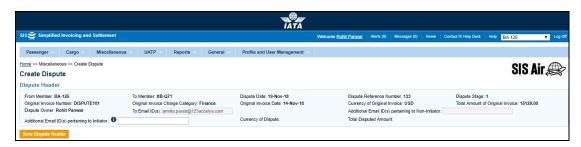

## Procedure:

- 1. The following fields are auto-displayed on the Create Dispute screen.
  - From Member

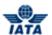

- To Member
- Dispute Date
- Dispute Reference Number
- Dispute Stage
- Original Invoice Number
- Original Invoice Charge Category
- Original Invoice Date
- Currency of Original Invoice
- Total Amount of Origianl Invoice
- Dispute Owner
- To Email ID(s)
- Additional Email ID(s) pertaining to Non-Initiator
- Currency of Dispute
- Total Disputed Amount
- 2. If required, enter Additional Email ID(s) pertaining to Initiator.
- 3. Click **Save Dispute Header**.

**Note:** The following table describes various fields on the Create Dispute screen.

| Fields                              | Description                                                                                                   | Remarks                                                                      |
|-------------------------------------|----------------------------------------------------------------------------------------------------|------------------------------------------------------------------------------|
| From Member                         | It indicates the entity initiating dispute.                                                                   | For example, AF-157.<br>It is generated automatically by the<br>system.      |
| To Member                           | It indicates the entity raising dispute.                                                                      | For example, IB-075.<br>It is generated automatically by the system.         |
| Dispute Date                        | Displays the date on which the dispute is sent.                                                               | For example, 24-Mar-11.<br>It is generated automatically by the system.      |
| Dispute Reference<br>Number         | Displays the dispute reference<br>number for the created dispute<br>generated automatically by the<br>system. | Any subsequent dispute will continue with the same dispute reference number. |
| Dispute Stage                       | Displays the dispute stage.                                                                                   | It is generated automatically by the system.                                 |
| Original Invoice<br>Number          | This is the Original Invoice<br>Number.                                                                       | It is generated automatically by the system.                                 |
| Original Invoice<br>Charge Category | This is the charge category of the Original Invoice.                                                          | It is generated automatically by the system.                                 |
| Original Invoice Date               | This is the date of the Original Invoice.                                                                     | It is generated automatically by the system.                                 |
| Currency of Original Invoice        | This is the currency of the Original Invoice.                                                                 | It is generated automatically by the system.                                 |
| Total Amount of<br>Original Invoice | This is the total amount of the Original Invoice.                                                             | It is generated automatically by the system.                                 |
| Dispute Owner                       | Displays the name of the person who has created the dispute.                                                  | It is generated automatically by the system.                                 |
| To E-Mail ID (s)                    | Displays the E-Mail ID of the member as defined in the Member Profile.                                        | It is generated automatically by the system.                                 |

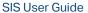

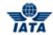

| Fields                                                    | Description                                                        | Remarks                                                                                                    |
|-----------------------------------------------------------|--------------------------------------------------------------------|----------------------------------------------------------------------------------------------------|
| Additional E-mail ID(s)<br>pertaining to Non<br>Initiator | Additional E-mail ID's pertaining to Non Initiator can be entered. | <ul> <li>For multiple email ID's, separate each with ";".</li> <li>This can be modified only by the non initiator.</li> </ul> |
| Additional E-mail ID(s) pertaining to Initiator           | Additional E-mail ID's pertaining to Initiator can be entered.     | <ul> <li>For multiple email ID's, separate each with ";".</li> <li>This can be modified only by the initiator.</li> </ul>     |
| Currency of Dispute                                       | It is the currency of dispute.                                     | It is generated automatically by the system.                                                                                  |
| Total Disputed<br>Amount                                  | Displays the total disputed amount.                                | It is generated automatically by the system.                                                                                  |

Once clicking on Save Header Dispute, the Edit Dispute screen is displayed.

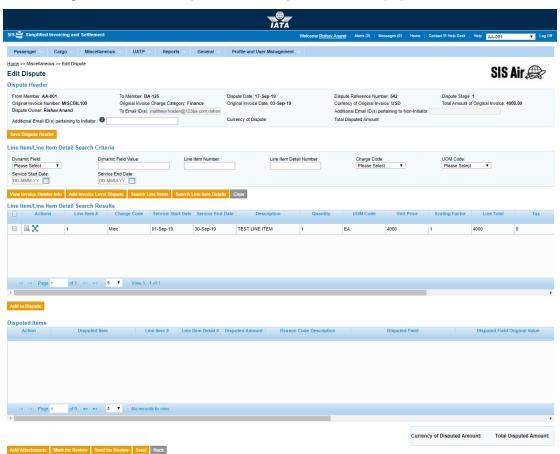

The following table describes various fields on the Edit Dispute screen.

| Fields                 | Description                           | Remarks                                                                                    |
|------------------------|---------------------------------------|--------------------------------------------------------------------------------------------|
| Line Item/Line Item So | earch Criteria                        |                                                                                            |
| Dynamic Field          | It indicates the dynamic fields.      | For example, Aircraft Reg. No, Flight<br>Number. To select fields, click Dynamic<br>Field. |
| Dynamic Field Value    | It indicates the dynamic field value. |                                                                                            |
| Line Item Number       | It indicates the line item numbers.   | For example, Line Item 1 will be incremented while adding a new line item.                 |

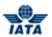

| Fields                     | Description                                                                                   | Remarks                                                                                                    |  |
|----------------------------|-----------------------------------------------------------------------------------------------|----------------------------------------------------------------------------------------------------|--|
| Line Item/Line Item        | ine Item/Line Item Search Criteria                                                            |                                                                                                    |  |
| Line Item Detail<br>Number | It indicates the line item detail numbers.                                                    | It is auto-generated by the syste.                                                                                                    |  |
| Charge Code                | It indicates the nature of the service charged.                                               | For example,  ATCAN: If this is selected you need to enter Charge Code Type.  Chargeback Fees Misc                                                                                                    |  |
| UOM Code                   | It indicates the unit of measure.                                                             | UOM Code can be Hours, Each, Kilogram and so on.  If you capture a Line Item detail, then the unit of measure that was entered at this level will be over-written with the details provided at the Line Item detail level.                                                                                                   |  |
| Service Start Date         | It indicates the start date of that period during which the goods or services were delivered. | For example, if the Billing Month Year is October 2011, the date 01-October-2011 will be populated here.  • Start Date can not be greater than or equal to the Service End Date.  If the line item refers to a specific date on which goods or services were delivered then no service start date is required.               |  |
| Service End Date           | It indicates the end date of the period during which the goods or services were delivered.    | For example, if the Billing Month Year is October 2011, the date 31-October-2011 will be populated here.  • End Date can not be less than or equal to the Service Start Date.  If the line item refers to a specific date on which goods or services were delivered, then the Service End Date refers to this specific date. |  |

| Buttons                      | Description                                                                                                    | Remarks                                                                                 |
|------------------------------|----------------------------------------------------------------------------------------------------|-----------------------------------------------------------------------------------------|
| Save Dispute Header          | Click <b>Save Dispute Header</b> to save the details entered for the Dispute.                                                       | The <b>Edit Dispute</b> screen is displayed. You can add the details for the Line Item. |
| View Invoice Header<br>Info  | Click <b>View Invoice Header Info</b><br>to display Invoice Header details<br>of Original invoice on which<br>dispute is initiated. | The View Miscelleneous Invoice screen is displayed.                                     |
| Search Line Items            | Click <b>Search Line Items</b> to search the Line Items.                                                                            | The results are displayed in the <b>Search Results</b> section.                         |
| Search Line Items<br>Details | Click <b>Search Line Items Details</b> to search the Line Items Details.                                                            | The results are displayed in the <b>Search Results</b> section.                         |
| Clear                        | Click Clear to clear the data in the Line Item/Line Item Detail Search Results section.                                             |                                                                                         |
| Mark For review              | Click <b>Mark For Review</b> to mark the selected dispute for review.                                                               | Only open disputes with sub status Saved can be submitted for review.                   |

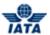

| Buttons         | Description                                                  | Remarks |
|-----------------|--------------------------------------------------------------|---------|
| Send For Review | Click <b>Send For Review</b> to send the dispute for review. | -       |
| Send            | Click <b>Send</b> to send the dispute.                       | -       |
| Back            | Click Back to go to the <b>Manage Disputes.</b>              | -       |

The procedure to **Add Invoice Level Dispute** is as follows:

- 1. Click Add Invoice Level Dispute.
- 2. The Add Disputed Items screen is displayed.

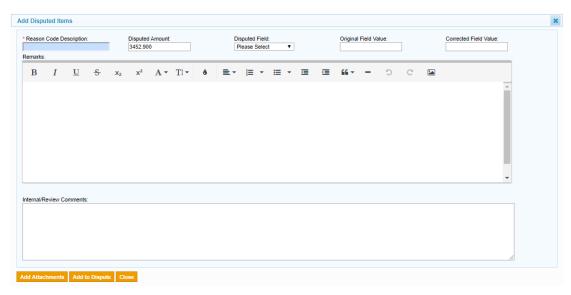

The following table describes various fields on the Add Disputed Items screen.

| Fields                      | Description                                        | Remarks                                                                                                    |
|-----------------------------|----------------------------------------------------|----------------------------------------------------------------------------------------------------|
| *Reason Code<br>Description | It indicates the Reason Code<br>Description.       | The description of reason code which are applicable for disputed item level. For example, Invoice, Line Item, Line Item Detail. |
| Disputed Amount             | It indicates the Disputed Amount.                  | -                                                                                                    |
| *Disputed Field             | It indicates the Disputed Field.                   | -                                                                                                    |
| Original Field Value        | It indicates the Original Value of disputed field. | -                                                                                                    |
| Corrected Field Value       | It indicates the Correct Value of disputed field.  | -                                                                                                    |

| Buttons         | Description                                                           | Remarks                                                                                                    |
|-----------------|-----------------------------------------------------------------------|----------------------------------------------------------------------------------------------------|
| Add Attachments | Click <b>Add Attachments</b> to add support documents to the dispute. | The Add/Remove Attachments screen is displayed. You can attach supporting documents. To attach supporting documents, click Add Attachments. |
| Add to Dispute  | Click <b>Add to Dispute</b> to add the disputed items.                | The disputed items are added to the dispute.                                                                                                |
| Close           | Click <b>Close</b> to close the existing popup.                       | -                                                                                                    |

SIS User Guide

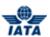

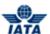

# Related topics:

Create Dispute Edit Dispute Add Dispute Initiate Dispute

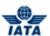

### 3.17.2 Create Dispute via Billing History and Correspondence

To create dispute via Billing History and Correspondence, click **Miscellaneous** tab and then click **Billing History and Correspondence**.

- Fields marked with red (\*) are mandatory.
- A blue field by default is a drop down list. The list is displayed only when you start typing in the given field or when you press the down-arrow key on the keyboard.

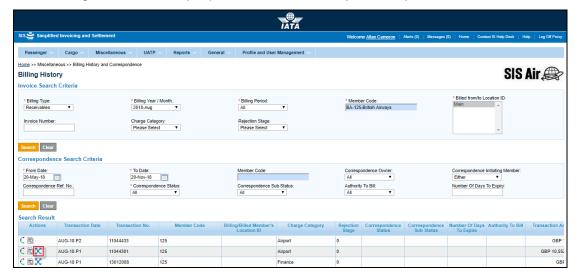

#### **Procedure:**

- 1. The following fields are auto-displayed on the Billing History screen.
  - Billing Type
  - Billing Year/Month
  - Billing Period
  - Billed From/to Location ID
- 2. If required, select applicable **Invoice Number**.
- 3. If required, select applicable **Charge Category** from the drop-down list.
- 4. If required, select applicable **Rejection Stage** from the drop-down list.
- 5. Click **Search**. The records are displayed in the **Search Results** table.

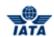

The following table describes various fields appearing on the Billing History screen.

| Field                         | Description                                                                                                    | Remarks                                                                                                    |
|-------------------------------|----------------------------------------------------------------------------------------------------|----------------------------------------------------------------------------------------------------|
| *Billing Type                 | It indicates the <b>Billing Type</b> .                                                                                                    | Valid values are:  • Payables • Receivables Default value displayed is Payables.                                                                                                    |
| *Billing Year/Month           | It indicates the Billing<br>Year/Month.                                                                                                    | The current open Billing Month is displayed. For example, 2011-OCT.                                                                                                    |
| *Billing Period               | It indicates the Billing Period.                                                                                                    | The current open Billing Period is displayed. For example, 2011-OCT.                                                                                                    |
| Member Code                   | It indicates the alphanumeric code of the billing member.                                                                                   | For example, 221- Wings Airways                                                                                                    |
| Billed From/to Location<br>ID | The Location IDs offered in this<br>List Box will be filtered to those<br>that are associated with the user<br>(Active as well as Inactive) | <ul> <li>When the 'Location Association Type' of the user is "None"         <ul> <li>The List Box field will NOT offer any Location IDs</li> </ul> </li> <li>When the 'Location Association Type' of the user is "All Location IDs"         <ul> <li>The List Box field will offer ALL Active as well as Inactive Location ID(s) of the Billed Member</li> </ul> </li> <li>When the 'Location Association Type' of the user is "Specific Location IDs"</li> <li>The List Box field will offer only those Location ID(s) of the Billing Member that are associated with the user, whether Active or Inactive</li> </ul> |
| Invoice Number                | It indicates the number of the invoice to be searched.                                                                                      | For example, AB12345678.                                                                                                    |
| Charge Category               | It indicates the Charge Category.                                                                                                    | For <b>UATP</b> Module, the only applicable charge category is <b>UATP</b> .                                                                                                    |
| Rejection Stage               | It indicates the Rejection Stage of the Invoice.                                                                                            | Valid values are  1 2                                                                                                    |

| Buttons  | Description                                                            | Remarks                                                                                         |
|----------|------------------------------------------------------------------------|-------------------------------------------------------------------------------------------------|
| C        | Click <b>Show Audit Trail</b> to view the billing history audit trail. | For more information, refer topic <b>Viewing Audit Trail</b> .                                  |
|          | Click <b>View</b> to view the Invoice/Credit Note.                     | The <b>View Invoice</b> screen is displayed.                                                    |
| <u> </u> | Click <b>Zip</b> to choose the Invoice/Credit Note download options.   | You can choose from the options listed for the invoice to be downloaded:  • E - Invoicing Files |

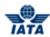

| Buttons  | Description                                                         | Remarks                                                                                                    |
|----------|---------------------------------------------------------------------|----------------------------------------------------------------------------------------------------|
|          |                                                                     | Listing Report                                                                                             |
|          |                                                                     | Supporting Documents                                                                                       |
|          | Click <b>Reject</b> to reject the selected invoice.                 | The <b>View Invoice</b> screen is displayed. For more information, refer topic <b>Rejecting Invoices</b> . |
| <b></b>  | Click <b>PDF</b> to download the Invoice/Credit Note in PDF format. | -                                                                                                    |
| <b>8</b> | Click <b>Delete</b> to delete the selected invoice.                 | -                                                                                                    |
| <b>②</b> | Click <b>Validate</b> to validate the selected invoice.             | -                                                                                                    |
| <b>X</b> | Click <b>Initiate Dispute</b> to create the dispute.                | -                                                                                                    |
|          | Click <b>Show Details</b> to View Miscellaneous details.            | -                                                                                                    |

10. Click **Initiate Dispute** icon. The **Create Dispute** screen is displayed.

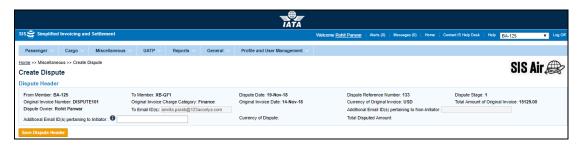

## **Procedure:**

- 4. The following fields are auto-displayed on the Create Dispute screen.
  - From Member
  - To Member
  - Dispute Date
  - Dispute Reference Date
  - Dispute Stage
  - Original Invoice Number
  - Original Invoice Charge Category
  - Original Invoice Date
  - Currency of Original Invoice
  - Total Amount of Origianl Invoice
  - Dispute Owner
  - To Email ID(s)
  - Additional Email ID(s) pertaining to Non-Initiator
- 5. If required, enter **Additional Email ID(s) pertaining to Initiator**.
- 6. Click Save Dispute Header.

**Note:** The following table describes various fields on the Create Dispute screen.

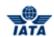

| Fields                                                    | Description                                                                                                   | Remarks                                                                                                    |
|-----------------------------------------------------------|----------------------------------------------------------------------------------------------------|----------------------------------------------------------------------------------------------------|
| From Member                                               | It indicates the entity initiating dispute.                                                                   | For example, AF-157.<br>It is generated automatically by the<br>system.                                                   |
| To Member                                                 | It indicates the entity raising dispute.                                                                      | For example, IB-075.<br>It is generated automatically by the system.                                                      |
| Dispute Date                                              | Displays the date on which the dispute is sent.                                                               | For example, 24-Mar-11. It is generated automatically by the system.                                                      |
| Dispute Reference<br>Number                               | Displays the dispute reference<br>number for the created dispute<br>generated automatically by the<br>system. | Any subsequent dispute will continue with the same dispute reference number.                                              |
| Dispute Stage                                             | Displays the dispute stage.                                                                                   | It is generated automatically by the system.                                                                              |
| Original Invoice<br>Number                                | This is the Original Invoice<br>Number.                                                                       | It is generated automatically by the system.                                                                              |
| Original Invoice<br>Charge Category                       | This is the charge category of the Original Invoice.                                                          | It is generated automatically by the system.                                                                              |
| Original Invoice Date                                     | This is the date of the Original Invoice.                                                                     | It is generated automatically by the system.                                                                              |
| Currency of Original Invoice                              | This is the currency of the Original Invoice.                                                                 | It is generated automatically by the system.                                                                              |
| Total Amount of<br>Original Invoice                       | This is the total amount of the Original Invoice.                                                             | It is generated automatically by the system.                                                                              |
| Dispute Owner                                             | Displays the name of the person who has created the dispute.                                                  | It is generated automatically by the system.                                                                              |
| To E-Mail ID (s)                                          | Displays the E-Mail ID of the member as defined in the Member Profile.                                        | It is generated automatically by the system.                                                                              |
| Additional E-mail ID(s)<br>pertaining to Initiator        | Additional E-mail ID's pertaining to Initiator can be entered.                                                | <ul> <li>For multiple email ID's, separate each with ";".</li> <li>This can be modified only by the initiator.</li> </ul> |
| Additional E-mail ID(s)<br>pertaining to Non<br>Initiator | Additional E-mail ID's pertaining to Non Initiator can be entered.                                            | <ul> <li>For multiple email ID's, separate each with ";".</li> <li>This can be modified only by the initiator.</li> </ul> |
| Currency of Dispute                                       | It is the currency of dispute.                                                                                | It is generated automatically by the system.                                                                              |
| Total Disputed<br>Amount                                  | Displays the total disputed amount.                                                                           | It is generated automatically by the system.                                                                              |

Once clicking on **Save Header Dispute**, the **Edit Dispute** screen is displayed.

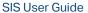

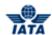

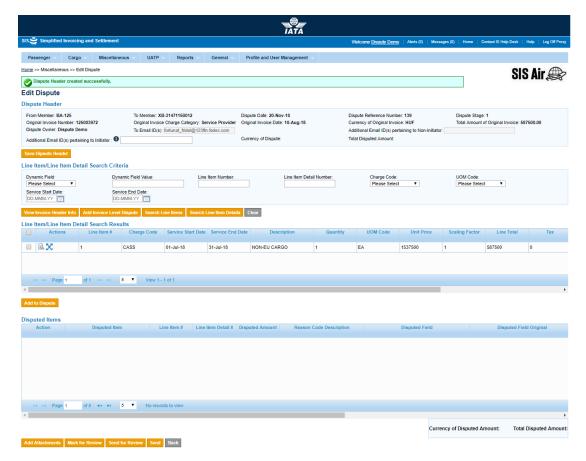

The following table describes various fields on the Edit Dispute screen.

| Fields                     | Description                                     | Remarks                                                                                                    |  |
|----------------------------|-------------------------------------------------|----------------------------------------------------------------------------------------------------|--|
| Line Item/Line Item S      | Line Item/Line Item Search Criteria             |                                                                                                    |  |
| Dynamic Field              | It indicates the dynamic fields.                | For example, Aircraft Reg. No, Flight<br>Number. To select fields, click Dynamic<br>Field.                                                                                                    |  |
| Dynamic Field Value        | It indicates the dynamic field value.           |                                                                                                    |  |
| Line Item Number           | It indicates the line item numbers.             | For example, Line Item 1 will be incremented while adding a new line item.                                                                                                    |  |
| Line Item Detail<br>Number | It indicates the line item detail numbers.      | It is auto-generated by the syste.                                                                                                    |  |
| Charge Code                | It indicates the nature of the service charged. | For example,  ATCAN: If this is selected you need to enter Charge Code Type.  Chargeback Fees Misc                                                                                                    |  |
| UOM Code                   | It indicates the unit of measure.               | UOM Code can be Hours, Each, Kilogram and so on.  If you capture a Line Item detail, then the unit of measure that was entered at this level will be over-written with the details provided at the Line Item detail level. |  |

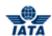

| Fields                | Description                                                                                   | Remarks                                                                                                    |
|-----------------------|-----------------------------------------------------------------------------------------------|----------------------------------------------------------------------------------------------------|
| Line Item/Line Item S | Search Criteria                                                                               |                                                                                                    |
| Service Start Date    | It indicates the start date of that period during which the goods or services were delivered. | For example, if the Billing Month Year is<br>October 2011, the date 01-October-2011<br>will be populated here.                                |
|                       |                                                                                               | <ul> <li>Start Date can not be greater<br/>than or equal to the Service End<br/>Date.</li> </ul>                                              |
|                       |                                                                                               | If the line item refers to a specific date on which goods or services were delivered then no service start date is required.                  |
| Service End Date      | It indicates the end date of the period during which the goods or services were delivered.    | For example, if the Billing Month Year is October 2011, the date 31-October-2011 will be populated here.                                      |
|                       |                                                                                               | <ul> <li>End Date can not be less than or<br/>equal to the Service Start Date.</li> </ul>                                                     |
|                       |                                                                                               | If the line item refers to a specific date on which goods or services were delivered, then the Service End Date refers to this specific date. |

| Buttons                      | Description                                                                                                    | Remarks                                                                                        |
|------------------------------|----------------------------------------------------------------------------------------------------|------------------------------------------------------------------------------------------------|
| Save Dispute Header          | Click <b>Save Dispute Header</b> to save the details entered for the Dispute.                                              | The <b>Create Line Item</b> screen is displayed.<br>You can add the details for the Line Item. |
| View Invoice Header<br>Info  | Click <b>View Invoice Header Info</b> to display Invoice Header details of Original invoice on which dispute is initiated. | The View Miscelleneous Invoice screen is displayed.                                            |
| Search Line Items            | Click <b>Search Line Items</b> to search theLine Items.                                                                    | The results are displayed in the <b>Search Results</b> section.                                |
| Search Line Items<br>Details | Click <b>Search Line Items Details</b> to search the Line Items Details.                                                   | The results are displayed in the <b>Search Results</b> section.                                |
| Clear                        | Click Clear to clear the data in the Line Item/Line Item Detail Search Results section.                                    | -                                                                                              |
| Mark For review              | Click <b>Mark For Review</b> to mark the selected dispute for review.                                                      | Only open disputes with sub status Saved can be submitted for review.                          |
| Send For Review              | Click <b>Send For Review</b> to send the dispute for review.                                                               | -                                                                                              |
| Send                         | Click <b>Send</b> to send the dispute.                                                                                     | -                                                                                              |
| Back                         | Click Back to go to the <b>Manage Disputes.</b>                                                                            | -                                                                                              |

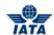

The procedure to **Add Invoice Level Dispute** is as follows:

- 3. Click Add Invoice Level Dispute.
- 4. The **Add Disputed Items** screen is displayed.

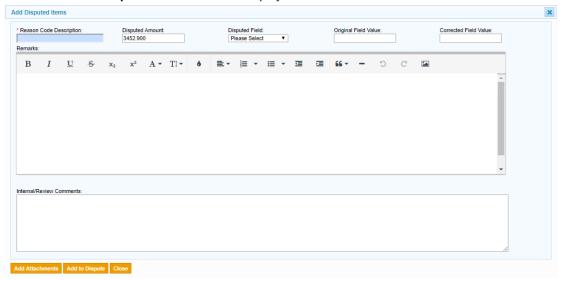

The following table describes various fields on the Add Disputed Items screen.

| Fields                      | Description                                        | Remarks                                                                                                    |
|-----------------------------|----------------------------------------------------|----------------------------------------------------------------------------------------------------|
| *Reason Code<br>Description | It indicates the Reason Code Description.          | The description of reason code which are applicable for disputed item level. For example, Invoice, Line Item, Line Item Detail. |
| Disputed Amount             | It indicates the Disputed Amount.                  | -                                                                                                    |
| *Disputed Field             | It indicates the Disputed Field.                   | -                                                                                                    |
| Original Field Value        | It indicates the Original Value of disputed field. | -                                                                                                    |
| Corrected Field Value       | It indicates the Correct Value of disputed field.  | -                                                                                                    |

| Buttons         | Description                                                           | Remarks                                                                                                    |
|-----------------|-----------------------------------------------------------------------|----------------------------------------------------------------------------------------------------|
| Add Attachments | Click <b>Add Attachments</b> to add support documents to the dispute. | The Add/Remove Attachments screen is displayed. You can attach supporting documents. To attach supporting documents, click Add Attachments. |
| Add to Dispute  | Click <b>Add to Dispute</b> to add the disputed items.                | The disputed items are added to the dispute.                                                                                                |
| Close           | Click <b>Close</b> to close the existing popup.                       | -                                                                                                    |

SIS User Guide

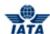

Related topics: Create Dispute Edit Dispute Add Dispute Initiate Dispute

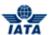

## 3.17.3 Create Dispute via Payables

To create dispute via payables, click **Miscellaneous** tab and then point to **Payables** and then click **Invoice/Document Package Search**.

- Fields marked with red (\*) are mandatory.
- A blue field by default is a drop down list. The list is displayed only when you start typing in the given field or when you press the down-arrow key on the keyboard.

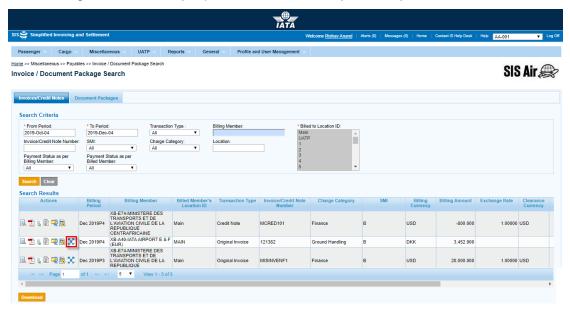

## Procedure:

- 1. The following fields are auto-displayed on the Invoice/Document Package Search screen.
  - From Period
  - To Period
  - Transaction Type
  - SMI
  - Charge Category
  - Payment Status as per Billing Member
  - Payment Status as per Billed Member
- 2. If required, select applicable Billing Member.
- 3. If required, select Invoice/Credit Note Number.
- 4. If required, select applicable **Location**.
- 5. Click **Search**. The records are displayed in the **Search Results** table.

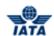

The following table describes various fields appearing on the Edit Dispute screen.

| Field                         | Description                                                                                                    | Remarks                                                                                                    |
|-------------------------------|----------------------------------------------------------------------------------------------------|----------------------------------------------------------------------------------------------------|
| *From Period                  | It indicates the clearance year/month of the Invoice/Credit Note.                                                                   | By default, it displays the previous closed billing period.                                                                                                    |
| *Billing Period               | It indicates the clearance period of the Invoice/Credit Note.                                                                       | By default, it displays the previous closed billing period.                                                                                                    |
| Transaction Type              | It indicates the transaction to be searched.                                                                                        | Valid values are:      Original Invoice     Rejection Invoice     Correspondence Invoice     Credit Note Default value displayed is ALL.                                                                                                    |
| Billing Member                | Unique alphanumeric code that identifies the member in the Member Profile.                                                          | It is the member ID from whom the invoice is received. For example, WI-023-Wings Airways                                                                                                    |
| Billed to Location ID         | The Location IDs offered in this List Box will be filtered to those that are associated with the user (Active as well as Inactive). | When the 'Location Association Type' of the user is "None"  The List Box field will NOT offer any Location IDs  When the 'Location Association Type' of the user is "All Location IDs"  The List Box field will offer ALL Active as well as Inactive Location ID(s) of the Billed Member  When the 'Location Association Type' of the user is "Specific Location IDs"  The List Box field will offer only those Location ID(s) of the Billing Member that are associated with the user, whether Active or Inactive. |
| Invoice/Credit Note<br>Number | Unique alphanumeric code that identifies the invoice.                                                                               | -                                                                                                    |
| SMI                           | It indicates the Settlement<br>Method for the Invoices/Credit<br>Note.                                                              | Valid value is one of the following  ICH ACH Bilateral Adjustments due to Protests ACH using IATA Rule PRO-FORMA Invoice Invoice Settled through ISS (BSP/CASS) funds ICH Special Agreement                                                                                                    |

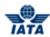

| Field                                   | Description                                                           | Remarks                                                                                               |
|-----------------------------------------|-----------------------------------------------------------------------|----------------------------------------------------------------------------------------------------|
| Charge Category                         | Indicates the category of charges that can be applied on the invoice. |                                                                                                    |
| Location                                | Indicates the Location.                                               |                                                                                                    |
| Payment Status as per<br>Billing Member | By default, displays All.                                             | This will contain the Payment Status<br>of the MISC Invoice Credit Notes as<br>per the Billing Member |
| Payment Status as per<br>Billed Member  | By default, displays All.                                             | This will contain the Payment Status of the MISC Invoice Credit Notes as per the Billed Member        |

| Buttons    | Description                                                          | Remarks                                                                                                    |
|------------|----------------------------------------------------------------------|----------------------------------------------------------------------------------------------------|
| <b>3</b> , | Click <b>View</b> to view the Invoice/Credit Note.                   | The <b>View Invoice</b> screen is displayed.                                                                                              |
|            | Click <b>Zip</b> to choose the Invoice/Credit Note download options. | You can choose from the options listed for the invoice to be downloaded:  • E - Invoicing Files  • Listing Report  • Supporting Documents |
| Ē.         | Click <b>Reject</b> to reject the selected invoice.                  | The <b>View Invoice</b> screen is displayed. For more information, refer topic <b>Rejecting Invoices</b> .                                |
| <b>T</b>   | Click <b>PDF</b> to download the Invoice/Credit Note in PDF format.  | -                                                                                                    |
| <b>8</b>   | Click <b>Delete</b> to delete the selected invoice.                  | -                                                                                                    |
| <b>②</b>   | Click <b>Validate</b> to validate the selected invoice.              | -                                                                                                    |
| 50         | Click <b>Initiate Dispute</b> to create the dispute.                 | -                                                                                                    |
|            | Click <b>Attachement</b> to view the attachments.                    | -                                                                                                    |

10. Click **Initiate Dispute** icon.The **Create Dispute** screen is displayed.

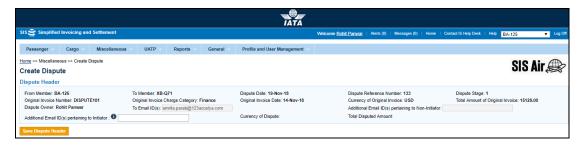

#### Procedure:

- 1. The following fields are auto-displayed on the Create Dispute screen.
  - From Member
  - To Member
  - Dispute Date

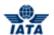

- Dispute Reference Date
- Dispute Stage
- Original Invoice Number
- Original Invoice Charge Category
- Original Invoice Date
- Currency of Original Invoice
- Total Amount of Origianl Invoice
- Dispute Owner
- To Email ID(s)
- Additional Email ID(s) pertaining to Non-Initiator
- 2. If required, enter Additional Email ID(s) pertaining to Initiator.
- 3. Click **Save Dispute Header**.

**Note:** The following table describes various fields on the Create Dispute screen.

| Fields                                                    | Description                                                                                          | Remarks                                                                                                    |
|-----------------------------------------------------------|----------------------------------------------------------------------------------------------------|----------------------------------------------------------------------------------------------------|
| From Member                                               | It indicates the entity initiating dispute.                                                          | For example, AF-157.<br>It is generated automatically by the system.                                                          |
| To Member                                                 | It indicates the entity raising dispute.                                                             | For example, IB-075.<br>It is generated automatically by the system.                                                          |
| Dispute Date                                              | Displays the date on which the dispute is sent.                                                      | For example, 24-Mar-11. It is generated automatically by the system.                                                          |
| Dispute Reference<br>Number                               | Displays the dispute reference number for the created dispute generated automatically by the system. | Any subsequent dispute will continue with the same dispute reference number.                                                  |
| Dispute Stage                                             | Displays the dispute stage.                                                                          | It is generated automatically by the system.                                                                                  |
| Original Invoice<br>Number                                | This is the Original Invoice<br>Number.                                                              | It is generated automatically by the system.                                                                                  |
| Original Invoice<br>Charge Category                       | This is the charge category of the Original Invoice.                                                 | It is generated automatically by the system.                                                                                  |
| Original Invoice Date                                     | This is the date of the Original Invoice.                                                            | It is generated automatically by the system.                                                                                  |
| Currency of Original Invoice                              | This is the currency of the Original Invoice.                                                        | It is generated automatically by the system.                                                                                  |
| Total Amount of<br>Original Invoice                       | This is the total amount of the Original Invoice.                                                    | It is generated automatically by the system.                                                                                  |
| Dispute Owner                                             | Displays the name of the person who has created the dispute.                                         | It is generated automatically by the system.                                                                                  |
| To E-Mail ID (s)                                          | Displays the E-Mail ID of the member as defined in the Member Profile.                               | It is generated automatically by the system.                                                                                  |
| Additional E-mail ID(s)<br>pertaining to Non<br>Initiator | Additional E-mail ID's pertaining to Non Initiator can be entered.                                   | <ul> <li>For multiple email ID's, separate each with ";".</li> <li>This can be modified only by the non initiator.</li> </ul> |

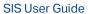

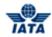

| Fields                                          | Description                                                    | Remarks                                                                                                    |
|-------------------------------------------------|----------------------------------------------------------------|----------------------------------------------------------------------------------------------------|
| Additional E-mail ID(s) pertaining to Initiator | Additional E-mail ID's pertaining to Initiator can be entered. | <ul> <li>For multiple email ID's, separate each with ";".</li> <li>This can be modified only by the initiator.</li> </ul> |
| Currency of Dispute                             | It is the currency of dispute.                                 | It is generated automatically by the system.                                                                              |
| Total Disputed<br>Amount                        | Displays the total disputed amount.                            | It is generated automatically by the system.                                                                              |

Once clicking on Save Header Dispute, the Edit Dispute screen is displayed.

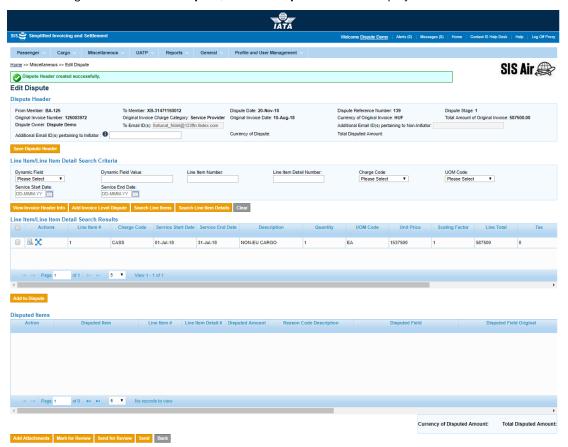

The following table describes various fields on the Edit Dispute screen.

| Fields                     | Description                                | Remarks                                                                                    |
|----------------------------|--------------------------------------------|--------------------------------------------------------------------------------------------|
| Line Item/Line Item Se     | earch Criteria                             |                                                                                            |
| Dynamic Field              | It indicates the dynamic fields.           | For example, Aircraft Reg. No, Flight<br>Number. To select fields, click Dynamic<br>Field. |
| Dynamic Field Value        | It indicates the dynamic field value.      |                                                                                            |
| Line Item Number           | It indicates the line item numbers.        | For example, Line Item 1 will be incremented while adding a new line item.                 |
| Line Item Detail<br>Number | It indicates the line item detail numbers. | It is auto-generated by the syste.                                                         |

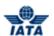

| Fields                              | Description                                                                                   | Remarks                                                                                                    |  |
|-------------------------------------|-----------------------------------------------------------------------------------------------|----------------------------------------------------------------------------------------------------|--|
| Line Item/Line Item Search Criteria |                                                                                               |                                                                                                    |  |
| Charge Code                         | It indicates the nature of the service charged.                                               | For example,      ATCAN: If this is selected you need to enter Charge Code     Type.      Chargeback     Fees     Misc                                                                                                    |  |
| UOM Code                            | It indicates the unit of measure.                                                             | UOM Code can be Hours, Each, Kilogram and so on.  If you capture a Line Item detail, then the unit of measure that was entered at this level will be over-written with the details provided at the Line Item detail level. |  |
| Service Start Date                  | It indicates the start date of that period during which the goods or services were delivered. | For example, if the Billing Month Year is October 2011, the date 01-October-2011 will be populated here.                                                                                                    |  |
|                                     |                                                                                               | <ul> <li>Start Date can not be greater<br/>than or equal to the Service End<br/>Date.</li> </ul>                                                                                                    |  |
|                                     |                                                                                               | If the line item refers to a specific date on which goods or services were delivered then no service start date is required.                                                                                               |  |
| Service End Date                    | It indicates the end date of the period during which the goods or services were delivered.    | For example, if the Billing Month Year is October 2011, the date 31-October-2011 will be populated here.                                                                                                    |  |
|                                     |                                                                                               | <ul> <li>End Date can not be less than or<br/>equal to the Service Start Date.</li> </ul>                                                                                                    |  |
|                                     |                                                                                               | If the line item refers to a specific date on which goods or services were delivered, then the Service End Date refers to this specific date.                                                                              |  |

| Buttons                      | Description                                                                                                    | Remarks                                                                                     |
|------------------------------|----------------------------------------------------------------------------------------------------|---------------------------------------------------------------------------------------------|
| Save Dispute Header          | Click <b>Save Dispute Header</b> to save the details entered for the Dispute.                                                       | The <b>Create Line Item</b> screen is displayed. You can add the details for the Line Item. |
| View Invoice Header<br>Info  | Click <b>View Invoice Header Info</b><br>to display Invoice Header details<br>of Original invoice on which<br>dispute is initiated. | The View Miscelleneous Invoice screen is displayed.                                         |
| Search Line Items            | Click <b>Search</b> to search theLine Items.                                                                                        | The results are displayed in the <b>Search Results</b> section.                             |
| Search Line Items<br>Details | Click <b>Search</b> to search the Line Items Details.                                                                               | The results are displayed in the <b>Search Results</b> section.                             |
| Clear                        | Click Clear to clear the data in the Line Item/Line Item Detail Search Results section.                                             |                                                                                             |
| Mark For review              | Click <b>Mark For Review</b> to mark the selected dispute for review.                                                               | Only open disputes with sub status Saved can be submitted for review.                       |
| Send For Review              | Click <b>Send For Review</b> to send the dispute for review.                                                                        |                                                                                             |

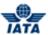

| Buttons | Description                                     | Remarks |
|---------|-------------------------------------------------|---------|
| Send    | Click <b>Send</b> to send the dispute.          |         |
| Back    | Click Back to go to the <b>Manage Disputes.</b> |         |

The procedure to **Add Invoice Level Dispute** is as follows:

- 5. Click Add Invoice Level Dispute.
- 6. The Add Disputed Items screen is displayed.

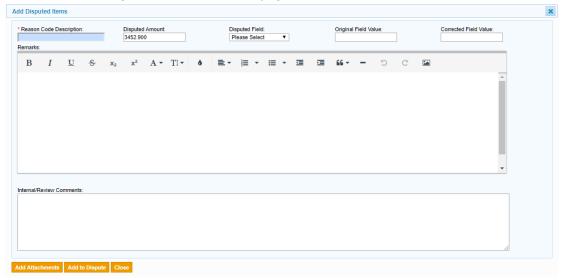

The following table describes various fields on the Add Disputed Items screen.

| Fields                      | Description                                        | Remarks                                                                                                    |
|-----------------------------|----------------------------------------------------|----------------------------------------------------------------------------------------------------|
| *Reason Code<br>Description | It indicates the Reason Code<br>Description.       | The description of reason code which are applicable for disputed item level. For example, Invoice, Line Item, Line Item Detail. |
| Disputed Amount             | It indicates the Disputed Amount.                  | -                                                                                                    |
| *Disputed Field             | It indicates the Disputed Field.                   | -                                                                                                    |
| Original Field Value        | It indicates the Original Value of disputed field. | -                                                                                                    |
| Corrected Field Value       | It indicates the Correct Value of disputed field.  | -                                                                                                    |

| Buttons         | Description                                                           | Remarks                                                                                                    |
|-----------------|-----------------------------------------------------------------------|----------------------------------------------------------------------------------------------------|
| Add Attachments | Click <b>Add Attachments</b> to add support documents to the dispute. | The Add/Remove Attachments screen is displayed. You can attach supporting documents. To attach supporting documents, click Add Attachments. |
| Add to Dispute  | Click <b>Add to Dispute</b> to add the disputed items.                | The disputed items are added to the dispute.                                                                                                |
| Close           | Click <b>Close</b> to close the existing popup.                       | -                                                                                                    |

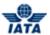

## 3.17.4 Manage Disputes

To Manage Disputes, the steps are as follows:

- 1. Click **Miscellaneous** menu.
- 2. Click Manage Disputes submenu.
- 3. The Manage Disputes screen is displayed.

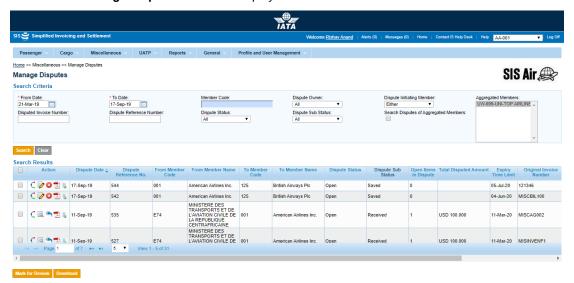

Note: Fields and Buttons are as described in the tables.

- The fields marked with (\*) are mandatory.
- Auto-complete fields are identified with blue color. To see all possible values for the field, press the down arrow key on the keyboard.
- A grayed field by default is populated automatically with the data already present in the system or with data calculated at the invoice.

| Fields                    | Description                                                                | Remarks                                                                                                    |
|---------------------------|----------------------------------------------------------------------------|----------------------------------------------------------------------------------------------------|
| *From Date                | It is the date of start of dispute.                                        | The date can be added manually or by choosing a date from the calendar.                                         |
| *To Date                  | It is the date of current dispute.                                         | The date can be added manually or by choosing a date from the calendar.                                         |
| Member Code               | Unique alphanumeric code that identifies the member in the Member Profile. | It is the ID of the member with<br>whom correspondence has<br>happened.<br>For example,<br>WI-023-Wings Airways |
| Dispute Owner             | It indicates the name of the person who has created the dispute.           |                                                                                                    |
| Dispute Initiating Member | It is the member who initiates the dispute.                                | Valid values are as follows:      Either     Self     Othe                                                      |

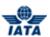

| Fields                                   | Description                                                                                          | Remarks                                                                                                    |
|------------------------------------------|----------------------------------------------------------------------------------------------------|----------------------------------------------------------------------------------------------------|
| Dispute Invoice Number                   | Unique alphanumeric ID that identifies the invoice.                                                  | The <b>Invoice Number</b> can be up-to ten characters (English letters and numbers only). For example, WI1234          |
|                                          |                                                                                                    | <ul> <li>Spaces and special<br/>characters (#,*, @, ~, -, and<br/>so on) should not be used.</li> </ul>                |
|                                          |                                                                                                    | Letters are case insensitive. For example, wi1234 will be considered equal to WI1234 when performing duplicate checks. |
|                                          |                                                                                                    | Should not be duplicated by the billing airline within a calendar year across all Billing Categories.                  |
| Dispute Reference<br>Number              | Displays the dispute reference number for the created dispute generated automatically by the system. | Any subsequent dispute will continue with the same dispute reference number.                                           |
| Dispute Status                           | It indicates the status of dispute.                                                                  | Valid values are as follows:                                                                                           |
| Dispute Sub Status                       | It indicates the sub status of the dispute.                                                          | Valid values are:                                                                                                    |
| Search Disputes of<br>Aggregated Members | Displays the list of all the members aggregated by the logged in Member.                             | By default, all the Members in the list should be selected                                                             |

| Buttons         | Description                                                                                | Remarks                                                                  |
|-----------------|--------------------------------------------------------------------------------------------|--------------------------------------------------------------------------|
| Search          | Click <b>Search</b> to search the details for the correspondence.                          | The results are displayed in the <b>Search Results</b> section.          |
| Clear           | Click <b>Clear</b> to clear the data in the <b>Correspondence Search Criteria</b> section. | -                                                                        |
| Mark For Review | Click <b>Mark For Review</b> to mark the selected invoice for review.                      | Only open disputes with sub status<br>Saved can be submitted for review. |
| Download        | Click <b>Donwload</b> to download the search result section.                               | Downloaded in CSV format.                                                |

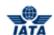

Click **Edit** con.The **Create Dispute** screen is displayed.

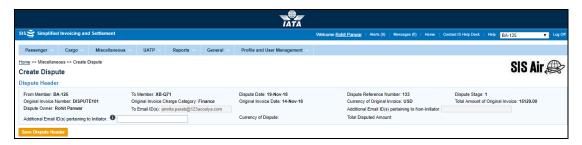

#### **Procedure:**

- 1. The following fields are auto-displayed on the Create Dispute screen.
  - From Member
  - To Member
  - Dispute Date
  - Dispute Reference Date
  - Dispute Stage
  - Original Invoice Number
  - Original Invoice Charge Category
  - Original Invoice Date
  - Currency of Original Invoice
  - Total Amount of Origian Invoice
  - Dispute Owner
  - To Email ID(s)
  - Additional Email ID(s) pertaining to Non-Initiator
- 2. If required, enter Additional Email ID(s) pertaining to Initiator.
- 3. Click Save Dispute Header.

**Note:** The following table describes various fields on the Create Dispute screen.

| Fields                              | Description                                                                                          | Remarks                                                                      |
|-------------------------------------|----------------------------------------------------------------------------------------------------|------------------------------------------------------------------------------|
| From Member                         | It indicates the entity initiating dispute.                                                          | For example, AF-157.<br>It is generated automatically by the<br>system.      |
| To Member                           | It indicates the entity raising dispute.                                                             | For example, IB-075.<br>It is generated automatically by the<br>system.      |
| Dispute Date                        | Displays the date on which the dispute is sent.                                                      | For example, 24-Mar-11. It is generated automatically by the system.         |
| Dispute Reference<br>Number         | Displays the dispute reference number for the created dispute generated automatically by the system. | Any subsequent dispute will continue with the same dispute reference number. |
| Dispute Stage                       | Displays the dispute stage.                                                                          | It is generated automatically by the system.                                 |
| Original Invoice<br>Number          | This is the Original Invoice<br>Number.                                                              | It is generated automatically by the system.                                 |
| Original Invoice<br>Charge Category | This is the charge category of the Original Invoice.                                                 | It is generated automatically by the system.                                 |

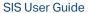

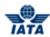

| Fields                                                    | Description                                                            | Remarks                                                                                                    |
|-----------------------------------------------------------|------------------------------------------------------------------------|----------------------------------------------------------------------------------------------------|
| Original Invoice Date                                     | This is the date of the Original Invoice.                              | It is generated automatically by the system.                                                                              |
| Currency of Original Invoice                              | This is the currency of the Original Invoice.                          | It is generated automatically by the system.                                                                              |
| Total Amount of<br>Original Invoice                       | This is the total amount of the Original Invoice.                      | It is generated automatically by the system.                                                                              |
| Dispute Owner                                             | Displays the name of the person who has created the dispute.           | It is generated automatically by the system.                                                                              |
| To E-Mail ID (s)                                          | Displays the E-Mail ID of the member as defined in the Member Profile. | It is generated automatically by the system.                                                                              |
| Additional E-mail ID(s)<br>pertaining to Non<br>Initiator | Additional E-mail ID's pertaining to Initiator can be entered.         | <ul> <li>For multiple email ID's, separate each with ";".</li> <li>This can be modified only by the initiator.</li> </ul> |
| Additional E-mail ID(s) pertaining to Initiator           | Additional E-mail ID's pertaining to Initiator can be entered.         | <ul> <li>For multiple email ID's, separate each with ";".</li> <li>This can be modified only by the initiator.</li> </ul> |
| Currency of Dispute                                       | It is the currency of dispute.                                         | It is generated automatically by the system.                                                                              |
| Total Disputed<br>Amount                                  | Displays the total disputed amount.                                    | It is generated automatically by the system.                                                                              |

Once clicking on Save Header Dispute, the Edit Dispute screen is displayed.

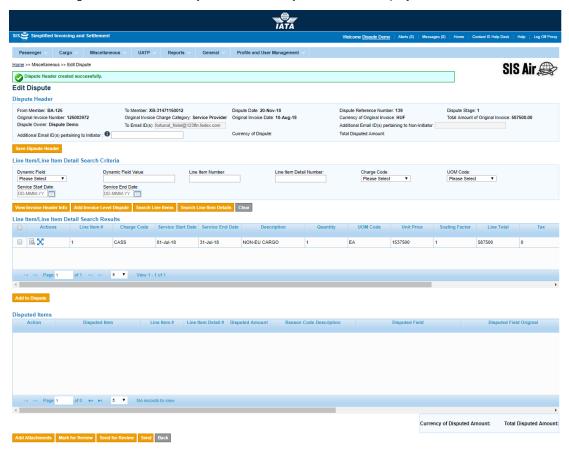

The following table describes various fields on the Edit Dispute screen.

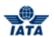

| Fields                              | Description                                                                                   | Remarks                                                                                                    |
|-------------------------------------|-----------------------------------------------------------------------------------------------|----------------------------------------------------------------------------------------------------|
| Line Item/Line Item Search Criteria |                                                                                               |                                                                                                    |
| Dynamic Field                       | It indicates the dynamic fields.                                                              | For example, Aircraft Reg. No, Flight<br>Number. To select fields, click Dynamic<br>Field.                                                                                                    |
| Dynamic Field Value                 | It indicates the dynamic field value.                                                         |                                                                                                    |
| Line Item Number                    | It indicates the line item numbers.                                                           | For example, Line Item 1 will be incremented while adding a new line item.                                                                                                    |
| Line Item Detail<br>Number          | It indicates the line item detail numbers.                                                    | It is auto-generated by the syste.                                                                                                    |
| Charge Code                         | It indicates the nature of the service charged.                                               | For example,  ATCAN: If this is selected you need to enter Charge Code Type.  Chargeback Fees Misc                                                                                                    |
| UOM Code                            | It indicates the unit of measure.                                                             | UOM Code can be Hours, Each, Kilogram and so on.  If you capture a Line Item detail, then the unit of measure that was entered at this level will be over-written with the details provided at the Line Item detail level.                                                                                                   |
| Service Start Date                  | It indicates the start date of that period during which the goods or services were delivered. | For example, if the Billing Month Year is October 2011, the date 01-October-2011 will be populated here.  • Start Date can not be greater than or equal to the Service End Date.  If the line item refers to a specific date on which goods or services were delivered then no service start date is required.               |
| Service End Date                    | It indicates the end date of the period during which the goods or services were delivered.    | For example, if the Billing Month Year is October 2011, the date 31-October-2011 will be populated here.  • End Date can not be less than or equal to the Service Start Date.  If the line item refers to a specific date on which goods or services were delivered, then the Service End Date refers to this specific date. |

| Buttons                     | Description                                                                                                    | Remarks                                                                                     |
|-----------------------------|----------------------------------------------------------------------------------------------------|---------------------------------------------------------------------------------------------|
| Save Dispute Header         | Click <b>Save Dispute Header</b> to save the details entered for the Dispute.                                              | The <b>Create Line Item</b> screen is displayed. You can add the details for the Line Item. |
| View Invoice Header<br>Info | Click <b>View Invoice Header Info</b> to display Invoice Header details of Original invoice on which dispute is initiated. | The View Miscelleneous Invoice screen is displayed.                                         |

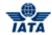

| Buttons                      | Description                                                                             | Remarks                                                               |
|------------------------------|-----------------------------------------------------------------------------------------|-----------------------------------------------------------------------|
| Search Line Items            | Click <b>Search</b> to search theLine Items.                                            | The results are displayed in the <b>Search Results</b> section.       |
| Search Line Items<br>Details | Click <b>Search</b> to search the Line Items Details.                                   | The results are displayed in the <b>Search Results</b> section.       |
| Clear                        | Click Clear to clear the data in the Line Item/Line Item Detail Search Results section. | -                                                                     |
| Mark For review              | Click <b>Mark For Review</b> to mark the selected dispute for review.                   | Only open disputes with sub status Saved can be submitted for review. |
| Send For Review              | Click <b>Send For Review</b> to send the dispute for review.                            | -                                                                     |
| Send                         | Click <b>Send</b> to send the dispute.                                                  | -                                                                     |
| Back                         | Click <b>Back</b> to go to the <b>Manage Disputes</b> .                                 | -                                                                     |

The procedure to **Add Invoice Level Dispute** is as follows:

- 7. Click Add Invoice Level Dispute.
- 8. The **Add Disputed Items** screen is displayed.

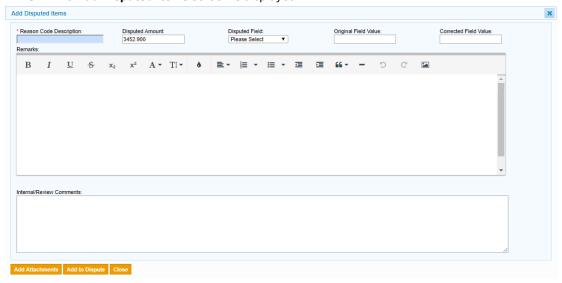

The following table describes various fields on the Add Disputed Items screen.

| Fields                      | Description                                        | Remarks                                                                                                    |
|-----------------------------|----------------------------------------------------|----------------------------------------------------------------------------------------------------|
| *Reason Code<br>Description | It indicates the Reason Code<br>Description.       | The description of reason code which are applicable for disputed item level. For example, Invoice, Line Item, Line Item Detail. |
| Disputed Amount             | It indicates the Disputed Amount.                  | -                                                                                                    |
| *Disputed Field             | It indicates the Disputed Field.                   | -                                                                                                    |
| Original Field Value        | It indicates the Original Value of disputed field. | -                                                                                                    |
| Corrected Field Value       | It indicates the Correct Value of disputed field.  | -                                                                                                    |

| Buttons Description | Remarks |
|---------------------|---------|
|---------------------|---------|

# SIS User Guide

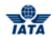

| Buttons         | Description                                                           | Remarks                                                                                                    |
|-----------------|-----------------------------------------------------------------------|----------------------------------------------------------------------------------------------------|
| Add Attachments | Click <b>Add Attachments</b> to add support documents to the dispute. | The Add/Remove Attachments screen is displayed. You can attach supporting documents. To attach supporting documents, click Add Attachments. |
| Add to Dispute  | Click <b>Add to Dispute</b> to add the disputed items.                | The disputed items are added to the dispute.                                                                                                |
| Close           | Click <b>Close</b> to close the existing popup.                       | -                                                                                                    |

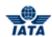

# **UATP Module**

User Guide V 2.18 727 / 1158

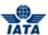

# 4. UATP Module

# 4.1 Overview of UATP

#### **UATP** tab facilitates

- Creating Invoices
- Rejecting Invoices
- Creating Correspondence Invoices
- Creating Correspondence
- Searching Invoices
- Validating and Submitting Invoices/Credit Notes
- Deleting Invoices/Credit Notes
- Creating Credit Notes
- Managing Invoices
- Managing Supporting Documents
- Viewing Billing History
- Correcting Supporting Document Linking Errors

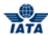

# 4.2 Creating Invoices

# **4.2.1 Processes Related to Creating Invoices**

### **Creating UATP Invoice:**

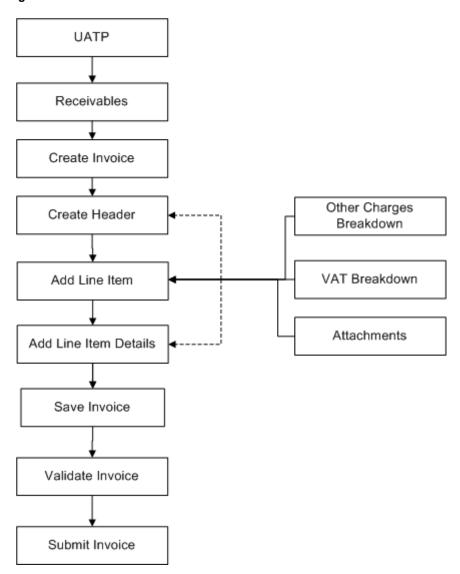

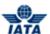

### 4.2.2 Creating Invoice Header

To create Invoice Header, the steps are as follows:

- 1. Click **UATP** menu.
- 2. Click Receivables submenu.
- 3. Click Create Invoice option.
- 4. The Create UATP Invoice screen is displayed.

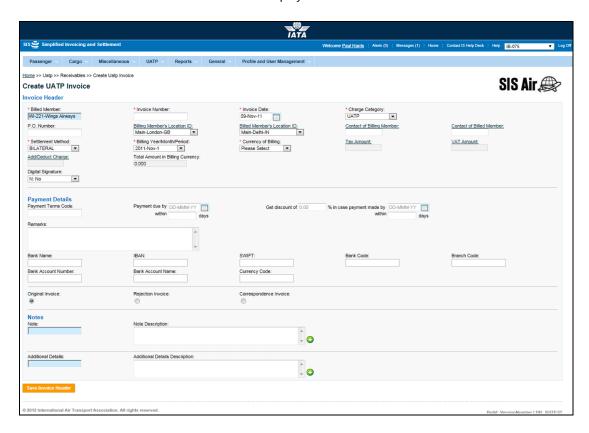

- The fields marked with (\*) are mandatory.
- Auto-complete fields are identified with blue color. To see all possible values for the field, press the down arrow key on the keyboard.
- A greyed field by default is populated automatically with the data already present in the system or with data calculated at the invoice.

| Fields | Description                                                                                           | Remarks                           |
|--------|----------------------------------------------------------------------------------------------------|-----------------------------------|
|        | It is the combination of designator, prefix/accounting code and commercial name of the billed member. | For example, WI-221-Wings Airways |

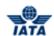

| Fields                          | Description                                                                           | Remarks                                                                                                    |
|---------------------------------|---------------------------------------------------------------------------------------|----------------------------------------------------------------------------------------------------|
| *Invoice Number                 | Unique alphanumeric ID that identifies the invoice.                                   | The <b>Invoice Number</b> can be up-to ten characters (English letters and numbers only). For example, WI1234                                                                                                    |
|                                 |                                                                                       | <ul> <li>Spaces and special characters<br/>(#,*, @, ~, -, and so on) should not<br/>be used.</li> </ul>                                                                                                    |
|                                 |                                                                                       | <ul> <li>Letters are case insensitive. For<br/>example, wi1234 will be<br/>considered equal to WI1234<br/>when performing duplicate<br/>checks.</li> </ul>                                                                                                 |
|                                 |                                                                                       | <ul> <li>Should not be duplicated by the<br/>billing airline within a calendar<br/>year across all Billing Categories.</li> </ul>                                                                                                    |
| *Invoice Date                   | It is the date of the invoice.                                                        | By default, displays the current date,<br>month and year. Please note that invoice<br>date is not greater than the current billing<br>period's closure date.                                                                                               |
| *Charge Category                | Indicates the category of charges that can be applied on the invoice.                 | For UATP Module, the only applicable charge category is <b>UATP</b> .                                                                                                    |
| P.O. Number                     | Indicates the reference to purchase order, if any.                                    | If there is a reference to any Purchase<br>Order against which the invoice is being<br>raised, you can enter P.O. Number.                                                                                                    |
| Billing Member's<br>Location ID | Unique alphanumeric code that identifies member's location as per the member profile. | It generates the legal reference data for the Member. Default location is the <b>MAIN</b> Location.                                                                                                    |
|                                 |                                                                                       | <ul> <li>Default location can be changed<br/>by selecting the desired location<br/>from the list.</li> </ul>                                                                                                    |
|                                 |                                                                                       | Click Billing Member's Location     ID to change any reference data     for the Member.                                                                                                    |
|                                 |                                                                                       | The header can be saved without reference data, by selecting the blank value at the top of the list. However it should be ensured that reference data is captured before validating the invoice. Otherwise the validation process will result in an error. |

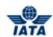

| Fields                          | Description                                                                           | Remarks                                                                                                    |
|---------------------------------|---------------------------------------------------------------------------------------|----------------------------------------------------------------------------------------------------|
| Billed Member's<br>Location ID  | Unique alphanumeric code that identifies member's location as per the member profile. | It generates the legal reference data for the Member. Default location is the <b>MAIN</b> Location.                                                                                                    |
|                                 |                                                                                       | <ul> <li>Default location can be changed<br/>by selecting the desired location<br/>from the list.</li> </ul>                                                                                                    |
|                                 |                                                                                       | Click Billed Member's Location     ID to change any reference data     for the Member.                                                                                                    |
|                                 |                                                                                       | The header can be saved without reference data, by selecting the blank value at the top of the list. However it should be ensured that reference data is captured before validating the invoice. Otherwise the validation process will result in an error.                                                                                                    |
| Contact of Billing<br>Member    | The name of the person/supervisor sending the invoice.                                | For example, Sam. To add/edit the contact details, click Contact of Billing Member.                                                                                                    |
| Contact of Billed<br>Member     | The name of the invoice receiver.                                                     | For example, John. To add/edit the contact details, click Contact of Billed Member.                                                                                                    |
| *Settlement Method              | It is the Settlement Method of the invoice.                                           | By default, based on the members, applicable method of invoice the settlement is displayed. This can be changed to Bilateral Settlement.  • ICH  • ACH  • Bilateral  • ACH Interclearance Billings or Intra ACH Billings using IATA  Note: In case of merger scenarios, where the billing member or billed member is merged into another parent member, the Clearing House membership of the parent member will be considered for determination/validation of Settlement Method |
| *Billing Year/ Month/<br>Period | It is the Clearance Period of the invoice (Year, Month and Period).                   | <ul> <li>By default, the current year, month and period is displayed.</li> <li>The previously closed period can be selected only if the late submission window is open.</li> <li>One of the future four billing periods can also be selected if the invoice is to be submitted in the future period.</li> </ul>                                                                                                    |

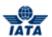

| Fields                              | Description                                                                                                    | Remarks                                                                                                    |
|-------------------------------------|----------------------------------------------------------------------------------------------------|----------------------------------------------------------------------------------------------------|
| *Currency of Billing                |                                                                                                    | Valid values are as follows:  When <b>Settlement Method</b> is <b>ICH</b> :  If both Billing/Billed airlines are in Zone A; value should be GBP.  If both the Billing & Billed airlines are in Zone D; value should be EUR.  If both Billing/Billed airlines are in Zone B, value should be USD.  If Billing & Billed Airlines are in different ICH zones; or when the Billed Airline is an ACH member (inter-clearance billing); value should be USD. |
|                                     |                                                                                                    | When Settlement Method is ACH using IATA Rule (ACH Interclearance Billings): Value should be USD.  When Settlement Method is ACH using IATA Rule (ACH member billing ACH member based on RAM rule): Value should be USD or CAD.  When Settlement Method is ACH: Value should be USD or CAD.  When Settlement Method is                                                                                                    |
| Tax Amount                          | The tax applicable on the entire invoice.                                                                              | It is the sum of the Tax applied at the Invoice Header and Total Tax Amount stated in all Line Items.  To enter Tax amount click Tax Amount.                                                                                                    |
| VAT Amount                          | The VAT applicable on the entire invoice.                                                                              | It is the sum of the VAT applied at the Invoice Header and Total VAT Amount stated in all Line Items. To enter VAT amount, click VAT Amount.                                                                                                    |
| Add/ Deduct Charge                  | The Add/Deduction charge applicable on the entire invoice.                                                             | It is the sum of the Add/Deduct Charge applied at the Invoice Header and Total Add/Deduct Amount stated in all Line Items. To enter Add/Deduct charge, click Add/Deduct Charge.                                                                                                    |
| Total Amount in Billing<br>Currency | Displays the sum of the Line Net Amount and the Tax, VAT and Add/Deduct charge applied at the invoice header.          | The value will be calculated by the system and displayed here.                                                                                                    |
| *Exchange Rate                      | Displays the FDR of the stated<br>Billing Year Month applicable for<br>the stated Billing and Clearance<br>currencies. | The value will be automatically generated.<br>This field is not displayed for the Bilateral<br>Settlement.                                                                                                    |

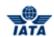

| Fields                                | Description                                                                                            | Remarks                                                                                                    |
|---------------------------------------|----------------------------------------------------------------------------------------------------|----------------------------------------------------------------------------------------------------|
| *Currency of<br>Clearance             | Displays the applicable <b>Clearance Currency</b> as per the zones of the Billing and Billed entities. | By default, displays the applicable  Clearance Currency as per the zones of the Billing and Billed entities.                                                                                                    |
|                                       |                                                                                                    | If settlement method is ACH then system will default the value to USD. This can be changed to CAD if required.                                                                                                    |
|                                       |                                                                                                    | This field is not visible when settlement method is Bilateral.                                                                                                    |
|                                       |                                                                                                    | Note: In case of merger scenarios, where the billing member or billed member is merged into another parent member, the Clearing House membership and ICH Zone of the parent member will be considered for determination/validation of Settlement Method |
| Total Amount in<br>Clearance Currency | Displays the value after dividing<br>Amount in Billing Currency by<br>the Exchange Rate.               | The value is derived by the system and cannot be viewed when the settlement method is Bilateral.                                                                                                    |
| Digital Signature                     | It is a flag indicating whether digital signature is required or not.                                  | Valid value are as follows:  N: No Y: Yes D: Default (as per profile settings)  Note: If digital signature requirement                                                                                                    |
|                                       |                                                                                                    | indicate an ' <b>N</b> ' as per profile settings, it should not be changed to " <b>Y</b> ".                                                                                                    |
| Payment Details: Fields               | s are enabled only if the settlement                                                                   | method is <b>Bilateral</b> .                                                                                                    |
| Payment Terms Code                    | It indicates a code defined for the payment terms.                                                     | For example, 15NET, 14 DAYS, and so on.                                                                                                    |
| Payment Due By                        | Indicates the date by which the payment is due.                                                        | Select from the date picker.<br>Enter the no. of days for the payment in<br>the <b>Within Days</b> field.                                                                                                    |
| Get Discount                          | Indicates the discount % if the payment is made with the due date suggested.                           | Select from the date picker. Enter the no. of days for the payment in the <b>Within Days</b> field.                                                                                                    |
| Remarks                               | Enter remarks if any.                                                                                  | -                                                                                                    |
| Bank Details                          | It displays the Bank details of the member as listed in the member profile.                            | Values for the following fields is displayed:  Bank Name IBAN SWIFT Bank Code                                                                                                    |
|                                       |                                                                                                    | <ul> <li>Branch Code</li> <li>Bank Account Number</li> <li>Bank Account Name</li> <li>Currency Code</li> </ul>                                                                                                    |
| Note                                  | Pre-defined list of notes or you can define a specific note different from the available drop down.    | For example, Payment Terms.                                                                                                    |

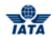

| Fields                            | Description                                                                                                    | Remarks                                                                                                    |
|-----------------------------------|----------------------------------------------------------------------------------------------------|----------------------------------------------------------------------------------------------------|
| Note Description                  | The description of the notes.                                                                                      | For example, Internal Customer Number.<br>Any specific information that is necessary<br>to be stated on the PDF invoice. |
| Additional Details                | Pre-defined list of additional details or you can define a specific detail different from the available drop-down. | Any additional information to be stated that needs to be shown on the PDF.                                               |
| Additional Details<br>Description | The additional details you may want to enter.                                                                      | Any additional information that supports the invoice. This information will not be printed on the invoice.               |

| Buttons                   | Description                                                                   | Remarks                                                                                                    |
|---------------------------|-------------------------------------------------------------------------------|----------------------------------------------------------------------------------------------------|
| Original Invoice          | It indicates an <b>Original Invoice</b> .                                     | This option is selected by default.                                                                                                    |
| Rejection Invoice         | It indicates a <b>Rejection Invoice</b> .                                     | When this option is selected, the following fields appear on the <b>Create UATP Invoice</b> screen. Enter the values for the Rejection Invoice Details. |
|                           |                                                                               | Rejected Invoice #                                                                                                    |
|                           |                                                                               | Billed In                                                                                                    |
|                           |                                                                               | Period                                                                                                    |
|                           |                                                                               | Rejection Stage                                                                                                    |
| Correspondence<br>Invoice | It indicates a <b>Correspondence Invoice</b> .                                | When this option is selected, the following fields appear on the <b>Create UATP Invoice</b> screen. Enter the values for the Rejection Invoice Details. |
|                           |                                                                               | Correspondence Reference #                                                                                                    |
|                           |                                                                               | Rejected Invoice #                                                                                                    |
|                           |                                                                               | Authority to Bill Received                                                                                                    |
|                           |                                                                               | • Expired                                                                                                    |
| Save Invoice Header       | Click <b>Save Invoice Header</b> to save the details entered for the Invoice. | The <b>Create Line Item</b> screen is displayed. You can add the details for the Line Item.                                                             |

The procedure to create an Invoice Header is as follows:

- 1. Enter the details for the following fields:
  - Billed Member
  - Invoice Number
  - Invoice Date
  - Charge Category
  - P.O. Number
  - Billing Member's Location ID
  - Billed Member's Location ID
  - Contact of Billing Member
  - Contact of Billed Member
  - Settlement Method
  - Billing Year/ Month/ Period
  - Currency of Billing
  - Tax Amount

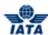

- VAT Amount
- Add/ Deduct Charge
- Total Amount in Billing Currency
- Exchange Rate
- Currency of Clearance
- Total Amount in Clearance Currency
- Digital Signature
- Enter the **Payment Details** in case the settlement method is Bilateral.
- Note
- Note Description
- Additional Details
- Additional Details Description
- 2. Select Original Invoice option.
- 3. Click Save Invoice Header.
- 4. The **Create Line Item** screen is displayed with the confirmation that the Invoice Header is created successfully.

### Related Topics

Creating Line Item
Creating Line Item Detail
Creating Rejection Invoice
Creating Correspondence Invoice
Validating Invoice
Submitting Invoice
Deleting Invoice

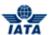

### 4.2.3 Creating Line Item

To create the Line Item, the steps are as follows:

- 1. Create Invoice Header.
- 2. The Create Line Item screen is displayed.

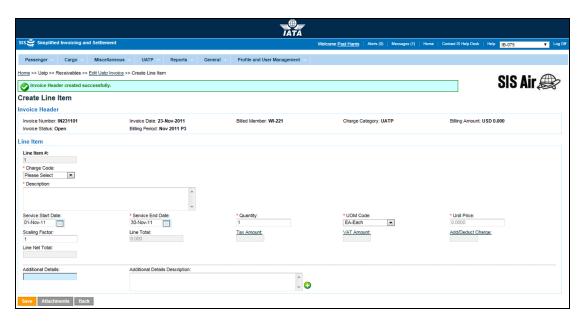

- The fields marked with (\*) are mandatory.
- Auto-complete fields are identified with blue color. To see all possible values for the field, press the down arrow key on the keyboard.
- A grayed field by default is populated automatically with the data already present in the system or with data calculated at the invoice.

| Sections/Fields | Description                                      | Remarks                                                                                                    |
|-----------------|--------------------------------------------------|----------------------------------------------------------------------------------------------------|
| Invoice Header  | The details listed for the header are displayed. | The details for the following fields are displayed:  Invoice Number  Invoice Date  Billed Member  Charge Category  Billing Amount |
|                 |                                                  | <ul><li>Invoice Status</li><li>Billing Period</li></ul>                                                                           |
| Line Item       |                                                  |                                                                                                    |
| Line Item #     | It indicates the Line Item Number.               | It is generated automatically by the system. For example, Line Item # 1 will be incremented while adding a new line item.         |

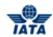

| Sections/Fields    | Description                                                                                   | Remarks                                                                                                    |
|--------------------|-----------------------------------------------------------------------------------------------|----------------------------------------------------------------------------------------------------|
| Charge Code        | It indicates the nature of the service charged.                                               | Valid values are:  • ATCAN: If this is selected you need to enter Charge Code Type.  • Chargeback • Fees • Misc                                                                                                    |
| Charge Code Type   | It is valid only if the Charge Code selected is <b>ATCAN</b> .                                | Valid value is <b>Commission</b> .                                                                                                    |
| Description        | It indicates the description for the service provided.                                        | -                                                                                                    |
| Service Start Date | It indicates the start date of that period during which the goods or services were delivered. | For example, if the Billing Month Year is October 2011, the date 01-October-2011 will be populated here.  • Start Date can not be greater than or equal to the Service End Date.  • If the line item refers to a specific date on which goods or services were delivered then no service start date is required.               |
| Service End Date   | It indicates the end date of the period during which the goods or services were delivered.    | For example, if the Billing Month Year is October 2011, the date 31-October-2011 will be populated here.  • End Date can not be less than or equal to the Service Start Date.  • If the line item refers to a specific date on which goods or services were delivered, then the Service End Date refers to this specific date. |

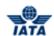

| Sections/Fields | Description                                                   | Remarks                                                                                                    |
|-----------------|---------------------------------------------------------------|----------------------------------------------------------------------------------------------------|
| Quantity        | It indicates the Quantity of service/products/goods provided. | If you capture a Line Item detail, then the quantity that was entered at this level will be over-written with the details provided at the Line Item detail level as per rules stated below:  Rule 1                                                                                                    |
|                 |                                                               | When the UOM Code, Unit Price,<br>Scaling Factor are the same at all<br>the Line Item Detail Level and the<br>Minimum Quantity Flag is not<br>checked for any of the line<br>details.                                                                                                    |
|                 |                                                               | <ul> <li>In this scenario, the Quantity will<br/>be added up at the Line Item<br/>level, UOM Code, Unit Price &amp;<br/>Scaling Factor will be the same<br/>as that in the Line Details.</li> </ul>                                                                                                    |
|                 |                                                               | Rule 2                                                                                                    |
|                 |                                                               | <ul> <li>When either the UOM Code, Unit<br/>Price, Scaling Factor is different<br/>or the Minimum Quantity Flag is<br/>checked in even one Line Detail.</li> </ul>                                                                                                    |
|                 |                                                               | <ul> <li>In this scenario, the Quantity will<br/>be 1, UOM Code will be Each and<br/>the Unit Price will be equal to the<br/>sum of the Line Detail Totals and<br/>Scaling Factor will be 1.</li> </ul>                                                                                                    |
| UOM Code        | It indicates the unit of measure.                             | Default value displayed is <b>Each</b> .                                                                                                    |
|                 |                                                               | UOM Code can be Hours, Each,<br>Kilogram and so on.                                                                                                    |
|                 |                                                               | <ul> <li>If you capture a Line Item detail,<br/>then the unit of measure that was<br/>entered at this level will be over-<br/>written with the details provided<br/>at the Line Item detail level.</li> </ul>                                                                                                    |
| Unit Price      | The applicable Unit Price.                                    | If you capture a Line Item detail, then the Unit Price that was entered at this level will be over-written with the details provided at the Line Item detail level.                                                                                                    |
| Scaling Factor  | It indicates the number of units.                             | For example, Unit price is per 1000 tons then the value in Scaling Factor will be '1000'. The default value can be changed as required.  If you capture a <b>Line Item detail</b> , then the <b>Scaling factor</b> that was entered at this level will be over-written with the details provided at the Line Item detail level.  Default value displayed is 1. |
| Line Total      | It indicates the Line Total.                                  | It is derived from total of <b>Quantity</b> and <b>Unit Price</b> divided by <b>Scaling Factor</b> .                                                                                                    |

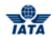

| Sections/Fields                   | Description                                                                             | Remarks                                                                                                    |
|-----------------------------------|-----------------------------------------------------------------------------------------|----------------------------------------------------------------------------------------------------|
| Tax Amount                        | It indicates the Total Tax Amount.                                                      | Derived as the sum of tax applicable on the line item and the related line item details.  To enter Tax Amount, click <b>Tax Amount</b> .                  |
| VAT Amount                        | It indicates the Total VAT Amount.                                                      | Derived as the sum of tax applicable on<br>the line item and the related line item<br>details.<br>To enter VAT Amount, click <b>VAT Amount</b> .          |
| Add/Deduct Charge                 | It indicates the Total Add/Deduct<br>Charge.                                            | Derived as the sum of tax applicable on<br>the line item and the related line item<br>details.<br>To enter Add/Deduct Charge, click<br>Add/Deduct Charge. |
| Line Net Total                    | It indicates the Line Net Total.                                                        | It is the total of the Line Total, Tax<br>Amount, VAT Amount and Add/Deduct<br>Charge.                                                                    |
| Additional Details                | It indicates any additional information to be stated that needs to be shown on the PDF. | A pre-defined list of additional details is available or you can define specific details.                                                                 |
| Additional Details<br>Description | It indicates any additional information that supports the invoice.                      | This information provided is not printed on the invoice.                                                                                                  |

| Buttons     | Description                                                              | Remarks                                                                                                    |
|-------------|--------------------------------------------------------------------------|----------------------------------------------------------------------------------------------------|
| Save        | Click <b>Save</b> to save the details entered for the <b>Line Item</b> . | The <b>Edit Line Item</b> screen is displayed with the confirmation that the Line Item is created successfully.                         |
| Attachments | Click <b>Attachments</b> to add support documents to the Line Item.      | The Add/Remove Attachments screen is displayed. You can attach supporting documents. To attach supporting documents, click Attachments. |
| Back        | Click Back to go to the <b>Edit UATP Invoice</b> .                       | A warning message is displayed if you click <b>Back</b> prior to saving any changes/additions to the screen.                            |

The procedure to create a Line Item is as follows:

- 1. Enter the details for the following fields:
  - Charge Code
  - Description
  - Service Start Date
  - Service End Date
  - Quantity
  - UOM Code
  - Unit Price
  - Scaling Factor
  - Line Total
  - Tax Amount
  - VAT Amount
  - Add/Deduct Charge
  - Line Net Total

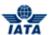

- Additional Details
- Additional Details Description
- 2. Click Save.
- 3. The **Edit Line Item** screen is displayed with the confirmation that the Line Item is created successfully.

Related Topics

<u>Creating Line Item Detail</u> <u>Attaching Supporting Documents</u>

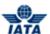

### 4.2.4 Creating Line Item Detail

To create Line Item detail, the steps are as follows:

- 1. Create Line Item for the Invoice.
- The Create Line Item Detail screen is displayed.

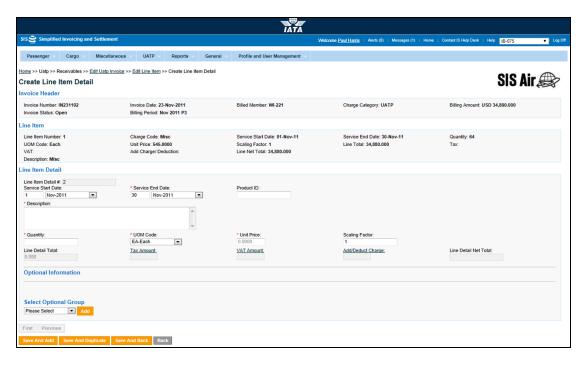

- The fields marked with (\*) are mandatory.
- Auto-complete fields are identified with blue color. To see all possible values for the field, press the down arrow key on the keyboard.
- A grayed field by default is populated automatically with the data already present in the system or with data calculated at the invoice.

| Sections/Fields | Description                                      | Remarks                                             |
|-----------------|--------------------------------------------------|-----------------------------------------------------|
| Invoice Header  | The details listed for the header are displayed. | The details for the following fields are displayed: |
|                 |                                                  | Invoice Number                                      |
|                 |                                                  | Invoice Date                                        |
|                 |                                                  | Billed Member                                       |
|                 |                                                  | Charge Category                                     |
|                 |                                                  | Billing Amount                                      |
|                 |                                                  | Invoice Status                                      |
|                 |                                                  | Billing Period                                      |

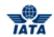

| Sections/Fields                       | Description                                                                                              | Remarks                                                                                                    |
|---------------------------------------|----------------------------------------------------------------------------------------------------|----------------------------------------------------------------------------------------------------|
| Line Item                             | The details listed for the Line Item are displayed.                                                      | The details for the following fields are displayed:  Line Item # Charge Code Service Start Date Service End Date Location (Airport/City Code) Quantity UOM Code Unit Price Scaling Factor Line Total Tax VAT Add/Deduct Charge Line Net Total                                                                                  |
|                                       |                                                                                                    | Description                                                                                                    |
| Line Item Detail                      |                                                                                                    |                                                                                                    |
| Line Item Detail # Service Start Date | It indicates the Line Item Number.  It indicates the start date of that period during which the goods or | It is generated automatically by the system. For example, Line Item # 1 will be incremented while adding a new line item. For example, if the Billing Month Year is October 2011, the date 01-October-2011                                                                                                    |
|                                       | services were delivered.                                                                                 | <ul> <li>Start Date can not be greater than or equal to the Service End Date.</li> <li>If the line item refers to a specific date on which goods or services were delivered then no service start date is required.</li> </ul>                                                                                                 |
| Service End Date                      | It indicates the end date of the period during which the goods or services were delivered.               | For example, if the Billing Month Year is October 2011, the date 31-October-2011 will be populated here.  • End Date can not be less than or equal to the Service Start Date.  • If the line item refers to a specific date on which goods or services were delivered, then the Service End Date refers to this specific date. |
| Product ID                            | It indicates specific code of the product.                                                               | -                                                                                                    |
| Description                           | It indicates the description for the service provided.                                                   | -                                                                                                    |

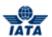

| Sections/Fields   | Description                                                   | Remarks                                                                                                    |
|-------------------|---------------------------------------------------------------|----------------------------------------------------------------------------------------------------|
| Quantity          | It indicates the Quantity of service/products/goods provided. | If you capture a Line Item detail, then the quantity that was entered at this level will be over-written with the details provided at the Line Item detail level as per rules stated below:  Rule 1                                                                                                    |
|                   |                                                               | <ul> <li>When the UOM Code, Unit Price,<br/>Scaling Factor are the same at all<br/>the Line Item Detail Level and the<br/>Minimum Quantity Flag is not<br/>checked for any of the line<br/>details.</li> </ul>                                                                                                    |
|                   |                                                               | <ul> <li>In this scenario, the Quantity will<br/>be added up at the Line Item<br/>level, UOM Code, Unit Price &amp;<br/>Scaling Factor will be the same as<br/>that in the Line Details.</li> </ul>                                                                                                    |
|                   |                                                               | <ul> <li>When either the UOM Code, Unit<br/>Price, Scaling Factor is different<br/>or the Minimum Quantity Flag is<br/>checked in even one Line Detail.</li> </ul>                                                                                                    |
|                   |                                                               | <ul> <li>In this scenario, the Quantity will<br/>be 1, UOM Code will be Each and<br/>the Unit Price will be equal to the<br/>sum of the Line Detail Totals and<br/>Scaling Factor will be 1.</li> </ul>                                                                                                    |
| UOM Code          | It indicates the unit of measure.                             | Default value displayed is <b>Each</b> .                                                                                                    |
|                   |                                                               | <ul> <li>UOM Code can be Hours, Each,<br/>Kilogram and so on.</li> </ul>                                                                                                    |
|                   |                                                               | <ul> <li>If you capture a Line Item detail,<br/>then the unit of measure that was<br/>entered at this level will be over-<br/>written with the details provided<br/>at the Line Item detail level.</li> </ul>                                                                                                    |
| Unit Price        | The applicable Unit Price.                                    | If you capture a Line Item detail, then the <b>Unit Price</b> that was entered at this level will be over-written with the details provided at the <b>Line Item detail</b> level.                                                                                                    |
| Scaling Factor    | It indicates the number of units.                             | For example, Unit price is per 1000 tons then the value in Scaling Factor will be '1000'. The default value can be changed as required.  If you capture a Line Item detail, then the Scaling Factor that was entered at this level will be over-written with the details provided at the Line Item detail level.  Default value displayed is 1. |
| Line Detail Total | It indicates the Line Detail Total.                           | It is derived from total of <b>Quantity</b> and <b>Unit Price</b> divided by <b>Scaling Factor</b> .                                                                                                    |
| Tax Amount        | It indicates the Total Tax Amount.                            | Derived as the sum of Tax applicable on the line item and the related line item details.  To enter Tax Amount, click <b>Tax Amount</b> .                                                                                                    |

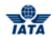

| Sections/Fields       | Description                                                                | Remarks                                                                                                    |
|-----------------------|----------------------------------------------------------------------------|----------------------------------------------------------------------------------------------------|
| VAT Amount            | It indicates the Total VAT Amount.                                         | Derived as the sum of VAT applicable on<br>the line item and the related line item<br>details.<br>To enter VAT Amount, click <b>VAT Amount</b> .                                                                                                    |
| Add/Deduct Charge     | It indicates the Total Add/Deduct<br>Charge.                               | Derived as the sum of Add/Deduct charge applicable on the line item and the related line item details. To enter Add/Deduct Charge, click Add/Deduct Charge.                                                                                                    |
| Line Detail Net Total | It indicates the Line Net Total.                                           | It is the total of the <b>Line Total, Tax Amount, VAT Amount</b> and <b>Add/Deduct Charge</b> .                                                                                                    |
| Optional Information  | Select the optional group information to be added from the list displayed. | The details for the following Optional Groups can be added to the Line Item Detail:  Desk-Gate Details Area Details Route Details Aircraft Details Flight Details Settlement Details Mail Details Consumption Details Other Details Passenger Details Employee Details Service Provider Details Misc Details VATP Details Parking Details For more information on the fields displayed for each optional group, click Optional Group Fields. |

| Buttons            | Description                                                                                                    | Remarks                                                                                                    |
|--------------------|----------------------------------------------------------------------------------------------------|----------------------------------------------------------------------------------------------------|
| Save and Add       | Click <b>Save</b> and Add to save the details entered for the <b>Line Item Detail</b> and add new <b>Line Item Detail</b> .                            | The <b>Create Line Item Detail</b> screen is displayed with the confirmation that the Line Item Detail is created successfully. |
| Save and Duplicate | Click <b>Save and Duplicate</b> save<br>the details entered for the <b>Line</b><br><b>Item Detail</b> and add similar new<br><b>Line Item Detail</b> . | The Line Item Detail screen is displayed with the values from the previous Line Item Detail screen except Service End Date.     |
| Save and Back      | Click <b>Save and Back</b> to save the details entered for the <b>Line Item Details</b> and go back to the <b>Edit Line Item</b> screen.               | The <b>Edit Line Item</b> screen is displayed with the confirmation that the Line Item Detail is created successfully.          |
| Back               | Click <b>Back</b> to go to the <b>Edit Line Item</b> screen.                                                                                           | A warning message is displayed if you click <b>Back</b> prior to saving any changes/additions to the screen.                    |

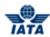

| Buttons  | Description                                                                               | Remarks                                                                                           |
|----------|-------------------------------------------------------------------------------------------|---------------------------------------------------------------------------------------------------|
| First    | Click <b>First</b> to View/Edit the details entered for the first Line Item detail.       | The <b>Edit Line Item Detail</b> screen is displayed with the details for the first line item.    |
| Previous | Click <b>Previous</b> to View/Edit the details entered for the previous Line Item detail. | The <b>Edit Line Item Detail</b> screen is displayed with the details for the previous line item. |
| Next     | Click <b>Next</b> to View/Edit the details entered for the next Line Item detail.         | The <b>Edit Line Item Detail</b> screen is displayed with the details for the next line item.     |
| Last     | Click <b>Last</b> to View/Edit the details entered for the last Line Item detail.         | The <b>Edit Line Item Detail</b> screen is displayed with the details for the last line item.     |

The procedure to create a Line Item Detail is as follows:

- 1. Enter the details for the following fields:
  - Service Start Date
  - Service End Date
  - Product ID
  - Description
  - Quantity
  - UOM Code
  - Unit Price
  - Scaling Factor
  - Line Detail Total
  - Tax Amount
  - VAT Amount
  - Add/Deduct Charge
  - Line Detail Net Total
  - Optional Group Fields
- 2. Click Save and Back.

**Note**: You can select from the following options:

- Save and Add
- Save and Duplicate
- Save and Back

OR

- Back
- 3. The **Edit Line Item** screen is displayed with the confirmation that the Line Item Detail is created successfully.

Related Topics

Validating Invoice
Submitting Invoice
Deleting Invoice
Optional Group Fields

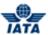

# 4.3 Creating Credit Note

#### 4.3.1 Processes for Credit Note

### **Creating Credit Note**

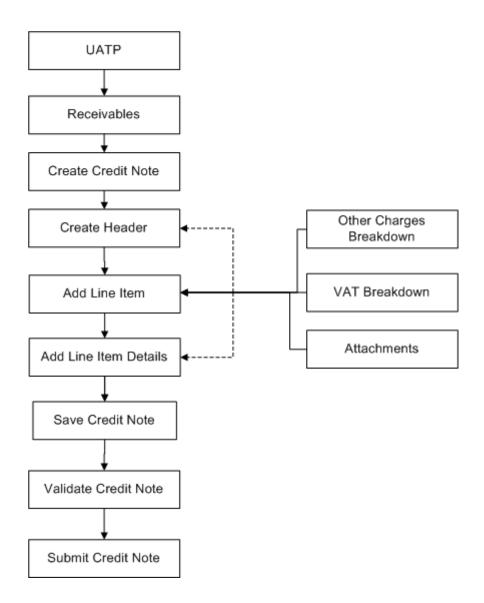

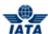

### 4.3.2 Creating Credit Note Header

To create Credit Note Header, the steps are as follows:

- 1. Click **UATP** menu.
- 2. Click Receivables submenu.
- 3. Click Create Credit Note option.
- 4. The Create UATP Credit Note screen is displayed.

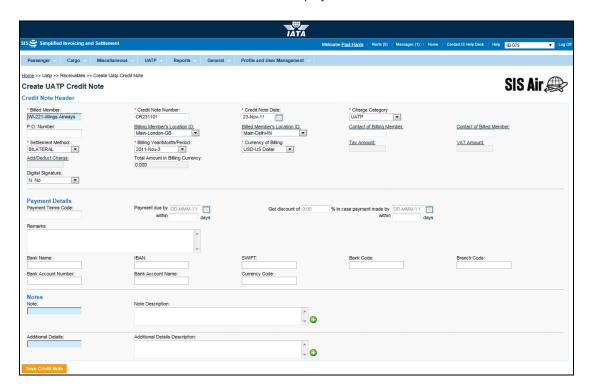

- The fields marked with (\*) are mandatory.
- Auto-complete fields are identified with blue color. To see all possible values for the field, press the down arrow key on the keyboard.
- A grayed field by default is populated automatically with the data already present in the system or with data calculated at the invoice.

| Fields         | Description                                                                                           | Remarks                           |
|----------------|----------------------------------------------------------------------------------------------------|-----------------------------------|
| *Billed Member | It is the combination of designator, prefix/accounting code and commercial name of the billed member. | For example, WI-221-Wings Airways |

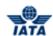

| Fields                          | Description                                                                           | Remarks                                                                                                    |
|---------------------------------|---------------------------------------------------------------------------------------|----------------------------------------------------------------------------------------------------|
| *Credit Note Number             | Unique alphanumeric ID that identifies the Credit Note.                               | The <b>Credit Note Number</b> can be up-to ten characters (English letters and numbers only).                                                                                                    |
|                                 |                                                                                       | For example, WI1234                                                                                                    |
|                                 |                                                                                       | <ul> <li>Spaces and special characters<br/>(#,*, @, ~, -, and so on) should not<br/>be used.</li> </ul>                                                                                                    |
|                                 |                                                                                       | <ul> <li>Letters are case insensitive. For<br/>example, wi1234 will be<br/>considered equal to WI1234<br/>when performing duplicate<br/>checks.</li> </ul>                                                                                                 |
|                                 |                                                                                       | Should not be duplicated by the billing airline within a calendar year across all Billing Categories.                                                                                                    |
| *Credit Note Date               | It is the date of the Credit Note.                                                    | By default, displays the current date, month and year. Please note that Credit Note date is not greater than the current billing period's closure date.                                                                                                    |
| *Charge Category                |                                                                                       | For UATP Module, the only applicable charge category is <b>UATP</b> .                                                                                                    |
| P.O. Number                     | Indicates the reference to purchase order, if any.                                    | If there is a reference to any Purchase<br>Order against which the invoice is being<br>raised, you can enter P.O. Number.                                                                                                    |
| Billing Member's<br>Location ID | Unique alphanumeric code that identifies member's location as per the member profile. | It generates the legal reference data for the Member. Default location is the <b>MAIN</b> Location.                                                                                                    |
|                                 |                                                                                       | <ul> <li>Default location can be changed<br/>by selecting the desired location<br/>from the list.</li> </ul>                                                                                                    |
|                                 |                                                                                       | <ul> <li>Click Billing Member's Location<br/>ID to change any reference data<br/>for the Member.</li> </ul>                                                                                                    |
|                                 |                                                                                       | The header can be saved without reference data, by selecting the blank value at the top of the list. However it should be ensured that reference data is captured before validating the invoice. Otherwise the validation process will result in an error. |

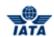

| Fields                         | Description                                                                           | Remarks                                                                                                    |
|--------------------------------|---------------------------------------------------------------------------------------|----------------------------------------------------------------------------------------------------|
| Billed Member's<br>Location ID | Unique alphanumeric code that identifies member's location as per the member profile. | It generates the legal reference data for the Member. Default location is the <b>MAIN</b> Location.                                                                                                    |
|                                |                                                                                       | <ul> <li>Default location can be changed<br/>by selecting the desired location<br/>from the list.</li> </ul>                                                                                                    |
|                                |                                                                                       | Click Billed Member's Location     ID to change any reference data     for the Member.                                                                                                    |
|                                |                                                                                       | The header can be saved without reference data, by selecting the blank value at the top of the list. However it should be ensured that reference data is captured before validating the invoice. Otherwise the validation process will result in an error. |
| Contact of Billing<br>Member   | The name of the person/supervisor sending the invoice.                                | For example, Sam.  To add/edit the details of the contact, click  Contact of Billing Member.                                                                                                    |
| Contact of Billed<br>Member    | The name of the invoice receiver.                                                     | For example, John. To add/edit the details of the contact, click Contact of Billed Member.                                                                                                    |
| *Settlement Method             | It is the Settlement Method of the invoice.                                           | By default, based on the members, applicable method of invoice the settlement is displayed. This can be changed to Bilateral Settlement.                                                                                                    |
|                                |                                                                                       | • ICH                                                                                                    |
|                                |                                                                                       | • ACH                                                                                                    |
|                                |                                                                                       | Bilateral                                                                                                    |
|                                |                                                                                       | Adjustments due to Protests                                                                                                    |
|                                |                                                                                       | ACH using IATA Rules (MITA)                                                                                                    |
|                                |                                                                                       | Note: In case of merger scenarios, where the billing member or billed member is merged into another parent member, the Clearing House membership of the parent member will be considered for determination/validation of Settlement Method                 |
| *Billing Year/ Month/          | The Clearance Period of the                                                           | By default, the current year, month and                                                                                                    |
| Period                         | invoice (Year, Month and Period).                                                     | The previously closed period can be selected only if the late submission window is open.                                                                                                    |
|                                |                                                                                       | One of the future four billing<br>periods can also be selected if<br>the invoice is to be submitted in<br>the future period.                                                                                                    |

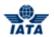

| Fields                                | Description                                                                                                    | Remarks                                                                                                    |
|---------------------------------------|----------------------------------------------------------------------------------------------------|----------------------------------------------------------------------------------------------------|
| *Currency of Billing                  | It is the currency of billing of the invoice.                                                                          | By default, displays the currency code of the billing member as defined in the MAIN Location ID.  • You can also select different currency code if the invoicing currency varies with the default value.  • If currency is not defined for the MAIN location, then Please Select is displayed. You can select the currency in which the Credit Note has to be raised.                                                                                |
| Tax Amount                            | The tax applicable on the entire invoice.                                                                              | It is the sum of the Tax applied at the Invoice Header and Total Tax Amount stated in all Line Items. To enter Tax amount click <b>Tax Amount.</b>                                                                                                    |
| VAT Amount                            | The VAT applicable on the entire invoice.                                                                              | It is the sum of the VAT applied at the Invoice Header and Total VAT Amount stated in all Line Items. To enter VAT amount, click VAT Amount.                                                                                                    |
| Add/ Deduct Charge                    | The Add/Deduction charge applicable on the entire invoice.                                                             | It is the sum of the Add/Deduct Charge applied at the Invoice Header and Total Add/Deduct Amount stated in all Line Items. To enter Add/Deduct charge, click Add/Deduct Charge.                                                                                                    |
| Total Amount in Billing<br>Currency   | Displays the sum of the Line Net<br>Amount and the Tax, VAT and<br>Add/Deduct charge applied at the<br>invoice header. | The value will be calculated by the system and displayed here.                                                                                                    |
| *Exchange Rate                        | Displays the FDR of the stated<br>Billing Year Month applicable for<br>the stated Billing and Clearance<br>currencies. | The value will be automatically generated.<br>This field is not displayed for the Bilateral<br>Settlement.                                                                                                    |
| *Currency of<br>Clearance             | Displays the applicable <b>Clearance Currency</b> as per the zones of the Billing and Billed entities.                 | If settlement method is ACH then system will default the value to USD. This can be changed to CAD if required. This field is not visible when settlement method is <b>Bilateral</b> . <b>Note:</b> In case of merger scenarios, where the billing member or billed member is merged into another parent member, the Clearing House membership and ICH Zone of the parent member will be considered for determination/validation of Settlement Method |
| Total Amount in<br>Clearance Currency | Displays the value after dividing<br>Amount in Billing Currency by the<br>Exchange Rate.                               | The value is derived by the system and cannot be viewed when the settlement method is <b>Bilateral</b> .                                                                                                    |

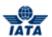

| Fields                            | Description                                                                                                    | Remarks                                                                                                    |
|-----------------------------------|----------------------------------------------------------------------------------------------------|----------------------------------------------------------------------------------------------------|
| Digital Signature                 | It is a flag indicating whether digital signature is required or not.                                              | Valid value are as follows:  N: No Y: Yes D: Default (as per profile settings)  Note: If digital signature requirement indicate an 'N' as per profile settings, it should not be changed to "Y". |
| Credit Note Owner                 | It indicates the name of the Credit<br>Note Owner.                                                                 | -                                                                                                    |
| Payment Details: Field:           | s are enabled only if the settlement                                                                               | method is <b>Bilateral</b> .                                                                                                    |
| Payment Terms Code                | It indicates a code defined for the payment terms.                                                                 | For example, 15NET, 14 DAYS, and so on.                                                                                                    |
| Payment Due By                    | Indicates the date by which the payment is due.                                                                    | Select from the date picker. Enter the no. of days for the payment in the <b>Within Days</b> field.                                                                                              |
| Get Discount                      | Indicates the discount % if the payment is made with the due date suggested.                                       | Select from the date picker. Enter the no. of days for the payment in the <b>Within Days</b> field.                                                                                              |
| Remarks                           | Enter remarks if any.                                                                                              | -                                                                                                    |
| Bank Details                      | It displays the Bank details of the<br>member as listed in the member<br>profile.                                  | Values for the following fields is displayed:  Bank Name  IBAN SWIFT Bank Code Branch Code Bank Account Number Currency Code                                                                     |
| Note                              | Pre-defined list of notes or you can define a specific note different from the available drop down.                | For example, Payment Terms.                                                                                                    |
| Note Description                  | The description of the notes.                                                                                      | For example, Internal Customer Number.<br>Any specific information that is necessary<br>to be stated on the PDF invoice.                                                                         |
| Additional Details                | Pre-defined list of additional details or you can define a specific detail different from the available drop-down. | Any additional information to be stated that needs to be shown on the PDF.                                                                                                    |
| Additional Details<br>Description | The additional details you may want to enter.                                                                      | Any additional information that supports the invoice. This information will not be printed on the invoice.                                                                                       |

| Buttons          | Description                               | Remarks                                         |
|------------------|-------------------------------------------|-------------------------------------------------|
| Save Credit Note | Click Save Credit Note to save            | The <b>Create Line Item</b> screen is displayed |
|                  | the details entered for the <b>Credit</b> | with the confirmation that the Line Item is     |
|                  | Note Header.                              | created successfully.                           |

The procedure to create a Credit Note Header is as follows:

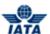

- 1. Enter the details for the following fields:
  - Billed Member
  - Credit Note Number
  - Credit Note Date
  - Charge Category
  - P.O. Number
  - Billing Member's Location ID
  - Billed Member's Location ID
  - Contact of Billing Member
  - Contact of Billed Member
  - Settlement Method
  - Billing Year/ Month/ Period
  - Currency of Billing
  - Tax Amount
  - VAT Amount
  - Add/ Deduct Charge
  - Total Amount in Billing Currency
  - Exchange Rate
  - Currency of Clearance
  - Total Amount in Clearance Currency
  - Digital Signature
  - Enter the Payment Details in case the settlement method is Bilateral.
  - Note
  - Note Description
  - Additional Details
  - Additional Details Description
- 2. Click Save Credit Note.
- 3. The **Create Line Item** screen is displayed with the confirmation that the Credit Note Header is created successfully.

#### Related Topics

Creating Line Item
Creating Line Item Detail
Validating Invoice
Submitting Invoice
Deleting Invoice

#### 4.3.3 Creating Line Item

To create a Line Item for the Credit Note, the steps are as follows:

- 1. Create Credit Note Header.
- 2. The Create Line Item screen is displayed.

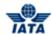

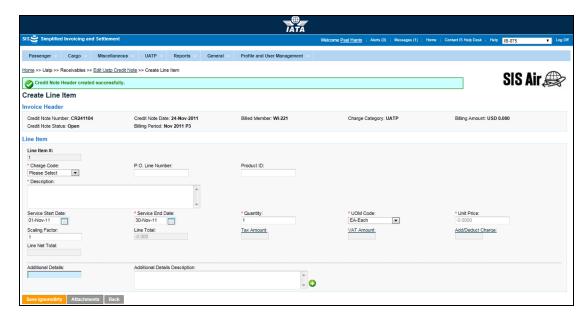

- The fields marked with (\*) are mandatory.
- Auto-complete fields are identified with blue color. To see all possible values for the field, press the down arrow key on the keyboard.
- A grayed field by default is populated automatically with the data already present in the system or with data calculated at the invoice.

| Sections/Fields  | Description                                                             | Remarks                                                                                                    |
|------------------|-------------------------------------------------------------------------|----------------------------------------------------------------------------------------------------|
| Invoice Header   | The details listed for the header are displayed.                        | The details for the following fields are displayed:                                                                      |
| Line Item        |                                                                         |                                                                                                    |
| Line Item #      | It indicates the Line Item Number.                                      | It is generated automatically by the system. For example, Line Item # 1 will be incremented while adding a new line item |
| Charge Code      | It indicates the nature of the service charged.                         | Valid values are:  • ATCAN: If this is selected you need to enter Charge Code Type.  • Chargeback • Fees • Misc          |
| Charge Code Type | It is valid only if the Charge Code selected is <b>ATCAN</b> .          | Valid value is <b>Commission</b> .                                                                                       |
| P.O. Line Number | It indicates the <b>Line Item Number</b> in the <b>Purchase Order</b> . | Enter the P.O. Line Number only if it is specified at the invoice header.                                                |

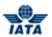

| Description                                                                                   | Remarks                                                                                                    |
|-----------------------------------------------------------------------------------------------|----------------------------------------------------------------------------------------------------|
| It indicates specific code of the product.                                                    | -                                                                                                    |
| It indicates the description for the service provided.                                        | -                                                                                                    |
| It indicates the start date of that period during which the goods or services were delivered. | For example, if the Billing Month Year is<br>October 2011, the date 01-October-2011<br>will be populated here.                                                                                                    |
|                                                                                               | <ul> <li>Start Date can not be greater<br/>than or equal to the Service End<br/>Date.</li> </ul>                                                                                                    |
|                                                                                               | If the line item refers to a specific<br>date on which goods or services<br>were delivered then no service<br>start date is required.                                                                                                    |
| It indicates the end date of the period during which the goods or services were delivered.    | For example, if the Billing Month Year is<br>October 2011, the date 31-October-2011<br>will be populated here.                                                                                                    |
|                                                                                               | <ul> <li>End Date can not be less than or<br/>equal to the Service Start Date.</li> </ul>                                                                                                    |
|                                                                                               | If the line item refers to a specific date on which goods or services were delivered, then the Service End Date refers to this specific date.                                                                                                    |
| It indicates the Quantity of service/products/goods provided.                                 | If you capture a Line Item detail, then the quantity that was entered at this level will be over-written with the details provided at the Line Item detail level as per rules stated below:  Rule 1                                                                                           |
|                                                                                               | When the UOM Code, Unit Price,<br>Scaling Factor are the same at all<br>the Line Item Detail Level and the<br>Minimum Quantity Flag is not<br>checked for any of the line<br>details.                                                                                                    |
|                                                                                               | <ul> <li>In this scenario, the Quantity will<br/>be added up at the Line Item<br/>level, UOM Code, Unit Price &amp;<br/>Scaling Factor will be the same<br/>as that in the Line Details.</li> </ul>                                                                                           |
|                                                                                               | Rule 2                                                                                                    |
|                                                                                               | When either the UOM Code, Unit<br>Price, Scaling Factor is different<br>or the Minimum Quantity Flag is<br>checked in even one Line Detail.                                                                                                    |
|                                                                                               | In this scenario, the Quantity will<br>be 1, <b>UOM Code</b> will be Each and<br>the <b>Unit Price</b> will be equal to the<br>sum of the Line Detail Totals and<br>Scaling Factor will be 1.                                                                                                 |
|                                                                                               | It indicates specific code of the product.  It indicates the description for the service provided.  It indicates the start date of that period during which the goods or services were delivered.  It indicates the end date of the period during which the goods or services were delivered. |

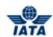

| Sections/Fields                   | Description                                                                             | Remarks                                                                                                    |
|-----------------------------------|-----------------------------------------------------------------------------------------|----------------------------------------------------------------------------------------------------|
| UOM Code                          | It indicates the unit of measure.                                                       | Default value displayed is <b>Each</b> .  • <b>UOM Code</b> can be Hours, Each, Kilogram and so on.                                                                                                    |
|                                   |                                                                                         | <ul> <li>If you capture a Line Item detail,<br/>then the unit of measure that was<br/>entered at this level will be over-<br/>written with the details provided<br/>at the Line Item detail level.</li> </ul>                                                                                                    |
| Unit Price                        | The applicable Unit Price.                                                              | If you capture a Line Item detail, then the <b>Unit Price</b> that was entered at this level will be over-written with the details provided at the <b>Line Item detail</b> level. Since this is a Credit Note, please make sure that you enter a negative value.                                                                                                    |
| Scaling Factor                    | It indicates the number of units.                                                       | For example, Unit price is per 1000 tons then the value in Scaling Factor will be '1000'. The default value can be changed as required.  If you capture a <b>Line Item detail</b> , then the <b>Scaling Factor</b> that was entered at this level will be over-written with the details provided at the <b>Line Item detail</b> level. Default value displayed is 1. |
| Line Total                        | It indicates the Line Total.                                                            | It is derived from total of <b>Quantity</b> and <b>Unit Price</b> divided by <b>Scaling Factor</b> .                                                                                                    |
| Tax Amount                        | It indicates the Total Tax Amount.                                                      | Derived as the sum of Tax applicable on<br>the line item and the related line item<br>details.<br>To enter Tax Amount, click <b>Tax Amount</b> .                                                                                                    |
| VAT Amount                        | It indicates the Total VAT Amount.                                                      | Derived as the sum of VAT applicable on the line item and the related line item details.  To enter VAT Amount, click VAT Amount.                                                                                                    |
| Add/Deduct Charge                 | It indicates the Total Add/Deduct<br>Charge.                                            | Derived as the sum of Add/Deduct charge applicable on the line item and the related line item details. To enter Add/Deduct Charge, click Add/Deduct Charge.                                                                                                    |
| Line Net Total                    | It indicates the Line Net Total.                                                        | It is the total of the <b>Line Total, Tax Amount, VAT Amount</b> and <b>Add/Deduct Charge</b> .                                                                                                    |
| Additional Details                | It indicates any additional information to be stated that needs to be shown on the PDF. | A pre-defined list of additional details is available or you can define specific details.                                                                                                    |
| Additional Details<br>Description | It indicates any additional information that supports the invoice.                      | This information provided is not printed on the invoice.                                                                                                    |

| Buttons     | Description                        | Remarks                                                                                                    |
|-------------|------------------------------------|----------------------------------------------------------------------------------------------------|
| Save        | entered for the <b>Line Item</b> . | The <b>Edit Line Item</b> screen is displayed with the confirmation that the Line Item is created successfully. |
| Attachments |                                    | The <b>Add/Remove Attachments</b> screen is displayed.                                                          |

#### SIS User Guide

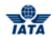

|      |                                                 | You can attach supporting documents. Click Attachments to attach supporting documents. |
|------|-------------------------------------------------|----------------------------------------------------------------------------------------|
| Back | Click <b>Back</b> to go to the <b>Edit UATP</b> | A warning message is displayed if you                                                  |
|      | Credit Note.                                    | click <b>Back</b> prior to saving any                                                  |
|      |                                                 | changes/additions to the screen.                                                       |

The procedure to create a Line Item is as follows:

- 1. Enter the details for the following fields:
  - Charge Code
  - Location (Airport/City Code)
  - P.O. Line Number
  - Product ID
  - Description
  - Service Start Date
  - Service End Date
  - Quantity
  - UOM Code
  - Unit Price
  - Scaling Factor
  - Line Total
  - Tax Amount
  - VAT Amount
  - Add/Deduct Charge
  - Line Net Total
  - Additional Details
  - Additional Details Description
- 2. Click Save Line item.
- 3. The **Edit Line Item** screen is displayed with the confirmation that the Line Item is created successfully.

#### Related Topics

<u>Creating Line Item Detail</u> <u>Attaching Supporting Documents</u>

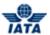

### 4.3.4 Creating Line Item Detail

To create a Line Item, the steps are as follows:

- 1. Create Line Item for the Credit Note.
- 2. Click Add Line Item Detail located on the Edit Line Item screen.
- 3. The Create Line Item Detail screen is displayed.

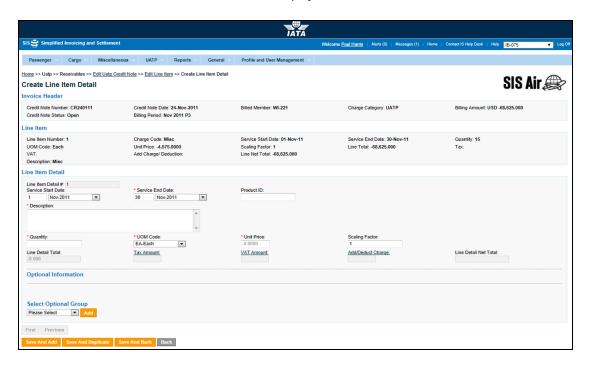

- The fields marked with (\*) are mandatory.
- Auto-complete fields are identified with blue color. To see all possible values for the field, press the down arrow key on the keyboard.
- A grayed field by default is populated automatically with the data already present in the system or with data calculated at the invoice.

| Sections/Fields | Description                                      | Remarks                                             |
|-----------------|--------------------------------------------------|-----------------------------------------------------|
| Invoice Header  | The details listed for the header are displayed. | The details for the following fields are displayed: |
|                 |                                                  | Credit Note Number                                  |
|                 |                                                  | Credit Note Date                                    |
|                 |                                                  | Billed Member                                       |
|                 |                                                  | Charge Category                                     |
|                 |                                                  | Billing Amount                                      |
|                 |                                                  | Credit Note Status                                  |
|                 |                                                  | Billing Period                                      |

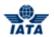

| Sections/Fields                        | Description                                                                                | Remarks                                                                                                    |
|----------------------------------------|--------------------------------------------------------------------------------------------|----------------------------------------------------------------------------------------------------|
| Line Item                              | The details listed for the Line Item are displayed.                                        | The details for the following fields are displayed:  Line Item Number Charge Code Charge Code Type Service Start Date Service End Date Quantity UOM Code Unit Price Scaling Factor Line Total Tax VAT Add Charge/Deduction Line Net Total                                                                                      |
|                                        |                                                                                            | Description                                                                                                    |
| Line Item Detail                       |                                                                                            |                                                                                                    |
| Line Item Detail #  Service Start Date | It indicates the Line Item Number.  It indicates the start date of that                    | It is generated automatically by the system. For example, Line Item # 1 will be incremented while adding a new line item. For example, if the Billing Month Year is                                                                                                    |
|                                        | period during which the goods or services were delivered.                                  | October 2011, the date 01-October-2011 will be populated here.  • Start Date can not be greater than or equal to the Service End Date.  • If the line item refers to a specific date on which goods or services were delivered then no service start date is required.                                                         |
| Service End Date                       | It indicates the end date of the period during which the goods or services were delivered. | For example, if the Billing Month Year is October 2011, the date 31-October-2011 will be populated here.  • End Date can not be less than or equal to the Service Start Date.  • If the line item refers to a specific date on which goods or services were delivered, then the Service End Date refers to this specific date. |
| Product ID                             | It indicates specific code of the product.                                                 | -                                                                                                    |
| Description                            | It indicates the description for the service provided.                                     | -                                                                                                    |

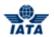

| Sections/Fields   | Description                                                   | Remarks                                                                                                    |
|-------------------|---------------------------------------------------------------|----------------------------------------------------------------------------------------------------|
| Quantity          | It indicates the Quantity of service/products/goods provided. | If you capture a Line Item detail, then the quantity that was entered at this level will be over-written with the details provided at the Line Item detail level as per rules stated below:  Rule 1                                                                                                    |
|                   |                                                               | When the UOM Code, Unit Price,<br>Scaling Factor are the same at all<br>the Line Item Detail Level and the<br>Minimum Quantity Flag is not<br>checked for any of the line<br>details.                                                                                                    |
|                   |                                                               | <ul> <li>In this scenario, the Quantity will<br/>be added up at the Line Item<br/>level, UOM Code, Unit Price &amp;<br/>Scaling Factor will be the same as<br/>that in the Line Details.</li> </ul>                                                                                                    |
|                   |                                                               | <ul> <li>When either the UOM Code, Unit<br/>Price, Scaling Factor is different<br/>or the Minimum Quantity Flag is<br/>checked in even one Line Detail.</li> </ul>                                                                                                    |
|                   |                                                               | <ul> <li>In this scenario, the Quantity will<br/>be 1, UOM Code will be Each and<br/>the Unit Price will be equal to the<br/>sum of the Line Detail Totals and<br/>Scaling Factor will be 1.</li> </ul>                                                                                                    |
| UOM Code          | It indicates the unit of measure.                             | Default value displayed is <b>Each</b> .                                                                                                    |
|                   |                                                               | <ul> <li>UOM Code can be Hours, Each,<br/>Kilogram and so on.</li> </ul>                                                                                                    |
|                   |                                                               | <ul> <li>If you capture a Line Item detail,<br/>then the unit of measure that was<br/>entered at this level will be over-<br/>written with the details provided<br/>at the Line Item detail level.</li> </ul>                                                                                                    |
| Unit Price        | The applicable Unit Price.                                    | If you capture a Line Item detail, then the <b>Unit Price</b> that was entered at this level will be over-written with the details provided at the <b>Line Item detail</b> level.                                                                                                    |
| Scaling Factor    | It indicates the number of units.                             | For example, Unit price is per 1000 tons then the value in Scaling Factor will be '1000'. The default value can be changed as required.  If you capture a Line Item detail, then the Scaling Factor that was entered at this level will be over-written with the details provided at the Line Item Detail level.  Default value displayed is 1. |
| Line Detail Total | It indicates the Line Detail Total.                           | It is derived from total of <b>Quantity</b> and <b>Unit Price</b> divided by <b>Scaling Factor</b> .                                                                                                    |
| Tax Amount        | It indicates the Total Tax Amount.                            | Derived as the sum of Tax applicable on the line item and the related line item details.  To enter Tax Amount, click <b>Tax Amount</b> .                                                                                                    |

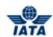

| Sections/Fields       | Description                                                                | Remarks                                                                                                    |
|-----------------------|----------------------------------------------------------------------------|----------------------------------------------------------------------------------------------------|
| VAT Amount            | It indicates the Total VAT Amount.                                         | Derived as the sum of VAT applicable on<br>the line item and the related line item<br>details.<br>To enter VAT Amount, click <b>VAT Amount</b> .                                                                                                    |
| Add/Deduct Charge     | It indicates the Total Add/Deduct<br>Charge.                               | Derived as the sum of Add/Deduct charge applicable on the line item and the related line item details. To enter Add/Deduct Charge, click Add/Deduct Charge.                                                                                                    |
| Line Detail Net Total | It indicates the Line Net Total.                                           | It is the total of the <b>Line Total, Tax Amount, VAT Amount</b> and <b>Add/Deduct Charge</b> .                                                                                                    |
| Optional Information  | Select the optional group information to be added from the list displayed. | The details for the following Optional Groups can be added to the Line Item Detail:  Desk-Gate Details Area Details Route Details Aircraft Details Flight Details Settlement Details Mail Details Consumption Details Consumption Details Passenger Details Employee Details Service Provider Details Misc Details Parking Details Parking Details For more information on the fields displayed for each optional group, click Optional Group Fields. |

| Buttons            | Description                                                                                                    | Remarks                                                                                                    |
|--------------------|----------------------------------------------------------------------------------------------------|----------------------------------------------------------------------------------------------------|
| Save and Add       | Click <b>Save</b> and Add to save the details entered for the <b>Line Item Detail</b> and add new <b>Line Item Detail</b> .                            | The <b>Create Line Item Detail</b> screen is displayed with the confirmation that the Line Item Detail is created successfully. |
| Save and Duplicate | Click <b>Save and Duplicate</b> save<br>the details entered for the <b>Line</b><br><b>Item Detail</b> and add similar new<br><b>Line Item Detail</b> . | The Line Item Detail screen is displayed with the values from the previous Line Item Detail screen except Service End Date.     |
| Save and Back      | Click <b>Save and Back</b> to save the details entered for the <b>Line Item Details</b> and go back to the <b>Edit Line Item</b> screen.               | The <b>Edit Line Item</b> screen is displayed with the confirmation that the Line Item Detail is created successfully.          |
| Back               | Click <b>Back</b> to go to the <b>Edit Line Item</b> screen.                                                                                           | A warning message is displayed if you click <b>Back</b> prior to saving any changes/additions to the screen.                    |

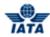

| Buttons  | Description                                                                               | Remarks                                                                                           |
|----------|-------------------------------------------------------------------------------------------|---------------------------------------------------------------------------------------------------|
| First    | Click <b>First</b> to View/Edit the details entered for the first Line Item detail.       | The <b>Edit Line Item Detail</b> screen is displayed with the details for the first line item.    |
| Previous | Click <b>Previous</b> to View/Edit the details entered for the previous Line Item detail. | The <b>Edit Line Item Detail</b> screen is displayed with the details for the previous line item. |
| Next     | Click <b>Next</b> to View/Edit the details entered for the next Line Item detail.         | The <b>Edit Line Item Detail</b> screen is displayed with the details for the next line item.     |
| Last     | Click <b>Last</b> to View/Edit the details entered for the last Line Item detail.         | The <b>Edit Line Item Detail</b> screen is displayed with the details for the last line item.     |

The procedure to create a Line Item Detail is as follows:

- 1. Enter the details for the following fields:
  - Service Start Date
  - Service End Date
  - Product ID
  - Description
  - Quantity
  - UOM Code
  - Unit Price
  - Scaling Factor
  - Line Detail Total
  - Tax Amount
  - VAT Amount
  - Add/Deduct Charge
  - Line Detail Net Total
  - Optional Group Fields
- 2. Click Save and Back.

**Note**: You can select from the following options:

- Save and Add
- Save and Duplicate
- Save and Back

OR

- Back
- 3. The **Edit Line Item** screen is displayed with the confirmation that the Line Item Detail is created successfully.

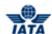

Related Topics
Validating Invoice
Submitting Invoice
Deleting Invoice

**Optional Group Fields** 

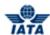

# 4.4 Editing Invoices

### 4.4.1 Processes for editing Invoice/Credit Note

### **Editing Invoice/Credit Note**

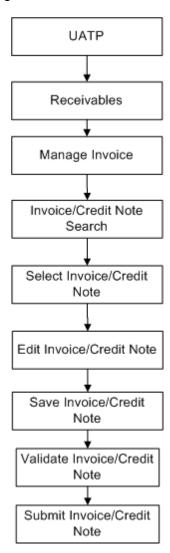

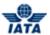

## 4.4.2 Searching for an Invoice/Credit Note

Invoices can be searched using:

- Receivables submenu
- Payables submenu
- Billing History and Correspondence submenu

#### 4.4.2.1 Searching for Invoice/Credit Note using Receivables submenu

To search an Invoice/Credit Note, the steps are as follows:

- 1. Click **UATP** menu.
- 2. Click **Receivables** submenu.
- 3. Click Manage Invoice option.
- 4. The **Invoice Search** screen is displayed.

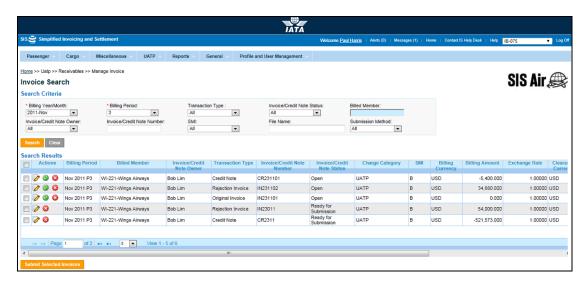

Note: Fields and Buttons are as described in the tables.

- The fields marked with (\*) are mandatory.
- Auto-complete fields are identified with blue color. To see all possible values for the field, press the down arrow key on the keyboard.
- A grayed field by default is populated automatically with the data already present in the system or with data calculated at the invoice.

| Fields              | Description                                                       | Remarks                                        |
|---------------------|-------------------------------------------------------------------|------------------------------------------------|
| *Billing Year/Month | It indicates the clearance year/month of the Invoice/Credit Note. | By default it displays the current year/month. |
| *Billing Period     | It indicates the clearance period of the Invoice/Credit Note.     | By default it displays the current period.     |

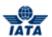

| Fields                         | Description                                                                           | Remarks                                                                                                    |
|--------------------------------|---------------------------------------------------------------------------------------|----------------------------------------------------------------------------------------------------|
| Transaction Type               | It indicates the transaction to be searched.                                          | Valid values are:                                                                                                    |
| Invoice/Credit Note<br>Status  | It indicates the status of Invoice/Credit Note.                                       | Valid value is one of the following:  Open Ready for submission Ready for Billing Claimed Processing complete Presented Validation error-WEB Invoice Default value displayed is ALL |
| Billed Member                  | Unique alphanumeric code that identifies the member in the Member Profile.            | It is the member ID to whom the invoice is<br>to be sent.<br>For example,<br>WI-023-Wings Airways                                                                                   |
| Invoice/Credit Note<br>Owner   | It indicates the name of the person who has created the invoice or credit note.       | -                                                                                                    |
| Invoice/Credit Note<br>Number  | Unique alphanumeric code that identifies the invoice.                                 | -                                                                                                    |
| SMI                            | It indicates the Settlement<br>Method for the Invoices/Credit<br>Note.                | Valid value is one of the following  ICH ACH Bilateral Adjustments due to Protests ACH using IATA Rule                                                                              |
| File Name<br>Submission Method | It indicates the name of the file. It indicates the method of submission of Invoices. | It is valid only for IS -WEB Invoices.  Valid values are:  • IS-XML  • IS-WEB  Default value displayed is ALL.                                                                      |

| Buttons  | Description                                                       | Remarks                                                                                                    |
|----------|-------------------------------------------------------------------|----------------------------------------------------------------------------------------------------|
|          | Click <b>Edit</b> to edit the details of the Invoice/Credit Note. | The Edit UATP Invoice or Edit UATP Credit Note screen is displayed as per the Invoice/Credit Note selected.                 |
| <b>⊘</b> | Click <b>Validate</b> to validate the Invoice/Credit Note.        | The <b>Invoice Search</b> screen is displayed with the confirmation that the Invoice/Credit Note is validated successfully. |
| 8        | Click <b>Delete</b> to delete the selected Invoice/Credit Note.   | The Invoice Search screen is displayed with the confirmation that the Invoice/Credit Note is deleted successfully.          |

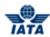

| Description                                                                | Remarks                                                                                                    |
|----------------------------------------------------------------------------|----------------------------------------------------------------------------------------------------|
| to submit the selected invoices to the clearing houses for the settlement. | Invoices can be submitted only after the validation checks are cleared.  After the Invoice is submitted the buttons Edit, Validate and Delete change to View, Zip, and PDF as explained in the topic Searching Invoice/Credit Note using Payables submenu. |
|                                                                            | Click <b>Submit Selected Invoices</b> to submit the selected invoices to the clearing houses for the settlement.                                                                                                    |

The procedure to search an Invoice/Credit Note is as follows:

- 1. Enter the details for the following fields:
  - Billing Year/Month
  - Billing Period
  - Transaction Type
  - Invoice/Credit Note Status
  - Billed Member
  - Invoice/Credit Note Owner
  - Invoice/Credit Note Number
  - SMI
  - File Name
  - Submission Method
- 2. Click Search.
- 3. The results are displayed in the **Search Results** section.

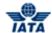

## 4.4.2.2 **Searching for Invoice/Credit Note using Payables submenu**

Refer topic: Searching for Invoice/Credit Note using Payables submenu

#### 4.4.2.3 Searching for Invoice/Credit Note using Billing history and Correspondence submenu

Refer Topic: Searching for Invoice/Credit Note using Billing history and Correspondence submenu

#### Related Topics

Searching for Invoice/Credit Note using Payables submenu
Searching for Invoice/Credit Note using Billing History and Correspondence submenu
Validating Invoice
Submitting Invoice
Deleting Invoice

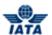

## 4.4.3 Editing UATP Invoice

To edit an UATP Invoice, the steps are as follows:

- 1. Search the Invoice using Receivables submenu.
- 2. Select the invoice to be edited from the list displayed in the Search Results section.
- 3. Click
- 4. The **Edit UATP Invoice** screen is displayed.

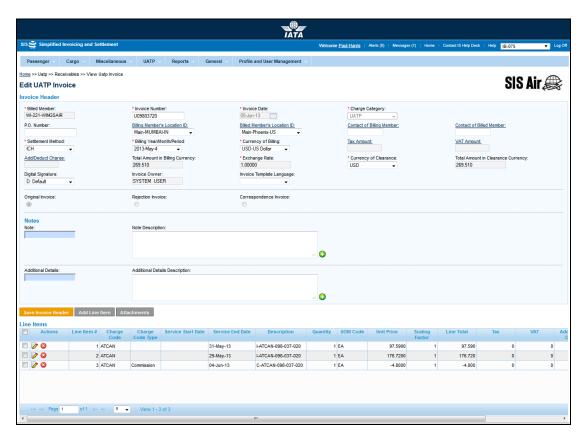

Note: Sections/Fields and Buttons are as described in the tables.

- The fields marked with (\*) are mandatory.
- Auto-complete fields are identified with blue color. To see all possible values for the field, press the down arrow key on the keyboard.
- A grayed field by default is populated automatically with the data already present in the system or with data calculated at the invoice.

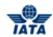

| Sections/Fields | Description                                                   | Remarks                                                                                                    |
|-----------------|---------------------------------------------------------------|----------------------------------------------------------------------------------------------------|
| Invoice Header  | The details listed for the header are displayed.              | The details for the following fields are displayed:                                                                                                    |
|                 |                                                               | <ul> <li>Invoice Number</li> <li>Invoice Date</li> <li>Billed Member</li> <li>Charge Category</li> <li>Billing Amount</li> <li>Invoice Status</li> <li>Billing Period</li> </ul> |
| Payment Details | The payment details are displayed.                            | The fields displayed are similar as explained in the topic <b>Creating Invoice Header.</b>                                                                                       |
| Line Items      | Displays the details for the Line Items added to the invoice. | The details for the fields displayed are as explained in the topic <b>Creating Line Item</b> .                                                                                   |

| Buttons                   | Description                                                                                                    | Remarks                                                                                                    |
|---------------------------|----------------------------------------------------------------------------------------------------|----------------------------------------------------------------------------------------------------|
| Save Invoice Header       | Click <b>Save Invoice Header</b> to save any details edited for the Header fields.                                                          | The <b>Edit UATP Invoice</b> screen is displayed with the confirmation that the Invoice Header is updated successfully.                                                                                                    |
| Add Line Item             | Click <b>Add Line Item</b> to add a new Line Item to the invoice.                                                                           | The <b>Create Line Item Detail</b> screen is displayed with the confirmation that the Line Item is created successfully.                                                                                                    |
| Attachments               | Click <b>Attachments</b> to add support documents to the Line Item.                                                                         | The <b>Add/Remove Attachments</b> screen is displayed.                                                                                                    |
| Validate Invoice          | Click <b>Validate Invoice</b> to validate the invoice as per SIS specifications and set the invoice status as <b>Ready for Submission</b> . | The invoice status is changed to <b>Ready</b> for Submission after all the validation checks are cleared.  • Details of un-cleared validation checks are reported on the screen. This will enable you to take further corrective action.  If all validation checks are cleared, Validate Invoice button changes to Submit Invoice. Click Submit Invoice to submit the invoice. After the invoice is submitted, the invoice status changes to Ready for Billing. |
| Back to Manage<br>Invoice | Click <b>Back</b> to go back to the <b>Invoice Search</b> screen.                                                                           | A warning message is displayed if you click <b>Back</b> prior to saving any changes/additions to the screen.                                                                                                    |

The procedure to edit the header details is as follows:

- 1. Edit the details for the Header.
- 2. Click Save Invoice Header.
- 3. The **Edit UATP Invoice** screen is displayed with the confirmation that the Invoice Header is updated successfully.

The procedure to add a Line Item is as follows:

1. Click Add Line Item.

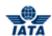

- 2. The Create Line Item screen is displayed.
- Add the details for the Line Item.For more information refer topic Creating Line Item.

The procedure to attach support documents is as follows:

- 1. Click Attachments.
- The Add/Remove Attachments screen is displayed.
   For more information refer topic Attaching Supporting Documents.

## Related Topics

Editing Line Item
Attaching Supporting Documents
Validating Invoice
Submitting Invoice
Deleting Invoice

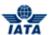

## 4.4.4 Editing Line Item

To edit Line Item, the steps are as follows:

- 1. Edit UATP Invoice.
- 2. Select the Line item to be edited from the list displayed in the **Line Items** section.
- 3. Click
- 4. The Edit Line Item screen is displayed.

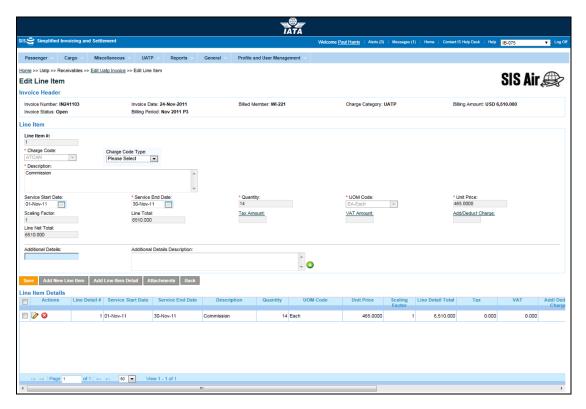

Note: Sections/Fields and Buttons are as described in the tables.

- The fields marked with (\*) are mandatory.
- Auto-complete fields are identified with blue color. To see all possible values for the field, press the down arrow key on the keyboard.
- A grayed field by default is populated automatically with the data already present in the system or with data calculated at the invoice.

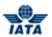

| Sections/Fields   | Description                                                                | Remarks                                                                                                    |
|-------------------|----------------------------------------------------------------------------|----------------------------------------------------------------------------------------------------|
| Invoice Header    | The details listed for the header are displayed.                           | The details for the following fields are displayed:                                                                                                    |
|                   |                                                                            | <ul> <li>Invoice Number</li> <li>Invoice Date</li> <li>Billed Member</li> <li>Charge Category</li> <li>Billing Amount</li> <li>Invoice Status</li> <li>Billing Period</li> </ul> |
| Line Item         | Displays the details for the <b>Line Items</b> added to the invoice.       | The details for the fields displayed are as explained in the topic <b>Creating Line Item</b> .                                                                                   |
| Line Item Details | Displays the details for the <b>Line Item Details</b> added to the invoice | The details for the fields displayed are as explained in the topic <b>Creating Line Item Detail.</b>                                                                             |

| Buttons              | Description                                                                 | Remarks                                                                                                    |
|----------------------|-----------------------------------------------------------------------------|----------------------------------------------------------------------------------------------------|
| Save                 | Click <b>Save</b> to save the details edited for the <b>Line Item</b> .     | The <b>Edit Line Item</b> screen is displayed with the confirmation that the Line Item is created successfully. |
| Add New Line Item    | Click <b>Add New Line Item</b> to add new Line Item to the Invoice.         | The <b>Create Line Item</b> screen is displayed. For more information refer topic <b>Creating Line Item</b> .   |
| Add Line Item Detail | Click <b>Add Line Item Detail</b> to add a Line Item Detail to the Invoice. | The Create Line Item Detail screen is displayed. For more information refer topic Creating Line Item Detail.    |
| Attachments          | Click <b>Attachments</b> to add support documents to the Line Item.         | The <b>Add/Remove Attachments</b> screen is displayed.                                                          |
| Back                 | Click <b>Back</b> to go to the <b>Edit Line Item</b> screen.                | A warning message is displayed if you click <b>Back</b> prior to saving any changes/additions to the screen.    |

The procedure to edit the Line Item is as follows:

- 1. Edit the details for the Line Item.
- 2. Click Save.
- 3. The **Edit Line Item** screen is displayed with the confirmation that the Line Item is updated successfully.

The procedure to add a Line Item is as follows:

- 9. Click Add Line Item.
- 10. The Create Line Item screen is displayed.
- 11. Add the details for the Line Item.

For more information refer topic **Creating Line Item**.

The procedure to add a Line Item Detail is as follows:

- 1. Click Add Line Item Detail.
- 2. The Create Line Item Detail screen is displayed.
- 3. Add the details for the Line Item Detail.

For more information refer topic **Creating Line Item Detail**.

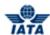

The procedure to attach support documents is as follows:

- 1. Click Attachments.
- The Add/Remove Attachments screen is displayed.
   For more information refer topic Attaching Supporting Documents.

# Related Topics

Editing Line Item Detail
Attaching Supporting Documents
Validating Invoice
Submitting Invoice
Deleting Invoice

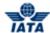

## 4.4.5 Editing Line Item Detail

To edit the Line Item Detail, the steps are as follows:

- 1. Edit the Line Item.
- Select the Line Item Detail to be edited from the list displayed in the Line Item Details section.
- 3. Click
- 4. The **Edit Line Item Detail** screen is displayed.

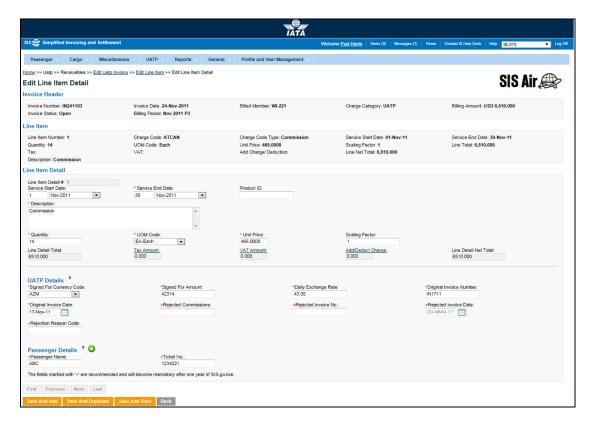

Note: Sections/Fields and Buttons are as described in the tables.

- The fields marked with (\*) are mandatory.
- Auto-complete fields are identified with blue color. To see all possible values for the field, press the down arrow key on the keyboard.
- A grayed field by default is populated automatically with the data already present in the system or with data calculated at the invoice.

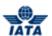

| Sections/Fields   | Description                                                                | Remarks                                                                                                    |
|-------------------|----------------------------------------------------------------------------|----------------------------------------------------------------------------------------------------|
| Invoice Header    | The details listed for the header are displayed.                           | The details for the following fields are displayed:                                                                                                    |
|                   |                                                                            | <ul> <li>Invoice Number</li> <li>Invoice Date</li> <li>Billed Member</li> <li>Charge Category</li> <li>Billing Amount</li> <li>Invoice Status</li> </ul> |
|                   |                                                                            | Billing Period                                                                                                    |
| Line Item         | Displays the details for the <b>Line Item</b> added to the invoice.        | The details for the fields displayed are as explained in the topic <b>Creating Line Item.</b>                                                            |
| Line Item Details | Displays the details for the <b>Line Item Details</b> added to the invoice | The details for the fields displayed are as explained in the topic <b>Creating Line Item Detail.</b>                                                     |

| Buttons            | Description                                                                                                    | Remarks                                                                                                    |
|--------------------|----------------------------------------------------------------------------------------------------|----------------------------------------------------------------------------------------------------|
| Save and Add       | Click <b>Save and Add</b> to save the details for the Line Item and add new Line Item Details.                                                         | The Create Line Item Detail screen is displayed.                                                                                        |
| Save and Duplicate | Click <b>Save and Duplicate</b> save<br>the details entered for the <b>Line</b><br><b>Item Detail</b> and add similar new<br><b>Line Item Detail</b> . | The Line Item Detail screen is displayed with the values from the previous Line Item Detail screen except Service End Date.             |
| Save and Back      | Click <b>Save</b> to save the details edited for the <b>Line Item Detail</b> and go back to the <b>Edit Line Item</b> screen.                          | The <b>Edit Line Item</b> screen is displayed. The details edited for the fields are displayed in the <b>Line Item Details</b> section. |
| Back               | Click <b>Back</b> to go back to the <b>Edit Line Item</b> screen.                                                                                      | A warning message is displayed if you click <b>Back</b> prior to saving any changes/additions to the screen.                            |

The procedure to edit the Line Item Details is as follows:

- 1. Edit the details for the fields.
- 2. Click **Save and Back** to save the details edited for the **Line Item Detail** and go back to the **Edit Line Item** screen.

**Note:** You can select from the following options:

- Save and Add
- Save and Duplicate
- Save and Back

OR

• Click **Back** to go back to the **Edit Line Item** screen.

The procedure to add a Line Item Detail is as follows:

- 1. Click Add Line Item Detail.
- 2. The Create Line Item Detail screen is displayed.
- 3. Add the details for the Line Item Detail.

For more information refer topic **Creating Line Item Detail**.

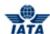

Related Topics

Attaching Supporting Documents
Validating Invoice
Submitting Invoice
Deleting Invoice

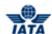

# 4.5 Rejecting Invoices

## 4.5.1 Processes for Rejection

## **Creating Rejection Invoice**

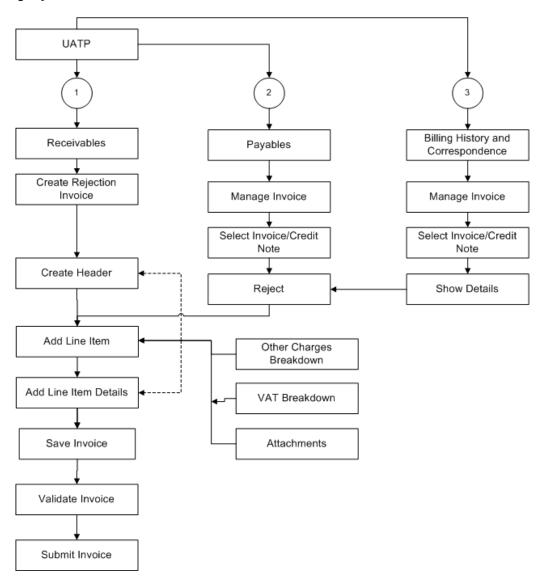

## 4.5.2 Rejecting Invoice via Receivables

To reject an Invoice, the steps are as follows:

- 1. Click **UATP** menu.
- 2. Click Receivables submenu.
- 3. Click Create Invoice option.
- 4. The **Create UATP Invoice** screen is displayed.

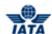

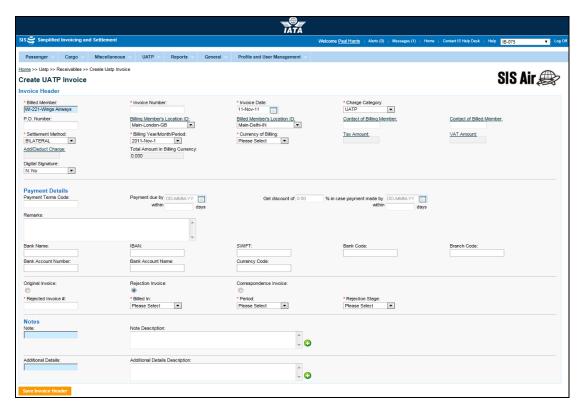

**Note**: Sections/Fields and Buttons are as explained in the topic **Creating Invoice Header.** When you select the **Rejection Invoice** option the following fields are displayed.

| Fields              | Description                                                                                          | Remarks                                                                                                    |
|---------------------|----------------------------------------------------------------------------------------------------|----------------------------------------------------------------------------------------------------|
| *Rejected Invoice # | It indicates the number of the invoice to be rejected.                                               | For example, IN111111.                                                                                                    |
| *Billed In          | It indicates the Billing Month in which invoice is being rejected and submitted for the settlement.  | For example, 2011-OCT.                                                                                                    |
| *Period             | It indicates the period during which the invoice is being rejected and submitted for the settlement. | If invoice exists in database, the Period will be generated automatically.                                                                                                    |
| *Rejection Stage    | It indicates the rejection stage.                                                                    | If invoice exists in database, the <b>Rejection Stage</b> is generated automatically.  For first rejection, the rejection stage is 1 and applied only when the settlement method is ICH or Bilateral.  If rejection stage 2 is selected, a validation error is displayed on click of Save Invoice if Settlement Method is 'ICH' or 'Bilateral' or 'M -Settlement as per ICH rules'.  Rejection Stage 2 should be selected only if Settlement Method is 'ACH'. |

The procedure to create a Rejection Invoice Header is as follows:

- 1. Enter the details for the following fields:
  - Billed Member

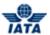

- Invoice Number
- Invoice Date
- Charge Category
- P.O. Number
- Billing Member's Location ID
- Billed Member's Location ID
- Contact of Billing Member
- Contact of Billed Member
- Settlement Method
- Billing Year/ Month/ Period
- Currency of Billing
- Tax Amount
- VAT Amount
- Add/ Deduct Charge
- Total Amount in Billing Currency
- Exchange Rate
- Currency of Clearance
- Total Amount in Clearance Currency
- Digital Signature
- Enter the **Payment Details** in case the settlement method is Bilateral.
- 2. Select Rejection Invoice option.
- 3. Enter the details for the following fields:
  - Rejected Invoice #
  - Billed In
  - Period
  - Rejection Stage
  - Note
  - Note Description
  - Additional Details
  - Additional Details Description
- 4. Click Save Invoice Header.
- 5. The **Create Line Item** screen is displayed with the confirmation that the Invoice Header is created successfully.

You can add the details for the Line Item and Line Item Details for the Rejection Invoice.

# Related Topics

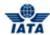

#### 4.5.3 **Rejecting Invoice via Payables**

To reject an invoice, the steps are as follows:

- 1. Search the Invoice using Payables submenu.
- 2. Select the Invoice to be rejected from the list displayed in the **Search Results** section.
- 4. The **View UATP Invoice** screen is displayed.
- 5. Select the Line Item to be rejected from the List displayed in the **Line Items** section.
- 6. Click Reject.
- 7. The Create UATP Invoice screen is displayed. The Rejection Invoice option is selected by default.

Note: The Fields and Buttons displayed are as explained in the topic Rejecting Invoice via Receivables.

Related Topics

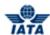

# 4.5.4 Rejecting Invoice via Billing History

To reject an invoice, the steps are as follows:

- 1. Search the Invoice using **Billing History and Correspondence** submenu.
- 2. Select the Invoice to be rejected from the list displayed in the **Search Results** section.
- 3 Click 🍱
- 4. The **Create UATP Invoice** screen is displayed.

**Note:** The Fields and Buttons displayed are as explained in the topic **Rejecting Invoice via Receivables**.

#### Related Topics

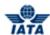

# 4.6 Working with Correspondence

# 4.6.1 Processes for Correspondence

## **Initiating Correspondence**

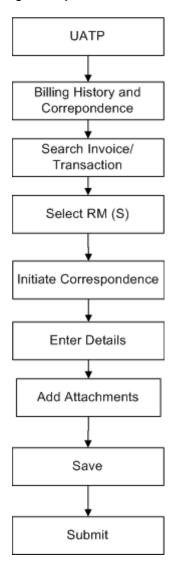

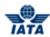

# **Managing Correspondence**

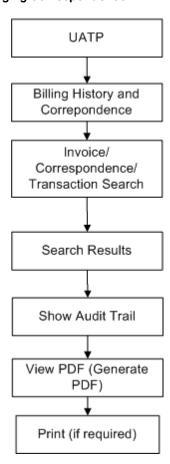

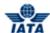

## **Creating Correspondence Invoice**

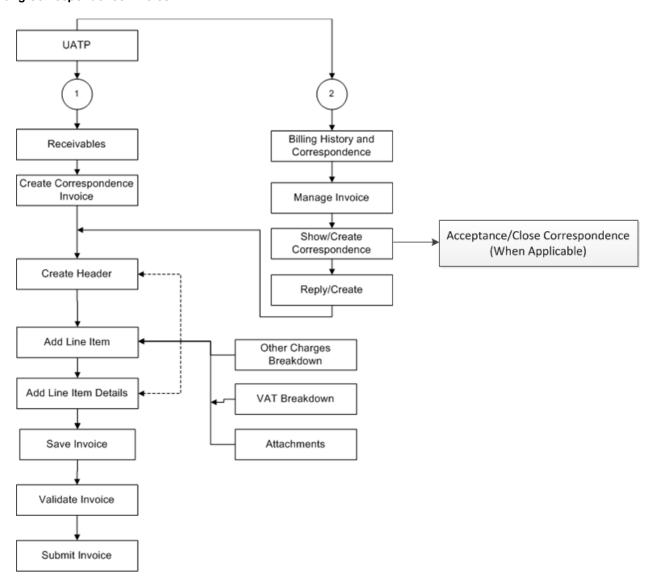

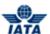

#### 4.6.2 Initiating Correspondence

To Initiate Correspondence, the steps are as follows:

- 1. Search the Invoice using **Billing History and Correspondence** submenu.
- 2. Select the invoice displayed in the **Search Results** section.
- 3. Click for the invoice.
- 4. The **Correspondence** screen is displayed.

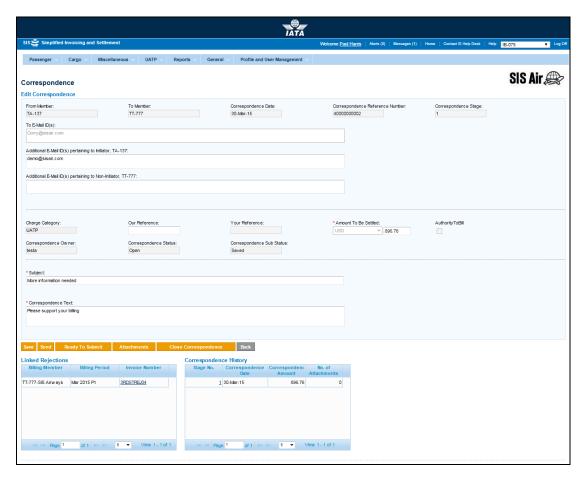

Note: The Sections/Fields and Buttons are as described in the tables.

- The fields marked with (\*) are mandatory.
- Auto-complete fields are identified with blue color. To see all possible values for the field, press the down arrow key on the keyboard.
- A grayed field by default is populated automatically with the data already present in the system or with data calculated at the invoice.

| Sections | Description | Remarks                                                       |
|----------|-------------|---------------------------------------------------------------|
|          | ' '         | The fields displayed are as explained in the following table. |

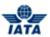

| Sections                  | Description                                                                                               | Remarks                                                                                                    |
|---------------------------|----------------------------------------------------------------------------------------------------|----------------------------------------------------------------------------------------------------|
| Linked Rejections         | It displays the details for the rejection invoices for which the correspondence was originally initiated. | The details for the following fields are displayed:  Billing Member Billing Period Invoice Number                                           |
| Correspondence<br>History | It displays the details for the no. of correspondences between the Billed and the Billing Member.         | The details for the following fields are displayed:      Stage No.     Correspondence Date     Correspondence Amount     No. of Attachments |

| Fields                                                     | Description                                                                                                    | Remarks                                                                                                    |
|------------------------------------------------------------|----------------------------------------------------------------------------------------------------|----------------------------------------------------------------------------------------------------|
| From Member                                                | It indicates the entity initiating correspondence.                                                                 | For example, AF-157. It is generated automatically by the system.                                                         |
| To Member                                                  | It indicates the entity raising the last rejection invoice.                                                        | For example, IB-075.<br>It is generated automatically by the system.                                                      |
| Correspondence Date                                        | Displays the date on which the correspondence is sent.                                                             | For example, 24-Mar-11.<br>It is generated automatically by the<br>system.                                                |
| Correspondence<br>Reference Number                         | Displays the correspondence reference number for the created correspondence generated automatically by the system. | Any subsequent correspondence will continue with the same correspondence reference number.                                |
| Correspondence<br>Stage                                    | Displays the correspondence stage.                                                                                 | It is generated automatically by the system.                                                                              |
| To E-Mail ID (s)                                           | Displays the E-Mail ID of the member as defined in the Member Profile.                                             | It is generated automatically by the system.                                                                              |
| Additional E-mail ID(s)<br>pertaining to Initiator         | Additional E-mail ID's pertaining to Initiator can be entered.                                                     | <ul> <li>For multiple email ID's, separate each with ";".</li> <li>This can be modified only by the initiator.</li> </ul> |
| Additional E-mail ID(s)<br>pertaining to Non-<br>Initiator | Additional E-mail ID's pertaining to Non-Initiator can be entered.                                                 | This can be modified only by the Non-initiator.                                                                           |
| Subject                                                    | It is the Subject for the Correspondence.                                                                          | This can be changed at any stage of the correspondence.                                                                   |
| Charge Category                                            | Displays the applied Charge Category.                                                                              | For UATP, the only applicable Charge Category is UATP.                                                                    |
| Our Reference                                              | Displays the reference code of the entity sending the correspondence.                                              | -                                                                                                    |
| Your Reference                                             | Displays the reference code of the correspondence sent from the other member/person.                               | -                                                                                                    |
| Amount To Be Settled                                       | Displays the currency code and the amount to be settled.                                                           | If required, you can edit the amount as required.                                                                         |

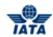

| Fields                   | Description                                                        | Remarks                                                                                                    |
|--------------------------|--------------------------------------------------------------------|----------------------------------------------------------------------------------------------------|
| Authority To Bill        | It indicates the permission granted by entity to issue an invoice. | If the check box is selected, indicates that member grants authority to the other member to raise a correspondence invoice for the amount stated in correspondence. If the check box is not selected, indicates that member does not grant the authority.  This check box is disabled when the logged in member is the correspondence initiating member. This means that the member who has raised the first correspondence cannot grant authority to bill. |
| Correspondence<br>Owner  | Displays the name of the correspondence owner.                     | It is generated automatically by the system.                                                                                                    |
| Correspondence<br>Status | Displays the status of the invoice.                                | <ul> <li>Valid values are as follows:</li> <li>Open status indicates the correspondence is in process.</li> <li>Close status indicates that the correspondence is over and final bill has been generated.</li> <li>Expired indicates when the entity does not respond to the correspondence by the time limit. SIS will not allow any further correspondence reply on correspondences which are remarked as expired.</li> </ul>                             |
| Correspondence Text      | Enter the details for the Correspondence.                          | -                                                                                                    |

| Buttons                 | Description                                                                       | Remarks                                                                                                    |
|-------------------------|-----------------------------------------------------------------------------------|----------------------------------------------------------------------------------------------------|
| Save                    | Click <b>Save</b> to save the correspondence and send it on a later date.         | Edit Correspondence screen is displayed with the confirmation that correspondence is created successfully.                               |
| Send                    | Click <b>Send</b> to send the correspondence.                                     | -                                                                                                    |
| Ready To Submit         | Click <b>Ready to Submit</b> for the authorized member to submit.                 | -                                                                                                    |
| Attachments             | Click <b>Attachment</b> to attach supporting documents to the correspondence.     | -                                                                                                    |
| Back                    | Click <b>Back</b> to go back to <b>Billing History and correspondence</b> screen. | -                                                                                                    |
| Close<br>Correspondence | Click on <b>Close Correspondence</b> to close the existing correspondence         | Only the Member who initiated a correspondence can close the case <b>Note:</b> Only those correspondences will be closed that are Saved. |

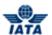

The procedure to create an Invoice Header is as follows:

- 1. Enter the details for the following fields:
  - From Member
  - To Member
  - Correspondence Date
  - Correspondence Reference Number
  - Correspondence Stage
  - To E-Mail ID (s)
  - Additional E-mail ID(s) pertaining to Initiator
  - Additional E-mail ID(s) pertaining to Non-Initiator
  - Subject
  - Charge Category
  - Our Reference
  - Your Reference
  - Amount To Be Settled
  - Authority To Bill
  - Correspondence Owner
  - Correspondence Status
  - Correspondence Text
- 3. Click **Save** to save the details entered. The **Edit Correspondence** screen is displayed with the confirmation that the Correspondence is created successfully.

**Note**: Select from the following options to save the details for the correspondence.

- Save
- Send
- Ready to Submit

OR

• Click Back to go back to the Billing History screen.

Note: User can close a correspondence from Edit Correspondence screen. Once correspondence close button is clicked the system will prompt user to enter the Acceptance Comments and the correspondence status will be **Closed** 

#### Related Topics

**Managing Correspondence** 

**Creating Correspondence Invoice - Receivables** 

<u>Creating Correspondence Invoice - Billing History and Correspondence</u>

#### 4.6.3 Close a Correspondence

In some cases, the initiator of the correspondence agrees to not pursue a correspondence case anymore. Hence, the initiating member of a correspondence can close the case under certain circumstances. When this happens, the correspondence will be set with status as 'Closed' and with a new sub-status 'Accepted by Correspondence Initiator'.

To close correspondence, the steps are as follows:

- 1. Click **UATP** menu.
- 2. Click Billing History and Correspondence submenu.
- 3. The Billing History screen is displayed.
- 4. Select a correspondence (from the Search Results section)

#### SIS User Guide

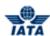

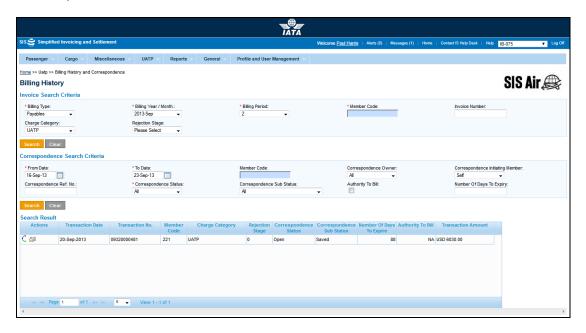

- 5. Click Show/Create Correspondence icon in the search menu
- 6. The Edit Correspondence screen is displayed

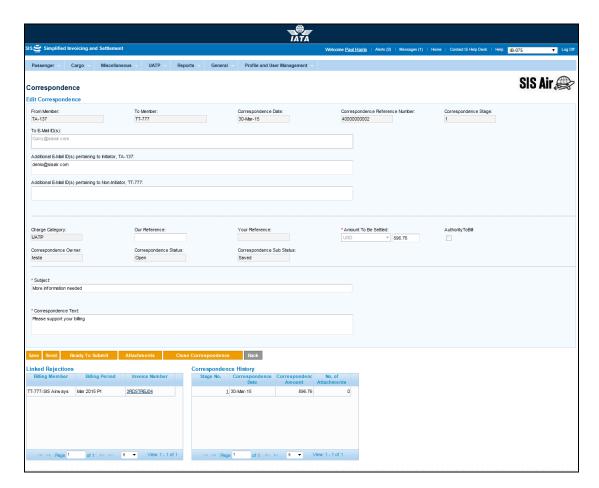

The fields and buttons are as described in the following tables.

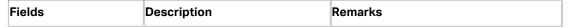

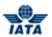

| Fields                                                     | Description                                                        | Remarks                                                                                                    |
|------------------------------------------------------------|--------------------------------------------------------------------|----------------------------------------------------------------------------------------------------|
| From Member                                                | Entity initiating correspondence.                                  | Entity receiving the last rejection invoice.                                                                                                    |
| To Member                                                  | Entity raising the last rejection invoice.                         | -                                                                                                    |
| Correspondence Date                                        | Current date on which correspondence is initiated.                 | _                                                                                                    |
| Correspondence<br>Reference Number                         | Unique number generated by SIS.                                    | When correspondence is initiated for the first time SIS generates unique number. Any subsequent correspondence will continue with the same correspondence reference number.                                                                                                    |
| Correspondence Stage                                       | It indicates number of stages for correspondence.                  | _                                                                                                    |
| *To E-mail                                                 | E-mail ID's of the member as per member profile.                   | -                                                                                                    |
| Additional E-mail ID(s)<br>pertaining to Initiator         | Additional E-mail ID's pertaining to Initiator can be entered.     | This can be modified only by the initiator. The information entered here will be inherited when a reply is sent by the Non-Initiator.                                                                                                    |
| Additional E-mail ID(s)<br>pertaining to Non-<br>Initiator | Additional E-mail ID's pertaining to Non-Initiator can be entered. | This can be modified only by the Non-<br>initiator. The information entered here will<br>be inherited when a reply is sent by the<br>Initiator.                                                                                                    |
| Our Reference                                              | To exchange data on bilateral basis.                               |                                                                                                    |
| Your Reference                                             | _                                                                  | It s generated automatically. It is valid for subsequent stages of Correspondence.                                                                                                    |
| Amount to be settled                                       | Amount not accepted by the billed member.                          | -                                                                                                    |
| Authority to Bill                                          | Permission granted by entity to issue an invoice.                  | Authority to Bill is issued when the entity grants its approval to the other party to Invoice. When such approval is granted the entity specifies the amount for which the approval is provided. The entity receiving the authority can either raise an Invoice for the amount approved or continue with the Correspondence if it doesn't agree with the approval amount. |

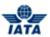

| Fields                       | Description                                        | Remarks                                                                                                    |
|------------------------------|----------------------------------------------------|----------------------------------------------------------------------------------------------------|
| Correspondence<br>Status     | It indicates status of correspondence.             | Valid values are as follows:  Open status indicates the correspondence is in process. Close status indicates that the correspondence is over and final bill has been generated. Expired indicates when the entity does not respond to the correspondence by the time limit. SIS will not allow any further correspondence reply on correspondences which are remarked as expired. |
| Correspondence Sub<br>Status | It indicates the sub status of the correspondence. | Valid values are:                                                                                                    |
| *Subject                     | It is the subject for the e-mail.                  | -                                                                                                    |
| *Correspondence Text         | Additional details about the correspondence.       | -                                                                                                    |

| Buttons         | Description                                                                   | Remarks                                                                                  |
|-----------------|-------------------------------------------------------------------------------|------------------------------------------------------------------------------------------|
| Ready to Submit | Click <b>Ready to Submit</b> for the authorized member to submit.             | -                                                                                        |
| Reply           | Click <b>Reply</b> to respond to the initiated correspondence.                | The Create Correspondence screen is displayed for replying the initiated correspondence. |
| Download PDF    | Click <b>Download PDF</b> to print the document with correspondence details.  |                                                                                          |
| Attachments     | Click <b>Attachment</b> to attach supporting documents to the correspondence. | -                                                                                        |
| Back            | Click <b>Back</b> to go back to Billing<br>History screen.                    | -                                                                                        |

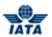

| Buttons                | Description    | Remarks                                                                                                    |
|------------------------|----------------|----------------------------------------------------------------------------------------------------|
| Cicco Corrosportacinos | correspondence | Only the Member who initiated a correspondence can close the case Note: Only those correspondences will be closed that are Saved. |

To Close Correspondence, the steps are as follows:

- 1. Verify the correspondence details in the **View Correspondence** screen:
  - From Member
  - To Member
  - Correspondence Date
  - Correspondence Reference Number
  - Correspondence Stage
  - To E-mail
  - Additional E-mail ID(s) pertaining to Initiator
  - Additional E-mail ID(s) pertaining to Non-Initiator
  - Our Reference
  - Your Reference
  - Amount to be settled
  - Authority to Bill
  - Correspondence Owner
  - Correspondence Status
  - Correspondence Sub Status
  - Subject
  - Correspondence Text
- 2. Click Close Correspondence button
- 3. The system will promt for confirmation
- 4. Click on OK
- 5. The system will prompt to enter acceptance comments

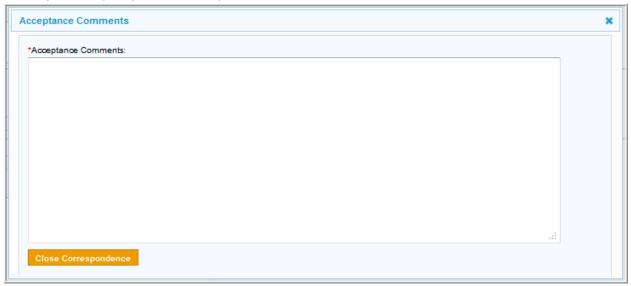

6. Click on Close Correspondence

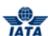

## 4.6.4 Managing Correspondence

To manage correspondence, the steps are as follows:

- 1. Search the Correspondence using **Billing History and Correspondence** submenu.
- 2. Select an correspondence (from the **Search Results** section).
- 3. Click (for the desired correspondence).
- 4. The **Correspondence** screen is displayed.

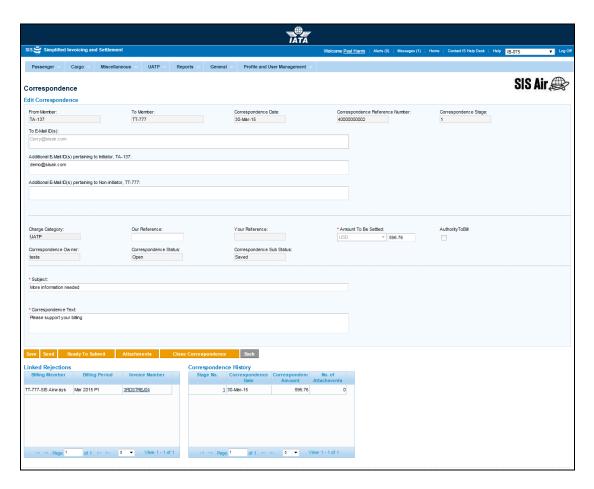

**Note**: The fields displayed are as explained in the topic **Initiating Correspondence**. Sections and Buttons are as described in the tables.

| Sections                  | Description                                                                                               | Remarks                                                                                           |
|---------------------------|----------------------------------------------------------------------------------------------------|---------------------------------------------------------------------------------------------------|
| Correspondence<br>Details | It displays the details of the correspondence to be initiated.                                            | The fields displayed are as explained in the topic <b>Initiating Correspondence</b> .             |
| Linked Rejections         | It displays the details for the rejection invoices for which the correspondence was originally initiated. | The details for the following fields are displayed:  Billing Member Billing Period Invoice Number |
| Correspondence<br>History | It displays the details for the no. of correspondences between the                                        | The details for the following fields are displayed:                                               |

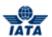

| Billed and the Billing Member. | Stage No.             |
|--------------------------------|-----------------------|
|                                | Correspondence Date   |
|                                | Correspondence Amount |
|                                | No. of Attachments    |

| Buttons              | Description                                                                       | Remarks                                                                                                    |
|----------------------|-----------------------------------------------------------------------------------|----------------------------------------------------------------------------------------------------|
| Reply                | Click <b>Reply</b> to respond to the initiated correspondence.                    | The <b>Create Correspondence</b> screen is displayed for replying the initiated correspondence.                                   |
|                      |                                                                                   | <b>Note:</b> This button is not available if you are viewing self (responded) correspondence.                                     |
| Download PDF         | Click <b>Download PDF</b> to print the document with correspondence details.      | -                                                                                                    |
| Attachments          | Click <b>Attachments</b> to attach supporting documents if any.                   | -                                                                                                    |
| Back                 | Click <b>Back</b> to go back to <b>Billing History and Correspondence</b> screen. | Any unsaved data will be deleted.                                                                                                 |
| Close Correspondence | Click on Close Correspondence<br>to close the existing<br>correspondence          | Only the Member who initiated a correspondence can close the case Note: Only those correspondences will be closed that are Saved. |

The procedure to Manage Correspondence is as follows:

- 1. Click Reply.
- 2. The **Create Correspondence** screen is displayed for replying the initiated correspondence. For more information refer to topic **Initiating Correspondence**.

Note: User can close a correspondence from Edit Correspondence screen. Once correspondence close button is clicked the system will prompt user to enter the Acceptance Comments and the correspondence status will be **Closed** 

#### Related Topics

<u>Creating Correspondence Invoice - Receivables</u> <u>Creating Correspondence Invoice - Billing History and Correspondence</u>

## 4.6.5 Create Correspondence Invoice via Receivables

To create Correspondence Invoice, the steps are as follows:

- 1. Click **UATP** menu.
- 2. Click Receivables submenu.
- 3. Click Create Invoice option.
- 4. The **Create UATP Invoice** screen is displayed.

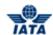

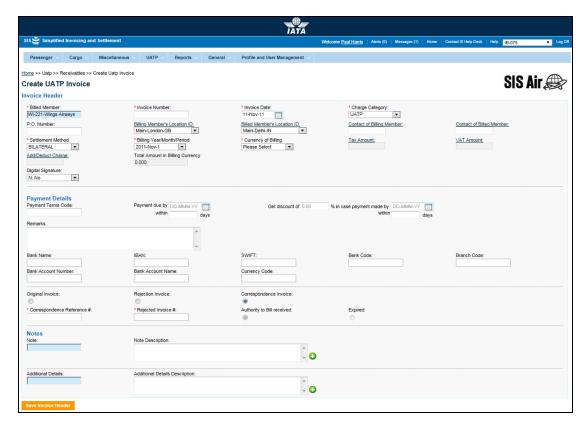

**Note:** Sections/Fields and Buttons are as explained in the topic **Creating Invoice Header**. When you select the **Correspondence Invoice** option the following fields are displayed.

| Fields      | Description                                                                                          | Remarks                |
|-------------|----------------------------------------------------------------------------------------------------|------------------------|
| Reference # | It indicates the reference number of the correspondence against which this invoice is being created. | -                      |
| <b>,</b>    | It indicates the number of the invoice to be rejected.                                               | For example, IN111111. |

| Buttons           | Description                                 | Remarks |
|-------------------|---------------------------------------------|---------|
| Authority to Bill | Select this if the <b>Authority To Bill</b> | -       |
| Received          | was granted.                                |         |
| Expired           | Select this if the Correspondence           | -       |
|                   | has expired.                                |         |

The procedure to create a Correspondence Invoice Header is as follows:

- 1. Enter the details for the following fields:
  - Billed Member
  - Invoice Number
  - Invoice Date
  - Charge Category
  - P.O. Number
  - Billing Member's Location ID
  - Billed Member's Location ID
  - Contact of Billing Member
  - Contact of Billed Member

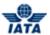

- Settlement Method
- Billing Year/ Month/ Period
- Currency of Billing
- Tax Amount
- VAT Amount
- Add/ Deduct Charge
- Total Amount in Billing Currency
- Exchange Rate
- Currency of Clearance
- Total Amount in Clearance Currency
- Digital Signature
- Enter the Payment Details in case the settlement method is Bilateral.
- 2. Select Correspondence Invoice option.
- 3. Enter the details for the following fields:
  - Correspondence Reference #
  - Rejected Invoice #
  - Note
  - Note Description
  - Additional Details
  - Additional Details Description
- 4. Click Save Invoice Header.
- 5. The **Create Line Item** screen is displayed with the confirmation that the Invoice Header is created successfully.

You can add the details for the Line Item and Line Item Details for the Correspondence Invoice.

#### Related Topics

Creating Line Item
Creating Line Item Detail
Validating Invoice
Submitting Invoice
Deleting Invoice

#### 4.6.6 Create Correspondence Invoice via Billing History and Correspondence

To create Correspondence Invoice, the steps are as follows:

- 1. Search the Invoice using **Billing History and Correspondence** submenu.
- 2. Select the Invoice from the list displayed in the **Search Results** section.

**Note**: The invoice should be a first stage rejection in case of ICH invoices.

- R Click
- 4. The **Create UATP Invoice** screen is displayed.

**Note**: Sections/Fields and Buttons are as explained in the topic **Creating Correspondence via Receivables.** 

## Related Topics

SIS User Guide

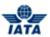

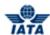

# 4.7 Searching Invoices/Credit Note

# 4.7.1 Searching Invoices/Credit Note/Correspondence

Processes for Searching Invoice:

# Searching an Invoice/Credit Note/Correspondence

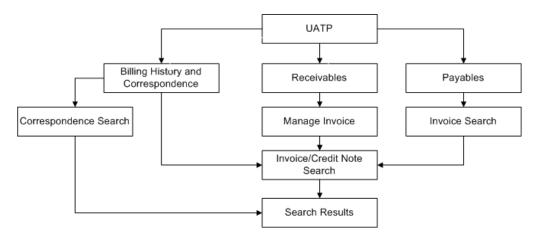

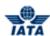

# 4.7.2 Searching Invoice/Credit Note via Receivables

Refer topic **Searching for Invoices/Credit Note**.

Related Topics
Viewing an Invoice
Creating Rejection Invoice
Creating Correspondence Invoice
Validating Invoice
Submitting Invoice

**Deleting Invoice** 

User Guide V 2.18 800 / 1158

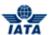

## 4.7.3 Searching Invoice/Credit Note via Payables

To search an Invoice/Credit Note, the steps are as follows:

- 1. Click **UATP** menu.
- 2. Click Payables submenu.
- 3. Click Manage Invoice option.
- 4. The Invoice Search screen is displayed.

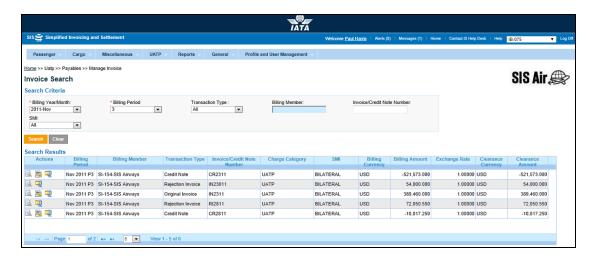

- The fields marked with (\*) are mandatory.
- Auto-complete fields are identified with blue color. To see all possible values for the field, press the down arrow key on the keyboard.
- A grayed field by default is populated automatically with the data already present in the system or with data calculated at the invoice.

| Fields                        | Description                                                                | Remarks                                                                                  |
|-------------------------------|----------------------------------------------------------------------------|------------------------------------------------------------------------------------------|
| *Billing Year/Month           | It indicates the clearance year/month of the Invoice/Credit Note.          | By default it displays the current year/month.                                           |
| *Billing Period               | It indicates the clearance period of the Invoice/Credit Note.              | By default it displays the current period.                                               |
| Transaction Type              | It indicates the transaction to be searched.                               | Valid values are:                                                                        |
| Billing Member                | Unique alphanumeric code that identifies the member in the Member Profile. | It is the member ID from whom the invoice is received. For example, WI-023-Wings Airways |
| Invoice/Credit Note<br>Number | Unique alphanumeric code that identifies the invoice.                      | -                                                                                        |

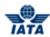

| Fields | Description                   | Remarks                             |
|--------|-------------------------------|-------------------------------------|
| SMI    | Unique alphanumeric code that | Valid value is one of the following |
|        | identifies the invoice.       | • ICH                               |
|        |                               | • ACH                               |
|        |                               | Bilateral                           |
|        |                               | Adjustments due to Protests         |
|        |                               | ACH using IATA Rule                 |

| Buttons    | Description                                                          | Remarks                                                                                                    |
|------------|----------------------------------------------------------------------|----------------------------------------------------------------------------------------------------|
| <b>3</b> , | Click <b>View</b> to view the Invoice/Credit Note.                   | The View UATP Invoice or View UATP Credit Note screen is displayed.                                                                       |
|            | Click <b>Zip</b> to choose the Invoice/Credit Note download options. | You can choose from the options listed for the invoice to be downloaded:  • E - Invoicing Files  • Listing Report  • Supporting Documents |
| Ē.         | Click <b>Reject</b> to reject the selected invoice.                  | The <b>View UATP Invoice</b> screen is displayed. For more information, refer topic <b>Rejecting Invoices</b> .                           |
| <b>=</b>   | Click <b>PDF</b> to download the Invoice/Credit Note in PDF format.  | -                                                                                                    |

The procedure to search an Invoice/Credit Note is as follows:

- 1. Enter the details for the following fields:
  - Billing Year/Month
  - Billing Period
  - Transaction Type
  - Billing Member
  - Invoice/Credit Note Number
  - SMI
- 2. Click Search.
- 3. The results are displayed in the **Search Results** section.

#### Related Topics

Viewing an Invoice
Creating Rejection Invoice
Validating Invoice
Submitting Invoice
Deleting Invoice

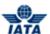

#### 4.7.4 Billing History

Using the Billing history screen you can:

- Search for Invoice
- Search for Correspondence

#### Note:

- When you search for an Invoice, the Search Results section will contain a list of Invoices. The
  details for the Rejection Stage (if any), Reason Code will be displayed for the Invoice.
- When you search for Correspondence, the Search Results section will contain a list of Correspondences. The details for Correspondence Status, Correspondence Sub Status, No. of Days to Expiry and Authority to Bill will be displayed for the Correspondence.

#### 4.7.4.1 Searching Invoice/Credit Note using Billing History and Correspondence submenu

To search an Invoice/Credit Note, the steps are as follows:

- 1. Click **UATP** menu.
- 2. Click Billing History and Correspondence submenu.
- 3. The Billing History screen is displayed.

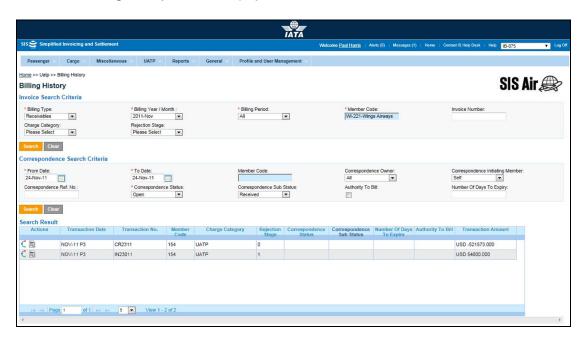

- The fields marked with (\*) are mandatory.
- Auto-complete fields are identified with blue color. To see all possible values for the field, press the down arrow key on the keyboard.
- A grayed field by default is populated automatically with the data already present in the system or with data calculated at the invoice.

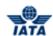

| Fields              | Description                                               | Remarks                                                                      |
|---------------------|-----------------------------------------------------------|------------------------------------------------------------------------------|
| *Billing Type       | It indicates the <b>Billing Type</b> .                    | Valid values are:                                                            |
|                     |                                                           | Payables                                                                     |
|                     |                                                           | Receivables                                                                  |
|                     |                                                           | Default value displayed is <b>Payables</b> .                                 |
| *Billing Year/Month | It indicates the Billing Year/Month.                      | The current open Billing Month is displayed. For example, 2011-OCT.          |
| *Billing Period     | It indicates the Billing Period.                          | The current open Billing Period is displayed. For example, 2011-OCT.         |
| *Member Code        | It indicates the alphanumeric code of the billing member. | For example, 221- Wings Airways                                              |
| Invoice Number      | It indicates the number of the invoice to be searched.    | For example, AB12345678.                                                     |
| Charge Category     | It indicates the Charge Category.                         | For <b>UATP</b> Module, the only applicable charge category is <b>UATP</b> . |
| Rejection Stage     | It indicates the Rejection Stage of the Invoice.          | Valid values are  1 2                                                        |

The procedure to create an Invoice Header is as follows:

- 1. Enter the details for the following fields:
  - Billing Type
  - Billing Year/Month
  - Billing Period
  - Member Code
  - Invoice Number
  - Charge Category
  - Rejection Stage
- 2. Click Search.
- 3. The results are displayed in the **Search Results** section.

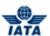

#### 4.7.4.2 Searching Correspondence using Billing History and Correspondence submenu

To search an Invoice/Credit Note, the steps are as follows:

- 1. Click **UATP** menu.
- 2. Click Billing History and Correspondence submenu.
- 3. The Billing History screen is displayed.

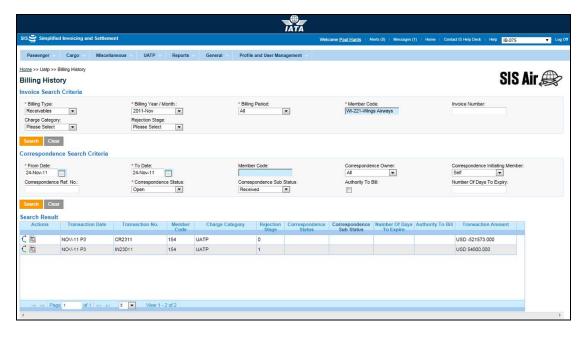

- The fields marked with (\*) are mandatory.
- Auto-complete fields are identified with blue color. To see all possible values for the field, press the down arrow key on the keyboard.
- A greyed field by default is populated automatically with the data already present in the system or with data calculated at the invoice.

| Fields                              | Description                                                              | Remarks                                                                 |
|-------------------------------------|--------------------------------------------------------------------------|-------------------------------------------------------------------------|
| Correspondence Sea                  | rch Criteria                                                             |                                                                         |
| *From Date                          | It is the date of start of correspondence.                               | The date can be added manually or by choosing a date from the calendar. |
| *To Date                            | It is the date of current correspondence.                                | The date can be added manually or by choosing a date from the calendar  |
| Member Code                         | Unique alphanumeric ID that identifies the member in the Member Profile. | For example, WI-221-Wings Airways                                       |
| Correspondence<br>Owner             | Name of the person who is initiating the correspondence.                 | -                                                                       |
| Correspondence<br>Initiating Member | It is the member who initiates the correspondence.                       | Valid values are as follows:                                            |

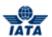

| Fields                       | Description                                                                                                    | Remarks                                                                                                    |
|------------------------------|----------------------------------------------------------------------------------------------------|----------------------------------------------------------------------------------------------------|
| Correspondence Ref<br>No.    | It is the unique Correspondence<br>Reference Number generated by<br>system, when a correspondence<br>is initiated for the first time in SIS. | Any subsequent correspondence will continue with the same Correspondence Reference number.  • Links the rejection memo/billing memo/ credit memo based on "Authority to Bill" or expiry of correspondence case.  • Should match the audit trail information maintained in SIS.                                                                                                    |
| *Correspondence<br>Status    | It indicates the status of correspondence.                                                                                                   | Valid values are as follows:  Open status indicates that the correspondence in process.  Closed status indicates that the correspondence is over and final bill has been generated.  Expired indicates when the entity does not respond to the correspondence by the time limit. SIS will not allow any further correspondence reply on correspondences which are marked as expired. |
| Correspondence Sub<br>Status | It indicates the sub status of the correspondence.                                                                                           | Valid values are:  All Received Saved Responded Ready For Submit Pending Billed Due to Expiry Accepted By Correspondence Initiator  Note: The values of Correspondence Sub Status will be shown based on selected Correspondence Sub Status                                                                                                    |
| Authority to Bill            | Select the Check box if you want to search for Correspondence with <b>Authority to Bill</b> .                                                | -                                                                                                    |
| Number of Days To<br>Expiry  | It indicates the time limit for action.                                                                                                    | Each correspondence has a time limit for action to be taken on it. The time limit is governed by the rules of the respective clearing house.                                                                                                    |

The procedure to search a Correspondence is as follows:

- 1. Enter the details for the following fields in the **Correspondence Search Criteria** section:
  - From Date
  - To Date
  - Member Code
  - Correspondence Owner

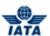

- Correspondence Initiating Member
- Correspondence Ref. No.
- Correspondence Status
- Correspondence Sub Status
- Authority to Bill
- Number Of Days to Expiry
- 2. Click Search.
- 3. The results are displayed in the **Search Results** section.

## Related Topics

Viewing an Invoice
Creating Rejection Invoice
Creating Correspondence Invoice
Validating Invoice
Submitting Invoice
Deleting Invoice

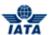

## 4.8 Working with Supporting Documents

#### **4.8.1 Managing Supporting Documents**

You can manage Supporting Documents using:

- Receivables submenu
- Payables submenu

#### 4.8.1.1 Managing Supporting Documents using Receivables submenu

To manage the Supporting Documents, the steps are as follows:

- 1. Click **UATP** menu.
- 2. Click **Receivables** submenu.
- 3. Click Manage Supporting Documents option.
- 4. The **Manage Supporting Documents** screen is displayed.

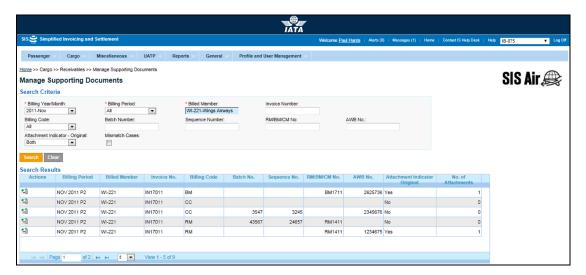

- The fields marked with (\*) are mandatory.
- Auto-complete fields are identified with blue color. To see all possible values for the field, press the down arrow key on the keyboard.
- A grayed field by default is populated automatically with the data already present in the system or with data calculated at the invoice.

| Fields              | Description                                    | Remarks                                              |
|---------------------|------------------------------------------------|------------------------------------------------------|
| *Billing Year/Month | It is the clearance Year/Month of the Invoice. | Default value displayed is the current<br>Year/Month |
| *Billing Period     | It is the clearance Period of the              | Valid values are:                                    |
|                     | Invoice.                                       | • 1                                                  |
|                     |                                                | • 2                                                  |
|                     |                                                | • 3                                                  |
|                     |                                                | • 4                                                  |
|                     |                                                | Default value displayed is <b>ALL.</b>               |

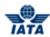

| Fields               | Description                                                | Remarks                                                |
|----------------------|------------------------------------------------------------|--------------------------------------------------------|
| *Billed Member       | Unique alphanumeric code that identifies the member in the | It is the member ID to whom the invoice is to be sent. |
|                      | Member Profile.                                            | For example,                                           |
|                      |                                                            | WI-023-Wings Airways                                   |
| Invoice Number       | Unique alphanumeric code that identifies the invoice.      | For example, WI1234                                    |
| Attachment Indicator | It indicates whether the invoice                           | Valid values are:                                      |
| Original             | has a supporting document attached.                        | • Yes                                                  |
|                      |                                                            | • No                                                   |
|                      |                                                            | Both                                                   |
| Mismatch Cases       | Select the check box if there are any mismatched cases.    | -                                                      |

The procedure to search an Invoice is as follows:

- 1. Enter the details for the following fields:
  - Billing Year/Month
  - Billing Period
  - Billed Member
  - Invoice Number
  - Attachment Indicator Original
  - Mismatch Cases
- 2. Click Search.
- 3. The results are displayed in the **Search Results** section.

The procedure to add a supporting document is as follows:

- 1. Search the invoice.
- 2. Select the invoice from the list displayed in the **Search Results** section, for which you want to add the attachment.
- 3. Click
- 4. The Add/Remove Attachments screen is displayed.
- 5. Click **Browse** to search and add the attachment document.
- 6. The path of the document is displayed in the **File to Upload** field.
- 7. Click Submit.
- 8. The details of the added document are displayed in the Attached Files List section.
- 9. Click Close to exit.
- 10. A confirmation message is displayed on the **Manage Supporting Documents** screen indicating that the added attachment is uploaded successfully.
- 11. The No. of Attachments for the invoice is changed.

The procedure to delete a supporting document is as follows:

- 1. Search the invoice by entering the details for the fields in the **Search Criteria** section.
- 2. The results are displayed in the **Search Results** section.
- 3. Select the invoice from the list displayed in the **Search Results** section, for which you want to delete the attachment.
- 4. Click
- 5. The Add/Remove Attachments screen is displayed.
- 6. Select the attachment from the list displayed in the Attached Files List section.
- 7. Click 2.

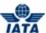

8. The selected attachment is deleted.

#### 4.8.1.2 Managing Supporting Documents using Payables submenu

To manage the Supporting Documents, the steps are as follows:

- 1. Click **UATP** menu.
- 2. Click Payables submenu.
- 3. Click Manage Supporting Documents option.
- 4. The **Manage Supporting Documents** screen is displayed.

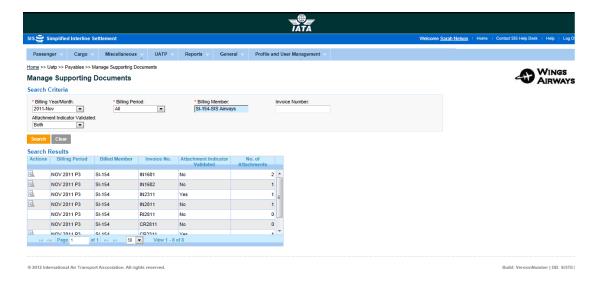

- The fields marked with (\*) are mandatory.
- Auto-complete fields are identified with blue color. To see all possible values for the field, press the down arrow key on the keyboard.
- A grayed field by default is populated automatically with the data already present in the system or with data calculated at the invoice.

| Fields              | Description                                                                | Remarks                                                                                           |
|---------------------|----------------------------------------------------------------------------|---------------------------------------------------------------------------------------------------|
| *Billing Year/Month | It is the clearance Year/Month of the Invoice.                             | Default value displayed is the current<br>Year/Month                                              |
| *Billing Period     | It is the clearance Period of the Invoice.                                 | Valid values are:  • 1 • 2 • 3 • 4 Default value displayed is <b>ALL</b> .                        |
| *Billed Member      | Unique alphanumeric code that identifies the member in the Member Profile. | It is the member ID to whom the invoice is<br>to be sent.<br>For example,<br>WI-023-Wings Airways |
| Invoice Number      | Unique alphanumeric code that identifies the invoice.                      | For example, WI1234                                                                               |

#### SIS User Guide

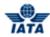

| Fields                            | Description                                                          | Remarks                                |
|-----------------------------------|----------------------------------------------------------------------|----------------------------------------|
| Attachment Indicator<br>Validated | It indicates whether the invoice had a supporting document attached. | Valid values are:  • Yes  • No  • Both |

The procedure to search an Invoice is as follows:

- 1. Enter the details for the following fields:
  - Billing Year/Month
  - Billing Period
  - Billed Member
  - Invoice Number
  - Attachment Indicator Validated
- 2. Click Search.
- 3. The results are displayed in the **Search Results** section.

The procedure to view the supporting documents is as follows:

- 1. Search the invoice.
- 2. Select the invoice from the list displayed in the **Search Results** section, for which you want to view the attachment.
- 3. Click
- 4. The View Attachments screen is displayed.
- 5. Select the attachment from the **Attached Files List** section.
- 6. The "Do you want to Open or Save (File Name)" message is displayed.
- 7. Click **Open** to view the attachment.

OR

Click **Save** to download the attachment to be viewed later.

OR

Click Cancel to Exit.

## Related Topics

**Correcting Support Documents Linking Errors** 

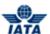

## 4.8.2 Correcting Support Documents Linking Errors

To Correct Supporting Document Linking Error, the steps are as follows:

- 1. Click **UATP** menu.
- 2. Click Receivables submenu.
- 3. Click Correct Supporting Document Linking Error option.
- 4. The Correct Supporting Document Linking Error screen is displayed.

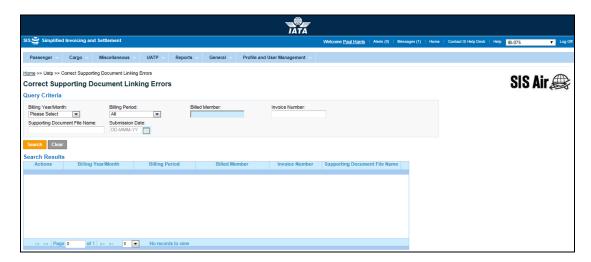

- The fields marked with (\*) are mandatory.
- Auto-complete fields are identified with blue color. To see all possible values for the field, press the down arrow key on the keyboard.
- A grayed field by default is populated automatically with the data already present in the system or with data calculated at the invoice.

| Fields                        | Description                                                                | Remarks                                                                                  |
|-------------------------------|----------------------------------------------------------------------------|------------------------------------------------------------------------------------------|
| Billing Year/Month            | It is the clearance Year/Month of the Invoice.                             | Default value displayed is the current<br>Year/Month                                     |
| Billing Period                | It is the clearance Period of the Invoice.                                 | Valid values are:  1 2 3 4 Default value displayed is <b>ALL</b> .                       |
| Billed Member                 | Unique alphanumeric code that identifies the member in the Member Profile. | It is the member ID to whom the invoice is to be sent. For example, WI-023-Wings Airways |
| Invoice Number                | Unique alphanumeric code that identifies the invoice.                      | For example, WI1234                                                                      |
| Supporting Document File Name | It indicates the name of the Supporting File.                              | You can exempt this entry if you do not know the file name.                              |
| Submission Date               | The UTC date on which the file was submitted in IS.                        | Select the date from the Date Picker.                                                    |

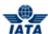

The procedure to search an Invoice is as follows:

- 1. Enter the details for the following fields:
  - Billing Year/Month
  - Billing Period
  - Billed Member
  - Invoice Number
  - Supporting Document File Name
  - Submission Date
- 2. Click Search.
- 3. **Search Results** will display the invoice details with attachment error.
- 4. Select the record from the list displayed in the **Search Results** section. The details of the record are displayed in the **Modify Batch Header Information** section.
- 5. Click **Show Mismatched Transactions in BRD**. The Mismatch Transaction BRD screen is displayed. Select the record displayed and click **Update** to update the linking.
- 6. Click Close or X to exit.
- 7. In **Modify Batch Header Information** section, click **Link**. A confirmation message is displayed.

**Note:** You will see an error message if incorrect/irrelevant details are entered. Before linking, ensure that invoice status is **Ready for Billing**.

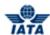

# 4.9 Downloading Invoices

In UATP, you can download specific invoices of your choice. There are two standard ways from where you can download the invoices.

- Download invoice using Receivables submenu.
- Download invoice using Payables submenu.

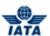

## 4.9.1 Choosing Invoice Download Options using Payables submenu

To download the invoices using Payables submenu, the steps are as follows:

- 1. Search the Invoice using Payables submenu.
- 2. The results are displayed in the **Search Results** section.
- 3. Select the invoice you want to download from the list displayed.
- 4. Click
- 5. The Choose Invoice Download Options screen is displayed.

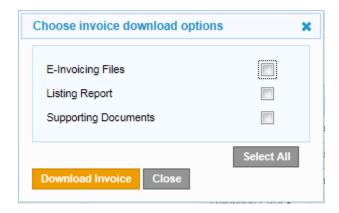

- 6. If you want to download only E- Invoicing Files, click to select the **E- Invoicing Files** check box.
- 7. If you want to download only Listing Report, click to select the Listing Report check box.
- 8. If you want to download only Supporting Documents, click to select the **Supporting Documents** check box.
- 9. Click **Download Invoice**. A confirmation message is displayed.

**Note**: You can select all of the options for downloading an invoice. Click **Select All** to select all the options to download an invoice.

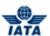

## 4.9.2 Choosing Invoice Download Options using Receivables submenu

To download the invoices using Receivables submenu, the steps are as follows:

- 1. Search the Invoice using **Receivables** submenu.
- 2. The results are displayed in the **Search Results** section.
- 3. Select the invoice you want to download from the list displayed.
- 4. Click
- 5. The Choose Invoice Download Options screen is displayed.

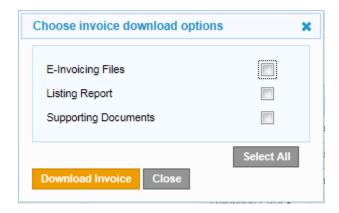

- 6. If you want to download only E- Invoicing Files, click to select the **E- Invoicing Files** check box.
- 7. If you want to download only Listing Report, click to select the Listing Report check box.
- 8. If you want to download only Supporting Documents, click to select the **Supporting Documents** check box.
- 9. Click **Download Invoice**. A confirmation message is displayed.

**Note**: You can select all of the options for downloading an invoice. Click **Select All** to select all the options to download an invoice.

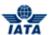

## 4.10 Correcting Validation Errors

You can use the **Validation Error Correction** screen correct validation errors related to **IS-IDEC** or **IS-XML** files. For error data to be visible on the screen (and subsequently corrected), the Invoice or Credit Note status should have status **Error – Correctable**.

To correct the Validation Errors, the steps are as follows:

- 1. Click **UATP** menu.
- 2. Click Receivables submenu.
- 3. Click Validation Error Correction option.
- 4. The Validation Error Correction screen is displayed.

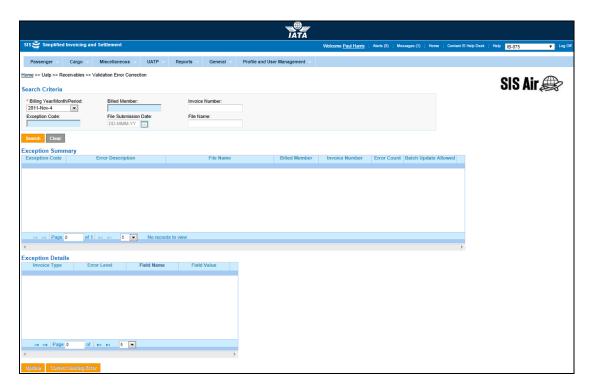

**Note**: The Sections/Fields and Buttons are as described in the tables.

- The fields marked with (\*) are mandatory.
- Auto-complete fields are identified with blue color. To see all possible values for the field, press the down arrow key on the keyboard.
- A grayed field by default is populated automatically with the data already present in the system or with data calculated at the invoice.

| Sections/Fields               | Description                                                                                    | Remarks                                                                                   |
|-------------------------------|------------------------------------------------------------------------------------------------|-------------------------------------------------------------------------------------------|
| Search Criteria               |                                                                                                |                                                                                           |
| *Billing<br>Year/Month/Period | It indicates the clearance Year/Month/Period of the Invoice/Credit Note/Correspondence Invoice | By default it displays the current<br>Year/Month/Period.                                  |
| Billed Member                 | Unique alphanumeric code that identifies the member in the Member Profile.                     | It is the ID of the member to whom the invoice is sent. For example, WI-023-Wings Airways |
| Invoice Number                | Unique alphanumeric code that identifies the invoice.                                          | -                                                                                         |

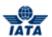

| Sections/Fields      | Description                                                                                               | Remarks                                                                                                    |
|----------------------|----------------------------------------------------------------------------------------------------|----------------------------------------------------------------------------------------------------|
| Exception Code       | It is the <b>Exception Code</b> assigned by the system and as received in the detailed validation report. | -                                                                                                    |
| File Submission Date | The UTC date on which the file was submitted in IS.                                                       | Select the date from the Date Picker.                                                                                                    |
| File Name            | The name of the file.                                                                                     | -                                                                                                    |
| Exception Summary    | This section displays the results for the search performed.                                               | The details for the following fields are displayed:  Exception Code Error Description File Name Billed Member Invoice Number Error Count                                                                                                    |
|                      |                                                                                                    | Batch Update Allowed                                                                                                    |
| Exception Details    | It displays the details for the Exception when an exception is selected in the Exception Summary section. | The details for the following fields are displayed:  • Invoice Type  • Error Level: For a failed invoice submission, it clearly states the level at which the error has occurred. For example, either at the header, source code, line item/line item details level and so on.  • Field Name: It is the name of the field where the error has been triggered.  • Field Value: It indicates the invalid value that has been entered. |
|                      |                                                                                                    | By default, the details for the first record in the <b>Exception Summary</b> section are displayed.                                                                                                    |

| Buttons | Description                                                                     | Remarks                                                                                                    |
|---------|---------------------------------------------------------------------------------|----------------------------------------------------------------------------------------------------|
| Search  | Click <b>Search</b> to search the details for the invoices with linking errors. | The results are displayed in the <b>Exception Summary</b> section.                                                                                                    |
| Clear   | Click <b>Clear</b> to clear the data in the <b>Search Criteria</b> section.     | -                                                                                                    |
| Update  | related to the fields in the record selected.                                   | The <b>Update</b> screen is displayed. Enter the new value for the field. This value is then validated as per the record structure validation.  The data is saved when the value entered passes the validations; else you will receive a notification that no changes are done to the existing value.  This button is enabled as per the error in the record selected. <b>Note:</b> Click <b>Batch Update</b> if there are similar errors to be corrected within the file to be updated. |

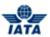

| Buttons               | Description                        | Remarks                                    |
|-----------------------|------------------------------------|--------------------------------------------|
| Correct Linking Error | Click Correct Linking Error to     | The Correct Linking Error screen will be   |
|                       | Correct the linking errors for the | displayed.                                 |
|                       | record selected.                   | This button is enabled as per the error in |
|                       |                                    | the record selected.                       |
|                       |                                    | The fields displayed are as per the record |
|                       |                                    | selected (Rejection Invoice,               |
|                       |                                    | Correspondence Invoice).                   |

The procedure to search Invoices with validation errors is as follows:

- 1. Enter the details for the following fields:
  - Billing Year/Month/Period
  - Billed Member
  - Invoice Number
  - Exception Code
  - File Submission Date
  - File Name
- 2. Click Search.
- 3. The results are displayed in the **Exception Summary** section.

The procedure to update the validation errors is as follows:

- 1. Select the record to be updated from the list displayed in the **Exception Details** section.
- 2. Click Update.
- 3. The **Update** screen is displayed.
- 4. Enter the value for the field to be updated.

**Note**: The data is saved when the value entered passes the validations. Else you will receive a notification that no changes are done to the existing value.

The procedure to correct the Linking Errors is as follows:

- 1. Select the record from the list displayed in the **Exception Details** section.
- 2. Click Correct the Linking Errors.
- 3. The Correct the Linking Errors screen is displayed.
- 4. Enter the value for the field to be updated.

**Note**: The data is saved when the value entered passes the validations. Else you will receive a notification that no changes are done to the existing value.

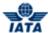

## 4.11 Downloading Correspondence Reports

Using this screen, you will be able to download the Correspondences (as per the selection criteria) in a PDF format.

To download the correspondences, the steps are as follows:

- 1. Click **UATP** menu.
- 2. Click Download Correspondences submenu.
- 3. The Correspondence Reports screen is displayed.

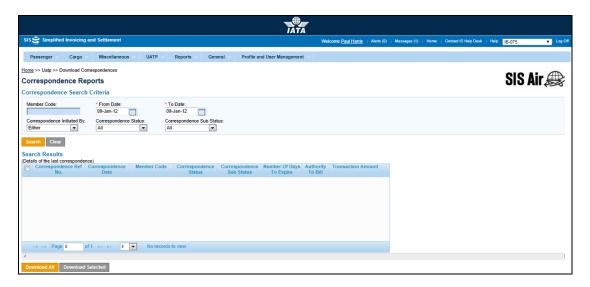

- The fields marked with (\*) are mandatory.
- Auto-complete fields are identified with blue color. To see all possible values for the field, press the down arrow key on the keyboard.
- A grayed field by default is populated automatically with the data already present in the system or with data calculated at the invoice.

| Fields                         | Description                                                                | Remarks                                                                                                    |
|--------------------------------|----------------------------------------------------------------------------|----------------------------------------------------------------------------------------------------|
| Member Code                    | Unique alphanumeric code that identifies the member in the Member Profile. | It is the ID of the member with<br>whom correspondence has<br>happened.<br>For example,<br>WI-023-Wings Airways |
| *From Date                     | It is the date of start of correspondence.                                 | The date can be added manually or by choosing a date from the calendar.                                         |
| *To Date                       | It is the date of current correspondence.                                  | The date can be added manually or by choosing a date from the calendar                                          |
| Correspondence Initiated<br>By | It indicates the member who initiates the correspondence.                  | Valid values are as follows:                                                                                    |

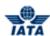

| Fields                | Description                        | Remarks                                                           |
|-----------------------|------------------------------------|-------------------------------------------------------------------|
| Correspondence Status | It indicates the status of         | Valid values are as follows:                                      |
|                       | correspondence.                    | • Open                                                            |
|                       |                                    | • Closed                                                          |
|                       |                                    | Expired                                                           |
| Correspondence Sub    | It indicates the sub status of the | Valid values are:                                                 |
| Status                | correspondence.                    | • All                                                             |
|                       |                                    | Received                                                          |
|                       |                                    | Saved                                                             |
|                       |                                    | <ul> <li>Responded</li> </ul>                                     |
|                       |                                    | Ready For Submit                                                  |
|                       |                                    | Pending                                                           |
|                       |                                    | Billed                                                            |
|                       |                                    | Due to Expiry                                                     |
|                       |                                    | Accepted By                                                       |
|                       |                                    | Correspondence Initiator                                          |
|                       |                                    | Note:                                                             |
|                       |                                    | The values of Correspondence Sub<br>Status will be shown based on |
|                       |                                    | selected Correspondence Sub                                       |
|                       |                                    | Status                                                            |

| Buttons           | Description                                                                                                    | Remarks                                                         |
|-------------------|----------------------------------------------------------------------------------------------------|-----------------------------------------------------------------|
| Search            | Click <b>Search</b> to search the details for the correspondence.                                                                             | The results are displayed in the <b>Search Results</b> section. |
| Clear             | Click Clear to clear the data in the Correspondence Search Criteria section.                                                                  | -                                                               |
| Download All      | Click <b>Download All</b> to generate a single zip file containing PDF files for all the correspondence in the <b>Search Results</b> section. | -                                                               |
| Download Selected | Click <b>Download Selected</b> to generate a single zip file containing PDF files for only the selected correspondence/s.                     | -                                                               |

The procedure to search for the Correspondence to be downloaded is as follows:

- 1. Enter the details for the following fields:
  - Member Code
  - From Date
  - To Date
  - Correspondence Initiated By
  - Correspondence Status
  - Correspondence Sub Status
- 2. Click Search.
- 3. The results are displayed in the Search Results section.

The procedure to download all the Correspondence is as follows:

- 1. Click **Download All/ Download Selected**.
- 2. The appropriate Correspondences from the Search Results section will be downloaded.

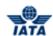

3. These correspondences will be zipped and an email notification is sent to the user who made this request with the URL to download this zip file.

#### Note:

 Supporting Documents that were a part of the correspondence/s will not be provided/ included in the Zip file.

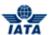

# 4.12 Viewing Invoices/Credit Note

You can view an Invoice using:

- Receivables submenu
- Payables submenu
- Billing history and Correspondence submenu

Viewing an Invoice/Credit Note involves three steps:

- Viewing UATP Invoice/ Credit Note
- Viewing Line Item
- Viewing Line item Detail

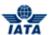

## 4.12.1 Viewing an Invoice/Credit Note using Receivables submenu

To view an Invoice/Credit Note, the steps are as follows:

- 1. Search the Invoice/Credit Note using **Receivables** submenu.
- 2. Select the Invoice/Credit note to be viewed from the list displayed in the **Search Results** section.
- 3. Click
- 4. The View UATP Invoice/ Credit Note screen is displayed.

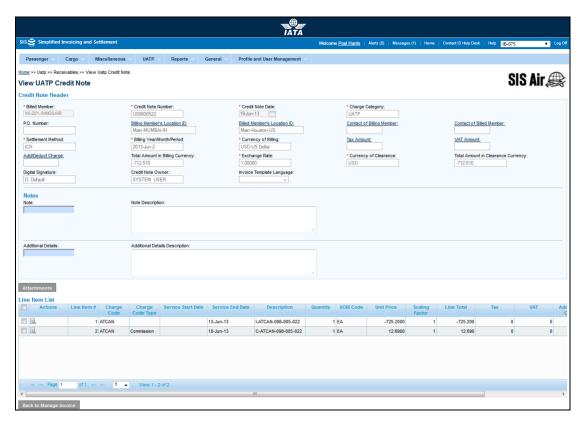

- 5. The details for the Invoice/Credit Note are displayed.
- 6. Click Back to Manage Invoice to go back to the Invoice Search screen.

The procedure to View the Line Item is as follows:

- 1. Select the Line Item from the list displayed in the **Line Item List** section.
- 2. Click
- The View Line Item screen is displayed.The details for the Line Item are displayed.

#### Related Topics

Searching an Invoice/Credit Note using Receivables submenu Viewing a Line Item Viewing a Line Item Detail

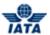

## 4.12.2 Viewing a Line Item

To view a Line Item, the steps are as follows:

- 1. View an Invoice/Credit Note.
- 2. Select the Line Item to be viewed from the list displayed in the **Line Item List** section.
- 3. Click
- 4. The **View Line Item** screen is displayed.

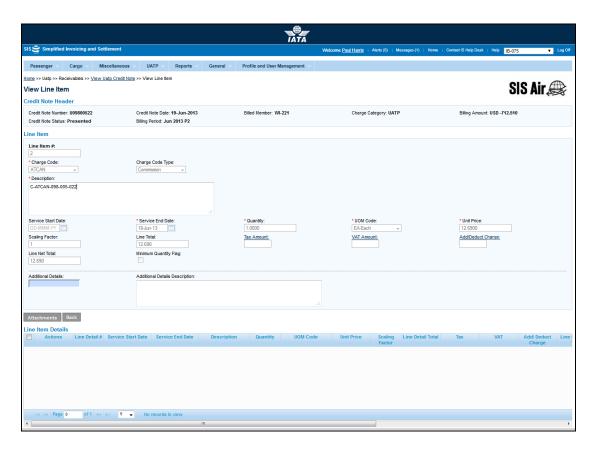

- 5. The details for the Line Item are displayed.
- 6. Click Back to go back to View UATP Invoice screen.

The procedure to view the Line Item details is as follows:

- 1. Select the Line Item Detail from the list displayed in the **Line Item Details** section.
- 2. Click
- 3. The View Line Item Details screen is displayed.

The details for the Line Item are displayed.

#### Related Topics

Viewing an Invoice/Credit Note
Viewing a Line Item Detail

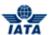

## **4.12.3 Viewing a Line Item Detail**

To view a Line Item, the steps are as follows:

- 1. View a Line Item for an Invoice/Credit Note.
- 2. Select the Line Item Detail to be viewed from the list displayed in the **Line Item Details** section.
- 3. Click .
- 4. The View Line Item Detail screen is displayed.

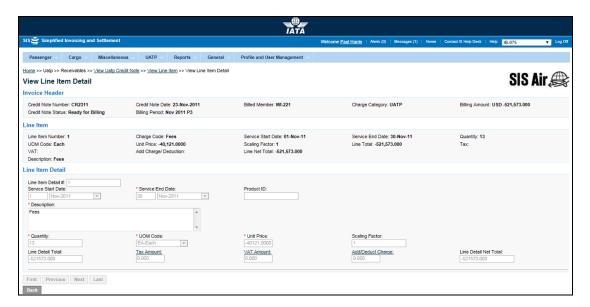

- 5. The details for the Line Item are displayed.
- 6. Click **Back** to go back to **View Line Item** screen.

## Related Topics

Viewing an Invoice/Credit Note

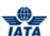

## 4.12.4 Viewing an Invoice/Credit Note using Payables submenu

To view an Invoice/Credit Note, the steps are as follows:

- 1. Search the Invoice/Credit Note using **Payables** submenu.
- 2. Select the Invoice/Credit note to be viewed from the list displayed in the **Search Results** section.
- 3. Click
- 4. The View UATP Invoice/ Credit Note screen is displayed.
- 5. The details for the Invoice/Credit Note are displayed.
- 6. Click Back to Manage Invoice to go back to the Invoice Search screen.

#### **Related Topics**

Searching an Invoice/Credit Note using Payables submenu Viewing a Line Item Viewing a Line Item Detail

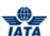

# **4.12.5** Viewing an Invoice/Credit Note using Billing History and Correspondence submenu

To view an Invoice/Credit Note, the steps are as follows:

- 1. Search the Invoice/Credit Note using Billing History and Correspondence submenu.
- Select the Invoice/Credit note to be viewed from the list displayed in the Search Results section.
- 3. Click
- 4. The View UATP Invoice/ Credit Note screen is displayed.
- 5. The details for the Invoice/Credit Note are displayed.
- 6. Click Back to Manage Invoice to go back to the Invoice Search screen.

#### Related Topics

<u>Searching an Invoice/Credit Note using Billing History and Correspondence submenu Viewing a Line Item</u>
<u>Viewing a Line Item Detail</u>

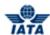

## 4.13 Working with Audit Trail

## 4.13.1 Process for Audit trail

## **Viewing Audit Trail**

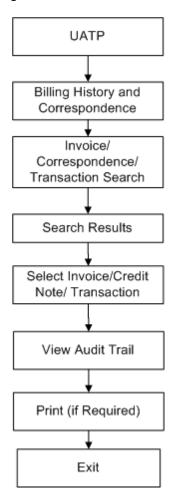

User Guide V 2.18 829 / 1158

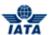

#### 4.13.2 Viewing Audit Trail

To view an Audit Trail, the steps are as follows:

- 1. Search the Invoice/Credit Note using **Billing History and Correspondence** submenu.
- 2. Select the Invoice/Credit Note from the list displayed in the **Search Results** section.
- 3. Click
- 4. The Billing History Audit Trail screen is displayed.

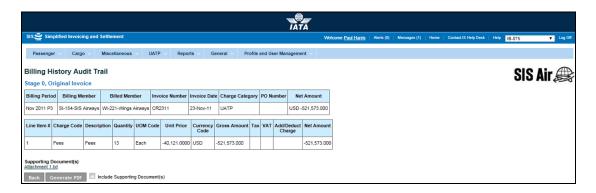

- 5. Audit trail is displayed in descending chronological order
- 6. Click Generate PDF to view the Audit Trail in PDF format.
- 7. Audit trail can be printed.
- 8. Click **Back** to go to the **Billing History** screen to view audit trail for another invoice or correspondence.

## **Generate PDF**

- The audit trail screens provides an option to download the contents of the screen in PDF format with or without the supporting documents
- At the bottom of the screen, there button 'Generate PDF' will perform this function
- If checkbox 'Include Supporting Documents' is unchecked and this button is pressed, the PDF will be available for download instantly (without the supporting documents)

If checkbox 'Include Supporting Documents' is checked and this button is pressed, the system will provide a zipped package of the PDF and the supporting documents. This package will not be available instantly. The user who requested for the package will be informed via email once the package is created and made available for

download

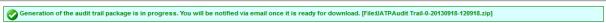

User Guide V 2.18 830 / 1158

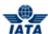

## 4.14 Common Procedures

#### **4.14.1 Tax Amount**

To enter the tax applicable on the entire invoice, line item or line item detail, click the **Tax Amount** hyperlink. The **Tax Breakdown** capture screen is displayed.

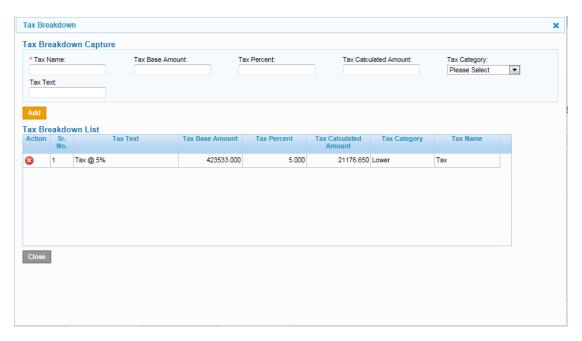

- The fields marked with (\*) are mandatory.
- Auto-complete fields are identified with blue color. To see all possible values for the field, press the down arrow key on the keyboard.
- A greyed field by default is populated automatically with the data already present in the system or with data calculated at the invoice.

| Fields                   | Description                                                                            | Remarks                                                                                                    |
|--------------------------|----------------------------------------------------------------------------------------|----------------------------------------------------------------------------------------------------|
| *Tax Name                | The name of the tax. If there is no specific tax name or code, then enter only Tax.    | -                                                                                                    |
| Tax Base Amount          | Amount on which the tax percent is applicable.                                         | Entered if the tax is applicable as a percentage of a base amount.                                                                                              |
| Tax Percent              | It indicates applicable tax percent.                                                   | Entered if tax percent applicable.                                                                                                    |
| Tax Calculated<br>Amount | Calculated by the system if <b>Tax</b> base Amount & <b>Tax Percent</b> are populated. | If the tax is a fixed amount and not a percentage of the Base Amount then you can enter the Tax Calculated Amount without entering Base Amount and Tax Percent. |

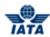

| Fields             | Description                                                                          | Remarks                                                        |
|--------------------|--------------------------------------------------------------------------------------|----------------------------------------------------------------|
| Tax Category       | It indicates specific category of tax.                                               | Valid values are:                                              |
|                    |                                                                                      | <ul><li>Reverse Charge</li><li>Standard</li><li>Zero</li></ul> |
| Tax Text           | It indicates description or remarks of the tax.                                      | For example, Sales tax at 5%.                                  |
| Tax Breakdown List | The details of the Tax added are displayed in the <b>Tax Breakdown List</b> section. | -                                                              |

The procedure to add Tax applicable on the Invoice, Line Item and Line Item Details is as follows:

- 1. Enter the details for the following fields:
  - Tax Name
  - Tax Base Amount
  - Tax Percent
  - Tax Calculated Amount
  - Tax Category
  - Tax Text
- 2. Click Add.
- 3. The details are displayed in the **Tax Breakdown List** section.

The procedure to deleting the record from the Tax Breakdown list:

- 1. Select the record from the list.
- 2. Click **Delete**. A confirmation message is displayed.
- 3. Click **OK** to confirm.
- 4. Click Close or X to exit.

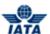

#### 4.14.2 VAT Amount

To enter the VAT applicable on the entire invoice, click the **VAT Amount** hyperlink on the invoice header. **VAT Breakdown Capture** screen is displayed.

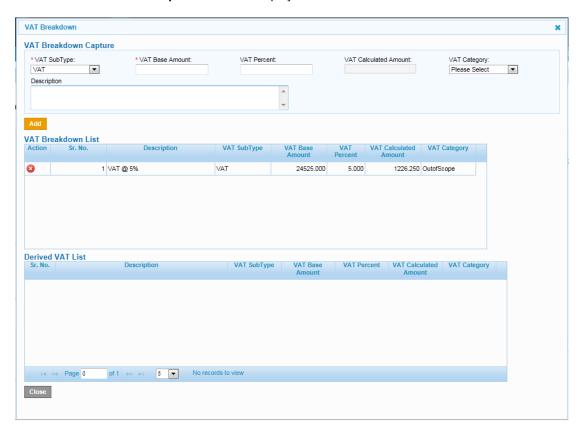

- The fields marked with (\*) are mandatory.
- Auto-complete fields are identified with blue color. To see all possible values for the field, press the down arrow key on the keyboard.
- A greyed field by default is populated automatically with the data already present in the system or with data calculated at the invoice.

| Fields           | Description                    | Remarks                                 |
|------------------|--------------------------------|-----------------------------------------|
| *VAT Sub Type    | It indicates the VAT Sub Type. | Valid values are:                       |
|                  |                                | • VAT                                   |
|                  |                                | • GST                                   |
|                  |                                | • QST                                   |
|                  |                                | • HST                                   |
|                  |                                | State                                   |
|                  |                                | Federal                                 |
|                  |                                | • IVA                                   |
|                  |                                | Default value displayed is <b>VAT</b> . |
| *VAT Base Amount | Amount on which the VAT        | -                                       |
|                  | percent is applicable.         |                                         |
| VAT Percent      | It indicates applicable VAT    | -                                       |
|                  | percent.                       |                                         |

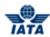

| Fields                   | Description                                                                                                    | Remarks                              |
|--------------------------|----------------------------------------------------------------------------------------------------|--------------------------------------|
| VAT Calculated<br>Amount | It is the Calculated VAT Amount according to the VAT Base Amount and VAT Percent.                                                              | The amount is derived by the system. |
| VAT Category             | It indicates specific category of VAT.                                                                                                    | Valid values are:                    |
| Description              | It indicates description or remarks of the <b>VAT</b> .                                                                                        | For example, VAT at 5%.              |
| Derived VAT List         | It indicates the VAT added at the<br><b>Line Item</b> and <b>Line Item Detail</b><br>levels is added and displayed in<br>the derived VAT list. | -                                    |

The procedure to add VAT applicable on the Invoice is as follows:

- 1. Enter the details for the following fields:
  - VAT Sub Type
  - VAT Base Amount
  - VAT Percent
  - VAT Calculated Amount
  - VAT Category
  - Description
- 2. Click Add.
- 3. The details are displayed in the **VAT Breakdown List** section.

The procedure to delete the record from the VAT Breakdown list:

- 1. Select the record from the list.
- 2. Click **Delete**. A confirmation message is displayed.
- 3. Click **OK** to confirm.
- 4. Click **Close** or **X** to exit.

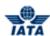

#### 4.14.3 VAT Amount at the Line Item and Line Item Detail Level

To enter the VAT applicable on the **Line Item** or **Line Item Detail** level, click the **VAT Amount** hyperlink. **VAT Breakdown Capture** screen is displayed.

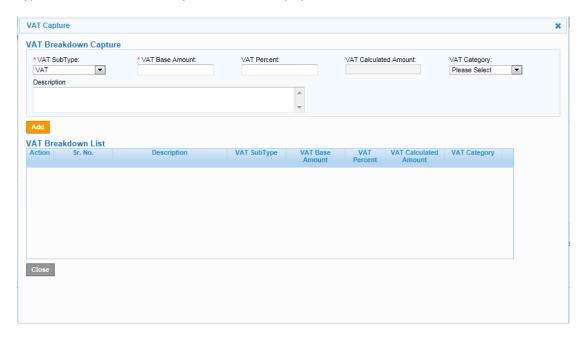

Note: Fields and Buttons are as described in the topic VAT Amount.

The VAT Derived List is not available at when you add VAT at the Line Item or Line Item Detail level.

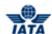

## 4.14.4 Add/Deduct Charge

To enter any additional charges or Deductions, click **Add/Deduct Charge** hyperlink. **Add/Deduct Charge Breakdown** screen is displayed.

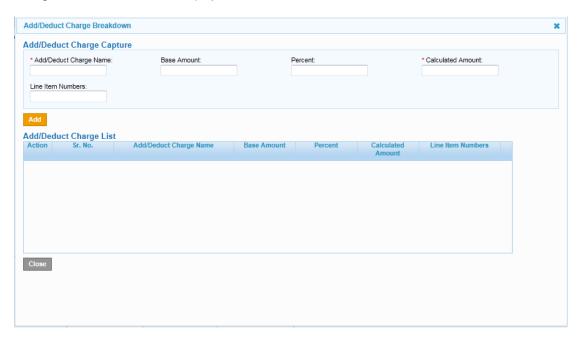

- The fields marked with (\*) are mandatory.
- Auto-complete fields are identified with blue color. To see all possible values for the field, press the down arrow key on the keyboard.
- A greyed field by default is populated automatically with the data already present in the system or with data calculated at the invoice.

| Fields                     | Description                                                                                                    | Remarks                                                                                                    |
|----------------------------|----------------------------------------------------------------------------------------------------|----------------------------------------------------------------------------------------------------|
| *Add/Deduct Charge<br>Name | The name of the additional/deduction charge.                                                                    | -                                                                                                    |
| Base Amount                | Amount on which the Add/Deduct percent is applicable.                                                           | -                                                                                                    |
| Percent                    | It indicates applicable Add/Deduct percent.                                                                     | -                                                                                                    |
| *Calculated Amount         | The amount calculated if the additional charge or deduction is a percentage of the base amount.                 | You can directly enter without entering base amount and percent if the additional/deduction charge is flat. Enter a negative value for a deduction. |
| Line Item Numbers          | It indicates the line item numbers.                                                                             | This field is not available when you enter Add/Deduct charge at the <b>Line Item</b> or <b>Line Item Detail</b> level.                              |
| Add/Deduct Charge<br>List  | The details of the Add/Deduct<br>Charge added are displayed in<br>the <b>Add/Deduct Charge List</b><br>section. | -                                                                                                    |

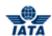

The procedure to add the Add/Deduct charge applicable on the Invoice, Line Item and Line Item Details is as follows:

- 1. Enter the details for the following fields:
  - Add/Deduct Charge Name
  - Base Amount
  - Percent
  - Calculated Amount
  - Line Item Numbers
  - Add/Deduct Charge List
- 2. Click Add.
- 3. The details are displayed in the **Add/Deduct Charge List** section.

The procedure to deleting the record from the Add/Deduct Charge list:

- 1. Select the record from the list.
- 2. Click **Delete**. A confirmation message is displayed.
- 3. Click **OK** to confirm.
- 4. Click Close or X to exit.

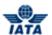

## 4.14.5 Viewing/Modifying Billing Member's Location ID

Click the hyperlink to view/modify the Billing Member- Location ID. **Billing Member's Reference Data** screen is displayed.

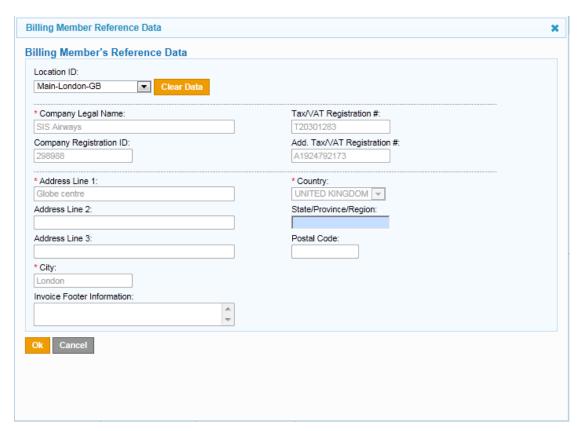

Note: Fields and Buttons are as described in the tables.

- The fields marked with (\*) are mandatory.
- Auto-complete fields are identified with blue color. To see all possible values for the field, press the down arrow key on the keyboard.
- A greyed field by default is populated automatically with the data already present in the system or with data calculated at the invoice.

| Fields                         | Description                                                   | Remarks                   |
|--------------------------------|---------------------------------------------------------------|---------------------------|
| Location ID                    | Displays the MAIN Location ID of the billing member.          | -                         |
| Company Legal Name             | Display company's legal name.                                 | For example, SIS Airways. |
| Company Registration ID        | Display company's registration number/ID.                     | -                         |
| Tax/VAT Registration #         | Displays TAX/VAT Registration Number.                         | -                         |
| Add. Tax/VAT<br>Registration # | Displays Additional Tax/VAT Registration Number if available. | -                         |
| Address Line 1                 | Displays Line 1 of the Billing<br>Member's address.           | -                         |

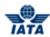

| Fields                        | Description                                                    | Remarks |
|-------------------------------|----------------------------------------------------------------|---------|
| Address Line 2                | Displays Line 2 of the Billing<br>Member's address.            | -       |
| Address Line 3                | Displays Line 3 of the Billing Member's address.               | -       |
| Country                       | Displays the Country name of the Billing Member.               | -       |
| State/Province/Region         | Displays the State/Province/Region name of the Billing Member. | -       |
| Postal Code                   | Displays the Postal Code of the Billing Member.                | -       |
| City                          | Displays the City name of the Billing Member.                  | -       |
| Invoice Footer<br>Information | Shows the legal text required on the invoice.                  | -       |

To procedure to modify the details of the Billing Member's Reference Data is as follows:

- 1. Click Clear Data.
- 2. Enter the details for the following fields:
  - Location ID
  - Company Legal Name
  - Company Registration ID
  - Tax/VAT Registration #
  - Add.Tax/VAT Registration #
  - Address Line 1
  - Address Line 2
  - Address Line 3
  - Country
  - State/Province/Region
  - Postal Code
  - City
  - Invoice Footer Information
- 3. Click OK.

The details for the **Billing Member's Reference Data** are modified.

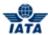

## 4.14.6 Viewing/Modifying Billed Member's Location ID

Click the hyperlink to view/modify the Billed Member-Location ID. **Billing Member's Reference Data** screen is displayed.

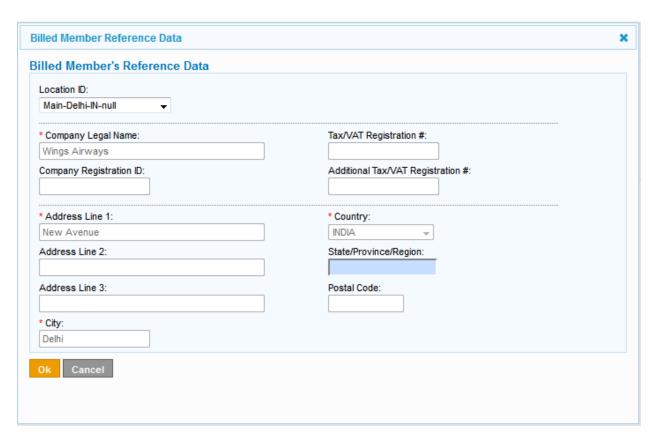

Note: Fields and Buttons are as described in the tables.

- The fields marked with (\*) are mandatory.
- Auto-complete fields are identified with blue color. To see all possible values for the field, press the down arrow key on the keyboard.
- A greyed field by default is populated automatically with the data already present in the system or with data calculated at the invoice.

| Fields                        | Description                                                   | Remarks                   |
|-------------------------------|---------------------------------------------------------------|---------------------------|
| Location ID                   | Displays the MAIN Location ID of the billing member.          | -                         |
| Company Legal Name            | Display company's legal name.                                 | For example, SIS Airways. |
| Company Registration ID       | Display company's registration number/ID.                     | -                         |
| Tax/VAT Registration #        | Displays TAX/VAT Registration Number.                         | -                         |
| Add.Tax/VAT<br>Registration # | Displays Additional Tax/VAT Registration Number if available. | -                         |
| Address Line 1                | Displays Line 1 of the Billed<br>Member's address.            | -                         |
| Address Line 2                | Displays Line 2 of the Billed<br>Member's address.            | -                         |

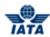

| Fields                        | Description                                                   | Remarks |
|-------------------------------|---------------------------------------------------------------|---------|
| Address Line 3                | Displays Line 3 of the Billed<br>Member's address.            | -       |
| Country                       | Displays the Country name of the Billed Member.               | -       |
| State/Province/Region         | Displays the State/Province/Region name of the Billed Member. | -       |
| Postal Code                   | Displays the Postal Code of the Billed Member.                | -       |
| City                          | Displays the City name of the Billed Member.                  | -       |
| Invoice Footer<br>Information | Shows the legal text required on the invoice.                 | -       |

## Note:

- Capture of Billed Member Reference Data capture is based on Location ID only
- The procedure to change the reference data of the contact is possible only by selecting a different Location ID

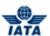

## 4.14.7 Adding/Modifying Contact of Billing Member-Additional Details

Click the **Contact of Billing Member** hyperlink to add/ modify the contact details of the billing member. **Contact of Billing Member- Additional Details** screen is displayed.

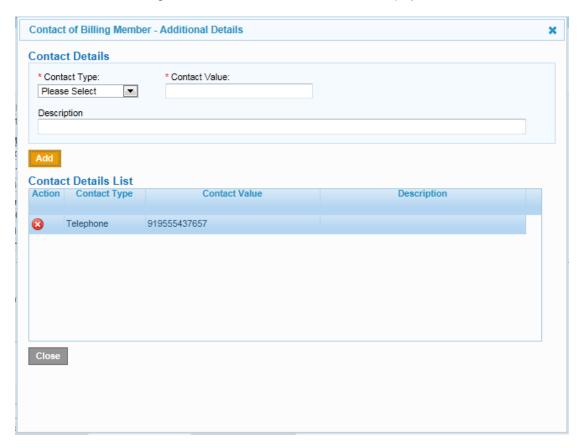

Note: Fields and Buttons are as described in the tables.

- The fields marked with (\*) are mandatory.
- Auto-complete fields are identified with blue color. To see all possible values for the field, press the down arrow key on the keyboard.
- A greyed field by default is populated automatically with the data already present in the system or with data calculated at the invoice.

| Fields         | Description                                         | Remarks                                                                                                    |
|----------------|-----------------------------------------------------|----------------------------------------------------------------------------------------------------|
| *Contact Type  | It indicates the mode of contact.                   | Valid values are:                                                                                                 |
|                |                                                     | Telephone                                                                                                    |
|                |                                                     | • Fax                                                                                                    |
|                |                                                     | • Telex                                                                                                    |
|                |                                                     | • AFTN                                                                                                    |
|                |                                                     | • SITA                                                                                                    |
|                |                                                     | • Email                                                                                                    |
|                |                                                     | • Website                                                                                                    |
| *Contact Value | It indicates the value or data of the Contact Type. | For example, if Telephone is selected as <b>Contact Type</b> , then <b>Contact Value</b> is the Telephone number. |

#### SIS User Guide

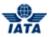

| Fields      | Description                       | Remarks |
|-------------|-----------------------------------|---------|
| Description | It indicates specific remarks for | -       |
|             | the Contact Type.                 |         |

The procedure to modify the contact details of Billing Member:

- 1. Select applicable **Contact Type**.
- 2. Enter Contact Value.
- 3. Enter **Description**.
- 4. Click **Add**. The details get entered in the **Contact Details List**.

The procedure to Deleting the record from the list is as follows:

- 1. Select the record from the list.
- 2. Click delete icon.
- 3. Click **OK** to confirm. The record is deleted.

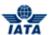

## 4.14.8 Adding/Modifying Contact of Billed Member-Additional Details

Click the **Contact of Billed Member** hyperlink to add/ modify the contact details of the billed member. **Contact of Billed Member- Additional Details** screen is displayed.

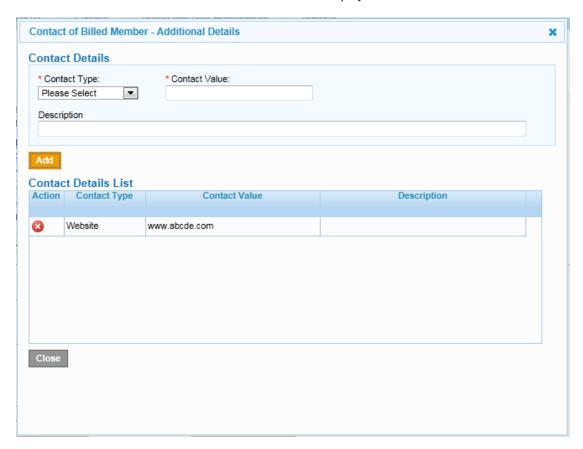

Note: Fields and Buttons are as described in the tables.

- The fields marked with (\*) are mandatory.
- Auto-complete fields are identified with blue color. To see all possible values for the field, press the down arrow key on the keyboard.
- A greyed field by default is populated automatically with the data already present in the system or with data calculated at the invoice.

| Fields         | Description                       | Remarks                                  |
|----------------|-----------------------------------|------------------------------------------|
| *Contact Type  | It indicates the mode of contact. | Valid values are:                        |
|                |                                   | Telephone                                |
|                |                                   | • Fax                                    |
|                |                                   | • Telex                                  |
|                |                                   | • AFTN                                   |
|                |                                   | • SITA                                   |
|                |                                   | • Email                                  |
|                |                                   | Website                                  |
| *Contact Value | It indicates the value or data of | For example, if Telephone is selected as |
|                | the Contact Type.                 | Contact Type, then Contact Value is the  |
|                |                                   | Telephone number.                        |

#### SIS User Guide

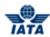

| Fields      | Description                       | Remarks |
|-------------|-----------------------------------|---------|
| Description | It indicates specific remarks for | -       |
|             | the Contact Type.                 |         |

The procedure to modify the contact details of Billed Member:

- 1. Select applicable **Contact Type**.
- 2. Enter Contact Value.
- 3. Enter **Description**.
- 4. Click **Add**. The details get entered in the **Contact Details List**.

The procedure to Deleting the record from the list is as follows:

- 1. Select the record from the list.
- 2. Click delete icon.
- 3. Click **OK** to confirm. The record is deleted.

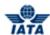

## 4.14.9 Validating Invoice/Credit Note

To validate an invoice, the steps are as follows:

- 1. Search the Invoice using Receivables submenu.
- 2. The Validate Invoice button is displayed in the Search Results section.

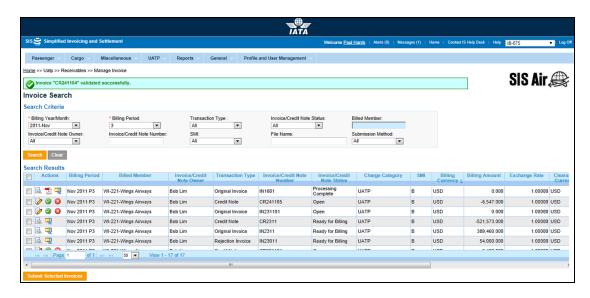

 Click Validate Invoice button, if all the system checks are validated for the invoice then the Invoice is marked as Ready for Submission else for any error in validation checks Validation Errors screen is displayed.

#### Validation Errors

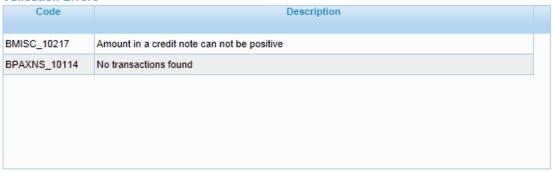

The following table describes the fields in the Validation Errors section displayed on the **Edit UATP Invoice/Credit Note** screen.

| Fields      | Description                                                          | Remarks                                                                                                 |
|-------------|----------------------------------------------------------------------|----------------------------------------------------------------------------------------------------|
| Code        | It displays <b>Error Code</b> specified for the validation error.    | The error codes are pre defined in the system.                                                          |
| Description | It displays a detailed description of the validation error occurred. | The description of error makes it easier for the user to correct the invoice as per system validations. |

#### 4.14.10 Submitting Invoice/Credit Note

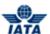

To submit an Invoice/Credit Note, the steps are as follows:

- 1. Search the Invoice using Receivables submenu.
- 2. Select the invoice you want to submit from **Search Results** section.
- 3. Check if the Invoice/Credit note Status is **Ready for Submission**.
- 4. Click Submit Selected Invoices.
- 5. The **Invoice Search** screen is displayed with the confirmation that the Invoice/Credit Note is submitted successfully.

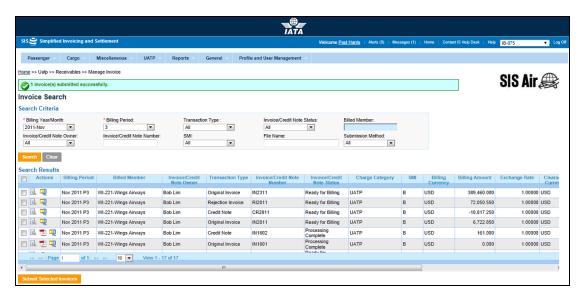

6. The selected invoice will be submitted to respective clearing house as mentioned in Member Profile.

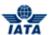

## 4.14.11 Deleting Invoice/Credit Note

To delete an Invoice/Credit Note, the steps are as follows:

- 1. Search the Invoice using Receivables submenu.
- 2. Select the invoice you want to delete from Search Results section.
- 3. Click 🚨
- 4. The **Invoice Search** screen is displayed with the confirmation that the Invoice/Credit Note is deleted successfully.

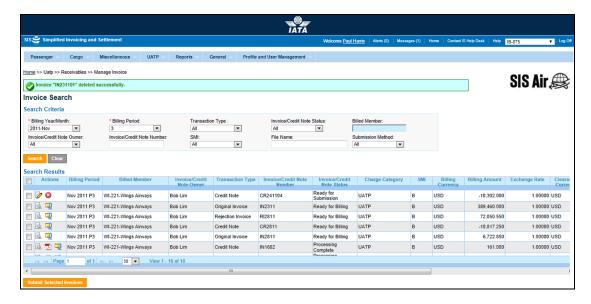

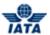

#### 4.14.12 Attachments

To attach supporting documents/attachments, the steps are as follows:

- 1. Click Attachment.
- 2. The Add/Remove Attachment screen is displayed.

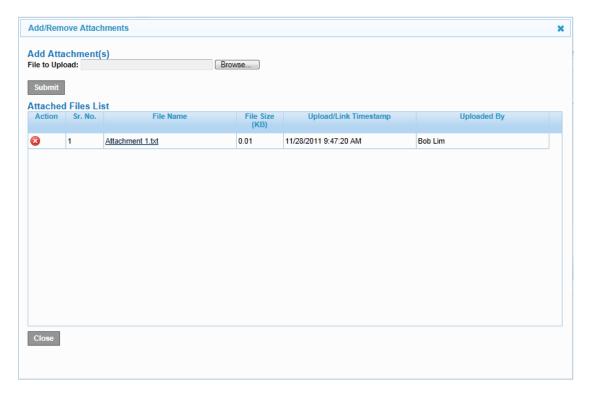

The procedure to attach supporting documents is as follows:

- 1. Click **Browse** to search the file/files to be attached as supporting documents.
- 2. Details of the attached files will be displayed in the Attached Files List window.
- 3. Click Close after all files are attached.

The procedure to delete the attachment from the **Attached Files List** is as follows:

- 1. Select the attachment from the list displayed in the **Attached Files List** section.
- 2. Click W
- 3. The selected attachment is deleted from the list.

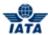

# **4.14.13 Optional Group Fields**

## • Desk-Gate Details

| Fields             | Description         |
|--------------------|---------------------|
| Desk ID            | Desk ID.            |
| Desk Location Name | Desk Location Name. |
| Desk Type          | Desk Type.          |

## Area Details

| Fields             | Description                           |
|--------------------|---------------------------------------|
| Area ID            | Area ID.                              |
| Area Name          | Name of Area.                         |
| Area Location ID   | Location ID of Area.                  |
| Area Location Name | Location Name of Area.                |
| Address Line 1,2,3 | Address of Area.                      |
| City Name          | Name of City.                         |
| Subdivision Code   | Subdivision Code.                     |
| Subdivision Name   | Subdivision Name.                     |
| Country Code       | Country Code.                         |
| Country Code ICAO  | ICAO Country Code.                    |
| Country Name       | Country Name. Select from the list.   |
| Postal Code        | Postal Code.                          |
| Area Size @UOM     | Total area of the location/ property. |
| Code               |                                       |
| Area Type          | Type of Area.                         |
| Agreement Number   | Agreement Number.                     |

## Route Details

| Fields                    | Description                                                                                                    |
|---------------------------|----------------------------------------------------------------------------------------------------|
| Location Code: Type:      | Airport Code.                                                                                                    |
| Location Code ICAO:       | ICAO Airport Code.                                                                                                    |
| Туре                      |                                                                                                    |
| Country Code              | Country Code.                                                                                                    |
| Country Code ICAO         | ICAO Country Code.                                                                                                    |
| Subdivision Code          | Subdivision Code.                                                                                                    |
| Waypoint Code-Type        | Waypoint identifying when the service of the flight started (Entry), ended (Exit), or any intermediate waypoint (intermediate). |
| Flight Information Region | Flight Information Region.                                                                                                    |
| Latitude                  | Route points coordinate (latitude).                                                                                             |
| Longitude                 | Route points coordinate (longitude).                                                                                            |
|                           | Date and Time of the Routing indicating the type of routing; if it is for Entry/ Exit or intermediate route.                    |
| Distance: UOM Code        | Total distance covered with the unit of measure code.                                                                           |
| Distance Factor           | Distance-related factor used in formula to calculate charges.                                                                   |
| Distance Type             | Indicates if the distance is measured as Greater Circle or as actual.                                                           |

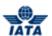

| Airspace Corridor | Code name of the airspace corridor used by the particular flight; |
|-------------------|-------------------------------------------------------------------|
| Code              | usually required by ATC's.                                        |
| Route Data: Name  | Name of the route.                                                |

## • Aircraft Details

| Fields                           | Description                                                                                                    |
|----------------------------------|----------------------------------------------------------------------------------------------------|
| Aircraft Reg. No:                | Registration number of the aircraft with no hyphen between the nationality prefix and the remaining characters. |
| Max Take off Weight:<br>UOM Code | Maximum weight while take off and UOM Code.                                                                     |
| Weight Factor                    | Weight related factor used in formula to calculate charges.                                                     |
| Aircraft Type Code               | IATA Aircraft Types.                                                                                            |
| Aircraft Type Code<br>ICAO       | ICAO Aircraft Types                                                                                             |
| Aircraft Type Name               | Aircraft Type Name.                                                                                             |
| Engine Type                      | Engine Type.                                                                                                    |
| Engine No                        | Serial number of the engine.                                                                                    |
| Part No                          | Number of the part used.                                                                                        |
| Cabin Class                      | A class of accommodations on some passenger ships lower than first class and higher than tourist class.         |
| Noise Class                      | Noise Class.                                                                                                    |
| Emission Class                   | Emission Class.                                                                                                 |

# • Flight Details

| Fields                   | Description                                                                                                    |
|--------------------------|----------------------------------------------------------------------------------------------------|
| Flight No                | Unique flight identifier: Shown in field 7 of the ICAO flight plan consisting of either the aircraft reg. or the flight number (which itself consists of the two or three character airline designator code followed by an up to 4 digit number with optional Quebec single suffix letter). |
| Flight Date Time         | Date and/or time of the flight. Time is optional.                                                                                                    |
| Flight Direction         | Indicate if the flight is an arrival or departure                                                                                                    |
| Flight Type Code         | IATA service type code that distinguishes the type of flight.                                                                                                    |
| Passenger Count:<br>Type | Count of passengers.                                                                                                    |
| Flight Zone              | Indicates if the flight is international or domestic.                                                                                                    |
| Simulator No             | Used for trainings.                                                                                                    |
| Bag Count: Type          | Count of bags.                                                                                                    |

## Settlement Details

| Fields              | Description                                                               |
|---------------------|---------------------------------------------------------------------------|
| Settlement Currency | Defines the settlement currency.                                          |
| Code                |                                                                           |
| Local Currency Code | The base currency.                                                        |
| Exchange Rate       | The exchange rate used to convert local amount to foreign currency.       |
| Daily Rate          | The daily exchange rate.                                                  |
| Amount: Name:       | Amount of deposit/ interest/ instalment/ security/ outstanding etc.       |
| Call Day Name       | The day the payment is received and from which the penalty is calculated. |
| Due Date Flag       | To indicate if a due date is applicable.                                  |

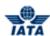

| Fields                      | Description                                        |
|-----------------------------|----------------------------------------------------|
| Due Date                    | Date on which payment is due.                      |
| Fare Class                  | Fare Class.                                        |
| Days Overdue                | Number of days overdue.                            |
| Partial Payments:<br>Number | Payments done partially.                           |
| Clearance Period            | The period to which the penalty applies.           |
| Interest Rate               | The interest rate charge for the payment not made. |
| Suspended Airline           | Numeric Airline Code.                              |
| Invoice Ref. Number         | Reference number of the invoice.                   |
| Fare Class                  | Fare Class.                                        |

## Mail Details

| Fields          | Description                                                                   |
|-----------------|-------------------------------------------------------------------------------|
| Mail No.        | AV Number.                                                                    |
| Mail Category   | Type of Mail Category.                                                        |
| Mail Class      | Type of Mail Class.                                                           |
| Number Of Bags  | Number of bags of mail category.                                              |
|                 | If a container has been used the number of the container will be stated here. |
| Bag No.         | Bag number of mail.                                                           |
| Consignment No. | Consignment number of mail.                                                   |

# Consumption Details

| Fields                   | Description                                        |
|--------------------------|----------------------------------------------------|
| Meter ID                 | Meter ID.                                          |
| Meter Location Name      | Meter Location Name.                               |
| Start Reading            | The start of the meter reading.                    |
| Start Date Time          | The date and time when the reading was started.    |
| Start Estimate           | Start Estimate.                                    |
| End Reading              | The end of the meter reading.                      |
| End Date Time            | The date and time when the reading was completed.  |
| End Estimate             | End Estimate.                                      |
| Consumed Units @UOM Code | Number of units consumed with the unit of measure. |

## • Other Details

| Fields                 | Description                                                  |
|------------------------|--------------------------------------------------------------|
| Contract No.           | Contract number on which the invoice is based.               |
| Pool No.               | For charge category Engineering, Charge Code Pool.           |
| Receipt No.            | To define the aviation fuel delivery receipt number.         |
| Reference No @<br>Name | To define any reference numbers not defined specifically.    |
| Recipient              | For charge category Service Provider.                        |
| Mishandling Type       | To indicate the type of claim in case of mishandled baggage. |

# • Passenger Details

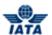

| Fields         | Description            |
|----------------|------------------------|
| Passenger Name | Name of the passenger. |
| Ticket No      | Ticket Number.         |

# • Employee Details

| Fields            | Description             |
|-------------------|-------------------------|
| Staff ID          | ID of the Staff.        |
| Staff Name        | Name of the Staff.      |
| Staff Fore Name   | Fore Name of the Staff. |
| Staff Surname     | Surname of the Staff.   |
| Pass No           | Pass number.            |
| Pass Issue Date   | Issue date of pass.     |
| Pass Expiry Date  | Expiry Date of pass.    |
| Issue Description | Reason for issue.       |

## • Service Provider Details

| Fields           | Description                        |
|------------------|------------------------------------|
| Member Code      | SITA specific member code.         |
| Numeric Customer | SITA specific numeric member code. |
| Code             |                                    |
| Product Group    | Group of Product.                  |
| Product Name     | Name of Product.                   |
| Activity Date    | Date of Activity.                  |
| Station Code     | Station where service is provided. |

## Misc Details

| Fields                                                                                                    | Description                                                                                                    |
|----------------------------------------------------------------------------------------------------|----------------------------------------------------------------------------------------------------|
| <b>Misc Data</b> : This should be used if there is no field in the IS-XML standard that can be used for providing the required data. |                                                                                                    |
| @ Name                                                                                                    | The name of the data that is being provided should be stated here. Please note that this attribute is mandatory if the Misc Data node is provided. |
| @ UOM Code                                                                                                    | If there is any unit of Measure code associated with the data value then a value should be provided here. This attribute is optional.              |

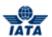

## • UATP Details

| Fields                      | Description                                                                                                    |
|-----------------------------|----------------------------------------------------------------------------------------------------|
| Signed for Currency<br>Code | This is the code of the local currency when it is different from the invoice currency and the local amount has been converted in the invoice currency. |
| Signed for Amount           | This is the Original Invoice Amount.                                                                                                    |
| Daily exchange Rate         | The Daily Exchange Rate used for converting local amount to invoice currency amount.                                                                   |
| Original Invoice<br>Number  | This is the Original Invoice Number.                                                                                                    |
| Original Invoice Date       | This is the date of the Original Invoice.                                                                                                    |
| Rejected<br>Commissions     | The amount of commission that is being rejected.                                                                                                    |
| Rejected Invoice No.        | It is the invoice number of the ATCAN invoice being rejected.                                                                                          |
| Rejected Invoice Date       | The date of the ATCAN invoice being rejected.                                                                                                    |
| Rejection Reason<br>Code    | The reason code indicating the rejection.                                                                                                    |

## Parking Details

| Fields              | Description                                               |  |
|---------------------|-----------------------------------------------------------|--|
| Stand No            | Stand Number of the parking.                              |  |
| Stand Type          | Stand Type of the parking.                                |  |
| On Stand Date Time  | Date and Time when the aircraft was parked.               |  |
| Off Stand Date Time | Date and Time when the aircraft was removed from parking. |  |

## Related Topics

<u>Creating Line Item Detail - Invoice</u> <u>Creating Line Item Detail - Credit Note</u>

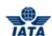

# **Reports Module**

User Guide V 2.18 855 / 1158

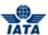

## 5. Reports Module

### **5.1 Overview of Reports**

#### Reports module allows you to:

- View Invoice Status Details
- View File Status Details
- Manage Late Submissions
- Increment the Billing Period
- Download the Processing Dashboard Contents
- Generate SIS Usage Report
- Generate Member/Contact Details Report
- Generate User Permission Report
- Generate IS and CH Calendar Report
- Generate Invoice Deletion Audit Log Report
- Generate Invoice Reference Data Report
- Generate Top 10 Interline Partners Receivables Report
- Generate Top 10 Interline Partners Payables Report
- Generate Interline Payables analysis Report
- Generate Suspended Billings Report
- Access ICH Web Report
- Access ACH Settlement Reports
- Generate Interline Billing Summary Report
- Generate Pending Invoices In Error Report
- Generate Payables Passenger Rejection Analysis Non-Sampling Report (Passenger Related)
- Generate Receivables Passenger Rejection Analysis Non-Sampling Report (Passenger Related)
- Generate Payables Passenger Interline Billing Summary Report (Passenger Related)
- Generate Receivables Passenger Interline Billing Summary Report (Passenger Related)
- Receivables Passenger Sampling Billing Analysis Report (Passenger Related)
- Generate Payables Passenger Sampling Billing Analysis Report (Passenger Related)
- Generate Correspondence Status Report (Passenger Related)
- Generate Receivables Supporting Documents Mismatch Report (Passenger Related)
- Generate Payables RM BM CM Summary Report (Passenger Related)
- Generate Receivables RM BM CM Summary Report (Passenger Related)
- Generate BVC Details Report (Passenger Related)
- Generate Receivables Invoice Summary Report
- Generate Reveivables Charge Code Report
- Generate Payables Charge Code Report
- Generate Payables Invoice Summary Report
- Generate Correspondence Status Report (Miscellaneous Related)
- Receivable Supporting Documents Mismatch Report (Miscellaneous Related)
- Generate Correspondence Status Report (Cargo Related)
- Generate RM-BM-CM Details Report (Cargo Related)
- Generate Receivables- Cargo Submission Overview Report (Cargo Related)
- Generate Payables- Cargo Submission Overview Report (Cargo Related)
- Generate Receivables-Supporting Documents Mismatch Report (Cargo Related)
- Generate Payables- RM BM CM Summary Report (Cargo Related)
- Generate Receivables- RM BM CM Summary Report (Cargo Related)
- Generate Payables- Interline Billing Summary Report (Cargo Related)
- Generate Receivables-Interline Billing Summary Report (Cargo Related)
- Generate Receivables- Rejection Analysis Report (Cargo Related)

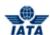

• Generate Payables- Rejection Analysis Report (Cargo Related)

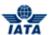

## Reports menu has the following submenus:

- Processing Dashboard
- SIS Usage Report
- SIS IS-WEB Usage Report
- Member/Contact Report
- User Permission Report
- IS and CH Calendar Report
- Invoice Deletion Audit Trial Report
- Invoice Reference Data
- Financial Controller
- Passenger
- Cargo
- Miscellaneous
- Download Offline Reports

We will discuss each submenu in detail.

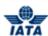

# **5.2 Managing Processing Dashboard**

Using the Processing Dashboard submenu you can:

- View Invoice Status Details
- View File Status Details
- Manage Late Submissions
- Increment the Billing Period
- Download the Processing Dashboard Contents

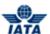

## **5.2.1 Viewing Invoice Status Details**

To view invoice status, the steps are as follows:

- 1. Click **Reports** menu.
- 2. Click **Processing Dashboard** submenu.
- 3. The IS Processing Dashboard screen is displayed.

**Note**: The list of invoices in the search result is based on the default values selected in the **Search Criteria** and the **Billing Period**. Default values are **Quick Search** and **Current Billing Period**.

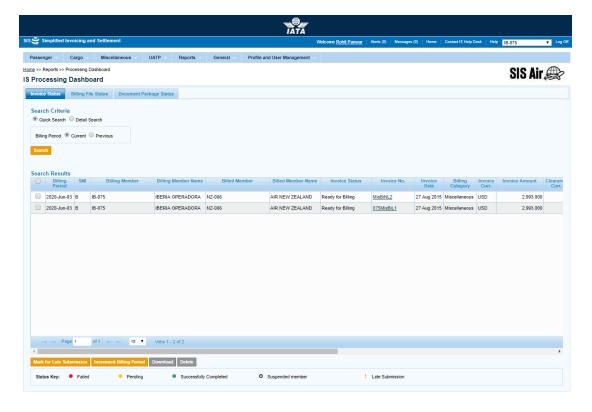

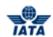

| Sections        | Description                                                                                                | Remarks                                                                                                    |
|-----------------|----------------------------------------------------------------------------------------------------|----------------------------------------------------------------------------------------------------|
| Search Criteria | It defines the method to search Invoices.                                                                  | There are two types of Search Criteria.  Quick Search: It is the default value set for searching an invoice. The list of Receivable Invoices for the Billing Member is displayed in the Search Results section.  Detail Search: It is an optional search criterion for the invoices. You can search the invoices for  Clearance Year Clearance Month Period Billing Member Billed Member Clearance Type Billing Category Invoice No. Invoice Status Submission Method Daily Delivery Status |
| Billing Period  | It indicates the billing period for searching the invoices.                                                | Options available are:                                                                                                    |
| Status Key      | It is a list of different icons used<br>for the invoice status displayed in<br>the search results section. | Icons used describe the following status for an invoice                                                                                                    |

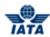

| Sections       | Description                                                                  | Remarks                                                                                                    |
|----------------|------------------------------------------------------------------------------|----------------------------------------------------------------------------------------------------|
| Search Results | It displays a list of invoices based on the <b>Search Criteria</b> selected. | Each search result displays details for the following fields:  Billing Period Settlement Method Indicator Billing Member Billing Member Name Billed Member Name Invoice Status Invoice Number Invoice Date Billing Category Invoice Currency Invoice Amount Clearance Currency Invoice Amount Clearance Submitted Validation Value Confirmation Digital Signature Settlement File Sent Presented Submission Method Daily Delivery Status |

| Buttons                     | Description                                                                                   | Remarks                                                                                                    |
|-----------------------------|-----------------------------------------------------------------------------------------------|----------------------------------------------------------------------------------------------------|
| Mark for Late<br>Submission | Click <b>Mark for Late Submission</b> to mark the selected invoice for late submission.       | An invoice can be marked for late submission only if the <b>Validation Status</b> of the invoice is <b>Pending</b> . |
| Increment Billing Period    | Click <b>Increment Billing Period</b> to increase the Billing period of the selected invoice. | The selected invoice can then be submitted in the following <b>Billing Period</b> .                                  |
| Download                    | Click <b>Download</b> to download selected invoices.                                          | The details for the list of invoices can be viewed in an Excel sheet or you can save the details to be viewed later. |
| Delete                      | Click <b>Delete</b> to delete selected invoices.                                              | -                                                                                                    |

**Note:** The results displayed in the **Search Results** section are by default the Receivable Invoices for the **Billing Member**.

The procedure to view the Invoice Details is as follows:

- 1. Select the Invoice from the **Search Result** section.
- 2. Click **Invoice Number** for the Invoice.
- 3. The details for the invoice are displayed in the **Additional Details of Invoice** screen.

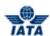

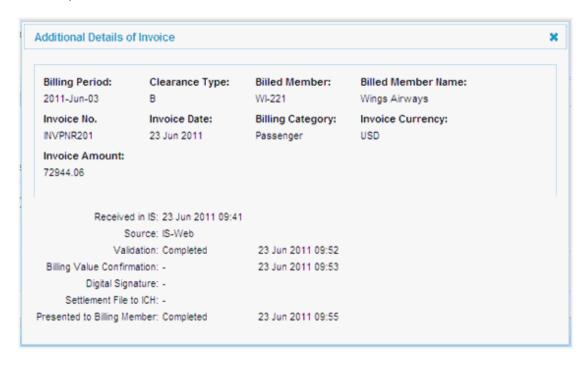

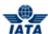

## 5.2.2 Changing the Search Criteria for the Invoices

To change the search criteria for the invoices, the steps are as follows:

- 1. View Invoice Status Details.
- 2. Select **Detail Search** in the **Search Criteria** section.
- 3. The search window is displayed.

The Fields and Buttons are as described in the tables.

- A blue field by default is a drop down list. The list is displayed only when you start typing in the given field or when you press **down-arrow** key on the keyboard.
- A grayed field by default is auto populated with the data already present in the system.

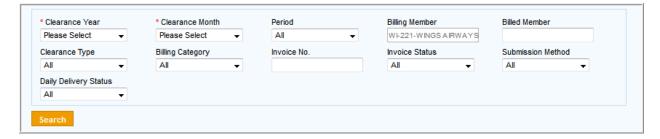

| Fields          | Description                                                                                    | Remarks                                                                                 |
|-----------------|------------------------------------------------------------------------------------------------|-----------------------------------------------------------------------------------------|
| Clearance Year  | It is the Clearance Year of the invoice.                                                       | Select from the valid values  The current year Previous year                            |
| Clearance Month | It is the Clearance Month of the invoice.                                                      | Select from the valid values  Jan Feb Mar Apr May Jun Jul Aug Sep Oct Nov               |
| Period          | It is the Clearance Period of the invoice.                                                     | Select from the valid values  1 2 3 4                                                   |
| Billing Member  | It is the combination of designator, accounting code and commercial name of the billed member. | Default is the Self entity.<br>It is generated automatically and cannot<br>be modified. |

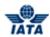

| Fields                | Description                                                                                    | Remarks                                                                                                  |
|-----------------------|------------------------------------------------------------------------------------------------|----------------------------------------------------------------------------------------------------|
| Billed Member         | It is the combination of designator, accounting code and commercial name of the billed member. | For example, WI-221-Wings Airways                                                                        |
| Clearance Type        | It indicates the settlement method used for the invoices.                                      | Valid values are as follows:                                                                             |
| Billing Category      | It indicates the type of invoice.                                                              | Valid values are as follows:      Passenger     Cargo     Miscellaneous     UATP                         |
| Invoice No.           | It indicates the invoice number (if known)                                                     |                                                                                                    |
| Invoice Status        | It indicates the status of the invoice.                                                        | Default value is one of the following                                                                    |
| Submission Method     | It indicates the submission method of the invoice                                              | It is a drop down field with default value as All. Other values are:  IS-IDEC IS-XML IS-WEB Auto-Billing |
| Daily Delivery Status | It indicates the status of the daily delivery bilateral files                                  | It is a drop down field with default value as ALL. Other values are:  Not Required Pending Completed     |

Brief description of the options listed in the Invoice Status is as follows:

| Field Options | Remarks |
|---------------|---------|
|---------------|---------|

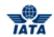

| Field          | Options                      | Remarks                                                                                                    |
|----------------|------------------------------|----------------------------------------------------------------------------------------------------|
| Invoice Status | All                          | It indicates that the status of the invoice can be any of the values (Open, Ready for Submission, Ready for Billing, Claimed, Processing Complete, Presented, Validation Error, Error Correctable, Error Non- Correctable, On Hold and Ready for Validations).                                                                                                    |
|                | Open                         | It indicates that the invoice is not yet submitted. Changes if any can be made to the invoice.                                                                                                    |
|                | Ready for Submission         | After the Validation checks for the invoice are cleared, the status of the invoice changes to <b>Ready for Submission</b> . <b>Note</b> : Invoices/ Credit Note/ Form C can be modified even if it has status <b>Ready for Submission</b> . Upon the first modification the status will revert back to <b>Open</b> .                                                          |
|                | Ready for Billing            | When the invoice is submitted to the Billed Member, the status of the invoice changes to <b>Ready for Billing</b> .  Note: No editing is possible for the invoices once the status is <b>Ready for Billing</b> .                                                                                                    |
|                | Claimed                      | The status of the invoice is marked as <b>Claimed</b> after the settlement is completed for the invoice.                                                                                                    |
|                | Processing Complete          | The status of the invoice is marked as <b>Processing Complete</b> after the supporting documents are attached and finalized.                                                                                                    |
|                | Presented                    | When the legal invoice is created and is ready for download to the Billed member, the invoice status changes to <b>Presented</b> .                                                                                                    |
|                | Validation error-WEB invoice | If the validation checks for the invoice are not cleared, the status of the invoice changes to <b>Validation error-WEB invoice</b> . Details of un-cleared validation checks are reported on the screen. This will enable you to take further corrective action.  The validation errors are further classified as <b>Error Correctable</b> and <b>Error Non-Correctable</b> . |
|                | Error-Correctable            | If an error can be rectified by the user, it is classified as <b>Error-Correctable</b> .                                                                                                    |
|                | Error-Non-Correctable        | If an error cannot be rectified by the user, it is classified as <b>Error-Non-Correctable</b> . In such case you will have to delete the invoice in error and resubmit a new invoice.                                                                                                    |

#### SIS User Guide

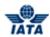

| Field | Options               | Remarks                                                                                                    |
|-------|-----------------------|----------------------------------------------------------------------------------------------------|
|       | On Hold               | If multiple invoices are uploaded in a single file and some of the invoices are in error; then as per the member profile (Reject on File/ Reject on Invoice) all the other successfully validated invoices are put on hold. The status of the successfully validated invoices is changed to <b>On Hold</b> . |
|       | Ready for Validations | It indicates that the invoice is ready for validation.                                                                                                    |

The procedure to change the Search Criteria for an invoice is as follows:

- 1. Select the values for the following fields
  - Clearance Year
  - Clearance Month
  - Period
  - Billing Member
  - Billed Member
  - Clearance Type
  - Billing Category
  - Invoice No.
  - Invoice Status
  - Submission Method
  - Daily Delivery Status
- 2. Click Search.
- 3. The results are displayed in the **Search Results** section.

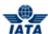

## **5.2.3 Viewing Billing File Status Details**

1. Click **Billing File Status** Tab.

Note: The list of files in the search result is based on the default values selected in the **Search**Criteria and the **Billing Period**. Default values are **Quick Search** and **Current Billing Period**.

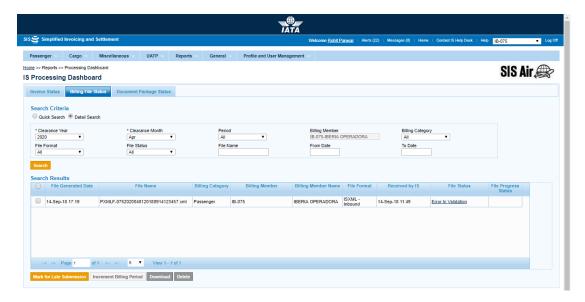

| Sections        | Description                                                 | Remarks                                                                                                    |
|-----------------|-------------------------------------------------------------|----------------------------------------------------------------------------------------------------|
| Search Criteria | It defines the method to search Invoices.                   | There are two types of Search Criteria.  Quick Search: It is the default value set for searching an invoice. The list of Receivable Invoices for the Billing Member is displayed in the Search Results section.  Detail Search: It is an optional search criterion for the invoices. You can search the invoices for  Clearance Year Clearance Month Period Billing Category |
| Billing Period  | It indicates the billing period for searching the invoices. | Options available are:                                                                                                    |

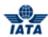

| Sections       | Description                                                           | Remarks                                                                                                    |
|----------------|-----------------------------------------------------------------------|----------------------------------------------------------------------------------------------------|
| Search Results | It displays a list of invoices based on the search criteria selected. | Each Search Result displays details for the following fields:  File Generated Date File Name Billing Category Billing Member Billing Member Name File Format Received by IS File Status File Progress Status |

| Buttons                     | Description                                                                                   | Remarks                                                                                                    |
|-----------------------------|-----------------------------------------------------------------------------------------------|----------------------------------------------------------------------------------------------------|
| Mark for Late<br>Submission | Click <b>Mark for Late Submission</b> to mark the selected invoice for late submission.       | An invoice can be marked for late submission only if the <b>Validation Status</b> of the invoice is <b>Pending</b> .                                            |
| Increment Billing Period    | Click <b>Increment Billing Period</b> to increase the Billing period of the selected invoice. | The selected invoice can then be submitted in the following <b>Billing Period</b> .                                                                             |
| Download                    | Click <b>Download</b> to download selected invoices.                                          | The details of the list of files displayed in the <b>Search Results</b> section can be viewed in an Excel sheet or you can save the details to be viewed later. |
| Delete                      | Click <b>Delete</b> to delete selected invoices.                                              | -                                                                                                    |

The procedure to view file status is as follows:

- 1. Select the file from the **Search Results** section.
- 2. Click **File Status** for the Invoice.
- 3. The details for the invoice are displayed in the **Additional Details of File** screen.

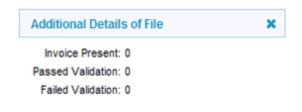

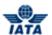

## **5.2.4 Changing the Search Criteria for Files**

To change the search criteria for the files, the steps are as follows:

1. Select **Detail Search** in the **Search Criteria** section.

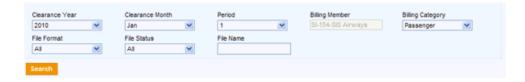

| Fields           | Description                                                                                    | Remarks                                                                           |
|------------------|------------------------------------------------------------------------------------------------|-----------------------------------------------------------------------------------|
| Clearance Year   | It is the Clearance Year of the invoice.                                                       | Select from the default values  The current year Previous year                    |
| Clearance Month  | It is the Clearance Month of the invoice.                                                      | Select from the default values  Jan Feb Mar Apr May Jun Jul Aug Sep Oct Nov       |
| Period           | It is the Clearance Period of the invoice.                                                     | Select from the default values  1 2 3 4                                           |
| Billing Member   | It is the combination of designator, accounting code and commercial name of the billed member. | Default is the Self entity. It is generated automatically and cannot be modified. |
| Billing Category | It indicates the type of invoice.                                                              | Valid values are as follows:      Passenger     Cargo     Miscellaneous     UATP  |
| File Format      | It indicates the type of file.                                                                 | Valid values are as follows:                                                      |

## SIS User Guide

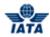

| Fields      | Description                                             | Remarks                                   |
|-------------|---------------------------------------------------------|-------------------------------------------|
| File Status | It indicates the status of the file.                    | Default value is one of the following     |
| File Name   | Name of the file through which invoices were submitted. | File name can be entered in full or part. |

The procedure to change the Search Criteria for a file is as follows:

- 1. Select the values for the following fields
  - Clearance Year
  - Clearance Month
  - Period
  - Billing Category
  - File Format
  - File Status
  - File Name
- 2. Click Search.
- 3. The results will be displayed in the **Search Results** section.

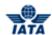

## **5.2.5 Managing Late Submissions**

To manage late submissions, the steps are as follows:

- 1. View Invoice Status Details.
- 2. Select the Invoice with a Validation Status as Pending in the Search Results section.
- 3. Click Mark for Late Submission.
- 4. The selected invoice is marked with the **Late Submission** icon as displayed in the **Status Key** section.
- 5. If the Late Submission window is closed a message window is displayed.

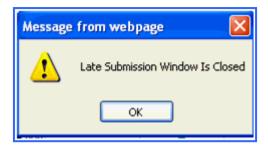

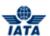

## **5.2.6** Incrementing the Billing Period

To increment the billing period, the steps are as follows:

- 1. View Invoice Status Details.
- 2. Select the Invoice from the **Search Results** section.
- 3. Click Increment the Billing Period.
- 4. The **Results of Invoice Action** window will be displayed with the **Status** for the invoice.

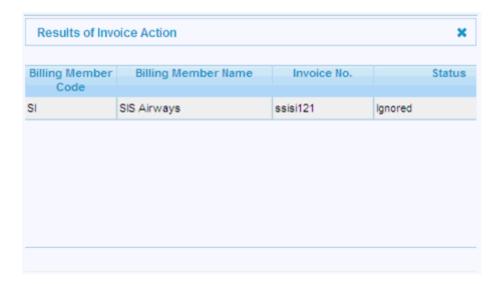

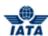

## **5.2.7 Downloading the Processing Dashboard Contents**

To download the Processing Dashboard contents, the steps are as follows:

- 1. View Invoice Status Details.
- 2. Click **Download** to download the list of invoices displayed in the **Search Results** section.
- 3. The details for the list of invoices can be viewed in an Excel sheet (CSV) or you can save the details to be viewed later.

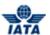

## **5.2.8 Deleting Selected Invoice/Files**

To delete the selected invoice, the steps are as follows:

- 1. View Invoice Status Details.
- 2. Select the Invoice from the **Search Results** section you want to delete.
- 3. Click Delete.

#### 5.2.9 Viewing Document Package Status

Click Document Package Status Tab.

**Note**: The list of files in the search result is based on the default values selected in the **Search Criteria**, **From Package Date and To Package Date**.

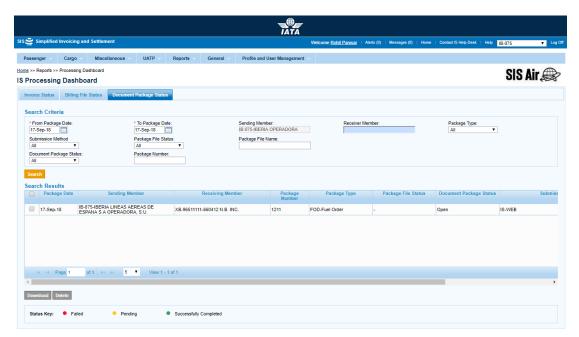

| Sections            | Description                                                                | Remarks                                                                                    |
|---------------------|----------------------------------------------------------------------------|--------------------------------------------------------------------------------------------|
| * From Package Date | It displays the From Date for the Document Package.                        | The current date is displayed by default. To change the date, select from the Date picker. |
| * To Package Date   | It displays the To Date for the File Document Package.                     | The current date is displayed by default. To change the date, select from the Date picker. |
| Sending Member      | Unique alphanumeric code that identifies the member in the Member Profile. | It is the member ID to whom the package is sent. For example, WI-023-Wings Airways         |
| Receiver Member     | Unique alphanumeric code that identifies the member in the Member Profile. | It is the member ID from whom the package is received.                                     |

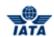

| Sections                   | Description                                                                                                    | Remarks                                                                                                    |
|----------------------------|----------------------------------------------------------------------------------------------------|----------------------------------------------------------------------------------------------------|
| Sent to Location ID        | The Location IDs offered in this List Box will be filtered to those that are associated with the user (Active as well as Inactive). | <ul> <li>When the 'Location Association Type' of the user is "None"</li> <li>The List Box field will NOT offer any Location IDs</li> <li>When the 'Location Association Type' of the user is "All Location IDs"</li> <li>The List Box field will offer ALL Active as well as Inactive Location ID(s) of the Billing Member</li> <li>When the 'Location Association Type' of the user is "Specific Location IDs"</li> <li>The List Box field will offer only those Location ID(s) of the Billing Member that are associated with the user, whether Active or Inactive</li> </ul> |
| Package Type               | It indicates the Package Type.                                                                                                    | Valid value is one of the following:  FOD FTD FTS FXS OPD OTH WOD Default value displayed is ALL                                                                                                    |
| Submission Method          | It indicates the submission method for the transaction.                                                                             | Valid values are:  ALL IS-XML IS-WEB                                                                                                    |
| Package File Status        | It indicates the package file status.                                                                                               | Valid values are:                                                                                                    |
| Package File Name          | It indicates the name of package file as received in IS.                                                                            |                                                                                                    |
| Document Package<br>Status | It indicates the Package Status.                                                                                                    | Valid value is one of the following:  All  Open  Ready for Submission  Ready for Billing  Presented  Validation Error- WEB Invoice  Error-Non-Correctable  On Hold                                                                                                    |
| Package Number             | It indicates the unique Package<br>Number                                                                                           | The <b>Package Number</b> can be up-to four characters.                                                                                                    |

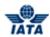

| Sections                                                                                       | Description                                                                                                    | Remarks                                                                                                    |
|------------------------------------------------------------------------------------------------|----------------------------------------------------------------------------------------------------|----------------------------------------------------------------------------------------------------|
| Search Results  It displays a list of document packages based on the search criteria selected. | Each Search Result displays details for the following fields:  Package Date Sending Member Receiving Member Package Number |                                                                                                    |
|                                                                                                |                                                                                                    | <ul> <li>Package Type</li> <li>Package File Status</li> <li>Document Package Status</li> <li>Submission Method</li> <li>Validation</li> <li>Presented</li> </ul> |

| Buttons  | Description                                                              | Remarks                                                                                                    |
|----------|--------------------------------------------------------------------------|----------------------------------------------------------------------------------------------------|
| Search   | Click <b>Search</b> to search the packages based on the search criteria. | An invoice can be marked for late submission only if the <b>Validation Status</b> of the invoice is <b>Pending</b> .                                            |
| Download | Click <b>Download</b> to download selected packages.                     | The details of the list of files displayed in the <b>Search Results</b> section can be viewed in an Excel sheet or you can save the details to be viewed later. |
| Delete   | Click <b>Delete</b> to delete selected packages.                         | -                                                                                                    |
|          |                                                                          |                                                                                                    |

The procedure to view document packages is as follows:

- 1. Enter From Package Date.
- 2. Enter To Package Date.
- 3. Enter Sending.
- 4. Select applicable Package Type from the drop-down list.
- 5. Select applicable Package Status from the drop-down list.
- 6. Select applicable **Sent from Location ID** from the drop-down list.
- 7. Enter Package Number.
- 8. Select applicable **Package Owner** from the drop-down list.
- 9. Select applicable  ${\bf Submission\ Method\ }$  from the drop-down list.
- 10. Enter the File Name.
- 11. Click **Search**. The records are displayed in the **Search Results** table.
- 12. If required, click **Clear** to clear the entered document package search criteria.

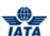

# **5.3 Generating Reference Data Reports**

In this topic we will learn how to generate:

- SIS Usage Report
- SIS IS-WEB Usage Report
- Member/Contact Details Report
- User Permission Report
- IS and CH Calendar Report
- Invoice Deletion Audit Log Report
- Invoice Reference Data Report

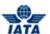

## **5.3.1** SIS Usage Report

To generate **SIS Usage Report**, the steps are as follows:

- 1. Click **Reports** menu.
- 2. Click SIS Usage Report submenu.
- 3. The SIS Usage Report Screen is displayed.

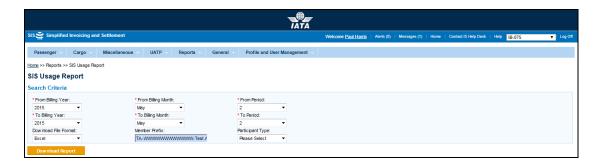

| Fields              | Description                                                    | Remarks                                                                                             |
|---------------------|----------------------------------------------------------------|----------------------------------------------------------------------------------------------------|
| *From Billing Year  | It indicates the billing year that contained the transaction.  | Select from the valid values                                                                        |
| *To Billing Year    | It indicates the billing year that contained the transaction.  | Select from the valid values  Current Year  Previous Five Years  Default value is the Current Year. |
| *From Billing Month | It indicates the billing month that contained the transaction. | Select from the valid values  Jan Feb Mar Apr May Jun Jul Aug Sep Oct Nov Dec                       |

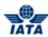

| Fields               | Description                                                     | Remarks                                                                       |
|----------------------|-----------------------------------------------------------------|-------------------------------------------------------------------------------|
| *To Billing Month    | It indicates the billing month that contained the transaction.  | Select from the valid values  Jan Feb Mar Apr May Jun Jul Aug Sep Oct Nov Dec |
| *From Period         | It indicates the billing period that contained the transaction. | Select from the valid values  1 2 3 4 Default value is the Current Period.    |
| *To Period           | It indicates the billing period that contained the transaction. | Select from the valid values  1 2 3 4 Default value is the Current Period.    |
| Download File Format | Allows to download report in two formats:  PDF Excel            | On screen option is not available for this report                             |

The procedure to generate SIS Usage Report is as follows:

- 1. Enter the following details
  - From Billing Year
  - To Billing Year
  - From Billing Month
  - To Billing Month
  - From Period
  - To Period
- 2. In Download File Format, select the format in which report is required to be generated.
- 3. Click Generate Report.
- 4. The Report for the selected criteria is displayed.

# 5.3.2 SIS IS-WEB Usage Report

To generate SIS IS-WEB Usage Report, the steps are as follows:

- 1. Click **Reports** menu.
- 2. Click SIS IS-WEB Usage Report submenu.

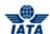

3. The SIS IS-WEB Usage Report Screen is displayed.

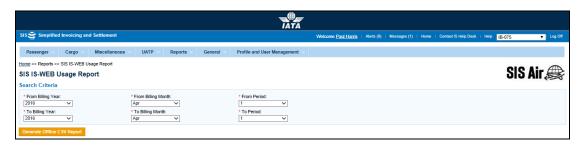

| Fields              | Description                                                    | Remarks                                                                                                    |
|---------------------|----------------------------------------------------------------|----------------------------------------------------------------------------------------------------|
| *From Billing Year  | It indicates the billing year that contained the transaction.  | Select from the valid values  • Year of Current Billing Period  • Previous Year  Default value for these fields should be set as per the previously closed period. |
| *To Billing Year    | It indicates the billing year that contained the transaction.  | Select from the valid values                                                                                                    |
| *From Billing Month | It indicates the billing month that contained the transaction. | Select from the valid values  Jan Feb Mar Apr May Jun Jul Aug Sep Oct Nov Dec  Default value for these fields should be set as per the previously closed period.   |
| *To Billing Month   | It indicates the billing month that contained the transaction. | Select from the valid values  Jan Feb Mar Apr May Jun Jul Aug Sep Oct Nov Dec Default value for these fields should be set as per the previously closed period.    |

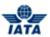

| Fields       | Description                                                     | Remarks                                                                                                    |
|--------------|-----------------------------------------------------------------|----------------------------------------------------------------------------------------------------|
| *From Period | It indicates the billing period that contained the transaction. | Select from the valid values  1 2 3 4 Default value for these fields should be set as per the previously closed period. |
| *To Period   | It indicates the billing period that contained the transaction. | Select from the valid values  1 2 3 4 Default value for these fields should be set as per the previously closed period. |

The procedure to generate SIS IS-WEB Usage Report is as follows:

- 1. Enter the following details
  - From Billing Year
  - To Billing Year
  - From Billing Month
  - To Billing Month
  - From Period
  - To Period
- 3. Click Generate Offline CSV Report.
- 4. This report will be generated offline and be made available to user in CSV format after it has been created. User will be sent an email containing a link to the zipped CSV file. Alternatively, this report may also be downloaded from screen 'Download Offline Reports' after user receives the email notification."

#### **5.3.3** Member / Contact Details Report

#### **Member Details Report**

To generate member details report, the steps are as follows:

- 1. Click **Reports** menu.
- 2. Click Member/ Contact Report submenu.
- 3. The Member and Contact Report screen is displayed.

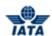

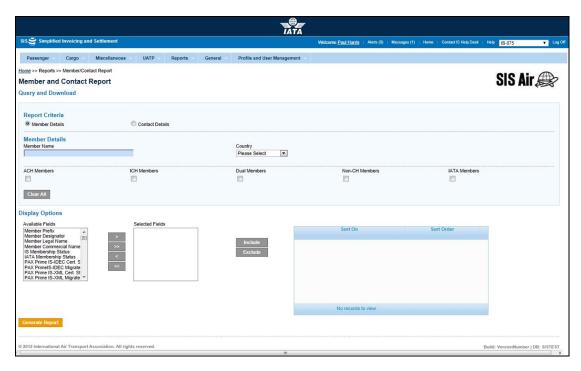

| Sections/Fields  | Description                                                                                    | Remarks                                                                                                    |
|------------------|------------------------------------------------------------------------------------------------|----------------------------------------------------------------------------------------------------|
| Report Criteria  | It indicates the basic criteria for generating report.                                         | <ul> <li>Member Details: It is the default value set for generating report. The report will be generated based on the Member Details and Display Options selected.</li> <li>Contact Details: Select the value to generate the contact detail report.</li> </ul> |
| Member Details   |                                                                                                |                                                                                                    |
| Member Name      | It is the combination of designator, accounting code and commercial name of the billed member. | For example, WI-221-Wings Airways<br>Select valid value from the drop- down list.                                                                                                    |
| Country          | It indicates the name of the Country of the member.                                            | Select valid value from the list displayed.                                                                                                    |
| ACH              | It indicates if the member is an ACH member.                                                   | Select the check box to view the result for ACH member.                                                                                                    |
| ICH              | It indicates if the member is an ICH member.                                                   | Select the check box to view the result for ICH member.                                                                                                    |
| Dual Members     | It indicates if the member is an ACH and ICH member.                                           | Select the check box to view the result for Dual member.                                                                                                    |
| Non-CH Members   | It indicates if the member is neither an ICH nor ACH member.                                   | Select the check box to view the result for Non- CH member.                                                                                                    |
| IATA Members     | It indicates if the member is an IATA member.                                                  | Select the check box to view the result for IATA member.                                                                                                    |
| Display Options  |                                                                                                |                                                                                                    |
| Available Fields | It is a list of fields for which the report is to be generated for the member.                 | Select the fields from the list. The details of the member will be generated for these fields.                                                                                                    |

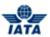

| Sections/Fields     | Description                                                                    | Remarks                                                                                                    |
|---------------------|--------------------------------------------------------------------------------|----------------------------------------------------------------------------------------------------|
| Selected Fields     | It is a list of fields for which the report is to be generated for the member. | The fields selected in the <b>Available Fields</b> will be displayed in the <b>Selected Fields</b> .                                                               |
| Sort On/ Sort Order | It indicates the fields in the <b>Selected Fields</b> .                        | You can change the <b>Sort Order</b> for each field. Valid values for the <b>Sort Order</b> are  • Ascending  • Descending Default value set is <b>Ascending</b> . |

| Buttons         | Description                                                                               | Remarks                                                                                                 |
|-----------------|-------------------------------------------------------------------------------------------|----------------------------------------------------------------------------------------------------|
| Include         | Click <b>Include</b> to include the selected fields in <b>Sort On/ Sort Order</b> list.   | -                                                                                                    |
| Exclude         | Click <b>Exclude</b> to exclude the selected fields from <b>Sort On/ Sort Order</b> list. | -                                                                                                    |
| Generate Report | Click <b>Generate Report</b> to view the member details report.                           | The <b>Member Information</b> window will be displayed with the member details for the selected fields. |
| >               | Click > to include the desired fields in the <b>Selected Fields</b> section.              | -                                                                                                    |
| >>              | Click >> to include all the fields in the <b>Sort On/ Sort Order</b> section.             | -                                                                                                    |
| <               | Click < to exclude the desired fields from the <b>Selected Fields</b> section.            | -                                                                                                    |
| <<              | Click << to exclude all the fields from the <b>Sort On/ Sort Order</b> section.           | -                                                                                                    |
| Download        | Click <b>Download</b> to download the generated report.                                   | The report can be viewed in an excel sheet or you can save the details to be viewed later.              |
| Exit            | Click <b>Exit</b> to close the <b>Member Information</b> window.                          | -                                                                                                    |

The procedure to generate Member Details report the procedure is as follows:

- 1. Enter the following details:
  - Member Name
  - Country
- 2. Select the valid values from the following
  - ACH Members
  - ICH Members
  - Dual Members
  - Non-CH Members
  - IATA Members
- 3. Select the desired **Available Fields.**
- 4. Click >.
- 5. The fields will be displayed in the **Selected Fields**.
- 6. Click Include.
- 7. Select the **Sort Order** for each field.
- 8. Click Generate Report.
- 9. The Member Information screen will be displayed with the details for the Selected Fields.

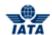

10. Click **Download** to view the result or save it to be viewed later.

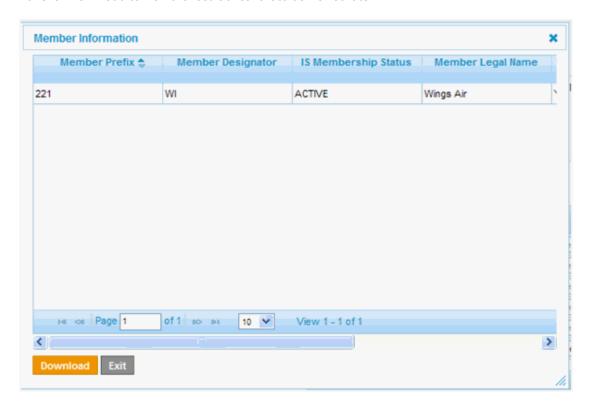

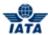

## **5.3.4** IS Contact Details Report

To generate IS contact details report, the steps are as follows:

- 1. Click **Reports** menu.
- 2. Click Member/ Contact Report submenu.
- 3. The Member and Contact Report screen is displayed.
- 4. Select Contact Details in the Report Criteria section.

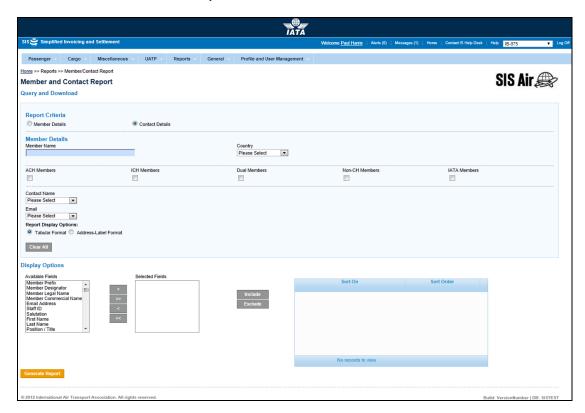

| Sections        | Description                                                                                    | Remarks                                                                                                    |
|-----------------|------------------------------------------------------------------------------------------------|----------------------------------------------------------------------------------------------------|
| Report Criteria | It indicates the basic criteria for generating report.                                         | <ul> <li>Valid values are</li> <li>Member Details: It is the default value set for generating report. The report will be generated based on the Member Details and Display Options selected.</li> <li>Contact Details: Select the value to generate the contact detail report.</li> </ul> |
| Member Details  |                                                                                                |                                                                                                    |
| Member Name     | It is the combination of designator, accounting code and commercial name of the billed member. | For example, WI-221-Wings Airways<br>Select valid value from the list displayed.                                                                                                    |
| Country         | It indicates the name of the Country of the member.                                            | Select valid value from the list displayed.                                                                                                    |
| ACH             | It indicates if the member is an ACH member.                                                   | Select the check box to view the result for ACH Member.                                                                                                    |
| ICH             | It indicates if the member is an ICH member.                                                   | Select the check box to view the result for ICH Member.                                                                                                    |

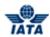

| Sections               | Description                                                                    | Remarks                                                                                                    |
|------------------------|--------------------------------------------------------------------------------|----------------------------------------------------------------------------------------------------|
| Dual Members           | It indicates if the member is an ACH and ICH member.                           | Select the check box to view the result for <b>Dual Member</b> .                                                                     |
| Non-CH Members         | It indicates if the member is neither an ICH nor ACH member.                   | Select the check box to view the result for <b>Non- CH Member</b> .                                                                  |
| IATA Members           | It indicates if the member is an IATA member.                                  | Select the check box to view the result for IATA Member.                                                                             |
| Contact Name           | It indicates the name of the contact.                                          | The field is valid only after the <b>Member Name</b> is selected.                                                                    |
| E-mail                 | It indicates the E-mail of the contact.                                        | The field is valid only after the <b>Member Name</b> is selected.                                                                    |
| Report Display Options | ·                                                                              |                                                                                                    |
| Tabular Format         | It indicates the display option for the report.                                | If <b>Tabular Format</b> is selected the <b>Contact Information</b> window will be displayed with the report for the desired fields. |
| Address - Label Format | It indicates the display option for the report.                                | If <b>Address – Label</b> option is selected the generated report will be displayed in a .PDF format.                                |
| Display Options        |                                                                                |                                                                                                    |
| Available Fields       | It is a list of fields for which the report is to be generated for the member. | Select the fields from the list. The details of the member will be generated for these fields.                                       |
| Selected Fields        | It is a list of fields for which the report is to be generated for the member. | The fields selected in the <b>Available Fields</b> will be displayed in the <b>Selected Fields</b> .                                 |
| Sort On/ Sort Order    | It indicates the fields in the <b>Selected Fields</b> .                        | You can change the <b>Sort Order</b> for each field.  Valid values for the <b>Sort Order</b> are  • Ascending  • Descending          |
|                        |                                                                                | Default Value set is <b>Ascending</b> .                                                                                              |

| Buttons         | Description                                                                               | Remarks                                                                                                 |
|-----------------|-------------------------------------------------------------------------------------------|----------------------------------------------------------------------------------------------------|
| Include         | Click <b>Include</b> to include the selected fields in <b>Sort On/ Sort Order</b> list.   | -                                                                                                    |
| Exclude         | Click <b>Exclude</b> to exclude the selected fields from <b>Sort On/ Sort Order</b> list. | -                                                                                                    |
| Generate Report | Click <b>Generate Report</b> to view the member details report.                           | The <b>Member Information</b> window will be displayed with the member details for the selected fields. |
| >               | Click > to include the desired fields in the <b>Selected Fields</b> section.              | -                                                                                                    |
| >>              | Click >> to include all the fields in the <b>Sort On/ Sort Order</b> section.             | -                                                                                                    |
| <               | Click < to exclude the desired fields from the <b>Selected Fields</b> section.            | -                                                                                                    |
| <<              | Click << to exclude all the fields from the <b>Sort On/ Sort Order</b> section.           | -                                                                                                    |

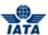

| Buttons | Description                                  | Remarks |
|---------|----------------------------------------------|---------|
| Exit    | Click <b>Exit</b> to close the <b>Member</b> | -       |
|         | Information window.                          |         |

The procedure to generate Contact Details report the procedure is as follows:

- 1. Enter the following details:
  - Member Name
  - Country
- 2. Select the valid values from the following
  - ACH Members
  - ICH Members
  - Dual Members
  - Non-CH Members
  - IATA Members
  - Contact Name
  - Contact E-mail
- 3. Select the appropriate **Report Display** option.
- 4. Select the desired Available Fields.
- 5. Click >.
- 6. The fields will be displayed in the **Selected Fields**.
- 7. Click Include.
- 8. Select the Sort Order for each field.
- 9. Click Generate Report.
- 10. The **Contact Information** screen will be displayed with the details for the **Selected Fields**.

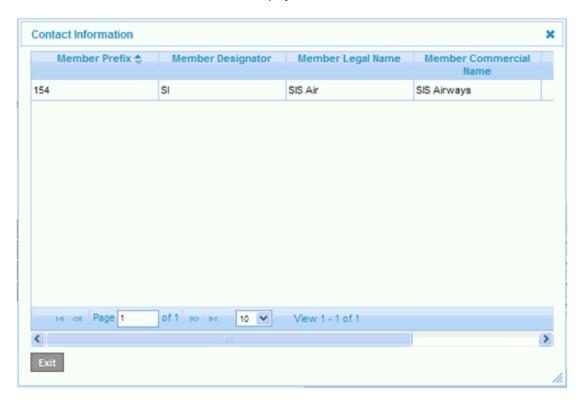

#### **5.3.5 User Permission Report**

To generate User Permission report, the steps are as follows:

- 1. Click **Reports** menu.
- 2. Click User Permission Report submenu.
- 3. The **User Permission Report** screen is displayed.

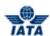

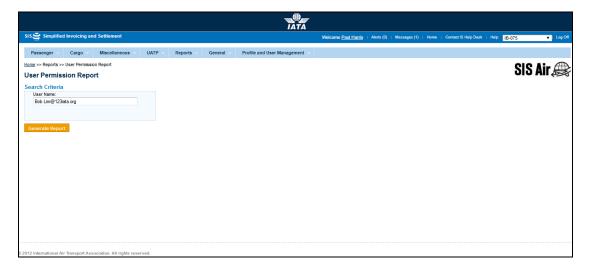

| Fields    | Description                                                 | Remarks                                                                                                    |
|-----------|-------------------------------------------------------------|----------------------------------------------------------------------------------------------------|
| User Name | The user name can be of any user for the selected category. | <ul> <li>This is a normal/non-auto-complete textbox that is always enabled and it is an optional field</li> <li>If user name is not entered then the application will display the details of all users</li> <li>If user name is entered here then results will be fetched for that particular user.</li> </ul> |

The procedure to generate User Permission Report is as follows:

- 1. Enter the following details:
  - User Name (optional)
- 2. Click Generate Report.
- 3. The report will be generated for the selected **User Name.**

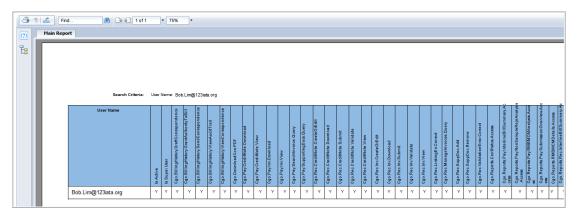

#### Results set description:

- User Names will be displayed in rows
- For every user, User Information and Permissions Information will be displayed in columns
  - j. User Information will comprise 2 columns (i.e. 'Is Active' and 'Is Super User')
  - k. Permission Information will comprise all permissions applicable for the category of user (whether the user has the permission or not)

## SIS – Simplified Interline Settlement

# SIS User Guide

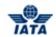

- Where permission is available for a user, it will be indicated with a 'Y'. Conversely, when permission is not available, it will be indicated with a blank.
- Sort criteria of rows will be in increasing/ascending order of User Name
- It is possible to export report results in Excel (data only) or PDF format

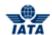

#### 5.3.6 IS and CH Calendar Report

To generate IS and CH calendar report, the steps are as follows:

- 1. Click **Reports** menu.
- 2. Click IS and CH Calendar Report submenu.
- 3. The IS and CH Calendar Report screen is displayed.

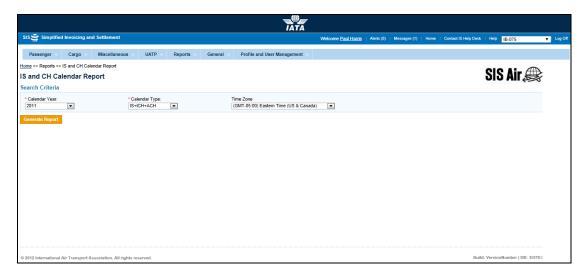

| Fields          | Description                                                         | Remarks                                                                        |
|-----------------|---------------------------------------------------------------------|--------------------------------------------------------------------------------|
| *Clearance Year | It is the Clearance Year of the invoice.                            | Select from the valid values  The current year  Previous five years            |
| *Calendar Type  | It indicates the type of calendar to be viewed.                     | Valid values are as follows:  IS ICH ACH IS + ICH IS + ACH ICH + ACH ICH + ACH |
| Time Zone       | It indicates the time zone for which the report is to be generated. | Select the zone from the list.                                                 |

The procedure to generate IS and CH Calendar Report is as follows:

- 1. Enter the following details:
  - Clearance Year
  - Calendar Type
  - Time Zone
- 2. Click Generate Report.
- 3. The report will be generated for the selected **Time Zone** and the selected **Calendar Type**.

## SIS User Guide

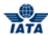

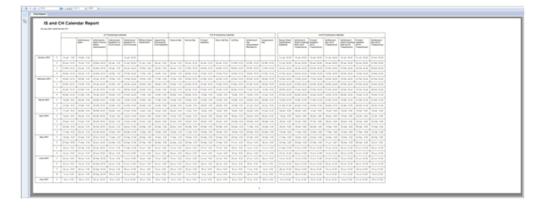

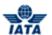

#### 5.3.7 Invoice Deletion Audit Trail Report

This report is used for members to determine details of invoices/credit-notes/Form-Cs deleted by their users.

#### Note:

- The invoice deletion audit trail report will display all details of invoices/credit-notes/Form-Cs deleted by IS-WEB users along with name of user and time of deletion details based on specified search criteria
- In case of deletion of 'On-Behalf' of invoices/credit-notes, the application will display the details of the transmitter's user who performed the deletion (for e.g. IATA user who deleted MISC CDA invoices, or UATP user who deleted UATP invoices)
- There are certain countries that have legal restrictions over the identity of users that make invoice changes i.e username should not be disclosed:
  - In order to comply with this, an existing profile field 'Hide User Names In Audit Trail' will be used. This filed is located in SIS Member Profile screen. User can check/uncheck this field as per their requirement.
  - m. Based on this profile field the user information will be shown or hidden in the report

To generate Invoice Deletion Audit Trail report, the steps are as follows:

- 1. Click Reports menu
- 2. Click Invoice Deletion Audit Trail Report submenu
- 3. The Invoice Deletion Audit Trail Report screen is displayed.

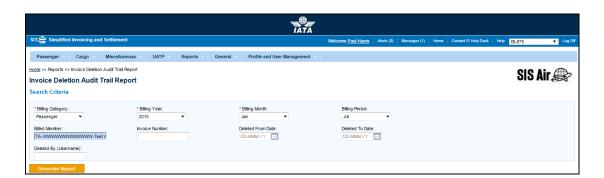

| Fields            | Description                                                            | Remarks                                                  |
|-------------------|------------------------------------------------------------------------|----------------------------------------------------------|
| *Billing Category | It is a mandatory field that indicates the type of invoice             | Valid values are:  Passenger  Cargo  Miscellaneous  UATP |
| *Billing Year     | It is a mandatory field that indicates year of current billing period  |                                                          |
| *Billing Month    | It is a mandatory field that indicates month of current billing period |                                                          |

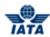

| Fields                | Description                                                                                                | Remarks                                                                                                    |
|-----------------------|----------------------------------------------------------------------------------------------------|----------------------------------------------------------------------------------------------------|
| Billing Period        | It indicates the <b>Clearance Period</b> that contained the transaction                                    | Valid values:  1 2 3 4                                                                                                    |
| Billed Member         | It is the combination of<br>designator, accounting code and<br>commercial name of the billed<br>member     | It is an auto-complete field                                                                                                    |
| Invoice Number        | Indicates the invoice number                                                                               |                                                                                                    |
| Deleted From/To Date  | Date field on which the invoices are deleted. It is in DD-MMM-YY format                                    | Note that Deleted To Date cannot be earlier than Deleted From Date                                                               |
| Deleted By (Username) | Name of the user that has<br>performed the deletion of invoice<br>or name of the user who has<br>logged in | Note:  If 'Hide User Names In Audit Trail' is checked in SIS Member Profile screen then username will not be shown in the screen |

The procedure to generate Invoice Deletion Audit Trail Report is as follows:

- 1. Enter the following details:
  - Billing Category
  - Billing Year
  - Billing Month
  - Billing Period
  - Billed Member
  - Invoice Number
  - Deleted From Date
  - Deleted To Date
  - Deleted By (Username)
- 2. Click Generate Report.
- 3. The report will be generated for the selected search critetria.

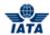

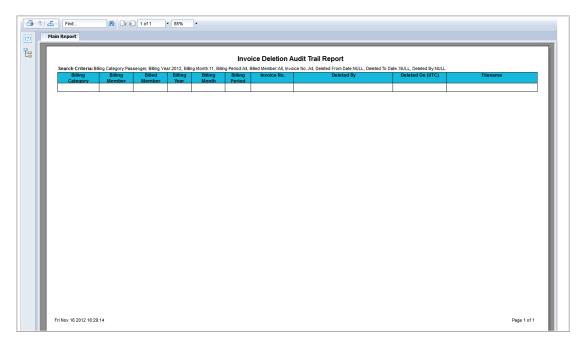

## Report result details:

| Field            | Comments                                                                                                    |  |
|------------------|----------------------------------------------------------------------------------------------------|--|
|                  | It will display any one of below:  • Passenger                                                                                                    |  |
| Billing Category | <ul><li>Cargo</li><li>Miscellaneous</li></ul>                                                                                                    |  |
|                  | <ul><li>Miscellarieous</li><li>UATP</li></ul>                                                                                                    |  |
| Billing Member   | It will display a combination of airline code and airline IATA code  • Example BA-125 for British Airways                                                          |  |
|                  | <ul> <li>In case of PAX Form C, the value will be the 'From Form C Member'</li> <li>It will display a combination of airline code and airline IATA code</li> </ul> |  |
| D 1.4. 1         | Example AA-001 for American Airlines                                                                                                    |  |
| Billed Member    | In case of PAX Form C, the value will be the 'Provisional Billing Member'                                                                                          |  |
| Billing Year     | This field will be displayed in YYYY format, e.g. 2012                                                                                                    |  |
| Billing Month    | This field will be displayed in MMM format, e.g. Jan for January                                                                                                   |  |
|                  | It will display any one of the below:                                                                                                    |  |
|                  | • 1                                                                                                    |  |
| Billing Period   | <ul><li>2</li><li>3</li></ul>                                                                                                    |  |
|                  | • 4                                                                                                    |  |
|                  | <ul> <li>In case of PAX Form C, it will be display a blank value</li> </ul>                                                                                        |  |
| Invoice No.      | It will display invoice number                                                                                                    |  |
| invoice No.      | <ul> <li>In case of PAX Form C, it will display as Form C</li> </ul>                                                                                               |  |
|                  | It will display name of user who has deleted invoice/Form C (e.g.                                                                                                  |  |
|                  | abc@airlinexyz.com)                                                                                                    |  |
| Deleted By       | Note:  • If 'Hide User Names In Audit Trail' is checked in SIS Member Profile                                                                                      |  |
|                  | screen then a message appears as 'User identity withheld as per                                                                                                    |  |
|                  | profile preference'                                                                                                    |  |

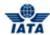

| Field            | Comments                                                                                                    |
|------------------|----------------------------------------------------------------------------------------------------|
| Deleted On (UTC) | It will display the UTC date and time when the invoice/Form C was deleted  • Date format will be dd-Mmm-yyyy hh:mm:ss in 24hour format (e.g. 24-Aug-2012 14:52:21)                                                                                                    |
| Filename         | It will display the name of file via which the invoice/Form C was submitted  If the submission method of the invoice/Form C is IS-WEB, it will display a blank value  If the submission method of a PAX invoice is Auto-Billing, it will be display auto billing invoice value |

## **5.3.8** Invoice Reference Data Report

To generate invoice reference data, the steps are as follows:

- 1. Click **Reports** menu.
- 2. Click Invoice Reference Data submenu.
- 3. The Member Location Search screen is displayed.

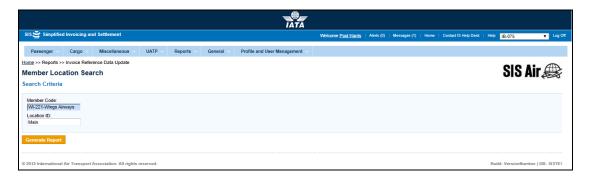

| Fields      | Description                                                                                         | Remarks                                                                                                    |
|-------------|----------------------------------------------------------------------------------------------------|----------------------------------------------------------------------------------------------------|
| Member Code | It is the combination of designator, accounting code and commercial name of the billed member.      | For example, WI-221-Wings Airways                                                                                                    |
| Location ID | It is a unique alphanumeric code<br>that identifies member's location<br>as per the member profile. | It can be the location ID of the main office of the selected member or can be other office location IDs.                                                             |
|             |                                                                                                    | Default value will be Main Location ID. If<br>no other location is specified the report<br>will be generated for the Main office<br>location of the selected member. |

The procedure to generate Invoice Reference Data is as follows:

- 1. Enter the following details:
  - Member code
  - Location ID
- 2. Click Generate Report.
- 3. The report will be generated for the selected **Member** and the selected **Location ID**.

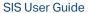

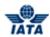

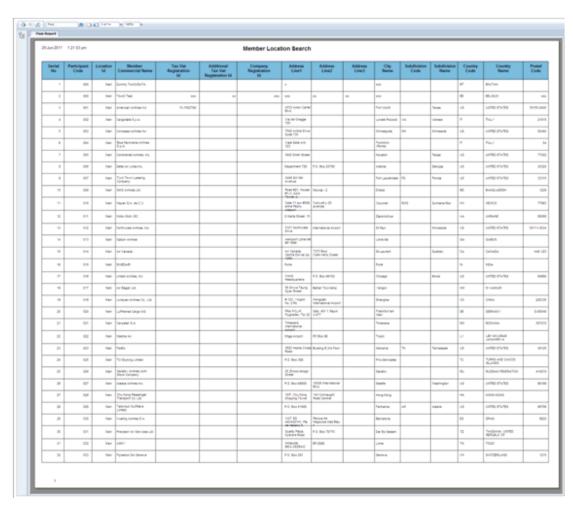

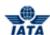

# 5.4 Generating Reports for Financial Controller

In this topic we will learn how to generate

- Interline Billing Summary Report
- Interline Payables Analysis Report
- Suspended Billings Report
- Pending Invoices In Error Report
- Top 10 Interline Partners Receivables Report
- Top 10 Interline Partners Payables Report
- Access ICH Web Report
- Access ACH Settlement Reports

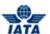

## **5.4.1 Interline Billing Summary**

To generate Interline Billing Summary report, the steps are as follows:

- 1. Click **Reports** menu.
- 2. Click **Financial Controller** submenu.
- 3. Click Interline Billing Summary option.
- 4. The Interline Billing Summary screen is displayed.

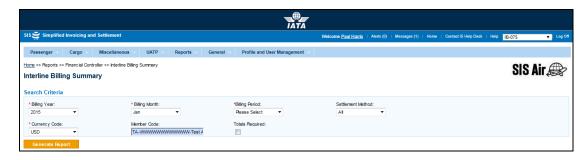

The fields are as explained in the following table.

| Fields          | Description                                                            | Remarks                                                                       |
|-----------------|------------------------------------------------------------------------|-------------------------------------------------------------------------------|
| *Billing Year   | It indicates the <b>Billing Year</b> that contained the transaction.   | Select from the valid values  • Current Year  • Previous Five Years           |
| *Billing Month  | It indicates the <b>Billing Month</b> that contained the transaction.  | Select from the valid values  Jan Feb Mar Apr May Jun Jul Aug Sep Oct Nov Dec |
| *Billing Period | It indicates the <b>Billing Period</b> that contained the transaction. | Select from the valid values  1 2 3 4                                         |

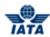

| Fields            | Description                                                           | Remarks                                                                                                    |
|-------------------|-----------------------------------------------------------------------|----------------------------------------------------------------------------------------------------|
| Settlement Method | It indicates the Settlement Method used for the transaction.          | Valid values are:  All ICH ACH ICH & ACH Bilateral Adjustments Due to Protests ACH Using IATA Rules (MITA) No Settlement (PAX Form C) ICH Special Agreement |
| *Currency Code    | It indicates the currency to which the transaction is converted.      | Select the value from the list displayed.                                                                                                    |
| Member Code       | It indicates the name of the billing member.                          | Enter a few characters or press<br>the down arrow key on your<br>keyboard. Select the member<br>from the list displayed.                                    |
| Totals Required   | Select the check box if you require the Invoice Totals in the report. | -                                                                                                    |

The procedure to generate the Interline Billing Summary report is as follows:

- 1. Enter the details for the following fields:
  - Billing Year
  - Billing Month
  - Billing Period
  - Settlement Method
  - Currency Code
  - Member Code
  - Totals Required
- 2. Click Generate Report.
- 3. The report will be generated for the selected values.

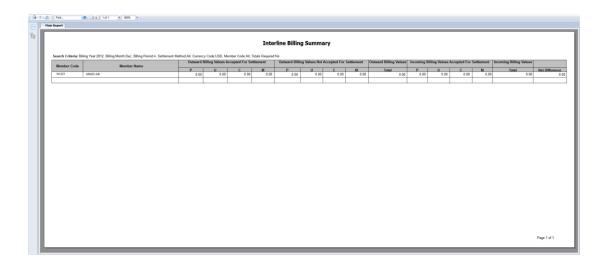

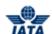

## **5.4.2** Interline Payables Analysis Report

To generate Interline Payables Analysis Report, the steps are as follows:

- 1. Click **Reports** menu.
- 2. Click Financial Controller submenu.
- 3. Click Interline Payables Analysis Report option.
- 4. The Interline Payables Analysis screen is displayed.

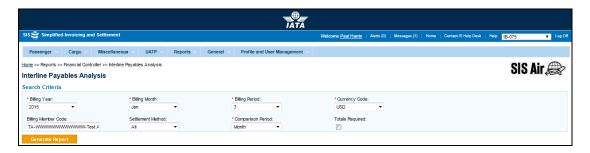

The fields are as explained in the following table.

| Fields         | Description                                                      | Remarks                                                                                         |
|----------------|------------------------------------------------------------------|-------------------------------------------------------------------------------------------------|
| *Billing Year  | It indicates the Billing Year that contained the transaction.    | Valid values are:                                                                               |
| *Period No     | It indicates the billing period that contained the transaction.  | Valid values are:  1 2 3 4                                                                      |
| *Currency      | It indicates the currency to which the transaction is converted. | -                                                                                               |
| Billing Member | It is the member who generates the invoice.                      | It is the combination of designator, accounting code and commercial name of the billing member. |
| *Billing Month | It indicates the billing month that contained the transaction.   | Select from the valid values  Jan Feb Mar Apr May Jun Jul Aug Sep Oct Nov                       |

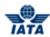

| Fields             | Description                                                                                              | Remarks           |
|--------------------|----------------------------------------------------------------------------------------------------|-------------------|
| *Settlement Method | It indicates the Settlement<br>Method used for the transaction.                                          | Valid values are: |
| *Comparison Period | It indicates whether average net billing value of previous month or previous period should be displayed. | Valid values are: |
| Total Required     | It indicates if the report should have the Invoice Total included.                                       | -                 |

The procedure to generate Interline Payables Analysis Report is as follows:

- 1. Enter the following details
  - Billing Year
  - Period No
  - Currency
  - Billing Member
  - Billing Month
  - Settlement Method
  - Comparison Period
  - Total Required
- 2. Click Generate Report.
- 3. The Report for the selected criteria is displayed.

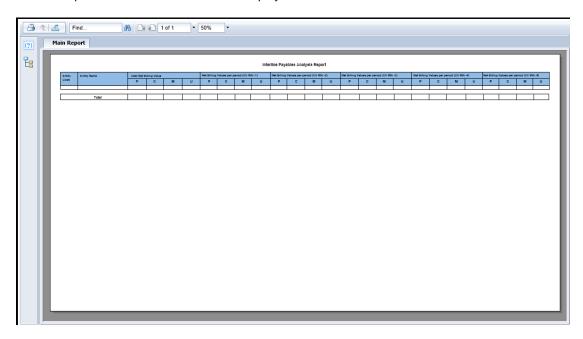

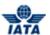

## **5.4.3** Suspended Billings Report

To generate suspended billings report, the steps are as follows:

- 1. Click **Reports** menu.
- 2. Click **Financial Controller** submenu.
- 3. Click Suspended Billings option.
- 4. The **Suspended Billings** screen is displayed.

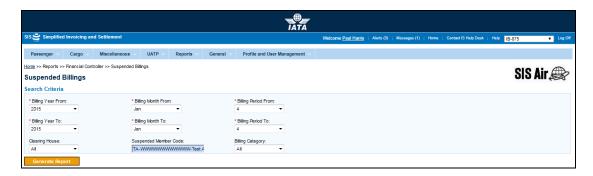

| Fields              | Description                                                           | Remarks                                                                   |
|---------------------|-----------------------------------------------------------------------|---------------------------------------------------------------------------|
| *Billing Year From  | It indicates the <b>Billing Year</b> that contained the transaction.  | Select from the valid values  Current Year  Previous Five Years           |
| *Billing year To    | It indicates the <b>Billing Year</b> that contained the transaction.  | Select from the valid values  Current Year Previous Five Years            |
| *Billing Month From | It indicates the <b>Billing Month</b> that contained the transaction. | Select from the valid values  Jan Feb Mar Apr May Jun Jul Aug Sep Oct Nov |

## SIS User Guide

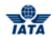

| Fields               | Description                                                            | Remarks                                                                   |
|----------------------|------------------------------------------------------------------------|---------------------------------------------------------------------------|
| *Billing Month To    | It indicates the <b>Billing Month</b> that contained the transaction.  | Select from the valid values  Jan Feb Mar Apr May Jun Jul Aug Sep Oct Nov |
| *Billing Period From | It indicates the <b>Billing Period</b> that contained the transaction. | Select from the valid values  1 2 3 4                                     |
| *Billing Period To   | It indicates the <b>Billing Period</b> that contained the transaction. | Select from the valid values  1 2 3 4                                     |

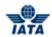

| Fields                   | Description                                                                                    | Remarks                                                                                                    |
|--------------------------|------------------------------------------------------------------------------------------------|----------------------------------------------------------------------------------------------------|
| Clearing House           | It indicates the Clearing used for the transaction.                                            | Valid values are:  ALL  ICH: Settlement via ICH  Applicable when both billing and billed members are ICH members  Applicable for ICH Inter-Clearance Billings (ICH member billing ACH member).  ACH: Settlement via ACH  Applicable when both billing and billed members are ACH members  If both billing and billed members are dual members; but have indicated in the profile that they will bill each other Passenger billings via the ICH; then ACH cannot be used.  ACH using IATA Rules (MITA): Settlement via ACH  Applicable for ACH Interclearance Billings (ACH member billing ICH member)  Applicable for settlement via ACH (ACH member billing ACH member) based on IATA rules  Bilateral Settlement: Bilateral Settlement (direct settlement between members not involving any clearing house).  Adjustment due to Protest  No Settlement (PAX Form C) |
| Suspended Member<br>Code | It is the combination of designator, accounting code and commercial name of the billed member. | Type the Member Code or press downarrow key on the keyboard and select valid value from the drop-down list. For example, WI-221-Wings Airways.                                                                                                    |
| Billing Category         | It indicates the type of invoice.                                                              | Valid values are as follows:                                                                                                    |

#### SIS User Guide

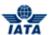

The procedure to generate the suspended billings report is as follows:

- 1. Enter the details for the following fields:
  - Billing Year From
  - Billing Year To
  - Billing Month From
  - Billing Month To
  - Billing Period From
  - Billing Period To
  - Clearing House
  - Suspended Member Code
  - Billing Category
- 2. Click Generate Report.
- 3. The report will be generated for the selected values.

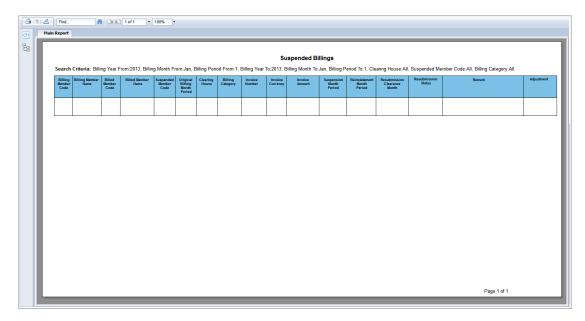

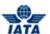

## **5.4.4** Pending Invoices In Error Report

To generate Pending Invoices In Error Report, the steps are as follows:

- 1. Click **Reports** menu.
- 2. Click Financial Controller submenu.
- 3. Click Pending Invoices In Error Report option.
- 4. The **Pending Invoices In Error Report** screen is displayed.

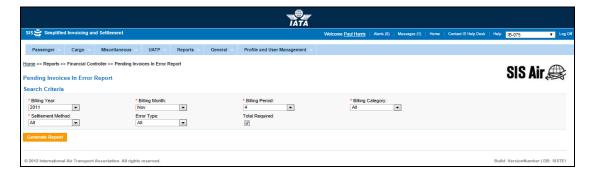

The fields are as explained in the following table.

| Fields            | Description                                                              | Remarks                                                                       |
|-------------------|--------------------------------------------------------------------------|-------------------------------------------------------------------------------|
| *Billing Year     | It indicates the <b>Clearance Year</b> that contained the transaction.   | Select from the valid values  Current Year  Previous Five Years               |
| *Billing Month    | It indicates the <b>Clearance Month</b> that contained the transaction.  | Select from the valid values  Jan Feb Mar Apr May Jun Jul Aug Sep Oct Nov Dec |
| *Billing Period   | It indicates the <b>Clearance Period</b> that contained the transaction. | Select from the valid values  1 2 3 4                                         |
| *Billing Category | It indicates the <b>Billing Category</b> .                               | Valid values are:                                                             |

#### SIS User Guide

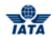

| Fields             | Description                                                           | Remarks                                                                                                    |
|--------------------|-----------------------------------------------------------------------|----------------------------------------------------------------------------------------------------|
| *Settlement Method | It indicates the Settlement Method used for the transaction.          | Valid values are:  All ICH ACH ICH & ACH Bilateral Adjustments Due to Protests ACH Using IATA Rules (MITA) No Settlement (PAX Form C) ICH Special Agreement |
| Error Code         | It indicates the error code for the invoice.                          | Valid values are:                                                                                                    |
| Total Required     | Select the check box if you require the Invoice Totals in the report. | -                                                                                                    |

The procedure to generate the Pending Invoices In Error Report is as follows:

- 1. Enter the details for the following fields:
  - Billing Year
  - Billing Month
  - Billing Period
  - Billing Category
  - Settlement Method
  - Error Code
  - Total Required
- 2. Click Generate Report.
- 3. The report will be generated for the selected values.

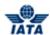

# 5.4.5 Top 10 Interline Partners - Receivables

To generate Top 10 Interline Partners - Receivables report, the steps are as follows:

- 1. Click Reports menu.
- 2. Click Financial Controller submenu.
- 3. Click Top 10 Interline Partners Receivables option.
- 4. The Receivables Top 10 Interline Partner screen is displayed.

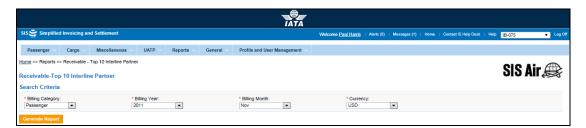

The fields are as explained in the following table.

| Fields            | Description                                                      | Remarks                                                                       |
|-------------------|------------------------------------------------------------------|-------------------------------------------------------------------------------|
| *Billing Category | It indicates the type of Invoice                                 | Valid values are:      Passenger     Cargo     Miscellaneous     UATP         |
| *Billing Year     | It indicates the Billing Year that contained the transaction.    | Valid values are:                                                             |
| *Billing Month    | It indicates the billing month that contained the transaction.   | Select from the valid values  Jan Feb Mar Apr May Jun Jul Aug Sep Oct Nov Dec |
| *Currency         | It indicates the currency to which the transaction is converted. | 1 -                                                                           |

The procedure to generate Top 10 Interline Partners - Receivables Report is as follows:

- 1. Enter the following details
  - Billing Category
  - Billing Year
  - Billing Month
  - Currency
- 2. Click Generate Report.
- 3. The Report for the selected criteria is displayed.

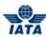

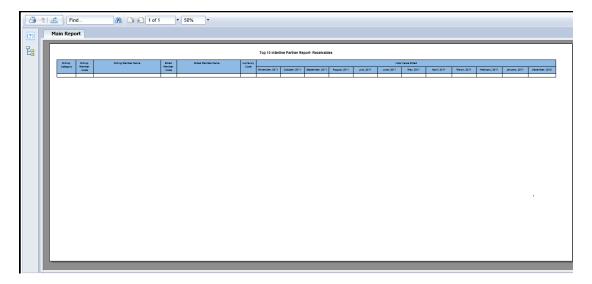

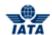

# 5.4.6 Top 10 Interline Partners - Payables

To generate Top 10 Interline Partners - Receivables report, the steps are as follows:

- 1. Click Reports menu.
- 2. Click Financial Controller submenu.
- 3. Click **Top 10 Interline Partners Payables** option.
- 4. The Payables Top 10 Interline Partner screen is displayed.

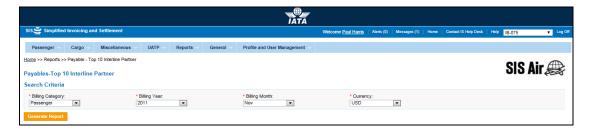

The fields are as explained in the following table.

| Fields            | Description                                                      | Remarks                                                                       |
|-------------------|------------------------------------------------------------------|-------------------------------------------------------------------------------|
| *Billing Category | It indicates the type of Invoice                                 | Valid values are:      Passenger     Cargo     Miscellaneous     UATP         |
| *Billing Year     | It indicates the Billing Year that contained the transaction.    | Valid values are:                                                             |
| *Billing Month    | It indicates the billing month that contained the transaction.   | Select from the valid values  Jan Feb Mar Apr May Jun Jul Aug Sep Oct Nov Dec |
| *Currency         | It indicates the currency to which the transaction is converted. | 1 -                                                                           |

The procedure to generate Top 10 Interline Partners - Payables Report is as follows:

- 1. Enter the following details
  - Billing Category
  - Billing Year
  - Billing Month
  - Currency
- 2. Click Generate Report.
- 3. The Report for the selected criteria is displayed.

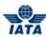

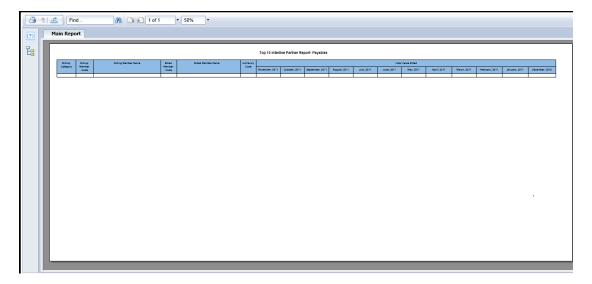

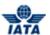

# 5.4.7 Access ICH Web Report

To access ICH web report, the steps are as follows:

- 1. Click Reports menu.
- 2. Click Financial Controller submenu.
- 3. Click Access ICH Web Report option.
- 4. The ICH web page is displayed.

# **Browser Compatibility with ICH Web Reports:**

The ICH Web reporting functionality is fully supported only in versions of Internet Explorer (IE). Other Web browsers are not fully compatible with ICH Web and therefore SIS Operations will not be able to provide support for using the ICH Web reporting function in web browsers other than IE.

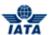

# **5.4.8 Access ACH Settlement Reports**

To access ACH settlement report, the steps are as follows:

- 1. Click **Reports** menu.
- 2. Click **Financial Controller** submenu.
- 3. Click Access ACH Settlement Reports option.
- 4. The ACH settlement report page is displayed.

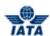

# **5.5 Generating Passenger Module Reports**

In this topic we will learn how to generate:

- Receivables Passenger Interline Billing Summary Report
- Receivables Passenger Rejection Analysis Non-Sampling Report
- Receivables Passenger Sampling Billing Analysis Report
- Receivables RM BM CM Summary Report
- Receivables Supporting Documents Mismatch Report
- Payables Passenger Interline Billing Summary Report
- Payables Passenger Rejection Analysis Non-Sampling Report
- Payables Passenger Sampling Billing Analysis Report
- Payables RM BM CM Summary Report
- Correspondence Status Report
- BVC Details Report

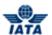

# 5.5.1 Receivables - Passenger Interline Billing Summary

To generate **Receivables - Passenger Interline Billing Summary** report for Passenger, the steps are as follows:

- 1. Click **Reports** menu.
- 2. Click Passenger submenu.
- 3. Click Receivables option.
- 4. Click Interline Billing Summary option.
- 5. The Receivables Passenger Interline Billing Summary screen is displayed.

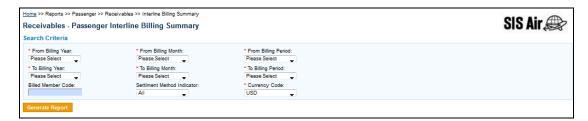

The fields are as explained in the following table.

| Fields               | Description                                                | Remarks                                                                       |
|----------------------|------------------------------------------------------------|-------------------------------------------------------------------------------|
| *From Billing Year   | It indicates the Clearance Year.                           | Select from the valid values  Current Year  Previous Three Years              |
| *From Billing Month  | It indicates the Clearance Month.                          | Select from the valid values  Jan Feb Mar Apr May Jun Jul Aug Sep Oct Nov Dec |
| *From Billing Period | It indicates the <b>Billing Period</b> of the transaction. | Select from the valid values  1 2 3 4                                         |
| *To Billing Year     | It indicates the Clearance Year.                           | Select from the valid values  • Current Year  • Previous Three Years          |

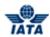

| Fields             | Description                                                                                    | Remarks                                                                                                    |
|--------------------|------------------------------------------------------------------------------------------------|----------------------------------------------------------------------------------------------------|
| *To Billing Month  | It indicates the Clearance Month.                                                              | Select from the valid values  Jan Feb Mar Apr May Jun Jul Aug Sep Oct Nov Dec                                     |
| *To Billing Period | It indicates the <b>Billing Period</b> of the transaction.                                     | Select from the valid values  1 2 3 4                                                                             |
| Billed Member Code | It is the combination of designator, accounting code and commercial name of the billed member. | Type in a few characters or press the down arrow key on your keyboard. Select the member from the list displayed. |

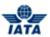

| Fields         | Description                                                      | Remarks                                                                                                    |
|----------------|------------------------------------------------------------------|----------------------------------------------------------------------------------------------------|
| SMI            | It indicates the Settlement Method used for the transaction.     | Valid values are:  ALL  ICH: Settlement via ICH  Applicable when both billing and billed members are ICH members  Applicable for ICH Inter-Clearance Billings (ICH member billing ACH member).  ACH: Settlement via ACH  Applicable when both billing and billed members are ACH members  If both billing and billed members are dual members; but have indicated in the profile that they will bill each other Passenger billings via the ICH; then ACH cannot be used.  ACH using IATA Rules (MITA): Settlement via ACH  Applicable for ACH Inter-clearance Billings (ACH member)  Applicable for settlement via ACH (ACH member)  Applicable for settlement via ACH (ACH member)  Applicable for settlement via ACH (ACH member)  Applicable for settlement (direct settlement between members not involving any clearing house).  Adjustment due to Protest  No Settlement (PAX Form C)  ICH Special Agreement |
| *Currency Code | It indicates the currency to which the transaction is converted. | Select the value from the list displayed.                                                                                                    |

- 1. Enter the details for the following fields:
  - From Billing Year
  - From Billing Month
  - From Billing Period
  - To Billing Year

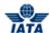

- To Billing Month
- To Billing Period
- Billing Member Code
- SMI
- Currency Code
- 2. Click Generate Report.
- 3. The report for the selected values will be generated.

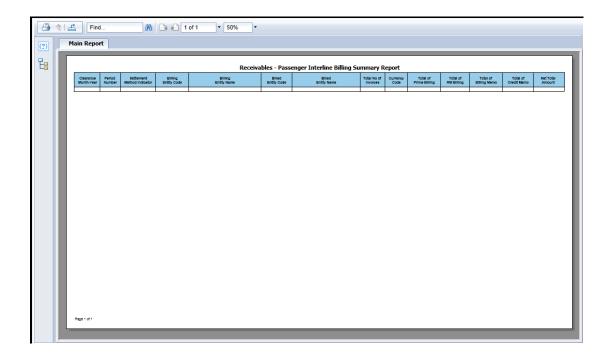

# 5.5.2 Receivables - Passenger Rejection Analysis - Non Sampling

To generate **Receivables - Passenger Rejection Analysis - Non Sampling Report for Passenger**, the steps are as follows:

- 1. Click Reports menu.
- 2. Click Passenger submenu.
- 3. Click Receivables option.
- 4. Click Non Sampling Rejection Analysis option.
- 5. The Receivables Passenger Rejection Analysis Non Sampling screen is displayed.

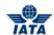

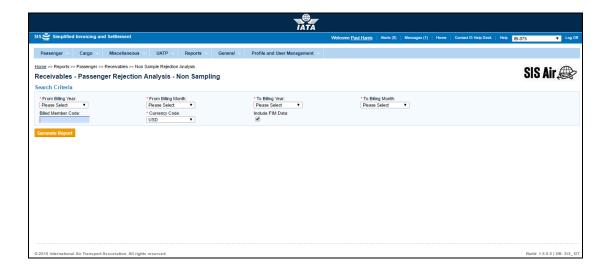

The fields are as explained in the following table.

| Fields              | Description                       | Remarks                                                                       |
|---------------------|-----------------------------------|-------------------------------------------------------------------------------|
| *From Billing Year  | It indicates the Clearance Year.  | Select from the valid values                                                  |
| *From Billing Month | It indicates the Clearance Month. | Select from the valid values  Jan Feb Mar Apr May Jun Jul Aug Sep Oct Nov Dec |
| *To Billing Year    | It indicates the Clearance Year.  | Select from the valid values                                                  |
| *To Billing Month   | It indicates the Clearance Month. | Select from the valid values  Jan Feb Mar Apr May Jun Jul Aug Sep Oct Nov Dec |

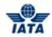

| Fields             | Description                                                      | Remarks                                                                                                    |
|--------------------|------------------------------------------------------------------|----------------------------------------------------------------------------------------------------|
| Billed Member Code |                                                                  | Enter a few characters or press<br>the down arrow key on your<br>keyboard. Select the member<br>from the list displayed. |
| *Currency Code     | It indicates the currency to which the transaction is converted. | Select the value from the list displayed.                                                                                |
| Include FIM Data   | Select the check box if you want to include FIM Data.            | -                                                                                                    |

- 1. Enter the details for the following fields:
  - From Billing Year
  - From Billing Month
  - To Billing Year
  - To Billing Month
  - Billed Member Code
  - Currency Code
  - Include FIM Data
- 2. Click Generate Report.
- 3. The report for the selected values will be generated.

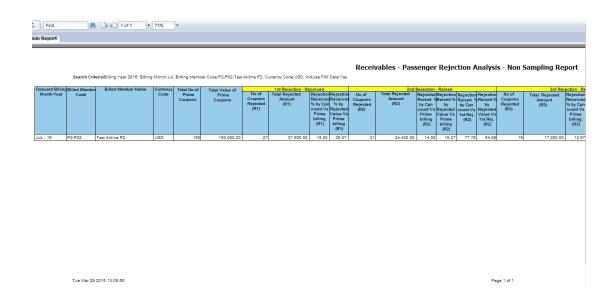

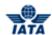

# **5.5.3 Receivables - Passenger Sampling Billing Analysis**

To generate **Receivables - Passenger Sampling Billing Analysis** report for Passenger, the steps are as follows:

- 1. Click Reports menu.
- 2. Click Passenger submenu.
- 3. Click Receivables option.
- 4. Click Sampling Billing Analysis option.
- 5. The Receivables Passenger Sampling Billing Analysis screen is displayed.

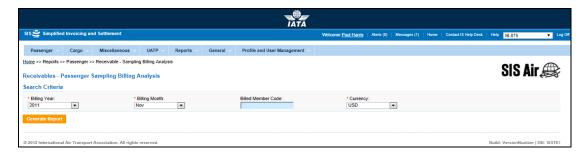

The fields are as explained in the following table.

| Fields             | Description                                                                                    | Remarks                                                                                                    |
|--------------------|------------------------------------------------------------------------------------------------|----------------------------------------------------------------------------------------------------|
| *Billing Year      | It indicates the Clearance Year.                                                               | Select from the valid values  Current Year Previous Five Years                                                    |
| *Billing Month     | It indicates the Clearance Month.                                                              | Select from the valid values  Jan Feb Mar Apr May Jun Jul Aug Sep Oct Nov                                         |
| Billed Member Code | It is the combination of designator, accounting code and commercial name of the billed member. | Type in a few characters or press the down arrow key on your keyboard. Select the member from the list displayed. |
| *Currency          | It indicates the currency to which the transaction is converted.                               | Select the value from the list displayed.                                                                         |

- 1. Enter the details for the following fields:
  - Billing Year
  - Billing Month
  - Billing Member Code
  - Currency

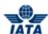

- 2. Click Generate Report.
- 3. The report for the selected values will be generated.

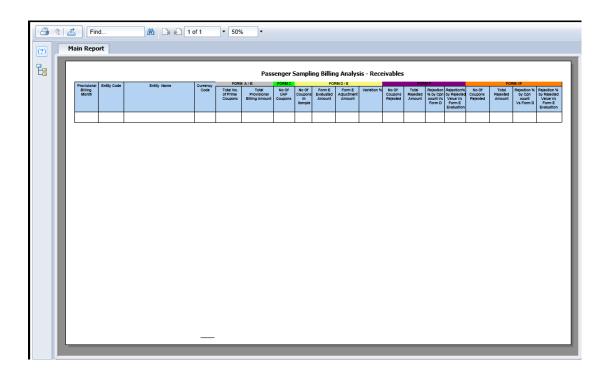

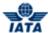

# 5.5.4 Receivables - RM BM CM Summary

To generate RM BM CM summary report, the steps are as follows:

- 1. Click **Reports** menu.
- 2. Click **Passenger** submenu.
- 3. Click **Receivables** option.
- 4. Click **RM BM CM Summary** option.
- 5. The **Receivables RM BM CM Summary** screen is displayed.

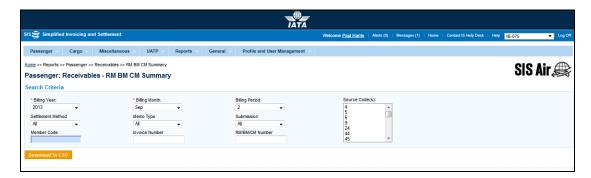

| Fields          | Description                                             | Remarks                                                                       |
|-----------------|---------------------------------------------------------|-------------------------------------------------------------------------------|
| *Billing Year   | It indicates the year that contained the transaction.   | Select from the valid values  Current Year  Previous Five Years               |
| *Billing Month  | It indicates the month that contained the transaction.  | Select from the valid values  Jan Feb Mar Apr May Jun Jul Aug Sep Oct Nov Dec |
| *Billing Period | It indicates the period that contained the transaction. | Select from the valid values  1 2 3 4                                         |

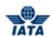

| Fields            | Description                                                                                    | Remarks                                                                                                    |
|-------------------|------------------------------------------------------------------------------------------------|----------------------------------------------------------------------------------------------------|
| Settlement Method | It indicates the Settlement Method used for the transaction.                                   | Valid values are:  ALL  ICH: Settlement via ICH  Applicable when both billing and billed members are ICH members.  Applicable for ICH Inter-Clearance Billings (ICH member billing ACH member).  ACH: Settlement via ACH  Applicable when both billing and billed members are ACH members.  If both billing and billed members are dual members; but have indicated in the profile that they will bill each other Passenger billings via the ICH; then ACH cannot be used.  ACH using IATA Rules (MITA): Settlement via ACH  Applicable for ACH Interclearance Billings (ACH member billing ICH member).  Applicable for settlement via ACH (ACH member billing ACH member) based on IATA rules.  Bilateral Settlement: Bilateral Settlement (direct settlement between members not involving any clearing house)  ICH and ACH: Applicable when both billing and billed members are ACH and ICH members.  No Settlement(PAX Form C)  ICH Special Agreement |
| Мето Туре         | It indicates the type of memo for report generation.                                           | Valid values are as follows:  Rejection Memo Billing Memo Credit Memo                                                                                                    |
| Submission        | It indicates the submission method of the invoices/memos.                                      | Valid values are as follows:  IS – IDEC IS – XML IS – WEB                                                                                                    |
| Member Code       | It is the combination of designator, accounting code and commercial name of the billed member. | For example, WI-221-Wings Airways                                                                                                    |

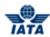

| Fields          | Description                                                                                       | Remarks                                                                                                    |
|-----------------|---------------------------------------------------------------------------------------------------|----------------------------------------------------------------------------------------------------|
| Invoice Number  | It is the unique alphanumeric ID that identifies the invoice.                                     | The Invoice Number could be up-to ten characters (English letters and numbers only)  For example, WI1234  • Spaces and special characters (#,*, @, ~, - etc.) should not be used.  • Letters are case insensitive. For example, wi1234 will be considered equal to WI1234 when performing duplicate checks.  • Should not be duplicated by the billing airline within a calendar year. |
| RM/BM/CM Number | An indication whether the rejected transaction was a Rejection Memo, Billing Memo or Credit Memo. | Enter the valid value for RM/BM/CM.                                                                                                    |
| Source Code     | It identifies individual transaction                                                              | Multiple values can be selected here by using the Control key. If no values are selected, then search will not be performed using Source Code                                                                                                    |

The procedure to generate RM BM CM report is as follows:

- 1. Enter the details for the following fields:
  - Billing Year
  - Billing Month
  - Billing Period
  - Settlement Method
  - Memo Type
  - Submission
  - Member Code
  - Invoice Number
  - RM/BM/CM Number
  - Source Code
- 2. Click Download To CSV.
- 3. The report for the selected values will be generated in CSV.

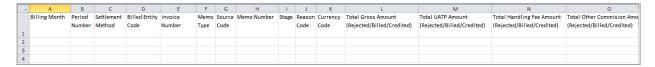

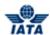

# **5.5.5** Receivables - Supporting Documents Mismatch

To generate the supporting documents mismatch report, the steps are as follows:

- 1. Click **Reports** menu.
- 2. Click Passenger submenu.
- 3. Click Receivables option.
- 4. Click Supporting Documents Mismatch option.
- 5. The Receivables Supporting Documents Mismatch screen is displayed.

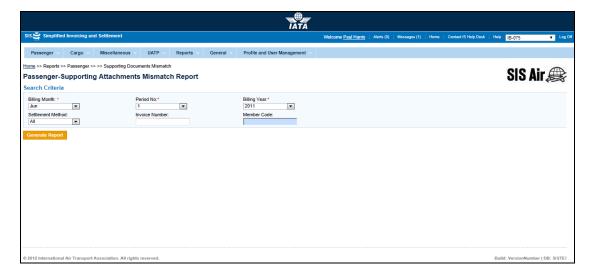

| Fields         | Description                                             | Remarks                                                                       |
|----------------|---------------------------------------------------------|-------------------------------------------------------------------------------|
| Billing Month* | It indicates the month that contained the transaction.  | Select from the valid values  Jan Feb Mar Apr May Jun Jul Aug Sep Oct Nov Dec |
| Period No. *   | It indicates the period that contained the transaction. | Select from the valid values  1 2 3 4                                         |
| Billing Year*  | It indicates the year that contained the transaction.   | Select from the valid values  Current Year  Previous Five Years               |

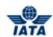

| Fields            | Description                                                                                    | Remarks                                                                                                    |
|-------------------|------------------------------------------------------------------------------------------------|----------------------------------------------------------------------------------------------------|
| Settlement Method | It indicates the Settlement Method used for the transaction.                                   | Valid values are:  ALL  ICH: Settlement via ICH  Applicable when both billing and billed members are ICH members.  Applicable for ICH Inter-Clearance Billings (ICH member billing ACH member).  ACH: Settlement via ACH  Applicable when both billing and billed members are ACH members.  If both billing and billed members are dual members; but have indicated in the profile that they will bill each other Passenger billings via the ICH; then ACH cannot be used.  ACH using IATA Rules (MITA): Settlement via ACH  Applicable for ACH Interclearance Billings (ACH member)  Applicable for settlement via ACH (ACH member)  Applicable for settlement via ACH (ACH member billing ACH member) based on IATA rules.  Bilateral Settlement: Bilateral Settlement (direct settlement between members not involving any clearing house).  Adjustment due to Protest  No Settlement (PAX Form C)  ICH Special Agreement |
| Invoice Number    | It is the unique alphanumeric ID that identifies the invoice.                                  | The Invoice Number could be up-to ten characters (English letters and numbers only)  For example, WI1234  • Spaces and special characters (#,*, @, ~, - etc.) should not be used.  • Letters are case insensitive. For example, wi1234 will be considered equal to WI1234 when performing duplicate checks.  • Should not be duplicated by the billing airline within a calendar year.                                                                                                    |
| Member Code       | It is the combination of designator, accounting code and commercial name of the billed member. | For example, WI-221-Wings Airways                                                                                                    |

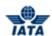

The procedure to generate Supporting Documents Mismatch report the steps are as follows:

- 1. Enter the details for the following fields:
  - Billing Month
  - Period No.
  - Billing Year
  - Settlement Method
  - Invoice Number
  - Member Code
- 2. Click Generate Report.
- 3. The report for the selected values will be generated.

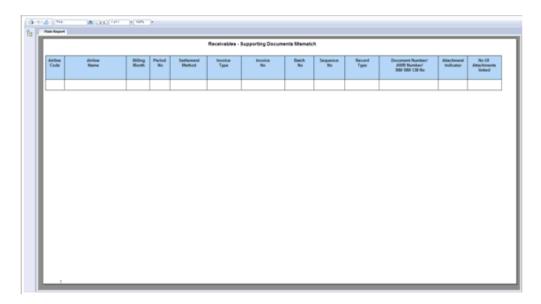

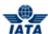

#### 5.5.6 Payables - Passenger Interline Billing Summary

To generate **Payables - Passenger Interline Billing Summary** report for Passenger, the steps are as follows:

- 1. Click **Reports** menu.
- 2. Click Passenger submenu.
- 3. Click Payables Passenger Interline Billing Summary option.
- 4. The Payables Passenger Interline Billing Summary screen is displayed.

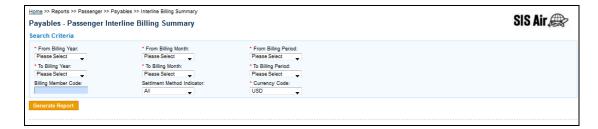

The fields are as explained in the following table.

| Fields               | Description                                                | Remarks                                                                       |
|----------------------|------------------------------------------------------------|-------------------------------------------------------------------------------|
| *From Billing Year   | It indicates the Clearance<br>Year.                        | Select from the valid values  Current Year  Previous Three Years              |
| *From Billing Month  | It indicates the Clearance Month.                          | Select from the valid values  Jan Feb Mar Apr May Jun Jul Aug Sep Oct Nov Dec |
| *From Billing Period | It indicates the <b>Billing Period</b> of the transaction. | Select from the valid values  1 2 3 4                                         |
| *To Billing Year     | It indicates the Clearance<br>Year.                        | Select from the valid values  Current Year  Previous Three Years              |

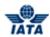

| Fields              | Description                                                                                     | Remarks                                                                                                    |
|---------------------|-------------------------------------------------------------------------------------------------|----------------------------------------------------------------------------------------------------|
| *To Billing Month   | It indicates the Clearance<br>Month.                                                            | Select from the valid values  Jan Feb Mar Apr May Jun Jul Aug Sep Oct Nov Dec                                              |
| *To Billing Period  | It indicates the <b>Billing Period</b> of the transaction.                                      | Select from the valid values  1 2 3 4                                                                                      |
| Billing Member Code | It is the combination of designator, accounting code and commercial name of the billing member. | Type in a few characters or press<br>the down arrow key on your<br>keyboard. Select the member from<br>the list displayed. |

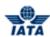

| Fields         | Description                                                      | Remarks                                                                                                    |
|----------------|------------------------------------------------------------------|----------------------------------------------------------------------------------------------------|
| SMI            | It indicates the Settlement Method used for the transaction.     | Valid values are:  ALL  ICH: Settlement via ICH  Applicable when both billing and billed members are ICH members  Applicable for ICH Inter-Clearance Billings (ICH member billing ACH member).  ACH: Settlement via ACH  Applicable when both billing and billed members are ACH members are ACH members  If both billing and billed members are dual members; but have indicated in the profile that they will bill each other Passenger billings via the ICH; then ACH cannot be used.  ACH using IATA Rules (MITA): Settlement via ACH  Applicable for ACH Inter-clearance Billings (ACH member)  Applicable for settlement via ACH (ACH member billing ICH member)  Applicable for settlement via ACH (ACH member billing ACH member) based on IATA rules  Bilateral Settlement: Bilateral Settlement: Bilateral Settlement: Bilateral Settlement (direct settlement between members not involving any clearing house).  Adjustment due to Protest  No Settlement (PAX Form C)  ICH Special Agreement |
| *Currency Code | It indicates the currency to which the transaction is converted. | Select the value from the list displayed.                                                                                                    |

- 1. Enter the details for the following fields:
  - From Billing Year
  - From Billing Month

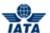

- From Billing Period
- To Billing Year
- To Billing Month
- To Billing Period
- Billing Member Code
- SMI
- Currency Code
- 2. Click Generate Report.
- 3. The report for the selected values will be generated.

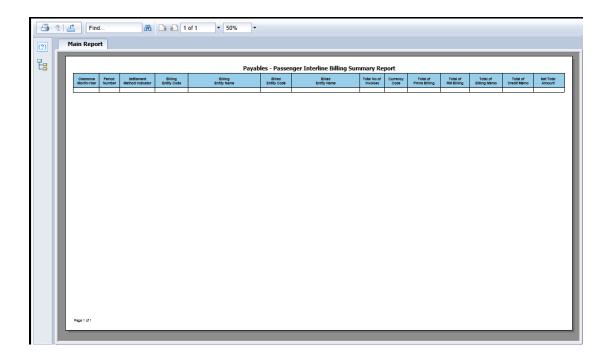

#### 5.5.7 Payables - Passenger Rejection Analysis - Non Sampling

To generate **Payables - Passenger Rejection Analysis - Non Sampling Report for Passenger**, the steps are as follows:

- 1. Click Reports menu.
- 2. Click **Passenger** submenu.
- 3. Click Payables option.
- 4. Click Non- Sample Rejection Analysis option.
- 5. The **Payables Passenger Rejection Analysis Non Sampling** screen is displayed.

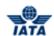

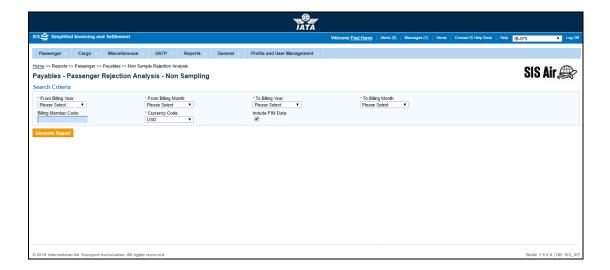

The fields are as explained in the following table.

| Fields              | Description                       | Remarks                                                                       |
|---------------------|-----------------------------------|-------------------------------------------------------------------------------|
| *From Billing Year  | It indicates the Clearance Year.  | Select from the valid values  Current Year  Previous Five Years               |
| *From Billing Month | It indicates the Clearance Month. | Select from the valid values  Jan Feb Mar Apr May Jun Jul Aug Sep Oct Nov Dec |
| *To Billing Year    | It indicates the Clearance Year.  | Select from the valid values  Current Year  Previous Five Years               |
| *To Billing Month   | It indicates the Clearance Month. | Select from the valid values  Jan Feb Mar Apr May Jun Jul Aug Sep Oct Nov Dec |

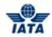

| Fields              | Description                                                      | Remarks                                                                                                    |
|---------------------|------------------------------------------------------------------|----------------------------------------------------------------------------------------------------|
| Billing Member Code | billing member.                                                  | Enter a few characters or press<br>the down arrow key on your<br>keyboard. Select the member<br>from the list displayed. |
| *Currency Code      | It indicates the currency to which the transaction is converted. | Select the value from the list displayed.                                                                                |
| Include FIM Data    | Select the check box if you want to include FIM Data.            | -                                                                                                    |

- 1. Enter the details for the following fields:
  - From BillingYear
  - From BillingMonth
  - To BillingYear
  - To BillingMonth
  - Billing Member Code
  - Currency Code
  - Include FIM Data
- 2. Click Generate Report.
- 3. The report for the selected values will be generated.

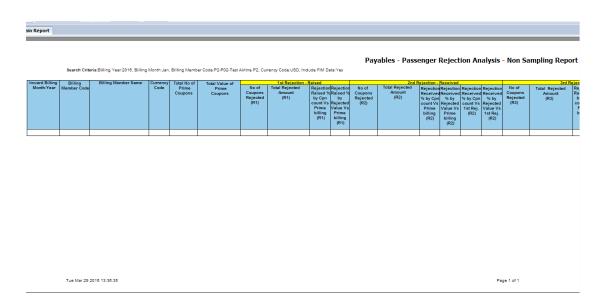

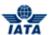

#### 5.5.8 Payables - Passenger Sampling Billing Analysis

To generate **Receivables - Passenger Sampling Billing Analysis** report for Passenger, the steps are as follows:

- 1. Click **Reports** menu.
- 2. Click Passenger submenu.
- 3. Click Payables Passenger Sampling Billing Analysis option.
- 4. The Payables Passenger Sampling Billing Analysis screen is displayed.

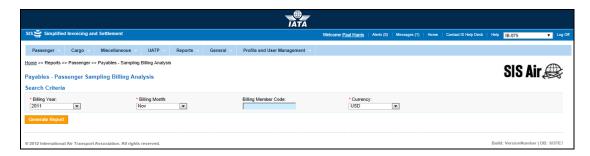

The fields are as explained in the following table.

| Fields              | Description                                                                                     | Remarks                                                                                                    |
|---------------------|-------------------------------------------------------------------------------------------------|----------------------------------------------------------------------------------------------------|
| *Billing Year       | It indicates the Clearance Year.                                                                | Select from the valid values  Current Year  Previous Five Years                                                   |
| *Billing Month      | It indicates the Clearance Month.                                                               | Select from the valid values  Jan Feb Mar Apr May Jun Jul Aug Sep Oct Nov Dec                                     |
| Billing Member Code | It is the combination of designator, accounting code and commercial name of the billing member. | Type in a few characters or press the down arrow key on your keyboard. Select the member from the list displayed. |
| *Currency           | It indicates the currency to which the transaction is converted.                                | Select the value from the list displayed.                                                                         |

- 1. Enter the details for the following fields:
  - Billing Year
  - Billing Month
  - Billing Member Code
  - Currency

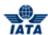

- 2. Click Generate Report.
- 3. The report for the selected values will be generated.

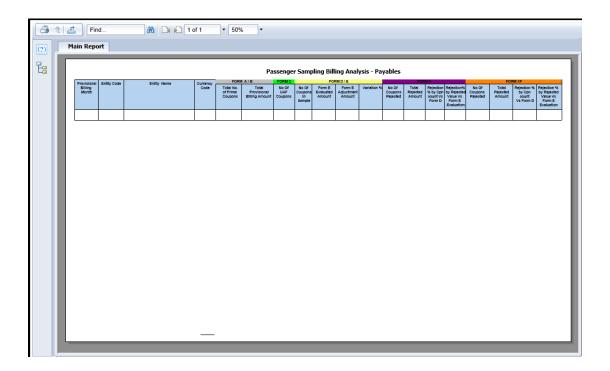

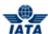

# **5.5.9 Payables – RM BM CM Summary**

To generate RM BM CM summary report, the steps are as follows:

- 1. Click **Reports** menu.
- 2. Click **Passenger** submenu.
- 3. Click Payables RM BM CM Summary option.
- 4. The Payables RM BM CM Summary screen is displayed.

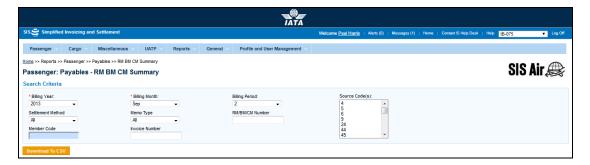

| Fields          | Description                                             | Remarks                                                                   |
|-----------------|---------------------------------------------------------|---------------------------------------------------------------------------|
| *Billing Year   | It indicates the year that contained the transaction.   | Select from the valid values  Current Year  Previous Five Years           |
| *Billing Month  | It indicates the month that contained the transaction.  | Select from the valid values  Jan Feb Mar Apr May Jun Jul Aug Sep Oct Nov |
| *Billing Period | It indicates the period that contained the transaction. | Select from the valid values  1 2 3 4                                     |

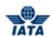

| Fields            | Description                                                                                    | Remarks                                                                                                    |
|-------------------|------------------------------------------------------------------------------------------------|----------------------------------------------------------------------------------------------------|
| Settlement Method | It indicates the Settlement Method used for the transaction.                                   | Valid values are:  ALL  ICH: Settlement via ICH  Applicable when both billing and billed members are ICH members  Applicable for ICH Inter-Clearance Billings (ICH member billing ACH member).  ACH: Settlement via ACH  Applicable when both billing and billed members are ACH members.  If both billing and billed members are dual members; but have indicated in the profile that they will bill each other Passenger billings via the ICH; then ACH cannot be used.  ACH using IATA Rules (MITA):  Settlement via ACH  Applicable for ACH Interclearance Billings (ACH member billing ICH member)  Applicable for settlement via ACH (ACH member billing ACH member) based on IATA rules.  Bilateral Settlement: Bilateral Settlement (direct settlement between members not involving any clearing house)  ICH and ACH: Applicable when both billing and billed members are ACH and ICH members.  No Settlement (PAX Form C)  ICH Special Agreement |
| Мето Туре         | It indicates the type of memo for report generation.                                           | Valid values are as follows:  Rejection Memo Billing Memo Credit Memo                                                                                                    |
| Member Code       | It is the combination of designator, accounting code and commercial name of the billed member. | For example, WI-221-Wings Airways                                                                                                    |

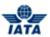

| Fields          | Description                                                                                       | Remarks                                                                                                    |
|-----------------|---------------------------------------------------------------------------------------------------|----------------------------------------------------------------------------------------------------|
| Invoice Number  | It is the unique alphanumeric ID that identifies the invoice.                                     | The Invoice Number could be up-to ten characters (English letters and numbers only)  For example, WI1234  • Spaces and special characters (#,*, @, ~, - etc.) should not be used.  • Letters are case insensitive. For example, wi1234 will be considered equal to WI1234 when performing duplicate checks.  • Should not be duplicated by the billing airline within a calendar year. |
| RM/BM/CM Number | An indication whether the rejected transaction was a Rejection Memo, Billing Memo or Credit Memo. | Enter the valid value for RM/BM/CM.                                                                                                    |
| Source Code     | It identifies individual transaction                                                              | Multiple values can be selected here by using the Control key. If no values are selected, then search will not be performed using Source Code                                                                                                    |

The procedure to generate RM BM CM report is as follows:

- 1. Enter the details for the following fields:
  - Billing Year
  - Billing Month
  - Billing Period
  - Settlement Method
  - Memo Type
  - Submission
  - Member Code
  - Invoice Number
  - RM/BM/CM Number
  - Source Code
- 2. Click Download To CSV.
- 3. The report for the selected values will be generated in CSV.

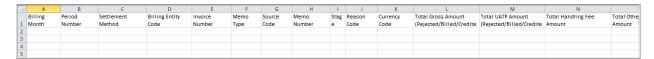

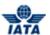

# **5.5.10 Correspondence Status Report**

To generate **Correspondence Status Report for Passenger**, the steps are as follows:

- 1. Click **Reports** menu.
- 2. Click Passenger submenu.
- 3. Click Correspondence Status Report option.
- 4. The Pax: Correspondence Status Report screen is displayed.

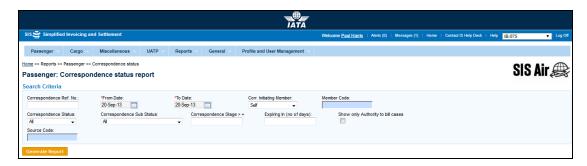

| Fields                              | Description                                                                                                    | Remarks                                                                                                    |
|-------------------------------------|----------------------------------------------------------------------------------------------------|----------------------------------------------------------------------------------------------------|
| From Date*                          | It is the date of start of correspondence.                                                                                                    | The date can be added by choosing a date from the calendar.                                                                          |
| To Date*                            | It is the date of current correspondence.                                                                                                    | The date can be added by choosing a date from the calendar.                                                                          |
| Correspondence Ref.<br>No.          | When a Correspondence is initiated for the first time, SIS generates a unique Correspondence Reference Number. Any subsequent correspondence will continue with the same Correspondence Reference number. | Links the rejection memo/billing memo/<br>credit memo based on 'Authority to Bill' or<br>expiry of correspondence case.              |
| Correspondence<br>Initiating Member | It is the member who initiates the correspondence.                                                                                                    | Valid values are as follows:  Self Other carrier Either Entity receiving the last rejection invoice is always the initiating entity. |
| Member Code                         | It is the combination of designator, accounting code and commercial name of the billed member.                                                                                                    | For example, WI-221-Wings Airways                                                                                                    |

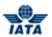

| Fields                       | Description                                       | Remarks                                                                                                    |
|------------------------------|---------------------------------------------------|----------------------------------------------------------------------------------------------------|
| Correspondence<br>Status     | It indicates status of correspondence.            | Valid values are as follows:  Open status indicates the correspondence is in process. Close status indicates that the correspondence is over and final bill has been generated. Expired indicates when the entity does not respond to the correspondence by the time limit. SIS will not allow any further correspondence reply on correspondences which are remarked as expired.                                                                                                    |
| Correspondence Sub<br>Status | It indicates sub status of correspondence.        | Valid values are as follows:  Received indicates that the entity has received the correspondence sent by other entity.  Saved indicates that the correspondence is been created and saved, not yet submitted.  Responded indicates that the correspondence is been sent to the other member.  Ready for Submit indicates that the correspondence is ready to be submitted to the other member.  Pending indicates that the correspondence is yet to be responded to.  Billed indicates that the correspondence is submitted  Due To Expiry indicates that the correspondence invoice is no more valid after a certain time period (typically 3 months)  Accepted By Correspondence Initiator indicates that the correspondence invoice is closed by the correspondence initiator |
| Correspondence Stage         | It indicates number of stages for correspondence. | It is generated automatically by the system.                                                                                                    |
| Expiring in (no. of days)    | It indicates the time limit for action.           | Each correspondence has a time limit for action to be taken on it. The time limit is governed by the rules of the respective clearing house.                                                                                                    |

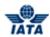

| Fields                               | Description                                                                              | Remarks                                                                                                    |
|--------------------------------------|------------------------------------------------------------------------------------------|----------------------------------------------------------------------------------------------------|
| Show only Authority to<br>Bill Cases |                                                                                          | Authority to Bill is issued when the entity grants its approval to the other party to Invoice. When such approval is granted the entity specifies the amount for which the approval is provided. The entity receiving the authority can either raise an Invoice for the amount approved or continue with the Correspondence if it doesn't agree with the approval amount. |
| Source Code                          | The Source Code of the 3 <sup>rd</sup> stage RM(s) that are linked to the correspondence |                                                                                                    |

The procedure to generate Correspondence Status Report is as follows:

- 1. Enter the details for the following fields:
  - From Date
  - To Date
  - Correspondence Ref. No.
  - Correspondence Initiating Member
  - Member Code
  - Correspondence Status
  - Correspondence Sub Status
  - Correspondence Stage
  - Expiring in (no. of days)
  - Show only Authority to Bill Cases
  - Source Code
- 2. Click Generate Report.
- 3. The report for the selected values will be generated.

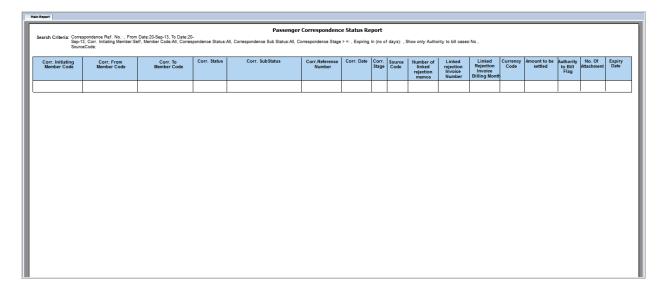

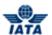

# 5.5.11 BVC (Billing Value Confirmation) Details Report

To generate **BVC Details** report, the steps are as follows:

- 1. Click **Reports** menu.
- 2. Click **Passenger** submenu.
- 3. Click **BVC Details** option.
- 4. The **BVC Details** screen is displayed.

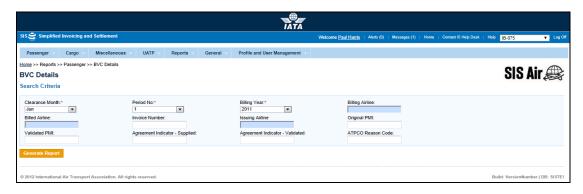

| Fields           | Description                                                                                    | Remarks                                                                                     |
|------------------|------------------------------------------------------------------------------------------------|---------------------------------------------------------------------------------------------|
| Clearance Month* | It indicates the <b>Clearance Month</b> that contained the transaction.                        | Select from the valid values  Jan Feb Mar Apr May Jun Jul Aug Sep Oct Nov Dec               |
| Period No. *     | It indicates the <b>Clearance Period</b> that contained the transaction.                       | Select from the valid values  1 2 3 4                                                       |
| Billing Year*    | It indicates the <b>Clearance Year</b> that contained the transaction.                         | Select from the valid values  Current Year  Previous Five Years                             |
| Billing Airline  | It is the combination of designator, accounting code and commercial name of the billed member. | It is the member ID who generates the invoice to be sent. For example, WI-023-Wings Airways |
| Billed Airline   | It is the combination of designator, accounting code and commercial name of the billed member. | It is the member ID who receives the invoice.                                               |

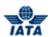

| Fields          | Description                                                             | Remarks                                                                                                    |
|-----------------|-------------------------------------------------------------------------|----------------------------------------------------------------------------------------------------|
| Invoice Number  | Unique alphanumeric ID that identifies the invoice.                     | The Invoice Number could be up-to ten characters (English letters and numbers only)  For example, WI1234  • Spaces and special characters (#,*, @, ~, - etc.) should not be used.  • Letters are case insensitive. For example, wi1234 will be considered equal to WI1234 when performing duplicate checks.  • Should not be duplicated by the billing airline within a calendar year.                                                            |
| Issuing Airline | It is the accounting code of the issuing airline that bills the coupon. | Should be a valid accounting code. For Example, 221 for WI (Wings Airways)                                                                                                    |
| Original PMI    | It is the Original Pricing Method Indicator.                            | This field should be blank if Agreement Indicator is blank. Exception:  Should be "N" if 'Agreement Indicator' is "I", "J" or "K".  Should be "O" if 'Agreement Indicator' is "W", "V" or "T".  Value N may be provided even if Agreement Indicator is blank. This exception will be allowed for some months after go-live of SIS, and the date of removal of this exception will be decided by the IATA RAWG (Revenue Accounting Working Group). |
| Validated PMI   | It is the Validated Pricing Method Indicator.                           | This field should be blank if Agreement Indicator is blank. Exception:  Should be "N" if 'Agreement Indicator' is "I", "J" or "K".  Should be "O" if 'Agreement Indicator' is "W", "V" or "T".  Value N may be provided even if Agreement Indicator is blank. This exception will be allowed for some months after go-live of SIS, and the date of removal of this exception will be decided by the IATA RAWG (Revenue Accounting Working Group). |

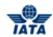

| Fields                             | Description                    | Remarks                                                                                                    |
|------------------------------------|--------------------------------|----------------------------------------------------------------------------------------------------|
| Agreement Indicator –<br>Supplied  | It is the Agreement Indicator. | <ul> <li>□ This is an optional field.</li> <li>□ Where a single character value is provided, it must be valid as per industry specifications. Valid values are as follows:         <ul> <li>I - First &amp; Final Attachment I transactions</li> <li>J - First &amp; Final Attachment J transactions</li> <li>K - NFP Non Final transactions</li> <li>W - Switched Own Prorate transactions requiring AIA Value Confirmation</li> <li>V - Switched Own Prorate transactions not requiring AIA Value Confirmation</li> <li>T - Stored Own Prorate transactions</li> </ul> </li> </ul> |
| Agreement Indicator -<br>Validated | It is the Agreement Indicator. | <ul> <li>□ This is an optional field.</li> <li>□ Where a single character value is provided, it must be valid as per industry specifications. Valid values are as follows:         <ul> <li>I - First &amp; Final Attachment I transactions</li> <li>J - First &amp; Final Attachment J transactions</li> <li>K - NFP Non Final transactions</li> <li>W - Switched Own Prorate transactions requiring AIA Value Confirmation</li> <li>V - Switched Own Prorate transactions not requiring AIA Value Confirmation</li> <li>T - Stored Own Prorate transactions</li> </ul> </li> </ul> |
| ATPCO Reason Code                  | Enter valid ATPCO reason Code. | -                                                                                                    |

The procedure to generate BVC Details report is as follows:

- 1. Enter the following details:
  - Clearance Month
  - Period No.
  - Billing Year
  - Billing Airline
  - Billed Airline
  - Invoice Number
  - Issuing Airline
  - Original PMI
  - Validated PMI
  - Agreement Indicator Supplied
  - Agreement Indicator Validated
  - ATPCO Reason Code
- 2. Click Generate Report.
- 3. The report will be displayed for the selected values.

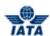

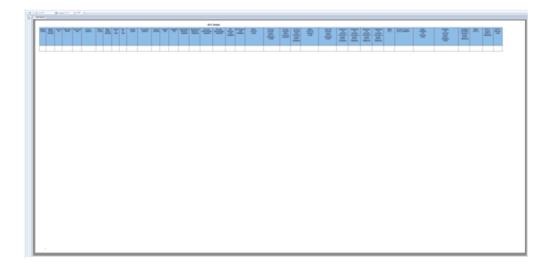

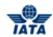

#### 5.5.12 Non-Sampling RM Analysis Comparision to Industry – IATA RAM Rules

To generate **Non-Sampling RM Analysis Comparision to Industry – IATA RAM Rules** report, the steps are as follows:

- 1. Click Reports menu.
- 2. Click Passenger submenu.
- 3. Click Non-Sampling RM Analysis Comparision to Industry IATA RAM Rules option.
- 4. The Non-Sampling RM Analysis Comparision to Industry IATA RAM Rules report is displayed.

# PAX Rejection Memo Memo Reduction Industry Initiative

American Airlines(AA-001) February 2019 Analysis

#### Method of measuring progress on the volume of rejections raised:

To obtain an estimate of the percentage of prime billings rejected during a given period of time (either by or to AA-001), the following method is used.

The ratio of the sum of 1st stage rejections for the previous 12 months to the sum of prime billings of the previous 12 months:

The estimated percentage of 1st stage rejections which are re-rejected and the estimated percentage of 2nd stage rejections which are re-rejected are calculated in a similar way:

#### Notes:

- · All Sampling data are excluded from this analysis.
- All SMI-A (Settlement through ACH using ACH rules) data are excluded from this analysis.

25-03-2019

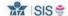

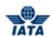

| Case 1: Rejections received by American Airlines |                                                                                                    |        |
|--------------------------------------------------|----------------------------------------------------------------------------------------------------|--------|
| Fields                                           | Desctiption                                                                                                    | Remark |
| Comparision Chart                                | It indicates the <b>Comparision Chart</b> between member and global trends.                                             | -      |
| Comparision Table                                | It indicates the <b>Comparision Table</b> between the current year and previous year.                                   | -      |
| Top 5 Airlines                                   | It indicates the Top 5 Airlines raising rejections against particular airlines.                                         | -      |
| Reason Code for<br>Analysis                      | It shows the Top 4 reason codes used to raise stage 1 rejections against report generating Member for the current year. | -      |

| Case 2: Rejections Raised by American Airlines |                                                                                                 |        |
|------------------------------------------------|-------------------------------------------------------------------------------------------------|--------|
| Fields                                         | Description                                                                                     | Remark |
| Comparision Chart                              | It indicates the <b>Comparision Chart</b> between member and global trends.                     | -      |
| Comparision Table                              | It indicates the <b>Comparision Table</b> between the current year and previous year.           | -      |
| Top 5 Airlines                                 | It indicates the Top 5 Airlines raising rejections against particular airlines.                 | -      |
| Reason Code for<br>Analysis                    | It shows the Top 4 reason codes of all 1st stage rejections raised by report generating member. | -      |

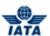

# **Generating Cargo Module Reports**

In this topic we will learn how to generate:

- Receivables- Cargo Submission Overview Report
- Receivables- Interline Billing Summary Report
- Receivables- Rejection Analysis Report
- Receivables- RM BM CM Summary Report
- Receivables- Supporting Documents Mismatch Report
- Payables- Cargo Submission Overview Report
- Payables- Interline Billing Summary Report
- Payables- Rejection Analysis Report
- Payables- RM BM CM Summary Report
- RM-BM-CM Details Report
- Correspondence Status Report

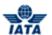

#### 5.5.13 Cargo Submission Overview - Receivables

To generate Submission Overview - Receivables report, the steps are as follows:

- 1. Click **Reports** menu.
- 2. Click Cargo submenu.
- 3. Click Receivables option.
- 4. Click Cargo Submission Overview option.
- 5. The Cargo Submission Overview Report for Receivables screen is displayed.

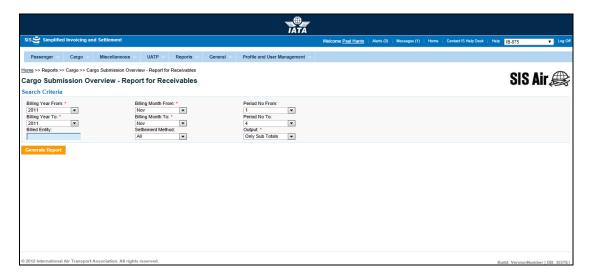

| Fields              | Description                                                     | Remarks                                                                                                    |
|---------------------|-----------------------------------------------------------------|----------------------------------------------------------------------------------------------------|
| Billing Year From*  | It indicates the Billing Year that contained the transaction.   | Select from the valid values  Current Year Previous Five Years                                                                |
| Billing Month From* | It indicates the Billing Month that contained the transaction.  | Select from the valid values      Jan     Feb     Mar     Apr     May     Jun     Jul     Aug     Sep     Oct     Nov     Dec |
| Period No. From     | It indicates the Billing Period that contained the transaction. | Valid values are:  1 2 3 4                                                                                                    |

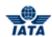

| Fields            | Description                                                                                    | Remarks                                                                                                    |
|-------------------|------------------------------------------------------------------------------------------------|----------------------------------------------------------------------------------------------------|
| Billing Year To*  | It indicates the Billing Year that contained the transaction.                                  | Select from the valid values  Current Year Previous Five Years                                                                                              |
| Billing Month To* | It indicates the Billing Month that contained the transaction.                                 | Select from the valid values  Jan Feb Mar Apr May Jun Jul Aug Sep Oct Nov                                                                                   |
| Period No. To     | It indicates the Billing Period that contained the transaction.                                | Valid values are:  1 2 3 4                                                                                                    |
| Billing Entity    | It is the combination of designator, accounting code and commercial name of the billed member. | Type in a few characters or press the down arrow key on your keyboard. Select the member from the list displayed.                                           |
| Settlement Method | It indicates the Settlement Method used for the transaction.                                   | Valid values are:  All ICH ACH ICH & ACH Bilateral Adjustments Due to Protests ACH Using IATA Rules (MITA) No Settlement (PAX Form C) ICH Special Agreement |
| Output            | It indicates the type of output to be included in the report.                                  | Valid values are:                                                                                                    |

The procedure to generate Cargo Submission Overview - Report for Receivables is as follows:

- 1. Enter the details for the following fields:
  - Billing Year From
  - Billing Month From
  - Period No. From
  - Billing Year To
  - Billing Month To
  - Period No. To

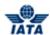

- Billed Entity
- Settlement Method
- Output
- 2. Click Generate Report.
- 3. The report for the selected values will be generated.

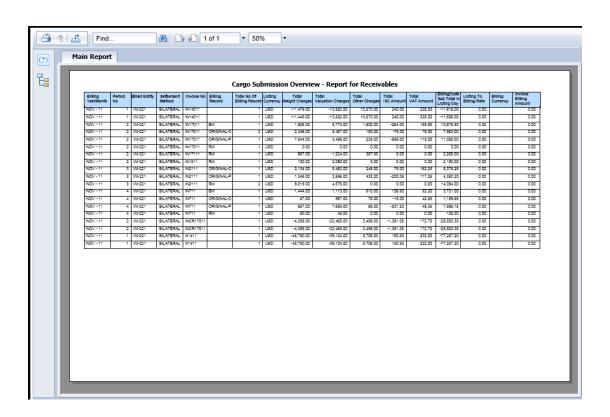

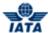

# **5.5.14 Receivables Interline Summary**

To generate Payables Interline Summary, the steps are as follows:

- 1. Click **Reports** menu.
- 2. Click Cargo submenu.
- 3. Click Receivables Interline Summary option.
- 4. The **Receivables Interline Billing Summary** s displayed.

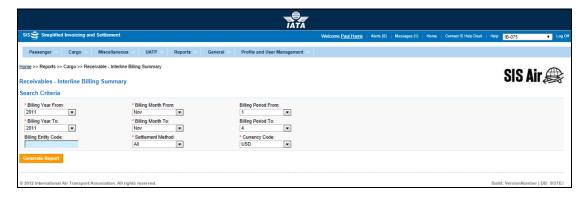

| Fields              | Description                                                     | Remarks                                                                                                    |
|---------------------|-----------------------------------------------------------------|----------------------------------------------------------------------------------------------------|
| *Billing Year From  | It indicates the Billing Year that contained the transaction.   | Select from the valid values  Current Year Previous Five Years                                                                |
| *Billing Month From | It indicates the Billing Month that contained the transaction.  | Select from the valid values      Jan     Feb     Mar     Apr     May     Jun     Jul     Aug     Sep     Oct     Nov     Dec |
| Billing Period From | It indicates the Billing Period that contained the transaction. | Valid values are:  1 2 3 4                                                                                                    |
| *Billing Year To    | It indicates the Billing Year that contained the transaction.   | Select from the valid values  • Current Year  • Previous Five Years                                                           |

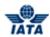

| Fields              | Description                                                                                    | Remarks                                                                                                    |
|---------------------|------------------------------------------------------------------------------------------------|----------------------------------------------------------------------------------------------------|
| *Billing Month To   | It indicates the Billing Month that contained the transaction.                                 | Select from the valid values  Jan Feb Mar Apr May Jun Jul Aug Sep Oct Nov                                                                                   |
| Billing Period To   | It indicates the Billing Period that contained the transaction.                                | Valid values are:  1 2 3 4                                                                                                    |
| Billing Entity Code | It is the combination of designator, accounting code and commercial name of the billed member. | Type in a few characters or press the down arrow key on your keyboard. Select the member from the list displayed.                                           |
| *Settlement Method  | It indicates the Settlement Method used for the transaction.                                   | Valid values are:  All ICH ACH ICH & ACH Bilateral Adjustments Due to Protests ACH Using IATA Rules (MITA) No Settlement (PAX Form C) ICH Special Agreement |
| *Currency Code      | It indicates the currency for the transaction.                                                 | Select the value from the list displayed.                                                                                                    |

The procedure to generate the Receivables Interline Billing Summary report is as follows:

- 1. Enter the details for the following fields:
  - Clearance Year
  - Clearance Month
  - Period No.
  - Settlement Method Indicator
  - Currency Code
  - Entity Name
  - Totals Required
- 2. Click Generate Report.
- 3. The report will be generated for the selected values.

# SIS User Guide

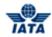

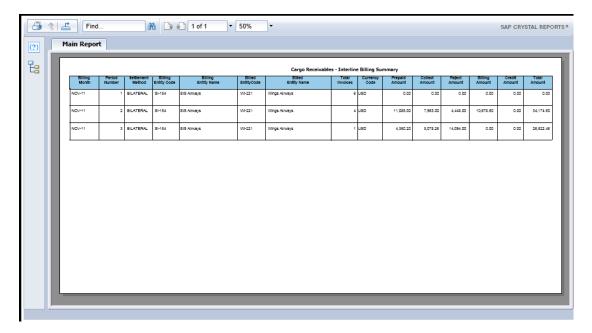

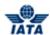

# **5.5.15 Rejection Analysis - Receivables**

To generate Rejection Analysis - Receivables, the steps are as follows:

- 1. Click **Reports** menu.
- 2. Click Cargo submenu.
- 3. Click Receivables Rejection Analysis option.

The Cargo - Rejection Analysis screen is displayed.

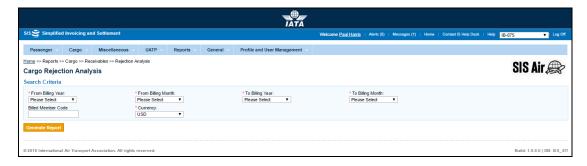

| Fields              | Description                                                    | Remarks                                                                                                    |
|---------------------|----------------------------------------------------------------|----------------------------------------------------------------------------------------------------|
| *From Billing Year  | It indicates the Billing Year that contained the transaction.  | Select from the valid values                                                                                                    |
| *From Billing Month | It indicates the Billing Month that contained the transaction. | Select from the valid values  Jan Feb Mar Apr May Jun Jul Aug Sep Oct Nov Dec  By default it displays the current Billing Month. |
| *To Billing Year    | It indicates the Billing Year that contained the transaction.  | Select from the valid values                                                                                                    |

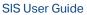

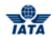

| Fields              | Description                                                                                    | Remarks                                                                                                    |
|---------------------|------------------------------------------------------------------------------------------------|----------------------------------------------------------------------------------------------------|
| *To Billing Month   | It indicates the Billing Month that contained the transaction.                                 | Select from the valid values  Jan Feb Mar Apr May Jun Jul Aug Sep Oct Nov Dec  By default it displays the current  Billing Month. |
| Billing Member Code | It is the combination of designator, accounting code and commercial name of the billed member. | Type in a few characters or press the down arrow key on your keyboard. Select the member from the list displayed.                 |
| *Currency           | It indicates the currency for the transaction.                                                 | Select the value from the list displayed.                                                                                         |

The procedure to generate the Receivables - Rejection Analysis report is as follows:

- 1. Enter the details for the following fields:
  - From Billing Year
  - From Billing Month
  - To Billing Year
  - To Billing Month
  - Billing Member Code
  - Currency
- 2. Click Generate Report.
- 3. The report will be generated for the selected values.

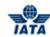

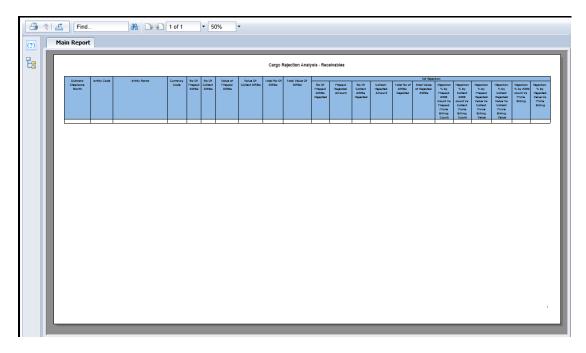

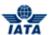

# **5.5.16 Receivables RM BM CM Summary**

To generate Receivables RM BM CM Summary, the steps are as follows:

- 1. Click **Reports** menu.
- 2. Click **Cargo** submenu.
- 3. Click Receivables RM BM CM Summary option.
- 4. The Receivables RM BM CM Summary screen is displayed.

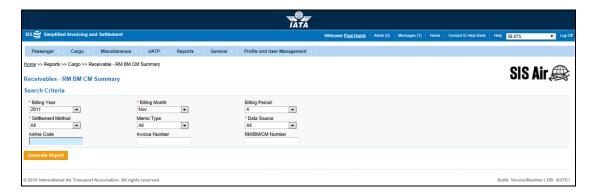

| Fields         | Description                                             | Remarks                                                                                                    |
|----------------|---------------------------------------------------------|----------------------------------------------------------------------------------------------------|
| *Billing Year  | It indicates the year that contained the transaction.   | Select from the valid values                                                                                          |
| *Billing Month | It indicates the month that contained the transaction.  | Select from the valid values  Jan Feb Mar Apr May Jun Jul Aug Sep Oct Nov Dec  By default Current Month is displayed. |
| Billing Period | It indicates the period that contained the transaction. | Select from the valid values  1 2 3 4  By default <b>Current Period</b> is displayed.                                 |

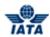

| Fields            | Description                                                                                       | Remarks                                                                                                    |
|-------------------|---------------------------------------------------------------------------------------------------|----------------------------------------------------------------------------------------------------|
| Settlement Method | It indicates the Settlement Method used for the transaction.                                      | Valid values are:                                                                                                |
| Мето Туре         | It indicates the type of memo for report generation.                                              | Valid values are as follows:  Rejection Memo Billing Memo Credit Memo                                            |
| Data Source       | It indicates the submission method of the invoices/memos.                                         | Valid values are as follows:                                                                                     |
| Airline Code      | It is the combination of designator, accounting code and commercial name of the billed member.    | Type in a few characters or press the down arrow key on the keyboard. Select the member from the list displayed. |
| Invoice Number    | It is the unique alphanumeric ID that identifies the invoice.                                     | -                                                                                                    |
| RM/BM/CM Number   | An indication whether the rejected transaction was a Rejection Memo, Billing Memo or Credit Memo. | Enter the valid value for RM/BM/CM.                                                                              |

The procedure to generate Receivables RM BM CM Summary report the steps are as follows:

- 1. Enter the details for the following fields:
  - Billing Year
  - Billing Month
  - Billing Period
  - Settlement Method
  - Memo Type
  - Data Source
  - Airline Code
  - Invoice Number
  - RM/BM/CM Number
- 2. Click Generate Report.
- 3. The report for the selected values will be generated.

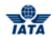

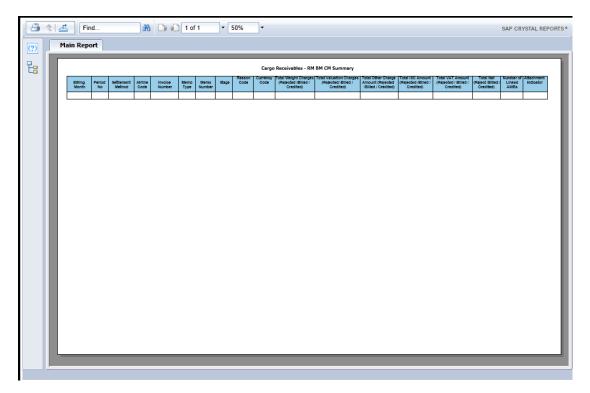

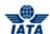

# **5.5.17 Supporting Attachments Mismatch Report**

To generate Supporting Attachments Mismatch Report, the steps are as follows:

- 1. Click **Reports** menu.
- 2. Click Cargo submenu.
- 3. Click Receivables Supporting Documents Mismatch option.
- 4. The Cargo Supporting Attachments Mismatch Report screen is displayed.

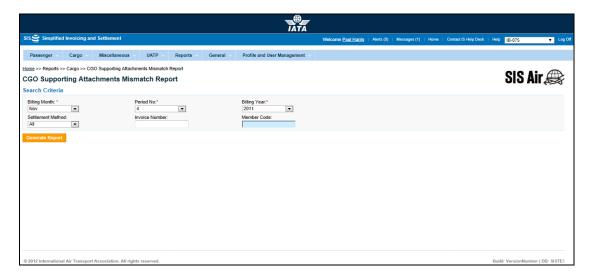

| Fields         | Description                                             | Remarks                                                                       |
|----------------|---------------------------------------------------------|-------------------------------------------------------------------------------|
| Billing Month* | It indicates the month that contained the transaction.  | Select from the valid values  Jan Feb Mar Apr May Jun Jul Aug Sep Oct Nov Dec |
| Period No. *   | It indicates the period that contained the transaction. | Select from the valid values  1 2 3 4                                         |
| Billing Year*  | It indicates the year that contained the transaction.   | Select from the valid values  • Current Year  • Previous Five Years           |

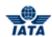

| Fields            | Description                                                                                    | Remarks                                                                                                    |
|-------------------|------------------------------------------------------------------------------------------------|----------------------------------------------------------------------------------------------------|
| Settlement Method | It indicates the Settlement Method used for the transaction.                                   | Valid values are:  ALL  ICH: Settlement via ICH  Applicable when both billing and billed members are ICH members  Applicable for ICH Inter-Clearance Billings (ICH member)  ACH: Settlement via ACH  Applicable when both billing and billed members are ACH members  If both billing and billed members are dual members are dual members; but have indicated in the profile that they will bill each other Passenger billings via the ICH; then ACH cannot be used.  ACH using IATA Rules  (MITA): Settlement via ACH  Applicable for ACH  Inter-clearance Billings  (ACH member)  Applicable for settlement via ACH  (ACH member)  Applicable for settlement via ACH  (ACH member)  Bilateral Settlement:  Bilateral Settlement:  Bilateral Settlement:  Bilateral Settlement:  Bilateral Settlement (direct settlement between members not involving any clearing house).  Adjustment due to Protest  No Settlement (PAX Form C)  ICH Special Agreement |
| Invoice Number    | It is the invoice number used by the Billing Member while creating the invoice.                | For example, IN11211                                                                                                    |
| Member Code       | It is the combination of designator, accounting code and commercial name of the billed member. | For example, WI-221-Wings Airways                                                                                                    |

The procedure to generate Supporting Documents Mismatch report the steps are as follows:

1. Enter the details for the following fields:

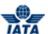

- Billing Month
- Period No.
- Billing Year
- Settlement Method
- Invoice Number
- Member Code
- 2. Click Generate Report.
- 3. The report for the selected values will be generated.

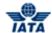

# **5.5.18 Cargo Submission Overview - Payables**

To generate Submission Overview - Payables report, the steps are as follows:

- 1. Click **Reports** menu.
- 2. Click Cargo submenu.
- 3. Click Payables Cargo Submission Overview option.
- 4. The Cargo Submission Overview Report for Payables screen is displayed.

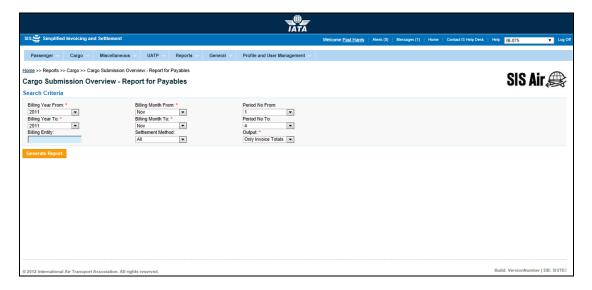

| Fields              | Description                                                     | Remarks                                                                       |
|---------------------|-----------------------------------------------------------------|-------------------------------------------------------------------------------|
| Billing Year From*  | It indicates the Billing Year that contained the transaction.   | Select from the valid values  Current Year Previous Five Years                |
| Billing Month From* | It indicates the Billing Month that contained the transaction.  | Select from the valid values  Jan Feb Mar Apr May Jun Jul Aug Sep Oct Nov Dec |
| Period No. From     | It indicates the Billing Period that contained the transaction. | Valid values are:  1 2 3 4                                                    |
| Billing Year To*    | It indicates the Billing Year that contained the transaction.   | Select from the valid values  Current Year Previous Five Years                |

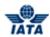

| Fields            | Description                                                                                    | Remarks                                                                                                    |
|-------------------|------------------------------------------------------------------------------------------------|----------------------------------------------------------------------------------------------------|
| Billing Month To* | It indicates the Billing Month that contained the transaction.                                 | Select from the valid values  Jan Feb Mar Apr May Jun Jul Aug Sep Oct Nov                                                                                   |
| Period No. To     | It indicates the Billing Period that contained the transaction.                                |                                                                                                    |
| Billed Entity     | It is the combination of designator, accounting code and commercial name of the billed member. | Type in a few characters or press the down arrow key on your keyboard. Select the member from the list displayed.                                           |
| Settlement Method | It indicates the Settlement Method used for the transaction.                                   | Valid values are:  All ICH ACH ICH & ACH Bilateral Adjustments Due to Protests ACH Using IATA Rules (MITA) No Settlement (PAX Form C) ICH Special Agreement |
| Output            | It indicates the type of output to be included in the report.                                  | Valid values are:                                                                                                    |

The procedure to generate Cargo Submission Overview - Report for Payables is as follows:

- 1. Enter the details for the following fields:
  - Billing Year From
  - Billing Month From
  - Period No. From
  - Billing Year To
  - Billing Month To
  - Period No. To
  - Billed Entity
  - Settlement Method
  - Output

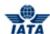

- 2. Click Generate Report.
- 3. The report for the selected values will be generated.

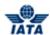

#### **5.5.19 Payables Interline Summary**

To generate Payables Interline Summary, the steps are as follows:

- 1. Click Reports menu.
- 2. Click **Cargo** submenu.
- 3. Click **Payables Interline Summary** option.
- 4. The Payables Interline Summary screen is displayed.

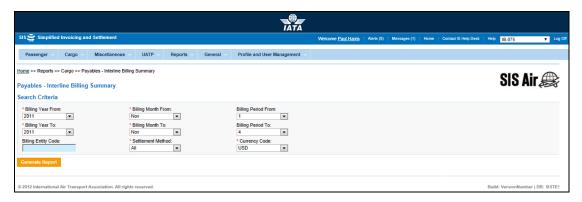

| Fields              | Description                                                     | Remarks                                                                       |
|---------------------|-----------------------------------------------------------------|-------------------------------------------------------------------------------|
| *Billing Year From  | It indicates the Billing Year that contained the transaction.   | Select from the valid values                                                  |
| *Billing Month From | It indicates the Billing Month that contained the transaction.  | Select from the valid values  Jan Feb Mar Apr May Jun Jul Aug Sep Oct Nov Dec |
| Billing Period From | It indicates the Billing Period that contained the transaction. | Valid values are:  1 2 3 4                                                    |
| *Billing Year To    | It indicates the Billing Year that contained the transaction.   | Select from the valid values                                                  |

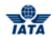

| Fields              | Description                                                                                    | Remarks                                                                                                    |
|---------------------|------------------------------------------------------------------------------------------------|----------------------------------------------------------------------------------------------------|
| *Billing Month To   | It indicates the Billing Month that contained the transaction.                                 | Select from the valid values  Jan Feb Mar Apr May Jun Jul Aug Sep Oct Nov                                                                                   |
| Billing Period To   | It indicates the Billing Period that contained the transaction.                                | Valid values are:  1 2 3 4                                                                                                    |
| Billing Entity Code | It is the combination of designator, accounting code and commercial name of the billed member. | Type in a few characters or press the down arrow key on your keyboard. Select the member from the list displayed.                                           |
| *Settlement Method  | It indicates the Settlement Method used for the transaction.                                   | Valid values are:  All ICH ACH ICH & ACH Bilateral Adjustments Due to Protests ACH Using IATA Rules (MITA) No Settlement (PAX Form C) ICH Special Agreement |
| *Currency Code      | It indicates the currency for the transaction.                                                 | Select the value from the list displayed.                                                                                                    |

The procedure to generate the Payables Interline Billing Summary report is as follows:

- 1. Enter the details for the following fields:
  - Clearance Year
  - Clearance Month
  - Period No.
  - Settlement Method Indicator
  - Currency Code
  - Entity Name
  - Totals Required
- 2. Click Generate Report.
- 3. The report will be generated for the selected values.

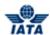

# **5.5.20 Rejection Analysis - Payables**

To generate Rejection Analysis - Payables, the steps are as follows:

- 1. Click **Reports** menu.
- 2. Click **Cargo** submenu.
- 3. Click **Payables Rejection Analysis** option.
- 4. The Cargo Rejection Analysis screen is displayed.

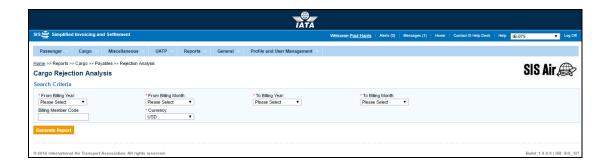

| Fields              | Description                                                    | Remarks                                                                                                    |
|---------------------|----------------------------------------------------------------|----------------------------------------------------------------------------------------------------|
| *From Billing Year  | It indicates the Billing Year that contained the transaction.  | Select from the valid values                                                                                                    |
| *From Billing Month | It indicates the Billing Month that contained the transaction. | Select from the valid values  Jan Feb Mar Apr May Jun Jul Aug Sep Oct Nov Dec  By default it displays the current  Billing Month. |
| *To Billing Year    | It indicates the Billing Year that contained the transaction.  | Select from the valid values                                                                                                    |

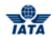

| Fields              | Description                                                                                    | Remarks                                                                                                    |
|---------------------|------------------------------------------------------------------------------------------------|----------------------------------------------------------------------------------------------------|
| *To Billing Month   | It indicates the Billing Month that contained the transaction.                                 | Select from the valid values  Jan Feb Mar Apr May Jun Jul Aug Sep Oct Nov Dec  By default it displays the current  Billing Month. |
| Billing Member Code | It is the combination of designator, accounting code and commercial name of the billed member. | Type in a few characters or press the down arrow key on your keyboard. Select the member from the list displayed.                 |
| *Currency           | It indicates the currency for the transaction.                                                 | Select the value from the list displayed.                                                                                         |

The procedure to generate the Payables - Rejection Analysis report is as follows:

- 1. Enter the details for the following fields:
  - From Billing Year
  - From Billing Month
  - To Billing Year
  - To Billing Month
  - Billing Member Code
  - Currency
- 2. Click Generate Report.
- 3. The report will be generated for the selected values.

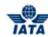

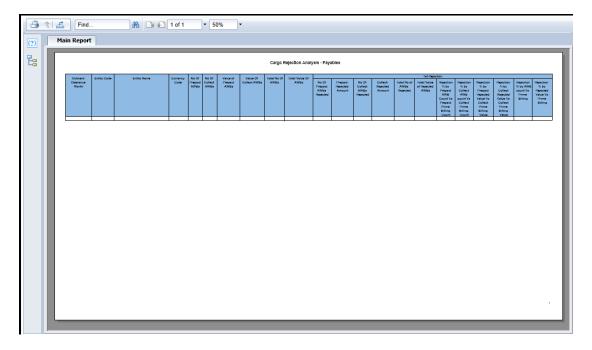

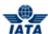

# 5.5.21 Payables RM BM CM Summary

To generate Payables RM BM CM Summary, the steps are as follows:

- 1. Click **Reports** menu.
- 2. Click Cargo submenu.
- 3. Click Payables RM BM CM Summary option.
- 4. The Payables RM BM CM Summary screen is displayed.

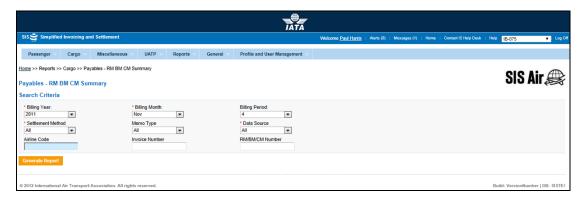

| Fields         | Description                                             | Remarks                                                                                                    |
|----------------|---------------------------------------------------------|----------------------------------------------------------------------------------------------------|
| *Billing Year  | It indicates the year that contained the transaction.   | Select from the valid values                                                                                          |
| *Billing Month | It indicates the month that contained the transaction.  | Select from the valid values  Jan Feb Mar Apr May Jun Jul Aug Sep Oct Nov Dec  By default Current Month is displayed. |
| Billing Period | It indicates the period that contained the transaction. | Select from the valid values  1 2 3 4  By default Current Period is displayed.                                        |

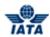

| Fields            | Description                                                                                       | Remarks                                                                                                    |
|-------------------|---------------------------------------------------------------------------------------------------|----------------------------------------------------------------------------------------------------|
| Settlement Method | It indicates the Settlement Method used for the transaction.                                      | Valid values are:                                                                                                |
| Мето Туре         | It indicates the type of memo for report generation.                                              | Valid values are as follows:  Rejection Memo Billing Memo Credit Memo                                            |
| Data Source       | It indicates the submission method of the invoices/memos.                                         | Valid values are as follows:                                                                                     |
| Airline Code      | It is the combination of designator, accounting code and commercial name of the billing member.   | Type in a few characters or press the down arrow key on the keyboard. Select the member from the list displayed. |
| Invoice Number    | It is the unique alphanumeric ID that identifies the invoice.                                     | -                                                                                                    |
| RM/BM/CM Number   | An indication whether the rejected transaction was a Rejection Memo, Billing Memo or Credit Memo. | Enter the valid value for RM/BM/CM number.                                                                       |

The procedure to generate Payables RM BM CM Summary report the steps are as follows:

- 1. Enter the details for the following fields:
  - Billing Year
  - Billing Month
  - Billing Period
  - Settlement Method
  - Memo Type
  - Data Source
  - Airline Code
  - Invoice Number
  - RM/BM/CM Number
- 2. Click Generate Report.
- 3. The report for the selected values will be generated.

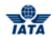

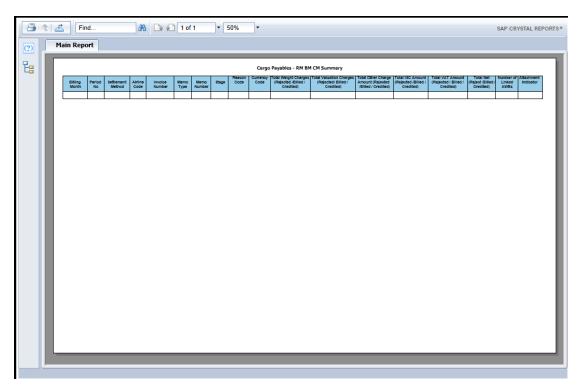

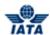

# 5.5.22 RM-BM-CM Details Report

To generate RM BM CM Details report, the steps are as follows:

- 1. Click **Reports** menu.
- 2. Click **Cargo** submenu.
- 3. Click the **RM-BM-CM Details** option.
- 4. The RM-BM-CM Details screen is displayed.

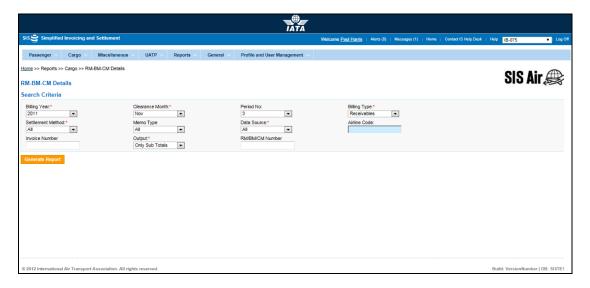

| Fields         | Description                                                     | Remarks                                                                       |
|----------------|-----------------------------------------------------------------|-------------------------------------------------------------------------------|
| Billing Year*  | It indicates the Billing Year that contained the transaction.   | Valid values are:                                                             |
| Billing Month* | It indicates the billing month that contained the transaction.  | Select from the valid values  Jan Feb Mar Apr May Jun Jul Aug Sep Oct Nov Dec |
| Period No      | It indicates the billing period that contained the transaction. | Valid values are:  1 2 3 4                                                    |
| Billing Type*  | It indicates the type of the Billing.                           | Valid values are:  • Payables  • Receivables                                  |

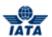

| Fields             | Description                                                  | Remarks                                                                                                    |
|--------------------|--------------------------------------------------------------|----------------------------------------------------------------------------------------------------|
| Settlement Method* | It indicates the Settlement Method used for the transaction. | Valid values are:  ALL  ICH: Settlement via ICH  Applicable when both billing and billed members are ICH members  Applicable for ICH Inter-Clearance Billings (ICH member).  ACH: Settlement via ACH  Applicable when both billing and billed members are ACH members  If both billing and billed members are dual members; but have indicated in the profile that they will bill each other Passenger billings via the ICH; then ACH cannot be used.  ACH using IATA Rules (MITA): Settlement via ACH  Applicable for ACH Inter-clearance Billings (ACH member billing ICH member)  Applicable for settlement via ACH (ACH member billing ACH member) based on IATA rules  Bilateral Settlement: Bilateral Settlement: Bilateral Settlement (direct settlement between members not involving any clearing house).  Adjustment due to Protest  No Settlement (PAX Form C)  ICH Special Agreement |
| Мето Туре          | It indicates the type of the Memo for report generation.     | Valid values are:                                                                                                    |
| Data Source*       | It indicates the Data Source.                                | Valid values are:  • All • IS-IDEC • IS-XML • IS-WEB                                                                                                    |

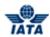

| Fields          | Description                                                                                                    | Remarks                                                                                                |
|-----------------|----------------------------------------------------------------------------------------------------|----------------------------------------------------------------------------------------------------|
| Airline Code    | It indicates the Airline accounting code.                                                                       | Enter the code or press the down arrow key and then select the Airline Member from the list displayed. |
| Invoice Number  | It is the invoice number used<br>by the Billing Member while<br>creating the invoice.                           | -                                                                                                    |
| Output*         | It indicates the output for the report to be generated.                                                         | Valid values are:                                                                                      |
| RM/BM/CM Number | An indication whether the transaction was a <b>Rejection Memo</b> , <b>Billing Memo</b> or <b>Credit Memo</b> . | -                                                                                                    |

The procedure to generate RM BM CM Details report is as follows:

- 1. Enter the details for the following fields:
  - Billing Year
  - Billing Month
  - Billing Period
  - Settlement Method
  - Memo Type
  - Submission
  - Member Code
  - Invoice Number
  - RM/BM/CM Number
- 2. Click Generate Report.
- 3. The report for the selected values will be generated.

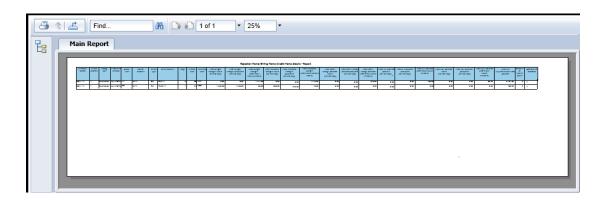

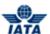

# **5.5.23 Correspondence Status Report**

To generate **Correspondence Status Report** for **Cargo**, the steps are as follows:

- 1. Click **Reports** menu.
- 2. Click Cargo submenu.
- 3. Click Correspondence Status Report option.
- 4. The Correspondence Status Report screen is displayed.

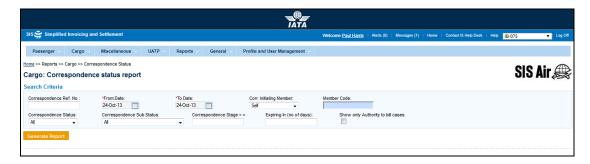

| Fields                              | Description                                                                                               | Remarks                                                                                                    |
|-------------------------------------|----------------------------------------------------------------------------------------------------|----------------------------------------------------------------------------------------------------|
| From Date*                          | It indicates starting date range for generating the report.                                               | The date can be added by choosing a date from the calendar. In order to include a correspondence in this report, the date on which correspondence is raised should be after the From Date. |
| To Date*                            | It indicates end date range for generating the report.                                                    | The date can be added by choosing a date from the calendar. In order to include a correspondence in this report, the date on which correspondence is raised should be before the To Date.  |
| Correspondence Ref. No.             | It is the reference number generated by the system when a Correspondence is initiated for the first time. | -                                                                                                    |
| Correspondence Initiating<br>Member | It is the member who initiates the correspondence.                                                        | Valid values are as follows:  Self Other carrier Either Entity receiving the last rejection invoice is always the initiating entity.                                                       |
| Member Code                         | It is the combination of prefix/designator, accounting code and commercial name of the billed member.     | For example, WI-221-Wings<br>Airways                                                                                                    |

User Guide V 2.18 980 / 1158

# SIS User Guide

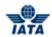

| Fields                | Description                            | Remarks                                                                                                    |
|-----------------------|----------------------------------------|----------------------------------------------------------------------------------------------------|
| Correspondence Status | It indicates status of correspondence. | Valid values are as follows:  • Open status indicates the correspondence is in process.                                                                                                    |
|                       |                                        | Close status indicates that the correspondence is over and final bill has been generated.                                                                                                    |
|                       |                                        | Expired indicates when the entity does not respond to the correspondence by the time limit. SIS will not allow any further correspondence reply on correspondences which are remarked as expired. |

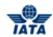

| Fields                    | Description                                       | Remarks                                                                                                    |
|---------------------------|---------------------------------------------------|----------------------------------------------------------------------------------------------------|
| Correspondence Sub Status | It indicates sub status of correspondence.        | Valid values are as follows:  • Received indicates that the entity has received the correspondence sent by other entity.  • Saved indicates that the correspondence is been created and saved, not yet submitted. |
|                           |                                                   | Responded indicates that the correspondence is been sent to the other member.                                                                                                    |
|                           |                                                   | Ready for Submit indicates that the correspondence is ready to be submitted to the other member.                                                                                                    |
|                           |                                                   | <ul> <li>Pending indicates that<br/>the correspondence is<br/>yet to be responded to.</li> </ul>                                                                                                    |
|                           |                                                   | <ul> <li>Billed indicates that the correspondence is submitted</li> <li>Due To Expiry indicates that the correspondence invoice is no more valid after a certain time period (typically 3 months)</li> </ul>      |
|                           |                                                   | Accepted By     Correspondence     Initiator indicates that     the correspondence     invoice is closed by the     correspondence     initiator                                                                  |
| Correspondence Stage      | It indicates number of stages for correspondence. | It is generated automatically by the system.                                                                                                    |
| Expiring in (no. of days) | It indicates the time limit for action.           | Each correspondence has a time limit for action to be taken on it. The time limit is governed by the rules of the respective clearing house.                                                                      |

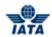

| Fields                            | Description                                                                                                    | Remarks                                                                                                    |
|-----------------------------------|----------------------------------------------------------------------------------------------------|----------------------------------------------------------------------------------------------------|
| Show only Authority to Bill Cases | It indicates to generate report<br>for correspondence with<br>permission granted by entity to<br>issue an invoice. | Authority to Bill is issued when the entity grants its approval to the other party to Invoice. When such approval is granted the entity specifies the amount for which the approval is provided. The entity receiving the authority can either raise an Invoice for the amount approved or continue with the Correspondence if it doesn't agree with the approval amount. |

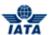

The procedure to generate Correspondence Status Report is as follows:

- 1. Enter the details for the following fields:
  - From Date
  - To Date
  - Correspondence Ref. No.
  - Correspondence Initiating Member
  - Member Code
  - Correspondence Status
  - Correspondence Sub Status
  - Correspondence Stage
  - Expiring in (no. of days)
  - Show only Authority to Bill Cases
- 2. Click Generate Report.
- 3. The report for the selected values will be generated.

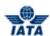

# **5.6 Generating Miscellaneous Module Reports**

In this topic we will learn how to generate:

- Receivables Supporting Documents Mismatch Report
- Receivables Invoice Summary Report
- Receivables Charge Code Report
- Payables Invoice Summary Report
- Payables Charge Code Report
- Correspondence Status Report

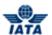

# **5.6.1 Receivables Supporting Documents Mismatch Report**

To generate **Receivables Supporting Documents Mismatch Report for Miscellaneous**, the steps are as follows:

- 1. Click Reports menu
- 2. Click Miscellaneous submenu
- 3. Click Receivables Supporting Documents Mismatch Report option
- 4. The Receivables Supporting Documents Mismatch Report screen is displayed

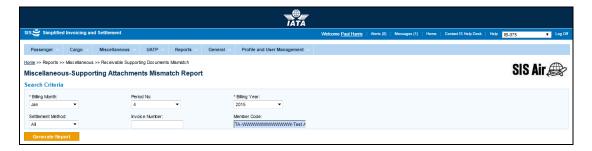

The fields are as explained in the following table.

| Fields         | Description                                                     | Remarks                                                                   |
|----------------|-----------------------------------------------------------------|---------------------------------------------------------------------------|
| *Billing Year  | It indicates the Billing Year that contained the transaction.   | Select from the valid values  • Current Year  • Previous Five Years       |
| *Billing Month | It indicates the Billing Month that contained the transaction.  | Select from the valid values  Jan Feb Mar Apr May Jun Jul Aug Sep Oct Nov |
| Period No      | It indicates the Billing Period that contained the transaction. | Valid values are:  1 2 3 4                                                |

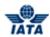

| Fields                      | Description                                                                                    | Remarks                                                                                                    |  |  |  |  |  |
|-----------------------------|------------------------------------------------------------------------------------------------|----------------------------------------------------------------------------------------------------|--|--|--|--|--|
| Settlement Method Indicator | It indicates the Settlement<br>Method used for the transaction.                                | Valid values are:  All ICH ACH ICH & ACH Bilateral Adjustments Due to Protests ACH Using IATA Rules (MITA) ICH Special Agreement |  |  |  |  |  |
| Billing Member Code         | It is the combination of designator, accounting code and commercial name of the billed member. | Type in a few characters or press the down arrow key on your keyboard. Select the member from the list displayed.                |  |  |  |  |  |
| Invoice No.                 | It is the unique alphanumeric ID that identifies the invoice.                                  | The <b>Invoice Number</b> could be up-to ten characters                                                                          |  |  |  |  |  |

The procedure to generate Receivables Invoice Summary Report is as follows:

- 1. Enter the details for the following fields:
  - Billing Month
  - Period No.
  - Billing Year
  - Settlement Method Indicator
  - Invoice No.
  - Billing Member Code
- 2. Click Generate Report.
- 3. The report for the selected values will be generated.

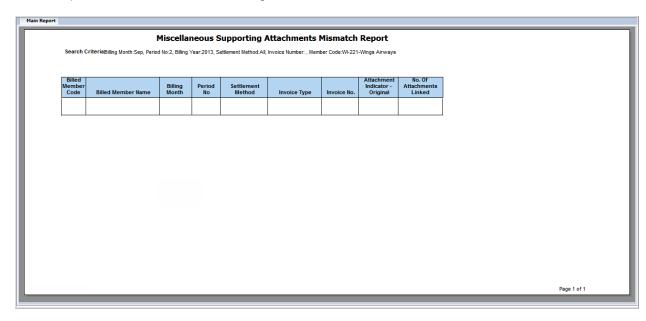

## **5.6.2** Receivables Invoice Summary Report

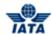

The **Receivables Invoice Summary Report for Miscellaneous** can be generated using any of the three options.

- a. By Billing Periods
- b. By Delivered on Date
- c. By Net Due Date

To generate Receivables Invoice Summary Report for Miscellaneous, the steps are as follows:

- 1. Click **Reports** menu.
- 2. Click Miscellaneous submenu.
- 3. Click Receivables Invoice Summary Report option.
- 4. The Receivables Invoice Summary Report screen is displayed.

#### View 1:

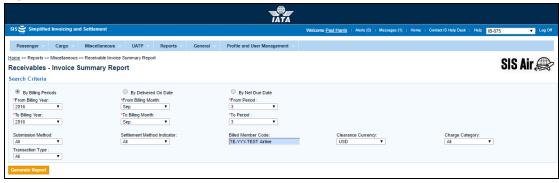

#### View 2:

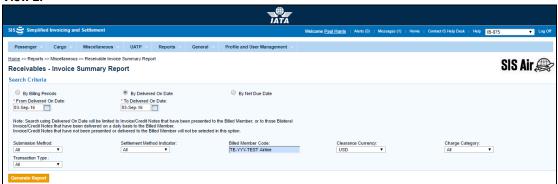

#### View 3:

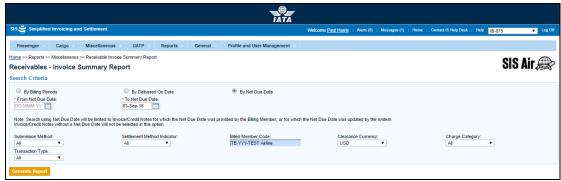

The fields are as explained in the following table.

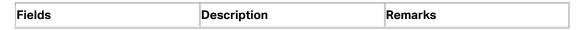

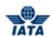

| Fields                  | Description                                                                 | Remarks Select from the valid values                                                                                                    |  |  |  |  |  |
|-------------------------|-----------------------------------------------------------------------------|----------------------------------------------------------------------------------------------------|--|--|--|--|--|
| From Billing Year*      | It indicates the Billing Year that contained the transaction.               | Select from the valid values                                                                                                    |  |  |  |  |  |
| From Billing Month*     | It indicates the Billing Month that contained the transaction.              | Select from the valid values      Jan     Feb     Mar     Apr     May     Jun     Jul     Aug     Sep     Oct     Nov     Dec                                          |  |  |  |  |  |
| From Period*            | It indicates the Billing Period that contained the transaction.             | Valid values are:  1 2 3 4                                                                                                    |  |  |  |  |  |
| To Billing Year*        | It indicates the Billing Year that contained the transaction.               | Select from the valid values                                                                                                    |  |  |  |  |  |
| To Billing Month*       | It indicates the Billing Month that contained the transaction.              | <ul> <li>Jan</li> <li>Feb</li> <li>Mar</li> <li>Apr</li> <li>May</li> <li>Jun</li> <li>Jul</li> <li>Aug</li> <li>Sep</li> <li>Oct</li> <li>Nov</li> <li>Dec</li> </ul> |  |  |  |  |  |
| To Period*              | It indicates the Billing Period that contained the transaction.             | Valid values are:  1 2 3 4                                                                                                    |  |  |  |  |  |
| From Delivered On Date* | It indicates the Invoice Delivery Date that contained the transaction.      | Select form the Date Picker the requisite Delivery Date.                                                                                                    |  |  |  |  |  |
| To Delivered On Date*   | It indicates the Invoice Delivery Date that contained the transaction.      | Select form the Date Picker the requisite Delivery Date.                                                                                                    |  |  |  |  |  |
| From Net Due Date*      | It indicates the Invoice Net Due<br>Date that contained the<br>transaction. | Select form the Date Picker the requisite Net Due Date.                                                                                                    |  |  |  |  |  |

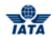

| Fields                      | Description                                                                                                   | Remarks                                                                                                    |
|-----------------------------|----------------------------------------------------------------------------------------------------|----------------------------------------------------------------------------------------------------|
| To Net Due Date*            | It indicates the Invoice Net Due Date that contained the transaction.                                         | Select form the Date Picker the requisite Net Due Date.                                                                                                    |
| Submission Method           | It indicates the submission method for the transaction.                                                       | Valid values are:  • ALL • IS-XML • IS-WEB                                                                                                    |
| Settlement Method Indicator | It indicates the Settlement Method used for the transaction.                                                  | Valid values are:  All ICH ACH ICH & ACH Bilateral Adjustments Due to Protests ACH Using IATA Rules (MITA) No Settlement (PAX Form C) ICH Special Agreement              |
| Billing Member Code         | It is the combination of designator, accounting code and commercial name of the billed member.                | Type in a few characters or press the down arrow key on your keyboard. Select the member from the list displayed.                                                        |
| Clearance Currency          | It indicates the currency for the transaction.                                                                | Select the value from the list displayed.                                                                                                    |
| Charge Category             | It indicates the category of services being billed on an invoice.                                             | Valid values are as follows:  ATC Airport Cargo Engineering Flight Ops Finance Ground Handling IT Services Mail Miscellaneous Partner Alliance Property Service Provider |
| Transaction Type            | It indicates the type of transaction for which the Reciveables- Invoice Summary report needs to be generated. | Select from the valid values     Original Invoice     Rejection Invoice     Correspondence     Invoice     Credit Note                                                   |

The procedure to generate Receivables Invoice Summary Report - **By Billing Periods** is as follows:

- 1. Enter the details for the following fields:
  - From Billing Year
  - From Billing Month
  - From Period

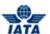

- To Billing Year
- To Billing Month
- To Period
- Submission Method
- Settlement Method Indicator
- Billing Member Code
- Clearance Currency
- Charge Category
- Transaction Type
- 2. Click Generate Report.
- 3. The report for the selected values will be generated.

|                                                                                                    |             |         |                 |                                   | Miccellance        | us Invoise Summen Ben   | ort Bossivabl     | loo             |                |                  |  |
|----------------------------------------------------------------------------------------------------|-------------|---------|-----------------|-----------------------------------|--------------------|-------------------------|-------------------|-----------------|----------------|------------------|--|
|                                                                                                    | . F Billi \ | /204C E | Dillia - Massi  | b.C F D                           |                    | ous Invoice Summary Rep |                   |                 | Dadada Dilladi |                  |  |
| Search Criteria: From Billing Year 2016, Trom Billing Month Sep, From Period 3, Submission Method All, Settlement Method Indicator All, To Billing Year 2016, To Billing Month Sep, To Period 3, Billed Member Code TE-Y TEST Adrine, Clearance Currency: USD, Charge Category All,  Submission   Testing Trimps   Testing Trimps   Testi |             |         |                 |                                   |                    |                         |                   |                 |                |                  |  |
| Method                                                                                                    | Year-Month  | Period  | Delivered<br>On | Settlement<br>Method<br>Indicator | Billed Member Code | Billed Member Name      | Invoice<br>Number | Invoice<br>Date | Net Due Date   | Transaction Type |  |
|                                                                                                    |             |         |                 |                                   |                    |                         |                   |                 |                |                  |  |
|                                                                                                    |             |         |                 | 1                                 |                    | 1                       |                   |                 |                |                  |  |
|                                                                                                    |             |         |                 |                                   |                    |                         |                   |                 |                |                  |  |
|                                                                                                    |             |         |                 |                                   |                    |                         |                   |                 |                |                  |  |
|                                                                                                    |             |         |                 |                                   |                    |                         |                   |                 |                |                  |  |
|                                                                                                    |             |         |                 |                                   |                    |                         |                   |                 |                |                  |  |
|                                                                                                    |             |         |                 |                                   |                    |                         |                   |                 |                |                  |  |
|                                                                                                    |             |         |                 |                                   |                    |                         |                   |                 |                |                  |  |
|                                                                                                    |             |         |                 |                                   |                    |                         |                   |                 |                |                  |  |
|                                                                                                    |             |         |                 |                                   |                    |                         |                   |                 |                |                  |  |
|                                                                                                    |             |         |                 |                                   |                    |                         |                   |                 |                |                  |  |

The procedure to generate Receivables Invoice Summary Report - By Delivery on Date is as follows:

- 1. Enter the details for the following fields:
  - From Delievered Date
  - To Delievered Date
  - Submission Method
  - Settlement Method Indicator
  - Billing Member Code
  - Clearance Currency
  - Charge Category
  - Transaction Type
- 2. Click Generate Report.
- 3. The report for the selected values will be generated.

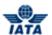

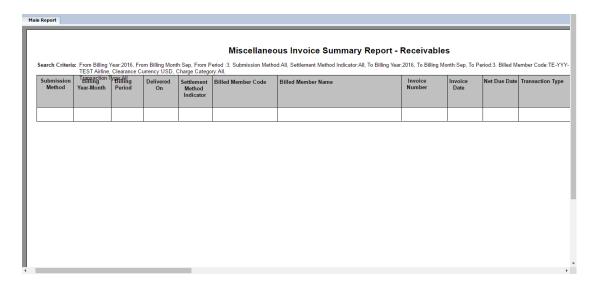

The procedure to generate Receivables Invoice Summary Report - By Net Due Date is as follows:

- 1. Enter the details for the following fields:
  - From Net Due Date
  - To Net Due Date
  - Submission Method
  - Settlement Method Indicator
  - Billing Member Code
  - Clearance Currency
  - Charge Category
  - Transaction Type
- 2. Click Generate Report.
- 3. The report for the selected values will be generated.

| earch Criteria: From Billing Year:2016, From Billing Month:Sep, From Period:3, Submission Method:All, Settlement Method Indicator:All, To Billing Year:2016, To Billing Month:Sep, To Period:3, Billed Member Code:TE<br>TEST Airline, Clearance Currency:USD, Charge Category:All, |                                        |        |                 |                                   |                    |                    |                   |                 |              |               |  |
|----------------------------------------------------------------------------------------------------|----------------------------------------|--------|-----------------|-----------------------------------|--------------------|--------------------|-------------------|-----------------|--------------|---------------|--|
| Submission<br>Method                                                                                                    | Transaction 1<br>Billing<br>Year-Month | Period | Delivered<br>On | Settlement<br>Method<br>Indicator | Billed Member Code | Billed Member Name | Invoice<br>Number | Invoice<br>Date | Net Due Date | Transaction 1 |  |
|                                                                                                    |                                        |        |                 |                                   |                    |                    |                   |                 |              |               |  |
|                                                                                                    |                                        | l      |                 | l                                 |                    |                    |                   |                 |              |               |  |
|                                                                                                    |                                        |        |                 |                                   |                    |                    |                   |                 |              |               |  |
|                                                                                                    |                                        |        |                 |                                   |                    |                    |                   |                 |              |               |  |
|                                                                                                    |                                        |        |                 |                                   |                    |                    |                   |                 |              |               |  |
|                                                                                                    |                                        |        |                 |                                   |                    |                    |                   |                 |              |               |  |
|                                                                                                    |                                        |        |                 |                                   |                    |                    |                   |                 |              |               |  |
|                                                                                                    |                                        |        |                 |                                   |                    |                    |                   |                 |              |               |  |
|                                                                                                    |                                        |        |                 |                                   |                    |                    |                   |                 |              |               |  |
|                                                                                                    |                                        |        |                 |                                   |                    |                    |                   |                 |              |               |  |
|                                                                                                    |                                        |        |                 |                                   |                    |                    |                   |                 |              |               |  |
|                                                                                                    |                                        |        |                 |                                   |                    |                    |                   |                 |              |               |  |

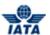

# **5.6.3** Receivables Charge Code Report

To generate **Receivables Charge Code Report for Miscellaneous**, the steps are as follows:

- 1. Click Reports menu
- 2. Click Miscellaneous submenu
- 3. Click Receivables Charge Code Report option
- 4. The Receivables Charge Code Report screen is displayed

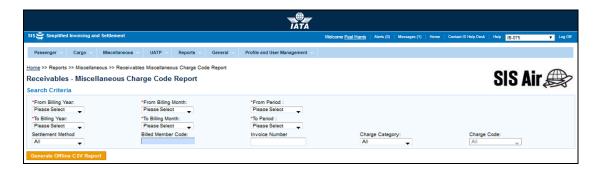

The fields are as explained in the following table.

| Fields              | Description                                                     | Remarks                                                                       |
|---------------------|-----------------------------------------------------------------|-------------------------------------------------------------------------------|
| From Billing Year*  | It indicates the Billing Year that contained the transaction.   | Select from the valid values  • Current Year  • Previous Five Years           |
| From Billing Month* | It indicates the Billing Month that contained the transaction.  | Select from the valid values  Jan Feb Mar Apr May Jun Jul Aug Sep Oct Nov Dec |
| From Period*        | It indicates the Billing Period that contained the transaction. | Valid values are:                                                             |
| To Billing Year*    | It indicates the Billing Year that contained the transaction.   | Select from the valid values  • Current Year  • Previous Five Years           |
| To Billing Month*   | It indicates the Billing Month that contained the transaction.  | Select from the valid values  Jan Feb Mar Apr May Jun                         |

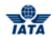

| Fields             | Description                                                                                    | Remarks                                                                                                    |
|--------------------|------------------------------------------------------------------------------------------------|----------------------------------------------------------------------------------------------------|
| To Period*         | It indicates the Billing Period that contained the transaction.                                | <ul> <li>Jul</li> <li>Aug</li> <li>Sep</li> <li>Oct</li> <li>Nov</li> <li>Dec</li> </ul> Valid values are: <ul> <li>1</li> <li>2</li> <li>3</li> <li>4</li> </ul>                    |
| Settlement Method  | It indicates the Settlement Method used for the transaction.                                   | Valid values are:  All ICH ACH ICH & ACH Bilateral Adjustments Due to Protests ACH Using IATA Rules (MITA) No Settlement (PAX Form C) ICH Special Agreement                          |
| Billed Member Code | It is the combination of designator, accounting code and commercial name of the billed member. | Type in a few characters or press the down arrow key on your keyboard. Select the member from the list displayed.                                                                    |
| Invoice Number     | It is the unique alphanumeric ID that identifies the invoice.                                  | The <b>Invoice Number</b> could be up-to ten characters                                                                                                    |
| Charge Category    | It indicates the category of services being billed on an invoice.                              | Valid values are as follows:  ATC  Airport  Cargo  Engineering  Flight Ops  Finance  Ground Handling  IT Services  Mail  Miscellaneous  Partner Alliance  Property  Service Provider |
| Charge Code        | The list of codes to specify the nature of the service charged.                                | Only applicable charge codes for the selected Charge Category will be shown.                                                                                                    |

The procedure to generate Receivables Charge Code Report is as follows:

- 1. Enter the details for the following fields:
  - From Billing Year
  - From Billing Month
  - From Period

# SIS User Guide

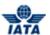

- To Billing Year
- To Billing Month
- To Period
- Settlement Method
- Billing Member Code
- Invoice Number
- Charge Category
- 2. Click Generate Offline CSV Report.
- 3. The report for the selected values will be generated

|     | A          | в с                | D              | Ε          | F              | 6               | Н 1                | J              | K             | L              | М           | N            | 0          | P         | 0           | В          | s           | T         | U        | 9          | W         | 8           | Y         | 2      | 88     |
|-----|------------|--------------------|----------------|------------|----------------|-----------------|--------------------|----------------|---------------|----------------|-------------|--------------|------------|-----------|-------------|------------|-------------|-----------|----------|------------|-----------|-------------|-----------|--------|--------|
| 1   | Search Co  | riteria : From Bil | lling Year:20  | 17; From I | Billing Mor    | nth:Sep;From    | Billing Period:2;  | To Billing Ye  | ar:2017; To E | Billing Mont   | h:Sep;To E  | Billing Peri | od:2; Sett | lement M  | ethod:All;  | Invoice N  | umber:;Bill | ed Member | Code:    | All; Charg | e Categor | y:All; Char | ge Code:A | II     |        |
| 2   | Note 1: '/ | Additional Amo     | unt', 'Tax Am- | ount' and  | 'VAT Amo       | unt' defined I  | for Record Type    | l' (Invoice/Cr | edit Note le  | rel) pertain t | o only the  | se amount    | s that hav | e been ch | arged at th | e Invoice/ | 'Credit No  | te level  |          |            |           |             |           |        |        |
| 3   | Note 2: /  | All amounts defi   | ned for Reco   | rd Type '  | 'L' (Line Iter | n level) pertai | in to those that a | plied for all  | the Line Item | Detail recor   | ds of the l | Line Item; p | olus those | that have | been char-  | ged at the | Line Item   | evel      |          |            |           |             |           |        |        |
| 4   | Billing M  |                    |                |            |                |                 | c Charge ( Reco    | d 7 Line Item  | Service Star  | Service En     | (Charge (   | Charge 0     | Location   | Product   | Descript    | Billing C  | Quantity    | UOM Cc S  | caling I | Minimum    | Unit Pric | Base Chi    |           | ax Amo | VAT Am |
| 5   | Sep-17     | 2 B                |                |            |                | 09-May-17       |                    |                |               |                |             |              |            |           |             | USD        |             |           |          |            |           | 0           | 120       | 30     | 44     |
| - 6 | Sep-17     | 2 B                | AA-001         | America    | r TSTMI0       | 09-May-17       | Service F L        | 1              | 01-May-17     | 31-May-17      | Азэезэп     | General /    | LON        | 1E+09     |             | USD        | 1           | EA        | - 1      | Yes        | 10000     | 10000       | 3191.5    | 1307   | 2167.5 |
| 7   | Sep-17     | 2 B                |                |            | r Tes6690      |                 | Service F I        |                |               |                |             |              |            |           |             | USD        |             |           |          |            |           | 0           | 120       | 30     | 44     |
| 8   | Sep-17     | 2 B                |                |            | r Tes6690      |                 | Service F L        | 1              | 01-May-17     |                |             | General /    |            | 1E+03     |             | USD        |             | EA        |          | Yes        | 10000     | 10000       | 3191.5    | 1307   | 2167.5 |
| 9   | Sep-17     | 2 B                |                |            | r Test008      |                 | Service F L        | 1              |               | 30-Sep-17      |             |              | BOM        |           |             | USD        |             | EA        |          | No         | 5000      | 5000        | 0         | 0      | 0      |
| 10  | Sep-17     | 2 B                |                |            | r Test095      |                 | Service F L        | 1              |               | 30-Sep-17      |             |              | BOM        |           |             | USD        |             | EA        | 1        | No         | 5000      | 5000        | 0         | 0      | 0      |
| 11  | Sep-17     | 2 B                |                |            | r Test104      |                 | Service F L        | 1              |               | 30-Sep-17      |             |              | BOM        |           | dguhsdg     |            |             | EA        |          | No         | 5000      | 5000        | 0         | 0      | 0      |
| 12  | Sep-17     | 2 B                |                |            | r TestCre      |                 | Service F L        | 1              |               | 30-Sep-17      |             |              | PUN        |           |             | USD        |             | EA        |          | No         | -89       | -89         | 0         | 0      | 0      |
| 13  | Sep-17     | 2 B                |                |            | N Test092      |                 | Service F L        | 1              |               | 30-Sep-17      |             |              | BOM        |           |             | USD        |             | EA        |          | No         | 5000      | 5000        | 0         | 0      | 0      |
| 14  | Sep-17     | 2 B                |                |            | N Test107      |                 | Service F L        | 1              |               | 30-Sep-17      |             |              | BOM        |           | GDFGD0      |            |             | EA        |          | No         | 5000      | 5000        | 0         | 0      | 0      |
| 15  | Sep-17     | 2 B                |                |            | P TestCree     |                 | Service F L        | 1              |               | 30-Sep-17      |             |              | PUN        |           | fgbddb      |            |             | EA        |          | No         | -567      | -567        | 0         | 0      | 0      |
| 16  | Sep-17     | 2 B                |                |            | rl Test000     |                 | Service F L        | 1              |               | 30-Sep-17      |             |              | BOM        |           |             | USD        |             | EA        |          | No         | 5000      | 5000        | 0         | 0      | 0      |
| 17  | Sep-17     | 2 B                |                |            | rl Test001     |                 | Service F L        | 1              |               | 30-Sep-17      |             |              | BOM        |           |             | USD        |             | EA        | 1        | No         | 5000      | 5000        | 0         | 0      | 0      |
| 18  | Sep-17     | 2 B                | TT-ABC         | Test Ai    | rl Test005     | 10-Sep-17       | Service F L        | 1              | 01-Sep-17     | 30-Sep-17      | Misc        |              | BOM        |           |             | USD        | 1           | EA        | - 1      | No         | 5000      | 5000        | 0         | 0      | 0      |
| 19  | Sep-17     | 2 B                |                |            | rl Test089     | 01-Sep-17       | Service F L        | 1              | 01-Sep-17     | 30-Sep-17      | Misc        |              | BOM        |           | test        | USD        |             | EA        | - 1      | No         | 5000      | 5000        | 0         | 0      | 0      |
| 20  | Sep-17     | 2 B                | TT-ABC         | Test Air   | rl Test101     | 01-Sep-17       | Service F L        | 1              | 01-Sep-17     | 30-Sep-17      | Misc        |              | BOM        |           | PMPKM       |            |             | EA        | - 1      | No         | 5000      | 5000        | 0         | 0      | 0      |
| 21  | Sep-17     | 2 B                |                |            | rl TestCre     |                 | Service F L        | 1              |               | 30-Sep-17      |             |              | BOM        |           |             | USD        |             | EA        |          | No         | -500      | -500        | 0         | 0      | 0      |
| 22  | Sep-17     | 2 1                |                |            | rl Test004     |                 | Service F L        | 1              |               | 30-Sep-17      |             |              | BOM        |           |             | USD        |             | EA        | - 1      | No         | 5000      | 5000        | 0         | 0      | 0      |
| 23  | Sep-17     | 2 B                |                |            | Test011        |                 | Service F L        | 1              |               | 30-Sep-17      |             |              | BOM        |           |             | USD        |             | EA        |          | No         | 5000      | 5000        | 0         | 0      | 0      |
| 24  | Sep-17     | 2 1                | UA-016         | UNITED     | Testothe       | 10-Sep-17       | Service F L        | 1              | 01-Sep-17     | 30-Sep-17      | Misc        |              | BOM        |           | gdgdgd-     | USD        | 1           | EA        | 1        | No         | 5000      | 5000        | 0         | 0      | 0      |
| 25  |            |                    |                |            |                |                 |                    |                |               |                |             |              |            |           |             |            |             |           |          |            |           |             |           |        |        |

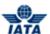

## 5.6.4 Payables Invoice Summary Report

The **Payables Invoice Summary Report for Miscellaneous** can be generated using any of the three options.

- a. By Billing Periods
- b. By Delivered on Date
- c. By Net Due Date

To generate Payables Invoice Summary Report for Miscellaneous, the steps are as follows:

- 1. Click Reports menu.
- 2. Click Miscellaneous submenu.
- 3. Click Payables Invoice Summary Report option.
- 4. The **Payables Invoice Summary Report** screen is displayed.

## View 1:

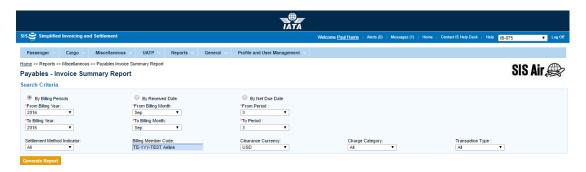

# View 2:

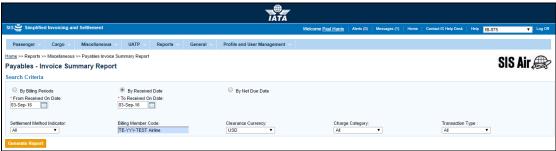

#### View 3:

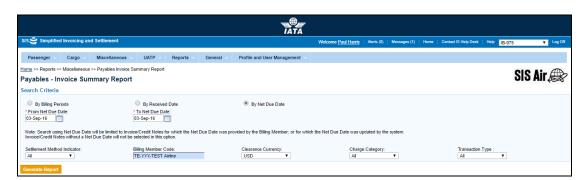

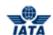

The fields are as explained in the following table.

| Fields              | Description                                                     | Remarks                                                                                                    |
|---------------------|-----------------------------------------------------------------|----------------------------------------------------------------------------------------------------|
| From Billing Year*  | It indicates the Billing Year that contained the transaction.   | Select from the valid values                                                                                                    |
| From Billing Month* | It indicates the Billing Month that contained the transaction.  | Select from the valid values      Jan     Feb     Mar     Apr     May     Jun     Jul     Aug     Sep     Oct     Nov     Dec    |
| From Period*        | It indicates the Billing Period that contained the transaction. | Valid values are:  1 2 3 4                                                                                                    |
| To Billing Year*    | It indicates the Billing Year that contained the transaction.   | Select from the valid values                                                                                                    |
| To Billing Month*   | It indicates the Billing Month that contained the transaction.  | Select from the valid values  Jan Feb Mar Apr May Jun Jul Aug Sep Oct Nov Dec  By default it displays the current Billing Month. |

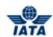

| Fields                      | Description                                                                                    | Remarks                                                                                                    |
|-----------------------------|------------------------------------------------------------------------------------------------|----------------------------------------------------------------------------------------------------|
| To Period*                  | It indicates the Billing Period that contained the transaction.                                | Valid values are:  • 1 • 2 • 3 • 4  By default it displays the current  Billing Period.                           |
| From Received On Date*      | It indicates the Invoice Received Date that contained the transaction.                         | Select form the Date Picker the requisite Received Date.                                                          |
| To Received On Date*        | It indicates the Invoice Received Date that contained the transaction.                         | Select form the Date Picker the requisite Received Date.                                                          |
| From Net Due Date*          | It indicates the Invoice Net Due Date that contained the transaction.                          | Select form the Date Picker the requisite Net Due Date.                                                           |
| To Net Due Date*            | It indicates the Invoice Net Due Date that contained the transaction.                          | Select form the Date Picker the requisite Net Due Date.                                                           |
| Settlement Method Indicator | It indicates the Settlement Method used for the transaction.                                   | Valid values are:                                                                                                 |
| Billing Member Code         | It is the combination of designator, accounting code and commercial name of the billed member. | Type in a few characters or press the down arrow key on your keyboard. Select the member from the list displayed. |
| Clearance Currency          | It indicates the currency for the transaction.                                                 | Select the value from the list displayed.                                                                         |
| Charge Category             | It indicates the category of services being billed on an invoice.                              | Valid values are as follows:                                                                                      |

#### SIS User Guide

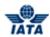

| Fields           | Description                                                                                                | Remarks                      |
|------------------|----------------------------------------------------------------------------------------------------|------------------------------|
| Transaction Type | It indicates the type of transaction for which the Payables- Invoice Summary report needs to be generated. | Select from the valid values |

The procedure to generate Payables Invoice Summary Report- By Billing Periods is as follows:

- 1. Enter the details for the following fields:
  - From Billing Year
  - From Billing Month
  - From Period
  - To Billing Year
  - To Billing Month
  - To Period
  - Settlement Method Indicator
  - Billing Member Code
  - Clearance Currency
  - Charge Category
  - Transaction Type
- 2. Click Generate Report.
- 3. The report for the selected values will be generated.

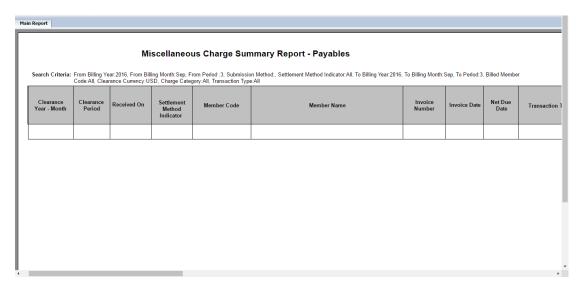

The procedure to generate Payables Invoice Summary Report- By Received Date is as follows:

- 1. Enter the details for the following fields:
  - From Received On Date
  - To Received On Date
  - Settlement Method Indicator
  - Billing Member Code
  - Clearance Currency
  - Charge Category
  - Transaction Type
- 2. Click Generate Report.
- 3. The report for the selected values will be generated.

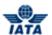

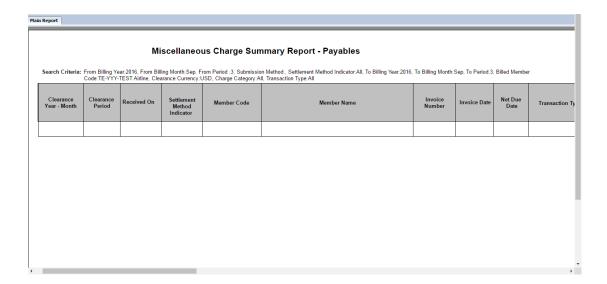

The procedure to generate Payables Invoice Summary Report- **By Net Due Date** is as follows:

- 1. Enter the details for the following fields:
  - From Net Due Date
  - To Net Due Date
  - Settlement Method Indicator
  - Billing Member Code
  - Clearance Currency
  - Charge Category
  - Transaction Type
- 2. Click Generate Report.
- 3. The report for the selected values will be generated.

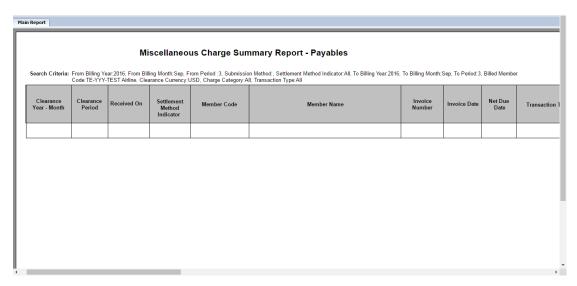

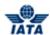

# **5.6.5 Payables Charge Code Report**

To generate Payables Charge Code Report for Miscellaneous, the steps are as follows:

- 1. Click **Reports** menu
- 2. Click **Miscellaneous** submenu
- 3. Click Payables Charge Code Report option
- 4. The Payables Charge Code Report screen is displayed

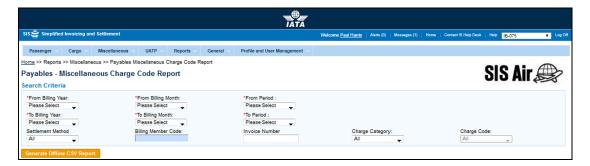

The fields are as explained in the following table.

| Fields              | Description                                                     | Remarks                                                                                         |
|---------------------|-----------------------------------------------------------------|-------------------------------------------------------------------------------------------------|
| From Billing Year*  | It indicates the Billing Year that contained the transaction.   | Select from the valid values  • Current Year  Previous Five Years                               |
| From Billing Month* | It indicates the Billing Month that contained the transaction.  | Select from the valid values  Jan Feb Mar Apr May Jun Jul Aug Sep Oct Nov Dec                   |
| From Period*        | It indicates the Billing Period that contained the transaction. | Valid values are:                                                                               |
| To Billing Year*    | It indicates the Billing Year that contained the transaction.   | <ul><li>Select from the valid values</li><li>Current Year</li><li>Previous Five Years</li></ul> |
| To Billing Month*   | It indicates the Billing Month that contained the transaction.  | Select from the valid values  Jan Feb Mar Apr May Jun Jul Aug                                   |

User Guide V 2.18 1001 / 1158

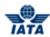

| Fields              | Description                                                                                    | Remarks                                                                                                    |
|---------------------|------------------------------------------------------------------------------------------------|----------------------------------------------------------------------------------------------------|
| To Period*          | It indicates the Billing Period                                                                | <ul><li>Sep</li><li>Oct</li><li>Nov</li><li>Dec</li><li>Valid values are:</li></ul>                                                                                      |
|                     | that contained the transaction.                                                                | <ul><li>1</li><li>2</li><li>3</li><li>4</li></ul>                                                                                                    |
| Settlement Method   | It indicates the Settlement Method used for the transaction.                                   | Valid values are:  All ICH ACH ICH & ACH ICH & ACH Bilateral Adjustments Due to Protests ACH Using IATA Rules (MITA) No Settlement (PAX Form C) ICH Special Agreement    |
| Billing Member Code | It is the combination of designator, accounting code and commercial name of the billed member. | Type in a few characters or press the down arrow key on your keyboard. Select the member from the list displayed.                                                        |
| Invoice Number      | It is the unique alphanumeric ID that identifies the invoice.                                  | The <b>Invoice Number</b> could be up-to ten characters                                                                                                    |
| Charge Category     | It indicates the category of services being billed on an invoice.                              | Valid values are as follows:  ATC Airport Cargo Engineering Flight Ops Finance Ground Handling IT Services Mail Miscellaneous Partner Alliance Property Service Provider |
| Charge Code         | The list of codes to specify the nature of the service charged.                                | Only applicable charge codes for the selected Charge Category will be shown.                                                                                             |

The procedure to generate Payables Charge Code Report is as follows:

- 1. Enter the details for the following fields:
  - From Billing Year
  - From Billing Month
  - From Period
  - To Billing Year

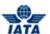

- To Billing Month
- To Period
- Settlement Method
- Billing Member Code
- Invoice Number
- Charge Category
- 2. Click Generate Offline CSV Report.
- 3. The report for the selected values will be generated.

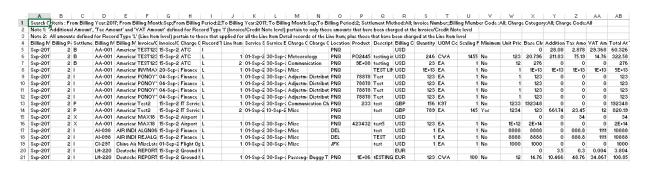

## **5.6.6 Correspondence Status Report**

To generate **Correspondence Status Report for Miscellaneous**, the steps are as follows:

- 1. Click **Reports** menu.
- 2. Click Passenger submenu.
- 3. Click Correspondence Status Report option.
- 4. The Misc: Correspondence Status Report screen is displayed.

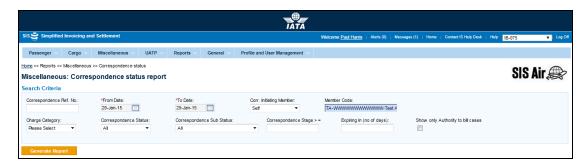

| Fields                     | Description                                                                                                    | Remarks                                                                                                    |
|----------------------------|----------------------------------------------------------------------------------------------------|----------------------------------------------------------------------------------------------------|
| From Date*                 | It is the date of start of correspondence.                                                                                                    | The date can be added by choosing a date from the calendar.                                                             |
| To Date*                   | It is the date of current correspondence.                                                                                                    | The date can be added by choosing a date from the calendar                                                              |
| Correspondence Ref.<br>No. | When a Correspondence is initiated for the first time, SIS generates a unique Correspondence Reference Number. Any subsequent correspondence will continue with the same Correspondence Reference number. | Links the rejection memo/billing memo/<br>credit memo based on 'Authority to Bill' or<br>expiry of correspondence case. |

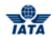

| Fields                              | Description                                                                                    | Remarks                                                                                                    |
|-------------------------------------|------------------------------------------------------------------------------------------------|----------------------------------------------------------------------------------------------------|
| Correspondence<br>Initiating Member | It is the member who initiates the correspondence.                                             | Valid values are as follows:                                                                                                    |
| Member Code                         | It is the combination of designator, accounting code and commercial name of the billed member. | For example, WI-221-Wings Airways                                                                                                    |
| Charge Category                     | It indicates the category of services being billed on an invoice.                              | Valid values are as follows:  ATC Airport Cargo Engineering Flight Ops Finance Ground Handling IT Services Mail Miscellaneous Partner Alliance Property Service Provider                                                                                                    |
| Correspondence<br>Status            | It indicates status of correspondence.                                                         | Valid values are as follows:  Open status indicates the correspondence is in process.  Close status indicates that the correspondence is over and final bill has been generated.  Expired indicates when the entity does not respond to the correspondence by the time limit. SIS will not allow any further correspondence reply on correspondences which are remarked as expired. |

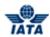

| Fields                               | Description                                                                                               | Remarks                                                                                                    |
|--------------------------------------|----------------------------------------------------------------------------------------------------|----------------------------------------------------------------------------------------------------|
| Correspondence Sub<br>Status         | It indicates sub status of correspondence.                                                                | Valid values are as follows:  Received indicates that the entity has received the correspondence sent by other entity.  Saved indicates that the correspondence is been created and saved, not yet submitted.  Responded indicates that the correspondence is been sent to the other member.  Ready for Submit indicates that the correspondence is ready to be submitted to the other member.  Pending indicates that the correspondence is yet to be responded to.  Billed indicates that the correspondence is submitted Due To Expiry indicates that the correspondence invoice is no more valid after a certain time period (typically 3 months)  Accepted By Correspondence Initiator indicates that the correspondence invoice is closed by the correspondence initiator |
| Correspondence Stage                 | It indicates number of stages for correspondence.                                                         | It is generated automatically by the system.                                                                                                    |
| Expiring in (no. of days)            | It indicates the time limit for action.                                                                   | Each correspondence has a time limit for action to be taken on it. The time limit is governed by the rules of the respective clearing house.                                                                                                    |
| Show only Authority to<br>Bill Cases | It indicates to generate report for correspondence with permission granted by entity to issue an invoice. | Authority to Bill is issued when the entity grants its approval to the other party to Invoice. When such approval is granted the entity specifies the amount for which the approval is provided. The entity receiving the authority can either raise an Invoice for the amount approved or continue with the Correspondence if it doesn't agree with the approval amount.                                                                                                    |

The procedure to generate Correspondence Status Report is as follows:

- 1. Enter the details for the following fields:
  - From Date
  - To Date
  - Correspondence Ref. No.
  - Correspondence Initiating Member

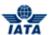

- Member Code
- Charge Category
- Correspondence Status
- Correspondence Sub Status
- Correspondence Stage
- Expiring in (no. of days)
- Show only Authority to Bill Cases
- 2. Click Generate Report.
- 3. The report for the selected values will be generated.

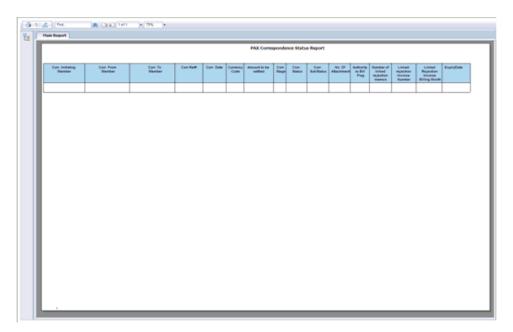

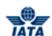

# **General Module**

User Guide V 2.18 1007 / 1158

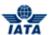

## 5.7 General Module

## **5.7.1** Introduction to General Module

In this Module you can:

- Upload a file
- Download a file
- Manage Suspended Invoices
- Access ICH Protest and Adjustment Screen
- Search and Retrieve Legal Archive
- Download Retrieved Invoices

**General** menu has the following submenus:

- File Management
- Managing Suspended Invoices
- ICH Protest and Adjustment
- Legal Archive Retrieval

The **File Management** submenu has the following options:

- Upload File
- Download File

We will learn about each submenu in detail in the following topics.

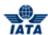

# **5.7.2** Managing Files

The File Management Menu has the following options:

- Upload File
- Download File

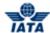

## 5.7.2.1 Uploading a File

To upload a file, the steps are as follows:

- 1. Click General menu.
- 2. Click File Management submenu.
- 3. Click **Upload File** option.
- 4. The **Upload File** screen is displayed.

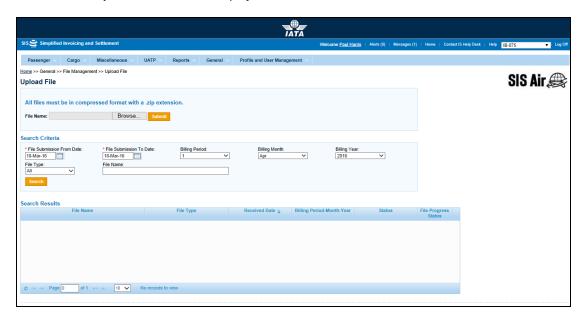

The fields and buttons are as described in the following tables.

| Fields                        | Description                                           | Remarks                                                                                         |
|-------------------------------|-------------------------------------------------------|-------------------------------------------------------------------------------------------------|
| File Name                     | It indicates the details for the file to be uploaded. | All files to be uploaded must be in a compressed format with a .zip extension.                  |
| Search Criteria               |                                                       |                                                                                                 |
| *File Submission From<br>Date | It indicates the From Date for File submission.       | Default value displayed is Today's Date.<br>To change the Date, select from the date<br>picker. |
| *File Submission To<br>Date   | It indicates the To Date for the File submission.     | Default value displayed is Today's Date. To change the Date select from the date picker.        |
| Billing Period                | It indicates the Billing Period.                      | Valid values are:  1 2 3 4                                                                      |

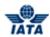

| Fields        | Description                                                       | Remarks                                                                         |
|---------------|-------------------------------------------------------------------|---------------------------------------------------------------------------------|
| Billing Month | It indicates the Billing Month that contained the transaction.    | Valid values are:                                                               |
| Billing Year  | It indicates the Billing Year that contained the transaction.     | Valid values are:  Current Billing Year  Previous Four Years                    |
| File Type     | It indicates the type of the file that contained the transaction. | Valid values are:  Form C XML  ISIDEC - Inbound  ISXML - Inbound  SupportingDOC |
| File Name     | It indicates the name of the file.                                | The file name must be with a .zip extension.                                    |

| Buttons | Description                                                                                           | Remarks                                                                              |
|---------|----------------------------------------------------------------------------------------------------|--------------------------------------------------------------------------------------|
| Browse  |                                                                                                    | The name of the file to be uploaded will be displayed in the <b>File Name</b> field. |
| Submit  | Click <b>Submit</b> to upload the selected file.                                                      | -                                                                                    |
| Search  | Click <b>Search</b> to search the file as per the field values in the <b>Search Criteria</b> section. | The results are displayed in the <b>Search Results</b> section.                      |

The procedure to upload file is as follows:

- 1. Click **Browse** to search for the file to be uploaded.
- 2. The Choose File to Upload window is displayed.
- 3. Select the Folder and the File name in the Choose File to Upload window.
- 4. Click Open.
- 5. The name of the selected file and the path of the file are displayed in the **File Name** field.
- 6. Click **Submit** to upload the file.

**Note**: All the files to be uploaded must be in a compressed format with a .zip extension.

The procedure to search the uploaded invoices is as follows:

- 1. Enter the details for the fields in the **Search Criteria** section.
- 2. Click Search.
- 3. The details are displayed in the **Search Results** section.

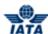

## 5.7.2.2 Downloading a File

To download a file, the steps are as follows:

- 1. Click General menu.
- 2. Click File Management submenu.
- 3. Click **Download File** option.
- 4. The **Download File** screen is displayed.

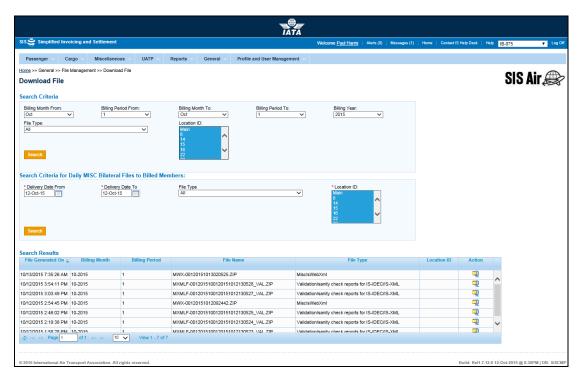

The fields and buttons are as described in the following tables.

| Fields             | Description                                                           | Remarks                                                        |  |
|--------------------|-----------------------------------------------------------------------|----------------------------------------------------------------|--|
| Search Criteria    | Search Criteria                                                       |                                                                |  |
| Billing Month From | It indicates the <b>Billing Month</b> that contained the transaction. | Valid values are:  Jan Feb Mar Apr May Jun Jul Aug Sep Oct Nov |  |

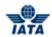

| Fields              | Description                                                            | Remarks                                                        |
|---------------------|------------------------------------------------------------------------|----------------------------------------------------------------|
| Billing Period From | It indicates the <b>Billing Period</b> that contained the transaction. | Valid values are:  1 2 3 4                                     |
| Billing Month To    | It indicates the <b>Billing Month</b> that contained the transaction.  | Valid values are:  Jan Feb Mar Apr May Jun Jul Aug Sep Oct Nov |
| Billing Period To   | It indicates the <b>Billing Period</b> that contained the transaction. | Valid values are:  1 2 3 4                                     |
| Billing Year        | It indicates the <b>Billing Year</b> that contained the transaction.   | Valid values are:  Current Billing Year  Previous Five Years   |

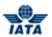

| Fields    | Description                                         | Remarks                                                                                                    |
|-----------|-----------------------------------------------------|----------------------------------------------------------------------------------------------------|
| File Type | It indicates the type of file you want to download. | Valid values are:  ALL (default)  BVC CSV Report  Change Info Reference Data Update CSV File  Complete Contacts Data CSV File  Complete Reference Data CSV File  Correspondence Report Download Service  ISIDEC Outbound  ISXML Outbound  MISC ISWeb XML  Offline Archive Files  Old IDEC Files  On behalf of IS-XML files (for MISC/UATP)  PAX Auto billing Daily Revenue Recognition Files  PAX Daily Auto Billing Irregularity Report  Processed Invoice CSV Reports  Sanity Check reports for ISR files  Sanity Check reports for Usage files  UATP ATCAN CSV report  Validation/Sanity Check Reports for IS-IDEC/IS-XML  Daily MISC Payables Payment Status Updates Output Files  Invoice Payment Status Update Payables Input File  Invoice Payment Status Update Receivables Input File  Invoice Payment Status Update Receivables Input File  Sanity/Validation Reports for MISC Payment Status Updates Input File  Sanity/Validation Reports for MISC Payment Status Updates Input File  Sanity/Validation Reports for MISC Payment Status Updates Input File  Sanity/Validation Reports for MISC Payment Status Updates Input File  Sanity/Validation Reports for MISC Payment Status Updates Input File  Sanity/Validation Reports for MISC Payment Status Updates Input File |

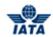

| Fields              | Description                                                                                                    | Remarks                                                                                                    |
|---------------------|----------------------------------------------------------------------------------------------------|----------------------------------------------------------------------------------------------------|
| Location ID         | The Location IDs offered in this List Box will be filtered to those that are associated with the user (Active as well as Inactive).   | <ul> <li>When the 'Location Association Type' of the user is "None"</li> <li>The List Box field will NOT offer any Location IDs</li> <li>When the 'Location Association Type' of the user is "All Location IDs"</li> <li>The List Box field will offer ALL Active as well as Inactive Location ID(s) of the Member</li> <li>When the 'Location Association Type' of the user is "Specific Location IDs"</li> <li>The List Box field will offer only those Location ID(s) of the Billing Member that are associated with the user, whether Active or Inactive</li> </ul>        |
|                     | aily MISC Bilateral Files To Billed M                                                                                                 |                                                                                                    |
| Delivery Date From* | Use these dates to filter on the delivery date of the daily                                                                           | For example: 23-Sep-2013                                                                                                    |
| Delivery Date To*   | Miscellaneous Bilateral Output (IS-XML or Offline Archive)                                                                            | For example: 24-Sep-2013                                                                                                    |
| File Type           | It indicates the type of bilateral file you want to download.                                                                         | Valid values are:                                                                                                    |
| *Location ID        | The Location IDs offered in this List Box should be filtered to those that are associated with the user (Active as well as Inactive). | <ul> <li>When the 'Location Association Type' of the user is "None"</li> <li>The List Box field should NOT offer any Location IDs</li> <li>When the 'Location Association Type' of the user is "All Location IDs"</li> <li>The List Box field should offer ALL Active as well as Inactive Location ID(s) of the Member</li> <li>When the 'Location Association Type' of the user is "Specific Location IDs"</li> <li>The List Box field should offer only those Location ID(s) of the Billing Member that are associated with the user, whether Active or Inactive.</li> </ul> |

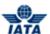

The procedure to download a file is as follows:

- 1. Enter the values for the following fields in the Search Criteria:
  - Billing Month From
  - Billing Period From
  - Billing Month To
  - Billing Period To
  - Billing Year
  - File Type
  - Location ID
- 2. Click Search.

#### OR

- 3. Enter the values for the following fields in the Search Criteria For Daily MISC Bilateral Files To Billed Members:
  - Delivery Date From
  - Delivery Date To
  - File Type
  - Location ID
- 4. Click Search.
- 5. The results are displayed in the **Search Results** section.
- 6. Select the file from the list displayed.
- 7. Click to download the file.
- 8. A message 'Do you want to open file' is displayed on the screen.
- 9. Click **Open** to view the file in an excel sheet.

#### OR

Click **Save** to download the file to be viewed later.

## OR

Click Cancel to exit.

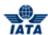

# **5.8 Managing Suspended Invoices**

In this topic you will see how to

- Resubmit the Suspended Invoices
- Submit the Suspended Invoices for Bilateral Settlement

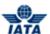

## **5.8.1** Resubmitting the Suspended Invoices

To resubmit the suspended invoices, the steps are as follows:

- 1. Click General menu.
- 2. Click Manage Suspended Invoices submenu.
- 3. The Manage Suspended Invoices screen is displayed.

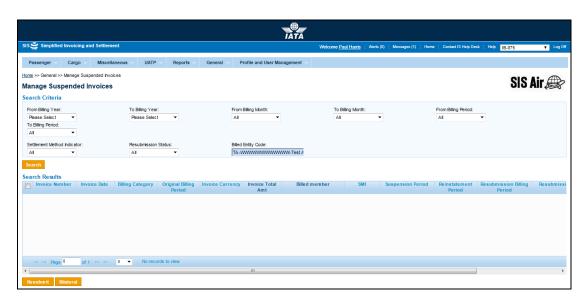

The fields and buttons are as described in the following tables.

| Fields             | Description                                                           | Remarks                                                                                                    |
|--------------------|-----------------------------------------------------------------------|----------------------------------------------------------------------------------------------------|
| From Billing Year  | It indicates the <b>Billing Year</b> that contained the transaction.  | Valid values are:  Current Billing Year Previous Five Years                                                  |
| To Billing Year    | It indicates the <b>Billing Year</b> that contained the transaction.  | Valid values are:  Current Billing Year Previous Five Years                                                  |
| From Billing Month | It indicates the <b>Billing Month</b> that contained the transaction. | Valid values are:  • All  • Jan  • Feb  • Mar  • Apr  • May  • Jun  • Jul  • Aug  • Sep  • Oct  • Nov  • Dec |

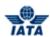

| Fields                         | Description                                                                | Remarks                                                                                                    |
|--------------------------------|----------------------------------------------------------------------------|----------------------------------------------------------------------------------------------------|
| To Billing Month               | It indicates the <b>Billing Month</b> that contained the transaction.      | Valid values are:  All Jan Feb Mar Apr May Jun Jul Aug Sep Oct Nov                                                    |
| From Billing Period            | It indicates the <b>Billing Period</b> that contained the transaction.     | Valid values are:  • All • 1 • 2 • 3 • 4                                                                              |
| To Billing Period              | It indicates the <b>Billing Period</b> that contained the transaction.     | Valid values are:  • All • 1 • 2 • 3 • 4                                                                              |
| Settlement Method<br>Indicator | It indicates the settlement method chosen for the invoice.                 | Valid values are:                                                                                                    |
| Resubmission Status            | It indicates the resubmission status for the files.                        | Valid values are:      ALL     R     B                                                                                |
| Billed Entity Code             | It indicates the member name and the designator code of the Billed Member. | Type in the member code or press down-<br>arrow key on the keyboard and select the<br>member form the drop-down list. |

| Buttons  | Description                                           | Remarks                                                                                               |
|----------|-------------------------------------------------------|----------------------------------------------------------------------------------------------------|
| Search   | Click <b>Search</b> to search the suspended invoices. | The results are displayed in the <b>Search Results</b> section.                                       |
| Resubmit | selected invoices.                                    | The invoices are resubmitted only if the both the Billing Member and Billed Member are not suspended. |

#### SIS User Guide

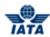

| Buttons   | Description                                                          | Remarks                                                                   |
|-----------|----------------------------------------------------------------------|---------------------------------------------------------------------------|
| Bilateral | Click <b>Bilateral</b> to submit the selected invoices for Bilateral | A message is displayed on the screen that "Invoices marked as Bilaterally |
|           | Settlement.                                                          | Settled Successfully."                                                    |

The procedure to resubmit the suspended invoices is as follows:

- 1. Enter the details for the following fields in the **Search Criteria** section.
  - From Billing Year
  - To Billing Year
  - From Billing Month
  - To Billing Month
  - From Billing Period
  - To Billing Period
  - Settlement Method Indicator
  - Resubmission Status
  - Billed Entity Code
- 2. Click Search.
- 3. The results are displayed in the **Search Results** section.
- 4. Select the invoice from the list displayed.
- 5. Click Resubmit.
- 6. The selected invoices are resubmitted.

#### Note:

- **1.** If the member is still suspended, a message is displayed on the screen indicating that the Billing/Billed member for the selected invoice is still suspended.
- **2.** If a member is merged and its invoices are marked with a suspension flag, the system will not allow resubmission of such invoices

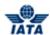

#### 5.8.2 Submitting the Suspended Invoices for Bilateral Settlement

The procedure to submit the suspended invoices for Bilateral Settlement is as follows:

- 1. Enter the details for the following fields in the Search Criteria section
  - From Billing Year
  - To Billing Year
  - From Billing Month
  - To Billing Month
  - From Billing Period
  - To Billing Period
  - Settlement Method Indicator
  - Resubmission Status
  - Billed Entity Code
- 2. Click Search.
- 3. The results are displayed in the **Search Results** section.
- 4. Select the invoice from the list displayed.
- 5. Click Bilateral.
- 6. The selected invoices are submitted for Bilateral Settlement.

**Note:** A message is displayed on the screen indicating that the Invoices marked as Bilaterally Settled Successfully.

The procedure to undo the bilateral marking for the invoice is as follows:

- 1. Select the invoice.
- 2. The Bilateral button changes to Undo Bilateral.
- 3. Click Undo Bilateral.

**Note:** A message is displayed on the screen indicating that the Bilaterally settled Invoices are reverted successfully.

The procedure to add remarks for the invoice is as follows:

- 1. Select the invoice from the list displayed in the **Search Results** section.
- 2. Click **Remarks** field for the invoice. (Scroll the horizontal scroll bar for the Search Results section).
- 3. The Add Remark screen is displayed.

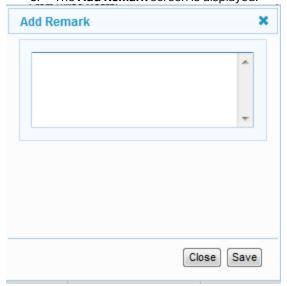

- 4. Add the details.
- 5. Click Save to save the added Remark.
- 6. Click **Close** to exit.

## SIS User Guide

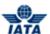

The procedure to view the invoice is as follows:

- 1. Select the Invoice.
- Click the Invoice Number fields for the invoice in the Search Results section.
   The Invoice opens in a view mode.

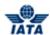

## **5.8.3 ICH Protest and Adjustment**

To access ICH Protest and Adjustment, the steps are as follows:

- 1. Click **General** menu.
- 2. Click on ICH Protest and Adjustment sub menu.
- 3. The ICH Protest and Adjustment screen is displayed.

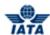

# **5.9 Legal Archive Retrieval**

Using this submenu you can:

- Search for Archived items that can be retrieved
- Download the Retrieved Invoices

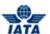

## **5.9.1 Retrieving Legal Archive**

Using this screen you can search for archived Items that can be retrieved.

To retrieve the Legal Archive, the steps are as follows:

- 1. Click **General** menu.
- 2. Click Legal Archive Retrieval submenu.
- 3. Click Search and Retrieve option.
- 4. The **Legal Archive Search and Retrieve** screen is displayed.

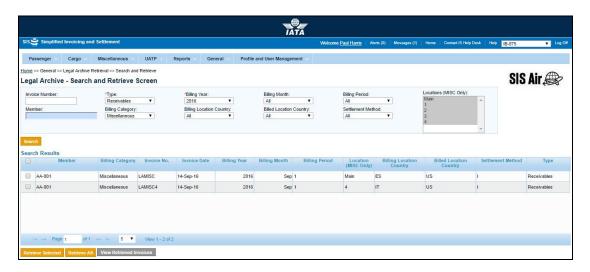

Note: Fields and Buttons are as described in the tables.

- The fields marked with (\*) are mandatory.
- Auto-complete fields are identified with blue color. To see all possible values for the field, press the down arrow key on the keyboard.
- A greyed field by default is populated automatically with the data already present in the system or with data calculated at the invoice.

| Fields         | Description                                                              | Remarks                                                                                                    |
|----------------|--------------------------------------------------------------------------|----------------------------------------------------------------------------------------------------|
| Invoice Number | Unique alphanumeric ID that identifies the member in the Member Profile. | It is the Member ID to whom the<br>Invoice is to be sent.<br>For example,<br>WI-023-Wings Airways                                                                                 |
| *Type          | It indicates the type of billing.                                        | Valid values are as follows:  • Payables are billing received from other interline partners for a billing period.  • Receivables are invoices billed to other interline partners. |
| *Billing Year  | It is the Clearance Year for the invoice.                                | For example, 2011                                                                                                    |
| Billing Month  | It is the Clearance Month for the invoice.                               | For example, JAN                                                                                                    |

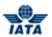

| Fields                   | Description                                                              | Remarks                                                                                                    |
|--------------------------|--------------------------------------------------------------------------|----------------------------------------------------------------------------------------------------|
| Billing Period           | The Clearance Period of the invoice.                                     | Valid values are:  1 2 3 4                                                                                                    |
| Member                   | Unique alphanumeric ID that identifies the member in the Member Profile. | For example,<br>WI-221-Wings Airways                                                                                                    |
| Billing Category         | It indicates the category in which Billing is done.                      | Valid values are:                                                                                                    |
| Billing Location Country | It indicates the Country of the <b>Billing Member</b> .                  | Select from the list displayed.                                                                                                    |
| Billed Location Country  | It indicates the Country of the <b>Billed Member</b> .                   | Select from the list displayed.                                                                                                    |
| Settlement Method        | It indicates the Settlement method for the invoices.                     | Valid values are:                                                                                                    |
| Location (MISC Only)     | It indicates Locations IDs of Invoices/Credit Notes.                     | It offers Location IDs filtered to those that are associated with the user (irrespective of whether the Location is Active or Inactive). This filter is applicable only on MISC Invoices/Credit Notes. |

| Buttons           | Description                                                                                                    | Remarks                                                         |
|-------------------|----------------------------------------------------------------------------------------------------|-----------------------------------------------------------------|
| Search            | Click <b>Search</b> to search the details for the invoice.                                                           | The results are displayed in the <b>Search Results</b> section. |
| Retrieve Selected | Click <b>Retrieve Selected</b> to retrieve the selected Legal Invoices.                                              | -                                                               |
| Retrieve All      | Click <b>Retrieve All</b> to retrieve all the invoices from the list displayed in the <b>Search Results</b> section. | -                                                               |

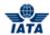

| View Retrieved Invoices | Click View Retrieved Invoices to                                                               | - |
|-------------------------|------------------------------------------------------------------------------------------------|---|
|                         | navigate to the previous screen i.e.<br>Legal Archive – Download Retrieved<br>Invoices screen. |   |

The procedure to search for the Invoices to be retrieved:

- 1. Enter the details for the following fields:
  - Invoice Number
  - Type
  - Billing Year
  - Billing Month
  - Billing Period
  - Member
  - Billing Category
  - Billing Location Country
  - Billed Location Country
  - Settlement Method
  - Location (Miscellaneous Only)
- 2. Click Search.
- 3. The results are displayed in the **Search Results** section.

The procedure to retrieve all the invoices is as follows:

- 1. Click **Select All or** Select the Invoices from the list in the **Search Results** section.
- 2. Click Retrieve.
- 3. All the Invoices in the **Search Results** section will be retrieved.
- 4. You can download all the retrieved invoices.

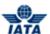

#### **5.9.2 Downloading Retrieved Invoices**

Using this screen you can download all the retrieved Invoices.

To download all the retrieved Invoices, the steps are as follows:

- 1. Click **General** menu.
- 2. Click Legal Archive Retrieval submenu.
- 3. Click Download Retrieved Invoices option.
- 4. The Legal Archive Download Retrieved Invoices screen is displayed.

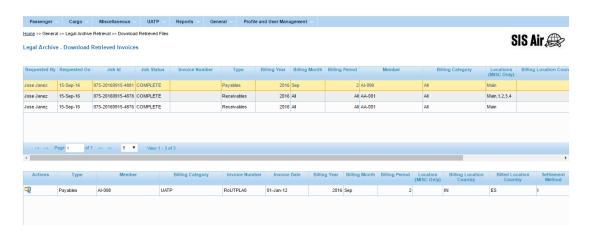

Two sections are displayed on the Legal Archive - Download Retrieved Invoices screen.

Only the jobs fired by the logged in user will be displayed on this screen.

In the upper section, the original Search Criteria (used to search the archived Items that can be retrieved) is displayed along with the job status.

In the lower section, the details of the record (selected in the Upper Section) are displayed. The list displayed consists of Invoices that have been retrieved by the system for the job.

Clicking on **Search and Retrieve** button will navigate to **Legal Archive – Search and Retrieve** screen.

The procedure to download the selected Invoices is as follows:

- 1. Select the Invoice to be downloaded.
- 2. Click in the **Action** column.
- 3. The file will be downloaded.

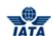

# **Member Profile Module**

User Guide V 2.18 1029 / 1158

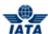

#### 6. Member Profile Module

#### **6.1 Introduction to Profile Management**

The Profile and User Management menu allows you to:

- 1. To manage Member Profile settings
- 2. To create users and to edit existing user details
- 3. To assign permissions to users
- 4. To view profile changes

Profile and User Management menu has following submenus:

- 1. **Manage Member Profile:** You can view your profile details and edit some of the details using Manage Member Profile submenu.
- 2. Manage Users: You can view and edit user details using Manage Users submenu.
- 3. **Create Users:** You can create new users using Create Users submenu. There is no limitation on the number of users you can create.
- 4. Manage User Permissions has following options:
  - Manage Permission Templates: A permission template is set of functionalities grouped together. You can create new templates and modify existing templates using Manage Permission Templates option.
  - Assign Permissions to User: After you have created a new user, you can assign permissions to the user using Assign Permissions to User option. The permissions are assigned as per user's role and responsibilities.
- 5. **View Profile Changes:** You can view the changes made to your profile by SIS, ICH, ACH members.

We will discuss about each submenu in detail.

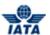

## **6.2 Managing Member Profile**

**Manage Member Profile:** You can view your profile details and edit some of the details using Manage Member Profile submenu.

You can,

- Mange the Member Details
- Manage Location Details
- Manage E-billing Services
- Manage Passenger and Miscellaneous Billing Configurations
- Manage UATP Configurations
- Manage ICH Configurations
- Manage ACH Configurations

Note: For certain types of users, only tabs 'Member Details' and 'Locations' will be accessible

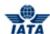

#### **6.2.1 Managing Member Details**

The procedure to go to Manage Member Profile screen is as follows:

- 1. Click the **Profile Management** tab on the main menu, and then click the **Manage Member Profile.**
- 2. The Member Profile screen is displayed.

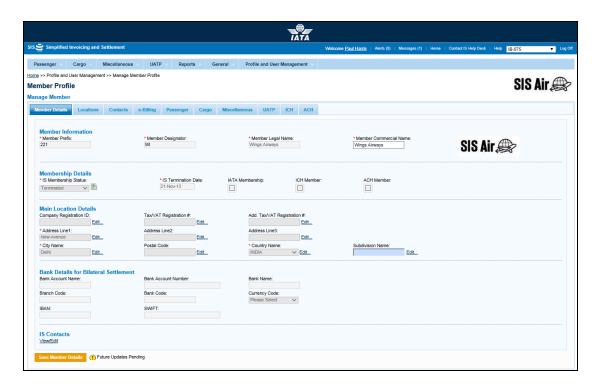

- 3. The Member Profile information is logically categorized and displayed in different sections on following tabs:
  - Member Details
  - Locations
  - Contacts
  - Passenger
  - Cargo
  - Miscellaneous
  - UATP
  - ICH
  - ACH

#### **Managing Member Details**

The Member Details tab is displayed by default. This tab contains the basic information of a member.

#### **Member Information**

The following table describes the fields in the **Member Information** section:

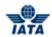

| Fields                     | Description                           | Remarks                                                                               |
|----------------------------|---------------------------------------|---------------------------------------------------------------------------------------|
| *Member Prefix             | Numeric code assigned to the member   | For example 001, 002<br>This is a non-editable field.                                 |
| *Member Designator         | Alpha code assigned to the member     | For example, WI, SIS This is a non-editable field.                                    |
| *Member Legal Name         | Legal name of the member              | For example, SIS Airways This is a non-editable field.                                |
| *Member Commercial<br>Name | Commonly used company name            | For example, SIS Airways, Wings Airways<br>This is an editable field.                 |
| Member Logo                | Official logo image for the<br>Member | This is an editable field.  Member can upload new logo by clicking on the Logo image. |

- 1. The \*Member Prefix, \*Member Designator and \*Member Legal Name fields display the information provided by member to IATA/IS. This field is a non-editable field wherein member cannot make any changes.
- 2. Member can change \*Member Commercial Name.
- 3. Membership Details.

The following table describes the fields in the **Membership Details** section:

| Fields                | Description                                                                                               | Remarks                                                                                                    |
|-----------------------|----------------------------------------------------------------------------------------------------|----------------------------------------------------------------------------------------------------|
| *IS Membership Status | IS membership status depending upon whether the member has signed IS membership contract                  | This is a non - editable field.                                                                                      |
| *IS Entry Date        | Date when the member was activated in IS                                                                  | Date is displayed in DD-MM-YY This is a non - editable field.                                                        |
| IATA Membership       | IATA Membership status of the Member                                                                      | This is a non - editable field.                                                                                      |
| ICH Member            | Indicates if the member is an ICH<br>Member.<br>The check box is selected if the<br>member is ICH member. | This is a non - editable field.<br>It is derived automatically based on the<br>ICH Membership Status on the ICH tab. |
| ACH Member            | Indicates if the member is an ACH Member. The check box is selected if the member is ACH member.          | This is a non - editable field.<br>It is derived automatically based on the<br>ACH Membership Status on the ACH tab. |

- 1. The **IS Membership Status** shows the current status of the member and the icon next to the text box displays the membership status history. The status and the date on which the change in the status occurred are displayed on the Status Change History screen. User can view only last five status changes.
- 2. If the check boxes are not selected it states that the member is not an IATA member, ICH member or ACH member.

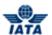

## **Main Location Details**

The following table describes the fields in the **Main Location Details** section:

| Fields                         | Description                                                       | Remarks                                                                                                    |
|--------------------------------|-------------------------------------------------------------------|----------------------------------------------------------------------------------------------------|
| Company Registration ID        | Registration ID of the Member's<br>Main location                  | -                                                                                                    |
| Tax/VAT Registration #         | Tax/VAT registration number of the Member's Main location.        | This is the Tax/VAT registration number that is required in the legal invoice.                                                                                                    |
| Add. Tax/VAT<br>Registration # | Additional Tax/VAT Registration ID of the Member's Main location. | Any additional Tax/VAT IDs can be entered in this field.                                                                                                    |
| *Address Line 1                | First line of the postal address of the Member's Main location.   | -                                                                                                    |
| Address Line 2                 | Second line of the postal address of the Member's Main location.  | _                                                                                                    |
| Address Line 3                 | Third line of the postal address of the Member's Main location.   | _                                                                                                    |
| *City Name                     | City name of the Member's Main location.                          | _                                                                                                    |
| Postal Code                    | Postal code of the Member's Main location.                        | -                                                                                                    |
| *Country Name                  | Country name of the Member's Main location.                       | -                                                                                                    |
| Subdivision Name               | State/Province/Sub Division name of the location                  | This is an auto-complete field. Hence you can either:  1. Select the desired subdivision name from the drop-down list.  OR  1. Enter first few characters of the desired subdivision name in the Subdivision Name text box and then select the appropriate value from the drop down list.  Note: The values appearing in the Subdivision Name list box are dependent on the Country Name field value. |

## **Bank Details for Bilateral Settlement**

All the fields in the **Bank Details for Bilateral Settlement** section are non - editable. The following table describes these fields.

| Fields              | Description                                                               | Remarks                                                             |
|---------------------|---------------------------------------------------------------------------|---------------------------------------------------------------------|
| Bank Account Name   | Name of the Bank Account<br>associated with the Member's<br>Main location | Bank details are only applicable in case of Bilateral Settlement.   |
| Bank Account Number | Bank Account Number<br>associated with the Member's<br>Main location      | Bank details are only applicable in case of<br>Bilateral Settlement |

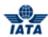

| Fields        | Description                                                                        | Remarks                                                           |
|---------------|------------------------------------------------------------------------------------|-------------------------------------------------------------------|
| Bank Name     | Name of the Bank associated with the Member's Main location                        | Bank details are only applicable in case of Bilateral Settlement. |
| Branch Code   | Branch Code of the Bank<br>associated with the Member's<br>Main location           | Bank details are only applicable in case of Bilateral Settlement. |
| Bank Code     | Bank Code of the Bank<br>associated with the Member's<br>Main location             | Bank details are only applicable in case of Bilateral Settlement. |
| Currency Code | Currency code for transactions                                                     | Bank details are only applicable in case of Bilateral Settlement. |
| IBAN          | International Bank Account<br>Number associated with the<br>Member's Main location | Bank details are only applicable in case of Bilateral Settlement. |
| SWIFT         | SWIFT code associated with the<br>Member's Main location                           | Bank details are only applicable in case of Bilateral Settlement. |

#### **IS Contacts**

IS Contacts are used for:

- 1. Sending notifications when a change is initiated or made on any of the fields on Member Profile.
- 2. Sending notifications when post dated profile updates become effective.

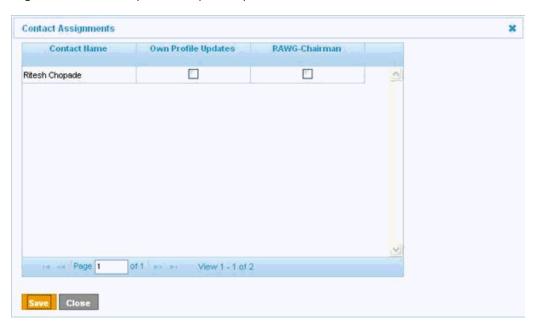

#### **Editing Member Details**

Any changes in the fields that are editable can be effective immediately or can be effective from future period. Fields for which the change is effective immediately are as follows:

- 1. \*Member Legal Name
- 2. \*Member Commercial Name

Fields for which the change is post dated are listed below:

- 1. Company Registration ID
- 2. Tax/VAT Registration #
- 3. Additional Tax/VAT Registration #
- 4. \*Address Line 1

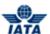

- 5. Address Line 2
- 6. Address Line 3
- 7. \*City Name
- 8. Postal Code
- 9. \*Country Name
- 10. Subdivision Name

To edit these fields,

- 1. Click **Edit** link provided next to the field.
- 2. The Please Specify Effective Date OR Period screen is displayed.

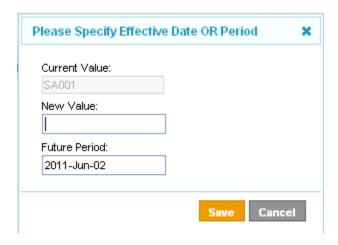

The following table describes the fields on the Editing screen:

| Fields        | Description                                        | Remarks                                                                             |
|---------------|----------------------------------------------------|-------------------------------------------------------------------------------------|
| Current Value | Old or the existing value of the field             | Current value is as per the field specified.  Note: Current value cannot be edited. |
| New Value     | New value to be entered in the field               | This value is shown on the screen after necessary changes.                          |
| Future Period | Billing period for the new value to be applicable. | Current Billing period cannot be specified.                                         |

The procedure to edit Member Details is as follows:

- 1. Click **Edit** link provided next to next to the field which you wish to edit.
- 2. The Editing screen is displayed.
- 3. The **Current Value** field is a non editable field. The current value for the field is displayed in this field.
- 4. Enter new value in the **New Value** field.
- 5. Enter period from which you wish to change the value in the Future Period field.
- 6. Click Save.
- 7. The new value will be saved and will be effective from the entered period.
- 8. An exclamation icon will appear next to the **Save** button on the Member Details tab and the edited field. The icon indicates that changes or the new value will be applicable from the entered future period.
- 9. To view the pending details, double-click <sup>1</sup>icon.
- 10. For the field with existing values you must enter an effective date for the change. This is not expected when you enter the value for the first time.

#### **6.2.2 Managing Location Details**

Member can search and add new location in the member profile. Each member has one **Main Location** and multiple other locations.

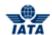

To manage **Location Details**, click Locations tab.

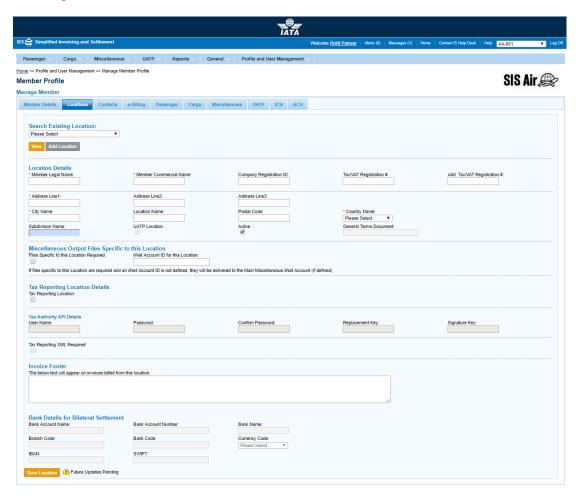

#### **Adding a New Location**

Multiple locations can be added for a member.

Fields marked with (\*) are mandatory.

The following table describes the fields on the **Location Details** section:

| Field                         | Description                                              | Remarks                                       |
|-------------------------------|----------------------------------------------------------|-----------------------------------------------|
| Member Legal Name*            | The full legal name of the member.                       | For Example: Air Berlin Airways               |
| Member Commercial<br>Name*    | The commonly used company name.                          | For Example. "Air Berlin"                     |
| Company Registration          | Company registration ID of the member.                   | Registration Id of current member appears     |
| Tax/VAT Registration #        | Tax/VAT Registration ID of the Member.                   | Tax/VAT of the current member appears         |
| Add Tax/VAT<br>Registration # | Any additional Tax/VAT<br>Registration ID of the Member. |                                               |
| Address Line 1*               | Address Details of the Main Location of the Member.      | Address details of the current member appears |
| Address Line 2                | Address Details of the Main Location of the Member.      | Address details of the current member appears |

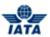

| Field                                       | Description                                                               | Remarks                                                                                                    |
|---------------------------------------------|---------------------------------------------------------------------------|----------------------------------------------------------------------------------------------------|
| Address Line 3                              | Address Details of the Main<br>Location of the Member.                    | Address details of the current member appears.                                                                                                    |
| City Name *                                 | City of the Main Location of the Member.                                  | City name of the Current member appears                                                                                                    |
| Location Name                               | Additional description for location name                                  | Additional description added in this field will be shown in Location ID dropdown along with Location ID                                                                                                    |
| Postal Code                                 | Postal Code of the Main Location of the Member.                           | Displays the Postal code of the location                                                                                                    |
| Country Name*                               | Country Name                                                              | Country name of the Current member appears                                                                                                    |
| Subdivision Name                            | Displays the State/Province/Sub<br>Division name.                         | This is an auto complete field. Click the down arrow key on the keyboard to view the entire list.                                                                                                    |
| UATP Location                               | Indicates if the particular location is a UATP location.                  | -                                                                                                    |
| General Terms<br>Document                   | Indicates the General Term<br>Document                                    | Should be non editable when a new location is added or existing location is viewed.                                                                                                    |
| Files Specific to this<br>Location Required | Indicates if Location specific file should be generated for that location | Should be visible and applicable ONLY for Location IDs which are numeric (and not equal to 'Main' or 'UATP').                                                                                                    |
| iiNet Account ID for this<br>Location       | iiNet account ID applicable to that Location                              | <ul> <li>Should be visible and applicable ONLY for Location IDs which are numeric (and not equal to 'Main' or 'UATP').</li> <li>This is an optional field.</li> <li>If files specific to this Location are required and an iiNet Account ID is not defined, they will be delivered to the Main Miscellaneous iiNet Account (if defined).</li> <li>If an iiNet Account is not defined for the Main Location also, then FTP will not be done for that file.</li> </ul> |
| Invoice Footer                              | The contents of the text box are printed on the invoice.                  | The below text will appear on all invoices unless overridden by the Invoice data supplied in IS format or by the details in the Location tab.                                                                                                    |

The procedure to add a new location is as follows:

- 1. To add a new location in the member profile, click the **Add Location** button next to the **View** button on the Locations tab.
- 2. All the fields to add a new location will be displayed.
- 3. Add the new **Member Legal Name** and **Member Commercial Name** in the text box.
- 4. Enter the new location's **Company Registration ID** in the field.
- 5. Enter Tax/VAT Registration Number or other Additional Tax/VAT Registration Number in the field.
- 6. Enter the **Location Address** in Address line 1, 2, and 3 with the city name and postal code in the respective text fields.
- 7. Enter the **Subdivision Name**.

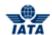

- 8. Select the check box if the member is a **UATP Location**.
- 9. The **Active** check box is selected if the particular location is active.
- 10. Enter the required content in the **Invoice Footer** text box. The entered invoice footer will appear for this location only.
- 11. Click Save Location after all the location details are entered.

**Note**: Member Legal Name, Member Commercial Name, Address Line 1, City Name, Country Name are the mandatory text fields for adding new location.

**Note:** Fields 'Member Legal Name' and 'Active' in Location Details will be Post Dated – Period in case of new location added and saved. For the MAIN location these two fields will not be in Post Dated – Period.

#### **Searching for an Existing Location**

The procedure to search for an exiting location is as follows:

- On the Location tab select the location from the Search Existing Location drop-down list.
- Selected location will be displayed in the drop-down box. Click View to get the details of the location.
- 3. The details will be displayed in the **Location Details** section.

For more information about the fields in the Location Details section refer Adding a New Location.

#### **Editing Location Details**

The **Edit** hyperlink is provided next to every field on the **Location** tab.

For more information about fields on **Location** tab refer Adding a New Location.

The procedure to edit the existing location details is as follows:

- 1. On the **Location** tab select the location from the **Search Existing Location** drop-down list.
- Selected location will be displayed in the drop-down box. Click View to get the details of the location.
- 3. The details will be displayed in the **Location Details** section.
- 4. Click **Edit** hyperlink to edit the details for the respective field.
- 5. After making necessary changes, click Save Location. The confirmation message will be displayed.

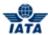

## **6.2.3 Managing Contacts**

You can view, search, & delete the existing contacts. You can also edit contact assignments using Contacts tab and you can add a new contact.

To manage Contacts, click Contacts tab.

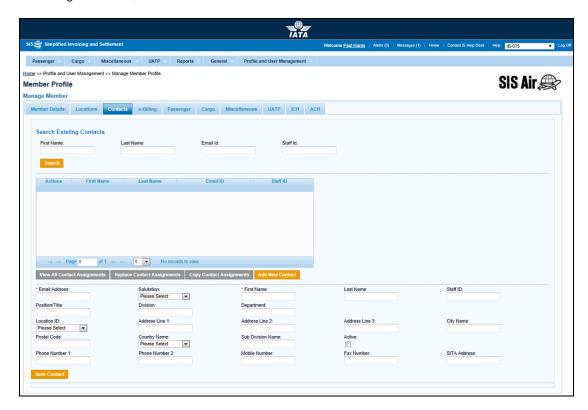

## **Adding a New Contact**

Member can add any number of contacts. Not every user can be a contact, and not every contact can be a user.

The following table describes the fields for adding a new contact:

| Fields      | Description                                                   | Remarks                           |
|-------------|---------------------------------------------------------------|-----------------------------------|
|             | Salutation to be added before name of the member/user/contact | For example Mr., Mrs., Miss., Dr. |
| First Name* | First name of the contact                                     | -                                 |
| Last Name   | Last Name of the contact                                      | -                                 |

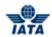

| Fields            | Description                                                         | Remarks                                                                                                    |
|-------------------|---------------------------------------------------------------------|----------------------------------------------------------------------------------------------------|
| E-mail ID*        | E-mail ID of the contact                                            | E-mail ID is unique for all the members, users and contacts.  For Viewing purpose this information will be fetched from IS user  If entered e-mail address exists in the IS User Profile, then details will not be saved in the contact                                    |
|                   |                                                                     | <ul> <li>database and will be non-editable.</li> <li>If entered e-mail address does not exist in the IS User Profile, then system will display a pop up window.</li> <li>Click OK to create a new contact or click Cancel to edit the e-mail ID of the contact.</li> </ul> |
| Staff ID          | Staff ID of the contact                                             | Internal ID of the contact, maintained in the members system.  Staff ID is the unique ID given to every staff member.                                                                                                    |
| Position/Title    | Position/ Title of the contact                                      | Position or the designation of the contact                                                                                                    |
| Division          | Division of the contact                                             | -                                                                                                    |
| Department        | Department of the contact                                           | The department that the contact belongs or works.                                                                                                    |
| Location ID       | Location ID of the location where the particular contact is located | It is a unique system generated code that identifies the location.                                                                                                    |
| Address Line 1    | First line of the Address                                           | -                                                                                                    |
| Address Line 2    | Second line of the Address                                          | -                                                                                                    |
| Address Line 3    | Third line of the Address                                           | -                                                                                                    |
| City Name         | City name                                                           | -                                                                                                    |
| Postal Code       | Postal code of the address                                          | -                                                                                                    |
| Country Name      | Country name of the contact address                                 | -                                                                                                    |
| Sub Division Name | Displays the State/Province/Sub<br>Division name                    | Press the down arrow key on keyboard to view the sub division list.                                                                                                    |
| Phone Number 1    | Phone number 1 of the contact                                       |                                                                                                    |
| Phone Number 2    | Phone number 2 of the contact                                       |                                                                                                    |
| Mobile Number     | Mobile number of the contact                                        |                                                                                                    |
| Fax Number        | Fax number                                                          |                                                                                                    |
| SITA Address      | The SITA Address (Teletype – Pre<br>designated Point)               | Provider of global information and telecommunication solutions for the air transport industry.                                                                                                    |
| Active            | Status for the contact                                              | For a new contact the check box is selected by default. Once the contact is created it cannot be deactivated.                                                                                                    |

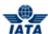

The procedure to add a new contact is as follows:

- 1. Click the Contact tab and then click the Add New Contact.
- 2. Add a valid e-mail address in the **E-mail Address** field.
- 3. Select the salutation from the **Salutation** drop-down list.
- 4. Enter first name and last name of the user in the First Name and the Last Name field.
- 5. Enter the staff ID in the **Staff ID** field.
- 6. Enter position/title, division, and the department of the user.
- 7. Select the location ID from the Location ID drop-down list.
- 8. Enter the address, city name, and the postal code of the user in the respective fields.
- 9. Select the country from the Country drop-down list.
- 10. Enter the sub division in the **Sub Division** field.
- 11. Enter the contact number of the user.
- 12. Enter mobile number and fax number of the user in the respective fields.
- 13. Enter the SITA Address in the field.
- 14. Check if the **Active** check box is selected, if not select the check box.
- 15. After entering all the details, click **Save Contact.** You will see a confirmation message.

## **Searching for an Existing Contact**

You can search for an existing contact by entering First Name, Last Name, E-mail ID, and Staff ID. You can use one or more search parameters. The search results are displayed in a list. The following table describes the fields on Contacts tab:

| Field      | Description               | Remarks                                                       |
|------------|---------------------------|---------------------------------------------------------------|
| First Name | First name of the contact | -                                                             |
| Last Name  | Last Name of the contact  | -                                                             |
| E-mail ID  | E-mail ID of the contact  | _                                                             |
| Staff ID   |                           | Internal ID of the contact, maintained in the members system. |

- The Action column indicates the actions that can be performed on a selected contact.
- The X icon indicates Delete action.

The procedure to search the contact is as follows:

- 1. Enter the First Name, Last Name, and E-mail ID in the respective fields.
- 2. Click Search.
  - The details of the specific contact will be displayed in the Search Results section.
  - You can search for an existing contact by entering the data in any one of the fields.
     To search for an existing contact, mention the Staff ID or the E-mail ID of the contact.
  - By default 5 contact details are displayed in the list. To view more contacts click the next page to view the remaining contacts.

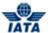

#### **Editing Contact Details**

The details of the selected contact are displayed in the lower section. These details can be edited. The procedure to edit contact details is as follows:

- 1. Enter the data into one or more search criteria fields and then click Search.
- 2. The search results will be displayed in the list. Select the contact from the list. The details of the selected contact will be displayed.
- 3. Enter the new data in the respective fields.
- 4. Click Save Contact.

Refer to Adding New Contacts for field description.

Refer to Searching for an Existing Contact.

#### **Deleting Contact**

To delete a contact, search a particular contact or contacts to be deleted. A contact can only be deleted if the contact does not have any assignments. In order to delete the existing contact with assignment, either replace or remove these assignments.

Refer Searching for an Existing Contact to search a particular contact to delete.

The procedure to delete a contact is as follows:

- 1. Select the contact you wish to delete.
- 2. Click the X from the Actions column.
- 3. A dialog box is displayed which asks user to confirm the deletion of the selected contact.
- 4. Click **OK** to delete the contact.
- 5. If you do not wish to delete, click Cancel.

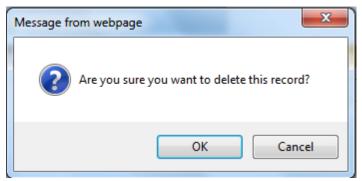

Note: A confirmation message is displayed after deletion.

#### **Viewing Contact Assignments**

Each contact can be assigned to a number of positions. These are called as Contact Assignments. To view contact assignments click the **Contacts** tab and then click **View All Contact Assignments**. The **All Contact Assignments** screen will be displayed.

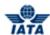

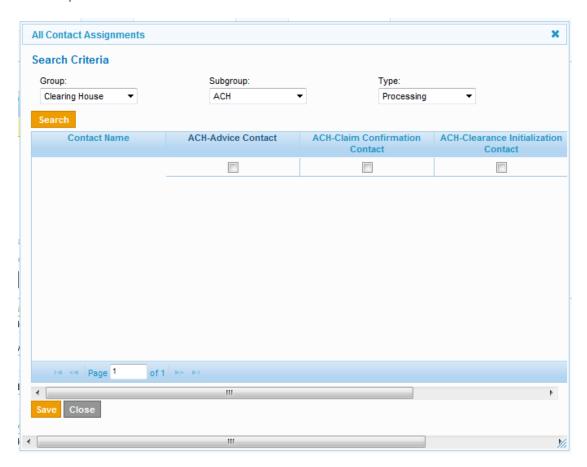

## The following table describes the fields on the **All Contact Assignments screen:**

| Fields       | Description                        | Remarks                                                                                                    |
|--------------|------------------------------------|----------------------------------------------------------------------------------------------------|
| Group        | Member of same department          | Following options are available in the drop down list:                                                                                                    |
|              |                                    | Billing category Specific                                                                                                    |
|              |                                    | Clearing house                                                                                                    |
|              |                                    | E-Invoicing                                                                                                    |
|              |                                    | Member Related                                                                                                    |
|              |                                    | Voted related                                                                                                    |
|              |                                    | By default <b>No Group</b> option is selected.                                                                                                    |
|              |                                    | The search can be based on the contacts.                                                                                                    |
| Subgroup     | Sub Category of the group selected | Following options are available in the drop down list: ICH, CGO, E-Invoicing WG, F&F AIA Members, F&F ASG Members, IAWG UG, ACH, ICH Panel, MISC, Old IDEC SC, PAX, RAWG, SIS SC, Sampling SC, UATP. By default <b>No Subgroup</b> option is selected. |
| Туре         | Contact in a category              | Following options are available in the drop down list:                                                                                                    |
|              |                                    | Information                                                                                                    |
|              |                                    | Processing                                                                                                    |
|              |                                    | By default <b>No Type</b> option is selected.                                                                                                    |
| Contact Name | Name of the contact                | -                                                                                                    |
| PAX Manager  | Supervisor for Passenger           | -                                                                                                    |

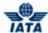

| Fields                | Description | Remarks |
|-----------------------|-------------|---------|
| PAX-Refund            | -           | -       |
| PAX-Interline Billing | -           | -       |

The procedure to replace the contact assignments is as follows:

- 1. Select the **Group**, **Subgroup**, and the **Type** from the respective drop-down list.
- 2. Click **Search.** The list of contacts will be displayed.
- 3. It also displays the contact list and the assignments to the contact.
- 4. The selected check box indicates that the contact belongs to that group.

**Note**: By default, 10 records will be displayed in the grid. If, number of records are more than 10, to view more set of contacts use pagination control to navigate directly to a particular list of contact.

#### **Replacing Contact Assignments**

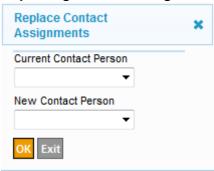

To replace the contact assignments, click **Contacts** tab. Click **Replace Contact Assignment**. The **Replace Contact Assignment** screen will be displayed:

The following table describes the fields on the **Replace the Contact Assignments** screen:

| Fields                 | Description | Remarks                                                           |
|------------------------|-------------|-------------------------------------------------------------------|
| Current Contact Person |             | List of current contacts will be displayed in the drop-down list. |
| New Contact Person     |             | List of current contacts will be displayed in the drop-down list. |

The procedure to replace the contact assignments is as follows:

- 1. Select the contact from the **Current Contact Person** drop-down list.
- 2. Select the contact from the **New Contact Person** drop-down list to assign the new contact assignments.
- 3. Click **OK** to replace the contact assignments or click **Exit** to close the window.
- 4. Click **Save Contacts** to save the changes made.

**Note**: You cannot select the same user while replacing the contact assignments.

#### **Copying Contact Assignments**

To copy the contact assignments, click **Contacts** tab. Click **Copy Contact Assignment** to copy the contact assignments. The **Copy Contact Assignments** screen will be displayed:

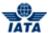

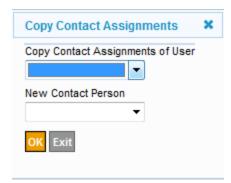

The following table describes the fields on **Copy Contact Assignments** screen:

| Fields                              | Description                                                                            | Remarks                                                                                                    |
|-------------------------------------|----------------------------------------------------------------------------------------|----------------------------------------------------------------------------------------------------|
| Copy Contact<br>Assignments of User | The user whose assignments will<br>be copied and will be allocated to<br>the new user. | Already available in the drop down. Displays the list of contact person which are available in the profile. Member can select the contact whose assignments have to be copied. Contact Assignments will be copied and the same assignments will be allocated to the new contact. |
| New Contact Person                  | New user to whom the assignments will be copied.                                       | Displays the list of contact persons which are available for that member.  Member can select the contact whose assignments have to be replaced.  Contact will be assigned with new assignments.                                                                                  |

The procedure to copy the contact assignments is as follows:

- 1. Select the contact to copy the assignment from the list of contact list of **Copy Contact Assignment of User**.
- 2. Select the new contact created from the drop down of **New Contact Person** to whom the new assignments are to be copied.
- 3. Click the **OK** button to copy the contact assignments or click **Exit** to delete the Copy contact assignment.

**Note**: The same user cannot be selected while copying the assignments.

## **Modifying Contact Assignments**

The procedure to modify the contact assignments is as follows:

- 1. Click View All Assignments. The All Contact Assignments screen will be displayed.
- 2. Select the contact.
- 3. Select the check box for Contact sub type that you wish to assign.
- 4. Clear the check box for the Contact sub type if you wish to remove the assignment for the contact.
- 5. Click **Save** to save the changes.

## **Deactivating a Contact**

The procedure to deactivate a contact is as follows:

- 1. To deactivate a contact, click **Contact** tab.
- 2. Select the contact from the list. The details of the contact will be displayed.
- 3. Clear Active check box.
- 4. Click Save.

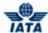

#### **6.2.4 Managing E-billing Services**

The configurations for E-billing services can be viewed on E-billing tab. These services are activated by SIS Ops user. A member can partially add or edit the service only if that service is activated by SIS Ops user.

To manage E-Billing Services, click e-Billing tab.

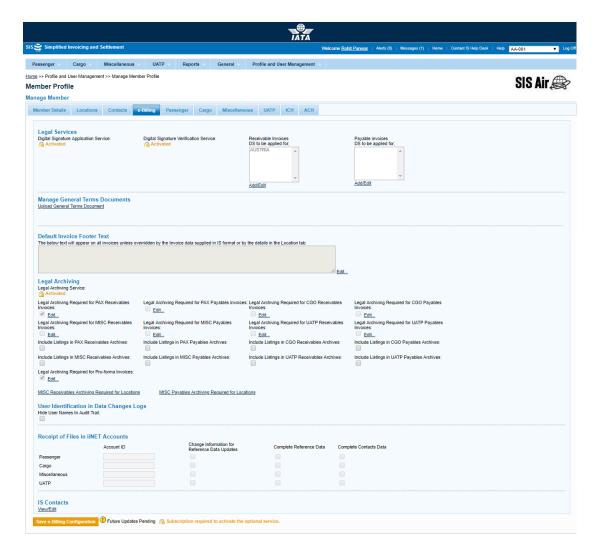

#### Managing Digital Signature for Legal Services

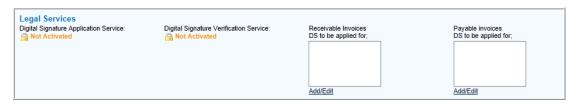

A member can add countries as Billed Member and Billing Member. This is possible only when the Digital Signature Application Service and Digital Signature Verification service has been activated for that member. Member can only select the countries from available list which is automatically generated by system. System can only display the countries for which Digital Signature is legally allowed.

During invoice creation member can select if digital signature application & verification is required for that invoice.

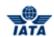

The following table describes the fields in the Legal Services section:

| Field                                                       | Description                                                                             | Remarks                                                                                                    |
|-------------------------------------------------------------|-----------------------------------------------------------------------------------------|----------------------------------------------------------------------------------------------------|
| Digital Signature<br>Application Service                    | Subscription Status for Digital<br>Signature Application Service                        | The service indicates Active and Not active subscription status.  • Active status indicates Digital Signature is required for the invoices.  • Not Activated indicates Digital Signature is not required.  • This field cannot be edited.                                                                                  |
| Digital Signature<br>Verification service                   | Subscription Status for<br>Verification of the Digital<br>Signature                     | The service indicates Active and Not active subscription status.  This is dependent on status of Digital Signature Application Service.  Indicates Active and Not active subscription status.  When activated verification of Digital Signature will be carried out during invoice creation.  This field cannot be edited. |
| As a billing Member, DS<br>Required for Invoices<br>From/To | Allows member to select the countries that require digital signature as billing member. | List of countries where digital signature is applicable is displayed.  Click Add/Edit to select the countries from the list.  These countries can be added only if Digital Signature Application service is activated.                                                                                                    |
| As a billed Member, DS<br>Required for Invoices<br>From/To  | Countries that require digital signature as billed member.                              | List of countries where digital signature is applicable is displayed.  Click Add/Edit to select the countries from the list.  These countries can be added only if Digital Signature Application service is activated.                                                                                                    |

By clicking the **Add/Edit** link member add countries for which Digital Signature will be verified on invoice as Billed Member & Billing Member.

# **Adding Countries for DS Service**

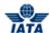

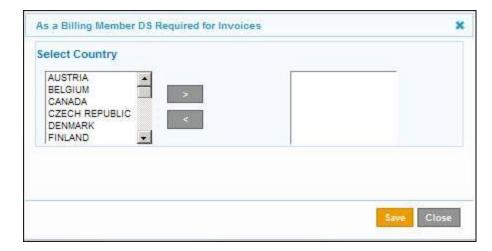

The procedure to add and remove the countries for Digital Signature service is as follows:

- 1. Click Add/Edit link, a window with the list of countries will be displayed.
- 2. Select the country to add for Digital Signature from the left hand pane.
- 3. Click the Right Arrow button to add the country for Digital Signature invoices.
- To remove the existing countries, first select the country from the list and then click Left Arrow button.
- 5. Click **Save** to add or remove the country.
- 6. Or Click Close to exit.
- 7. The newly added country will be displayed in the text box. The country which has been removed will not be displayed in the text box.
- 8. Above procedure is applicable for both Billed Member and Billing Member.
- 9. Click Save E-Billing Configuration to save the changes.

#### **Manage General Terms Documents**

By clicking the **Upload General Terms Document** link. Then below window will be displayed.

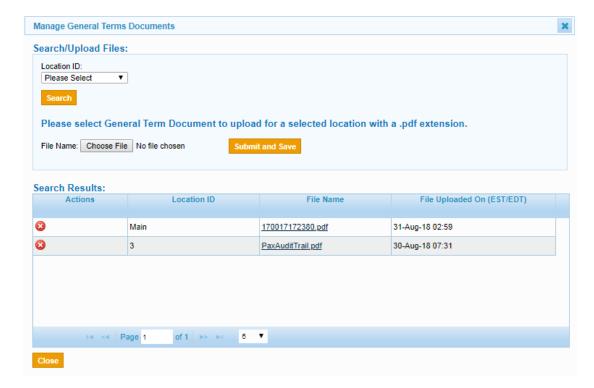

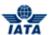

#### Search/Upload Files

| Field | Description | Remarks                                                                         |
|-------|-------------|---------------------------------------------------------------------------------|
|       |             | This is the drop-down list. By default<br>'Please Select' appears in the field. |

| Buttons         | Description                                                                                                    | Remarks                                                                              |
|-----------------|----------------------------------------------------------------------------------------------------|--------------------------------------------------------------------------------------|
| Search          | Click <b>Search</b> to search the file as per the field values in the <b>Search/Upload Files Criteria</b> section. | The results are displayed in the <b>Search Results</b> section.                      |
| Choose File     | Click <b>Choose File</b> to select the file to be uploaded.                                                        | The name of the file to be uploaded will be displayed in the <b>File Name</b> field. |
| Submit and Save | Click <b>Submit and Save</b> to upload the selected file.                                                          | -                                                                                    |

The procedure to upload file is as follows:

- 1. Select the **Location ID** from the drop-down list.
- 2. Click **Choose File** to search for the file to be uploaded.
- 3. Click **Submit and Save** to upload the selected file.
- 4. After entering all the details, click **Submit and Save.** You will see a confirmation message. And uploaded files are displayed in the **Search Results** Criteria.

#### **Managing Invoice Footer**

The content written in the **Invoice Footer** field is visible on the invoice when it is generated. The footer text appears on all invoices unless overridden by the Invoice data supplied in IS format or by the details on the Location tab.

The invoice footer can be edited by clicking the **Edit** link. An Editing window will be displayed.

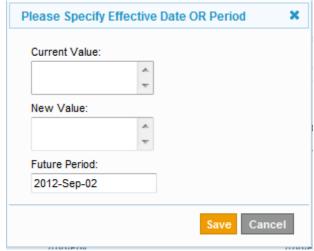

The following table describes the fields on the Editing window:

| Field         | Description                                           | Remarks                      |
|---------------|-------------------------------------------------------|------------------------------|
| Current Value | Default and the current Invoice footer are displayed. | This field cannot be edited. |
| New Value     | New Invoice footer to appear on printed invoice.      | This field can be edited.    |

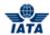

| Field         | Description                                               | Remarks                                                                                                    |
|---------------|-----------------------------------------------------------|----------------------------------------------------------------------------------------------------|
| Future Period | Effective Period for the Invoice footer to be applicable. | An exclamation mark (!) appears till the new value is applicable from future period mentioned.  Current period cannot be selected |

To change the default invoice footer

- 1. Enter **New Value** and the **Future Period** in the respective fields.
- 2. Click Save to save the changes or Click Cancel to exit.
- 3. Click Save e-Billing Configuration.

The exclamation icon will appear next to the Invoice Footer field indicating that the changes will be applicable from entered billing period.

#### **Viewing Legal Archive Details**

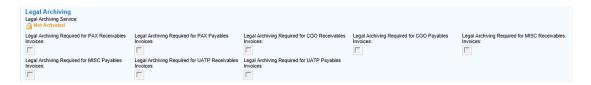

It displays the member's subscription status for **Legal Archiving Services**. If the member is subscribed to this service the Legal Archiving Service status will be **activated**.

The following table describes the field in the **Legal Archiving** section:

| Field                                                                   | Description                                        | Remarks                                                                                                    |
|-------------------------------------------------------------------------|----------------------------------------------------|----------------------------------------------------------------------------------------------------|
| Legal Archiving Service                                                 | Subscription status for Legal<br>Archiving Service | <ul> <li>Digitally Signed Inward Invoices for payables.</li> <li>Period (in number of months) for which the INWARD invoice files are required in the country of the billing airline.</li> <li>Digitally Signed OUTWARD invoices.</li> <li>Period (in number of months) for which the OUTWARD invoice files.</li> <li>The Status of this service can be Activated or Not activated.</li> </ul> |
| Optional Legal<br>Archiving Required for<br>PAX Receivables<br>Invoices | Digitally signed outward invoices for receivables. | Indicates if the member requests the digitally signed outward invoices to be legally archived for receivables.  The field is editable if Legal Archiving services are activated.                                                                                                    |
| Optional Legal<br>Archiving Required for<br>PAX Payables Invoices       | Digitally signed inward invoices for payables.     | Indicates if the member requests the digitally signed inward invoices to be legally archived for payables. The field is editable if Legal Archiving services are activated.                                                                                                    |

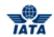

| Field                                                                    | Description                                                           | Remarks                                                                                                    |
|--------------------------------------------------------------------------|-----------------------------------------------------------------------|----------------------------------------------------------------------------------------------------|
| Optional Legal<br>Archiving Required for<br>CGO Receivables<br>Invoices  | Digitally signed outward invoices for receivables.                    | Indicates if the member requests the digitally signed outward invoices to be legally archived for receivables.  The field is editable if Legal Archiving services are activated.                 |
| Optional Legal<br>Archiving Required for<br>CGO Payables Invoices        | Digitally signed inward invoices for payables.                        | Indicates if the member requests the digitally signed inward invoices to be legally archived for payables. The field is editable if Legal Archiving services are activated.                      |
| Optional Legal<br>Archiving Required for<br>Misc Receivables<br>Invoices | Digitally signed outward invoices for receivables.                    | Indicates if the member requests the digitally signed outward invoices to be legally archived for receivables.  The field is editable if Legal Archiving services are activated.                 |
| Optional Legal<br>Archiving Required for<br>Misc Payables Invoices       | Digitally signed inward invoices for payables.                        | Indicates if the member requests the digitally signed inward invoices to be legally archived for payables. The field is editable if Legal Archiving services are activated.                      |
| Optional Legal<br>Archiving Required for<br>UATP Receivables             | Digitally signed outward invoices for receivables.                    | Indicates if the member requests the digitally signed outward invoices to be legally archived for receivables.  The field is editable if Legal Archiving services are activated.                 |
| Optional Legal<br>Archiving Required for<br>UATP Payables                | Digitally signed inward invoices for payables.                        | Indicates if the member requests the digitally signed inward invoices to be legally archived for payables. The field is editable if Legal Archiving services are activated.                      |
| Optional Legal<br>Archiving Required for<br>Pro-forma invoice            | Legal Archiving of Invoice/Credit<br>Note for the Pro-forma invoices. | Indicates if the member requests the Pro-forma Invoice/Credit note to be legally archived. This field is editable if Legal Archiving services are activated.                                     |
| MISC Receivables<br>Archiving Required for<br>Locations                  | Legal Archiving of Receivables for the specified locations.           | It will open a popup that will enable users<br>to define the Location IDs for which Legal<br>Archiving should be performed. This is<br>applicable for MISC Receivables<br>Invoices/Credit Notes. |
| MISC Payables<br>Archiving Required for<br>Locations                     | Legal Archiving of Payables for the specified locations.              | It will open a popup that will enable users<br>to define the Location IDs for which Legal<br>Archiving should be performed. This is<br>applicable for MISC Payables<br>Invoices/Credit Notes     |

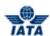

### **Location Specifictaion for MISC Receivables Archiving**

When the hyperlink MISC Receivables Archiving Required for Locations is clicked, the popup Location Specification for MISC Receivables Archiving will open.

It should show the following options:

- "None"
- "All Locations"
- "Specific Locations"

**Note**: If the 'Location Association' of the Member user is "None" or "Specific Location IDs" then this popup will be editable and can be only viewed in read-only mode

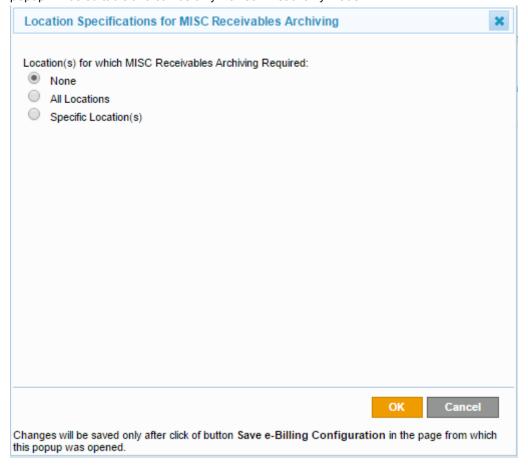

When the option  ${\bf None}$  is selected then Legal archiving for MISC Receivables Invoices will not be generated for the Member.

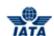

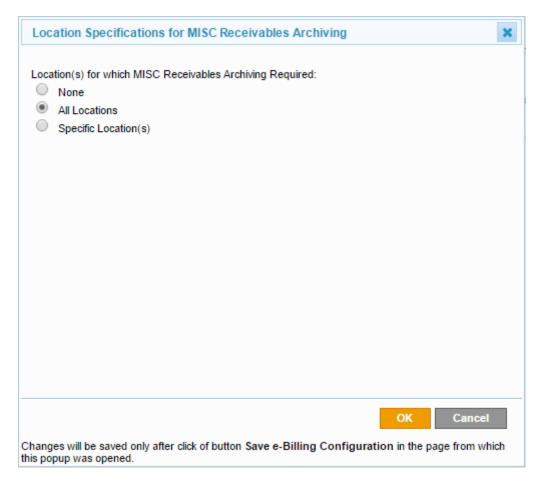

When the option **All Locations** is selected then Legal Archiving for MISC Receivables Invoices will be generated irrespective of Billing Member's Location

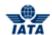

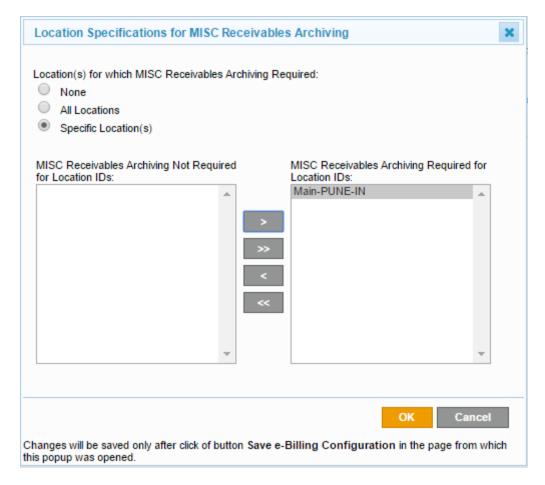

When the option **Specific Location** is selected, then the user can specify one or more locations for MISC Receivables Invoices for which Legal archiving should be generated.

#### **Location Specification for MISC Payables Archiving**

When the hyperlink MISC Payables Archiving Required for Locations is clicked, the popup Location Specification for MISC Payables Archiving will open.

It should show the following options:

- "None"
- "All Locations"
- "Specific Locations"

**Note**: If the 'Location Association' of the Member user is "None" or "Specific Location IDs" then this popup will be editable and can be only viewed in read-only mode.

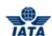

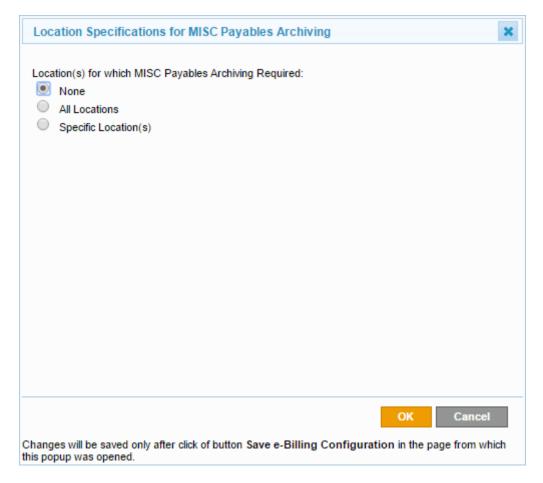

When the option **None** is selected then no location is specified for MISC Payables Archiving.

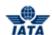

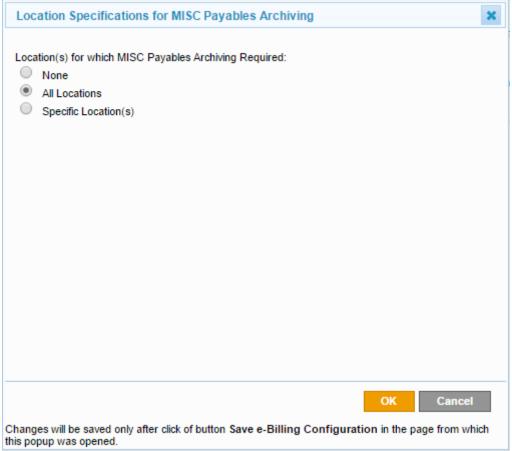

When the option **All Locations** is selected then Legal Archiving for MISC Payables Invoices will be generated irrespective of Billing Member's Location.

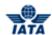

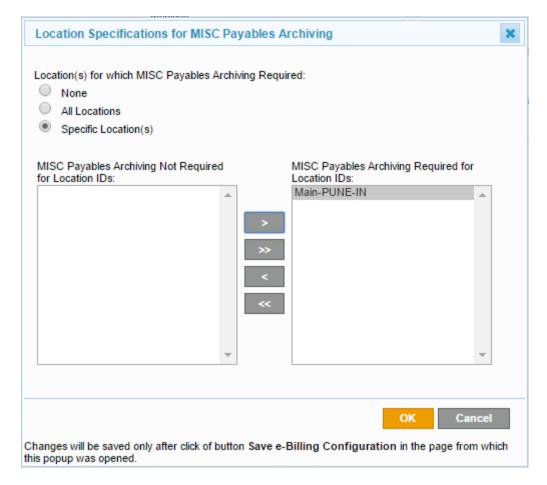

When the option **Specific Location** is clicked, then the user can specify one or more locations for MISC Payables Invoices for which Legal archiving should be generated.

#### Managing User Identification in Data Changes Logs

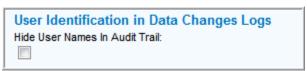

Member can choose to hide the user name while generating the audit trail report.

To hide the user name select the Hide User Name in Audit Trail check box and to view, clear the check box.

#### **Managing Receipt of Files in iiNET Accounts**

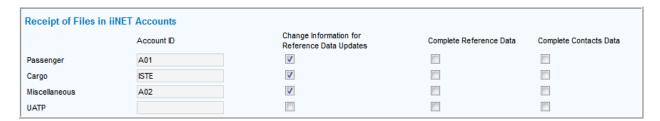

The panel shows 4 rows, one for each Billing Category, as follows:

- a. Passenger
- b. Cargo
- c. Miscellaneous

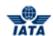

#### d. UATP

The following table describes the field in the Receipt of Files in iiNET Accounts section:

| Field                                               | Description                                                                                                    | Remarks                                                                                                    |
|-----------------------------------------------------|----------------------------------------------------------------------------------------------------|----------------------------------------------------------------------------------------------------|
| Account ID                                          | Indicates the iiNET Account ID of<br>the Member for each Billing<br>Category (as defined in the<br>Technical tab by SIS Ops). | <ul> <li>The iiNET Account ID for each row (Billing Category) is shown in read only / disabled mode.</li> <li>A user (either Member User or SIS Ops user) will not be able to modify or edit the iiNET Account ID.</li> <li>Where an iiNET Account is not defined by SIS Ops for a Billing Category, nothing will be shown in the text box.</li> </ul> |
| Change Information for<br>Reference Data<br>Updates | Indicates whether the member requires only the changes related information file for the iiNET account                         | The checkbox of a Billing Category will be disabled if the iiNET Account ID of the Billing Category is blank (i.e. no value is set). User cannot edit the checkbox.                                                                                                    |
| Complete Reference<br>Data                          | Indicates whether the member requires the complete reference data file for the iiNET account                                  |                                                                                                    |
| Complete Contacts<br>Data                           | Indicates whether the member requires the complete contacts data file for the iiNET account                                   |                                                                                                    |

The default value of checkboxes in all three file type columns is False/No

Click **Save E-**Billing **Configuration** button once the necessary changes are made.

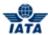

#### **6.2.5 Managing Cargo Configurations**

To view the Cargo Billing configurations:

- 1. Click Profile and User Management tab and then click Manage Member Profile.
- 2. The Member Profile screen is displayed.
- 3. Click Cargo tab.
- 4. The Cargo configurations for that member are displayed.

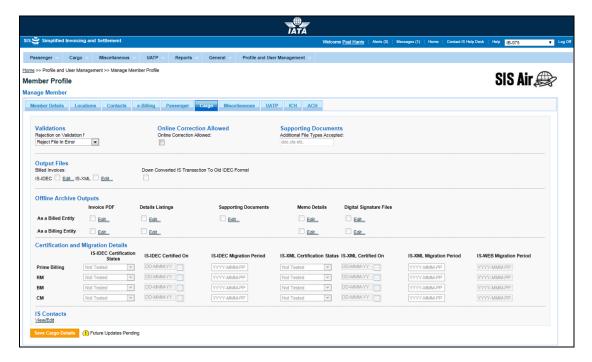

### Managing Validation and Supporting Documents

- **Validations:** Member can select the option as Reject File in error or Reject Invoice In error from the drop-down list available for rejection on validation failure.
- Supporting Documents: Member can mention the file format for the invoices to be submitted. Standard formats are .doc, .xls, .txt.

The following table describes the fields in the **Validation and Supporting Documents** section:

| Fields                          | Description                                               | Remarks                                                                                                    |
|---------------------------------|-----------------------------------------------------------|----------------------------------------------------------------------------------------------------|
| Validations                     |                                                           |                                                                                                    |
| Rejection on Validation Failure | Invoice or invoices to be rejected for validation errors. | If this option is selected it indicates whether entire file or individual invoices to be rejected in case of validation error.                                             |
| Reject File In Error            | File to be rejected.                                      | If this option is selected it indicates that the entire file be rejected in case of validation error.                                                                      |
| Reject Invoice In Error         | Individual Invoice to be rejected.                        | If this option is selected it indicates that a single invoice is rejected in case of validation error. All the remaining invoices if validated can be sent for submission. |

#### SIS User Guide

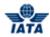

| Fields                         | Description                                                                                  | Remarks                                 |
|--------------------------------|----------------------------------------------------------------------------------------------|-----------------------------------------|
| Online Correction Allowed      |                                                                                              |                                         |
| Online Correction Allowed      | Indicates if online correction is allowed.                                                   | -                                       |
| Supporting Documents           |                                                                                              |                                         |
| Additional File Types Accepted | Indicates the file types accepted in addition with those as specified in the Member Profile. | File Types accepted are:  • .doc • .xls |

### **Managing the Output Files**

It states the output format of the invoice files. The billed invoices format is IS-XML/IS-IDEC.
 This can be edited.

The following table describes the field of **Output files**.

| Fields                                              | Description                                               | Remarks                                                                                                    |
|-----------------------------------------------------|-----------------------------------------------------------|----------------------------------------------------------------------------------------------------|
| Output Files                                        |                                                           |                                                                                                    |
| Billed Invoices                                     | It is the IS file format for billed invoices.             | The billed invoices are in IS-<br>XML/IS-IDEC format.                                                                                     |
| Down Converted IS Transaction<br>to Old IDEC Format | If the Member requires IS transaction in old IDEC format. | If the check box is selected then it indicates that the member requires the IS Transactions in a down converted (to the OLD IDEC) format. |

The **Edit** link next to the fields allows member to enter the new value for the editable fields.

## **Managing Offline Archiving Outputs**

The different files formats that need to be included while downloading can be edited using **Offline Archive Outputs**.

The following table describes the fields in the **Offline Archiving Outputs** section:

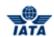

| Fields                  | Description                         | Remarks                                                                                                    |
|-------------------------|-------------------------------------|----------------------------------------------------------------------------------------------------|
| As a Billed Entity      | Member to whom invoices are billed. | This indicates the different files that need to be included in the download format when the member is the Billed Entity.  • This provides an option to include:  □ Invoice PDF □ Details Listings □ Supporting Documents □ Memo details               |
| As a Billing Entity     | Member who bills the invoices.      | Digital Signature files  This indicates the different files that need to be included in the download format when the member is the billing entity.  This provides an option to include:  Invoice PDF Details Listings Digital Signature Memos details |
| Invoice PDF             | File generated in PDF format.       | If the check box is selected to invoice PDF, the output will be in the PDF format.                                                                                                    |
| Details Listings        | Detail required for the invoice.    | The output displays the details of the invoice for the billing and the billed entity.                                                                                                    |
| Supporting Documents    | Supporting documents required.      | Supporting documents are sent while sending the invoice supporting documents showing all the line items.  These documents can be sent in .doc, .xls, and .jpg format.                                                                                 |
| Digital Signature Files | Digital signature required.         | As a billed and billing entity digital signature is required. It appears on the invoices and can be treated as valid invoice. Few countries do not process their invoices if it is not digitally signed.                                              |

As a **Billed and Billing entity**, member can select different files that are required.

To edit Offline Archiving Outputs for Billing Entity and Billed Entity, click **Edit** link for the respective field.

Refer Editing in Passenger and Miscellaneous.

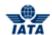

# **Viewing Certification and Migration details**

Member will view the Certification status, Certified On (Date), and Migration period. These fields are non - editable.

The following table describes the fields of **Viewing Certification and Migration Details**.

| Fields                       | Description                                      | Remarks                              |
|------------------------------|--------------------------------------------------|--------------------------------------|
| IS-IDEC Certification Status | IS-IDEC Certification status for Cargo billings. | -                                    |
| IS-IDEC Certified On         | IS-IDEC Certification date for Cargo billings.   | Clearance period - DD-MMM-YY Where   |
| IS-IDEC Migration Period     | IS-IDEC Migration Period for<br>Cargo billings.  | Clearance period - YYYY-MMM-PP Where |
| IS-XML Certification Status  | IS-XML Certification status for Cargo billings.  | -                                    |
| IS-XML Certified On          | IS-XML Certification date for Cargo billings.    | Clearance period - DD-MMM-YY Where   |
| IS-XML Migration Period      | IS-XML Migration Period for<br>Cargo billings.   | Clearance period - YYYY-MMM-PP Where |
| IS-WEB Migration Period      | IS-WEB Migration Period for<br>Cargo billings.   | Clearance period - YYYY-MMM-PP Where |

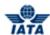

#### 6.2.6 Managing Passenger and Miscellaneous Billing Configurations

To manage Passenger Billings, click **Passenger** tab.

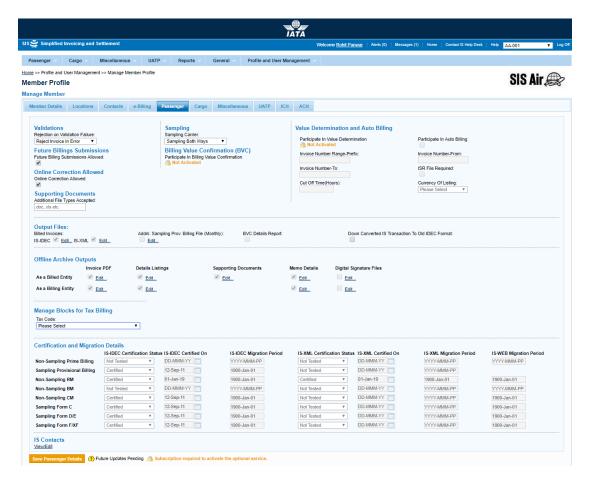

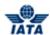

To manage Miscellaneous Billings, click Miscellaneous tab.

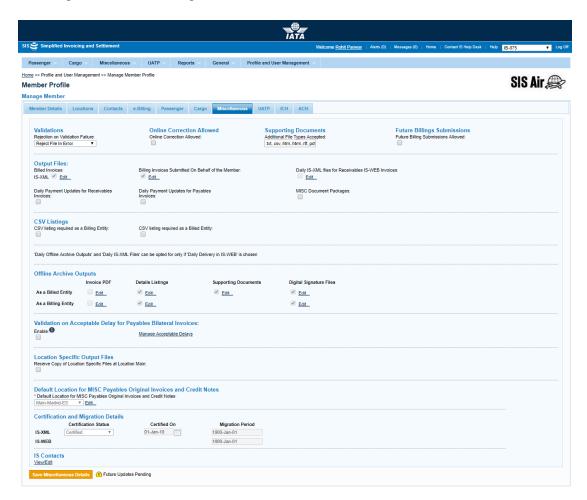

#### **Managing Validation and Supporting Documents**

The following table describes the fields in the Validation and Supporting Documents section:

| Field                              | Description                                               | Remarks                                                                                                    |
|------------------------------------|-----------------------------------------------------------|----------------------------------------------------------------------------------------------------|
| Validations                        |                                                           |                                                                                                    |
| Rejection on Validation<br>Failure | Invoice or invoices to be rejected for validation errors. | If this option is selected it indicates that entire file or individual invoices to be rejected in case of validation errors.                                               |
| Reject File In Error               | File to be rejected.                                      | If this option is selected it indicates that the entire file is rejected in case of validation error.                                                                      |
| Reject Invoice In Error            | Individual Invoice to be rejected.                        | If this option is selected it indicates that a single invoice is rejected in case of validation error. All the remaining invoices if validated can be sent for submission. |
| Supporting Documents               |                                                           |                                                                                                    |
| Online Correction<br>Allowed       | Indicates if Online Correction is allowed.                | -                                                                                                    |

### SIS User Guide

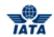

| Field                                  | Description                                            | Remarks                                                                                                    |
|----------------------------------------|--------------------------------------------------------|----------------------------------------------------------------------------------------------------|
| Supporting Documents                   | Documents to be submitted with invoice.                | While sending the invoice supporting documents are sent which contain additional information.                                              |
|                                        |                                                        | These documents can be sent in.doc and.xls format. For Passenger.doc & .xls formats can be used. For Miscellaneous; .jpg can also be used. |
| Future Billings Submissions            |                                                        |                                                                                                    |
| Future Billings<br>Submissions Allowed | Indicates if Future Billings<br>Submissions is allowed | Applicable for both PAX and MISC                                                                                                    |

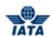

| For Passenger only: Sampling and Billing Value Confirmation |                                              |                                                                                                    |
|-------------------------------------------------------------|----------------------------------------------|----------------------------------------------------------------------------------------------------|
| Sampling Carrier                                            | Defines if the member is a sampling carrier. | Sampling carrier can be selected from the drop down as:  Not A sampling Carrier  Only inward Sampling  Only Outward Sampling |
|                                                             |                                              | Sampling Both Ways                                                                                                    |
| Not A sampling Carrier                                      | Defines member is not a sampling carrier.    | By default Not a sampling Carrier appears in the field.                                                                      |
| Only inward Sampling                                        | -                                            | -                                                                                                    |
| Only Outward Sampling                                       | -                                            | -                                                                                                    |
| Sampling Both Ways                                          | -                                            | -                                                                                                    |
| Billing Value<br>Confirmation                               | Subscription for Billing value               | Subscription available for Passenger only.                                                                                   |

- Member can select the option as Reject File in error or Reject Invoice In error from the drop down available for rejection on validation failure.
- Member can select options from sampling carrier.
- Member can select Only Inward sampling, Only Outward Sampling, or sampling both ways.
- Mention the type of document that can be accepted.

#### Managing Value determination and Auto Billing

The **Participate in Value Determination** shows the subscription status for Value Determination and Auto Billing service. This field reflects the value entered by SIS Ops user.

The following table describes the field in the **Value Determination and Auto Billing** section:

| Field                                 | Description                                                      | Remarks                                                                                                    |
|---------------------------------------|------------------------------------------------------------------|----------------------------------------------------------------------------------------------------|
| Participate In Value<br>Determination | Indicates subscription status of<br>Value Determination service. | This field cannot be edited and reflects the value of the Participate In Value Determination field entered by SIS Ops user.  If the member has subscribed for the service, the field value will be Activated and if not subscribed the field value will be Not Activated.                  |
| Participate In Auto<br>Billing        | Indicates if the IS Member has opted for Auto billing.           | If the field value is selected, it states that the member has opted for auto billing facility.  If the field is not selected it indicates that the member has not opted for auto billing. This field can only be edited if <b>Participate In Value Determination</b> service is activated. |
| Invoice Number Range-<br>Prefix       | Alpha numeric prefix used for auto-billed invoice.               | This field can be edited if <b>Participate in Auto Billing</b> service is activated.  This field is mandatory if the Participate In Auto Billing service is activated.                                                                                                    |

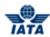

| Field                       | Description                            | Remarks                                                                                                    |
|-----------------------------|----------------------------------------|----------------------------------------------------------------------------------------------------|
| Invoice Number-From         | Invoice number range for auto billing. | This field can be edited if <b>Participate in Auto Billing</b> service is activated. This field is mandatory if the Participate In Auto Billing service is activated. |
| Invoice Number Range-<br>To | Invoice number range for auto billing. | This field can be edited if <b>Participate in Auto Billing</b> service is activated. This field is mandatory if the Participate In Auto Billing service is activated. |
| ISR File Required           | Indicates if ISR file is required.     | Indicates if the Auto-billing airline requires a copy of ISR file to be forwarded in case it received from ATPCO.                                                     |
| Currency of Listing         | Indicates the currency of listing.     | The drop down box shows the list of all currencies.                                                                                                    |
| Cut Off Time                | Cut off time for auto billing          | Number of hours before Auto-billing Invoice is complete.                                                                                                    |

The **Participate In Value Determination** field shows status **Activated** if member has subscribed for the service.

If the member has not subscribed for **Participate In Value Determination** service; the following fields cannot be edited by the member:

- Participate In Auto Billing
- Invoice Number Range-Prefix
- Invoice Number-From
- Invoice Number-To
- ISR File Required
- Cut Off Time (Hours)
- Currency Of Listing

#### Managing the Output files

It states the output format of the invoice files. The billed invoices formats are IS-IDEC and IS-XML. These formats can be edited.

The following table describes the field of **Output files**.

| Field                                           | Description                                         | Remark                                                                                                    |
|-------------------------------------------------|-----------------------------------------------------|----------------------------------------------------------------------------------------------------|
| Billed Invoices                                 | It is the IS file format for billed invoices.       | While generating the billed invoices the member can choose either or both the formats.  IS-IDEC format IS-XML format                |
| Addnl. Sampling Prov.<br>Billing File (Monthly) | It is the Consolidated Provisional<br>Billing file. | If the check box is selected then Airlines can request for a consolidated Provisional Billing File at the end of the Billing Month. |
|                                                 |                                                     | <b>Note:</b> This is applicable to Passenger billing only and not the Miscellaneous billing.                                        |

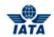

| Field                                                    | Description                                                                                                    | Remark                                                                                                    |
|----------------------------------------------------------|----------------------------------------------------------------------------------------------------|----------------------------------------------------------------------------------------------------|
| BVC Details Report                                       | Auto generated value confirmation details report.                                                                                          | If the check box is selected then it indicates that the member requires automatically generated file for Value Confirmation Details report.  Note: This is applicable to Passenger                                               |
|                                                          |                                                                                                    | billing only and not the Miscellaneous billing.                                                                                                    |
| Down Converted IS<br>Transaction To Old<br>IDEC Format   | Member requires IS transaction in old IDEC format.                                                                                         | If the check box is selected then it indicates that the member requires the IS Transactions in a down converted (to the OLD IDEC) format.  Note: This is applicable to Passenger billing only and not the Miscellaneous billing. |
| Billing Invoices<br>Submitted on Behalf of<br>the member | Copy of the Invoice file.                                                                                                    | Indicates if the member requires a copy of the invoice files submitted on its behalf to IS.  Note: This is applicable to Miscellaneous billing only and not the Passenger billing.                                               |
| Daily Payment Updates<br>for Receivables<br>Invoices     | Daily Output of Payment Updates<br>for Receivables<br>Invoices                                                                             | If this check box is selected then Daily<br>MISC Receivables Payment Status<br>Updates Output files will be generated for<br>the member                                                                                          |
| Daily Payment Updates<br>for Payables<br>Invoices        | Daily Output of Payment Updates<br>for Payables<br>Invoices                                                                                | If this check box is selected then Daily<br>MISC Payables Payment Status Updates<br>Output files will be generated for the<br>member                                                                                             |
| Daily Delivery in IS-<br>Web                             | To deliver MISC Invoices/Credit<br>Notes captured via IS-Web on a<br>daily basis to Billing Members.                                       | Outputs will be generated in form of Offline Archive Outputs or IS-XML data.  Note: Bydefault, both checkboxes are selected once you select the Daily Delivery in IS-Web checkbox.                                               |
|                                                          |                                                                                                    | Select or clear the respective checkbox to get the output in the requiste format.                                                                                                    |
| Daily Offline Archive<br>Outputs                         | To deliver MISC Invoices/Credit<br>Notes captured via IS-Web on a<br>daily basis to Billing Members in<br>form of Offline Archive Outputs. | It indicates that the Invoices/Credit Notes is required in Offline Archive format.  Note:This checkbox can be selected only if Daily Delivery in IS-Web checkbox is selected.                                                    |
| Daily IS-XML Files                                       | To deliver MISC Invoices/Credit<br>Notes captured via IS-Web on a<br>daily basis to Billing Members in<br>the form of IS-XML files.        | It indicates that the Invoices/Credit Notes is required in IS-XML format.  Note:This checkbox can be selected only if Daily Delivery in IS-Web checkbox is selected.                                                             |
| Daily Payable Outputs<br>For Bilateral Invoices          | To deliver MISC Bilateral<br>Invoices/Credit Notes on a daily<br>basis to Billed Members                                                   | Outputs will be in the form of ISXML and Offline Archives (OARs) Invoices/Credit Notes delivered on a daily basis will NOT be included in the weekly output to Billed Members                                                    |

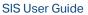

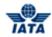

| Field            | Description | Remark                                                                                                 |
|------------------|-------------|----------------------------------------------------------------------------------------------------|
| at Location Main |             | This is an optional field. If checked copies of location specific files will be sent to Main location. |

The **Edit** link next to the fields allows member to enter the new value for the editable fields. Refer Editing Passenger & Miscellaneous Configurations

# **Managing CSV Listings**

Member can opt for Miscellaneous CSV listings using these options.

The following table describes the fields in the **CSV Listings** section:

| Field                                    | Description                                                                                          | Remark                                                                                                    |
|------------------------------------------|----------------------------------------------------------------------------------------------------|----------------------------------------------------------------------------------------------------|
| CSV listing required as a Billing Entity | This option is applicable for MISC only. It indicates that CSV listing is required by Billing Member | This is an optional field. If it is checked when invoice is submitted, CSV listing will be generated and included in OAR |
| CSV listing required as a Billed Entity  | This option is applicable for MISC only. It indicates that CSV listing is required by Billed Member  | This is an optional field. If it is checked when invoice is submitted, CSV listing will be generated and included in OAR |

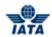

## **Managing Offline Archive Outputs**

The different files formats that need to be included while downloading can be edited using **Offline Archive Outputs**.

The following table describes the fields in the **Offline Archiving Outputs** section:

| Fields                  | Description                         | Remarks                                                                                                    |
|-------------------------|-------------------------------------|----------------------------------------------------------------------------------------------------|
| As a Billed Entity      | Member to whom invoices are billed. | This indicates the different files that need to be included in the download format when the member is the <b>Billed Entity</b> . This provides an option to include:  Invoice PDF  Details Listings Supporting Documents Memos details Digital Signature files |
| As a Billing Entity     | Member who will bill the invoices.  | This indicates the different files that need to be included in the download format when the member is the billing entity. This provides an option to include:  Invoice PDF  Details Listings Digital Signature Memos details                                   |
| Invoice PDF             | File generated in PDF format        | If the check box is selected to invoice<br>PDF, the output will be in the PDF format                                                                                                    |
| Details Listings        | Detail required for the invoice     | The output displays the details of the invoice for the billing and the billed entity.                                                                                                    |
| Supporting Documents    | Supporting documents required       | Supporting documents are sent while sending the invoice supporting documents showing all the line items. These documents can be sent in.doc and.xls for Passenger and .doc, .xls, and .jpg for Miscellaneous.                                                  |
| Digital Signature Files | Digital signature required          | As a billed and billing entity digital signature is required. It appears on the invoices and can be treated as valid invoice. Few countries do not process their invoices if it is not digitally signed.                                                       |
| For Passenger only      |                                     |                                                                                                    |
| Memo Details            | Memo details required               | -                                                                                                    |

As a **Billed and Billing entity**, member can select different files that are required.

To edit Offline Archiving Outputs for Billing Entity and Billed Entity, click **Edit** link for the respective field.

Refer Editing in Passenger and Miscellaneous.

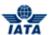

### Validation on Acceptable Delay for Pyables Bilateral Invoices

The following table describes the fields in the **Validation on acceptable dalay for payables bilateral invoces** section:

| Fields                      | Description                                              | Remarks                                                                                                    |
|-----------------------------|----------------------------------------------------------|----------------------------------------------------------------------------------------------------|
| Enable                      | It displays the validation on payable bilateral invoices | If the check box is selected, it will verify the difference in days between the System Processing Date and the Invoice Date.                                                        |
| Manage Acceptable<br>Delays | Click Manage Acceptable Delays                           | Clicking Manage Acceptable Delays, the following can be additionally defined (which will apply if this validation is enabled):                                                      |
|                             |                                                          | (i) The Acceptable Delay per Billing<br>Member                                                                                                    |
|                             |                                                          | (ii) A Generic Acceptable Delay which will apply for all other Billing Members                                                                                                    |
|                             |                                                          | In the absence of Generic or Billing<br>Member specific records,<br>SystemLevelAcceptableDelay days will be<br>considered as the Acceptable Delay if this<br>validation is enabled. |

To manage acceptable delays, click Manage Acceptable Delays.

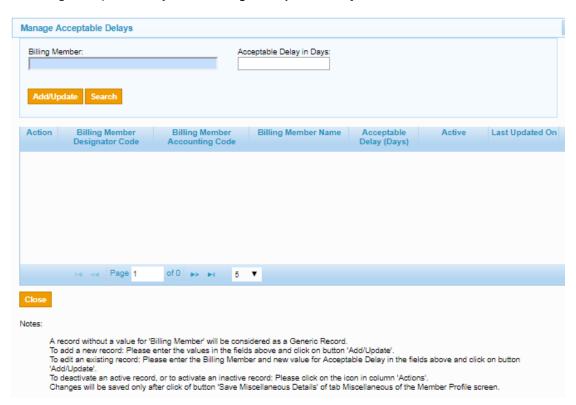

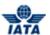

The following table describes the fields of Manage Acceptable Delays.

| Fields                      | Description                                                                | Remarks                                                                                                    |
|-----------------------------|----------------------------------------------------------------------------|----------------------------------------------------------------------------------------------------|
| Billing Member              | Unique alphanumeric code that identifies the member in the Member Profile. | It is the member ID to who sends the invoice. For example, WI-023-Wings Airways                                                                                  |
| Acceptable Delay in<br>Days | Not accept more than 3 digit number                                        | It indicates the Report Generating<br>Member. This could be a valid value; or<br>"n/a" indicating that the Report Row<br>Member does not enforce this validation |

## For Passenger only: Manage Blocks for Tax Billing

For any selected tax code from drop-down list.

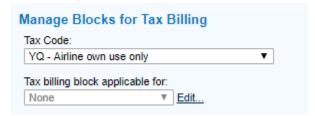

The following table describes the fields of Manage Blocks for Tax Billing.

| Fields                           | Description                                              | Remarks                                                                                                    |
|----------------------------------|----------------------------------------------------------|----------------------------------------------------------------------------------------------------|
| Tax Code                         | Indicates the Tax code.                                  | The drop down box shows the list of tax codes.                                                                            |
| Tax billing block applicable for | Indicates the tax billing block applicable for tax code. | Valid value is one of the following:  • Specific Member  • All Member  • None  By default <b>None</b> option is selected. |

The **Edit** link next to the **Tax billing block applicable for** field allows member to setup block for tax billing.

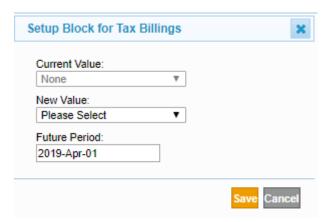

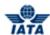

The following table describes the fields on the **Setup Block for Tax Billing** screen:

| Field         | Description                                                  | Remarks                                                                                                    |
|---------------|--------------------------------------------------------------|----------------------------------------------------------------------------------------------------|
| Current Value | It displays the current value of the defined field.          | This value is not editable.                                                                                               |
| New Value     | It displays the new value excluding current effective value. | Valid value is one of the following:                                                                                      |
| Future Period | It displays the future period billing date.                  | It states from which period the new value should be effective. The future period should be mentioned in DD-MMM-YY format. |

If user select Specific Member as a New Value.

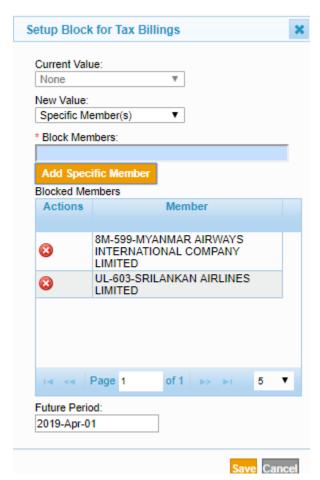

| Field         | Description                                                   | Remarks                     |
|---------------|---------------------------------------------------------------|-----------------------------|
|               | It displays the current value of the defined field.           | This value is not editable. |
| New Value     | Specific Member                                               | -                           |
| Block Members | Unique alphanumeric code that identifies Type A member in the | -                           |

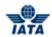

| Field           | Description                                         | Remarks                                                                                                    |
|-----------------|-----------------------------------------------------|----------------------------------------------------------------------------------------------------|
|                 | Member Profile.                                     |                                                                                                    |
| Blocked Members | It displays the member blocked for the Tax Billing. | -                                                                                                    |
| Future Period   | It displays the future period billing date.         | It states from which period the new value should be effective. The future period should be mentioned in DD-MMM-YY format. |

If user want to add/remove additional member to the list of blocked member for Tax billing block applicable for specific member.

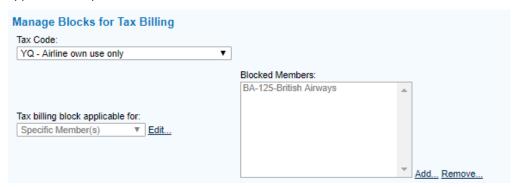

Click **Add** link next to the **Blocked Members** field. It allows to add additional member to the list of specific member.

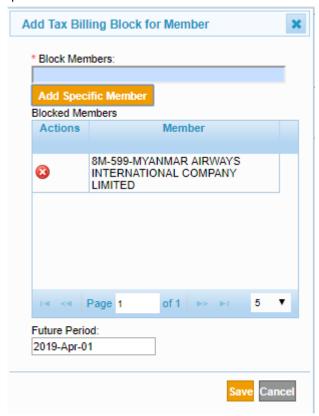

The **Remove** link next to the **Blocked Members** field. It allows to remove member from the list of specific member blocked for tax billing.

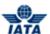

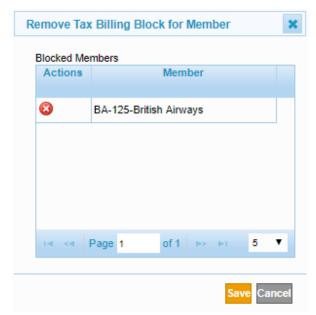

**Note:** Click **Save**, the changes will be temporarily saved. When user click **Save Passenger Details** then all changes are finally saved.

If user select All member as a New Value.

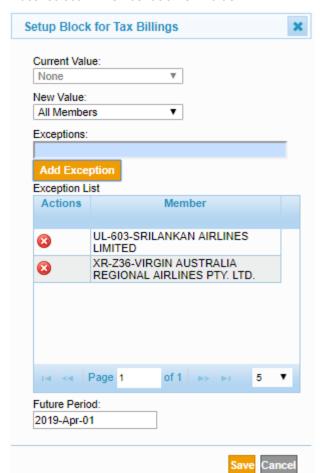

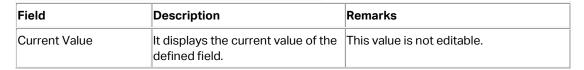

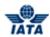

| Field          | Description                                                                                                    | Remarks                                                                                                    |
|----------------|----------------------------------------------------------------------------------------------------|----------------------------------------------------------------------------------------------------|
| New Value      | All Member                                                                                                    | -                                                                                                    |
| Exceptions     | Unique alphanumeric code that identifies Type A member in the Member Profile.                                                | -                                                                                                    |
| Exception List | It displays a list of all the members which are excluded from Tax billing block (i.e. allowed to bill the selected tax code) | -                                                                                                    |
| Future Period  | It displays the future period billing date.                                                                                  | It states from which period the new value should be effective. The future period should be mentioned in DD-MMM-YY format. |

If user want to add/remove additional member to exclude from Exceptions (i.e. allowed to bill the selected tax) for Tax billing applicable for All Members..

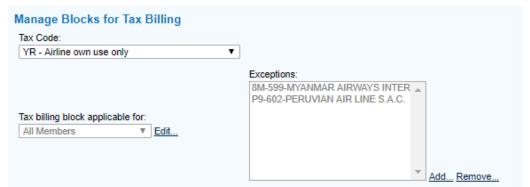

Click **Add** link next to the **Exceptions** field. It allows to add additional member to exclude from tax billing.

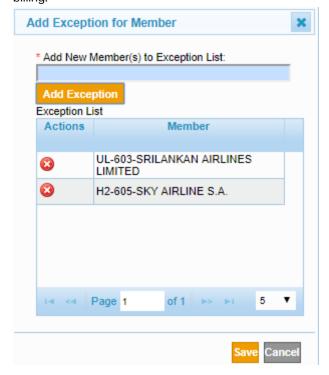

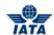

The **Remove** link next to the **Exceptions** field. It allows to remove member from exception of tax billing.

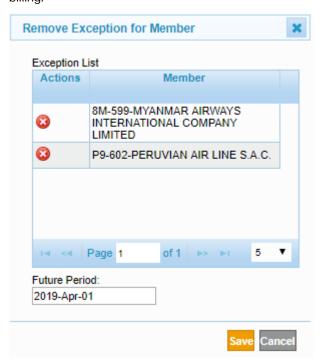

**Note:** Click **Save**, the changes will be temporarily saved. When user click **Save Passenger Details** then all changes are finally saved.

### **Viewing Certification and Migration details**

Member will view the certification, migration status, and the date of migration. These fields cannot be edited.

The following table describes the fields of **Viewing Certification and Migration Details**.

| Fields                          | Description                                             | Remarks                                                                                                    |
|---------------------------------|---------------------------------------------------------|----------------------------------------------------------------------------------------------------|
| Sampling Form C                 | Details of the Sample Universe<br>Adjustment Coupons    | -                                                                                                    |
| Sampling Form D/E               | -                                                       | -                                                                                                    |
| Sampling Form F/XF              | Rejection stage 2/3                                     | -                                                                                                    |
| IS-IDEC Certification<br>Status | Certification status for Non-<br>Sampling Prime Billing | -                                                                                                    |
| IS-IDEC Certified On            | Certified date for IS-IDEC.                             | Certified date for non sampling prime billing, sampling provisional billing, non sampling RM,CM,BM  The certified date is mentioned in - DD-MMM-YY Where  DD- Day MMM- Month YY- Year  This field cannot be edited. |

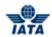

| Fields                         | Description                                                            | Remarks                              |
|--------------------------------|------------------------------------------------------------------------|--------------------------------------|
| IS-IDEC Migration<br>Period    | Billing period from which Non-<br>Sampling RM IS-IDEC was<br>migrated. | Clearance period - YYYY-MMM-PP Where |
| IS-XML Certification<br>Status | Certification status for Non-<br>Sampling RM IS-XML.                   | -                                    |
| IS-XML Certified On            | Certified date for Non-Sampling<br>BM IS-XML.                          | Clearance period - DD-MMM-YY Where   |
| IS-XML Migration<br>Period     | Billing period from which Non-<br>Sampling BM IS-XML was<br>migrated.  | Clearance period - YYYY-MMM-PP Where |

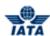

## **Editing Passenger & Miscellaneous Configurations**

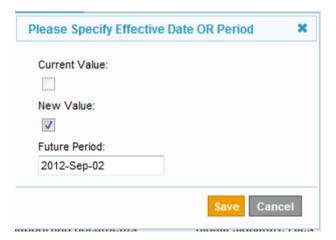

The following table describes the fields on the **Editing** screen:

| Field         | Description                                         | Remarks                                                                                                    |
|---------------|-----------------------------------------------------|----------------------------------------------------------------------------------------------------|
| Current Value | Current value of the output                         | This value is not editable.                                                                                               |
| New Value     | New Value of the output file                        | The new output format that the member requires. The new value will be an output file in IS-IDEC or IS-XML format.         |
| Future Period | Period from which the new value will be applicable. | It states from which period the new value should be effective. The future period should be mentioned in DD-MMM-YY format. |

The procedure for editing the existing value is as follows:

- 1. Select the **New Value** check box for changes to be made.
- 2. Enter the **Future Period** for the new changes to be applicable.
- 3. Click Save to save the new value or Click Cancel to exit.

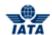

## **Default Location for MISC Payables Original Invoices and Credit Notes**

The following table describes the field of **Default Location for MISC Payables Oiginal Invoices and Credit Notes**.

| Field                  | Description                                                                 | Remark                                                                                                    |
|------------------------|-----------------------------------------------------------------------------|----------------------------------------------------------------------------------------------------|
| MISC Payables Original | Default Location for MISC<br>Payables Original Invoices and<br>Credit Notes | Default Location for MISC Payables<br>Original Invoices and Credit Notes will be<br>generated for the member |

To Default Location for MISC Payables Original Invoices and Credit Notes, click **Edit** link for the respective field.

Refer Editing in Passenger and Miscellaneous.

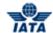

Managing UATP Billing Configurations

To view the UATP Billing configurations:

- 1. Click Profile and User Management tab and then click Manage Member Profile.
- 2. The Member Profile screen is displayed.
- 3. Click **UATP** tab.
- 4. The UATP configurations for that member are displayed.

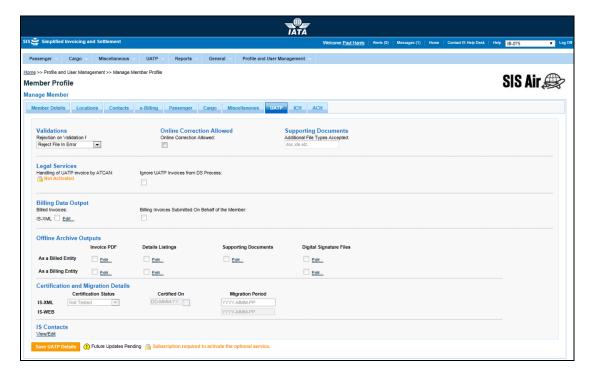

#### **Managing Validation and Supporting Documents**

- **Validations:** Member can select the option as Reject File in error or Reject Invoice In error from the drop-down list available for rejection on validation failure.
- **Supporting Documents:** Member can mention the file format for the invoices to be submitted. Standard formats are .doc, .xls, .txt.

The following table describes the fields in the Validation and Supporting Documents section:

| Fields                          | Description                                               | Remarks                                                                                                    |
|---------------------------------|-----------------------------------------------------------|----------------------------------------------------------------------------------------------------|
| Validations                     |                                                           |                                                                                                    |
| Rejection on Validation Failure | Invoice or invoices to be rejected for validation errors. | If this option is selected it indicates whether entire file or individual invoices to be rejected in case of validation error.                                             |
| Reject File In Error            | File to be rejected.                                      | If this option is selected it indicates that the entire file be rejected in case of validation error.                                                                      |
| Reject Invoice In Error         | Individual Invoice to be rejected.                        | If this option is selected it indicates that a single invoice is rejected in case of validation error. All the remaining invoices if validated can be sent for submission. |
| Online Correction Allowed       |                                                           | 1                                                                                                    |

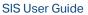

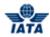

| Fields                         | Description                                                                                  | Remarks                  |
|--------------------------------|----------------------------------------------------------------------------------------------|--------------------------|
| Online Correction Allowed      | Indicates if online correction is allowed.                                                   | -                        |
| Supporting Documents           |                                                                                              |                          |
| Additional File Types Accepted | Indicates the file types accepted in addition with those as specified in the Member Profile. | File Types accepted are: |

### **Managing the Legal Services**

The following table describes the field of **Output files**.

| Fields                                  | Description                                                  | Remarks                                                                              |
|-----------------------------------------|--------------------------------------------------------------|--------------------------------------------------------------------------------------|
| Legal Services                          |                                                              |                                                                                      |
| Handling of UATP Invoice by ATCAN       | It indicates if the UATP invoice is to be handled by ATCAN.  | To activate this service contact SIS Ops.                                            |
| Ignore UATP Invoices from DS<br>Process | It indicates that UATP invoice will not be digitally signed. | The value is set up by the member indicating whether DS is allowed on UATP invoices. |

# **Managing the Billing Data Output Files**

• It states the output format of the invoice files. The billed invoices format is IS-XML. This can be edited.

The following table describes the field of **Output files**.

| Fields                                                | Description                                                            | Remarks                                                     |
|-------------------------------------------------------|------------------------------------------------------------------------|-------------------------------------------------------------|
| Output Files                                          |                                                                        |                                                             |
| Billed Invoices                                       | It is the IS file format for billed invoices.                          | The billed invoices are in IS-XML format.                   |
| Billing Invoices submitted on<br>Behalf of the Member | Indicates if the invoices are to be submitted on behalf of the member. | A copy of the invoice is submitted on Behalf of the member. |

The **Edit** link next to the fields allows member to enter the new value for the editable fields.

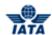

### **Managing Offline Archiving Outputs**

The different files formats that need to be included while downloading can be edited using **Offline Archive Outputs**.

The following table describes the fields in the **Offline Archiving Outputs** section:

| Fields                  | Description                         | Remarks                                                                                                    |
|-------------------------|-------------------------------------|----------------------------------------------------------------------------------------------------|
| As a Billed Entity      | Member to whom invoices are billed. | This indicates the different files that need to be included in the download format when the member is the <b>Billed Entity</b> .  • This provides an option to include:  ☐ Invoice PDF ☐ Details Listings                              |
|                         |                                     | <ul><li>Supporting Documents</li><li>Memo details</li><li>Digital Signature files</li></ul>                                                                                                    |
| As a Billing Entity     | Member who bills the invoices.      | This indicates the different files that need to be included in the download format when the member is the billing entity.  • This provides an option to include:  □ Invoice PDF □ Details Listings □ Digital Signature □ Memos details |
| Invoice PDF             | File generated in PDF format.       | If the check box is selected to invoice PDF, the output will be in the PDF format.                                                                                                    |
| Details Listings        | Detail required for the invoice.    | The output displays the details of the invoice for the billing and the billed entity.                                                                                                    |
| Supporting Documents    | Supporting documents required.      | Supporting documents are sent while sending the invoice supporting documents showing all the line items.  These documents can be sent in .doc, .xls, and .jpg format.                                                                  |
| Digital Signature Files | Digital signature required.         | As a billed and billing entity digital signature is required. It appears on the invoices and can be treated as valid invoice. Few countries do not process their invoices if it is not digitally signed.                               |

As a **Billed and Billing entity**, member can select different files that are required. To edit Offline Archiving Outputs for Billing Entity and Billed Entity, click **Edit** link for the respective field. Refer Editing in Passenger and Miscellaneous.

### **Viewing Certification and Migration details**

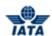

Member will view the Certification status, Migration status, and Migration period. These fields are non - editable.

The following table describes the fields of **Viewing Certification and Migration Details**.

| Fields                      | Description                                    | Remarks                                                                                             |
|-----------------------------|------------------------------------------------|----------------------------------------------------------------------------------------------------|
| IS-XML Certification Status | IS-XML Certification status for UATP billings. | -                                                                                                   |
| IS-XML Certified On         | IS-XML Certification date for UATP billings.   | Clearance period - DD-MMM-YY Where                                                                  |
| IS-XML Migration Period     | IS-XML Migration Period for UATP billings.     | Clearance period - YYYY-MMM-PP Where  PP- Period MMM- Month YYYY- Year This field cannot be edited. |
| IS-WEB Migration Period     | IS-WEB Migration Period for UATP billings.     | Clearance period - YYYY-MMM-PP Where  PP- Period MMM- Month YYYY- Year This field cannot be edited. |

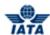

### **6.2.7 Viewing ICH Configurations**

To view the ICH configurations

- 1. Click Profile and User Management tab and then click Manage Member Profile.
- 2. The **Member Profile** screen will be displayed.
- 3. Click ICH tab.
- 4. The ICH configurations for that member will be displayed.

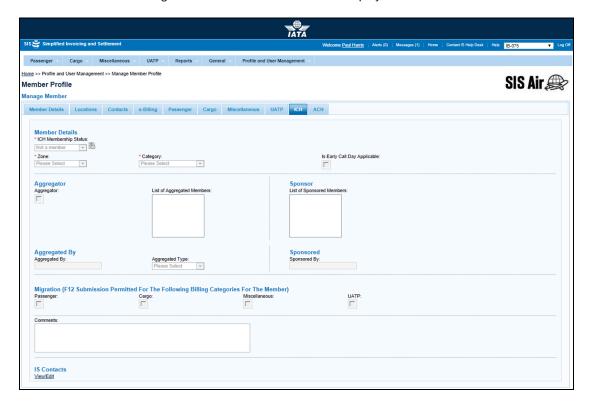

The following table describes the fields on the ICH tab:

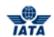

| Fields                          | Description                                                              | Remarks                                                                                                    |
|---------------------------------|--------------------------------------------------------------------------|----------------------------------------------------------------------------------------------------|
| ICH Membership<br>Status*       | Membership status is displayed.                                          | Membership status can be <b>Live</b> ,<br><b>Suspended</b> or <b>Terminated</b> .                                                                                            |
|                                 |                                                                          | <ul> <li>If the Membership status is<br/>changed to Live from<br/>Suspended, it will ask for<br/>Reinstatement Period (From).</li> </ul>                                     |
|                                 |                                                                          | <ul> <li>If the Membership status is<br/>changed to Live from<br/>Terminated it will ask to enter<br/>the Entry Date.</li> </ul>                                             |
|                                 |                                                                          | <ul> <li>If the Membership status is<br/>changed to Suspended, it will<br/>ask to enter the Suspension<br/>Period From and Suspension<br/>Defaulting Period From.</li> </ul> |
|                                 |                                                                          | <ul> <li>If the Membership status is<br/>changed to TERMINATED, it will<br/>ask to enter the Termination<br/>date.</li> </ul>                                                |
|                                 |                                                                          | The clock icon appearing next to the drop down shows the history of suspension periods.                                                                                      |
| Zone*                           | ICH zone is displayed.                                                   | For Example: A                                                                                                    |
| Category*                       | ICH member category is                                                   | For Example:                                                                                                    |
|                                 | displayed.                                                               | Airline Member / ICH.                                                                                                    |
|                                 |                                                                          | Airline Member / ICH / Subsidiary. Airline Member / IATA.                                                                                                    |
|                                 |                                                                          | Airline Member / Non –IATA.                                                                                                    |
|                                 |                                                                          | Airline Member / Sponsored / IATA                                                                                                    |
|                                 |                                                                          | Airline Member / Sponsored / Non- IATA.                                                                                                    |
|                                 |                                                                          | Associate Member / Non-strategic.                                                                                                    |
|                                 |                                                                          | Associate Member / Other.                                                                                                    |
|                                 |                                                                          | Associate Member / Sponsored.                                                                                                    |
|                                 |                                                                          | Associate Member / Strategic.                                                                                                    |
|                                 |                                                                          | Associate Member / Subsidiary.                                                                                                    |
| ls Early Call Day<br>Applicable | It indicates whether the member is required to adhere to early call day. | If the check box is selected it means that early call day is applicable to the member.                                                                                       |
| ICH iiNet Account ID            | The ICH iiNet Account ID of the Member.                                  | -                                                                                                    |

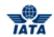

| Fields                        | Description                                        | Remarks                                                                                                    |
|-------------------------------|----------------------------------------------------|----------------------------------------------------------------------------------------------------|
| Aggregator                    | Aggregator or aggregated by can be specified       | Example of how this will work.                                                                                                    |
|                               | be specified                                       | ACCA is an aggregator.                                                                                                    |
|                               |                                                    | Airline AA is aggregated by ACCA and AA is of type 1 aggregated.                                                                                 |
|                               |                                                    | Airline BB is aggregated by ACCA and BB                                                                                                    |
|                               |                                                    | is of type 2 aggregated.                                                                                                    |
|                               |                                                    | In the profile of ACCA                                                                                                    |
|                               |                                                    | Field Aggregator would have value True or Yes                                                                                                    |
|                               |                                                    | Field List of Aggregated Members will contain airlines aggregated by ACCA (i.e. AA and BB).                                                      |
|                               |                                                    | Field Aggregated by will be blank.                                                                                                    |
|                               |                                                    | Field Aggregated Type will be blank.                                                                                                    |
|                               |                                                    | In the profile of AA                                                                                                    |
|                               |                                                    | Field Aggregator will be blank.                                                                                                    |
|                               |                                                    | Field List of Aggregated Members will be blank.                                                                                                  |
|                               |                                                    | Field Aggregated by will ACCA                                                                                                    |
|                               |                                                    | Field Aggregated Type will be 1.                                                                                                    |
|                               |                                                    | In the profile of BB                                                                                                    |
|                               |                                                    | Field Aggregator will be blank.                                                                                                    |
|                               |                                                    | Field List of Aggregated Members will be                                                                                                    |
|                               |                                                    | blank.                                                                                                    |
|                               |                                                    | Field Aggregated by will ACCA.                                                                                                    |
|                               |                                                    | Field Aggregated Type will be 2.                                                                                                    |
| List of Aggregated<br>Members | It is the list of Aggregator members and sponsors. | The specified Member/s should be ICH Members.                                                                                                    |
| List of Sponsored<br>Members  | It is the list of Sponsored members and sponsors.  | -                                                                                                    |
| Aggregated By                 | It is the aggregated code of the carrier.          | The field will not be editable. This field value will be derived based on the List of the Aggregated Members of the Aggregator Member's profile. |
|                               |                                                    | This field will be populated only if Aggregator is blank.                                                                                        |
|                               |                                                    | For Example: Specified for field Aggregator.                                                                                                    |
| Aggregated Type               | It is the aggregated type.                         | -                                                                                                    |
| Sponsored By                  | It is the name of the sponsoring member.           | Sponsoring member should be valid member having a valid code.                                                                                    |

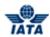

| Fields                                                                                               | Description                            | Remarks                                                                                                    |
|----------------------------------------------------------------------------------------------------|----------------------------------------|----------------------------------------------------------------------------------------------------|
| Migration (F12<br>Submission Permitted<br>For The Following<br>Billing Categories For<br>The Member) | It is the Permission status.           | <ul> <li>Values are as follows:         <ul> <li>If the check box for passenger is selected the member is allowed to submit PAX Web F12.</li> <li>If the check box for cargo is selected the member is allowed to submit Cargo Web F12 Files.</li> <li>If the check box for Miscellaneous is selected the member is allowed to submit Miscellaneous Web F12 Files.</li> <li>If the check box for UATP is selected the member is allowed to submit UATP Web F12 Files.</li> </ul> </li> </ul> |
| Comments                                                                                             | Any comments that have to be mentioned | This is used by the ICH team. It is a free text with upper and lower case alphabets, umbers and free space.                                                                                                    |

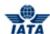

## **6.2.8 Viewing ACH Configurations**

To view the ACH configurations

- 1. Click Profile and User Management tab and then click Manage Member Profile.
- 2. The **Member Profile** screen will be displayed.
- 3. Click ACH tab.
- 4. The ACH configurations for that member will be displayed.

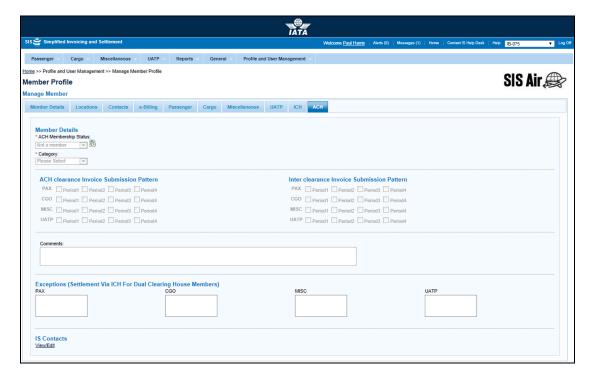

The following table describes the fields on the ACH tab:

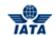

| Field                                       | Description Remarks                                                         |                                                                                                    |
|---------------------------------------------|-----------------------------------------------------------------------------|----------------------------------------------------------------------------------------------------|
| ACH Member ship status                      | Displays the member ship status of the member.                              | For "Suspended" and "Terminated" a popup message is sent for confirmation.  If the status is changed to 'Suspended', a modal popup screen box is displayed asking for the Suspension Set From and Suspension Applicable From.  If the status is changed to LIVE from SUSPENDED, a modal popup screen box is displayed asking to enter the Reinstatement Period (From).  If the status is changed to LIVE from TERMINATED, a modal popup screen box is displayed asking to enter the Entry Date.  If the status is changed to TERMINATED, a modal popup screen box is displayed asking to enter the Entry Date.                                                                                                    |
| Category                                    | Category of the member.                                                     | For Example: Airline/ACH Member.                                                                                                    |
| ACH clearance Invoice<br>Submission Pattern | Periods in which the invoices can<br>be cleared for PAX, CGO, MISC,<br>UATP | <ul> <li>Values are as follows:         <ul> <li>If the check box against the PAX is selected it states the periods in which PAX invoices can be submitted for ACH clearance.</li> <li>If the check box against CGO period is selected it states the periods in which CGO invoices can be submitted for ACH clearance</li> <li>If the check box against MISC period is selected it states the periods in which Misc invoices can be submitted for ACH clearance.</li> <li>If the check box against UATP period is selected it states the periods in which UATP invoices can be submitted for ACH clearance.</li> <li>There is period 1, Period 2, Period 3, and Period 4 for ACH clearance.</li> </ul> </li> </ul> |

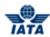

| Field                                                                    | Description                                | Remarks                                                                                                    |  |  |
|--------------------------------------------------------------------------|--------------------------------------------|----------------------------------------------------------------------------------------------------|--|--|
| Inter clearance Invoice<br>Submission Pattern                            | Period in which invoices can be submitted. | <ul> <li>Values are as follows:         <ul> <li>If the check box is selected against PAX it states that period for which PAX invoices can be submitted for Interclearance.</li> <li>If the check box is selected against CGO it states that period for which CGO invoices can be submitted for Interclearance.</li> <li>If the check box is selected against MISC it states that period for which MISC invoices can be submitted for Interclearance.</li> <li>If the check box is selected against UATP it states that period for which UATP invoices can be submitted for Interclearance.</li> </ul> </li> </ul> |  |  |
| Comments                                                                 | Any comments that have to be mentioned     | This is used by the ICH team. It is a free text with upper and lower case alphabets, numbers and free space.                                                                                                    |  |  |
| Exceptions (Settlement<br>Via ICH For Dual<br>Clearing House<br>Members) | Member has an agreement to settle via ICH  | <ul> <li>Values are as follows:         <ul> <li>PAX indicates the member (DUAL membership) has an agreement with other member to settle PAX via ICH instead of ACH.</li> <li>CGO indicates the member (DUAL membership) has an agreement with other member to settle CGO via ICH instead of ACH.</li> <li>MISC indicates the member (DUAL membership) has an agreement with other member to settle MISC via ICH instead of ACH.</li> <li>UATP indicates if the member (DUAL membership) has an agreement with other member to settle UATP via ICH instead of ACH.</li> </ul> </li> </ul>                          |  |  |

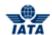

## **6.3 Managing Users**

Managing Users Menu has the following functionalities:

- Manage Users: You can view and edit user details using Manage Users submenu.
- **Create Users:** You can create new users using Create Users submenu. There is no limitation on the number of users you can create.

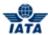

## **6.3.1 Creating New User**

To create a new user:

- 1. Click **Profile and User Management** tab, and then click on **Create Users.**
- 2. A Create Users screen is displayed.

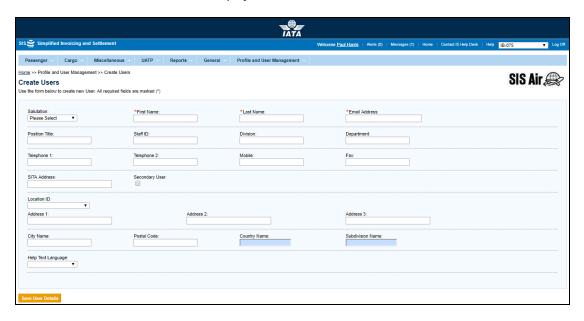

The following table describes the fields on the **Create a New Account** screen.

| Fields         | Description                                         | Remarks                                                                                        |
|----------------|-----------------------------------------------------|------------------------------------------------------------------------------------------------|
| Salutation     | Salutation to be added before name of the user.     | The list of salutations is available in the drop-down list.                                    |
|                |                                                     | For example Mr., Mrs., Miss, Dr.                                                               |
| First Name*    | First name of the user                              | -                                                                                              |
| Last Name*     | Last Name of the user                               | -                                                                                              |
| Email Address* | Email address of the user                           | Email ID is the unique ID for a user in SIS.                                                   |
|                |                                                     | Email ID is used as login id to login to ISWEB.                                                |
| Staff ID       | Staff ID of the user.                               | Staff/Employee ID of the user                                                                  |
| Position Title | Position/ Title of the user                         | Position or the designation of the user                                                        |
| Division       | Division of the user                                | The division that the user belongs to.                                                         |
| Department     | Department of the user                              | The department that the user belongs or works.                                                 |
| Telephone 1    | Phone number 1 of the user                          | -                                                                                              |
| Telephone 2    | Phone number 2 of the user                          | -                                                                                              |
| Mobile         | Mobile number of the user                           | -                                                                                              |
| Fax            | Fax number of the user                              | -                                                                                              |
| SITA Address   | The SITA Address (Teletype – Pre designated Point). | Provider of global information and telecommunication solutions for the air transport industry. |

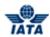

| Fields            | Description                                                                        | Remarks                                                                                                    |
|-------------------|------------------------------------------------------------------------------------|----------------------------------------------------------------------------------------------------|
| Secondary User    | If this check box is selected then the Secondary User is created for organisation. | While creating a new user if this checkbox is checked, the user will be created as a secondary user. The email address entered while creating secondary user should exist as an active primary user of any other organization. When secondary user is created in SIS successfully, the primary user and secondary user can switch between the accounts. The member creating secondary user of another member user it should be configured in primary member's organization as a secondary member. |
| Location ID       | ID of the location in which the particular contact is located.                     | ID given to a particular location.                                                                                                    |
| Address 1         | Address 1 of the contact                                                           | -                                                                                                    |
| Address 2         | Address 2 of the contact                                                           | -                                                                                                    |
| Address 3         | Address 3 of the contact                                                           | -                                                                                                    |
| City Name         | City Name.                                                                         | City name of the contact mentioned in the address.                                                                                                    |
| Postal Code       | Postal Code of the address mentioned.                                              |                                                                                                    |
| Country Name      | Country name of the user.                                                          | Country to which the user belongs.                                                                                                    |
| Sub Division Name | Sub Division Name                                                                  | Sub Division of the Current member appears.  This is an auto-complete field. Click on the down arrow key on the keyboard to view the list.                                                                                                    |

Fill all the required details in the text box as the fields mentioned. The description of all the fields is stated in the table. Fields marked in \* are mandatory.

The procedure to create a new user is as follows:

- 1. Select the **Salutation** as Mr/Mrs/Ms from the Salutation drop down list.
- 2. Enter the first name, last name and a valid e-mail address.
- 3. Enter the **Position Title**, the **Staff ID** of the user, the **Division** and the **Department** the user for whom the account is been created.
- 4. Enter the contact number of the user in **Telephone 1, Telephone 2**(alternate number), and **Mobile Number** of the user. Also enter the **Fax Number** of the user for reference in the text box.
- 5. Select the **Location ID** from the drop-down list and enter the address in the **Address** field (Address Line 1, Address Line 2, and Address Line 3.)
- 6. While entering the address enter the **City Name, Postal Code** of the address and the **Country** of the user.
- 7. Once all the details of the user are entered, click **Save User Details**.

The user profile is created after saving the details.

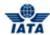

#### **6.3.2 Searching Existing Users**

In the **Profile and User Management** tab, click on **Manage Users.** The **Manage Users** screen is displayed.

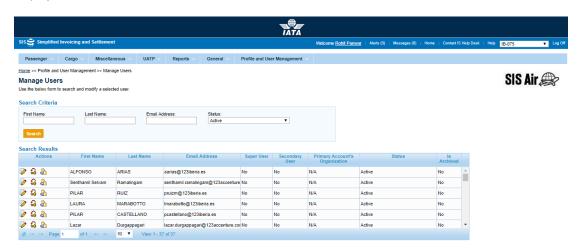

The following table describes the fields on the **Search/Modify Account** screen.

| Fields     | Description             | Remarks                                                                                 |
|------------|-------------------------|-----------------------------------------------------------------------------------------|
| First Name | First name of the User. | Screen is blank by default.  A Valid first name in the profile has to the mentioned.    |
| Last Name  | Last Name of the User.  | Screen is blank by default. A Valid Last name in the profile has to the mentioned.      |
| Email ID   | Email Id of the User.   | Screen is blank by default.  A Valid email address in the profile has to the mentioned. |
| Status     | Status ID of the user.  | Valid values are:                                                                       |

The procedure to search for an existing user is as follows:

- 1. Enter the **First Name, Last Name, Email Address, Staff ID** and the **Email ID**, and then click **Search** to view the details of the specific user.
- 2. If only the first name or the last name is mentioned of the contact, all the contacts with similar first name and the last name are displayed.
  - User can view 5 user details after searching.
  - To view more users, user can jump to a particular page and increase the list of viewing user details

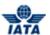

#### **6.3.3 Editing Existing Users**

#### **Editing User Details**

The procedure to edit user is as follows:

- 1. After searching a particular user or the list of users, select the row of a user to edit.
- 2. In the Actions column, click the Edit to edit the information for the user.
- 3. The Modify User Account screen is displayed.

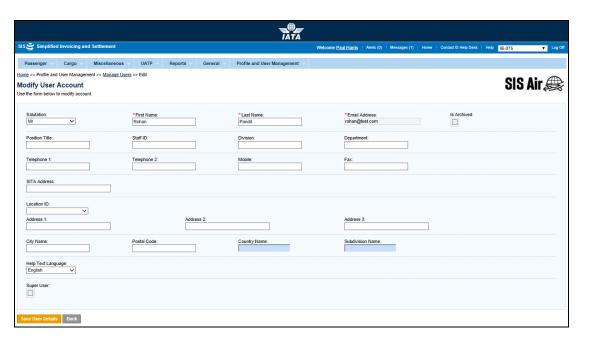

#### Super User:

- This checkbox indicates whether the user whose details are displayed on the page is a super user
  or not
- If checked: The user is a super user
- It unchecked: The user is not a super user
- If a non Super User has been changed to a Super User, then all alerts sent by the system to super users will be sent to this user also. This includes broadcast messages sent by SIS Ops to Super Users only
- If a Super User has been changed to a non Super User, then alerts sent specifically to Super Users will not be sent this user. This includes broadcast messages sent by SIS Ops to Super Users only

#### Note:

This checkbox can be edited only by SIS Ops user

For certain types of users, update of 'First Name', 'Last Name' and 'Email Address' is not allowed in IS-WEB, and will be disabled. In such cases, these fields can be updated in the IATA Customer Portal only.

After entering the information click  ${\bf Save\ User\ Details}$  to save the changes.

#### Is Archived:

- This checkbox will be used to mark/flag deactivated Users as 'Archived'. Such archived users will be excluded from the dropdown and autocomplete fields where users are populated.
- This checkbox will be enabled only if current status of user account being modified is inactive.

## SIS – Simplified Interline Settlement

## SIS User Guide

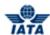

- If checked user account will be marked as 'Archived' and vice versa
- After editing the information click Save User Details to save the changes.

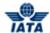

#### 6.4 Switch User

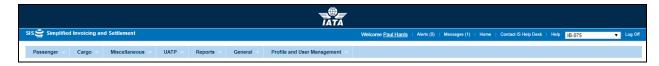

Switch Users Menu has the following functionalities:

- A dropdown 'Switch Access' will be shown to the left of logoff button for Primary User who
  has active secondary accounts in other organizations
- 2. When a primary user logs into the IS-WEB, this dropdown will populate:
  - a) Organization to which primary user account belongs
  - b) All the organizations with which user has active secondary account
- 3. To switch account click on the secondary account displayed in the dropdown list of this field
- 4. To switch back to primary account select the primary account displayed in this dropdown list field

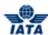

## **6.5 Managing User Permissions**

Manage User Permissions menu has following options:

#### Manage Permission Templates

A permission template is set of functionalities grouped together. You can search for existing templates. You can create new templates and modify existing templates using Manage Permission Templates option.

#### • Assign Permissions to User

After you have created a new user, you can assign permissions to the user using Assign Permissions to User option. The permissions are assigned as per user's role and responsibilities.

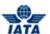

## 6.6 Managing the Permission Template

#### **6.6.1 Searching Permission Templates**

To search for a Permission Template:

- 1. Click **Profile and User Management** tab, click **Manage User Permissions** and then click **Manage Permission Template.**
- 2. The Manage Permission Template screen is displayed.

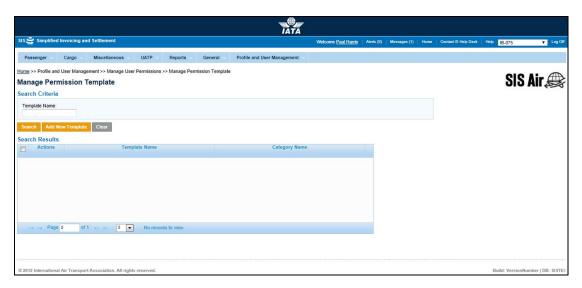

The procedure to search for an existing template is as follows:

- 1. In the **Template Name** field enter the name of the template that you wish to search.
- 2. Click Search.
- 3. The search results will be displayed in the Search Results section.
  - By default 5 contact details are displayed in the list. To View more contacts click on the Next
     Page to view another list of contact.
  - Member can jump to a particular page and increase the list of viewing contact details by mentioning the page number in the Pagination Text field.

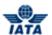

## 6.6.2 Adding a New Template

You can add a new template with specific permissions. You can then assign this template to respective users.

1. To add a new template, click **Add New Template** on **Permission Template Search** screen.

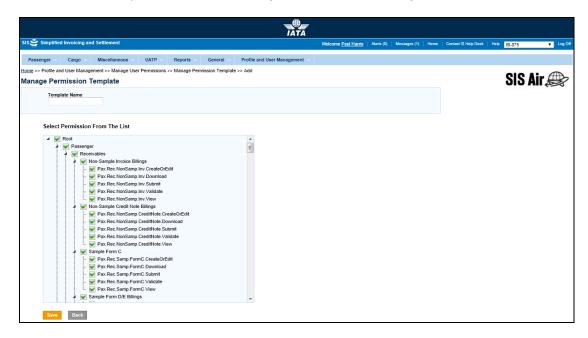

The procedure to add a new template is as follows:

- 1. On the **Permission Template Search** screen click **Add New Template.**
- 2. Enter the template name in the **Template Name** field.
- 3. Select the check box against the permissions to be assigned to the new template.
- 4. Click **Save** to create a new template.

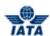

## **6.6.3 Editing an Existing Template**

The procedure to **Edit an Existing Template** is as follows:

- 1. Search for the template you wish o edit. Select the template from the search result.
- 2. To edit the permissions of the template, select the check box against the permission to be assigned to the template. If you wish to remove the permission, clear the check box for that permission.
- 3. Click **Save** to save the changes.

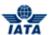

## **6.6.4 Deleting Template**

The procedure to delete the Existing Template is as follows:

- 1. Search for the desired template and then click **X** icon in the **Action** column for the template to be deleted. The row for the template will highlight.
- 2. A warning message window will appear for confirmation to delete.
- 3. Click **OK** to delete the existing template.

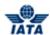

#### 6.6.5 Assigning Permissions to User

To assign the permissions to user:

- 1. Click **Profile and User Management** tab, click **Manage User Permissions** and then click **Assign Permissions to User** option.
- 2. The Assign Permission To User screen is displayed.

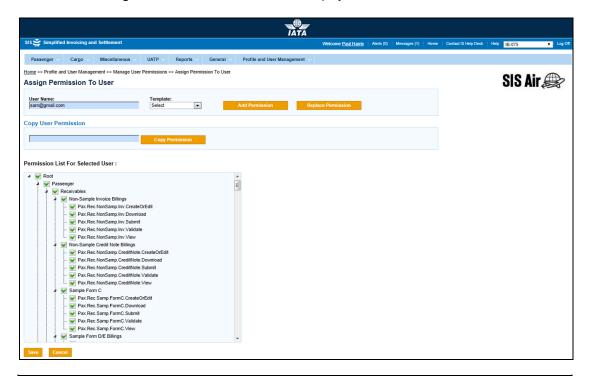

| Fields    | Description                           | Remarks                                                                                               |
|-----------|---------------------------------------|----------------------------------------------------------------------------------------------------|
| User Name |                                       | This is an auto-complete field. Press<br>Down Arrow key on the keyboard to view<br>the list of users. |
| Template  | · · · · · · · · · · · · · · · · · · · | For Example: PAX Module Lead, CGO<br>Module Lead                                                      |

The procedure for assign the permission is as follows:

- 1. Enter the user name in the **User Name** field to which you wish to assign the permission.
- 2. Select the Template from the drop down list.
- 3. Click **Add Permission.** All the permissions of the selected template will be assigned to the user and the permissions will be displayed in Select Permission from the List
- 4. Click **Save** to assign the permission.

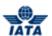

#### 6.6.5.1 Permission Management: Best Practices

Granting and restricting user access and permissions to IS Web is one of the most important responsibilities of the SIS Member Super User.

Here are some tips to keep in mind when granting user permissions:

- Follow the Principle of Least Privilege: Give people the lowest permission levels they need to perform their assigned tasks. It is essential for proper segregation of duties that not all permissions are assigned as default to every user.
- When granting user permissions, it is recommended to use one of the standard SIS Permission Templates to ensure proper role segregation.
- Use the standard SIS Permission Templates and avoid granting unique permissions to individuals. Where possible, use the copy permission function for users with similar roles.
- It is important to set user permissions that are aligned with the hierarchy in the department. For example, in some organizations, a user who can create an invoice may not submit invoices as this may be handled by the supervisor or manager.
- It is recommended that each user have their own user account with the appropriate permissions as per their role to allow for proper segregation of duties. Sharing of user ids is not recommended.

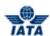

## **6.6.5.2 Permission Matrix**

| Module    | Submenu     | Permission<br>Category             | Permission                                                                                                    |
|-----------|-------------|------------------------------------|----------------------------------------------------------------------------------------------------|
| Passenger | Receivables | Non-Sample<br>Invoice Billings     | <ul> <li>Pax.Rec.NonSamp.Inv.CreateO rEdit</li> <li>Pax.Rec.NonSamp.Inv.Downloa d</li> <li>Pax.Rec.NonSamp.Inv.Submit</li> <li>Pax.Rec.NonSamp.Inv.Validate</li> <li>Pax.Rec.NonSamp.Inv.View</li> </ul>                          |
| Passenger | Receivables | Non-Sample Credit<br>Note Billings | Pax.Rec.NonSamp.CreditNote.     CreateOrEdit     Pax.Rec.NonSamp.CreditNote.     Download     Pax.Rec.NonSamp.CreditNote.     Submit     Pax.Rec.NonSamp.CreditNote.     Validate     Pax.Rec.NonSamp.CreditNote.     View        |
| Passenger | Receivables | Sample Form C                      | <ul> <li>Pax.Rec.Samp.FormC.CreateO rEdit</li> <li>Pax.Rec.Samp.FormC.Downloa d</li> <li>Pax.Rec.Samp.FormC.Submit</li> <li>Pax.Rec.Samp.FormC.Validate</li> <li>Pax.Rec.Samp.FormC.View</li> </ul>                               |
| Passenger | Receivables | Sample Form D/E<br>Billings        | <ul> <li>Pax.Rec.Samp.FormDE.Create         OrEdit</li> <li>Pax.Rec.Samp.FormDE.Downlo         ad</li> <li>Pax.Rec.Samp.FormDE.Submit</li> <li>Pax.Rec.Samp.FormDE.Validat         e</li> <li>Pax.Rec.Samp.FormDE.View</li> </ul> |
| Passenger | Receivables | Sample Form F<br>Billings          | <ul> <li>Pax.Rec.Samp.FormF.CreateOr Edit</li> <li>Pax.Rec.Samp.FormF.Downloa d</li> <li>Pax.Rec.Samp.FormF.Submit</li> <li>Pax.Rec.Samp.FormF.Validate</li> <li>Pax.Rec.Samp.FormF.View</li> </ul>                               |

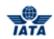

| Module    | Submenu     | Permission<br>Category                               | Permission                                                                                                    |
|-----------|-------------|------------------------------------------------------|----------------------------------------------------------------------------------------------------|
| Passenger | Receivables | Sample Form XF<br>Billings                           | <ul> <li>Pax.Rec.Samp.FormXF.Create         OrEdit</li> <li>Pax.Rec.Samp.FormXF.Downlo         ad</li> <li>Pax.Rec.Samp.FormXF.Submit</li> <li>Pax.Rec.Samp.FormXF.Validat         e</li> <li>Pax.Rec.Samp.FormXF.View</li> </ul> |
| Passenger | Receivables | Manage<br>Invoices/Credit<br>Notes                   | Pax.Rec.ManageInvoices.Quer y                                                                                                    |
| Passenger | Receivables | Manage Form C                                        | Pax.Rec.ManageFormC.Query                                                                                                    |
| Passenger | Receivables | Manage<br>Supporting<br>Documents                    | <ul><li>Pax.Rec.SuppDoc.Add</li><li>Pax.Rec.SuppDoc.Remove</li></ul>                                                                                                    |
| Passenger | Receivables | Correct<br>Supporting<br>Documents Linking<br>Errors | Pax.Rec.LinkingErr.Correct                                                                                                    |
| Passenger | Payables    | Non-Sample<br>Invoice Billings                       | <ul> <li>Pax.Pay.NonSamp.Inv.Downloa</li> <li>d</li> <li>Pax.Pay.NonSamp.Inv.View</li> </ul>                                                                                                    |
| Passenger | Payables    | Non-Sample Credit<br>Note Billings                   | <ul> <li>Pax.Pay.NonSamp.CreditNote.         Download     </li> <li>Pax.Pay.NonSamp.CreditNote.         View     </li> </ul>                                                                                                    |
| Passenger | Payables    | Sample Form C                                        | <ul> <li>Pax.Pay.Samp.FormC.Downloa</li> <li>d</li> <li>Pax.Pay.Samp.FormC.View</li> </ul>                                                                                                    |
| Passenger | Payables    | Sample Form D/E<br>Billings                          | <ul> <li>Pax.Pay.Samp.FormDE.Downlo ad</li> <li>Pax.Pay.Samp.FormDE.View</li> </ul>                                                                                                    |
| Passenger | Payables    | Sample Form F<br>Billings                            | <ul> <li>Pax.Pay.Samp.FormF.Downloa d</li> <li>Pax.Pay.Samp.FormF.View</li> </ul>                                                                                                    |
| Passenger | Payables    | Sample Form XF<br>Billings                           | <ul> <li>Pax.Pay.Samp.FormXF.Downlo<br/>ad</li> <li>Pax.Pay.Samp.FormXF.View</li> </ul>                                                                                                    |
| Passenger | Payables    | Search<br>Invoices/Credit<br>Notes                   | Pax.Pay.SearchInvoice.Query                                                                                                    |

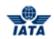

| Module        | Submenu                                           | Permission<br>Category                                | Permission                                                                                                    |
|---------------|---------------------------------------------------|-------------------------------------------------------|----------------------------------------------------------------------------------------------------|
| Passenger     | Payables                                          | Search Sample<br>Form C                               | Pax.Pay.SearchFormC.Query                                                                                                    |
| Passenger     | Payables                                          | View Supporting<br>Documents                          | Pax.Pay.SupportingDocs.Quer y                                                                                                    |
| Passenger     | View Billing<br>History and<br>Corresponde<br>nce | -                                                     | <ul> <li>Pax.BillingHistory.DraftCorresp ondence</li> <li>Pax.BillingHistory.GrantAuthori tyToBill</li> <li>Pax.BillingHistory.SendCorresp ondence</li> <li>Pax.BillingHistory.ViewAuditTra il</li> <li>Pax.BillingHistory.ViewCorresp ondence</li> </ul> |
| Miscellaneous | Receivables                                       | Create Invoice                                        | <ul> <li>Misc.Rec.Inv.CreateOrEdit</li> <li>Misc.Rec.Inv.Download</li> <li>Misc.Rec.Inv.Submit</li> <li>Misc.Rec.Inv.Validate</li> <li>Misc.Rec.Inv.View</li> </ul>                                                                                       |
| Miscellaneous | Receivables                                       | Create Credit Note                                    | <ul> <li>Misc.Rec.CreditNote.CreateOr<br/>Edit</li> <li>Misc.Rec.CreditNote.Download</li> <li>Misc.Rec.CreditNote.Submit</li> <li>Misc.Rec.CreditNote.Validate</li> <li>Misc.Rec.CreditNote.View</li> </ul>                                               |
| Miscellaneous | Receivables                                       | Manage<br>Supporting<br>Documents                     | <ul><li>Misc.Rec.SuppDoc.Add</li><li>Misc.Rec.SuppDoc.Remove</li></ul>                                                                                                    |
| Miscellaneous | Receivables                                       | Correct<br>Supporting<br>Documents Linking<br>Errors  | Misc.Rec.LinkingErr.Correct                                                                                                    |
| Miscellaneous | Receivables                                       | Updates to<br>Payment Status as<br>per Billing Member | MISC.Rec.PaymentStatusPerBi<br>IlingMember.Update                                                                                                    |
| Miscellaneous | Receivables                                       | Manage Invoices/<br>Credit Notes                      | MISC.Rec.ManageInvoices.Qu     ery                                                                                                    |
| Miscellaneous | Payables                                          | Invoice Billings                                      | Misc.Pay.Inv.Download     Misc.Pay.Inv.View                                                                                                    |
| Miscellaneous | Payables                                          | Credit Note Billings                                  | <ul> <li>Misc.Pay.CreditNote.Download</li> <li>Misc.Pay.CreditNote.View</li> </ul>                                                                                                    |

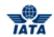

| Module        | Submenu                     | Permission<br>Category                               | Permission                                                        |
|---------------|-----------------------------|------------------------------------------------------|-------------------------------------------------------------------|
| Miscellaneous | Payables                    | Search<br>Invoices/Credit<br>Notes                   | Misc.Pay.SearchInvoice.Query                                      |
| Miscellaneous | Payables                    | View Supporting Documents                            | Misc.Pay.SupportingDocs.Que ry                                    |
| Miscellaneous | Payables                    | Updates to<br>Payment Status as<br>per Billed Member | MISC.Pay.PaymentStatusPerBil<br>ledMember.Update                  |
| Miscellaneous | View Billing<br>History and | -                                                    | Misc.BillingHistory.DraftCorres pondence                          |
|               | Corresponde nce             |                                                      | <ul> <li>Misc.BillingHistory.GrantAuthor<br/>ityToBill</li> </ul> |
|               |                             |                                                      | Misc.BillingHistory.SendCorres pondence                           |
|               |                             |                                                      | Misc.BillingHistory.ViewAuditTr     ail                           |
|               |                             |                                                      | Misc.BillingHistory.ViewCorres pondence                           |
| Cargo         | Receivables                 | Create Invoice                                       | Cgo.Rec.Inv.CreateOrEdit                                          |
|               |                             |                                                      | Cgo.Rec.Inv.View                                                  |
|               |                             |                                                      | Cgo.Rec.Inv.Validate                                              |
|               |                             |                                                      | Cgo.Rec.Inv.Submit                                                |
|               |                             |                                                      | Cgo.Rec.Inv.Download                                              |
| Cargo         | Receivables                 | Create Credit Note                                   | Cgo.Rec.CreditNote.CreateOrE     dit                              |
|               |                             |                                                      | Cgo.Rec.CreditNote.View                                           |
|               |                             |                                                      | Cgo.Rec.CreditNote.Validate                                       |
|               |                             |                                                      | Cgo.Rec.CreditNote.Submit                                         |
|               |                             |                                                      | Cgo.Rec.CreditNote.Download                                       |
| Cargo         | Receivables                 | Manage Invoices/<br>Credit Notes                     | Cgo.Rec.ManageInvoices.Quer y                                     |
|               |                             |                                                      | •                                                                 |
| Cargo         | Receivables                 | Manage                                               | Cgo.Rec.SuppDoc.Add                                               |
| J             |                             | Supporting Documents                                 | Cgo.Rec.SuppDoc.Remove                                            |
| Cargo         | Receivables                 | Validation Error<br>Correction                       | Cgo.Rec.ValidationError.Corre     ct                              |
| Cargo         | Receivables                 | Correct<br>Supporting<br>Documents Linking<br>Errors | Cgo.Rec.LinkingErr.Correct                                        |

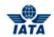

| Module | Submenu                                           | Permission<br>Category            | Permission                                                                                                    |
|--------|---------------------------------------------------|-----------------------------------|----------------------------------------------------------------------------------------------------|
| Cargo  | Payables                                          | Invoice Billings                  | <ul><li>Cgo.Pay.Inv.View</li><li>Cgo.Pay.Inv.Download</li></ul>                                                                                                    |
| Cargo  | Payables                                          | Search Invoices/<br>Credit Notes  | Cgo.Pay.SearchInvoice.Query                                                                                                    |
| Cargo  | Payables                                          | View Supporting<br>Documents      | Cgo.Pay.SupportingDocs.Quer y                                                                                                    |
| Cargo  | Payables                                          | Credit Note Billings              | <ul><li>Cgo.Pay.CreditNote.View</li><li>Cgo.Pay.CreditNote.Download</li></ul>                                                                                                    |
| Cargo  | View Billing<br>History and<br>Corresponde<br>nce | -                                 | <ul> <li>Cgo.BillingHistory.ViewAuditTr ail</li> <li>Cgo.BillingHistory.ViewCorres pondence</li> <li>Cgo.BillingHistory.DraftCorres pondence</li> <li>Cgo.BillingHistory.SendCorres pondence</li> <li>Cgo.BillingHistory.GrantAuthori tyToBill</li> </ul> |
| Cargo  | Download<br>Corresponde<br>nces                   | -                                 | Cgo.DownloadCorr.PDF                                                                                                    |
| UATP   | Receivables                                       | Create Invoice                    | <ul> <li>UATP.Rec.Inv.CreateOrEdit</li> <li>UATP.Rec.Inv.View</li> <li>UATP.Rec.Inv.Validate</li> <li>UATP.Rec.Inv.Submit</li> <li>UATP.Rec.Inv.Download</li> </ul>                                                                                       |
| UATP   | Receivables                                       | Create Credit Note                | UATP.Rec.CreditNote.CreateO rEdit  UATP.Rec.CreditNote.View  UATP.Rec.CreditNote.Validate  UATP.Rec.CreditNote.Submit  UATP.Rec.CreditNote.Downloadd                                                                                                    |
| UATP   | Receivables                                       | Manage Invoices/<br>Credit Notes  | UATP.Rec.ManageInvoices.Qu     ery                                                                                                    |
| UATP   | Receivables                                       | Manage<br>Supporting<br>Documents | <ul><li>UATP.Rec.SuppDoc.Add</li><li>UATP.Rec.SuppDoc.Remove</li></ul>                                                                                                    |
| UATP   | Receivables                                       | Validation Error<br>Correction    | UATP.Rec.ValidationError.Corr<br>ect                                                                                                    |

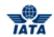

| Module  | Submenu                                           | Permission<br>Category                               | Permission                                                                                                    |
|---------|---------------------------------------------------|------------------------------------------------------|----------------------------------------------------------------------------------------------------|
| UATP    | Receivables                                       | Correct<br>Supporting<br>Documents Linking<br>Errors | UATP.Rec.LinkingErr.Correct                                                                                                    |
| UATP    | Payables                                          | Invoice Billings                                     | UATP.Pay.Inv.View UATP.Pay.Inv.Download                                                                                                    |
| UATP    | Payables                                          | Credit Note Billings                                 | UATP.Pay.CreditNote.View     UATP.Pay.CreditNote.Downloa     d                                                                                                    |
| UATP    | Payables                                          | Search Invoices/<br>Credit Notes                     | UATP.Pay.SearchInvoice.Quer y                                                                                                    |
| UATP    | View<br>Supporting<br>Documents                   | -                                                    | UATP.Pay.SupportingDocs.Qu     ery                                                                                                    |
| UATP    | View Billing<br>History and<br>Corresponde<br>nce | -                                                    | <ul> <li>UATP.BillingHistory.ViewAuditT rail</li> <li>UATP.BillingHistory.ViewCorre spondence</li> <li>UATP.BillingHistory.DraftCorre spondence</li> <li>UATP.BillingHistory.SendCorre spondence</li> <li>UATP.BillingHistory.GrantAuth orityToBill</li> </ul> |
| UATP    | Download<br>Corresponde<br>nces                   | -                                                    | UATP.DownloadCorr.PDF                                                                                                    |
| General | File<br>Management                                | Upload Files                                         | File.Upload                                                                                                    |
| General | File<br>Management                                | Download Files                                       | File.Download                                                                                                    |
| General | Manage<br>Suspended<br>Invoices                   | -                                                    | <ul> <li>FinContrlr.Suspndlnv.Query</li> <li>FinContrlr.Suspndlnv.Resubmit</li> <li>FinContrlr.Suspndlnv.Update</li> </ul>                                                                                                    |
| Reports | Processing<br>Dashboard                           | -                                                    | <ul> <li>FinContrlr.ProcDasbrd.Delete</li> <li>FinContrlr.ProcDasbrd.Downlo ad</li> <li>FinContrlr.ProcDasbrd.IncrBilli ngPeriod</li> <li>FinContrlr.ProcDasbrd.Markfor LateSubmission</li> <li>FinContrlr.ProcDasbrd.View</li> </ul>                          |

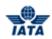

| Module  | Submenu                    | Permission<br>Category                       | Permission                                                                                                    |
|---------|----------------------------|----------------------------------------------|----------------------------------------------------------------------------------------------------|
| Reports | SIS Usage<br>Report        | -                                            | Reports.SISUsage.Access                                                                                                    |
| Reports | Member/Cont<br>act Reports | -                                            | Member.Contacts.Access                                                                                                    |
| Reports | Financial<br>Controller    | Suspended Billings                           | Reports.SuspendedBillings.Ac cess                                                                                                    |
| Reports | Financial<br>Controller    | Access ICH-WEB<br>Reports                    | Reports.AccessICHWEB.Acces     s                                                                                                    |
| Reports | Financial<br>Controller    | Interline Billing<br>Summary                 | Reports.InterlineBillingSummar     y.Access                                                                                                    |
| Reports | Financial<br>Controller    | Interline Payables<br>Analysis               | Reports.InterlinePayablesAnaly sis.Access                                                                                                    |
| Reports | Financial<br>Controller    | Pending Invoices<br>In Error                 | Reports.PendingErrorInvoices.     Access                                                                                                    |
| Reports | Financial<br>Controller    | Top 10 Interline<br>Partner -<br>Receivables | Reports.Top10Receivables.Ac cess                                                                                                    |
| Reports | Financial<br>Controller    | Top 10 Interline<br>Partner - Payables       | Reports.Top10Payables.Acces     s                                                                                                    |
| Reports | Passenger                  | Receivables                                  | <ul> <li>Interline Billing Summary</li> <li>Pax.Reports.Rec.InterlineB illSummary.Access</li> <li>Non Sample Rejection Analysis</li> <li>Pax.Reports.Rec.NonSam pleRejnAnalysis.Access</li> <li>Sampling Billing Analysis</li> <li>Pax.Reports.Rec.Sampling BillingAnalysis.Access</li> <li>RM BM CM Summary</li> <li>Pax.Reports.Rec.RMBMC MAnalysis.Access</li> <li>Supporting Documents Mismatch</li> </ul> |
|         |                            |                                              | <ul> <li>Pax.Reports.Rec.Supportin<br/>gDocMismatch.Access</li> </ul>                                                                                                    |

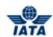

| Module  | Submenu       | Permission<br>Category                               | Permission                                                                |
|---------|---------------|------------------------------------------------------|---------------------------------------------------------------------------|
| Reports | Passenger     | Payables                                             | Interline Billing Summary                                                 |
|         |               |                                                      | <ul> <li>Pax.Reports.Pay.InterlineBi</li> <li>IISummary.Access</li> </ul> |
|         |               |                                                      | Non Sample Rejection Analysis                                             |
|         |               |                                                      | <ul> <li>Pax.Reports.Pay.NonSamp<br/>leRejnAnalysis.Access</li> </ul>     |
|         |               |                                                      | Sampling Billing Analysis                                                 |
|         |               |                                                      | <ul><li>Pax.Reports.Pay.Sampling<br/>BillingAnalysis.Access</li></ul>     |
|         |               |                                                      | RM BM CM Summary                                                          |
|         |               |                                                      | <ul><li>Pax.Reports.Pay.RMBMCM<br/>Analysis.Access</li></ul>              |
| Reports | Passenger     | Correspondence<br>Status                             | Pax.Reports.CorrStatus.Acces     s                                        |
|         |               |                                                      | Pax.Reports.CorrStatus.Acces     s                                        |
| Reports | Passenger     | BVC Details                                          | Pax.Reports.Rec.RMBMCMSu mm.Access                                        |
|         |               |                                                      | Pax.Reports.BVCDetails.Acces     s                                        |
| Reports | Passenger     | Payables - RM BM<br>CM Summary                       | Pax.Reports.Pay.RMBMCMSum<br>m.Access                                     |
| Reports | Passenger     | Receivables -<br>Billing Value Conf<br>Analysis      | Pax.Reports.Rec.BVCAnalysis.     Access                                   |
| Reports | Passenger     | Payables - Billing<br>Value Conf<br>Analysis         | Pax.Reports.Pay.BVCAnalysis.     Access                                   |
| Reports | Passenger     | Receivables -<br>Supporting<br>Documents<br>Mismatch | Pax.Reports.Rec.SuppDocsMis<br>match.Access                               |
| Reports | Miscellaneous | Receivable Invoice<br>Summary Report                 | Misc.Reports.RecInvSummary.     Access                                    |
| Reports | Miscellaneous | Correspondence<br>Status                             | Misc.Reports.CorrStatus.Acce     ss                                       |
| Reports | Miscellaneous | Payables Charge<br>Summary Report                    | Misc.Reports.PayChargeSumm<br>ary.Access                                  |

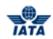

| Module                         | Submenu                         | Permission<br>Category     | Permission                                                                                                    |
|--------------------------------|---------------------------------|----------------------------|----------------------------------------------------------------------------------------------------|
| Reports                        | Cargo                           | Receivables                | <ul> <li>Submission Overview</li> <li>Cgo.Reports.Rec.Submiss onOverview.Access</li> <li>Interline Billing Summary</li> <li>Cgo.Reports.Rec.Interline BillSummary.Access</li> <li>Rejection Analysis</li> <li>Cgo.Reports.Rec.RejnAnalysis.Access</li> <li>RM BM CM Summary</li> <li>Cgo.Reports.Rec.RMBMC MAnalysis.Access</li> <li>Supporting Documents Mismatch</li> <li>Cgo.Reports.Rec.SuppDo</li> </ul> |
| Reports                        | Cargo                           | Payables                   | csMismatch.Access  Submission Overview Cgo.Reports.Pay.SubmissionOverview.Access Interline Billing Summary Cgo.Reports.Pay.InterlineBillSummary.Access Rejection Analysis Cgo.Reports.Pay.NonSampleRejnAnalysis.Access RM BM CM Summary Cgo.Reports.Pay.RMBMCMAnalysis.Access                                                                                                    |
| Reports                        | Cargo                           | RM BM CM Details<br>Report | Cgo.Reports.RMBMCMDetails.     Access                                                                                                    |
| Reports                        | Cargo                           | Correspondence<br>Status   | Cgo.Reports.CorrStatus.Acces     s                                                                                                    |
| Reports                        | IS and CH<br>Calendar<br>Report | -                          | ISCH.CalendarReport.Access                                                                                                    |
| Reports                        | Invoice<br>Reference<br>Data    | -                          | INV.RefrenceData.Access                                                                                                    |
| Profile and User<br>Management | Manage<br>Member<br>Profile     | -                          | Profile.ManageMember.Acces     s                                                                                                    |
| Profile and User<br>Management | Create/Manag<br>e Users         | -                          | Profile.CreateOrManageUsers.     Access                                                                                                    |

## SIS User Guide

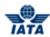

| Module                         | Submenu                             | Permission<br>Category | Permission                               |
|--------------------------------|-------------------------------------|------------------------|------------------------------------------|
| Profile and User<br>Management | Manage User<br>Permissions          | -                      | Profile.ManageUserPermission     .Access |
| Profile and User<br>Management | View Profile<br>Changes             | -                      | Profile.ViewProfileChanges.Ac cess       |
| Profile and User<br>Management | Access<br>Locations<br>Associations | -                      | Profile.LocationAssociation.Ac cess      |

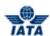

## **6.6.6 Replacing Permissions**

The procedure to **Replace Permission** is as follows:

- 1. Enter the name of the user in the  ${\bf User\ Name}$  field to whom you wish to assign the permission.
- 2. Select the **Template** from the list of drop down to replace the permission to the user
- 3. Click **Replace Permission.** All the existing permissions will be replaced by the new template permissions.
- 4. Click **Save** to assign the permission.

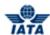

## **6.6.7 Copying Permissions**

You can copy permissions of one user to another. The procedure to **Copy Permission** is as follows:

- 1. Enter the name of the user in the **User Name** field to whom you wish to assign the permission.
- 2. Enter the user name in the field in the **Copy User Permissions** section.
- 3. Click **Copy Permission.** All the permissions of second user will be copied to the first user.
- 4. Click **Save** to assign the permission or click **Cancel** to exit from the screen.

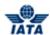

# **6.7 Viewing Profile Changes**

In this menu you can view the changes made to your profile by SIS, ICH, ACH members.

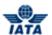

## **6.7.1 Viewing Profile Changes**

You can view the changes made to your profile by SIS, ICH, ACH members. To view profile changes, click **Profile and User Management** menu, and then click **View Profile Changes**.

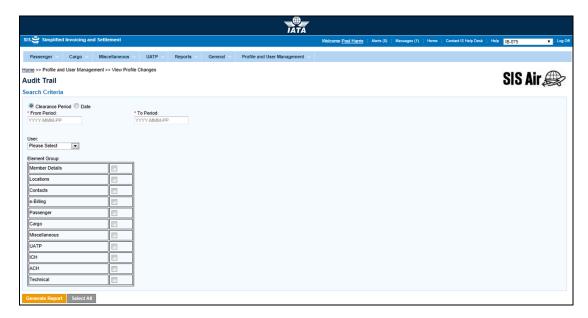

The following table describes the fields on the **View Profile Changes** screen:

| Fields           | Description                                                                                                    | Remarks                                                                                                    |
|------------------|----------------------------------------------------------------------------------------------------|----------------------------------------------------------------------------------------------------|
| Clearance Period | It is the period to be selected for Audit Trail.                                                                                                    | There are two options:                                                                                                    |
| Date             | Date to be selected for Audit<br>Trail.                                                                                                    | Audit entries will be shown from the specific date range. You can select either Clearance Period or Date.                                                                                                    |
| From Period      | This indicates the audit clearance period range.  If specified, the audit report will show the audit entries for the elements changed between the specified clearance periods.  Here the actor will be expected to specify all of the below values for the FROM as well as TO periods  Clearance period  Clearance Month  Year | It is the starting date of the clearance period.  Period is to be mentioned in YYYY-MM-PP format, where YYYY is the year MM is the month PP is the period  The field is active if Clearance period is selected. |

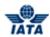

| Fields    | Description                                                                                                    | Remarks                                                                                                    |
|-----------|----------------------------------------------------------------------------------------------------|----------------------------------------------------------------------------------------------------|
| To Period | This indicates the audit clearance period range.  If specified, the audit report will show the audit entries for the elements changed between the specified clearance periods.  Here the actor will be expected to specify all of the below values for the FROM as well as TO periods  Clearance period  Clearance Month  Year | It is the End date of the clearance period.  Period is to be mentioned in YYYY-MM-PP format, where YYYY is the year MM is the month PP is the period  The field is active if Clearance period is selected. |
| From Date | This indicates the audit date range. If specified, the audit report will show the audit entries for the fields that are changed between the date range.                                                                                                    | You can select the date from the date picker. The field is active if Date is selected.                                                                                                    |
| To Date   | This indicates the audit date range. If specified, the audit report will show the audit entries for the fields that are changed between the date range.                                                                                                    | <ul> <li>End date of the clearance.</li> <li>You can select the date from the date picker.</li> <li>The field is active if Date is selected.</li> </ul>                                                    |
| User      | User name                                                                                                    | This indicates the user who made the changes. If specified, the audit report will show audit entries for elements changed by the particular user. Archived user will not be shown in the dropdown.         |

The procedure to **Search** is as follows

- 1. Enter the search criteria. The search criteria can be specified in two ways:
  - Date Range (From To) This indicates the audit date range. If specified, the audit report will show the audit entries for the elements changed between the date range.

#### OR

i.Clearance Period (From – To) – If specified, the audit report will show the audit entries for the elements changed between the specified clearance periods.

Here you must specify all of the below values for the FROM as well as TO periods

- Clearance period
- Clearance Month
- Year
- 2. Enter the user name or select the user from the drop-down list.
- 3. You can enter either some or all of the search criteria.
- 4. Click Generate Report.
- 5. An Audit Trail Report will be generated.

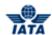

## **Audit Trail Report**

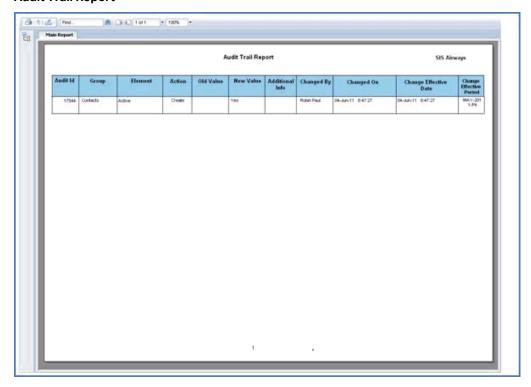

The following table describes the fields of **Audit Trail Report.** 

| Fields          | Description                                                                  | Remarks                                                                                                    |
|-----------------|------------------------------------------------------------------------------|----------------------------------------------------------------------------------------------------|
| Audit ID        | This column displays the Audit ID, assigned by IS to every audit trail entry | This is the ID assigned by IS to every audit trail entry.                                                                                                    |
| Group           | Displays the name of the Group to which the changed element belongs.         | For example: Contacts, PAX etc.                                                                                                    |
| Element         | Displays the name of the changed field.                                      |                                                                                                    |
| Action          | Displays the type of change.                                                 | Action can be Create, Update or Delete.                                                                                                    |
| Old Value       | Displays the Old Value of the changed element.                               | -                                                                                                    |
| New Value       | Displays the changed value of the changed element.                           | -                                                                                                    |
| Additional Info | Displays the additional information.                                         | Any information that can be to member's help after the change is been made.                                                                                               |
| Changed By      | Displays the name of the user who made change.                               | The field value will be displayed only if the<br>Member profile element 'Hide user names<br>in audit trails' is set to 'No' in the particular<br>Member's Member Profile. |
| Changed On      | Displays the date and time of the change.                                    | -                                                                                                    |

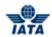

| Fields                     | Description                                                     | Remarks                                                                                                    |
|----------------------------|-----------------------------------------------------------------|----------------------------------------------------------------------------------------------------|
| Change Effective Date      | change became effective.                                        | In most cases, this will be same as 'Changed On' date.<br>It will be different only in case of post dated profile changes. |
| Change Effective<br>Period | Displays the clearance period when the change became effective. | -                                                                                                    |
| Member Designator          | Alpha Code assigned to the member.                              | -                                                                                                    |
| Member Prefix              | It is the numeric code assigned to the member.                  | -                                                                                                    |
| Member Name                | Name of the member                                              | -                                                                                                    |

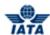

## **6.8** Manage Location Associations

- 1. User having appropriate permission will only be able to access this screen.
- 2. Using this screen Granting User who can be Super User or Normal User (Non Super User) can view and modify Location association of other Users and Non-User Contacts.

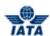

## **6.8.1 Manage Location Associations Screen**

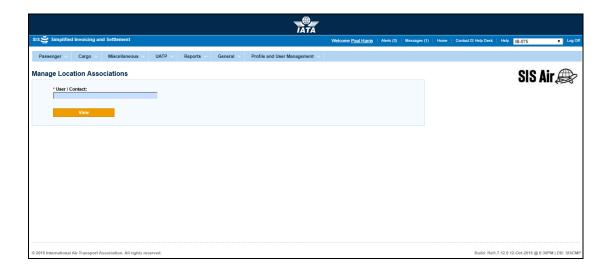

The following table describes the fields on the **Manage Location Associations** screen.

| Field          | Description                                               | Remark                                                                                                    |
|----------------|-----------------------------------------------------------|----------------------------------------------------------------------------------------------------|
| User / Connect | It is email address of Target user<br>or Non-User Contact | It is a auto-complete field and will populate list of Target Users / Non-User Contacts. Archived user will not be shown in the dropdown. |
| View button    | 9                                                         | Audit entries will be shown from the specific date range. You can select either Clearance Period or Date.                                |

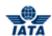

## **6.8.2 View Manage Location Associations Screen**

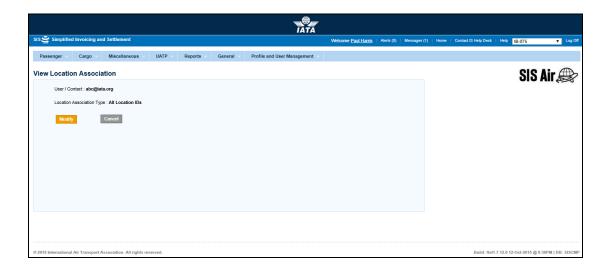

The following table describes the fields on the **View Location Association** screen.

| Field                        | Description                                                                      | Remark                                                                                                    |
|------------------------------|----------------------------------------------------------------------------------|----------------------------------------------------------------------------------------------------|
| User / Connect               | Non editable email address of<br>Target user or Non-User Contact                 |                                                                                                    |
| Location Association<br>Type | Non editable association type of<br>the Target User / Non-User<br>Contact        | <ul> <li>If the Target User / Non-User Contact is not associated with any Locations, value 'None' will be shown</li> <li>If the Target User / Non-User Contact is associated with ALL Locations, value 'All Location IDs' will be shown</li> <li>If the Target User / Non-User Contact is associated with specific Locations, value 'Specific Location IDs' will be shown</li> </ul> |
| Associated Location IDs      | Will be shown only if the 'Location Association Type' is "Specific Location IDs" | <ul> <li>It will be a non-editable list box</li> <li>It will show all the Location IDs with which the Target User / Non-User Contact is associated (whether Active or Inactive)</li> </ul>                                                                                                    |

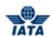

| Field         | Description                                                                           | Remark                                                                                                    |
|---------------|---------------------------------------------------------------------------------------|----------------------------------------------------------------------------------------------------|
| Modify button | Granting User will be taken to modification screen.                                   | <ul> <li>If the 'Location Association Type' of the Granting User is "None"</li> <li>The Granting User will not be able to proceed further</li> <li>If the 'Location Association Type' of the Granting User is "All Location IDs":</li> <li>The Granting User will be taken to the 'Modify Location Association' screen</li> <li>If the 'Location Association Type' of the Granting User is "Specific Location IDs" AND the 'Location Association Type' of the Target User / Non-User Contact is "All Location IDs":</li> <li>The Granting User will not be able to proceed further</li> <li>If the 'Location Association Type' of the Granting User is "Specific Location IDs" AND the 'Location Association Type' of the Target User / Non-User Contact is "Specific Location IDs":</li> <li>The Granting User will be taken to the 'Modify Location Association' screen</li> <li>If the 'Location Association Type' of the Granting User is "Specific Location IDs" AND the 'Location Association Type' of the Target User / Non-User Contact is "None":</li> <li>The Granting User will be taken to the 'Modify Location Association Type' of the Target User / Non-User Contact is "None":</li> <li>The Granting User will be taken to the 'Modify Location Association' screen</li> </ul> |
| Cancel button | Clicking on button 'Cancel' will take the Granting User to the default search screen. |                                                                                                    |

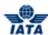

#### **6.8.3 Modify Location Association Screen**

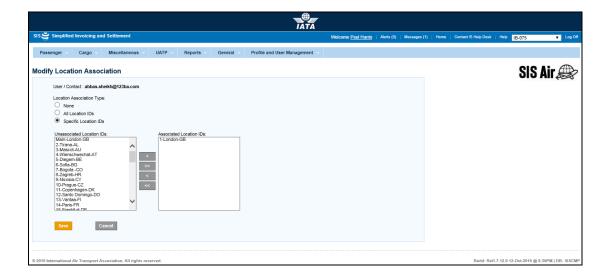

- 1. By default, this screen will show the existing Location Association of the Target User
- 2. If the 'Location Association Type' of the Target User / Non-User Contact is "None":
  - a) It can be changed to "All Location IDs"
  - b) Or, it can be changed to "Specific Location IDs". If this is done, at least one Location ID should be associated with the Target User / Non-User Contact
- 3. If the 'Location Association Type' of the Target User / Non-User Contact is "All Location IDs":
  - a) It can be changed to "None"
  - b) Or, it can be changed to "Specific Location IDs". If this is done, at least one Location ID should be associated with the Target User / Non-User Contact
- 4. If the 'Location Association Type' of the Target User / Non-User Contact is "Specific Location IDs"
  - a) It can be changed to "None"
  - b) Or, it can be changed to "All Location IDs"
- 5. The third section should be a group of two List Boxes showing specific Location IDs:
  - a) This group should be shown ONLY if 'Location Association Type' is set as "Specific Location IDs"
  - b) The List Box on the Left Hand Side:
    - i. Should be labeled 'Unassociated Location IDs'
    - ii. Should show Location IDs of that Member (Active or Inactive) with which the Target User / Non-User Contact is NOT associated

#### SIS User Guide

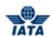

- iii. This List Box may be empty if the Target User / Non-User Contact is already associated with all Active and Inactive Location IDs of the Member
- c) The List Box on the Right Hand Side:
  - i. Should be labeled 'Associated Location IDs'
  - ii. Should show Location IDs of that Member (Active or Inactive) with which the Target User / Non-User Contact is associated
- d) Between these two List Boxes, four Move Buttons will allow users to move locations between the list boxes.

The following table describes the fields on the **Modify Location Association** screen.

| Field         | Description                                                                                                  | Remark |
|---------------|----------------------------------------------------------------------------------------------------|--------|
| Cancel button | Any changes made to the<br>Location Associations of the<br>Target User / Non-User Contact<br>will be aborted |        |
| Save button   | System will save the changes made to the Location Association of the Target User / Non-User Contact          |        |

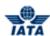

# Index

Add/Deduct Charge, 816

Adding a Billing Memo Coupon, 67

Adding a Credit Memo Coupon, 215

Adding a Rejection Memo Coupon, 46

Adding Prepaid AWB for RM, 353

Adding/Modifying Contact of Billed Member-

Additional Details, 824

Adding/Modifying Contact of Billing Member-

Additional Details, 822

Assigning Permissions to User, 1079

AWB Prepaid Billing Records, 334

Billed Member's Reference Data, 302

Billing History, 783

Billing Member's Reference Data, 300

BVC (Billing Value Confirmation) Details

Report, 924

Common Procedures, 497

Correcting Support Documents Linking

Errors, 792

Correcting the Linking Errors for Supporting

Documents, 265

Correspondence Status Report, 921, 981

Creating a Rejection Memo, 36, 348

Creating Billing Memo, 61

Creating Correspondence Invoice via Billing

History and Correspondence, 592

Creating Credit Memo, 207

Creating Credit Note Header, 727

Creating Form C, 124

Creating Form C Header, 104

Creating Form D/E, 135

Creating Form D/E Header, 106

Creating Form F, 158

Creating Form F Header, 112

Creating Form XF, 174

Creating Form XF Header, 118

Creating Invoice Header, 311, 526, 709

Creating Line Item, 535

Creating New User, 1067

Creating Prime Billing, 22

Downloading Invoices, 657

Editing Line Item, 552

Editing Line Item Detail, 555

Editing Miscellaneous Invoice, 549

Initiating Correspondence, 242

IS and CH Calendar Report, 871

Managing Correspondence, 253, 475

Managing Supporting Documents, 788

Member / Contact Details Report, 862

Overview of Miscellaneous Module, 517

Payables – RM BM CM Summary, 918

Prime Billing Coupon List, 33

Receivables - Supporting Documents

Mismatch, 907

Rejecting Invoice via Billing History, 569

Rejecting Invoice via Payables, 579

Searching Existing Users, 1070

Searching Invoice, 83

Searching Invoice/Credit Note via Payables,

781

Searching Sampling Form C, 188

SIS Usage Report, 859

Suspended Billings Report, 883

Tax Amount, 811

TAX Breakdown, 279

VAT Amount, 813

VAT Breakdown, 281

Viewing Profile Changes, 1094

Viewing/Modifying Billed Member's Location

ID, 820

Viewing/Modifying Billing Member's Location

ID, 818